*Intra-mart*<sup>\*</sup>

Copyright © 2015 NTT DATA INTRAMART CORPORATION

<span id="page-1-0"></span>OpenRules for IM-BIS 連携ガイド IM-BIS for Accel Platform — OpenRules for IM-BIS 連携ガイド 第9版 2019-04-01

- 1. 改訂情報
	- 2. はじめてご利用の方へ
	- 2.1. OpenRules for IM-BIS [連携ガイドとは](#page-1-0)
	- 2.2. OpenRules [に関するドキュメントの読み進め方](#page-3-0)
	- 23 [本書の構成](#page-3-1)
	- 2.4. [前提事項](#page-4-0)
- 3. OpenRules for IM-BIS 連携のメリット
	- 3.1. OpenRules の活用で得られるメリット
	- 3.2. OpenRules と IM-BIS の連携で実現できること
- 4. IM-BIS 連携の概要
	- 4.1. OpenRules の定義ファイルを構成する基本要素
	- 4.2. IM-BIS 連携の概要(画面上の計算や入力チェック)
	- 4.3. IM-BIS 連携の概要(処理対象者検索の絞込み、処理対象者の動的な設定)
- 5. まずは IM-BIS 連携を実行してみよう
	- 5.1. ハンズオンシナリオ (Hello! OpenRules) の概要
	- 5.2. OpenRules のルール定義ファイルを作成する
	- 5.3. IM-BIS と連携したフローを作成する
	- 5.4. 作成したルールを実行する
- 6. 複合条件(AND/OR)を利用して、旅費精算の日当を計算してみよう
	- 6.1. ハンズオンシナリオ (出張手当申請の作成)の概要
	- 6.2. OpenRules で AND/ORを含む条件を定義したルールを作成する
	- 6.3. IM-BIS の画面 (フォーム) のイベントと OpenRules を連携する
	- 6.4. 出張旅費精算申請で日当を計算してみよう
- 7. 自動車保険の計算と入力チェックをしてみよう
	- 7.1. ハンズオンシナリオ (自動車保険申請の作成)の概要
	- 7.2. OpenRules で自動車保険申請のルールを作成する
	- 7.3. IM-BIS と連携したフローを作成する
	- 7.4. 自動車保険の申し込みワークフローを実行してみよう
	- 8. 複雑なルールを利用して、取引先の与信管理をしてみよう
	- 8.1. ハンズオンシナリオ (取引先与信管理フローの作成)の概要
	- 8.2. OpenRules で取引先に対する与信枠や信用度を評価するルールを作成する
	- 8.3. IM-BIS と連携したフローを作成する
	- 8.4. 取引先の与信管理ワークフローを実行してみよう
- 9. 入力チェックされた金額に応じて、ルートの形を変えてみよう
	- 9.1. ハンズオンシナリオ (稟議フローの作成)の概要
	- 9.2. ワークフローの動的承認者を決定する OpenRules のルール定義ファイルを作成する
	- 9.3. IM-BIS のフローの横配置ノードに OpenRules を連携する
	- 9.4. 作成したルールを実行する
- 10. OpenRules for IM-BIS 連携の運用
	- 1. データソース定義の登録・更新でエラーが発生する
	- 2. ルールの実行時にエラーが発生する、正しく動作しない
	- 3. OpenRules でデバッグをするための設定
- 11. OpenRules のキーワードリファレンス
	- $\blacksquare$  11.1. テーブルタイプ (TableType)
	- 11.2. 条件として利用できるキーワード
	- 11.3. 結果・処理として利用できるキーワード
	- 11.4. 動的処理対象者設定時に利用できるキーワード
	- 11.5. 特殊なキーワード / テーブルタイプ固有のキーワード
	- 11.6. Methodで利用できるキーワード (API)
	- 11.7. OpenRules が提供するメソッド
	- 11.8. OpenRules のバージョンによる記法の差異
- 12. IM-BIS / OpenRules のバージョン対応表
- 13. OpenRules 7.0.0 注意事項
- 14. ダウンロード
	- 14.1. ハンズオンのサンプルモジュール (完成版)
	- 14.2. OpenRules のテンプレート
	- 14.3. 各種定義ファイルのインポートの手順

<span id="page-2-0"></span>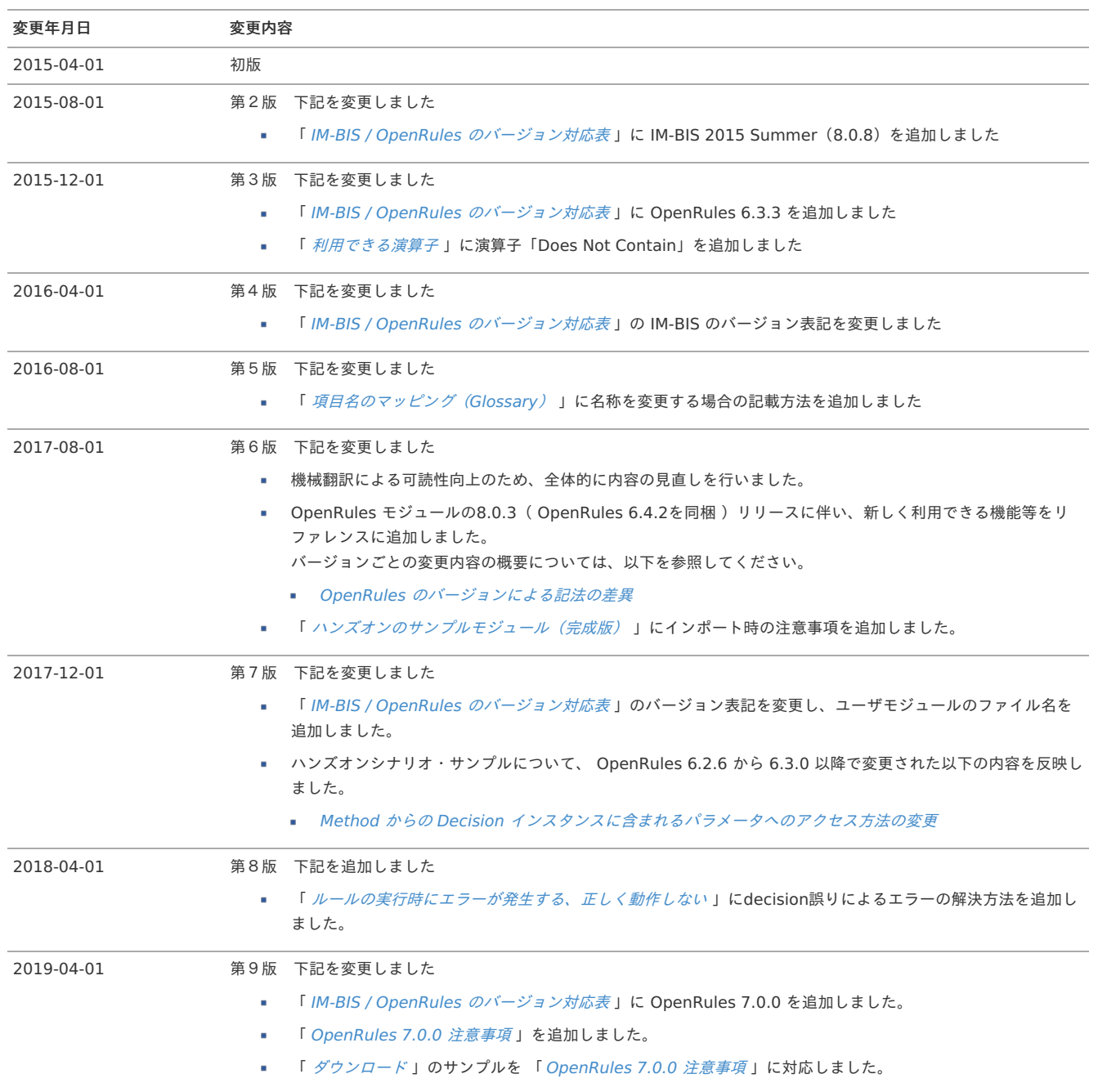

### OpenRules for IM-BIS 連携ガイドと[は](#page-1-0)

この「 OpenRules for IM-BIS 連携ガイド」は、初めて OpenRules ・ IM-BIS 連携開発を行うユーザのみなさまが、ご自分で必要な設定やルールの開発を するための支援を目的としたドキュメントです。 このドキュメントの各種シナリオを行っていただくと、ルールの活用方法や実現できる機能をご理解いただくことができます。

### <span id="page-3-0"></span>OpenRules に関するドキュメントの読み進め[方](#page-3-0)

「 OpenRules for IM-BIS 連携ガイド」は、「 IM-BIS 」の外部連携の一つ、ルール(OpenRules)との連携に特化して、説明しています。

本書での操作に当たっては、 IM-BIS の各種操作ガイドを一通り確認し、基本操作について理解いただいていることが前提です。 以下の表を参考にして、スキルレベルに合わせたマニュアルを参照してから本書をお読みください。

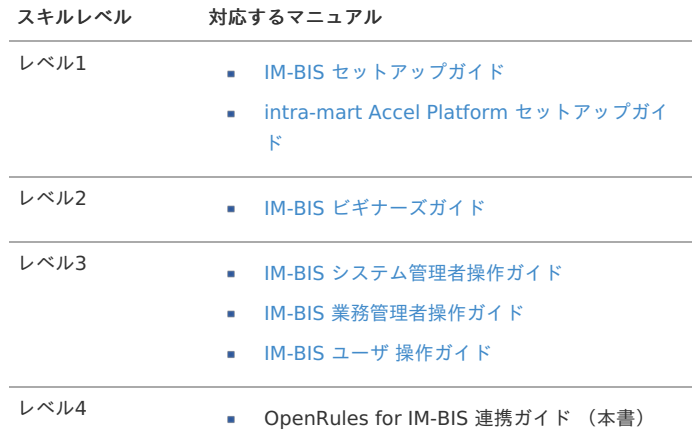

## <span id="page-3-1"></span>本書の構成

本書は、以下の構成です。

改訂情報

本書の初版発行以降の改訂履歴情報を掲載しております。

OpenRules for IM-BIS 連携のメリット

OpenRules と IM-BIS の連携に関する概要について説明しております。 最初に本書の扱う OpenRules と IM-BIS の連携の全体像を把握することができます。

IM-BIS 連携の概要

OpenRules と IM-BIS を連携した開発の特徴や概要について説明しております。 開発における OpenRules と IM-BIS の連携開発の利用シーンなどを確認したい場合にご利用ください。

まずは IM-BIS 連携を実行してみよう

一から OpenRules でルールを定義し、 IM-BIS との連携の設定、フローの実行までの一覧の流れを確認するためのハンズオンです。 OpenRules と IM-BIS を連携するための基本操作を確認することができます。

複合条件(AND/OR)を利用して、旅費精算の日当を計算してみよう

OpenRules でルールを定義する場合の複合条件(AND/OR)の設定方法を、旅費精算のワークフローを作成しながら確認するためのハンズオンで す。 OpenRules と IM-BIS を連携するための基本操作を理解した上で操作いただくと効果的な内容です。

自動車保険の計算と入力チェックをしてみよう

自動車保険の申請ワークフローの作成を通じて、 OpenRules で高度な条件設定や、処理結果に基づいた入力チェックを設定する手順を確認するため のハンズオンです。 本ハンズオンは、 OpenRules 、 IM-BIS の応用的な内容を含んでおりますので、一通り基本操作を確認した上で実行してください。

複雑なルールを利用して、取引先の与信管理をしてみよう

新規・既存の取引先与信管理ワークフローの作成を通じて、 OpenRules でのさまざまな条件設定や、評価順序のコントロールなどの手順を確認する ためのハンズオンです。 本ハンズオンは、 OpenRules の応用的な内容を含んでおりますので、一通り基本操作を確認した上で実行してください。

入力チェックされた金額に応じて、ルートの形を変えてみよう  $\overline{\phantom{a}}$ 

IM-BIS の「動的処理者設定(外部連携)」を OpenRules と連携する場合の設定方法について確認するためのハンズオンです。 本ハンズオンでは、 IM-BIS の動的処理者設定の仕様と合わせてご確認いただくと効果的な内容です。

- OpenRules for IM-BIS 連携の運用 OpenRules for IM-BIS 連携の開発時に、ルールの定義や実行時に発生すエラーや対処方法について説明しております。 トラブルシューティングとして困った場合にご利用ください。
- OpenRules のキーワードリファレンス OpenRules でのルールを定義する際に利用できるキーワードと利用方法などを説明しております。 業務要件に基づく高度なルールを定義する際などにご利用ください。
- ダウンロード  $\mathbf{r}$ OpenRules でのルールを定義するためのExcelファイルのテンプレートや各種ハンズオンの完成版定義ファイルを公開しております。 ハンズオンシナリオの解答としてご利用ください。

### <span id="page-4-0"></span>前提事[項](#page-4-0)

本書は、下記の前提条件に基づいた設定での操作を説明しております。 利用している環境や製品のバージョン違いによって、操作方法や外観などに差異が発生する場合には、適宜読み替えてください。

- $\sim$ 本書の操作環境
	- **Microsoft Excel 2010**
	- intra-mart Accel Platform 2015 Spring (Juno) 8.0.10 / 2014 Winter (Iceberg) 8.0.9
	- IM-FormaDesigner for Accel Platform 8.0.9 / 8.0.8-PATCH\_001
	- IM-BIS for Accel Platform 8.0.7 / 8.0.6-PATCH\_002
	- OpenRules 8.0.1 ( OpenRules 6.3.2 Alpha Evaluation Version )

IM-BIS との連携には、以下のような特徴があります。

OpenRules の活用で得られるメリッ[ト](#page-3-0)

OpenRules と[は](#page-2-0)

OpenRules とは、OpenRules社の提供するBRMS製品(BRMS=Business Rule Management System)です。 OpenRules をはじめとするBRMSとは、業務の複雑なロジック部分のみを分離・独立させ、業務担当者に複雑な業務ロジックの開発を可能にするしくみで す。

OpenRules を活用すると、以下のようなメリットを得ることができます。

Excel表形式で条件判定のロジックを記述することができる

OpenRules との連携では、条件判定ロジックをExcelのシンプルな表で表現することができます。 このため、プログラムを扱えない業務担当者でも条件判定のロジックを記述することができます。

従来は左の図のようにプログラムコードで実装した業務ロジックは、 OpenRules では右のようにスプレッドシード(Excel)で表現できます。

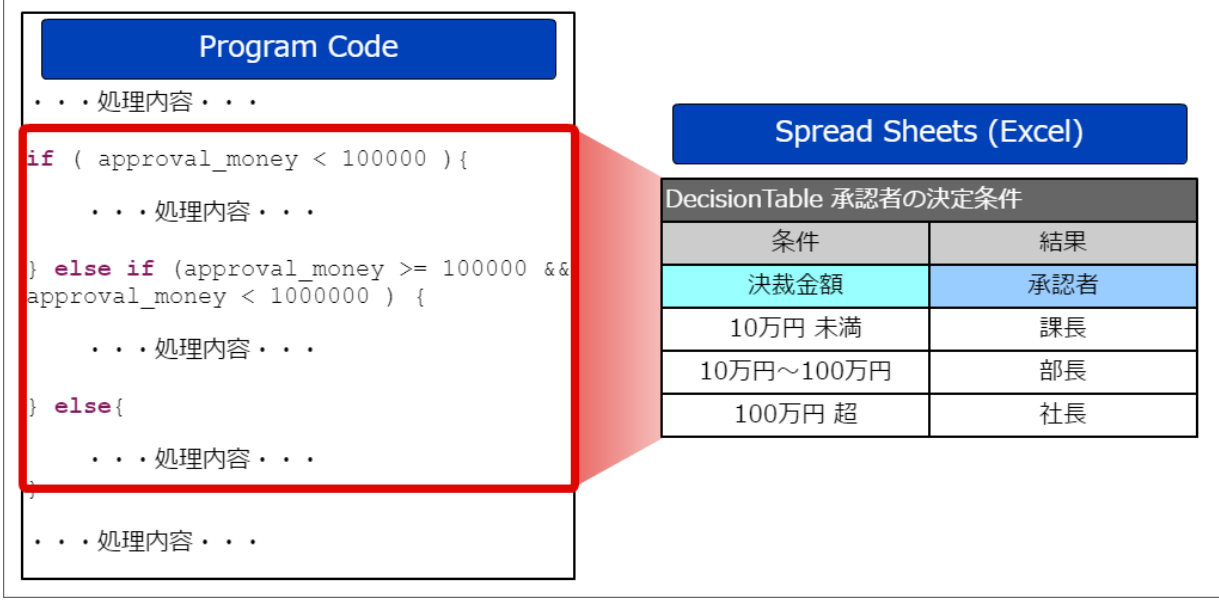

業務担当者が業務ロジックの変更に対応できるようにな[る](#page-3-1)

従来のプログラムによるロジックでは、業務の変更に伴うロジックの変更が発生した場合、プログラムを修正しなくてはならないため、プログラム開発者し か対応できませんでした。

OpenRules では、そのようなロジック部分のみをルールの実態であるExcelファイルに集約するため、業務担当者であってもロジックの変更に対応できま す。

このため、業務の変更に伴うロジックへの対応で発生するプログラム開発にかかるコストや期間を縮小することができ、メンテナンスコストの抑制が実現で きます。

例えば、「日当の金額変更」といった場合には、従来のプログラム(図中の上段フロー)では、ユーザから変更依頼をプログラマに発行し、プログラマによ る変更や本番環境への適用作業を経て運用開始となるため、以下のような問題が発生していました。

- 軽微な対応内容であってもプログラマ(開発・運用ベンダ)に依頼が必要
- プログラマ側では、変更に対する影響調査や反映作業に時間を要する
- 場合によってはサーバの再起動を伴うために業務に支障をきたす可能性がある

OpenRules (図中の下段フロー)を利用した場合にはユーザ自身が対応作業を行うことができます。

- ルールの変更はExcelファイルの編集で可能なため、ユーザが実施可能
- 影響範囲はExcelファイルのみとなるため、調査に要する時間や反映がプログラムへの変更の場合より少なくなる可能性がある
- Excelファイルによるルールの変更はサーバ再起動が不要なため、業務に影響を及ぼすことなく対応可能

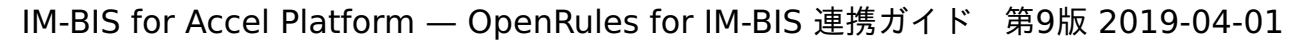

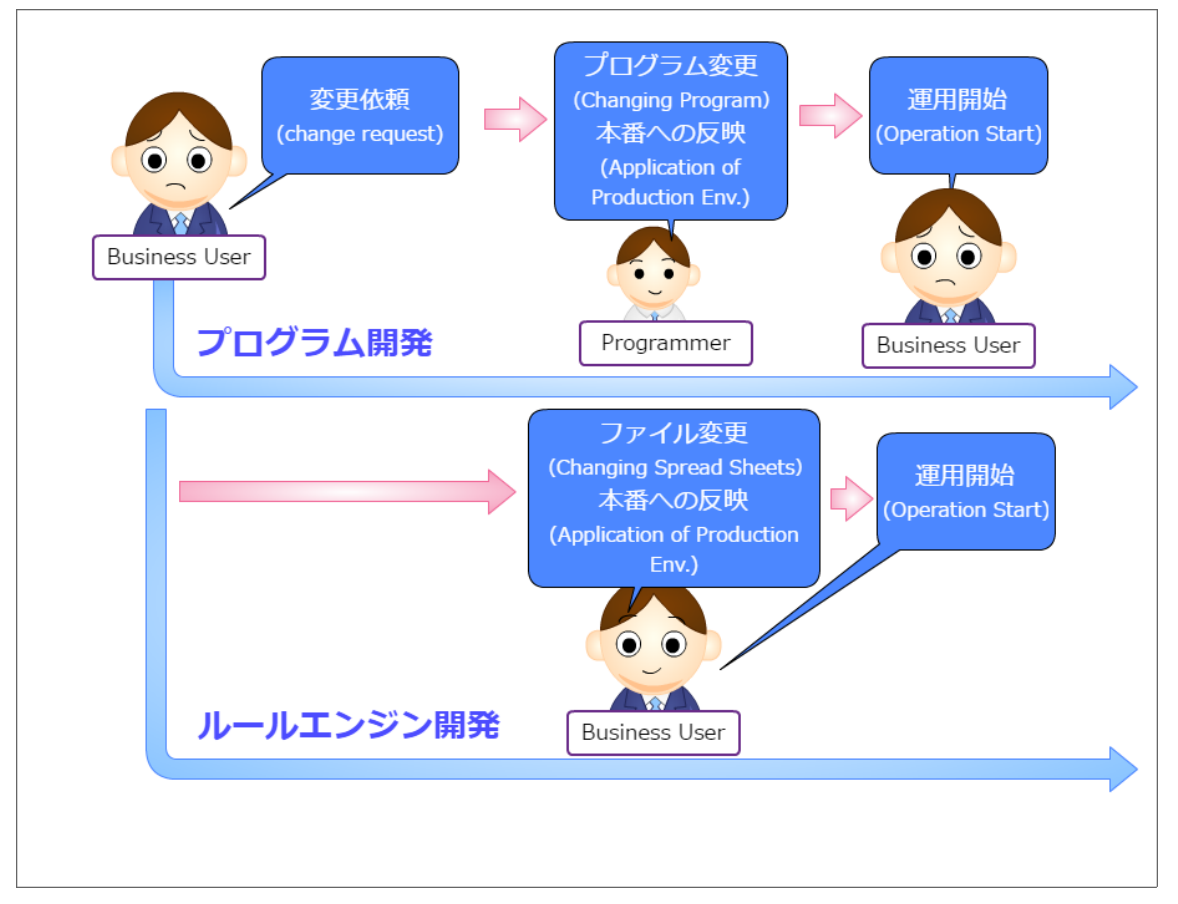

## OpenRules と IM-BIS の連携で実現できること

OpenRules は、 IM-BIS と連携して利用することができます。 ここでは、 IM-BIS との連携の概要について説明します。

#### OpenRules と IM-BIS の連携で実現できる処[理](#page-2-0)

OpenRules と IM-BIS の連携では、Excelファイルの定義で、以下の処理を実現できます。

画面上での入力チェックや計算のロジッ[ク](#page-3-1)

OpenRules と IM-BIS の連携では、Excelファイルの定義で以下のようなロジックを記述することができます。

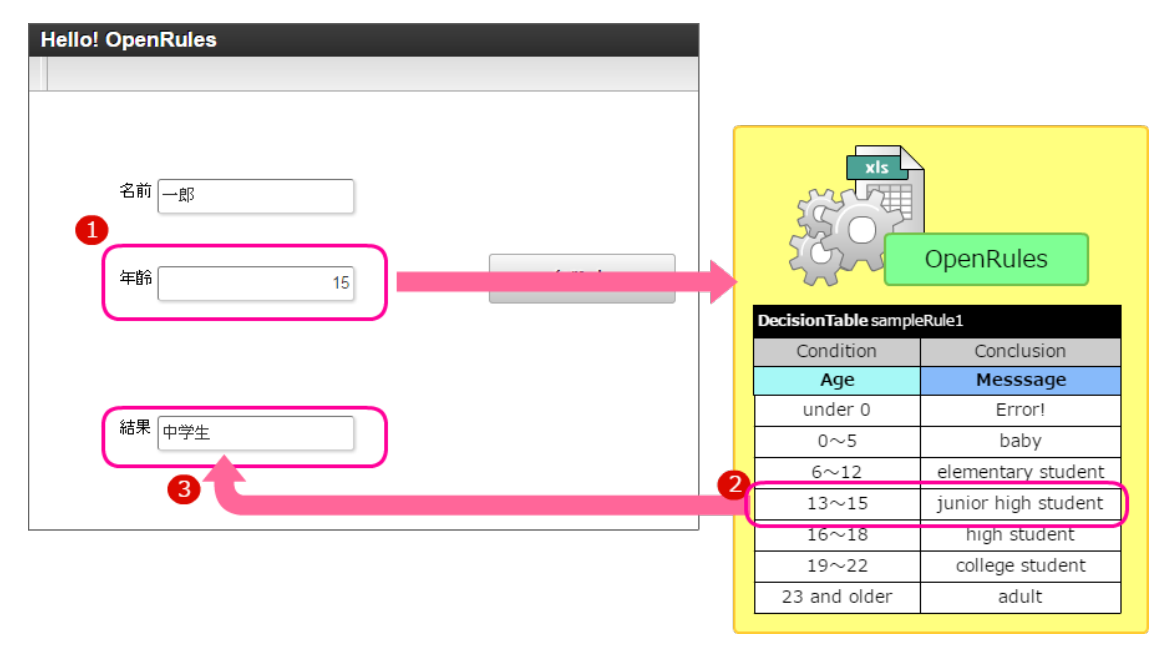

#### 【図の説明】

1. 年齢の入力後、ルールを実行します。

- 2. 条件を評価し、合致する条件の処理を実行します。
- 3. ルールエンジンから受け取った内容を表示します。

ワークフローの動的な処理対象者決定のロジッ[ク](#page-4-0)

OpenRules をワークフローの処理対象者決定に利用すると、申請時に承認者を決定するようなワークフローでの条件をExcelファイルで設定することができ ます。

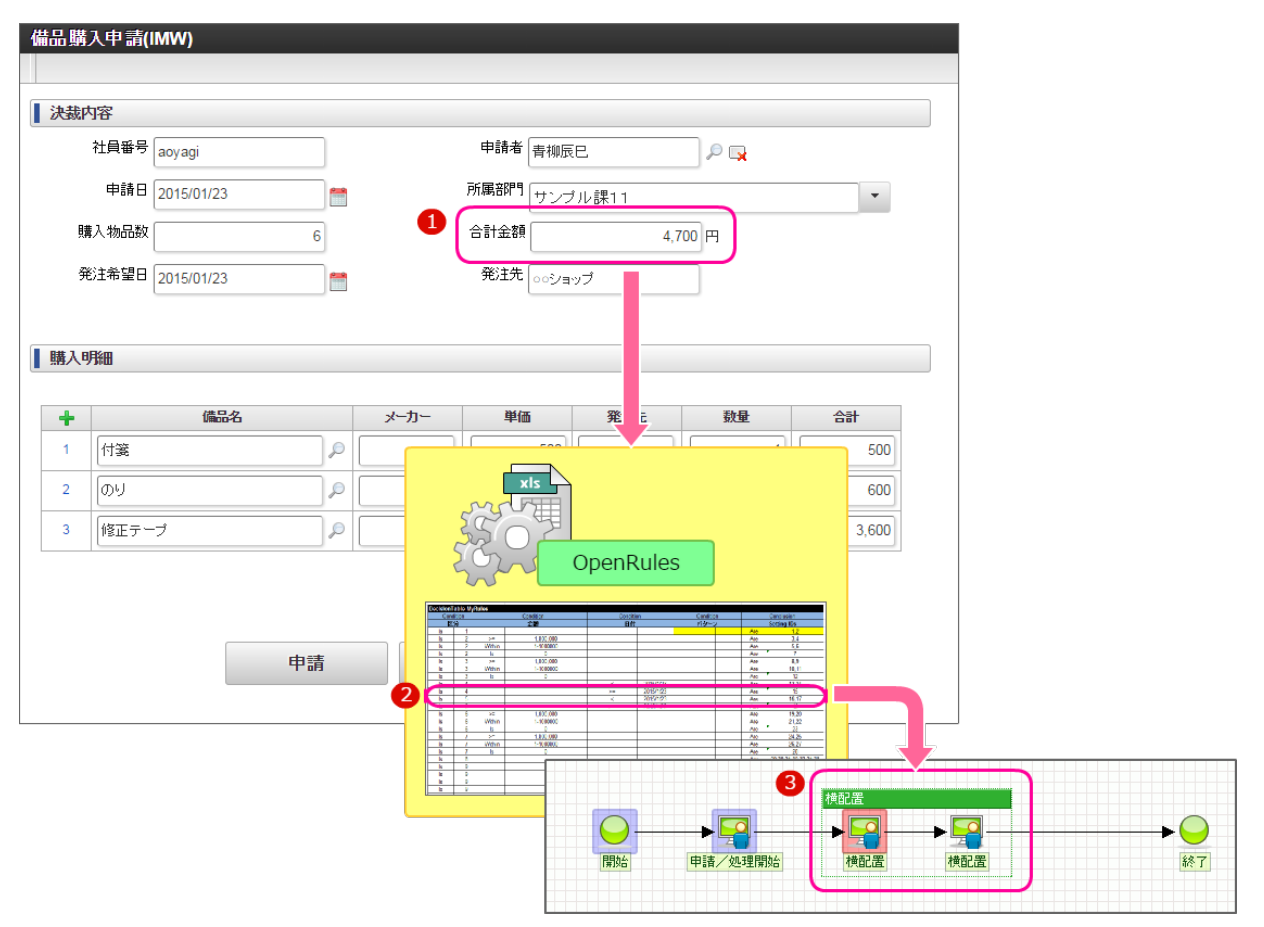

【図の説明】

- 1. 購入する備品の合計金額を計算して申請します。
- 2. 条件を評価し、合致する条件の処理対象者を返却します。
- 3. ルールエンジンから受け取った内容に基づいて複数の承認者をノードに設定します。

OpenRules と IM-BIS の連携を利用して得られるメリット

OpenRules と IM-BIS の連携では、Excelファイルの定義で、以下の処理を実現できます。

業務ユーザによる業務ロジックのメンテナンスが可能で[す](#page-8-0)

従来の IM-FormaDesigner や IM-BIS の開発で複雑な入力チェックなどを行うためには、スクリプト開発などのプログラム開発が必要でしたが、 OpenRules ではExcelファイルでプログラムのロジックを表現することができます。 このため、業務ユーザによる業務ロジックのメンテナンスが可能です。

<span id="page-8-2"></span><span id="page-8-0"></span>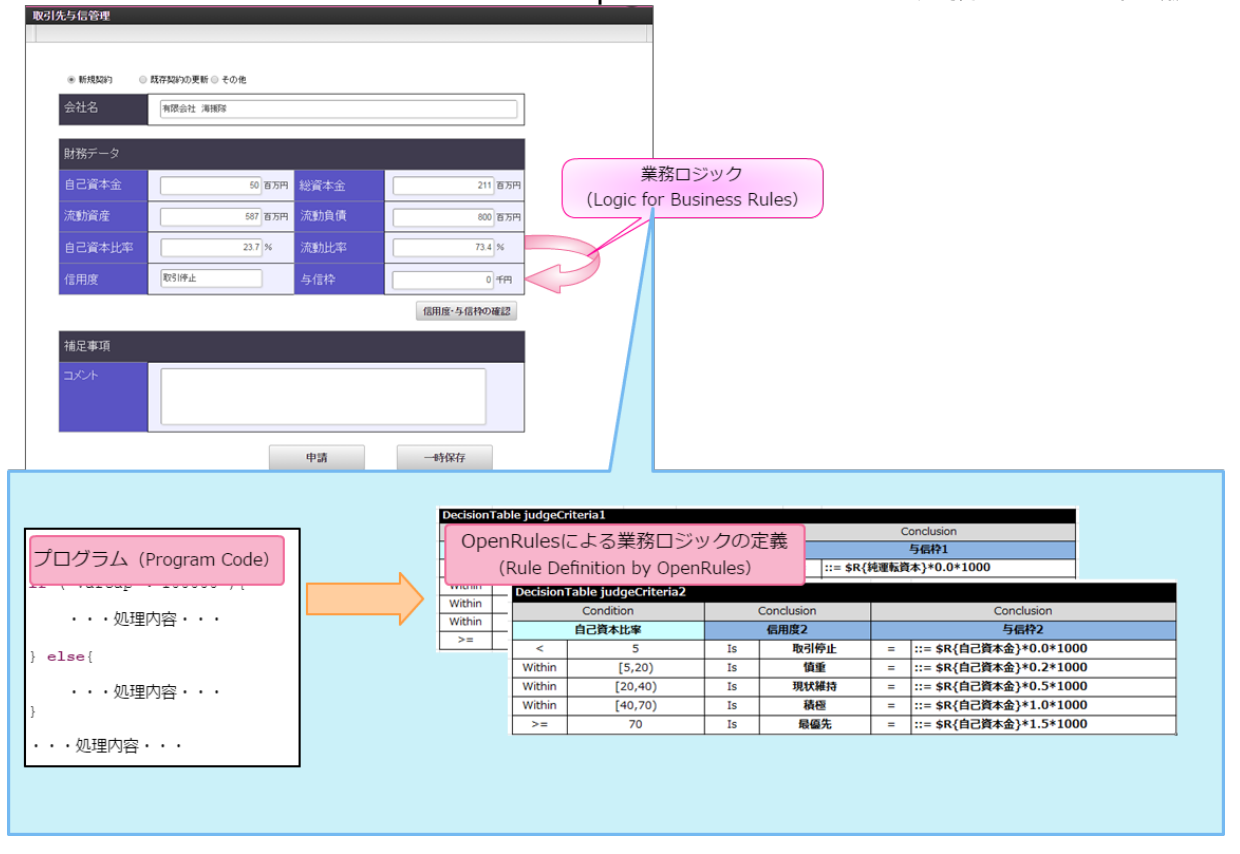

<span id="page-8-1"></span>業務データに基づくルートを設定できま[す](#page-8-1)

従来の開発では、ワークフローにおける動的処理対象者の決定を自動化したり、検索時の対象を絞り込むためには、プログラムで条件を返却する(絞込みの 範囲の)プラグインを記述する必要がありましたが、 OpenRules ではExcelに条件と返却するプラグインを設定することでロジックを実装できます。 このため、 IM-BIS ・ OpenRules 連携を利用すると、処理対象者決定ロジックの簡素化、業務ユーザによるメンテナンスを実現することができます。

以下の図のように申請書の金額に基づいて承認者の人数を変更するためのロジックも IM-BIS と OpenRules の連携で実現できます。

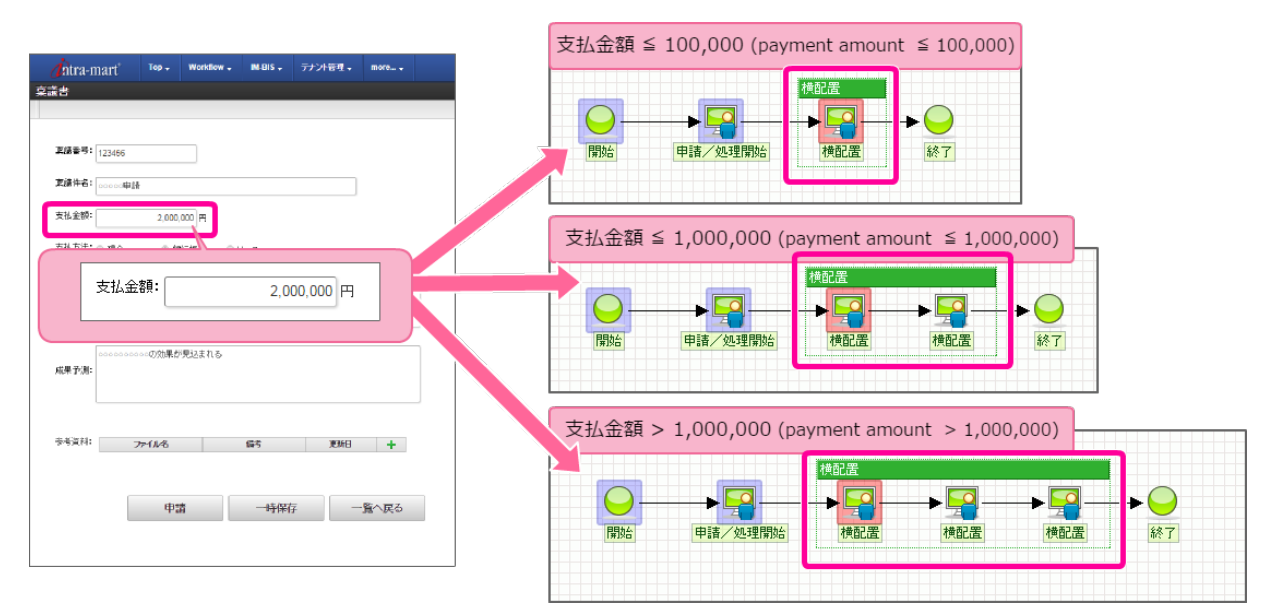

本章では、 IM-BIS 連携の概要、 OpenRules の開発の基本的な情報について説明しています。

## OpenRules の定義ファイルを構成する基本要[素](#page-3-0)

OpenRules の定義は、Excelファイルに集約されます。 OpenRules を扱うために必要な基本要素について説明します。

OpenRules の構成要素(テーブルタイプ[\)](#page-2-0)

OpenRules で実行するためのルールを記述したExcelファイルには、以下のような要素で構成されます。 以下の図の要素の単位は「テーブルタイプ(TableType)」と呼び、テーブルタイプごとに決まった形式で記述します。

# OpenRulesでルールを設定するための基本要素 **IM-BIS OpenRules** Δ B DecisionTable Datasource Decision DecisionTable1 Definition  $x<sub>15</sub>$ DecisionTable2 ▦ Method  $\overline{C}$ **DecisionObject** Glossary Data(Variable) DataType D Environment

#### A. データソース定義

OpenRules で実行する条件はすべてExcelファイルで定義し、 IM-BIS のデータソース定義に登録します。

#### B. ルールを実行するための要[素](#page-10-0)

ルールを実行するための要素には、以下の3つがあります。 ルールの実行時には、 [Decision](index.html#decision) の内容に従って、入出力内容の受け渡しや [DecisionTable](index.html#decisiontable) を順番に実行します。

<span id="page-10-0"></span>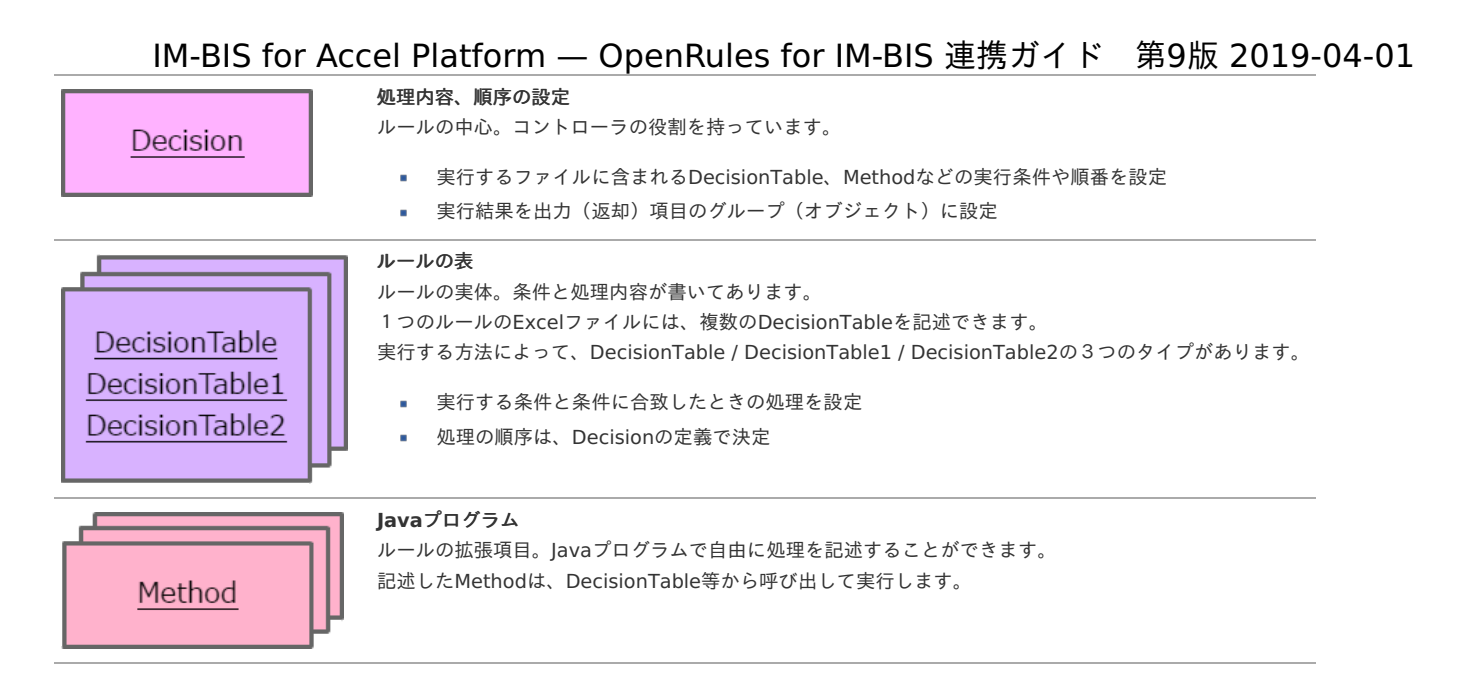

#### <span id="page-10-1"></span>C. ルールで参照する項目の定義や初期化を設定するための要[素](#page-10-1)

ルールを実行する際の条件や処理結果の格納に利用する項目を定義するための要素には、以下の3つがあります。 ルールの実行時には、 [Decision](index.html#decision) の内容に従って、入出力内容の受け渡しや [DecisionTable](index.html#decisiontable) を順番に実行します。

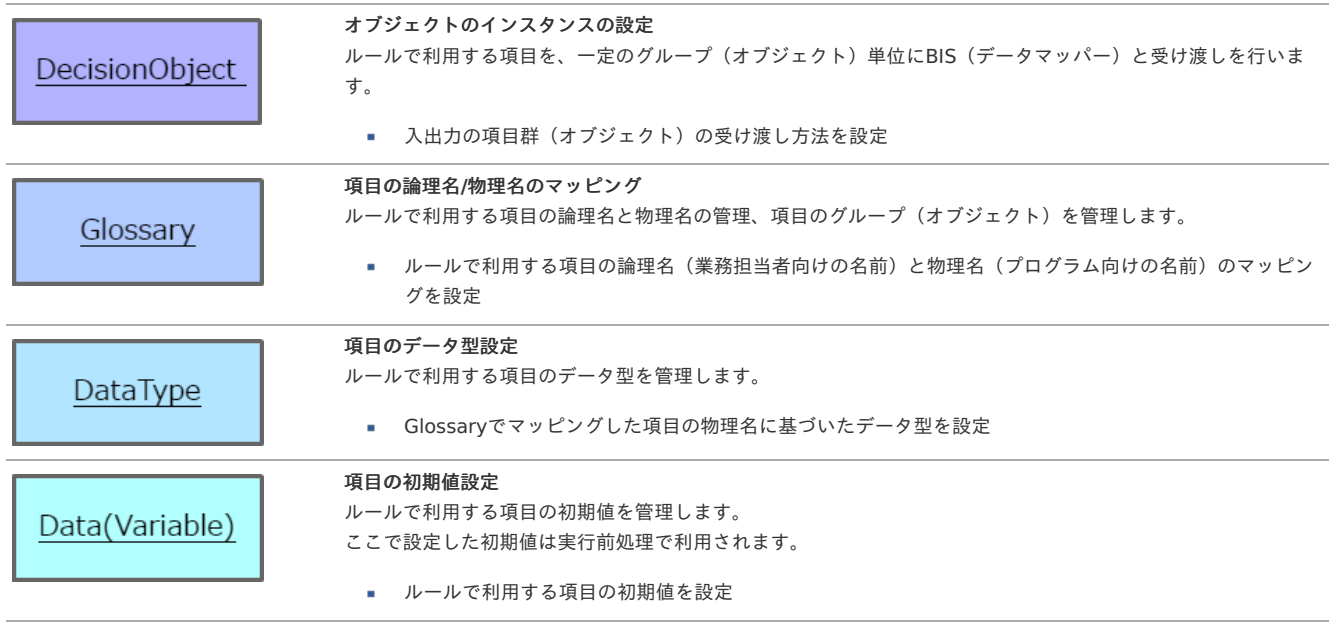

#### <span id="page-10-2"></span>D. ルールを構成するファイルに関する情[報](#page-10-2)

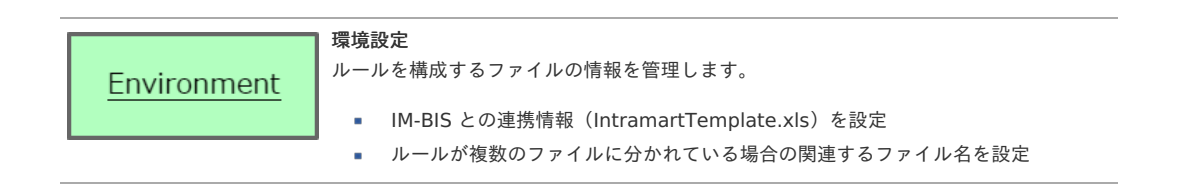

## IM-BIS 連携の概要(画面上の計算や入力チェック[\)](#page-11-0)

IM-BIS 連携の概要について説明します。

#### 画面上の計算などを行う場合の実行イメー[ジ](#page-2-0)

画面上の計算などを行う場合には、以下のようなイメージで実行できます。

<span id="page-11-0"></span>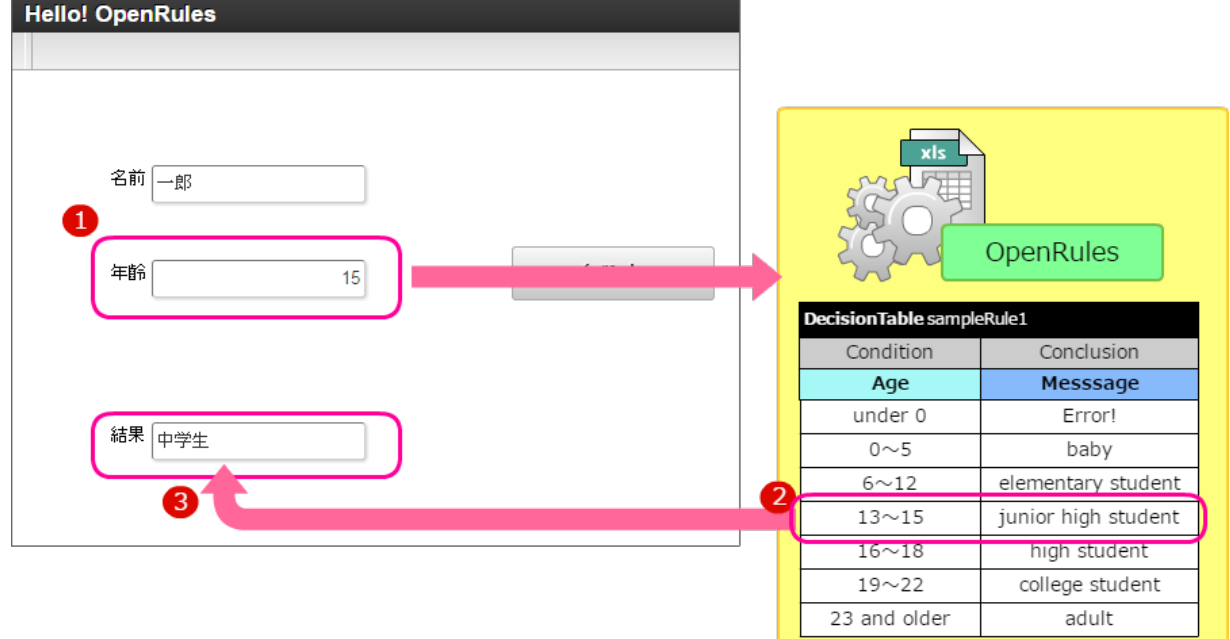

#### 【図の説明】

- 1. 年齢の入力後、ルールを実行します。
- 2. 条件を評価し、合致する条件の処理を実行します。
- 3. ルールエンジンから受け取った内容を表示します。

#### 画面上の計算などを行う場合の実行のタイミン[グ](#page-3-1)

IM-BIS の連携は、以下のタイミングで処理を実行します。

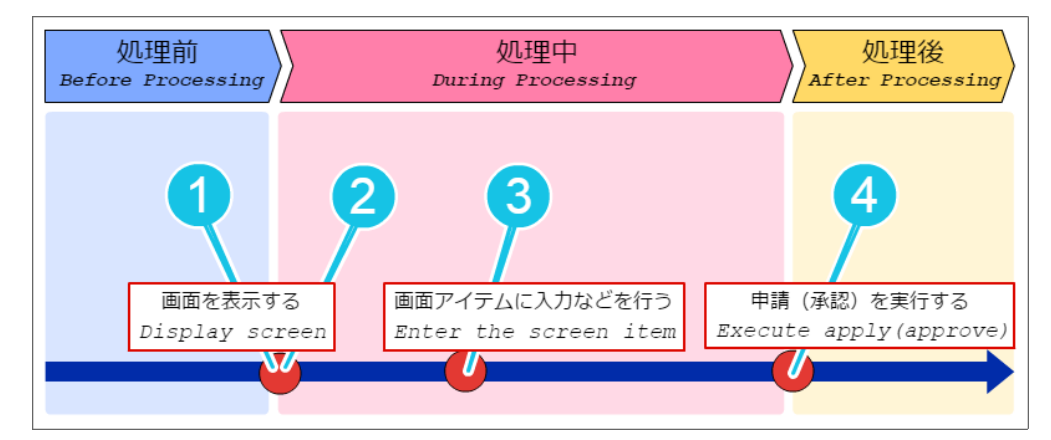

【図の説明】

- 1. 前処理 画面の表示前に行われる処理です。
- 2. 初期表示イベント 画面を表示するタイミングで行われる処理です。
- 3. アイテムイベント、テーブルイベント 画面上のアイテムへの入力などによって行われる処理です。
- 4. 後処理 申請や承認の実行後に行われる処理です。

### IM-BIS 連携の概要(処理対象者検索の絞込み、処理対象者の動的な設定[\)](#page-11-0)

IM-BIS 連携の概要について説明します。 IM-BIS の動的処理者設定の機能では、「処理対象者の設定」と「処理対象者を選択する際の検索条件の絞込設定」を利用することができます。

処理対象者検索の絞込みを行う場合の実行イメー[ジ](#page-2-0)

### 処理対象者検索の絞込みを行う場合には、以下のようなイメージで実行できます。 IM-BIS for Accel Platform — OpenRules forIM-BIS 連携ガイド 第9版 2019-04-01

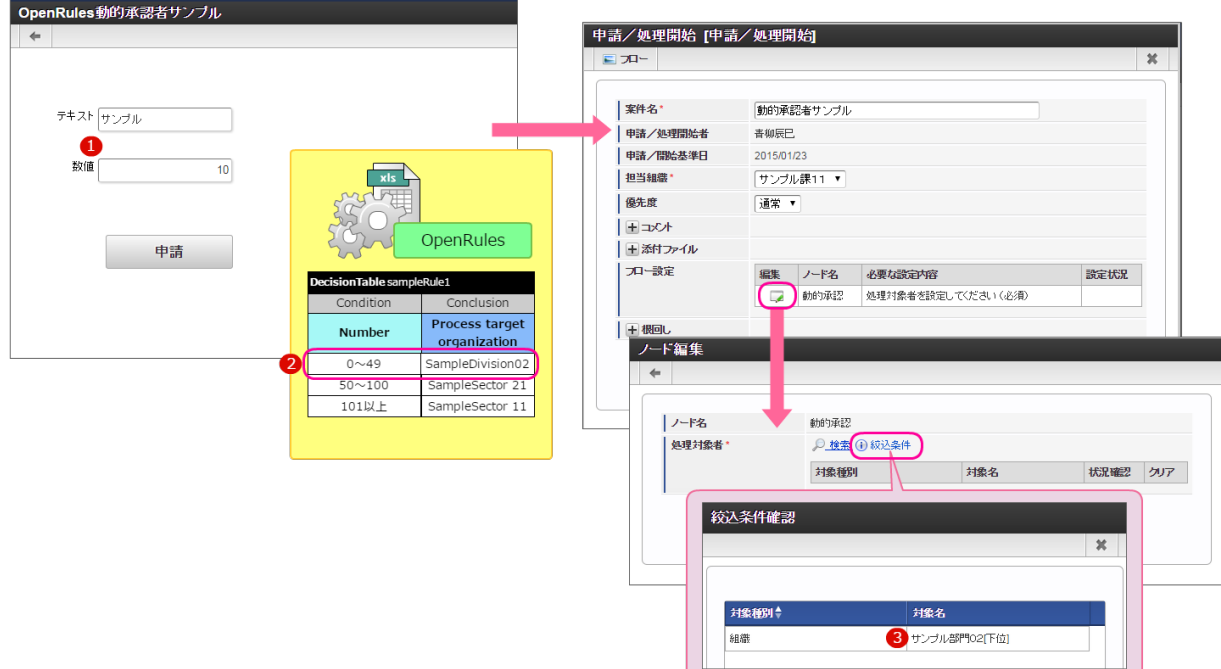

#### 【図の説明】

- 1. 任意の数字を入力して申請を行います。
- 2. 条件を評価し、合致する条件の組織を処理対象組織として返却します。
- 3. ルールエンジンから受け取った内容に基づいて処理対象者の検索の絞込条件を設定します。

#### 処理対象者を自動的に設定する場合の実行イメー[ジ](#page-3-1)

処理対象者を自動的に設定する場合には、以下のようなイメージで実行できます。

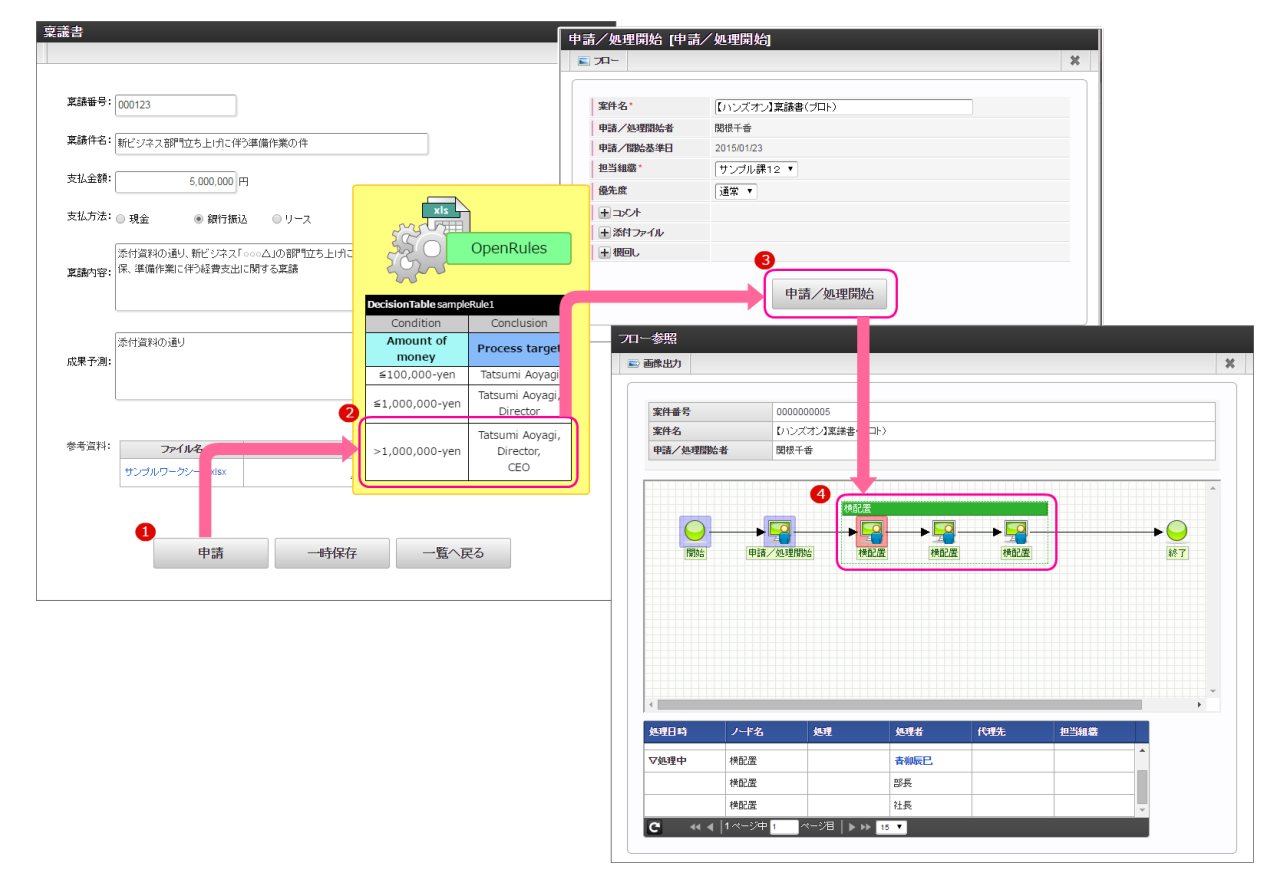

#### 【図の説明】

- 1. 必要な内容を入力して申請を行います。
- 2. 条件を評価し、合致する条件の組織を処理対象者として返却します。

3. 内部で自動的に後続のノードの処理対象者に返却された処理対象者を設定して申請を実行します。

4. ルールエンジンの実行結果に基づいて横配置ノードの処理対象者が展開されます。

#### IM-BIS 連携で動的に処理対象者を設定する場合の実行のタイミン[グ](#page-4-0)

IM-BIS の連携は、以下のタイミングで処理を実行します。

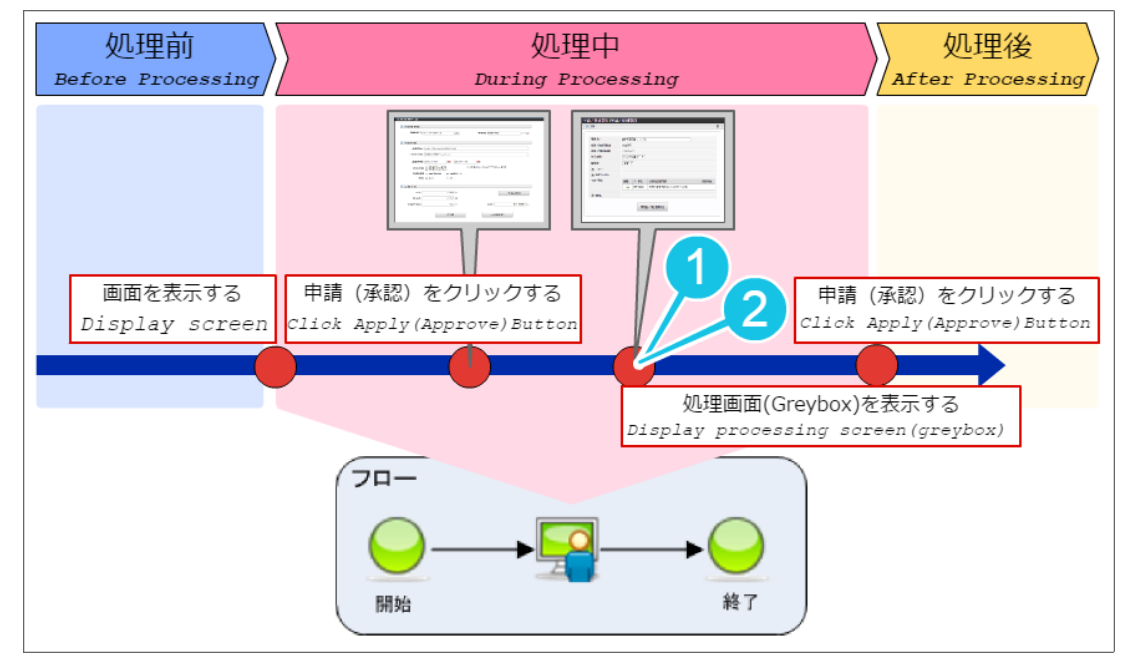

【図の説明】

### 1. 処理対象者の検索の絞り込み条件

標準処理画面(greybox)での処理対象者検索に対して暗黙の検索条件を設定します。

#### 2. 動的処理対象者の設定

動的承認ノードや縦配置・横配置ノードへ処理対象者を自動的に設定します。

## まずは IM-BIS 連携を実行してみよ[う](#page-11-0) IM-BIS for Accel Platform — OpenRules for IM-BIS 連携ガイド 第9版 2019-04-01

本章では、シンプルな IM-BIS ・ OpenRules 連携のアプリケーション、フローの開発、実行方法を実践するシナリオをまとめています。 なお、ハンズオンの実行前には「 IM-BIS [ビギナーズガイド](http://www.intra-mart.jp/document/library/bis/public/bis_beginners_guide/index.html) 」の「5.1 ワークフロー・業務プロセスの管理者を登録する」を参考にして、BIS管理者、BIS担 当者ロールの付与を実行してください。

## ハンズオンシナリオ (Hello! OpenRules) の概[要](#page-15-0)

このシナリオでは、以下のようなルールの作成と、そのルールを実行するためのフローを作成します。

ユーザが名前と年齢を入力し、「イベント」を実行すると、年齢に合わせたメッセージを返却して結果に表示する

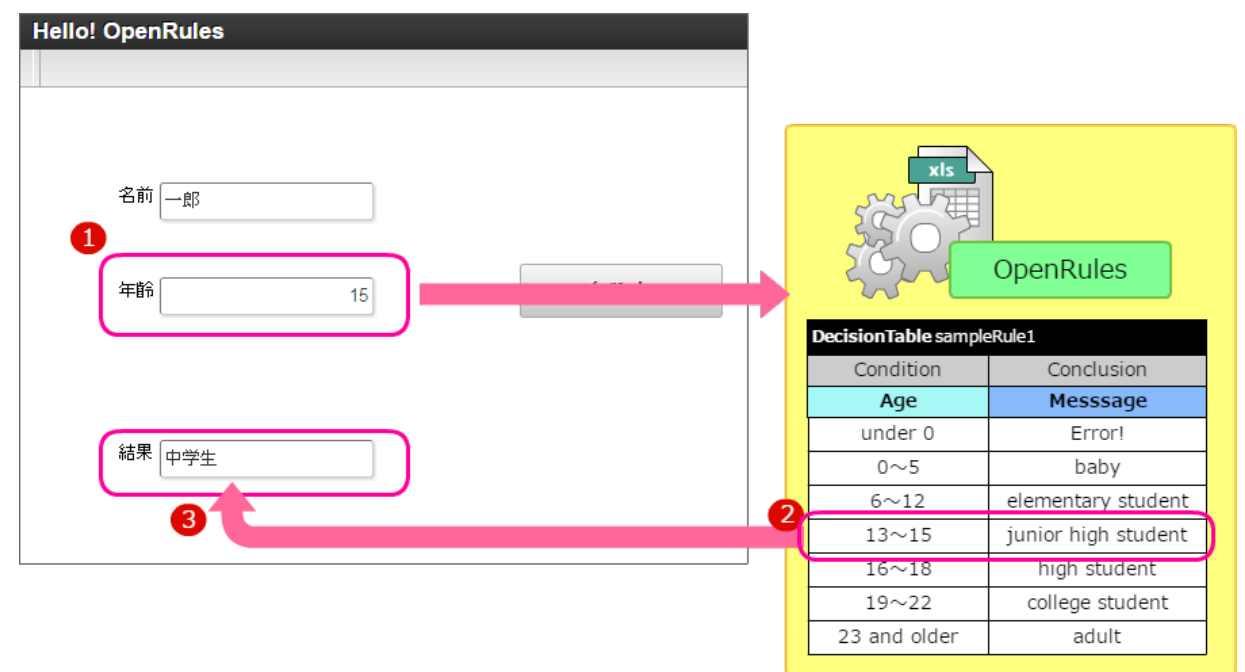

このルールの作成の大まかな手順は、以下の通りです。

**OpenRules** による値の受け渡しの設定手順

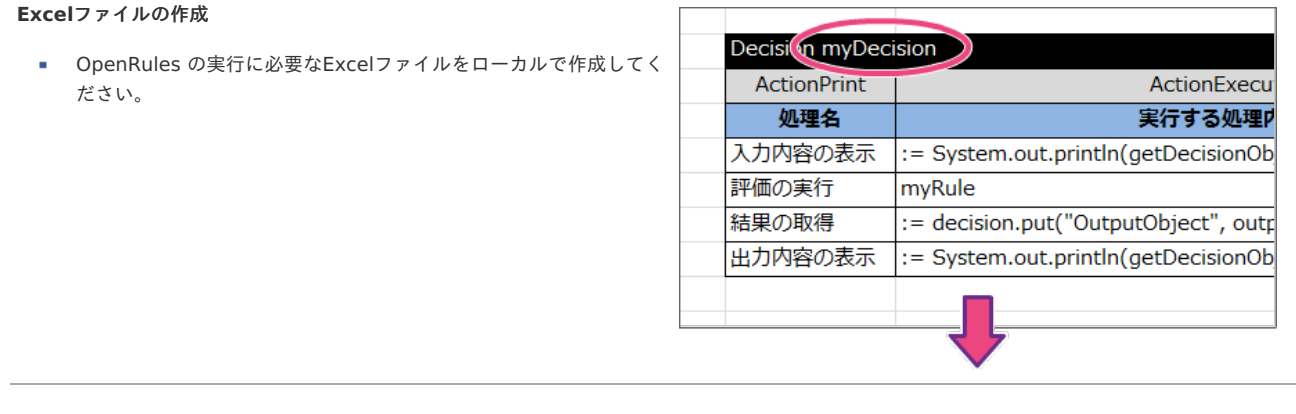

### <span id="page-15-0"></span>データソース定義の登録

- 作成したExcelファイルをアップロードしてください。
- 利用する項目 (In/Out) の設定を行ってください。

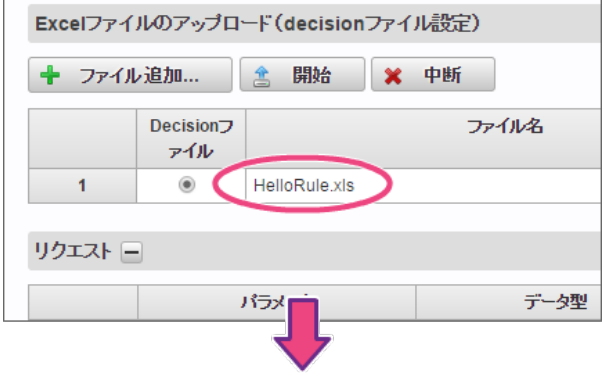

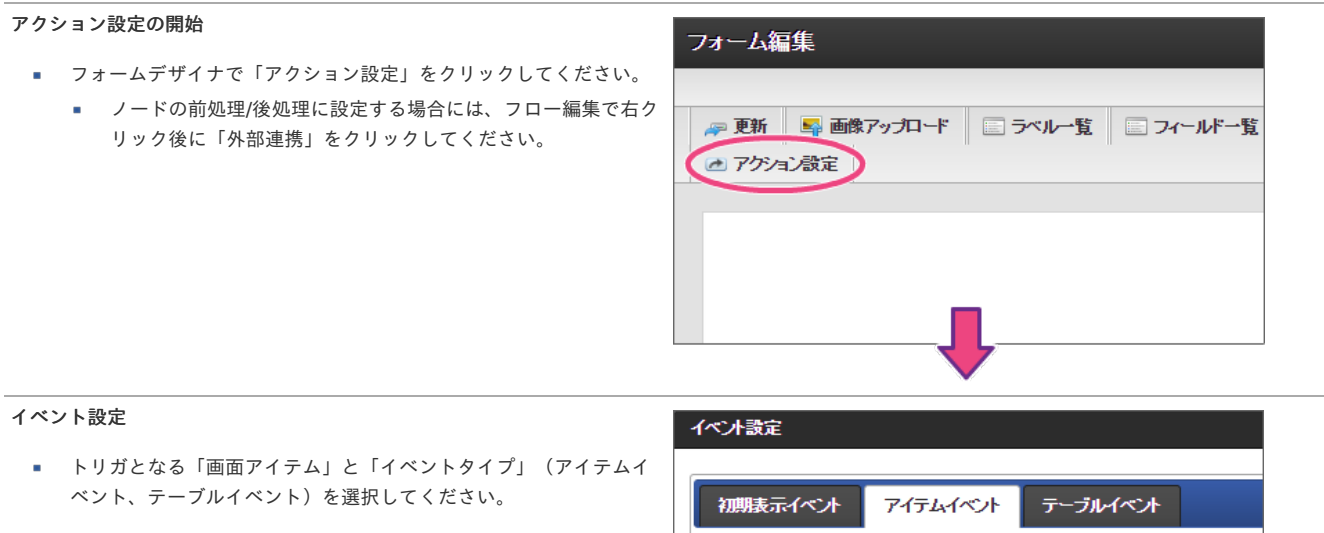

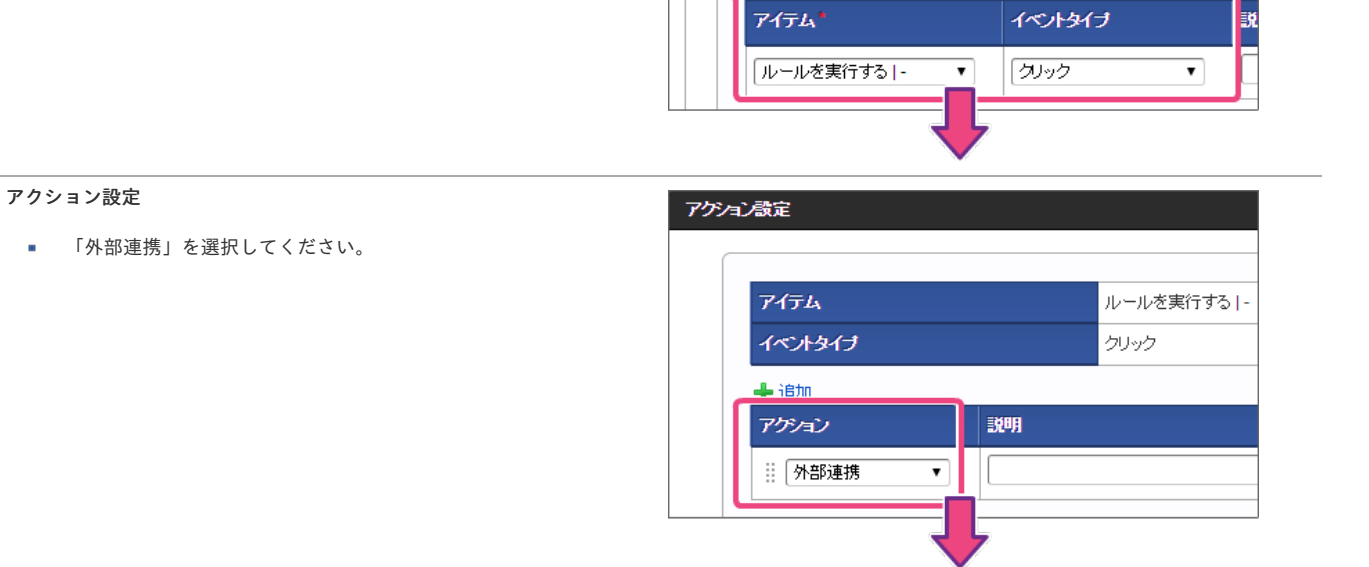

<u>A isto</u>

データマッパー設定

■ データソース定義のパラメータと画面の項目をマッピングしてくだ さい。

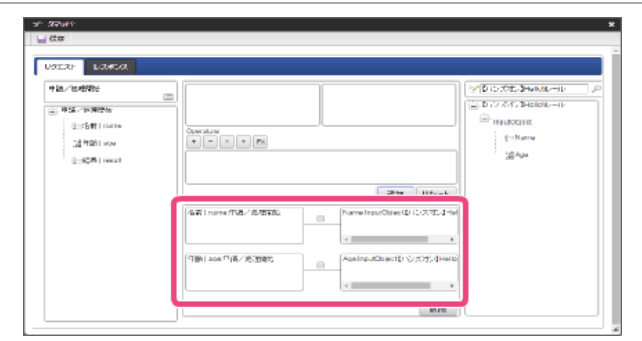

#### このシナリオを通して習得できる知[識](#page-2-0)

このシナリオを実行すると、以下の知識を理解することができます。

- OpenRules で利用できる簡単なルールの作成方法
- OpenRules のルール定義ファイルを IM-BIS と連携して実行するための方法

#### このシナリオを学習する前に必要な知[識](#page-3-1)

このシナリオの実行に当たり、下記の知識を事前に確認してください。

- IM-BIS でのフローの作成・実行方法
- Excelファイルの編集方法

### OpenRules のルール定義ファイルを作成す[る](#page-3-0)

OpenRules では、Excelファイルで条件や、条件が合致したときの処理を表で作成できます。

このハンズオンでは、簡単なルールをExcelファイルに定義する手順を確認することができます。

ルールを定義するExcelファイルを作成する手順

- <span id="page-16-0"></span>■ [このシナリオで作成するルールの概要](#page-2-0)
- <span id="page-16-1"></span>ルールのExcel[ファイルを作成する手順](#page-3-1)
- <span id="page-16-2"></span>■ Excelファイルにルールの表 ( DecisionTable ) を作成する
- <span id="page-16-3"></span>■ Excelファイルに項目名のマッピング表 ( Glossary ) を作成する
- Excel[ファイルに項目とデータ型の定義\(](#page-39-0) Datatype)を作成する
- Excelファイルに項目の初期値 (Data) を作成する
- Excel[ファイルにオブジェクトのインスタンスの設定\(](#page-50-0) DecisionObject )を作成する
- [入出力処理やルールの実行設定\(](#page-56-0) Decision )を作成する
- 環境設定( [Environment](#page-61-0) )を作成する

#### [このシナリオで作成するルールの概要](#page-16-0)

作成するルールの内容

入力値の年齢に基づいて、条件に合致したメッセージを返却する

- 入力値:年齢
- 出力値:メッセージ

条件と返却するメッセージの組み合わせは、以下の通りです。

- 0歳未満(負数)の場合、「エラー!」と返却する
- 0歳以上6歳未満の場合、「幼児」と返却する
- 6歳以上13歳未満の場合、「小学生」と返却する
- 13歳以上16歳未満の場合、「中学生」と返却する

- 16歳以上19歳未満の場合、「高校生」と返却する
- 19歳以上23歳未満の場合、「大学生」と返却する
- 23歳以上の場合、「社会人」と返却する

#### ルールのExcel[ファイルを作成する手順](#page-16-1)

新規にExcelファイルを作成し、 OpenRules の実行に必要な表(テーブル)を順番に作成していきます。 このシナリオでは、以下の図の流れで作成していきます。

Hello! OpenRules の手順

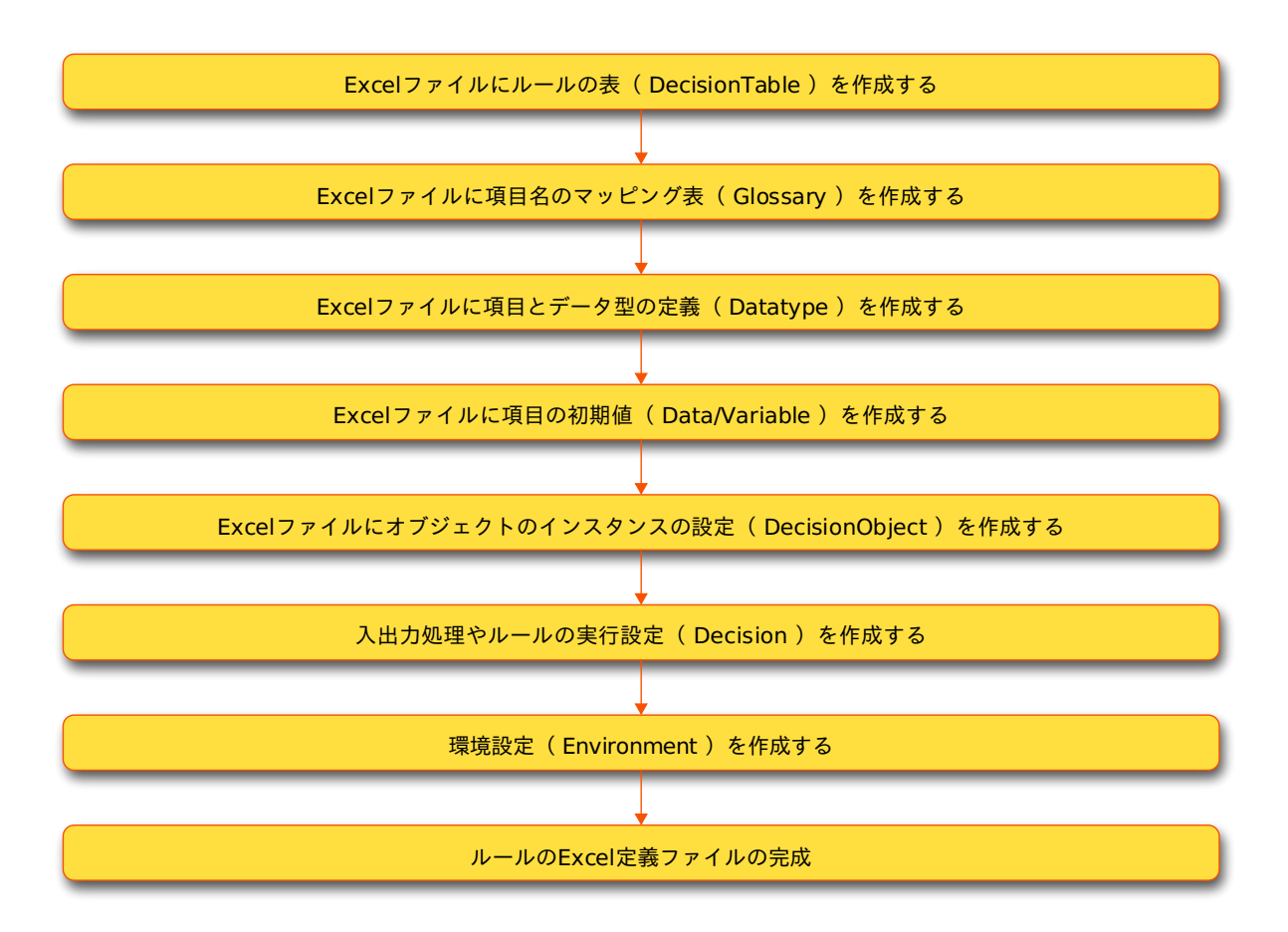

Excelファイルにルールの表 ( DecisionTable ) を作成す[る](#page-24-0)

最初に、ルールの実体である「 [DecisionTable](index.html#decisiontable) 」の書き方を確認しましょう。 「 [DecisionTable](index.html#decisiontable) 」では、実際に実行する処理の「条件」と「条件に合致したときの処理」の組み合わせを表にします。

おおまかには、以下の図のように条件と処理をExcel上にまとめます。

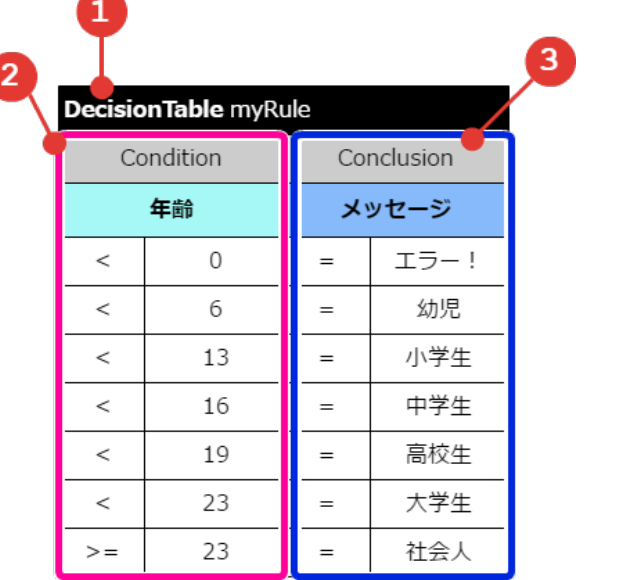

- 1. テーブルタイプ 表の種類を表します。
- 2. 条件 条件は、以下の形で構成されます。

1行目:列が条件・評価(結果)のどのタイプかを表すキーワード 2行目:評価に利用する項目名 3行目〜:演算子と基準値のパターン

3. 評価(条件に合致した時の処理・値) 評価は、以下の形で構成されます。

1行目:列が条件・評価(結果)のどのタイプかを表すキーワード 2行目:評価に利用する項目名 3行目〜:演算子と評価値のパターン

ルールの表( DecisionTable)のヘッダ部分を作成す[る](#page-19-0)

表のヘッダは、 OpenRules のキーワードや項目名をルールに従って設定する必要があります。 最初にヘッダとして必要な内容を設定しましょう。

- 1. パソコンでExcelを起動し、新規にブックを作成します。
- 2. OpenRules では、設定を含めたすべての表の1行目に「(1) キーワード」と「(2)テーブルの名称」を半角スペースを空けて記述します。

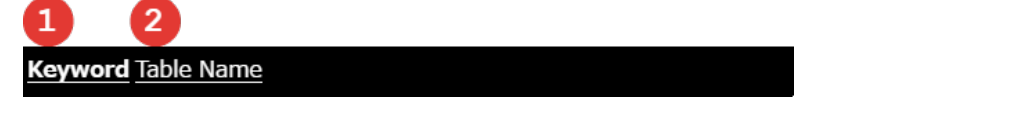

3. 最初に作成するのは、条件と処理をまとめた表として扱うため、キーワードは「 [DecisionTable](index.html#decisiontable) 」と設定してください。

**DecisionTable** ブルの名前

4. ヘッダには以下の形式でキーワードとテーブル名を入力してください。

```
[キーワード]+半角スペース+[テーブル名]
```
テーブル名は、任意の名称を半角英数字で入力してください。 1つのデータソース定義に設定するExcelファイル内で、テーブル名が一意となるように設定してください。

**DecisionTable myRule** 

Excelファイルのシート上には、以下の図の通りに入力してください。 OpenRules のしくみ上、1番上と1番左端の行と列には何も入力してはいけません。(以下の図では赤色の範囲が該当します。) そのため、1つずつ行と列を空けた上でテーブルタイプとテーブル名を入力してください。

|                | А | B |                      | n | E | F | G |
|----------------|---|---|----------------------|---|---|---|---|
| 1              |   |   |                      |   |   |   |   |
| $\overline{2}$ |   |   | DecisionTable myRule |   |   |   |   |
| 3              |   |   |                      |   |   |   |   |
| 4              |   |   |                      |   |   |   |   |
| 5              |   |   |                      |   |   |   |   |
| 6              |   |   |                      |   |   |   |   |
| 7              |   |   |                      |   |   |   |   |
| 8              |   |   |                      |   |   |   |   |
| $\overline{9}$ |   |   |                      |   |   |   |   |
| 10             |   |   |                      |   |   |   |   |
| 11             |   |   |                      |   |   |   |   |

<sup>5.</sup> 2行目には、「条件」・「処理」に該当するキーワードを入力してください。

<span id="page-19-0"></span>**DecisionTable** myRule

keyword for condition and conclusion

- 「条件」を表すキーワードとして、左のセルに「Condition」を入力してください。  $\mathbf{r}$
- 「処理」を表すキーワードとして、右のセルに「Conclusion」を入力してください。

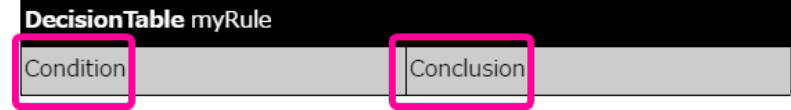

Excelファイルのシート上には、以下のように記述してください。 条件や処理には、演算子の項目、値の項目の2列で構成します。

したがって、Excelファイル上では条件、処理の単位で結合セルに設定してください。

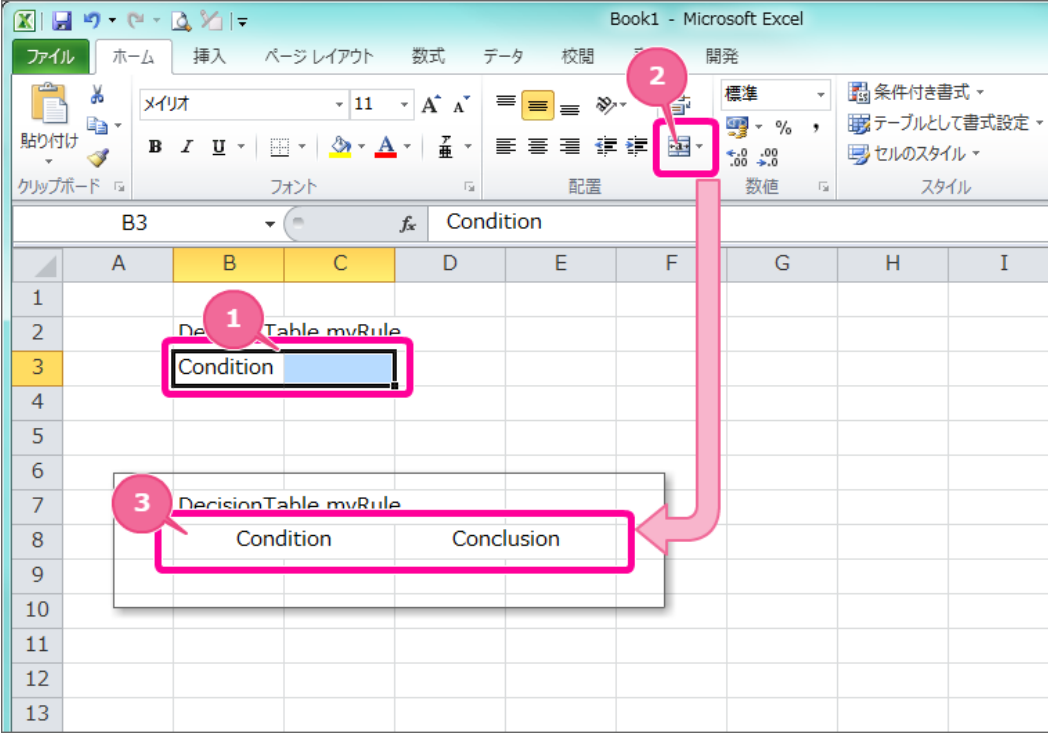

【[DecisionTable](index.html#decisiontable)のサブヘッダを設定する手順】

- 1. 「Condition」と入力したセルと隣のセルをドラッグして選択状態にしてください。
- 2. 「セルを結合して中央揃え」をクリックしてください。
- 3. 「Condition」「Conclusion」のそれぞれのセルを同様に結合してください。
- 6. 3行目には、「条件」・「処理」の項目名(論理名)を入力してください。

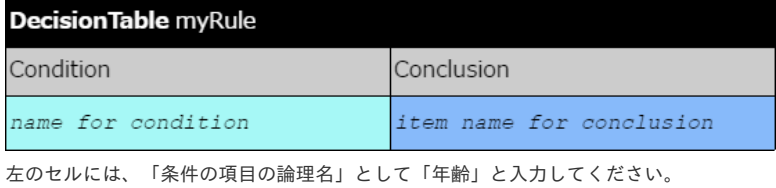

右のセルには、「処理の項目の論理名」として「メッセージ」と入力してください。

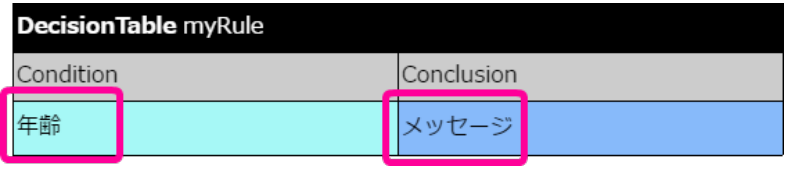

各項目の論理名のセルも結合セルに設定してください。

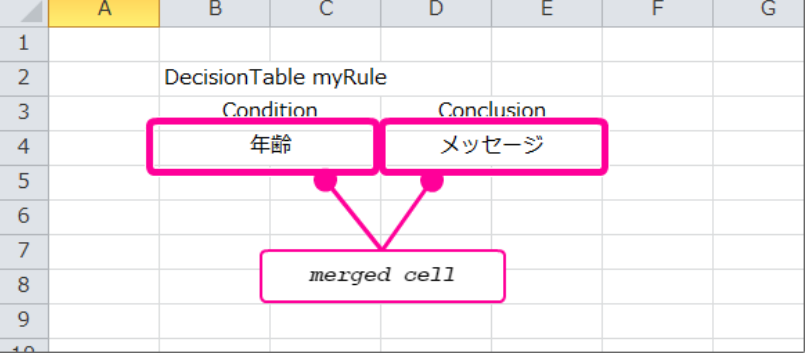

- 7. これで、ヘッダが設定できましたので、一度保存し、次の手順に進みましょう。
- 8. ファイルを保存する際には、形式を「Excel 97-2003ブック(\*.xls)」としてください。 xls形式以外で保存した場合、データソース定義に登録することができません。

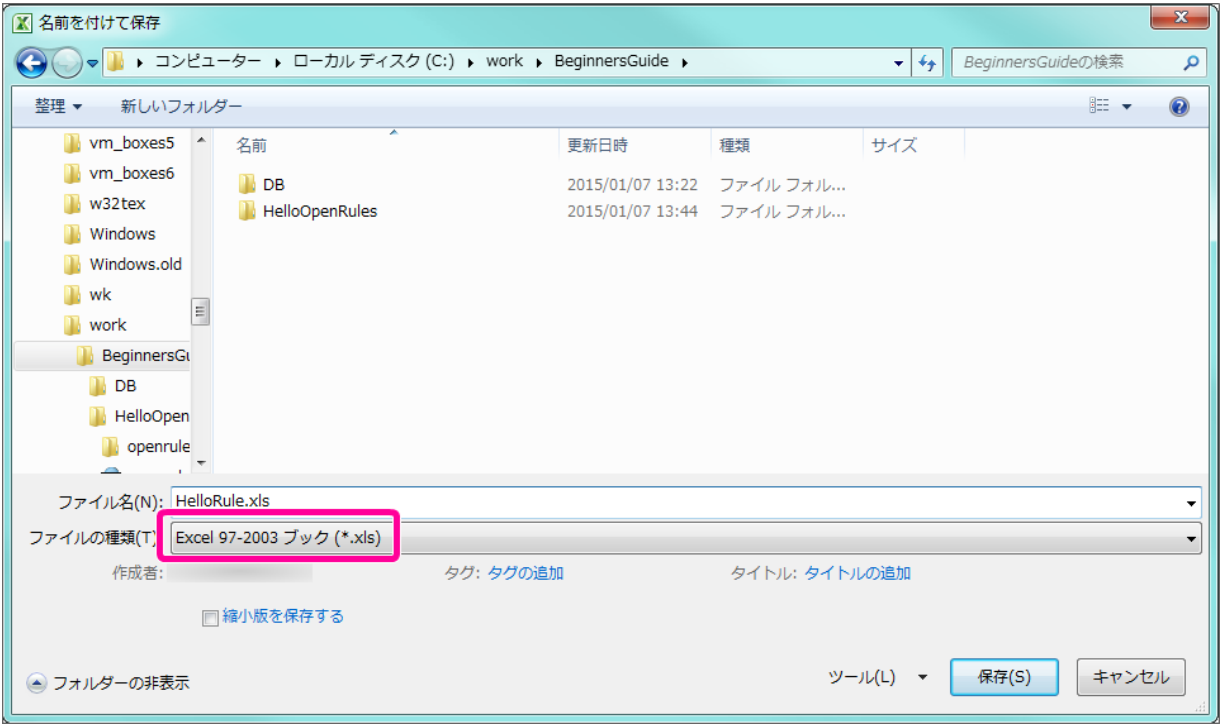

ルールの表( DecisionTable)の条件と処理(返却す[る](#page-4-0)値)を設定する

ルールの表のヘッダができましたので、実際に評価(判断)する項目の基準値と、処理(返却する値)を設定していきましょう。

- 1. OpenRules の「 [DecisionTable](index.html#decisiontable) 」は、上から順に条件を評価(判断)し、条件に合致したらその行の処理(返却する値)を実行して終了するしくみ です。
	- 以下の図は入力値から条件の判定後、値を返却するまでの一連の流れを表しています。

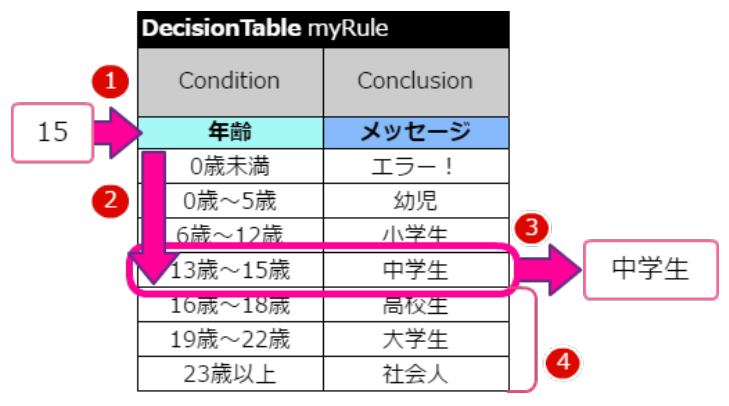

- 【処理の流れ】
- 1. 条件の「年齢」の入力値に「15」を受け取ります。
- 2. 入力値に基づいて条件を上から順に評価します。
- 3. 条件に合致した時点で評価を終了し、対応した行の値を返却します。

4. 合致した条件の行より下の行は評価されません。

2. 「条件」と「処理」には、演算子と値を入力します。

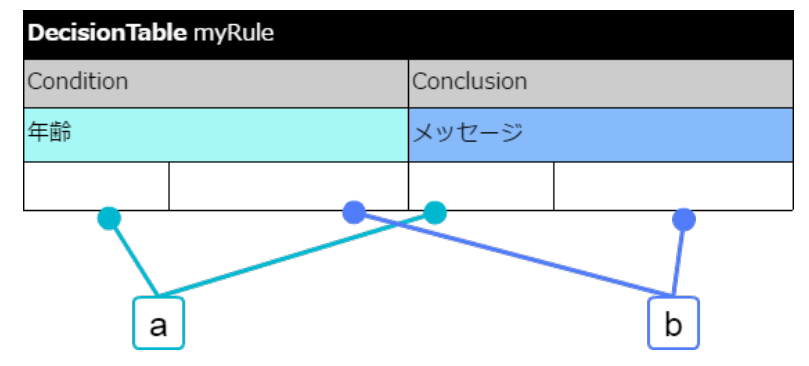

a. 演算子

条件(condition)または処理(conclusion)に対して、b.の値との比較方法を入力してください。

b. 値

a.の演算子と比較、または代入する値を入力してください。

3. 最初の条件に、「年齢が0歳未満」と設定します。

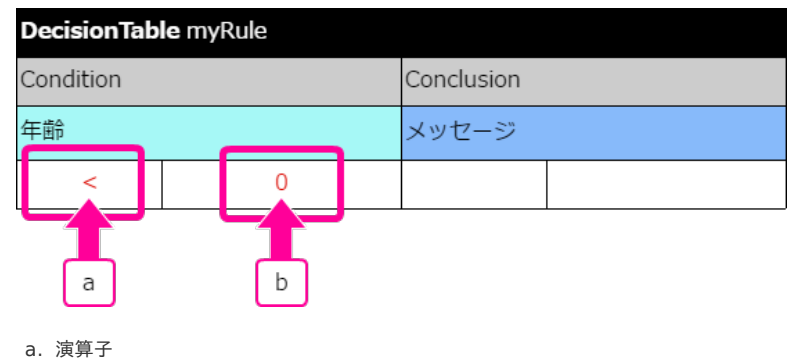

「未満」を表す「<」を入力してください。

b. 値

「0」を入力してください。

Excelファイルのシート上には、以下の図の通り入力してください。

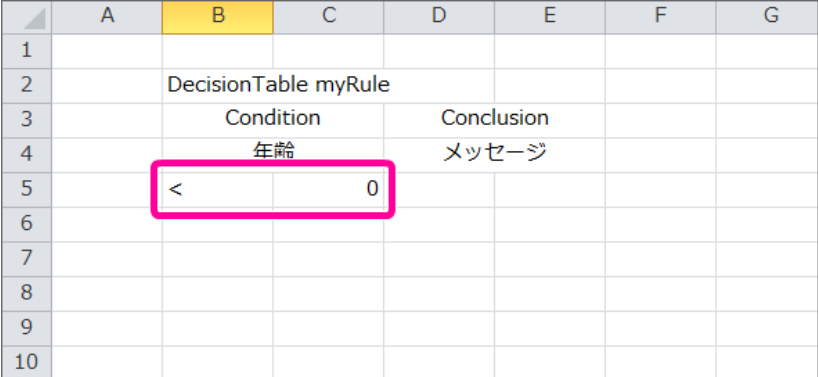

4. 「年齢が0歳未満」の条件に合致した場合のメッセージを設定します。

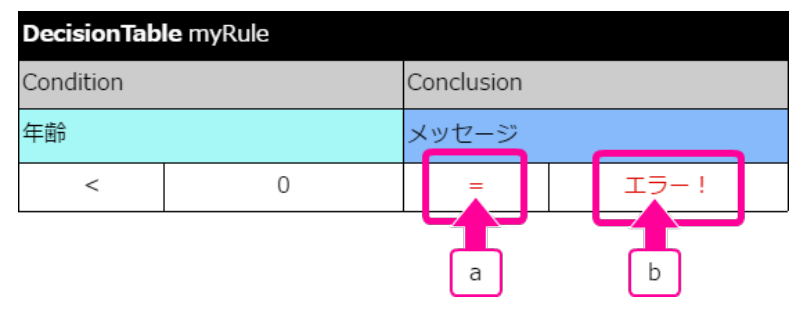

a. 演算子

「代入」を表す「=」を入力してください。

b. 値

「エラー!」と入力してください。

Excelファイルのシート上には、以下の図の通り入力してください。 IM-BIS for Accel Platform — OpenRules forIM-BIS 連携ガイド 第9版 2019-04-01

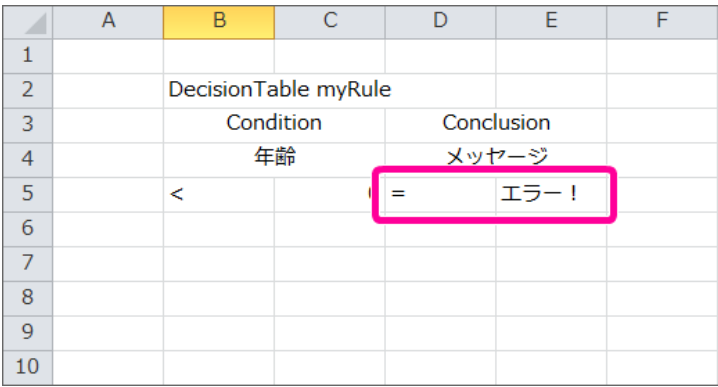

5. 次の条件と処理の「0歳以上6歳未満の場合、"幼児"を返却する」を表にするために整理します。 2番目以降の条件は、「1番目(その条件より上の条件)に合致しない」かつ「2番目以降の条件」と評価(判断)されます。 条件にすべき内容は以下の流れで考えることができます。

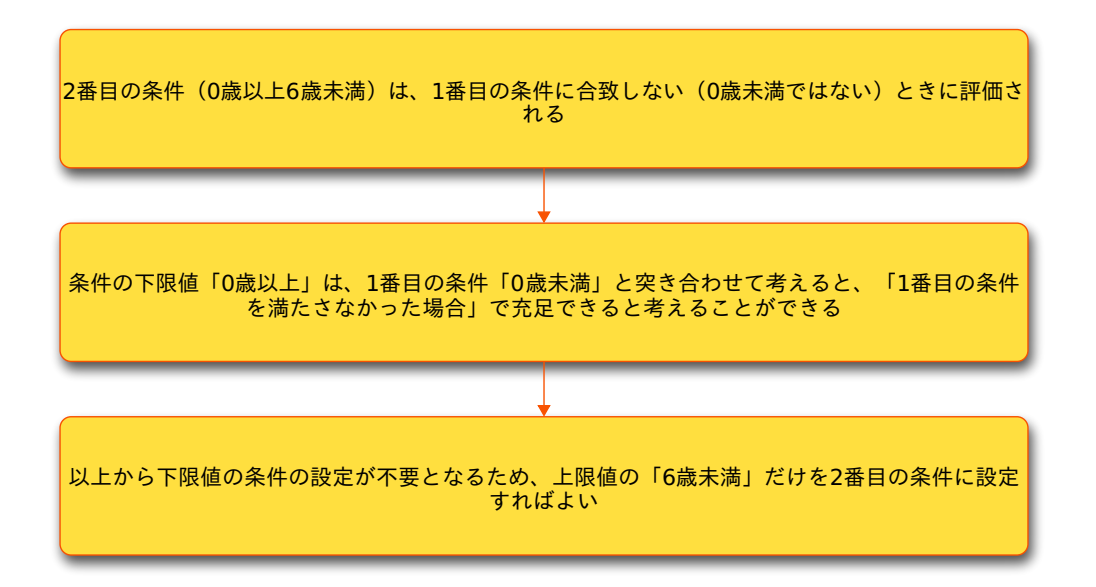

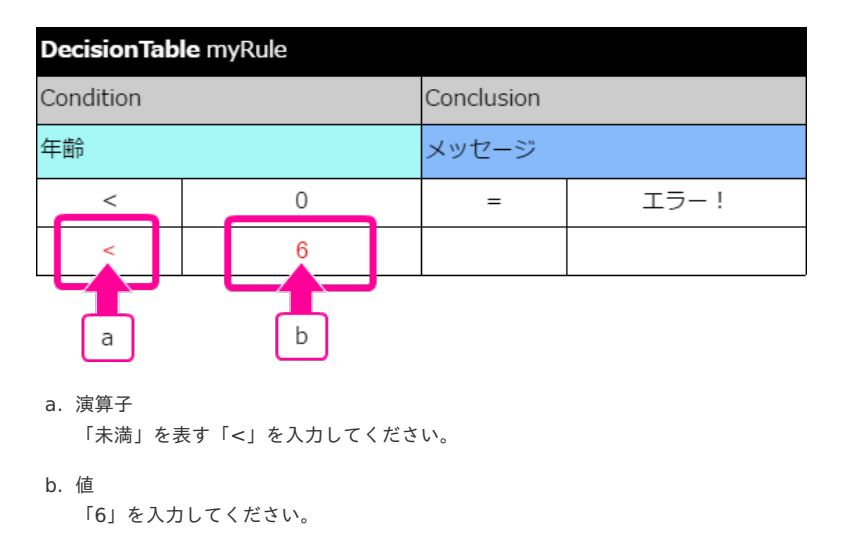

Excelファイルのシート上には、以下の図の通り入力してください。

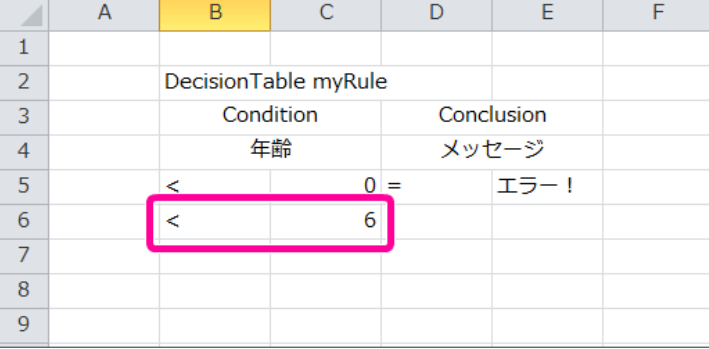

6. 「年齢が6歳未満」の条件に合致した場合のメッセージを設定します。

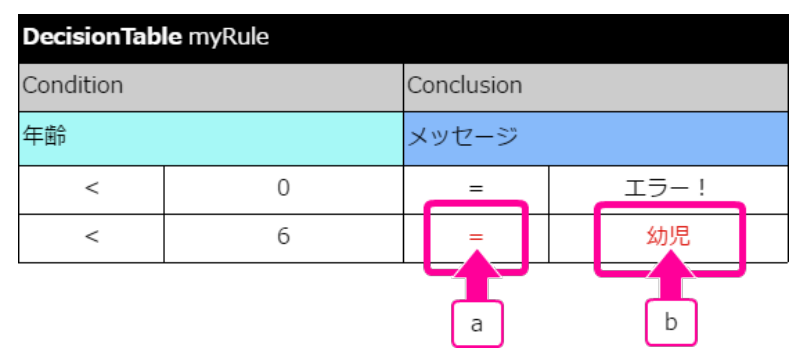

#### a. 演算子

「代入」を表す「=」を入力してください。

#### b. 値

「幼児」と入力してください。

Excelファイルのシート上には、以下の図の通り入力してください。

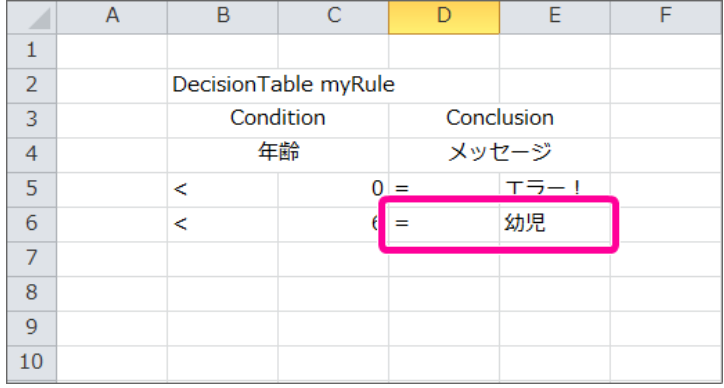

7. 以下の3番目〜6番目の条件は、2番目と同様に設定できますので、2番目と同様の形で設定します。

- 6歳以上13歳未満の場合、「小学生」と返却する
- 13歳以上16歳未満の場合、「中学生」と返却する
- 16歳以上19歳未満の場合、「高校生」と返却する
- 19歳以上23歳未満の場合、「大学生」と返却する

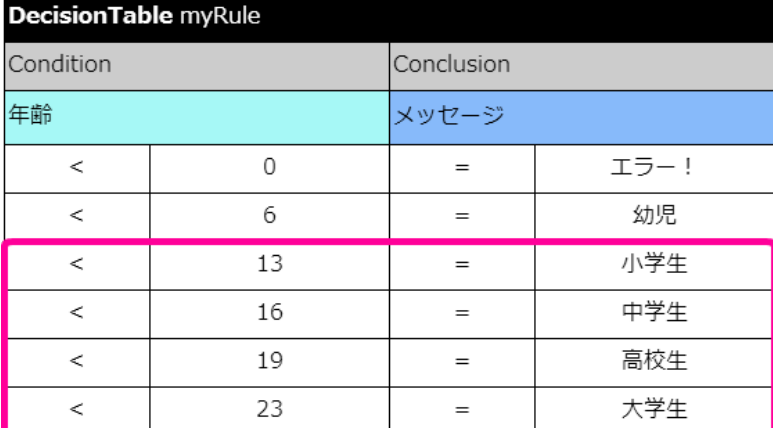

Excelファイルのシート上には、以下の図の通り入力してください。

<span id="page-24-0"></span>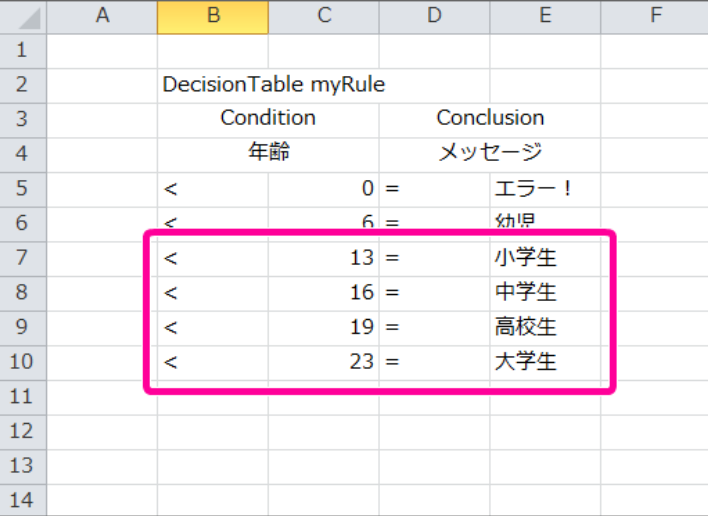

8. 最後の7番目の条件は、演算子を「以上」を表すものに変更し、2番目と同様の形で設定します。 メッセージには、「社会人」と入力します。

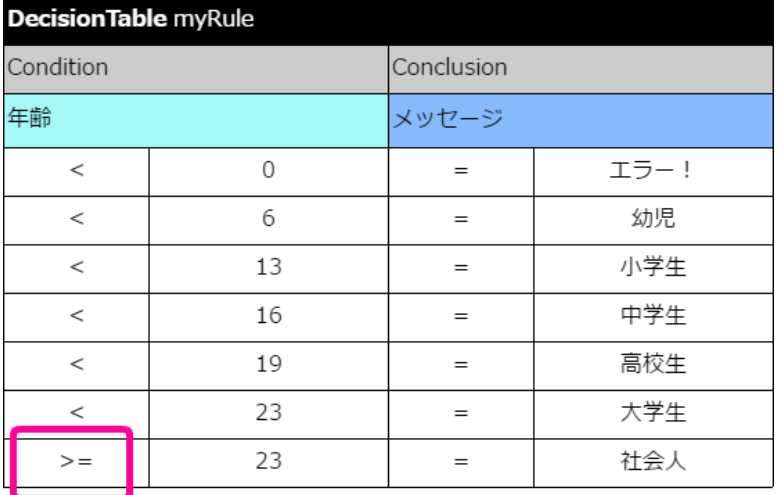

Excelファイルのシート上には、以下の図の通り入力してください。

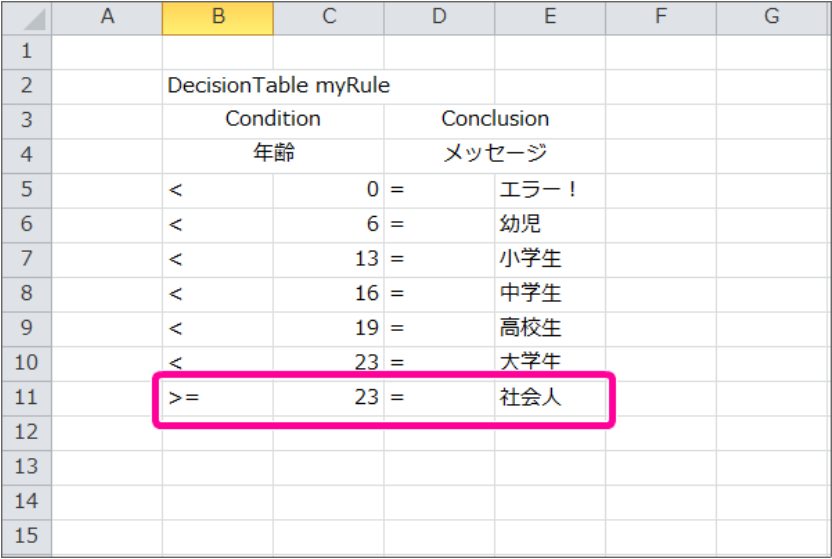

9. これで、ヘッダ・明細とも設定できましたので、一度保存し、次の手順に進みましょう。

ルールの表 ( DecisionTable ) のレイアウトを整え[る](#page-8-2)

ルールの表のヘッダ・明細に必要な値を入力しましたので、レイアウトを整えます。

1. OpenRules のヘッダの1行目は、条件と処理の列の範囲で結合する必要がありますので、4列分を結合してください。

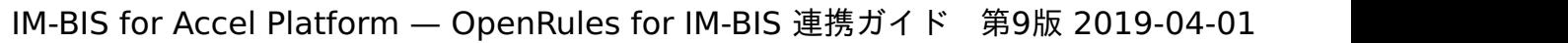

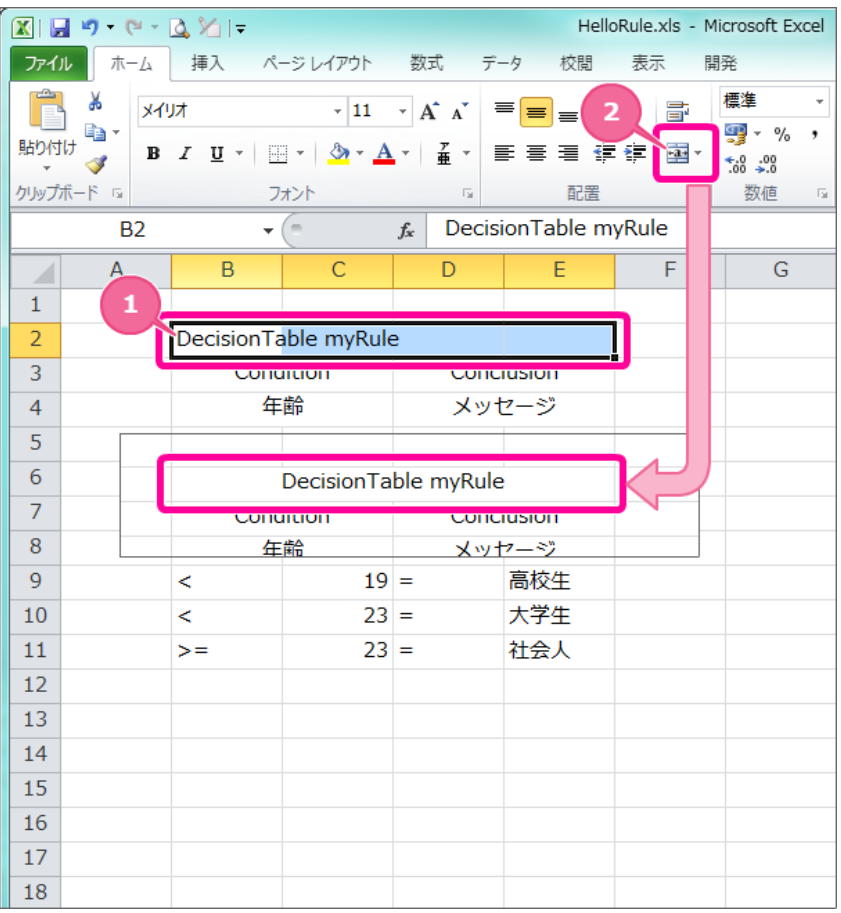

【ヘッダーのセルを結合する手順】

r

- 1. ヘッダの行のセル4つ分をドラッグで選択状態にしてください。
- 2. 「セルを結合して中央揃え」をクリックしてください。
- 3. これでヘッダーのセルを結合できました。
- 2. 各セルの境界線をわかりやすくするために罫線を引きます。 罫線の対象のセルを選択し、メニューの罫線から「格子」をクリックしてください。

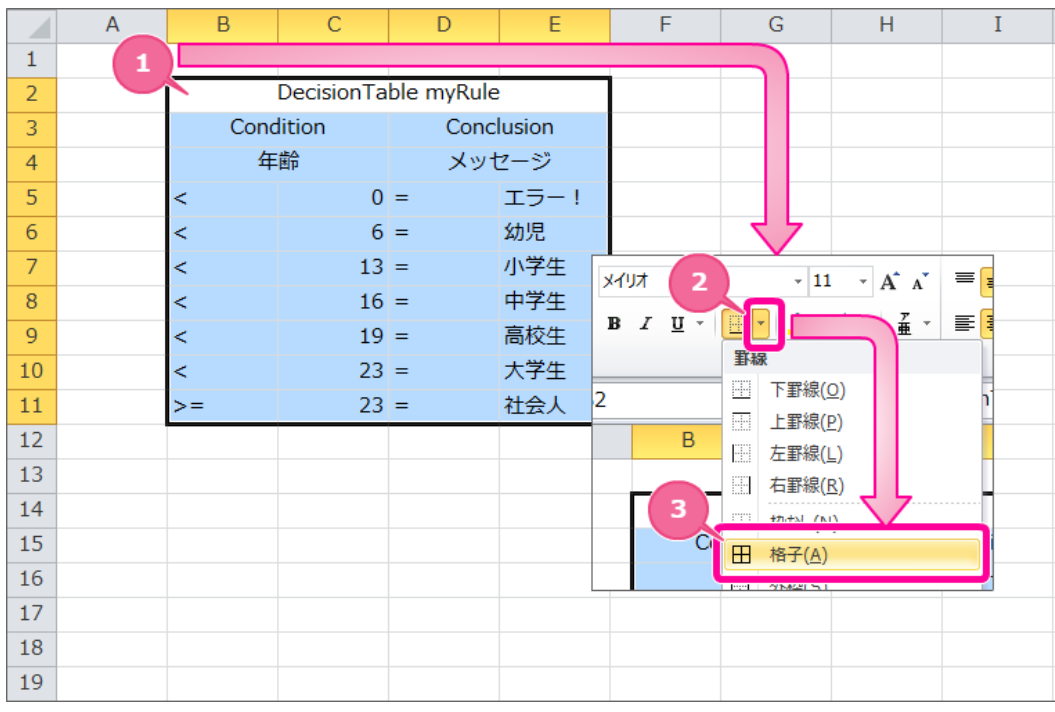

3. 各セルの書式を OpenRules の標準に合わせて設定します。

ヘッダーのセルの上で右クリックし、メニューの「セルの書式設定」から書式を設定しましょう。

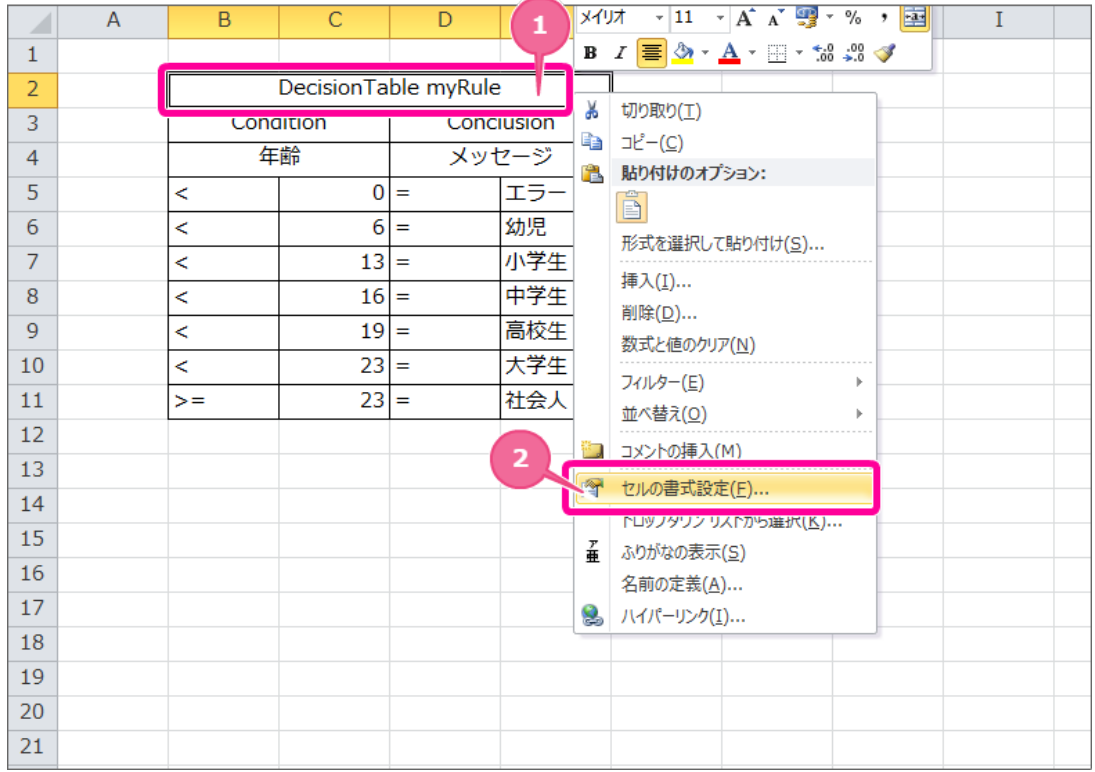

4. 「配置」タブをクリック後に、文字の配置の横位置を「左詰め(インデント)」に変更してください。

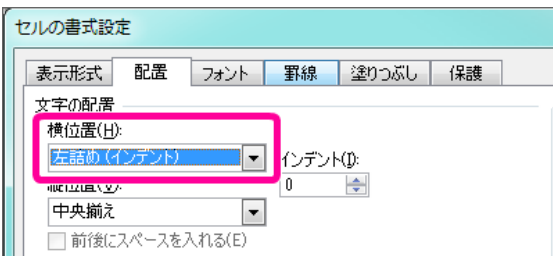

5. 「フォント」タブをクリック後に、色を「白」に変更してください。

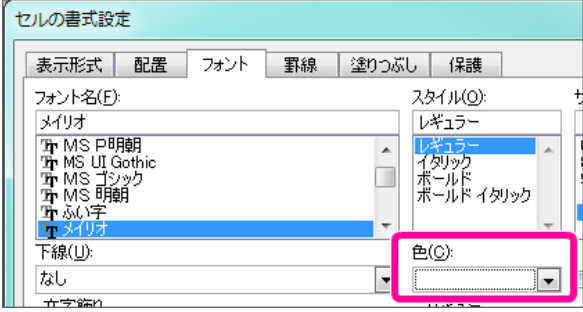

6. 「塗りつぶし」タブをクリック後に、背景色を「黒」に変更してください。 「OK」をクリックして変更内容を反映させてください。

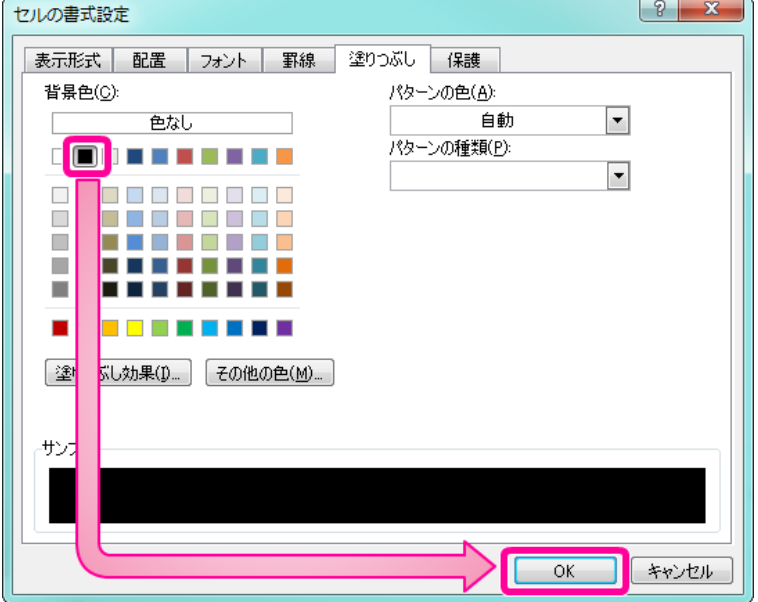

7. 2行目のセルの上で右クリックし、メニューの「セルの書式設定」から書式を設定しましょう。

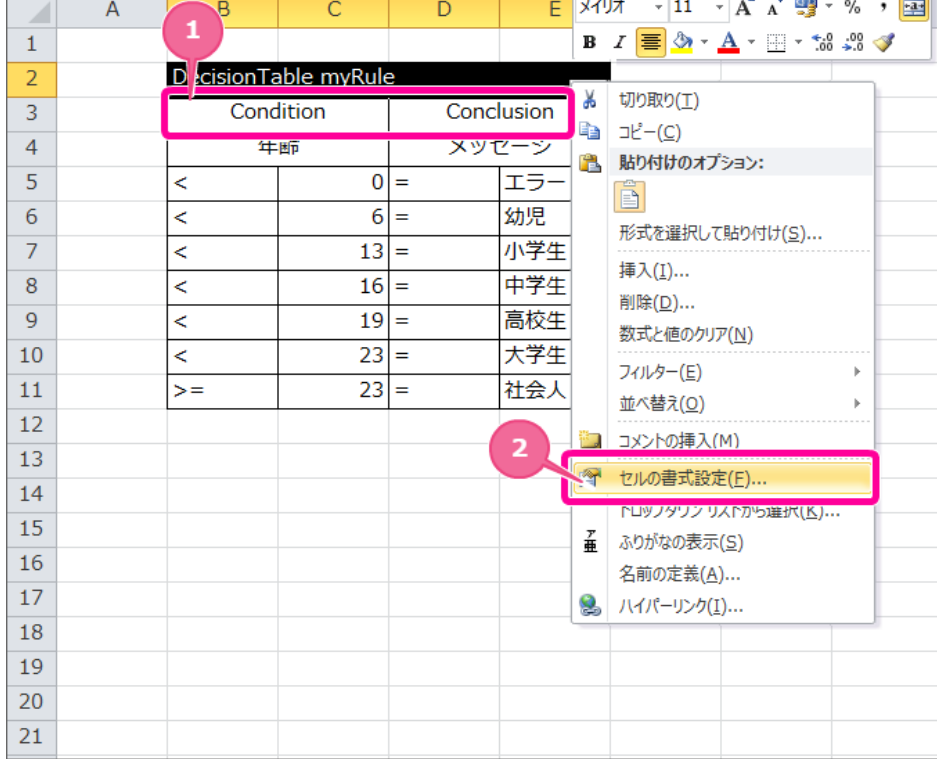

8. 「塗りつぶし」タブをクリック後に、「その他の色」をクリックしてください。

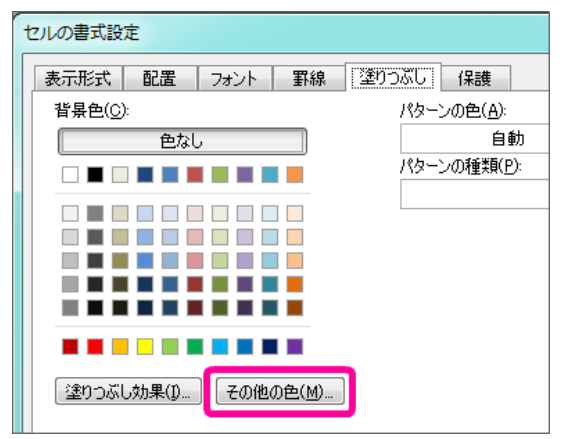

- 9. 「ユーザー設定」タブをクリック後に、以下の内容の色コードを入力し、最後に「OK」をクリックしてください。
	- カラーモデル:RGB
	- 赤(R):217

緑(G):217  $\blacksquare$ 

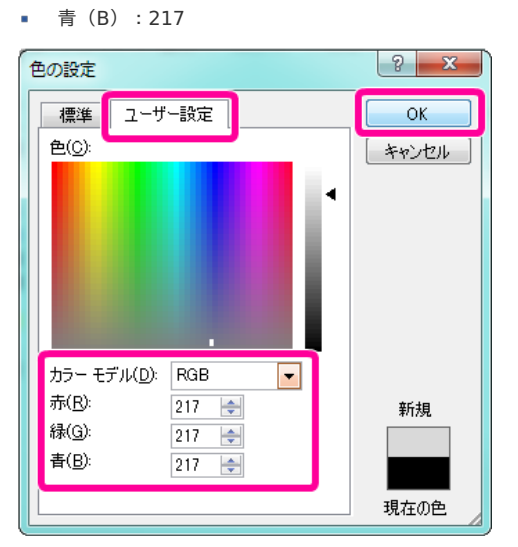

10. 3行目の「条件」セルの上で右クリックし、メニューの「セルの書式設定」から書式を設定しましょう。

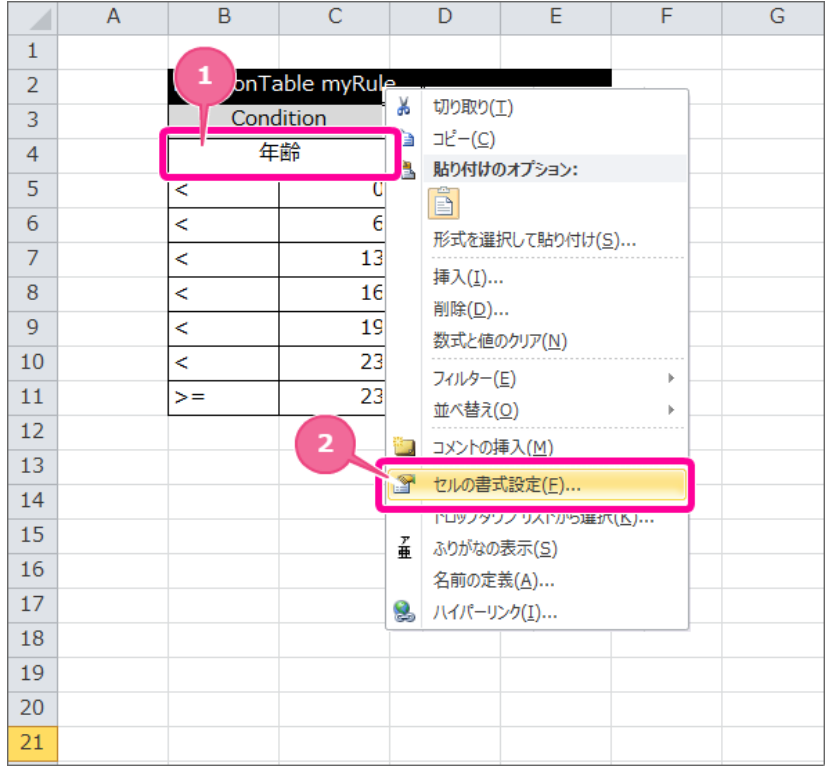

11. 「塗りつぶし」タブをクリック後に、「その他の色」をクリックしてください。 「標準」タブから中心の左上の色を選択してください。 (「ユーザー設定」から設定する場合、「RGB/204,255,255」として設定してください。)

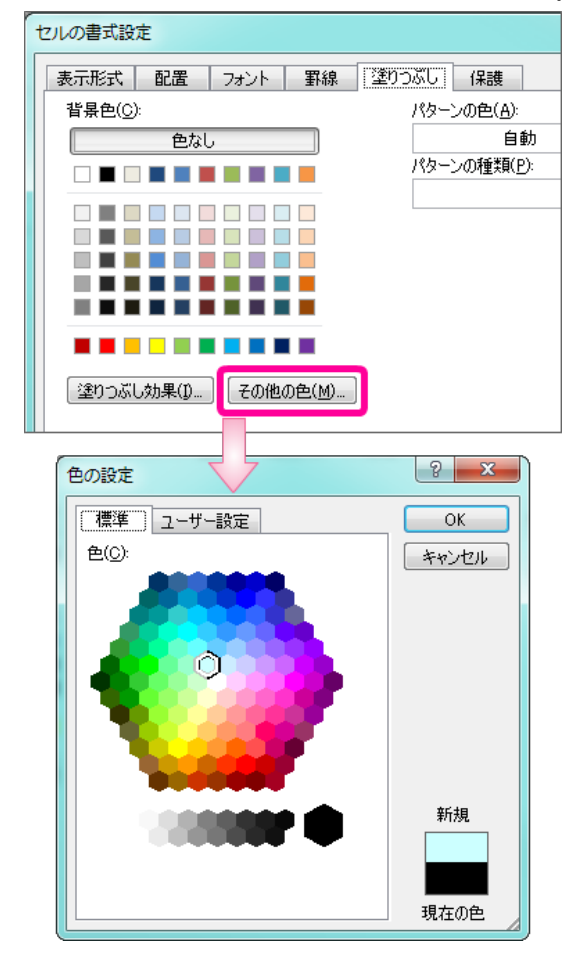

12. 「フォント」タブをクリック後、スタイルを「ボールド」に変更し、最後に「OK」をクリックしてください。

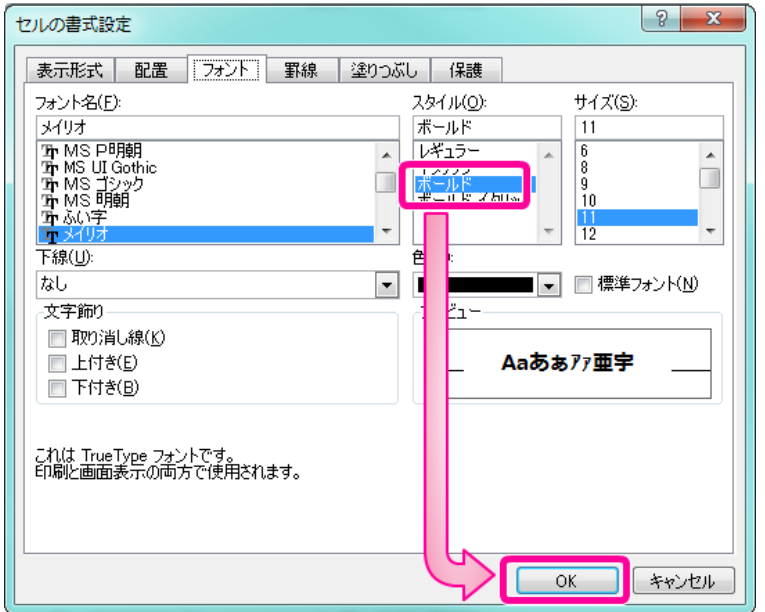

13. 3行目の「処理」セルの上で右クリックし、メニューの「セルの書式設定」から書式を設定しましょう。

#### $\overline{A}$  $\overline{\mathsf{B}}$  $\overline{C}$  $\overline{D}$  $\overline{E}$  $\overline{F}$  $\overline{G}$  $H$  $\overline{I}$  $\mathbf{1}$  $\overline{2}$ DecisionTable myR  $\mathbf{1}$  $\overline{3}$ Condition Conclusion み 切り取り(I) 年齢 メッセージ  $\overline{4}$ **■** コヒー(C)  $\overline{5}$ k  $|0|=$ エラー! ■ 貼り付けのオプション:  $\overline{6}$ ⋜  $6 =$ 幼児 h  $\overline{7}$  $\boxed{13}$  = 小学生 ₹ 形式を選択して貼り付け(S)...  $\overline{8}$ ₹ 中学生  $16 =$ 挿入(<u>I</u>)...  $\overline{9}$  $\prec$  $19 =$ 高校生 削除(D)... 大学生  $10$ ₹  $|23| =$ 数式と値のクリア(N)  $\overline{11}$  $\overline{z}$ 23 Ξ 社会人 フィルター(E) j.  $12$ 並べ替え(0)  $\bar{\mathbf{r}}$  $13$  $\overline{\mathbf{2}}$ **コメントの挿入(M)**  $14$ ■ セルの書式設定(E)... 15 **「ロッノタワン リストから建択(K)...** 16 F ふりがなの表示(S)  $17$ 名前の定義(A)...  $\overline{18}$ 8 ハイパーリンク(I)... 19 ാറ

## IM-BIS for Accel Platform — OpenRules for IM-BIS 連携ガイド 第9版 2019-04-01

14. 「塗りつぶし」タブをクリック後に、「その他の色」をクリックしてください。

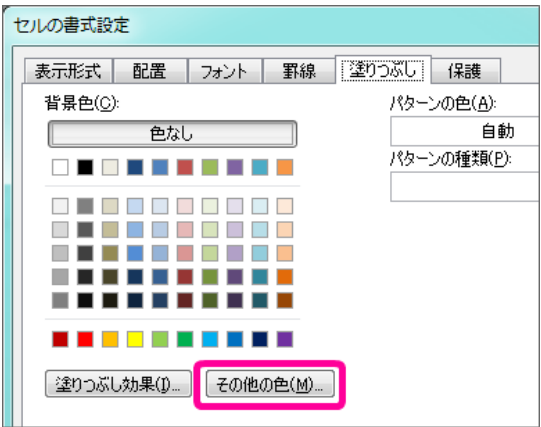

- 15. 「ユーザー設定」タブをクリック後に、以下の内容の色コードを入力し、最後に「OK」をクリックしてください。
	- カラーモデル:RGB
	- 赤(R):141
	- 緑(G):180
	- 青(B):226

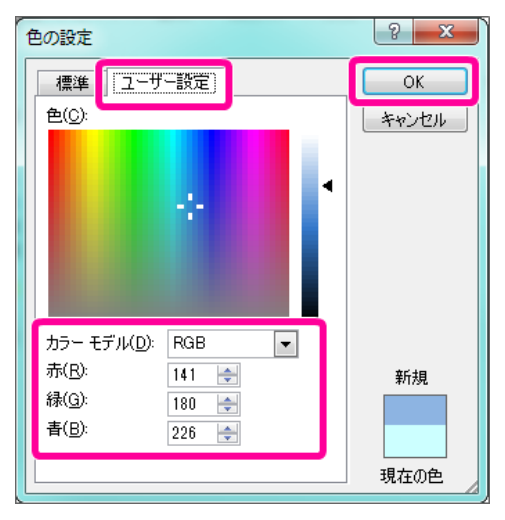

16. 「フォント」タブをクリック後、スタイルを「ボールド」に変更し、最後に「OK」をクリックしてください。

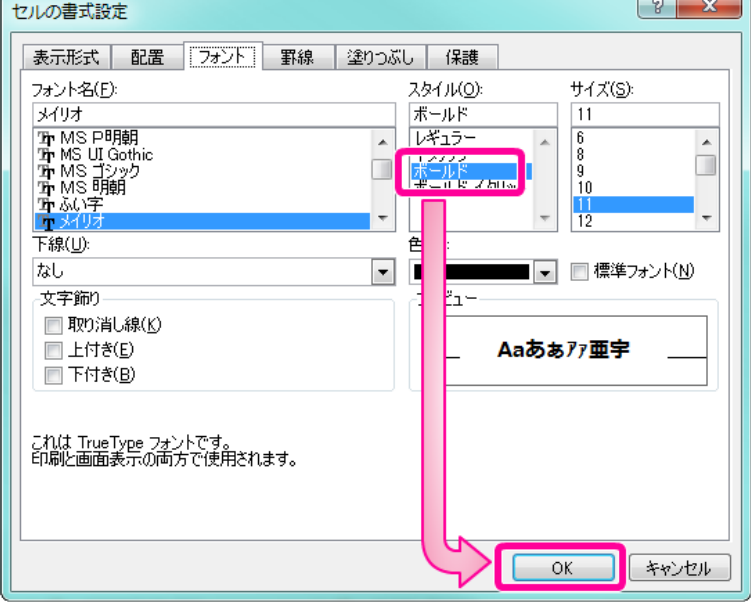

17. ルールの表 (DecisionTable)が完成しましたので、ファイルを保存します。 次に実行するために必要な表を追加していきます。

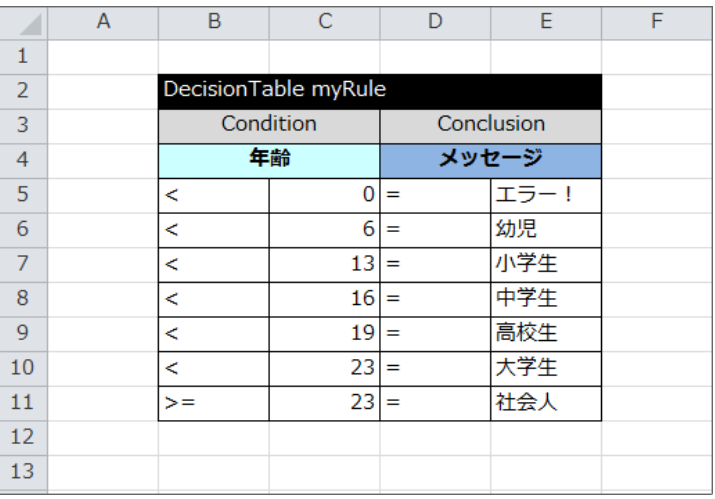

## Excelファイルに項目名のマッピング表 ( Glossary ) を作成する

ルールの基本の表の「 [DecisionTable](index.html#decisiontable) 」では、条件や処理の項目に論理名を設定しましたが、 OpenRules を実行するためには論理名と物理名をマッピン グする必要があります。

続いて、項目名のマッピング表( [Glossary](index.html#glossary) )を作成していきましょう。

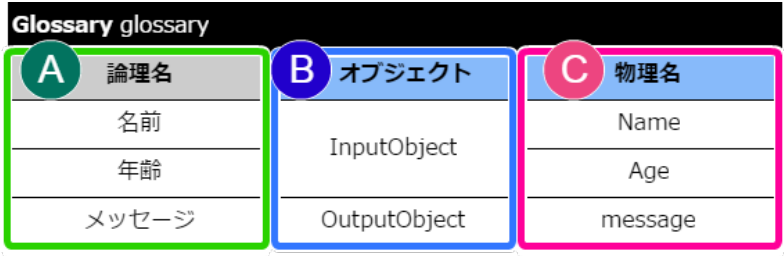

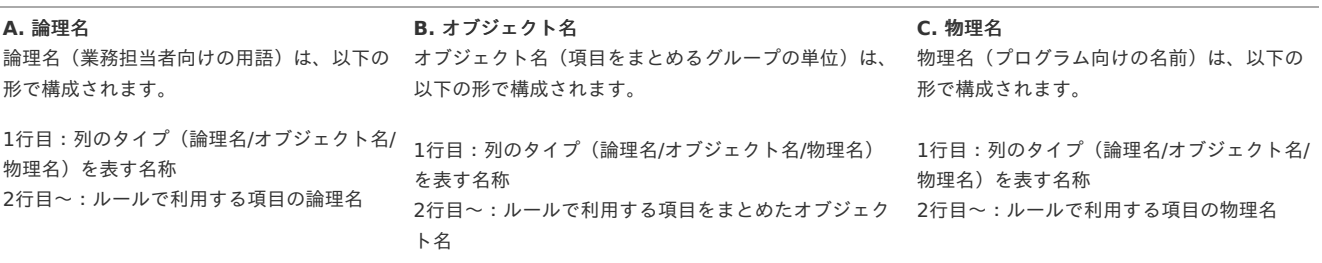

項目名のマッピング表( Glossary)のヘッダ部分を作成す[る](#page-32-0)

<span id="page-32-0"></span>最初にヘッダとして必要な内容を設定しましょう。

- 1. 先の手順で作成したExcelファイルを開きます。
- 2. マッピング表のキーワードは「 [Glossary](index.html#glossary) 」と記述します。

Glossary テーブルの名前

3. テーブルの名称は、「glossary」と入力します。

Glossary glossary

4. ヘッダには以下の形式でキーワードとテーブル名を入力してください。

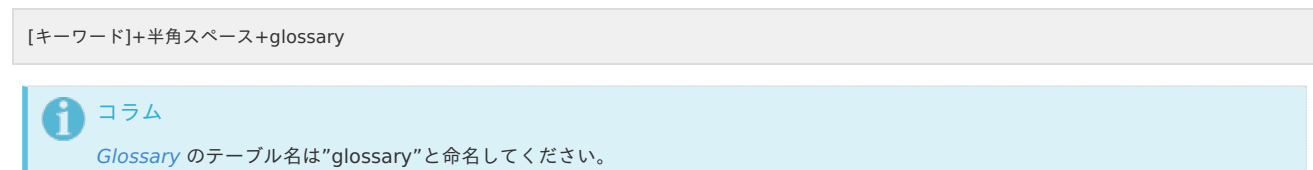

命名しない場合には [Method](index.html#method) でGlossary型のテーブルをまとめる手順が必要です。 詳細は [Glossary](index.html#glossary) を参照してください。

Excelファイルに設定する各表(テーブル)は、他のテーブルと1つ以上行・列を空ける必要があります。 (以下の図では赤色の範囲には何も入力しないでください。)

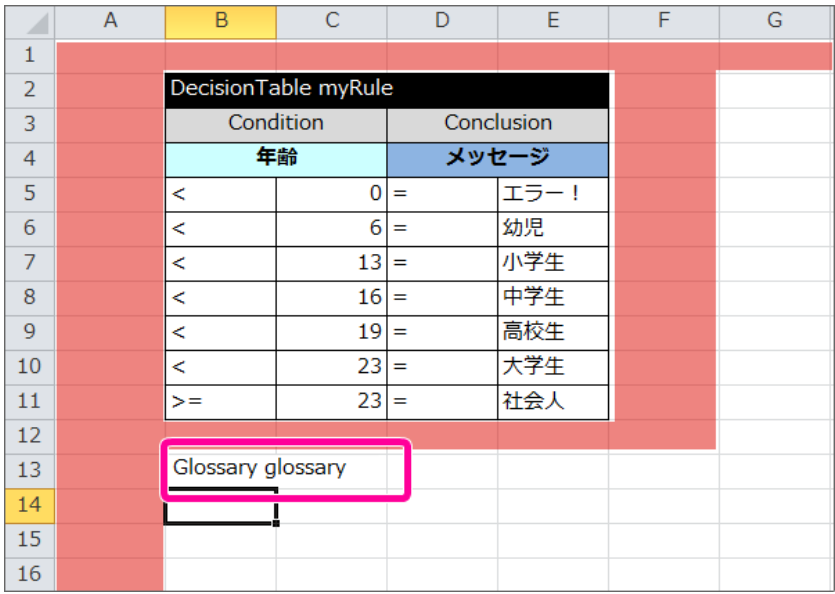

5. 2行目には、各列のラベルを設定します。

OpenRules の標準では、「Variable」「Business Concept」「Attribute」に設定されています。 今回はわかりやすくするために左から「論理名」「オブジェクト」「物理名」と設定してください。

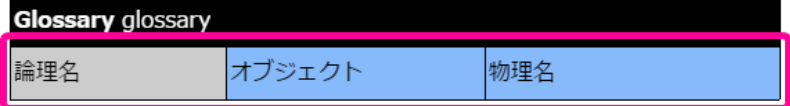

コラム

[Glossary](index.html#glossary) の列ラベル部分は、自由に名前を設定することができます。 「Variable」「Business Concept」「Attribute」の並び替えはできません。

Excelファイルのシート上には、このように記述します。

| Iυ |                   | ت          | ᄉᄀ  |  |
|----|-------------------|------------|-----|--|
|    |                   |            | 社会人 |  |
| 12 |                   |            |     |  |
| 13 | Glossary glossary |            |     |  |
| 14 | 論理名               | オブジェクト 物理名 |     |  |
| 15 |                   |            |     |  |
| 16 |                   |            |     |  |

6. これで、ヘッダが設定できましたので、一度保存し、次の手順に進みましょう。

項目名のマッピング表( Glossary )の項目・グループ・属性を設定する

項目名のマッピング表のヘッダができましたので、項目グループと物理名のマッピング情報を設定していきましょう。

1. 論理名の内容を入力します。 上から順に「名前」「年齢」「メッセージ」と入力します。

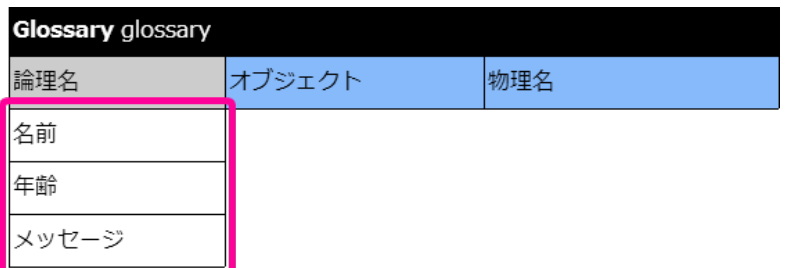

Excelファイルのシート上には、このように記述します。

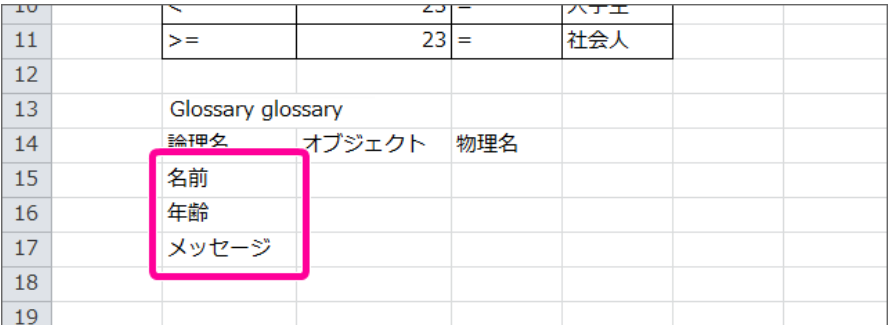

2. 続いて、項目名の内容を設定します。

項目名は、半角英数字で用語に対応した名称を設定する必要があります。 このシナリオでは、上から順に「Name」「Age」「message」と入力します。

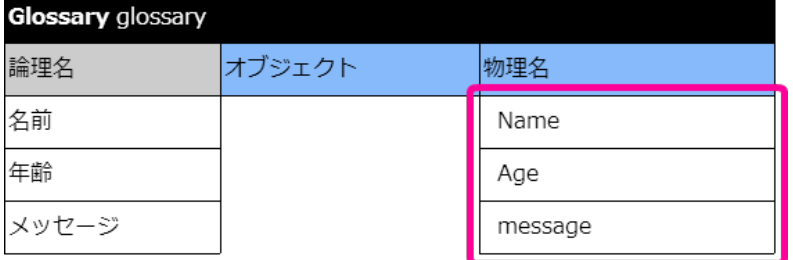

Excelファイルのシート上には、このように記述します。

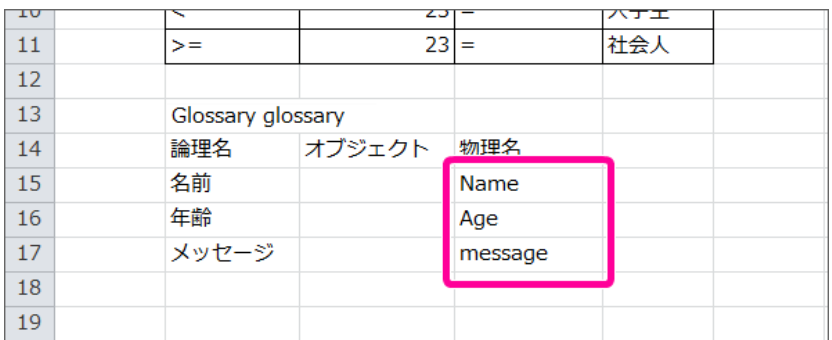

3. 業務用語のマッピング表 (Glossary) では、実行時に初期化するためのグループで属性をまとめます。 このシナリオでは、入力項目のオブジェクト、出力項目のオブジェクトでまとめます。 用語に「名前」を設定した行に「InputObject」、「メッセージ」を設定した行に「OutputObject」を設定します。

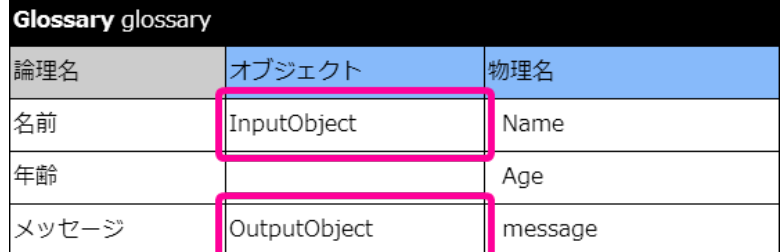

<span id="page-34-0"></span>「InputObject」には、2つの属性が含まれているため、「InputObject」は対象の属性の行数のセルを結合してください。 IM-BIS for Accel Platform — OpenRules forIM-BIS 連携ガイド 第9版 2019-04-01

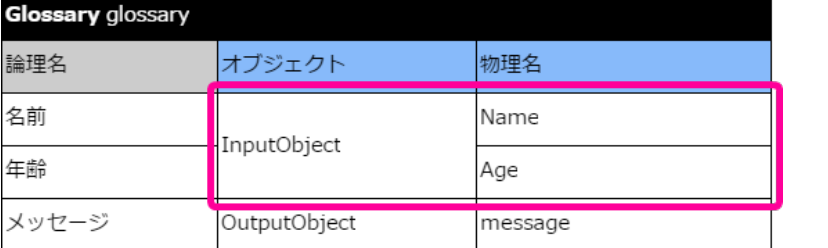

Excelファイルのシート上には、このように記述します。

「InputObject」のセルは結合対象のセル範囲を選択後、「セルを結合して中央揃え」をクリックしてください。

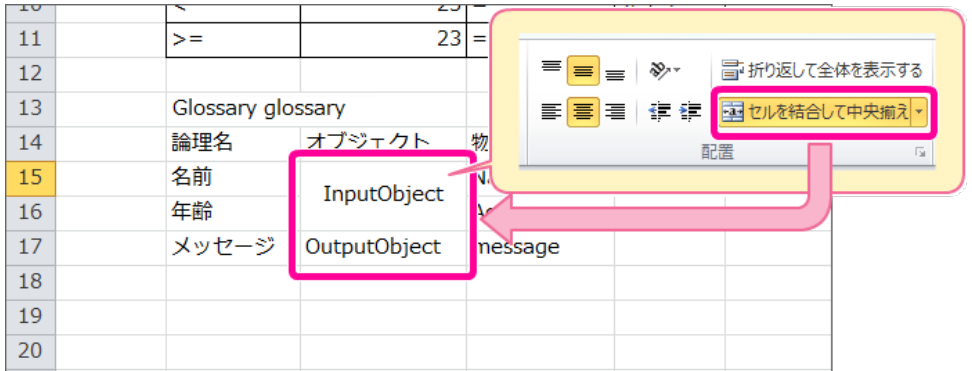

4. これで、業務用語のマッピング表 (Glossary) の各項目が設定できましたので、一度保存し、次の手順に進みましょう。

業務用語のマッピング表( Glossary)のレイアウトを整え[る](#page-8-1)

ルールの表のヘッダ・明細に必要な値を入力しましたので、レイアウトを整えます。

1. OpenRules のヘッダの1行目は、「論理名」「オブジェクト」「物理名」の列の範囲で結合する必要がありますので、3列分のセルを結合してくださ い。

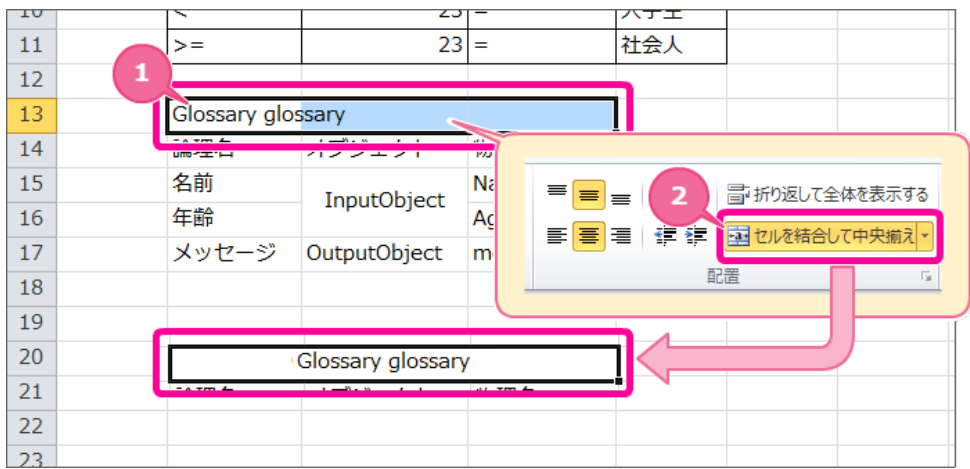

【ヘッダーのセルを結合する手順】

- 1. ヘッダの行のセル3つ分をドラッグで選択状態にしてください。
- 2. 「セルを結合して中央揃え」をクリックしてください。
- 3. これでヘッダーのセルを結合できました。
- 2. 各セルの境界線をわかりやすくするために罫線を引きます。 罫線の対象のセルを選択し、メニューの罫線から「格子」をクリックしてください。

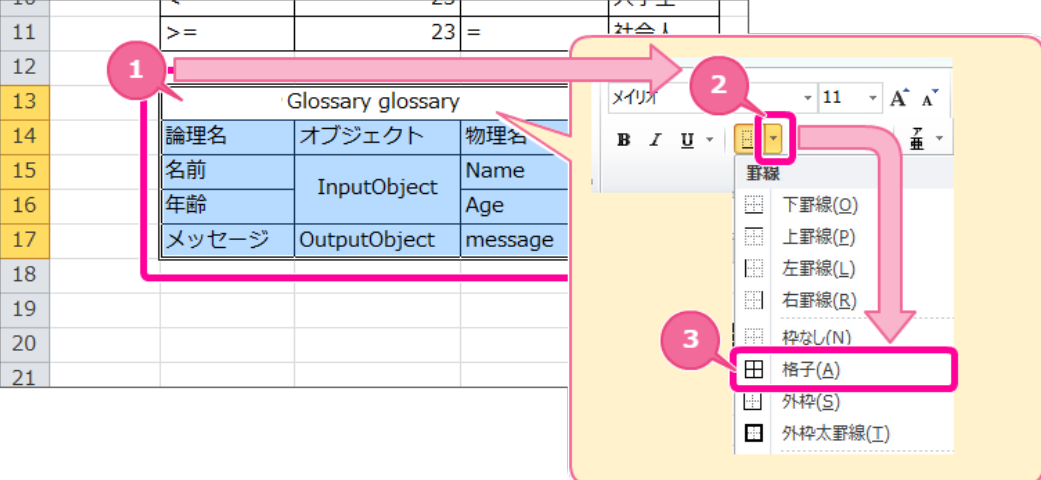

- 3. 各セルの書式を OpenRules の標準に合わせて設定します。 1行目のヘッダを以下の通りに設定します。
	- a. セルの背景色(塗りつぶし):黒
	- b. セルの文字の色:白
	- c. セルの揃え方:左揃え

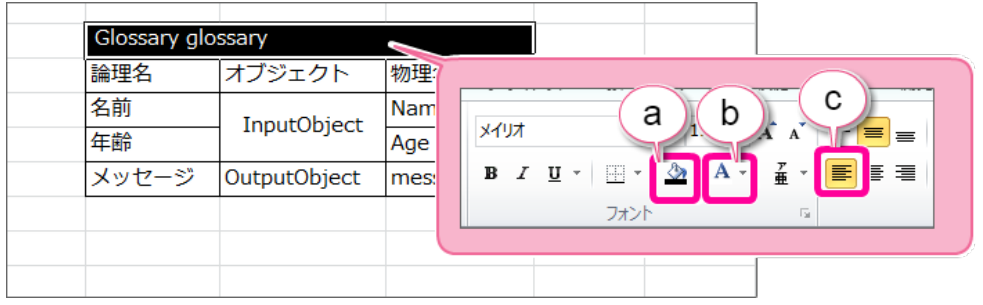

- 4. 論理名の列のヘッダ・明細を以下の手順で設定してください。
	- 1. 論理名の列のセル範囲を選択してください。
	- 2. 選択範囲で右クリックし、メニューから「セルの書式設定」をクリックしてください。
	- 3. 「塗りつぶし」タブをクリック後、画像の場所の色をクリックしてください。 (「ユーザー設定」から設定する場合、「RGB/220,230,241」として設定してください。)

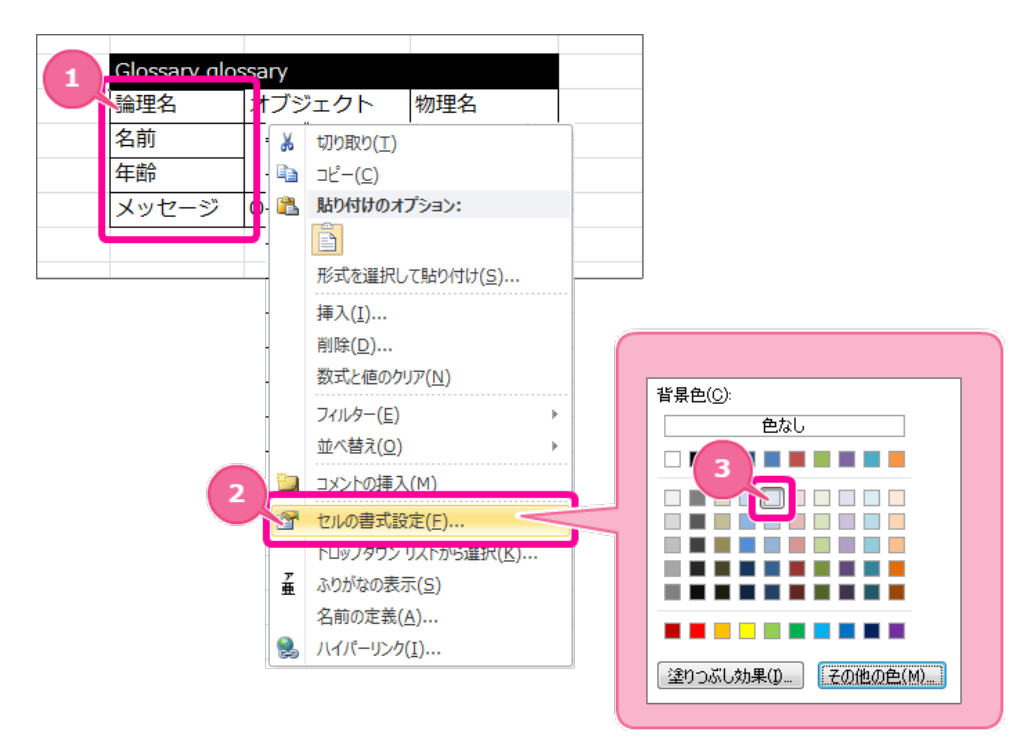

5. 論理名の列のヘッダを以下の手順で設定してください。
- 1. 論理名のヘッダのセルを選択してください。
- 2. フォントから「ボールド」をクリックしてください。
- 3. 配置から横方向の文字揃えの「中央揃え」をクリックしてください。

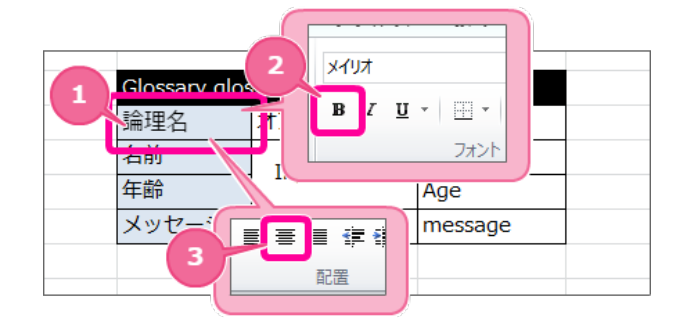

- 6. オブジェクト・物理名のヘッダを以下の手順で設定してください。
	- 1. オブジェクト・物理名のヘッダのセルを選択してください。
	- 2. フォントから「ボールド」をクリックしてください。
	- 3. 配置から横方向の文字揃えの「中央揃え」をクリックしてください。
	- 4. 選択範囲で右クリックし、メニューから「セルの書式設定」をクリックしてください。
	- 5. 「塗りつぶし」タブをクリック後、画像の場所の色をクリックしてください。 (「ユーザー設定」から設定する場合、「RGB/141,180,226」として設定してください。)

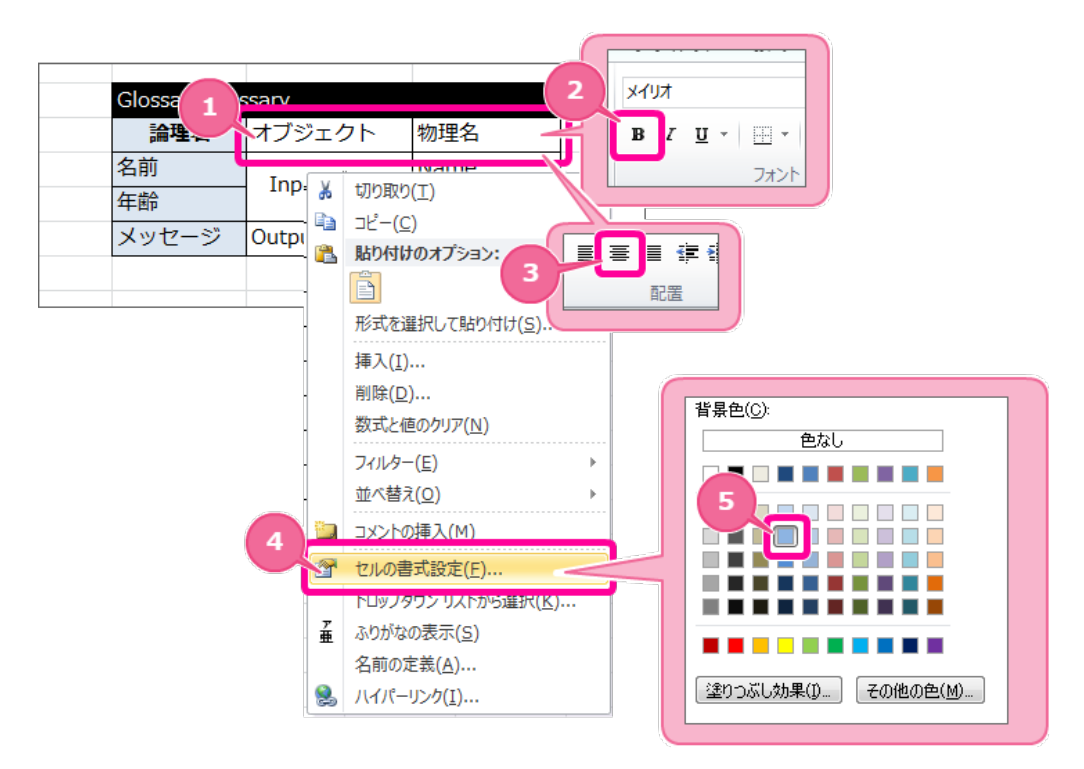

7. 最後にオブジェクトの明細の揃え方を中央揃えにしてください。

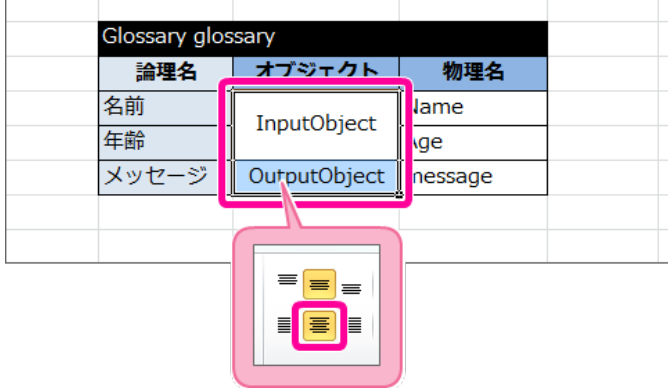

8. 項目名のマッピング表 (Glossary) が完成しましたので、ファイルを保存します。

次にルールで利用する項目やデータ型の定義の表を追加していきます。 IM-BIS for Accel Platform — OpenRules for IM-BIS 連携ガイド 第9版 2019-04-01

Excel[ファイルに項目とデータ型の定義\(](#page-16-0) Datatype)を作成す[る](#page-39-0)

項目とデータ型の定義の表の「 [Datatype](index.html#datatype) 」で利用する処理用の項目を設定していきましょう。 「 [Datatype](index.html#datatype) 」は、「 [Glossary](index.html#glossary) 」で定義したオブジェクトと物理名に基づいて各項目に対応するデータ型を設定します。

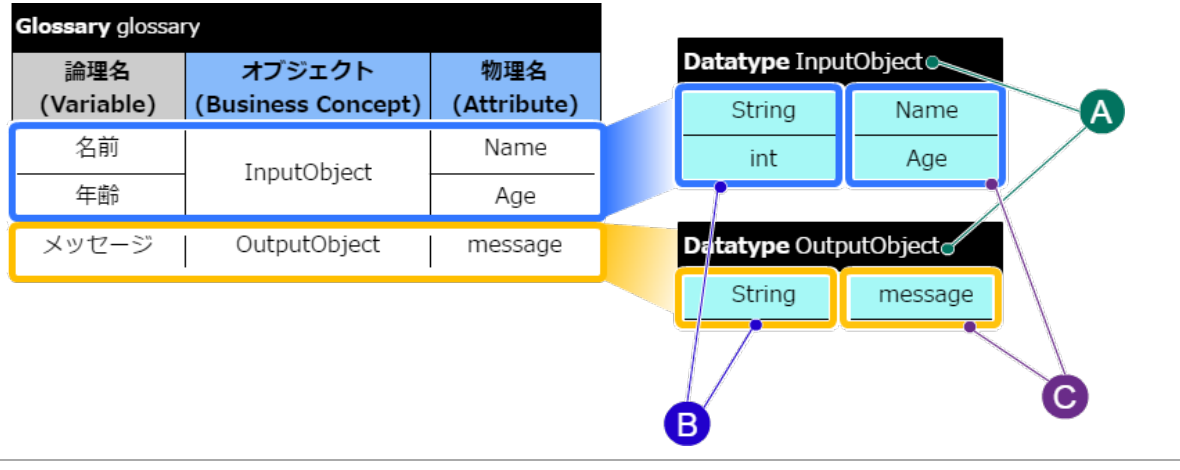

**A.** オブジェクト名 [Glossary](index.html#glossary) で定義したオブジェクトです。 **B.** データ型 OpenRules ではこのデータ型と項目の定義に基づいて、処理を行います。 **C.** 項目名(物理名) [Glossary](index.html#glossary) で定義した項目の物理名です。

項目とデータ型の定義( Datatype)のヘッダ部分を作成す[る](#page-38-0)

表のヘッダは、 OpenRules のキーワードや項目名をルールに従って設定する必要があります。 最初にヘッダとして必要な内容を設定しましょう。

- 1. 先の手順で作成したExcelファイルを開きます。
- 2. 項目とデータ型の定義のキーワードは「 [Datatype](index.html#datatype) 」と記述します。

オブジェクトの名前 **Datatype** 

3. ヘッダには以下の形式でキーワードとテーブル名を入力してください。

[キーワード]+半角スペース+[オブジェクト名]

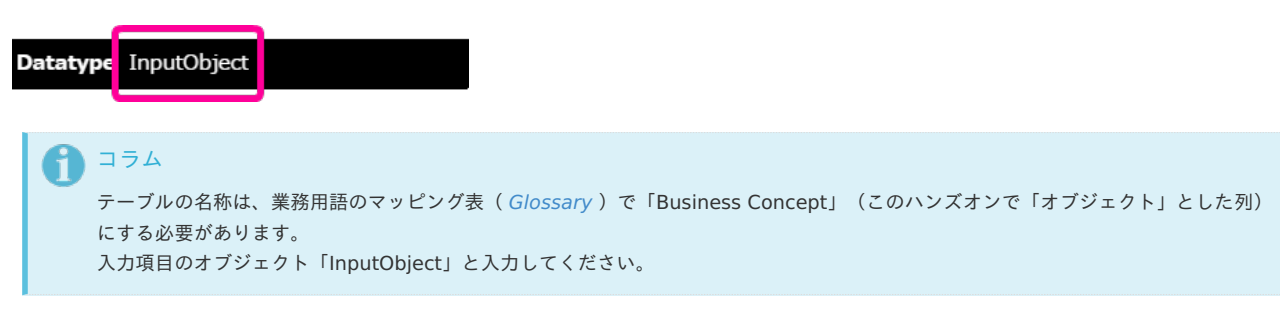

この「 [Datatype](index.html#datatype) 」も、他の表と同様に、同じシートに作成する場合には、1つ以上行・列を空けて作成します。 以下の図中の赤色部分には何も入力しないでください。

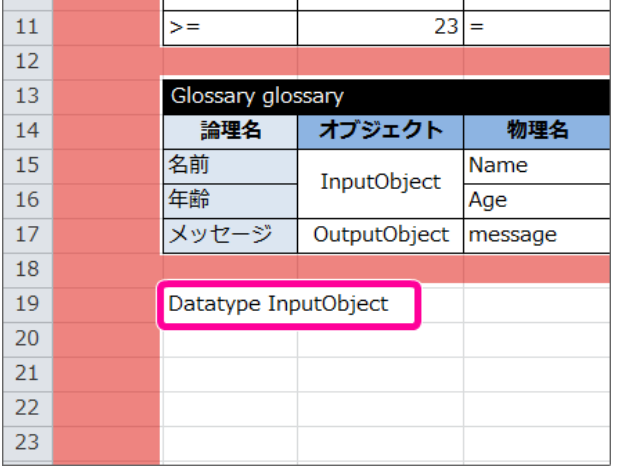

4. [Datatype](index.html#datatype) は、オブジェクト単位に表を作成する必要があります。 同様の手順で出力項目のグループ(OutputObject)のヘッダも作成しましょう。

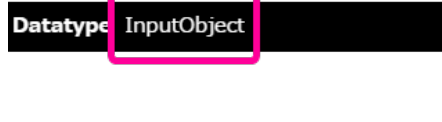

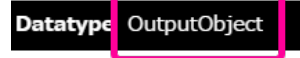

<span id="page-38-0"></span> $-$ 

ここまで設定した状態のExcelのシートは、以下の通りです。

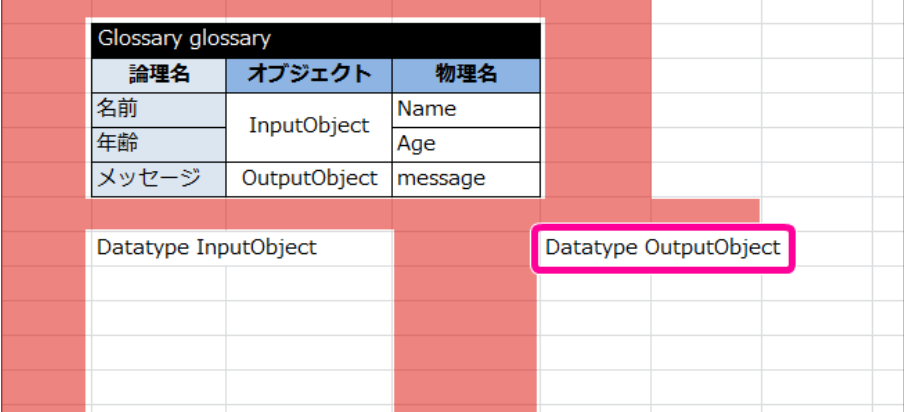

5. これで、ヘッダが設定できましたので、一度保存し、次の手順に進みましょう。

項目とデータ型の定義( Datatype )のデータ型と項目名を設定す[る](#page-39-1)

項目とデータ型の定義のヘッダができましたので、項目とデータ型を設定していきましょう。

1. 最初に入力項目のグループ(InputObject)の表を作成していきましょう。 「[Datatype](index.html#datatype) 」では、左側にデータ型、右側に業務用語のマッピング表([Glossary](index.html#glossary))で設定した項目の物理名を入力してください。

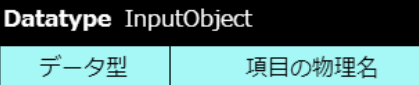

- 2. 入力項目のオブジェクトの項目「名前」を定義します。
	- a. データ型を入力してください。 この場合は「名前」に対応するデータ型のため、「String」としてください。
	- b. 物理名を入力してください。 この場合は「名前」に対応する物理名のため、「Name」としてください。

<span id="page-39-1"></span><span id="page-39-0"></span>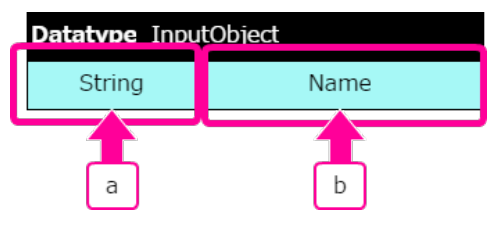

コラム

[Datatype](index.html#datatype) では、データ型・項目の物理名とも大文字・小文字を区別しています。 [Glossary](index.html#glossary) で定義した内容とずれないように記述してください。

Excelファイルのシート上には、このように記述します。

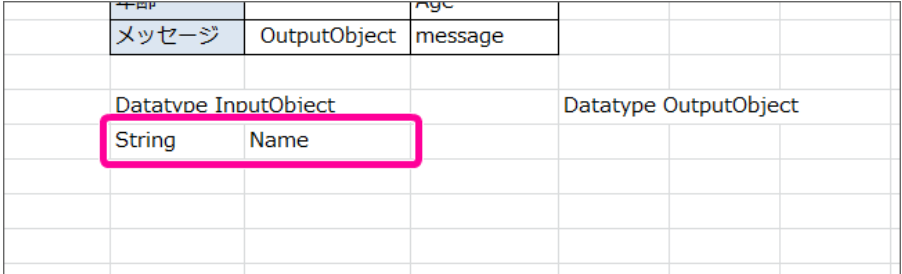

- 3. 次に「年齢」を定義します。
	- a. データ型を入力してください。 この場合は「年齢」に対応するデータ型のため、「int」としてください。
	- b. 物理名を入力してください。 この場合は「年齢」に対応する物理名のため、「Age」としてください。

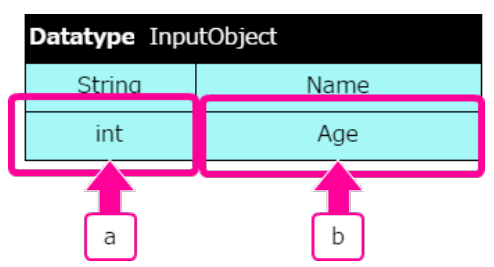

Excelファイルのシート上には、このように記述します。

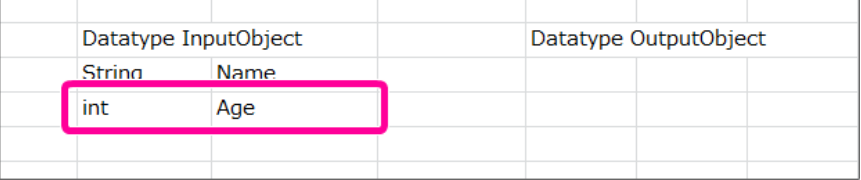

4. これで、入力項目のグループ (InputObject) の表が設定できましたので、次に出力項目のグループ (OutputObject) を作成していきましょう。

5. 出力項目のグループの項目「メッセージ」を定義します。

- a. データ型を入力してください。 この場合は「メッセージ」に対応するデータ型のため、「String」としてください。
- b. 物理名を入力してください。 この場合は「メッセージ」に対応する物理名のため、「message」としてください。

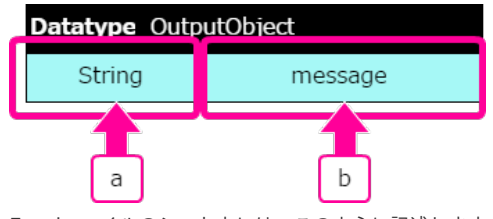

Excelファイルのシート上には、このように記述します。

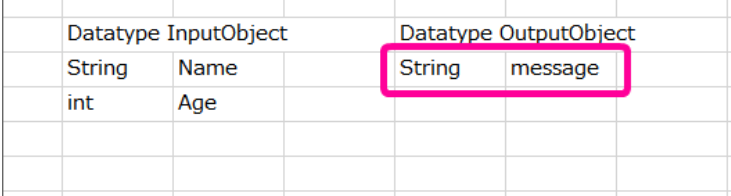

6. これで、項目とデータ型の定義(Datatype)が設定できましたので、一度保存し、次の手順に進みましょう。

#### <span id="page-40-0"></span>項目とデータ型の定義( Datatype)のレイアウトを整え[る](#page-40-0)

ルールの表のヘッダ・明細に必要な値を入力しましたので、レイアウトを整えます。

1. OpenRules のヘッダの1行目は、「データ型」「項目名」の列の範囲で結合する必要がありますので、2列分を結合します。

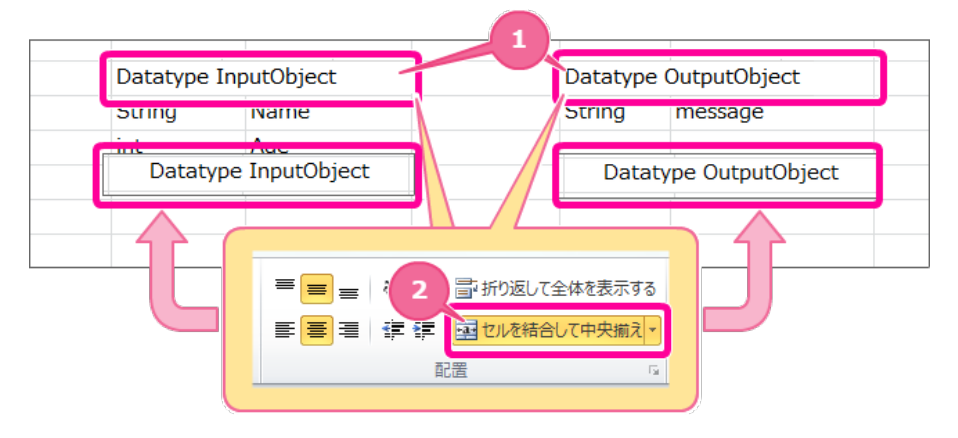

【ヘッダーのセルを結合する手順】

- 1. ヘッダの行のセル2つ分をドラッグで選択状態にしてください。
- 2. 「セルを結合して中央揃え」をクリックしてください。
- 3. これでヘッダーのセルを結合できました。
- 2. 各セルの境界線をわかりやすくするために罫線を引きます。 罫線の対象のセルを選択し、メニューの罫線から「格子」をクリックしてください。

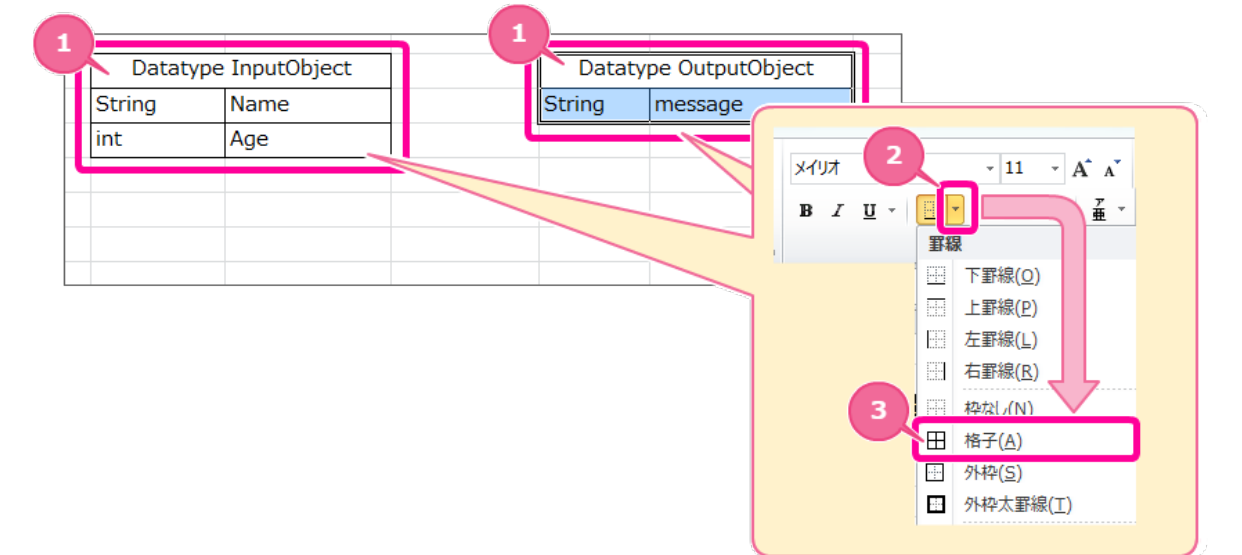

- 3. 各セルの書式を OpenRules の標準に合わせて設定してください。 1行目のヘッダを以下の通りに設定します。
	- a. セルの揃え方:左揃え
	- b. セルの背景色(塗りつぶし):黒
	- c. セルの文字の色:白

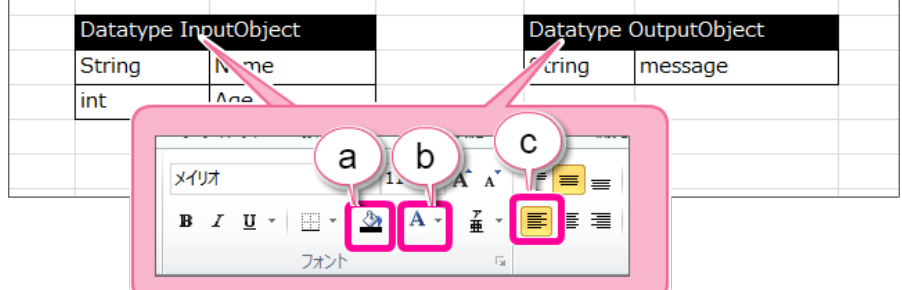

- 4. 残りの明細のセルを以下の手順で設定してください。
	- 1. 明細のセル範囲を選択してください。
	- 2. 配置から横方向の文字揃えの「中央揃え」をクリックしてください。
	- 3. 選択範囲で右クリックし、メニューから「セルの書式設定」をクリックしてください。
	- 4. 「塗りつぶし」タブをクリック後、「その他の色」をクリックしてください。
	- 5. 画像の場所の色をクリックしてください。
		- (「ユーザー設定」から設定する場合、「RGB/204,255,255」として設定してください。)

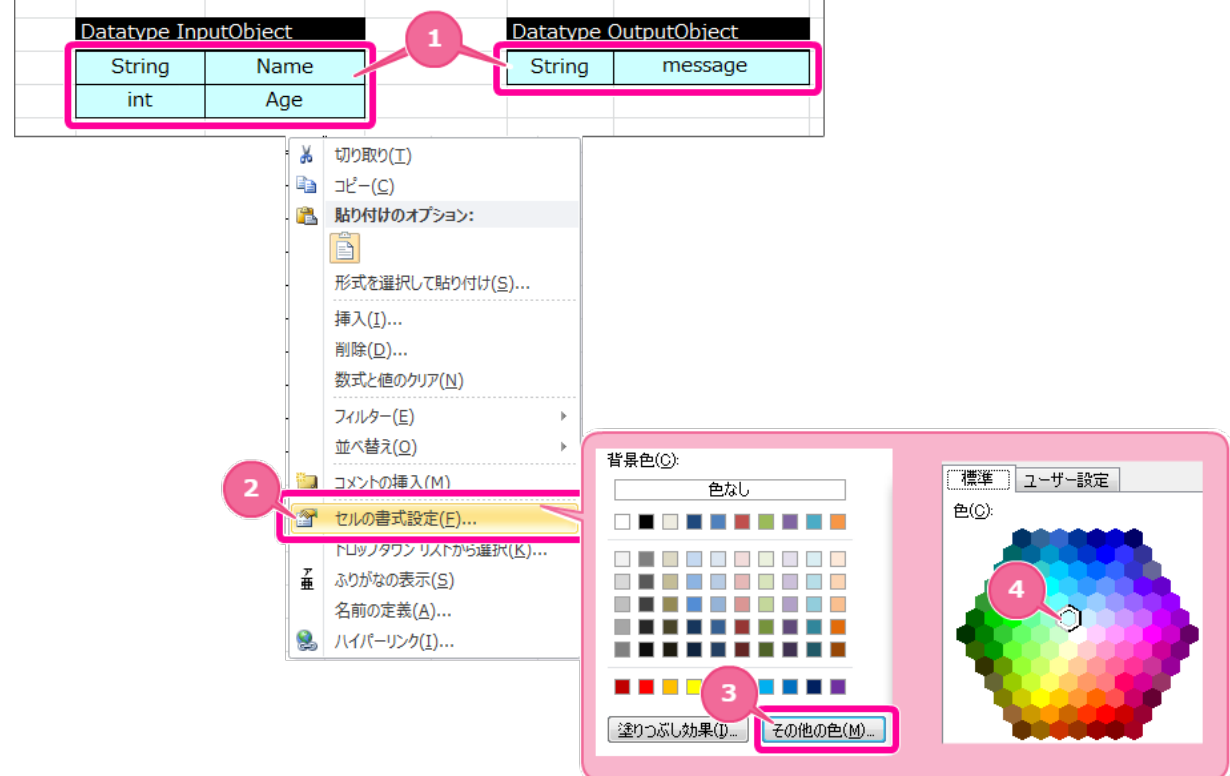

5. 項目とデータ型の定義 (Datatype) が完成しましたので、ファイルを保存します。 次に実行するために必要な表を追加していきます。

Excel[ファイルに項目の初期値\(](#page-16-1) Data )を作成する

項目の初期値の表の「 [Data/Variable](index.html#data-variable) 」で利用する処理用の項目を設定していきましょう。

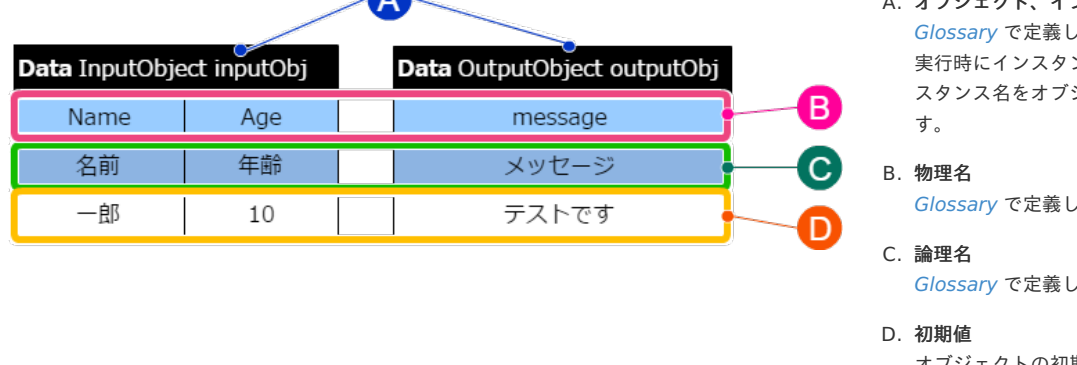

## A. オブジェクト、インスタンス たオブジェクトです。 実行時にインスタンスを生成するためのイン スタンス名をオブジェクトの後に記述しま

た物理名です。

た論理名です。

オブジェクトの初期化で利用します。

<span id="page-42-0"></span>項目の初期値(Data)のヘッダ部分を作成す[る](#page-42-0)

表のヘッダは、 OpenRules のキーワードや項目名をルールに従って設定する必要があります。 最初にヘッダとして必要な内容を設定しましょう。

- 1. 先の手順で作成したExcelファイルを開きます。
- 2. 項目の初期値を設定するための表のキーワードは「 [Data/Variable](index.html#data-variable) 」のいずれかを記述します。 今回のハンズオンでは、「Data」と定義して進めていきます。

#### オブジェクトの名前 Data

3. キーワードに続けて、テーブルで定義するためのオブジェクトの型は、業務用語のマッピング表( [Glossary](index.html#glossary)) で「Business Concept」(このハン ズオンで「オブジェクト」とした列)を設定してください。 入力項目のグループ「InputObject」と入力します。

### Data InputObject

4. オブジェクト名「InputObject」に続いて、 [Data/Variable](index.html#data-variable) のヘッダにはインスタンス名を記述します。 今回のハンズオンでは、インスタンス名を「inputObj」と入力します。

### Data InputObjec: inputObj

Excelのシートの状況は以下の通りです。

5. 「InputObject」の初期値を設定する表のヘッダには以下の形式でキーワードとオブジェクトの型、インスタンス名を入力してください。

[キーワード]+半角スペース+[オブジェクト名]+半角スペース+[インスタンス名]

 $\overline{10}$  $19$ Datatype InputObject Datatype OutputObject  $\overline{20}$ Name String Name String  $21$ int Age  $22$ 23 Data InputObject inputObj  $24$ 25 26 27 28

この「 [Data/Variable](index.html#data-variable) 」も、他の表と同様に、他のテーブルと1つ以上行・列を空けて作成する必要があります。

6. 同様の手順で出力項目のオブジェクト(OutputObject)のヘッダも作成しましょう。 出力項目のインスタンス名は「outputObj」とします。

Data OutputObject outputObj

7. 「OutputObject」の初期値を設定する表のヘッダも、先のInputObjectど同じように以下の形式でキーワードとオブジェクトの型、インスタンス名 を入力してください。

[キーワード]+半角スペース+[オブジェクト名]+半角スペース+[インスタンス名]

#### Excelのシートの状況は以下の通りです。

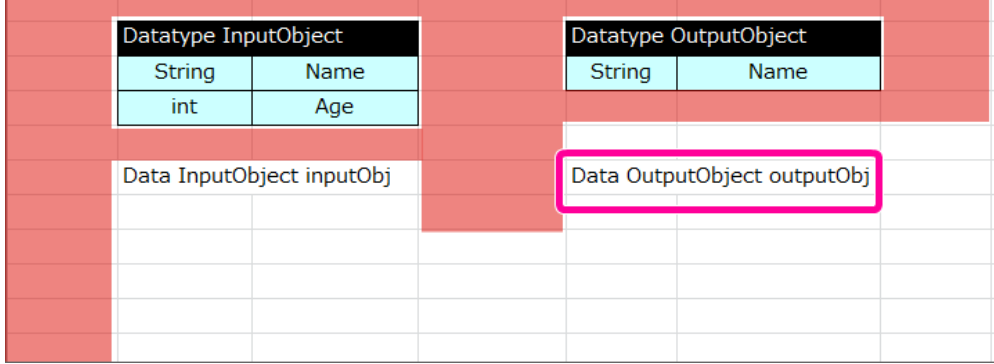

8. これで、ヘッダが設定できましたので、一度保存し、次の手順に進みましょう。

項目の初期値(Data)のサブヘッダ部分を作成する

[Data/Variable](index.html#data-variable) は、サブヘッダに各オブジェクトの項目の物理名と論理名を設定します。

1. 最初に入力項目のオブジェクト「InputObject」のサブヘッダを設定していきましょう。 以下の図中のサブヘッダの(1)に物理名、(2)に論理名を入力します。

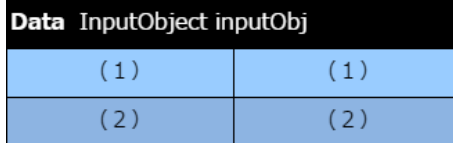

2. 左の列に「名前」の項目を設定しますので、(1)物理名に「Name」、(2)論理名に「名前」と入力してください。

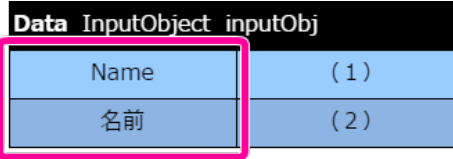

Excelのシートの状況は以下の通りです。

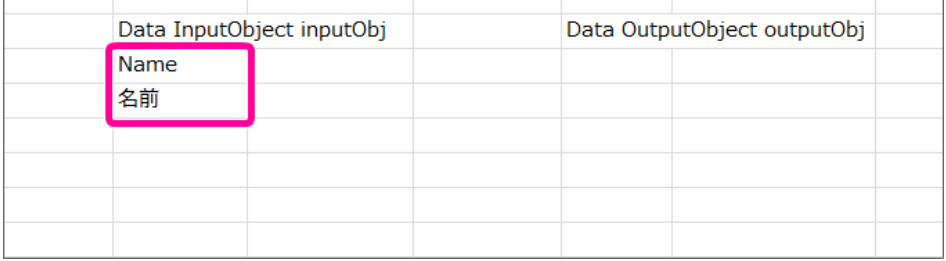

3. 右の列に「年齢」の項目を設定しますので、(1)物理名に「Age」、(2)論理名に「年齢」と入力してください。

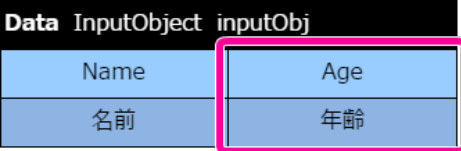

Excelのシートの状況は以下の通りです。

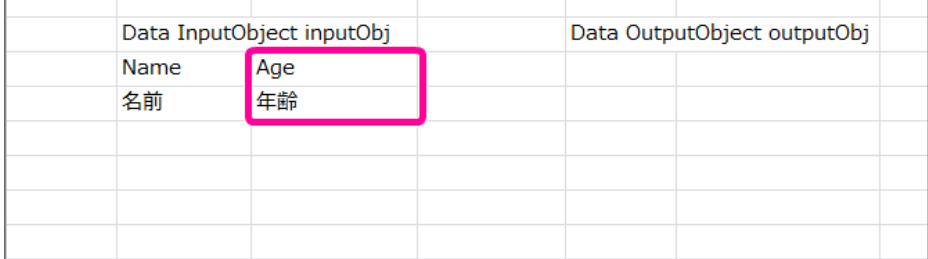

4. 同様に出力項目のオブジェクト「OutputObject」のサブヘッダを設定していきましょう。 サブヘッダの1行目に物理名の「message」、2行目に論理名の「メッセージ」と入力してください。

<span id="page-44-0"></span>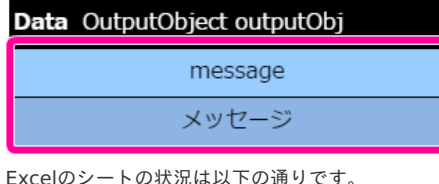

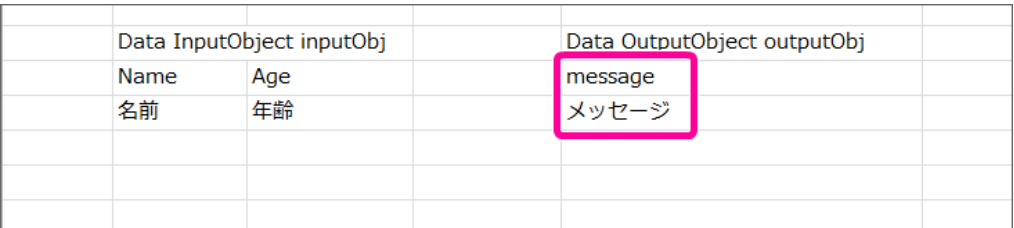

### コラム

[Data/Variable](index.html#data-variable) を [Glossary](index.html#glossary) から便利に作成するには

[Glossary](index.html#glossary) を先に作ってから [Data/Variable](index.html#data-variable) を作成する場合、以下の手順で作成すると便利です。

1. 作成済みの [Glossary](index.html#glossary) から特定のオブジェクトに含まれる物理名のセルをコピーしてください。

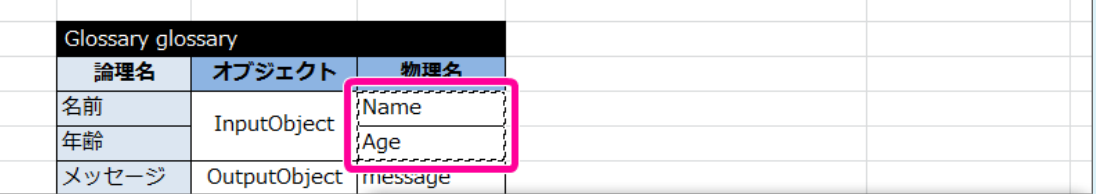

2. [Data/Variable](index.html#data-variable) を作成する場所のセルで右クリックし、「形式を選択して貼り付け」をクリックしてください。

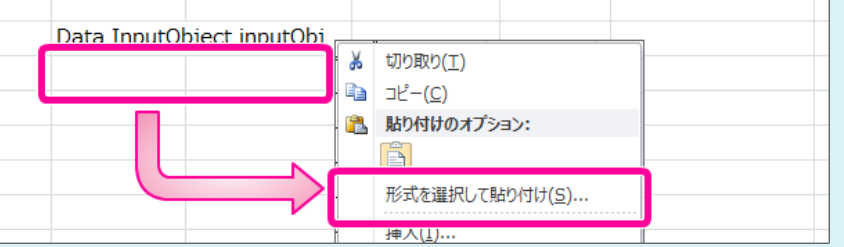

3. 「値」のラジオボタンをオンにし、「行列を入れ替える」チェックボックスをオンにしてから「OK」をクリックしてください。 以下のように [Data/Variable](index.html#data-variable) への設定が簡単に行えます。

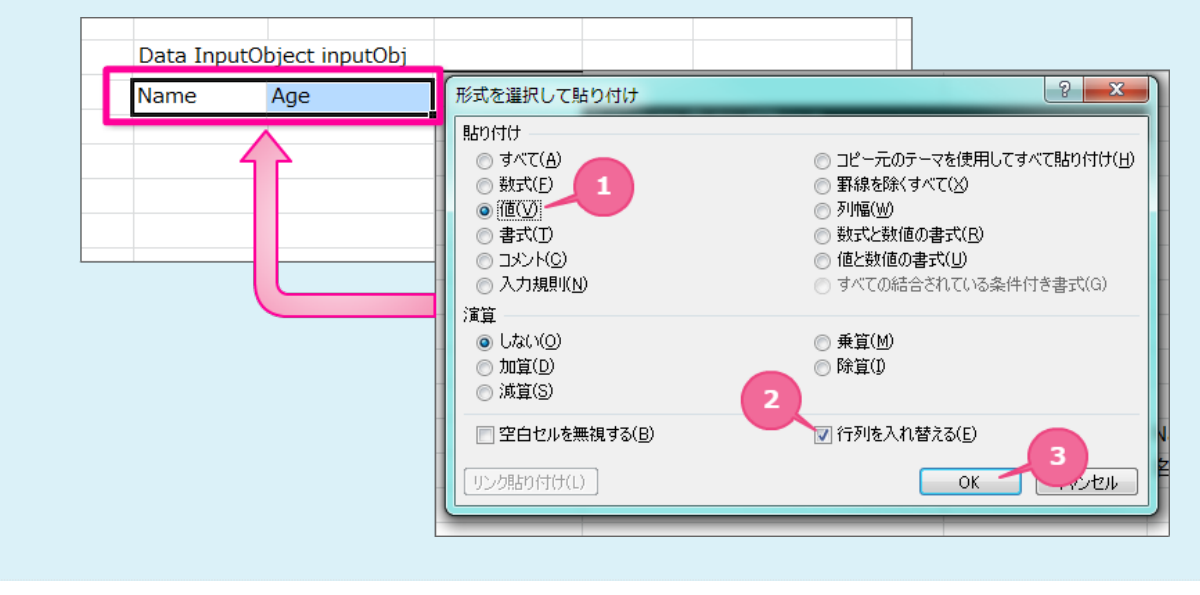

#### 項目の初期値( Data )の項目と初期値を設定す[る](#page-45-0)

項目の初期値の表のヘッダ、サブヘッダができましたので、初期値を設定していきましょう。

1. 作成した表の明細(以下の図の白いセル(1))に項目をインスタンス化(初期化)する際の初期値を設定します。 ルールの実行時に値が設定されていない場合にはエラーが発生するため、空文字以外の値を設定するようにしてください。

<span id="page-45-0"></span>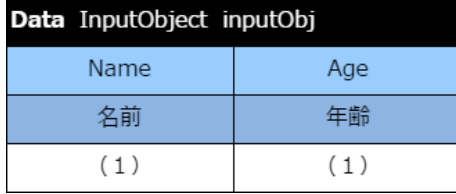

2. 項目「名前」の初期値として、左の列の明細に「太郎」と入力してください。

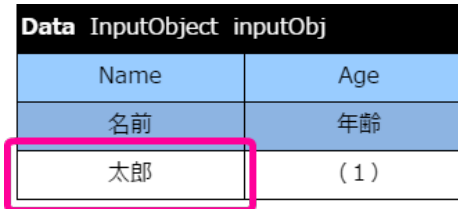

Excelのシートの状況は以下の通りです。

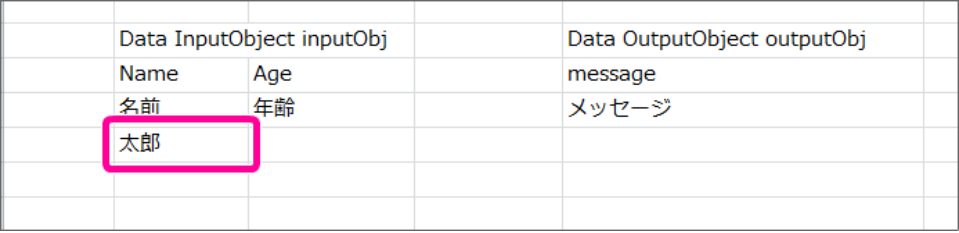

3. 項目「年齢」の初期値として、右の列の明細に「0」と入力してください。

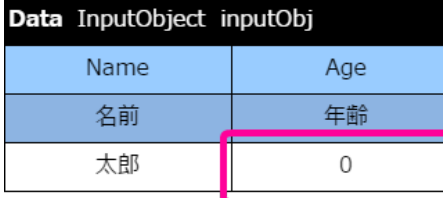

Excelのシートの状況は以下の通りです。

|      | Data InputObject inputObj |  | Data OutputObject outputObj |  |
|------|---------------------------|--|-----------------------------|--|
| Name | Age                       |  | message                     |  |
| 名前   | 玍齢                        |  | メッヤージ                       |  |
| 太郎   |                           |  |                             |  |
|      |                           |  |                             |  |
|      |                           |  |                             |  |

4. 項目「メッセージ」の初期値として、「テストメッセージ」と入力してください。

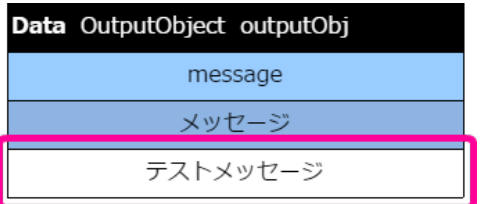

Excelのシートの状況は以下の通りです。

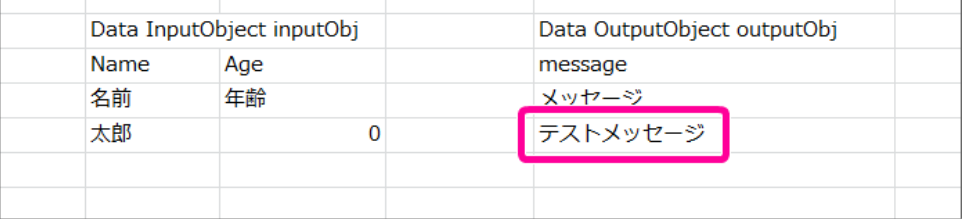

5. これで、項目の初期値(Data)が設定できましたので、一度保存し、次の手順に進みましょう。

#### 項目の初期値(Data)のレイアウトを整える

ルールの表のヘッダ・明細に必要な値を入力しましたので、レイアウトを整えます。

1. OpenRules のヘッダの1行目は、サブヘッダ・明細の列の範囲で結合する必要がありますので、2列分を結合します。

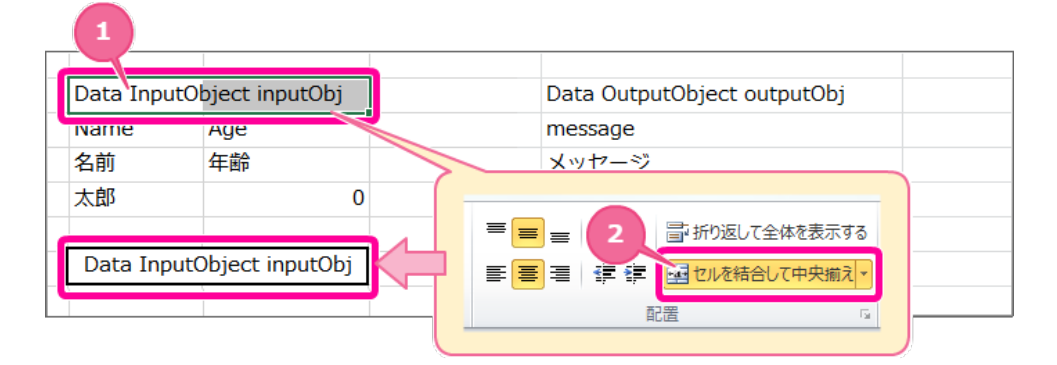

【ヘッダーのセルを結合する手順】

1. ヘッダの行のセル2つ分をドラッグで選択状態にしてください。

- 2. 「セルを結合して中央揃え」をクリックしてください。
- 3. これでヘッダーのセルを結合できました。
- 2. 各セルの境界線をわかりやすくするために罫線を引きます。 罫線の対象のセルを選択し、メニューの罫線から「格子」をクリックしてください。

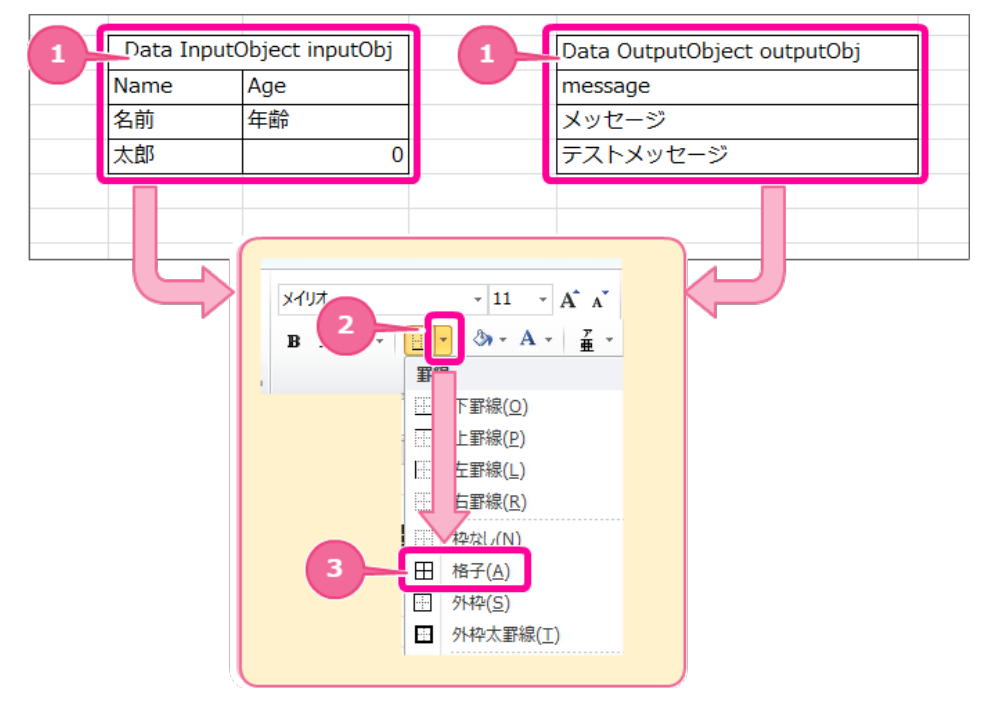

- 3. 各セルの書式を OpenRules の標準に合わせて設定します。 1行目のヘッダを以下の通りに設定します。
	- a. セルの背景色(塗りつぶし):黒
	- b. セルの文字の色:白
	- c. セルの揃え方:左揃え

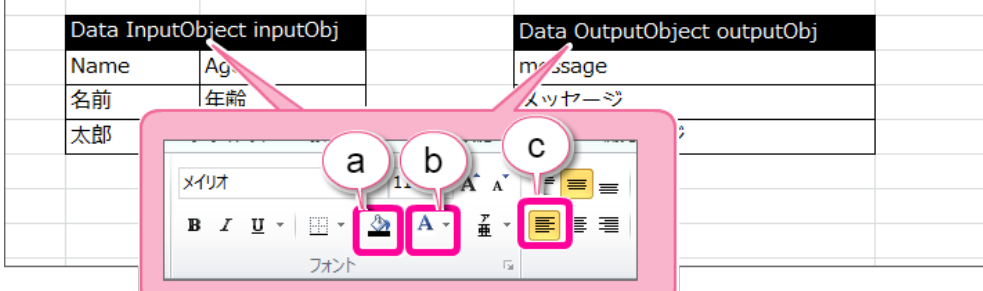

- 4. サブヘッダの物理名を以下の手順で設定してください。
	- 1. InputObject、OutputObjectのそれぞれの物理名のヘッダのセル範囲を選択してください。

- <span id="page-47-0"></span>2. 配置から横方向の文字揃えの「中央揃え」をクリックしてください。
- 3. 選択範囲で右クリックし、メニューから「セルの書式設定」をクリックしてください。
- 4. 「塗りつぶし」タブをクリック後、「その他の色」をクリックしてください。
- 5. カラーパレットから画像の場所の色をクリックしてください。 (「ユーザー設定」から設定する場合、「RGB/153,204,255」として設定してください。)

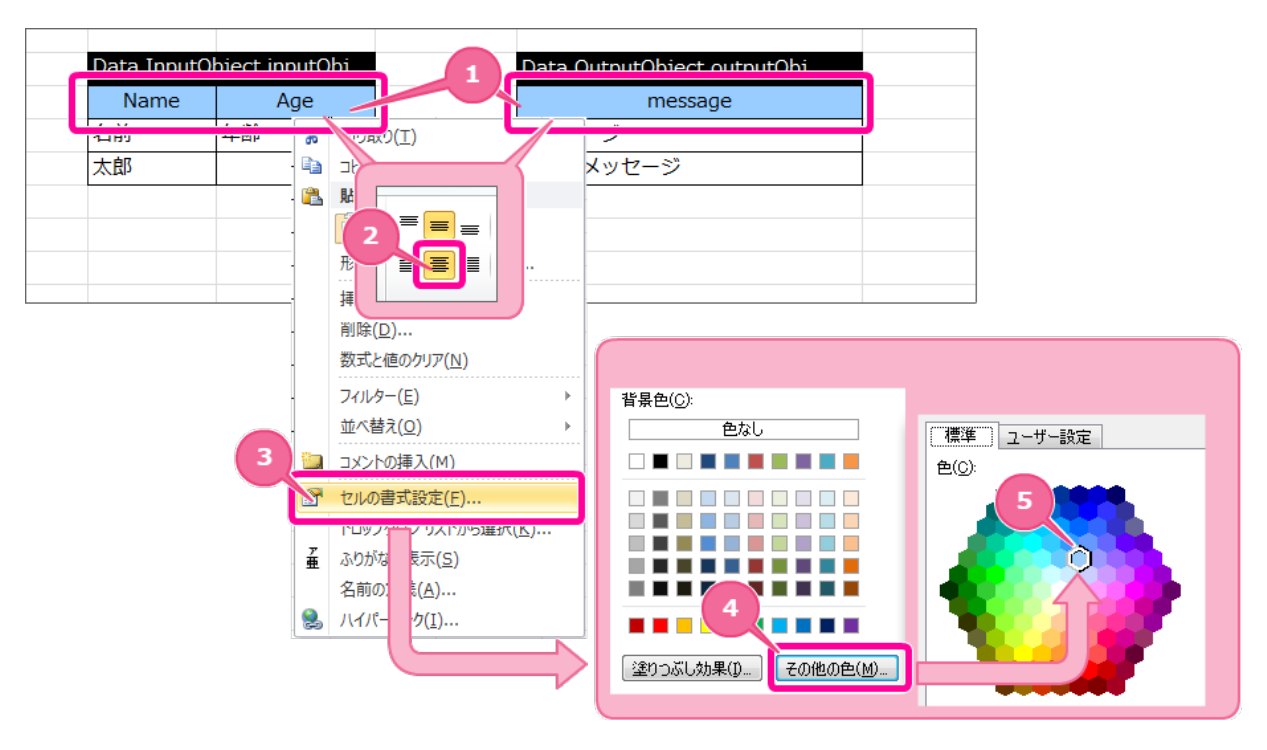

- 5. 3行目のサブヘッダの論理名も同様に以下の手順で設定してください。
	- 1. InputObject、OutputObjectのそれぞれの物理名のヘッダのセル範囲を選択してください。
	- 2. 配置から横方向の文字揃えの「中央揃え」をクリックしてください。
	- 3. 選択範囲で右クリックし、メニューから「セルの書式設定」をクリックしてください。
	- 4. 「塗りつぶし」タブをクリック後、「その他の色」をクリックしてください。
	- 5. 「ユーザー設定」から以下の色を指定してください。
		- カラーモデル: RGB  $\blacksquare$
		- 赤(R):141
		- 緑(G):180
		- 青(B):226

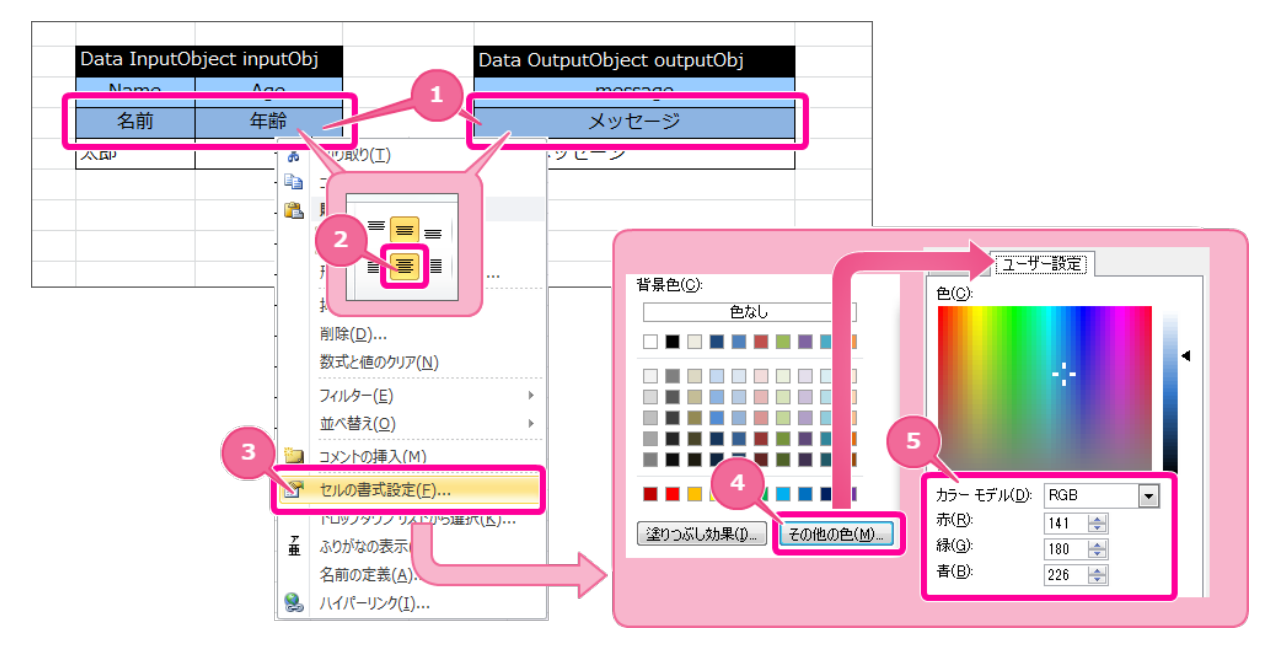

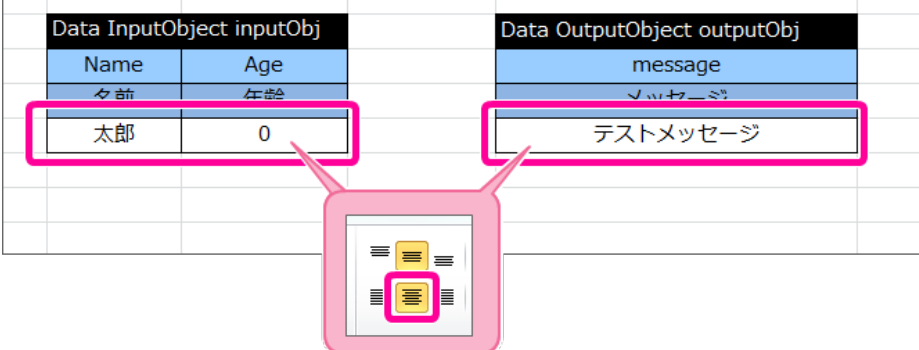

7. 項目の初期値(Data)が完成しましたので、ファイルを保存します。 次に実行するために必要な表を追加していきます。

### Excel[ファイルにオブジェクトのインスタンスの設定\(](#page-16-2) DecisionObject)を作成する

項目の初期値の表の「 [DecisionObject](index.html#decisionobject) 」で利用するオブジェクトの値の入出力方法を設定していきましょう。

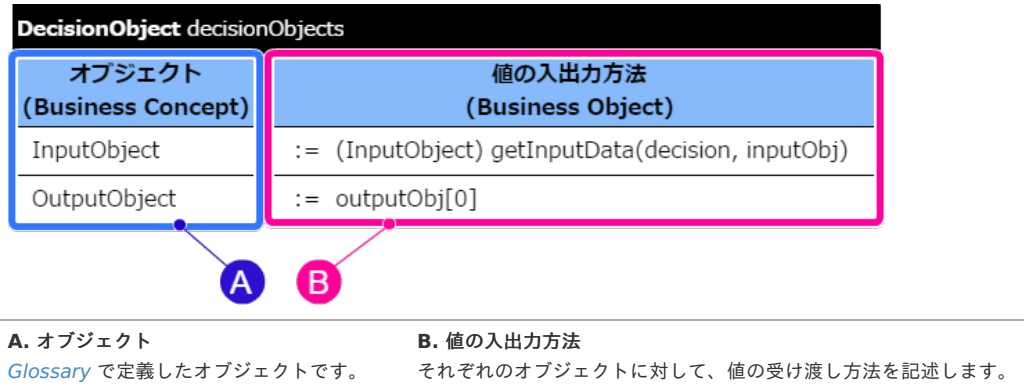

<span id="page-48-0"></span>オブジェクトのインスタンスの設定( DecisionObject)のヘッダ部分を作成す[る](#page-48-0)

表のヘッダは、 OpenRules のキーワードや項目名をルールに従って設定する必要があります。 最初にヘッダとして必要な内容を設定しましょう。

- 1. 先の手順で作成したExcelファイルを開きます。
- 2. オブジェクトのインスタンスの設定の表のキーワードは「 [DecisionObject](index.html#decisionobject) 」と記述します。

**DecisionObject** -ブルの名前

3. テーブルの名称は、"decisionObjects"と入力します。 "decisionObjects"以外の名前を設定した場合、実行時にエラーが発生します。

DecisionObject decisionObjects

4. ヘッダには以下の形式でキーワードとテーブル名を入力してください。

```
[キーワード]+半角スペース+decisionObjects
```

```
Excelファイルに設定する各表(テーブル)は、他のテーブルと1つ以上行·列を空ける必要があります。
(以下の図では赤色の範囲には何も入力しないでください。)
```
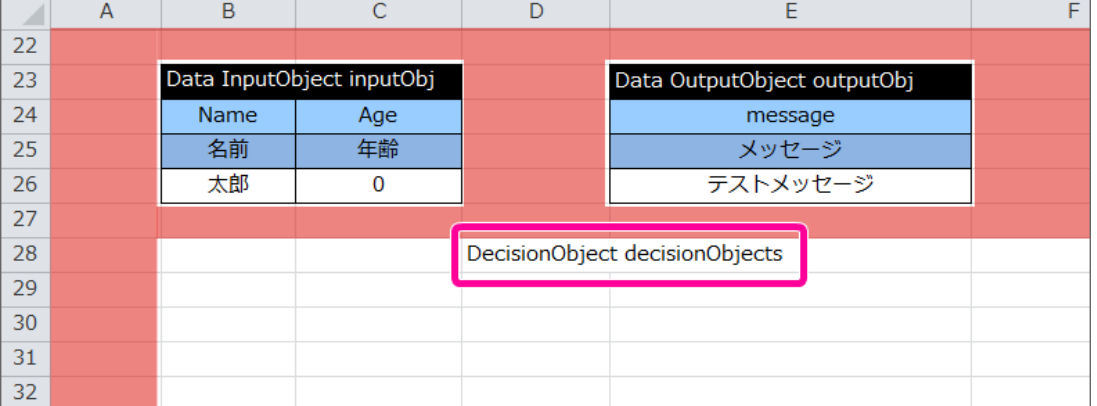

<span id="page-49-0"></span>オブジェクトのインスタンスの設定( DecisionObject )のサブヘッダ部分を作成す[る](#page-49-0)

[DecisionObject](index.html#decisionobject) は、サブヘッダにオブジェクトとオブジェクトにインスタンス(入出力値)を割り当てる処理を記述します。

1. [DecisionObject](index.html#decisionobject) では、 [Glossary](index.html#glossary) で定義したオブジェクトへのインスタンスの割り当て方法や値の設定方法を設定します。 (1)に対象のオブジェクト、(2)に割り当てを行うための式を記述しましょう。

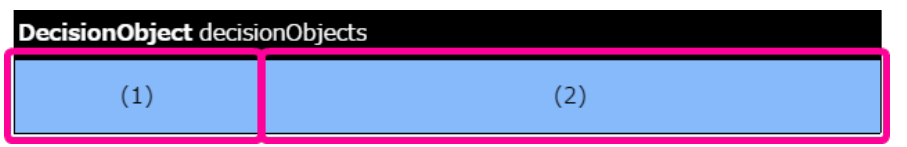

2. 今回のハンズオンでは以下の図の通りに、左を「オブジェクト」、右を「値の入出力方法」とサブヘッダのラベルに設定してください。

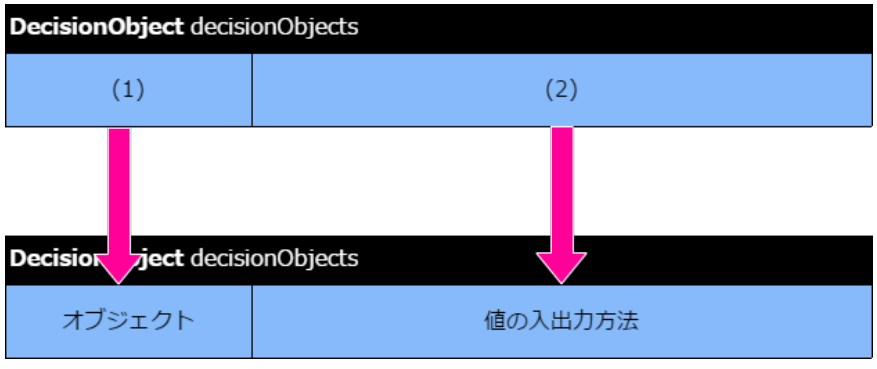

Excelのシートの状況は以下の通りです。

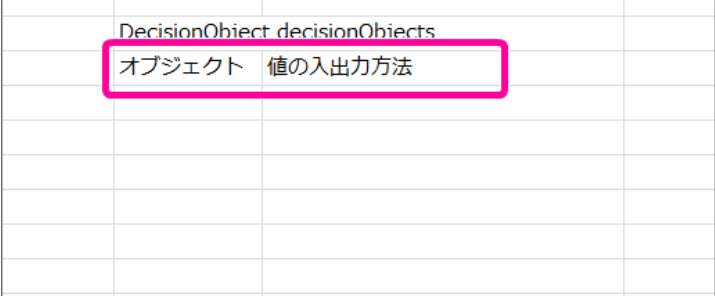

オブジェクトへのインスタンスの割当処理を設定する

内部処理・出力用のオブジェクトの定義の表のヘッダ、サブヘッダができましたので、インスタンスの割当処理を設定していきましょう。

1. 3行目に(1)オブジェクト単位で(2)インスタンスの割当処理を設定します。

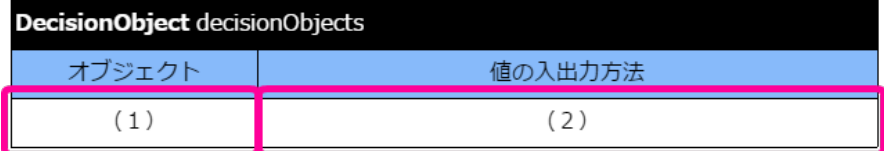

2. 最初にオブジェクト「InputObject」の設定をします。 左に「InputObject」と記述しましょう。 この部分の記述内容は、 [Datatype](index.html#datatype) で定義したオブジェクトと一致させてください。

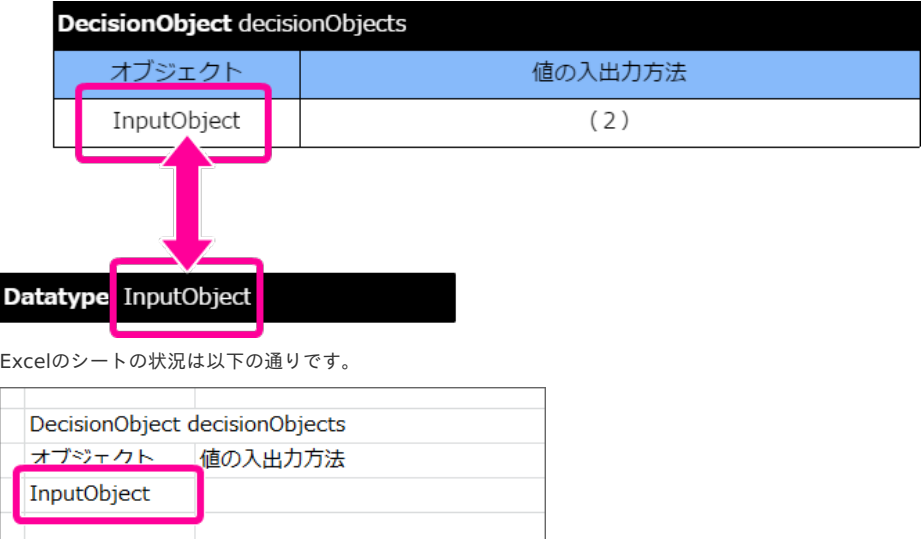

3. 「InputObject」は、 IM-BIS のデータマッパーと連携して入力値を受け取るように設定します。 以下の形式でインスタンスを割り当てる処理を記述してください。

:= (オブジェクト名) getInputData(decision, オブジェクトのインスタンス名)

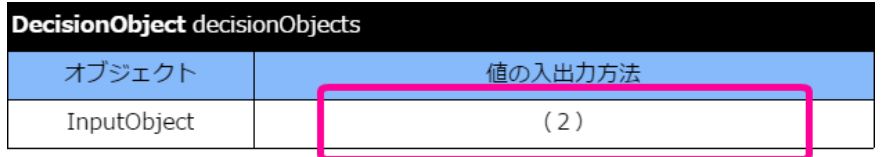

- 4. [Datatype](index.html#datatype) や [Data/Variable](index.html#data-variable) で設定したオブジェクトやインスタンス名に基づいて、 [DecisionObject](index.html#decisionobject) での割り当て方法を以下のように(2)に記述し てください。
	- := (InputObject) getInputData(decision, inputObj)

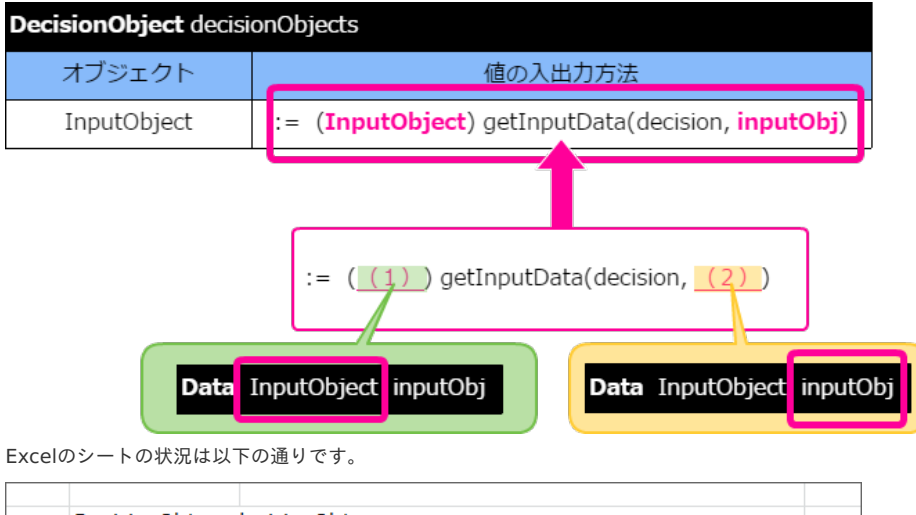

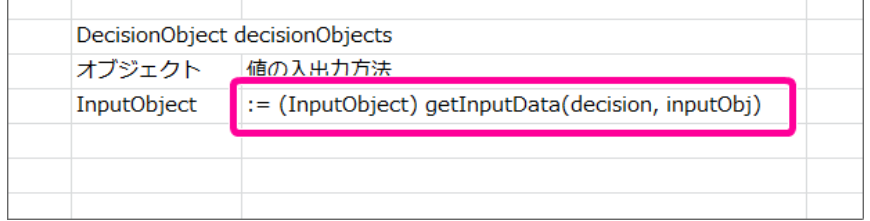

5. 次にオブジェクト「OutputObject」の設定をします。 右に「OutputObject」と記述しましょう。 この部分の記述内容は、 [Datatype](index.html#datatype) で定義したオブジェクトと一致させてください。

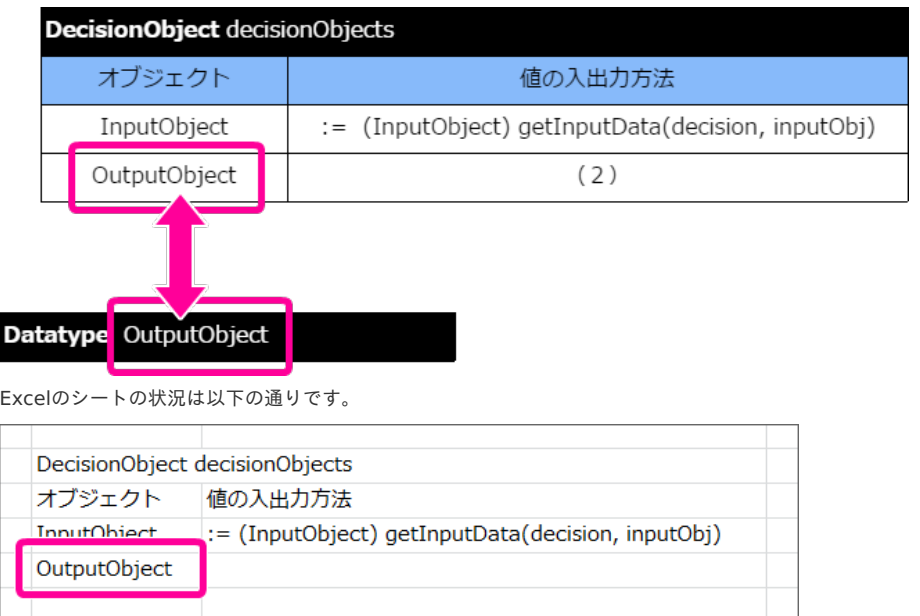

6. 「OutputObject」では、 OpenRules の処理結果を受け取るように設定します。 処理中・処理結果を受け取るためには、以下の式を(2)に記述してください。

:= (出力項目のオブジェクトのインスタンス名)[0]

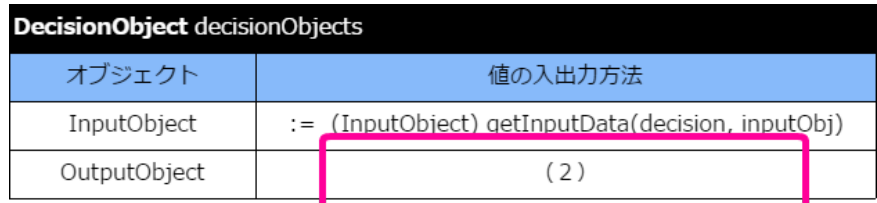

7. [Data/Variable](index.html#data-variable) で設定したオブジェクトやインスタンス名に基づいて、 [DecisionObject](index.html#decisionobject) には以下のように(2)に記述してください。

:= outputObj[0]

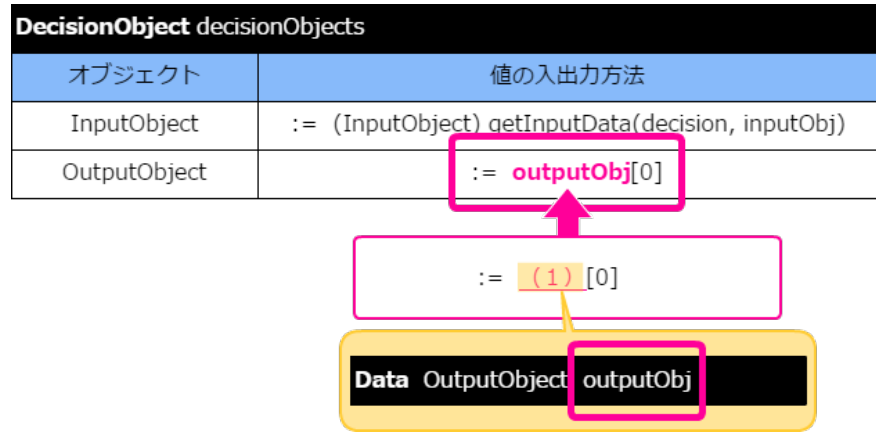

Excelのシートの状況は以下の通りです。

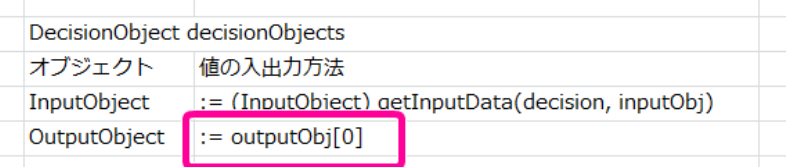

オブジェクトのインスタンスの設定( DecisionObject)のレイアウトを整え[る](#page-52-0)

ルールの表のヘッダ・明細に必要な値を入力しましたので、レイアウトを整えます。

1. OpenRules のヘッダの1行目は、「オブジェクト」「値の入出力方法」の列の範囲で結合する必要がありますので、2列分のセルを結合してくださ い。

<span id="page-52-0"></span>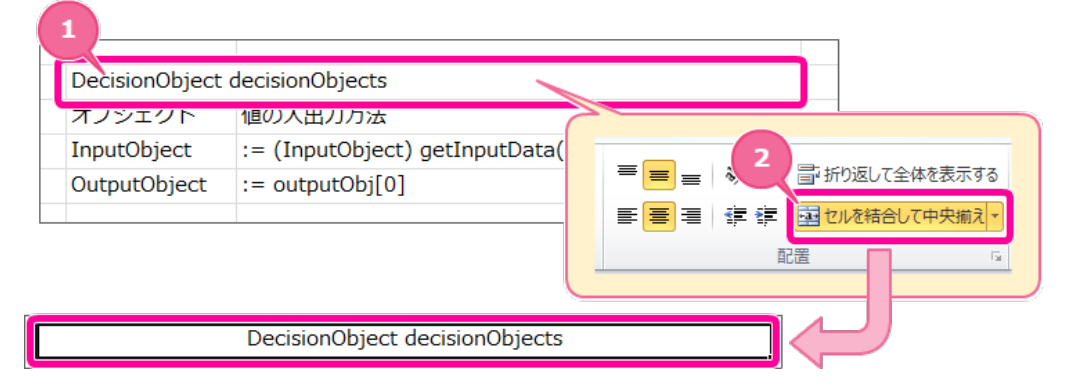

【ヘッダーのセルを結合する手順】

- 1. ヘッダの行のセル2つ分をドラッグで選択状態にしてください。
- 2. 「セルを結合して中央揃え」をクリックしてください。
- 3. これでヘッダーのセルを結合できました。
- 2. 各セルの境界線をわかりやすくするために罫線を引きます。 罫線の対象のセルを選択し、メニューの罫線から「格子」をクリックしてください。

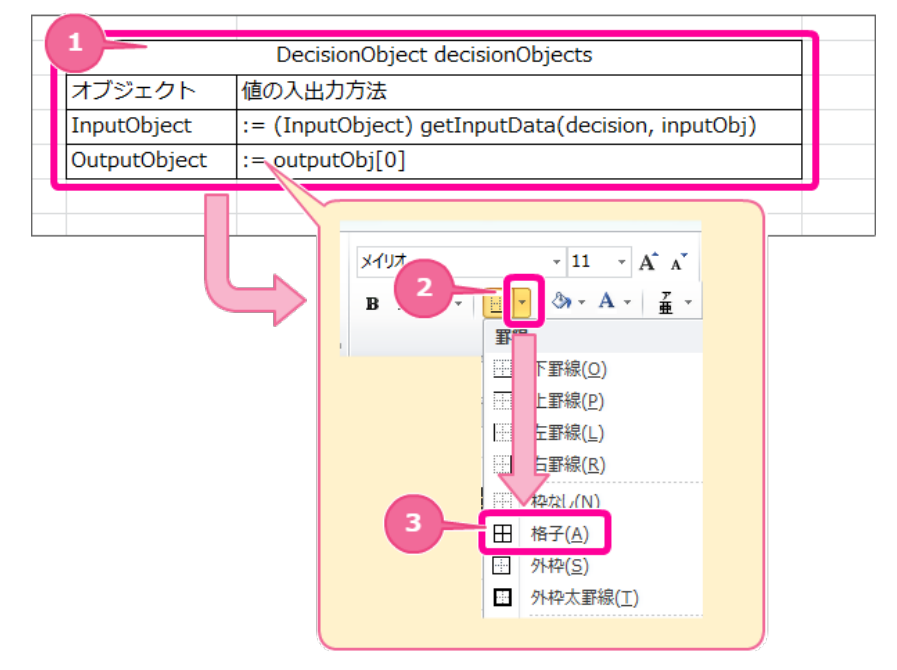

- 3. 各セルの書式を OpenRules の標準に合わせて設定します。 1行目のヘッダを以下の通りに設定します。
	- a. セルの背景色(塗りつぶし):黒
	- b. セルの文字の色:白
	- c. セルの揃え方:左揃え

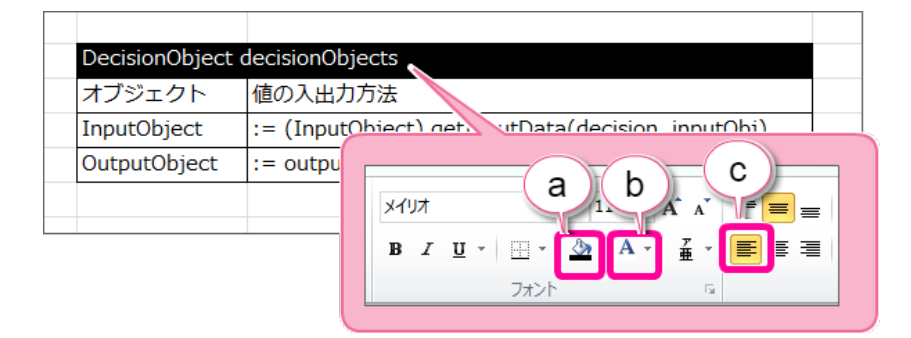

- 4. サブヘッダを以下の手順で設定してください。
	- 1. [DecisionObject](index.html#decisionobject) のヘッダのセル範囲を選択してください。
	- 2. フォントから「ボールド」をクリックしてください。

- 3. 配置から横方向の文字揃えの「中央揃え」をクリックしてください。
- 4. 選択範囲で右クリックし、メニューから「セルの書式設定」をクリックしてください。
- 5. 「塗りつぶし」タブをクリック後、「その他の色」をクリックしてください。
- 6. 「ユーザー設定」から以下の色を指定してください。
	- カラーモデル: RGB
	- 赤(R):141  $\overline{\phantom{a}}$
	- 緑(G):180
	- 青(B):226  $\alpha$

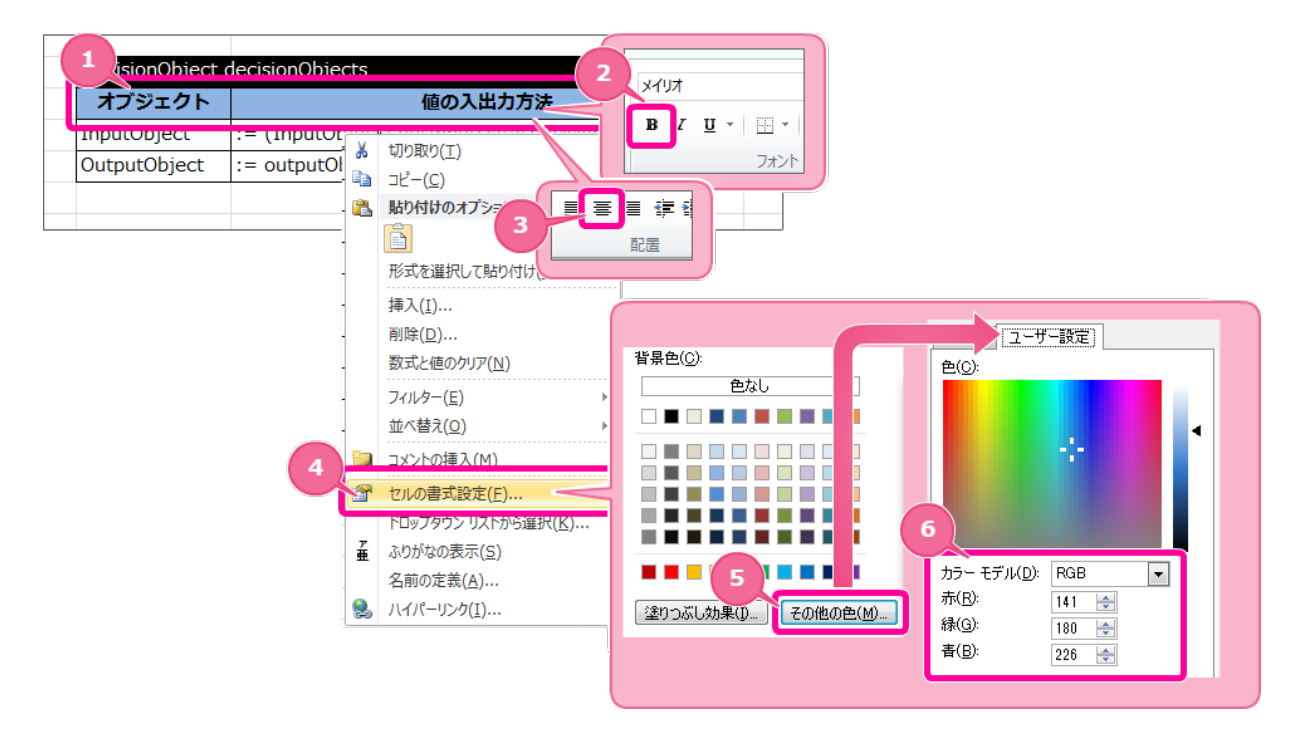

5. 内部処理・出力用のオブジェクトの定義(DecisionObject)が完成しましたので、ファイルを保存します。 次に実行するために必要な表を追加していきます。

### [入出力処理やルールの実行設定\(](#page-16-3) Decision )を作成す[る](#page-56-0)

ルールを実行する際に [DecisionTable](index.html#decisiontable) の実行順などをコントロールするための表の「 [Decision](index.html#decision) 」を設定していきましょう。

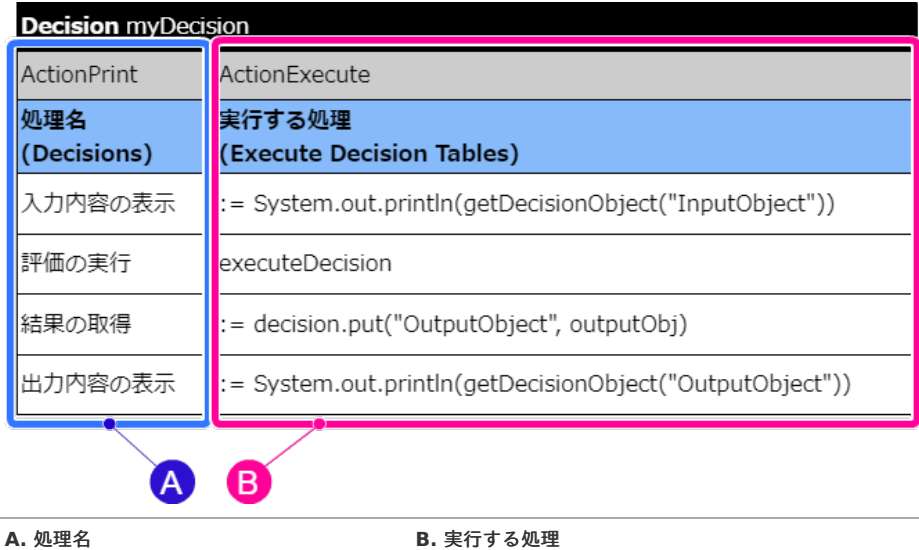

| A. 処理名                             | <b>B.</b> 美仃 9 る処理                                                |
|------------------------------------|-------------------------------------------------------------------|
| 処理名は、以下の形で構成されます。                  | 実行する処理の列は、以下の形で構成されます。                                            |
| 1行目:列のタイプを表すキーワード<br>2行目:列の名前(ラベル) | 1行目:列のタイプを表すキーワード<br>2行目:列の名前(ラベル)<br>3行目~: 処理を表す式、DecisionTable名 |
| 3行目~:処理名                           |                                                                   |
|                                    |                                                                   |

入出力処理やルールの実行設定( Decision)のヘッダ部分を作成す[る](#page-54-0)

<span id="page-54-0"></span>表のヘッダは、 OpenRules のキーワードや項目名をルールに従って設定する必要があります。 最初にヘッダとして必要な内容を設定しましょう。

- 1. 先の手順で作成したExcelファイルを開きます。
- 2. 入出力処理やルールの実行設定の表のキーワードは「 [Decision](index.html#decision) 」と記述します。

Decision テーブルの名前

3. ヘッダには以下の形式でキーワードとテーブル名を入力してください。 テーブル名は半角英数字で構成できていれば任意の名称を設定してください。 このハンズオンでは「myDecision」と設定して進めていきます。

[キーワード]+半角スペース+[テーブル名]

### **Decision** myDecision

この「 [Decision](index.html#decision) 」も、他の表と同様に、同じシートに作成する場合には、1つ以上行・列を空けて作成します。 以下の図中の赤色部分には何も入力しないでください。

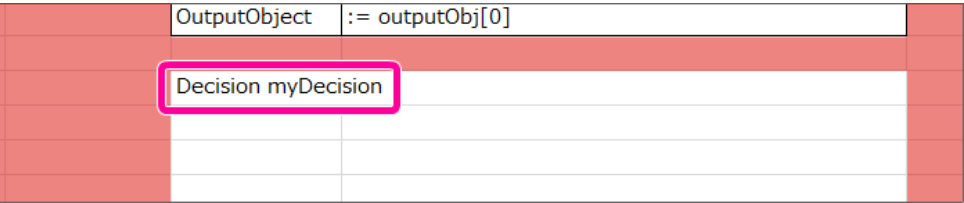

4. これで、ヘッダが設定できましたので、一度保存し、次の手順に進みましょう。

<span id="page-54-1"></span>入出力処理やルールの実行設定( Decision)のサブヘッダ部分を作成す[る](#page-54-1)

[Decision](index.html#decision) は、サブヘッダに各列のタイプとラベルを記述します。

1. [Decision](index.html#decision) では、さまざまな列タイプを設定し、列タイプに応じて必要な内容を設定します。 サブヘッダでは、(1)列タイプを指定し、ユーザにわかりやすくするための(2)列ラベルを設定していきます。

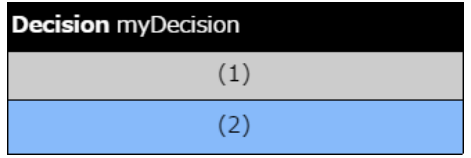

2. [Decision](index.html#decision) での必須の列タイプは「 [ActionPrint](index.html#actionprint) 」「 [ActionExecute](index.html#actionexecute) 」です。 今回のハンズオンでは必須の項目のみを設定します。 (その他に設定できる列タイプは、「 [Decision](index.html#decision) 」の「サブヘッダに利用できるキーワード」を参照してください。)

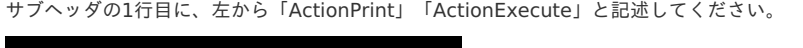

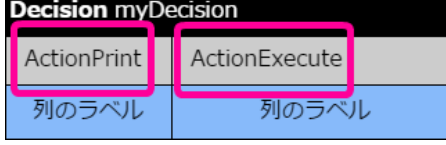

Excelのシートの状況は以下の通りです。

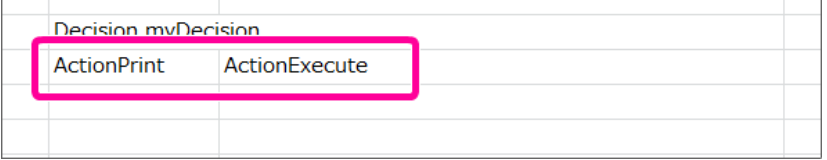

3. [Decision](index.html#decision) のサブヘッダの2行目はユーザが列の意味を理解するためのラベルとして利用されます。 今回は、「 [ActionPrint](index.html#actionprint) 」の(a)ラベルに「処理名」、「 [ActionExecute](index.html#actionexecute) 」の(b)ラベルには「実行する処理内容」と設定してください。

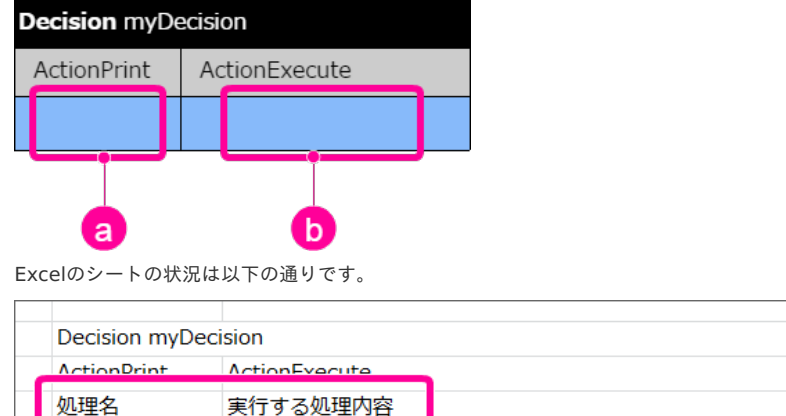

4. これで、サブヘッダが設定できましたので、一度保存し、次の手順に進みましょう。

入出力処理やルールの実行設定( Decision )の処理内容と順序を設定す[る](#page-56-1)

入出力処理やルールの実行設定( [Decision](index.html#decision))のヘッダができましたので、評価を行う [DecisionTable](index.html#decisiontable) の名前や順序を設定していきましょう。

1. OpenRules の「 [Decision](index.html#decision) 」は、上から順に [DecisionTable](index.html#decisiontable) を実行するしくみです。 左側の列に処理を表すためのラベル(名前)、右側の列に実行する [DecisionTable](index.html#decisiontable) や [Method](index.html#method) を呼び出すための式を記述します。

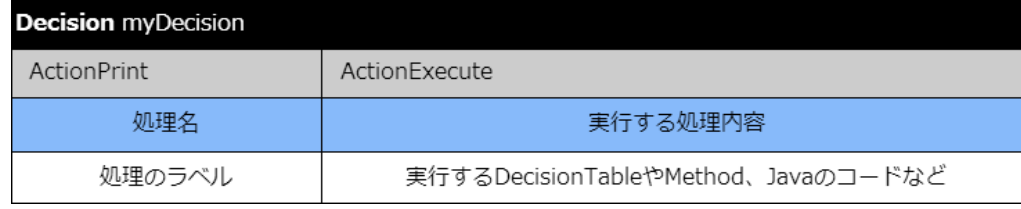

2. 今回は処理の最初と最後に、値の入出力がどのように行われるかを確認できるように、入力項目のオブジェクトと出力項目のオブジェクトをコンソー ル上に出力するための処理を記述します。

先に左側の処理のラベルに、今回実行させる処理の名前を記述してください。

- 今回の処理内容(番号は処理順を表します。)
	- 1. 入力項目のオブジェクト(InputObject)の内容のコンソールへの出力
	- 2. 作成したルールの表 (myRule) の実行
	- 3. 出力項目のオブジェクト(OutputObject)へのルールの実行結果の割当て
	- 4. 出力項目のオブジェクト(OutputObject)の内容のコンソールへの出力

<span id="page-56-1"></span><span id="page-56-0"></span>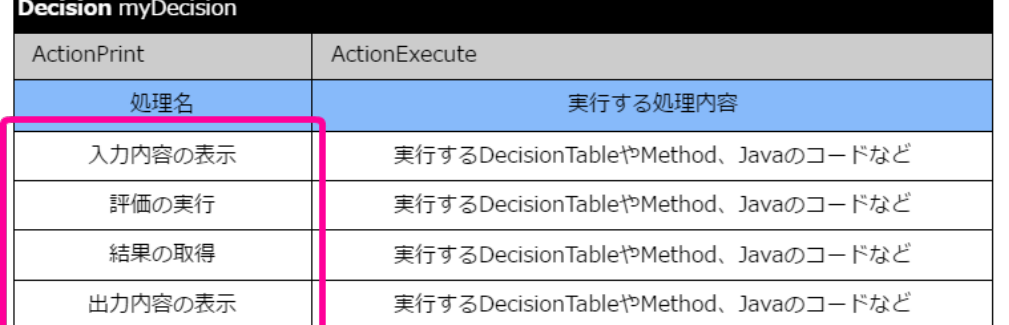

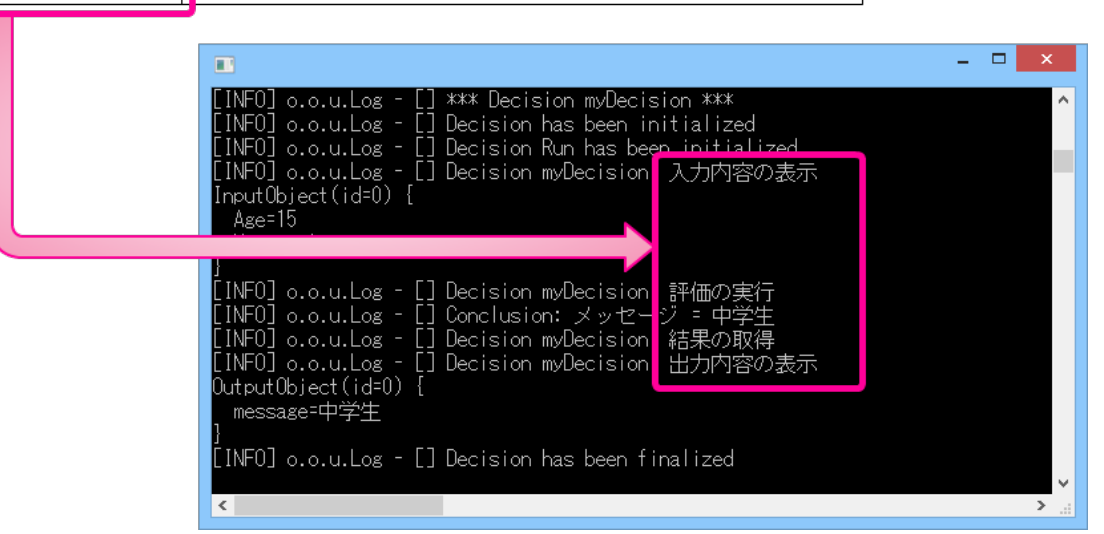

#### Excelのシートの状況は以下の通りです。

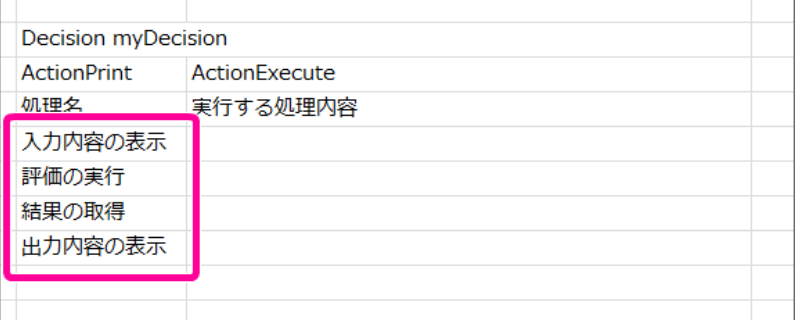

3. 続いて、実行する処理の式を記述します。

最初に、今回のハンズオンでは、どのように入出力が行われているかを確認してから処理を実行します。 そのために処理の最初に入力項目のオブジェクト、最後に出力用のオブジェクトの内容を出力する式を記述してください。 オブジェクトの内容をコンソールに出力するためのJavaの標準出力の式は以下の通りです。

// 入力項目のオブジェクトの出力 := System.out.println(getDecisionObject("InputObject")) // 出力項目のオブジェクトの出力

:= System.out.println(getDecisionObject("OutputObject"))

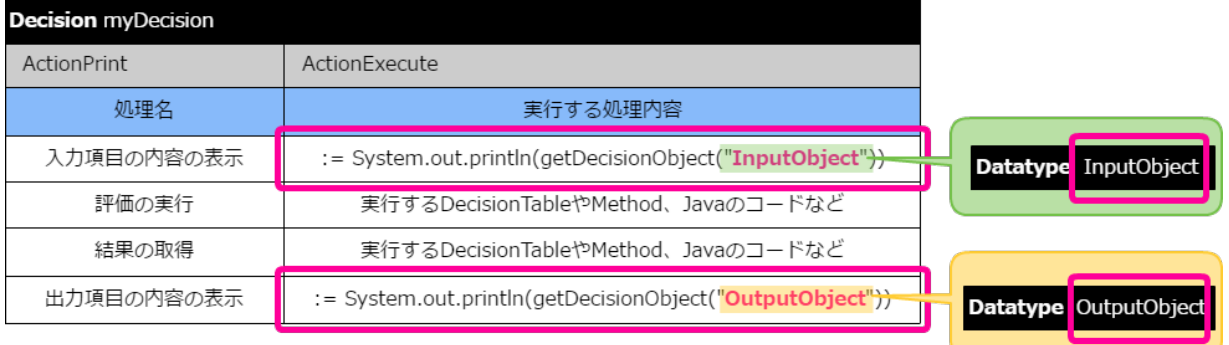

コラム この標準出力のコードは、 [Decision](index.html#decision) での必須項目ではありませんが、 OpenRules へ値の入出力が想定通りに行われているかなどのデ バッグ時に活用できます。

Excelのシートの状況は以下の通りです。

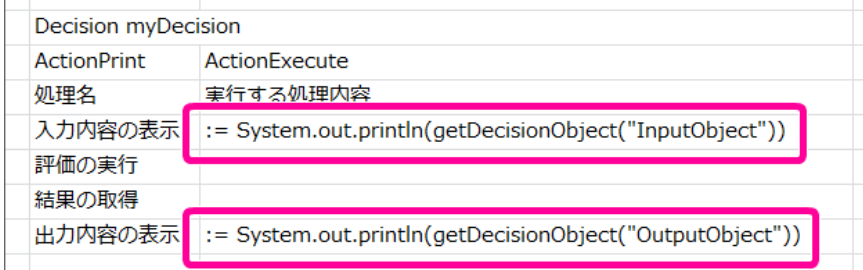

4. 次の行に [DecisionTable](index.html#decisiontable) を実行するために、作成した [DecisionTable](index.html#decisiontable) の名前を記述しましょう。

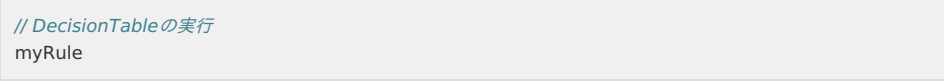

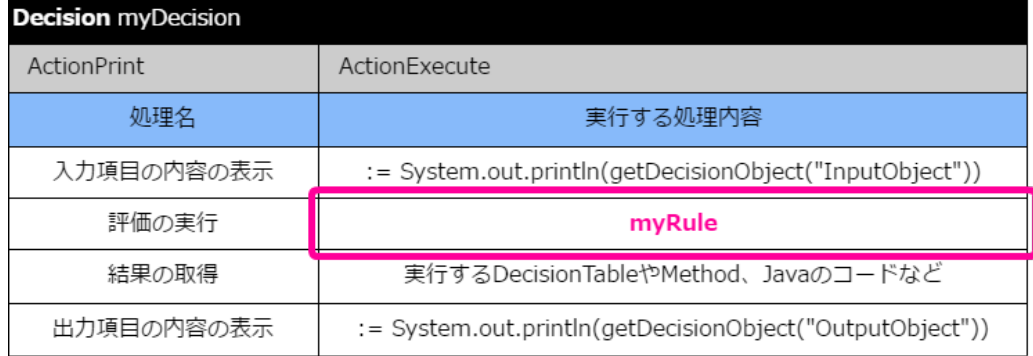

Excelのシートの状況は以下の通りです。

// 出力項目のオブジェクトのインスタンスへの実行結果のセット

:= decision.put("OutputObject", outputObj)

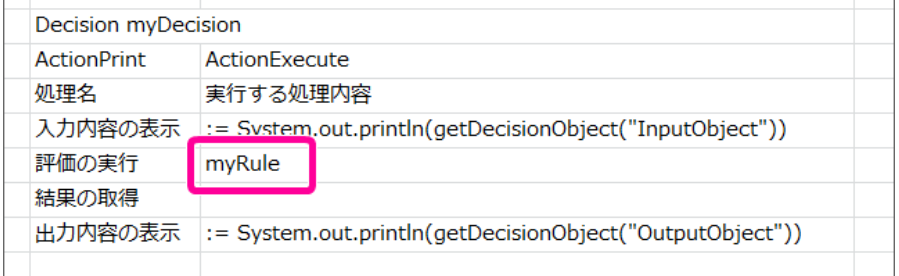

5. [DecisionTable](index.html#decisiontable) の実行(評価)結果を出力項目のオブジェクトのインスタンスに格納する処理を記述しましょう。

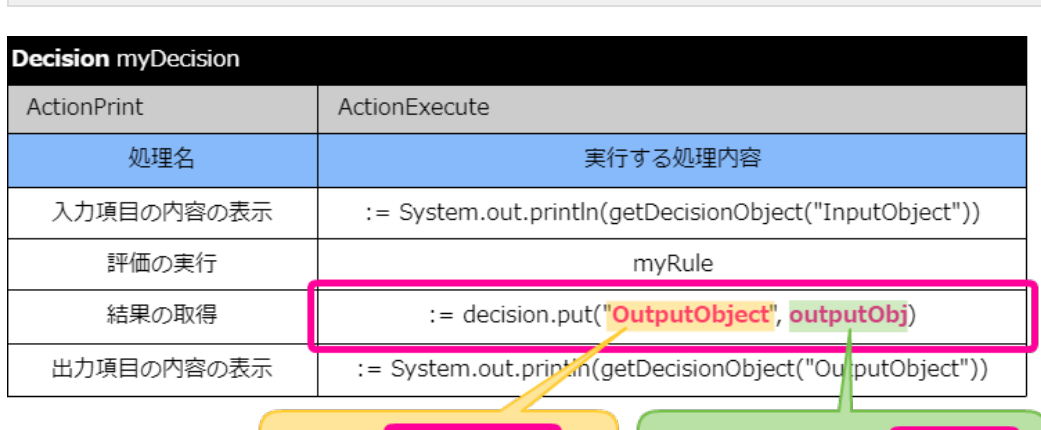

Datatype OutputObject

Excelのシートの状況は以下の通りです。

Data OutputObject outputObj

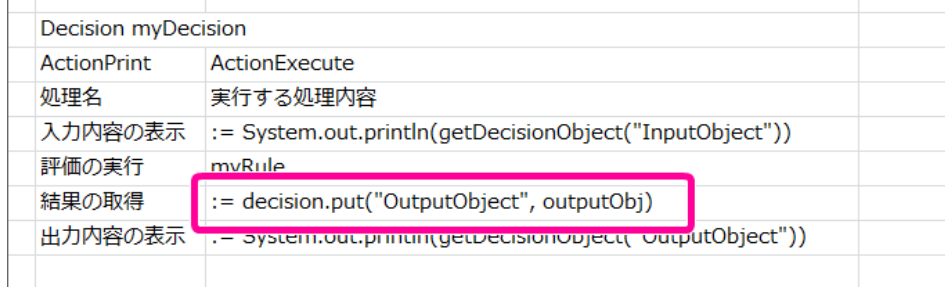

6. 最後にレイアウトを整えて完成させましょう。

入出力処理やルールの実行設定( Decision)のレイアウトを整え[る](#page-59-0)

ルールの表のヘッダ・明細に必要な値を入力しましたので、レイアウトを整えます。

1. OpenRules のヘッダの1行目は、サブヘッダ・明細の列の範囲で結合する必要がありますので、2列分を結合します。

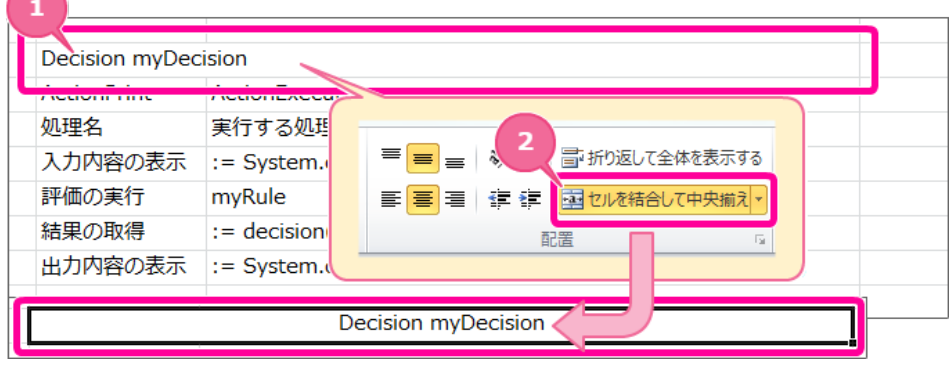

【ヘッダーのセルを結合する手順】

- 1. ヘッダの行のセル2つ分をドラッグで選択状態にしてください。
- 2. 「セルを結合して中央揃え」をクリックしてください。
- 3. これでヘッダーのセルを結合できました。
- 2. 各セルの境界線をわかりやすくするために罫線を引きます。 罫線の対象のセルを選択し、メニューの罫線から「格子」をクリックしてください。

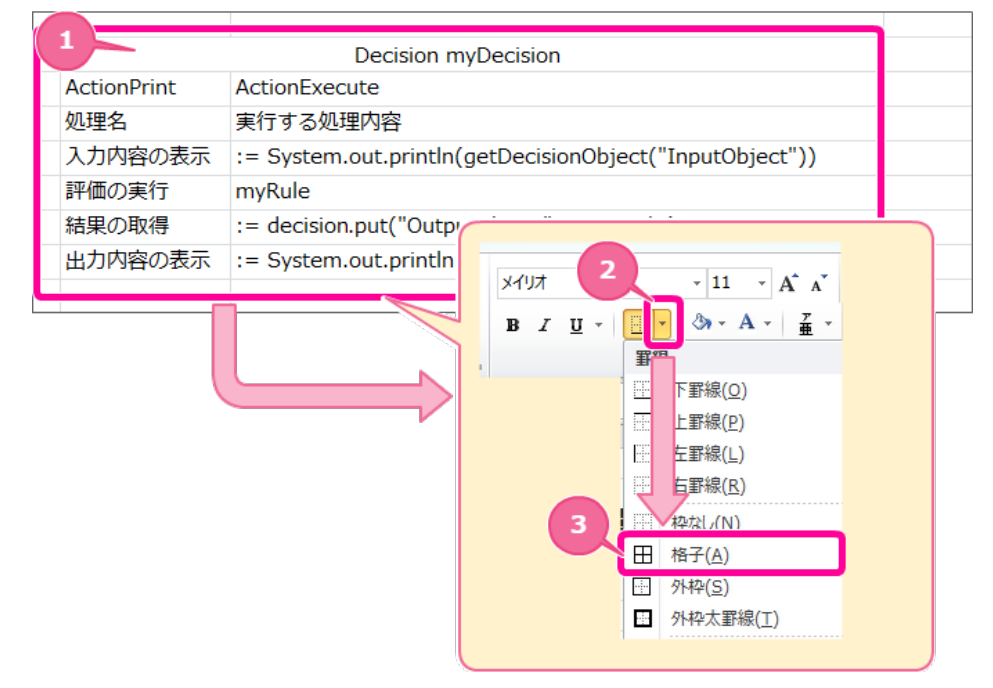

- 3. 各セルの書式を OpenRules の標準に合わせて設定します。 1行目のヘッダを以下の通りに設定します。
	- a. セルの背景色(塗りつぶし):黒
	- b. セルの文字の色:白

<span id="page-59-0"></span>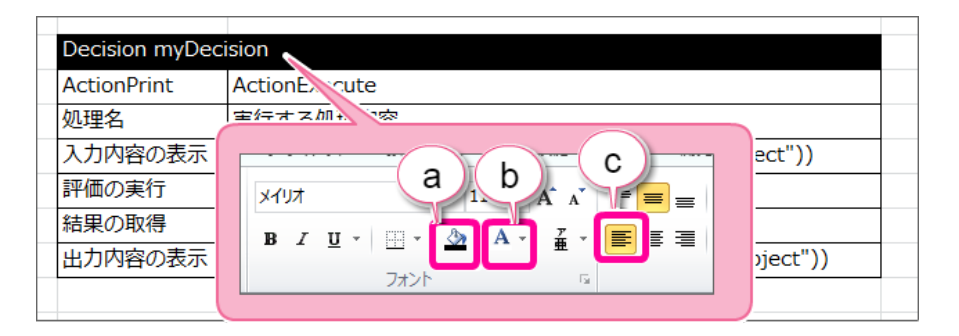

- 4. 2行目のサブヘッダを以下の手順で設定してください。
	- 1. [Decision](index.html#decision) の2行目のサブヘッダのセル範囲を選択してください。
	- 2. 配置から横方向の文字揃えの「中央揃え」をクリックしてください。
	- 3. 選択範囲で右クリックし、メニューから「セルの書式設定」をクリックしてください。
	- 4. 「塗りつぶし」タブをクリック後、画像の場所の色をクリックしてください。 (「ユーザー設定」から設定する場合、「RGB/217,217,217」として設定してください。)

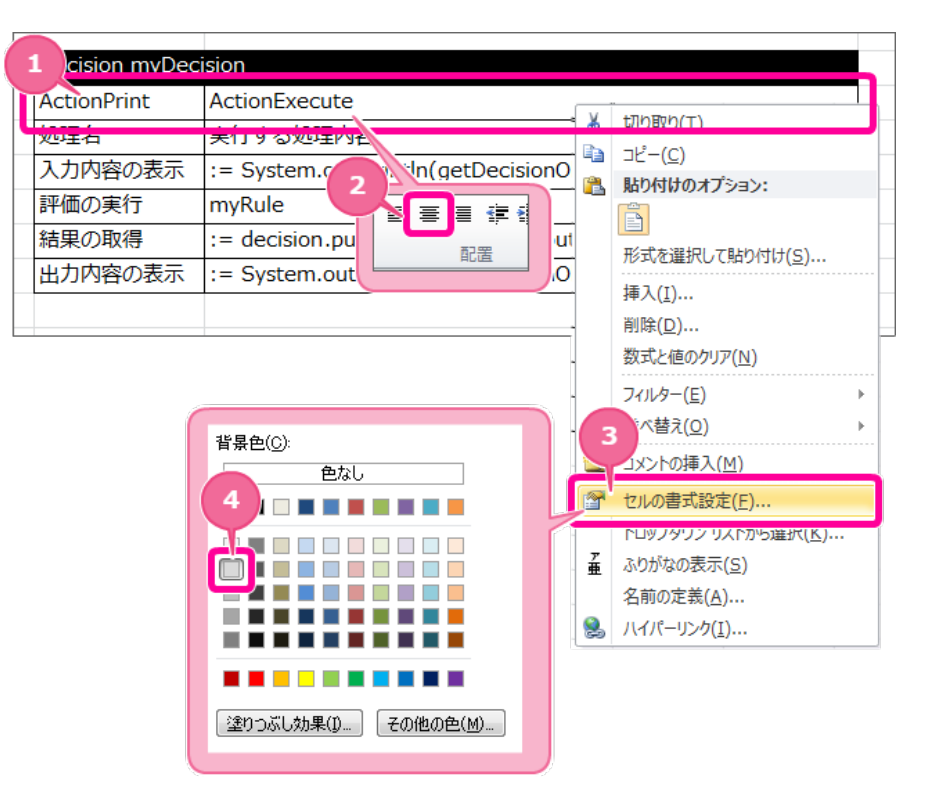

- 5. 3行目のサブヘッダを以下の手順で設定してください。
	- 1. [Decision](index.html#decision) の3行目のサブヘッダのセル範囲を選択してください。
	- 2. フォントから「ボールド」をクリックしてください。
	- 3. 配置から横方向の文字揃えの「中央揃え」をクリックしてください。
	- 4. 選択範囲で右クリックし、メニューから「セルの書式設定」をクリックしてください。
	- 5. 「塗りつぶし」タブをクリック後、「その他の色」をクリックしてください。
	- 6. 「ユーザー設定」から以下の色を指定してください。
		- カラーモデル: RGB
		- 赤(R):141
		- 線(G):180
		- 青(B):226

**vision myDecision** メイリオ tionPrint ActionFxecute 処理名 実行する処理内容  $B$  $\underline{\mathbf{u}}$  +  $\underline{\mathbf{m}}$  + フォント 評価の実行 mvRule  $\left| \begin{array}{c} \mathbb{R}^n \\ \mathbb{R}^n \end{array} \right| \supset \mathbb{P} - \mathcal{C}$ := decision.put("OutputObje 3 脚倒动力才 量量 ま 結果の取得  $\Box$ 出力内容の表示 := System.out.println(getD+ B 配置 形式を選択し 挿入(I)... 削除(D) ... コーザー設定 数式と値のクリア(N) 背景色(C): 色(C): 色なし フィルター(E) 並べ替え(O) コメントの挿入(M) 8 **1 8 8 8 8 8 8** 8 ---------セルの書式設定(E)  $\overline{r}$ ---------11111111 **TIME AND LA** 6 孟 ふりがなの表示(S) **THE STATE** 名前の定義(A)... カラー モデル(D):  $RGB$  $\overline{\phantom{a}}$ **赤(R):**  $141 - \frac{1}{2}$ Q ハイパーリンク(I)... [塗りつぶし効果(D. | その他の色(M)... **緑(G):** 180  $\frac{\Delta}{\nabla}$ **青(B):** 226  $\leftarrow$ 

6. 入出力処理やルールの実行設定( Decision )が完成しましたので、ファイルを保存します。 次に環境設定の表を追加していきます。

### 環境設定( Environment [\)を作成する](#page-16-4)

ルールを実行する際に必要な環境設定の表の「 [Environment](index.html#environment) 」を設定していきましょう。

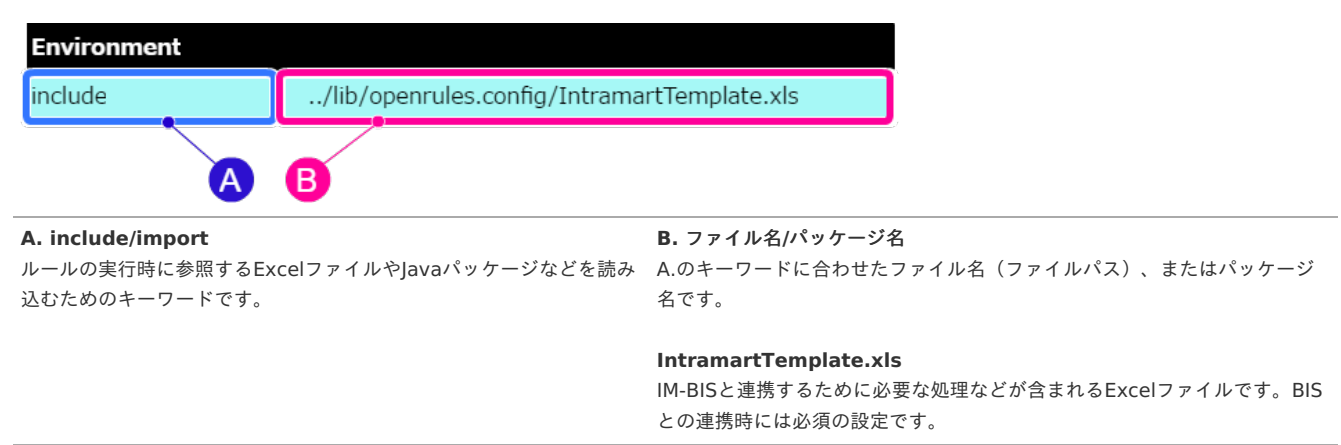

#### <span id="page-60-0"></span>環境設定(Environment)のヘッダ部分を作成す[る](#page-60-0)

表のヘッダは、 OpenRules のキーワードや項目名をルールに従って設定する必要があります。 最初にヘッダとして必要な内容を設定しましょう。

- 1. 先の手順で作成したExcelファイルを開きます。
- 2. マッピング表のキーワードは「 [Environment](index.html#environment) 」と記述します。 テーブル名等をつける必要はありませんので、これでヘッダが完成します。

### **Environment**

この「 [Environment](index.html#environment) 」も、他の表と同様に、同じシートに作成する場合には、1つ以上行・列を空けて作成します。 以下の図中の赤色部分には何も入力しないでください。

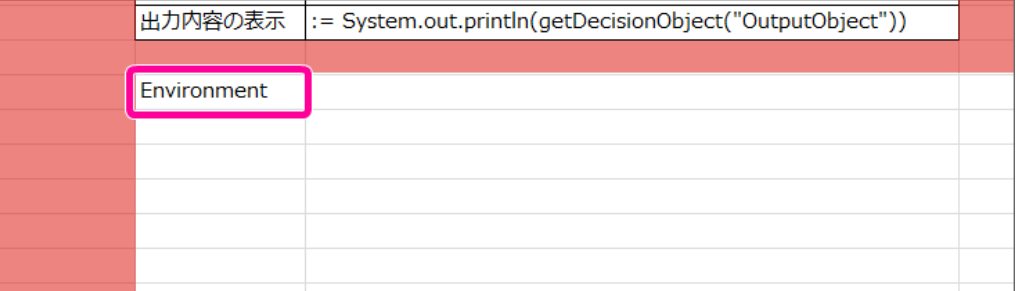

3. これで、ヘッダが設定できましたので、一度保存し、次の手順に進みましょう。

<span id="page-61-0"></span>環境設定( Environment) に IM-BIS との連携情報のファイルを設定す[る](#page-61-0)

ルールの実行時には、 IM-BIS との連携に必要な情報が定義されている「IntramartTemplate.xls」を参照する必要があります。 [Environment](index.html#environment) で「IntramartTemplate.xls」を参照する設定を追加しましょう。

- 1. 先の手順で作成したExcelファイルを開きます。
- 2. (1)には、参照するリソースのタイプに合わせたキーワードを指定します。 (2)には、参照するリソースのファイルパル・ファイル名やパッケージ名等を指定します。

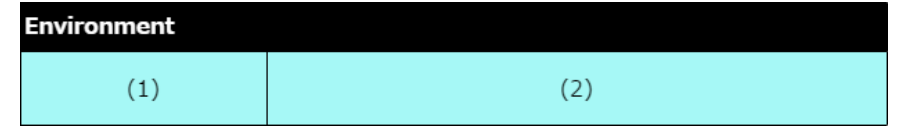

3. 今回は、 IM-BIS との連携に必要な設定を行うために、キーワードとして「include」、対象にはExcelファイル「IntramartTemplate.xls」を以下の パスで指定してください。

../lib/openrules.config/IntramartTemplate.xls

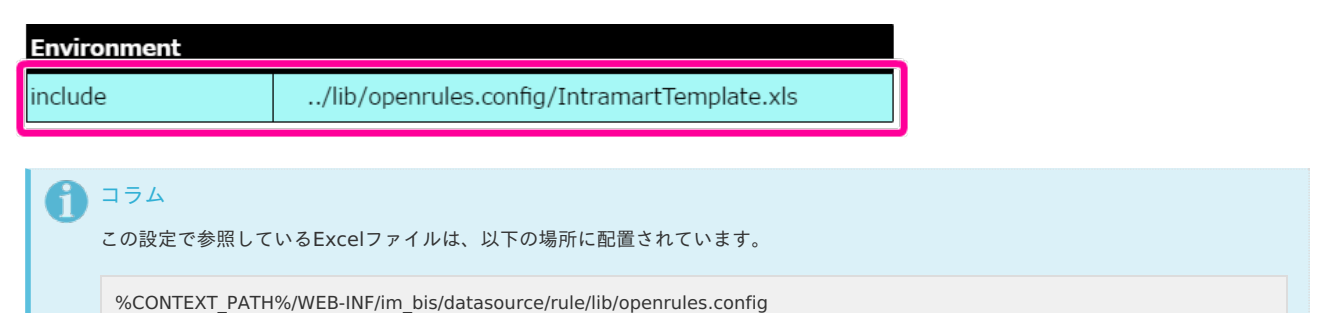

4. これで、必要な情報を設定できましたので、一度保存し、次の手順に進みましょう。

#### 環境設定( Environment)のレイアウトを整え[る](#page-62-0)

ルールの表のヘッダ・明細に必要な値を入力しましたので、レイアウトを整えます。

1. OpenRules のヘッダの1行目は、サブヘッダ・明細の列の範囲で結合する必要がありますので、2列分を結合します。

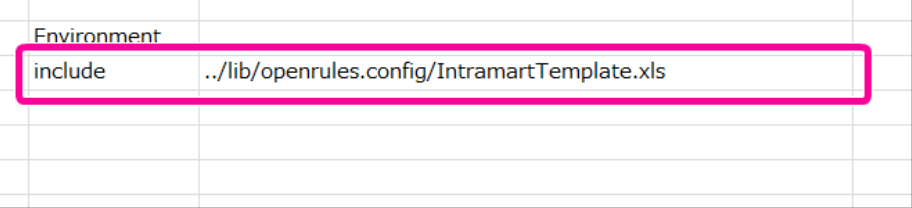

【ヘッダーのセルを結合する手順】

- 1. ヘッダの行のセル2つ分をドラッグで選択状態にしてください。
- 2. 「セルを結合して中央揃え」をクリックしてください。
- 3. これでヘッダーのセルを結合できました。
- 2. 各セルの境界線をわかりやすくするために罫線を引きます。 罫線の対象のセルを選択し、メニューの罫線から「格子」をクリックしてください。

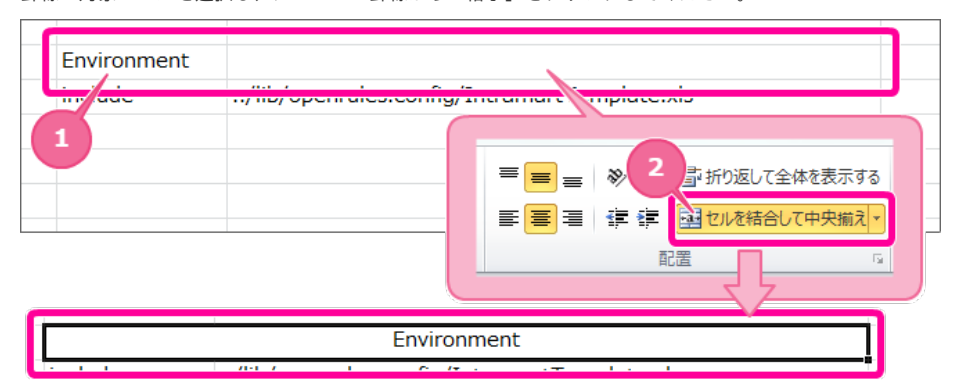

<span id="page-62-0"></span>3. 各セルの書式を OpenRules の標準に合わせて設定します。 1行目のヘッダを以下の通りに設定します。

- a. セルの背景色(塗りつぶし):黒
- b. セルの文字の色:白
- c. セルの揃え方:左揃え

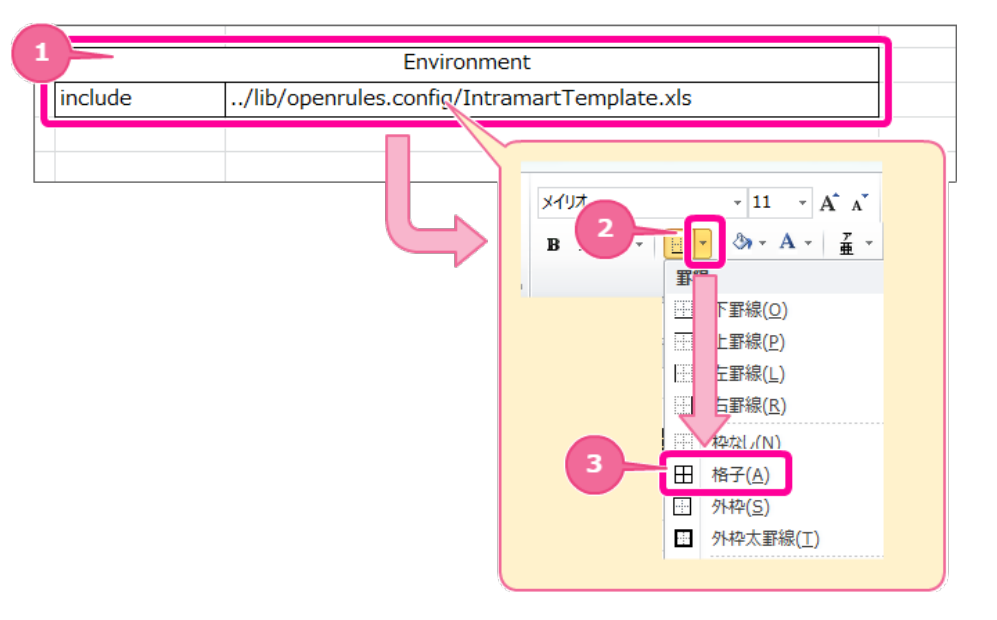

- 4. 残りのセルを以下の手順で設定してください。
	- 1. [Environment](index.html#environment) のヘッダ以外のセル範囲を選択してください。
	- 2. 選択範囲で右クリックし、メニューから「セルの書式設定」をクリックしてください。
	- 3. 「塗りつぶし」タブをクリック後、「その他の色」をクリックしてください。
	- 4. 「標準」タブで画像の場所の色をクリックしてください。 (「ユーザー設定」から設定する場合、「RGB/204,255,255」として設定してください。)
		- カラーモデル: RGB
		- 赤(R):204
		- 緑(G):255
		- 青(B):255

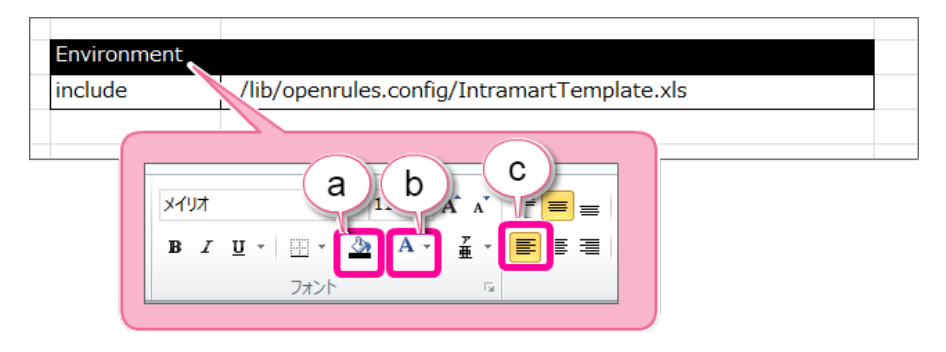

5. これで、 OpenRules のExcelの定義ファイルが作成できました。 次の手順で、データソース定義に登録し、 IM-BIS との連携を設定していきましょう。

### IM-BIS と連携したフローを作成す[る](#page-11-0)

先の手順で作成したExcelのルール定義ファイルを IM-BIS と連携するためのフローの作成を進めていきましょう。

ルールと連携したフローを作成する手順 ■ OpenRules と IM-BIS [を連携するための手順](#page-7-0) [フローの作成に必要な定義をダウンロードする](#page-63-0) ■ [ハンズオンの定義ファイルをインポートする](#page-63-1)

- OpenRules のルールを定義したExcel[ファイルをデータソース定義に登録する](#page-68-0)
- IM-BIS [のイベントにルールを実行するための設定を行う](#page-78-0)

OpenRules と IM-BIS [を連携するための手順](#page-40-0) IM-BIS for Accel Platform — OpenRules for IM-BIS 連携ガイド 第9版 2019-04-01

この手順では、作成したExcelのルール定義ファイルをデータソース定義に登録し、 IM-BIS の画面アイテムのイベントに設定するまでの手順を確認してい きます。

■ Hello! OpenRules を IM-BIS と連携する手順

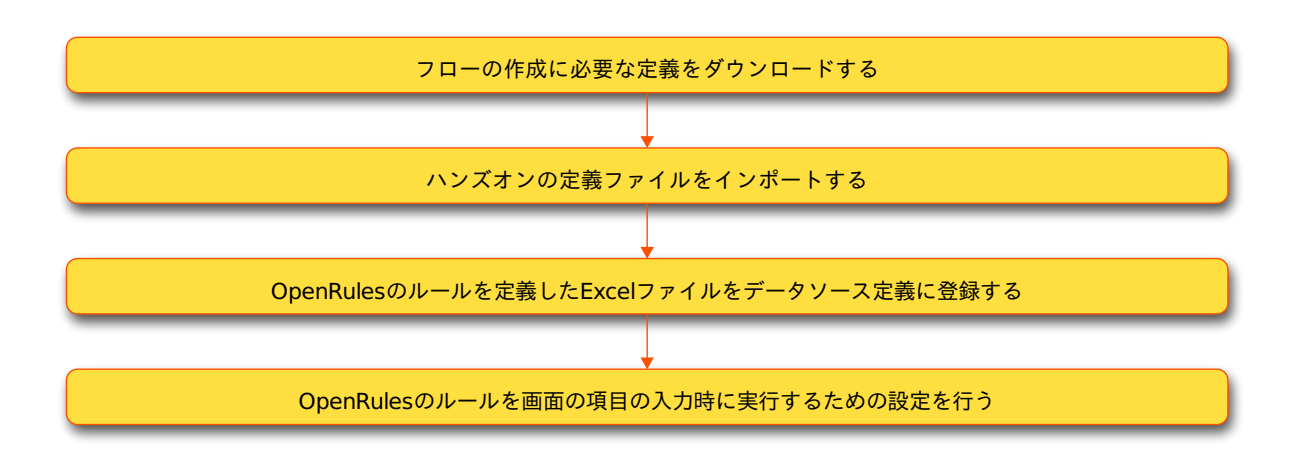

### <span id="page-63-0"></span>[フローの作成に必要な定義をダウンロードする](#page-44-0)

ハンズオンで作成するフローのベースとなる各種定義ファイルをインポートします。 最初に下記のリンクからファイルをダウンロードしてください。 「 IM-Workflow 定義」のみダウンロード後に解凍してください。

- IM-Workflow 定義 **[imw\\_hello\\_openrules.zip](_downloads/imw_hello_openrules1.zip)**
- BIS定義  $\mathbf{r}$ **[bis\\_hello\\_openrules.zip](_downloads/bis_hello_openrules1.zip)**
- Formaアプリケーション定義  $\overline{\phantom{a}}$ **[forma\\_hello\\_openrules.zip](_downloads/forma_hello_openrules1.zip)**

<span id="page-63-1"></span>[ハンズオンの定義ファイルをインポートする](#page-45-0)

先の手順でダウンロードしたファイルを「 [各種定義ファイルのインポートの手順](index.html#import-material) 」に従ってインポートしてください。

OpenRules のルールを定義したExcel[ファイルをデータソース定義に登録する](#page-47-0)

必要な準備が整いましたので、 IM-BIS と連携するために、 OpenRules のルールを定義したExcelファイルをデータソース定義に登録していきましょう。

データソース定義の基本情報を登録する

データソース定義の基本情報を登録しましょう。

1. サイトマップの「 IM-BIS 」-「データソース定義」をクリックしてください。

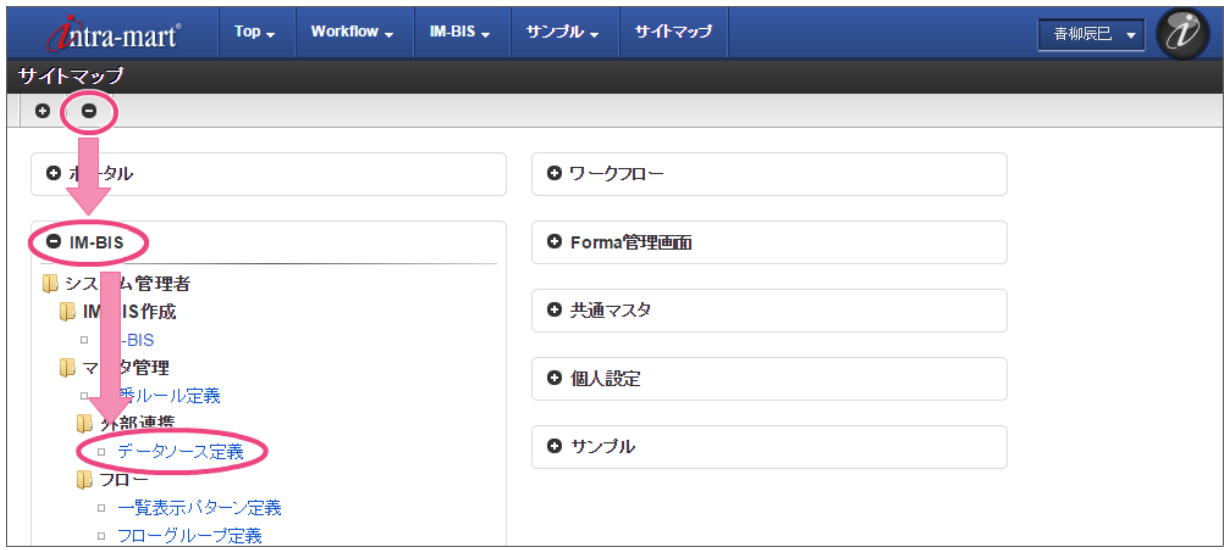

2. 「登録」をクリックしてください。

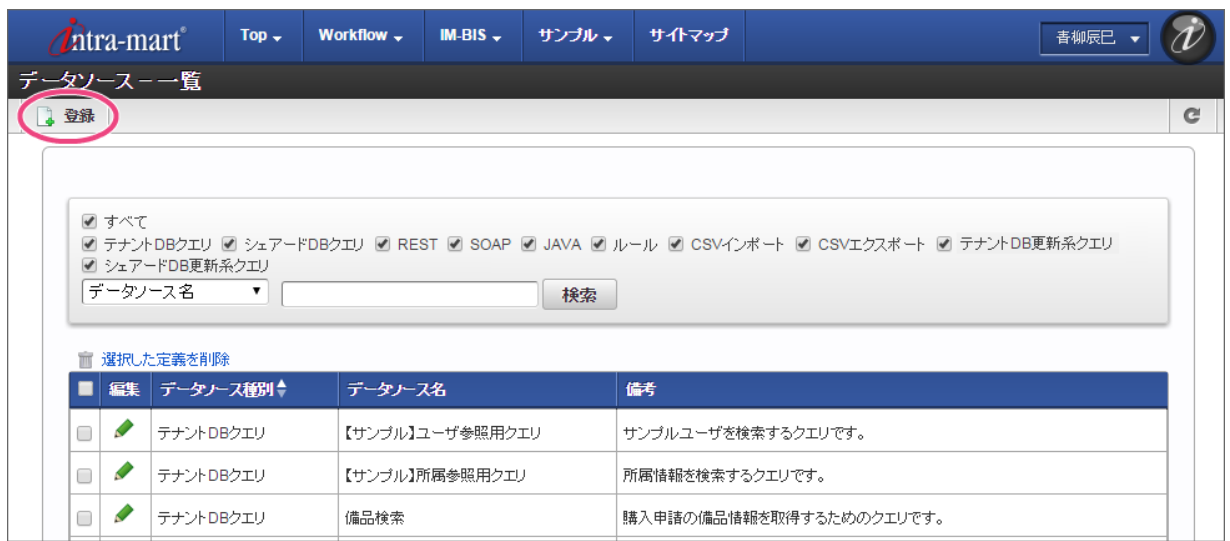

3. 以下の通りに入力後、「登録」をクリックしてください。

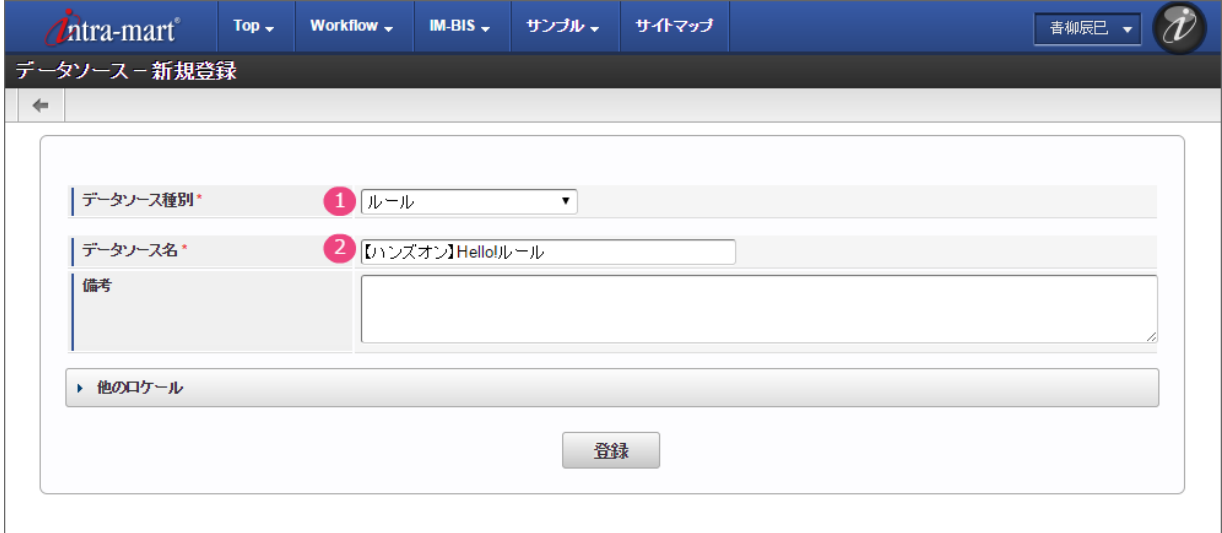

1. データソース種別

「ルール」を選択してください。

- 2. データソース名
	- 「【ハンズオン】Hello! ルール」と入力してください。

#### OpenRules の詳細情報を登録す[る](#page-3-0)

データソース定義に OpenRules のファイルやパラメータを設定しましょう。

1. 先の手順「 *入出力処理やルールの実行設定 ( [Decision](index.html#decision) ) を作成する* 」で定義した Decision 名を「Decision名」に入力してください。

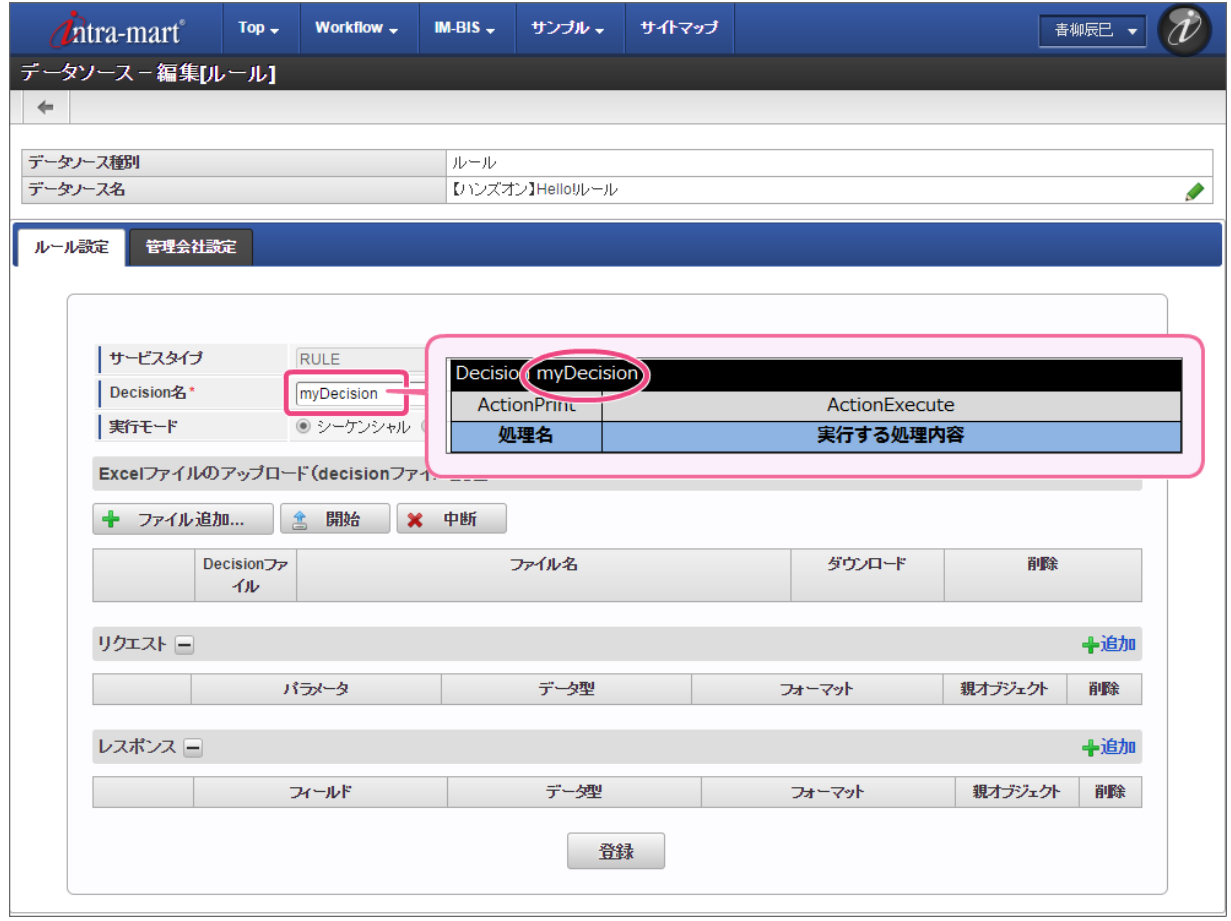

2. 「リクエスト」には、「 Excelファイルに項目名のマッピング表 ( [Glossary](index.html#glossary) ) を作成する」の Glossary で定義した「InputObject」のオブジェク トと項目(物理名)を登録します。

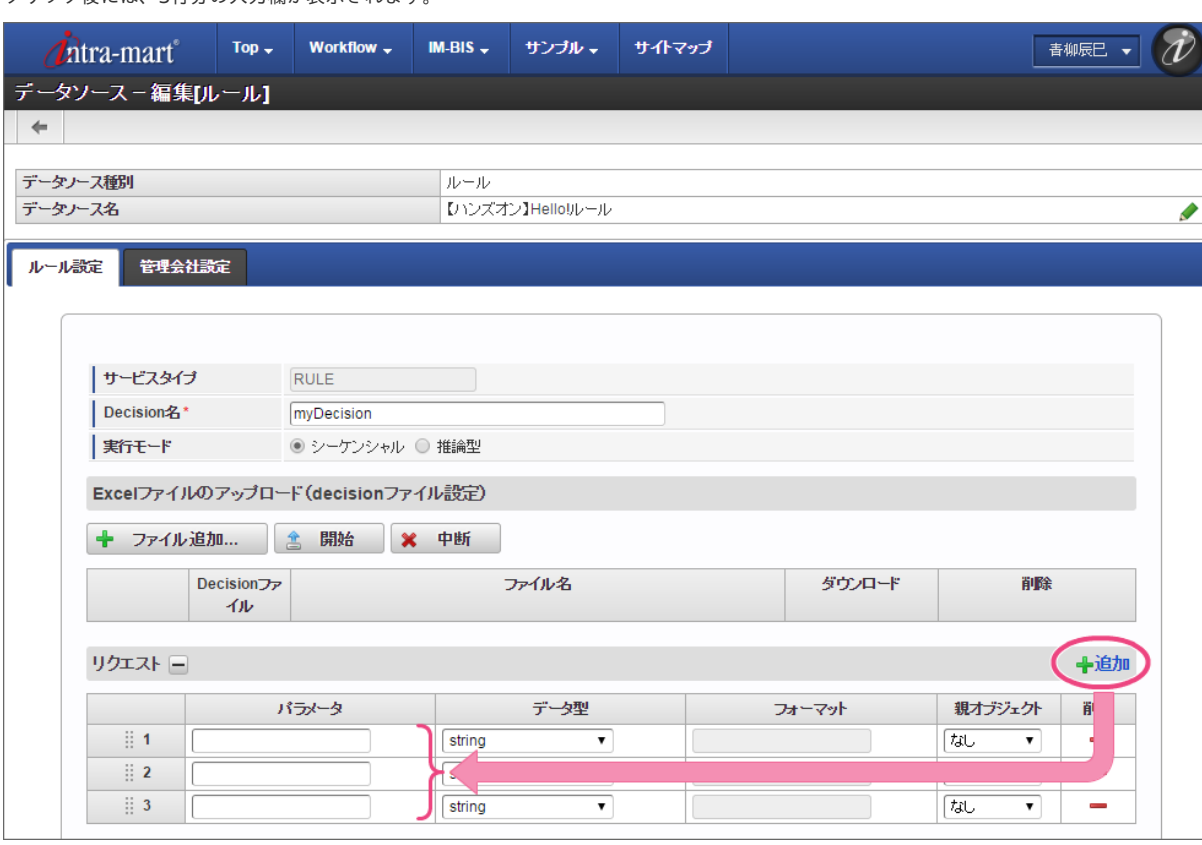

オブジェクトと項目の入力欄を追加するために、「追加」を3回クリックしてください。 クリック後には、3行分の入力欄が表示されます。

3. 1行目は、以下の通りに入力してください。

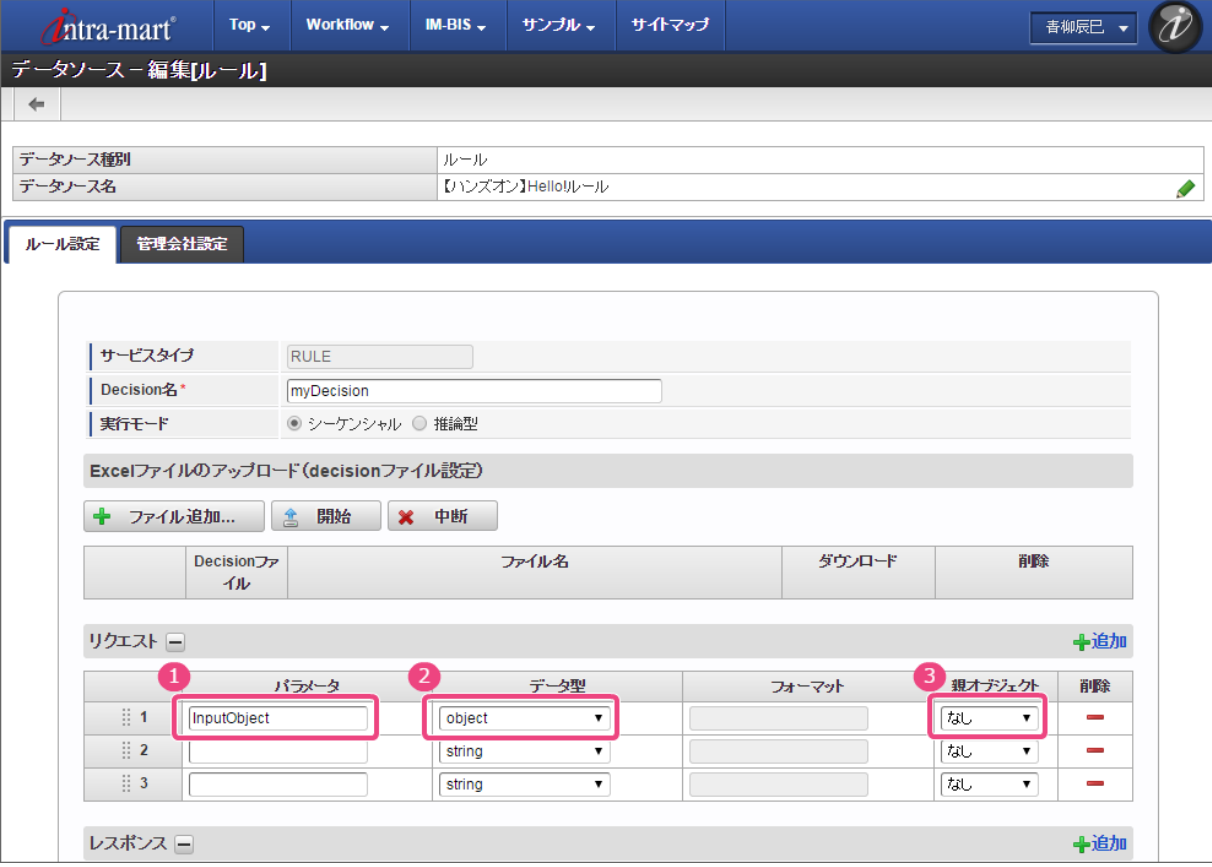

1. パラメータ

InputObject

2. データ型

object

3. 親オブジェクト

なし

4. 2行目は、以下の通りに入力してください。

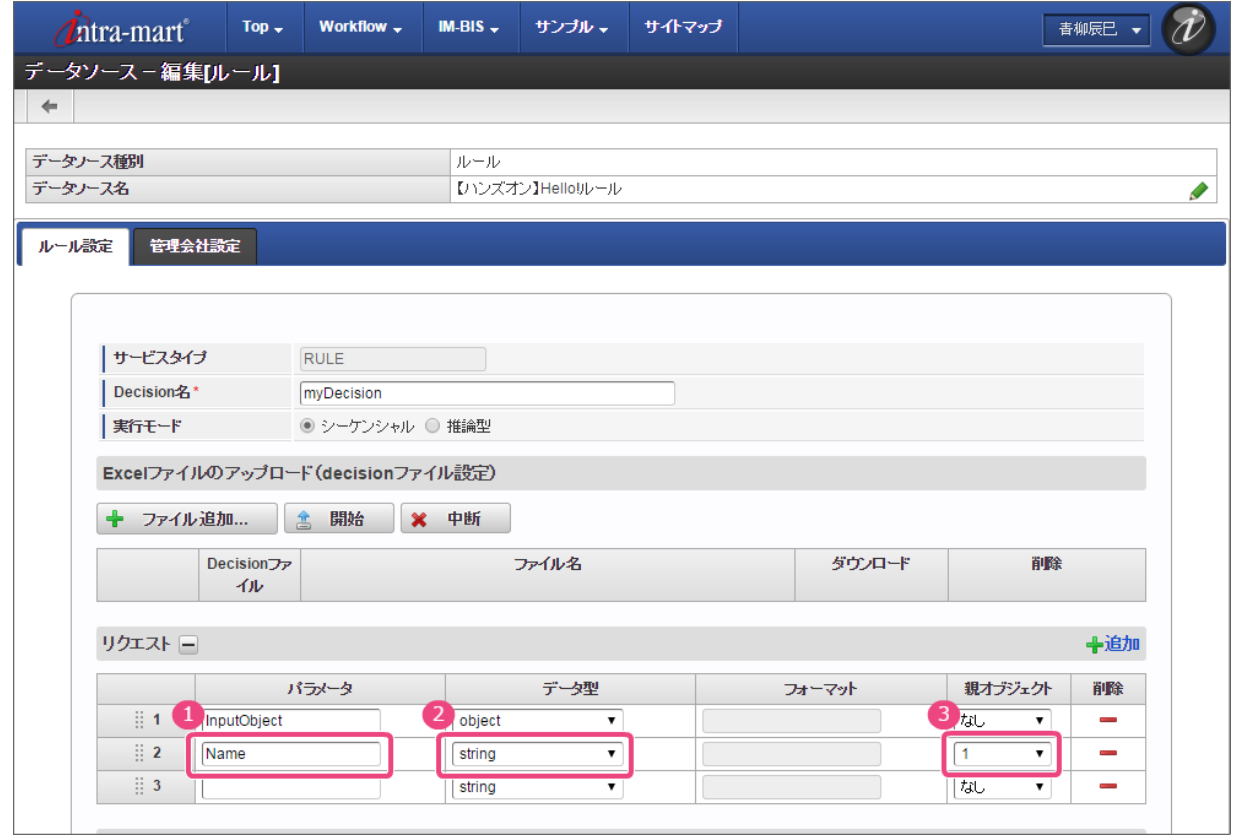

1. パラメータ

Name

2. データ型

string

3. 親オブジェクト

1 \*

\* 番号は「リクエスト」の表の行番号を表します。この場合、1行目の「InputObject」を親オブジェクトにする、という設定を表します。

5. 3行目は、以下の通りに入力してください。

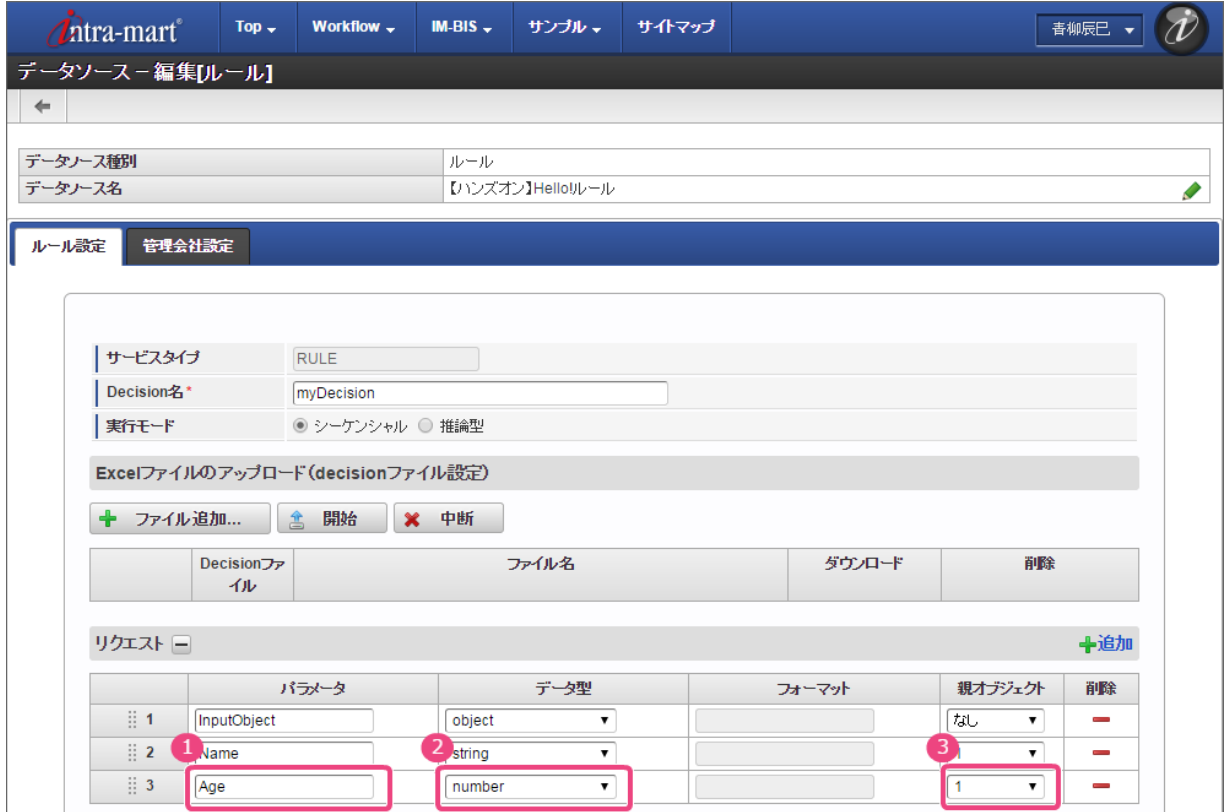

1. パラメータ

Age

2. データ型

number

3. 親オブジェクト

1 \*

\* 番号は「リクエスト」の表の行番号を表します。この場合、1行目の「InputObject」を親オブジェクトにする、という設定を表します。

6. 「レスポンス」には、「Excelファイルに項目名のマッピング表 ([Glossary](index.html#glossary) ) を作成する」の Glossary で定義した「OutputObject」のオブジェ クトと項目(物理名)を登録します。

オブジェクトと項目の入力欄を追加するために、「追加」を2回クリックしてください。 クリック後には、2行分の入力欄が表示されます。

<span id="page-68-0"></span>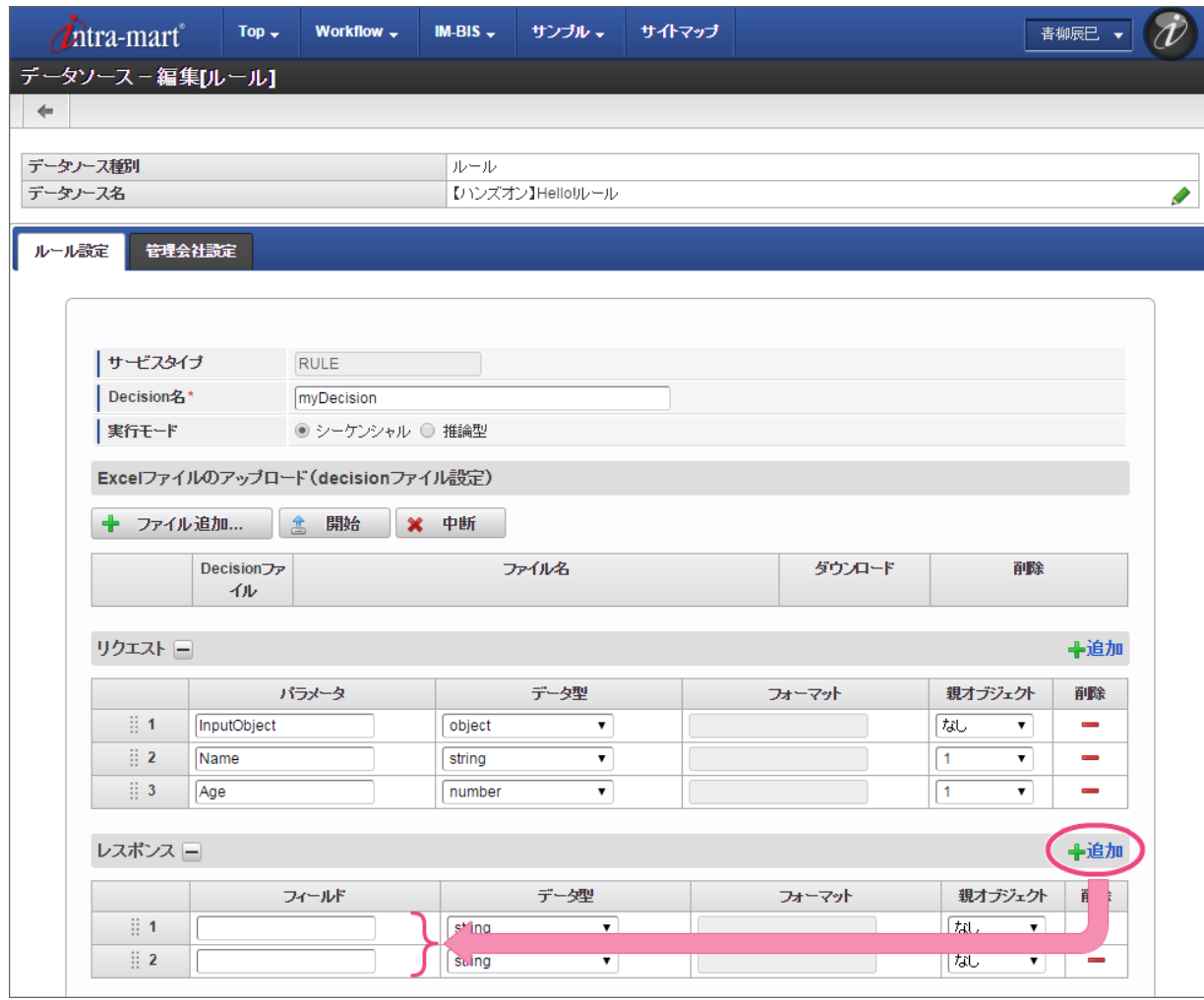

7. 1行目は、以下の通りに入力してください。

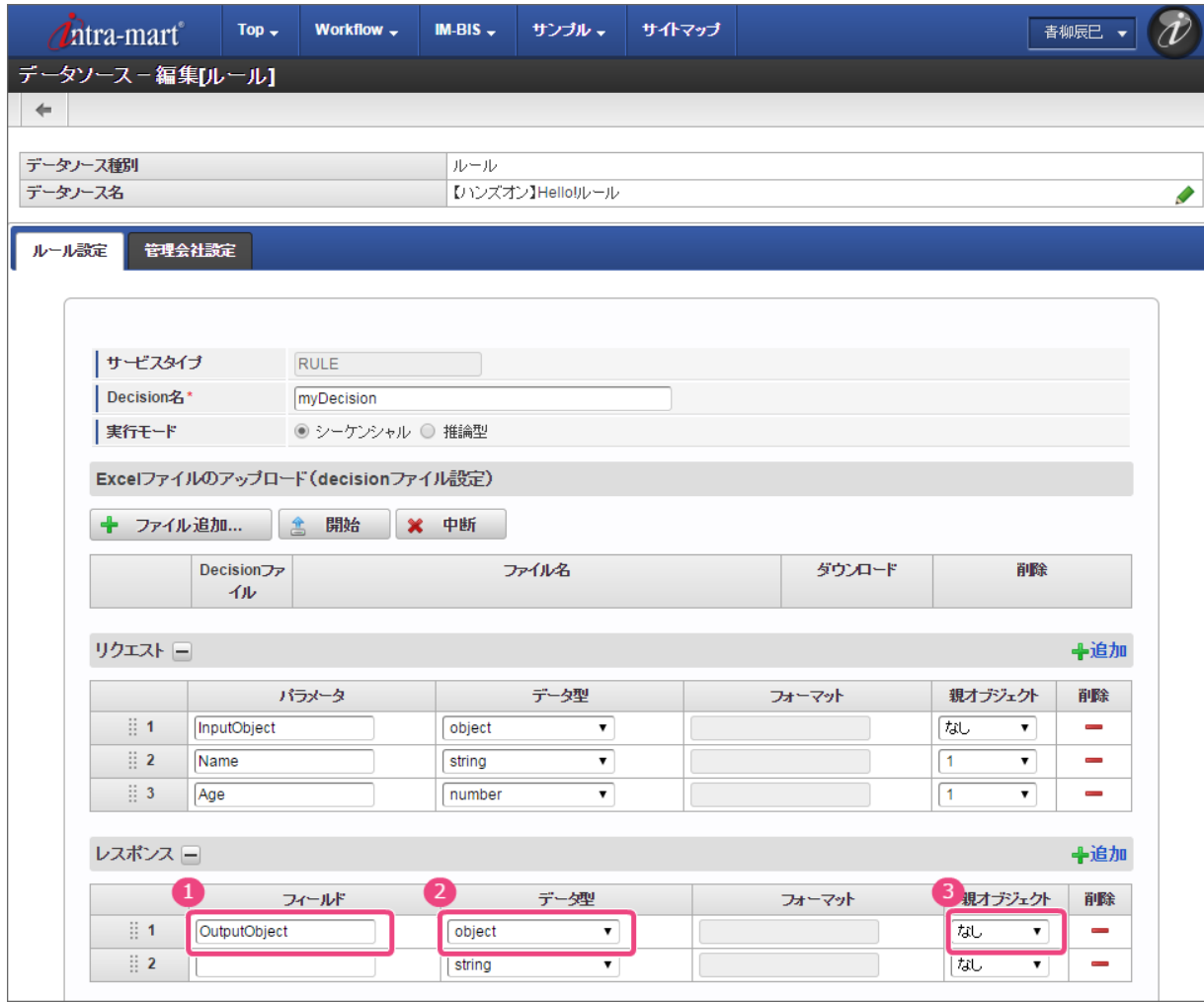

1. フィールド

OutputObject

2. データ型

object

3. 親オブジェクト

なし

8. 2行目は、以下の通りに入力してください。

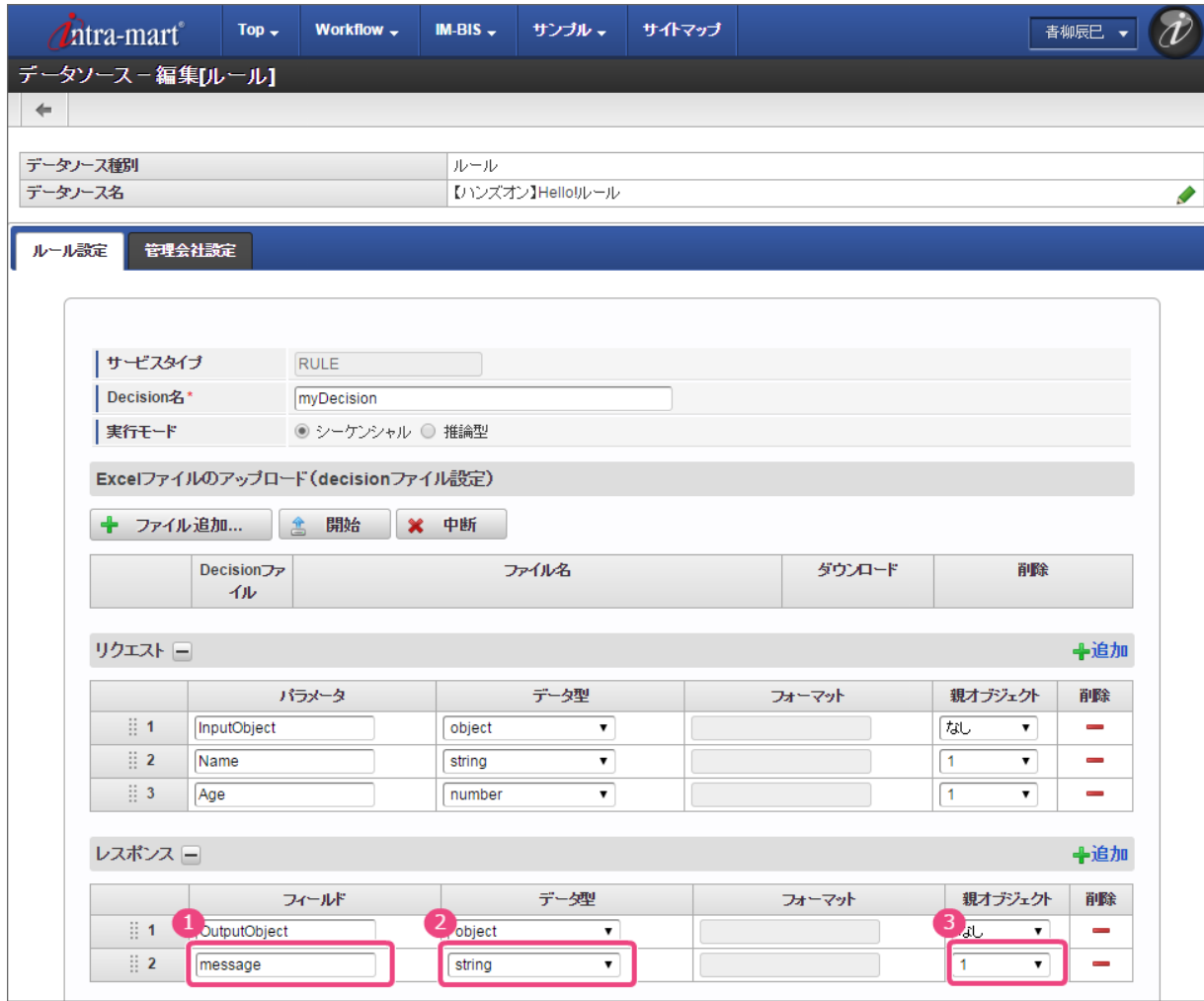

1. フィールド

message

2. データ型

string

3. 親オブジェクト

1 \*

\* 番号は「レスポンス」の表の行番号を表します。この場合、1行目の「OutputObject」を親オブジェクトにする、という設定を表します。

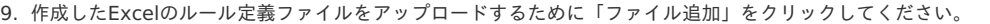

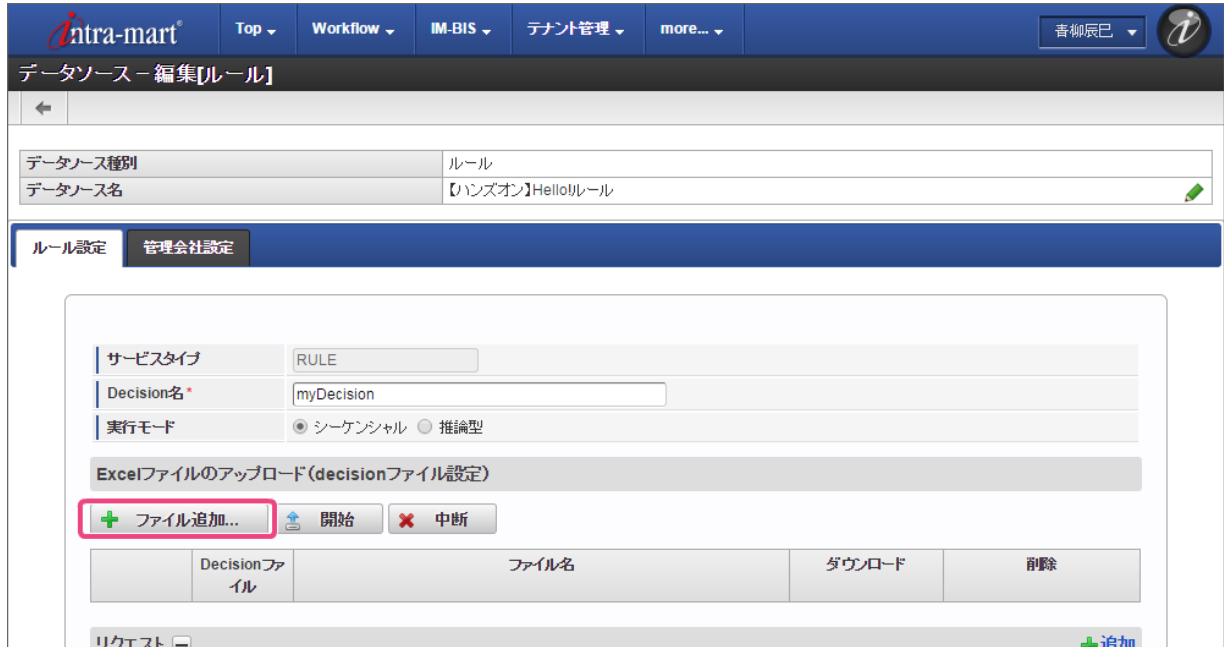

10. 「開始」をクリックして、ファイルをアップロードしてください。 IM-BIS for Accel Platform — OpenRules forIM-BIS 連携ガイド 第9版 2019-04-01

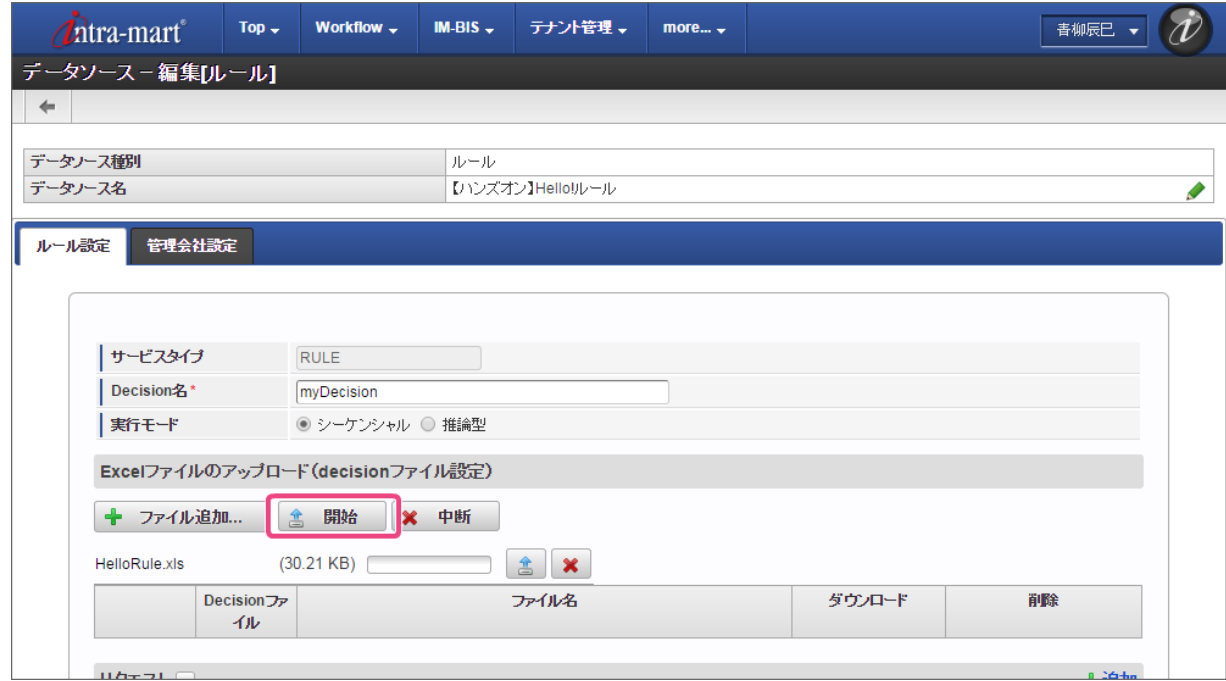

11. 「Decisionファイル」のラジオボタンをクリックしてください。

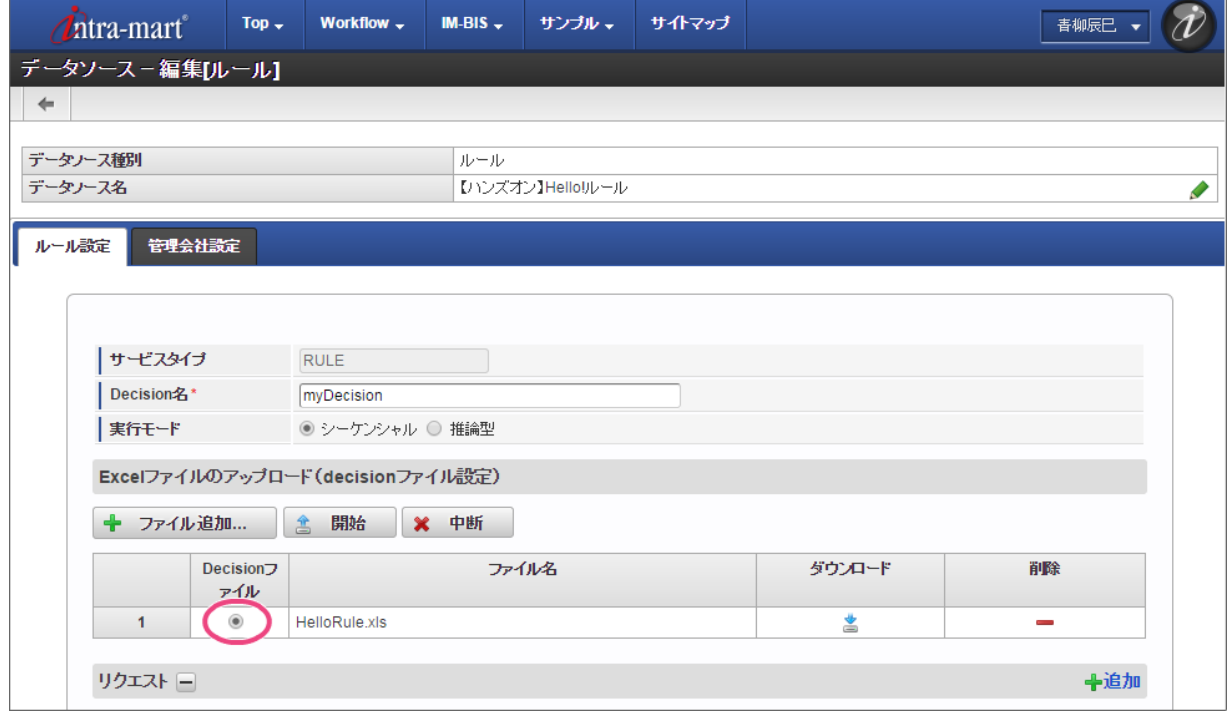

12. 最後に「登録」をクリックして、データソース定義を登録してください。
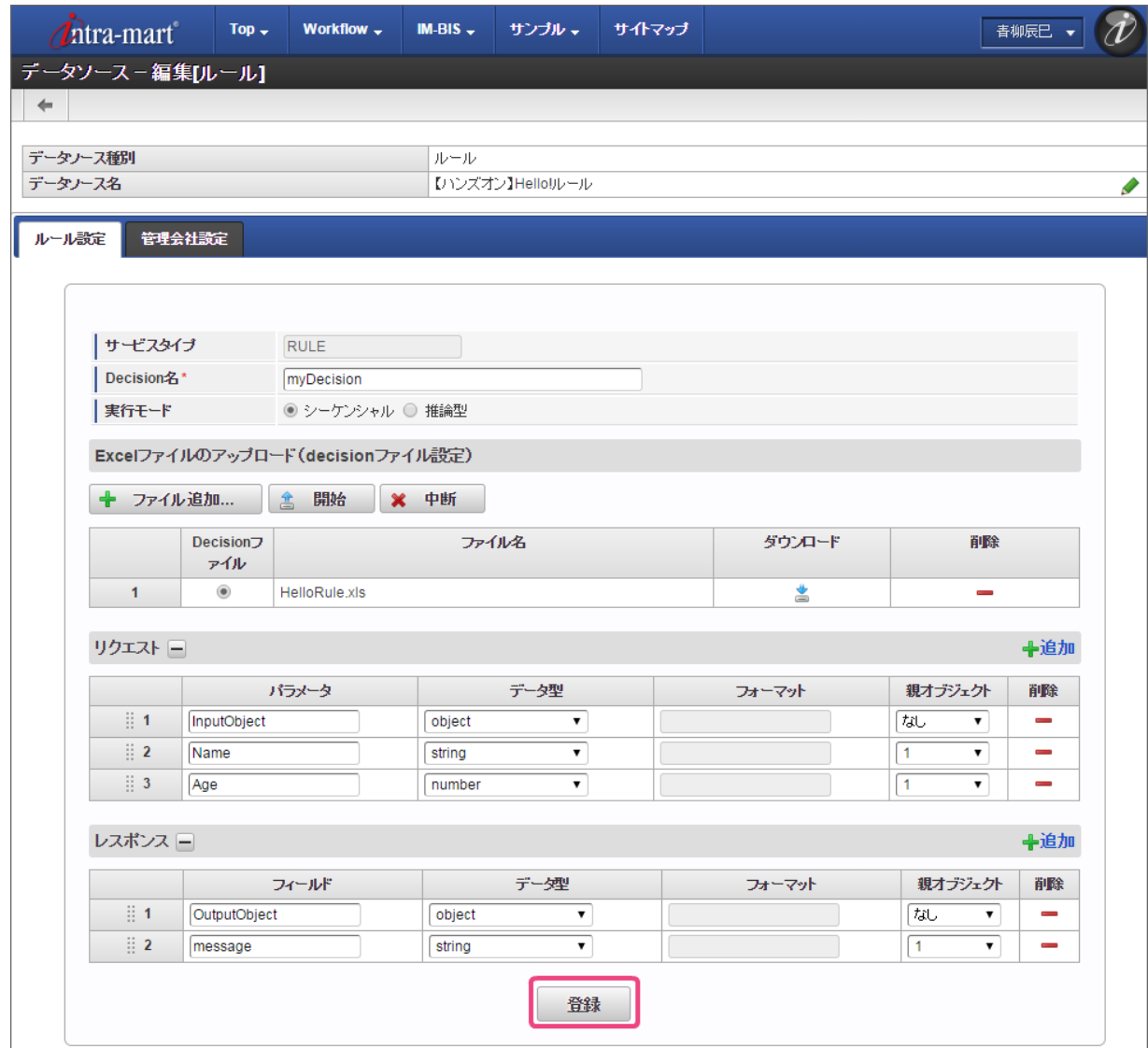

13. これで OpenRules のルールを定義したExcelファイルをデータソース定義として登録することができました。

### IM-BIS [のイベントにルールを実行するための設定を行う](#page-49-0)

登録したデータソース定義を利用して、 IM-BIS の画面アイテムのイベントにルールの実行を設定しましょう。

#### フォーム(画面)の編集を開始す[る](#page-8-0)

画面アイテムにイベントを設定するために、フォーム(画面)の編集を開始しましょう。

1. サイトマップの「 IM-BIS 」をクリックしてください。

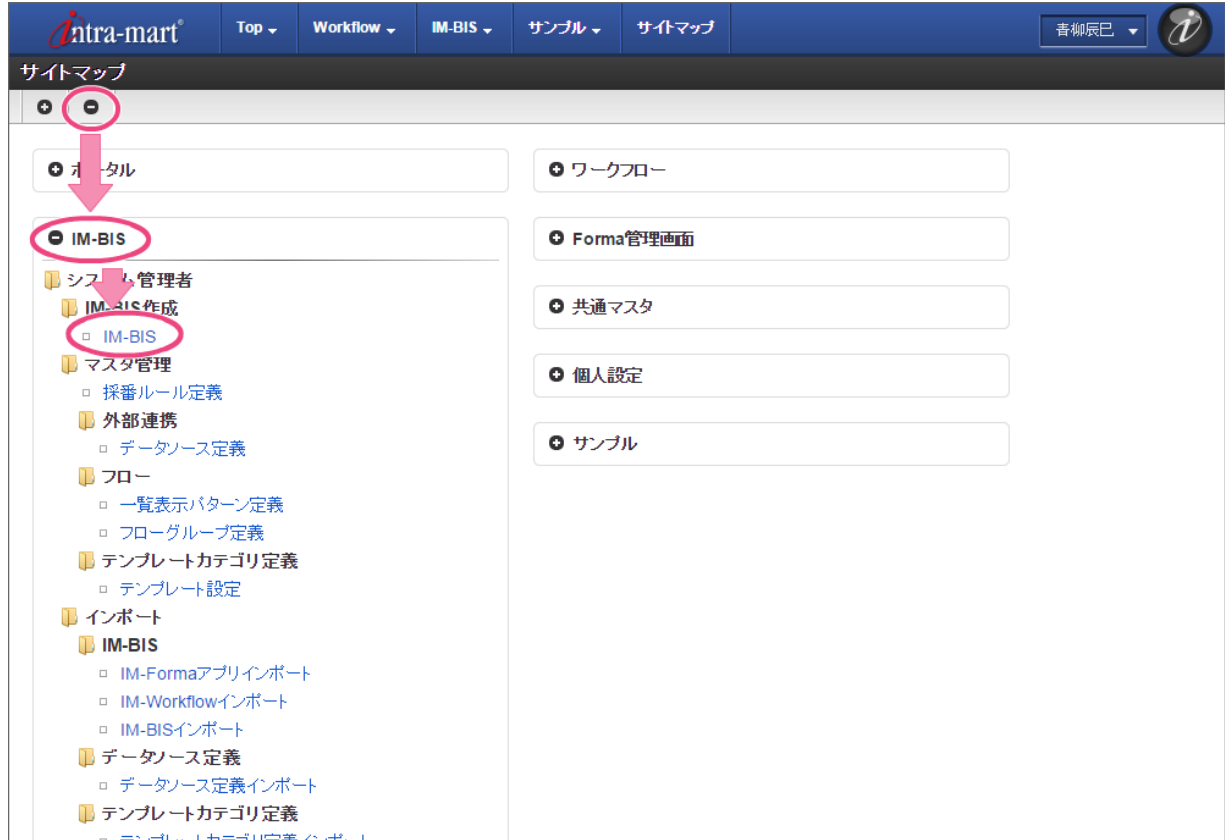

2. 「一覧」をクリックしてください。

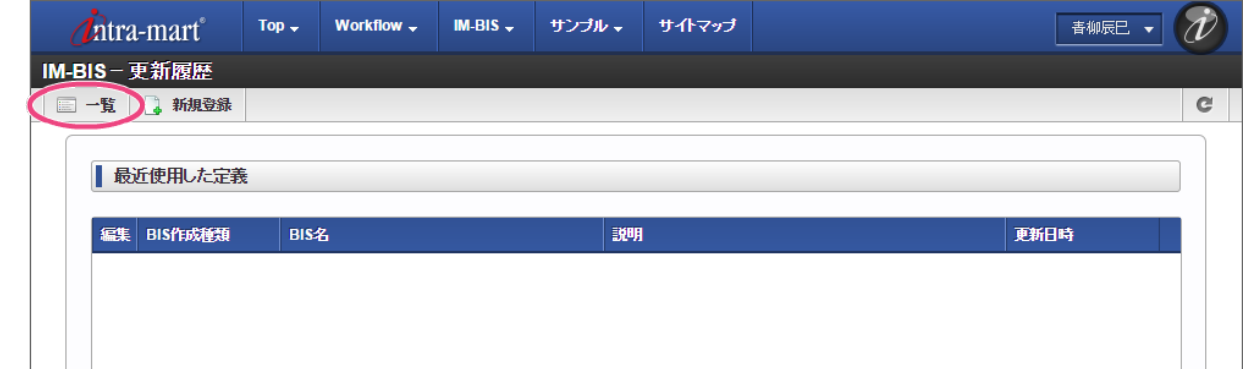

3. インポートしたフローの「【ハンズオン】Hello! OpenRules」の編集をクリックしてください。

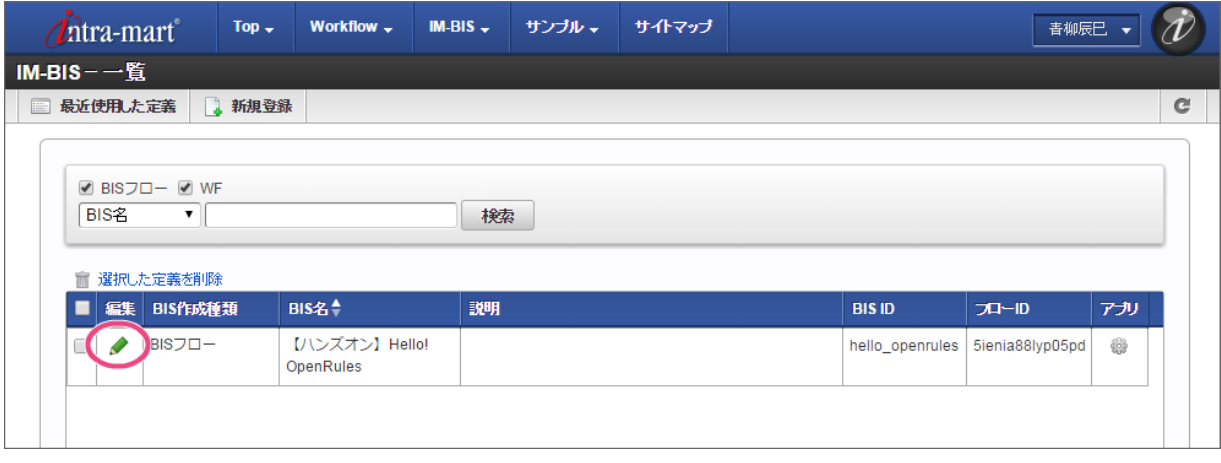

4. 「申請/処理開始」のアイコンをダブルクリックして、フォーム編集画面(フォーム・デザイナ)を表示してください。

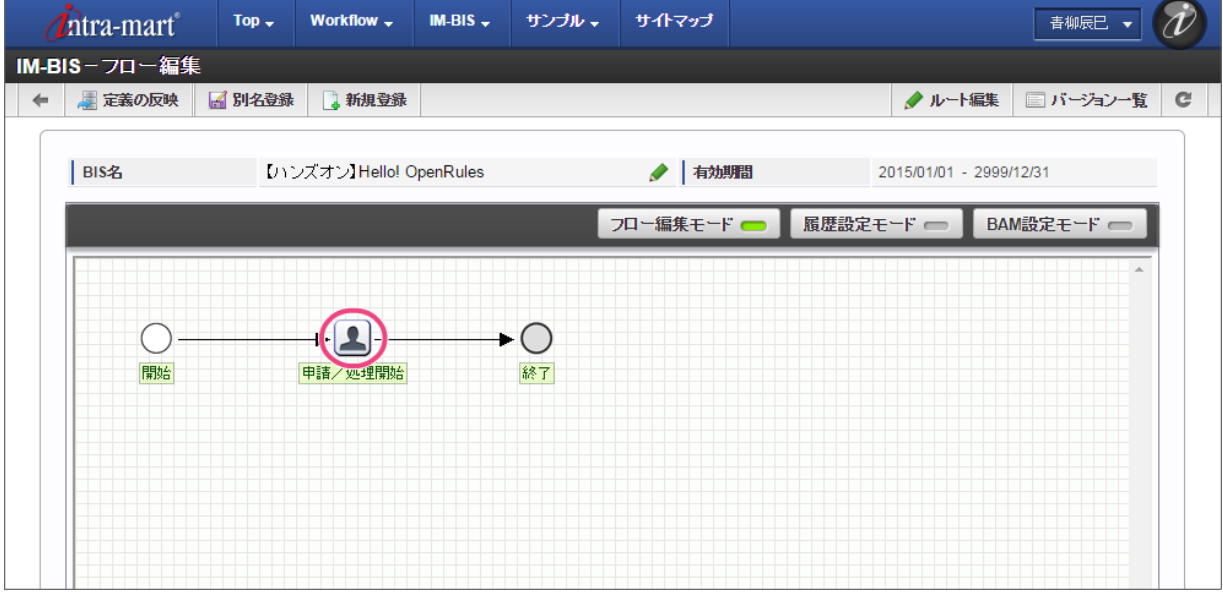

画面のアクションイベントにルールの実行を設定する

フォーム(画面)の編集画面で、画面アイテムにルールを実行するイベントを設定しましょう。

1. フォーム編集画面を表示したら「アクション設定」をクリックしてください。

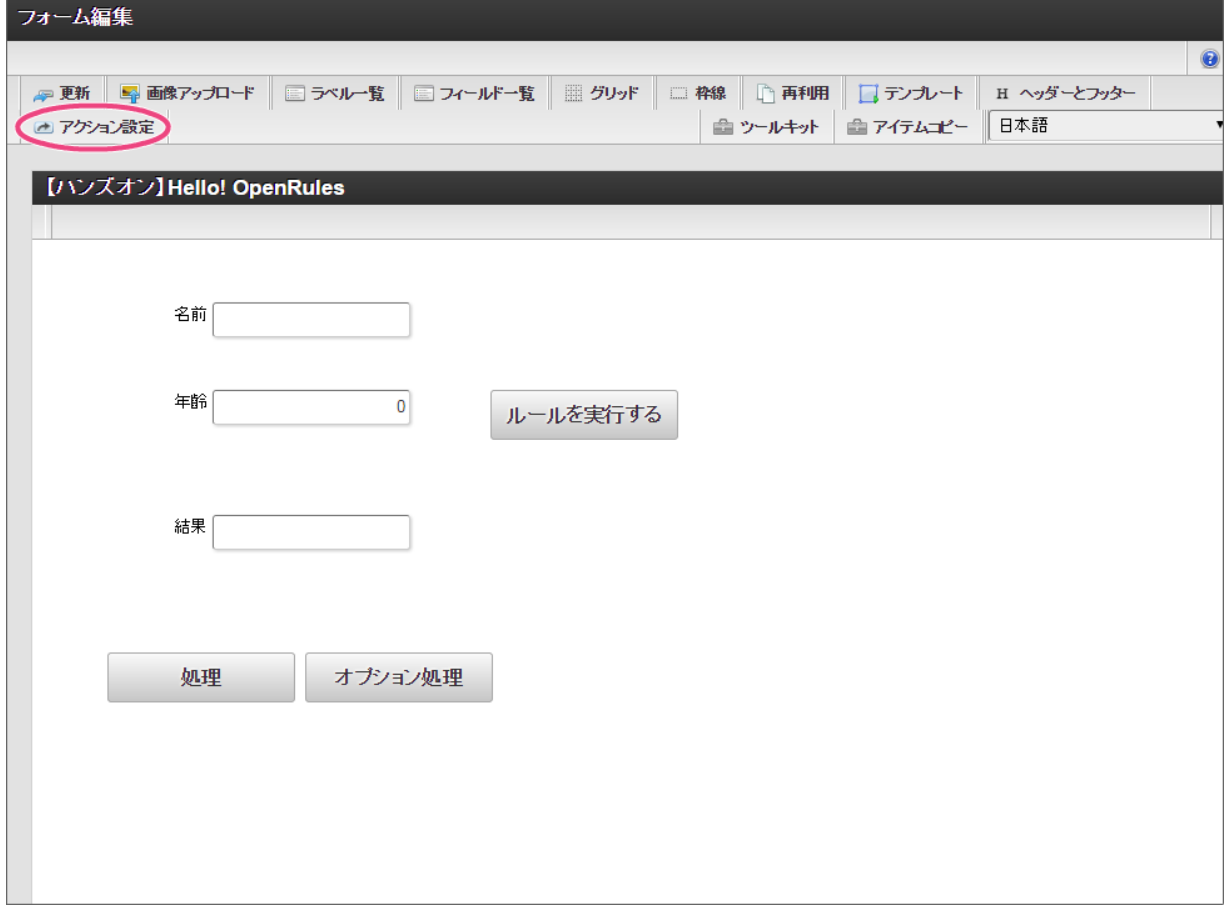

2. 「アイテムイベント」をクリックして、表示するタブを切り替えます。

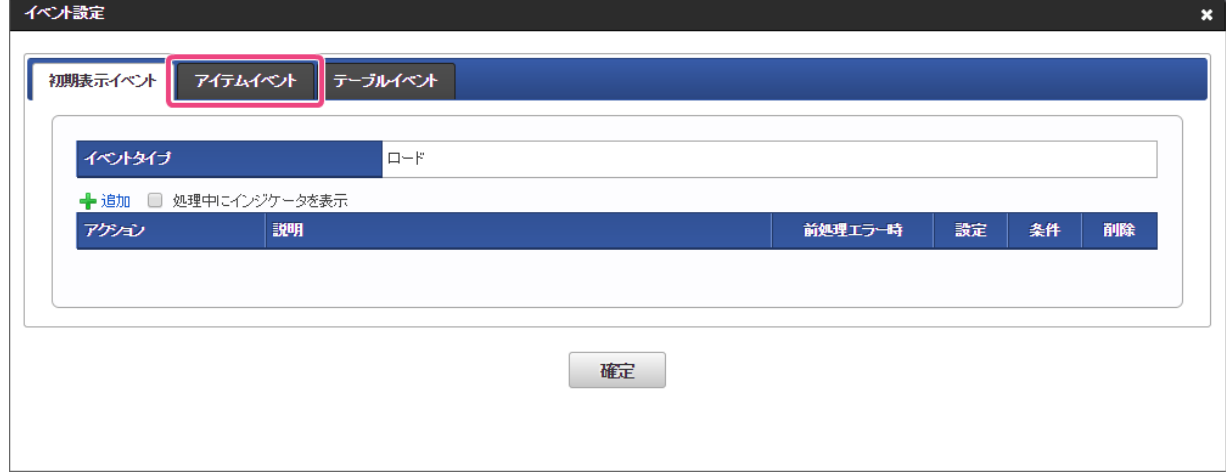

3. 「 ■ 追加」をクリックしてください。

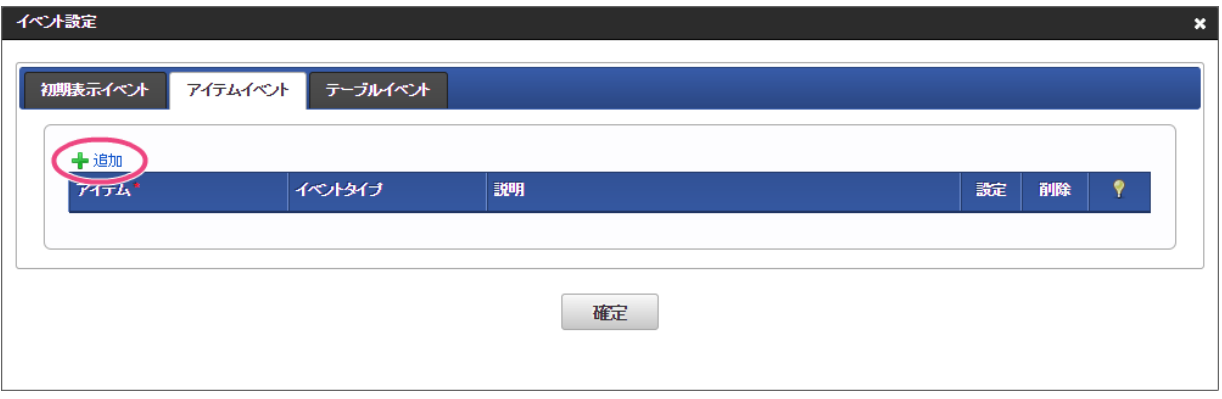

- 4. アイテムとイベントタイプを以下の通りに変更後、「 ♪」をクリックしてください。
	- 1. アイテム

```
ルールを実行する |- (ボタン(イベント))
```
- 2. イベントタイプ
	- クリック

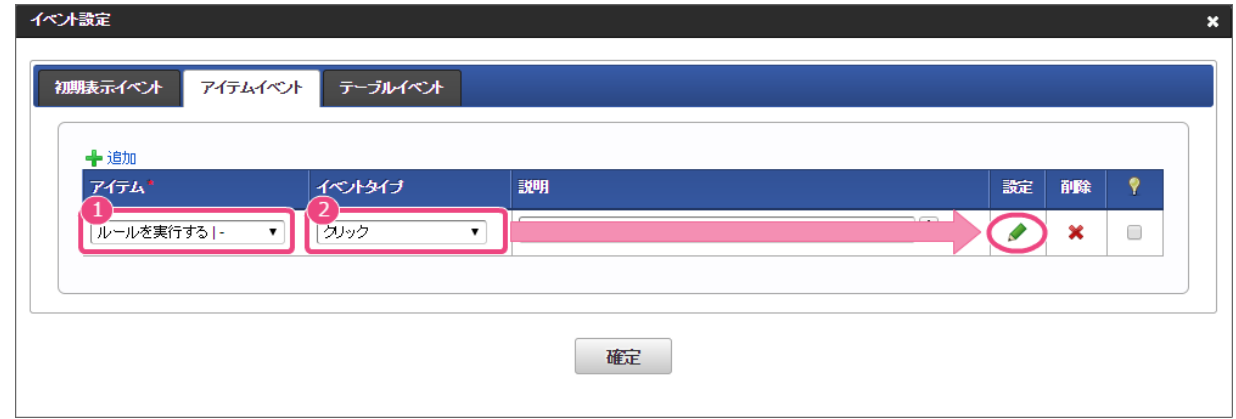

5. 「 ← 追加」をクリックしてください。

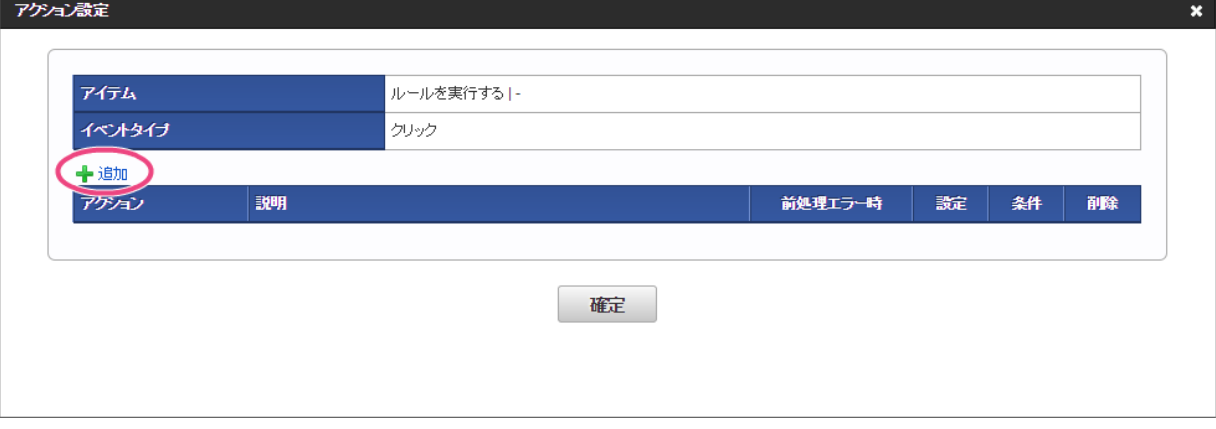

6. 「アクション」を「外部連携」に設定後、「 ♪」をクリックしてください。

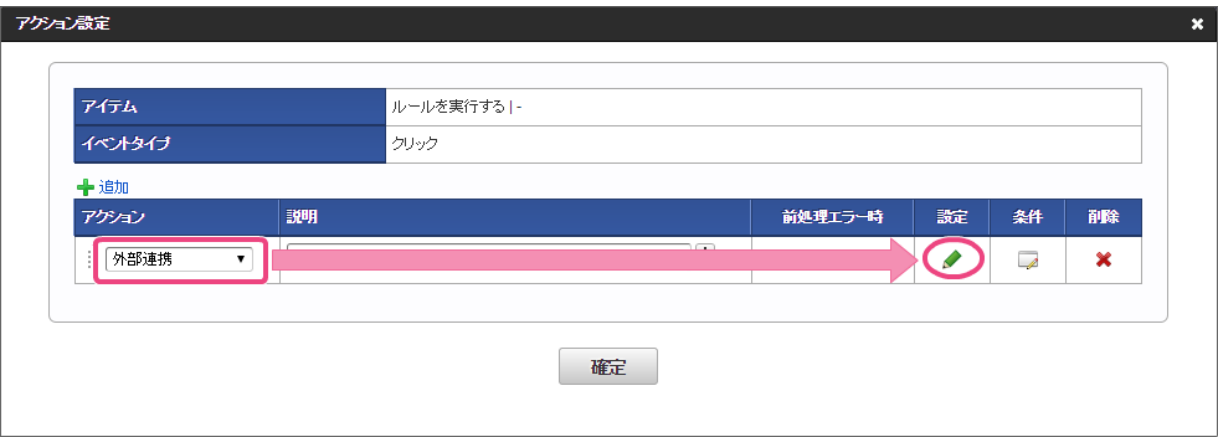

7. 「データマッパー」で右上の ♪ をクリックしてください。

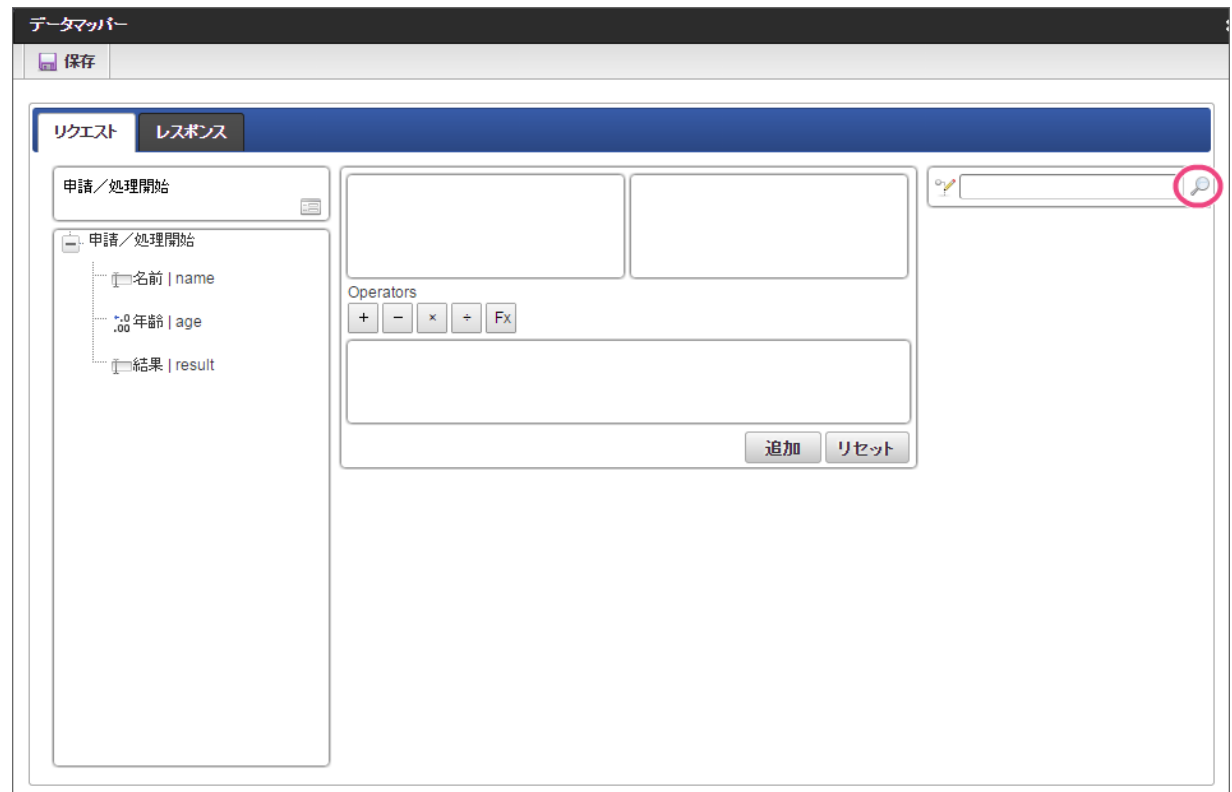

8. 登録したデータソース定義「【ハンズオン】Hello!ルール」をクリックしてください。

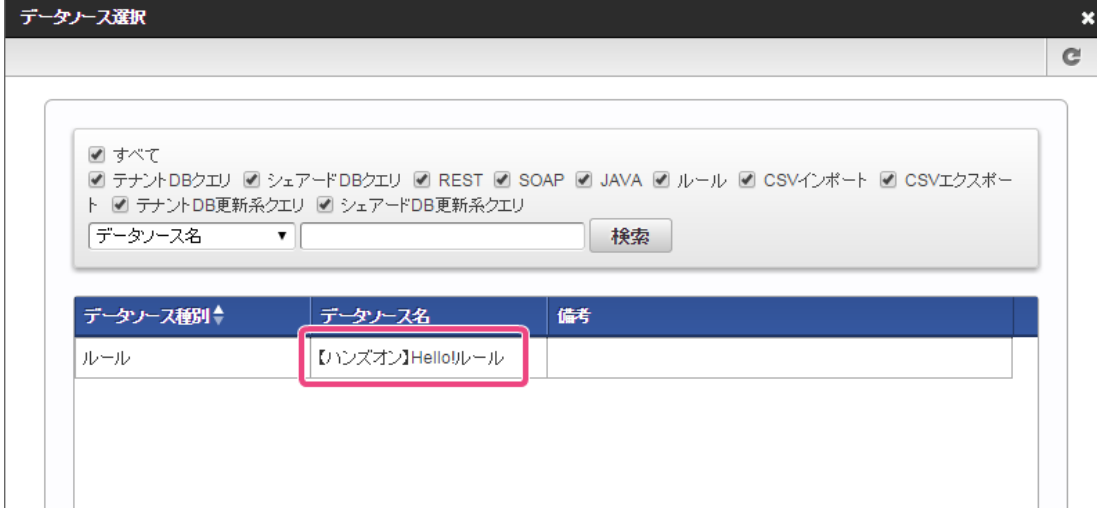

9. 左の欄から「名前」をクリックしてください。

クリック後、中央左の欄に「名前 |name: 申請/処理開始」と表示されます。

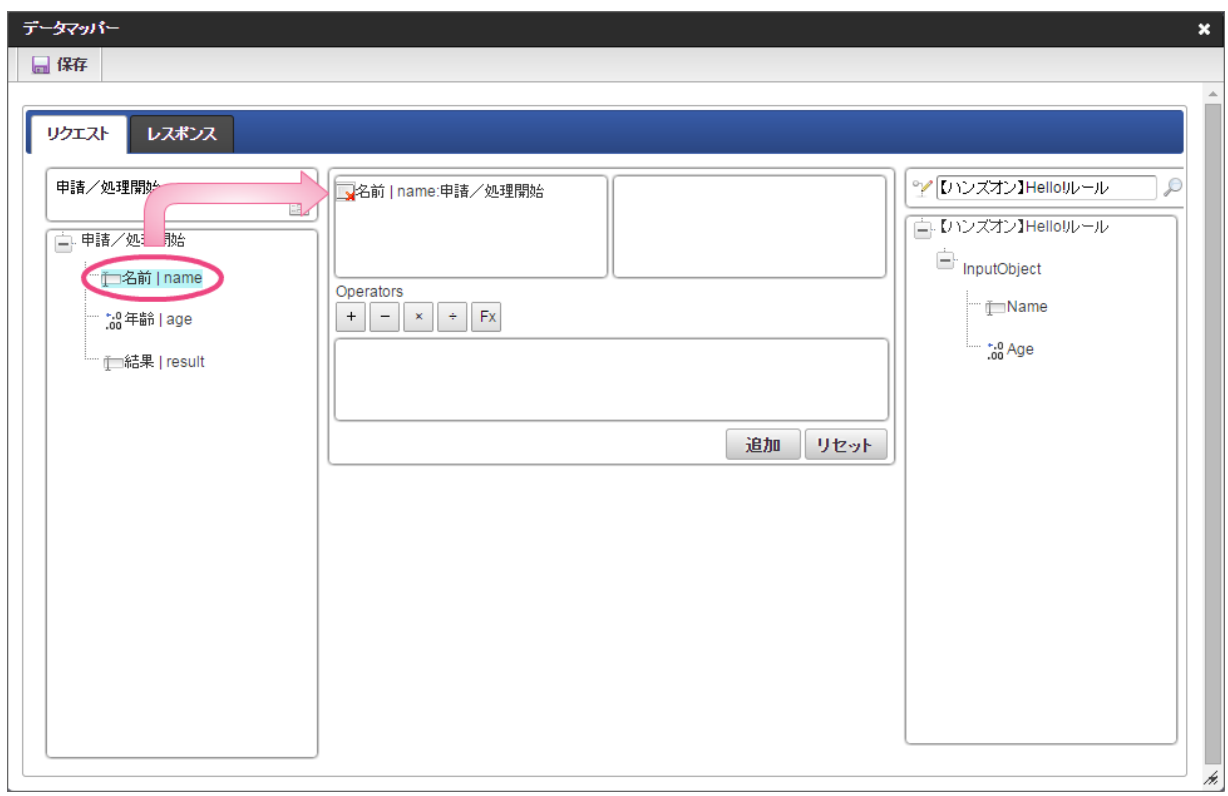

10. 右の欄から「Name」をクリックしてください。

クリック後、中央右の欄に「Name:InputObject.【ハンズオン】Hello! ルール」と表示されます。

<span id="page-78-0"></span>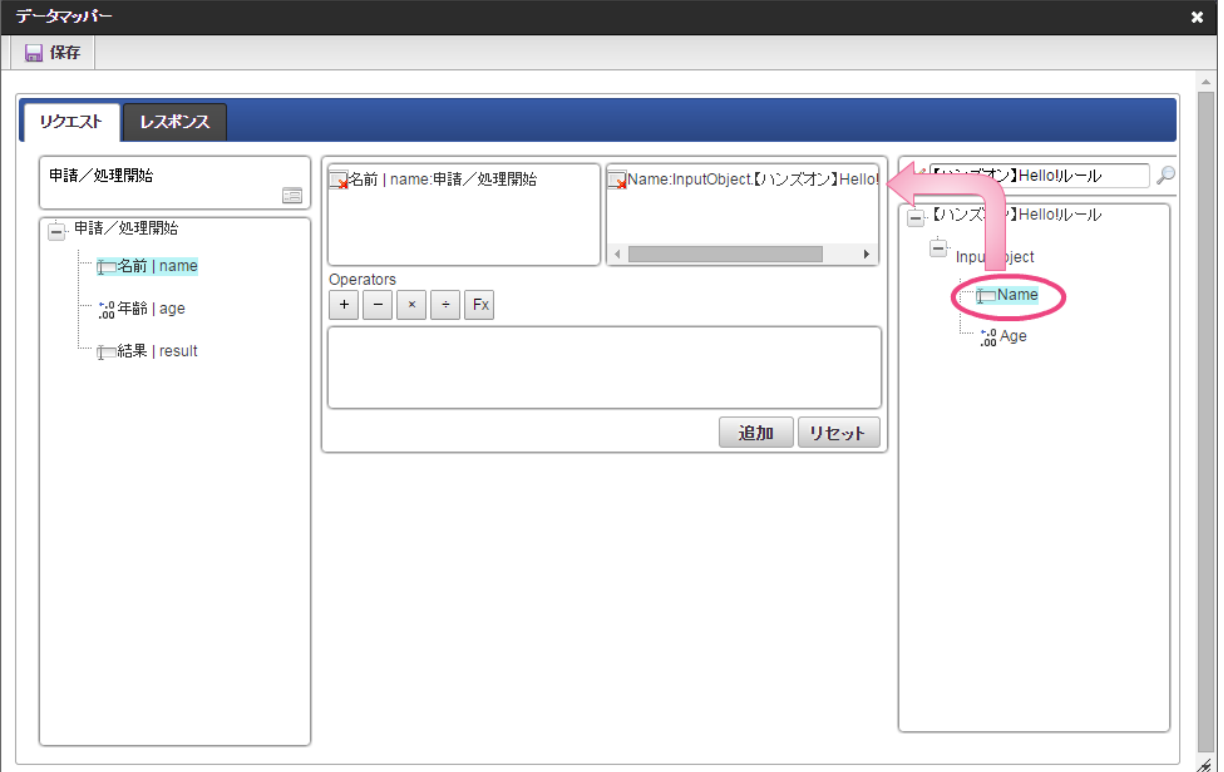

11. 「追加」をクリックしてください。

フォームの「名前」とデータソース定義の「Name」のマッピングが設定され、中央下段の欄に表示されます。

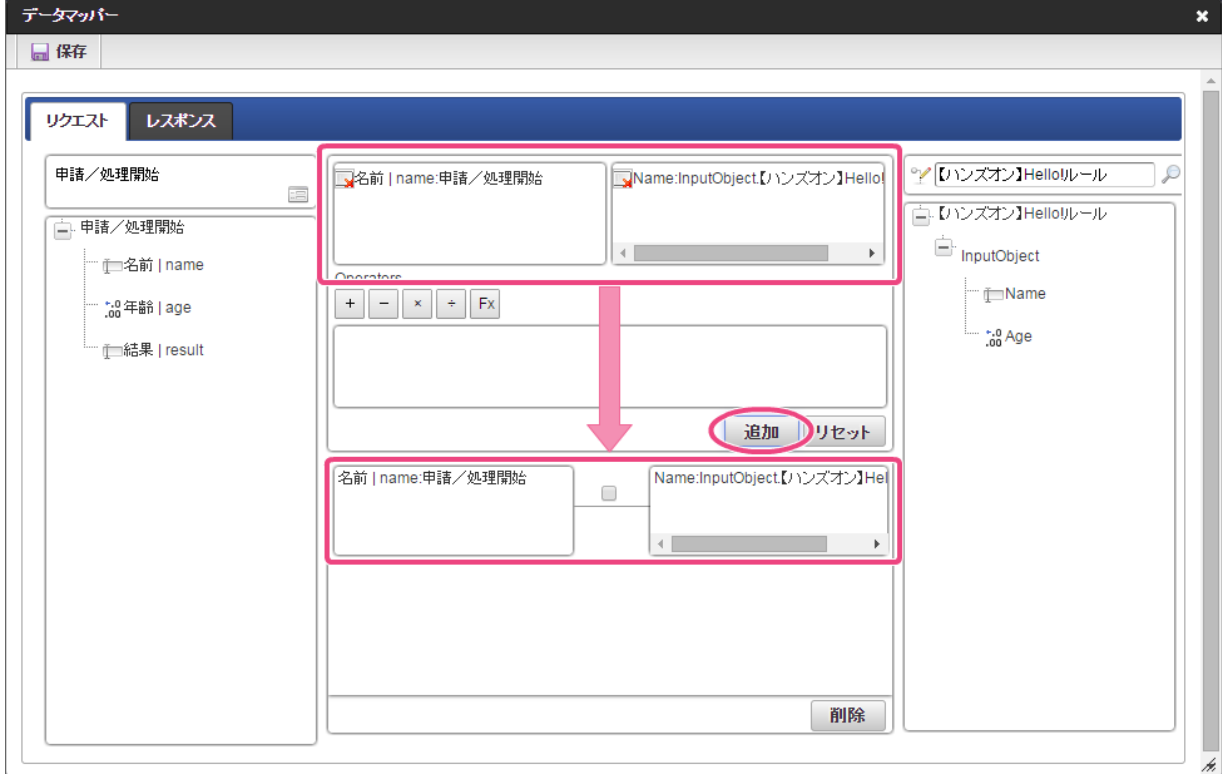

12. 左の欄から「年齢」をクリックしてください。 クリック後、中央左の欄に「年齢 |age: 申請/処理開始」と表示されます。

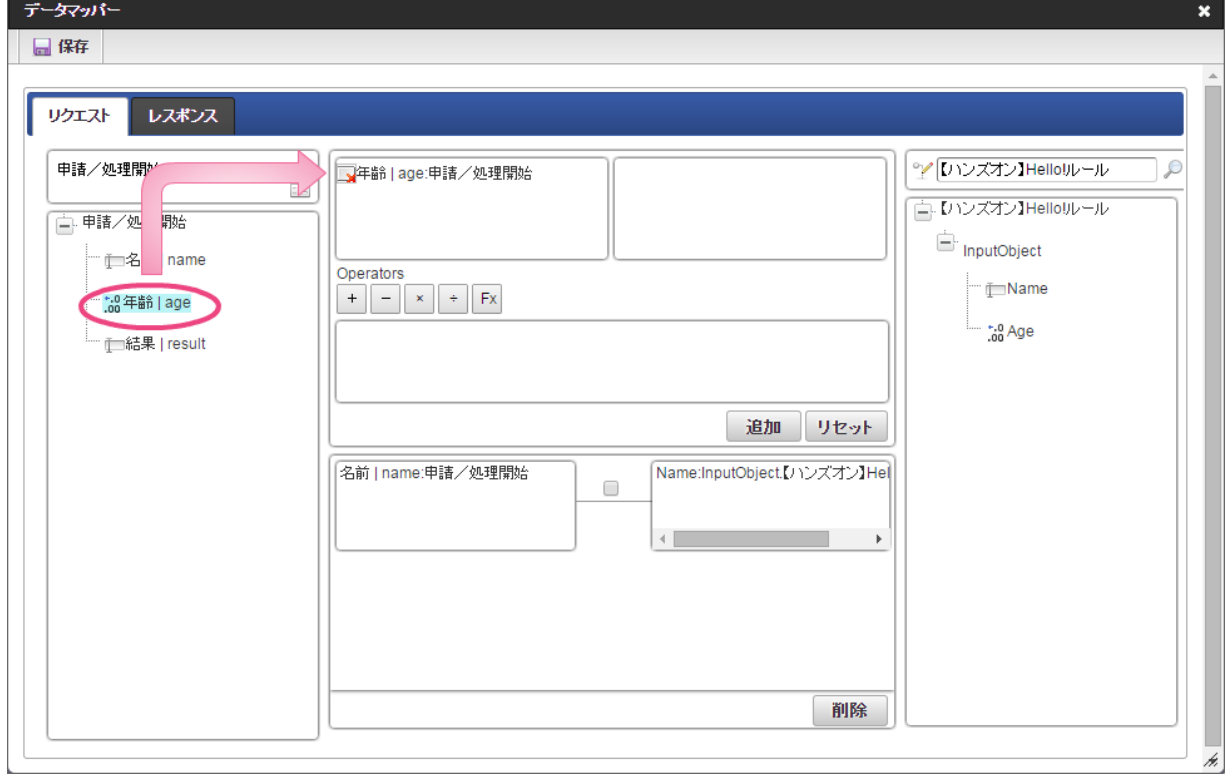

13. 右の欄から「Age」をクリックしてください。

クリック後、中央右の欄に「Age:InputObject.【ハンズオン】Hello! ルール」と表示されます。

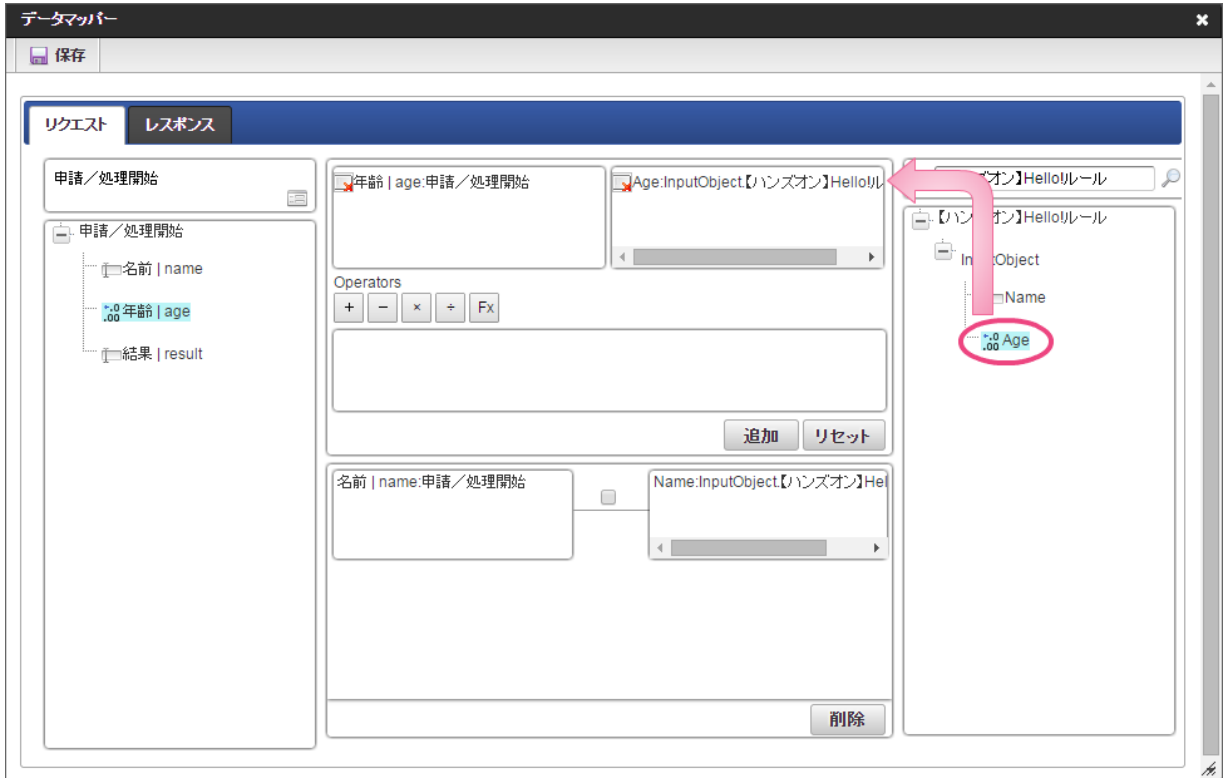

14. 「追加」をクリックしてください。

フォームの「年齢」とデータソース定義の「Age」のマッピングが設定され、中央下段の欄に表示されます。

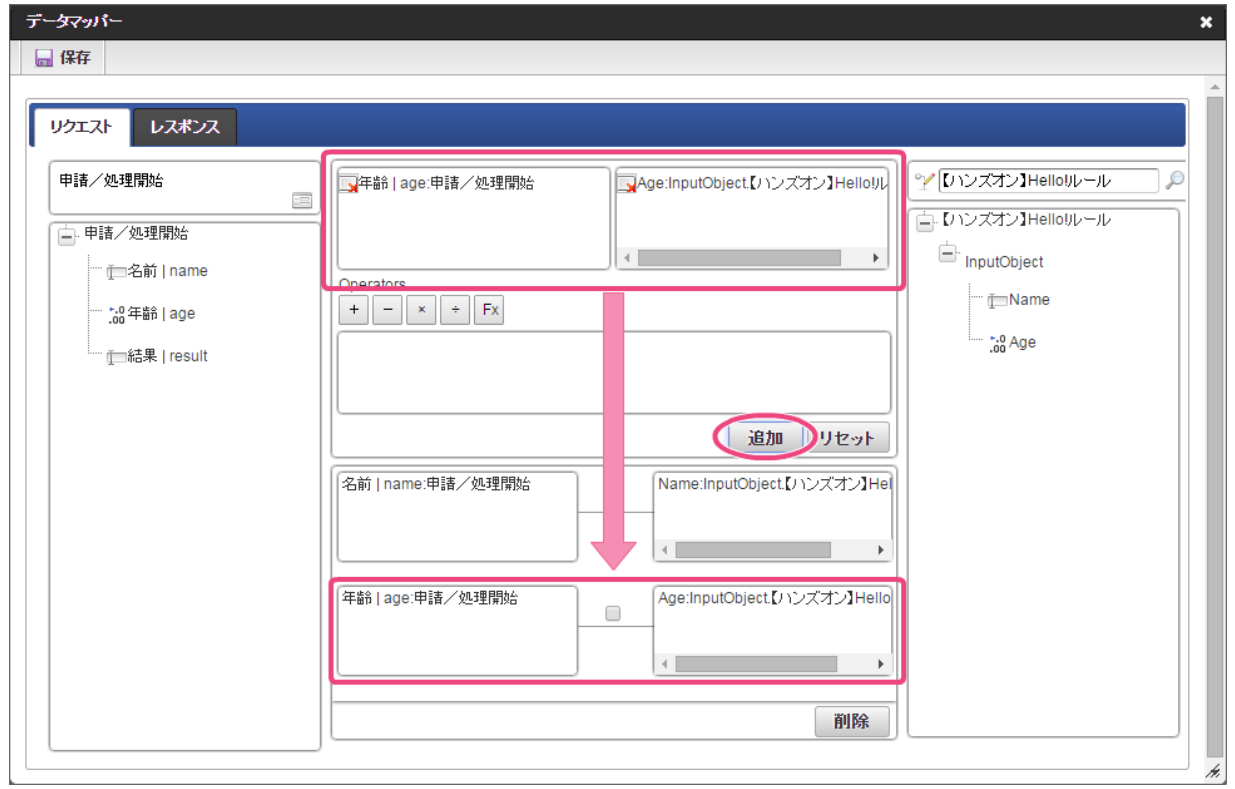

15. リクエストの設定が完了しましたので、レスポンスの設定を行うために「レスポンス」タブをクリックしてください。

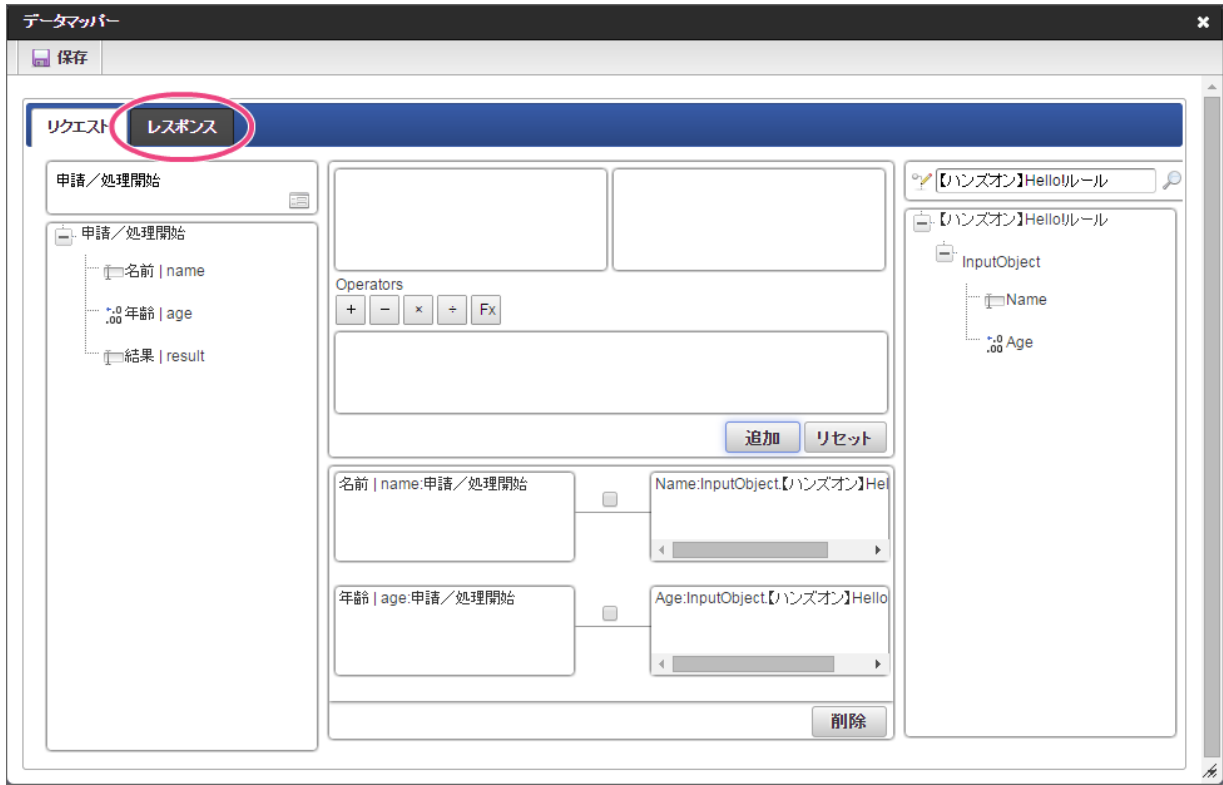

16. 左の欄から「message」をクリックしてください。

クリック後、中央左の欄に「message:OutputObject.【ハンズオン】Hello! ルール」と表示されます。

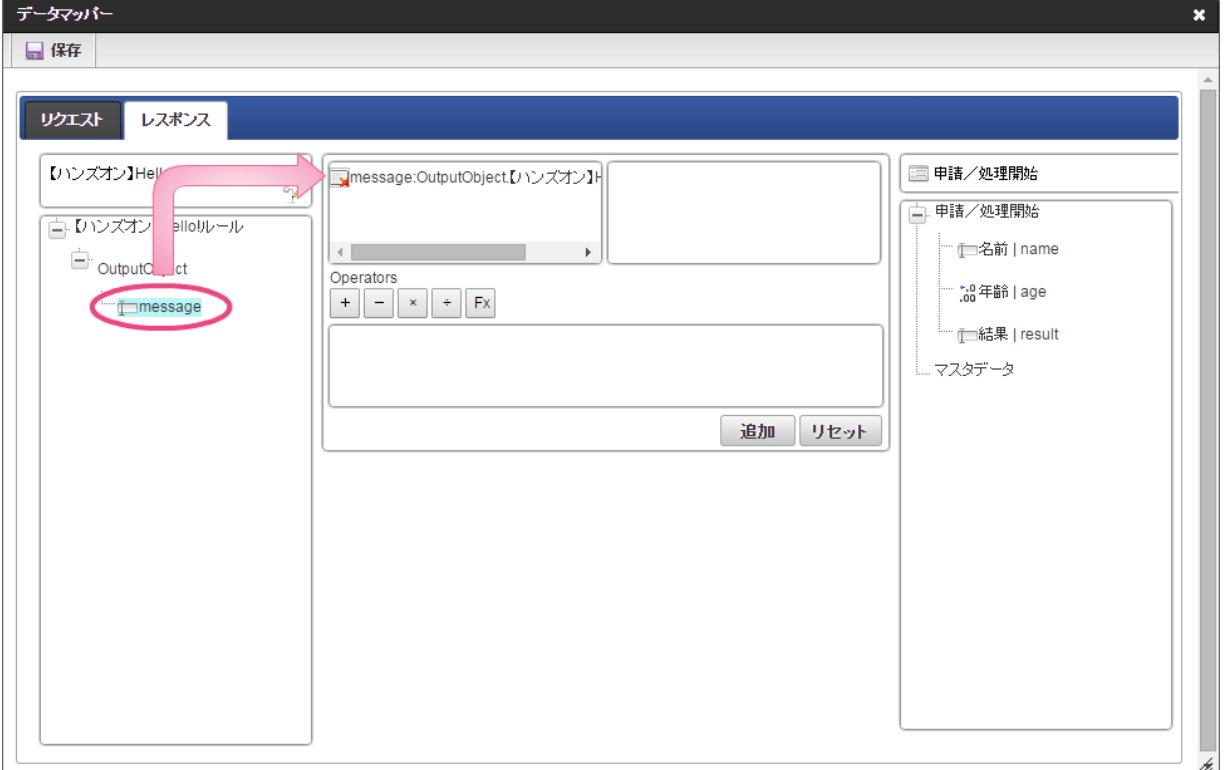

17. 右の欄から「結果」をクリックしてください。 クリック後、中央右の欄に「結果 |result」と表示されます。

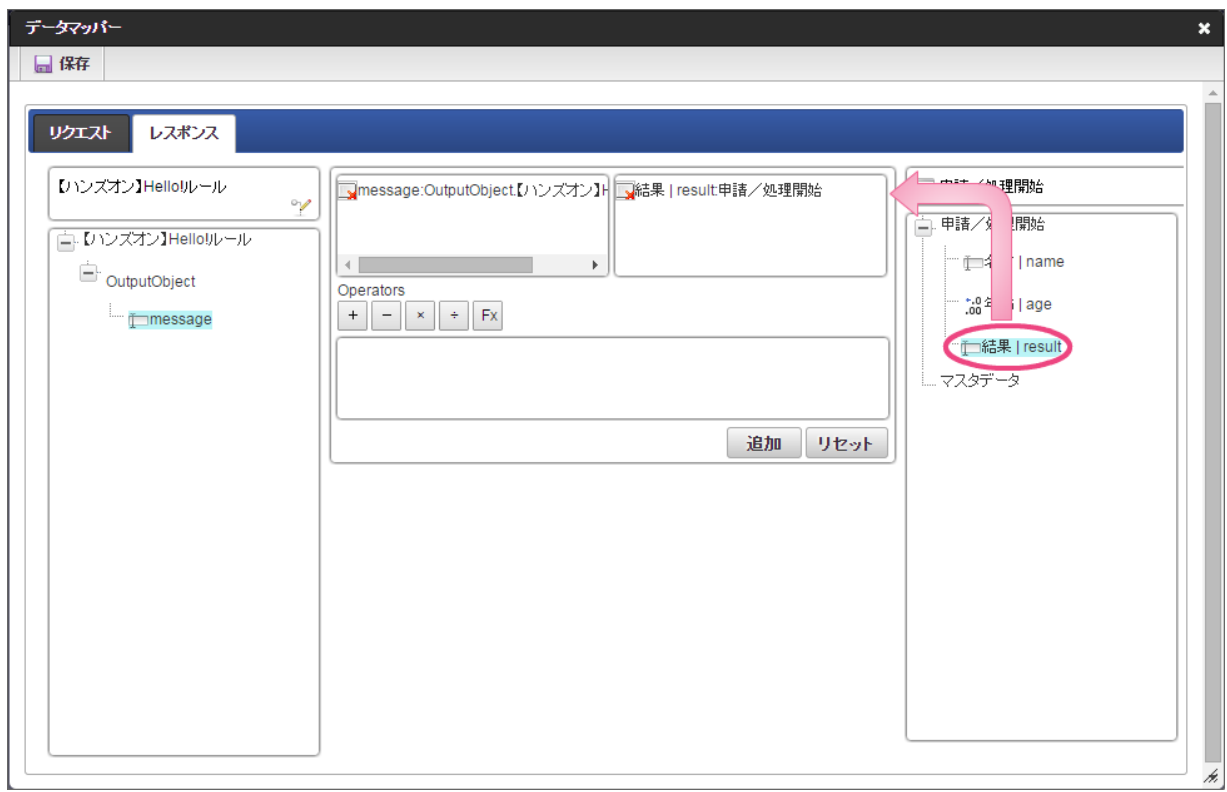

18. 「追加」、「保存」の順にクリックしてください。

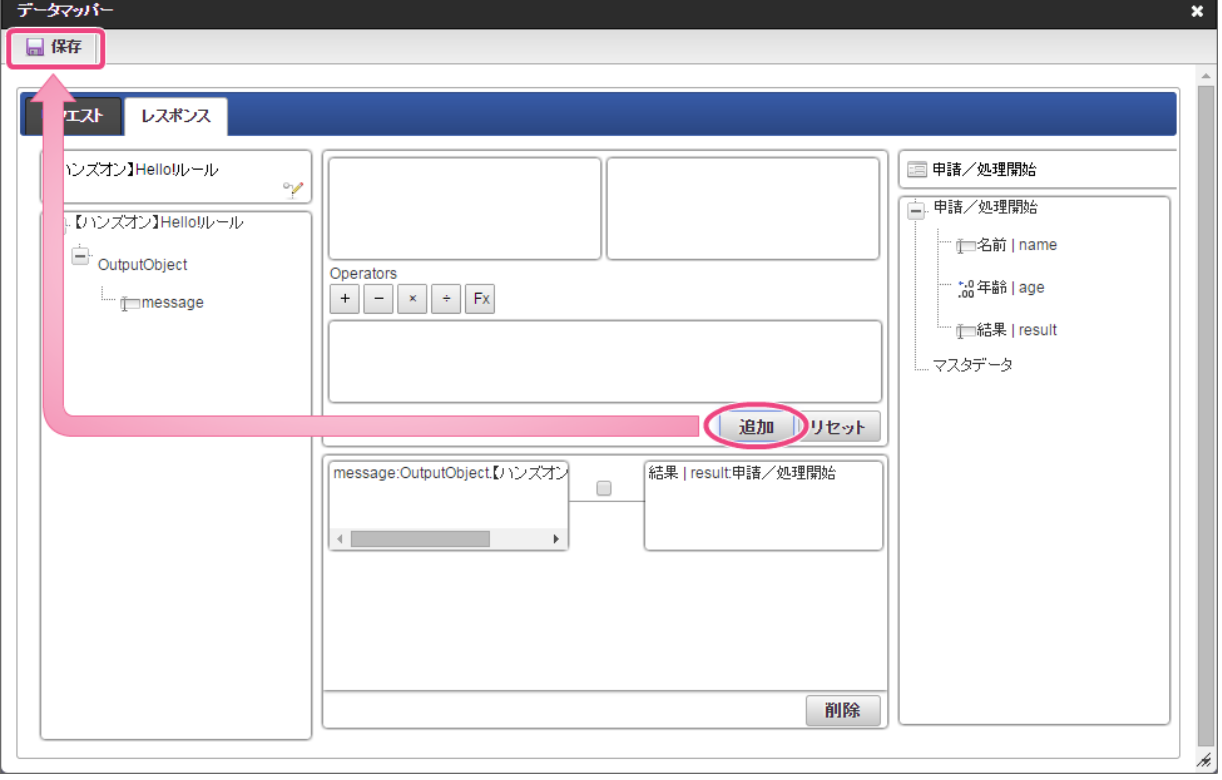

19. 正常に保存できたら、「データマッパー」は右上の「 x 」をクリックして閉じてください。

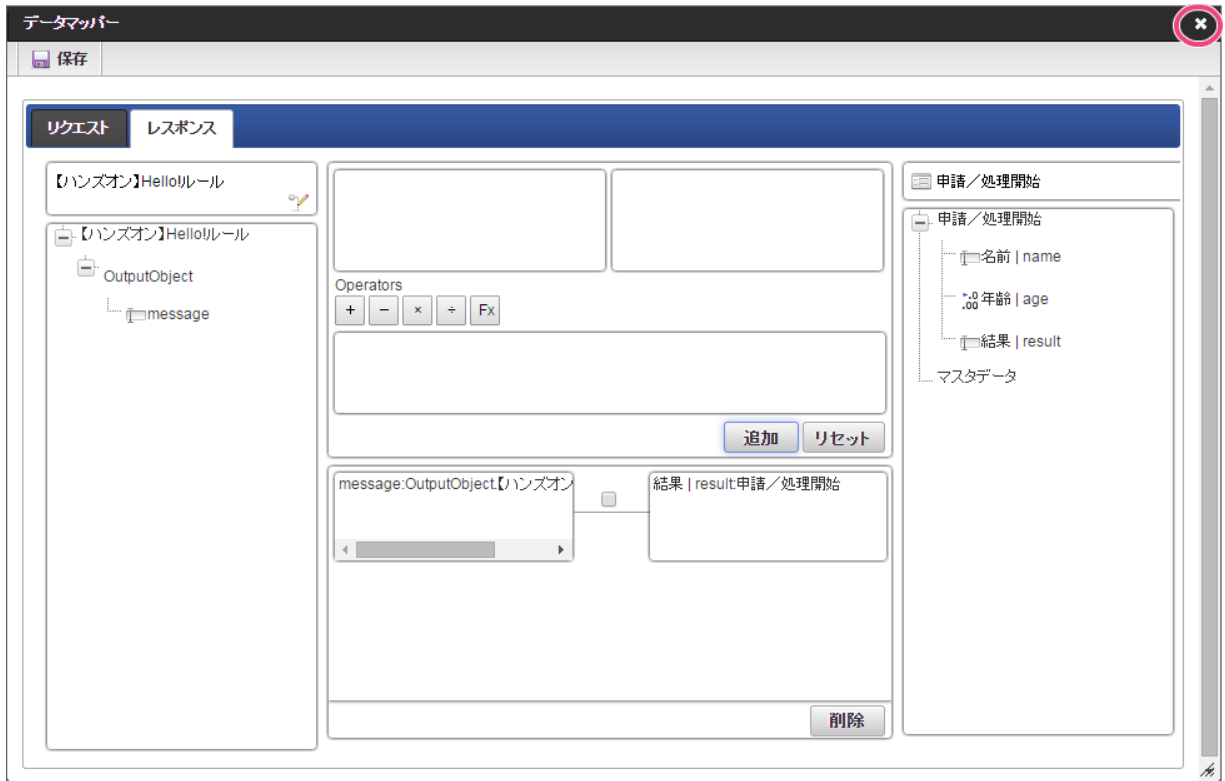

20. アクション設定で「確定」をクリックしてください。

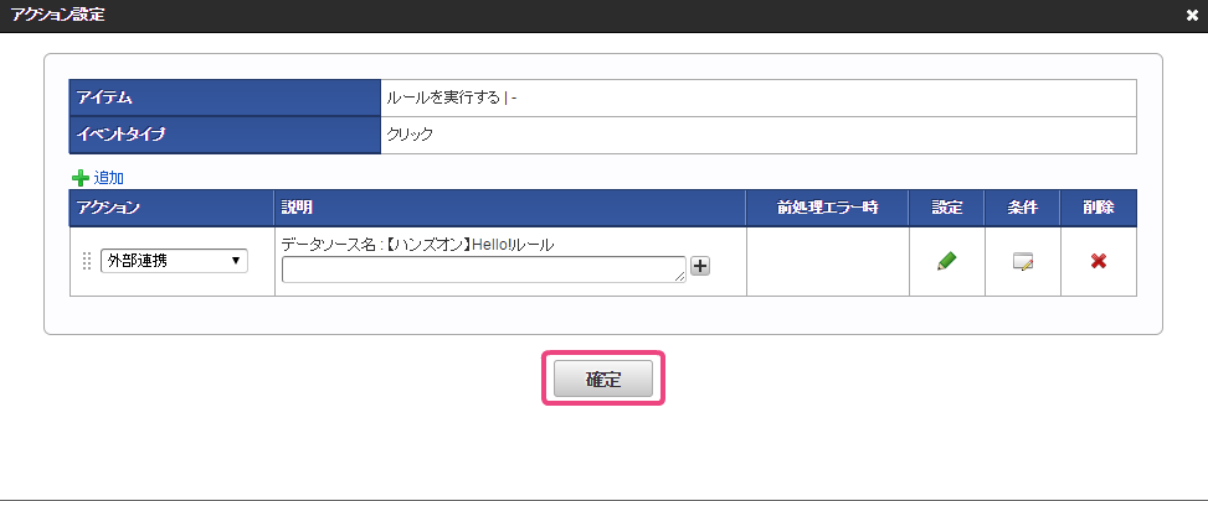

21. イベント設定で「確定」をクリックしてください。

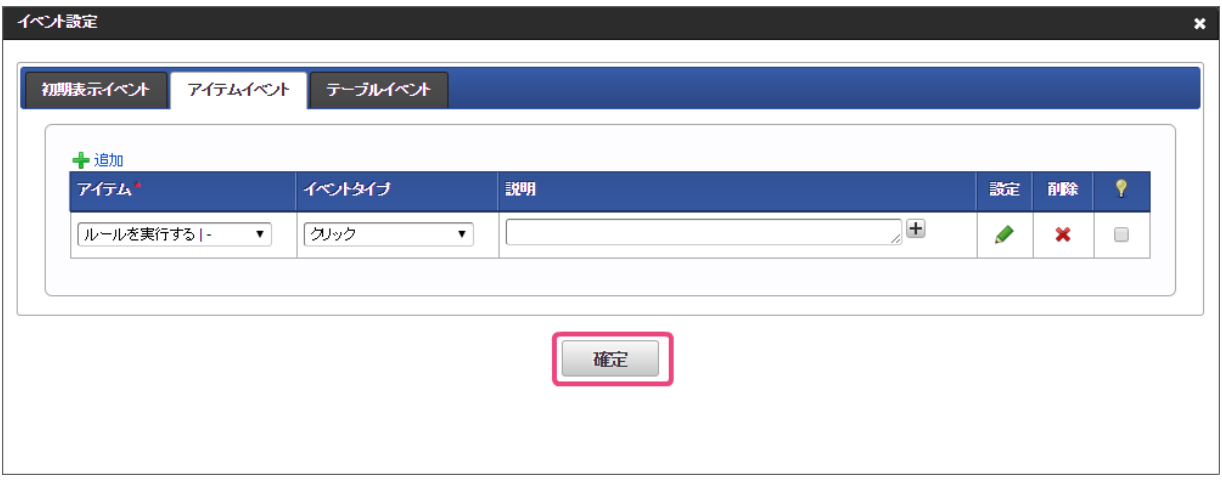

22. 「更新」をクリックして、フォーム(画面)を保存してください。

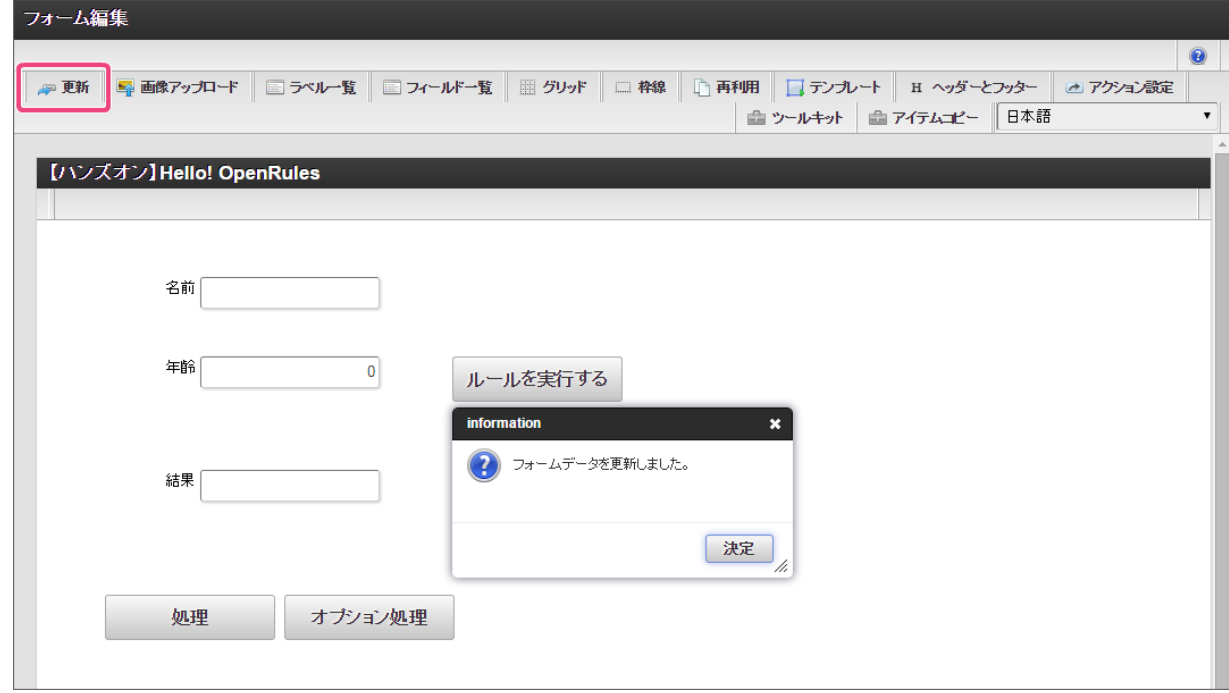

23. 最後に「定義の反映」をクリックして、フローの実行準備を行ってください。

#### $IM-BIS =$ **サンガル サイトマップ**  $\frac{1}{2}$   $\frac{1}{2}$  Top  $\downarrow$ **Workflow** *Intra-mart* 更新しました。 **IM-BIS-フロー編集** 星定義の反映 ■ 別名登録 ■ 新規登録 ◆ルート編集 ■バージョン一覧 C  $\leftarrow$ ♪ 有効期間 | BIS名 【ハンズオン】Hello! OpenRules 2015/01/01 - 2999/12/31 フロー編集モード 履歴設定モード ー BAM設定モード  $\frac{1}{2}$  $\bullet$   $\bigcirc$  $\bigcirc$ 開始 申請/処理開始 終了

## IM-BIS for Accel Platform — OpenRules for IM-BIS 連携ガイド 第9版 2019-04-01

## 作成したルールを実行す[る](#page-2-0)

これまでのシナリオで作成した IM-BIS のフローを使って、ルールを実行してみましょう。

- ルールと連携したフローを実行する手順
- OpenRules を IM-BIS [の画面上で実行するための手順](#page-7-0)

### OpenRules を IM-BIS [の画面上で実行するための手順](#page-4-0)

- 1. 「BIS担当者」ロールを付与したユーザでログインしましょう。 (このマニュアルでは、「青柳辰巳」(ユーザコード:aoyagi)でログインします。)
- 2. 上部のメニューの「 IM-BIS 」→「BISフロー」の順にマウスを重ねてから「処理開始」をクリックしてください。

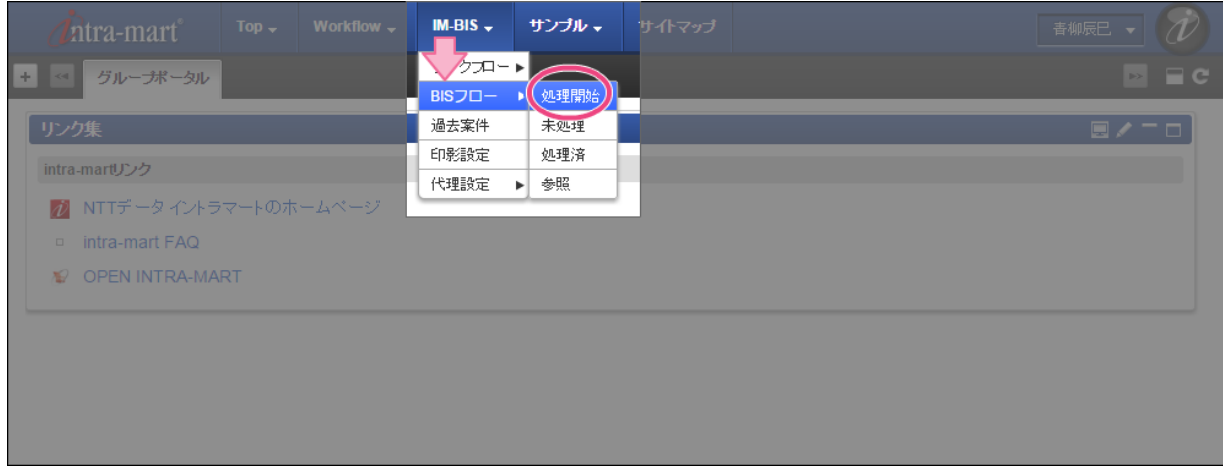

3. 「【ハンズオン】Hello! OpenRules」の「 】申請/処理開始」をクリックしてください。

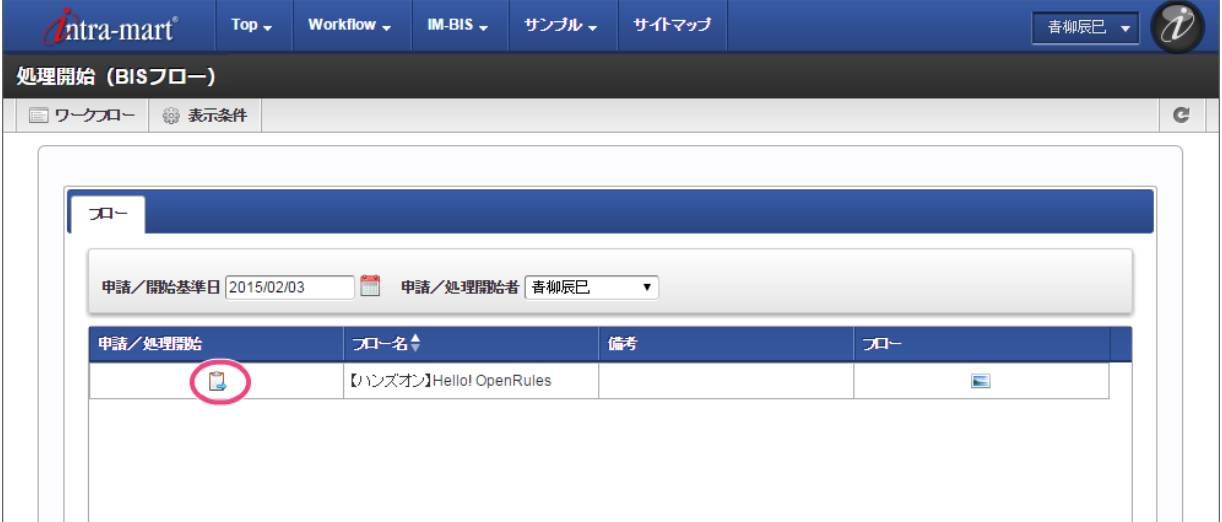

4. (1) 名前と(2) 年齢に任意の値を入力し、「ルールを実行する」をクリックしてください。

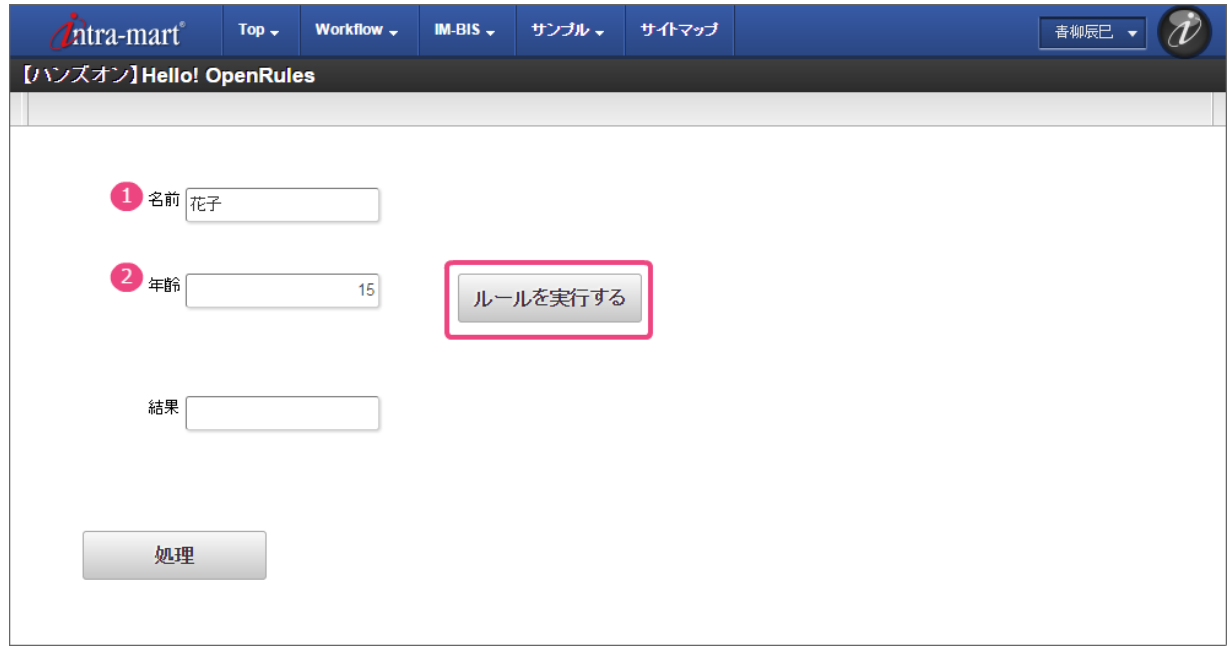

5. 入力した年齢に応じた結果が返却されることが確認できました。

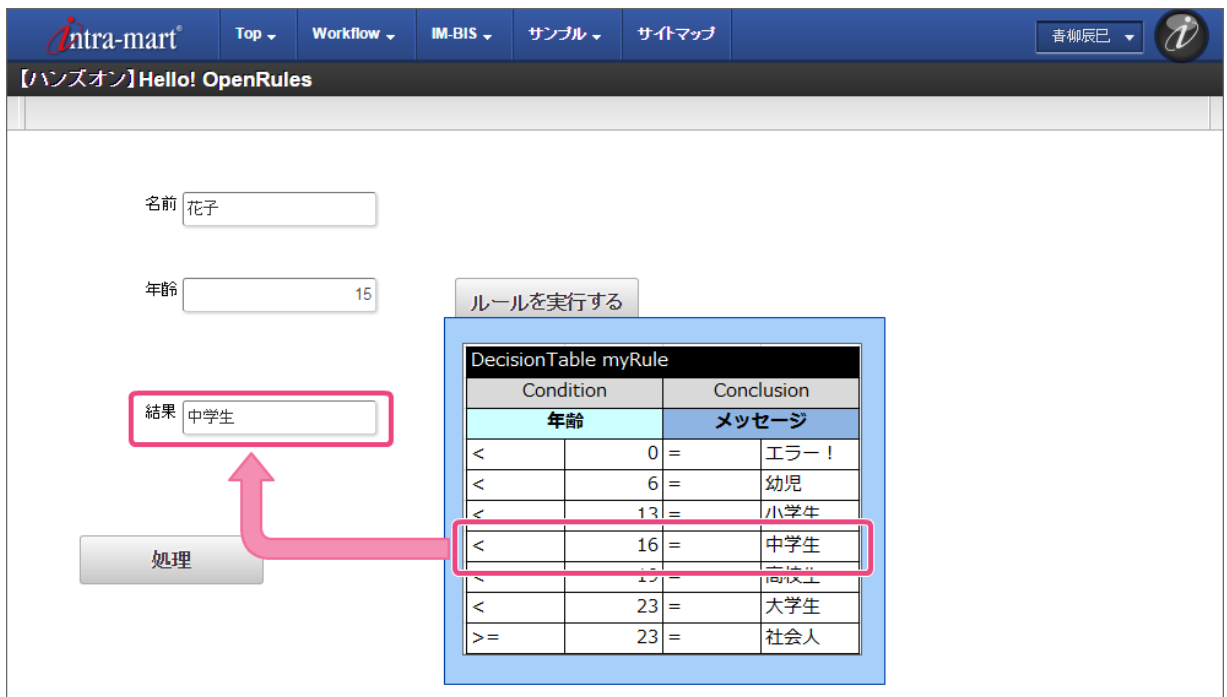

本章では、OpenRules の応用への第一歩として、旅費精算の日当計算のハンズオンを通じて、複合条件 (AND/OR) を含むルールの作成を実践するシナリ オをまとめています。

ハンズオンシナリオ(出張手当申請の作成)の概要

このシナリオでは、複合条件(AND/OR)を含むルールを利用したフローを作成します。

■ ユーザが出張旅費の申請を入力すると、入力内容に応じた日当金額を計算して画面に表示する

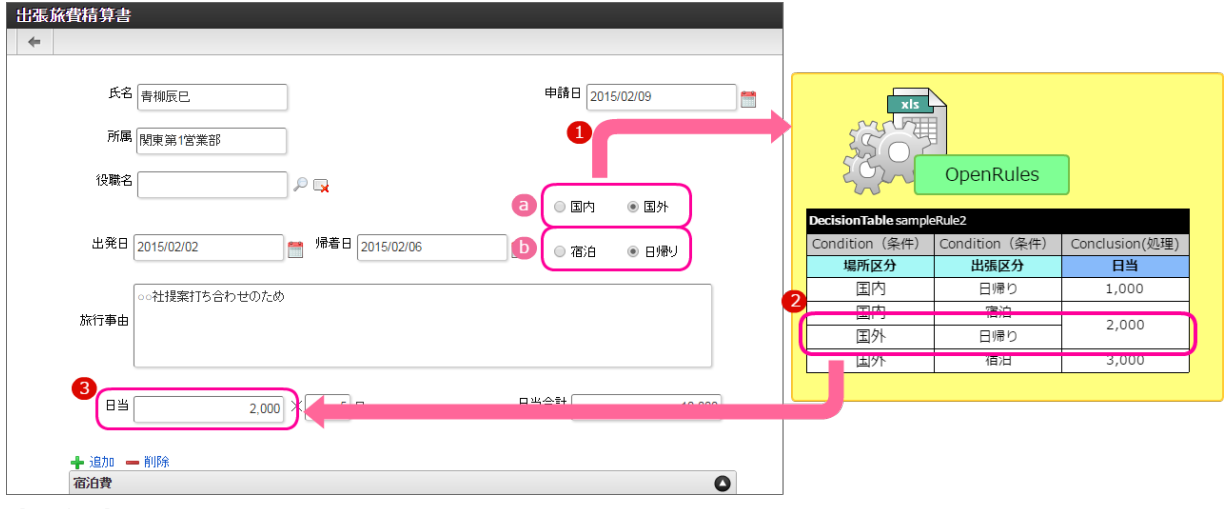

【処理概要】

- 1. (a)「場所区分」(国内/国外)、(b)「出張区分」(宿泊/日帰り)を入力すると、ルールが実行される
- 2. 以下の条件を評価し、合致する条件の結果を「日当」として返却する

- 1. 出張場所が国内かつ日帰りである場合 日当は1,000円
- 2. 出張場所が国内かつ宿泊を伴う場合、または出張場所が国外かつ日帰りの場合 日当は2,000円
- 3. 出張場所が国外かつ宿泊を伴う場合
	- 日当は3,000円

3. 返却結果を画面に表示する

### このシナリオを通して習得できる知[識](#page-3-0)

このシナリオを実行すると、以下の知識を理解することができます。

- OpenRules での複合条件を用いたルールの定義方法
- OpenRules の汎用テンプレートを拡張したルールの定義方法

### このシナリオを学習する前に必要な知[識](#page-4-0)

このシナリオの実行に当たり、下記の知識を事前に確認してください。

■ IM-BIS 、 IM-FormaDesigner の定義ファイルのインポート方法

## OpenRules で AND/ORを含む条件を定義したルールを作成す[る](#page-98-0)

OpenRules で複雑な条件の1つとして、AND(条件○○と条件△△の両方を満たす場合)やOR(条件○○、または条件△△のどちらかを満たす場合)は、セ ルの結合などを利用して表現します。

このハンズオンでは、出張旅費精算フローをサンプルに、ANDやORを組み合わせた条件の記述方法を確認することができます。

また、 OpenRules のルール定義のファイルでは、 項目を論理名で扱うことができますが、 IM-BIS のセレクトボックスなどの画面アイテムでは、 OpenRules に受け渡す値は半角英数字にする必要があるため、セレクトボックスなどの値を扱う場合には、ルール定義ファイルで表示値・送信値のマッピ ングを行わなければなりません。

このハンズオンでは、そのようなアイテムの一種として、ラジオボタンの値を扱う場合のマッピング方法も同時に確認していきます。

<sup>【</sup>日当支給に関する規則】

ルールを定義するExcelファイルを作成する手順

- [このシナリオで作成するルールの概要](#page-2-0)  $\mathbf{r}$
- OpenRules で AND/OR[条件を表現する方法](#page-3-0)
- ルールのExcel[ファイルを作成する手順](#page-4-0)
- [旅費精算の日当計算のハンズオンを開始するための準備](#page-88-0)
- [日当を計算するための](#page-19-0) DecisionTable を作成する
- OpenRules [でアイテムの送信値・表示値のマッピングを設定する](#page-3-1)
- OpenRules で実行する DecisionTable [の順序をコントロールする](#page-100-0)
- [実行に必要な定義を設定する](#page-105-0)

### [このシナリオで作成するルールの概要](#page-47-0)

- 作成するルールの内容
	- 1. 画面(フォーム)から受け渡されたラジオボタンの送信値を表示値に変換した上で、条件を評価する
	- 2. 出張旅費精算申請の「場所区分」「出張区分」に応じて、日当金額を設定する
		- 入力値:場所区分、出張区分
		- 出力値:日当

条件と返却する日当の金額の組み合わせは、以下の通りです。

■ 業務命令に基づく出張に係る日当

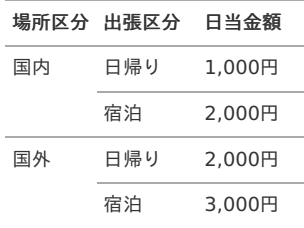

- 場所区分が「国内」かつ出張区分が「日帰り」の場合、日当は1,000円
- 場所区分が「国内」かつ出張区分が「宿泊」の場合、 または、場所区分が「国外」かつ出張区分が「日帰り」の場合、日当は2,000円
- 場所区分が「国外」かつ出張区分が「宿泊」の場合、日当は3,000円

### OpenRules で AND/OR[条件を表現する方法](#page-49-0)

このハンズオンを開始する前に、 OpenRules で、AND/ORを利用した条件を表現する方法を確認しましょう。 AND/ORを伴う条件の記述方法には、以下の方法があります。

### 1つの項目に対してのOR条件(いずれかと一致する)

1つの項目のとりうる値を「OR条件」(いずれかと一致する)を表現するには、演算子の「Is One Of」を利用することができます。 以下は、都道府県から地方名を判断するために「Is One Of」を使った例です。

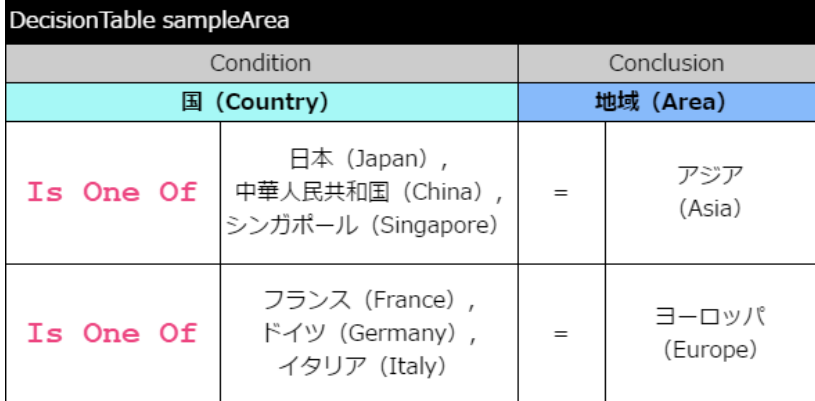

上の表では、以下の通りに条件を評価します。

- 国が「日本」「中国」「シンガポール」のいずれかと一致する場合、「地域」に「アジア」という値を返却します。
- 国が「フランス」「ドイツ」「イタリア」のいずれかと一致する場合、「地域」に「ヨーロッパ」という値を返却します。

2つ以上の項目に対してのAND/OR条件(両方の条件と一致する、いずれかの条件と一致する[\)](#page-109-0)

2つ以上の項目を組み合わせたAND/OR条件は、 [DecisionTable](index.html#decisiontable) での行やセルの結合によって表現することができます。

- 「AND条件」は、 [DecisionTable](index.html#decisiontable) の同じ行に異なる項目に対する条件の基準値を記述することで表現することができます。  $\alpha$
- 「OR条件」は、 [DecisionTable](index.html#decisiontable) の対象の複数の条件の評価(結果)のセルを結合することで表現することができます。

以下は、「製品○○の売上額」と「製品△△の売上額」に基づいて営業成績を評価する例です。

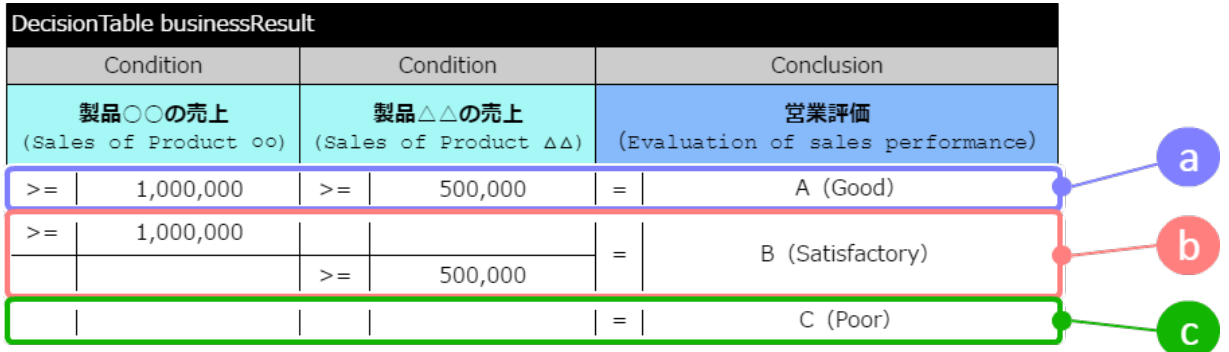

上の表では、以下の通りに条件を評価します。

#### a. **AND**条件

「製品○○の売上が100万円以上」と「製品△△の売上が50万円以上」の両方を満たす場合、営業評価として「A」を返却します。

b. **OR**条件

「製品○○の売上が100万円以上」と「製品△△の売上が50万円以上」のいずれかを満たす場合、営業評価として「B」を返却します。

c. 無条件(デフォルト条件) 上の条件のどれにも合致しない場合、営業評価として「C」を返却します。

### ルールのExcel[ファイルを作成する手順](#page-50-0)

今回は、 OpenRules [のテンプレート](index.html#template-download) の「汎用テンプレート」を変更しながらルール定義のExcelファイルを作成します。 このシナリオでは、以下の図の流れで作成していきます。

■ 旅費精算の日当を計算するルールの作成の手順

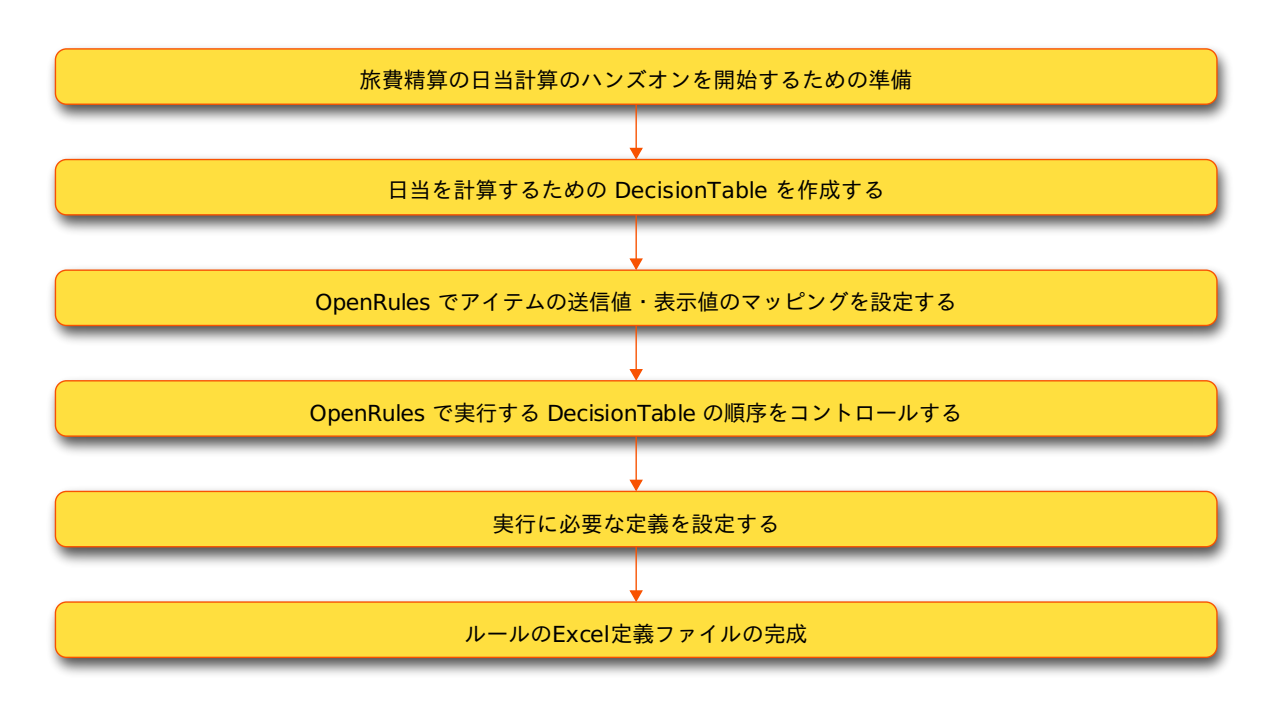

### <span id="page-88-0"></span>[旅費精算の日当計算のハンズオンを開始するための準備](#page-52-0)

### 汎用テンプレートの編集を開始す[る](#page-8-1)

このハンズオンでは、ダウンロードの章で公開しているテンプレートを変更しながら、申請画面で実行可能な OpenRules の処理を定義します。 まずは、テンプレートファイルを入手しましょう。

- 1. OpenRules [のテンプレート](index.html#template-download) から「汎用テンプレート」をダウンロードしてください。
- 2. ファイルを別名で保存した後に、ファイルの編集を開始します。

### [日当を計算するための](#page-54-0) DecisionTable を作成する

最初に、申請書に入力された「出張区分」と「場所区分」に基づいて日当を計算する [DecisionTable](index.html#decisiontable) を作成しましょう。

以下の図のようにExcel上にまとめていきます。

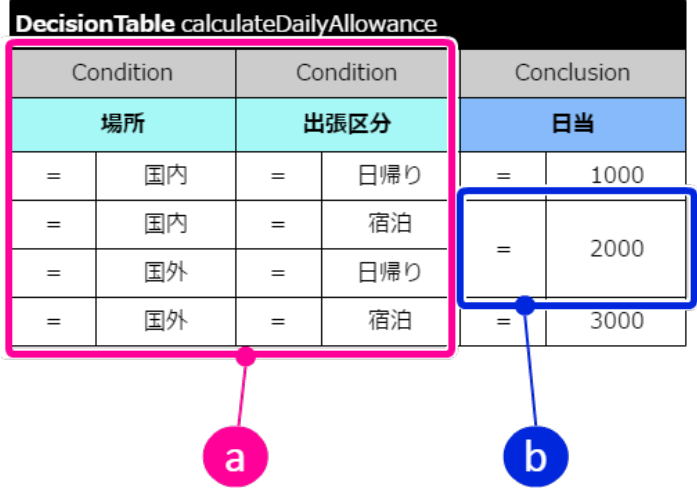

### a. 異なる複数の項目(列)の条件 OpenRules において、条件が複数の項目(列)で構成される場合、「AND」(全ての項目の条件を満たす)条件として扱われます。

b. 異なる複数のパターン (行) の条件 OpenRules において、評価の列を縦方向に結合した場合、「OR」(いずれかの組み合わせの条件を満たす)条件として、結合セルに隣接する条件を 満たした場合には同じ結果を返却します。

### [DecisionTable](index.html#decisiontable) の項目を設定する

最初に場所(国内·国外)と出張区分(日帰り·宿泊)から日当を計算する [DecisionTable](index.html#decisiontable) を作成しましょう。

1. 編集中のExcelファイルの「DecisionTable」シートを表示してください。

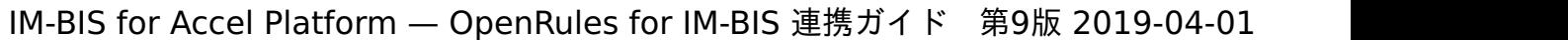

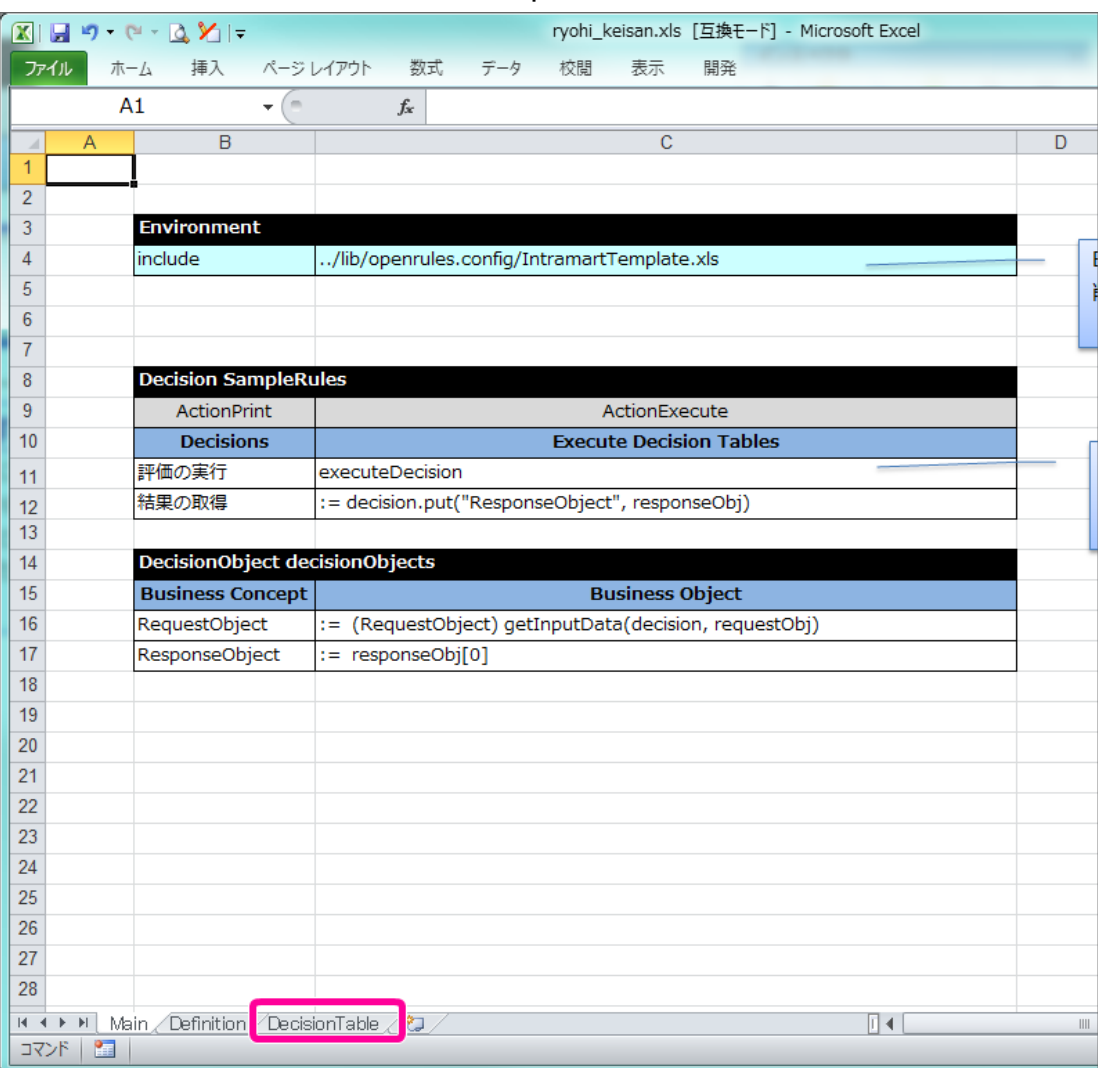

2. テンプレートには、説明が添付されていますので、枠で囲まれた部分を削除してください。

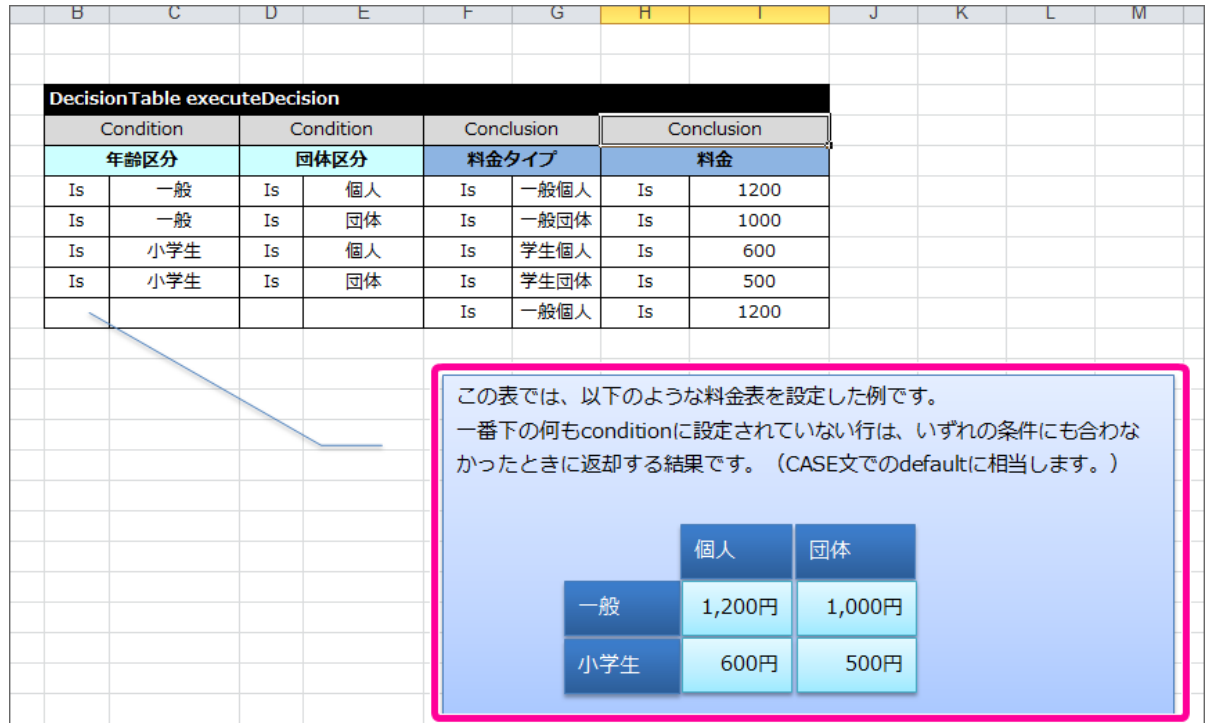

3. 今回作成する [DecisionTable](index.html#decisiontable) は、[Condition](index.html#condition) が2項目、 [Conclusion](index.html#conclusion) が1項目となるため、以下の手順で不要な列を削除してください。

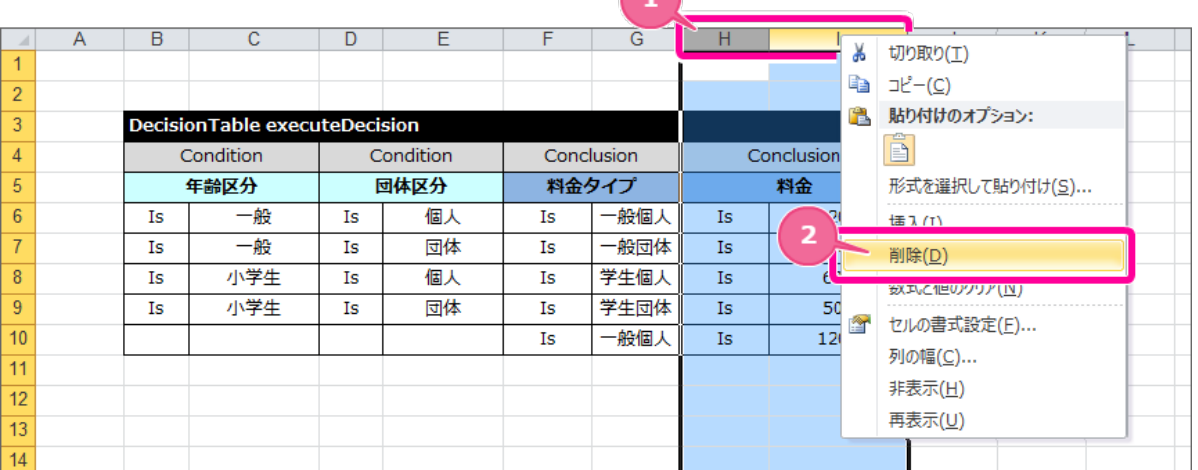

- 1. 不要な [Conclusion](index.html#conclusion) の列(図中ではH列とI列)をドラッグして選択状態にし、右クリックしてください。
- 2. メニューから「削除」をクリックしてください。
- 4. [DecisionTable](index.html#decisiontable) のテーブル名と項目名を以下の通りに入力してください。

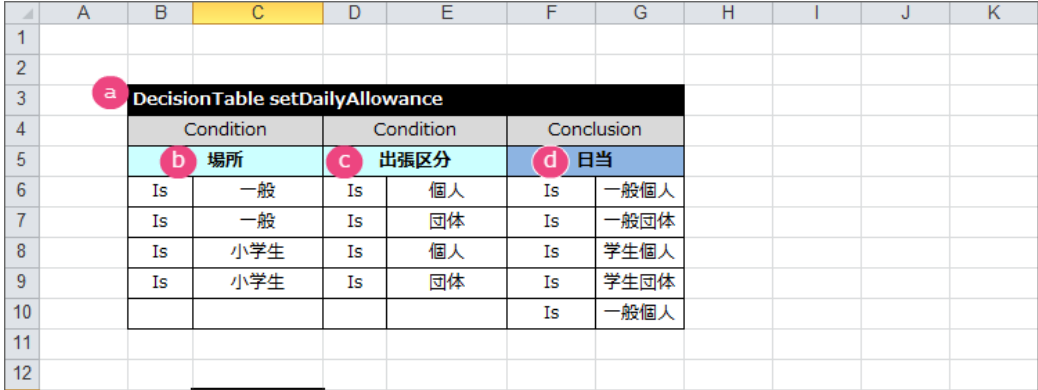

a. テーブル名

キーワード [DecisionTable](index.html#decisiontable) から半角スペースを空けて「setDailyAllowance」と入力してください。

- b. 条件の項目の論理名(1) 「場所」と入力してください。
- c. 条件の項目の論理名(2) 「出張区分」と入力してください。
- d. 結果の項目の論理名 「日当」と入力してください。
- 5. これで、 [DecisionTable](index.html#decisiontable) の項目が設定できましたので、各行に条件と評価を入力していきましょう。

### [DecisionTable](index.html#decisiontable) の条件・評価を設定する

先の手順で設定した [DecisionTable](index.html#decisiontable) に条件と評価(結果)を設定していきましょう。

1. まずは、場所が「国内」、出張区分が「日帰り」の条件と日当「1,000円」を設定します。 以下の通り、1行目の条件・評価を入力してください。

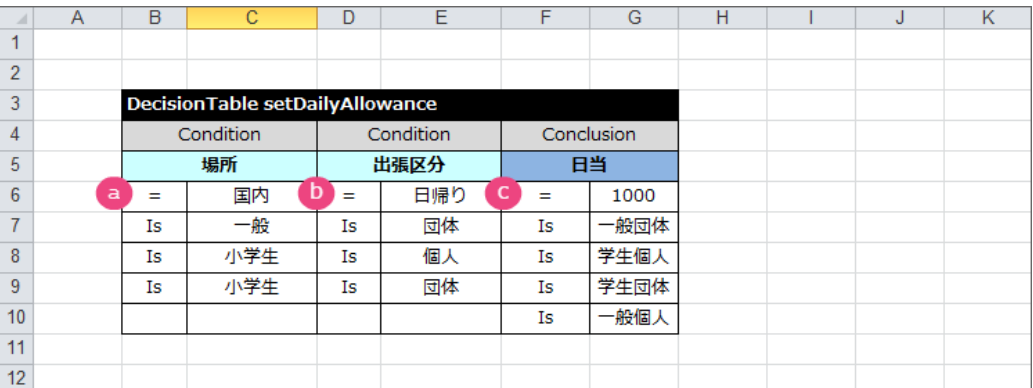

## a. 場所

- 左のセルに演算子として「=」を入力してください。
- 右のセルに比較する値として「国内」を入力してください。

### b. 出張区分

- 左のセルに演算子として「=」を入力してください。
- 右のセルに比較する値として「日帰り」を入力してください。
- c. 日当
	- 左のセルに演算子として「=」を入力してください。
	- 右のセルに条件に合致したときに返却する値として「1000」を入力してください。
- 2. 続いて、場所区分が「国内」、出張区分が「宿泊」の条件と日当「2,000円」を設定します。

以下の通り、2行目の条件・評価を入力してください。

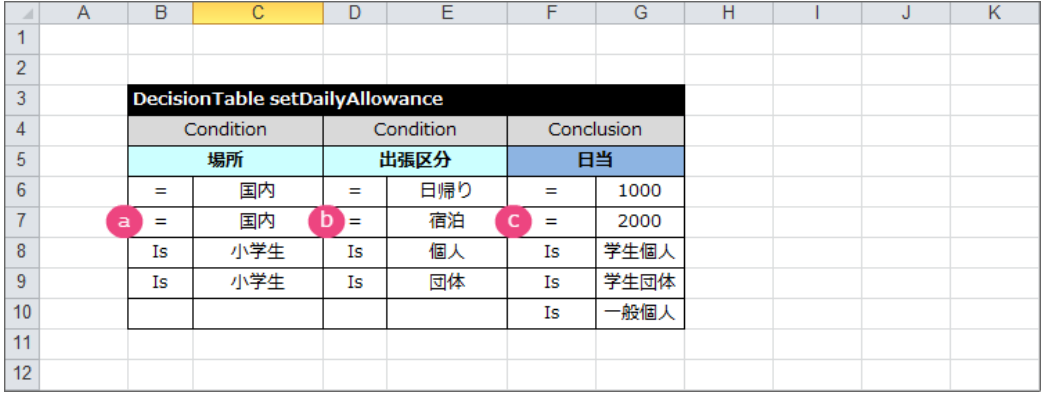

a. 場所

- 左のセルに演算子として「=」を入力してください。
- 右のセルに比較する値として「国内」を入力してください。
- b. 出張区分
	- 左のセルに演算子として「=」を入力してください。
	- 右のセルに比較する値として「宿泊」を入力してください。
- c. 日当
	- 左のセルに演算子として「=」を入力してください。
	- 右のセルに条件に合致したときに返却する値として「2000」を入力してください。
- 3. 場所区分が「国外」、出張区分が「日帰り」の条件と日当「2,000円」を設定します。

以下の通り、3行目の条件・評価を入力してください。

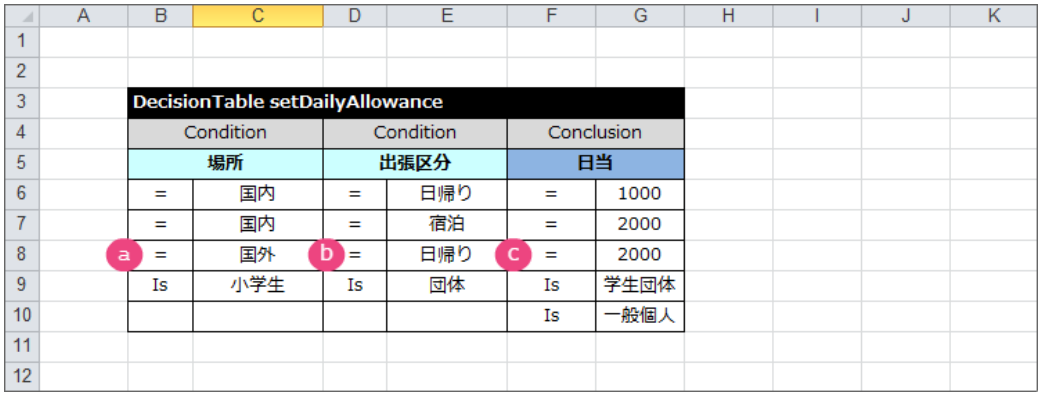

a. 場所

- 左のセルに演算子として「=」を入力してください。
- 右のセルに比較する値として「国外」を入力してください。

b. 出張区分

- 左のセルに演算子として「=」を入力してください。
- 右のセルに比較する値として「日帰り」を入力してください。
- c. 日当
	- 左のセルに演算子として「=」を入力してください。
	- 右のセルに条件に合致したときに返却する値として「2000」を入力してください。

4. 場所区分が「国外」、出張区分が「宿泊」の条件と日当「3,000円」を設定します。

## 以下の通り、4行目の条件・評価を入力してください。 IM-BIS for Accel Platform — OpenRules for IM-BIS 連携ガイド 第9版 2019-04-01

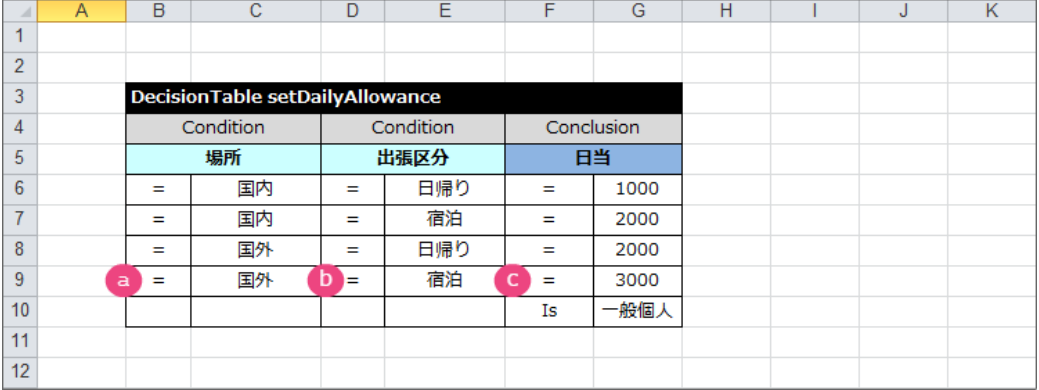

- a. 場所
	- 左のセルに演算子として「=」を入力してください。
	- 右のセルに比較する値として「国外」を入力してください。
- b. 出張区分
	- 左のセルに演算子として「=」を入力してください。
	- 右のセルに比較する値として「宿泊」を入力してください。
- c. 日当
	- 左のセルに演算子として「=」を入力してください。
	- 右のセルに条件に合致したときに返却する値として「3000」を入力してください。
- 5. 5行目については、不要な行のため、対象の行の上(図中では10行目)で右クリックし、削除をクリックしてください。

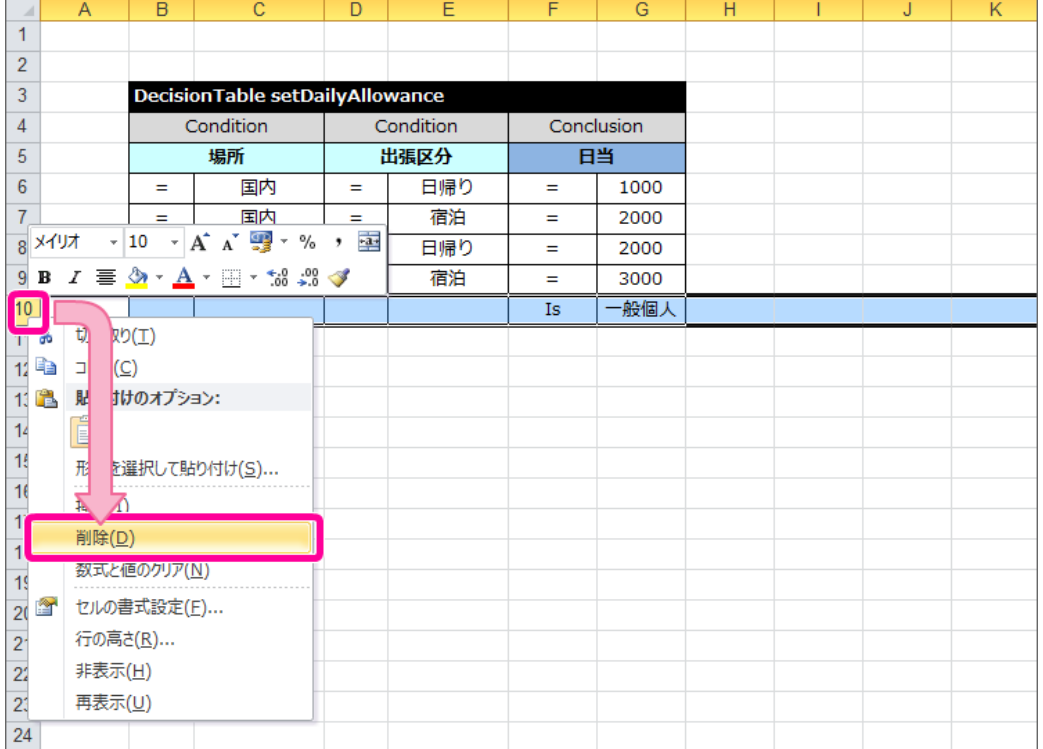

6. 作成した [DecisionTable](index.html#decisiontable) を確認すると、結果に「日当」の「2,000円」が2回登場しており、対応する条件2つのどちらかを満たす、つまりOR条件 で設定する必要があります。

OpenRules では、OR条件を設定するには、セルを結合する必要があるため、この日当の演算子・値のセルを結合してください。

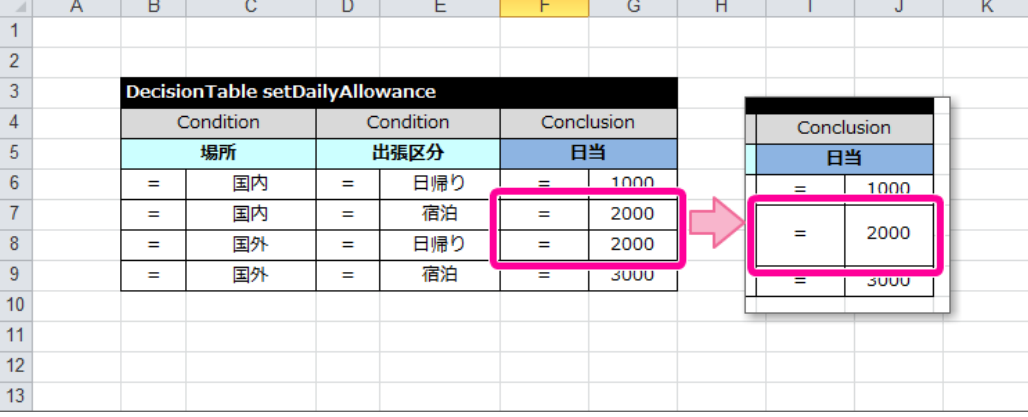

7. これで、日当を計算する [DecisionTable](index.html#decisiontable) が完成しましたので、一度ファイルを保存しましょう。

### OpenRules [でアイテムの送信値・表示値のマッピングを設定する](#page-54-1)

先の手順で [DecisionTable](index.html#decisiontable) では、申請画面で入力された「場所」や「出張区分」の値に基づいて、日当を計算するように作成しました。 後の手順で IM-BIS と連携する場合の画面(フォーム)では、これらの項目は「ラジオボタン」とで設定しており、 OpenRules には半角英数字のコードの 「送信値」が受け渡されます。

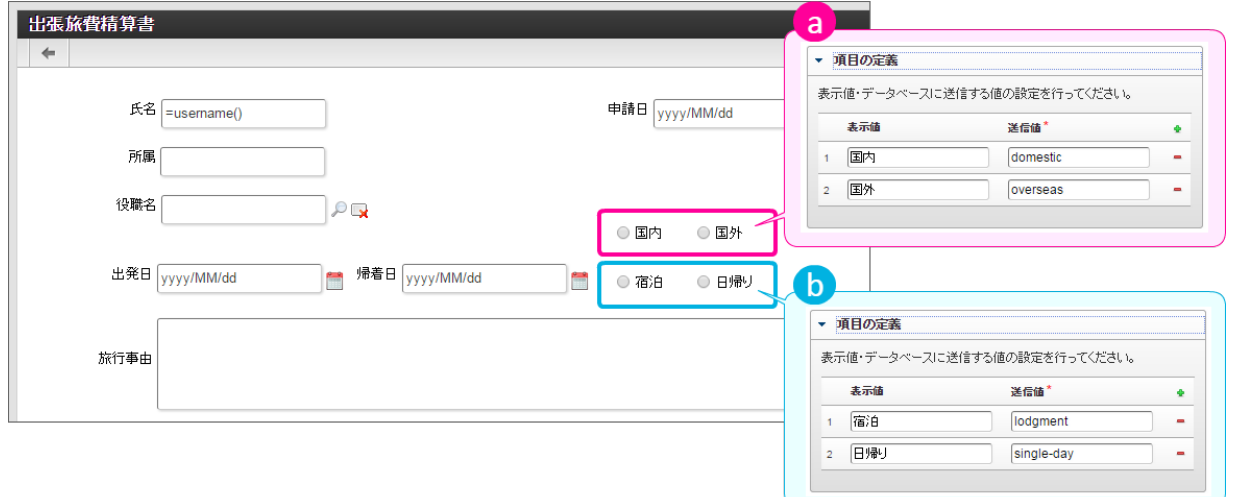

- a. 場所 (ラジオボタン)とアイテムのプロパティ設定
- b. 出張区分(ラジオボタン)とアイテムのプロパティ設定

このまま OpenRules と IM-BIS を連携すると、 [DecisionTable](index.html#decisiontable) は表示値で条件が記載されていることに対し、画面からは送信値が受け渡されるため、 OpenRules で正しく評価することができません。

そのため、 OpenRules の定義内で表示値・送信値のマッピングを行う [DecisionTable](index.html#decisiontable) を設定し、事前に送信値を表示値に変換する処理を行うための [DecisionTable](index.html#decisiontable) を作成します。

以下の図のように項目単位で表示値・送信値をマッピングする [DecisionTable](index.html#decisiontable) をまとめていきます。

「場所」は、 [DecisionTable](index.html#decisiontable) 「convertArea」を利用して、 OpenRules 内で送信値と表示値の変換を行います。  $\mathbf{r}$ 左側が IM-BIS のラジオボタンの値の設定、右側が OpenRules の変換 [DecisionTable](index.html#decisiontable) です。

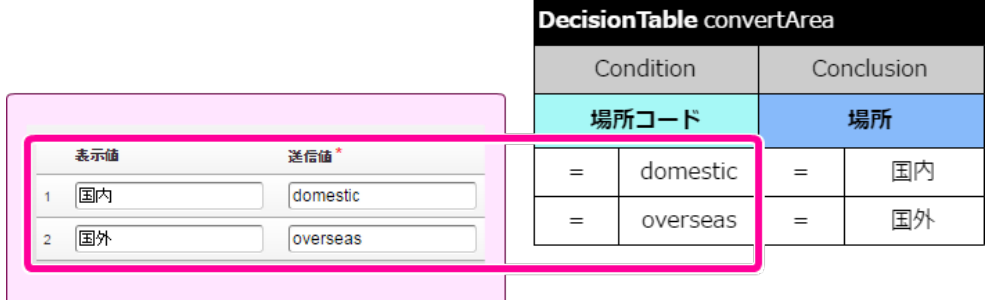

「出張区分」は、 [DecisionTable](index.html#decisiontable) 「convertTripClass」を利用して、 OpenRules 内で送信値と表示値の変換を行います。 左側が IM-BIS のラジオボタンの値の設定、右側が OpenRules の変換 [DecisionTable](index.html#decisiontable) です。

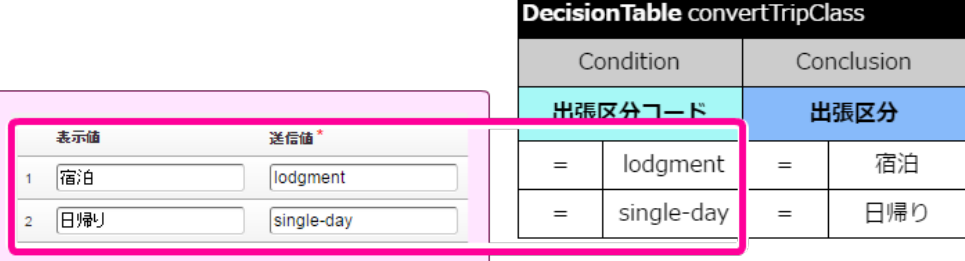

### 場所のマッピング [DecisionTable](index.html#decisiontable) を作成する

マッピングが必要な項目「場所」に対応するマッピングの [DecisionTable](index.html#decisiontable) を作成しましょう。

- 1. 編集したExcelファイルを開きます。
- 2. 「DecisionTable」シートを表示します。
- 3. 以下の手順で作成済みの [DecisionTable](index.html#decisiontable) をコピーして新しい [DecisionTable](index.html#decisiontable) を作成してください。

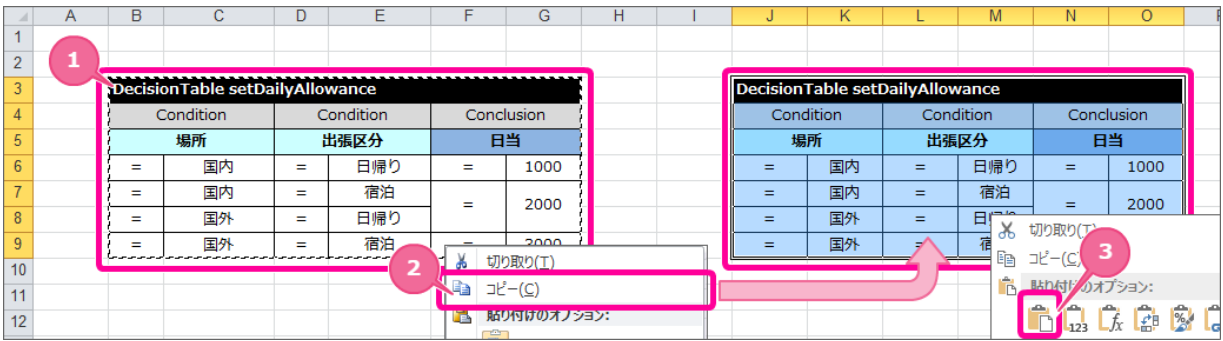

- 1. 作成したテーブルの範囲を選択してください。
- 2. 右クリック後、「コピー」をクリックしてください。
- 3. コピーしたテーブルから1セル以上行・列を空けたセルで右クリックし、「貼り付け」を選択してください。
- 4. コピーで作成した [DecisionTable](index.html#decisiontable) に対し、以下の手順で不要な列を削除してください。

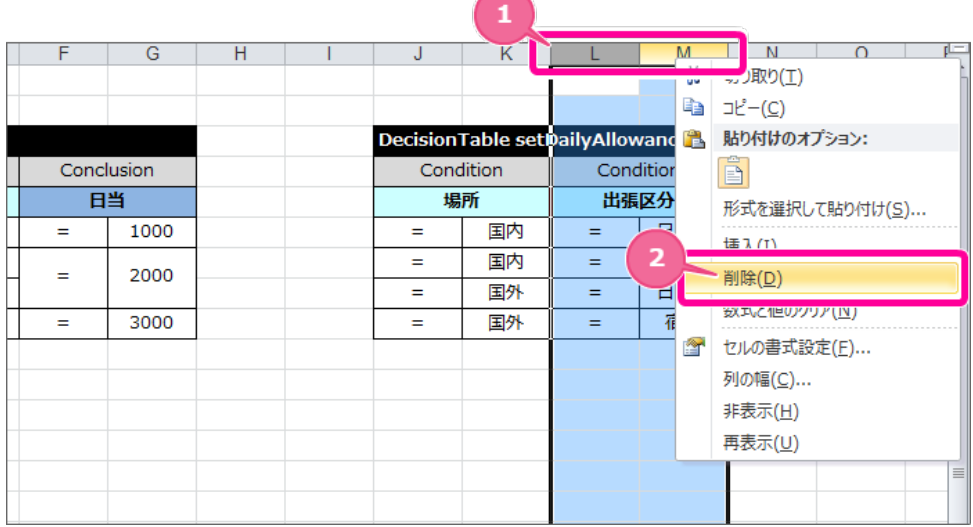

1. 不要な列(図中ではL列とM列)をドラッグして選択状態にし、右クリックしてください。

2. メニューから「削除」をクリックしてください。

5. コピーした [DecisionTable](index.html#decisiontable) は、ラジオボタンの値の個数にあわせて、明細が2行になるように不要な行を削除してください。

 $M \mid N \mid O$ 

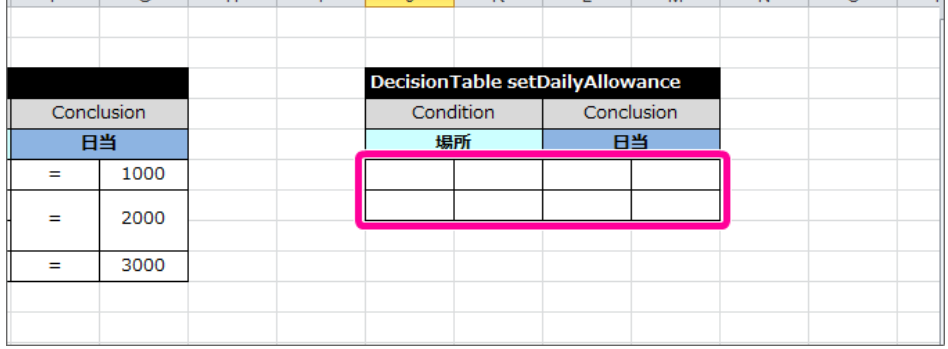

6. [DecisionTable](index.html#decisiontable) のテーブル名と項目名を以下の通りに入力してください。

 $\overline{H}$ 

 $F F$ 

 $\overline{\phantom{0}}$ 

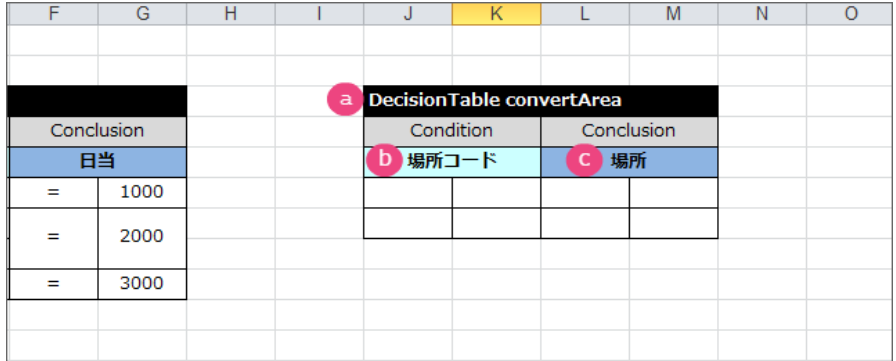

a. テーブル名

キーワード [DecisionTable](index.html#decisiontable) から半角スペースを空けて「convertArea」と入力してください。

b. 条件の項目の論理名

「場所コード」と入力してください。

- c. 結果の項目の論理名 「場所」と入力してください。
- 7. [DecisionTable](index.html#decisiontable) の明細には、以下の通りに「場所」のラジオボタンの表示値・送信値を入力してください。

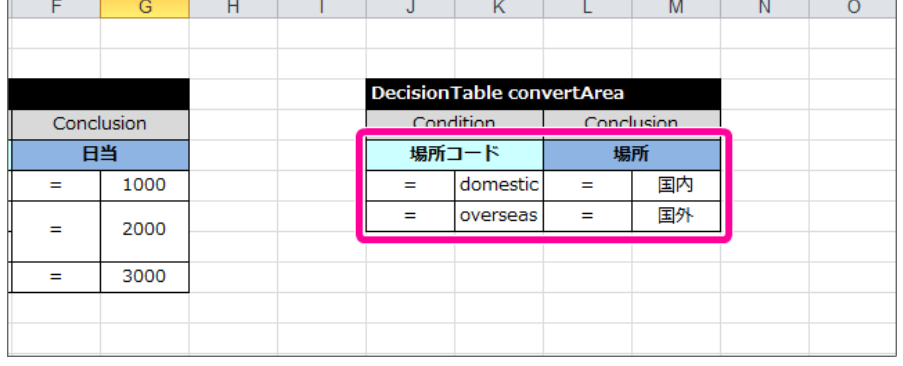

場所コード 場所

domestic 国内

overseas 国外

8. これで場所のマッピング [DecisionTable](index.html#decisiontable) が作成できましたので、引き続き出張区分を作成していきましょう。

### 出張区分のマッピング [DecisionTable](index.html#decisiontable) を作成す[る](#page-44-0)

同じようにしてマッピングが必要な項目「出張区分」に対応するマッピングの [DecisionTable](index.html#decisiontable) を作成しましょう。

1. 以下の手順で作成済みの [DecisionTable](index.html#decisiontable) 「convertArea」をコピーして新しい [DecisionTable](index.html#decisiontable) を作成してください。

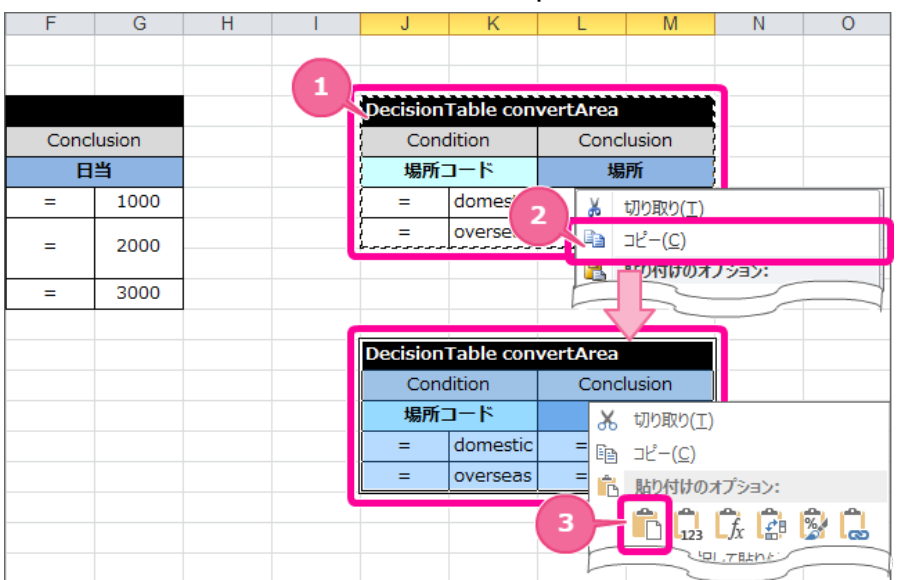

1. 作成したテーブル「convertArea」の範囲を選択してください。

2. 右クリック後、「コピー」をクリックしてください。

3. コピーしたテーブルから1セル以上行・列を空けたセルで右クリックし、「貼り付け」を選択してください。

2. [DecisionTable](index.html#decisiontable) のテーブル名と項目名を以下の通りに入力してください。

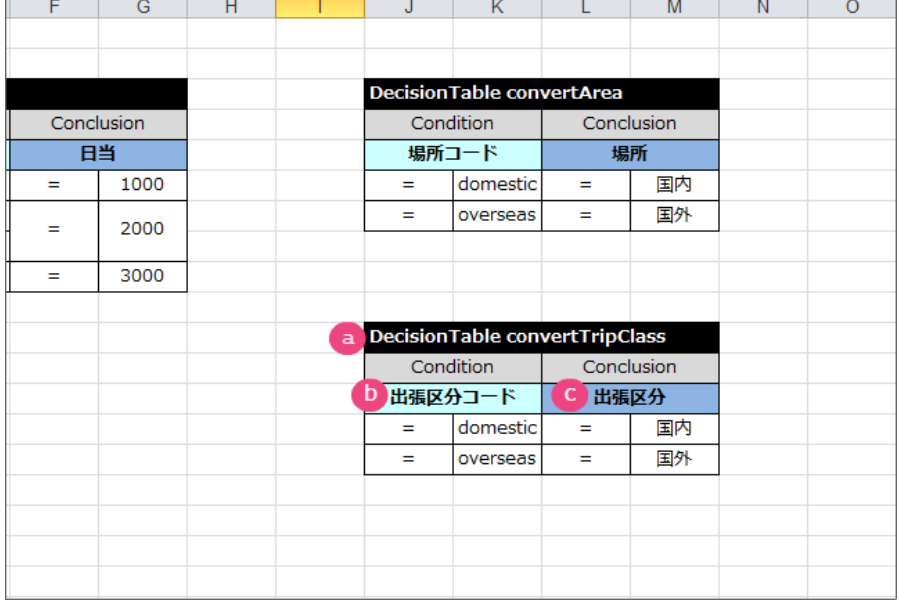

a. テーブル名

キーワード [DecisionTable](index.html#decisiontable) から半角スペースを空けて「convertTripClass」と入力してください。

- b. 条件の項目の論理名 「出張区分コード」と入力してください。
- c. 結果の項目の論理名 「出張区分」と入力してください。

3. [DecisionTable](index.html#decisiontable) の明細には、以下の通りに「出張区分」のラジオボタンの表示値・送信値を入力してください。

<span id="page-98-0"></span>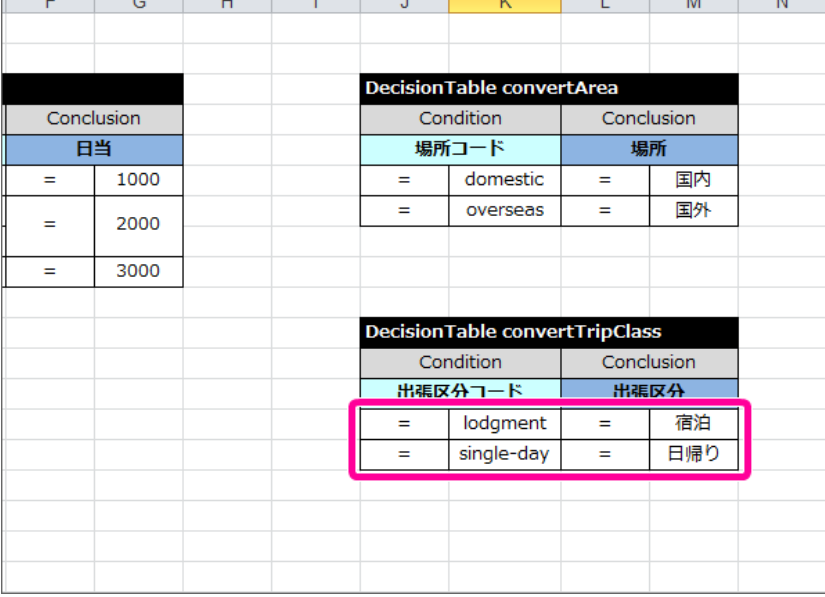

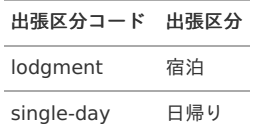

4. これで、表示値と送信値を OpenRules でマッピングする表ができました。

### OpenRules で実行する DecisionTable [の順序をコントロールする](#page-56-0)

ここまでの手順で、場所区分・出張区分のマッピング、日当の計算で3つの [DecisionTable](index.html#decisiontable) を作成しました。 次の手順では、マッピングの [DecisionTable](index.html#decisiontable) 、日当の計算の [DecisionTable](index.html#decisiontable) の順に実行されるようにコントロールするための [Decision](index.html#decision) を設定します。

以下の図のように [Decision](index.html#decision) をまとめていきます。

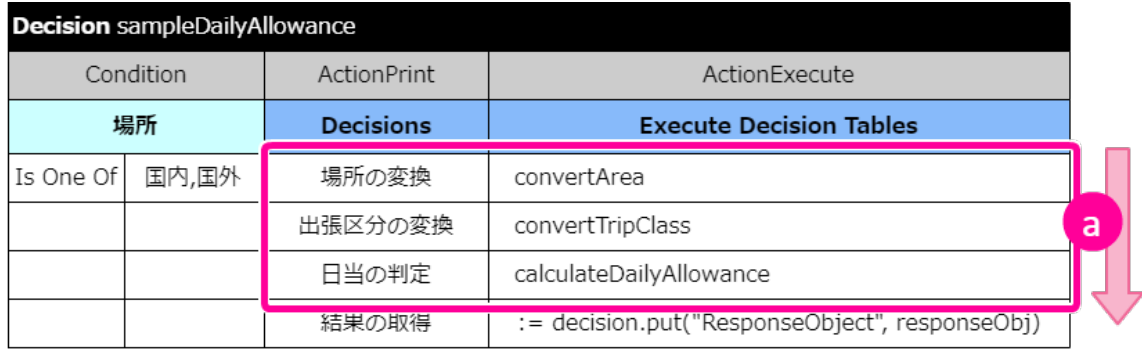

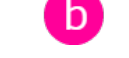

a. [DecisionTable](index.html#decisiontable)

1つの [Decision](index.html#decision) で実行対象の [DecisionTable](index.html#decisiontable) を複数記述できます。 [Decision](index.html#decision) では上から順に記述された [DecisionTable](index.html#decisiontable) の評価や処理を実行します。

b. [Condition](index.html#condition)

今回のハンズオンでは扱いませんが、 [Decision](index.html#decision) で [Condition](index.html#condition) を記載した場合には条件に合致したときだけ特定の [DecisionTable](index.html#decisiontable) の評価を実行する ことが設定できます。

#### [Decision](index.html#decision) を作成する

ルールのコントロールを行う [Decision](index.html#decision) を作成しましょう。

- 1. 編集したExcelファイルを開きます。
- 2. 「Main」タブをクリックして「Main」シートを表示してください。

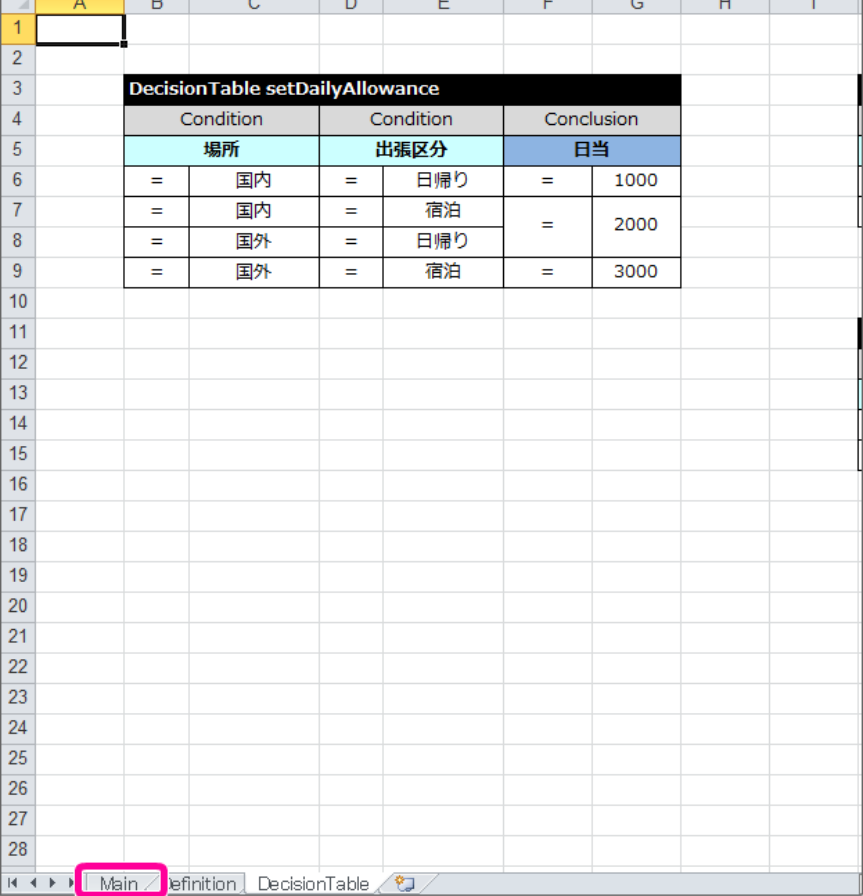

## 3. [Decision](index.html#decision) を表示してください。

 $\mathbf{r}$ 

( [DecisionTable](index.html#decisiontable) を作成した時と同様に、シート上のコメントは不要であれば削除してください。)

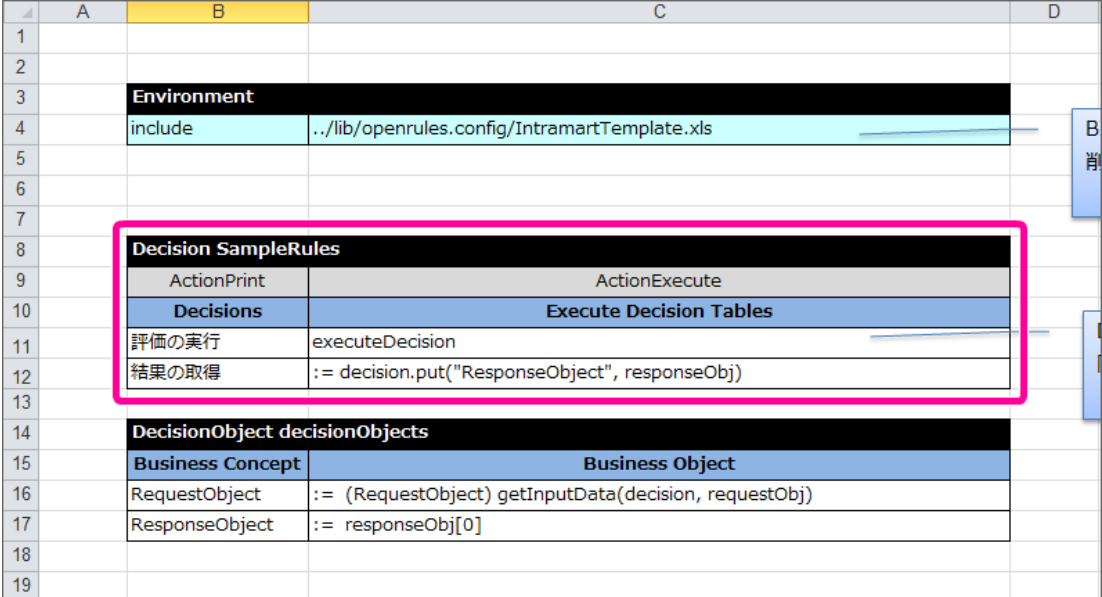

4. キーワード [Decision](index.html#decision) から半角スペースを空けて「sampleDailyAllowance」と入力してください。

<span id="page-100-0"></span>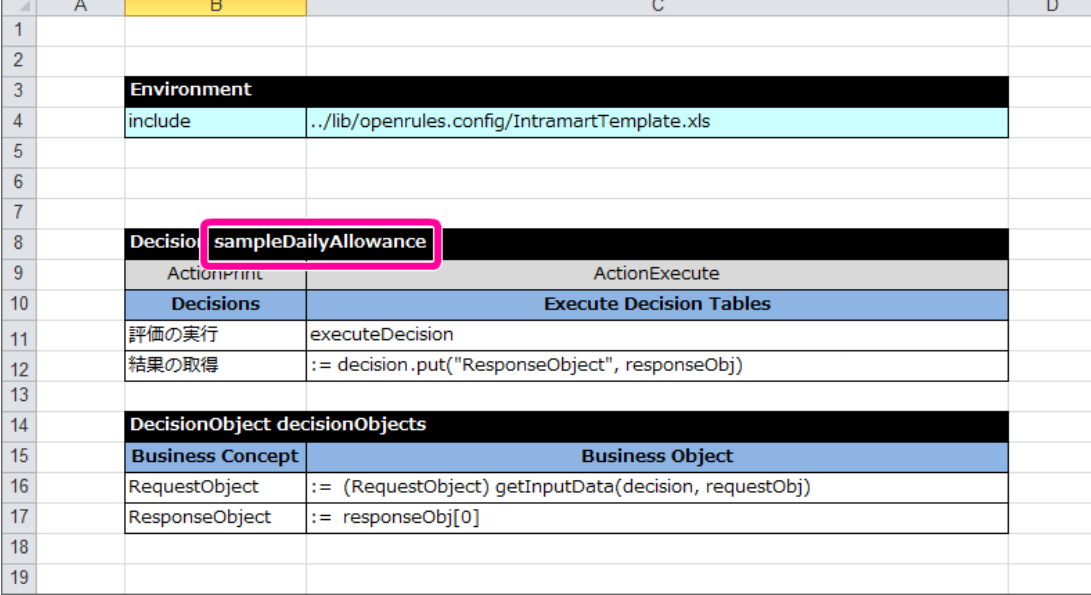

5. 今回のハンズオンでは、1つの [Decision](index.html#decision) で3つの [DecisionTable](index.html#decisiontable) を実行します。

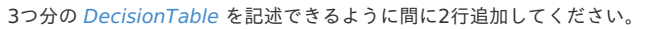

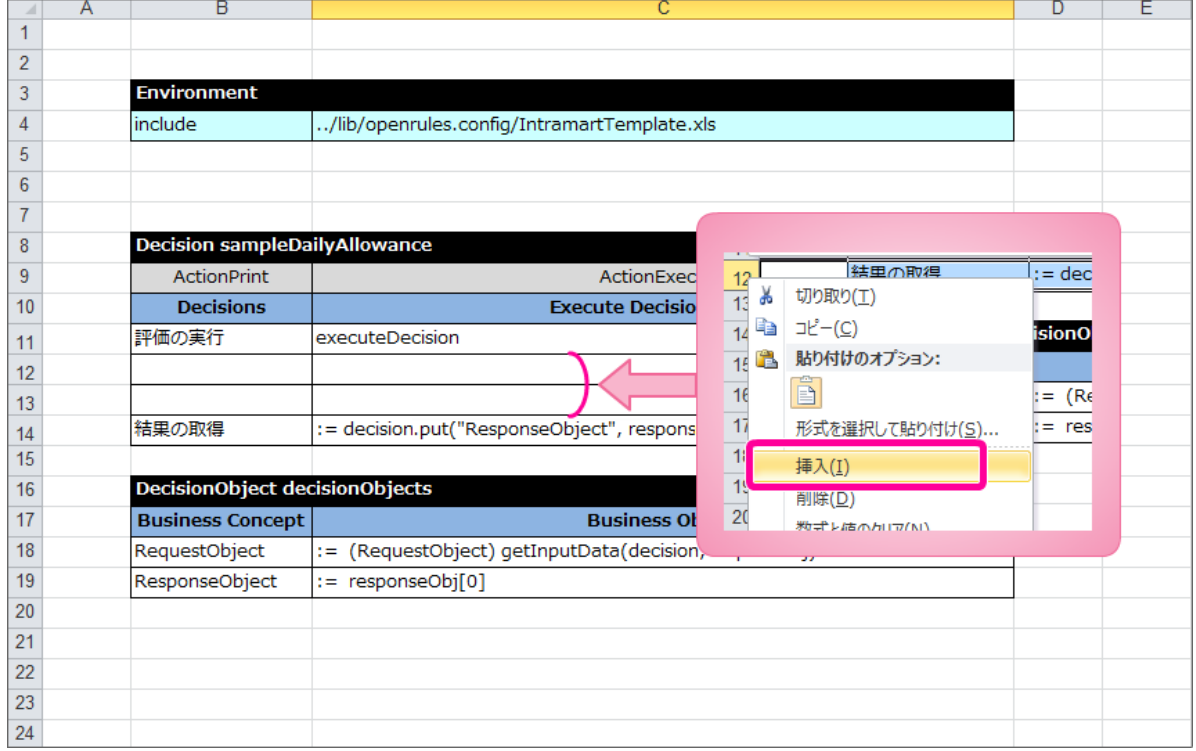

6. 最初に場所の [DecisionTable](index.html#decisiontable) を実行するための設定を行います。 1行目の内容を以下の通りに変更してください。

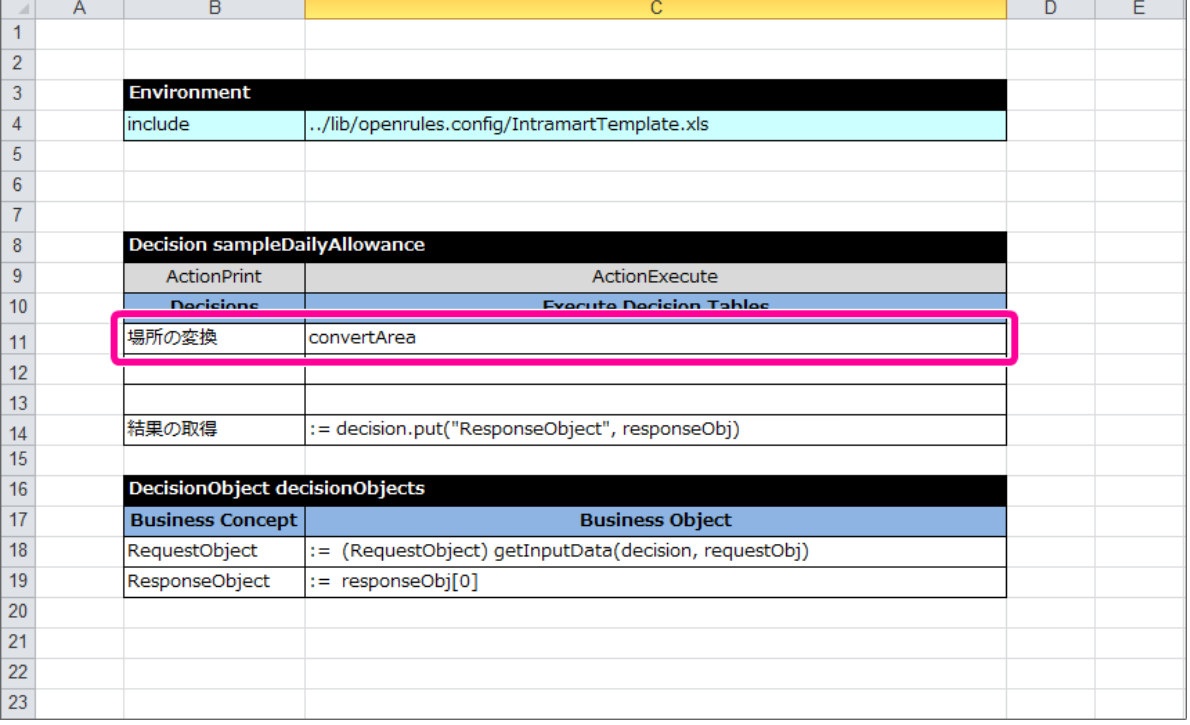

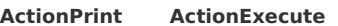

場所の変換 convertArea

7. 次に出張区分の [DecisionTable](index.html#decisiontable) を実行するための設定を行います。 以下の通り2行目に入力してください。

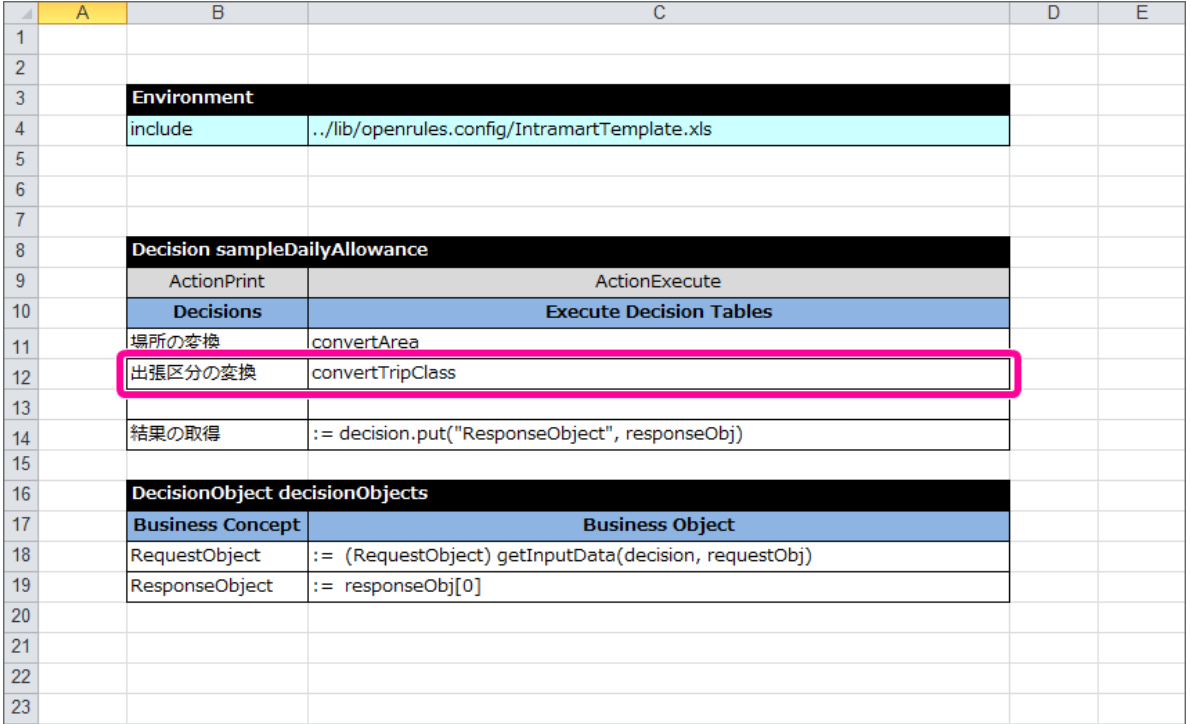

#### **ActionPrint ActionExecute**

出張区分の変換 convertTripClass

8. 最後に日当計算の [DecisionTable](index.html#decisiontable) を実行するための設定を行います。 以下の通り3行目に入力してください。

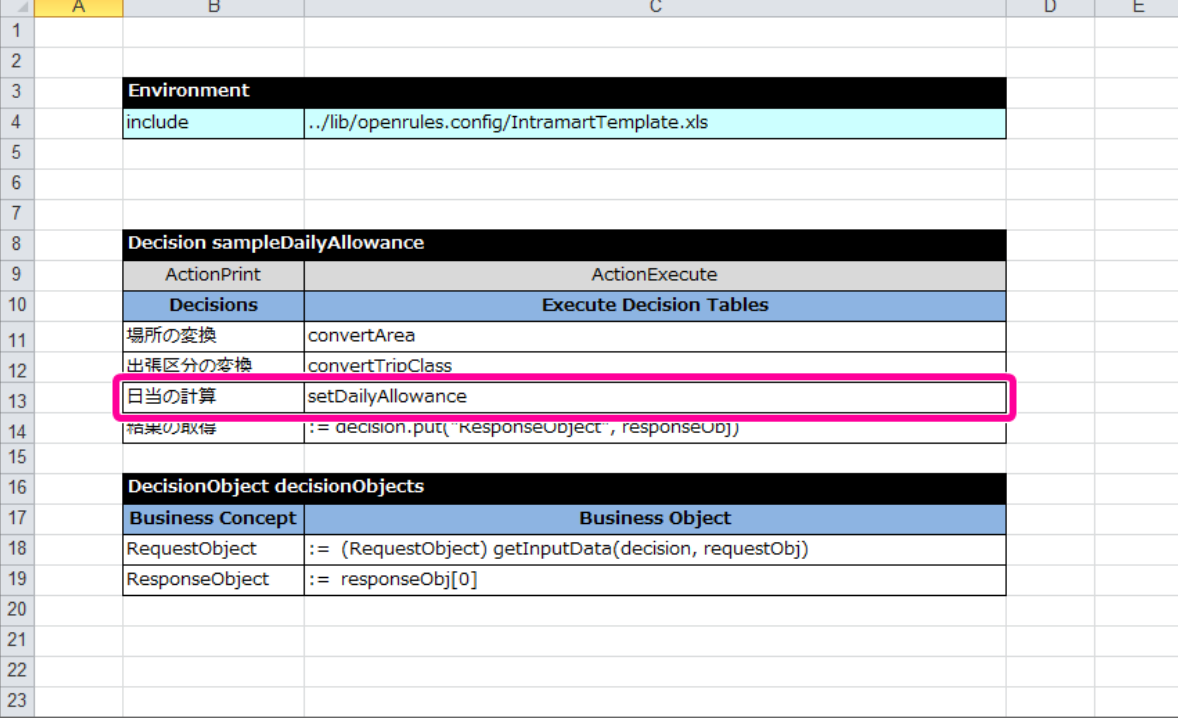

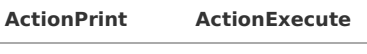

日当の計算 setDailyAllowance

9. ここまでで、 [DecisionTable](index.html#decisiontable) の実行順を [Decision](index.html#decision) で設定することができました。 Excelファイルを保存し、次の手順に進みましょう。

## [実行に必要な定義を設定する](#page-59-0)

ルールの中心となる [Decision](index.html#decision) 、 [DecisionTable](index.html#decisiontable) が完成しましたので、実行に必要なその他の定義を設定していきましょう。

### [Glossary](index.html#glossary) に利用する項目を定義す[る](#page-32-0)

[DecisionTable](index.html#decisiontable) で使っている項目を確認しながら、 [Glossary](index.html#glossary) を定義していきましょう。

1. 編集中のExcelファイルの「Definition」タブをクリックして「Definition」シートを表示してください。

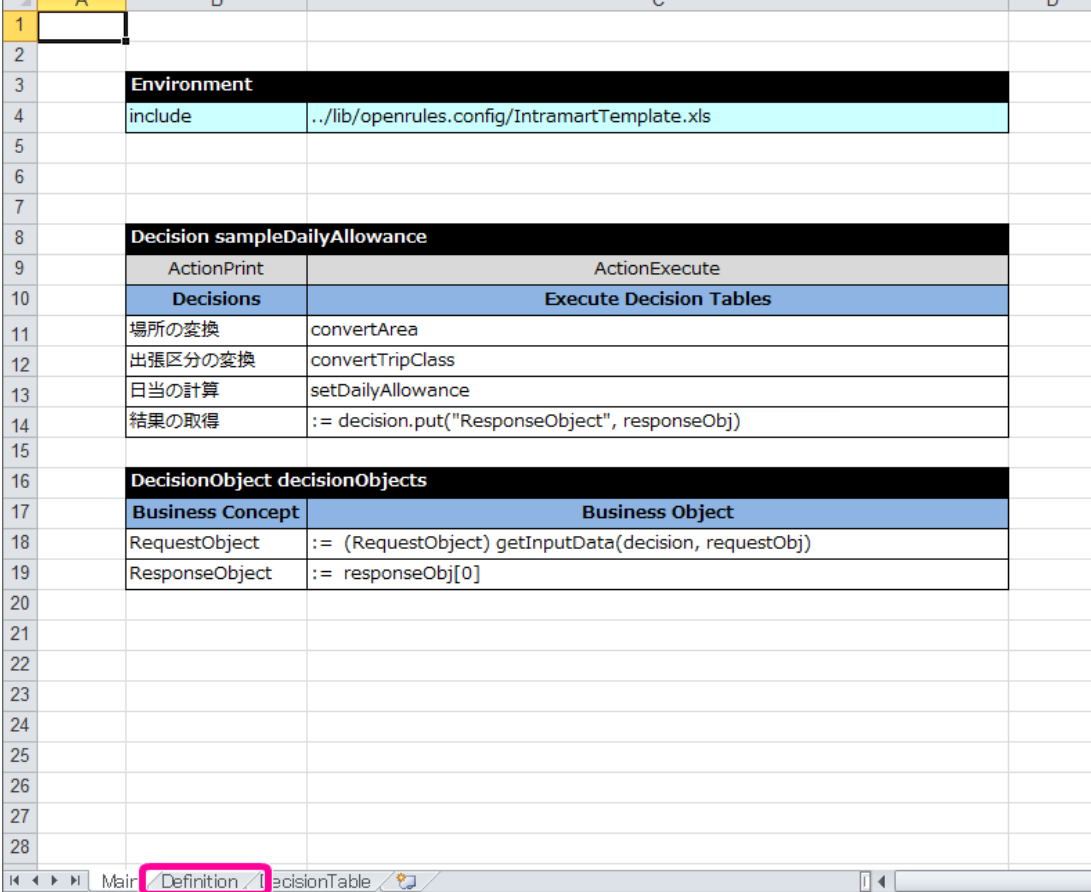

2. このシートの [Glossary](index.html#glossary) を表示してください。

 $\sim$ 

( [DecisionTable](index.html#decisiontable) を作成した時と同様に、シート上のコメントは不要であれば削除してください。)

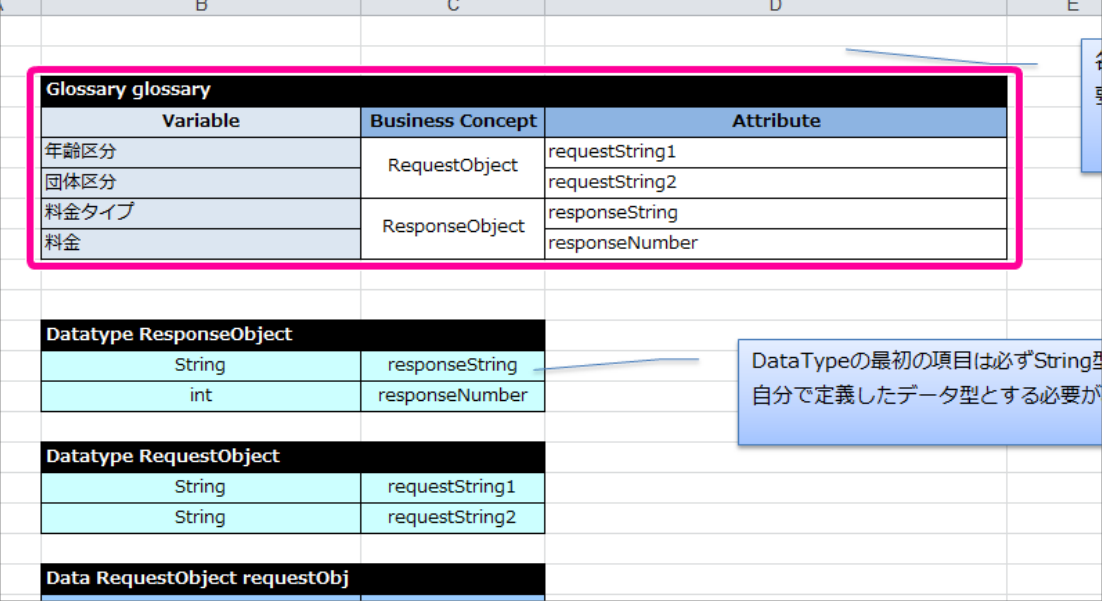

3. [Glossary](index.html#glossary) を定義するためには、 [DecisionTable](index.html#decisiontable) で利用している項目を確認する必要があります。

今回のハンズオンの [DecisionTable](index.html#decisiontable) で扱っている項目には、以下の5つがあります。

- 場所コード
- 出張区分コード
- 場所
- 出張区分
- 日当

このうち、画面(フォーム)から OpenRules に受け渡される項目(場所コード、出張区分コード)を「RequestObject」の項目として定義してくだ さい。

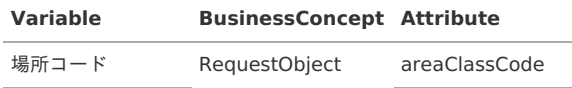

**Variable BusinessConcept Attribute**

出張区分コード **tripClassCode** 

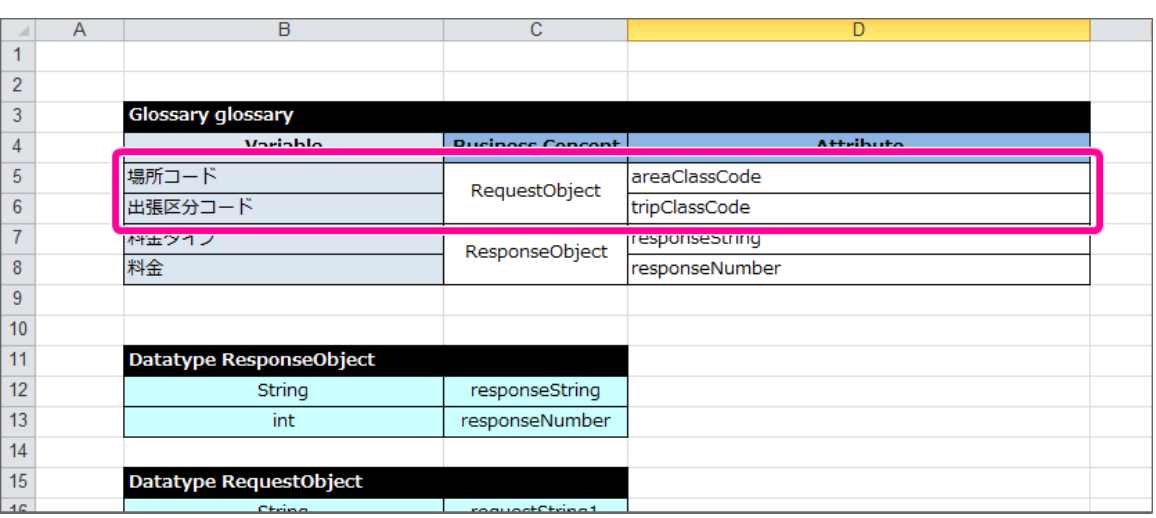

4. 続いて、OpenRules から画面(フォーム)に返却する項目を「ResponseObject」として定義してください。

ResponseObjectに含まれる項目は数値型の「日当(dailyAllowance)」のみですが、このまま定義すると OpenRules の制約( [Datatype](index.html#datatype) の「技 術的な制約事項」参照 )で正しく実行できません。

そのため、ダミー項目を定義した後に、日当を定義してください。

[Glossary](index.html#glossary) には、以下のように定義します。

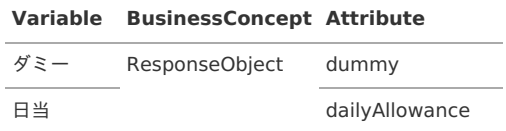

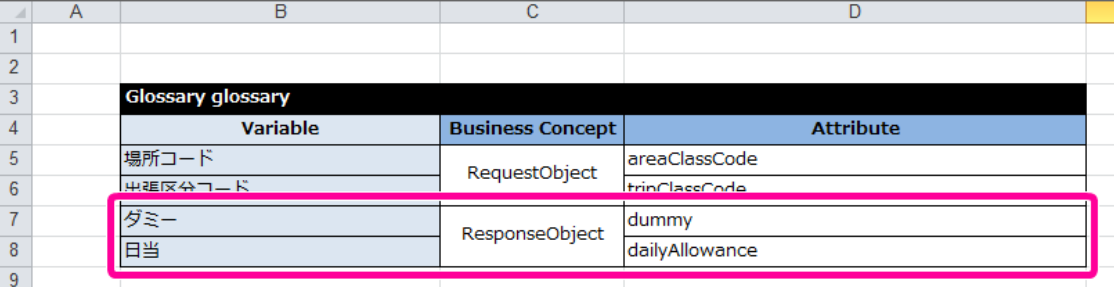

コラム

ダミー項目はExcelファイル内での定義が必須ですが、 IM-BIS のデータソース定義への設定は不要です。

5. [DecisionTable](index.html#decisiontable) で扱っている項目のうち、RequestObjectとResponseObjectのどちらにも属さない項目は内部項目のオブジェクト (Internal) と して定義します。

この時点で定義していない「場所区分」「出張区分」について、以下のように定義してください。

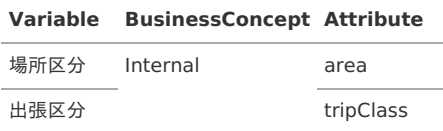

<span id="page-105-0"></span>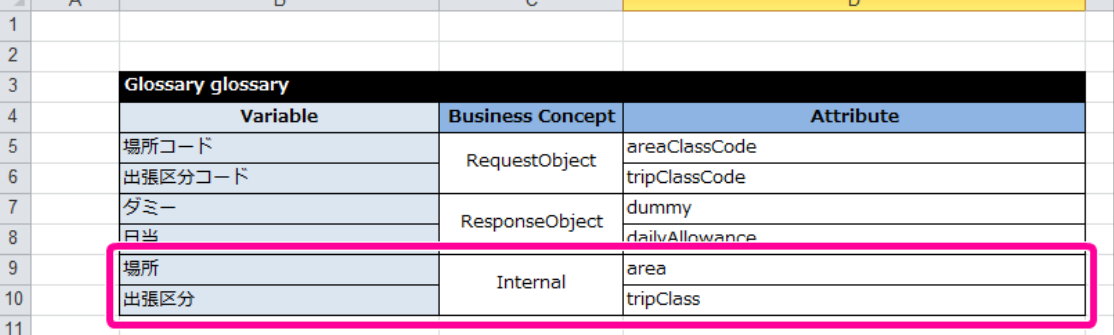

### [Glossary](index.html#glossary) に基づいて [Datatype](index.html#datatype) と [Data/Variable](index.html#data-variable) を定義す[る](#page-106-0)

[Glossary](index.html#glossary) を利用して [Datatype](index.html#datatype) と [Data/Variable](index.html#data-variable) を定義していきましょう。

- 1. [Glossary](index.html#glossary) が定義できましたので、これに基づいて [Datatype](index.html#datatype) と [Data/Variable](index.html#data-variable) を定義していきます。 同じ「Definition」シートのRequestObjectの [Datatype](index.html#datatype) と [Data/Variable](index.html#data-variable) を以下のように定義してください。
	- **[Datatype](index.html#datatype)**

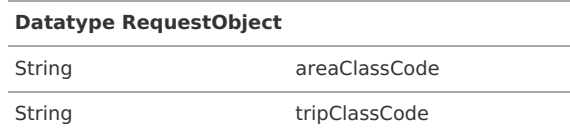

[Data/Variable](index.html#data-variable)

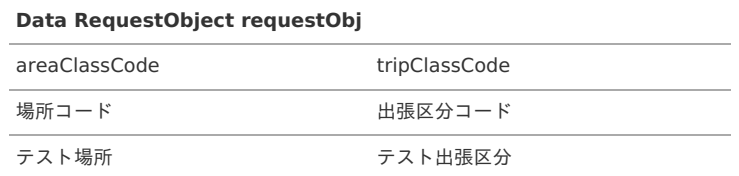

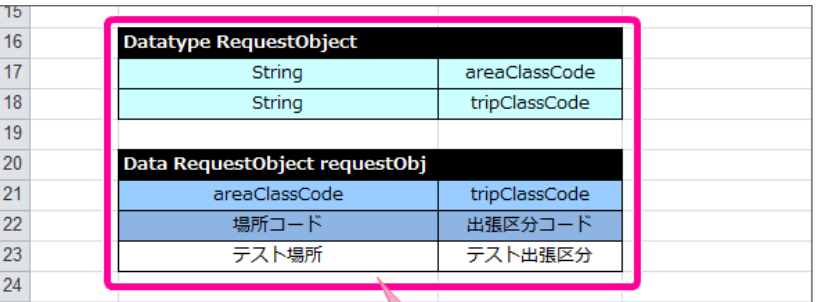

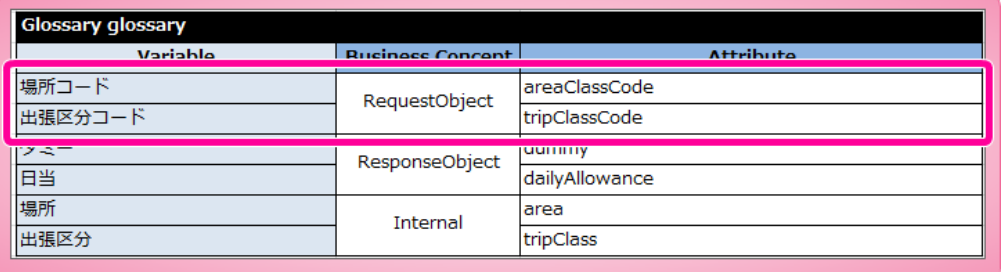

- 2. ResponseObjectの [Datatype](index.html#datatype) と [Data/Variable](index.html#data-variable) を以下のように定義してください。
	- **-** [Datatype](index.html#datatype)

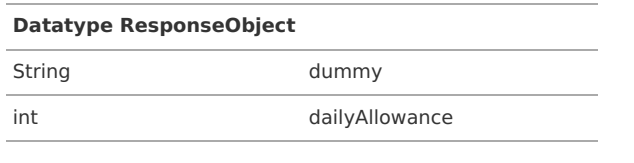

[Data/Variable](index.html#data-variable)

**Data ResponseObject responseObj**

dummy dailyAllowance

#### <span id="page-106-0"></span>IM-BIS for Accel Platform — OpenRules for IM-BIS 連携ガイド 第9版 2019-04-01 **Data ResponseObject responseObj** ダミー けいしん こうしん 日当 ダミー内容 0 11  $\overline{12}$ Datatype ResponseObject  $13$ dummy String  $14$ int dailyAllowance 15 Glossary glossary **Attribute** Variable **Business Concept** 場所コード areaClassCode RequestObject |<br>| 東延区分コード trinClaceCode ダミー dummy ResponseObject 日当 dailyAllowance  $\frac{1}{\sqrt{2}}$ area Internal 出張区分 tripClass 25 26 Data ResponseObject responseObj 27 dailyAllowance dummy ダミー 28 日当 ダミー内容 29 0

3. 同様にInternalの [Datatype](index.html#datatype) と [Data/Variable](index.html#data-variable) を定義するために、先に作成したRequestObjectの定義を以下の手順でコピーしてください。

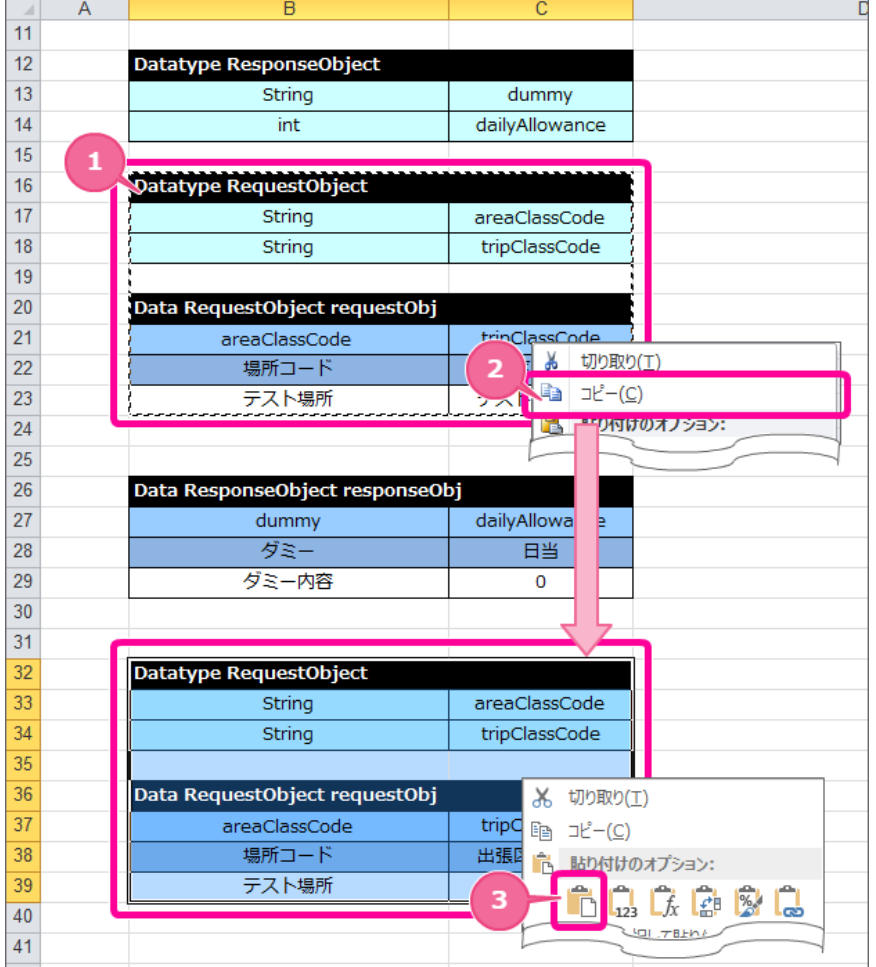

- 1. RequestObjectの [Datatype](index.html#datatype) と [Data/Variable](index.html#data-variable) の範囲を選択してください。
- 2. 右クリック後、「コピー」をクリックしてください。
- 3. コピーしたテーブルから1セル以上行・列を空けたセルで右クリックし、「貼り付け」を選択してください。
- 4. コピーした定義を以下のように変更してください。
	- **[Datatype](index.html#datatype)**

30

## **Datatype Internal** IM-BIS for Accel Platform - OpenRules for IM-BIS 連携ガイド 第9版 2019-04-01

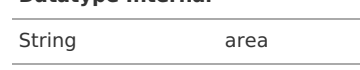

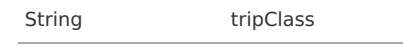

[Data/Variable](index.html#data-variable)

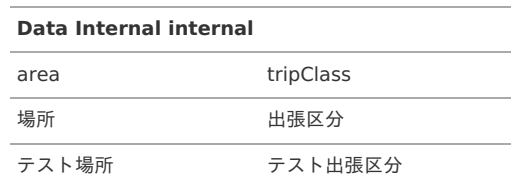

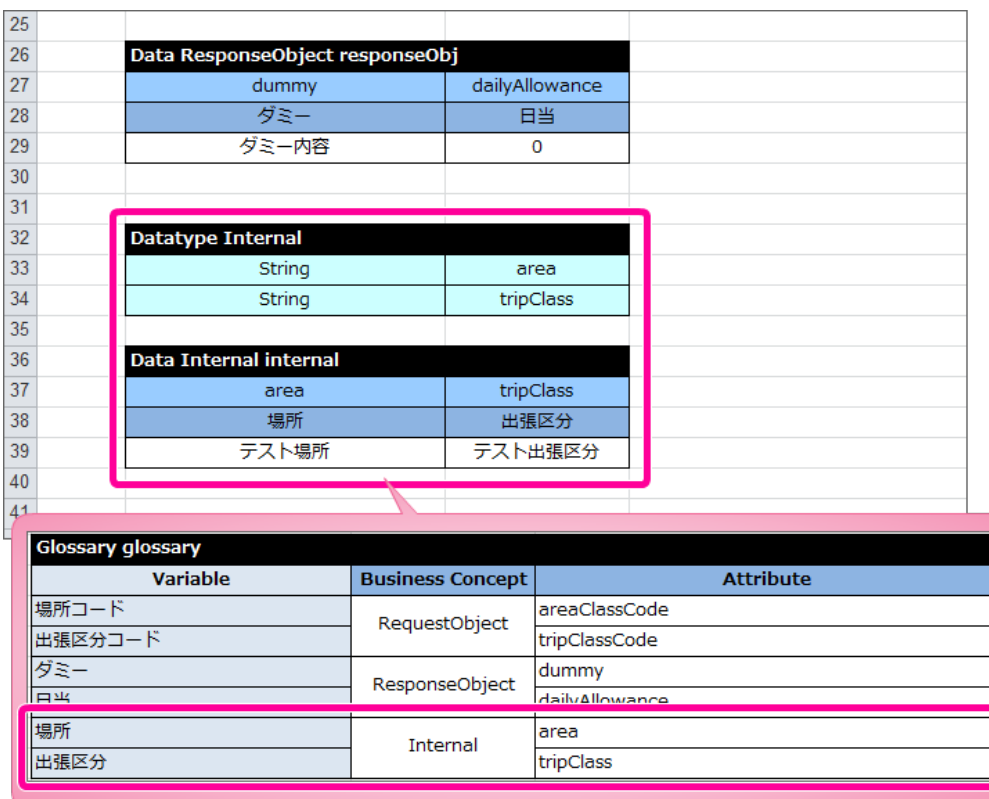

5. これで [Datatype](index.html#datatype) と [Data/Variable](index.html#data-variable) が定義できましたので、一度保存します。

### [DecisionObject](index.html#decisionobject) を定義してルールを完成させ[る](#page-48-0)

最後に [DecisionObject](index.html#decisionobject) を定義して、Excelのルール定義ファイルを完成させましょう。

1. 「Main」タブをクリックして「Main」シートを表示してください。
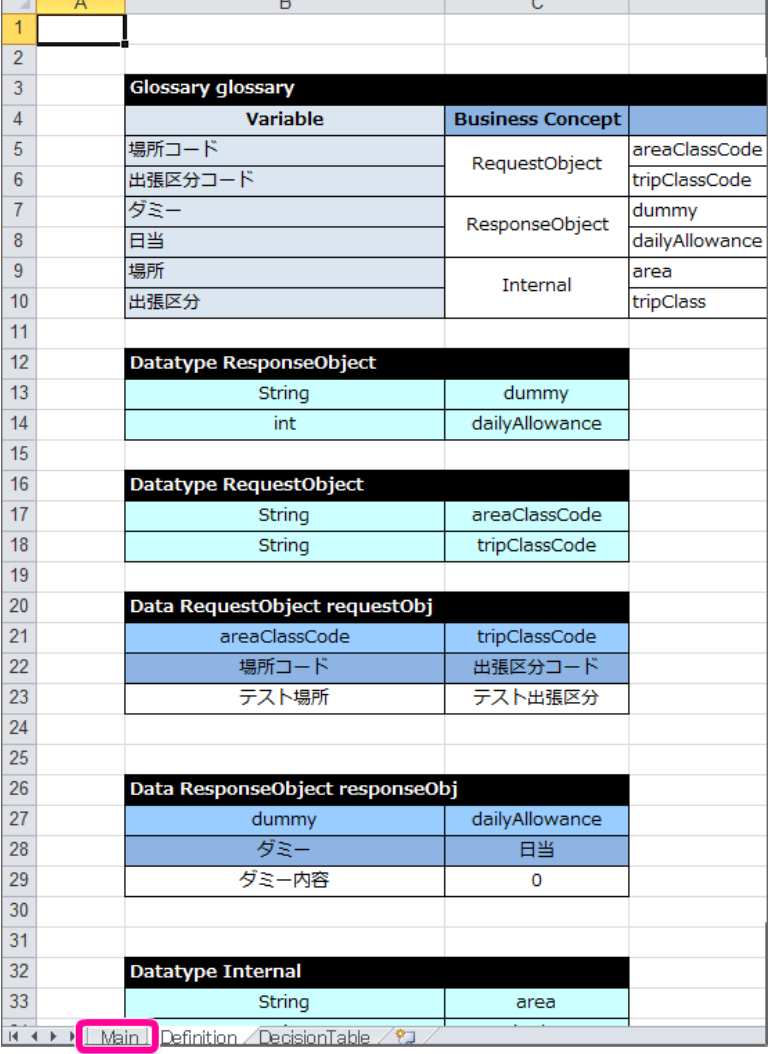

2. 「Main」シートで [DecisionObject](index.html#decisionobject) を設定していきます。

RequestObject、ResponseObjectのオブジェクトについては、テンプレートと同じ設定となっているため、設定は不要です。 RequestObject、ResponseObjectの下にInternalの設定用に1行追加してください。

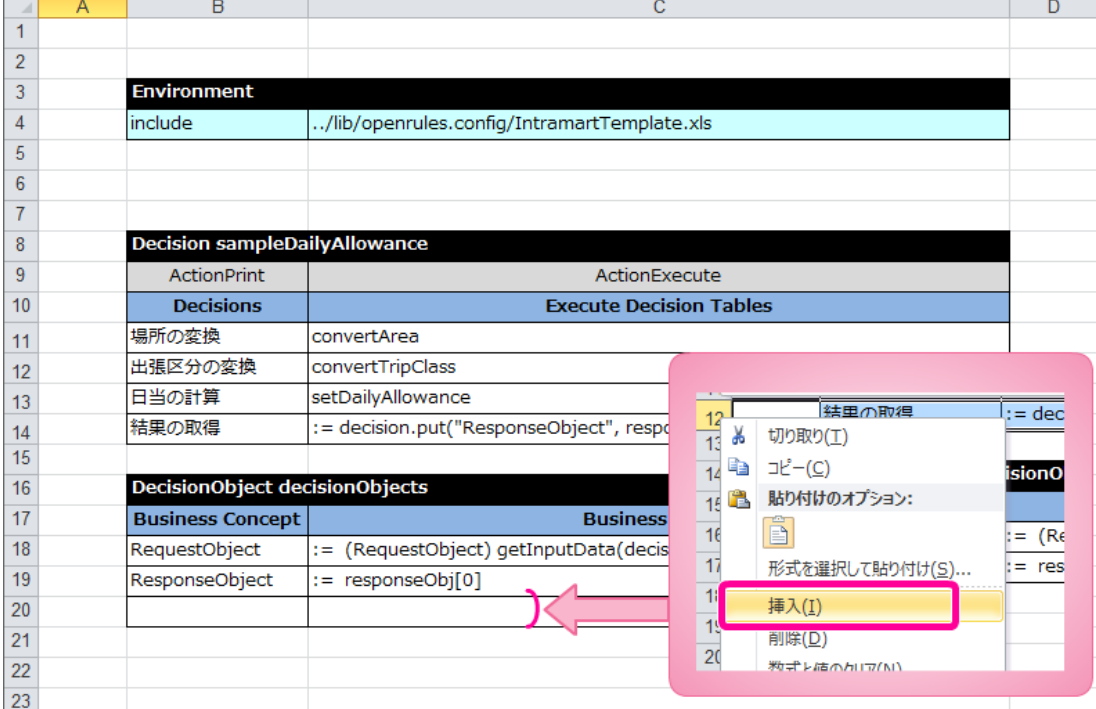

3. 追加した行には、以下のように設定してください。

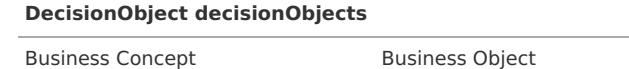

**DecisionObject decisionObjects**

Internal := internal[0]

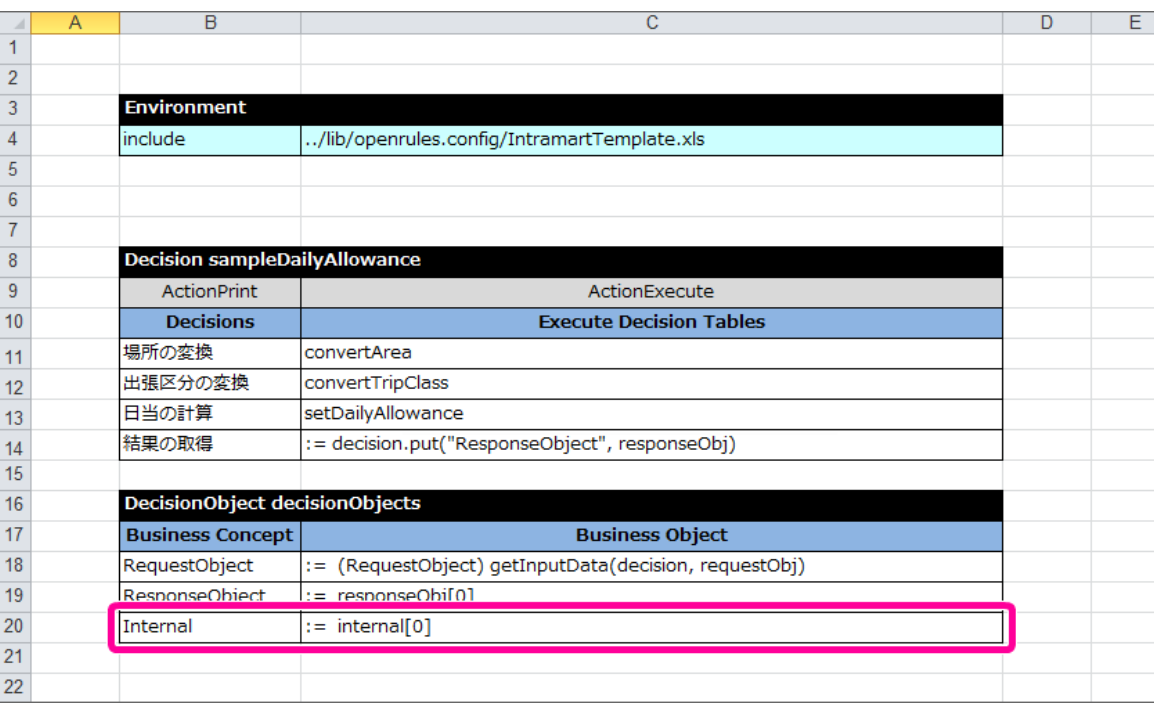

コラム

このハンズオンのように、処理用のオブジェクト等を定義した場合には、 [DecisionObject](index.html#decisionobject) でインスタンス化の処理を設定することがで きます。

4. これで、 OpenRules で日当を計算するExcelのルール定義ファイルの設定が完了しましたので、ファイルを保存します。 IM-BIS の画面(フォーム)と連携するための設定を行っていきましょう。

### IM-BIS の画面(フォーム)のイベントと OpenRules を連携す[る](#page-120-0)

先の手順で作成したExcelのルール定義ファイルを IM-BIS と連携するためのフローの作成を進めていきましょう。

- ルールと連携したフローを作成する手順
	- OpenRules と IM-BIS [を連携するための手順](#page-7-0)
	- [フローの作成に必要な定義をダウンロードする](#page-110-0)
	- [ハンズオンの定義ファイルをインポートする](#page-110-1)
	- 旅費精算の日当ルールを定義したExcel[ファイルをデータソース定義に登録する](#page-5-0)
	- [旅費精算の日当ルールを画面の項目の入力時に実行するための設定を行う](#page-123-0)

### OpenRules と IM-BIS [を連携するための手順](#page-40-0)

この手順では、作成したExcelのルール定義ファイルをデータソース定義に登録し、 IM-BIS のイベント設定でルールの実行を設定するまでの手順を確認し ていきます。

旅費精算の日当ルールを IM-BIS と連携する手順

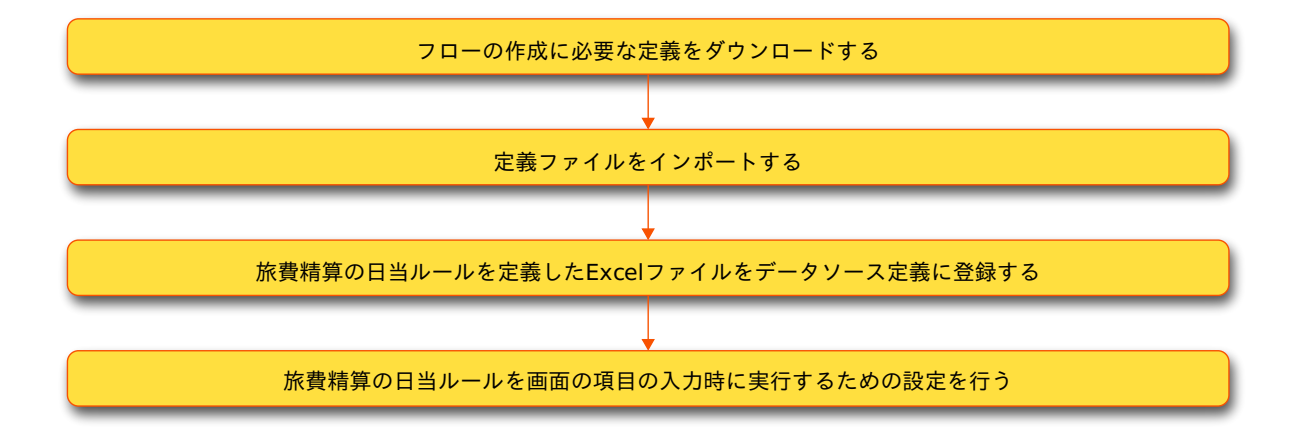

### <span id="page-110-0"></span>[フローの作成に必要な定義をダウンロードする](#page-44-0)

ハンズオンで作成するフローのベースとなる各種定義ファイルをインポートします。 最初に下記のリンクからファイルをダウンロードしてください。 「 IM-Workflow 定義」のみダウンロード後に解凍してください。

- IM-Workflow 定義 **[imw\\_travel\\_expenses.zip](_downloads/imw_travel_expenses1.zip)**
- BIS定義 **[bis\\_travel\\_expenses.zip](_downloads/bis_travel_expenses1.zip)**
- Formaアプリケーション定義 **[forma\\_travel\\_expenses.zip](_downloads/forma_travel_expenses1.zip)**

### <span id="page-110-1"></span>[ハンズオンの定義ファイルをインポートする](#page-45-0)

先の手順でダウンロードしたファイルを「 [各種定義ファイルのインポートの手順](index.html#import-material) 」に従ってインポートしてください。

### 旅費精算の日当ルールを定義したExcel[ファイルをデータソース定義に登録する](#page-47-0)

IM-BIS と連携するために、 OpenRules のルールを定義したExcelファイルをデータソース定義に登録していきましょう。

### データソース定義の基本情報を登録する

#### データソース定義の基本情報を登録しましょう。

1. サイトマップの「 IM-BIS 」から「データソース定義」をクリックしてください。

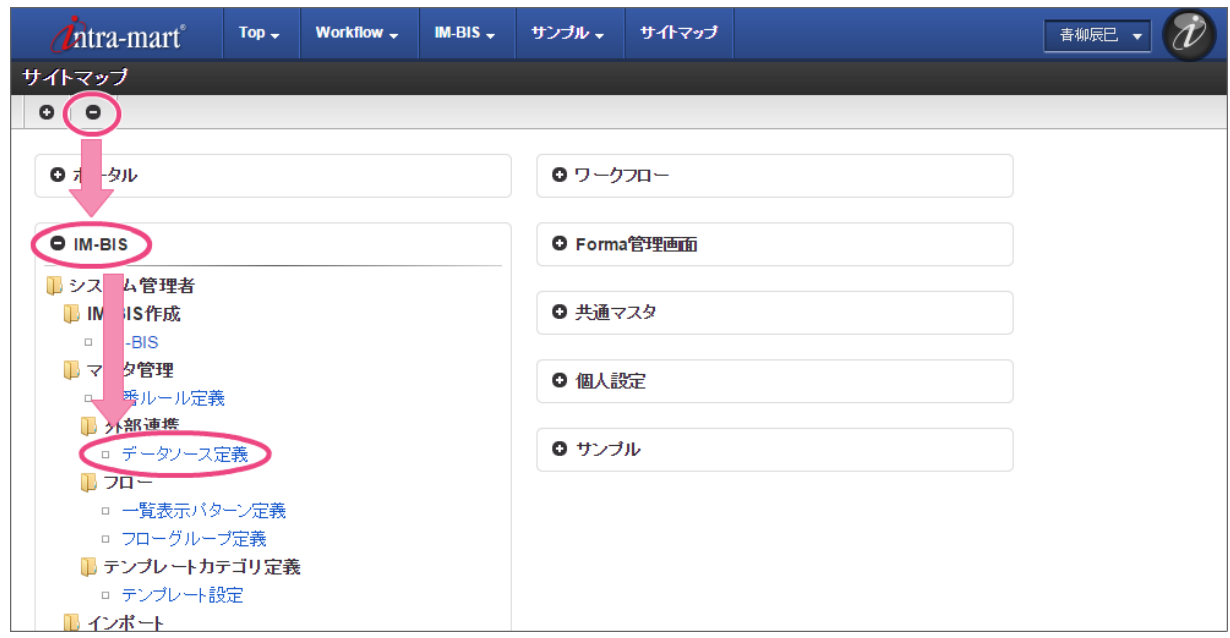

2. 「登録」をクリックしてください。

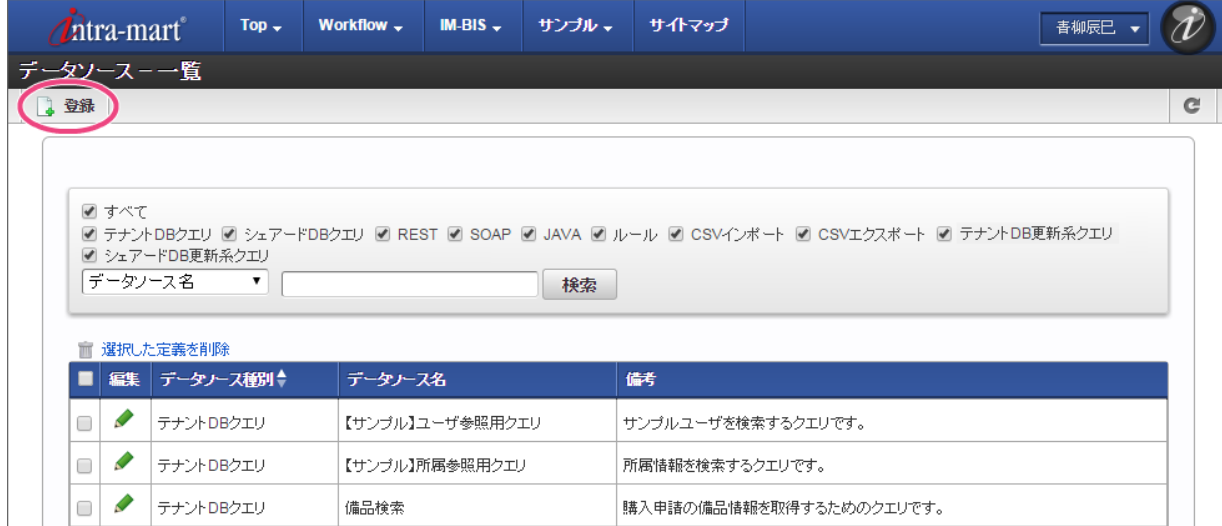

3. 以下の通りに入力後、「登録」をクリックしてください。

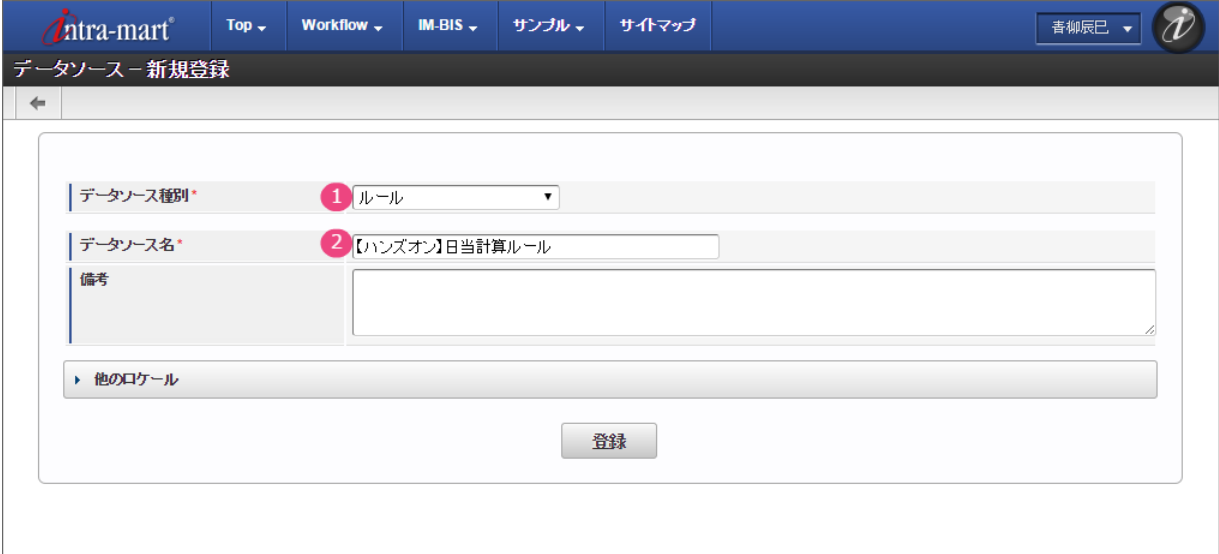

- 1. データソース種別 「ルール」を選択してください。
- 2. データソース名 「【ハンズオン】日当計算ルール」と入力してください。

### OpenRules の詳細情報を登録す[る](#page-3-0)

データソース定義に OpenRules のファイルやパラメータを設定しましょう。

1. 「[Decision](index.html#decision)名」には、Excelファイルの Decision の名前「sampleDailyAllowance」を入力してください。

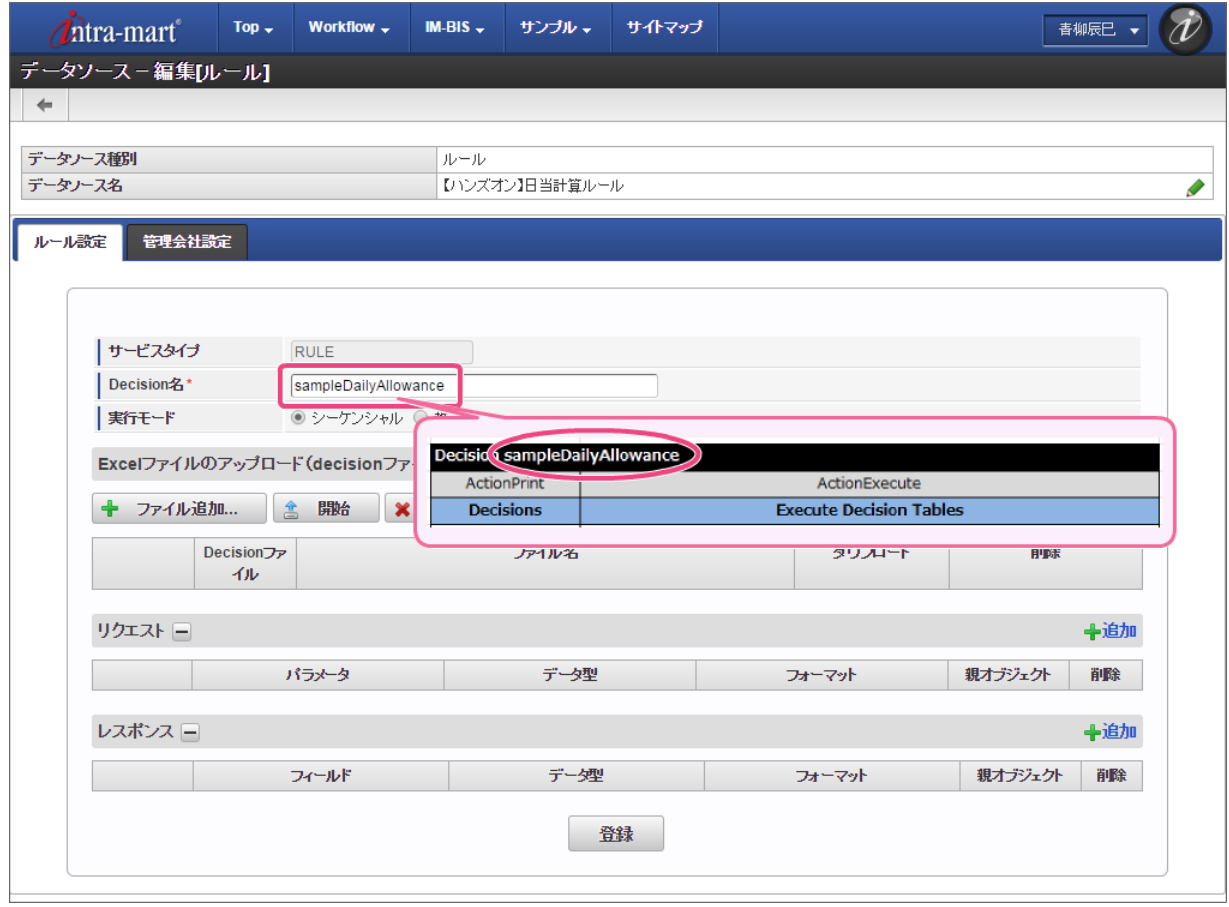

2. 「リクエスト」には、 [Glossary](index.html#glossary) で定義した「RequestObject」のオブジェクトと項目(物理名)を登録します。 入力欄を追加し、以下の通りに設定してください。

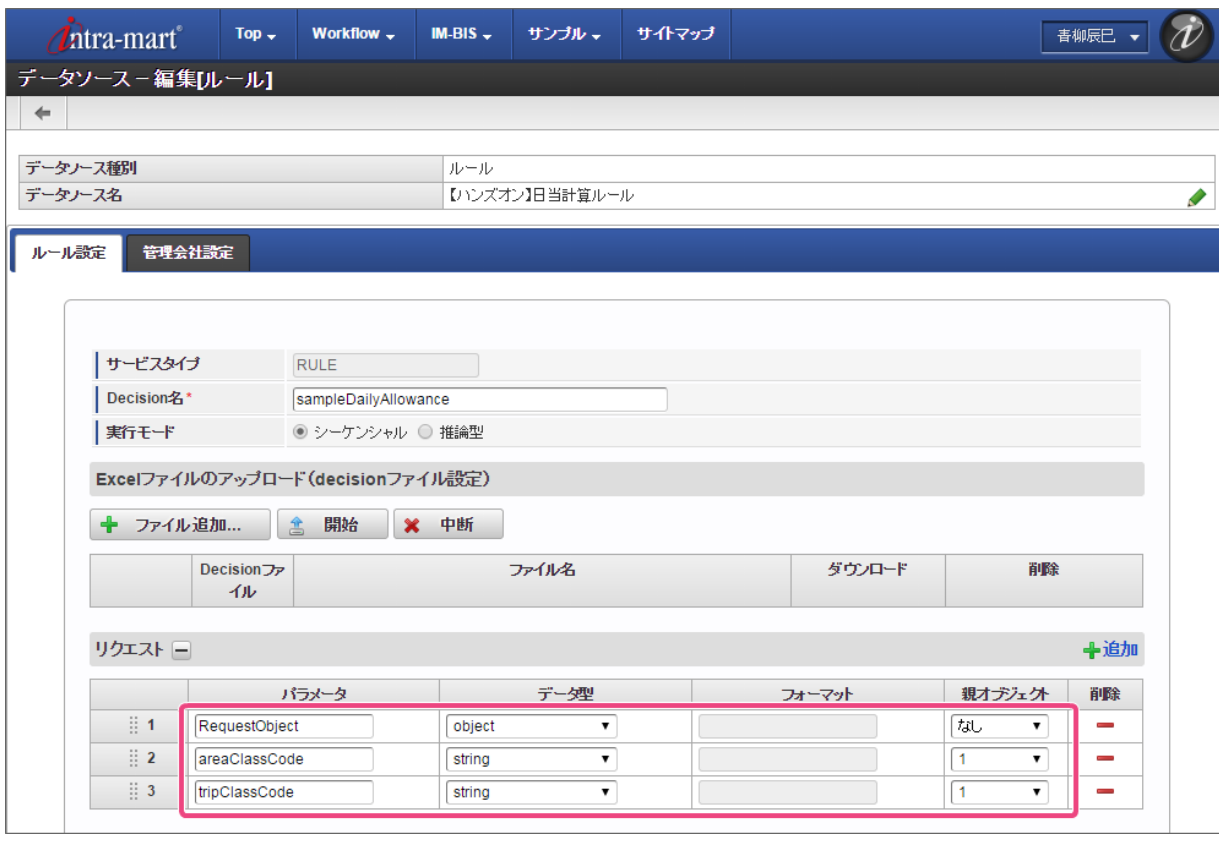

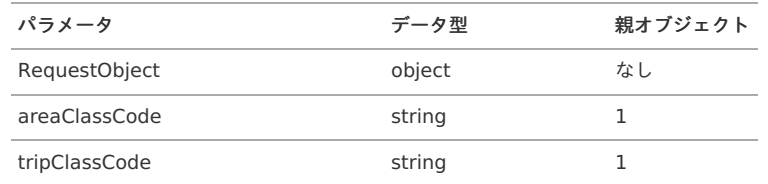

3. 同様に「レスポンス」には、「ResponseObject」のオブジェクトと項目(物理名)を登録します。

入力欄を追加し、以下の通りに設定してください。 IM-BIS for Accel Platform — OpenRules forIM-BIS 連携ガイド 第9版 2019-04-01

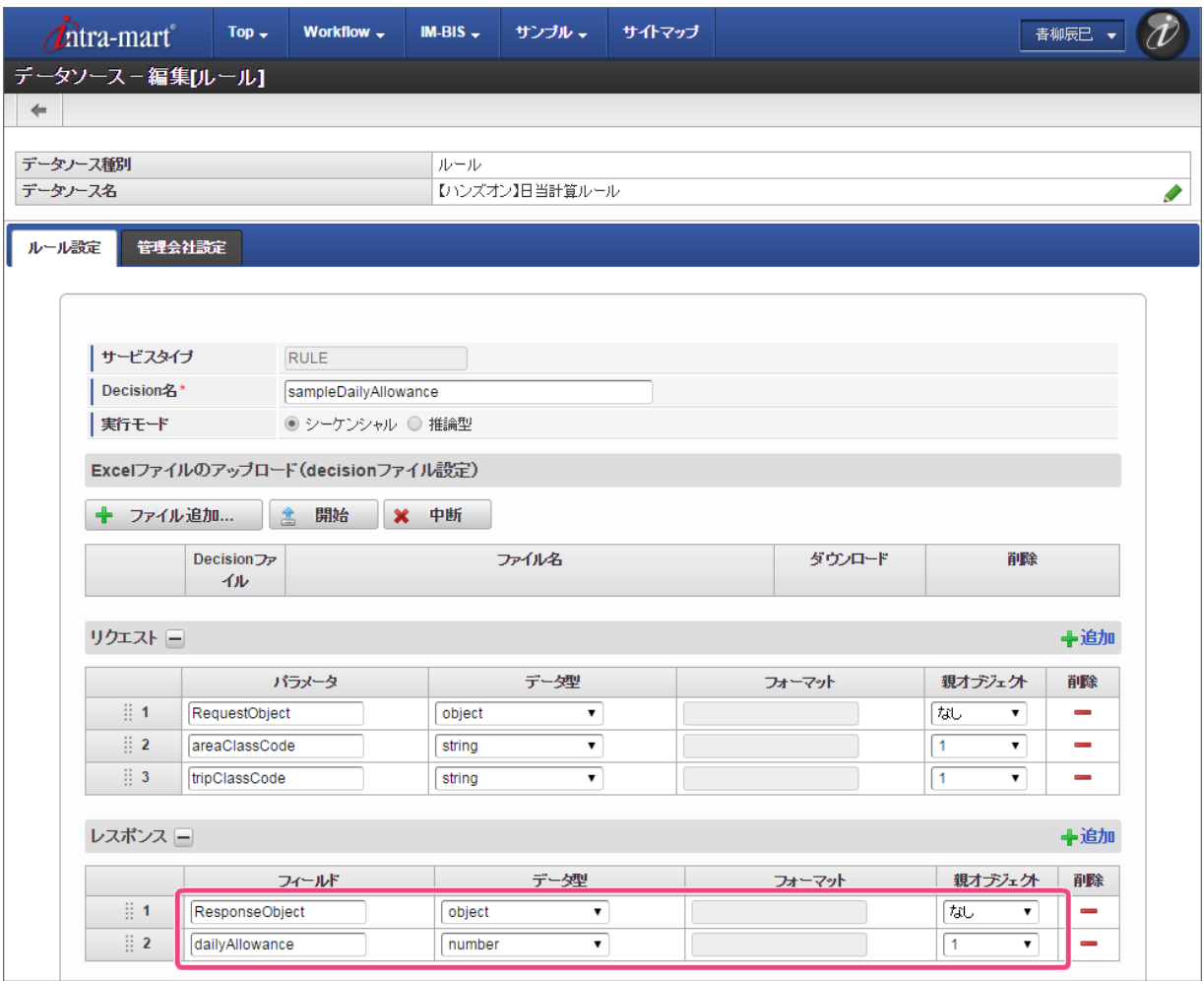

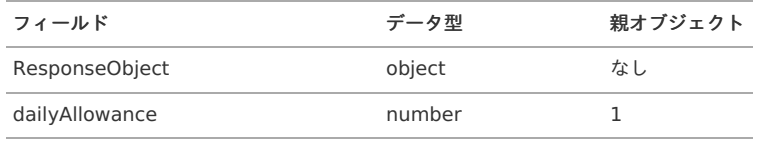

4. 作成したExcelのルール定義ファイルをアップロードするために「ファイル追加」をクリックしてください。

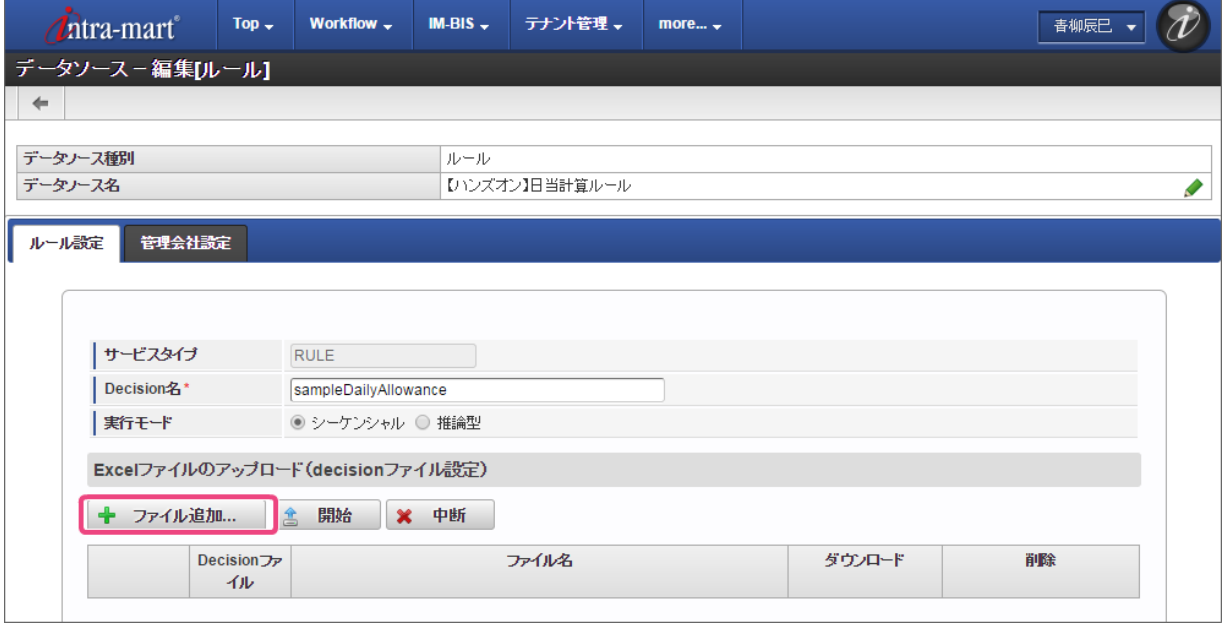

5. 「開始」をクリックして、ファイルをアップロードしてください。

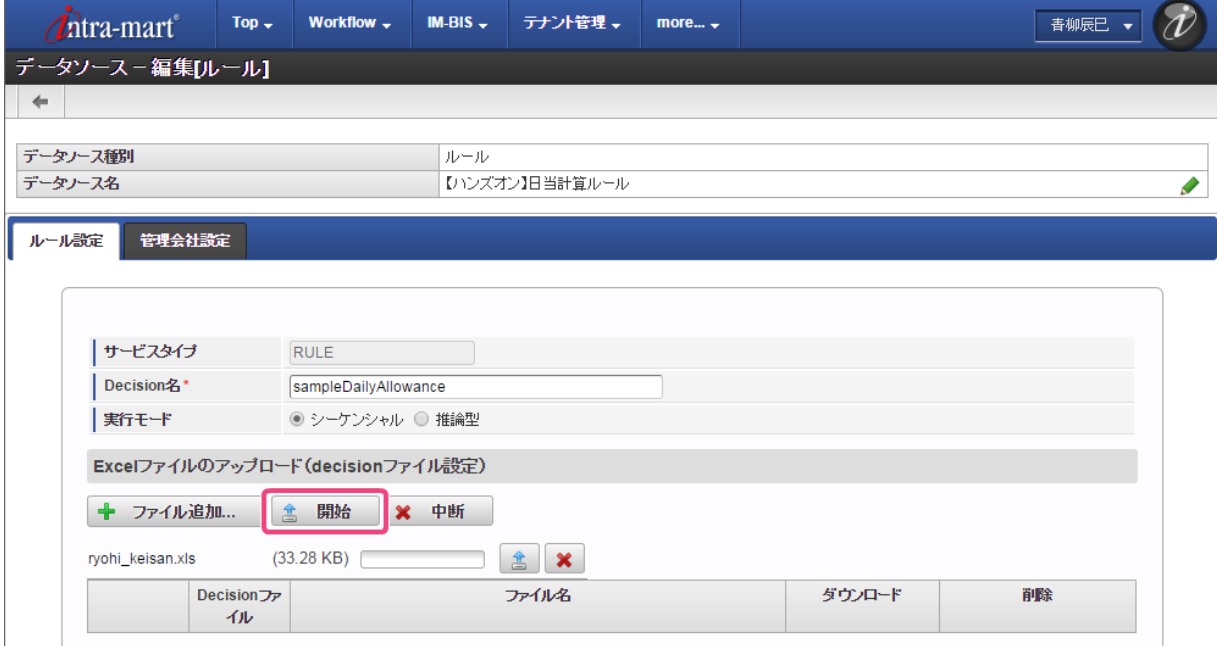

6. 「Decisionファイル」のラジオボタンをクリックしてオンにしてください。

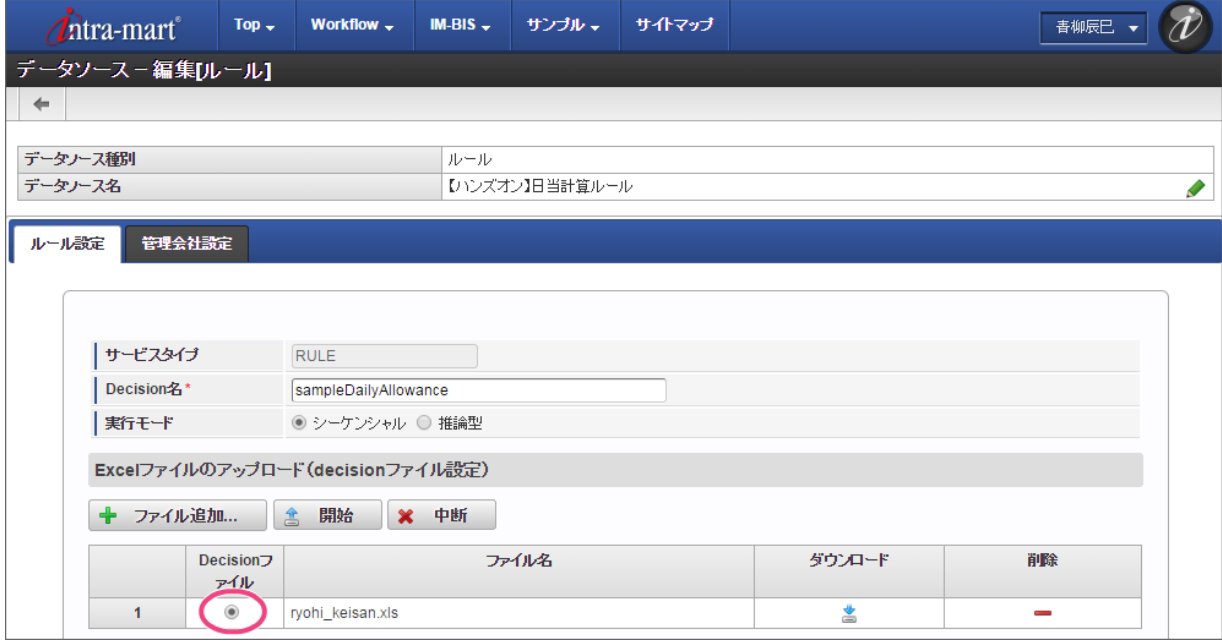

7. 最後に「登録」をクリックして、データソース定義を登録してください。

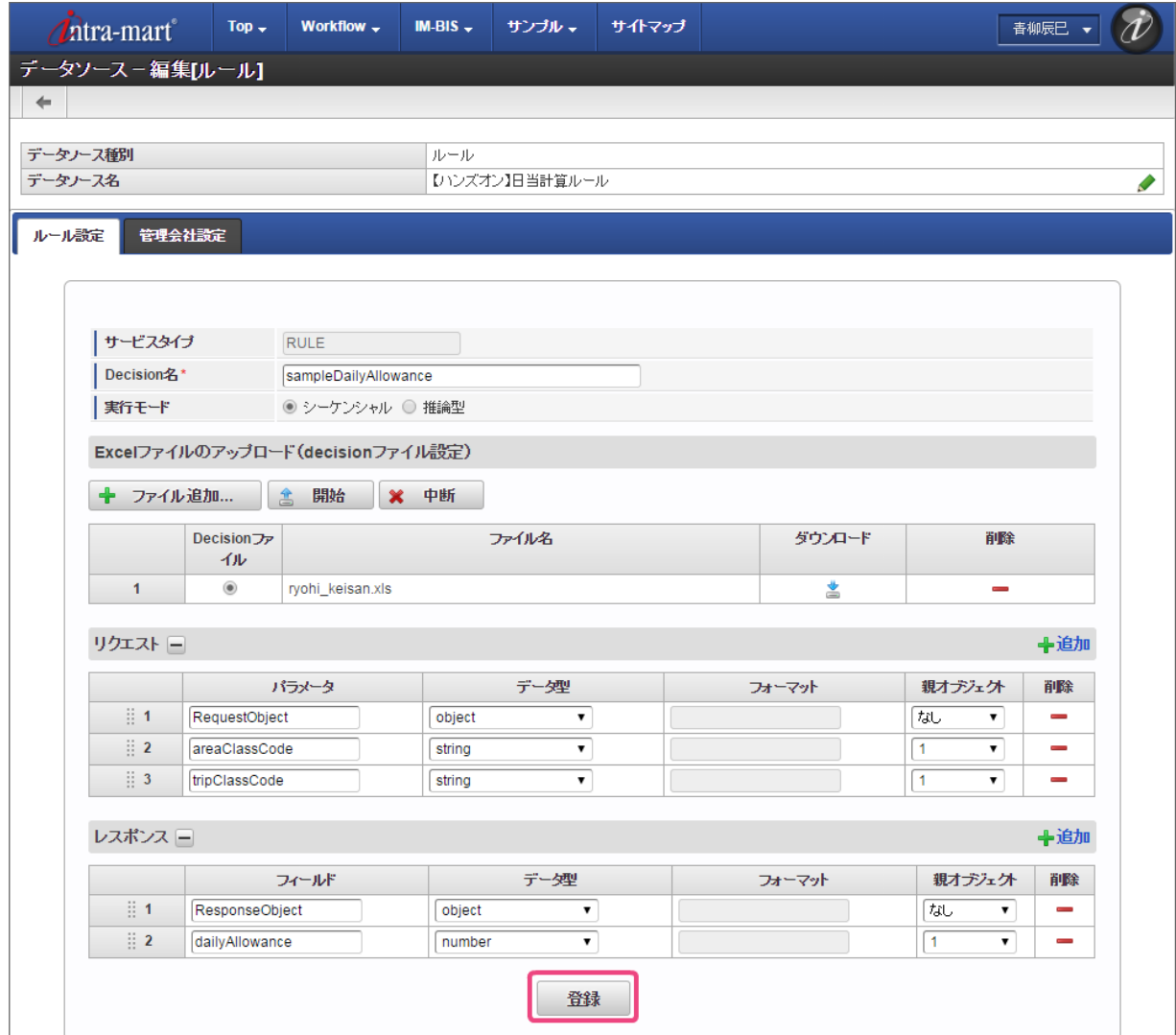

8. これで OpenRules のルールを定義したExcelファイルをデータソース定義として登録することができました。

#### [旅費精算の日当ルールを画面の項目の入力時に実行するための設定を行う](#page-49-0)

登録したデータソース定義を利用して、 IM-BIS の画面の入力のタイミングでルールが実行されるように設定していきましょう。

### フォーム編集画面を表示す[る](#page-8-0)

画面アイテムにイベントを設定するために、フォーム(画面)の編集を開始しましょう。

1. サイトマップの「 IM-BIS 」をクリックしてください。

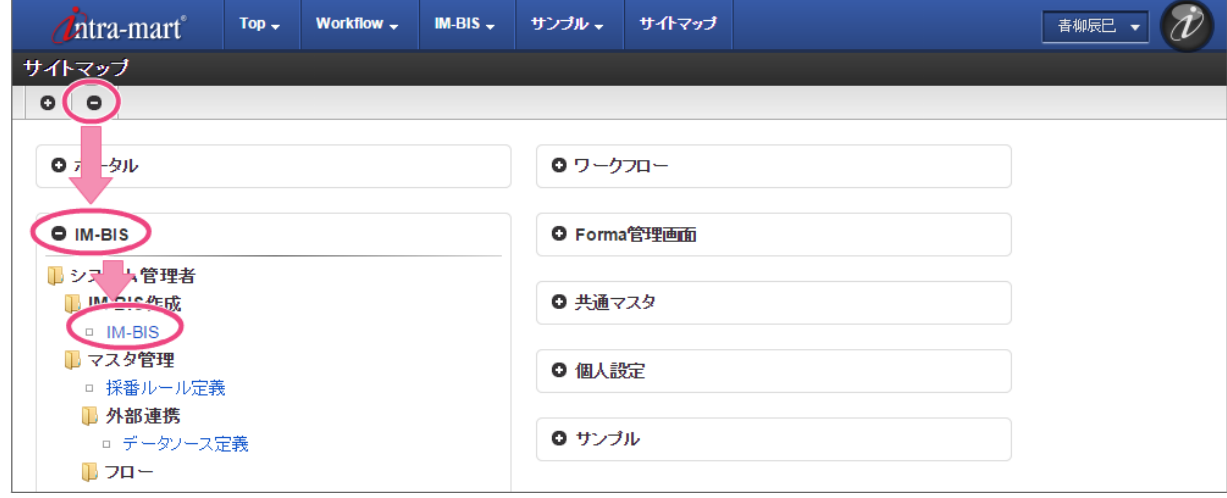

2. 「一覧」をクリックしてください。

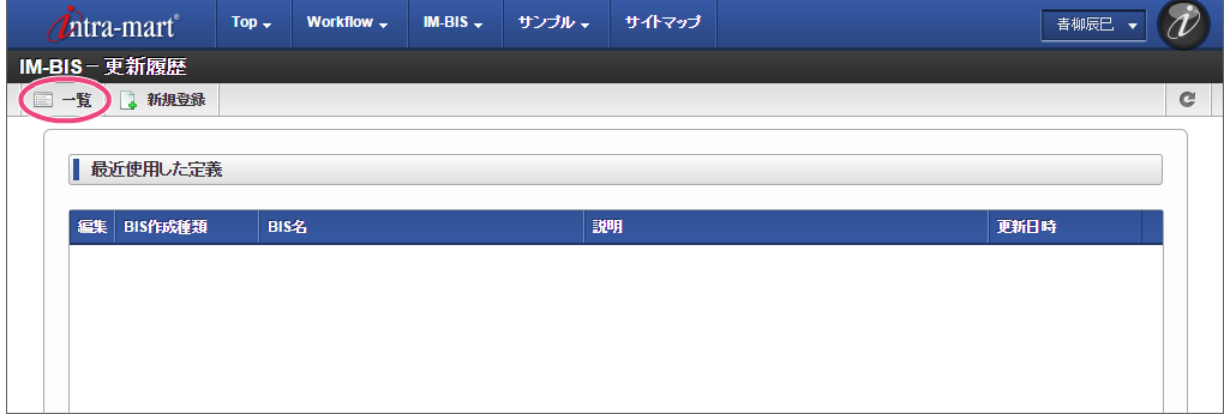

3. インポートしたフローの「【ハンズオン】旅費精算申請」の ◆ をクリックしてください。

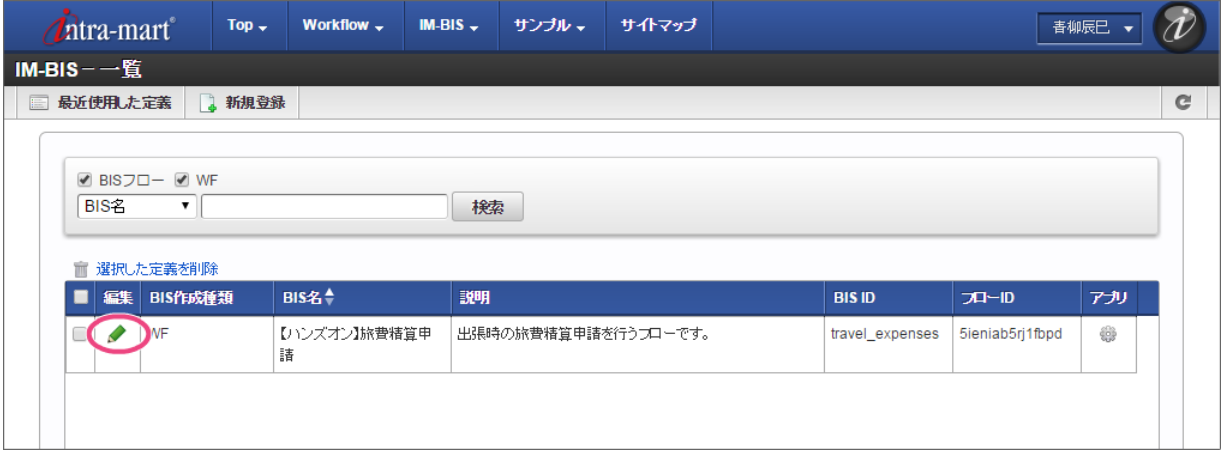

4. 「申請/処理開始」のアイコンをダブルクリックして、フォーム編集画面(フォーム・デザイナ)を表示してください。

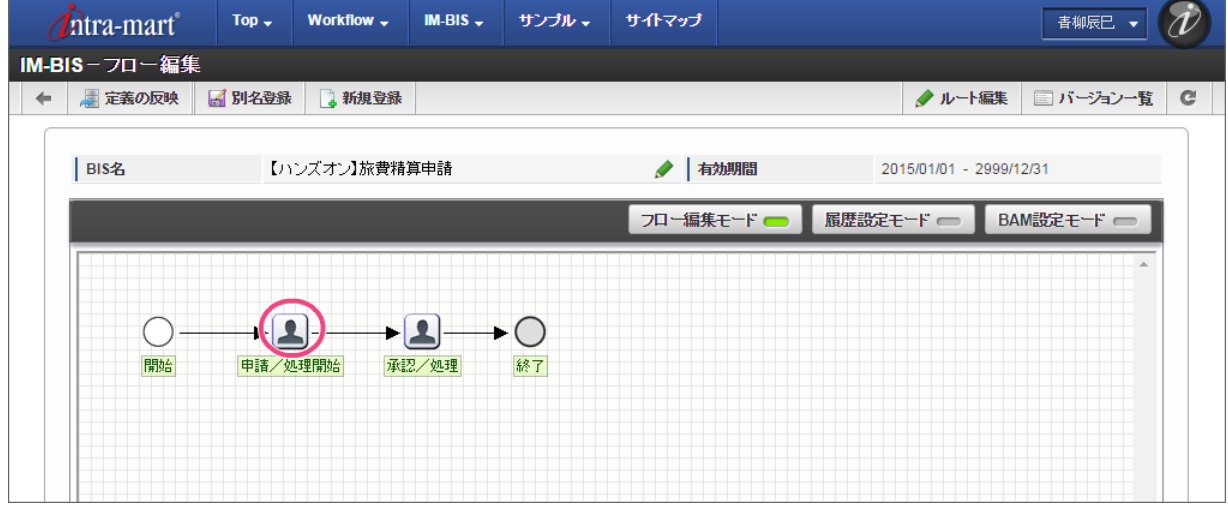

アクション設定で OpenRules との連携情報を設定す[る](#page-39-0)

アクション設定で、画面の項目への入力のタイミングでのルールの実行を設定しましょう。 今回のハンズオンでは、場所・出張区分の値が変更されたタイミングでルールを実行するように設定します。

1. フォーム編集画面を表示したら「アクション設定」をクリックしてください。

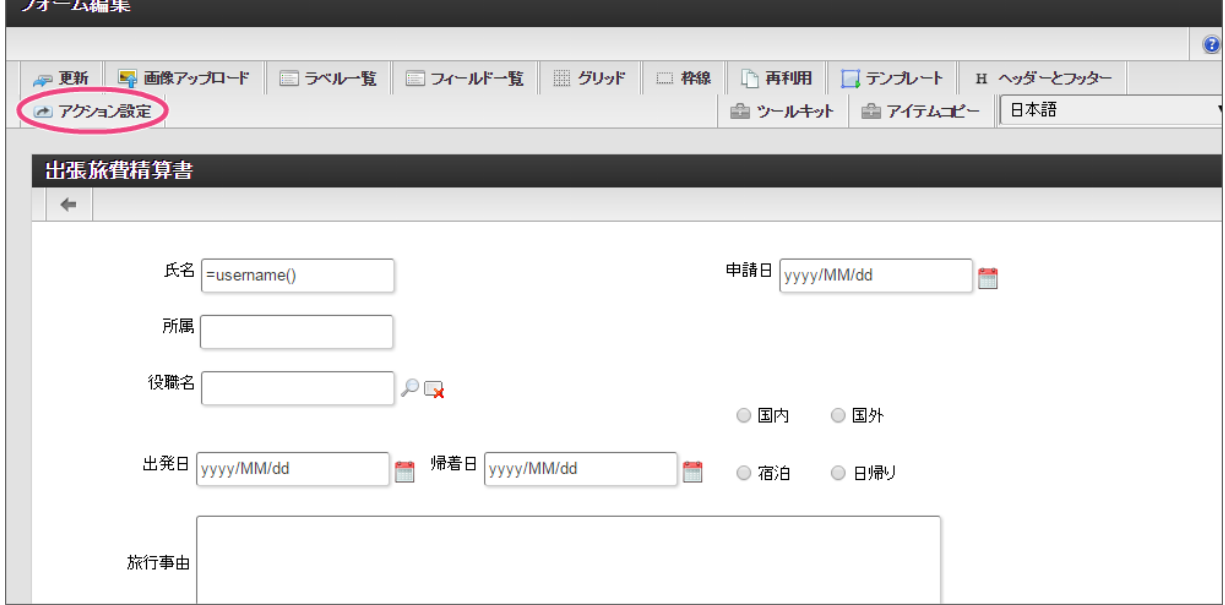

2. 「アイテムイベント」をクリックして、表示するタブを切り替えます。

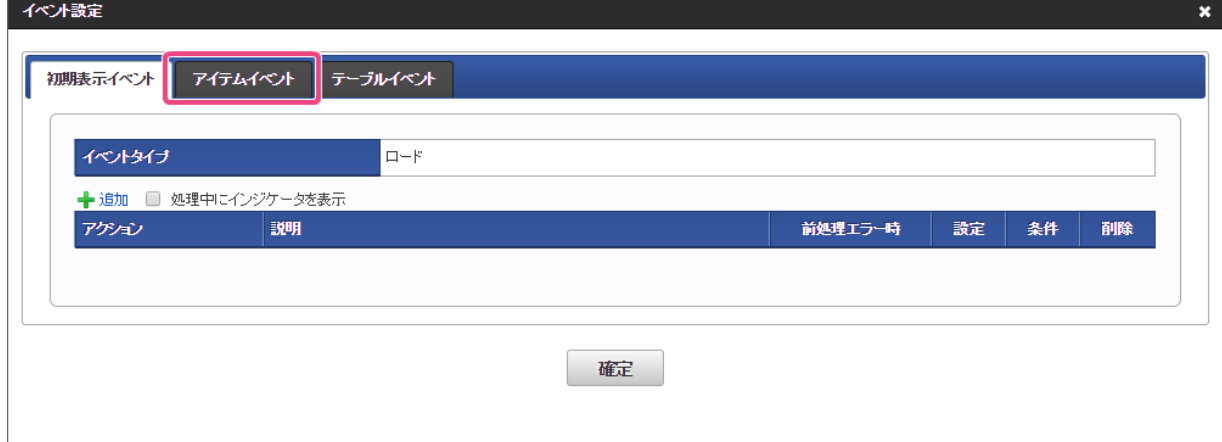

3. 「 ← 追加」をクリックしてください。

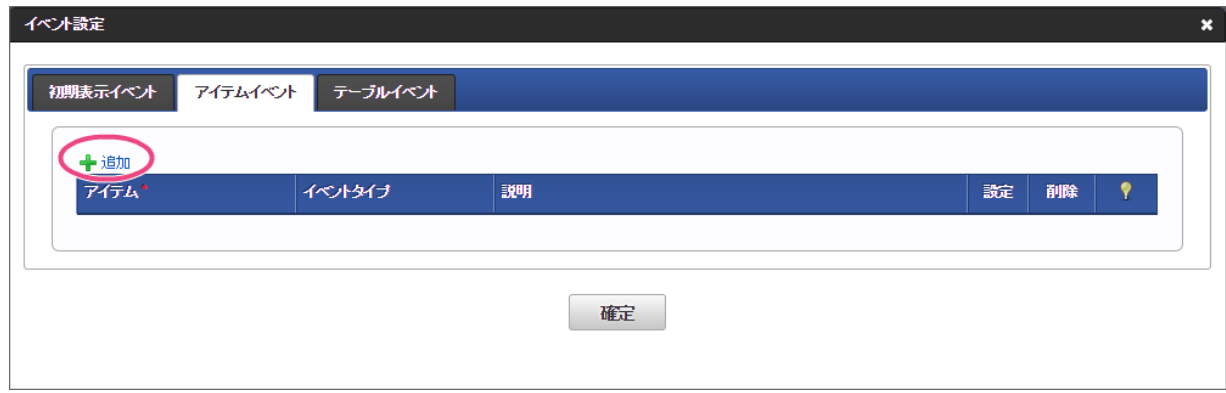

- 4. アイテムとイベントタイプを以下の通りに変更後、「●」をクリックしてください。
	- 1. アイテム

areaclass

2. イベントタイプ

入力

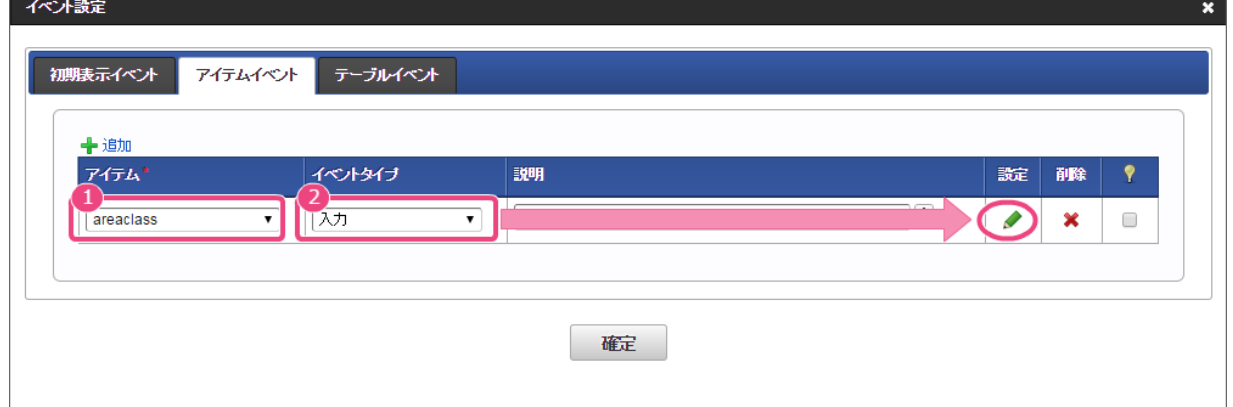

5. 「 → 追加」をクリックしてください。

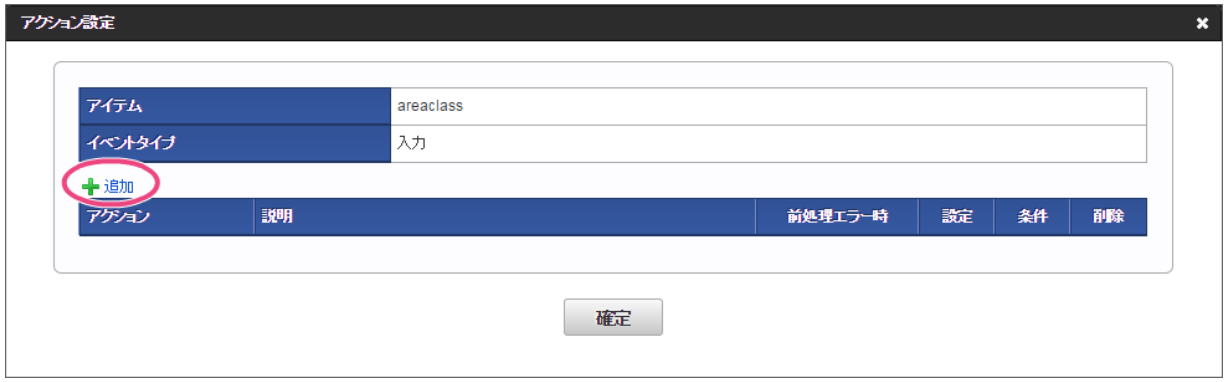

6. 「アクション」を「外部連携」に設定後、「 ♪」をクリックしてください。

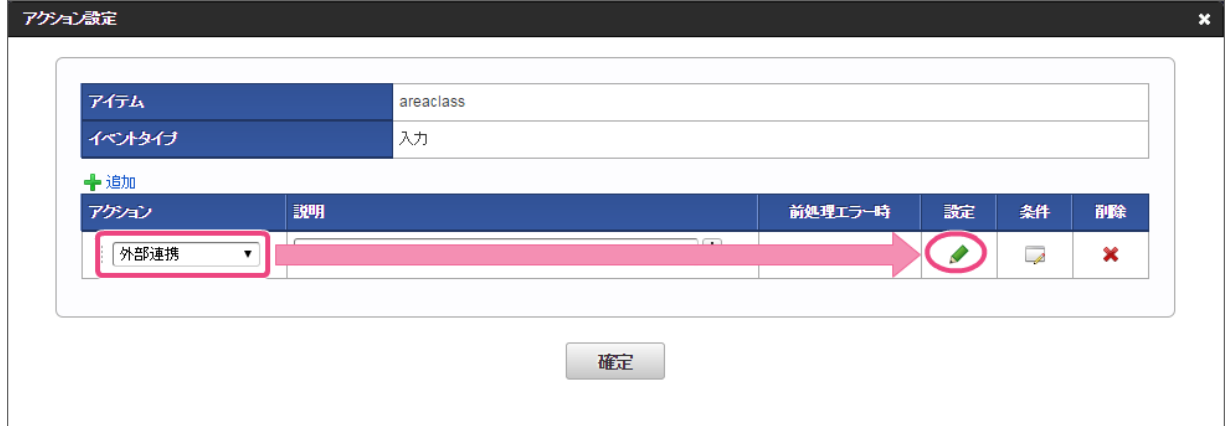

7. 「データマッパー」で右上の ♪ をクリックしてください。

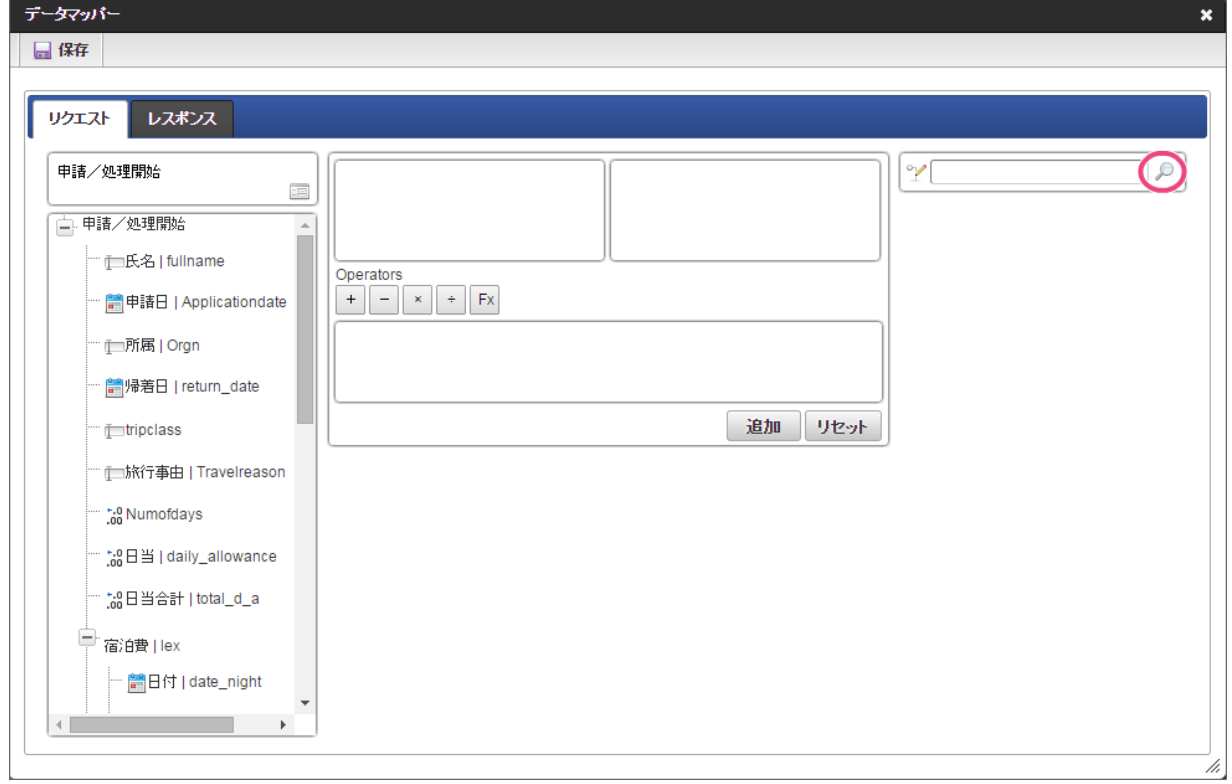

8. データソース選択から作成したルール「【ハンズオン】日当計算ルール」をクリックしてください。

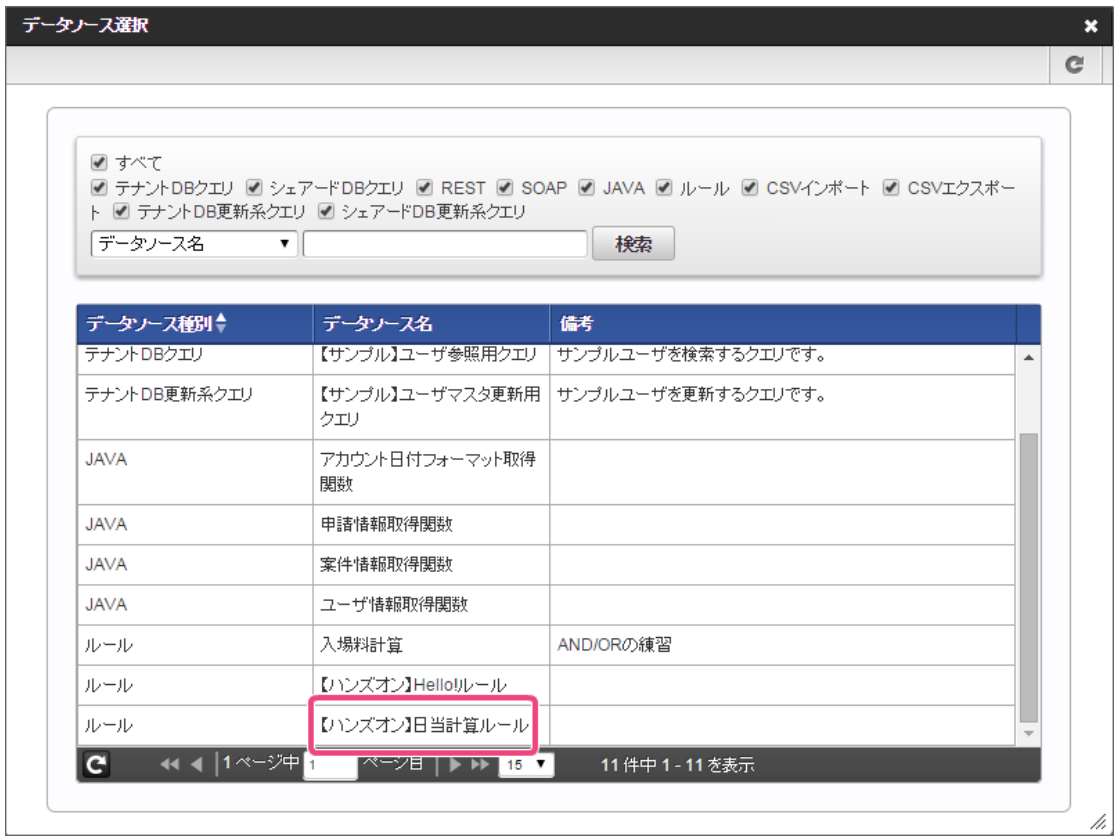

- 9. 左の欄から「areaclass」をクリックしてください。
	- クリック後、中央左の欄に「areaclass: 申請/処理開始」と表示されます。

<span id="page-120-0"></span>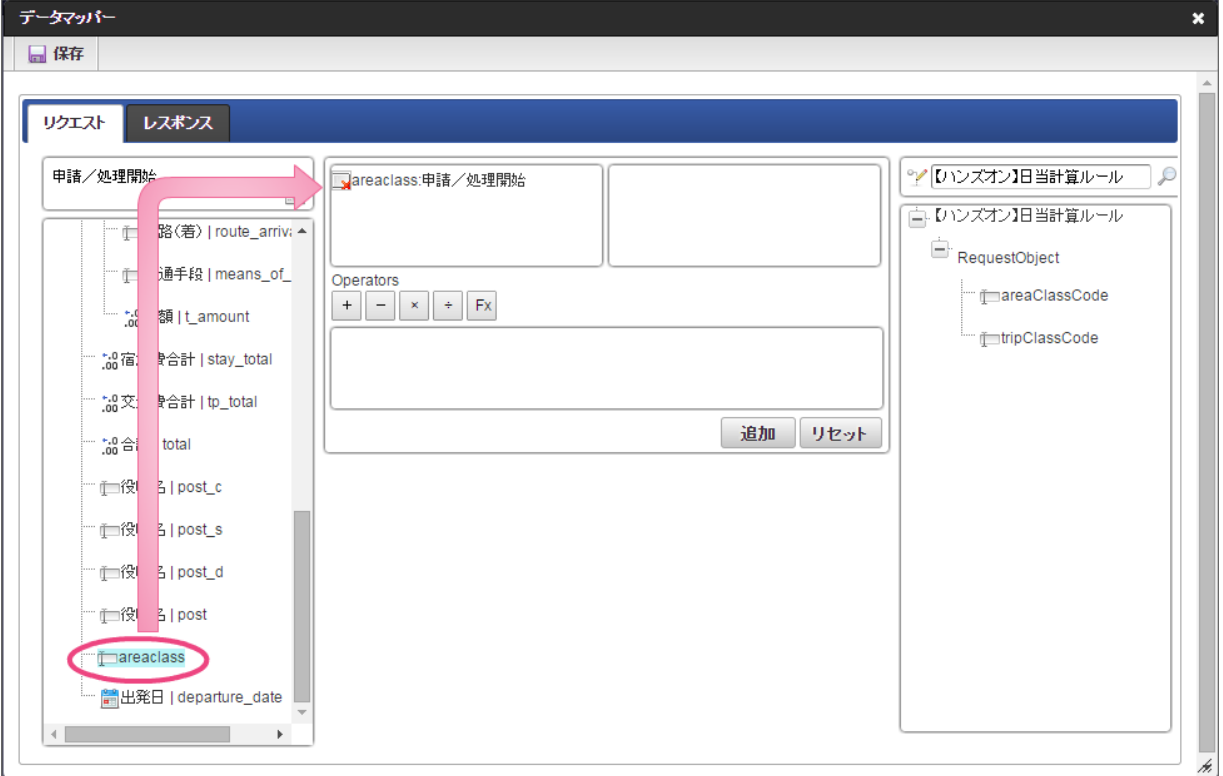

10. 右の欄から「areaClassCode」をクリックしてください。

クリック後、中央右の欄に「areaClassCode:RequestObject.【ハンズオン】日当計算ルール」と表示されます。

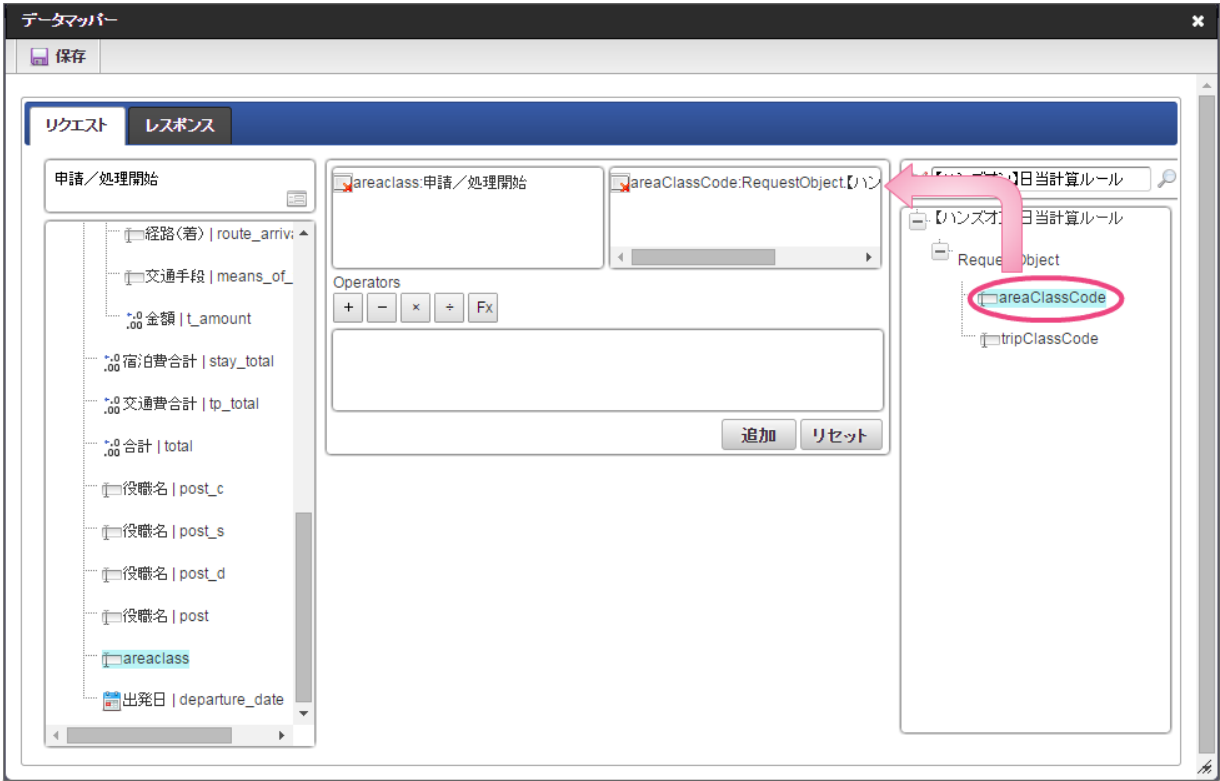

11. 「追加」をクリックしてください。

フォームの「areaclass」とデータソース定義の「areaClassCode」のマッピングが設定され、中央下段の欄に表示されます。

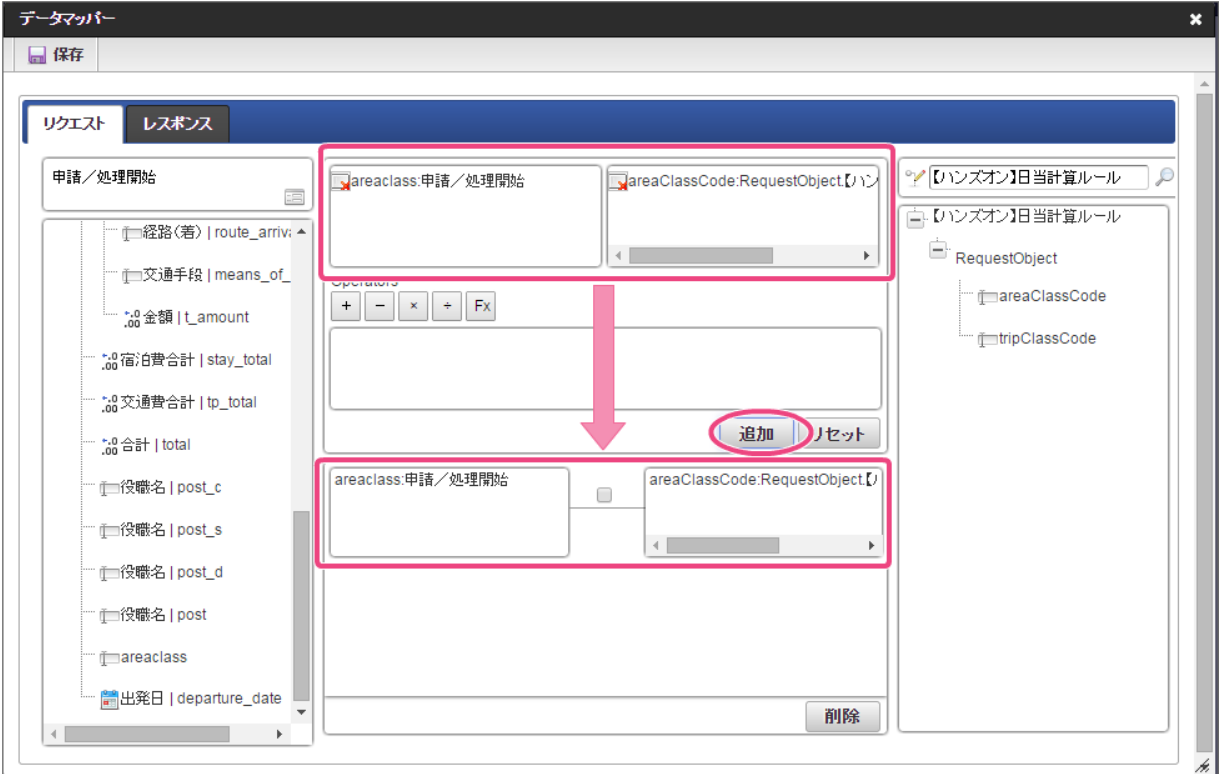

12. 左の欄から「tripClass」をクリックしてください。 クリック後、中央左の欄に「tripClass: 申請/処理開始」と表示されます。

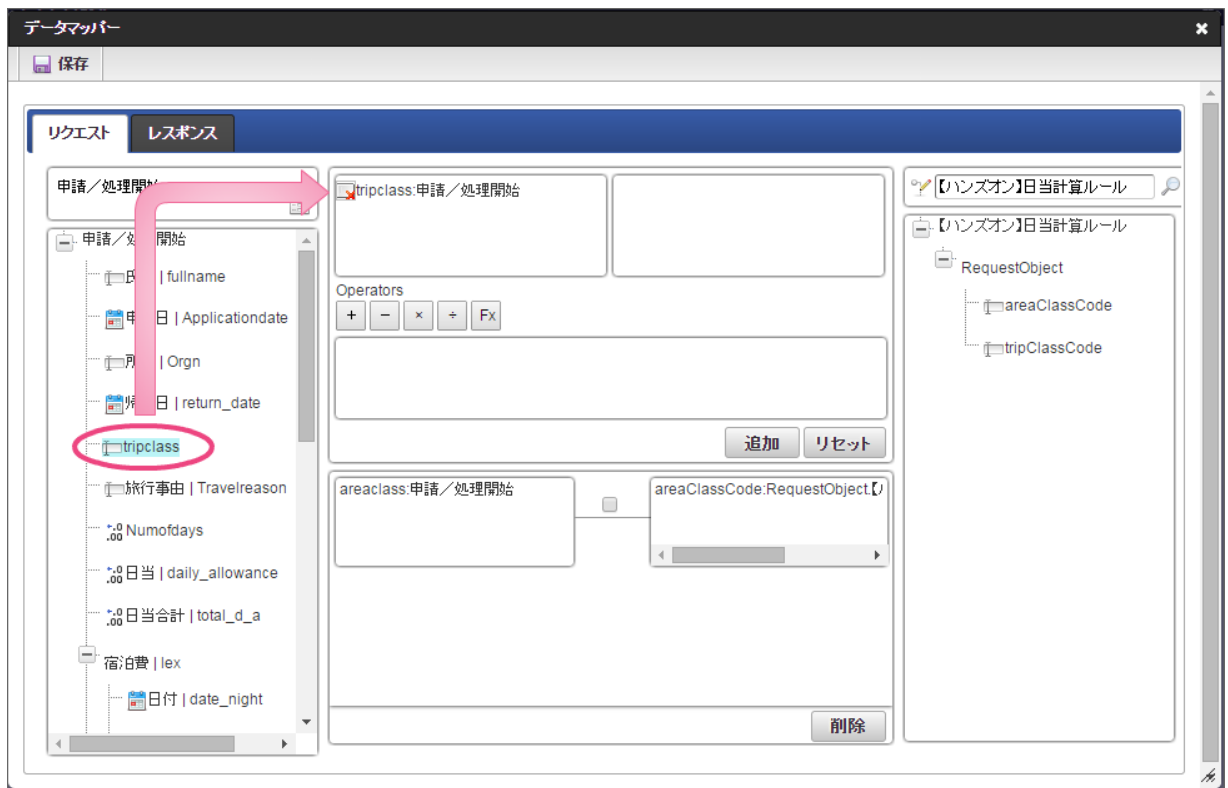

13. 右の欄から「tripClassCode」をクリックしてください。

クリック後、中央右の欄に「tripClassCode:RequestObject.【ハンズオン】日当計算ルール」と表示されます。

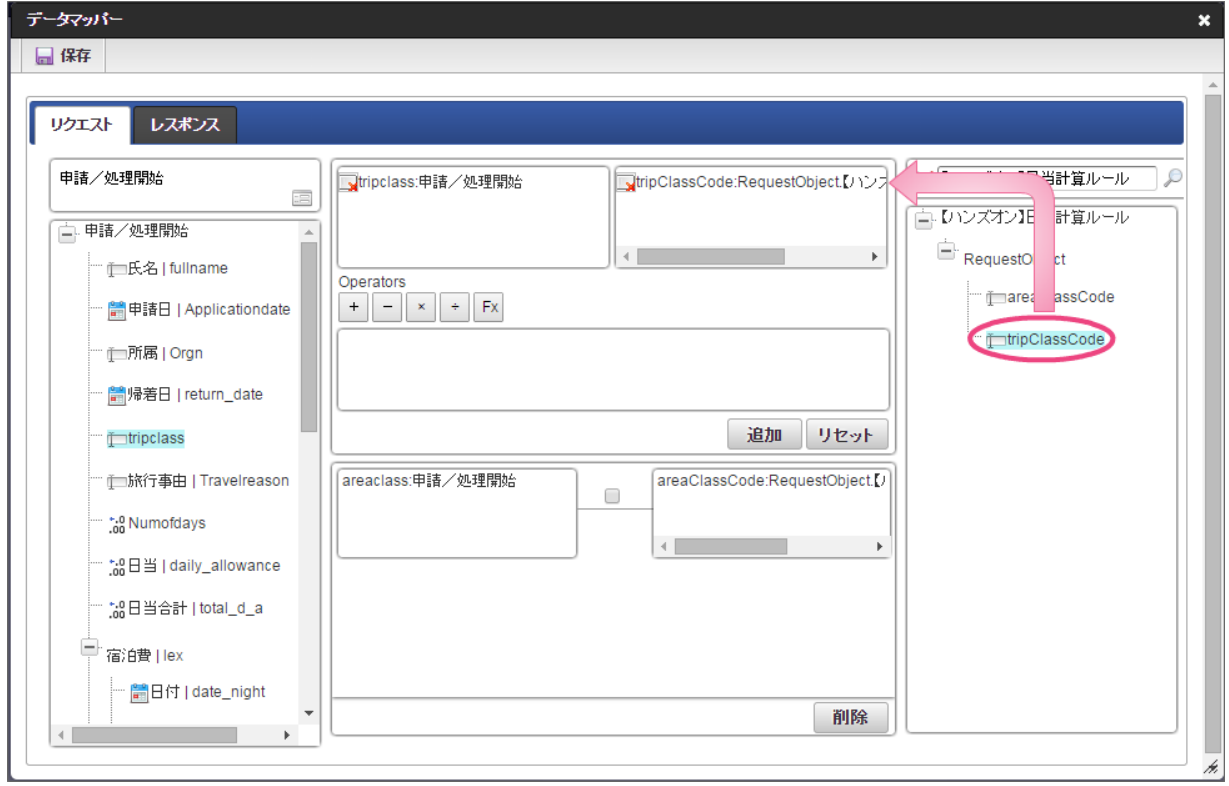

14. 「追加」をクリックしてください。

フォームの「tripClass」とデータソース定義の「tripClassCode」のマッピングが設定され、中央下段の欄に表示されます。

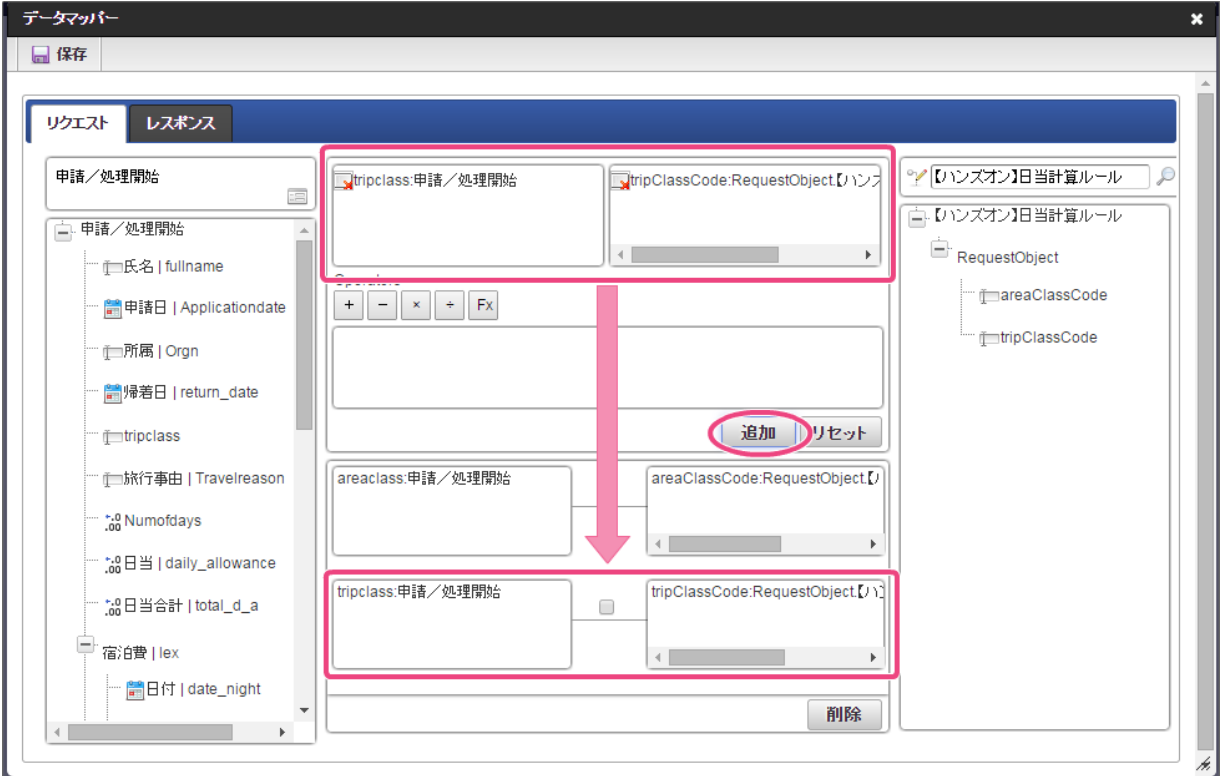

15. リクエストの設定が完了しましたので、レスポンスの設定を行うために「レスポンス」タブをクリックしてください。

<span id="page-123-0"></span>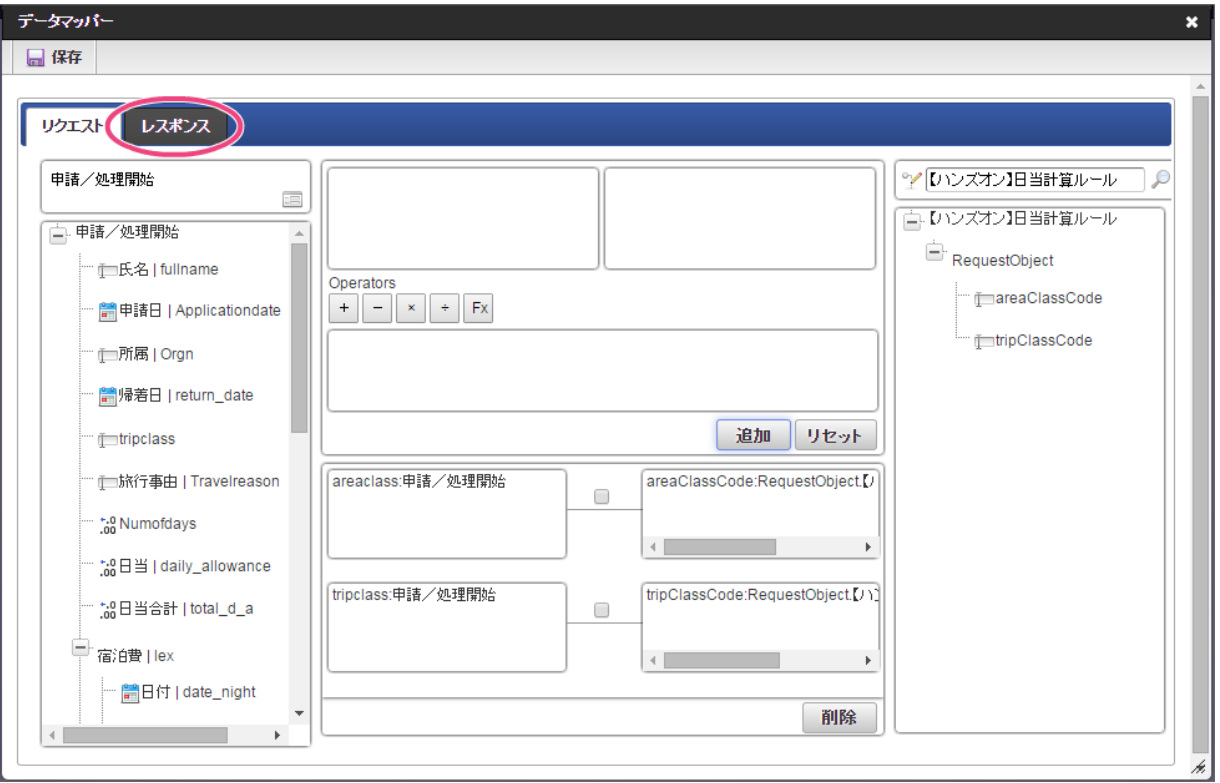

16. 左の欄から「dailyAllowance」をクリックしてください。

クリック後、中央左の欄に「dailyAllowance:ResponseObject.【ハンズオン】日当計算ルール」と表示されます。

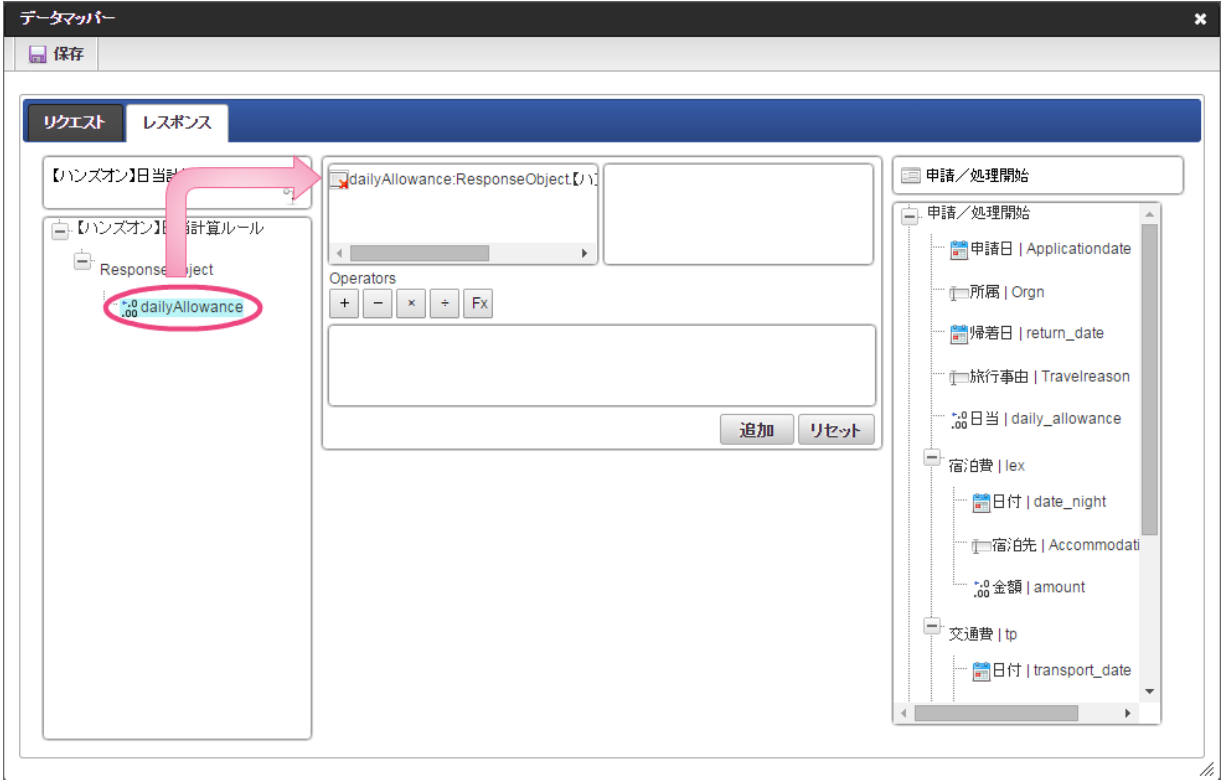

17. 右の欄から「日当」をクリックしてください。

クリック後、中央右の欄に「日当 |daily\_allowance: 申請/処理開始」と表示されます。

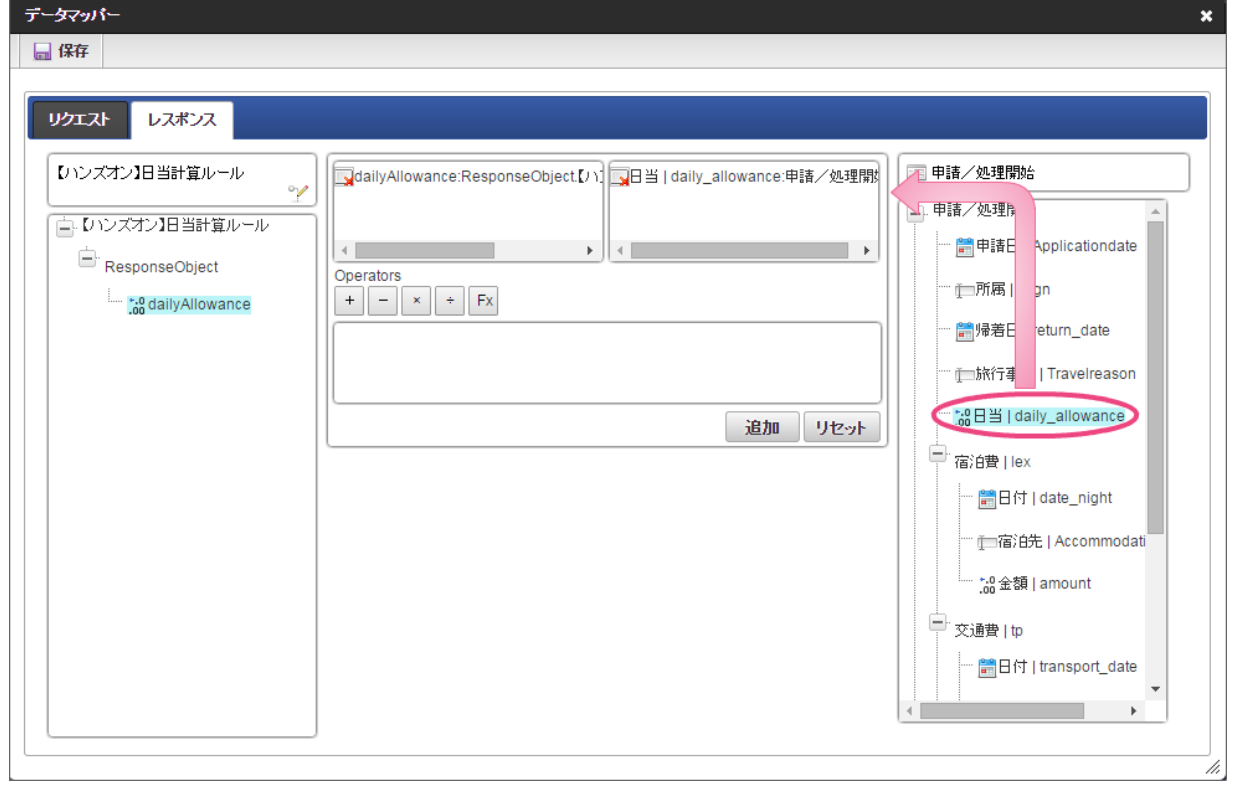

18. 「追加」、「保存」の順にクリックしてください。

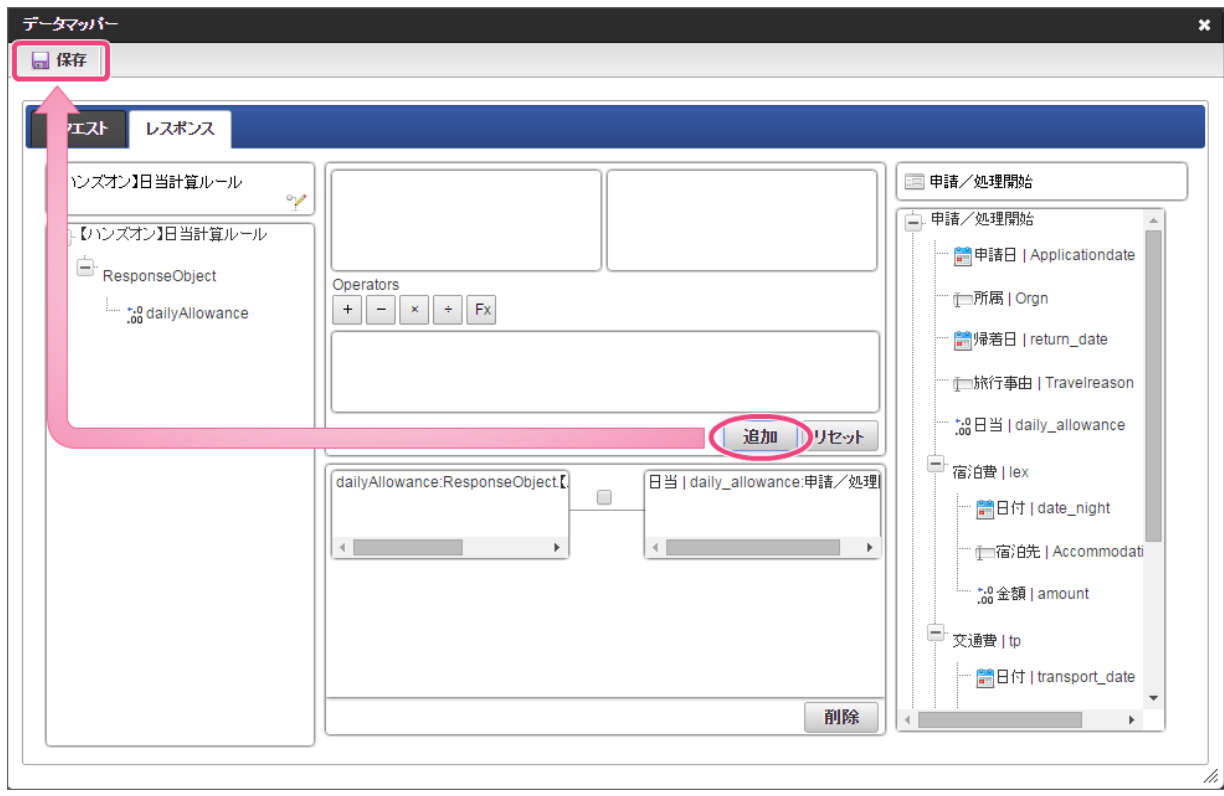

19. 正常に保存できたら、「データマッパー」は右上の「 x 」をクリックして閉じてください。

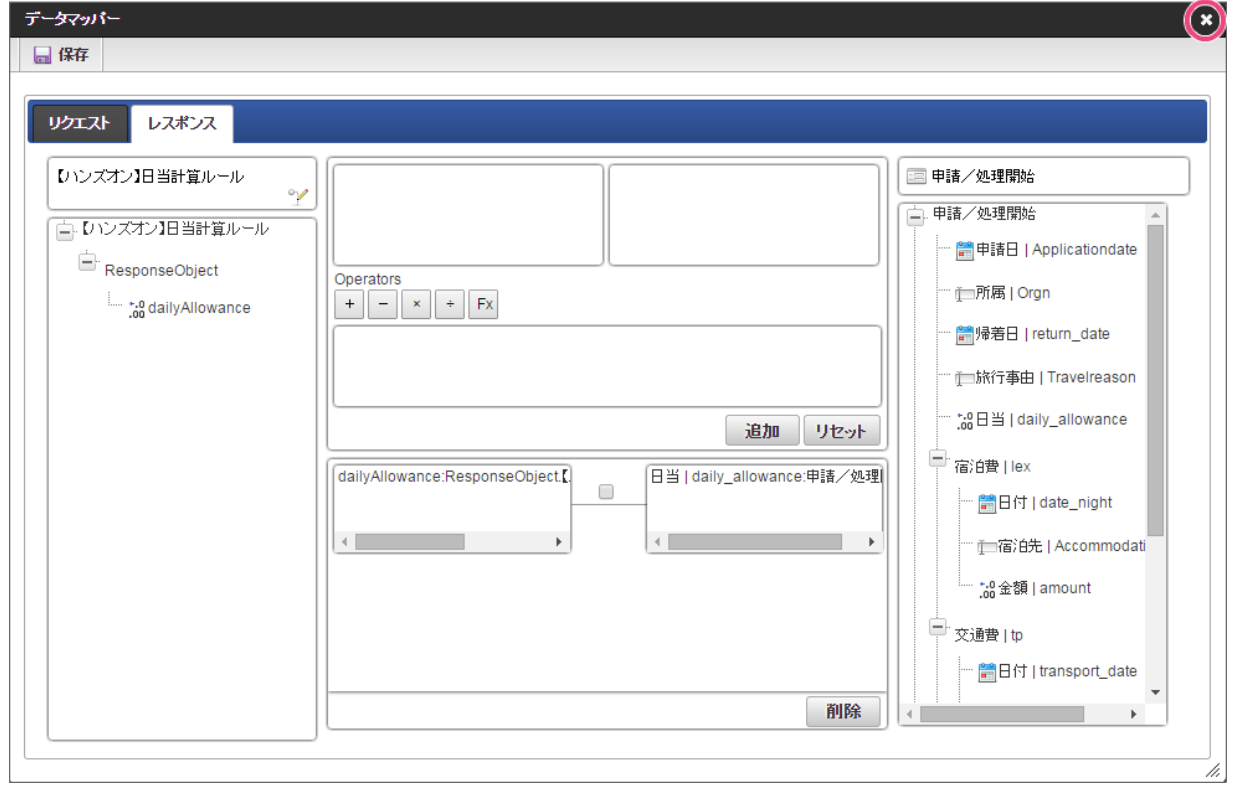

20. アクション設定で「確定」をクリックしてください。

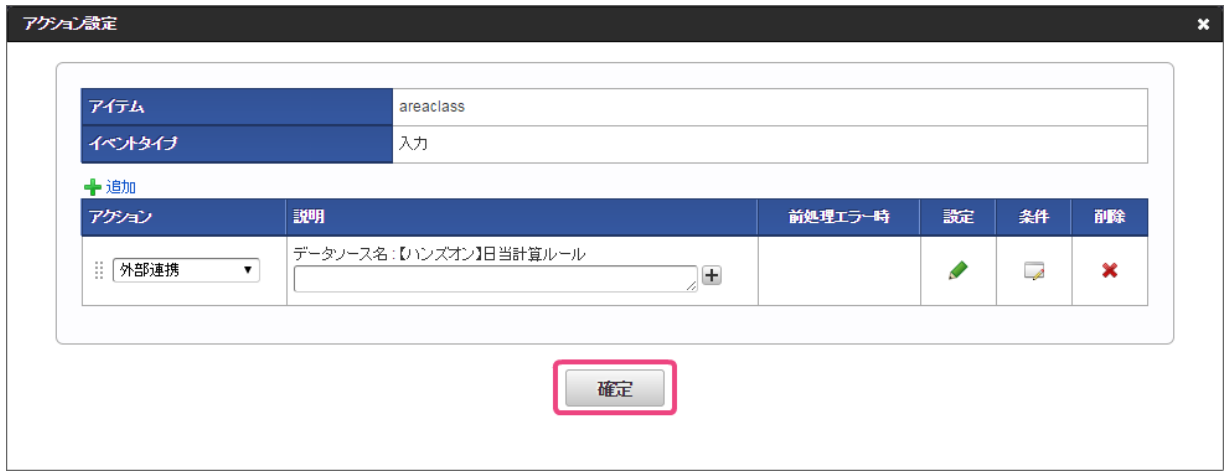

21. イベント設定で「確定」をクリックしてイベントの設定を保存してください。

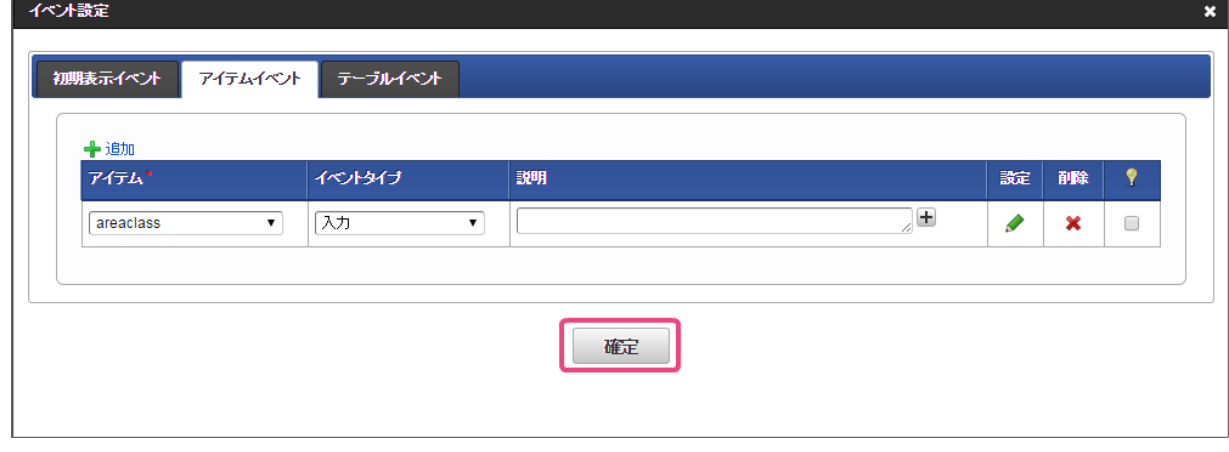

22. 引き続き、出張区分の入力時のアクションイベントを設定するために、「 ← 追加」をクリックしてください。

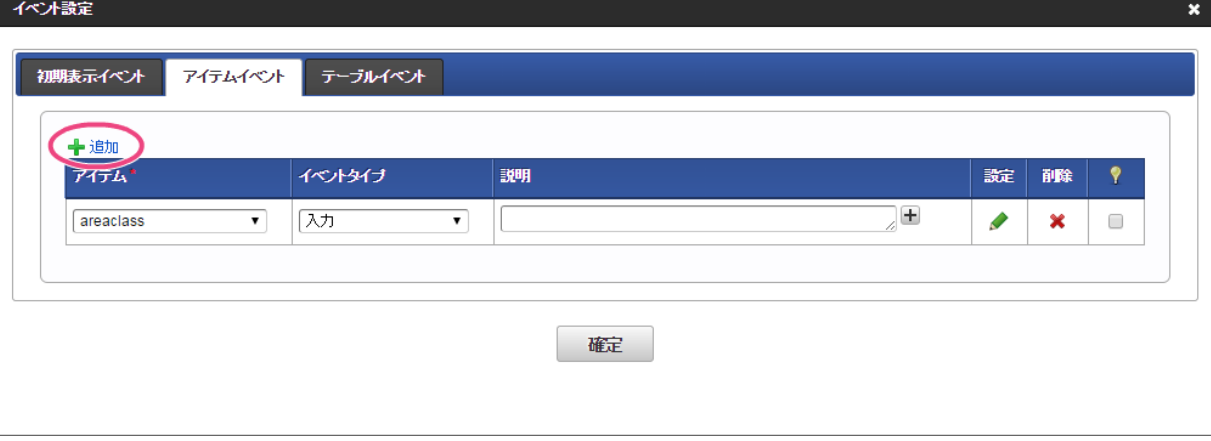

- 23. 追加した行のアイテムとイベントタイプを以下の通りに変更後、「 ♪」をクリックしてください。
	- 1. アイテム

tripclass

2. イベントタイプ

入力

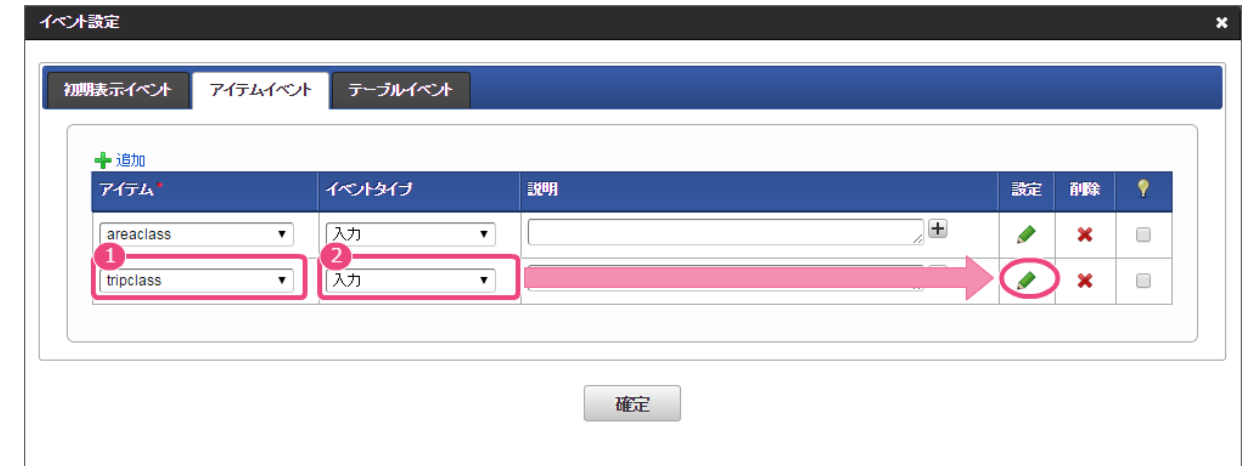

24. 「 ← 追加」をクリックしてください。

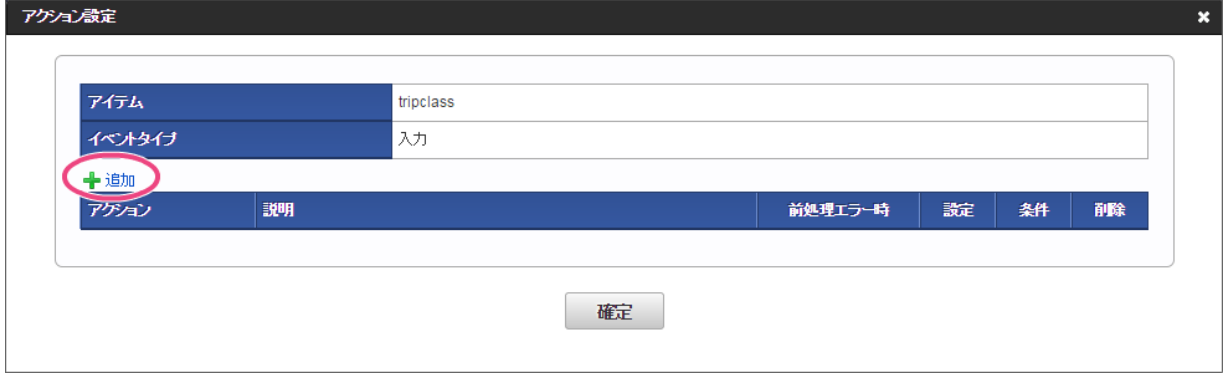

25. 「アクション」を「外部連携」に設定後、「 ♪」をクリックしてください。

IM-BIS for Accel Platform — OpenRules for IM-BIS 連携ガイド 第9版 2019-04-01

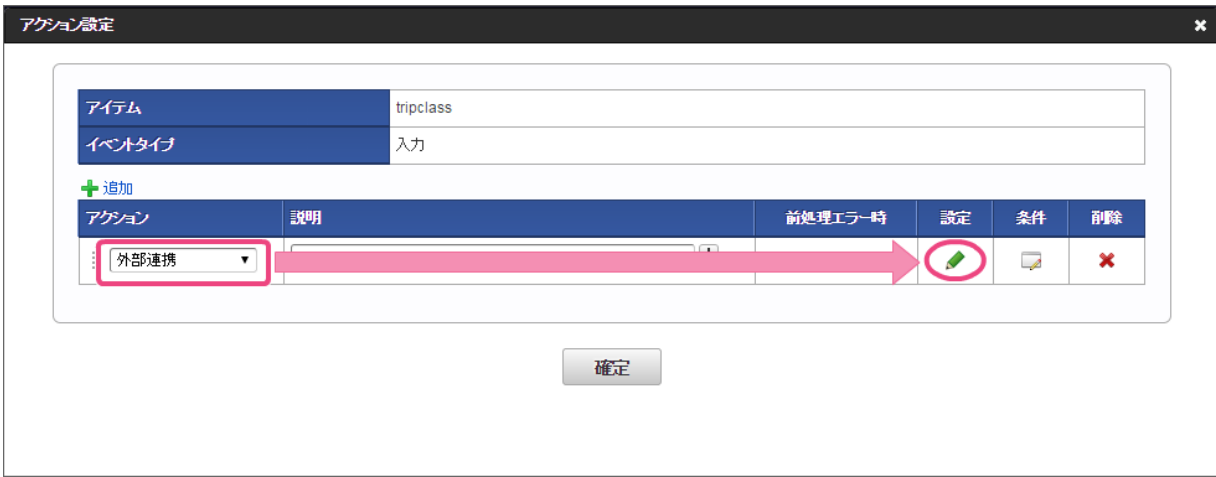

26. 「データマッパー」で以下の通りに設定してください。

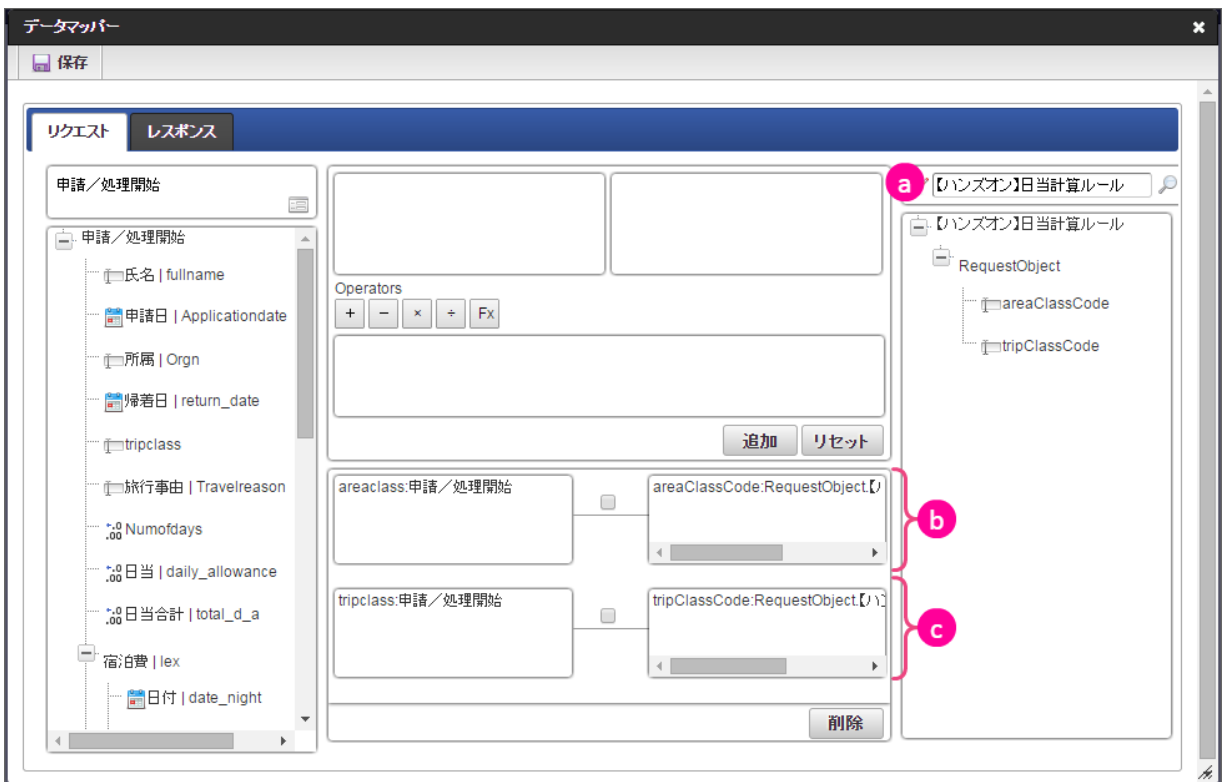

a. データソース定義 「【ハンズオン】日当計算ルール」を選択してください。

27. リクエストの設定が完了しましたので、レスポンスの設定を行うために「レスポンス」タブをクリックしてください。

b. 場所のマッピング 左の画面(フォーム)項目の「areaclass」と右のデータソース定義のリクエストパラメータの「areaClassCode」をマッピングしてください。

c. 出張区分のマッピング 左の画面(フォーム)項目の「tripclass」と右のデータソース定義のリクエストパラメータの「tripClassCode」をマッピングしてください。

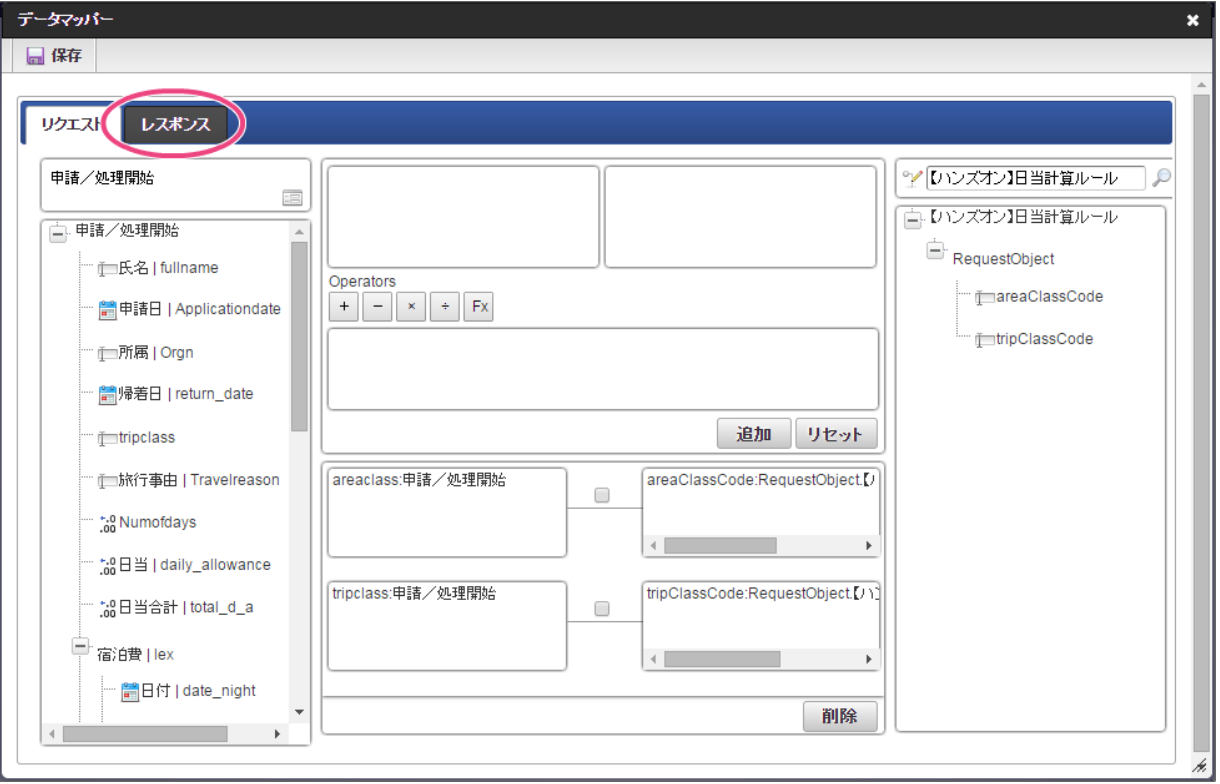

28. 「データマッパー」で以下の通りに設定してください。

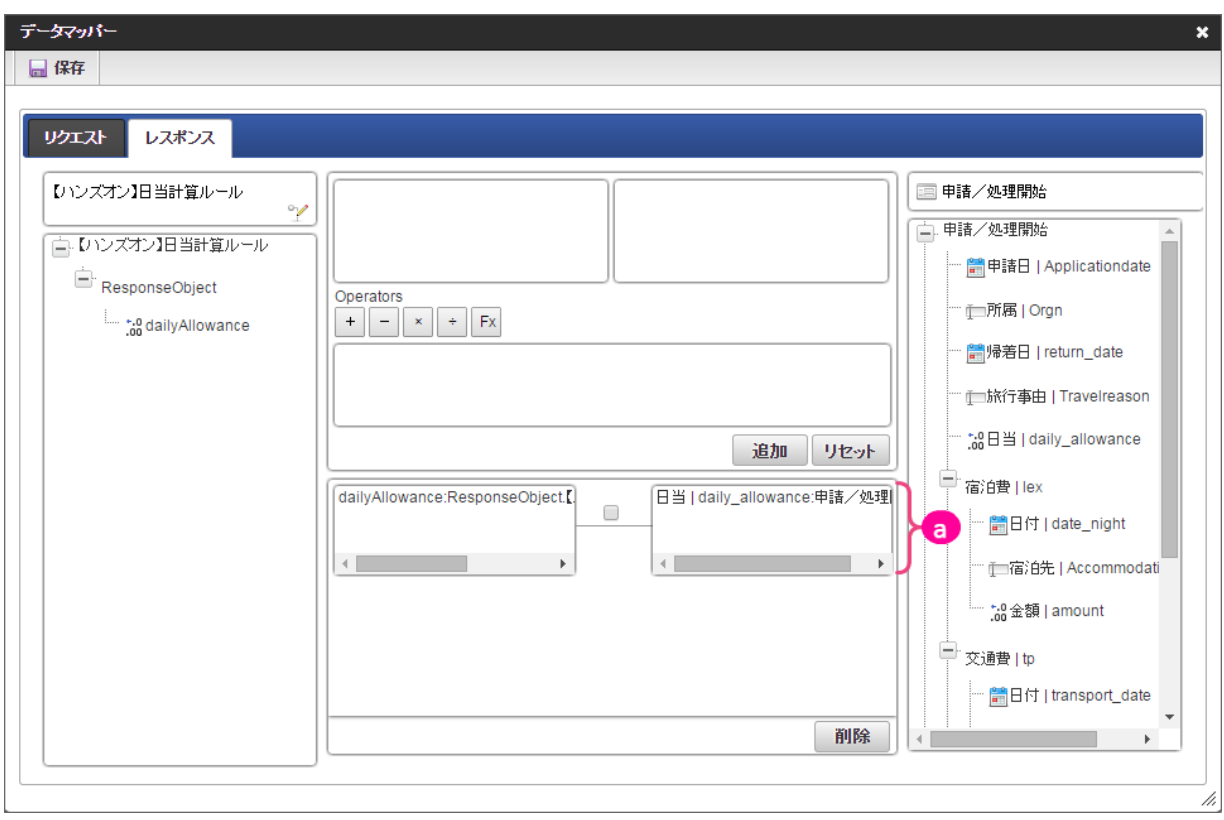

a. 日当のマッピング

左のデータソース定義のレスポンスフィールドの「dailyAllowance」と右の画面(フォーム)項目の「日当」をマッピングしてください。

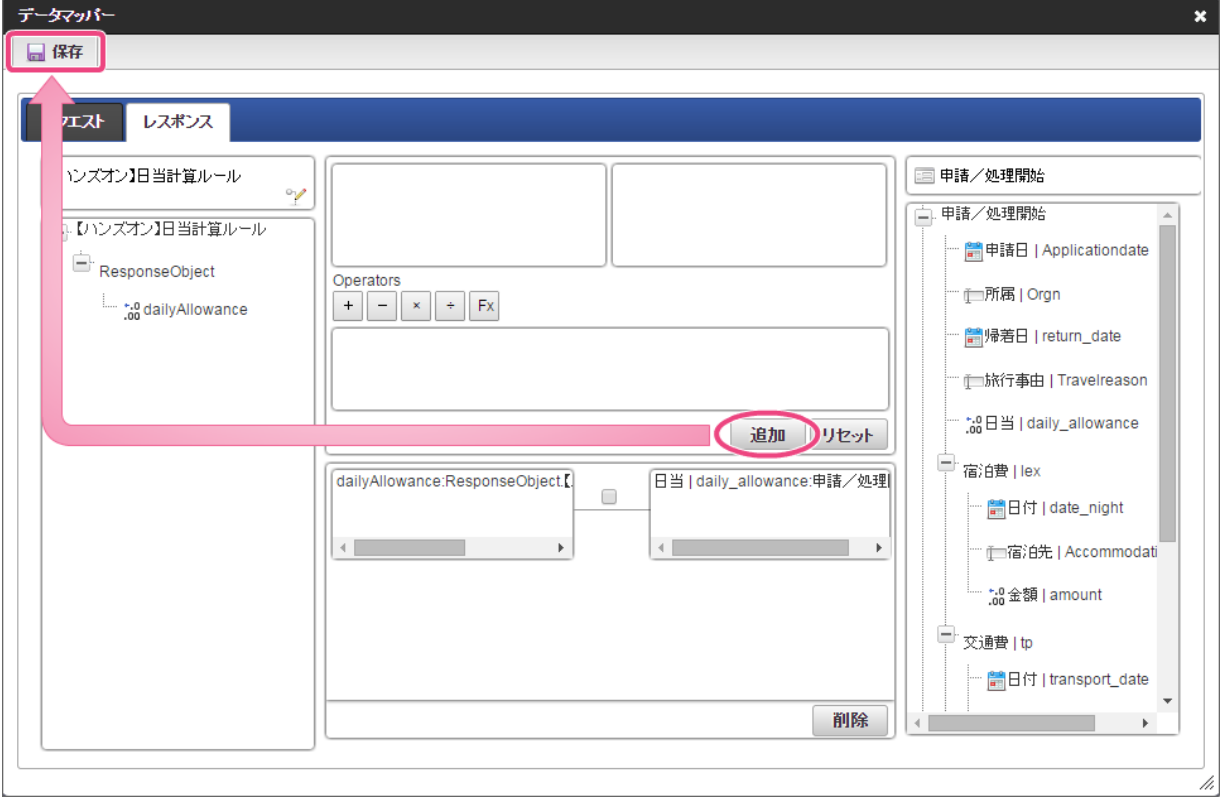

30. 正常に保存できたら、「データマッパー」は右上の「 <mark>x</mark> 」をクリックして閉じてください。

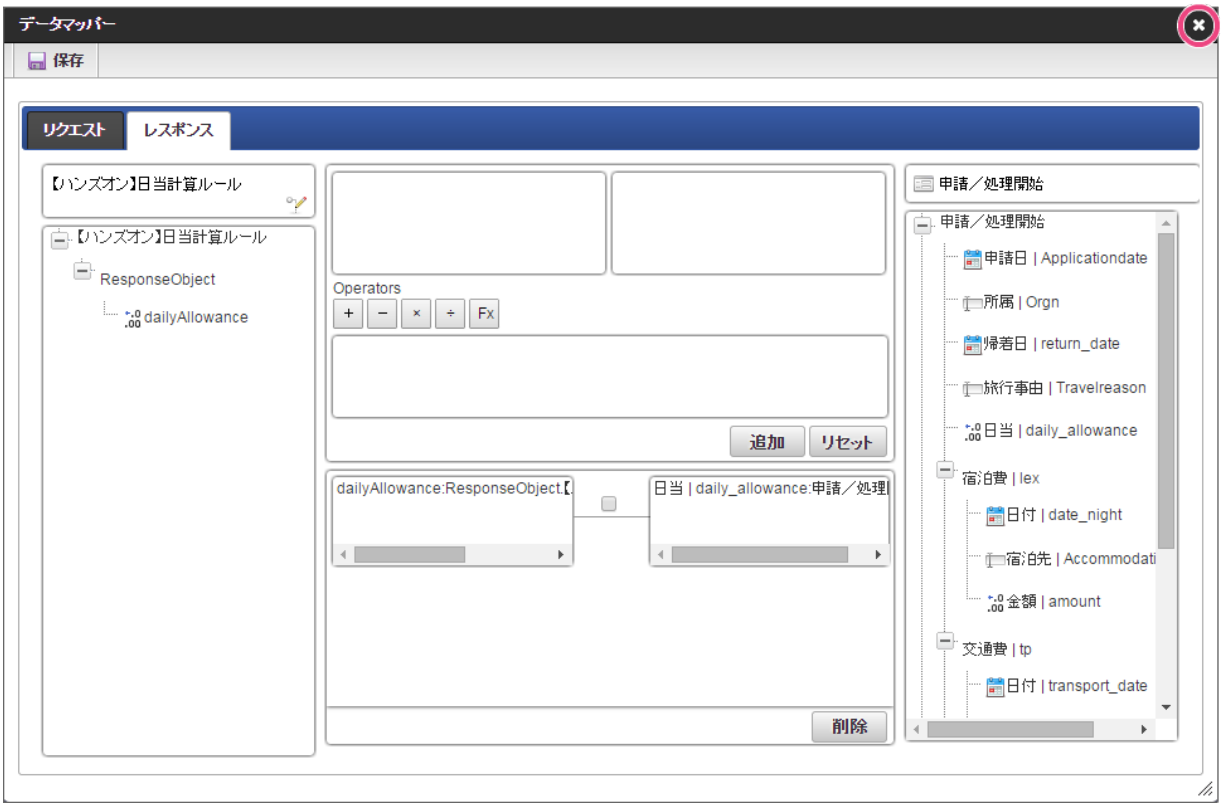

31. アクション設定で「確定」をクリックしてください。

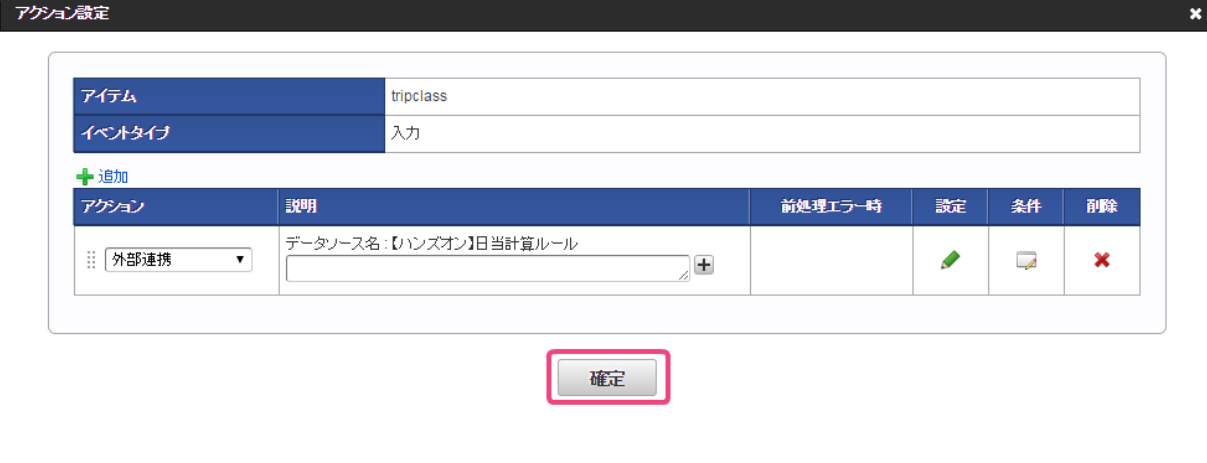

32. イベント設定で「確定」をクリックしてください。

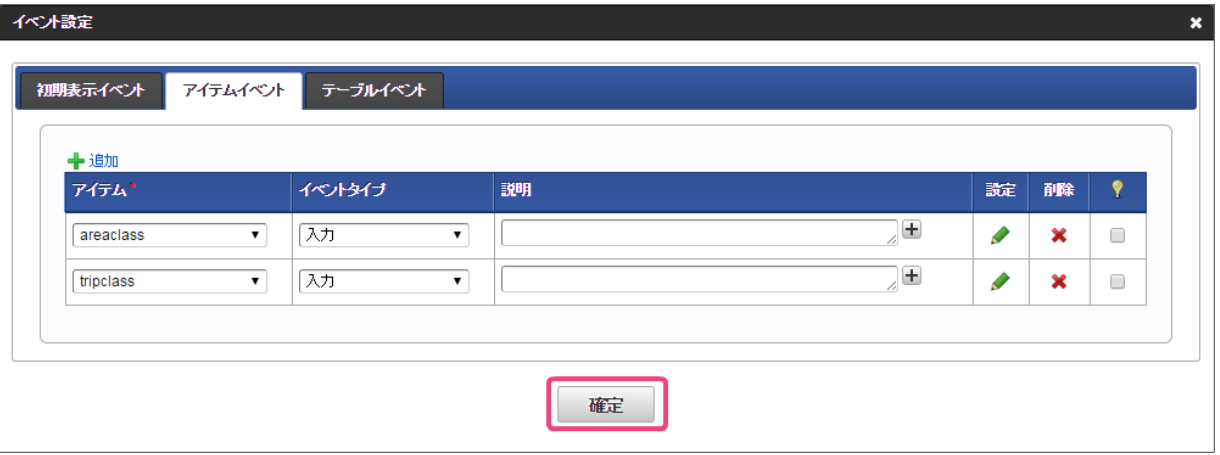

33. 「更新」をクリックして、フォーム(画面)を保存してください。

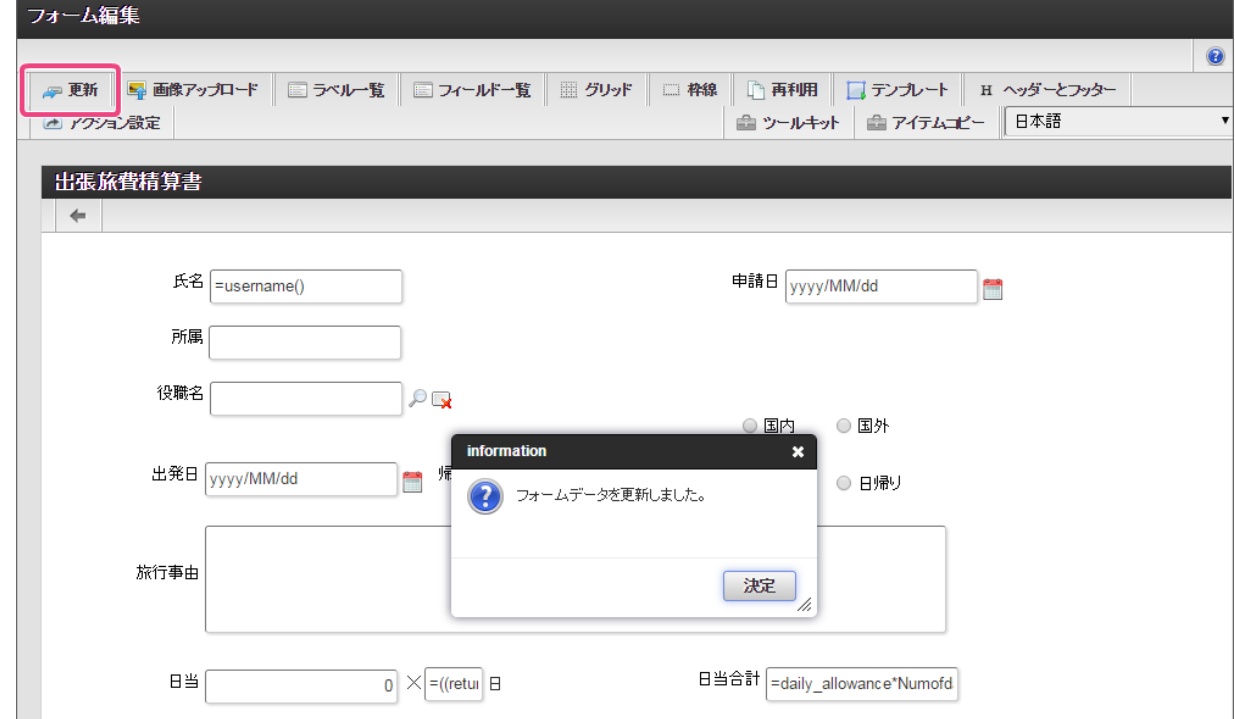

34. 最後に「定義の反映」をクリックして、フローの実行準備を行ってください。

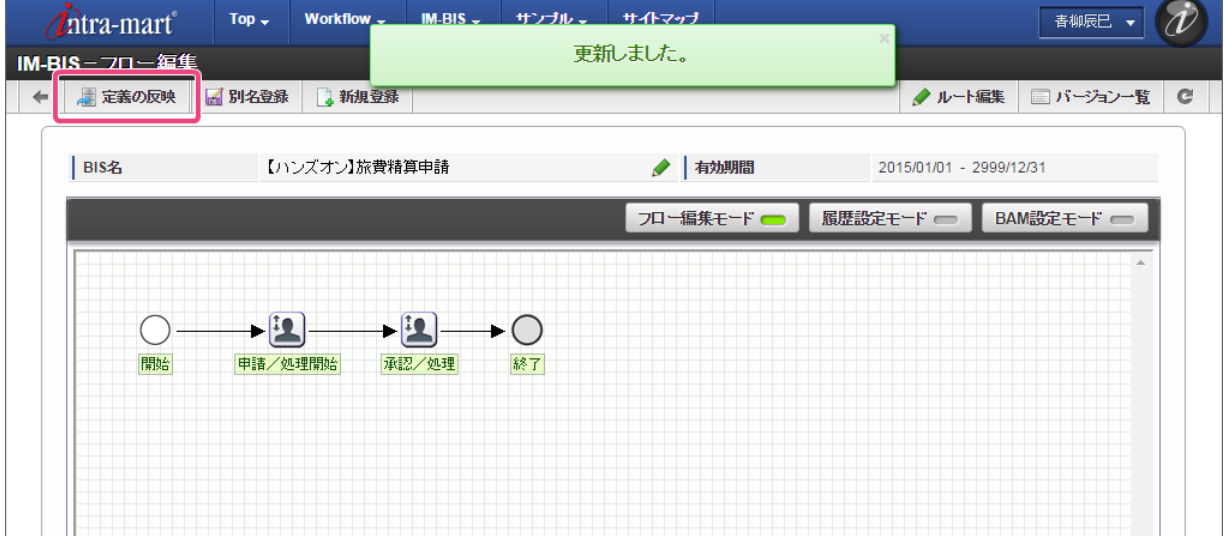

35. これで、 OpenRules の結果に基づいて日当計算ができるようになりました。 次の手順で、実行して日当が正しく計算されるのを確認してみましょう。

### 出張旅費精算申請で日当を計算してみよ[う](#page-2-0)

これまでのシナリオで作成した IM-BIS のフローを使って、日当の計算を実行してみましょう。

```
ルールと連携したフローを実行する手順
旅費精算の申請画面でルールを実行する
```
### [旅費精算の申請画面でルールを実行する](#page-8-1)

作成したワークフローの申請画面でルールを実行してみましょう。

- 1. 「BIS担当者」ロールを付与したユーザでログインしましょう。 (このマニュアルでは、「青柳辰巳」(ユーザコード:aoyagi)でログインします。)
- 2. 上部のメニューの「 IM-BIS 」→「ワークフロー」の順にマウスを重ねてから「申請」をクリックしてください。

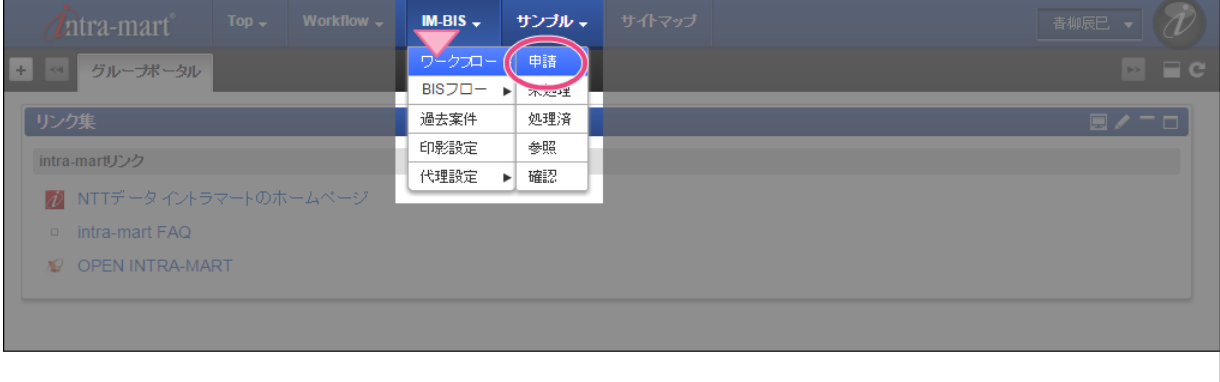

3. 「【ハンズオン】旅費精算申請」の「 ■ 申請/処理開始」をクリックしてください。

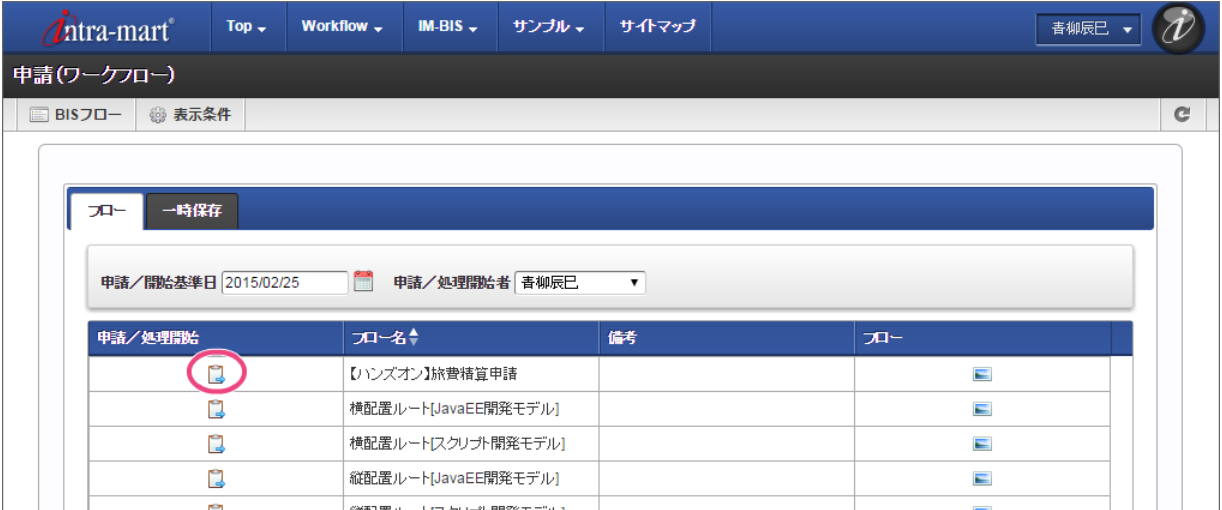

4. 申請画面で(1)場所、(2)宿泊区分の値を変更してみましょう。 (例として、ここでは「宿泊区分」を「宿泊」に変更します。)

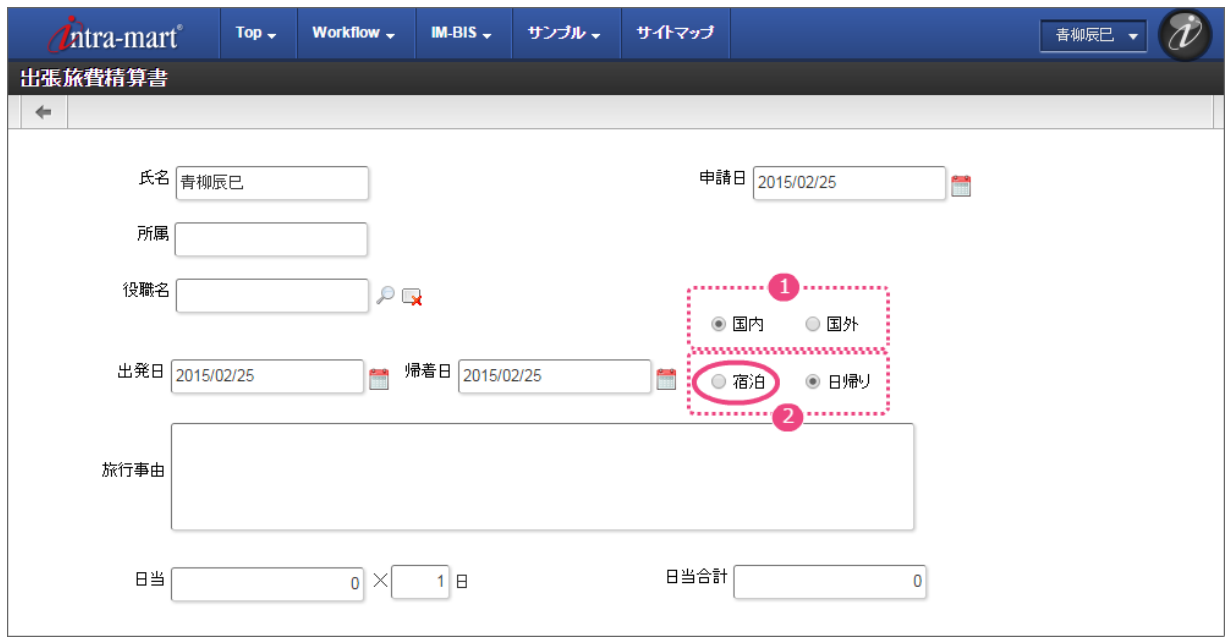

5. OpenRules で設定した通りに、日当の金額が変わることが確認できました。 また、日当の金額の変更に応じて、日当合計も正しく計算されています。

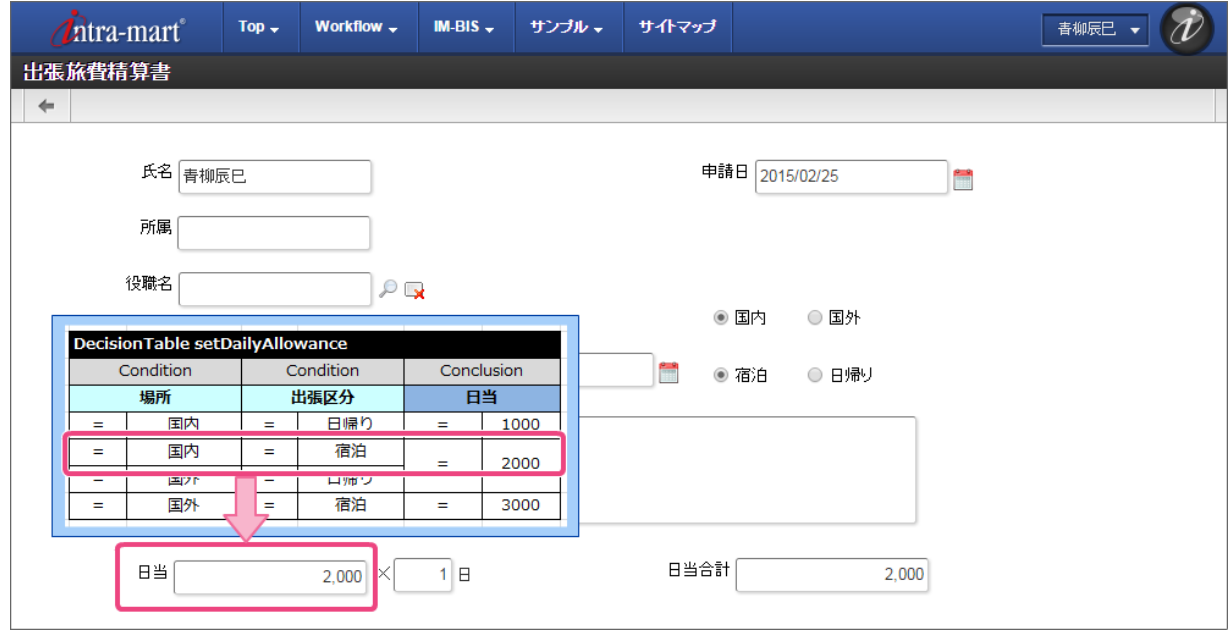

6. この後は、申請や承認を行ってみてください。

本章では、 OpenRules for IM-BIS 連携の画面項目との値の受け渡しなどを伴うフローの開発方法について説明しております。 シナリオを実行しながら、高度なルールの記述方法を確認することができます。

### ハンズオンシナリオ(自動車保険申請の作成)の概[要](#page-2-0)

このシナリオでは、ルールで入力チェックを行うフローを作成します。

■ ユーザが自動車保険の審査項目を入力すると、入力内容に応じた保険料を計算、または入力内容の不備を画面に表示する

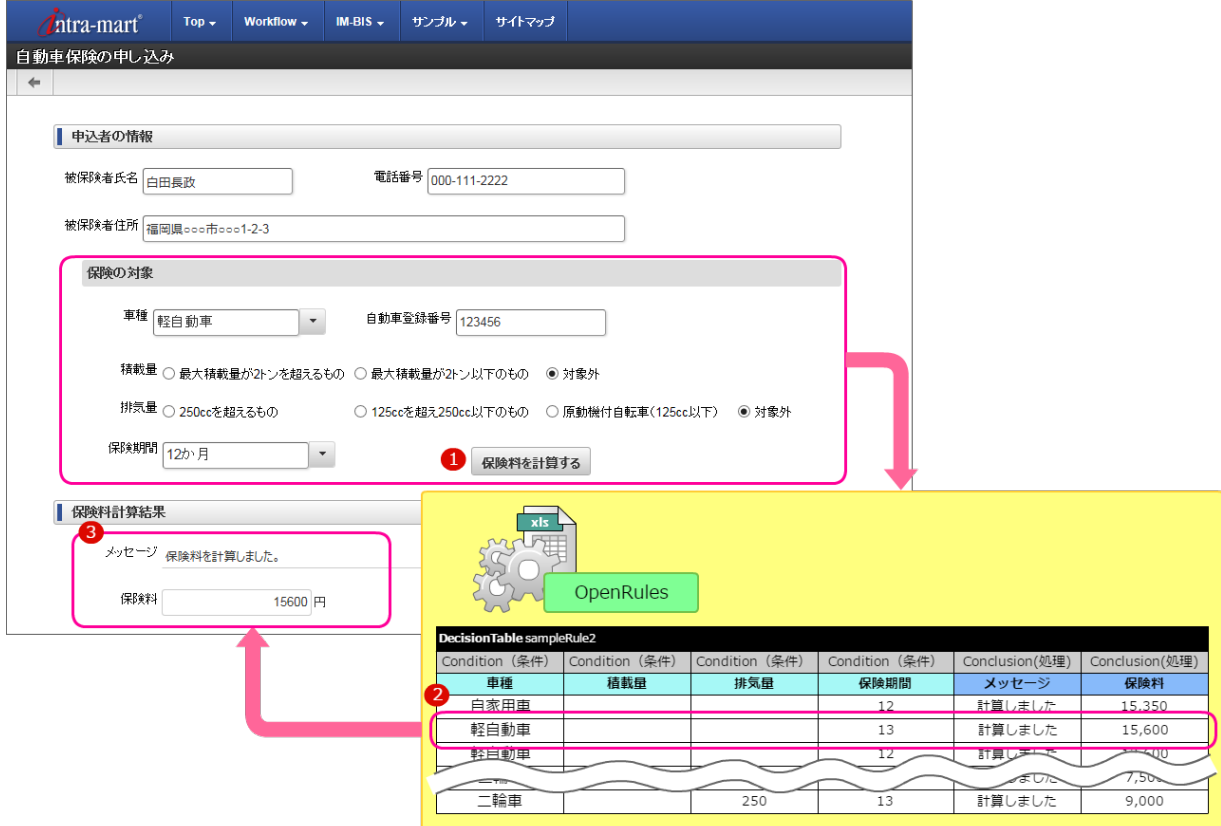

### このシナリオを通して習得できる知[識](#page-3-1)

このシナリオを実行すると、以下の知識を理解することができます。

- OpenRules での演算子の利用方法
- OpenRules の評価結果を利用した入力チェックの実装方法

#### このシナリオを学習する前に必要な知[識](#page-4-0)

このシナリオの実行に当たり、下記の知識を事前に確認してください。

- IM-BIS 、 IM-FormaDesigner の定義ファイルのインポート方法
- 「 複合条件 (AND/OR) を利用して、旅費精算の日当を計算してみよう 」に紹介されているラジオボタンアイテムの送信値・表示値の逆マッピング  $\alpha$ の方法

### OpenRules で自動車保険申請のルールを作成す[る](#page-3-0)

OpenRules で自動車保険の保険料を計算するためのルールを作成します。

このハンズオンでは、自動車保険の申し込み申請フローをサンプルに、「いずれかと一致」などの演算子やルールの結果に基づく入力チェックの実装方法を 確認することができます。

また、このハンズオンでは、登録ずみのデータソース定義のExcelのルール定義ファイルを更新しながら、ルール変更時の対応手順を確認します。

ルールを定義するExcelファイルを作成する手順

- [このシナリオで作成するルールの概要](#page-2-0)
- ルールのExcel[ファイルを作成する手順](#page-3-1)
- [自動車保険料計算のハンズオンを開始するための準備](#page-136-0)
- DecisionTable [の条件となる値を確認する](#page-19-0)
- [保険対象の内容のチェックと保険料を計算するための](#page-143-0) DecisionTable を作成する

### [このシナリオで作成するルールの概要](#page-50-0)

- 作成するルールの内容
	- 1. 自動車保険の契約対象を条件に、保険料を計算する。
		- 保険対象に関する情報が正しく設定されていない場合には、入力チェックでエラーとする。
		- 入力値:車種・保険期間・(車種により)最大積載量・(車種により)排気量
		- 出力値:保険料、メッセージ

条件と返却する保険料の組み合わせは、以下の通りです。 (以下の表内に登場しない条件の組み合わせは、入力チェックエラーとして扱います。)

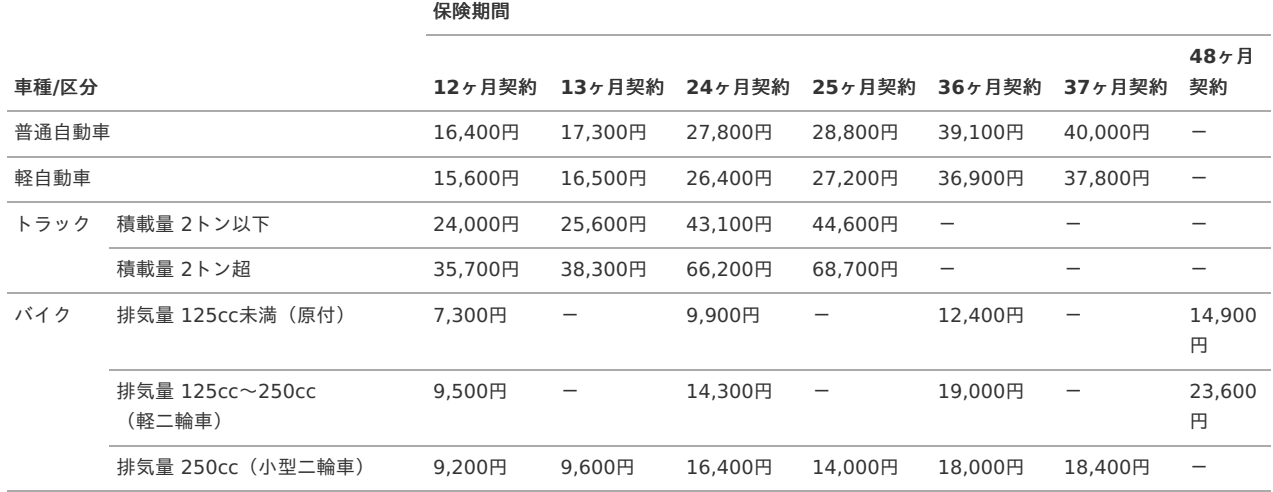

#### ルールのExcel[ファイルを作成する手順](#page-52-0)

今回は、あらかじめ登録済みのデータソース定義のルールを更新します。 このシナリオでは、以下の図の流れで作成していきます。

■ 自動車保険料を計算するルールの作成の手順

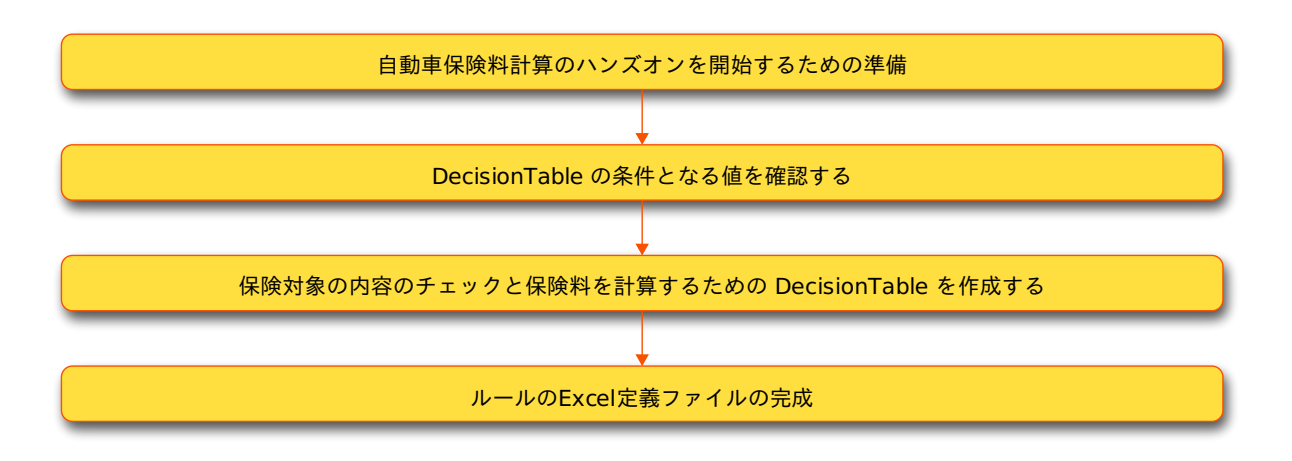

#### [自動車保険料計算のハンズオンを開始するための準備](#page-54-0)

データソース定義をダウンロードす[る](#page-8-1)

このハンズオンでは、あらかじめ登録済みのデータソース定義のルールを更新する方法を行います。 まずは、対象のデータソース定義のファイルを入手しましょう。

1. 以下のリンクからデータソース定義のファイルをダウンロードしてください。

**[datasource\\_auto\\_insurance.zip](_downloads/datasource_auto_insurance1.zip)** IM-BIS for Accel Platform — OpenRules forIM-BIS 連携ガイド 第9版 2019-04-01

データソース定義ファイルをインポートす[る](#page-8-2)

先の手順でダウンロードしたファイルをデータソース定義からインポートし、変更を行うExcelのルール定義ファイルを入手します。

1. サイトマップの「 IM-BIS 」から「データソース定義インポート」をクリックしてください。

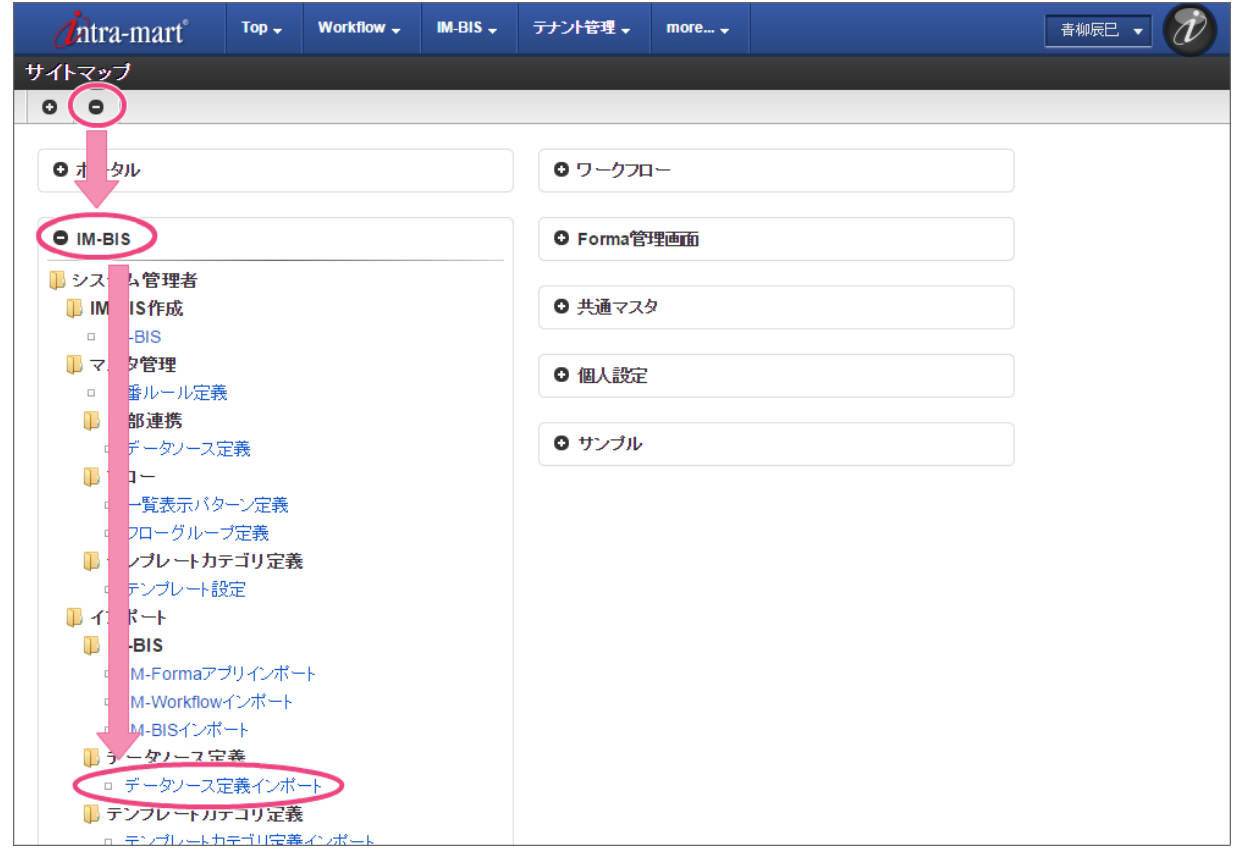

2. インポートファイルに、先にダウンロードしたデータソース定義ファイルを選択し、「インポート実行」をクリックしてください。

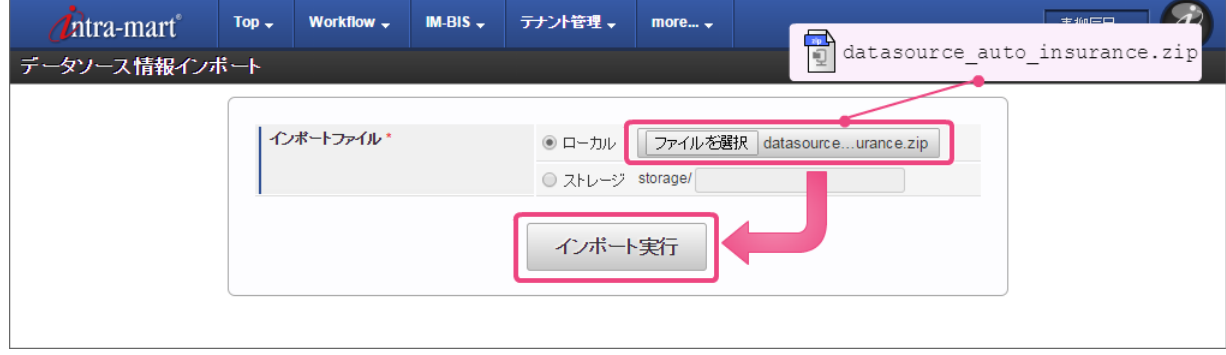

3. 以下のように表示されたら、データソース定義ファイルが正常にインポートできました。

<span id="page-136-0"></span>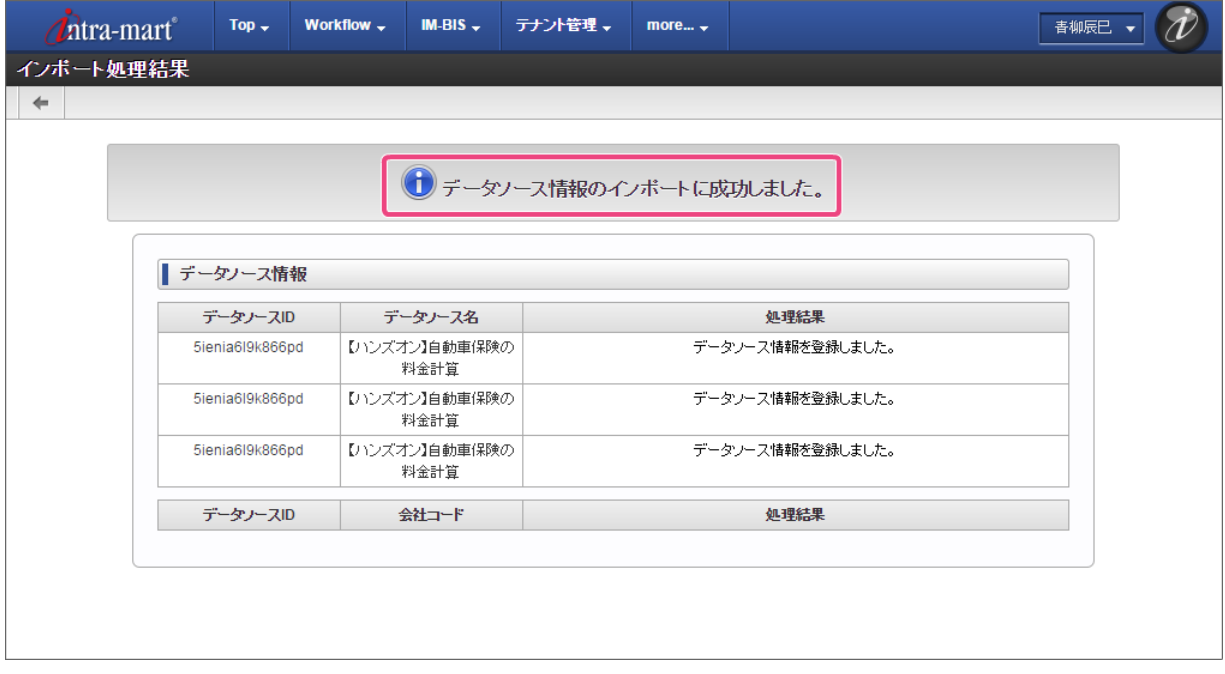

### データソース定義からExcelのルール定義ファイルをダウンロードす[る](#page-8-0)

データソース定義からExcelのルール定義ファイルを入手します。

1. サイトマップの「 IM-BIS 」から「データソース定義」をクリックしてください。

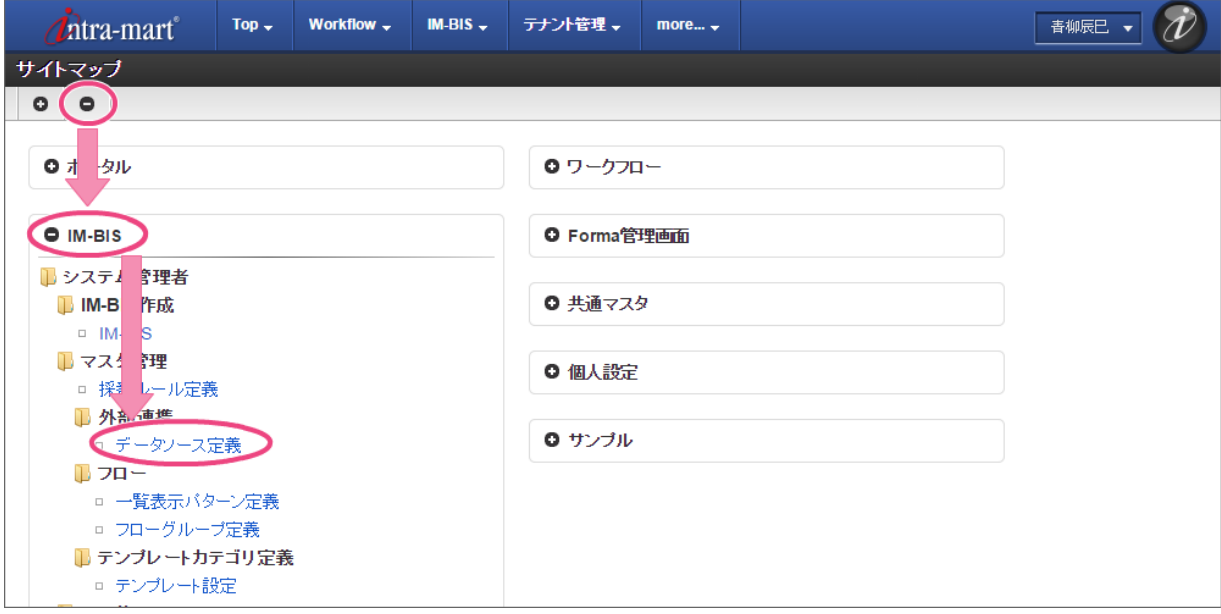

2. 一覧からインポートしたデータソース定義の編集をクリックしてください。

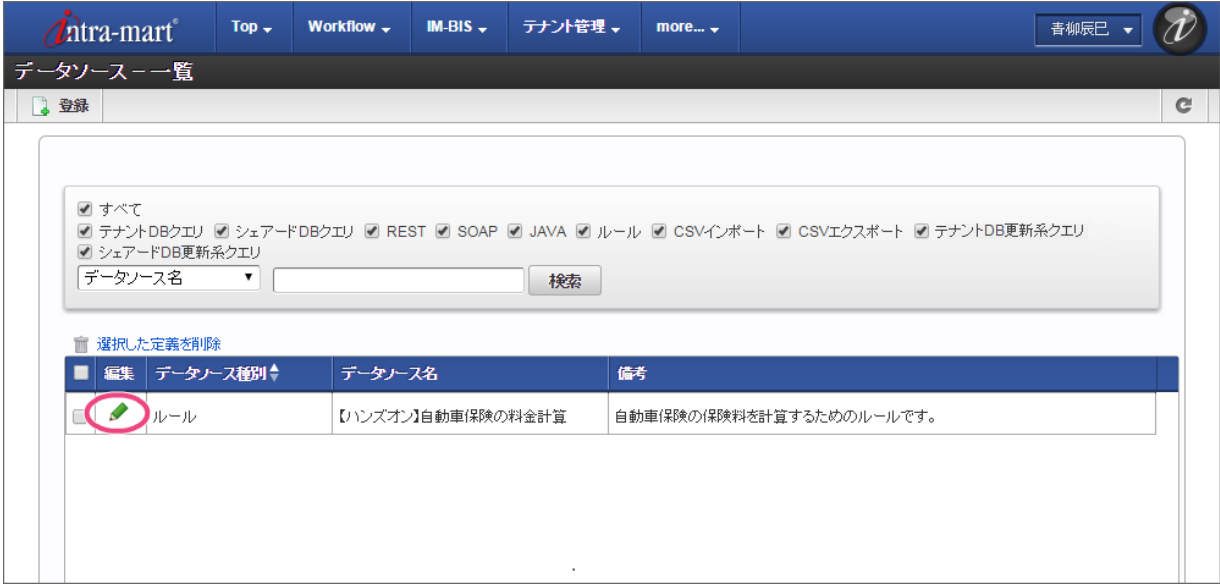

3. データソース定義に付属しているExcelファイルの「ダウンロード」をクリックしてください。

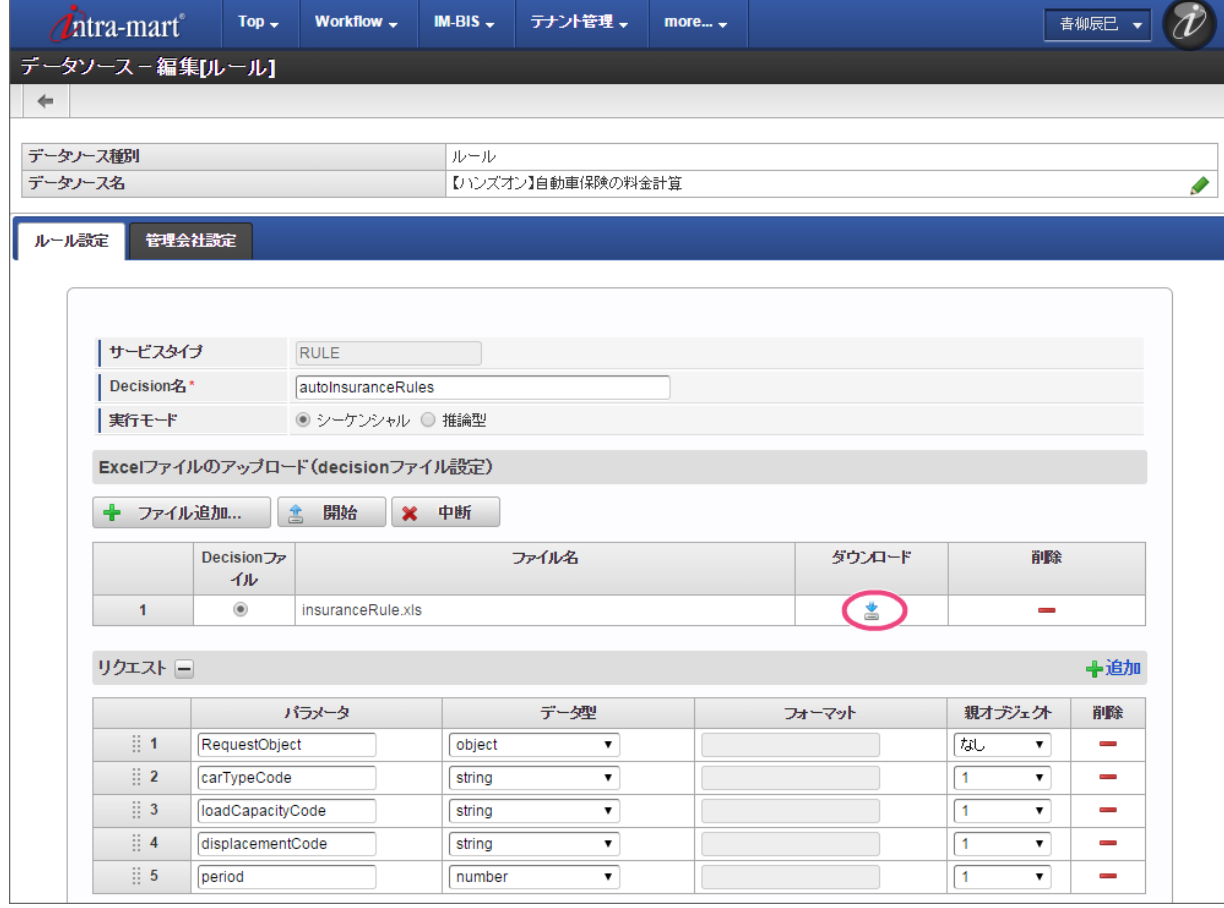

4. ダウンロードしたファイルは、別名で保存してください。 ここでは例として、「insuranceRule\_1.xls」と設定して進めていきます。

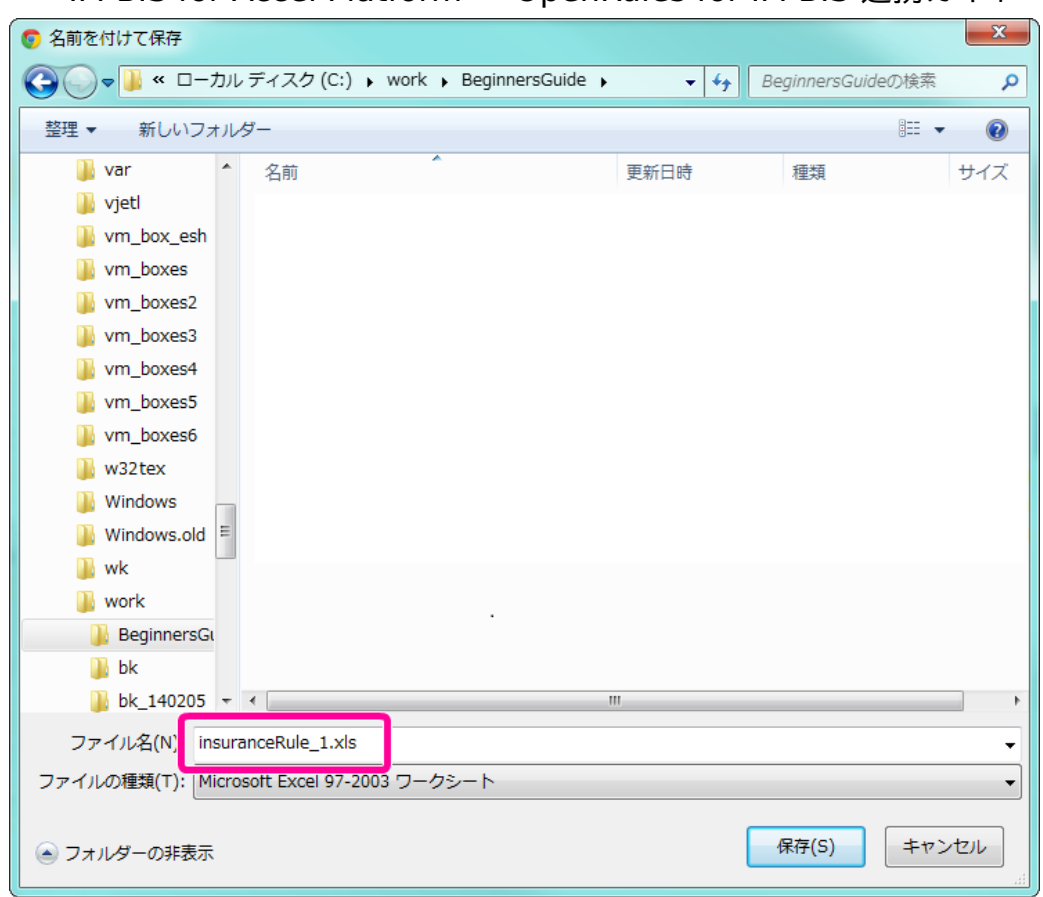

5. これで、Excelファイルを編集する準備ができましたので、次の手順に進みます。

### DecisionTable [の条件となる値を確認する](#page-54-1)

今回は、Excelのルール定義ファイル上に、申請画面のラジオボタンの送信値と [DecisionTable](index.html#decisiontable) に記述するための値 (論理名)のマッピングが定義されてい ます。

[DecisionTable](index.html#decisiontable) の作成の前に、マッピングテーブルの内容を確認しましょう。

### マッピングの [DecisionTable](index.html#decisiontable) の内容を確認す[る](#page-39-0)

条件の値に利用されているラジオボタンのマッピングの設定を確認しましょう。

1. Excelファイルの「MappingTable」シートを表示してください。

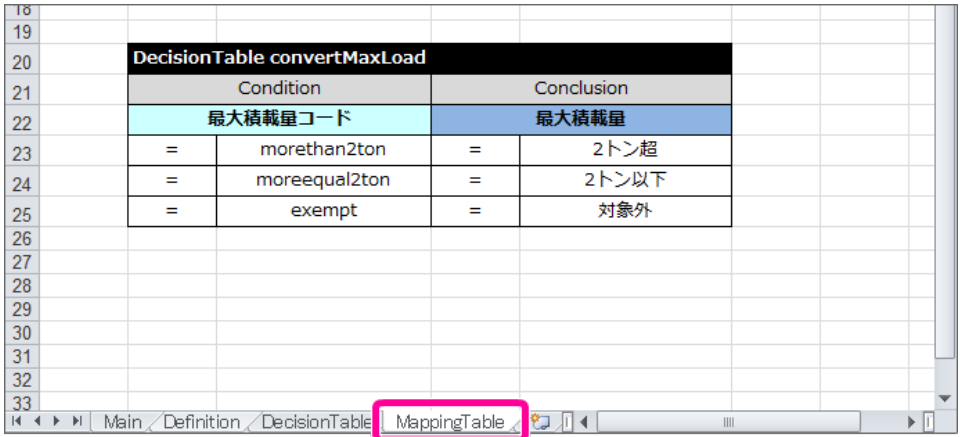

- 2. 車種、排気量、最大積載量に関する値のマッピングが定義されていることを確認することができます。 これから作成する [DecisionTable](index.html#decisiontable) では、これらの値を条件に利用しますので、項目名と値を確認してください。 画面(フォーム)のラジオボタンの設定との組み合わせは以下の通りです。
	- 左 (Condition) の設定 → ラジオボタンの送信値
	- 右 (Conclusion) の設定 → ラジオボタンの表示値

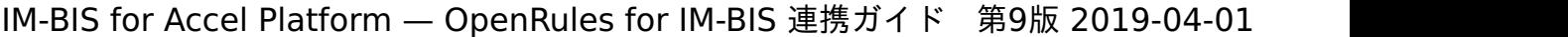

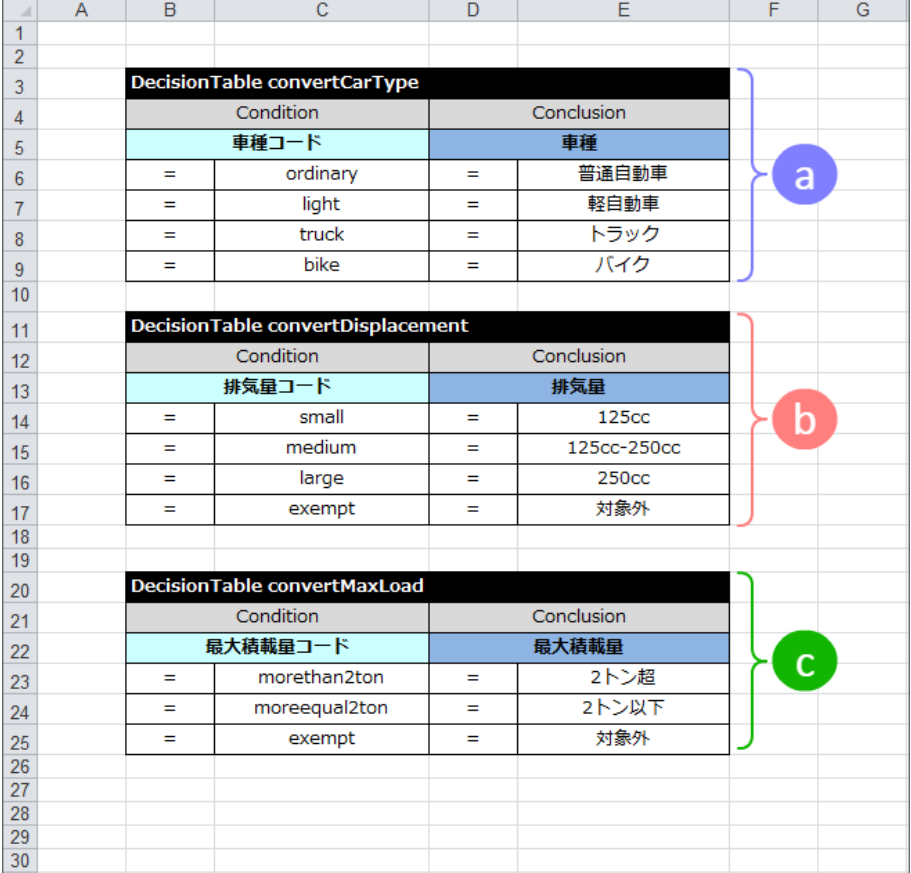

各表のマッピング対象は以下の通りです。

- a. 車種のマッピングに利用する [DecisionTable](index.html#decisiontable)
- b. 排気量のマッピングに利用する [DecisionTable](index.html#decisiontable)
- c. 最大積載量のマッピングに利用する [DecisionTable](index.html#decisiontable)
- 3. 確認した値に基づいて、次の手順から [DecisionTable](index.html#decisiontable) を作成していきましょう。

### [保険対象の内容のチェックと保険料を計算するための](#page-56-0) DecisionTable を作成する

最初に、申請書に入力された保険の対象に関する情報に基づいて自動車保険の保険料を計算する [DecisionTable](index.html#decisiontable) を作成しましょう。 ダウンロードしたExcelのルール定義ファイルには、 [Data/Variable](index.html#data-variable) や [Decision](index.html#decision) などは定義されていますが、 [DecisionTable](index.html#decisiontable) がありませんので、ハンズ オンでは、この [DecisionTable](index.html#decisiontable) を作成します。

以下の図のようにExcel上にまとめます。

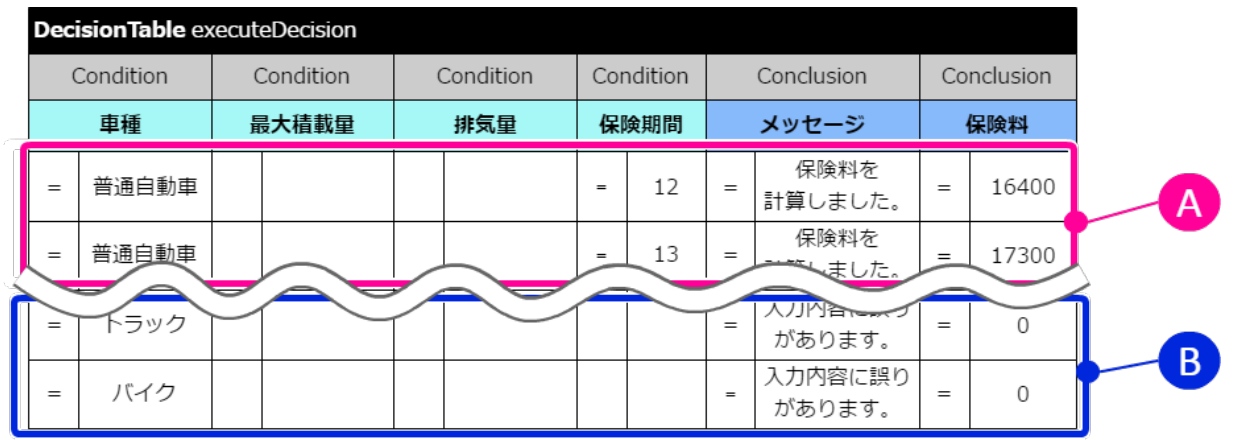

### A. 正常パターン(保険料を計算)

業務上の入力値の組み合わせとして、正しい組み合わせの場合には、メッセージと対応する保険料を返却するようにします。

B. エラーパターン (入力チェック) 入力値の組み合わせで、業務上誤った組み合わせに対しても、メッセージと保険料を返却します。

IM-BIS との連携時にメッセージ内容を利用した入力チェックを設定し、正しくない場合には申請を行えないように設定します。

[DecisionTable](index.html#decisiontable) の列を必要な分だけ追加し、条件と評価の項目名を設定していきましょう。 IM-BIS for Accel Platform — OpenRules for IM-BIS 連携ガイド 第9版 2019-04-01

1. 編集中のExcelファイルの「DecisionTable」シートを表示してください。

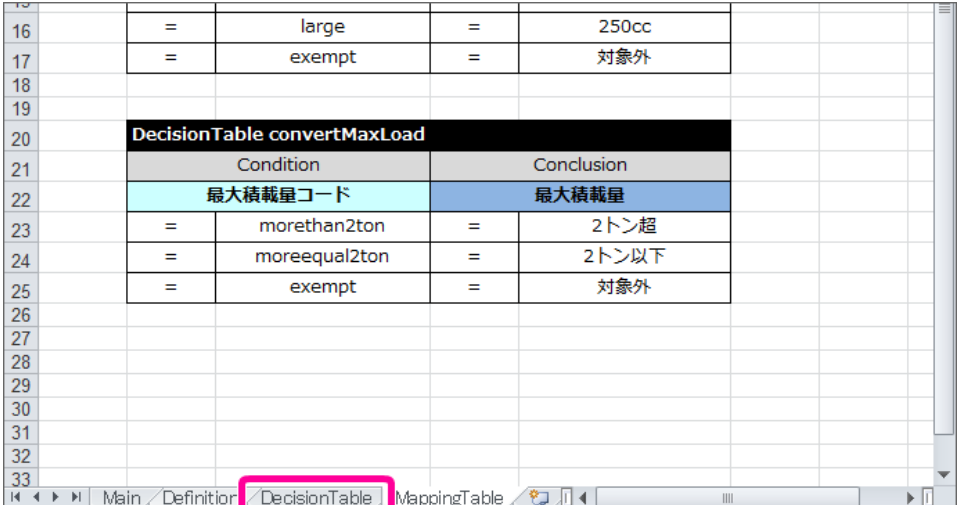

2. 今回作成する [DecisionTable](index.html#decisiontable) にあわせた表が記載されていますので、[Condition](index.html#condition) と [Conclusion](index.html#conclusion) のキーワードと項目名 (論理名) を設定してくださ い。

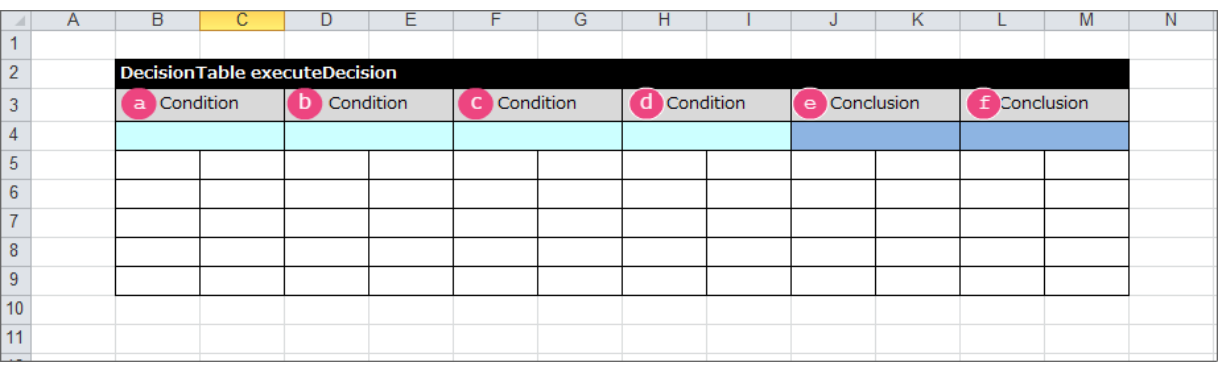

# **a b c d e f**

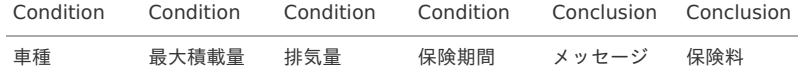

3. サブヘッダのキーワード、項目名(論理名)が以下のように設定できたら、一度ファイルを保存します。

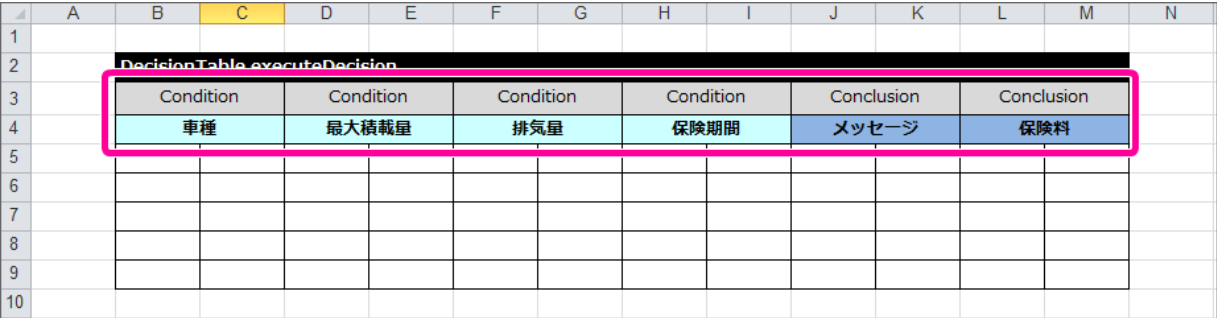

4. これで、 [DecisionTable](index.html#decisiontable) の項目が設定できましたので、各行に条件と評価を入力していきましょう。

### [DecisionTable](index.html#decisiontable) の正常パターンの条件・評価を設定す[る](#page-45-0)

先の手順で設定した [DecisionTable](index.html#decisiontable) に保険料が正しく計算されるパターンの条件と評価(結果)を設定していきましょう。

1. 車種が「普通自動車」の保険料が計算されるパターンの条件と評価(メッセージ・保険料)を設定します。 「普通自動車」では、最大積載量や排気量は条件に含まれないため、空欄(無条件)とし、以下のように設定してください。

#### IM-BIS for Accel Platform — OpenRules for IM-BIS 連携ガイド 第9版 2019-04-01  $\Box$  G M  $\overline{D}$  $\overline{F}$  $H$  $\overline{\mathsf{K}}$  $\overline{1}$  $\overline{2}$ Decision Table executeDecision  $\overline{3}$ Condition Condition Condition Condition Conclusion Conclusion ●車種 **f** 保険料  $\overline{4}$ b 最大積載量 C排気量 4 保険期間 メッセージ  $\overline{5}$ 普通自動車 保険料を計算しました。 16400 τ Ξ  $\overline{12}$ τ Ξ  $\overline{6}$ Ŧ 普通自動車 E  $\overline{13}$ 保険料を計算しました。 Ξ 17300 Ξ  $\overline{7}$ 普通自動車 保険料を計算しました。 27800  $\overline{24}$ Ξ Ξ Ξ Ξ  $\overline{\mathbf{8}}$ τ 普通自動車 Ξ  $\overline{25}$ Ξ 保険料を計算しました。 Ξ 28800  $\overline{9}$ 保険料を計算しました。 普通自動車 Ξ  $36$  $\equiv$ 39100  $\equiv$  $\equiv$  $10$ τ 普通自動車 Ξ  $\overline{37}$ τ 保険料を計算しました。 Ξ 40000  $\overline{11}$  $12$  $\overline{13}$  $14$

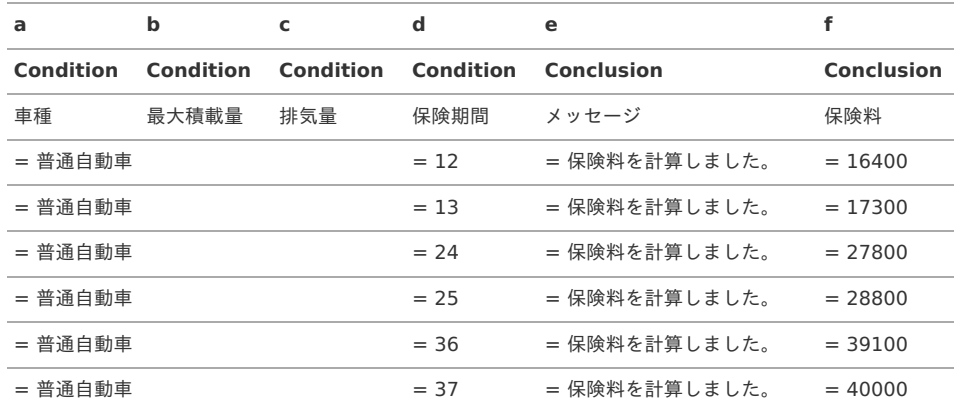

2. 車種が「軽自動車」の保険料が計算されるパターンの条件と評価(メッセージ・保険料)を設定します。 「軽自動車」も、最大積載量や排気量は条件に含まれないため、空欄(無条件)とし、普通自動車と同様に以下のように設定してください。

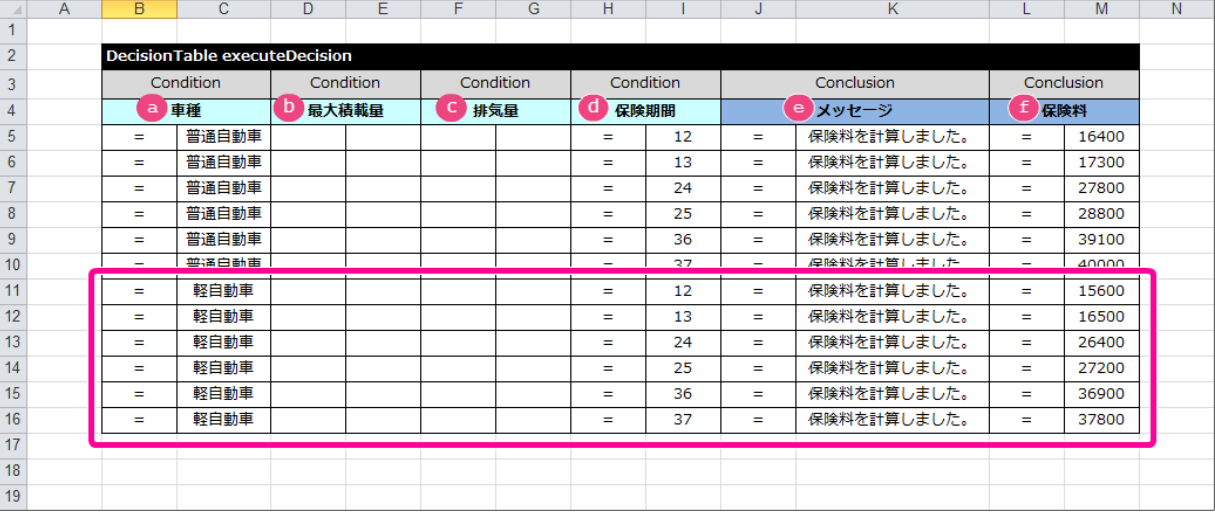

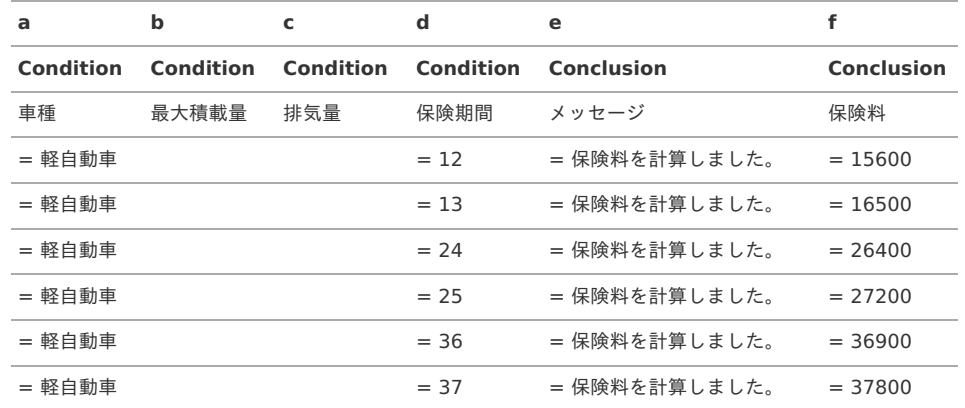

3. 車種が「トラック」の保険料が計算されるパターンの条件と評価(メッセージ・保険料)を設定します。

「トラック」では、追加条件として最大積載量が考慮されるため、排気量のみ空欄(無条件)とし、以下のように設定してください。

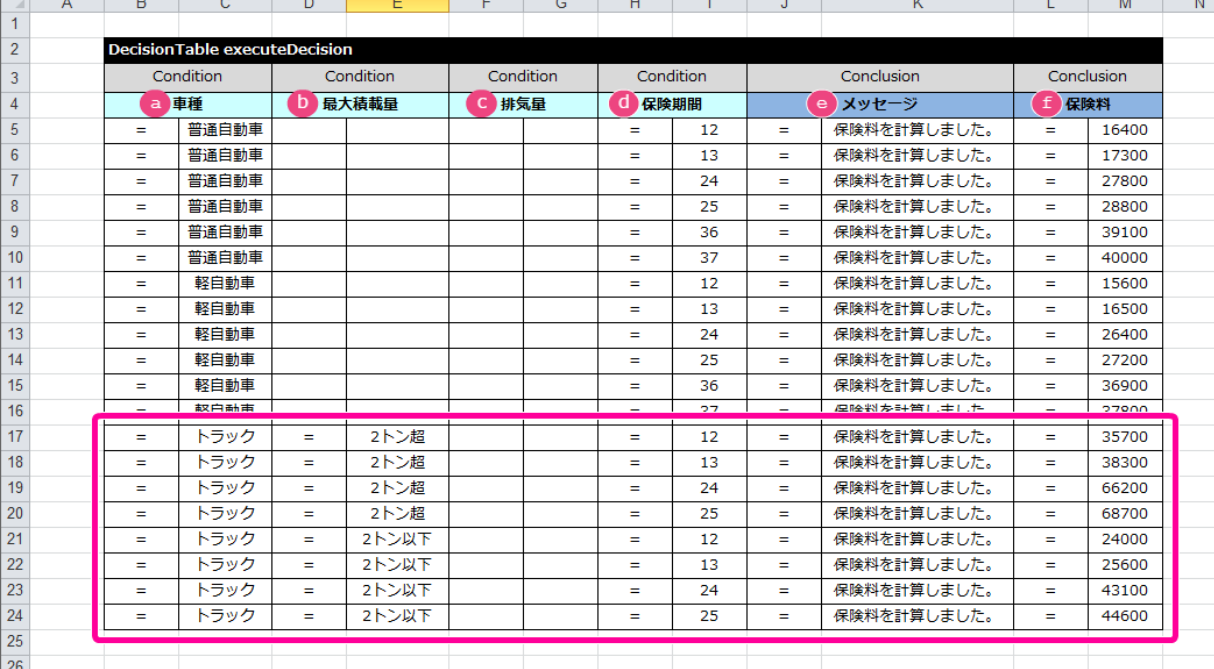

| a                | $\mathbf b$      | c                | d                | e                 | f                 |
|------------------|------------------|------------------|------------------|-------------------|-------------------|
| <b>Condition</b> | <b>Condition</b> | <b>Condition</b> | <b>Condition</b> | <b>Conclusion</b> | <b>Conclusion</b> |
| 車種               | 最大積載量            | 排気量              | 保険期間             | メッセージ             | 保険料               |
| = トラック           | = 2トン超           |                  | $= 12$           | = 保険料を計算しました。     | $= 35700$         |
| = トラック           | =2トン超            |                  | $= 13$           | = 保険料を計算しました。     | $= 38300$         |
| = トラック           | =2トン超            |                  | $= 24$           | = 保険料を計算しました。     | $= 66200$         |
| = トラック           | =2トン超            |                  | $= 25$           | = 保険料を計算しました。     | $= 68700$         |
| = トラック           | = 2トン以下          |                  | $= 12$           | = 保険料を計算しました。     | $= 24000$         |
| = トラック           | = 2トン以下          |                  | $= 13$           | = 保険料を計算しました。     | $= 25600$         |
| = トラック           | = 2トン以下          |                  | $= 24$           | = 保険料を計算しました。     | $= 43100$         |
| = トラック           | = 2トン以下          |                  | $= 25$           | = 保険料を計算しました。     | $= 44600$         |

<sup>4.</sup> 車種が「バイク」の保険料が計算されるパターンの条件と評価(メッセージ・保険料)を設定します。 「バイク」では、追加条件として排気量が考慮されるため、最大積載量のみ空欄(無条件)とし、以下のように設定してください。

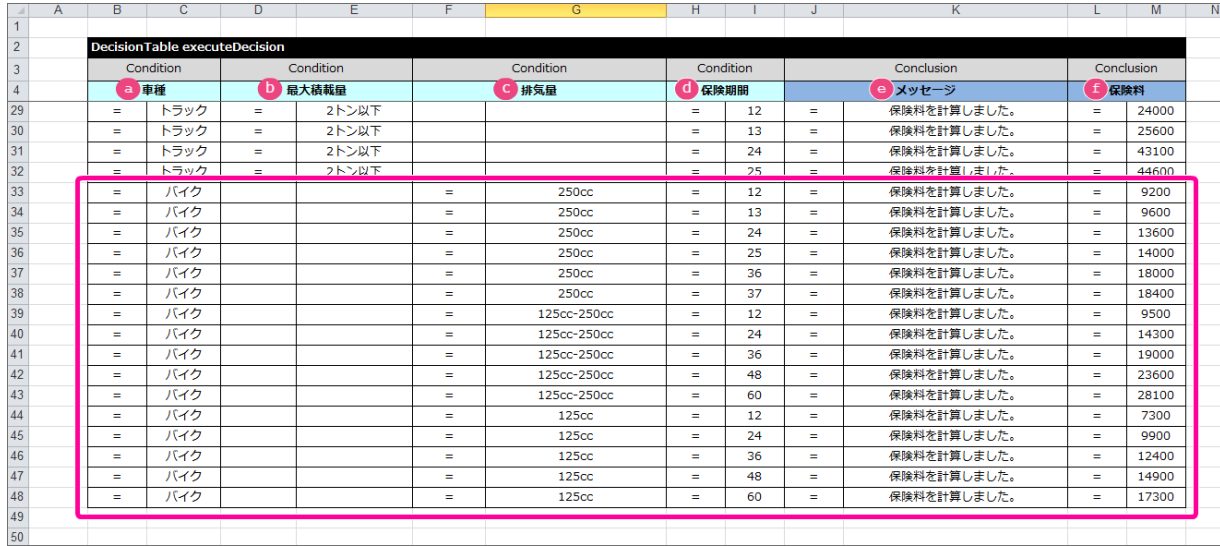

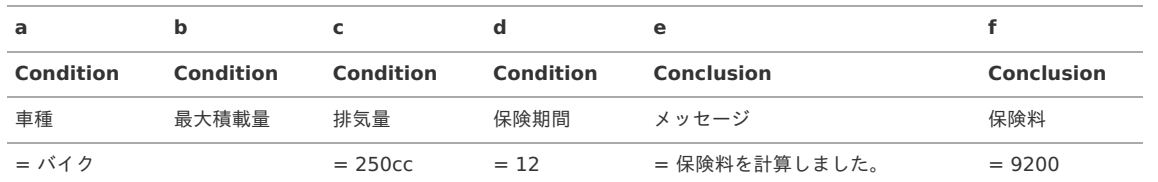

<span id="page-143-0"></span>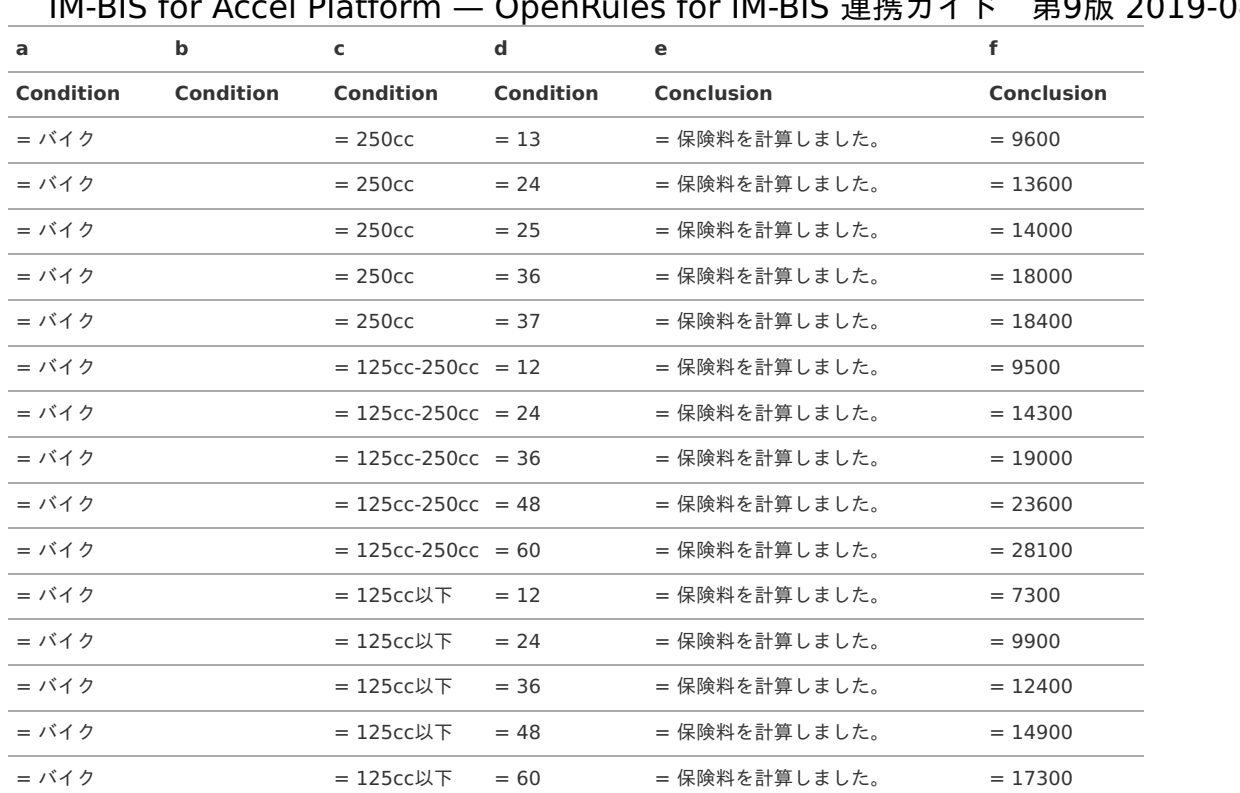

5. これで、 [DecisionTable](index.html#decisiontable) の保険料が計算されるパターンが作成できましたので、一度ファイルを保存しましょう。

[DecisionTable](index.html#decisiontable) のエラーパターンの条件・評価を設定する

続いて [DecisionTable](index.html#decisiontable) に保険料の一覧に保険料が設定されていない条件となった場合のエラーパターンの条件と評価(結果)を設定していきましょう。

1. エラーのパターンのひとつとして、車種に最大積載量や排気量が誤って設定された場合には、保険料を0とし、エラーメッセージを返却するようにし ます。

このエラーを表現するためには、車種が「普通自動車」「軽自動車」の場合には、最大積載量や排気量に対象外以外の値がセットされている場合に は、エラーと判断させるようにしましょう。

条件の演算子には、「Is One Of」を利用して、最大積載量や排気量に設定される値をカンマ区切りで設定しましょう。

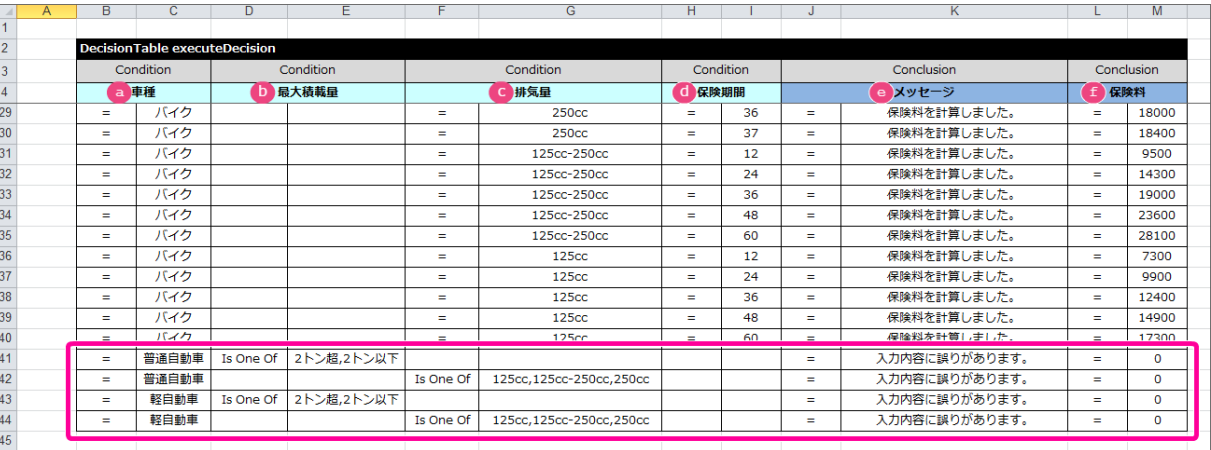

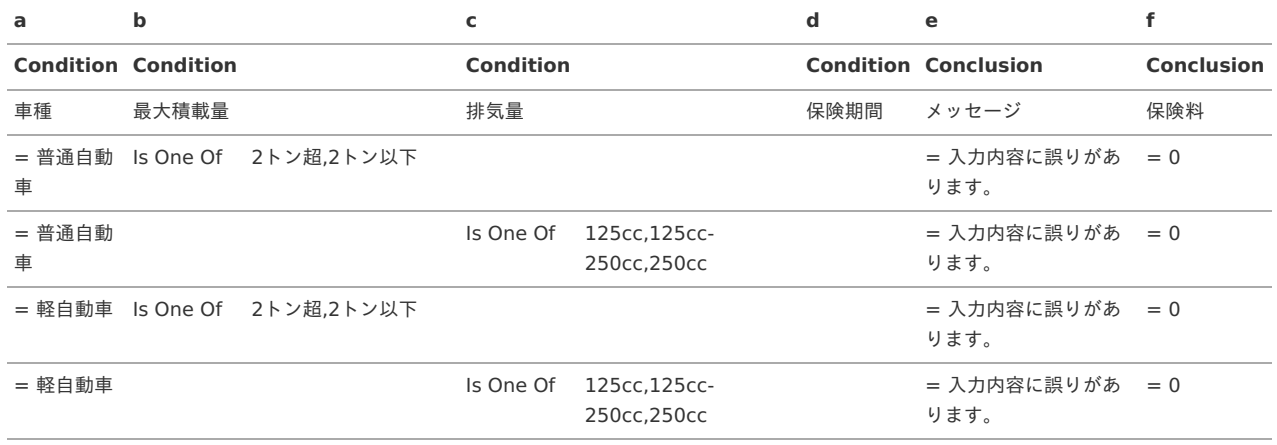
2. 先に設定したように、トラックでは排気量、バイクでは、最大積載量が設定されている場合をエラーとします。

普通自動車・軽自動車と同様に、演算子「Is One Of」を利用して、以下のように設定しましょう。

また、トラックやバイクを選択されている場合には、必要な最大積載量や排気量の設定値が「対象外」となる場合にもエラーとする必要がありますの で、合わせて設定してください。

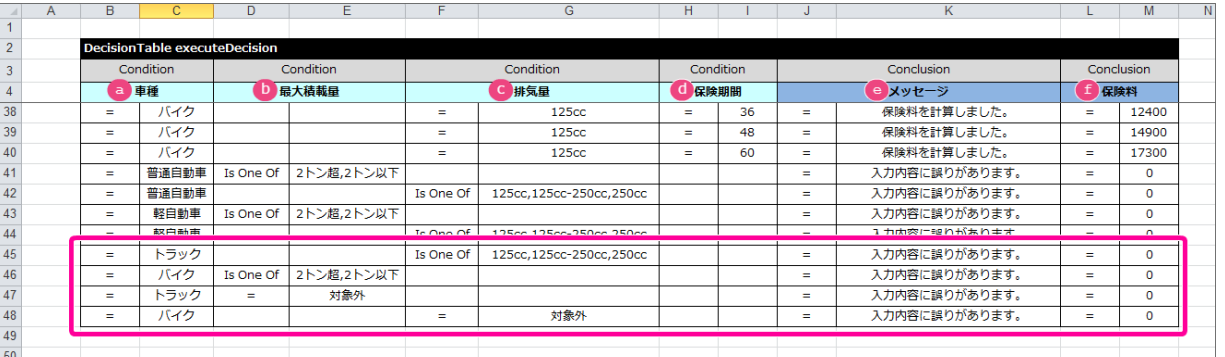

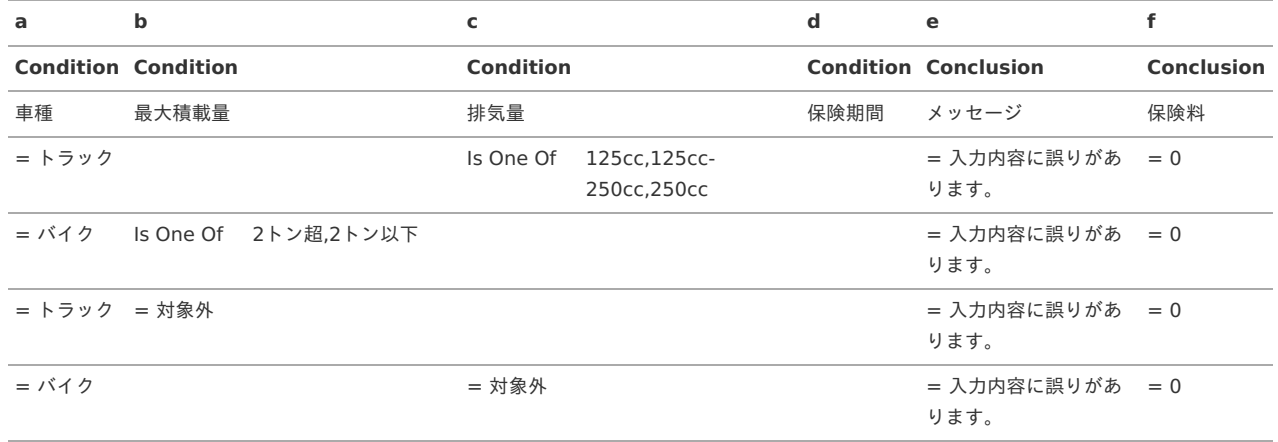

3. エラーのパターンとして、車種ごとに決められた保険期間でない期間が設定された場合には、保険料を0とし、エラーメッセージを返却するようにし ます。

[DecisionTable](index.html#decisiontable) では、上から順番に条件を評価しますので、車種が「普通自動車」で先に設定したパターンのいずれにも合致しない場合、と記述する ことで表現できます。

[DecisionTable](index.html#decisiontable) の最後の行に、各車種の名前を条件にして、保険料とエラーメッセージを以下のように設定してください。

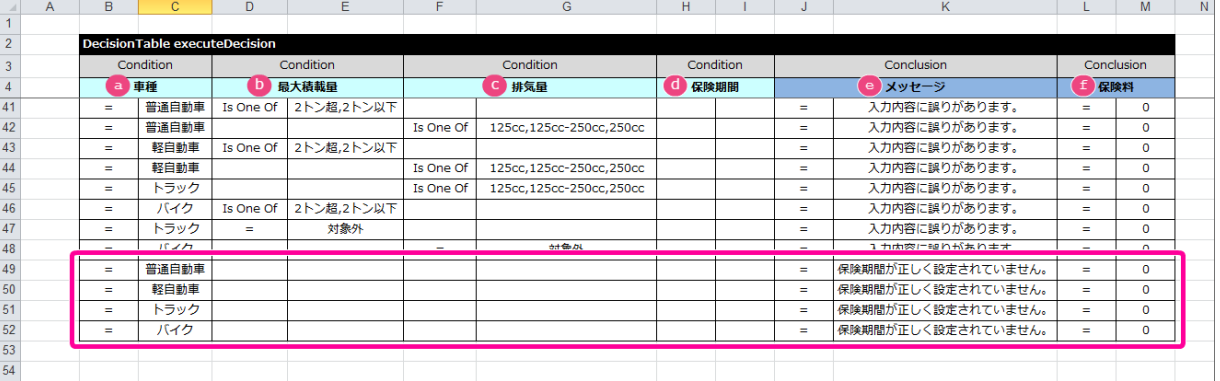

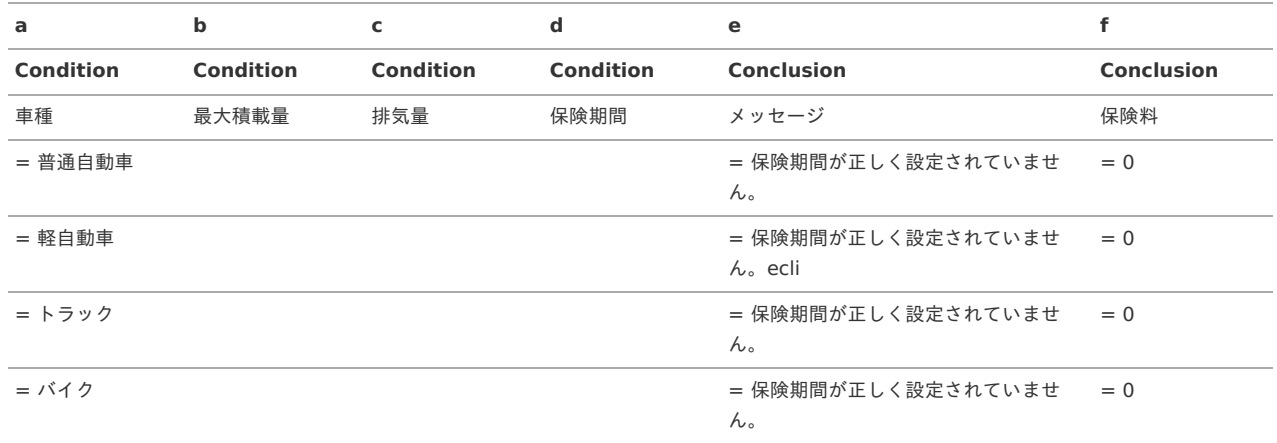

[DecisionTable](index.html#decisiontable) の正常パターン、エラーパターンの評価順をコントロールす[る](#page-49-0)

最後に [DecisionTable](index.html#decisiontable) に設定した正常パターン、エラーパターンの条件の評価の順序を考慮して、正しく評価が行われるように並び替えをしましょう。

1. OpenRules の [DecisionTable](index.html#decisiontable) はExcelの表を左上から右下に向かって評価を行います。 車種「普通自動車」や「軽自動車」では、最大積載量や排気量が空欄(無条件)の設定となっているため、今の設定で実行した場合には、最大積載量 や排気量に誤った値が設定されていてもエラーと判定しません。 車種によって最大積載量や排気量に誤った値が設定されたときに、正しくエラーと評価できるように、「 [DecisionTable](index.html#decisiontable) のエラーパターンの条件・ 評価を設定する」の手順1〜2で作成した条件を1番上の行に移動してください。

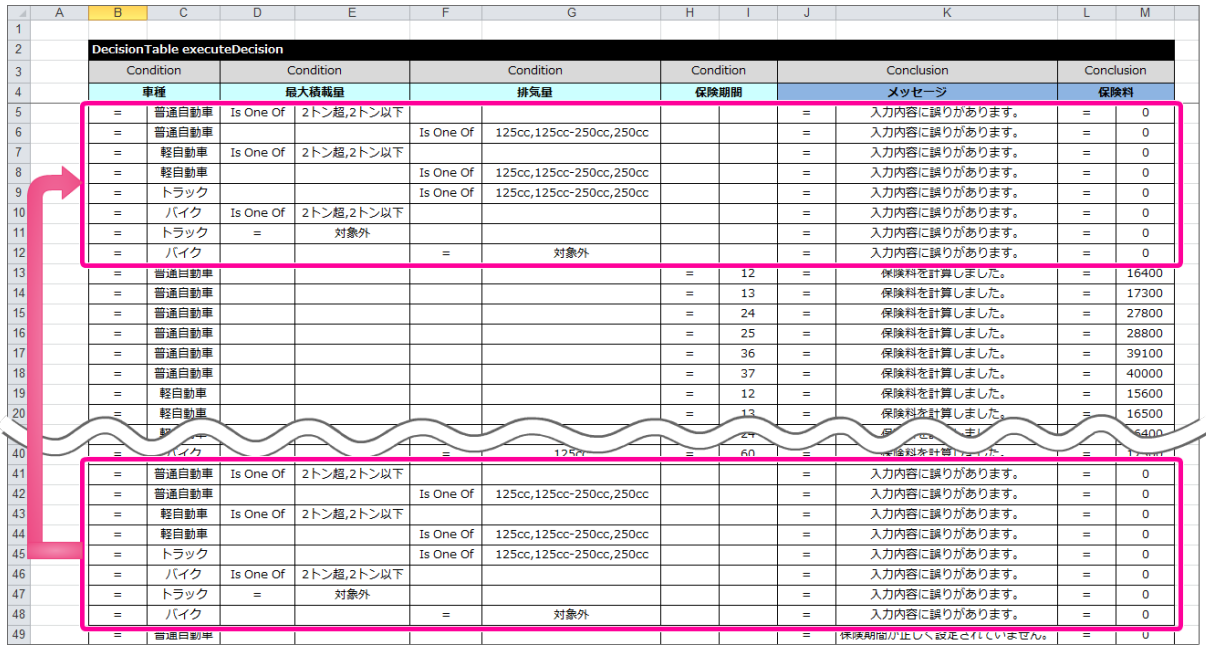

2. 保険期間の入力チェックについては、保険期間が正常パターンに記述されている条件のどれとも一致しない場合をエラーとします。 そのため、正常パターンのどれにも一致しない場合に評価が行われるようにそのまま一番下に移動してください。

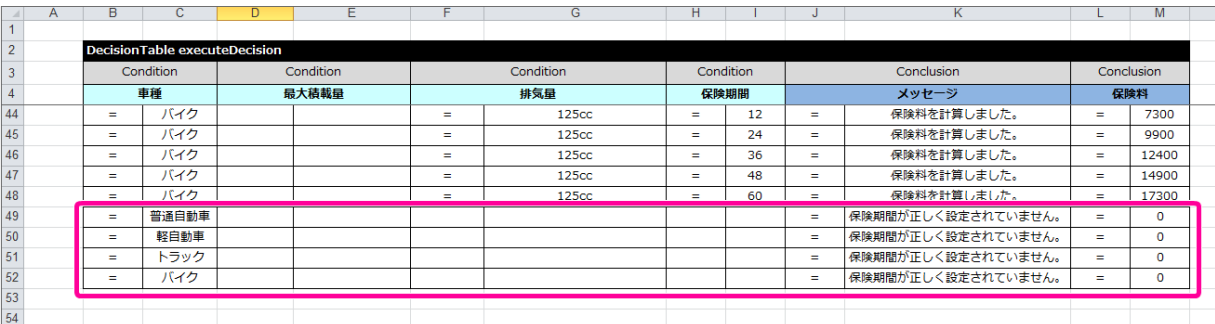

3. これで、Excelファイルの条件の評価順を正しく設定することができました。 今回のハンズオンのExcelのルール定義ファイルには、その他に必要な定義は設定済みとなっているため、ファイルを保存してください。 完成した [DecisionTable](index.html#decisiontable) は、以下の図の通りです。 次の手順で IM-BIS の画面(フォーム)と連携するための設定を行っていきましょう。

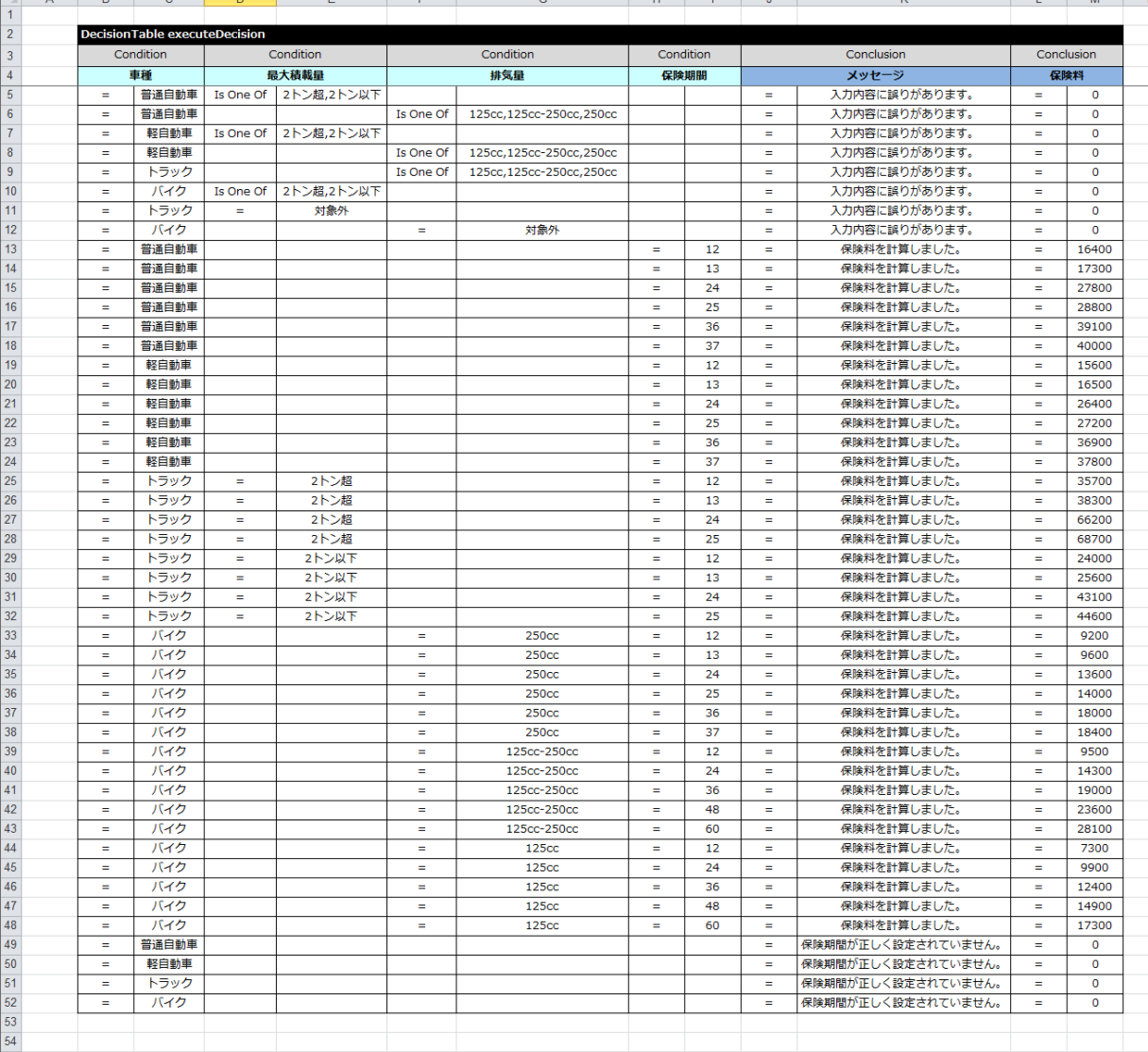

### IM-BIS と連携したフローを作成す[る](#page-11-0)

先の手順で作成したExcelのルール定義ファイルを IM-BIS と連携するためのフローの作成を進めていきましょう。

ルールと連携したフローを作成する手順

- OpenRules と IM-BIS [を連携するための手順](#page-7-0)
- [フローの作成に必要な定義をダウンロードする](#page-147-0)
- [ハンズオンの定義ファイルをインポートする](#page-147-1)
- [データソース定義の](#page-68-0) OpenRules のルールのExcelファイルを更新する
- IM-BIS [のイベントにルールの実行や入力チェックの設定を行う](#page-160-0)

### OpenRules と IM-BIS [を連携するための手順](#page-44-0)

この手順では、作成したExcelのルール定義ファイルをデータソース定義に登録し、 IM-BIS の画面アイテムのイベントに設定するまでの手順を確認してい きます。

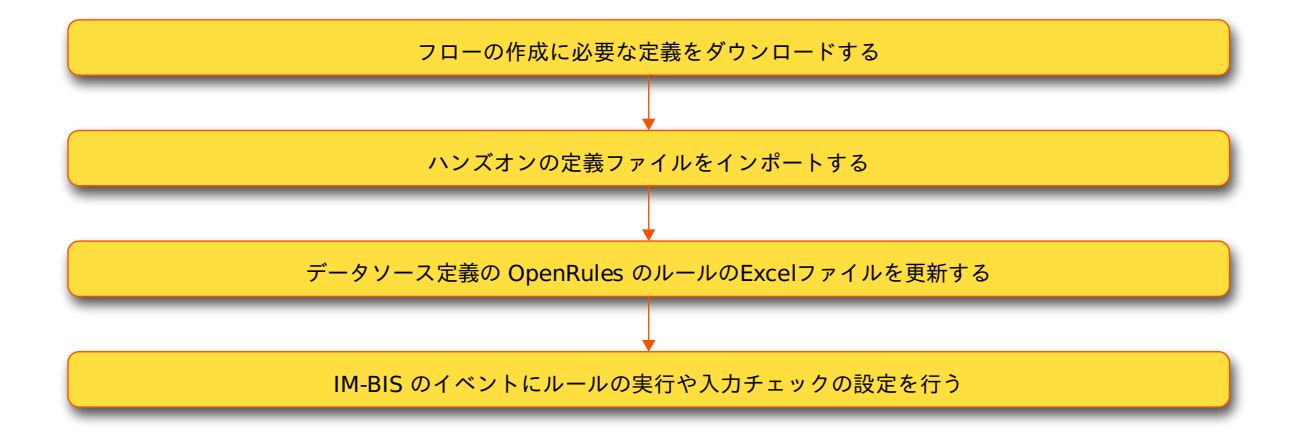

### <span id="page-147-0"></span>[フローの作成に必要な定義をダウンロードする](#page-45-0)

ハンズオンで作成するフローのベースとなる各種定義ファイルをインポートします。 最初に下記のリンクからファイルをダウンロードしてください。 「 IM-Workflow 定義」のみダウンロード後に解凍してください。

- IM-Workflow 定義 **[imw\\_auto\\_insurance.zip](_downloads/imw_auto_insurance1.zip)**
- BIS定義 **[bis\\_auto\\_insurance.zip](_downloads/bis_auto_insurance1.zip)**
- **Formaアプリケーション定義 [forma\\_auto\\_insurance.zip](_downloads/forma_auto_insurance1.zip)**

### <span id="page-147-1"></span>[ハンズオンの定義ファイルをインポートする](#page-47-0)

先の手順でダウンロードしたファイルを「 [各種定義ファイルのインポートの手順](index.html#import-material) 」に従ってインポートしてください。

#### [データソース定義の](#page-49-0) OpenRules のルールのExcelファイルを更新する

データソース定義に添付されている OpenRules のルールのExcelファイルを更新しましょう。

#### データソース定義のExcelファイルを更新す[る](#page-5-0)

データソース定義のExcelファイルを更新しましょう。

1. サイトマップの「 IM-BIS 」から「データソース定義」をクリックしてください。

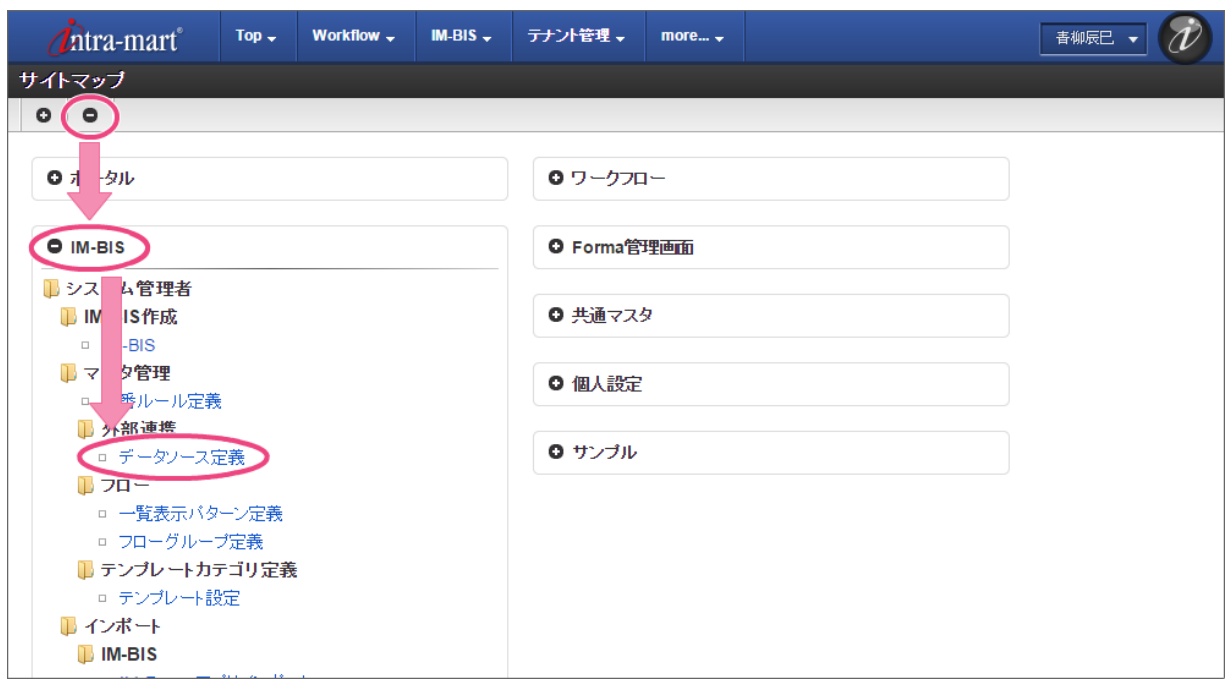

2. インポートしたデータソース定義の「【ハンズオン】自動車保険の料金計算」の「 ♪」をクリックしてください。

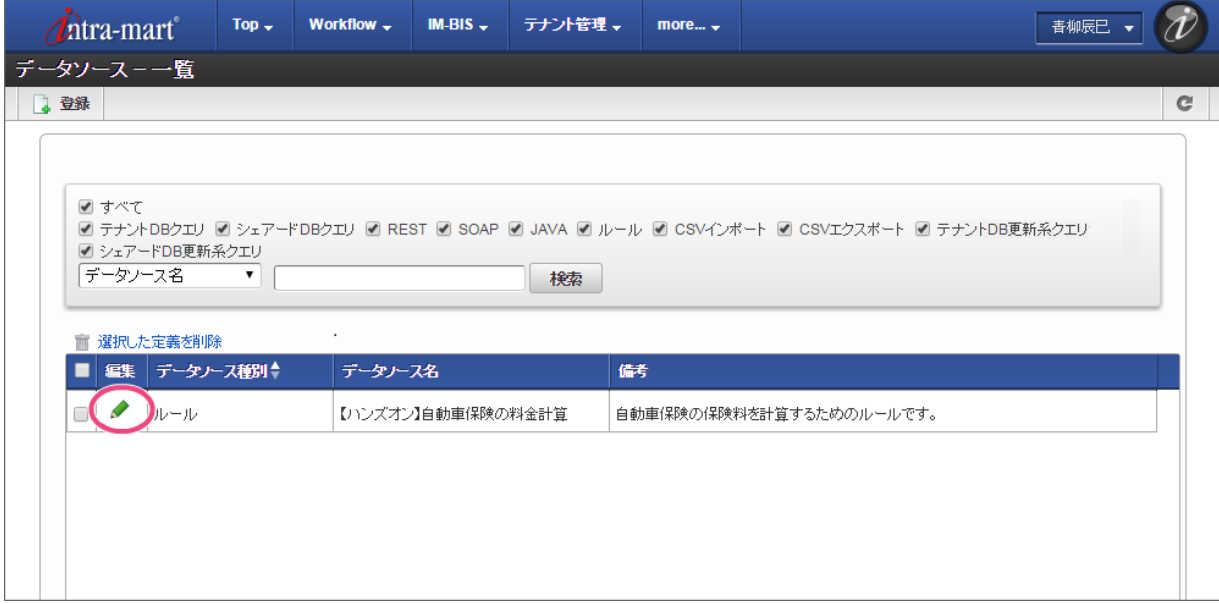

3. 「ファイル追加」をクリック後、作成したExcelのルール定義ファイル「insuranceRule\_1.xls」を選択してください。

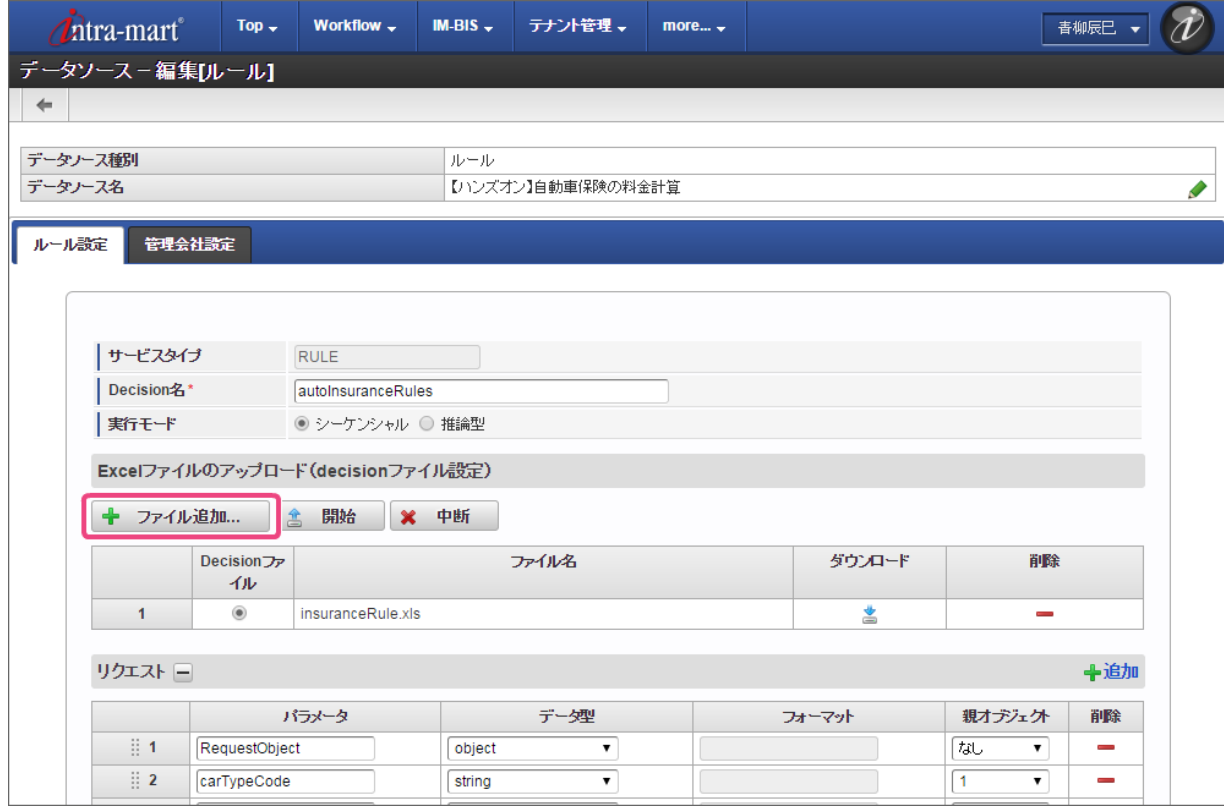

4. 「開始」をクリックして、ルール定義ファイルをアップロードしてください。

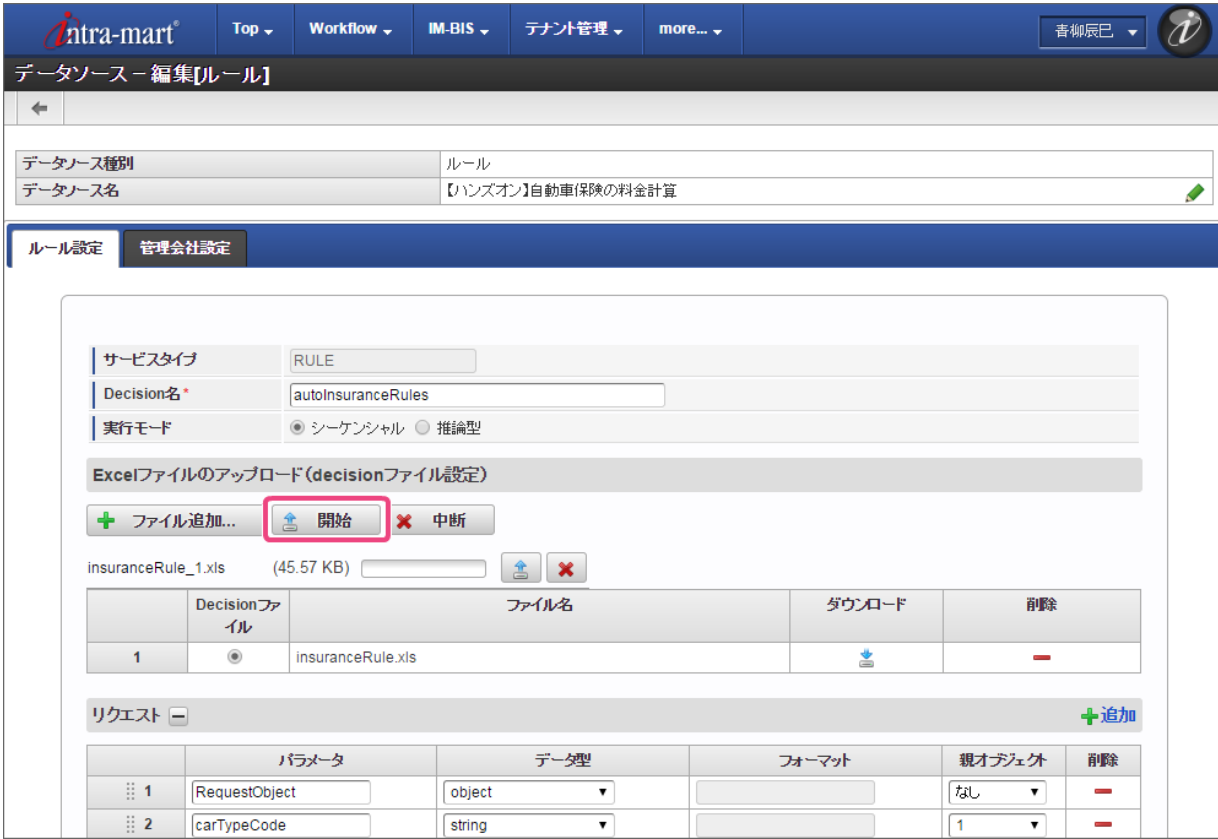

5. 追加したファイルの「Decisionファイル」のラジオボタンをクリックしてオンにしてください。

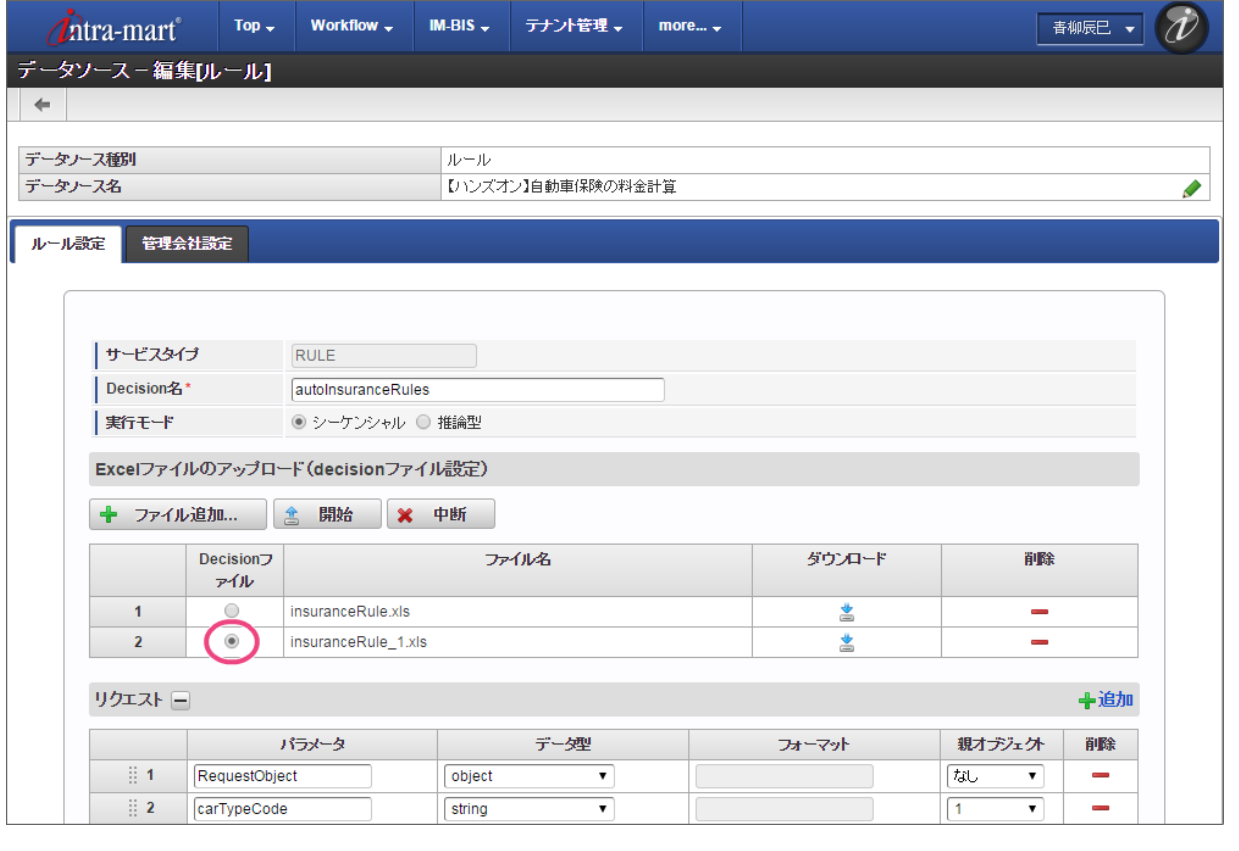

コラム 登録済みのデータソース定義に含まれるルール定義ファイルは、このようにしてファイルを別名で保存し、Decisionファイルの設定を変 更することで履歴保存することができます。

6. 「更新」をクリックしてデータソース定義の内容を保存してください。

#### IM-BIS for Accel Platform — OpenRules for IM-BIS 連携ガイド 第9版 2019-04-01  $\frac{1}{2}$  2  $\overline{\phantom{0}}$ carTypeCode string  $\overline{1}$  $\overline{\phantom{0}}$  $\overline{a}$  $\frac{3}{2}$ loadCapacityCode string  $\overline{\phantom{a}}$  $\sqrt{1}$  $\overline{\phantom{a}}$  $\overline{\phantom{0}}$  $\frac{1}{2}$  4 displacementCode  $\overline{\phantom{0}}$  $\sqrt{1}$  $\equiv$ string  $\overline{\mathbf{r}}$  $\sqrt{1}$  $\frac{1}{2}$  5 period number  $\overline{\phantom{a}}$  $\overline{\phantom{0}}$  $\equiv$ レスポンス 日 中追加 フィールド データ型 フォーマット 親オデシェクト 削除  $\frac{31}{12}$  1 ResponseObject object  $\overline{\phantom{a}}$ 凤 7  $\equiv$  $\mathbb{R}^2$ L. string message  $\bar{\mathbf{v}}$  $\overline{1}$  $\blacktriangledown$  $\frac{3}{2}$ insurance number ▼  $\sqrt{1}$ ┳  $\overline{\phantom{a}}$ 更新

7. これで、データソース定義のルール内容を更新できました。 続いて、参照しているフローの設定を行います。

### IM-BIS [のイベントにルールの実行や入力チェックの設定を行う](#page-50-0)

更新したデータソース定義を利用して、 IM-BIS の画面にルールの実行や入力チェックを設定しましょう。

#### フォーム(画面)の編集を開始す[る](#page-8-0)

画面の設定を開始するために、フォーム(画面)の編集画面を表示しましょう。

1. サイトマップの「 IM-BIS 」をクリックしてください。

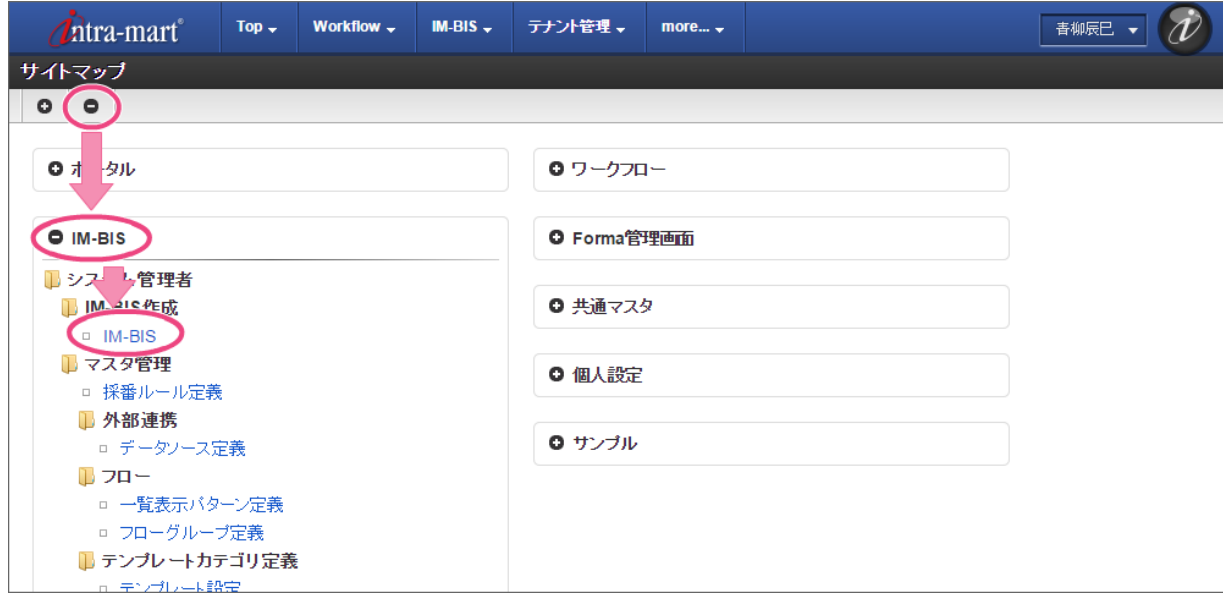

2. 「一覧」をクリックしてください。

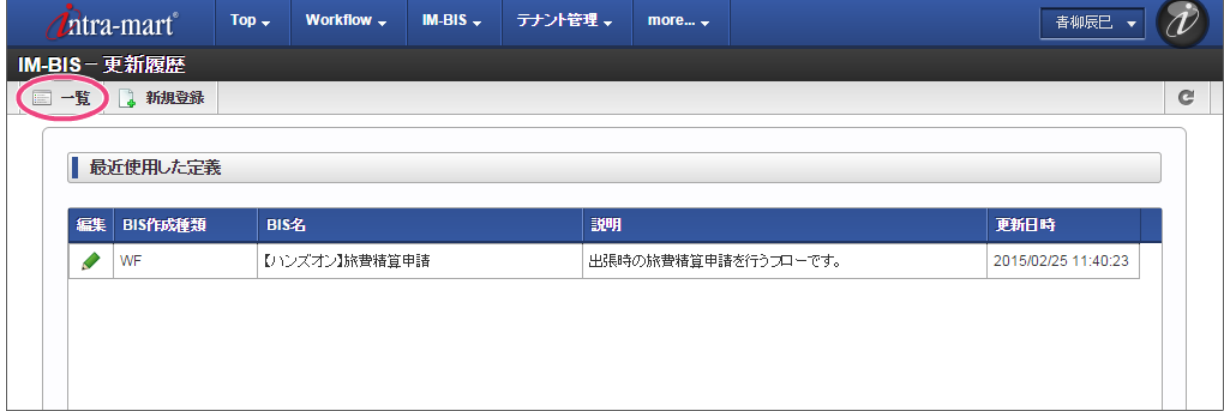

3. インポートしたフローの「【ハンズオン】自動車保険」の ● をクリックしてください。

### 151

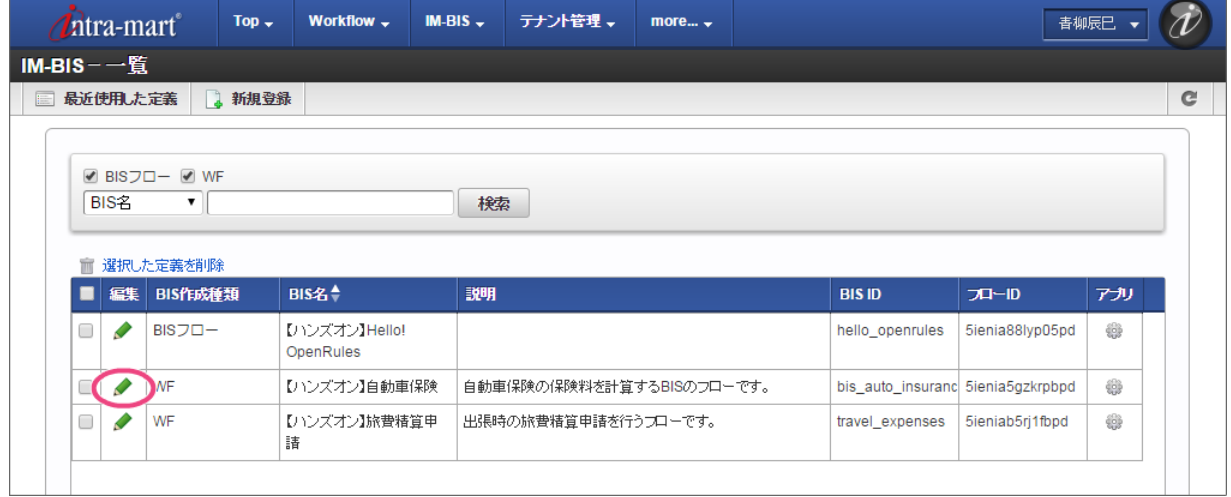

4. 「申請/処理開始」のアイコンをダブルクリックして、フォーム編集画面(フォーム・デザイナ)を表示してください。

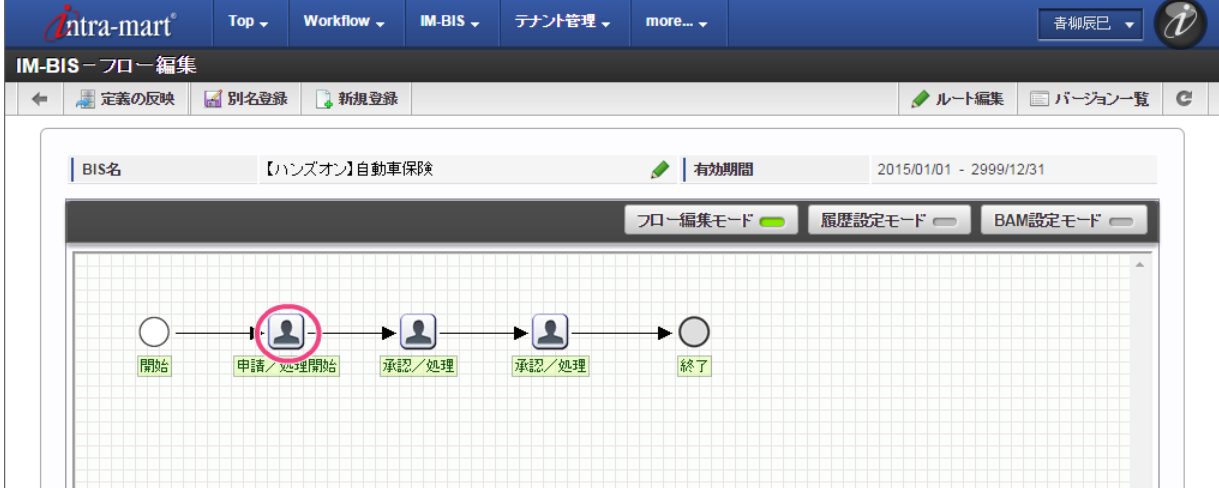

### 画面のアクションイベントにルールの実行を設定する

フォーム(画面)の編集画面で、画面アイテムにルールを実行するイベントを設定しましょう。

1. フォーム編集画面を表示したら「アクション設定」をクリックしてください。

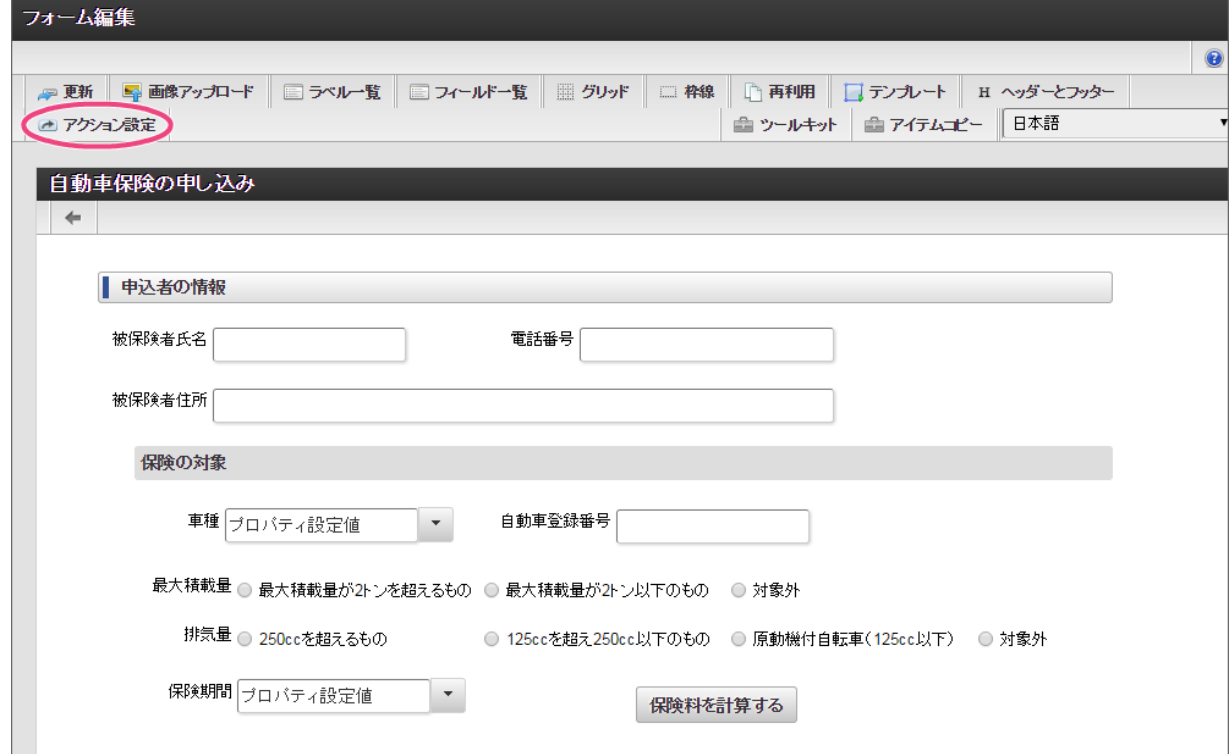

2. 「アイテムイベント」をクリックして、表示するタブを切り替えます。

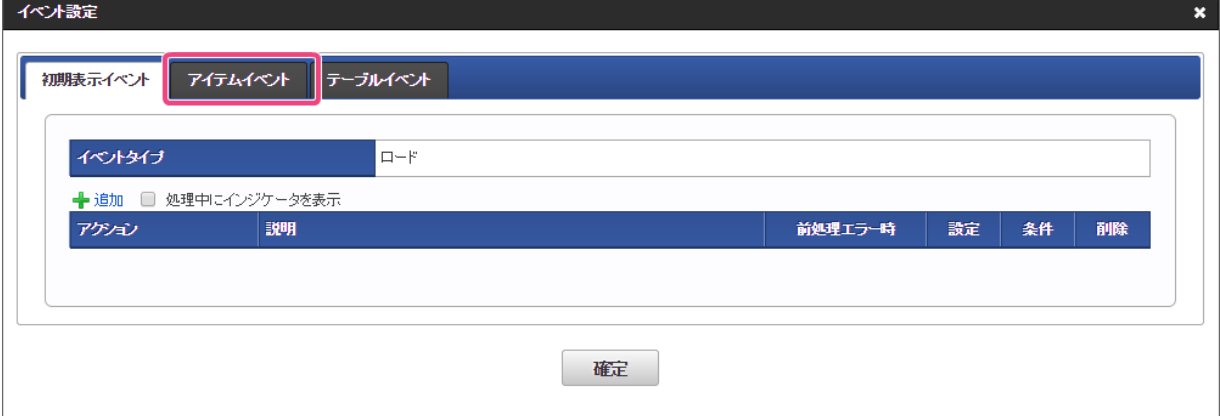

3. 「 → 追加」をクリックしてください。

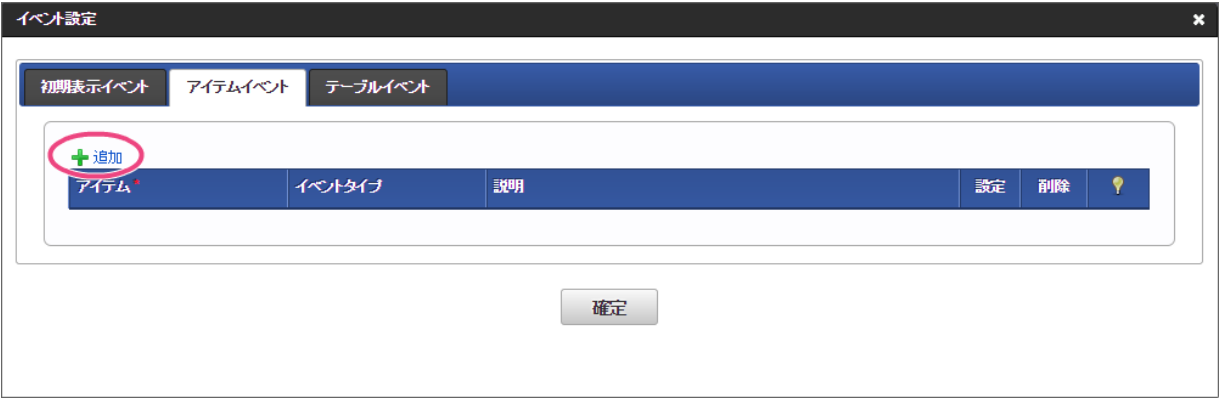

- 4. アイテムとイベントタイプを以下のように変更し、「 ♪」をクリックしてください。
	- アイテム 保険料を計算する | - (ボタン(イベント))
	- イベントタイプ クリック

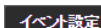

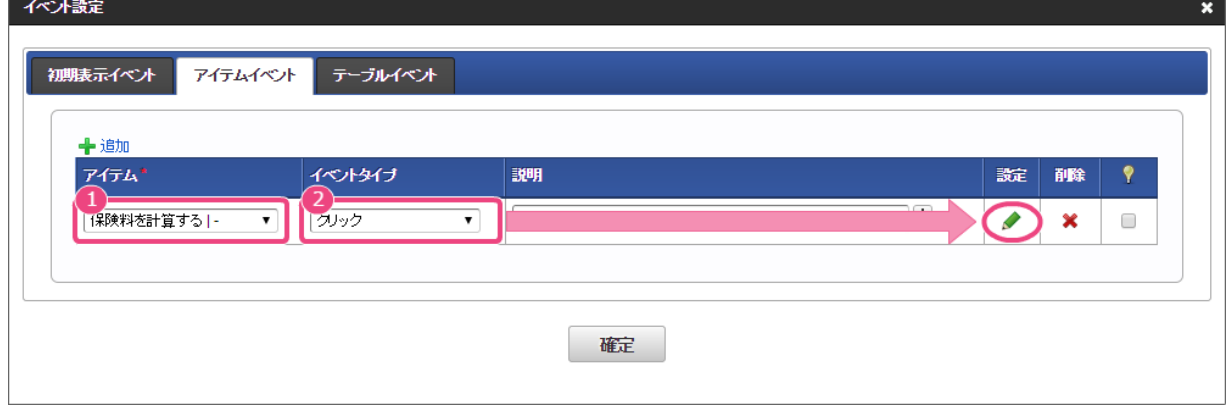

5. 「 → 追加」をクリックしてください。

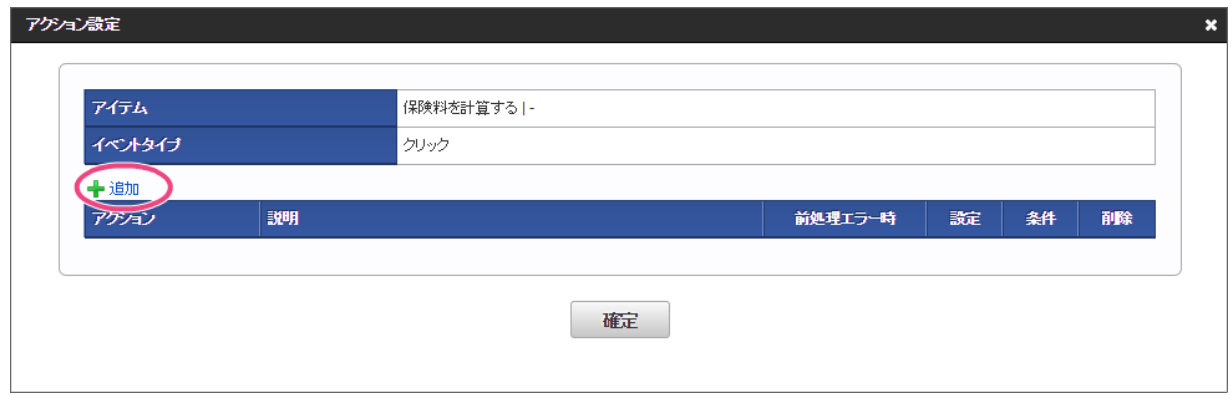

6. 「アクション」を「外部連携」にし、「 ♪」をクリックしてください。

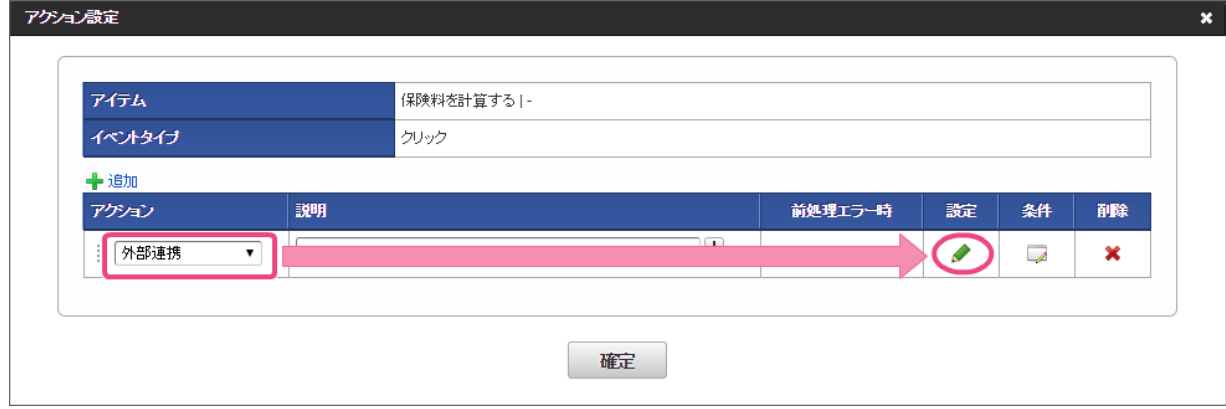

7. 「データマッパー」で右上の ●をクリックしてください。

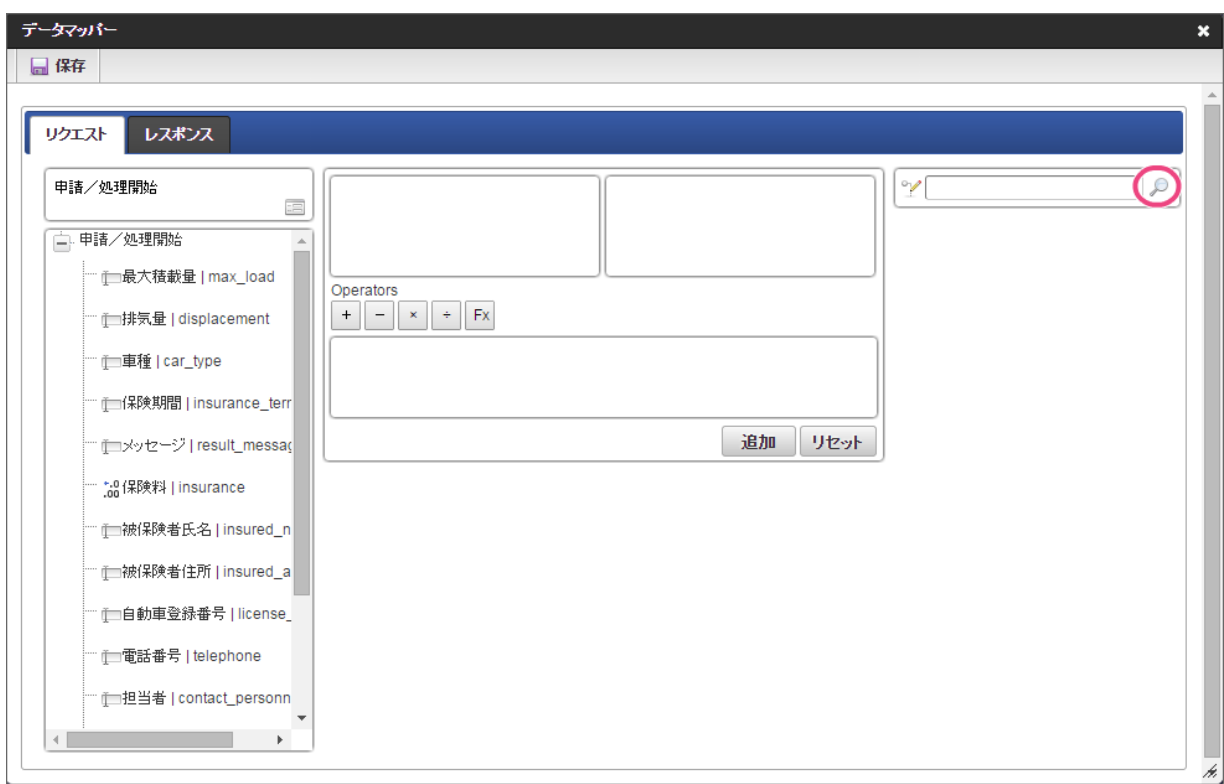

8. 登録したデータソース定義「【ハンズオン】自動車保険の料金計算」をクリックしてください。

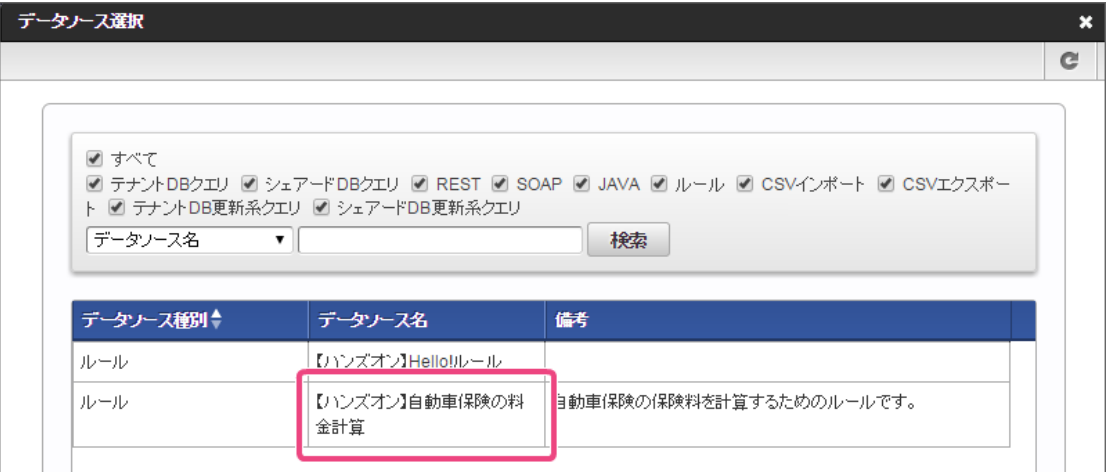

9. 左の欄から「車種」をクリックしてください。

クリック後、中央左の欄に「車種 |car\_type: 申請/処理開始」と表示されます。

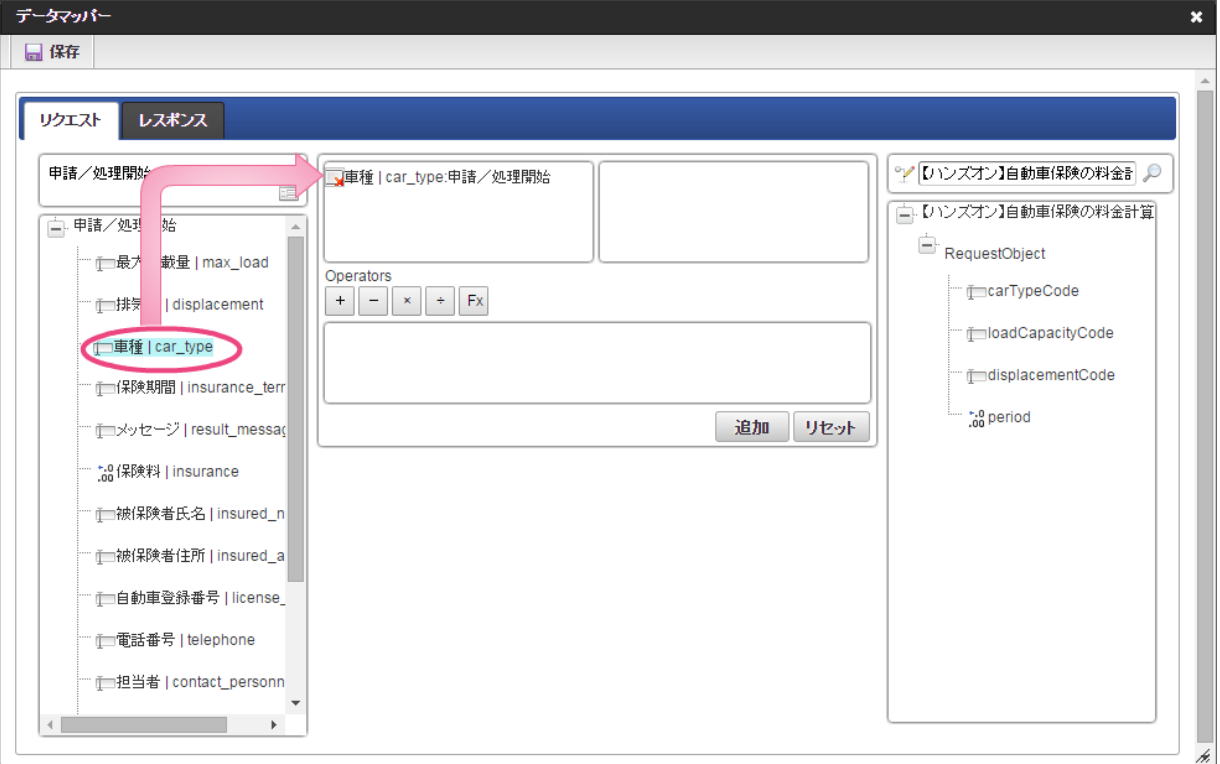

- 10. 右の欄から「carTypeCode」をクリックしてください。
- クリック後、中央右の欄に「carTypeCode:RequestObject.【ハンズオン】自動車保険の料金計算」と表示されます。

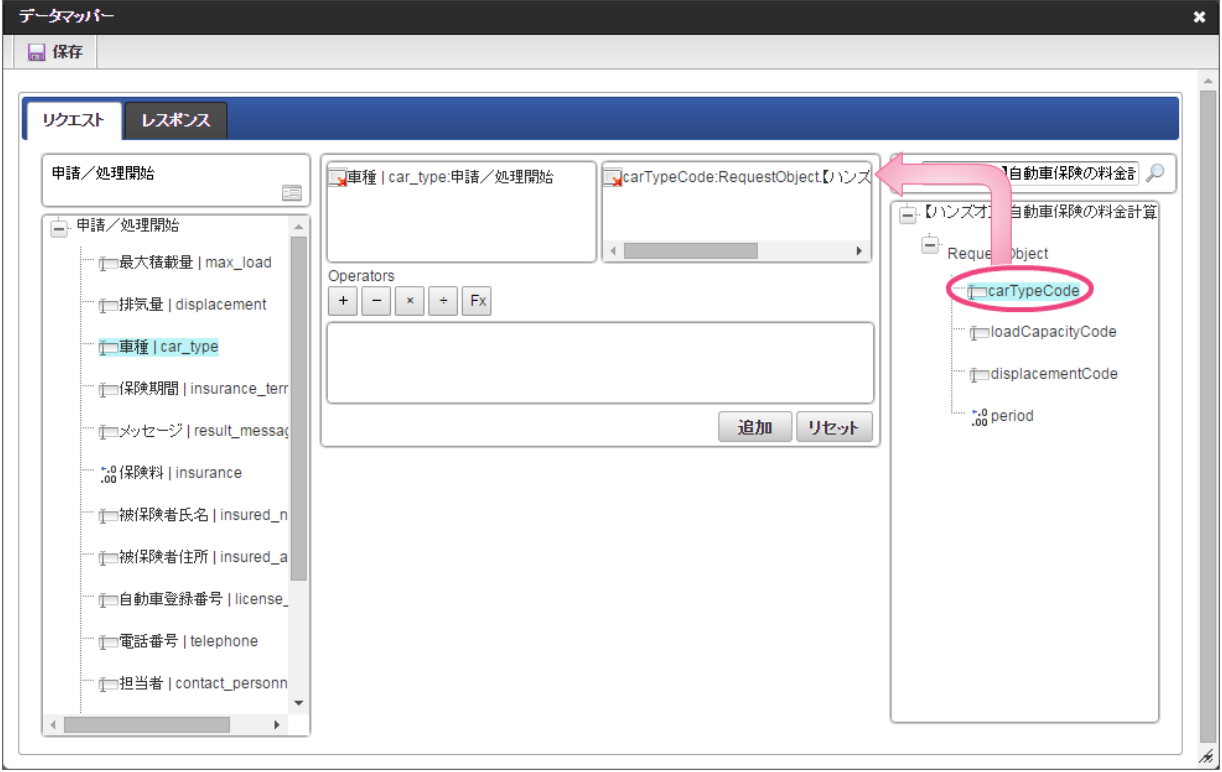

11. 「追加」をクリックしてください。

フォームの「車種」とデータソース定義の「carTypeCode」のマッピングが設定され、中央下段の欄に表示されます。

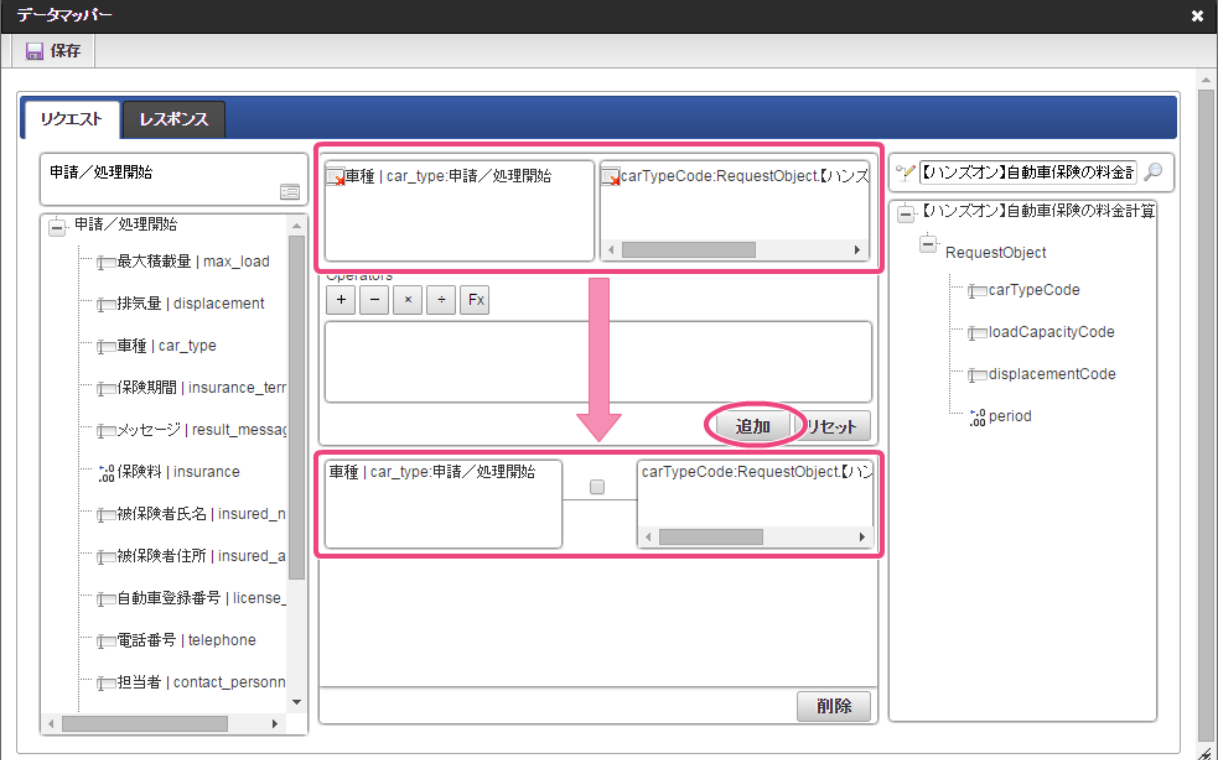

- 12. 左の欄から「最大積載量」をクリックしてください。
	- クリック後、中央左の欄に「最大積載量 |max\_load : 申請/処理開始」と表示されます。

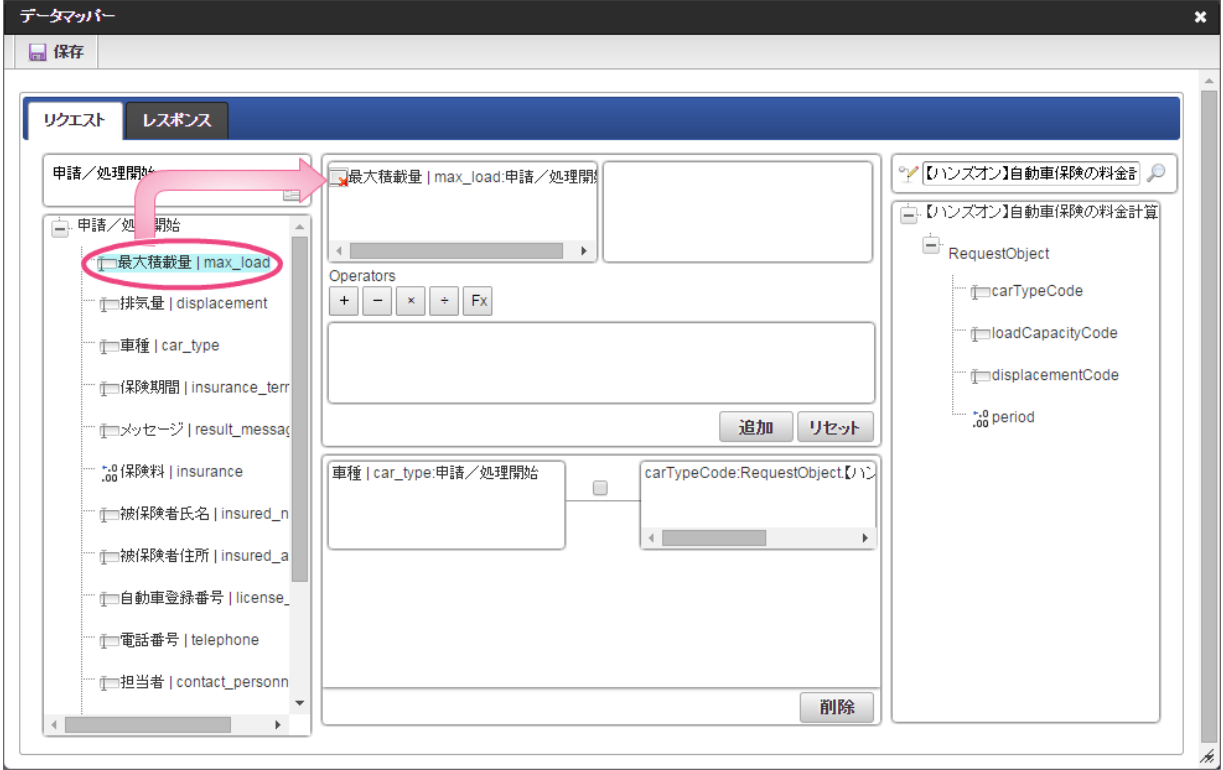

13. 右の欄から「loadCapacityCode」をクリックしてください。

クリック後、中央右の欄に「loadCapacityCode:RequestObject.【ハンズオン】自動車保険の料金計算」と表示されます。

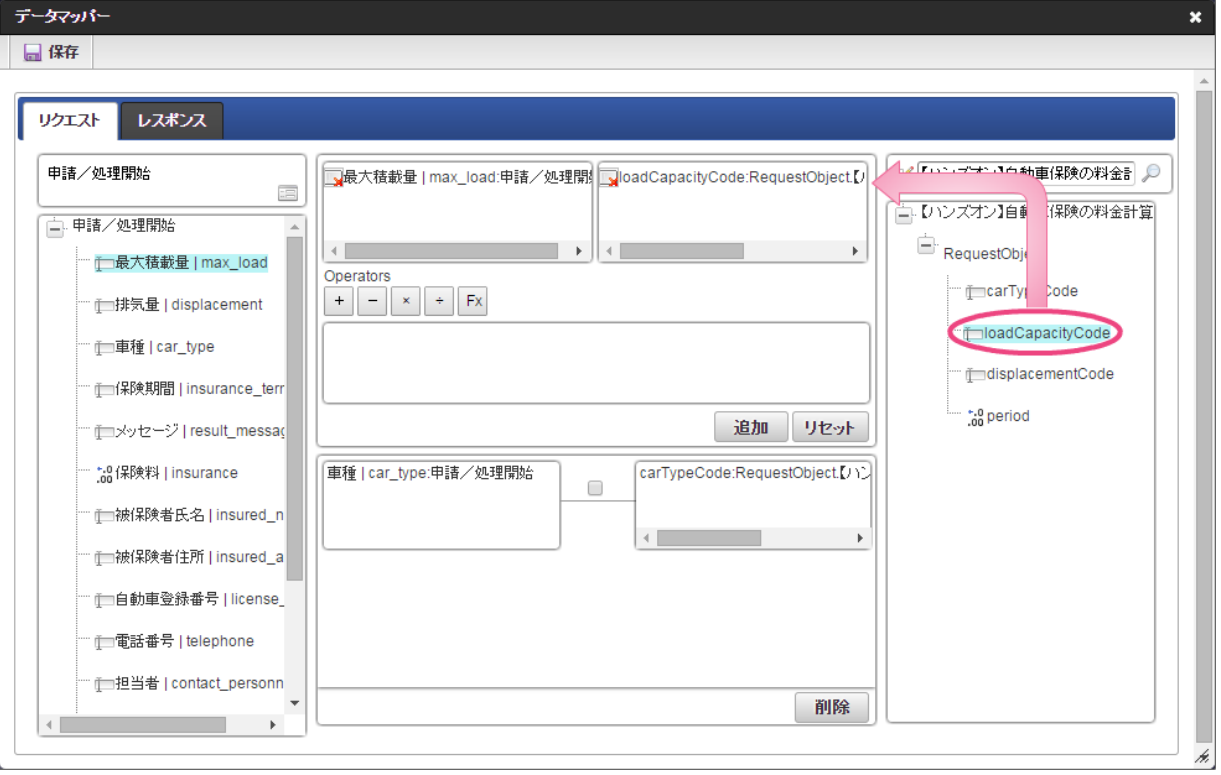

14. 「追加」をクリックしてください。

フォームの「最大積載量」とデータソース定義の「loadCapacityCode」のマッピングが設定され、中央下段の欄に表示されます。

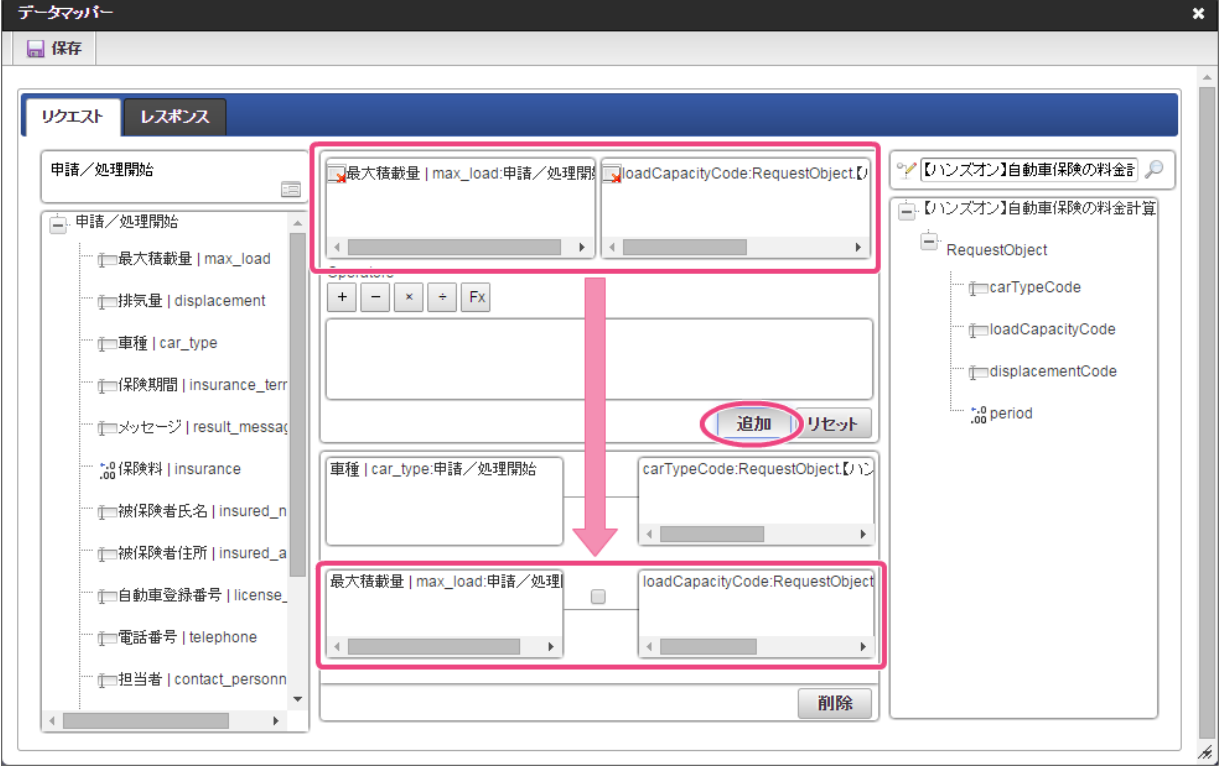

15. 左の欄から「排気量」をクリックしてください。 クリック後、中央左の欄に「排気量 | displacement: 申請/処理開始」と表示されます。

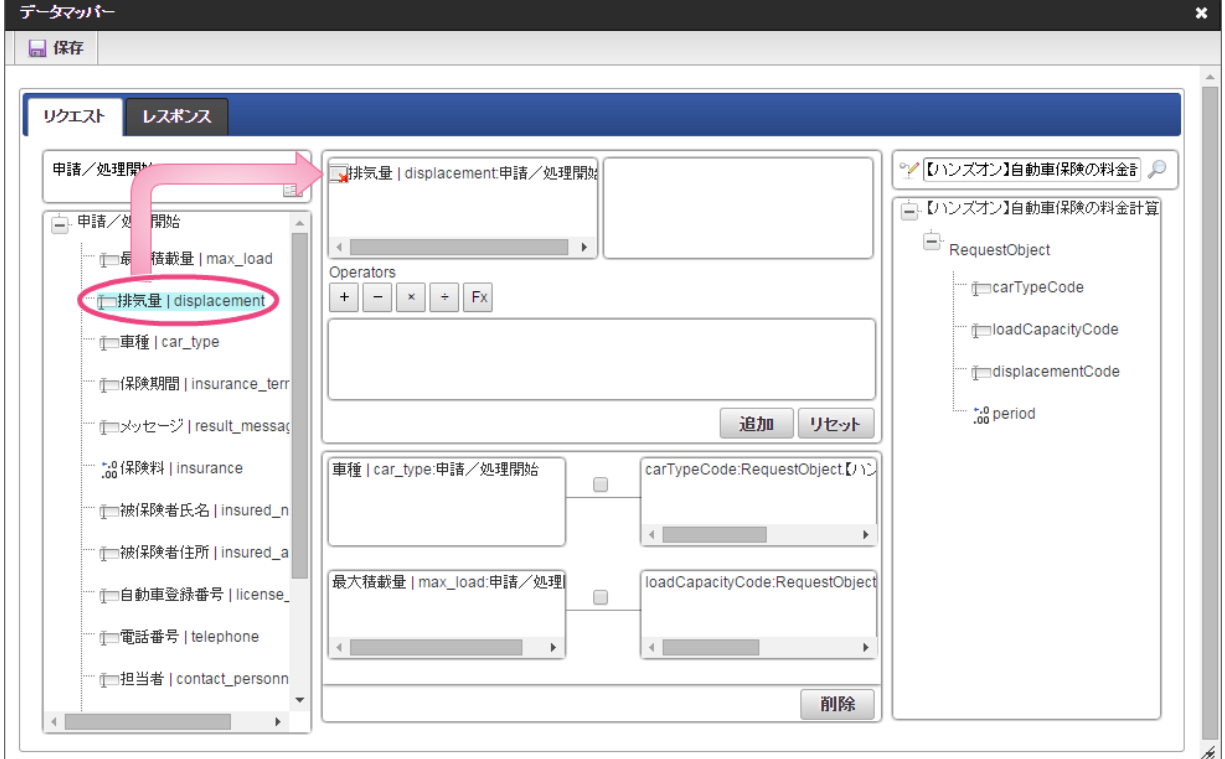

16. 右の欄から「displacementCode」をクリックしてください。 クリック後、中央右の欄に「displacementCode:RequestObject.【ハンズオン】自動車保険の料金計算」と表示されます。

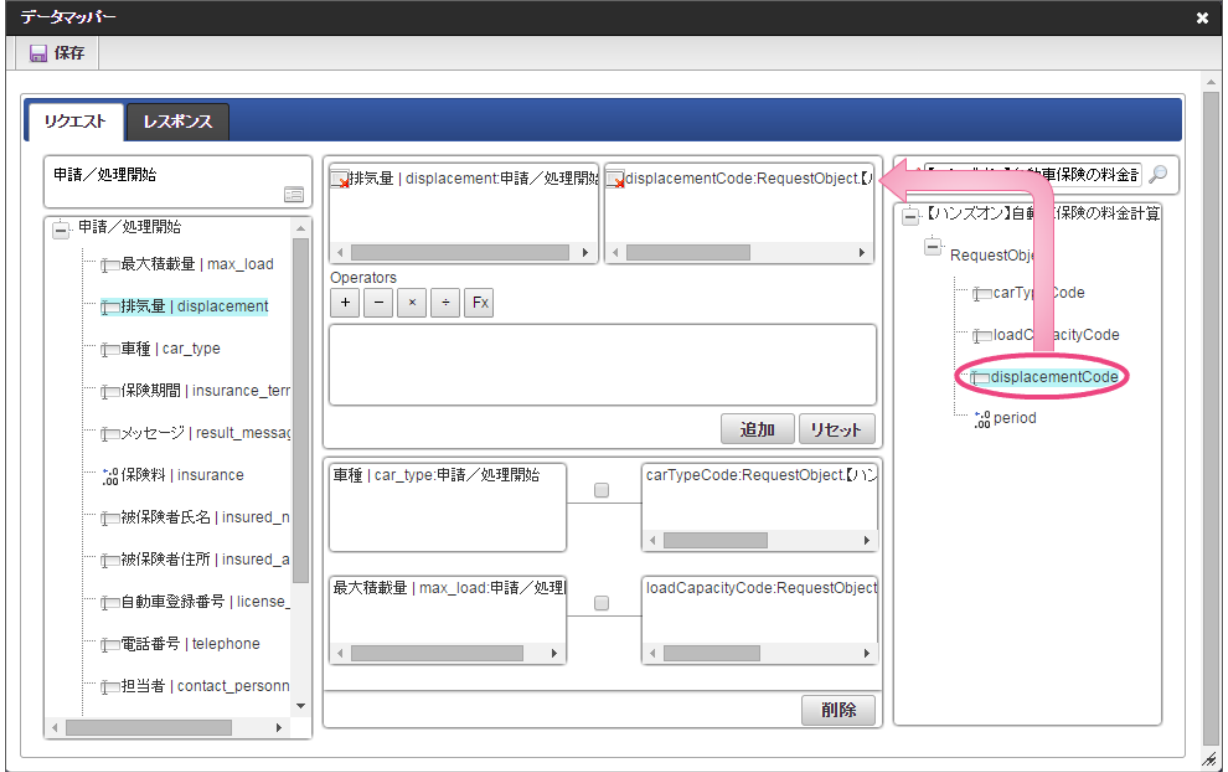

17. 「追加」をクリックしてください。

フォームの「排気量」とデータソース定義の「displacementCode:RequestObject.【ハンズオン】自動車保険の料金計算」のマッピングが設定さ れ、中央下段の欄に表示されます。

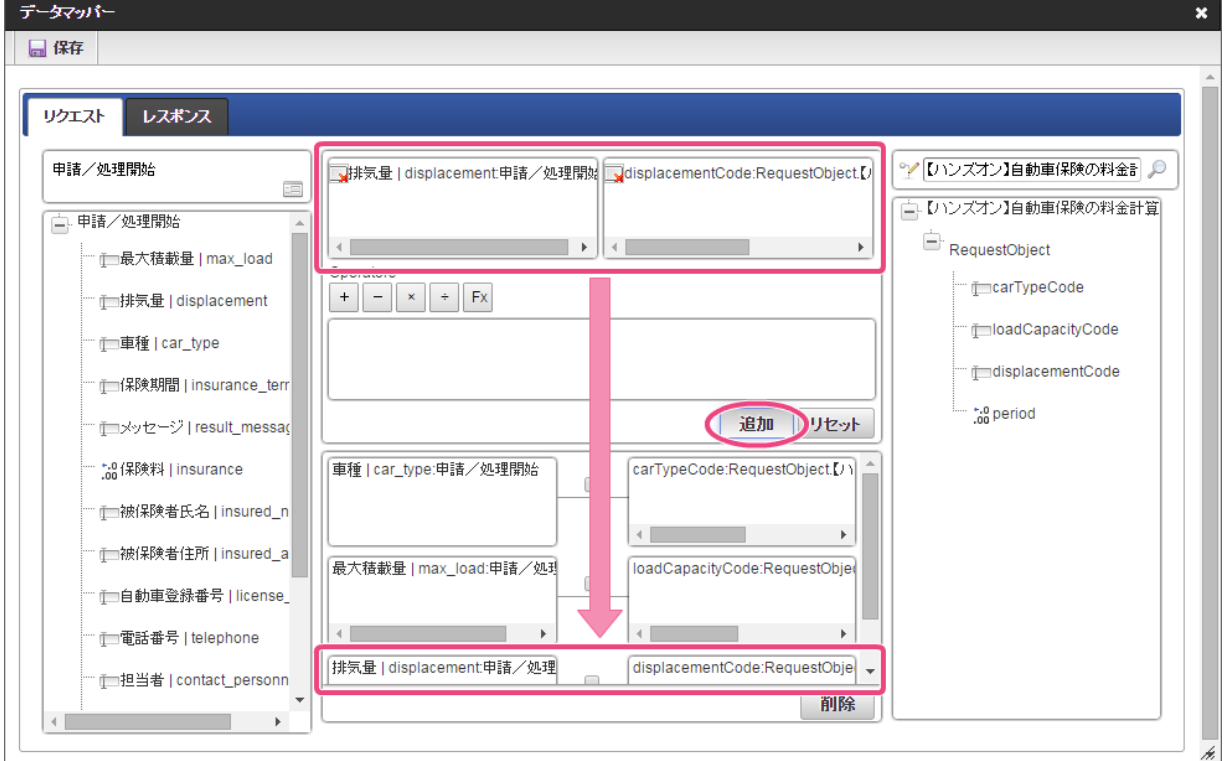

- 18. 左の欄から「保険期間」をクリックしてください。
	- クリック後、中央左の欄に「保険期間 |insurance\_term: 申請/処理開始」と表示されます。

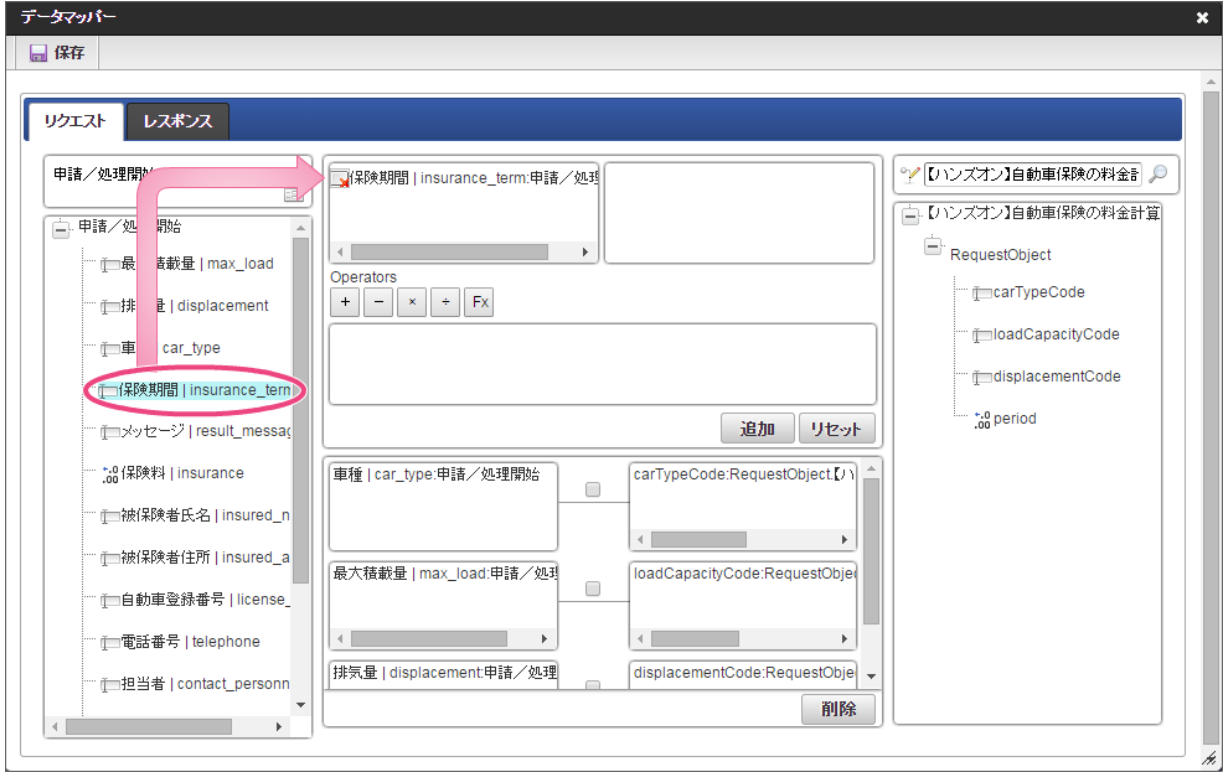

19. 右の欄から「period」をクリックしてください。 クリック後、中央右の欄に「period:RequestObject.【ハンズオン】自動車保険の料金計算」と表示されます。

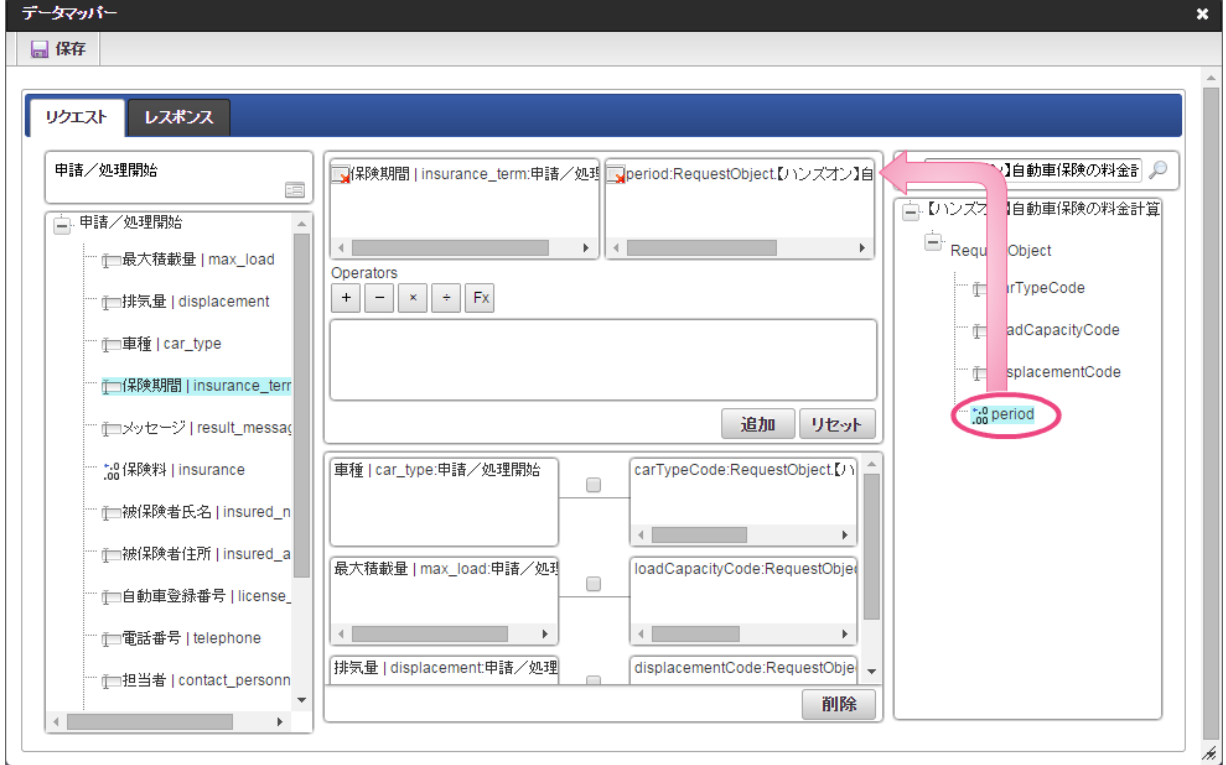

20. 「追加」をクリックしてください。

フォームの「保険期間」とデータソース定義の「period」のマッピングが設定され、中央下段の欄に表示されます。

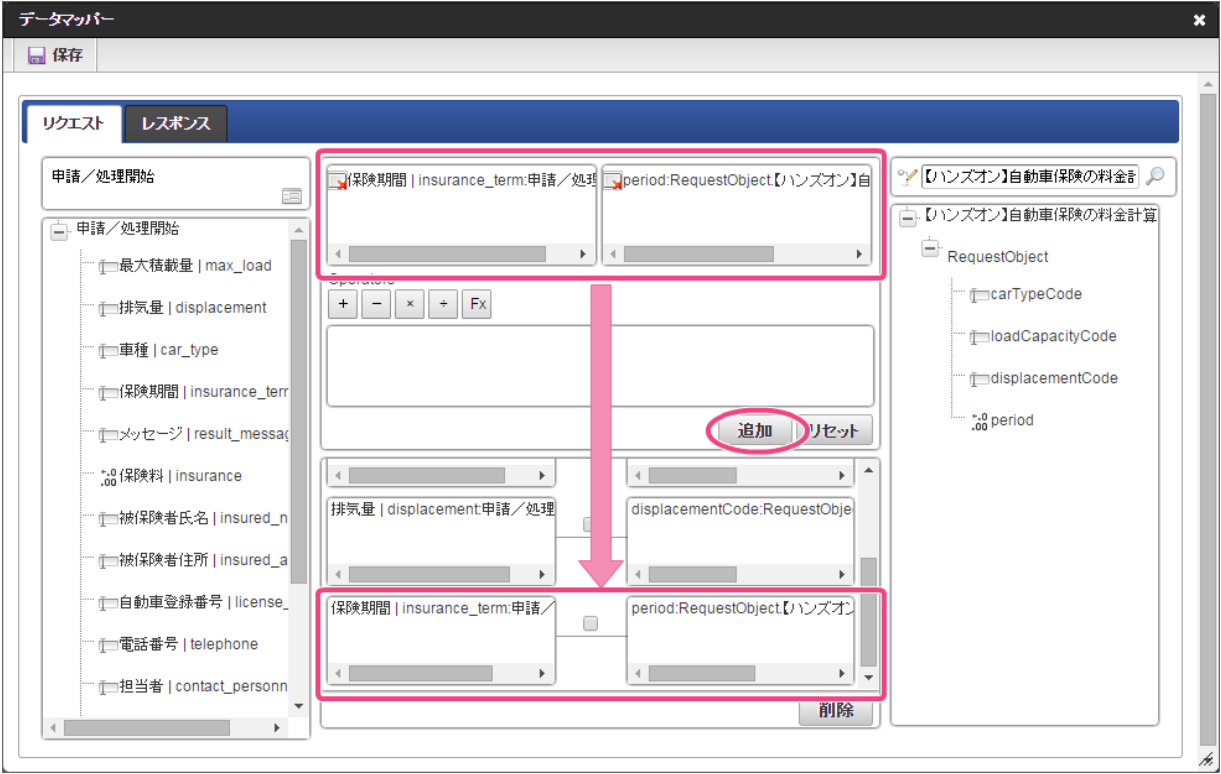

21. リクエストの設定が完了しましたので、レスポンスの設定を行うために「レスポンス」タブをクリックしてください。

<span id="page-160-0"></span>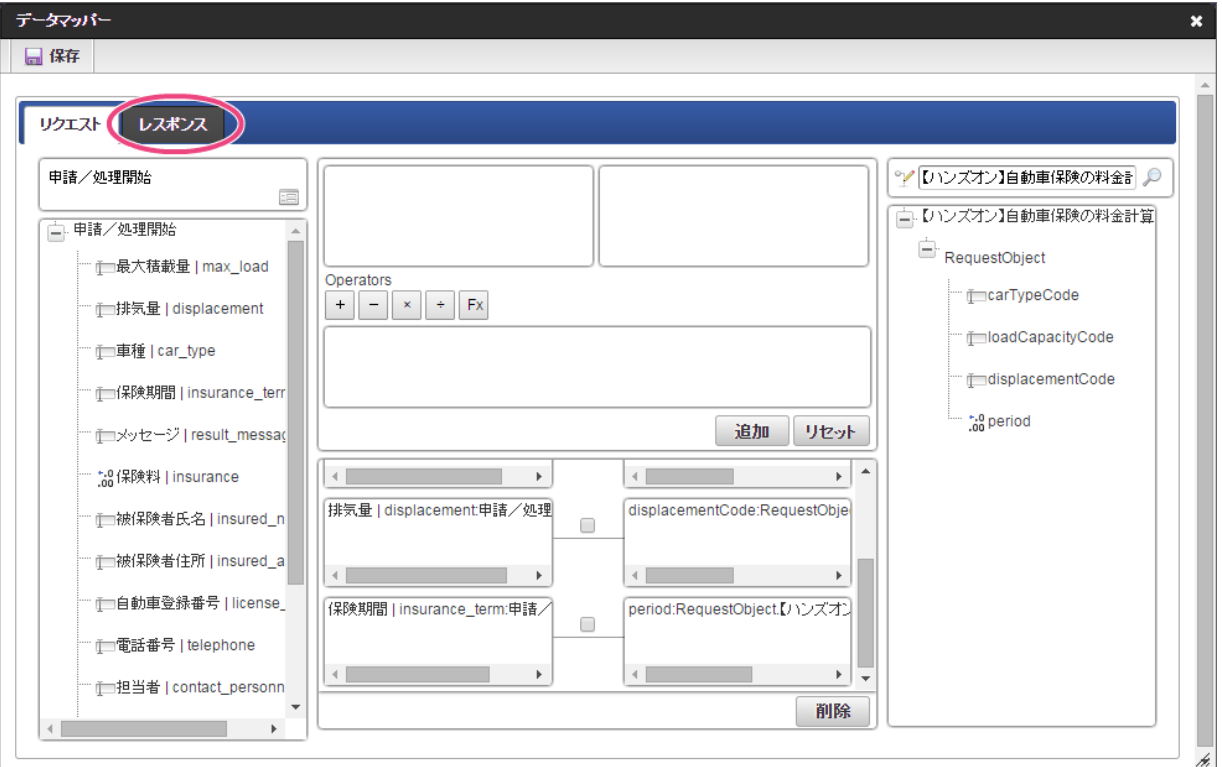

- 22. 左の欄から「message」をクリックしてください。
	- クリック後、中央左の欄に「message:ResponseObject.【ハンズオン】自動車保険の料金計算」と表示されます。

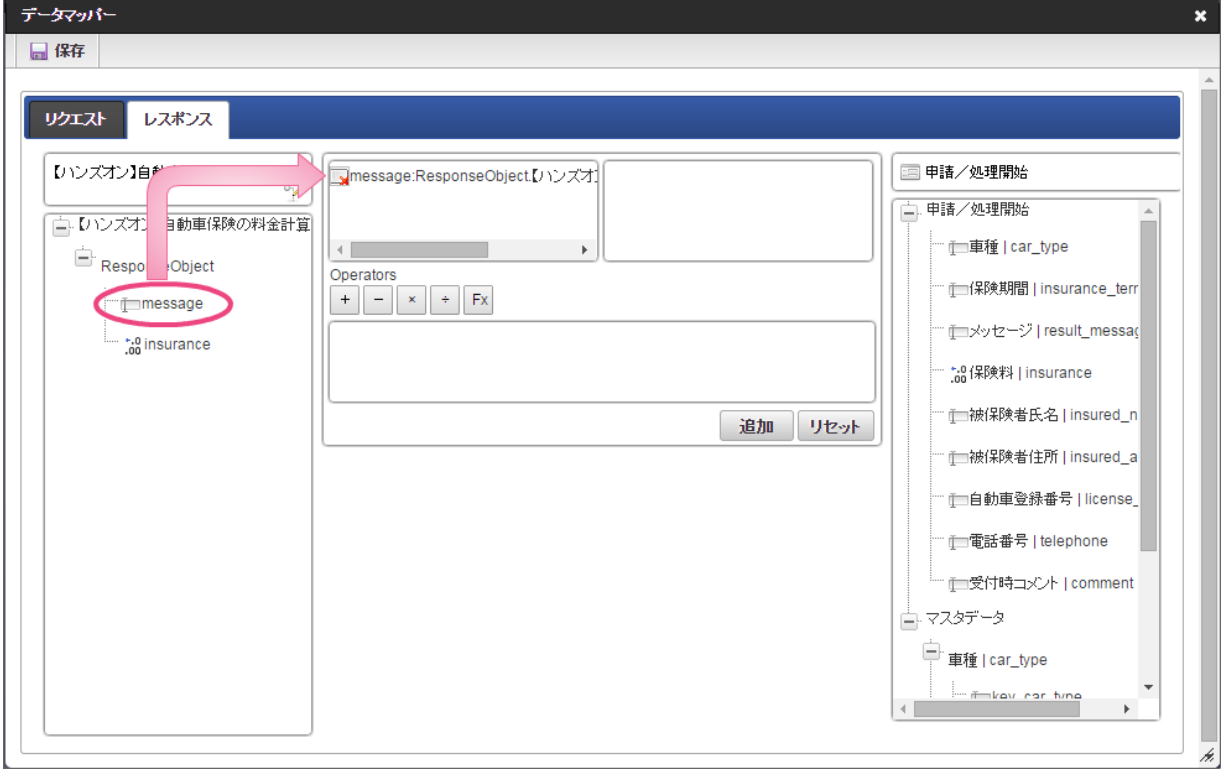

23. 右の欄から「メッセージ」をクリックしてください。 クリック後、中央右の欄に「メッセージ |result\_message: 申請/処理開始」と表示されます。

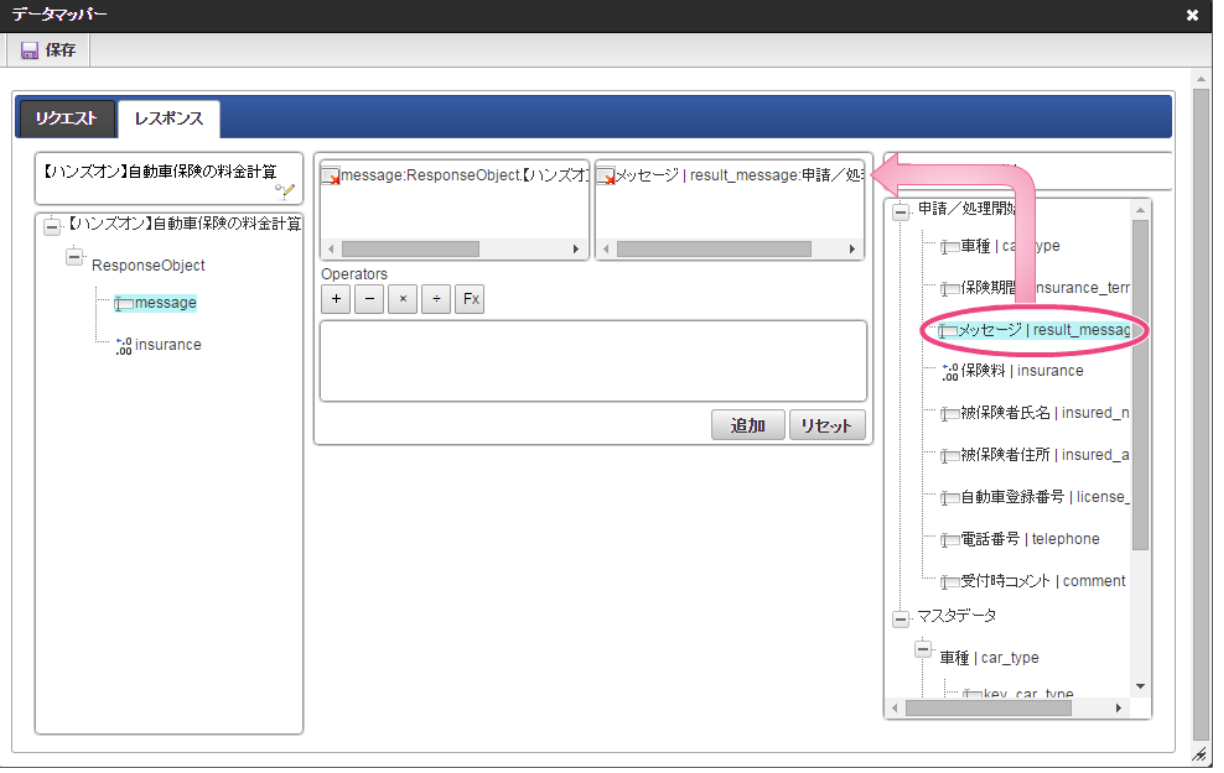

- 24. 「追加」をクリックしてください。
	- データソース定義の「message」とフォームの「メッセージ」のマッピングが設定され、中央下段の欄に表示されます。

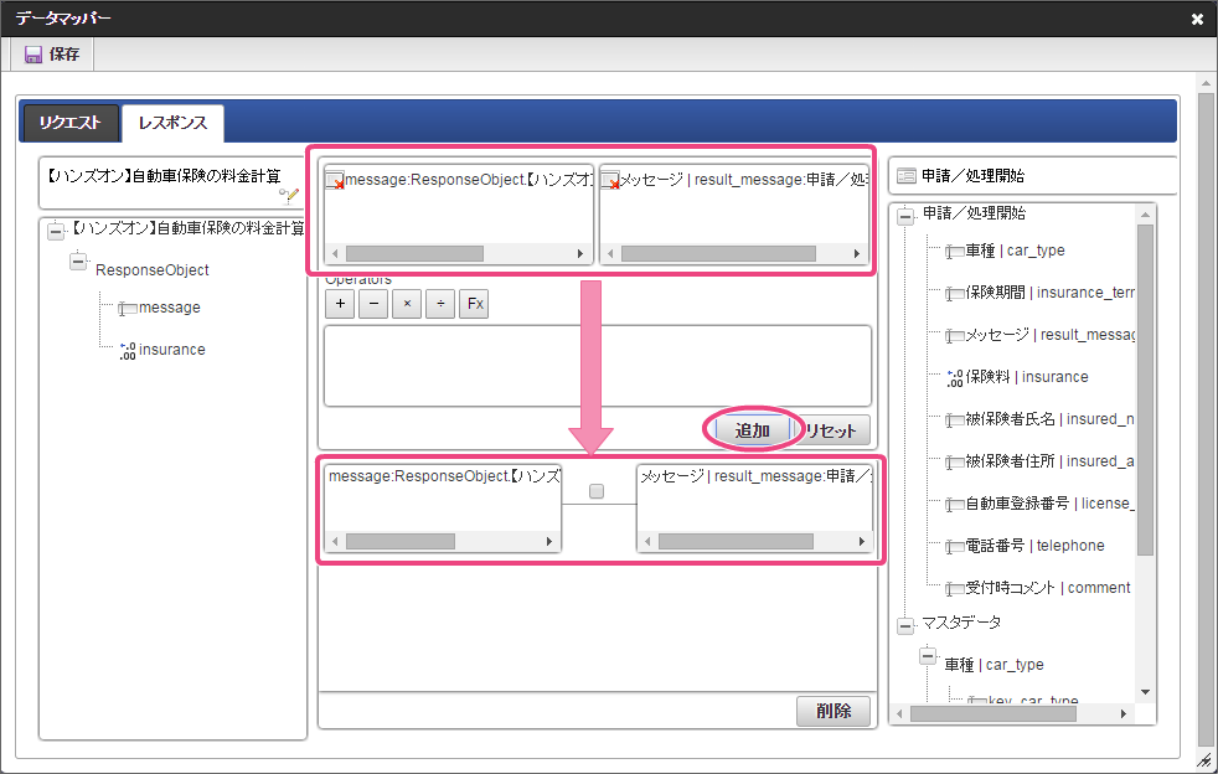

25. 左の欄から「insurance」をクリックしてください。

クリック後、中央左の欄に「insurance:ResponseObject.【ハンズオン】自動車保険の料金計算」と表示されます。

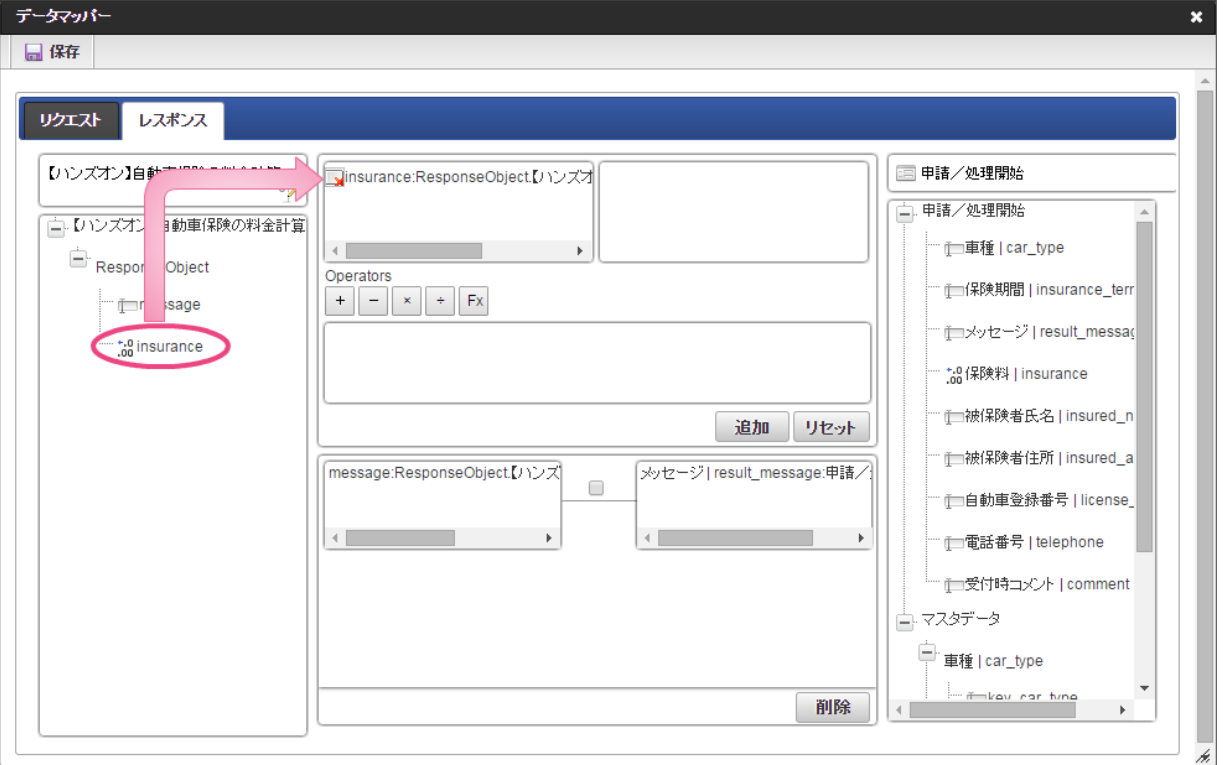

- 26. 右の欄から「保険料」をクリックしてください。
	- クリック後、中央右の欄に「保険料 | insuance: 申請/処理開始」と表示されます。

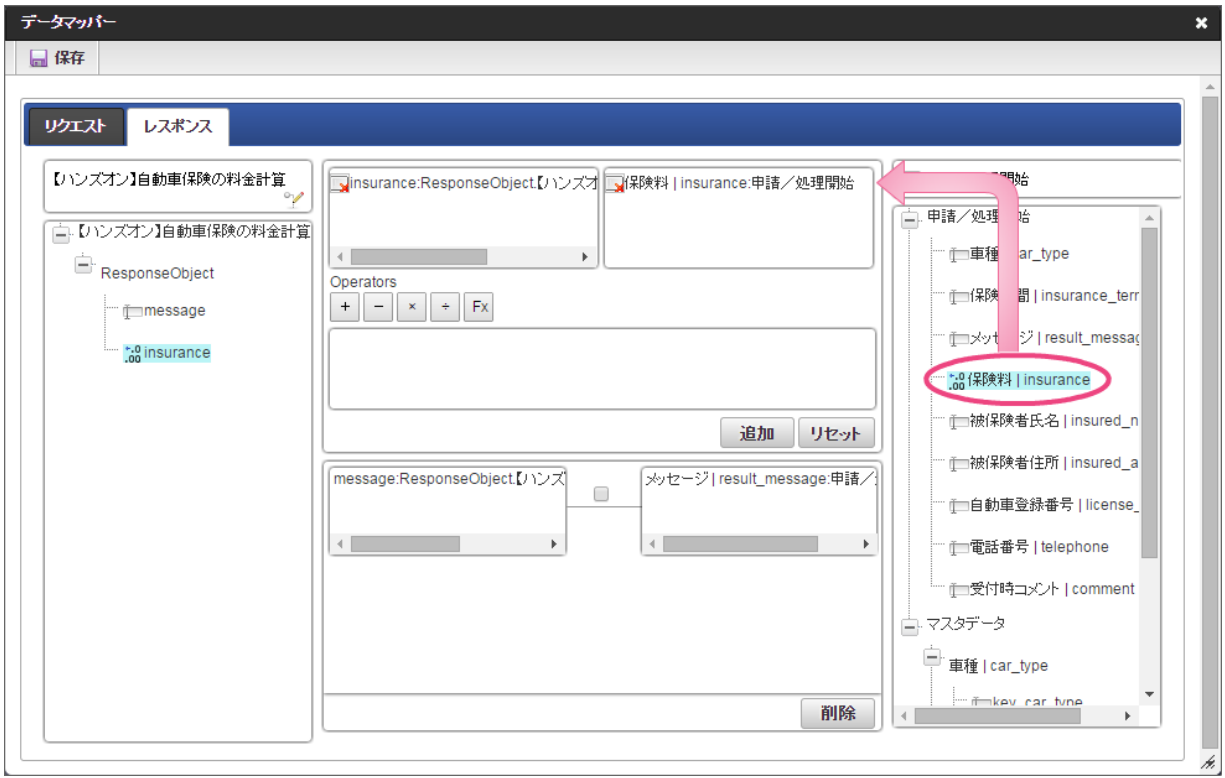

27. 「追加」、「保存」の順にクリックしてください。

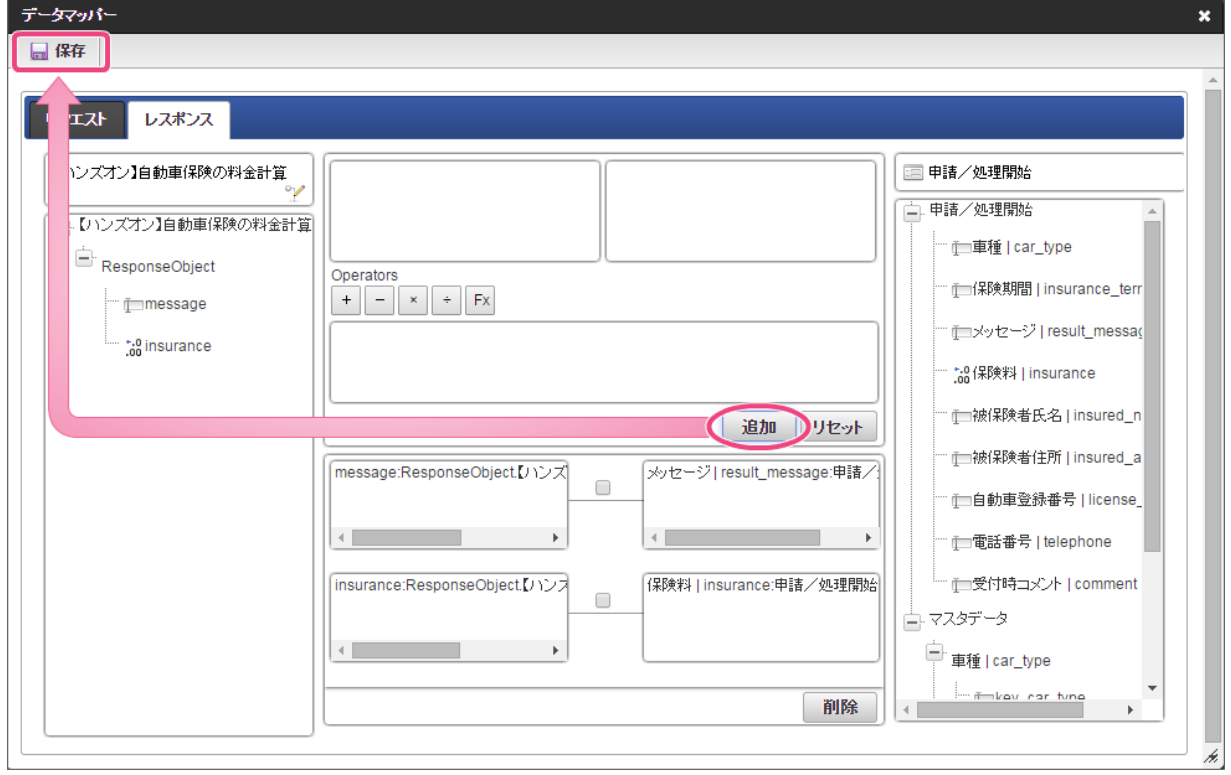

28. 正常に保存できたら、「データマッパー」は右上の「 ★ 」をクリックして閉じてください。

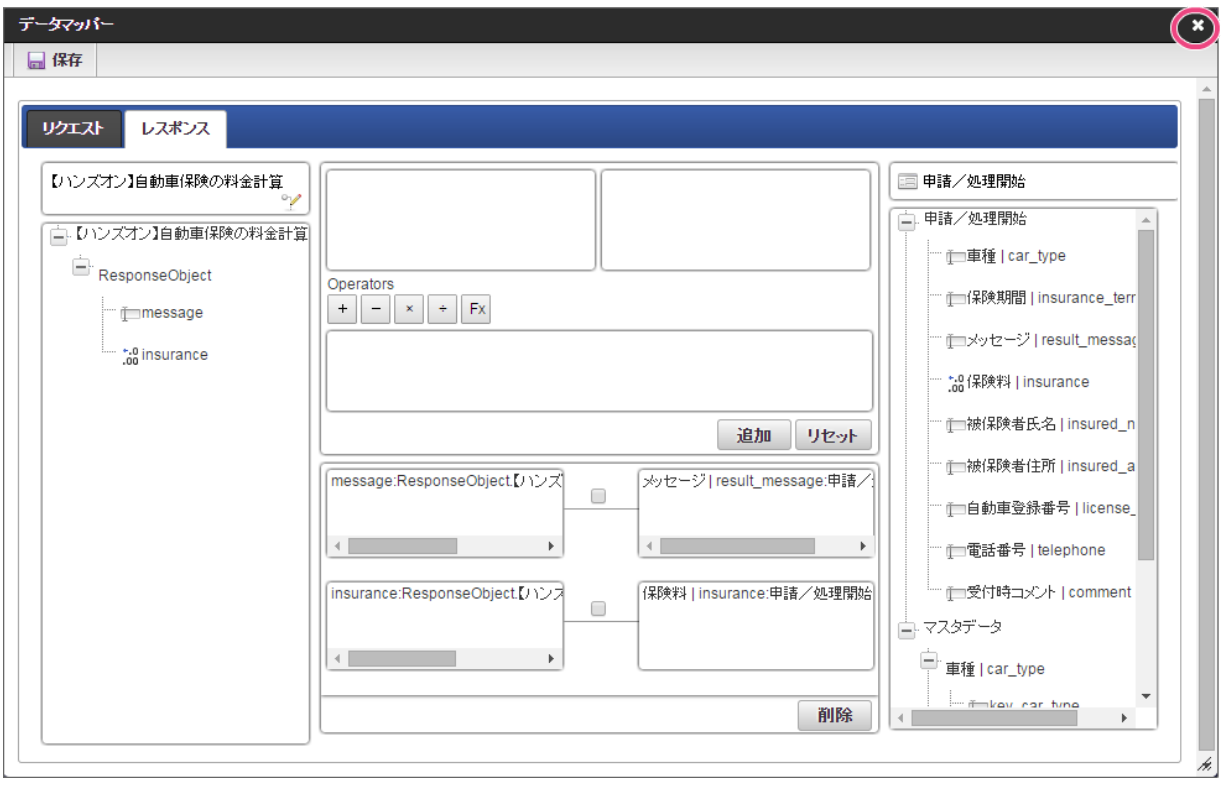

29. アクション設定で「確定」をクリックしてください。

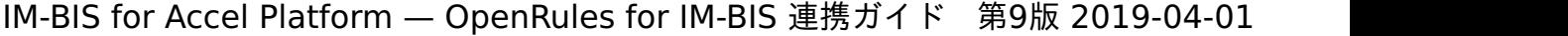

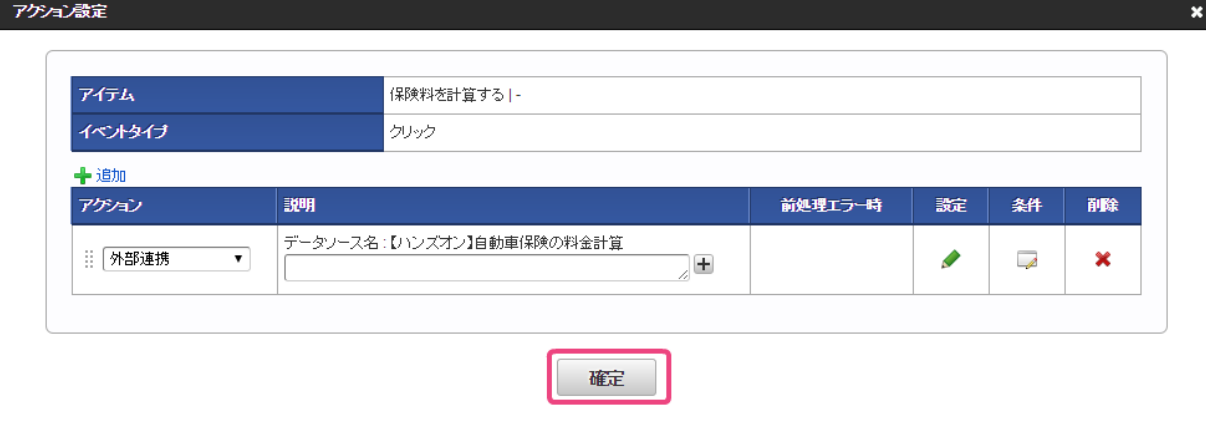

30. イベント設定で「確定」をクリックしてください。

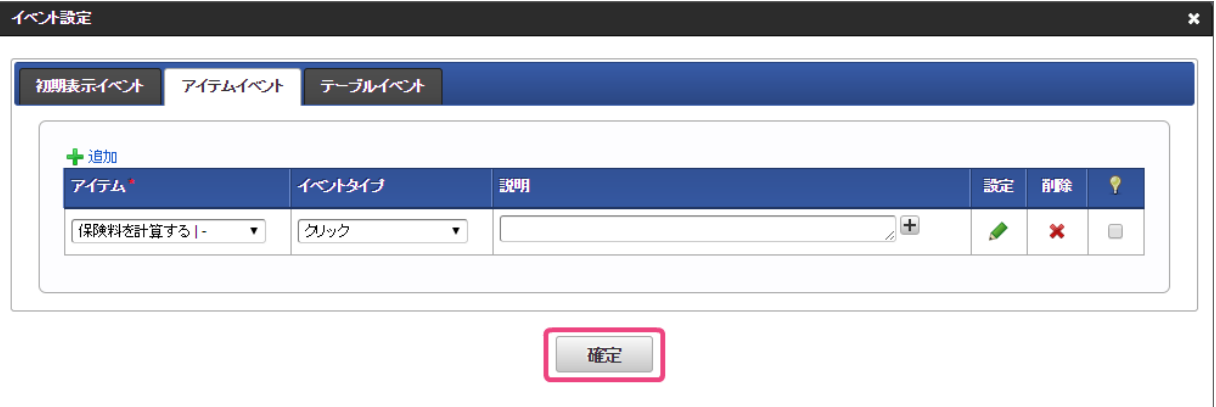

31. 「更新」をクリックして、フォーム(画面)を保存してください。

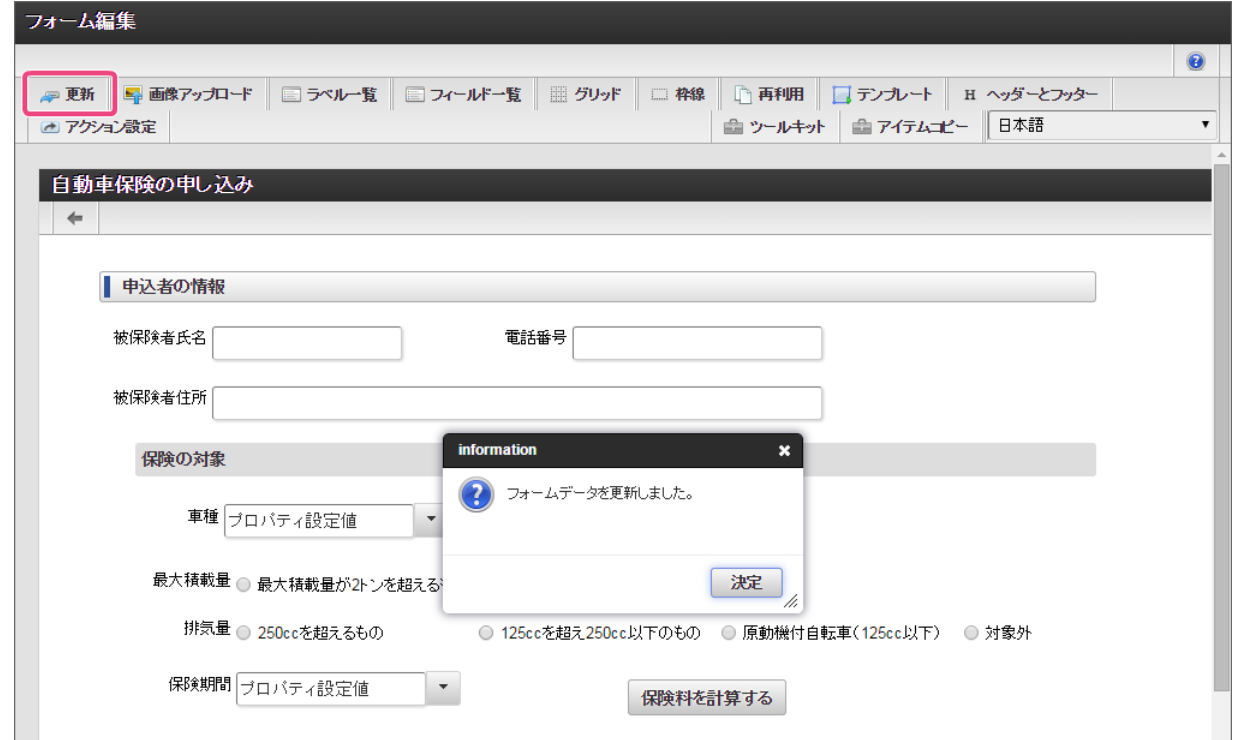

ルールから返却するメッセージを利用した入力チェックを設定する

ルールから返却するメッセージを利用して、申請ボタンをクリックしたタイミングで入力チェックを行えるように設定しましょう。 このハンズオンでは、アイテムの入力チェック「カスタム入力チェック」とルールから返却するメッセージを組み合わせて、入力チェックを設定します。

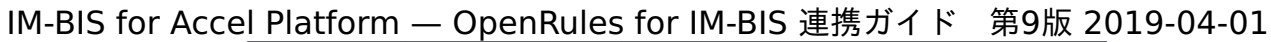

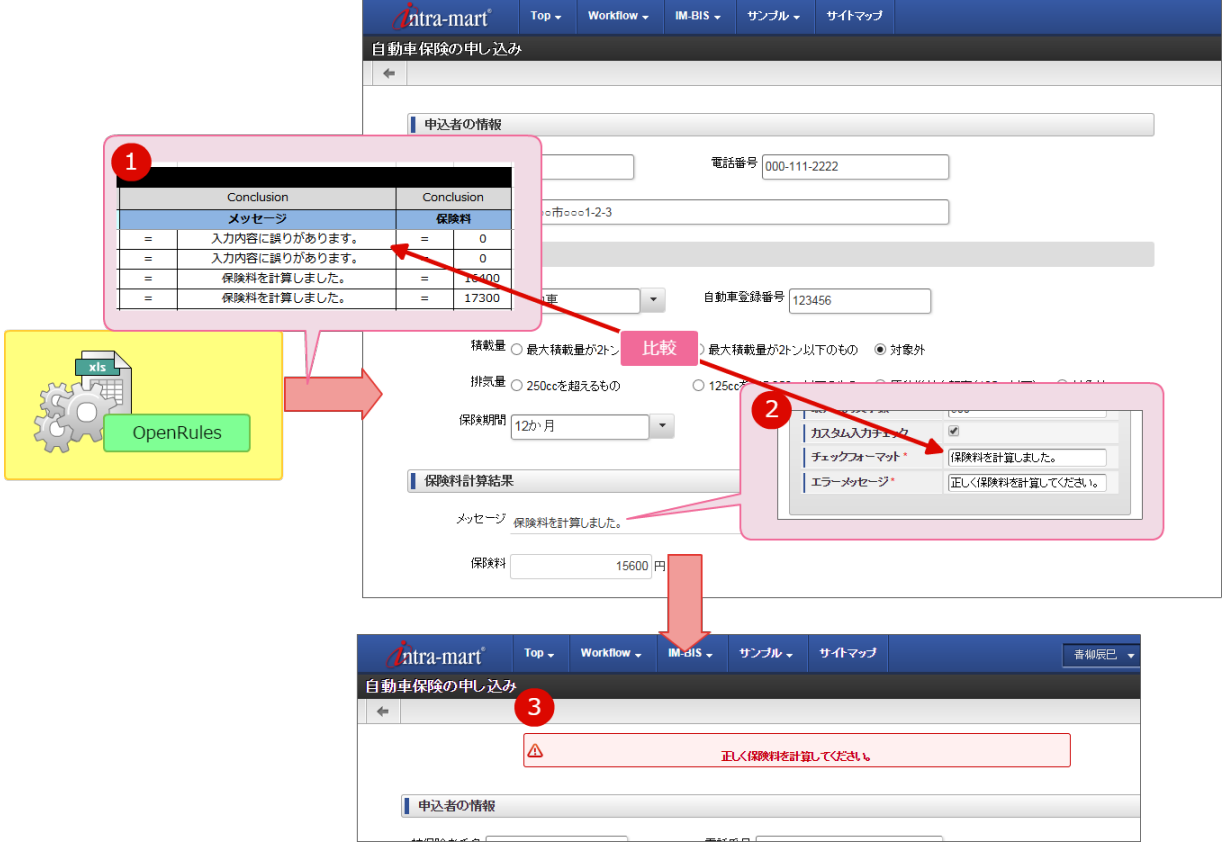

【入力チェック〜エラーメッセージの処理の流れ】

- 1. OpenRules からの処理結果として、「メッセージ」と「保険料」を返却します。
- 2. 画面(フォーム)でメッセージを表示するアイテムのプロパティ「カスタム入力チェック」の「チェックフォーマット」を利用してエラーメッセージ の表示をコントロールします。
	- OpenRules からのメッセージ = チェックフォーマットに指定したメッセージ →正しい内容と判断し、エラーメッセージを表示しません。
	- OpenRules からのメッセージ ≠ チェックフォーマットに指定したメッセージ →誤った内容と判断し、エラーメッセージを表示します。
- 3. 上記のチェックが「申請」ボタンをクリック時に実行され、エラーの場合にはメッセージを画面上部に表示します。

以下の手順で入力チェックを設定しましょう。

1. フォーム編集画面で「メッセージ」のアイテムを選択し、プロパティアイコンをクリックしてプロパティを表示してください。

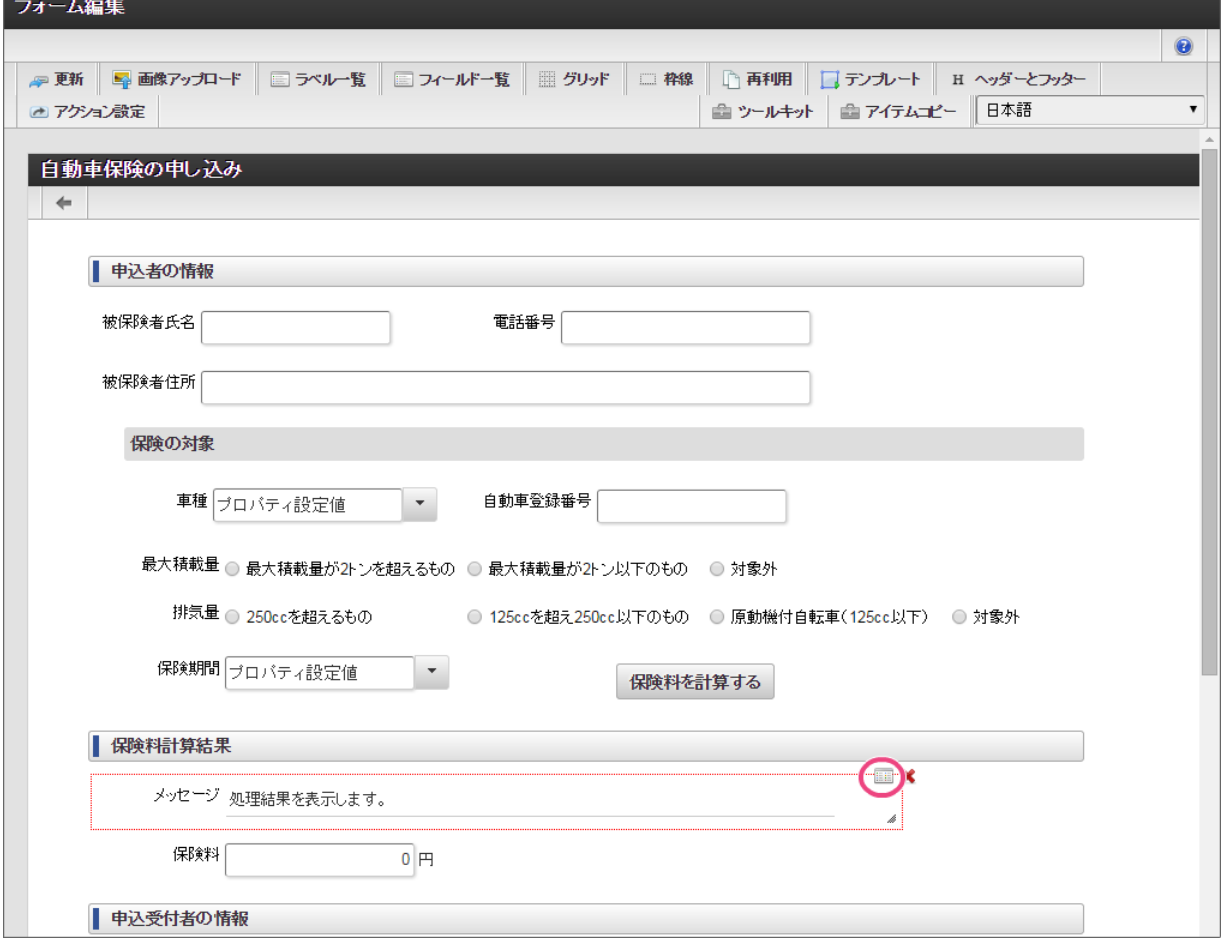

2. プロパティの「入力チェック」をクリックしてください。

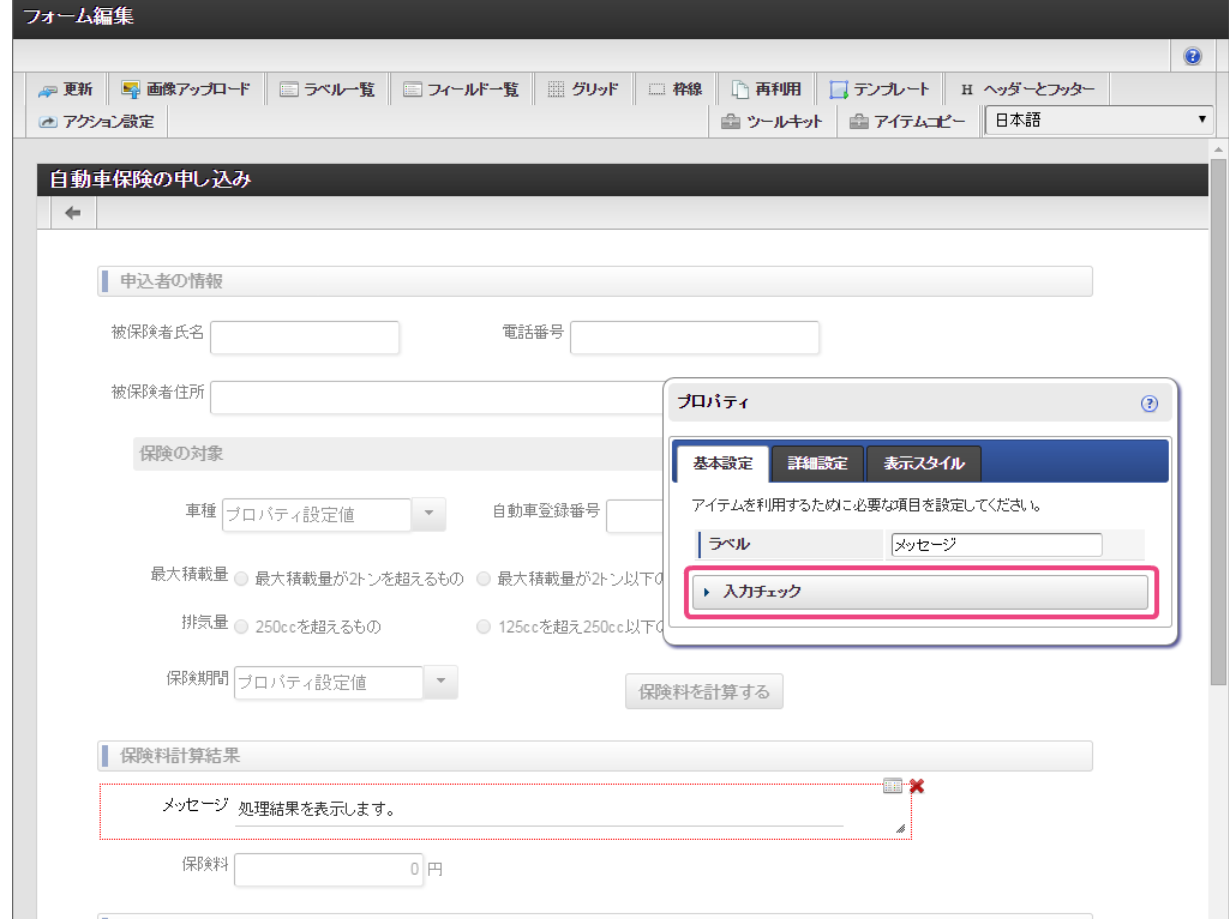

3. 「カスタム入力チェック」のチェックボックスをクリックして、オンにしてください。

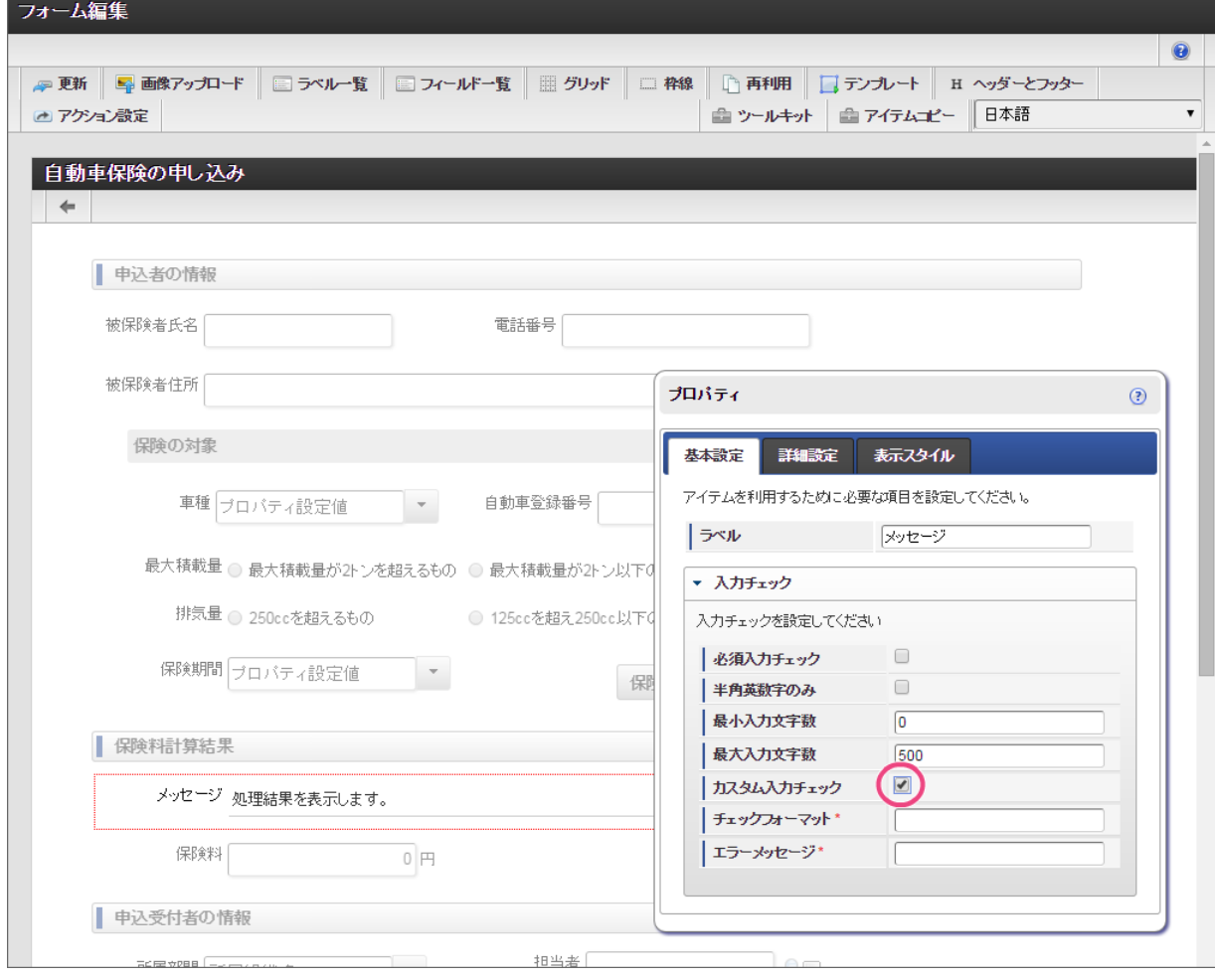

4. チェックフォーマットとエラーメッセージを以下の通りに設定してください。

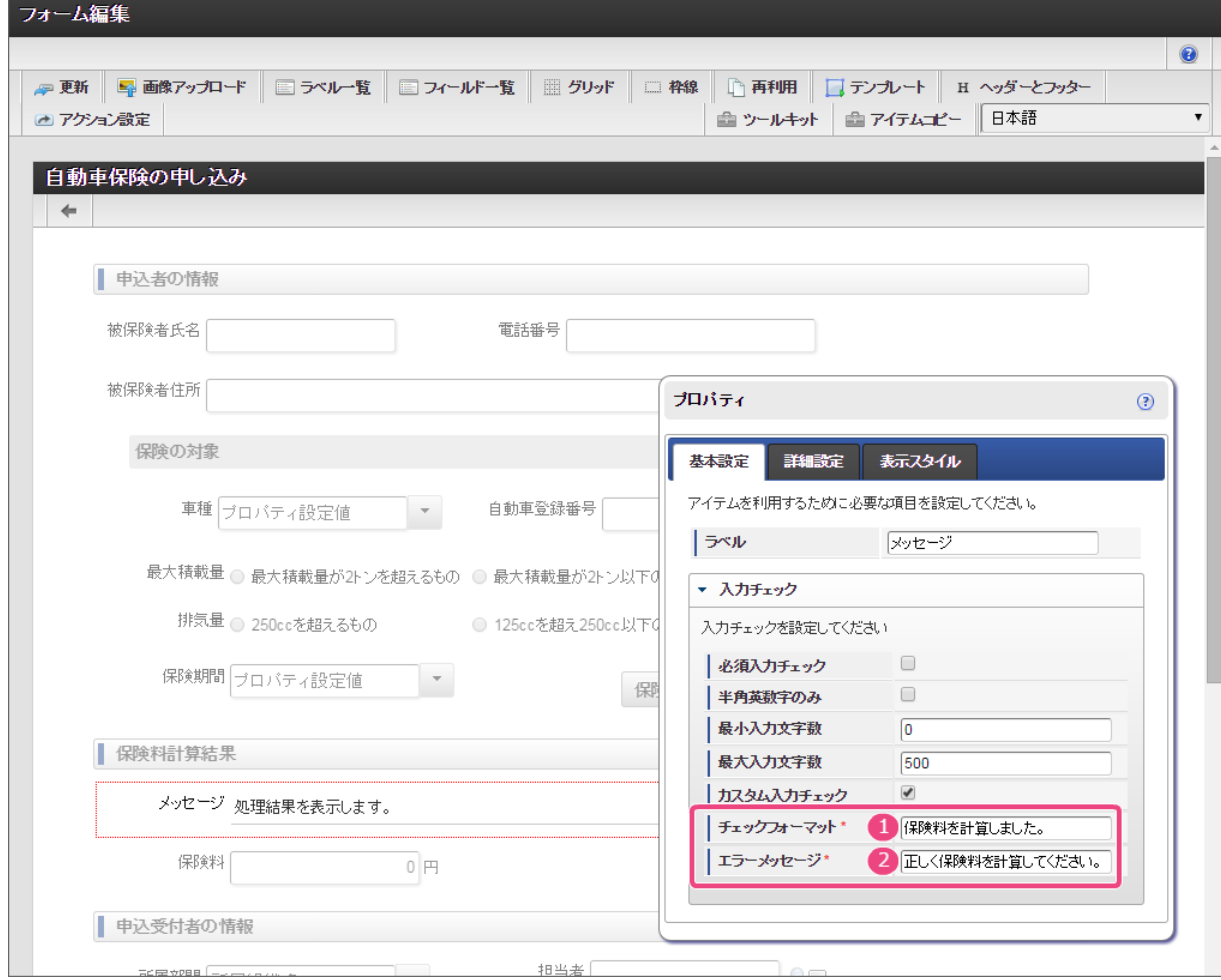

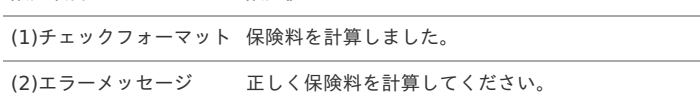

5. 「更新」をクリックして、フォーム(画面)を保存してください。

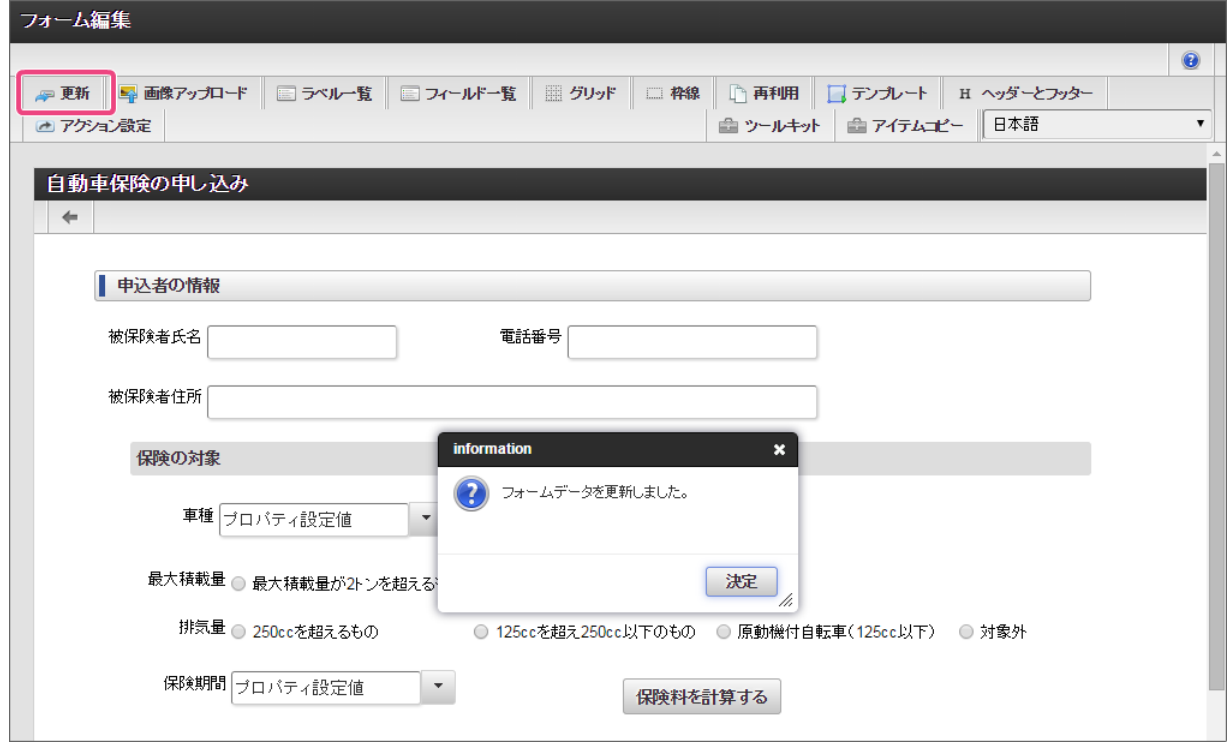

ルールから値を返却する項目の値を変更できないように設定す[る](#page-40-0)

ルールから返却する値を格納する項目には、ユーザが値を変更できないように入力モード変換を設定しましょう。

1. フォーム編集画面で「アクション設定」をクリックしてください。

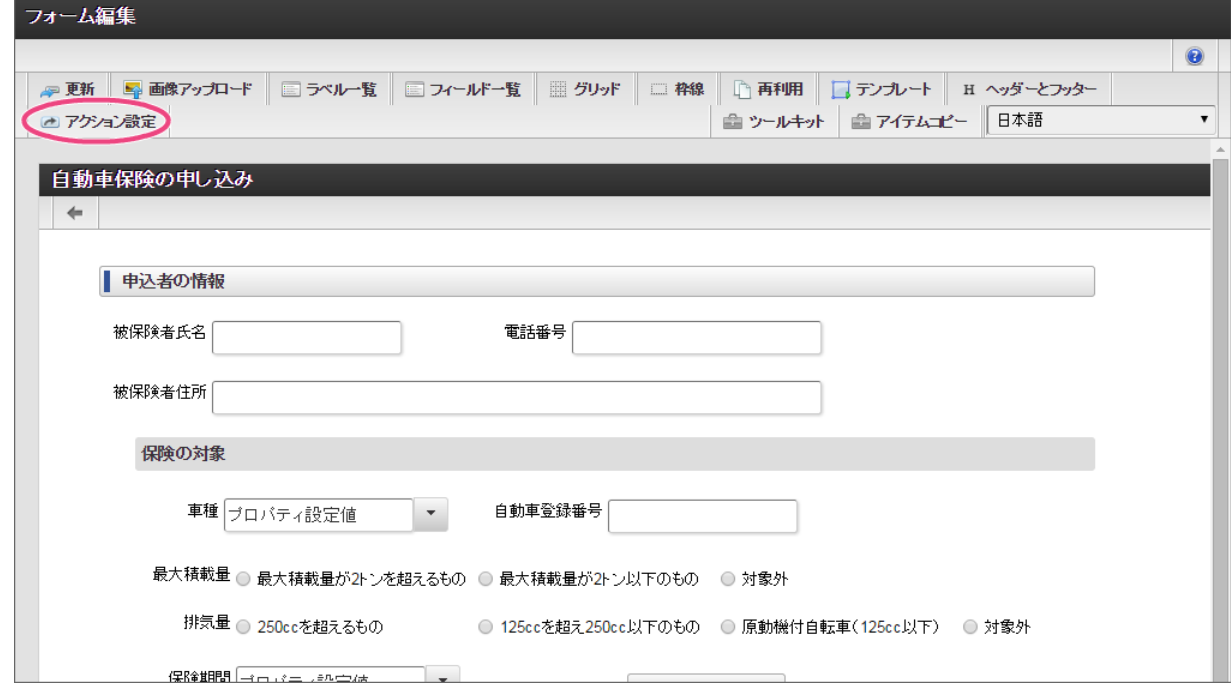

2. 「初期表示イベント」で「 → 」アイコンをクリックしてください。

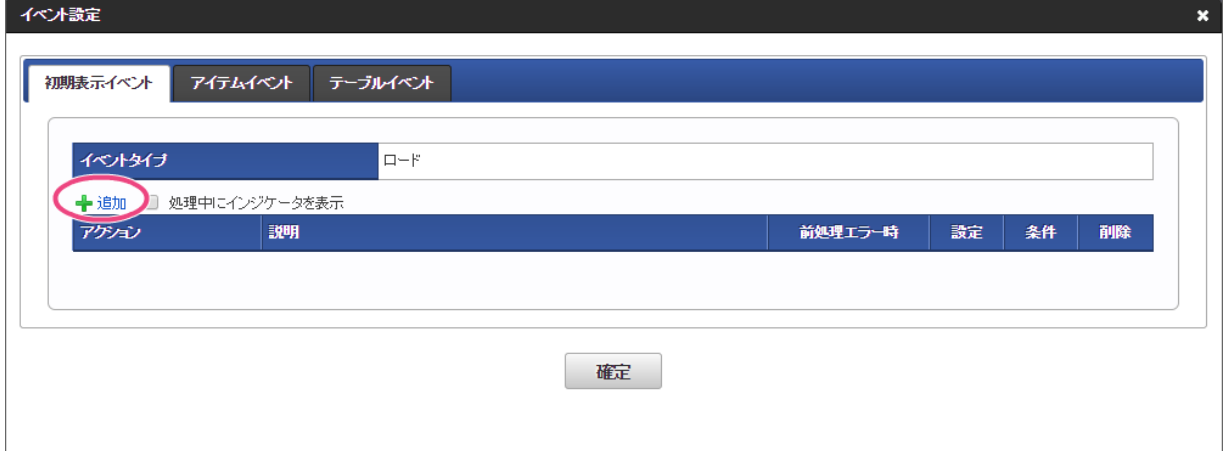

3. 「アクション」を「入力モード変換」にし、「 ♪」をクリックしてください。

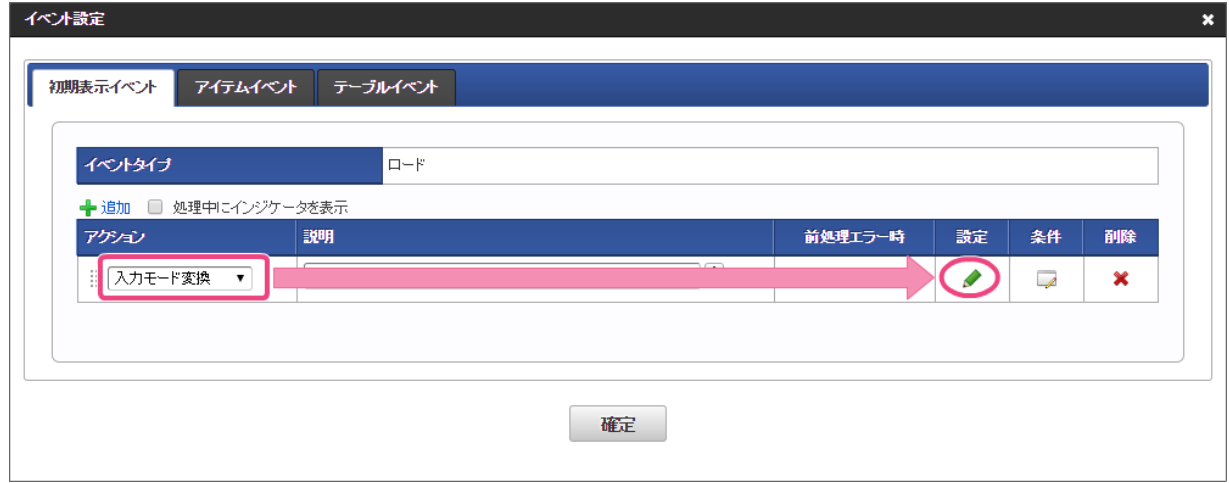

4. 「入力フィールド」から「メッセージ」を選択してください。

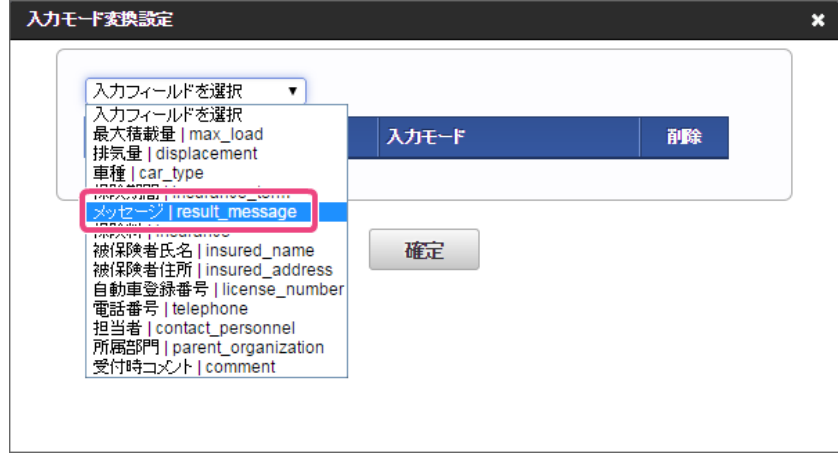

5. 「入力不可」に設定してください。

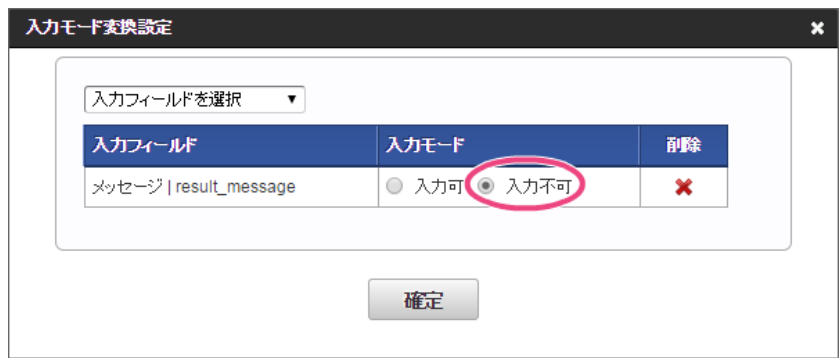

6. 同様の手順で、入力フィールドに「保険料」を追加し、入力モードを「入力不可」に設定してください。

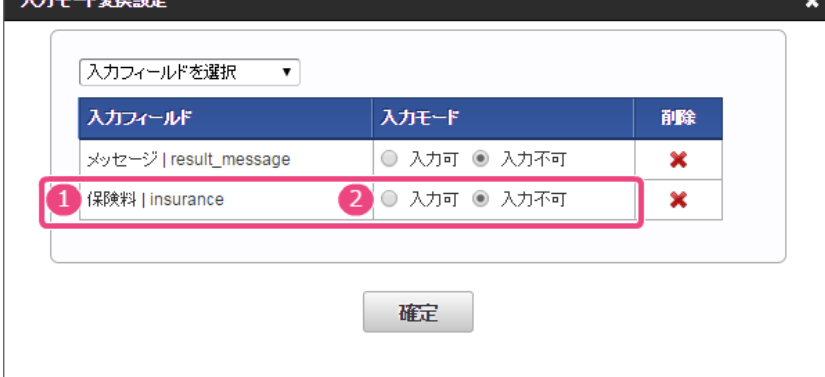

7. 以下の通りに入力モード変換が設定できたら、「確定」をクリックしてください。

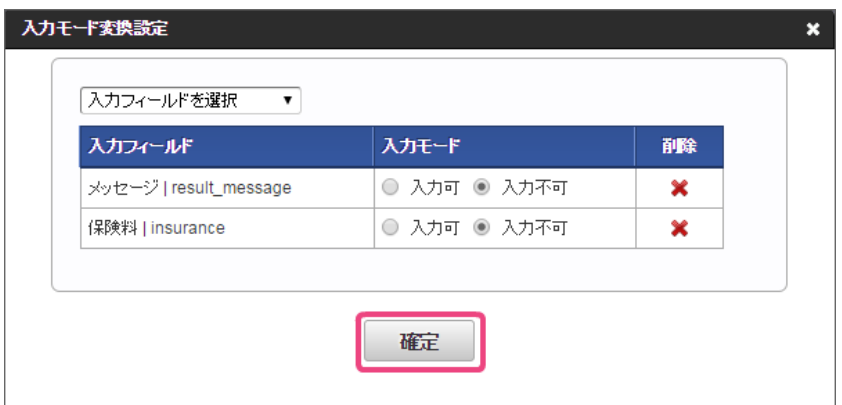

8. イベント設定で「確定」をクリックしてください。

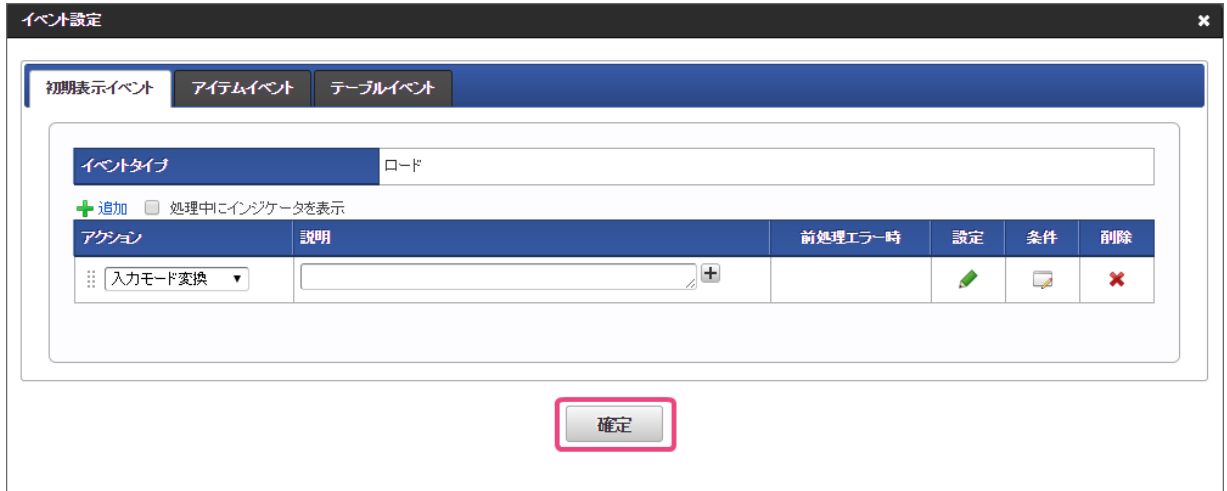

9. 「更新」をクリックして、フォーム(画面)を保存してください。

フォームが正常に保存できたら右上の「 <mark>■ ※ ■</mark> 」でフォーム編集画面を閉じます。

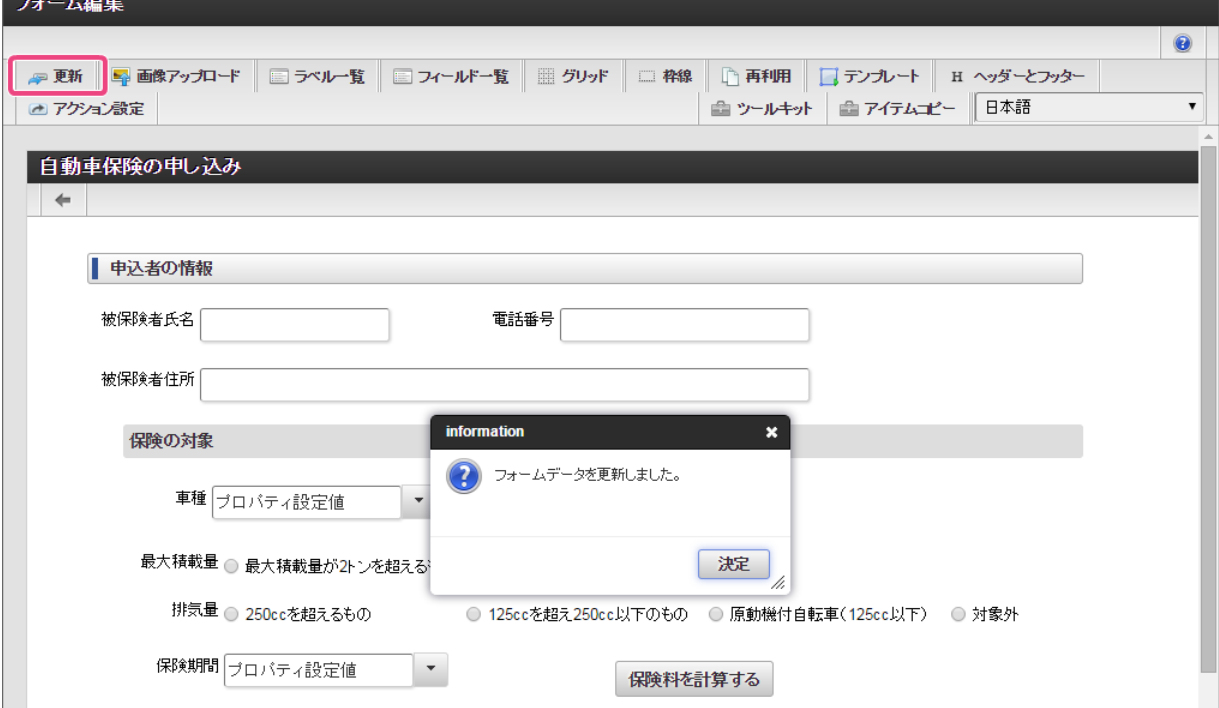

10. 最後に「定義の反映」をクリックして、フローを実行できるようにします。

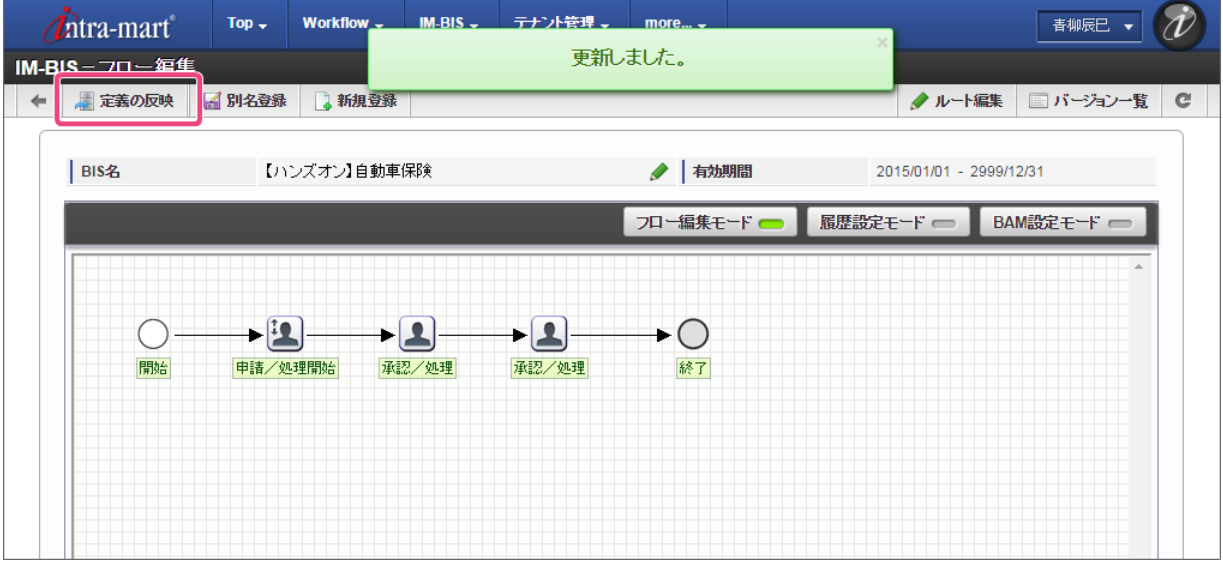

11. これで、必要な設定作業はすべて完了しましたので、実際にフローで申請・承認を行ってみましょう。

### 自動車保険の申し込みワークフローを実行してみよ[う](#page-2-0)

これまでのシナリオで作成した IM-BIS のフローを使って、保険料の計算を実行してみましょう。

ルールと連携したフローを実行する手順

- [自動車保険申し込みの申請画面でルールを実行する](#page-4-0)
- [自動車保険申し込みの承認を実行する](#page-39-0)

### [自動車保険申し込みの申請画面でルールを実行する](#page-40-0)

作成したワークフローの申請画面でルールを実行してみましょう。

#### 申請画面を表示す[る](#page-8-1)

- 1. 「BIS担当者」ロールを付与したユーザでログインしましょう。 (このマニュアルでは、「青柳辰巳」(ユーザコード:aoyagi)でログインします。)
- 2. 上部のメニューの「 IM-BIS 」→「ワークフロー」の順にマウスを重ねてから「申請」をクリックしましょう。

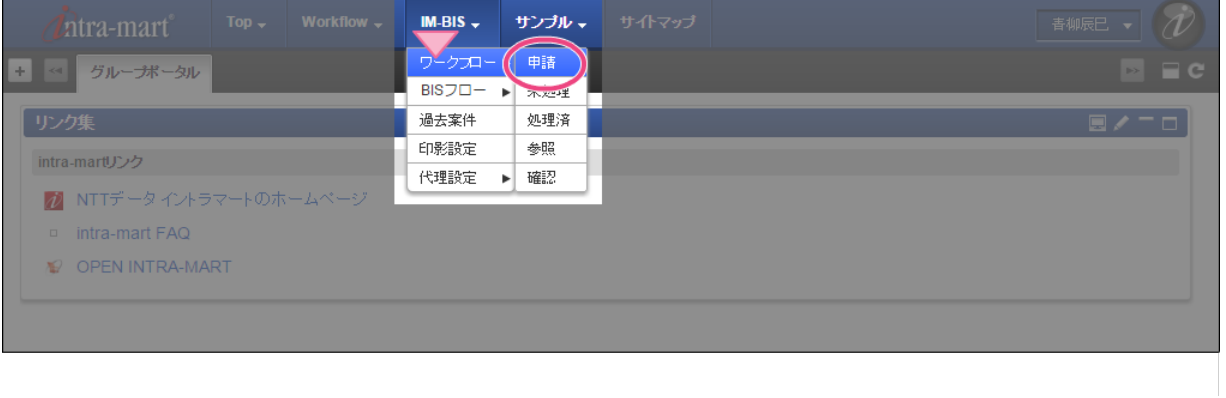

3. 「【ハンズオン】自動車保険」の「 7 申請/処理開始」をクリックして申請画面を表示します。

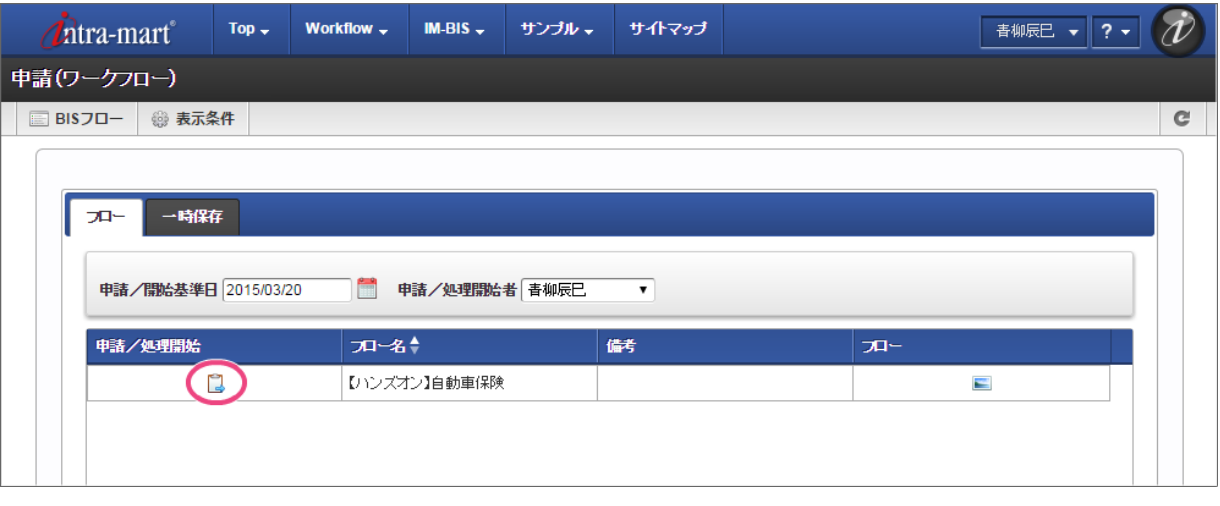

ルールから返却されたエラーによって申請時にエラーメッセージを表示す[る](#page-8-0)

最初に入力した保険料の内容が誤っている場合に適切にエラーメッセージが表示され、申請を実行できないことを確認してみましょう。

1. 申請画面で、車種の値は変更せずに「最大積載量」の値だけを変更してみましょう。

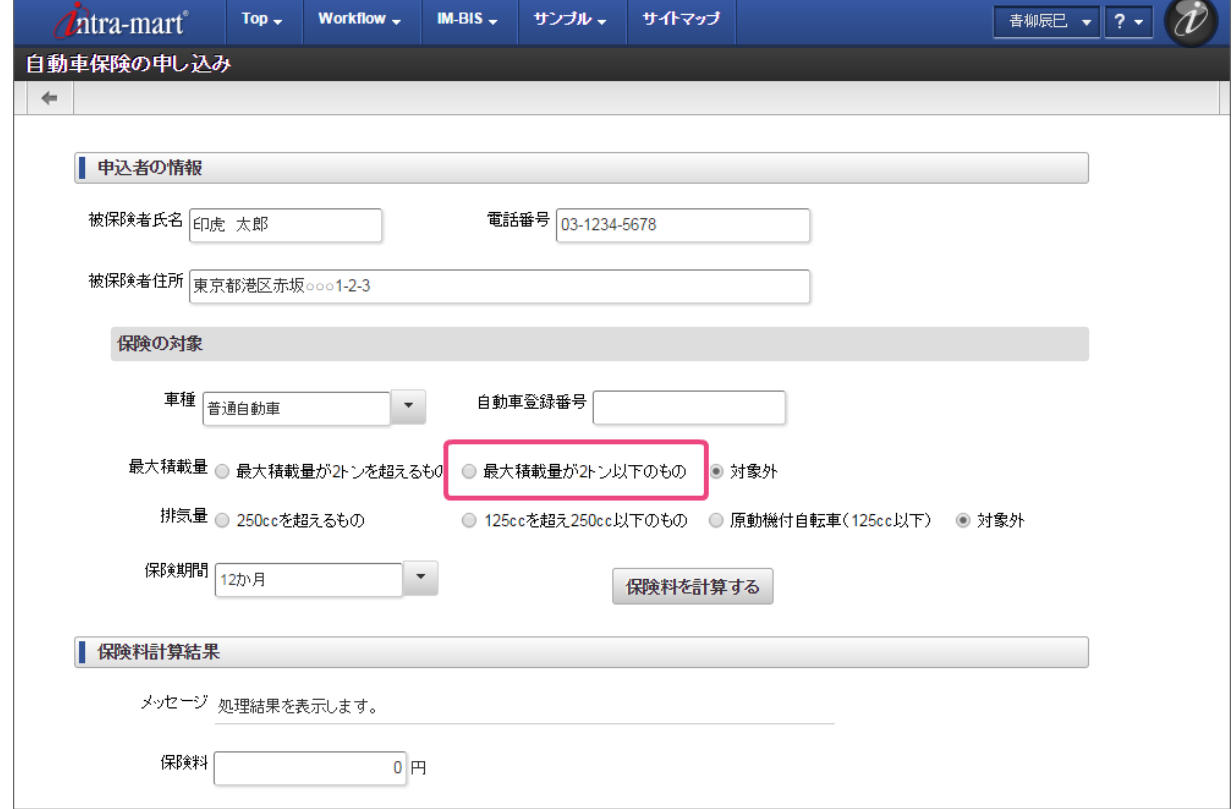

2. 「保険料を計算する」をクリックしてください。

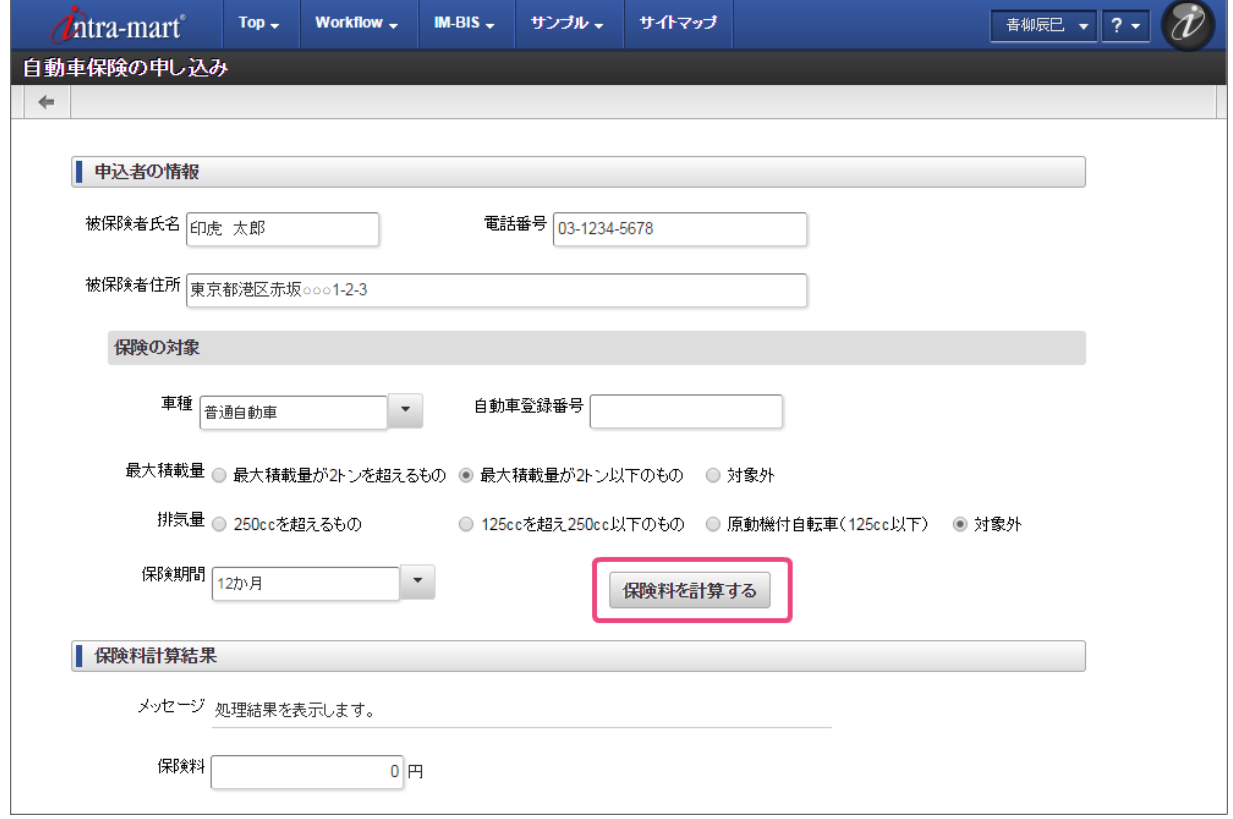

3. ルールが実行され、メッセージには「入力内容に誤りがあります。」と表示されます。 このまま「申請」をクリックしてみましょう。

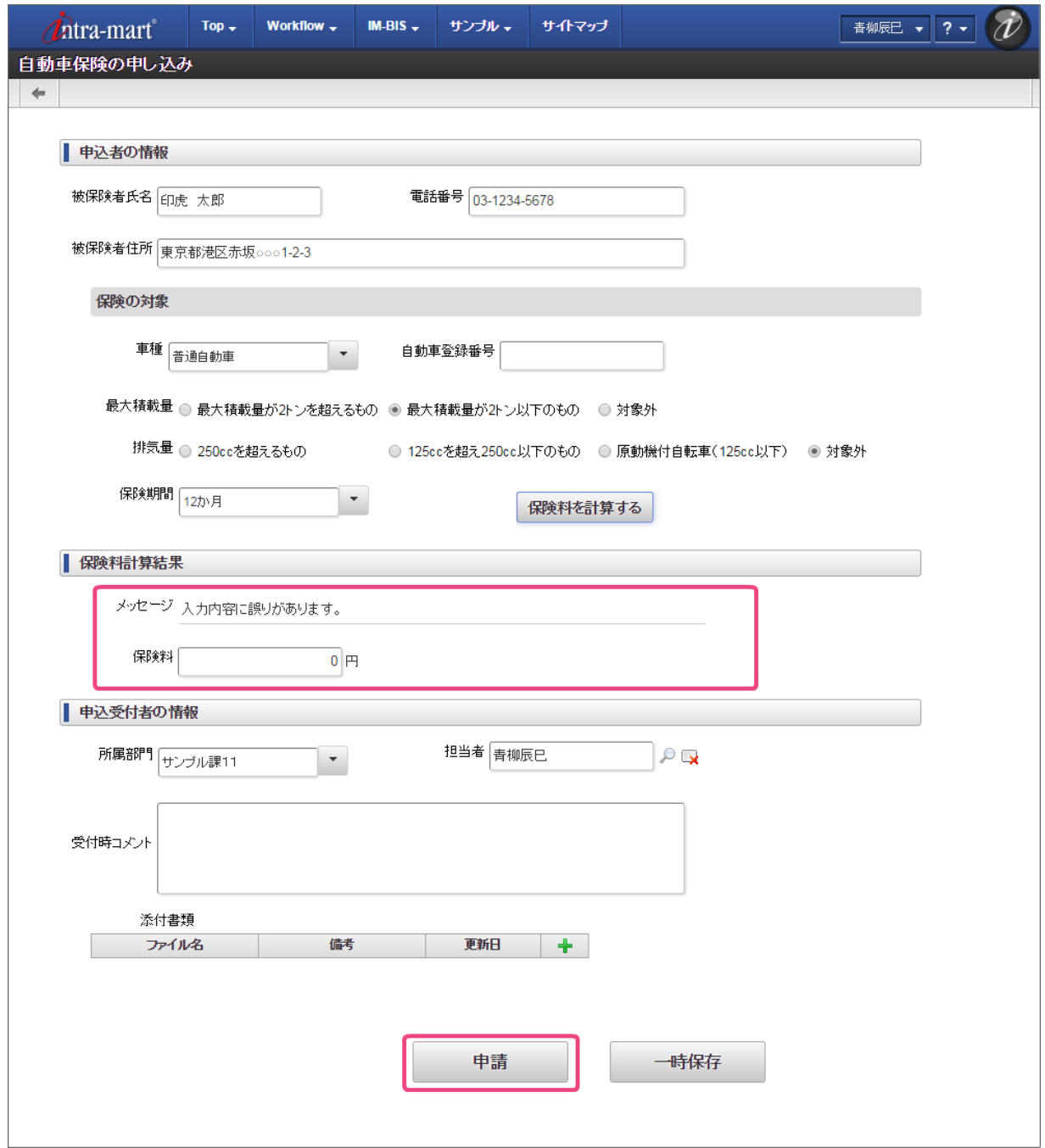

4. 申請画面の上部にカスタム入力チェックで設定したエラーメッセージが表示され、申請が実行できないことが確認できました。

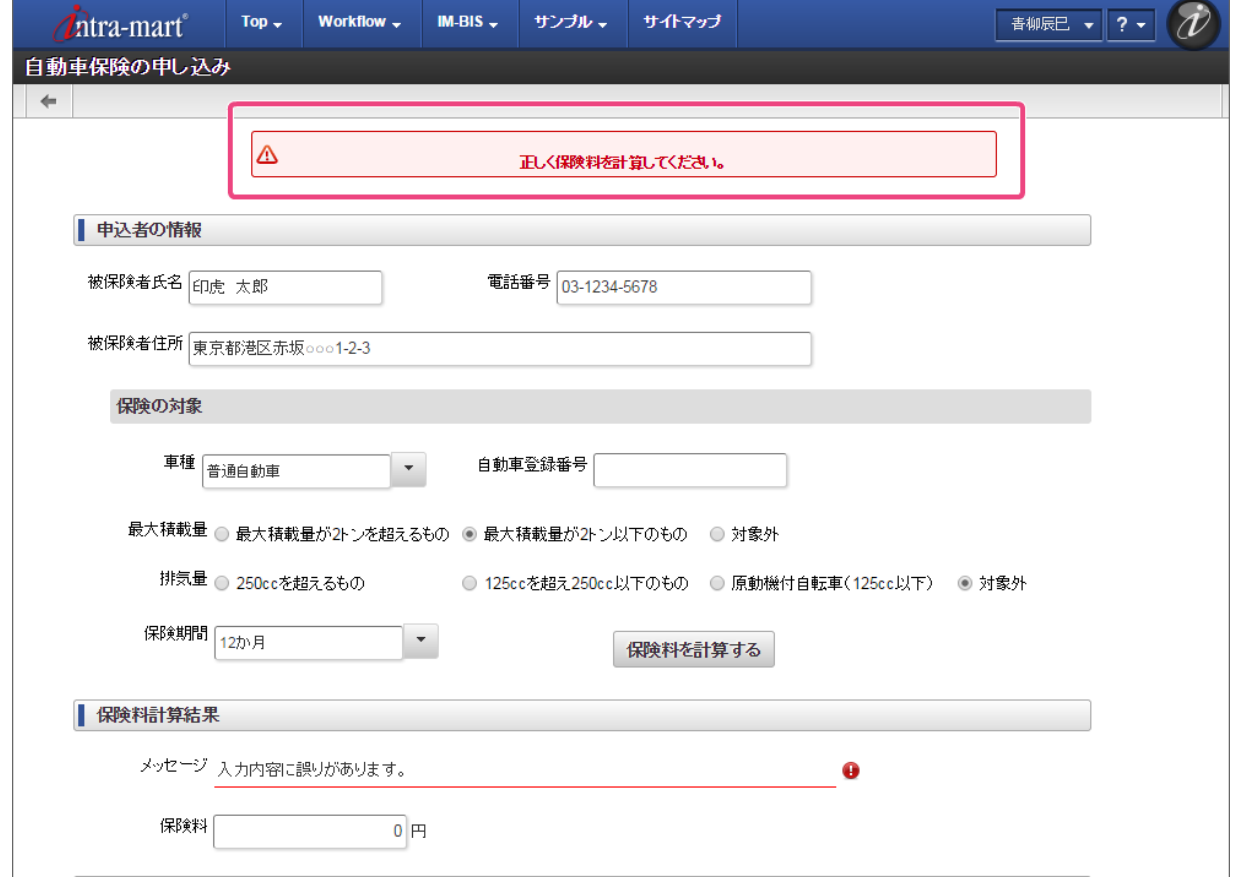

### 保険料を計算し、申請を実行す[る](#page-8-2)

保険の対象の入力値の組み合わせを正しいパターンに変更して、申請してみましょう。

1. 申請画面で、正しく保険料が計算される組み合わせの値を入力してみましょう。 例として、バイク(軽二輪車)の36ヶ月契約として入力してください。

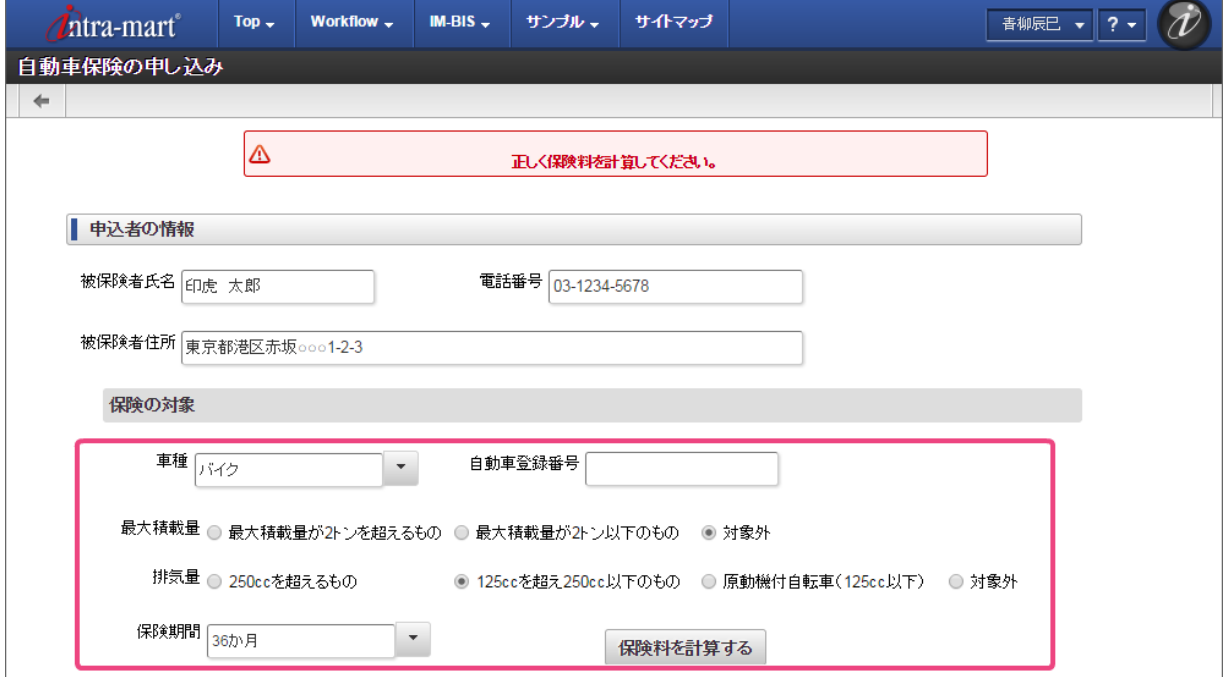

2. 「保険料を計算する」をクリックしてください。

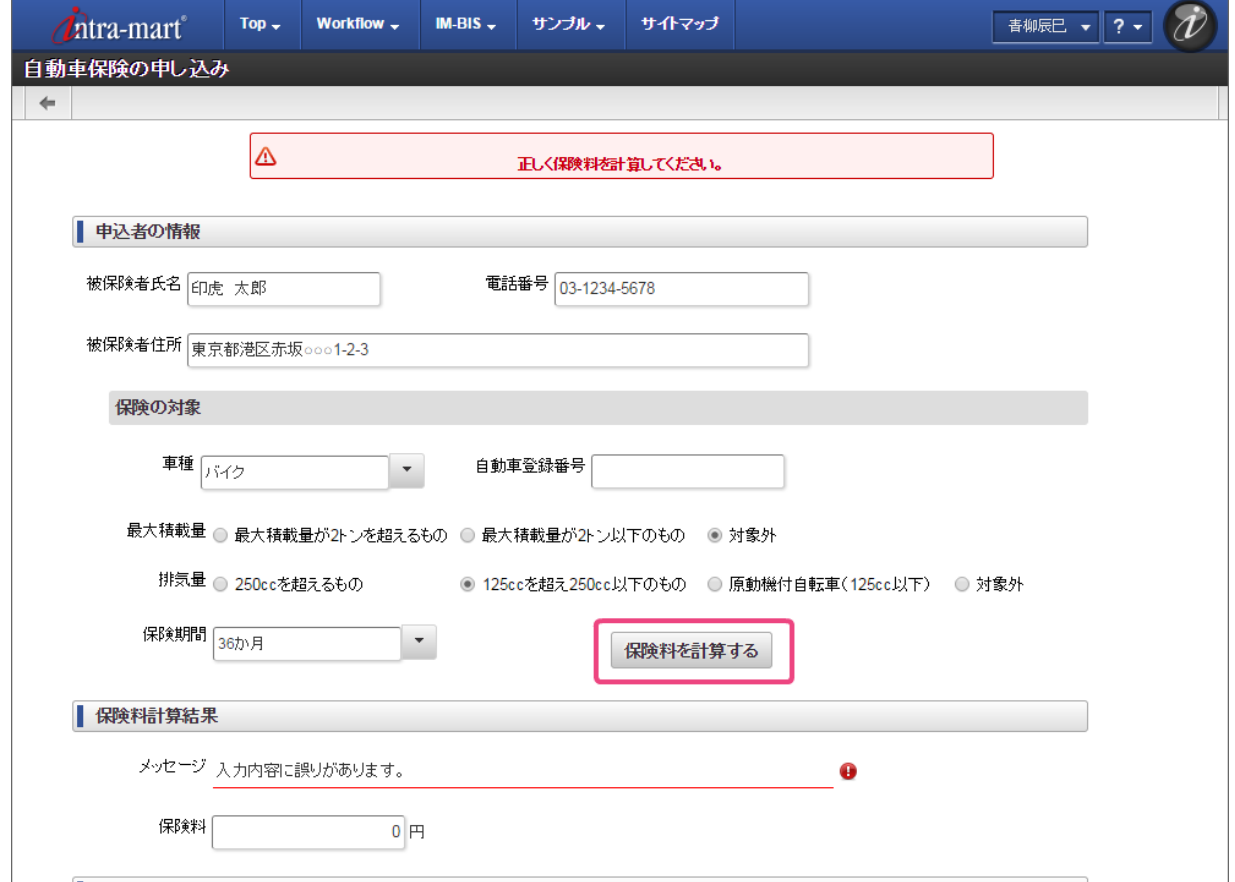

3. ルールが実行され、メッセージには「保険料を計算しました。」、保険料には入力した内容に基づく金額が表示されます。 その他の項目に入力し、「申請」をクリックしてみましょう。

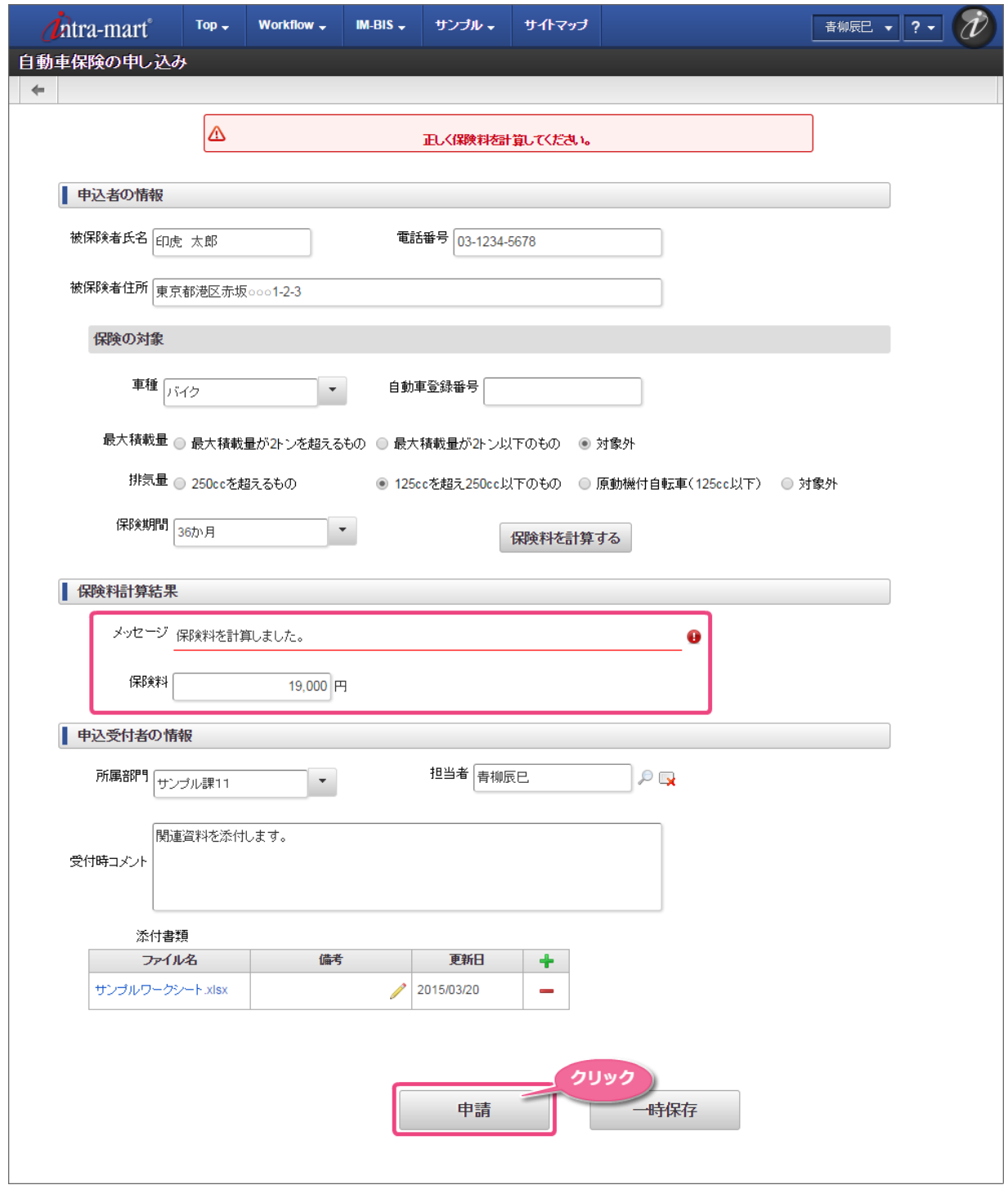

4. エラーは発生せずに、申請の処理画面が表示されます。 案件名を変更し、「申請/処理開始」をクリックしましょう。

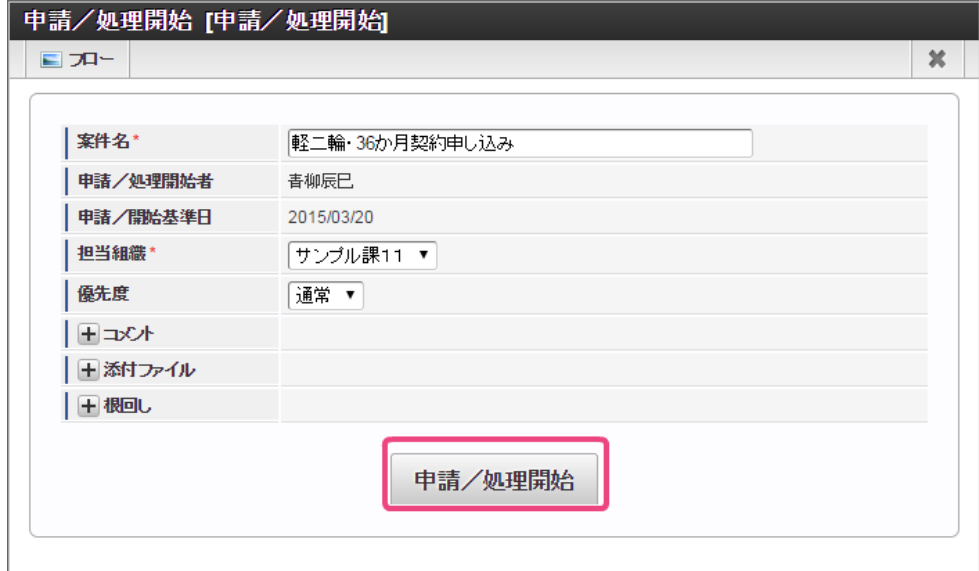

5. 申請を行うことができました。 続いて、承認を実行してみましょう。

#### [自動車保険申し込みの承認を実行する](#page-44-0)

先ほど申請した案件を承認しましょう。

- 1. 「BIS担当者」ロールを付与したユーザでログインしましょう。 (このマニュアルでは、「青柳辰巳」(ユーザコード:aoyagi)でログインします。)
- 2. 上部のメニューの「 IM-BIS 」→「ワークフロー」の順にマウスを重ねてから「未処理」をクリックしましょう。

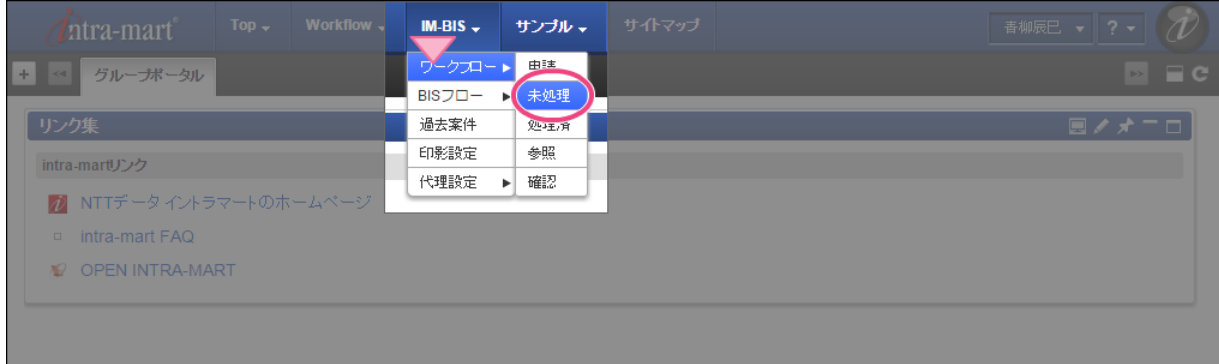

3. 申請した「【ハンズオン】自動車保険」の案件が表示されます。

「1処理」をクリックして承認画面を表示してください。

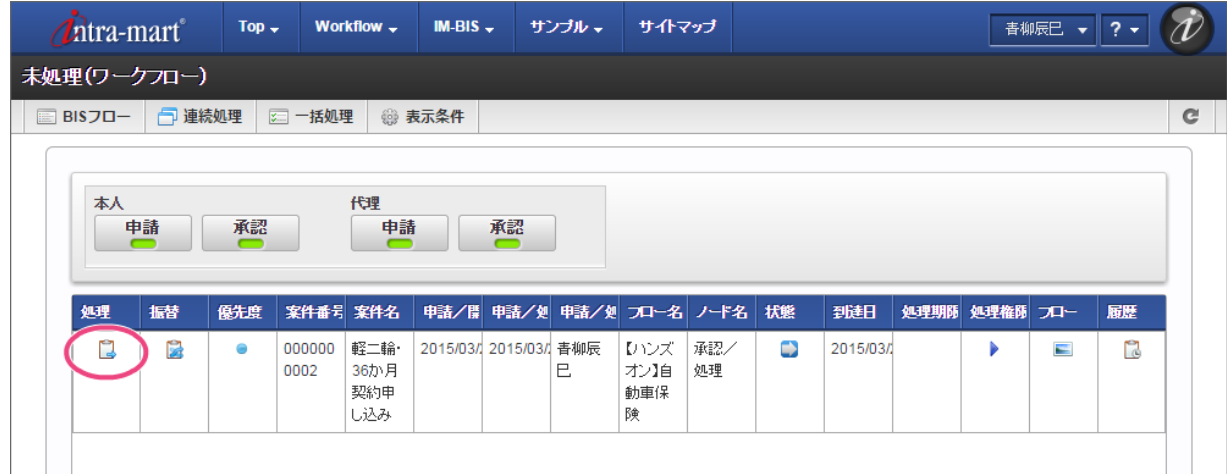

4. 申請内容がそのまま表示されていることが確認できました。 「確認者コメント」を入力し、「承認」をクリックしましょう。

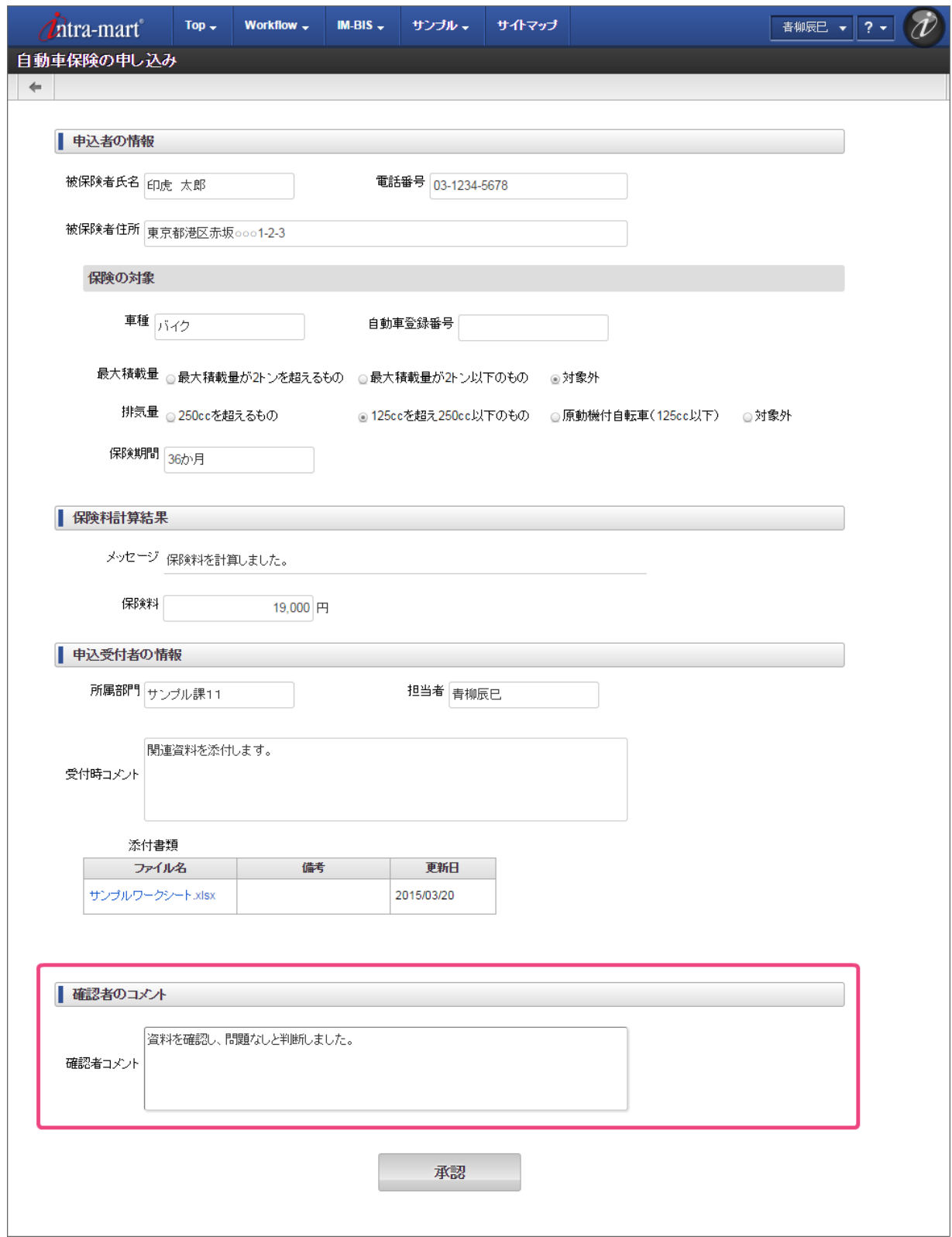

5. 承認を行うことができました。 同様の手順で、最後のノードの承認も行い、案件を完了しましょう。

6. これで自動車保険の保険料を計算するワークフローの実行について確認することができました。
IM-BIS を利用したフローで複数のデシジョンテーブルを実行したり、計算を行う複雑なルールを作成してみましょう。

## ハンズオンシナリオ(取引先与信管理フローの作成)の概[要](#page-2-0)

このシナリオでは、取引先与信管理のフローを作成します。

画面に入力した取引先の資本などの情報に基づいて、与信額と信用度を算出します。

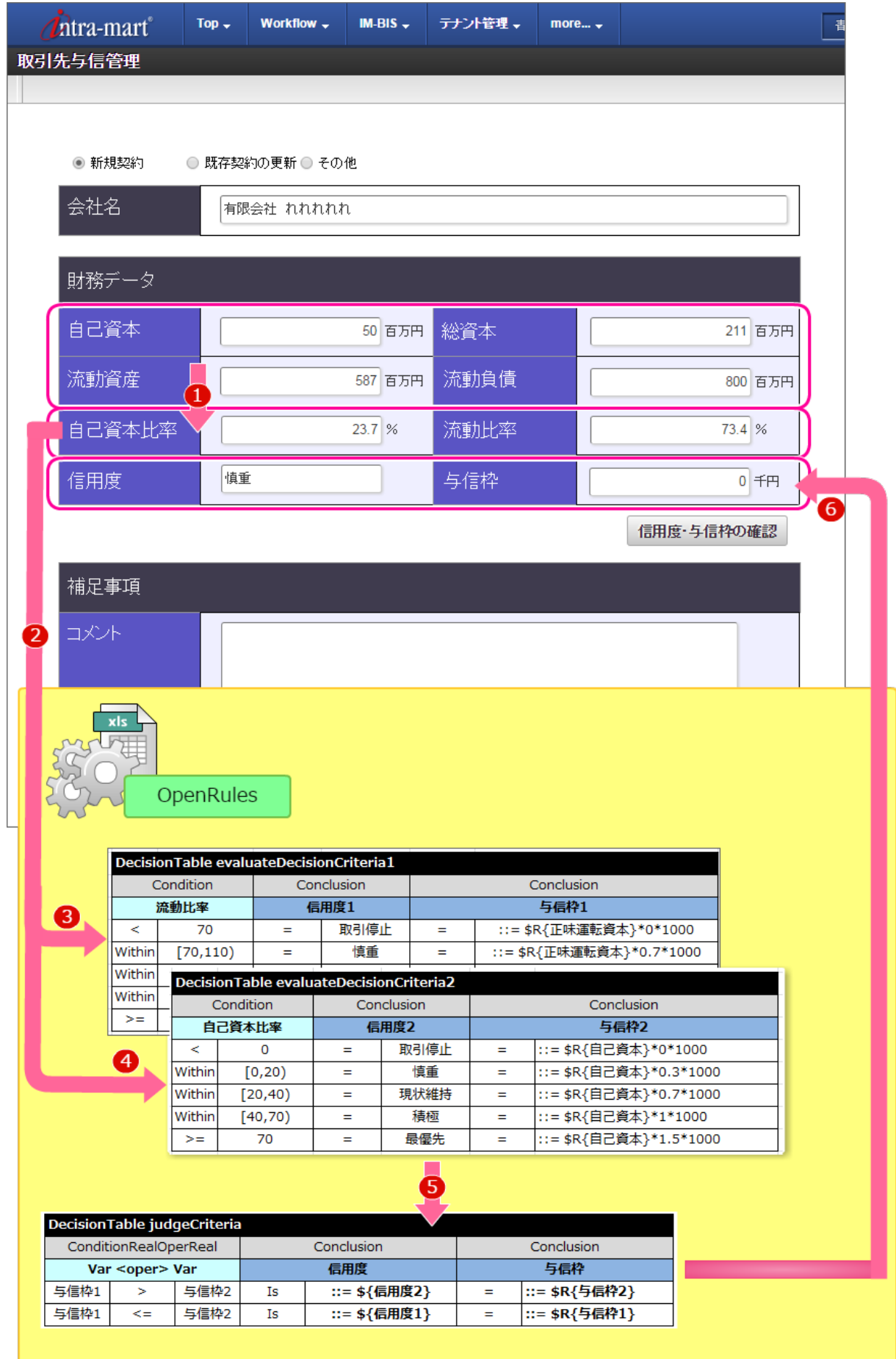

【処理の流れ】

- 1. 入力された自己資本、総資本、流動資産、流動負債に基づいて、自己資本比率、流動比率を計算する
- 2. 算出された流動比率や自己資本比率を利用してルールを実行する
- 3. 流動比率に基づいた信用度(信用度1)、与信枠(与信枠1)を返却する

- 4. 自己資本比率に基づいた信用度(信用度2)、与信枠(与信枠2)を返却する
- 5. 3と4で返却された信用度と与信枠を比較し、最終的に返却する信用度と与信枠を決定する
- 6. 返却された信用度と与信枠を画面に表示する

このシナリオを通して習得できる知[識](#page-3-0)

このシナリオを実行すると、以下の知識を理解することができます。

- OpenRules での演算子の利用方法
- OpenRules での複数の [DecisionTable](index.html#decisiontable) の実行順のコントロール
- [DecisionTable2](index.html#decisiontable2) と [DecisionTable](index.html#decisiontable) の処理の違いを利用したルールの設定方法

#### このシナリオを学習する前に必要な知[識](#page-4-0)

このシナリオの実行に当たり、下記の知識を事前に確認してください。

- IM-BIS 、IM-FormaDesigner の定義ファイルのインポート方法
- OpenRules のExcelの定義ファイルの基本的な構成

### OpenRules で取引先に対する与信枠や信用度を評価するルールを作成す[る](#page-3-1)

OpenRules では、 [Glossary](index.html#glossary) で登録した項目の値同士を比較して条件や計算を行うことができます。

このハンズオンでは、取引先与信管理フローをサンプルに、 OpenRules で以下の処理を実行するための設定方法を確認します。

- 条件( [Conclusion](index.html#conclusion)) での「○○以上△△未満」で評価する
- 異なる [DecisionTable](index.html#decisiontable) の結果を比較する
- [Glossary](index.html#glossary) の項目を使って計算を実行する
- 評価結果を再評価して変更する

ハンズオンで扱っている OpenRules の記法は、高度な内容を含んでおります。 適宜「 OpenRules [のキーワードリファレンス](index.html#document-texts/reference/index) 」を参照しながら進めるようにしてください。

ルールを定義するExcelファイルを作成する手順

- [このシナリオで作成するルールの概要](#page-2-0)
- OpenRules で [数値の範囲指定や計算を行う方法](#page-40-0)
- ルールのExcel[ファイルを作成する手順](#page-49-0)
- [取引先与信管理のハンズオンを開始するための準備](#page-185-0)
- [作成するルールの構成を決める](#page-187-0)
- [ルールの構成でまとめた4つの](#page-193-0) DecisionTable を作成する
- [実行に必要な定義を設定する](#page-200-0)

### [このシナリオで作成するルールの概要](#page-16-0)

■ 作成するルールの内容

サンプル会社では、取引先の与信管理を以下のように評価しており、取引先の情報に基づいて与信枠や信用度を決定しています。 このハンズオンでは、与信枠の計算や信用度の評価を OpenRules を利用して実行します。

- 評価基準1
	- 取引先企業の流動資産・流動負債に基づく流動比率に応じて、信用度・与信枠を以下の表に基づいて設定する。

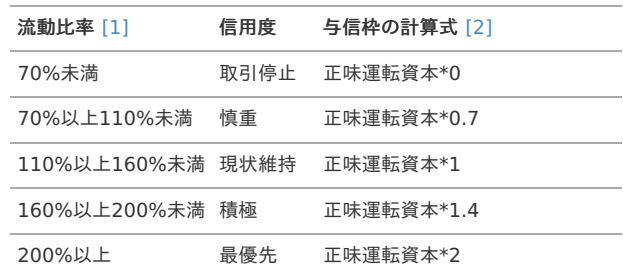

- 補足
	- [\[1\]](#page-3-0) 流動比率 = 流動資産 /流動負債

[\[2\]](#page-4-0) 正味運転資本 = 流動資産 - 流動負債

- 評価基準2
	- 取引先企業の総資本・自己資本に基づく自己資本比率に応じて、信用度・与信枠を以下の表に基づいて設定する。

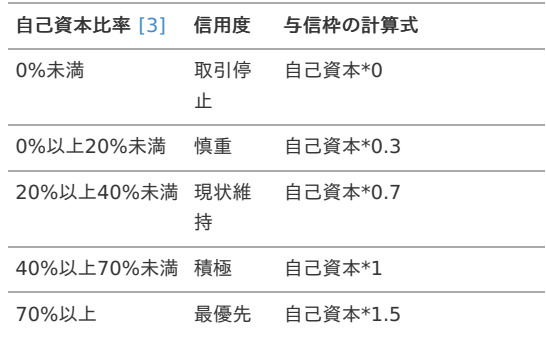

■ 補足

- [\[3\]](#page-8-2) 自己資本比率 = 自己資本 / 総資本
- 評価基準1と評価基準2の結果を比較し、与信枠が小さい方を最終結果とする。 ただし、与信枠が負数となった場合には、0に設定する。

### OpenRules で [数値の範囲指定や計算を行う方法](#page-16-1)

このハンズオンを開始する前に、ハンズオンで作成するルールに必要な OpenRules の記法を確認しましょう。

#### 条件として数値の範囲を指定す[る](#page-44-0)

このハンズオンでは、評価基準1・評価基準2の条件で「〜以上で〜未満の場合」というものがあります。 このような数値型の項目の特定の値の範囲を条件に指定するためには、「 *[演算子](index.html#operator)* 」の「Within」とさまざまな記号を組み合わせて設定します。

■ 項目Aが10以上、20以下を条件とする場合

「〜以上〜以下」を表現するには、演算子に「Within」を使い、以下のいずれかの式を記述してください。

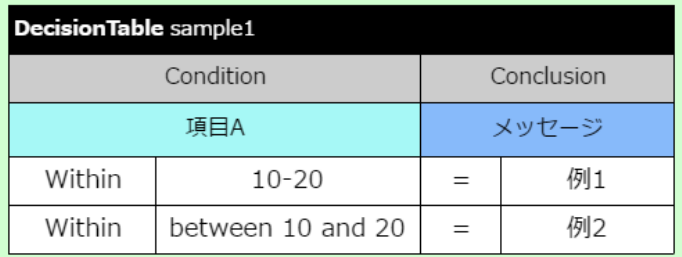

// "-"を利用する %下限値%-%上限値%

// "between A and B"を利用する between %下限値% and %上限値%

i, 項目Aが10以上、20未満を条件とする場合 「〜以上〜未満」を表現するには、演算子に「Within」を使い、以下の式を記述してください。

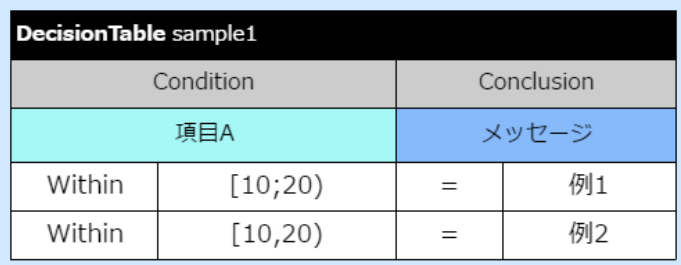

// 以上・未満の際は前後の記号が異なる点に注意してください [%下限値%;%上限値%)

### [Glossary](index.html#glossary) で定義した項目の値を取得す[る](#page-32-0) IM-BIS for Accel Platform — OpenRules for IM-BIS 連携ガイド 第9版 2019-04-01

このハンズオンでは、評価基準1・評価基準2の結果を比較し、与信枠の小さい方の値を最終的な与信枠の結果として設定します。 複数の [DecisionTable](index.html#decisiontable) の結果を設定した項目から別の項目に値をセットするには、 [\\$\(getString\)](index.html#get-string) などの「マクロ」という記法を利用します。

"\$"で開始する「マクロ」を利用せずに項目名を記述した場合には、その項目名は項目名と扱われずに、書いたとおりの「文字列の値」として扱います。

#### **OpenRules** が提供するマクロ(一部抜粋)

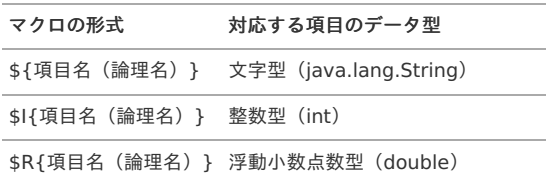

上記のマクロを利用するには、 「 [Datatype](index.html#datatype) 」で定義したデータ型に対応したマクロを利用してください。

このハンズオンでは、マクロを使い、値の取得方法や値の計算を行います。

#### OpenRules の処理中に計算を行[う](#page-45-0)

[DecisionTable](index.html#decisiontable) では、条件に合致した場合の評価として、計算を行うことができます。 このハンズオンでは、各評価基準の条件に合わせて与信枠を [Conclusion](index.html#conclusion) で設定していきます。

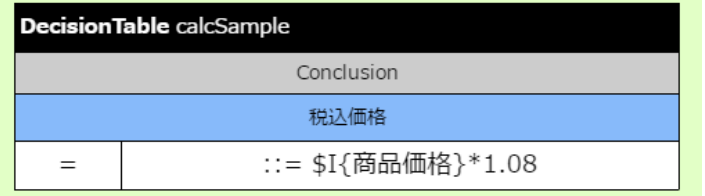

OpenRules では、Javaで利用できる演算子(+,-,\*,/,%)を用いた計算を実行できます。 計算式の先頭には"::="を記述してください。

#### [Glossary](index.html#glossary) で定義した項目同士の値を比較する

これまでのハンズオンでは、項目と特定の値を比較する条件を扱いましたが、このハンズオンでの「評価基準1の与信枠と評価基準2の与信枠の比較」のよう な項目同士の比較を行う場合には、項目同士を比較するためのキーワードを利用します。

「 [ConditionIntOperInt](index.html#conditionintoperint) 」や「 [ConditionRealOperReal](index.html#conditionrealoperreal) 」などのキーワードを利用すると、2つの項目の値同士の比較をすることができます。

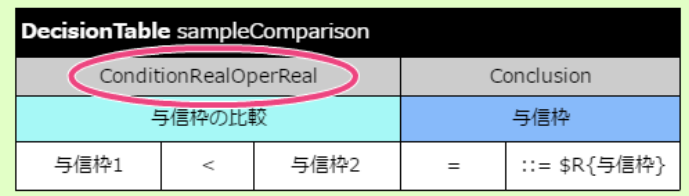

異なる項目同士の比較を行う場合には、サブヘッダに「Condition[データ型]Oper[データ型]」というキーワードを利用します。 比較のキーワードは、データ型に対応して以下の種類が提供されています。

- int  $\mathbf{u}$ ConditionIntOperInt
- real (double)
- ConditionRealOperReal
	- Date ConditionDateOperDate

#### 1つの [DecisionTable](index.html#decisiontable) の処理中に結果を変更す[る](#page-19-0)

このハンズオンでは、「評価基準1の与信枠と評価基準2の与信枠を比較して、小さい方の値を与信枠に設定するが、 負数の場合には、**0**をセットする 」と いう要件があります。

この要件を実現するためには、 [DecisionTable](index.html#decisiontable) の評価後に再度負数かどうかの評価を行う必要があります。

一度評価した結果の再評価を実行する方法の1つとして、 [DecisionTable2](index.html#decisiontable2) を利用すると、後から評価された条件の結果によって先に評価された結果を変更 することができます。

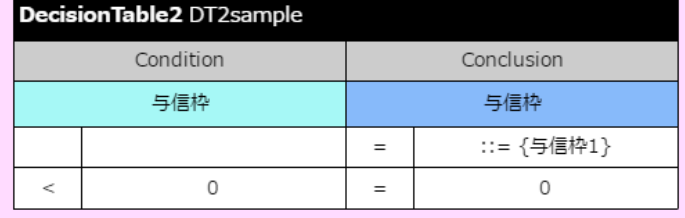

[DecisionTable2](index.html#decisiontable2) (DecisionTableMultiHit)では、一度評価した項目の値を変更することができます。

### ルールのExcel[ファイルを作成する手順](#page-16-2)

今回は、 OpenRules [のテンプレート](index.html#template-download) の「汎用テンプレート」を変更しながらルール定義のExcelファイルを作成します。 このシナリオでは、以下の図の流れで作成していきます。

■ 取引先に対する与信枠や信用度を評価するルールの作成の手順

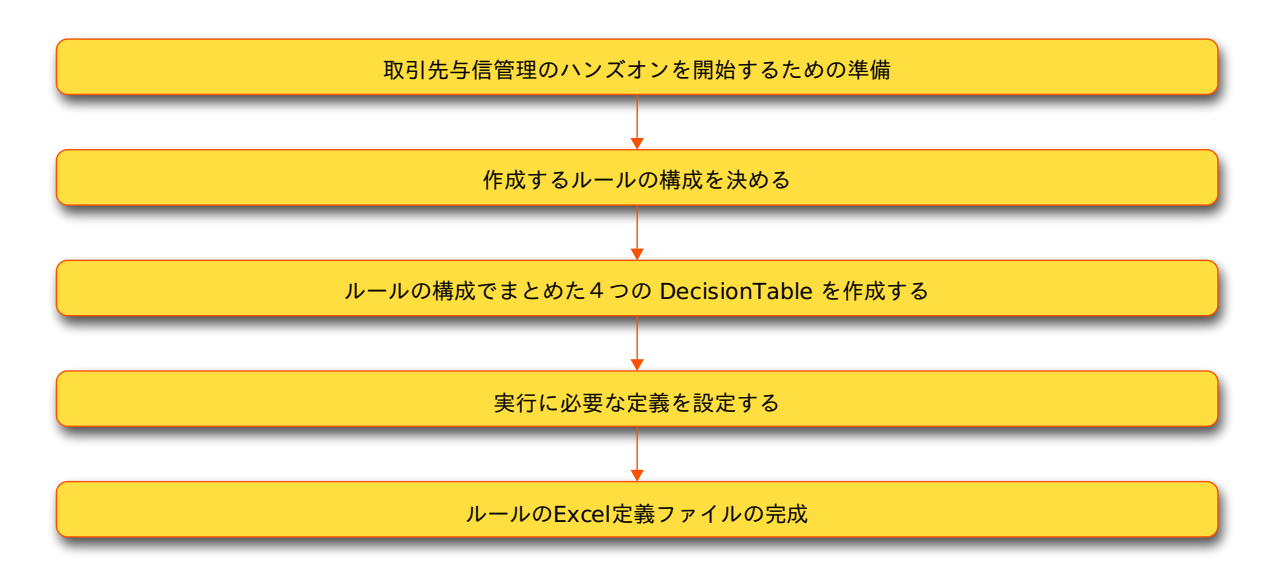

### <span id="page-185-0"></span>[取引先与信管理のハンズオンを開始するための準備](#page-16-3)

### 汎用テンプレートの編集を開始す[る](#page-52-0)

このハンズオンでは、ダウンロードの章で公開しているテンプレートを変更しながら、 OpenRules で動的処理者設定を定義していきます。 まずは、テンプレートファイルを入手しましょう。

- 1. OpenRules [のテンプレート](index.html#template-download) から「汎用テンプレート」をダウンロードしてください。
- 2. ファイルを別名で保存した後に、ファイルの編集を開始してください。 (この手順では、例としてファイル名を「yoshinkanri.xls」として進めます。)

### [作成するルールの構成を決める](#page-16-4)

今回のハンズオンは、評価基準1の評価→評価基準2の評価など、複数の [DecisionTable](index.html#decisiontable) の実行を行う必要があるため、最初に [DecisionTable](index.html#decisiontable) の順序や単位 といったルールの構成を決めます。

取引先与信管理 ◉ 斩規契約 ● 既存契約の更新 ● その他 会社名 株式会社ハントノヴァ 財務データ  $x15$ 500 百万円 総資本 1,500 百万円 流動資産 2,000 百万円 流動負債 1,000 百万円 Input OpenRules -Processing 自己資本比率 33.3 % 流動出率  $200^{96}$ 現状維持 与信枠  $\frac{1}{350,000}$  TFF Output 信用度

このハンズオンでのフォーム(画面)と OpenRules の値の受け渡しは、以下のイメージです。

入力 ×

画面から以下の項目の入力値を OpenRules に渡します。

- 流動資産
- 流動負債
- 自己資本比率
- 処理  $\alpha$

受け渡された値に基づいて、以下の処理を実行します。

- 評価基準1の評価
- 評価基準2の評価
- 評価基準1と評価基準2の比較
- 出力

OpenRules から受け渡された値に基づいて、以下の結果を画面に表示します。

- 信用度
- 与信枠

上記の処理を実現するためには、以下の図のように、複数の [DecisionTable](index.html#decisiontable) をExcel上にまとめていきます。

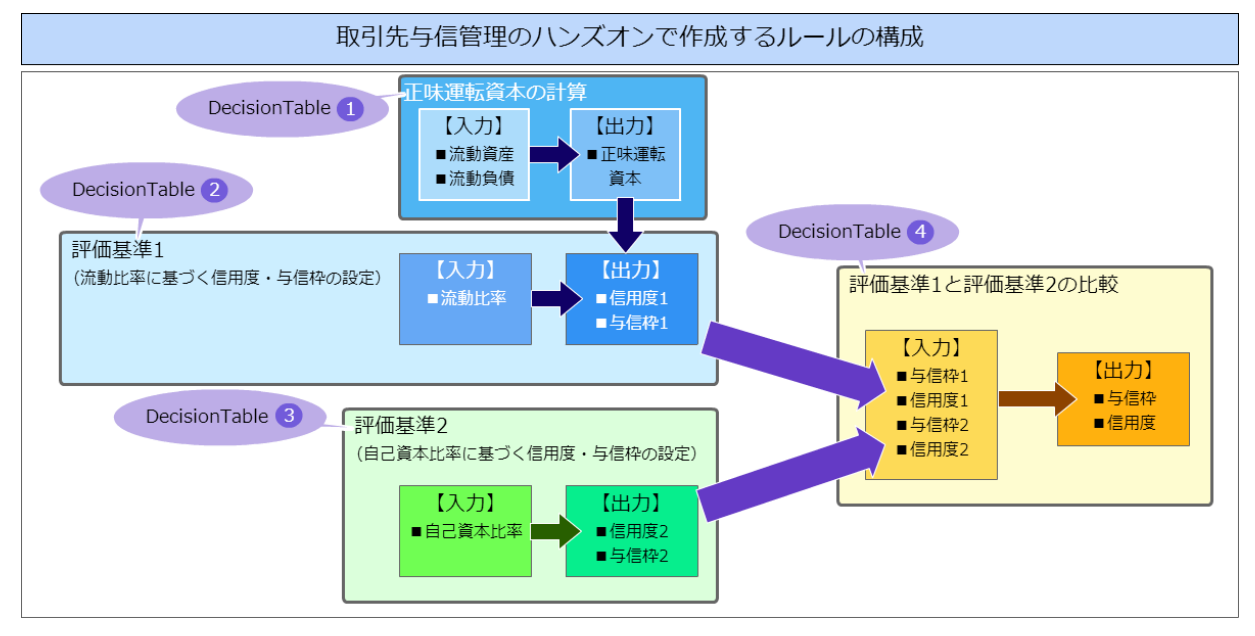

ハンズオンで実行したいルールの処理を整理すると、以下のように4つの [DecisionTable](index.html#decisiontable) を定義して実現できることが分かります。

1. Decisiontable(1)

評価基準1の与信枠を計算するための「正味運転資本」の計算

- 入力・・・流動資産、流動負債
- 出力・・・正味運転資本
- 2. Decisiontable(2)
	- 評価基準1(流動比率に基づく信用度・与信枠の設定)の評価
	- 入力・・・「Decisiontable(1)」で算出した流動比率
	- 出力・・・信用度1、与信枠1(評価基準1に基づく信用度と与信枠の値)
- 3. Decisiontable(3)
	- 評価基準2(自己資本比率に基づく信用度・与信枠の設定)の評価
	- 入力・・・自己資本比率
	- 出力・・・信用度2、与信枠2 (評価基準2に基づく信用度と与信枠の値)
- 4. Decisiontable(4)

評価基準1と評価基準2の結果の比較に基づく結果(信用度・与信枠)の設定

- 入力・・・「Decisiontable(2)」と「Decisiontable(3)」で取得した信用度と与信枠
- 出力・・・入力で設定した与信枠と信用度の比較結果

### [DecisionTable](index.html#decisiontable) の実行順を [Decision](index.html#decision) にまとめ[る](#page-187-1)

上の手順で確認した通り、今回のハンズオンでは、4つの [DecisionTable](index.html#decisiontable) を利用することと実行順序がわかりましたので、 [Decision](index.html#decision) にまとめていきましょ う。

1. 編集中のExcelファイルの「Main」シートを表示してください。

<span id="page-187-1"></span><span id="page-187-0"></span>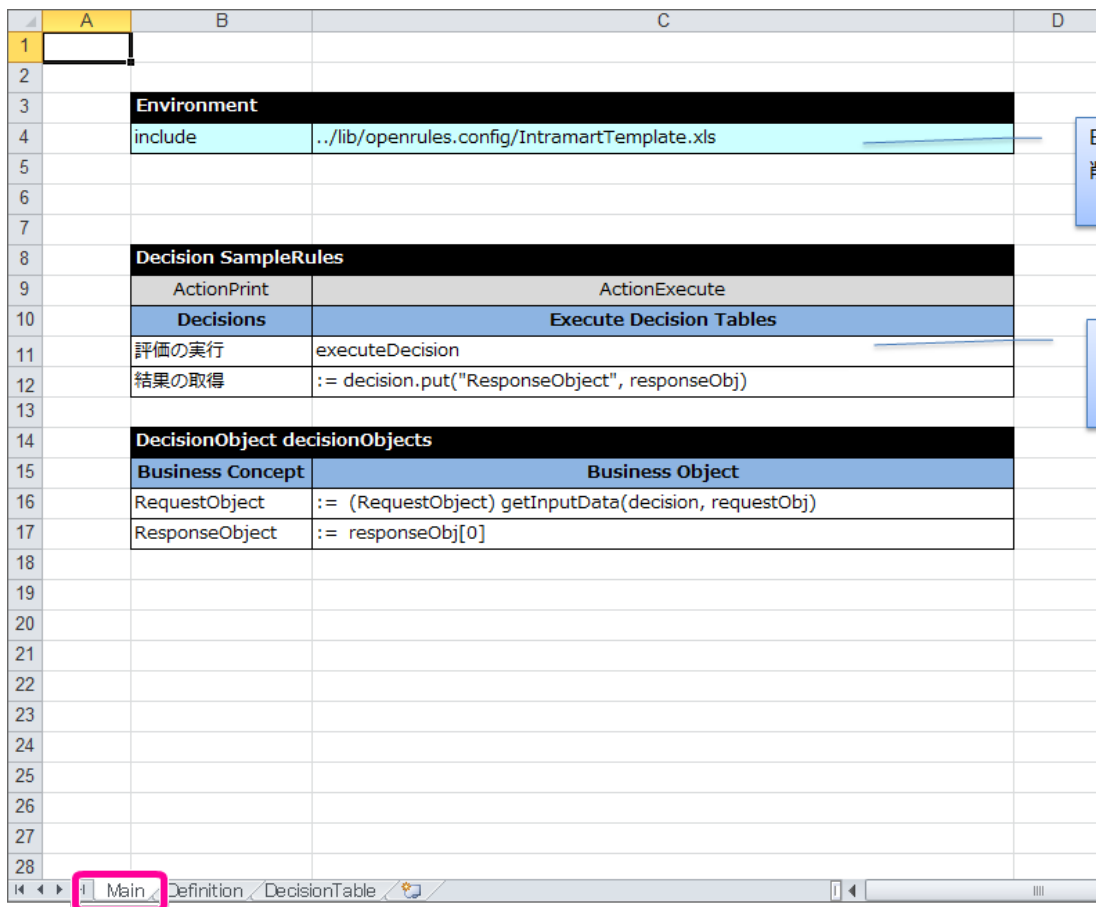

2. [Decision](index.html#decision) のテーブル名を「creditAdministration」に変更してください。

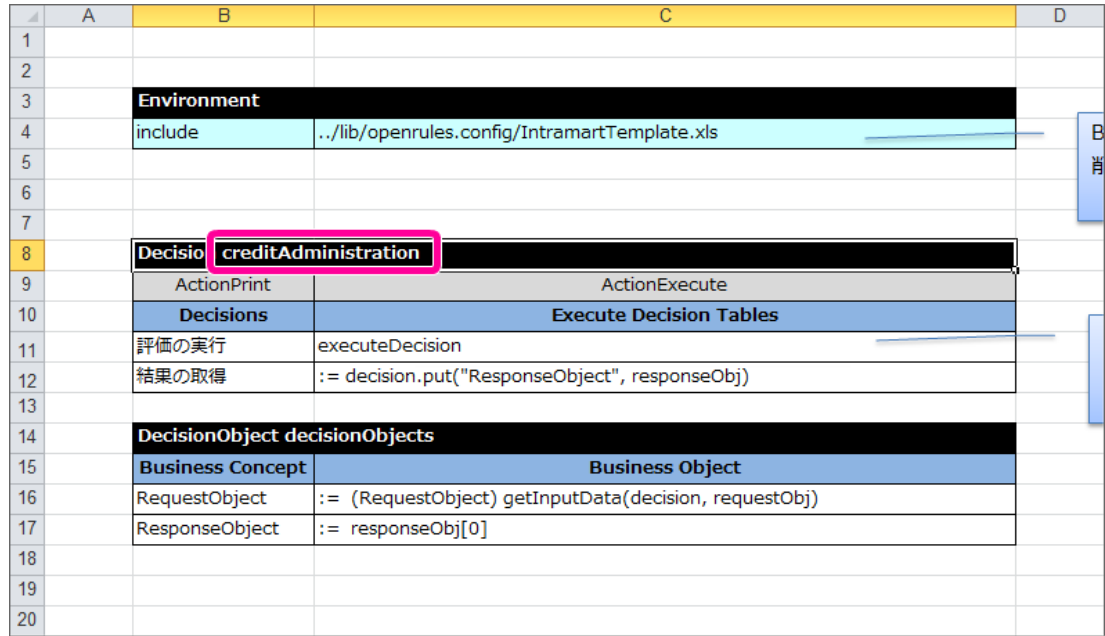

3. [Decision](index.html#decision) に記載済みの「評価の実行」の行を削除してください。 代わりにハンズオンで作成する4つの [DecisionTable](index.html#decisiontable) 分の行として、4行追加してください。

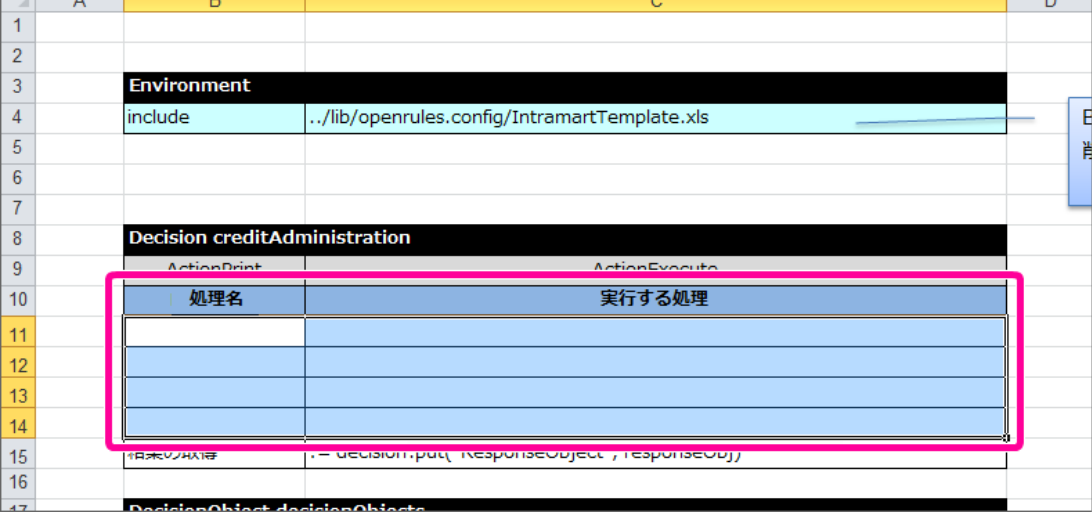

4. 追加した行には、実行順に合わせて処理名と [DecisionTable](index.html#decisiontable) の名前を記述してください。

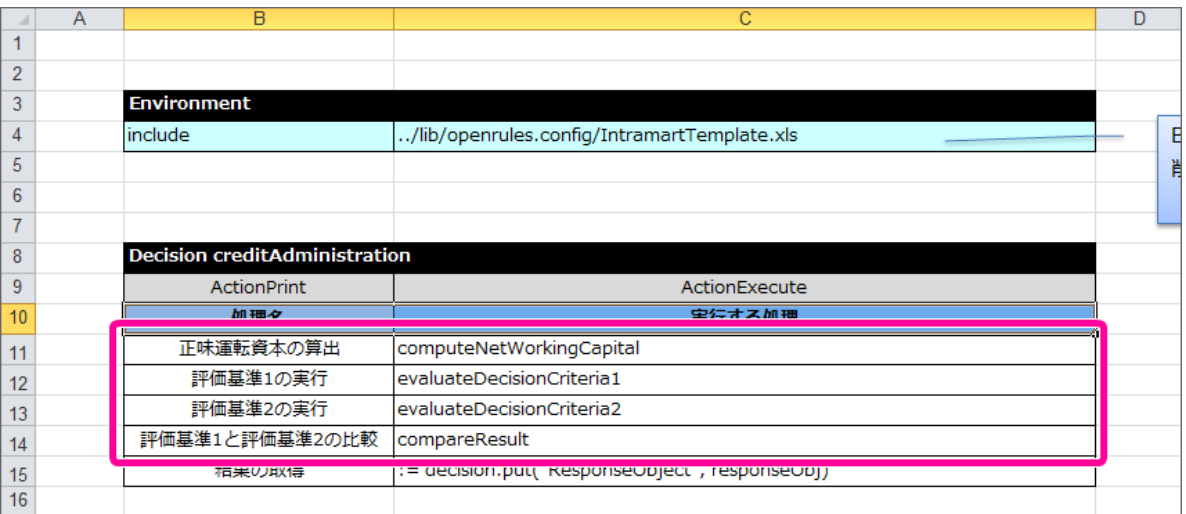

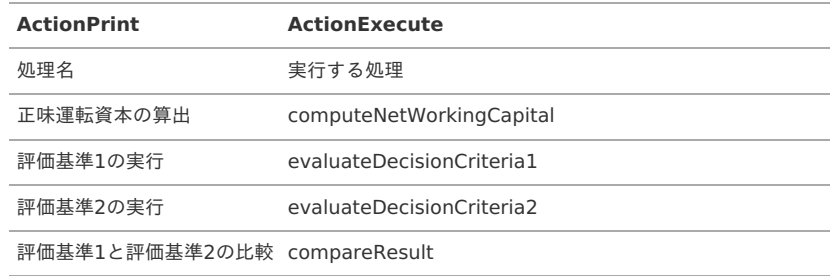

5. これで [Decision](index.html#decision) ができましたので、ファイルを保存してください。 引き続き、 [DecisionTable](index.html#decisiontable) を作成していきましょう。

## [ルールの構成でまとめた4つの](#page-16-5) DecisionTable を作成する

上の手順で確認した構成に含まれる4つの [DecisionTable](index.html#decisiontable) を順番に作成していきましょう。

### 正味運転資本を算出する DecisionTable を作成す[る](#page-56-0)

最初に [DecisionTable](index.html#decisiontable) の列を必要な形にし、条件と評価の項目名を設定していきましょう。

1. 編集中のExcelファイルの「DecisionTable」シートを表示してください。

 $\overline{\phantom{0}}$ 

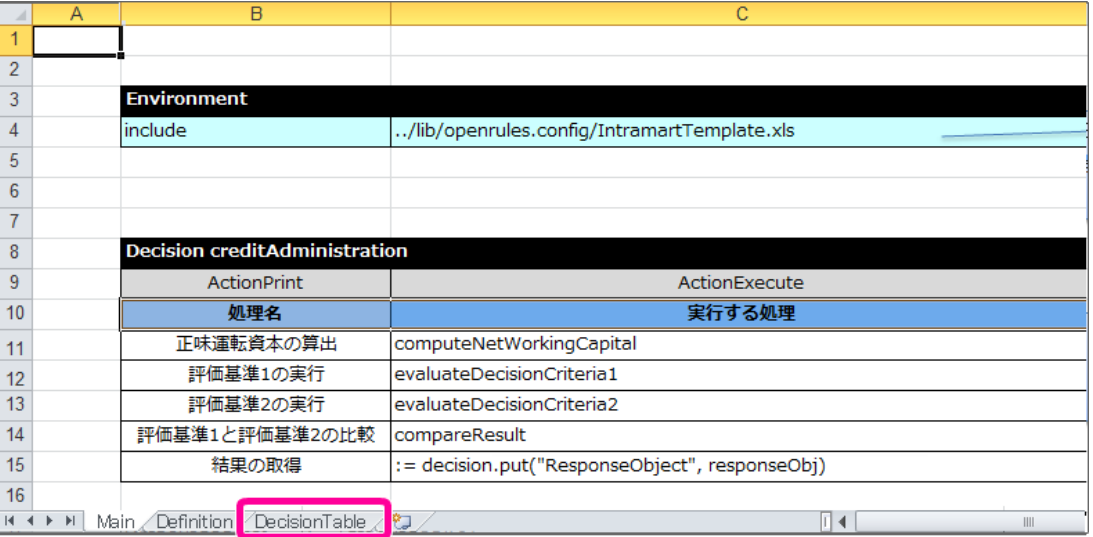

2. テンプレートには、説明が添付されていますので、枠で囲まれた部分を削除してください。

 $\overline{B}$ 

 $\overline{\phantom{a}}$ 

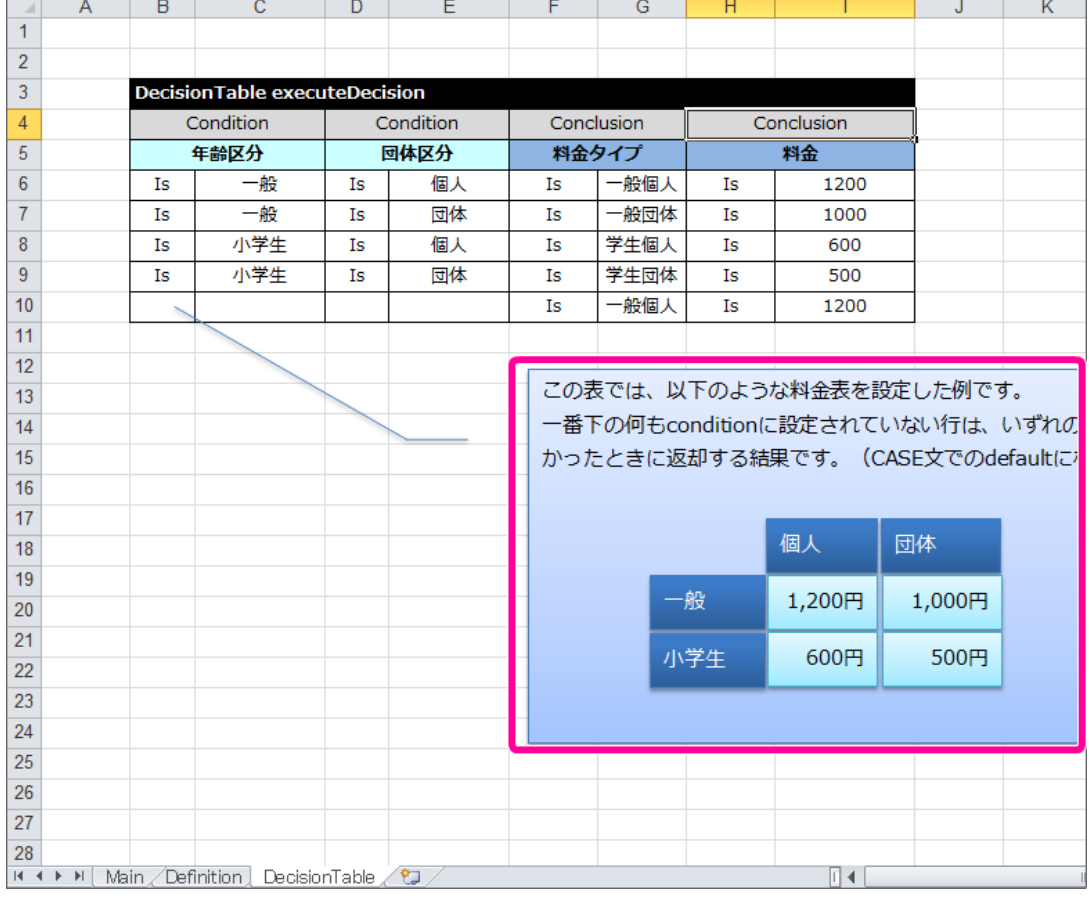

### 3. テンプレートの [DecisionTable](index.html#decisiontable) をコピーして作成できるように、テーブルのヘッダの先頭に "//"を記述してください。

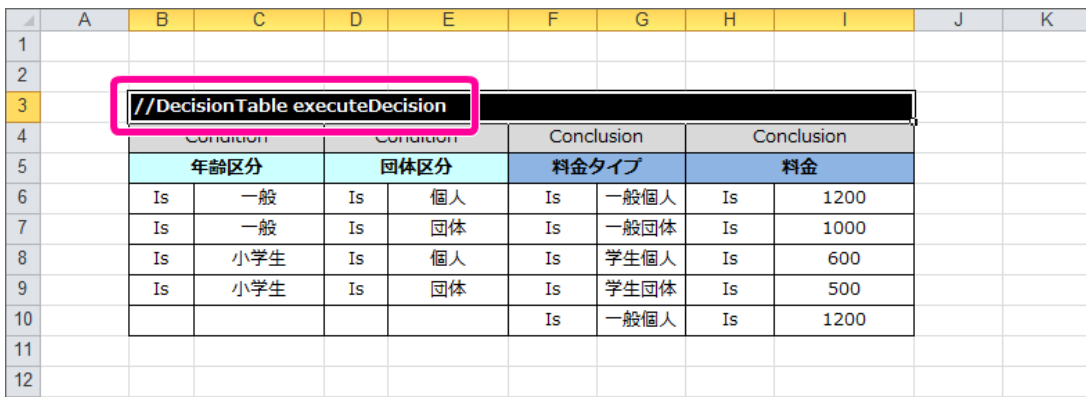

OpenRules のコメントアウトの方法

コラム

OpenRules で実行時に参照させたくないテーブルに対して、コメントアウトすることができます。 参照させたくないテーブルのメインヘッダに"//"を追加すると、そのテーブルは実行時に参照されません。

4. 先ほどヘッダを変更した [DecisionTable](index.html#decisiontable) をコピーして、1列・1行以上空けて貼り付けてください。

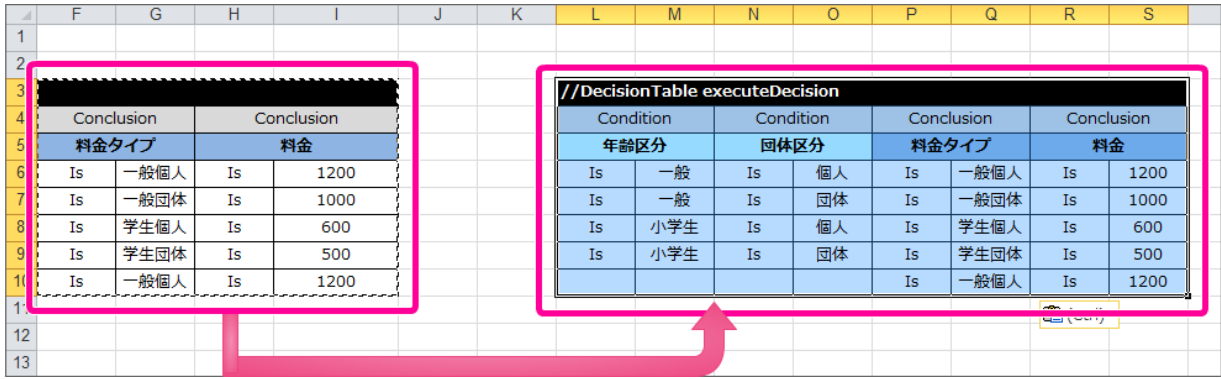

5. この [DecisionTable](index.html#decisiontable) は、無条件に正味運転資本の計算のみを行う DecisionTable として利用するため、 [Conclusion](index.html#conclusion) だけの2列のレイアウトに変更 してください。

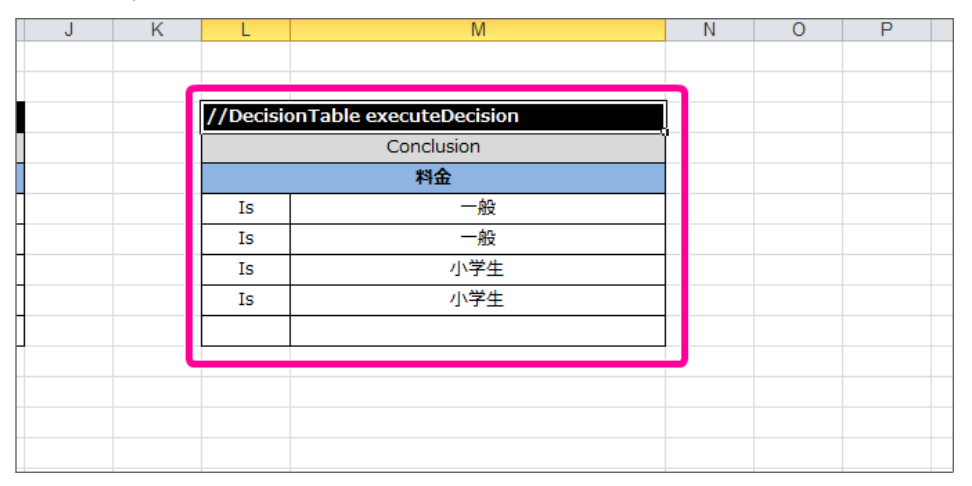

6. テーブル名から、コメントアウトの"//"を削除し、 [Decision](index.html#decision) で設定した名前 (computeNetWorkingCapital)に変更してください。

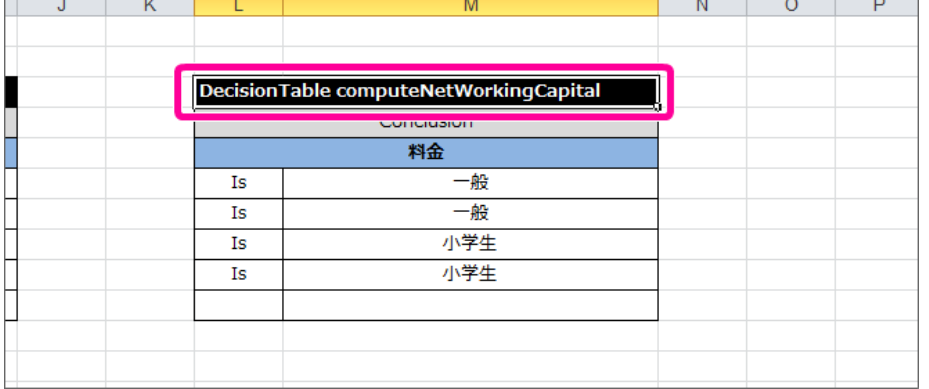

7. 設定する項目名(論理名)と式を以下のように設定してください。 この [DecisionTable](index.html#decisiontable) では、1つの式を実行させる処理だけを記述しますので、式を書いたら残りの行は削除してください。 項目同士の計算を行うには、 [\\$R\(getReal\)](index.html#get-real) を利用して式を書くようにしましょう。 今回のハンズオンで使用する数値項目は、double型で定義するため、 [\\$R\(getReal\)](index.html#get-real) としています。 int型の数値を扱う場合は、 [\\$I\(getInt\)](index.html#get-int) を利用してください。

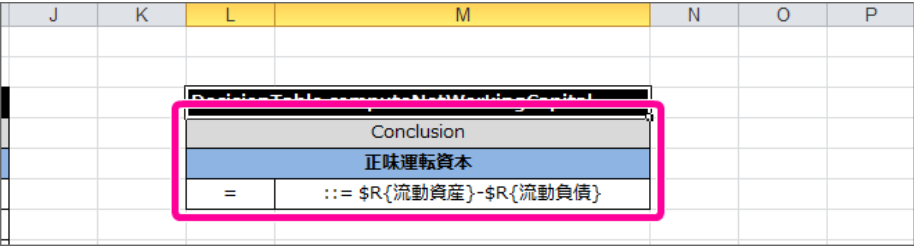

## **DecisionTable computeNetWorkingCapital** IM-BIS for Accel Platform — OpenRules for IM-BIS 連携ガイド 第9版 2019-04-01

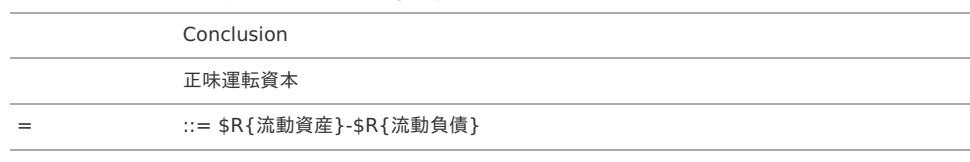

8. これで正味運転資本を算出するための [DecisionTable](index.html#decisiontable) ができましたので、保存してください。 続いて、評価基準1の処理を行う [DecisionTable](index.html#decisiontable) を作成しましょう。

### 評価基準1を実行する [DecisionTable](index.html#decisiontable) を作成す[る](#page-59-0)

流動比率に基づいて、先ほど算出した正味運転資本から与信枠を計算し、信用度とともに返却する [DecisionTable](index.html#decisiontable) をまとめます。

1. 先ほどと同様の手順で、テンプレートの [DecisionTable](index.html#decisiontable) をコピーして任意の場所に貼り付けてください。

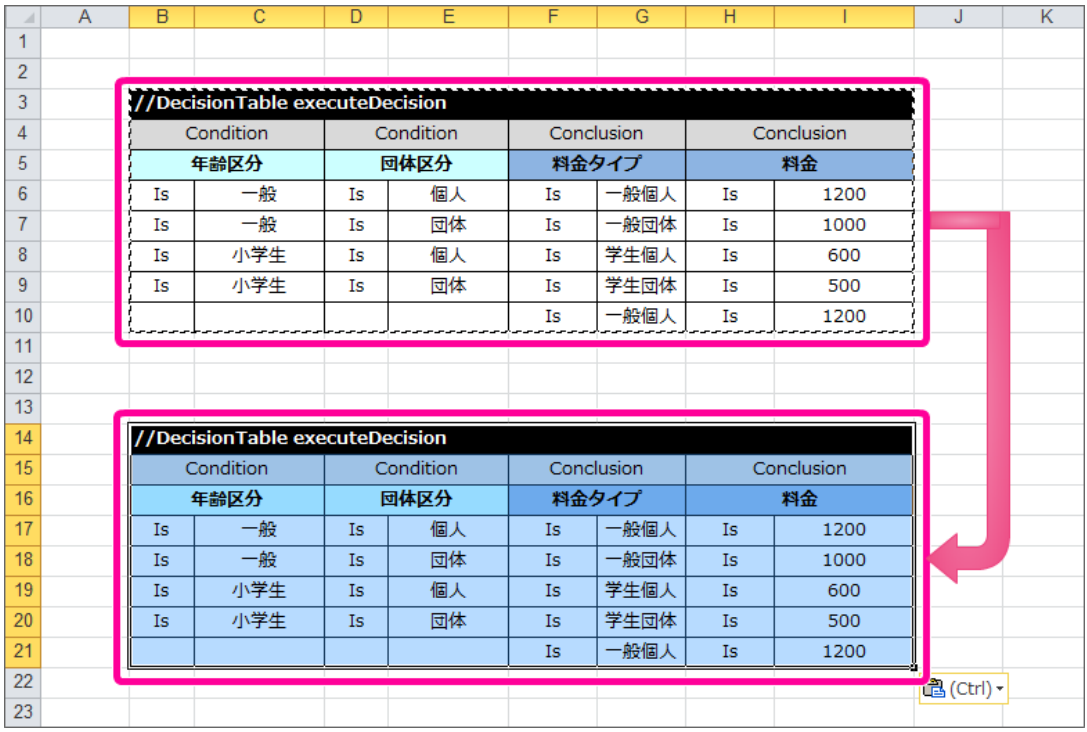

2. この [DecisionTable](index.html#decisiontable) は、入力項目に「流動比率」、出力項目に「信用度」「与信枠」を配置できるように、 [Condition](index.html#condition) を1列、 [Conclusion](index.html#conclusion) を2列に してください。

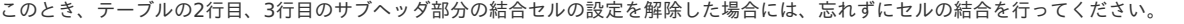

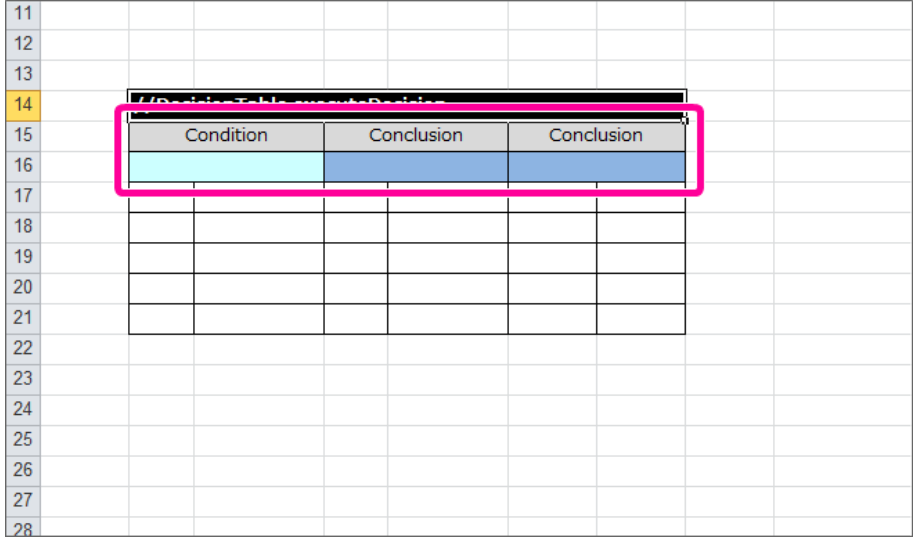

3. テーブル名から、コメントアウトの"//"を削除し、 [Decision](index.html#decision) で設定した名前 (evaluateDecisionCriteria1)に変更してください。

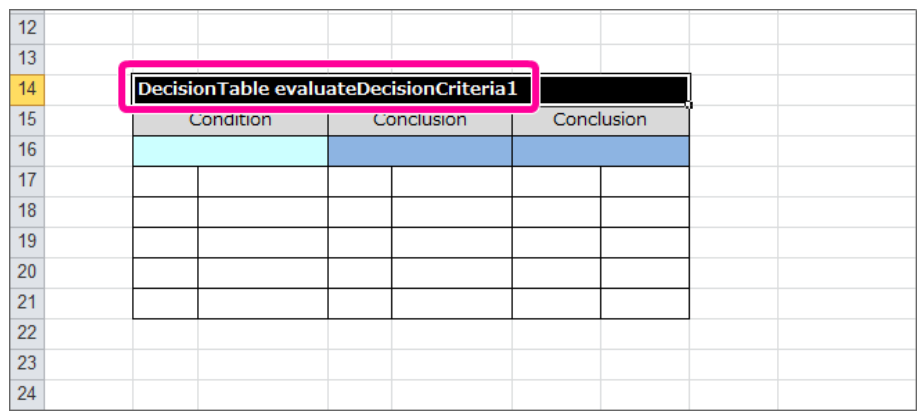

4. 設定する項目名(論理名)を以下のように設定してください。

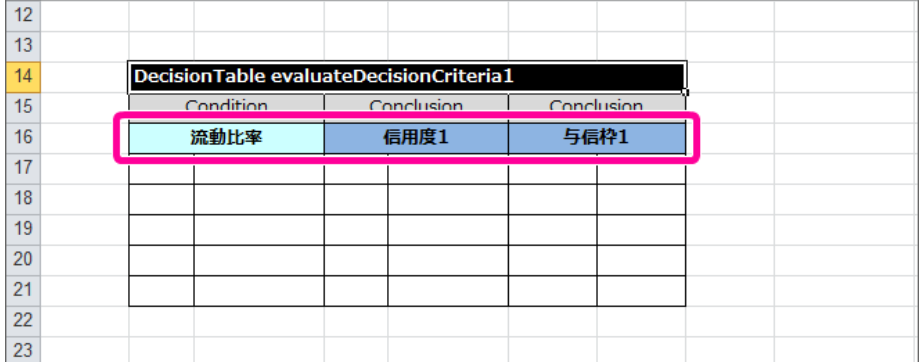

#### **DecisionTable evaluateDecisionCriteria1**

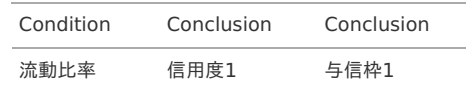

5. 流動比率が70%未満の場合を評価するための条件と結果を以下のように設定してください。

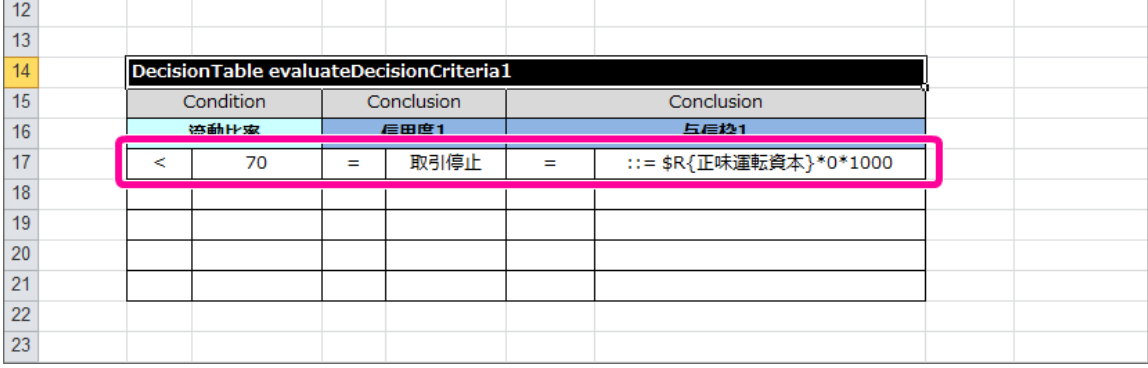

#### **DecisionTable evaluateDecisionCriteria1**

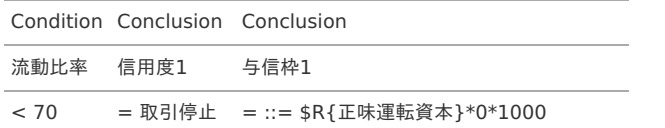

6. 続いて、流動比率が「○○以上△△未満」の場合の3つの条件と評価を設定してください。 このハンズオンの最初で確認した通り、「○○以上△△未満」を表現する場合には、演算子に"Within"を指定し、"["と")"を組み合わせて表現します。

//「○○以上△△未満」の記法 [<下限値>,<上限値>)

<span id="page-193-0"></span>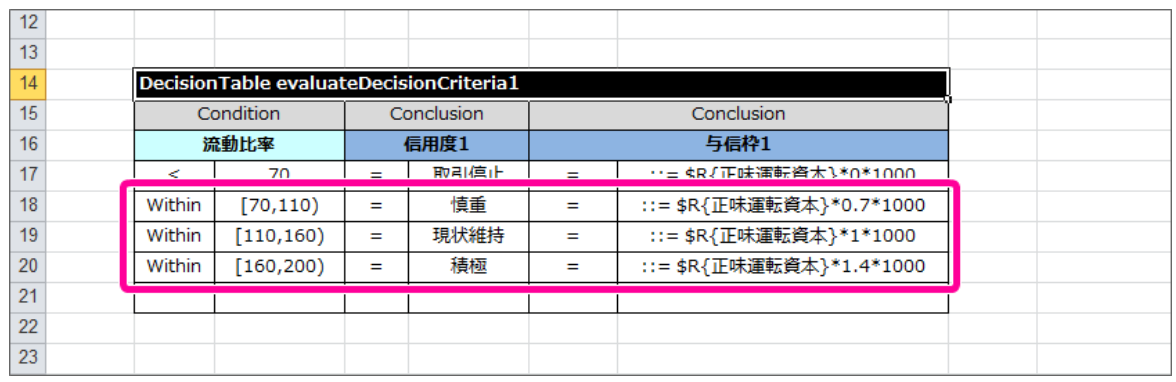

#### **DecisionTable evaluateDecisionCriteria1**

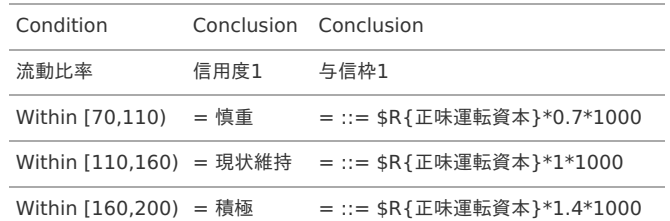

7. 流動比率が200%以上の場合の条件と評価を設定してください。

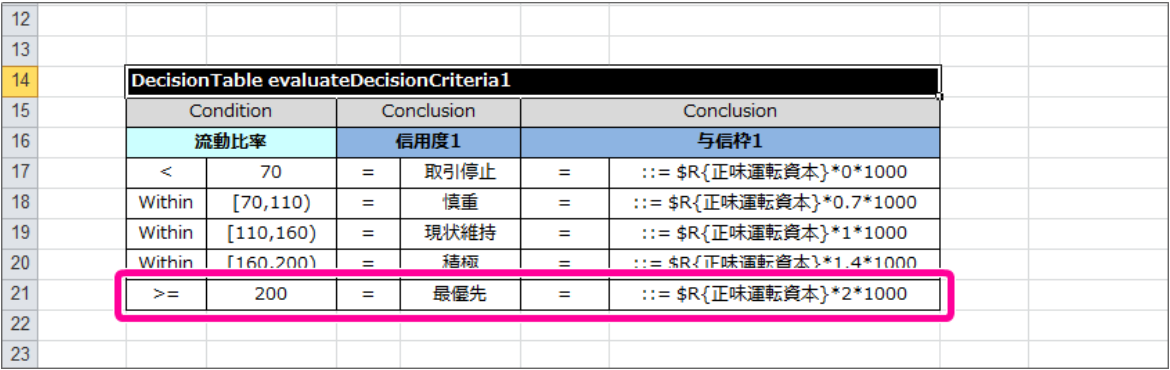

#### **DecisionTable evaluateDecisionCriteria1**

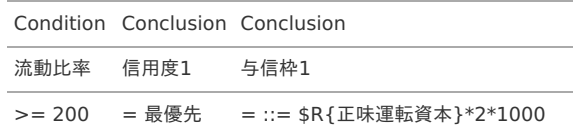

8. これで評価基準1を行うための [DecisionTable](index.html#decisiontable) ができましたので、保存してください。 続いて、評価基準2の処理を行う [DecisionTable](index.html#decisiontable) を作成しましょう。

### 評価基準2を実行する [DecisionTable](index.html#decisiontable) を作成す[る](#page-60-0)

自己資本比率に基づいて、与信枠を計算し、信用度とともに返却する [DecisionTable](index.html#decisiontable) をまとめます。

1. 先の手順で作成した [DecisionTable](index.html#decisiontable) 「evaluateDecisionCriteria1」と似たレイアウトのテーブルを作成していきますので、先に作成したテーブル をコピーして貼り付けてください。

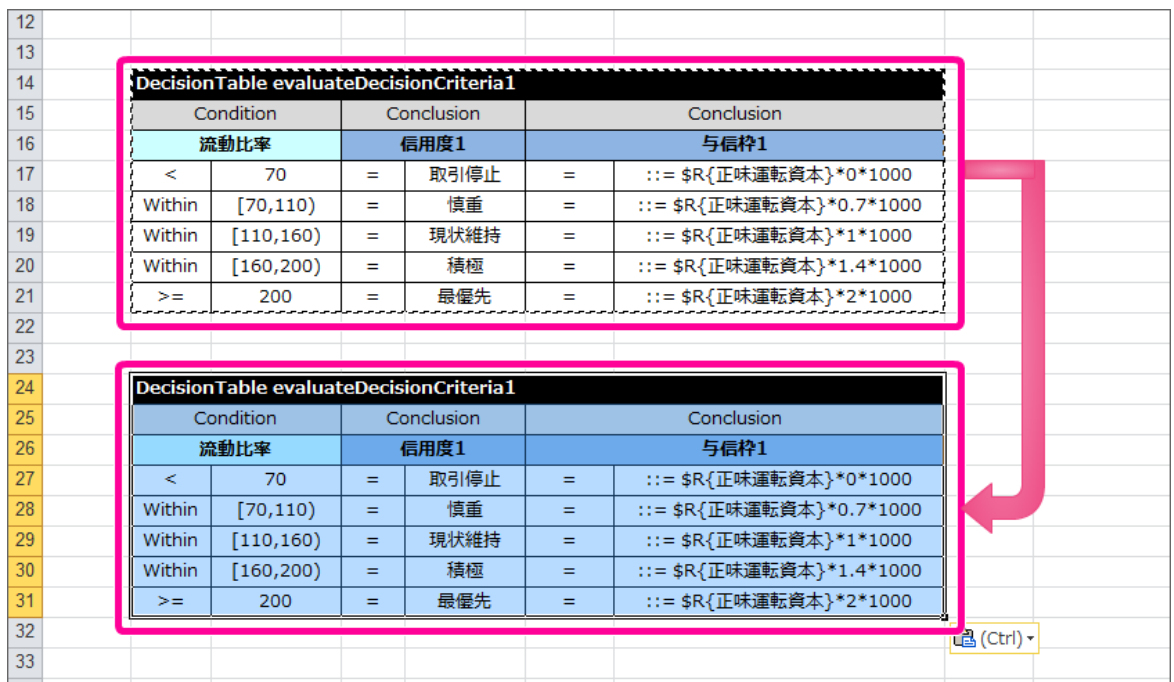

2. テーブル名を [Decision](index.html#decision) で設定した名前 (evaluateDecisionCriteria2) に変更してください。 また、明細の行の内容を削除してください。

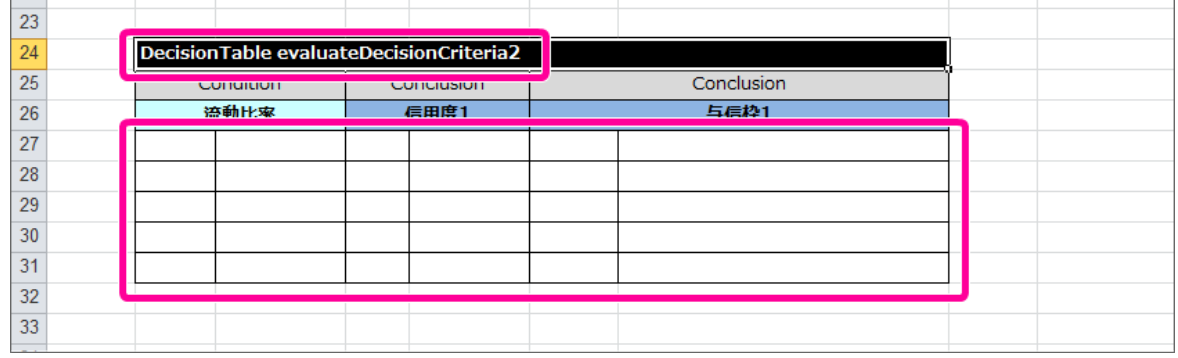

3. 設定する項目名(論理名)を以下の通りに設定してください。

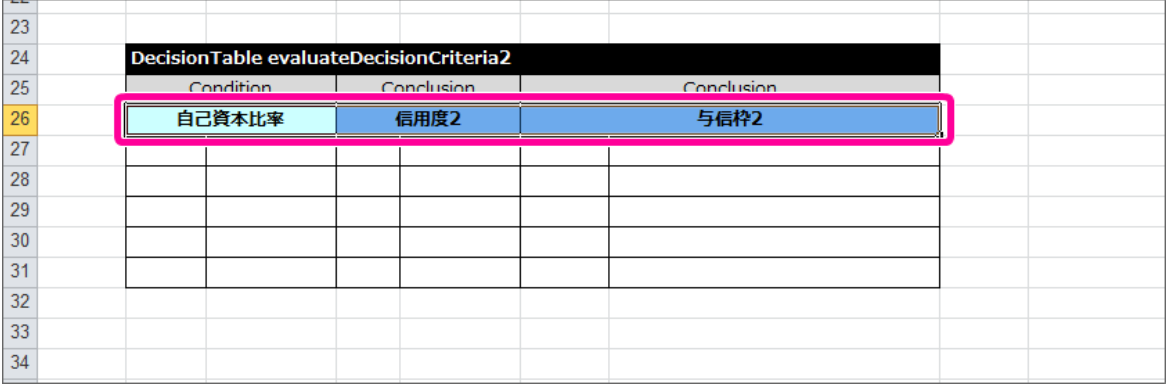

### **DecisionTable evaluateDecisionCriteria2**

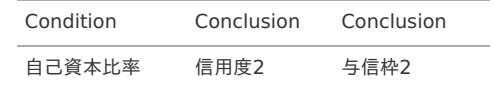

4. 評価基準1の [DecisionTable](index.html#decisiontable) と同様に、条件と評価を設定してください。

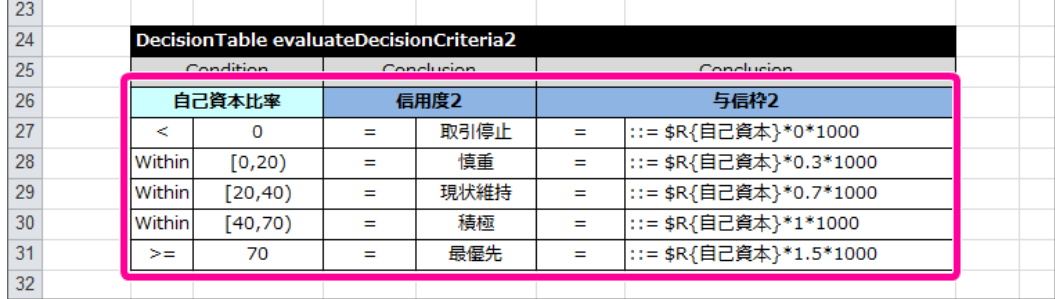

### **DecisionTable evaluateDecisionCriteria2**

 $\blacksquare$ 

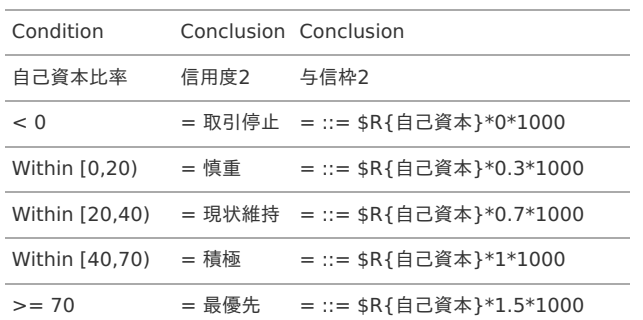

5. これで評価基準2を行うための [DecisionTable](index.html#decisiontable) ができましたので、保存してください。 この後は、評価基準1と評価基準2の比較を行う [DecisionTable](index.html#decisiontable) を作成しましょう。

### 評価基準1の結果と評価基準2の結果を比較する [DecisionTable](index.html#decisiontable) を作成す[る](#page-62-0)

これまで作成した評価基準1の [DecisionTable](index.html#decisiontable) の結果と、評価基準2の [DecisionTable](index.html#decisiontable) の結果を比較する [DecisionTable](index.html#decisiontable) を作成していきましょう。

1. テンプレートの [DecisionTable](index.html#decisiontable) をコピーして任意の場所に貼り付けてください。

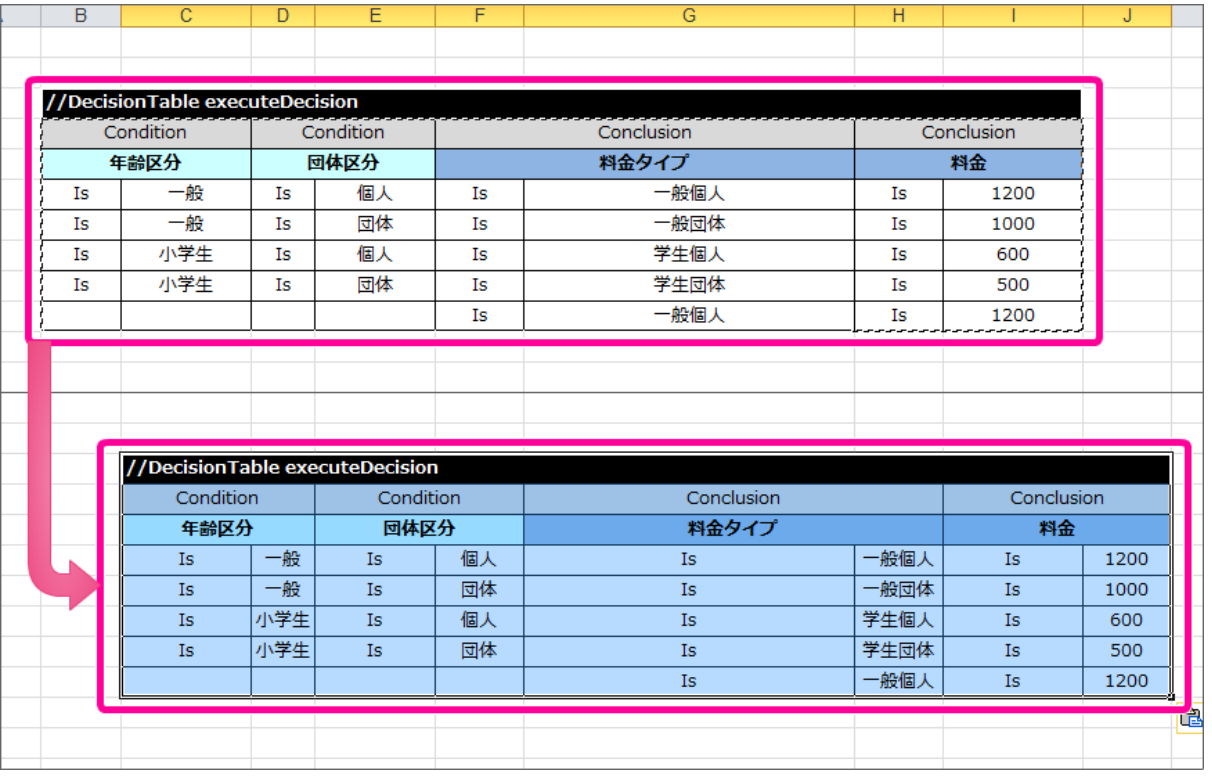

2. この [DecisionTable](index.html#decisiontable) では、評価基準1の結果と評価基準2の結果を比較した後に、「与信枠が負数となるときには0に設定する」処理を設定します。 ここで作成する [DecisionTable](index.html#decisiontable) では、比較を行い、最後の結果を0にする処理まで行います。

テーブル名からコメントアウトの"//"を削除し、テーブルのキーワードを [DecisionTable2](index.html#decisiontable2) に変更してください。

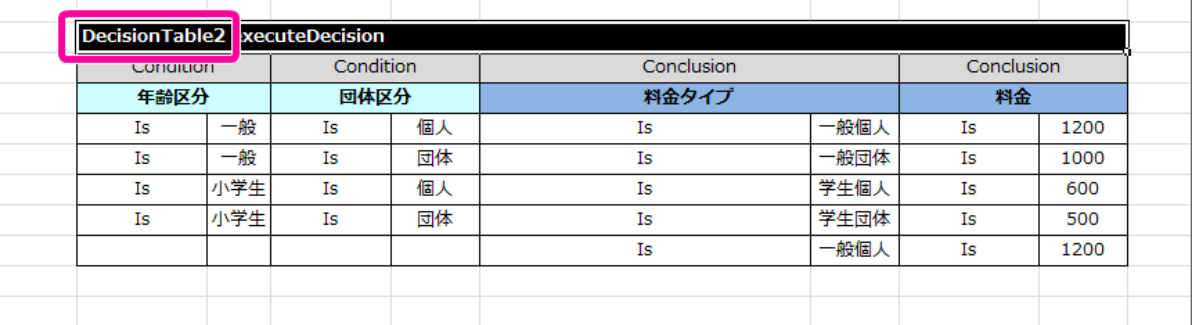

## 日 コラム

[DecisionTable2](index.html#decisiontable2) は、今までのハンズオンで作成してきた [DecisionTable](index.html#decisiontable) と処理方法が少し異なります。 詳細については「 OpenRules [のキーワードリファレンス](index.html#document-texts/reference/index) 」で確認してください。

3. テーブル名を [Decision](index.html#decision) で設定した名前 (compareResult) に変更してください。

また、サブヘッダや明細の内容を以下の内容に変更してください。

このとき、1番左の列が空白となっている点と、 [Condition](index.html#condition) と [Conclusion](index.html#conclusion) に「与信枠」が2度登場している点については、後で説明していきますの で、そのままにしておいてください。

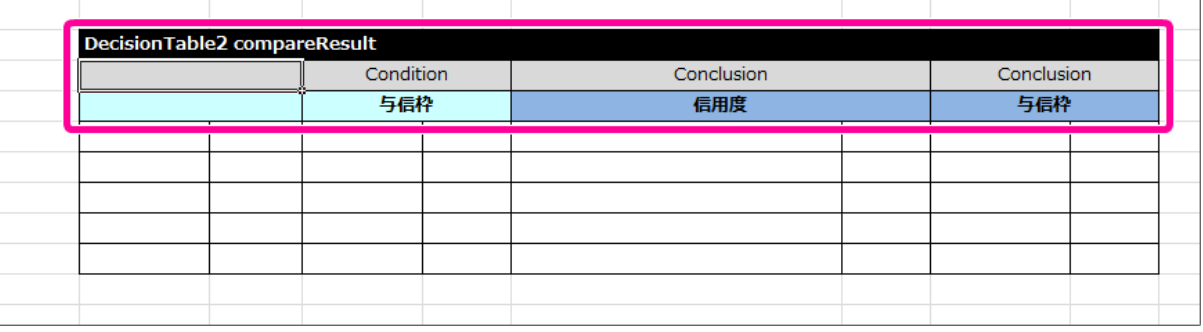

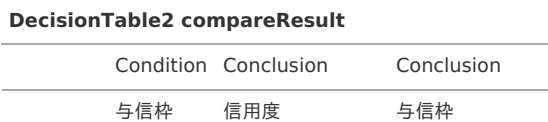

4. 最初に「評価基準1の実行」の結果と「評価基準2の実行」の結果を比較する条件を記述してください。 項目同士の比較を条件に指定する場合には、 [Condition](index.html#condition) ではなく専用のキーワードを利用します。 今回の「与信枠1」「与信枠2」は、double型として扱うため、 [ConditionRealOperReal](index.html#conditionrealoperreal) と入力してください。

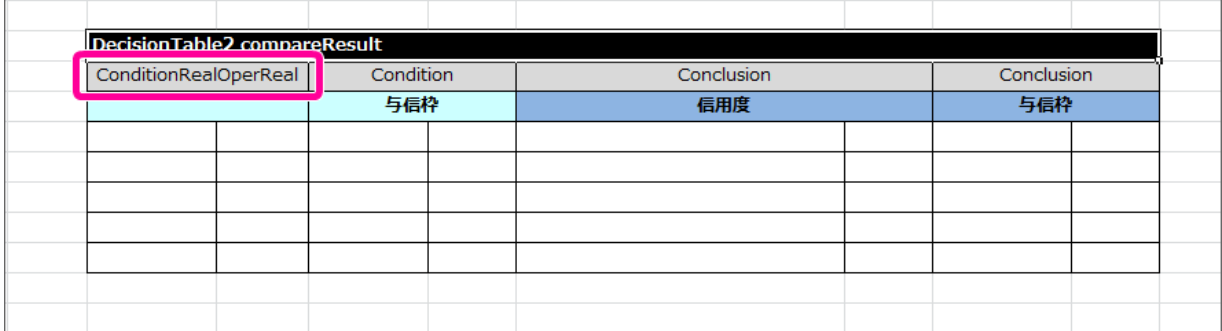

5. [ConditionRealOperReal](index.html#conditionrealoperreal) では、「左の比較対象の項目名」「演算子」「右の比較対象の項目名」という3つの項目で構成します。 テーブルに1列挿入し、 [ConditionRealOperReal](index.html#conditionrealoperreal) の列が3つのセルとなるように設定してください。

このとき、ヘッダから列がはみ出した場合には、セル結合を実行してすべての列がヘッダの列の範囲に含まれるようにしてください。

IM-BIS for Accel Platform — OpenRules for IM-BIS 連携ガイド 第9版 2019-04-01

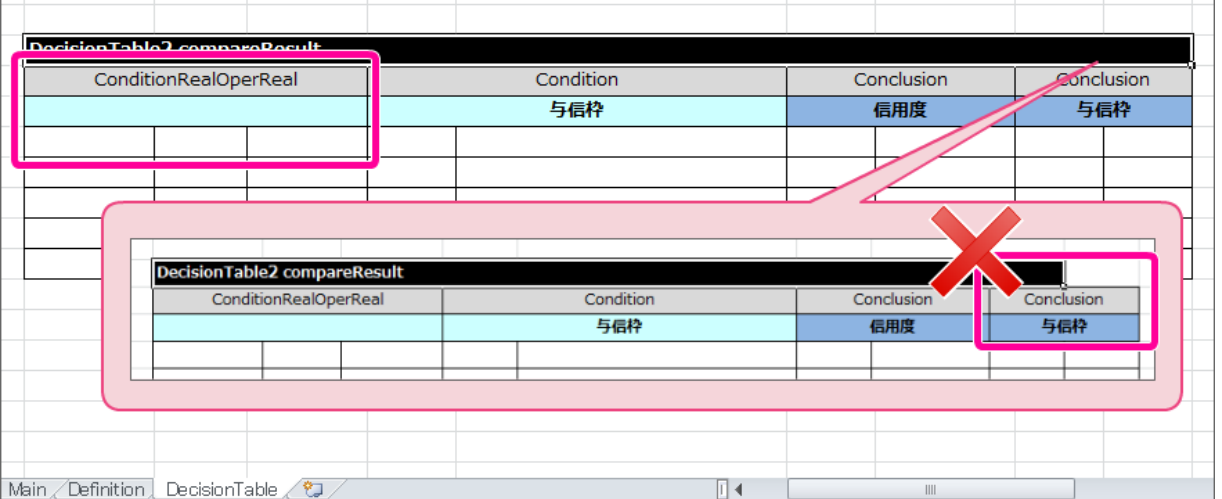

6. サブヘッダの内容には、 わかりやすくするために「評価基準1と評価基準2の比較」と入力してください。

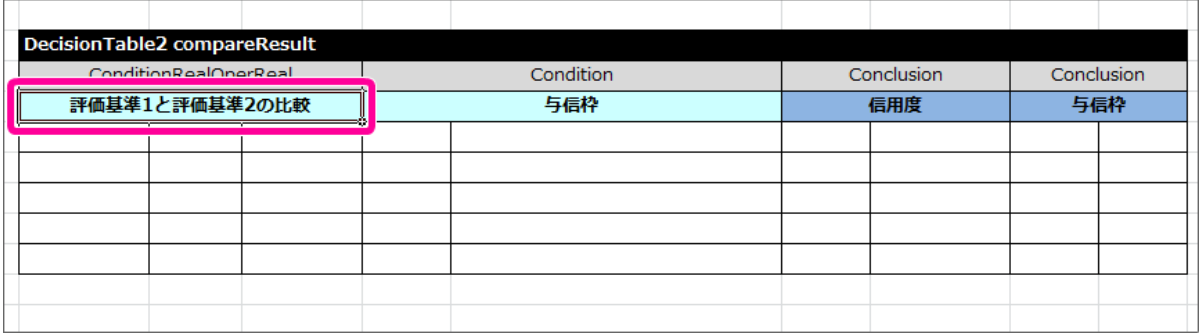

7. 条件について、「評価基準1の結果が大きい」パターンと「評価基準2の結果が同じか等しくなる」パターンに分けて条件を入力してください。 結果については、 [Conclusion](index.html#conclusion) を設定し、値が小さい方の評価基準の項目を設定するようにしてください。

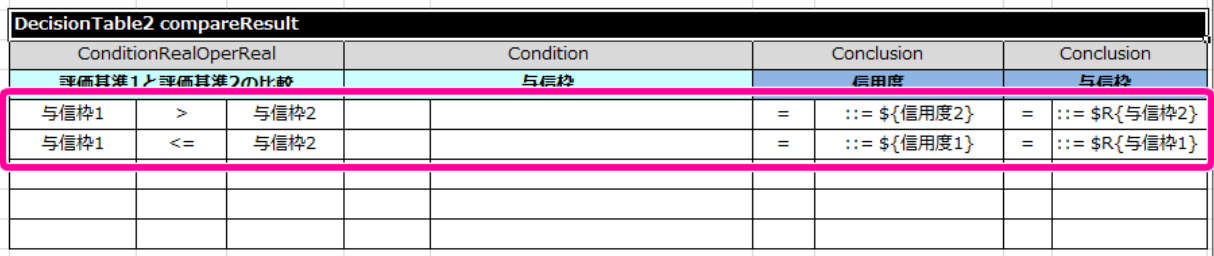

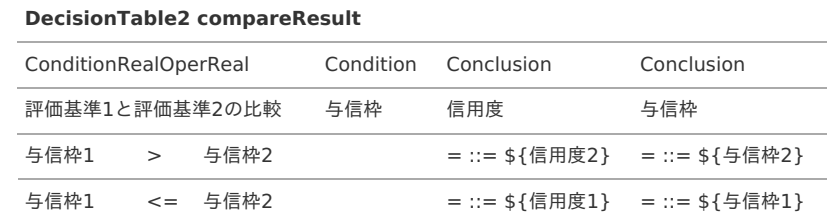

8. 最後に、比較した結果からセットした「与信枠」が負数の場合には0をセットするという処理を追加します。 この処理を追加するために、条件( [Condition](index.html#condition) )とした与信枠に「0未満」を表す条件を設定してください。

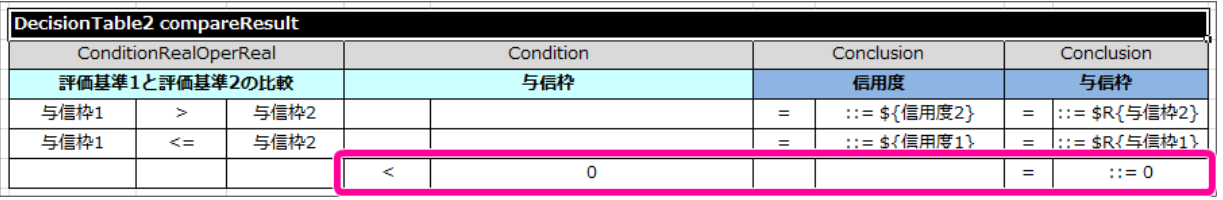

#### **DecisionTable2 compareResult**

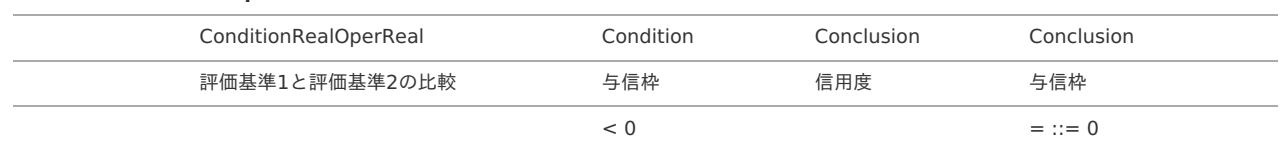

9. これで必要な [DecisionTable](index.html#decisiontable) をすべて作成しましたので、保存してください。

### [実行に必要な定義を設定する](#page-16-6)

ルールの中心となる [Decision](index.html#decision) 、 [DecisionTable](index.html#decisiontable) が完成しましたので、実行に必要なその他の定義を設定していきましょう。

[Glossary](index.html#glossary) に利用する項目を定義す[る](#page-16-7)

[DecisionTable](index.html#decisiontable) で使っている項目を確認しながら、 [Glossary](index.html#glossary) を定義していきましょう。

- 1. 最初に、今回作成した [DecisionTable](index.html#decisiontable) で登場した項目名を確認しましょう。 4つの [DecisionTable](index.html#decisiontable) で利用している以下の項目を定義する必要があります。
	- 正味運転資本の算出
		- 流動資産
		- 流動負債
		- 正味運転資本
	- 評価基準1の実行
		- 流動比率
		- 信用度1
		- 与信枠1
		- 正味運転資本
	- 評価基準2の実行
		- 自己資本比率
		- 信用度2
		- 与信枠2
		- 自己資本
	- 評価基準1と評価基準2の比較
		- 与信枠1
		- 与信枠2
		- 信用度1
		- 信用度2
		- 与信枠
		- 信用度
- 2. 上で洗い出した項目について、「画面から渡される項目」を「入力項目のグループ」(RequestObject)、「画面に返却する項目」を「出力項目のグ ループ」(ResponseObject)、「どちらにも属さない項目」を「処理用のグループ」(Internal)に分類してください。
	- 入力項目のグループ(RequestObject)
		- 流動資産
		- 流動負債
		- 流動比率
		- 自己資本
		- 自己資本比率
	- 出力項目のグループ(ResponseObject)
		- 与信枠
		- 信用度
	- **処理のグループ (Internal)** 
		- 信用度1
		- 信用度2
		- 与信枠1
		- 与信枠2
		- 正味運転資本
- 3. [Glossary](index.html#glossary) を作成するために、「Definition」シートを表示してください。

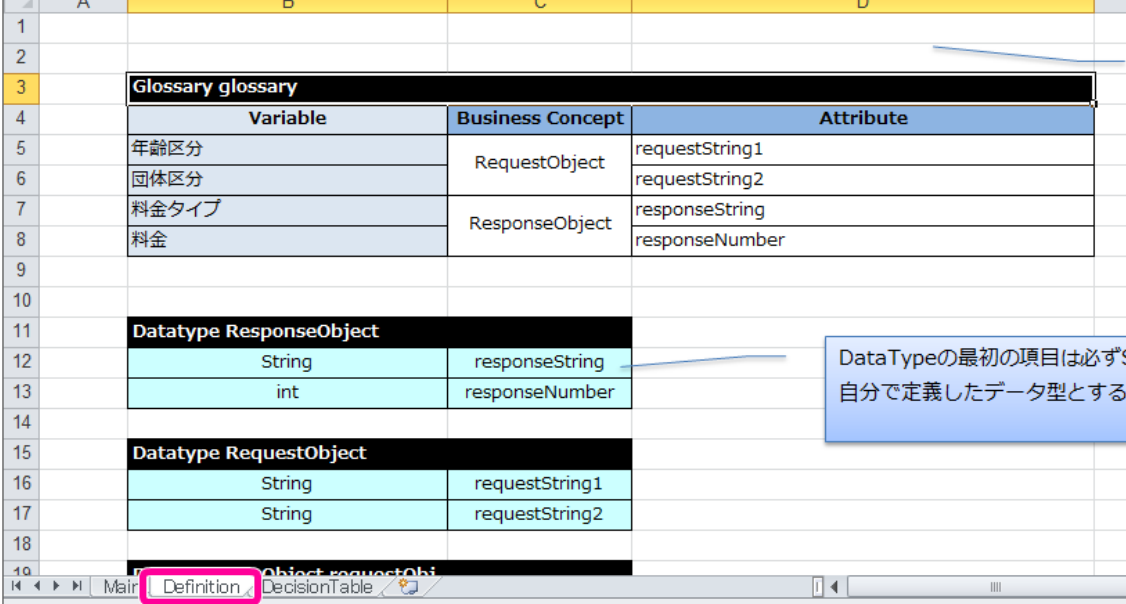

4. 整理した項目と分類に基づいて、[Glossary](index.html#glossary) を作成していきますが、「入力項目のグループ」 (RequestObject) については、すべて数値項目で構成 されています。

そのままRequestObjectを数値項目のみで定義すると OpenRules の制約事項に抵触するため、String項目として、「企業名」を追加して作成してく ださい。

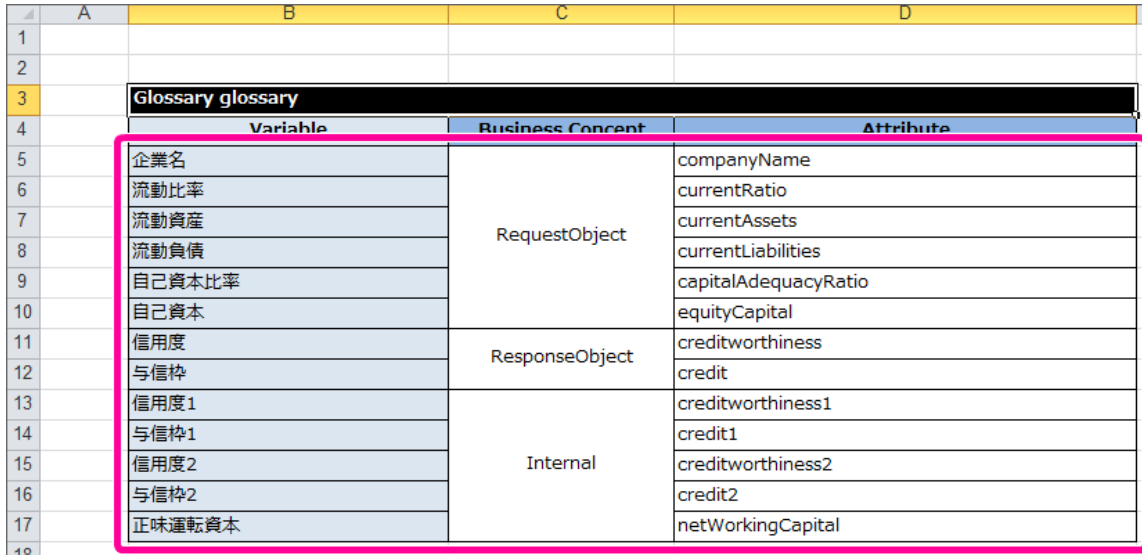

5. [Glossary](index.html#glossary) が作成できましたので、保存してください。 引き続き、 [Glossary](index.html#glossary) に基づいて、 [Datatype](index.html#datatype) と [Data/Variable](index.html#data-variable) を定義しましょう。

### [Glossary](index.html#glossary) から [Datatype](index.html#datatype) と [Data/Variable](index.html#data-variable) を定義す[る](#page-106-0)

[Glossary](index.html#glossary) を利用して [Datatype](index.html#datatype) と [Data/Variable](index.html#data-variable) を定義していきましょう。

- 1. 作成した [Glossary](index.html#glossary) から「入力項目のグループ」 (RequestObject) の定義を以下の通りに設定してください。
	- **[Datatype](index.html#datatype)**

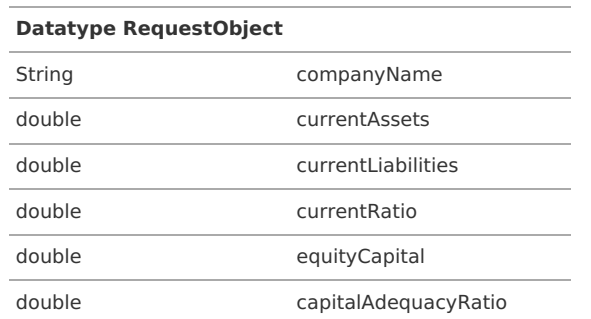

[Data/Variable](index.html#data-variable)

<span id="page-200-0"></span>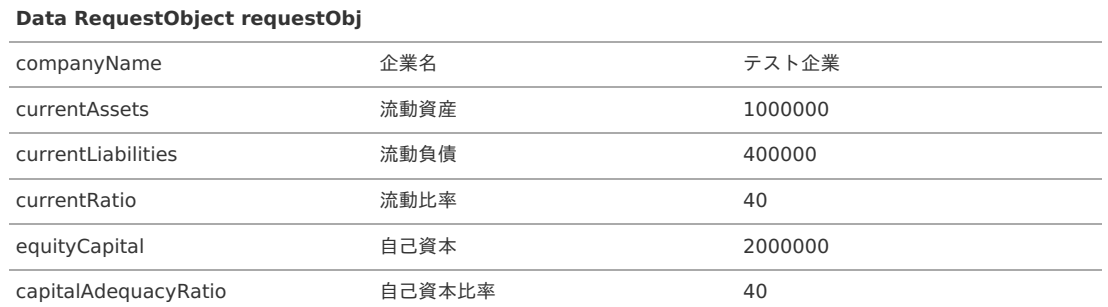

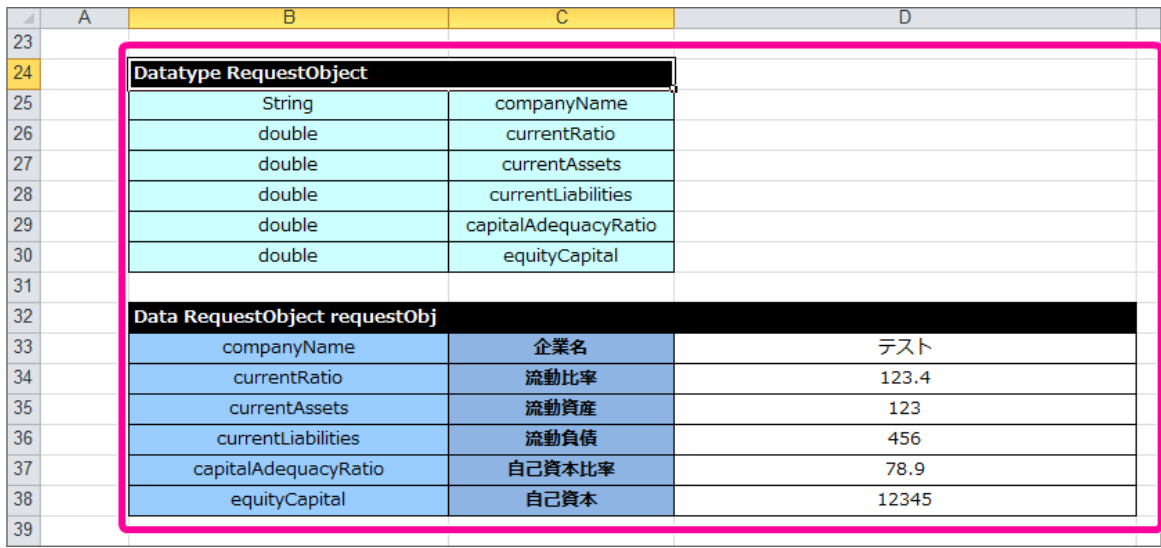

コラム

[Data/Variable](index.html#data-variable) は、このハンズオンのように項目数が多くなると、横に長くなって表示しづらくなるため、行・列を入れ替えて設定する ことができます。

この場合にも、メインヘッダの列の範囲に必要な列が含まれるようにセル結合を行ってください。

2. 作成した [Glossary](index.html#glossary) から「出力項目のグループ」 (ResponseObject) の定義を設定してください。

#### **[Datatype](index.html#datatype)**

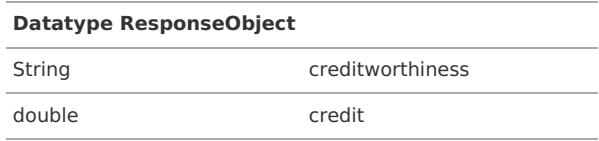

[Data/Variable](index.html#data-variable)

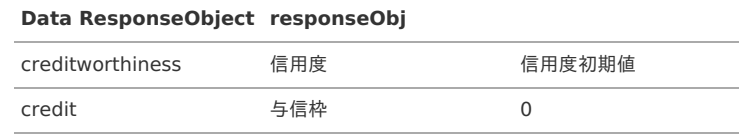

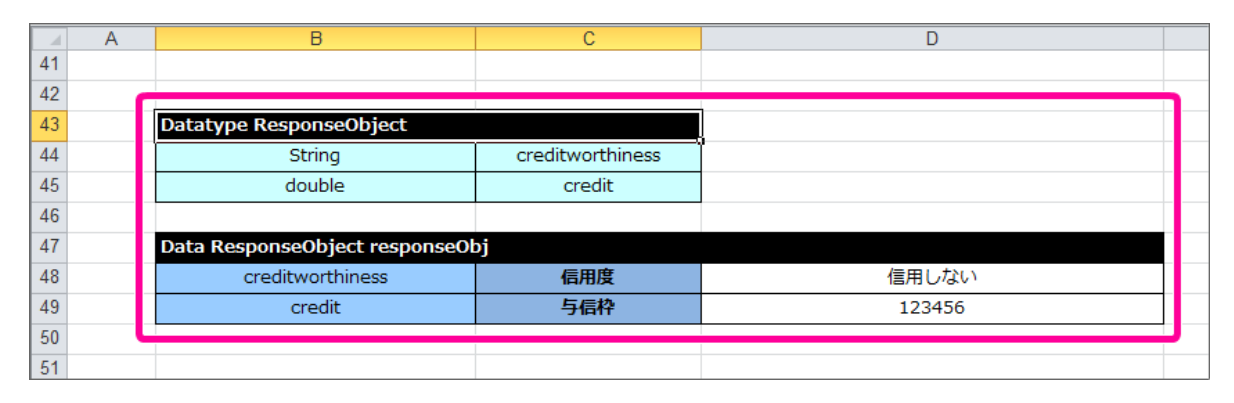

3. 作成した [Glossary](index.html#glossary) から「処理のグループ」 (Internal) の定義を設定してください。

**-** [Datatype](index.html#datatype)

**Datatype Internal**

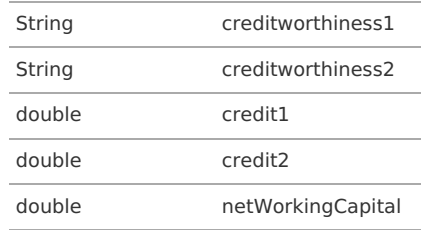

### **-** [Data/Variable](index.html#data-variable)

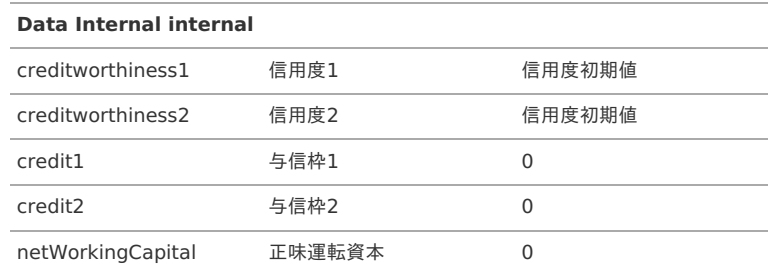

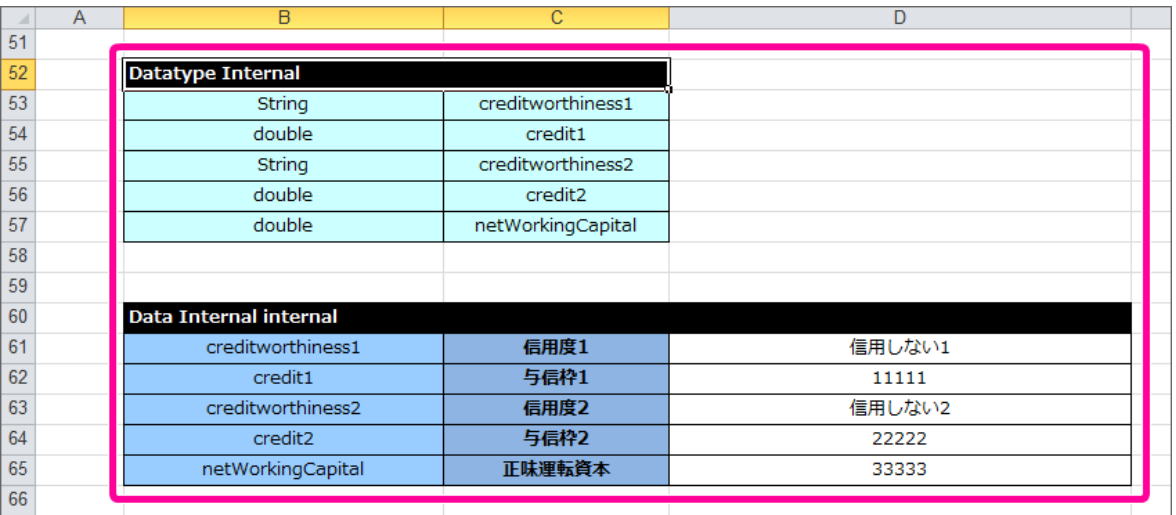

### [DecisionObject](index.html#decisionobject) を定義してルールを完成させ[る](#page-48-0)

最後に [DecisionObject](index.html#decisionobject) を定義して、Excelのルール定義ファイルを完成させましょう。

1. 「Main」シートを表示してください。

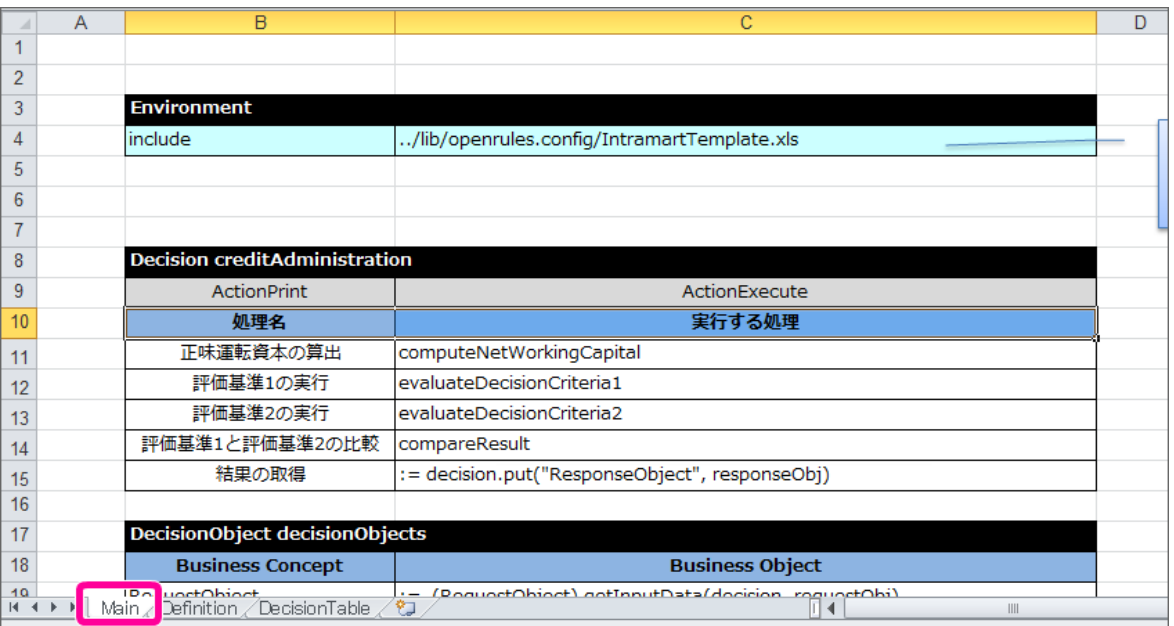

2. 「Main」シートで [DecisionObject](index.html#decisionobject) を設定していきます。 入力項目、出力項目のオブジェクトについては、テンプレートと同じ設定となっているため、その下に内部項目のオブジェクト用に1行追加してくだ

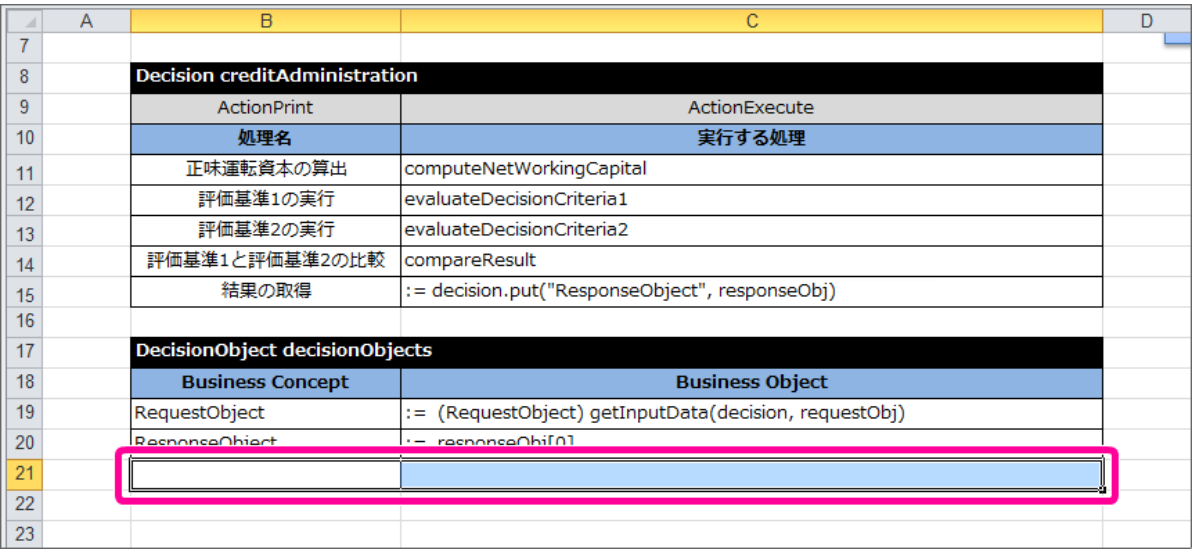

### 3. 追加した行には、以下の通りに設定してください。

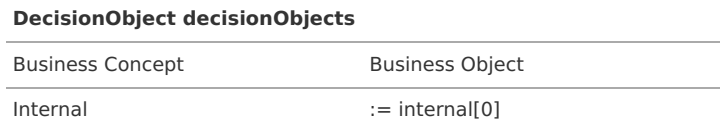

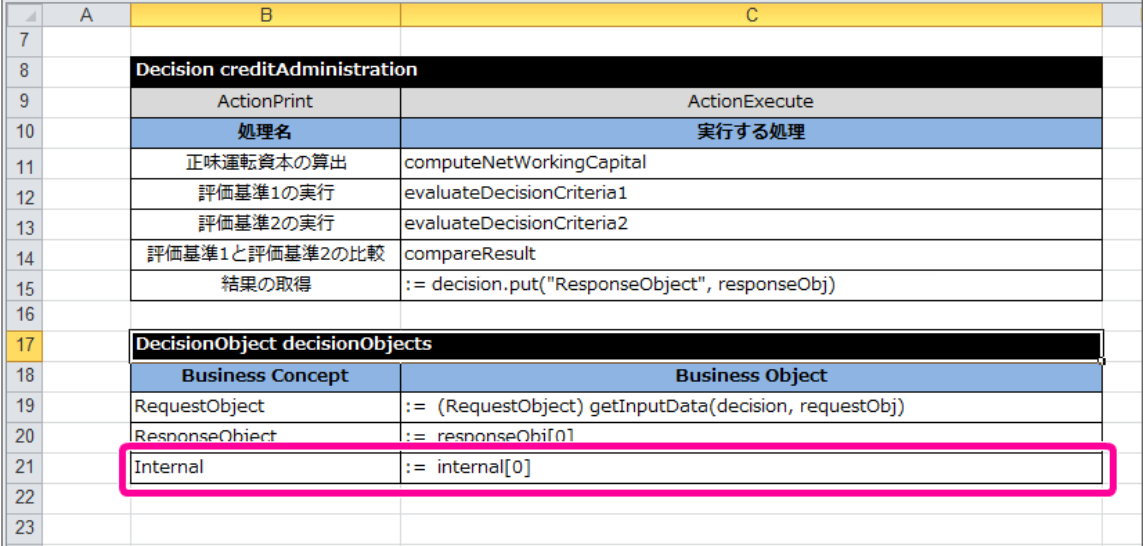

4. これで、 OpenRules で取引先の与信管理をするためにExcelのルール定義ファイルの設定が完了しましたので、ファイルを保存してください。 IM-BIS の画面(フォーム)と連携するための設定を行っていきましょう。

### IM-BIS と連携したフローを作成す[る](#page-11-0)

先の手順で作成したExcelのルール定義ファイルを IM-BIS と連携するためのフローの作成を進めていきましょう。

ルールと連携したフローを作成する手順

- OpenRules と IM-BIS [を連携するための手順](#page-7-0)
- [フローの作成に必要な定義をダウンロードする](#page-203-0)
- [ハンズオンの定義ファイルをインポートする](#page-203-1)
- OpenRules のルールを定義したExcel[ファイルをデータソース定義に登録する](#page-68-0)
- IM-BIS [のイベントにルールの実行の設定を行う](#page-215-0)

### OpenRules と IM-BIS [を連携するための手順](#page-40-0)

この手順では、作成したExcelのルール定義ファイルをデータソース定義に登録し、 IM-BIS の画面アイテムのイベントに設定するまでの手順を確認してい きます。

取引先与信管理のルールをBISと連携する手順

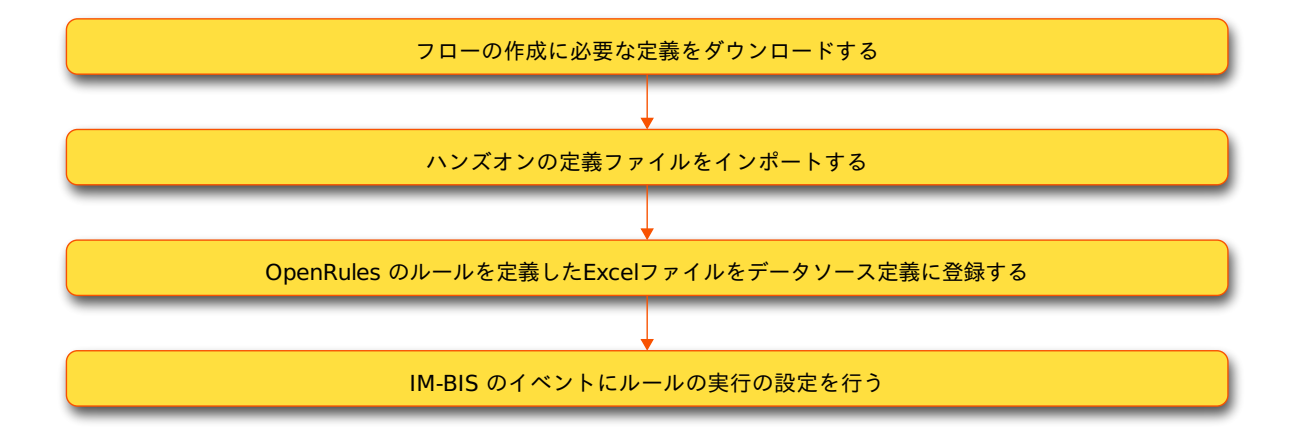

### <span id="page-203-0"></span>[フローの作成に必要な定義をダウンロードする](#page-44-0)

ハンズオンで作成するフローのベースとなる各種定義ファイルをインポートします。 最初に下記のリンクからファイルをダウンロードしてください。 「 IM-Workflow 定義」のみダウンロード後に解凍してください。

- IM-Workflow 定義 **[imw\\_credit\\_management.zip](_downloads/imw_credit_management1.zip)**
- BIS定義 **[bis\\_credit\\_management.zip](_downloads/bis_credit_management1.zip)**
- Formaアプリケーション定義 **[forma\\_credit\\_management.zip](_downloads/forma_credit_management1.zip)**

### <span id="page-203-1"></span>[ハンズオンの定義ファイルをインポートする](#page-45-0)

先の手順でダウンロードしたファイルを「 [各種定義ファイルのインポートの手順](index.html#import-material) 」に従ってインポートしてください。

### OpenRules のルールを定義したExcel[ファイルをデータソース定義に登録する](#page-47-0)

IM-BIS と連携するために、 OpenRules のルールを定義したExcelファイルをデータソース定義に登録していきましょう。

### データソース定義の基本情報を登録する

### データソース定義の基本情報を登録しましょう。

1. サイトマップの「 IM-BIS 」から「データソース定義」をクリックしてください。

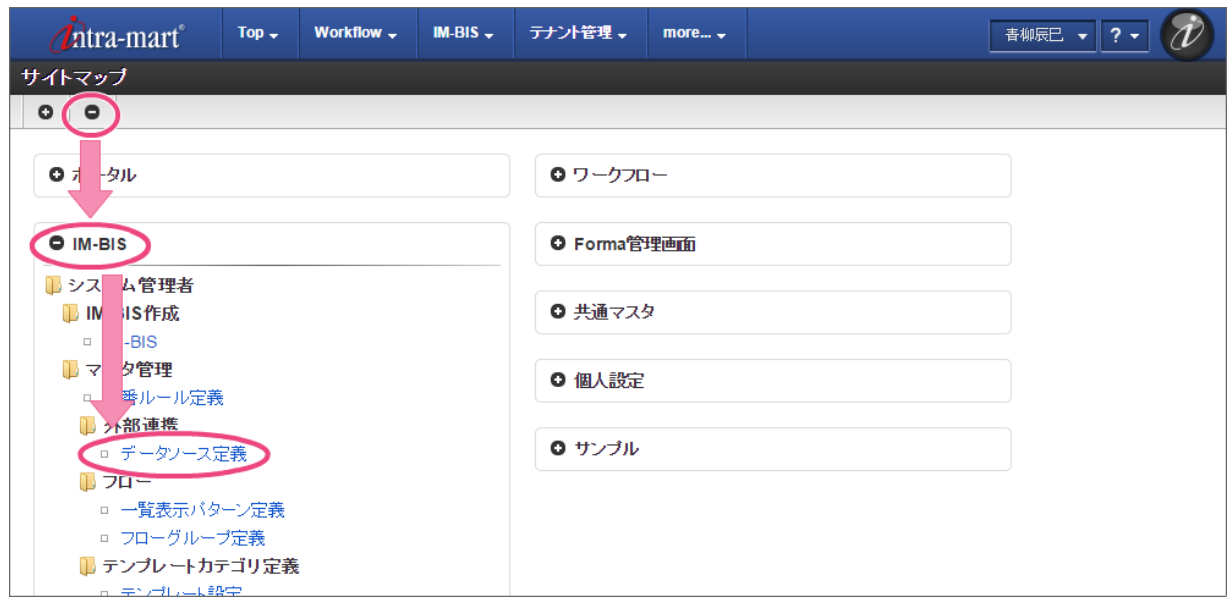

2. 「登録」をクリックしてください。

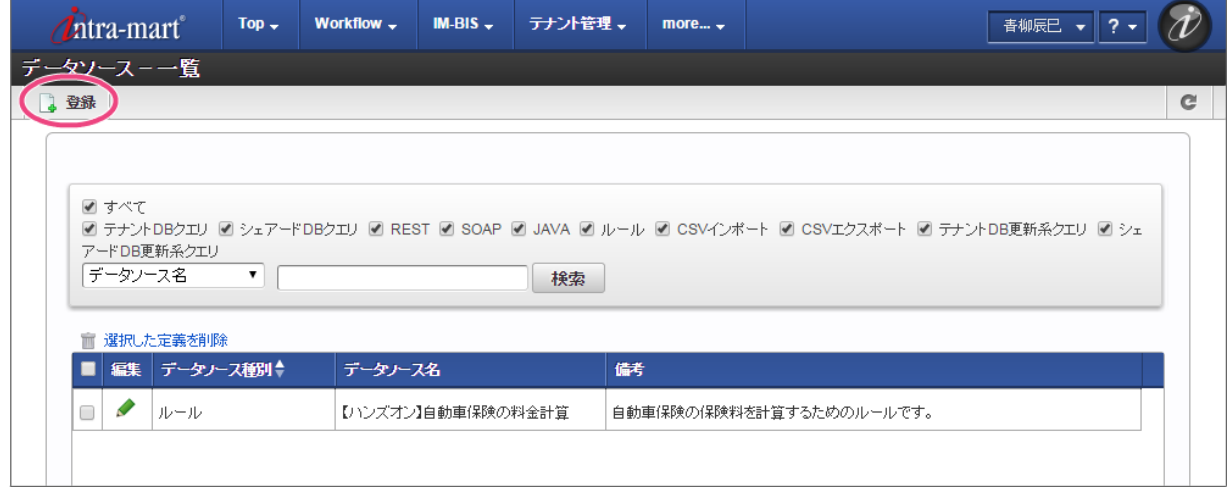

3. 以下の通りに入力後、「登録」をクリックしてください。

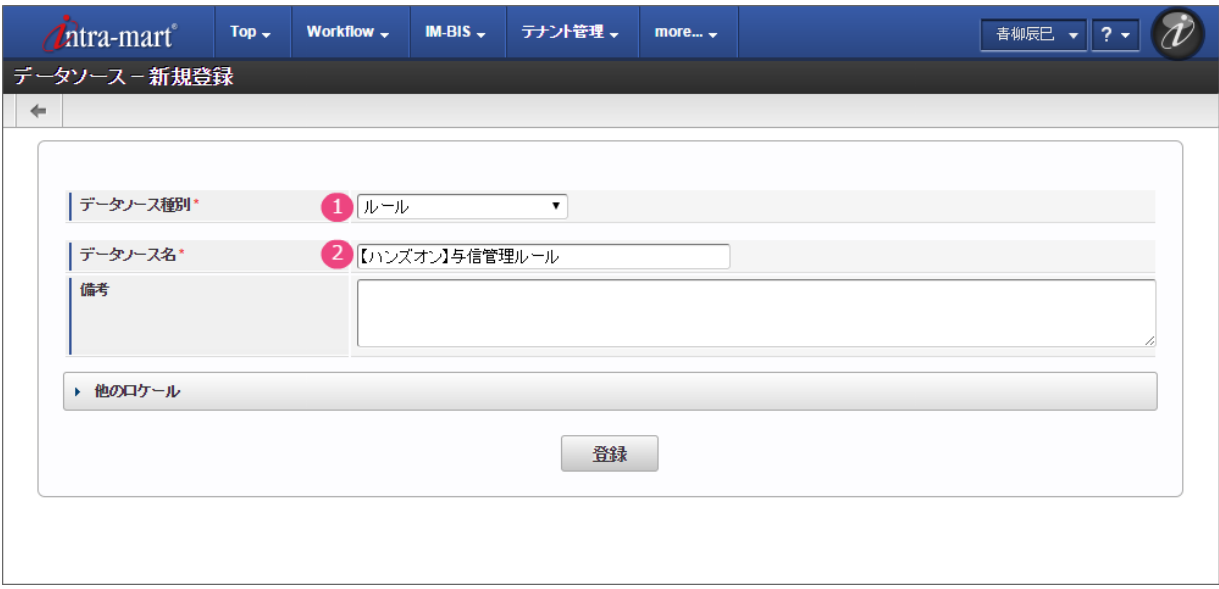

- 1. データソース種別 「ルール」を選択してください。
- 2. データソース名 「【ハンズオン】与信管理ルール」と入力してください。

### OpenRules の詳細情報を登録す[る](#page-3-1)

データソース定義に OpenRules のファイルやパラメータを設定しましょう。

1. 「[Decision](index.html#decision)名」には、Excelファイルの Decision の名前「creditAdministration」を入力してください。

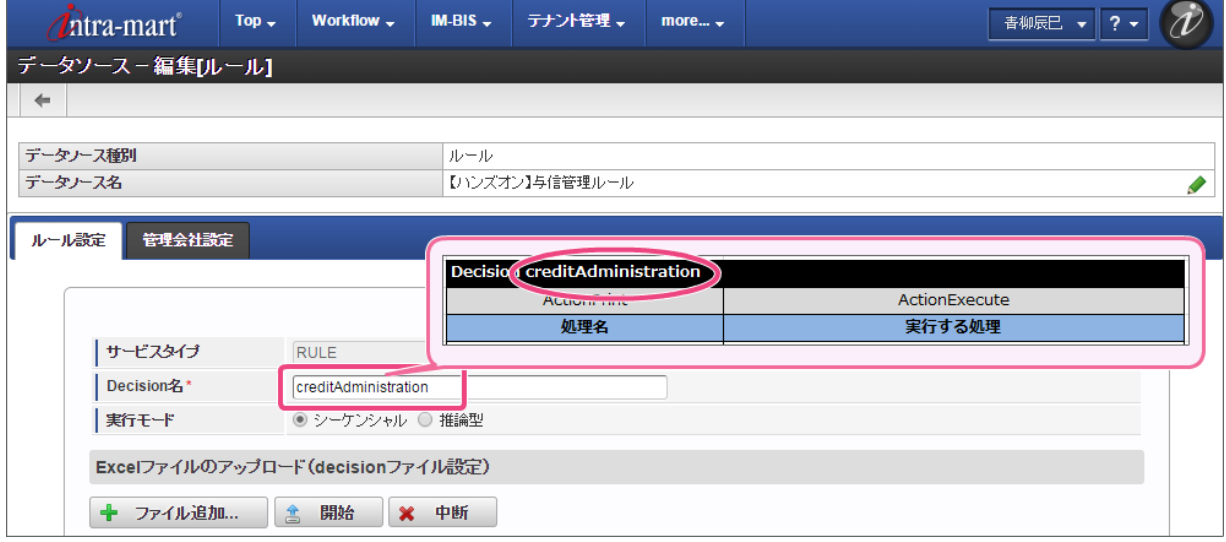

2. 「リクエスト」には、 [Glossary](index.html#glossary) で定義した「RequestObject」のオブジェクトと項目(物理名)を登録します。 入力欄を追加し、以下の通りに設定してください。

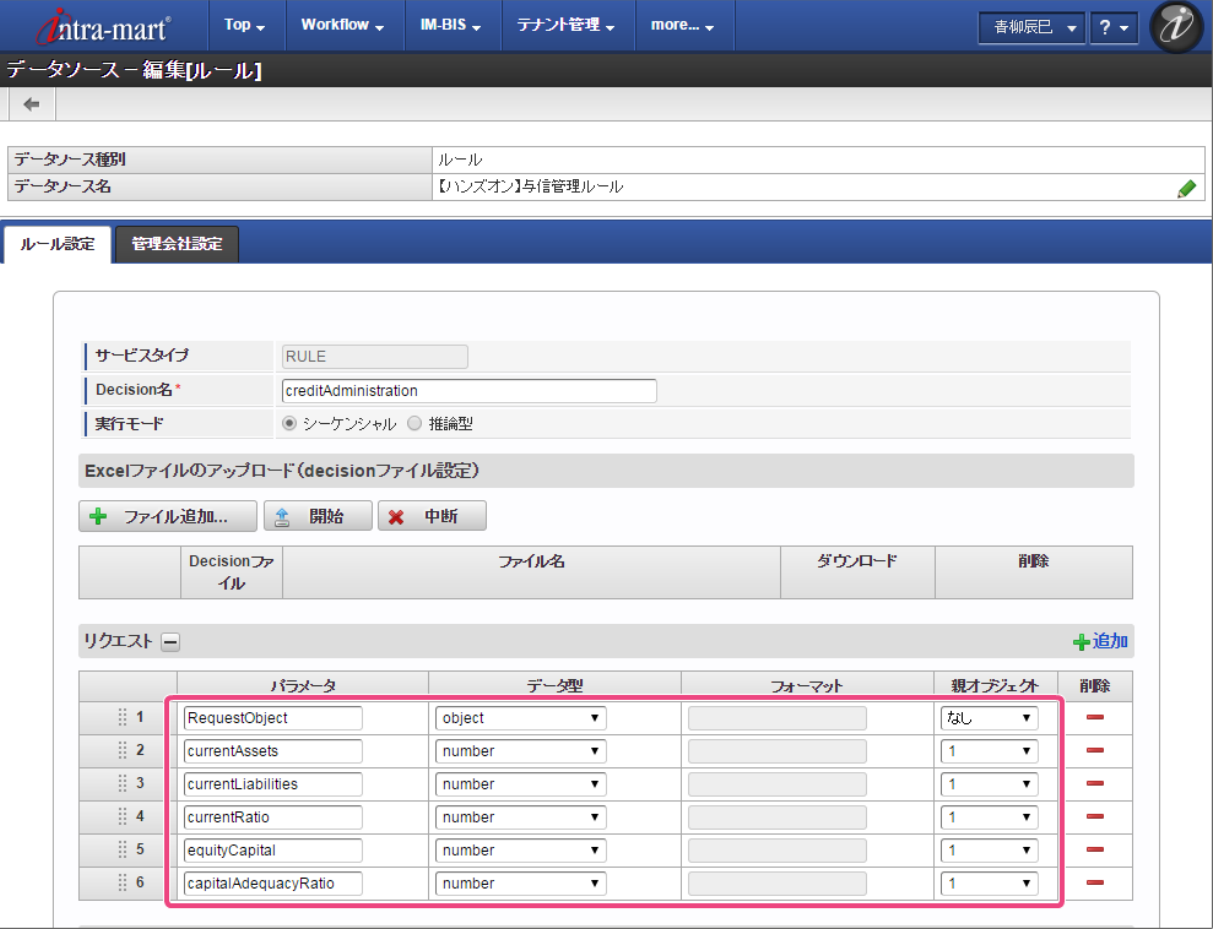

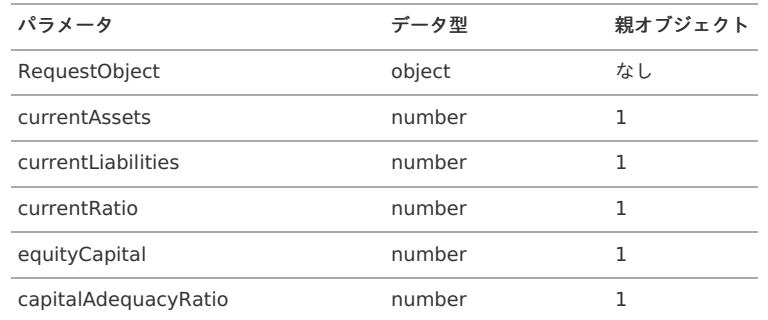

3. 同様に「レスポンス」には、「ResponseObject」のオブジェクトと項目(物理名)を登録します。 入力欄を追加し、以下の通りに設定してください。

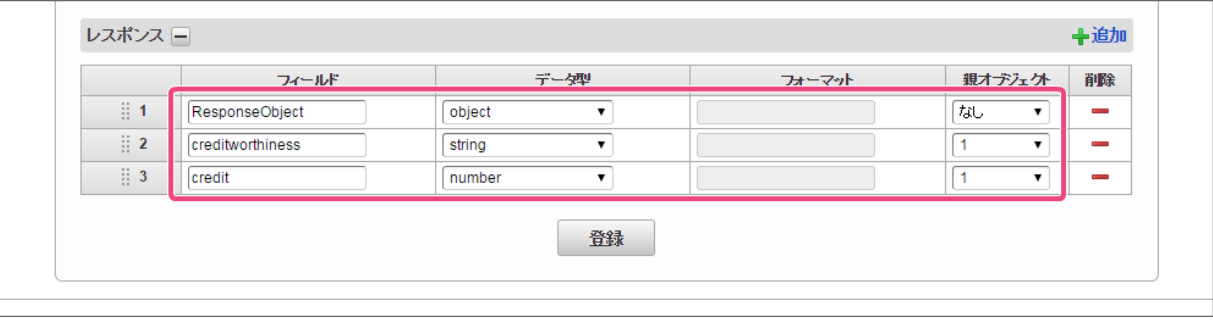

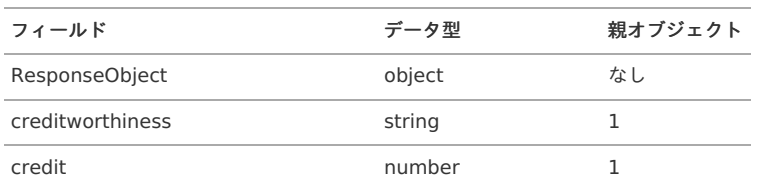

4. 作成したExcelのルール定義ファイルをアップロードするために「ファイル追加」をクリックしてください。

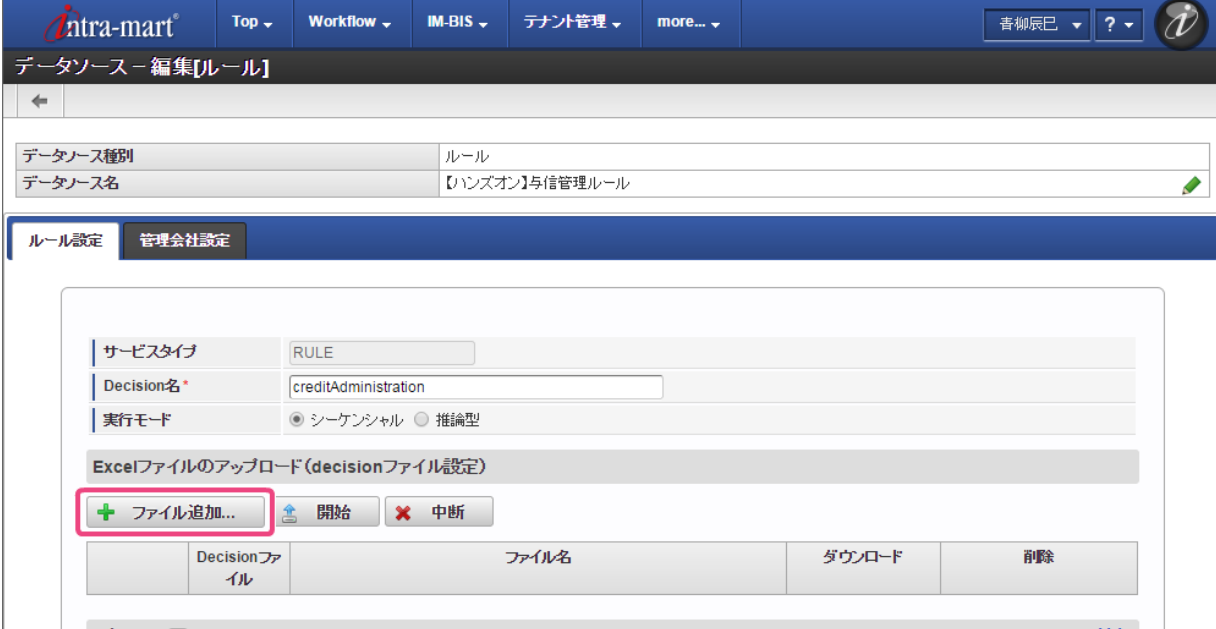

5. 「開始」をクリックして、ファイルをアップロードしてください。

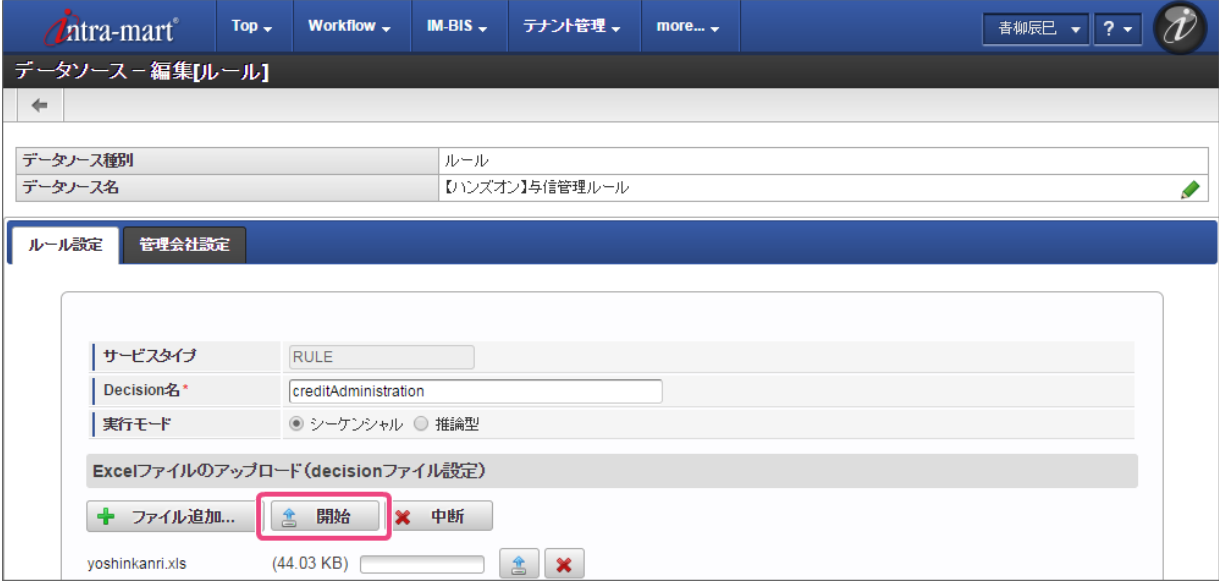

6. 「Decisionファイル」のラジオボタンをクリックしてオンにしてください。

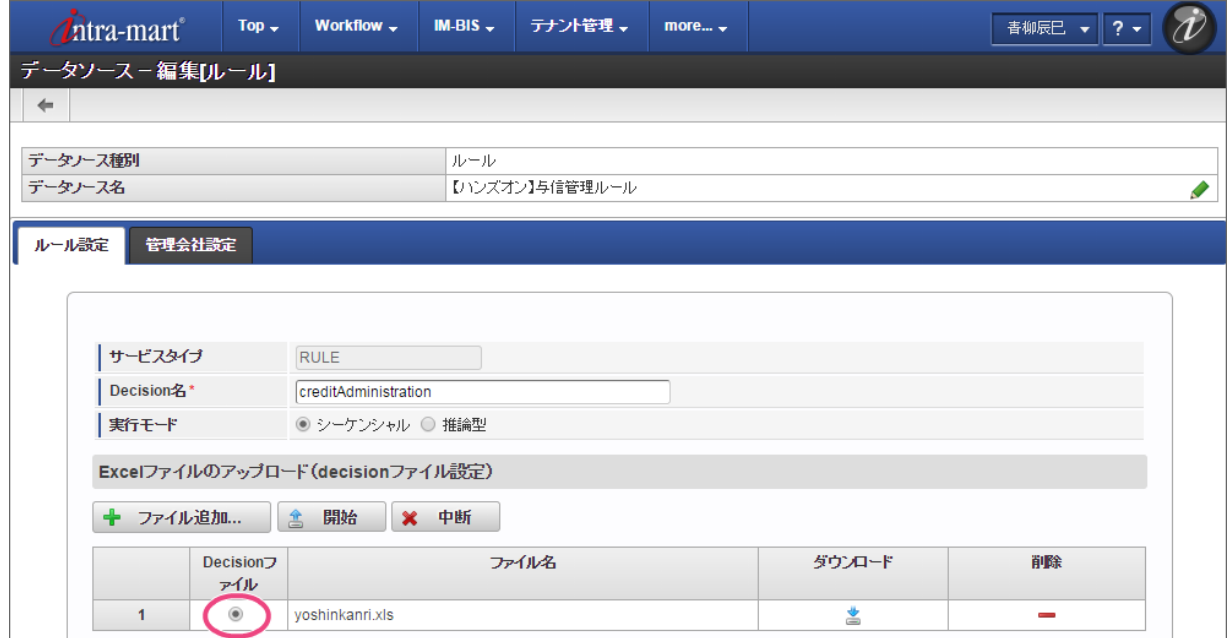

7. 最後に「登録」をクリックして、データソース定義を登録してください。

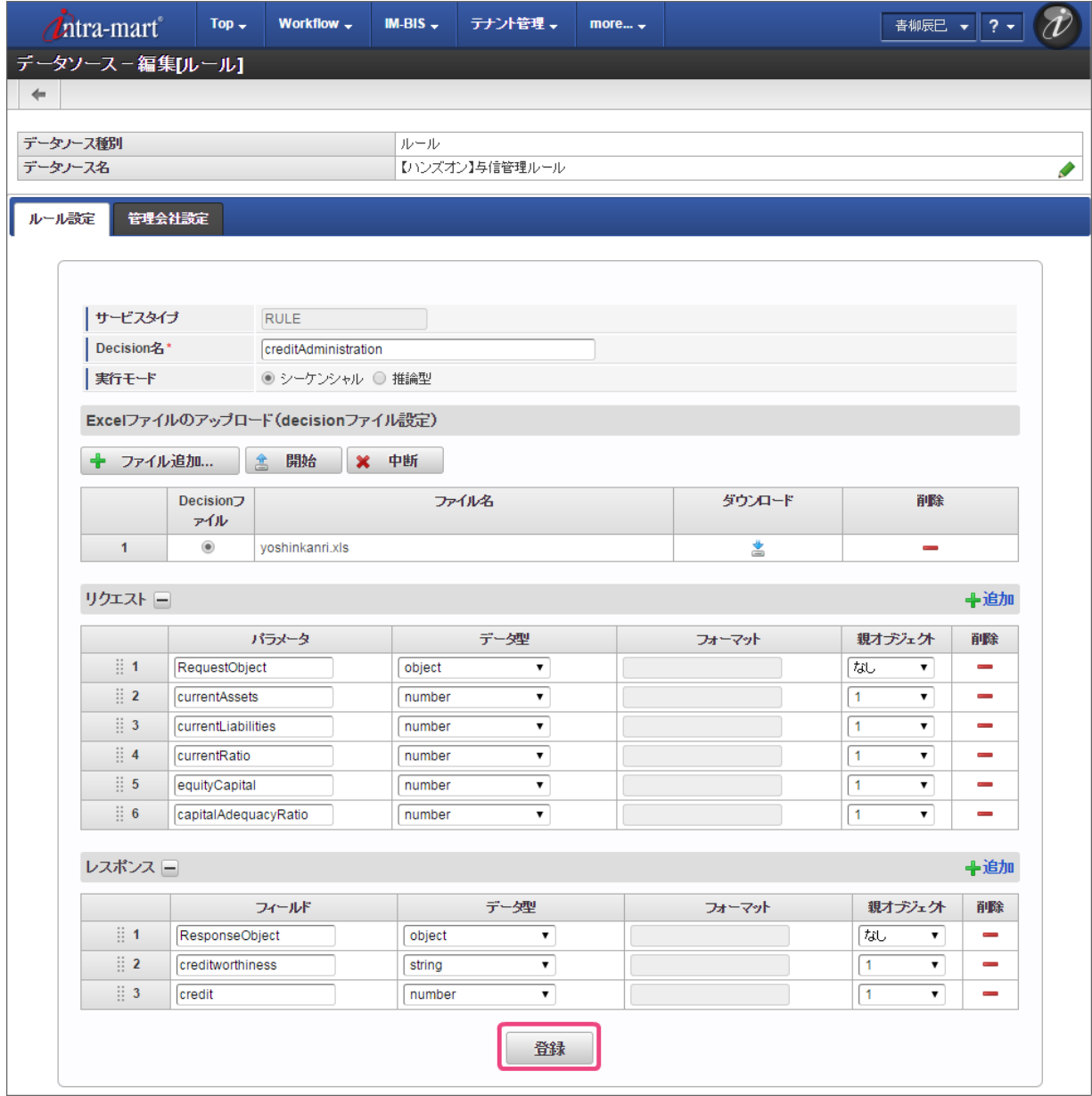

8. これで OpenRules のルールを定義したExcelファイルをデータソース定義として登録することができました。

### IM-BIS [のイベントにルールの実行の設定を行う](#page-49-0)

更新したデータソース定義を利用して、 IM-BIS の画面にルールの実行のアクションを設定しましょう。

### フォーム(画面)の編集を開始す[る](#page-8-2)

画面の設定を開始するために、フォーム(画面)の編集画面を表示しましょう。

1. サイトマップの「 IM-BIS 」をクリックしてください。

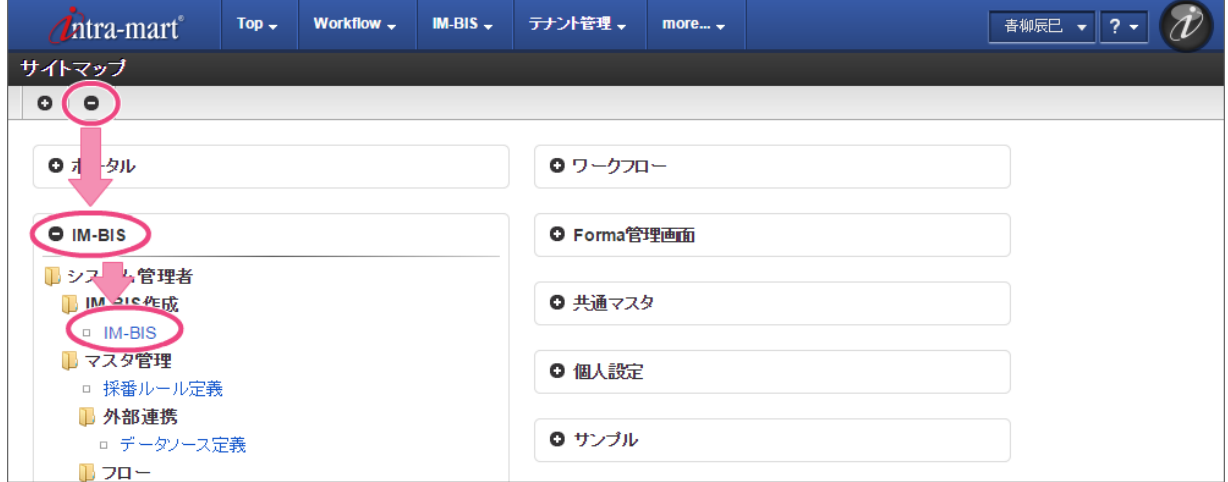

2. 「一覧」をクリックしてください。

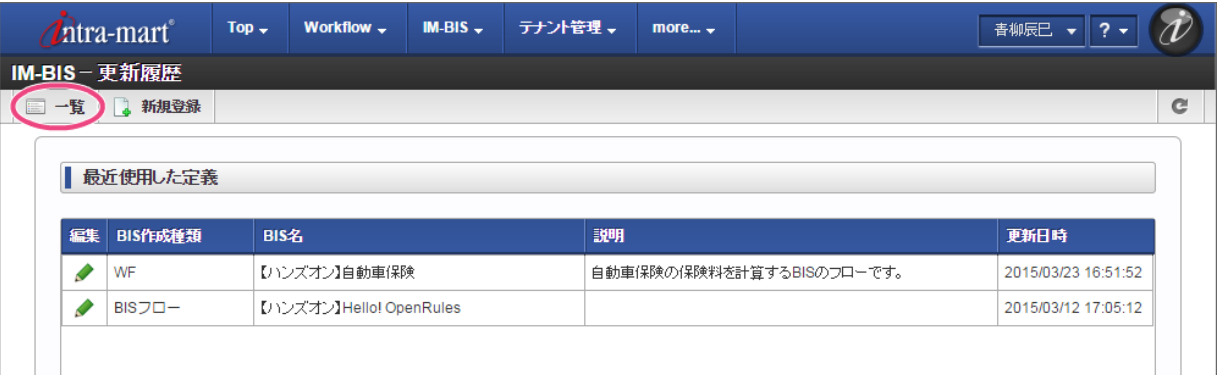

3. インポートしたフローの「【ハンズオン】取引先与信管理」の ♪ をクリックしてください。

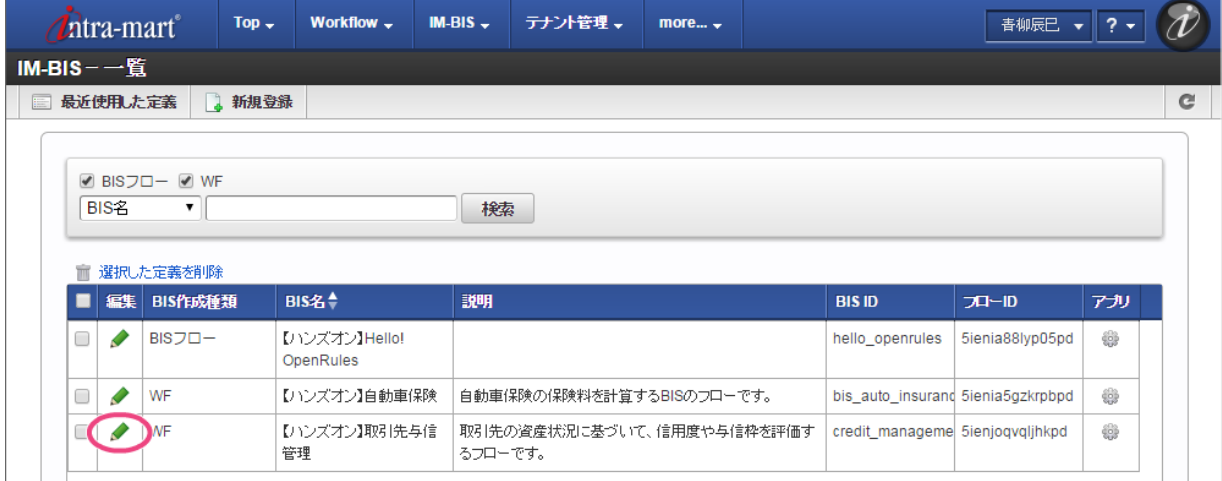

4. 「申請/処理開始」をダブルクリックして、フォーム編集画面(フォーム・デザイナ)を表示してください。

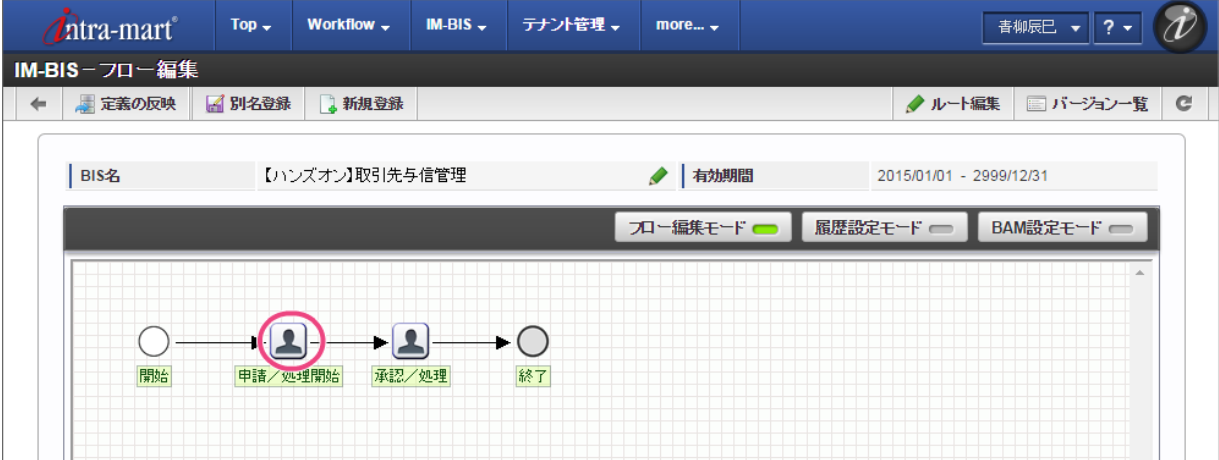

画面のアクションイベントにルールの実行を設定する

フォーム(画面)の編集画面で、画面アイテムにルールを実行するイベントを設定しましょう。

1. フォーム編集画面を表示したら「アクション設定」をクリックしてください。

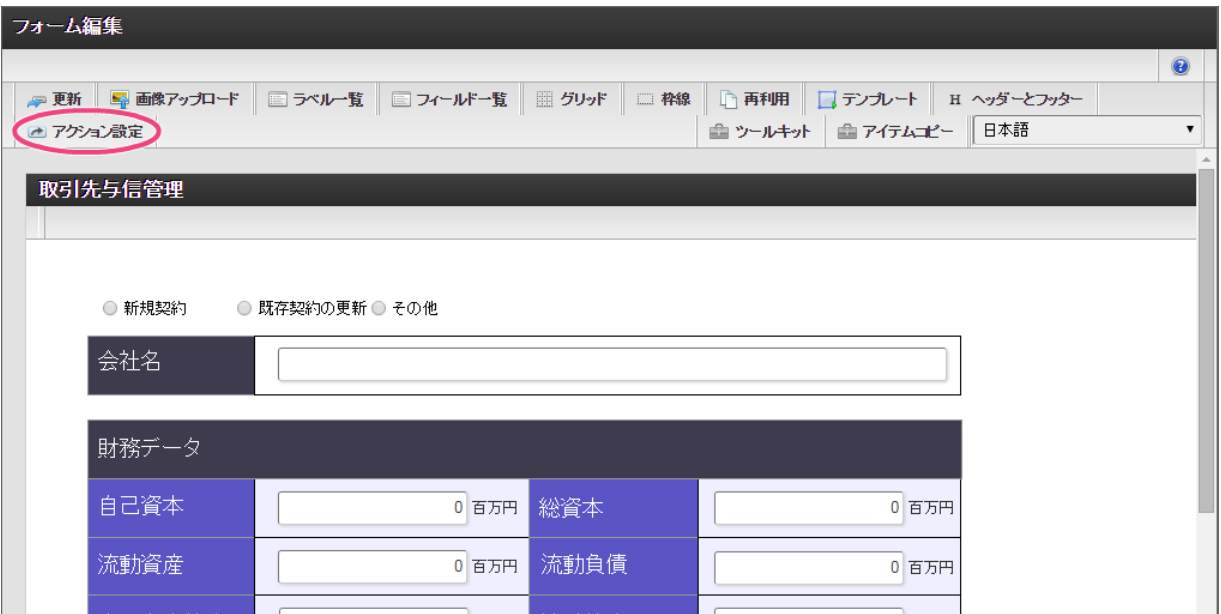

2. 「アイテムイベント」をクリックして、表示するタブを切り替えます。

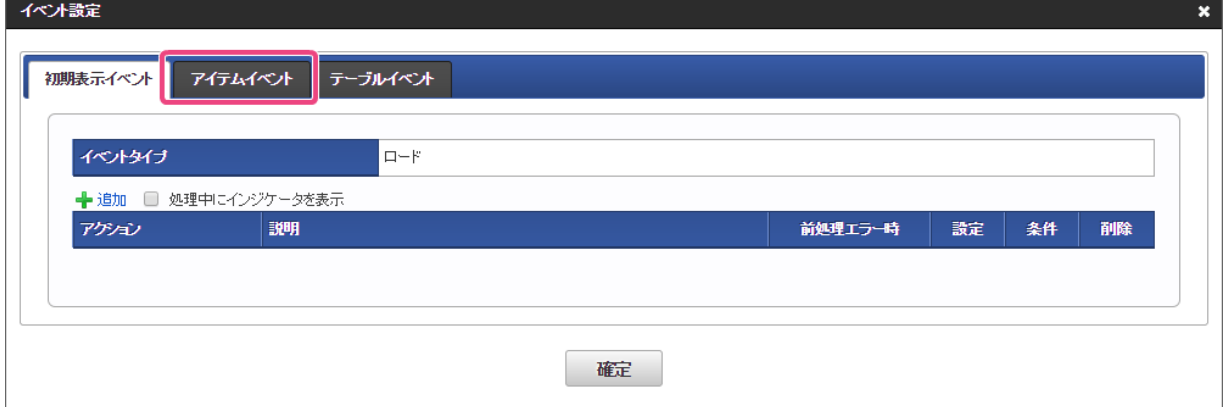

3. 「 ← 追加」をクリックしてください。

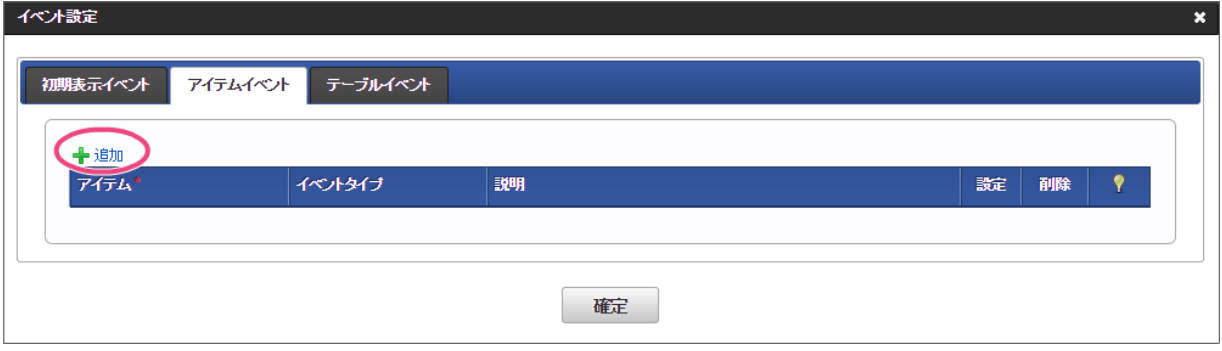

- 4. アイテムとイベントタイプを以下の通りに変更後、「●」をクリックしてください。
	- 1. アイテム

信用度・与信枠の確認 |- (ボタン(イベント))

2. イベントタイプ

クリック

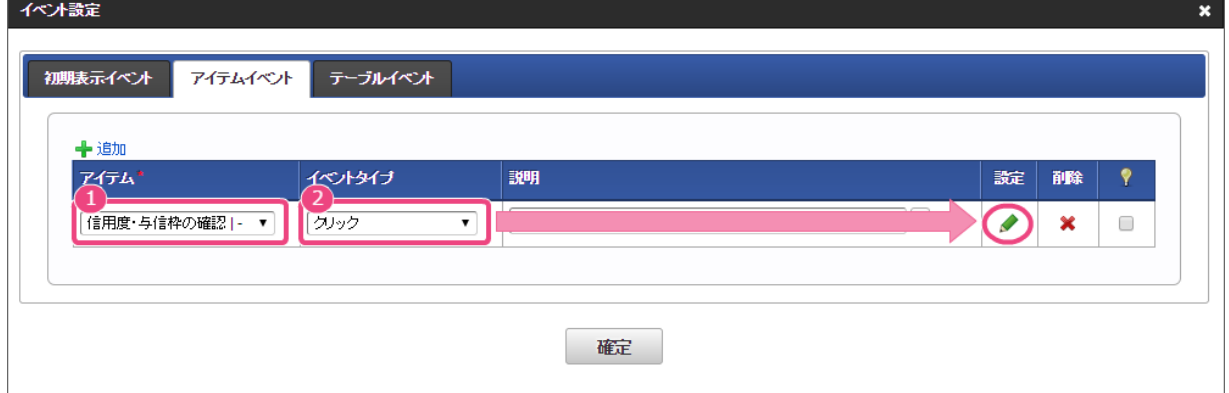

5. 「 → 追加」をクリックしてください。

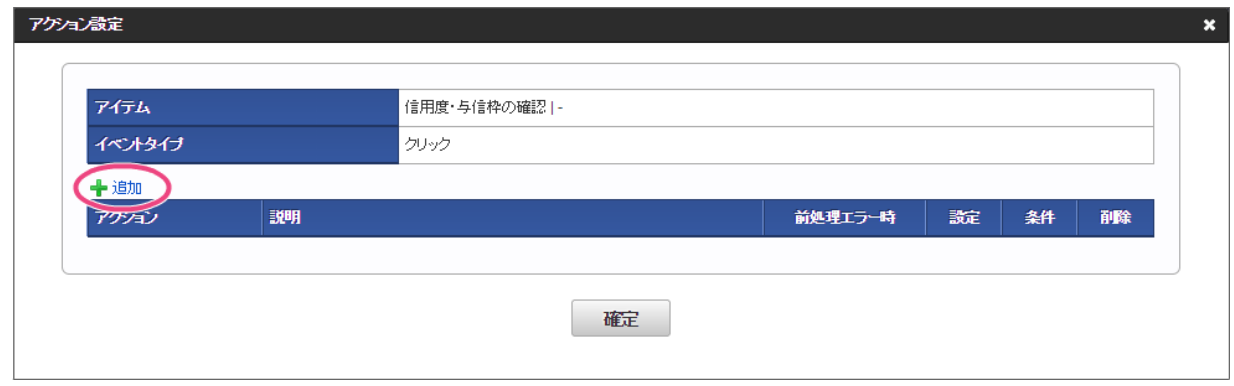

6. 「アクション」を「外部連携」に設定後、「 ♪」をクリックしてください。

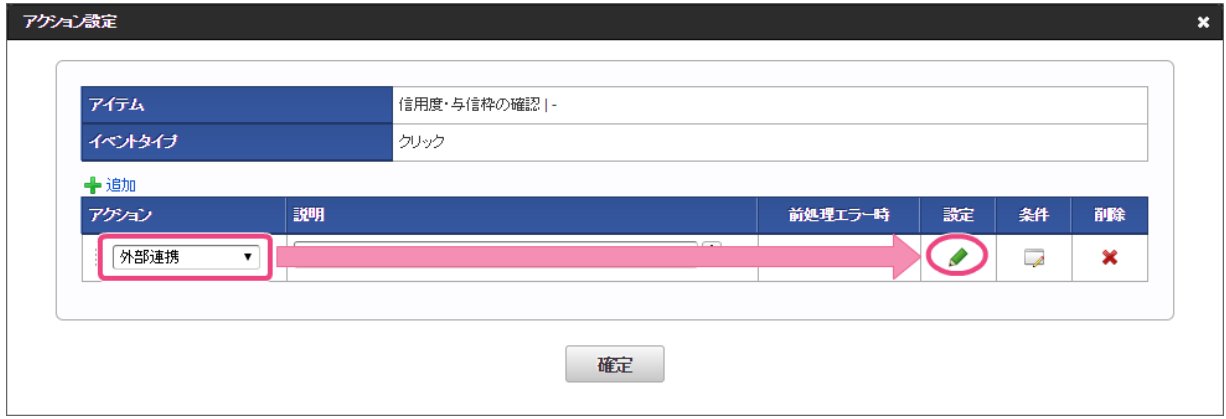

7. 「データマッパー」で右上の ♪ をクリックしてください。

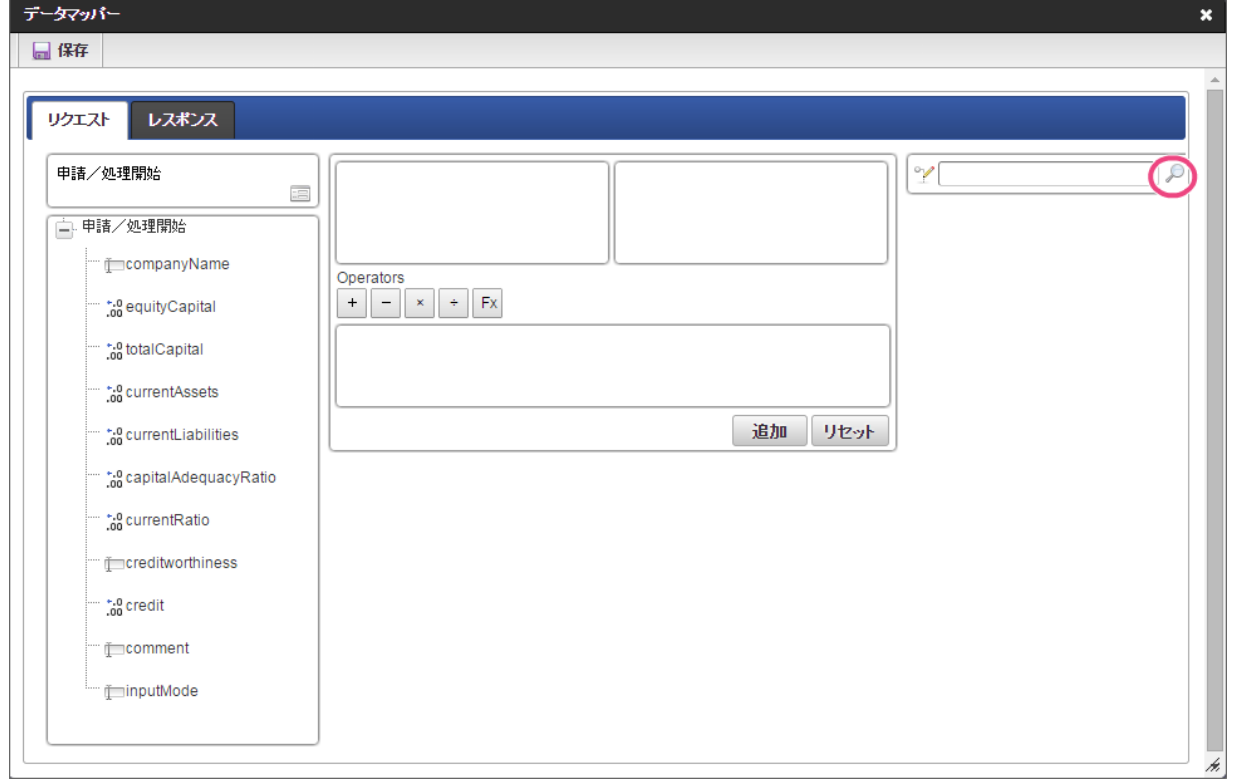

8. データソース選択から作成したルール「【ハンズオン】与信管理ルール」をクリックしてください。

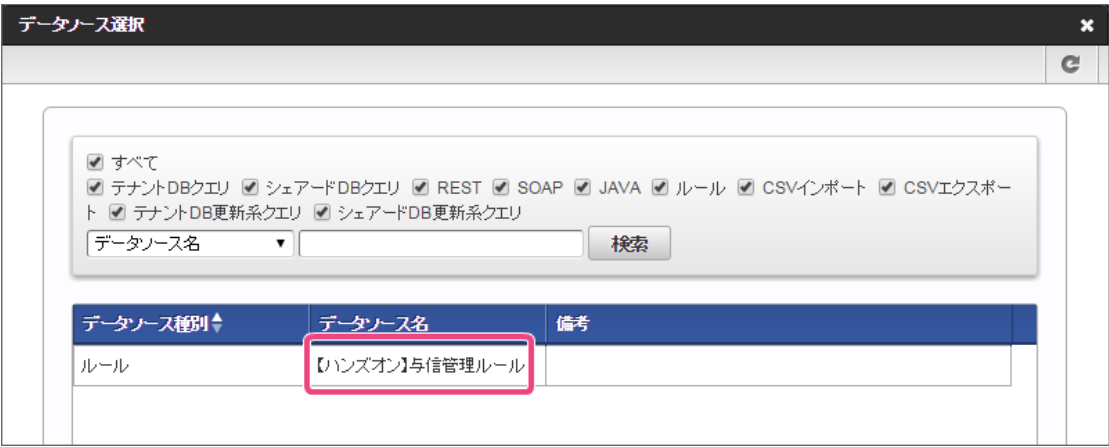

- 9. 左の欄から「currentAssets」をクリックしてください。
	- クリック後、中央左の欄に「currentAssets: 申請/処理開始」と表示されます。

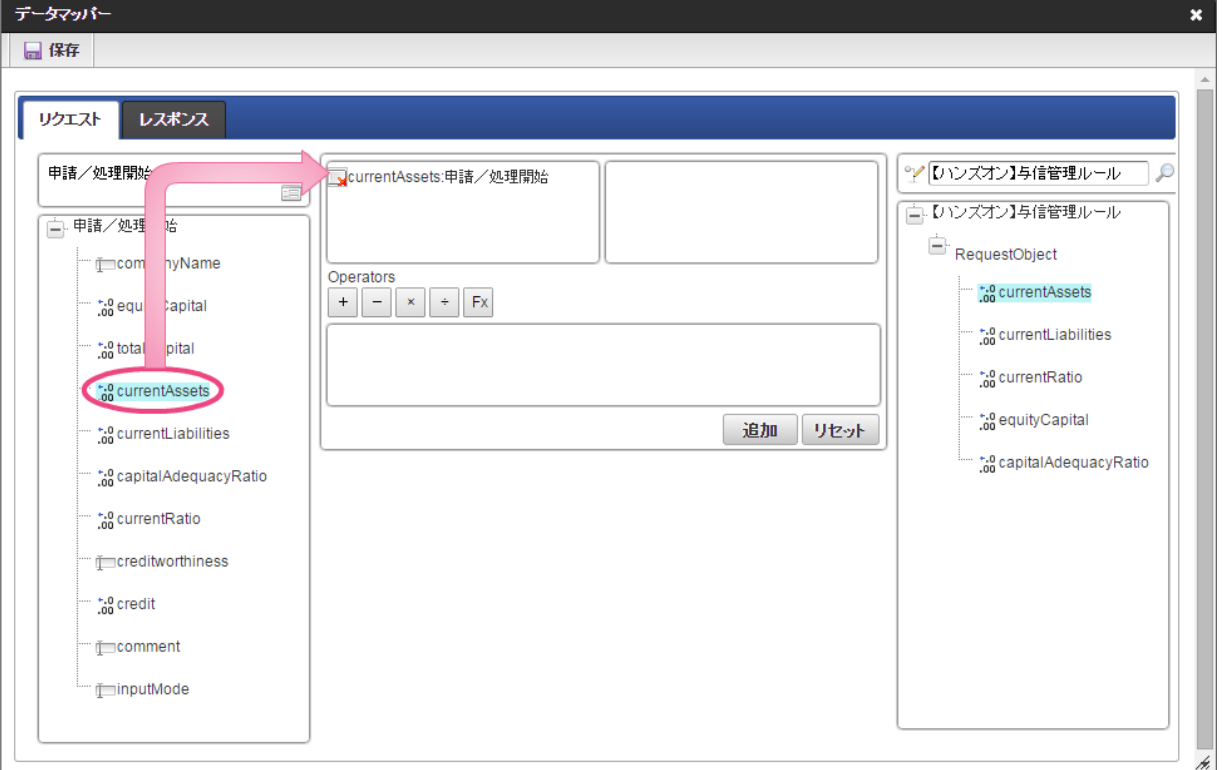

10. 右の欄から「currentAssets」をクリックしてください。

クリック後、中央右の欄に「currentAssets:RequestObject.【ハンズオン】与信管理ルール」と表示されます。

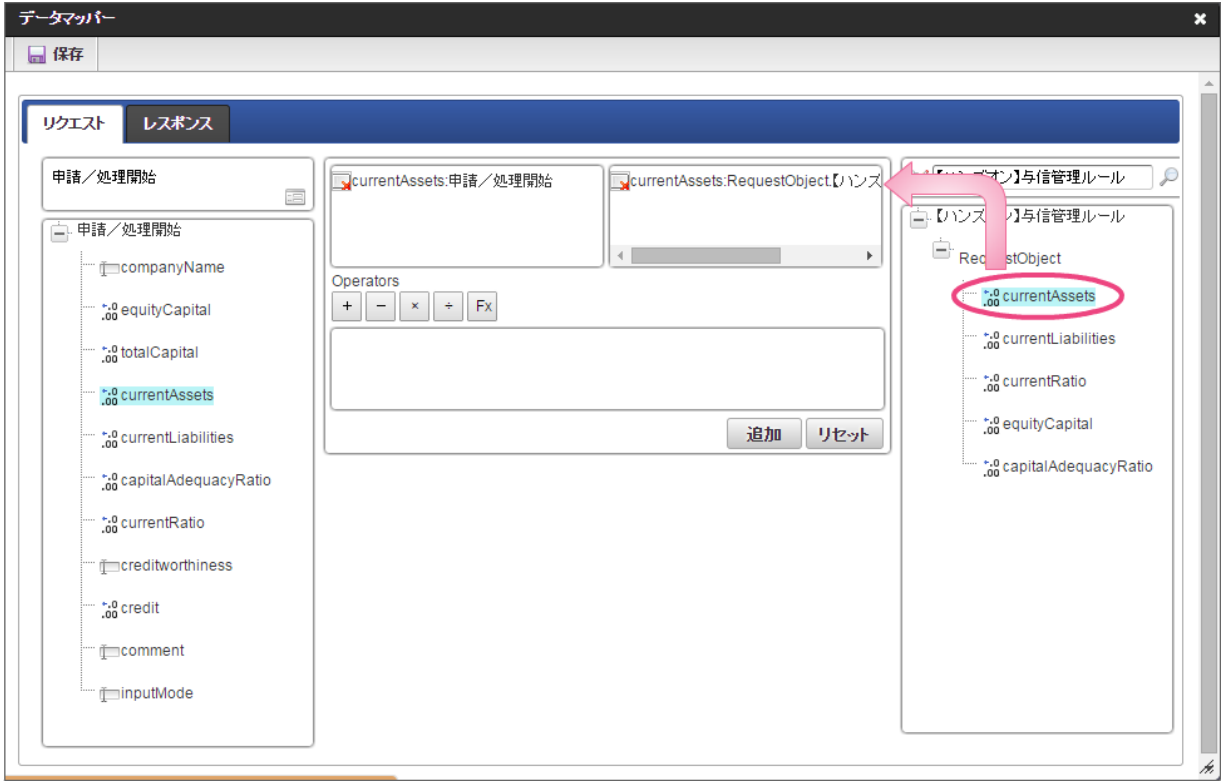

11. 「追加」をクリックしてください。

フォームの「currentAssets」とデータソース定義の「currentAssets」のマッピングが設定され、中央下段の欄に表示されます。

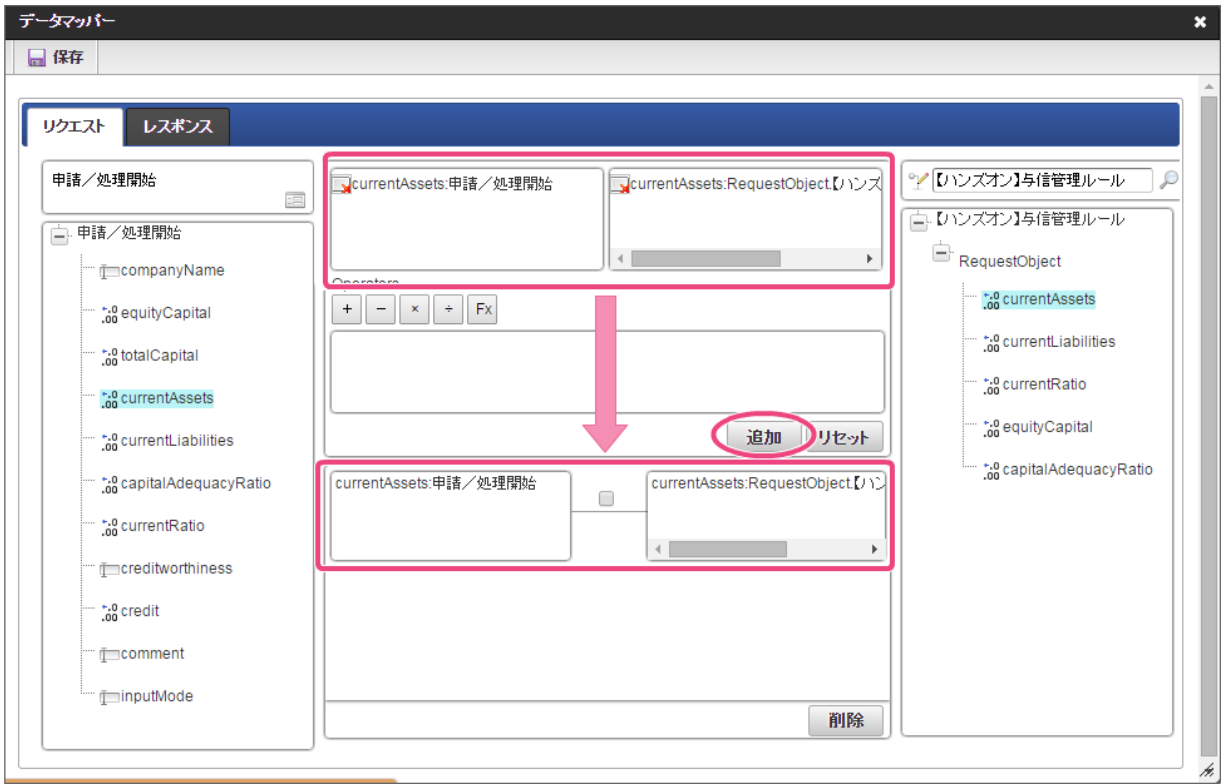

12. 左の欄から「currentLiabilities」をクリックしてください。 クリック後、中央左の欄に「currentLiabilities: 申請/処理開始」と表示されます。

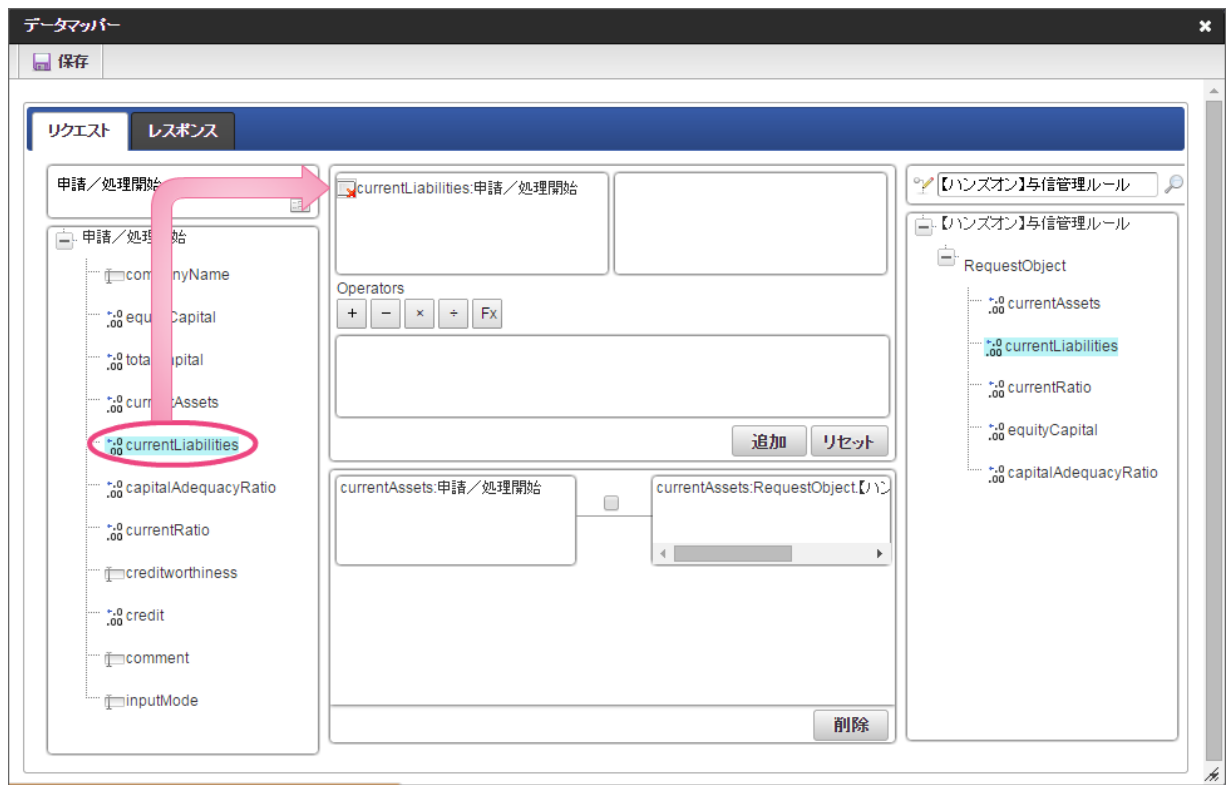

13. 右の欄から「currentLiabilities」をクリックしてください。

クリック後、中央右の欄に「currentLiabilities:RequestObject.【ハンズオン】与信管理ルール」と表示されます。

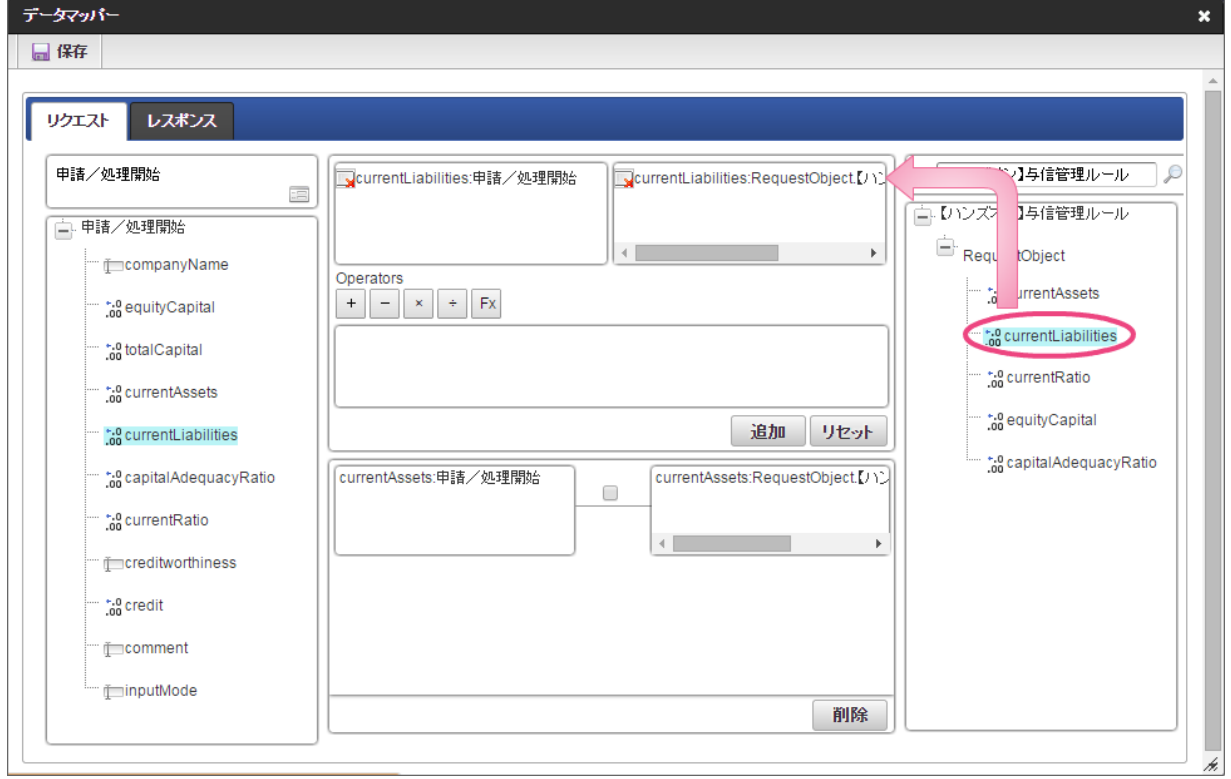

- 14. 「追加」をクリックしてください。
	- フォームの「currentLiabilities」とデータソース定義の「currentLiabilities」のマッピングが設定され、中央下段の欄に表示されます。

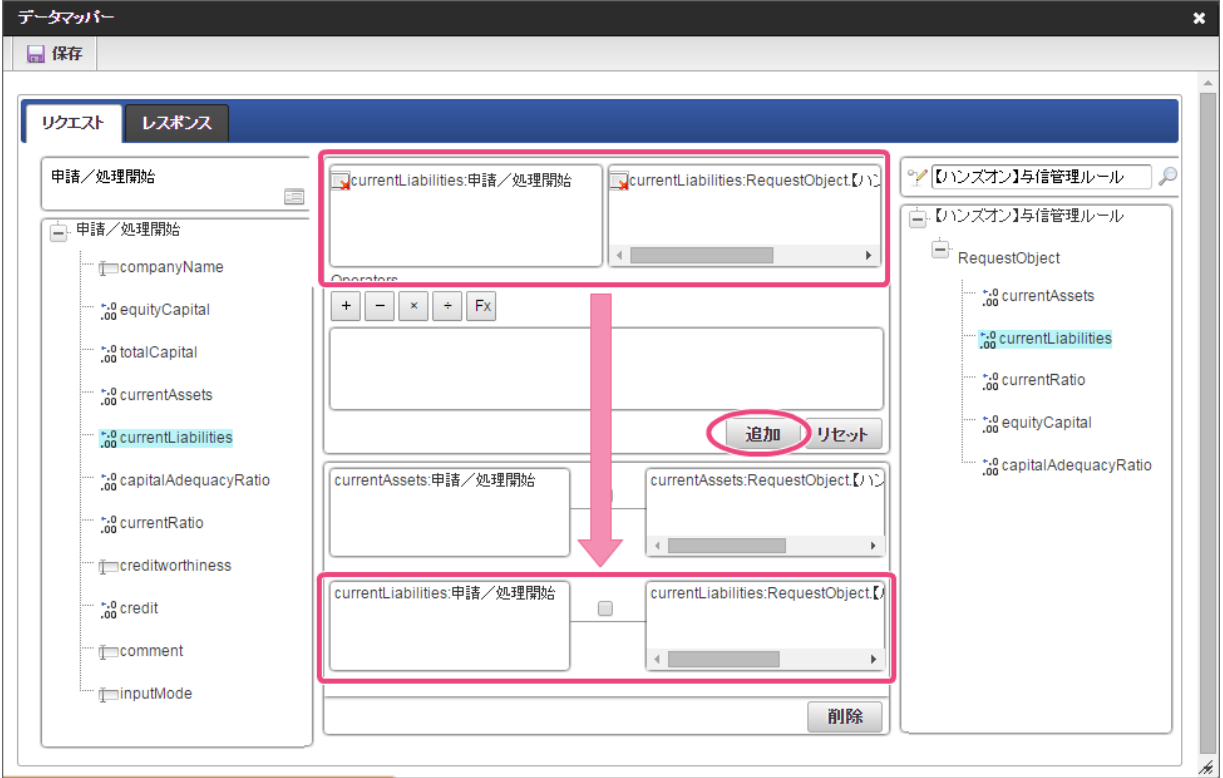

- 15. 左の欄から「currentRatio」をクリックしてください。
	- クリック後、中央左の欄に「currentRatio: 申請/処理開始」と表示されます。

<span id="page-215-0"></span>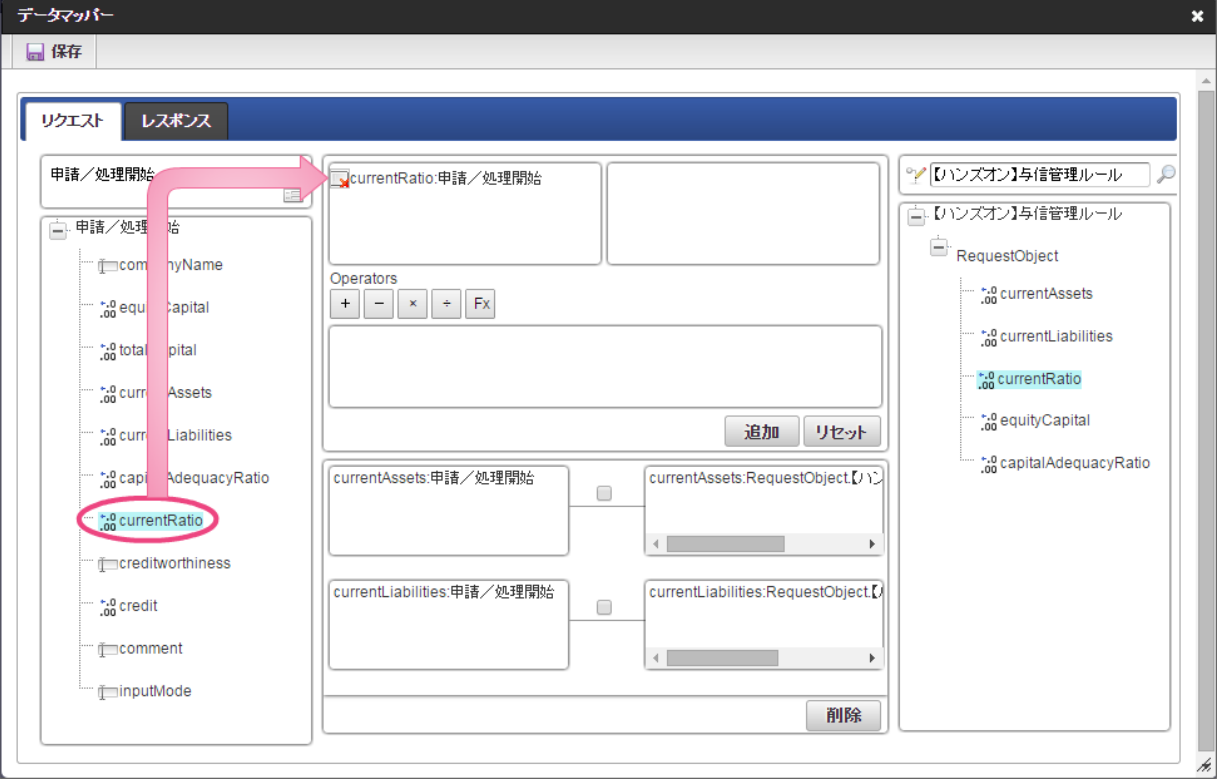

16. 右の欄から「currentRatio」をクリックしてください。

クリック後、中央右の欄に「currentRatio:RequestObject.【ハンズオン】与信管理ルール」と表示されます。

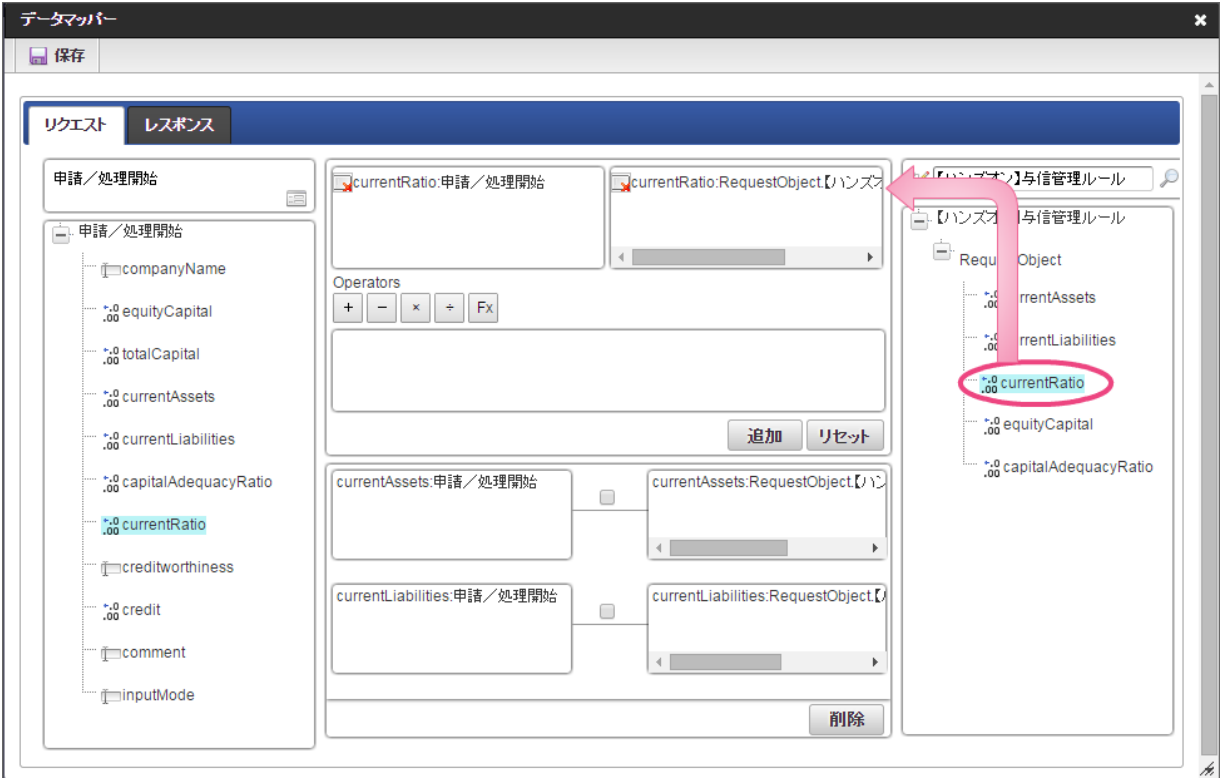

17. 「追加」をクリックしてください。

フォームの「currentRatio」とデータソース定義の「currentRatio」のマッピングが設定され、中央下段の欄に表示されます。
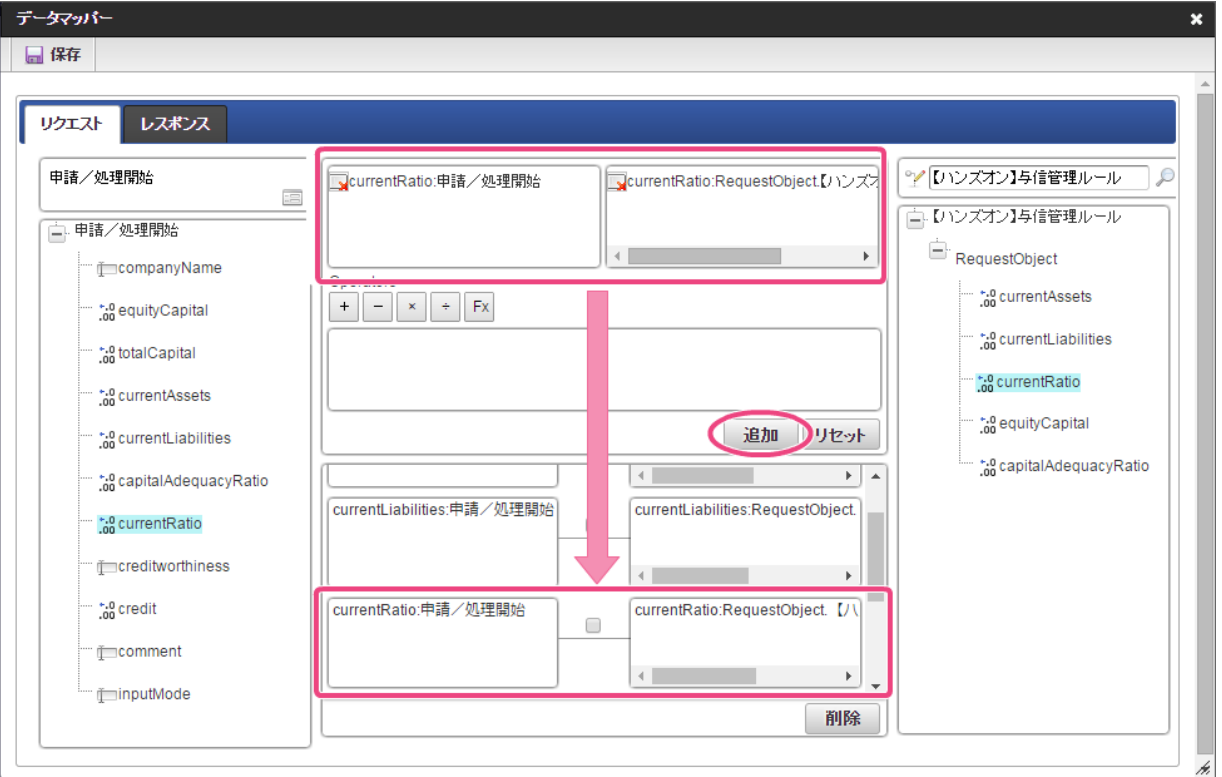

18. 左の欄から「equityCapital」をクリックしてください。 クリック後、中央左の欄に「equityCapital: 申請/処理開始」と表示されます。

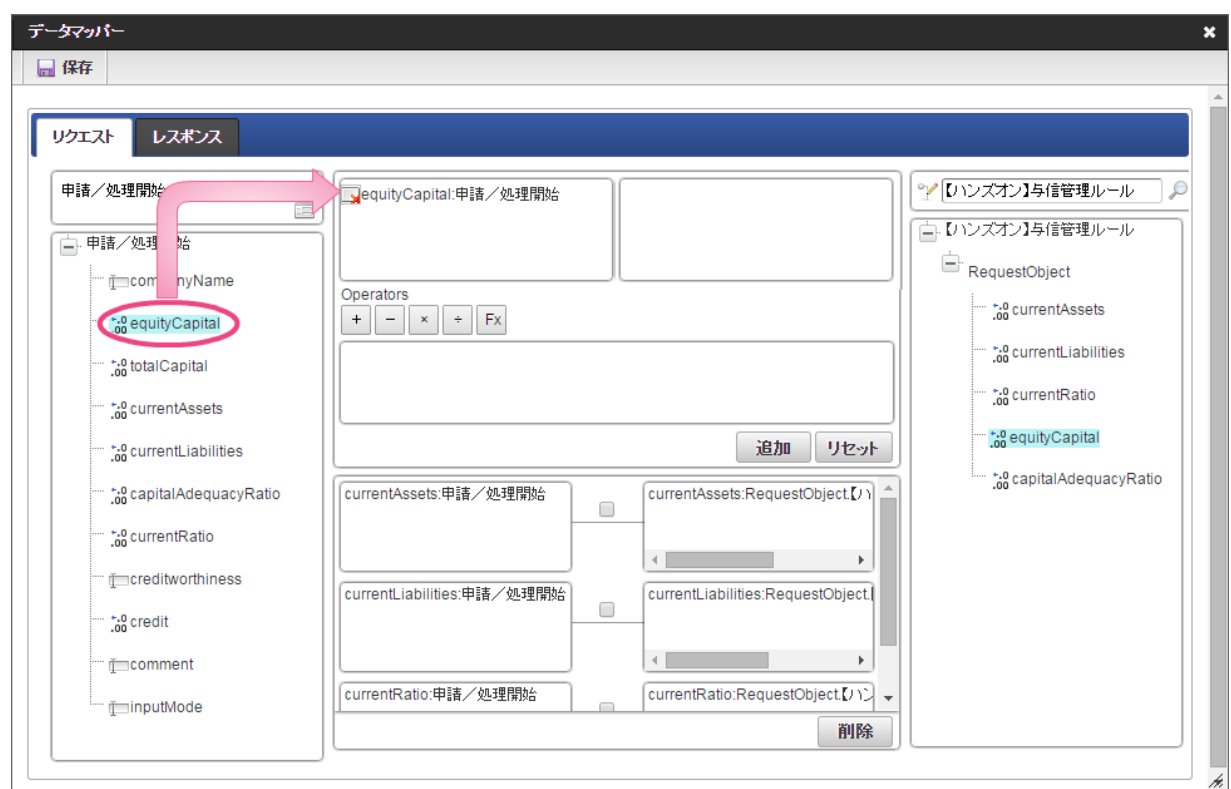

19. 右の欄から「equityCapital」をクリックしてください。

クリック後、中央右の欄に「equityCapital:RequestObject.【ハンズオン】与信管理ルール」と表示されます。

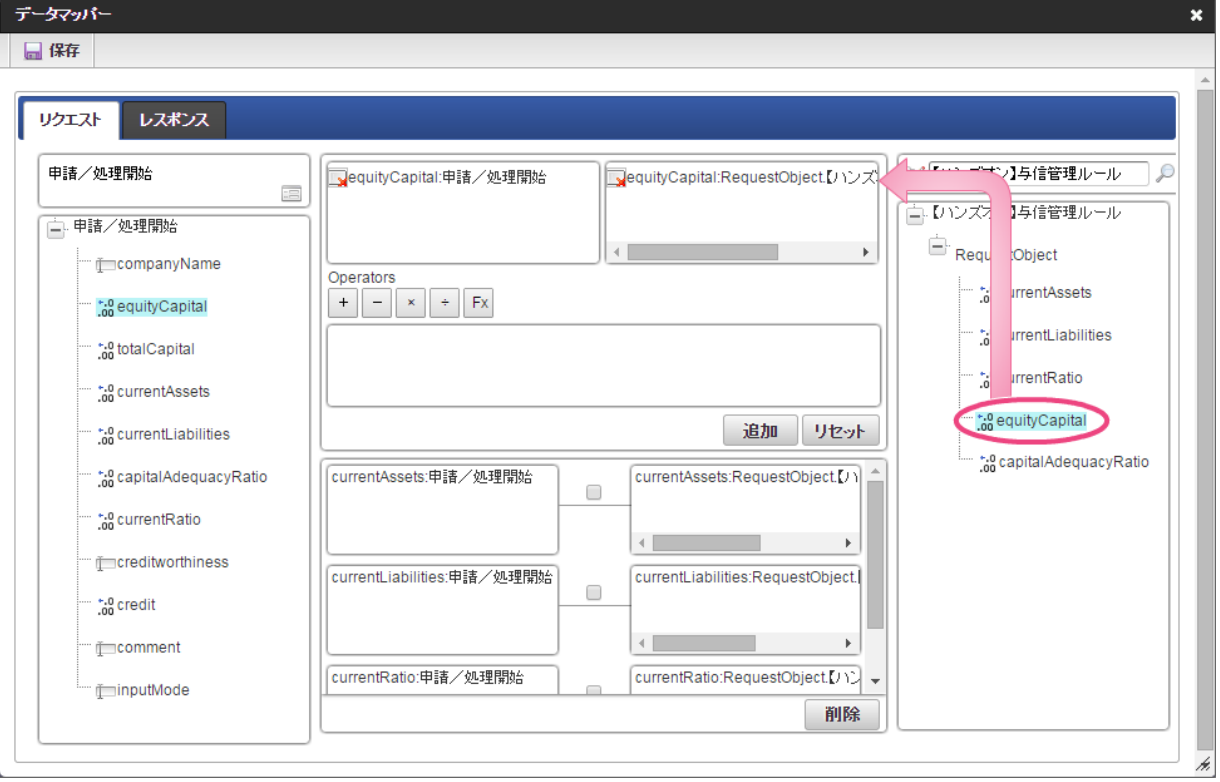

20. 「追加」をクリックしてください。

フォームの「equityCapital」とデータソース定義の「equityCapital」のマッピングが設定され、中央下段の欄に表示されます。

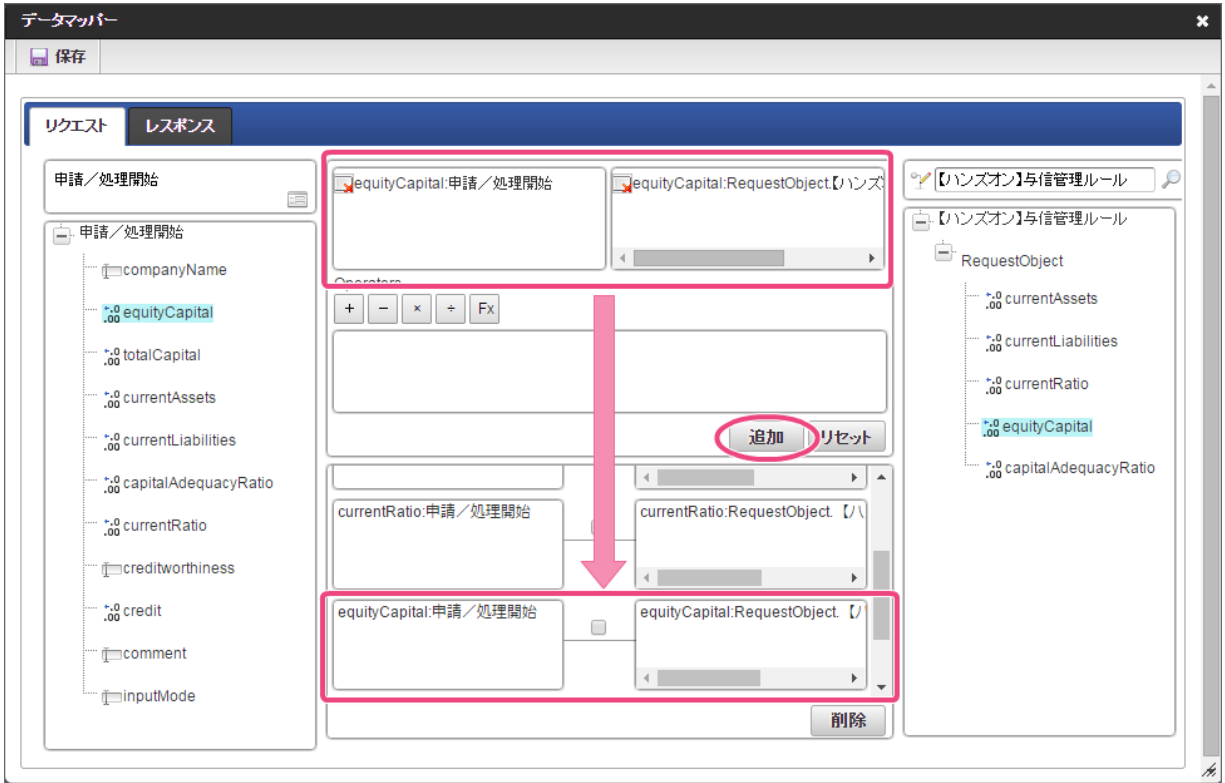

21. 左の欄から「capitalAdequacyRatio」をクリックしてください。

クリック後、中央左の欄に「capitalAdequacyRatio: 申請/処理開始」と表示されます。

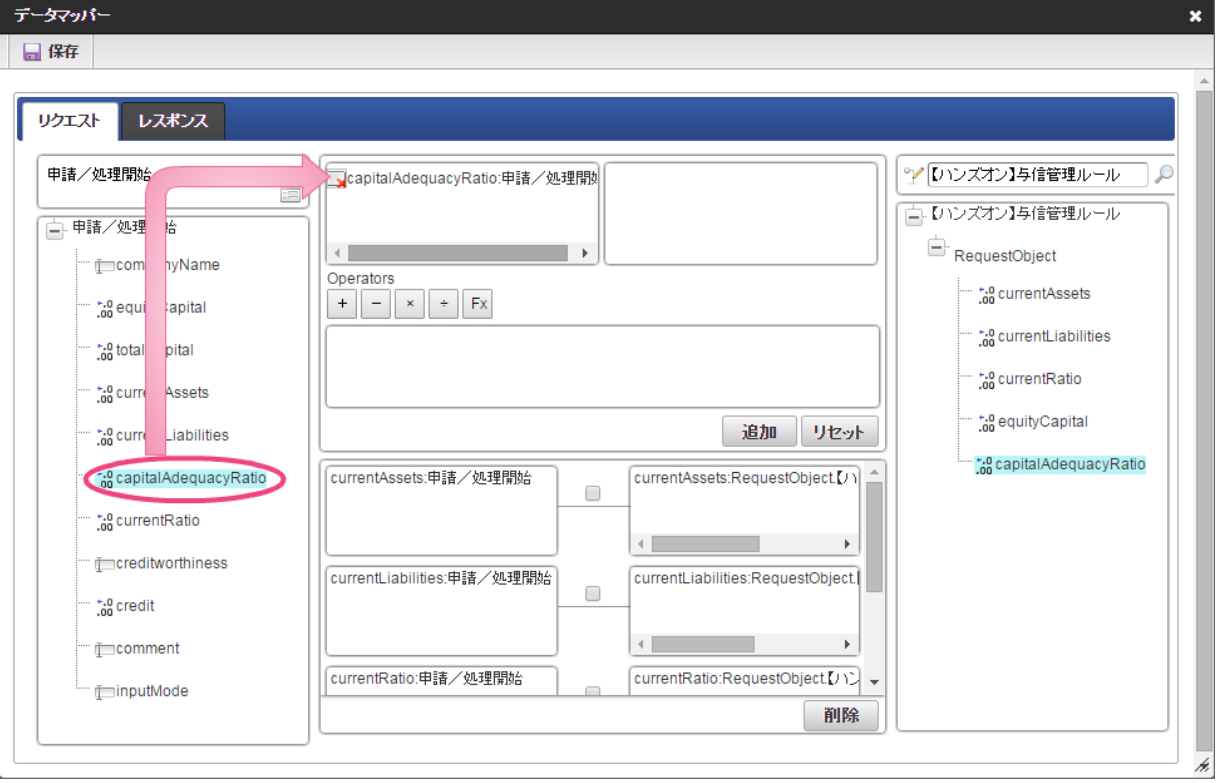

- 22. 右の欄から「capitalAdequacyRatio」をクリックしてください。
	- クリック後、中央右の欄に「capitalAdequacyRatio:RequestObject.【ハンズオン】与信管理ルール」と表示されます。

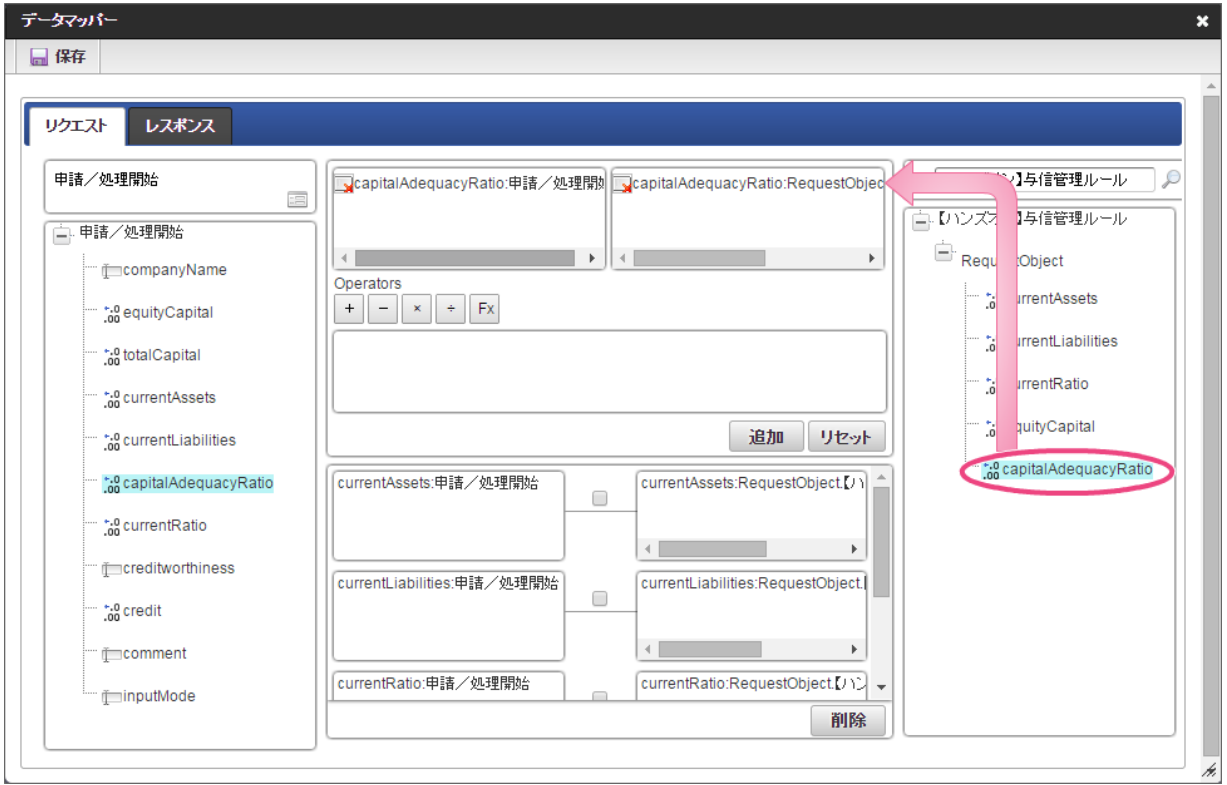

23. 「追加」をクリックしてください。

フォームの「capitalAdequacyRatio」とデータソース定義の「capitalAdequacyRatio」のマッピングが設定され、中央下段の欄に表示されます。

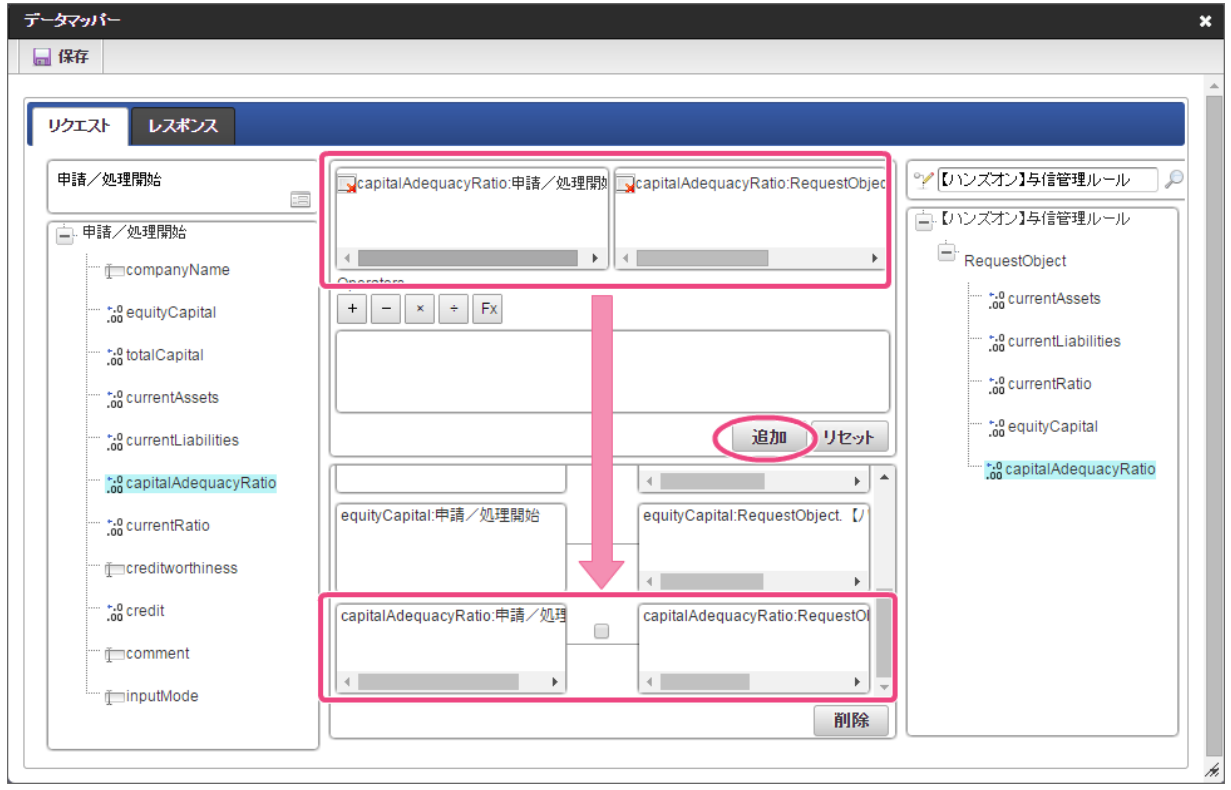

24. リクエストの設定が完了しましたので、レスポンスの設定を行うために「レスポンス」タブをクリックしてください。

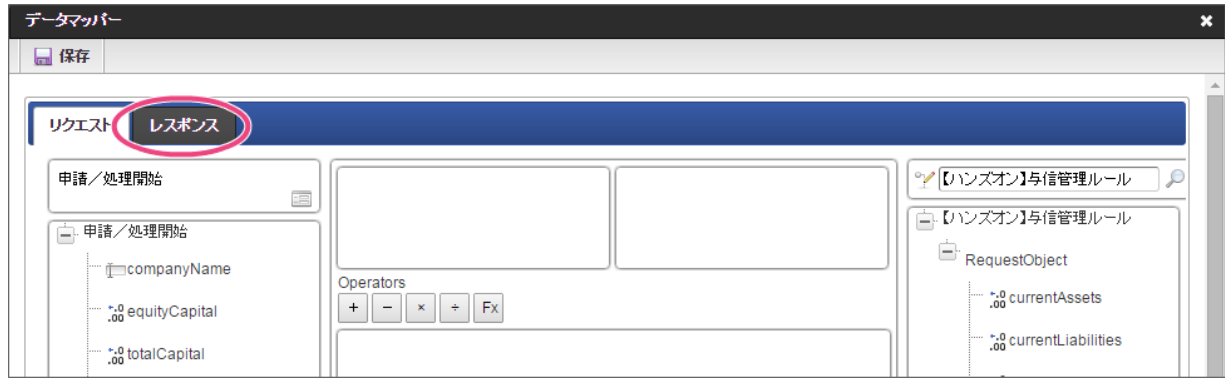

25. 左の欄から「creditworthiness」をクリックしてください。

クリック後、中央左の欄に「creditworthiness: ResponseObject.【ハンズオン】与信管理ルール」と表示されます。

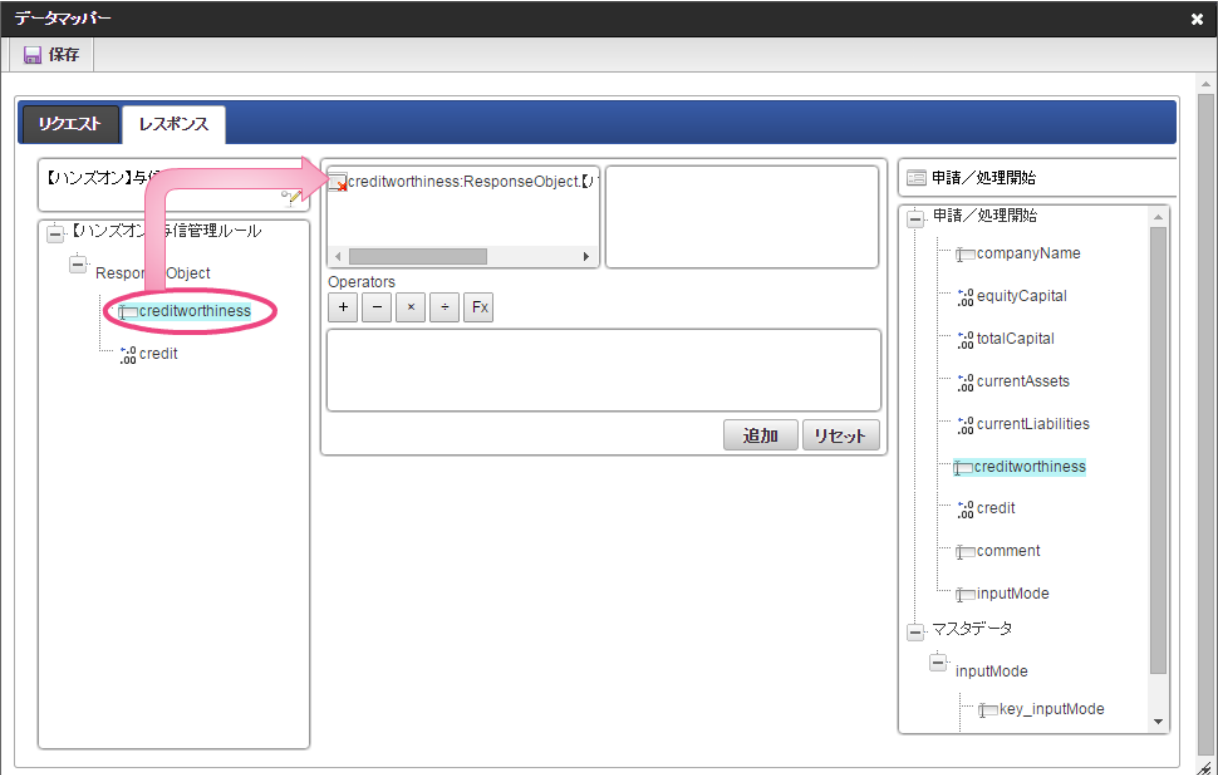

26. 右の欄から「creditworthiness」をクリックしてください。 クリック後、中央右の欄に「creditworthiness: 申請/処理開始」と表示されます。

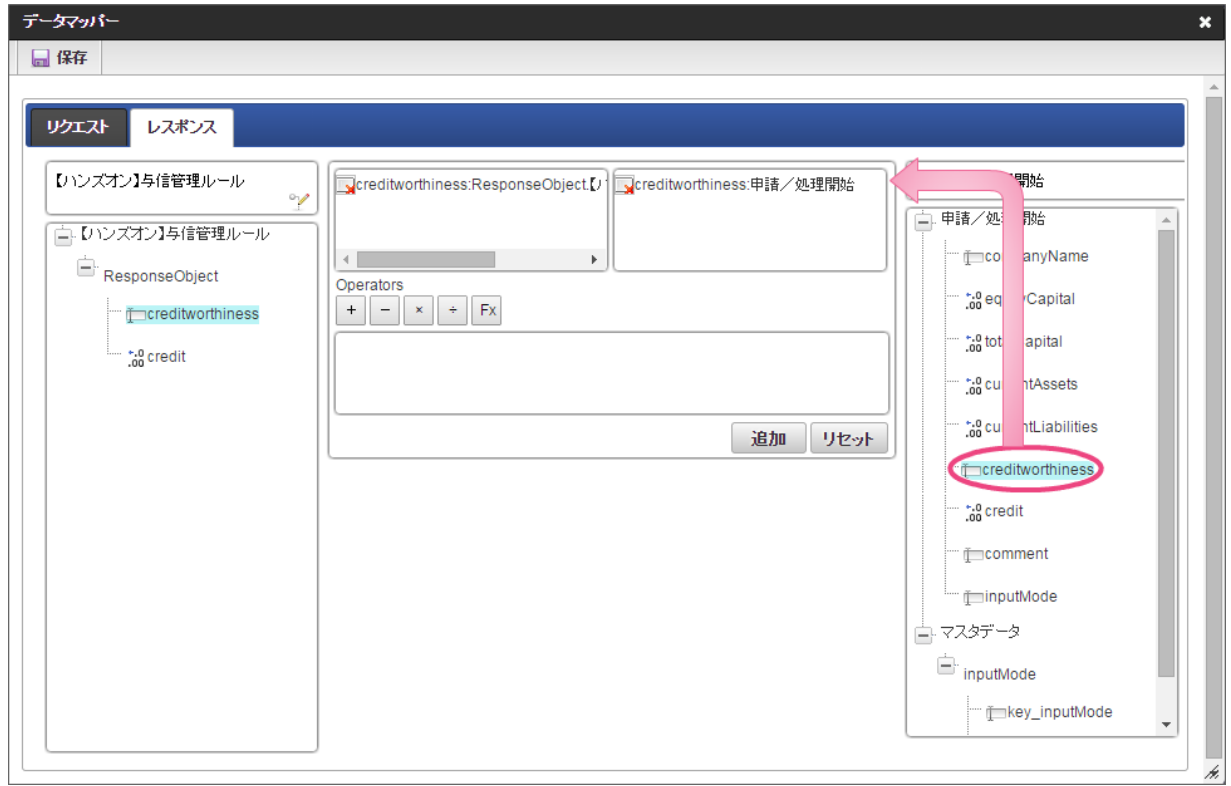

27. 「追加」をクリックしてください。

データソース定義の「creditworthiness」とフォームの「creditworthiness」のマッピングが設定され、中央下段の欄に表示されます。

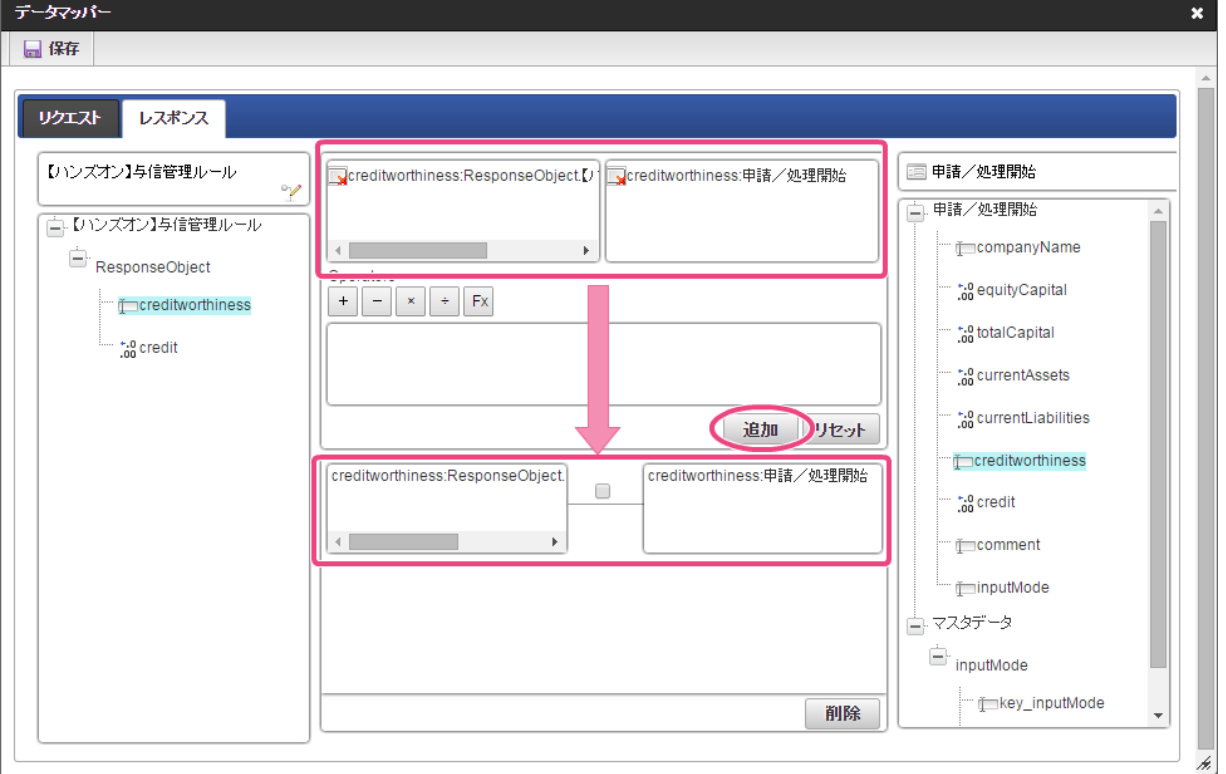

28. 左の欄から「credit」をクリックしてください。

クリック後、中央左の欄に「credit: ResponseObject.【ハンズオン】与信管理ルール」と表示されます。

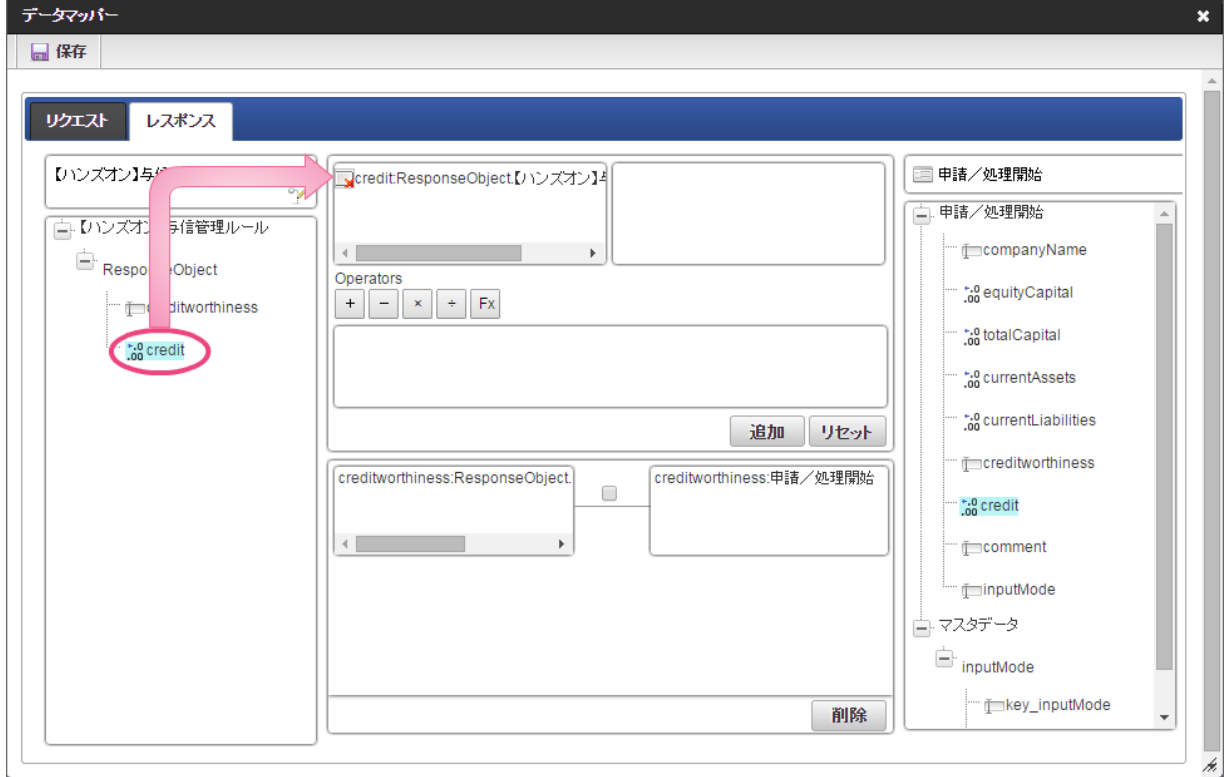

29. 右の欄から「credit」をクリックしてください。 クリック後、中央右の欄に「credit: 申請/処理開始」と表示されます。

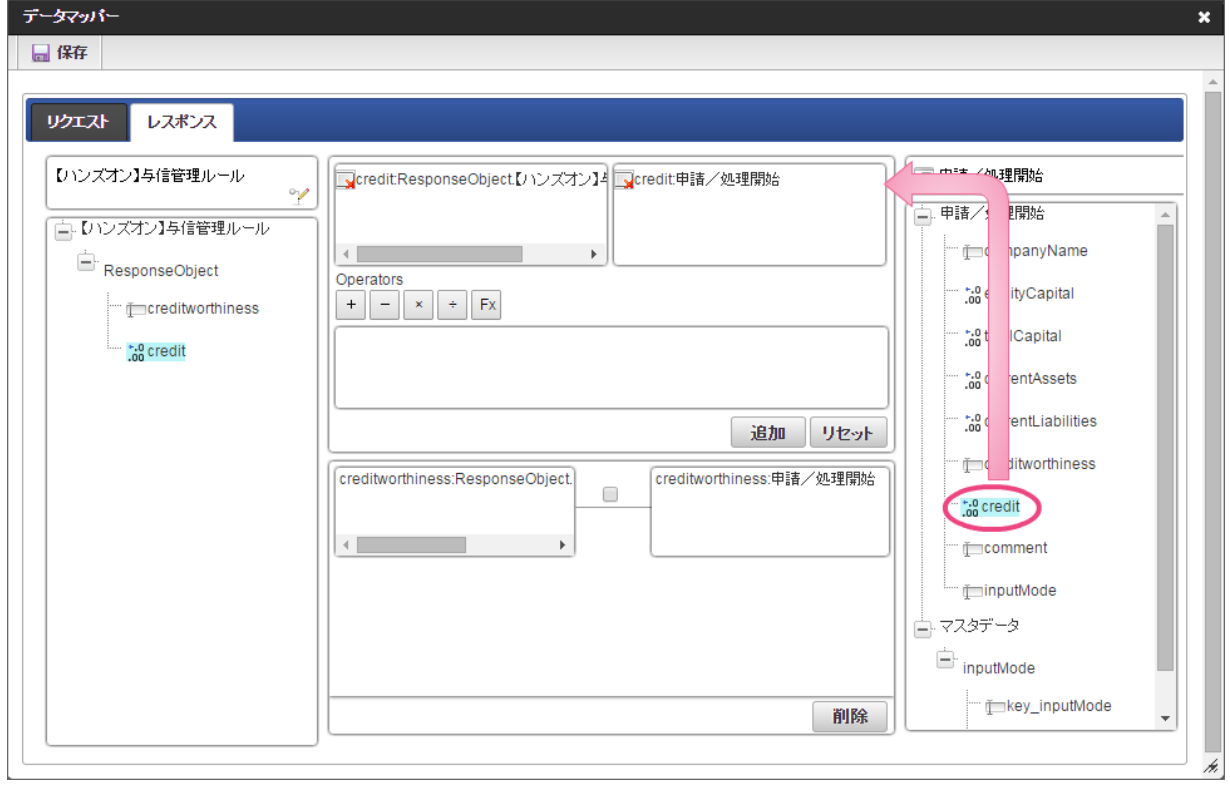

30. 「追加」、「保存」の順にクリックしてください。

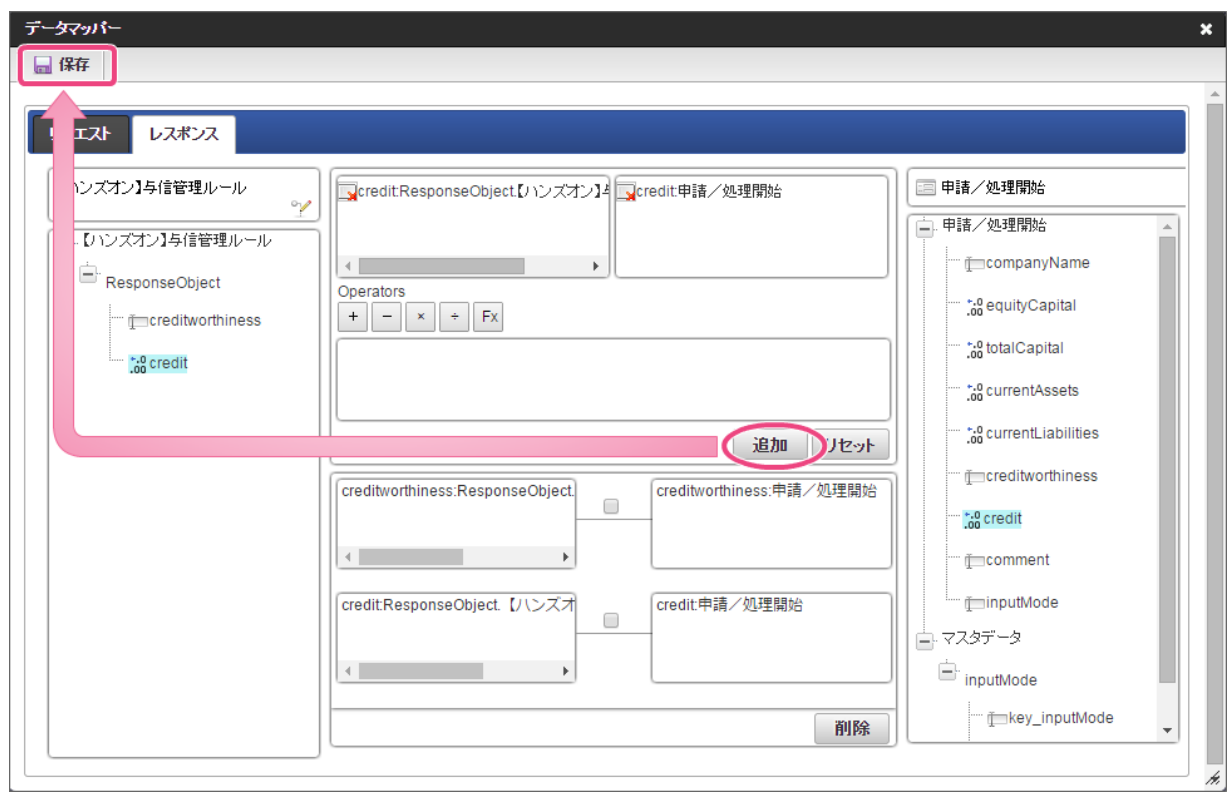

31. 正常に保存できたら、「データマッパー」は右上の「 \* 」をクリックして閉じてください。

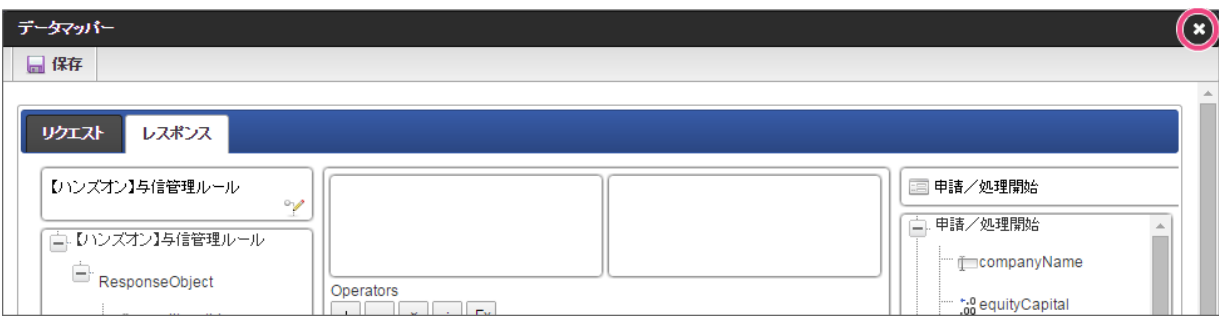

<sup>32.</sup> アクション設定で「確定」をクリックしてください。

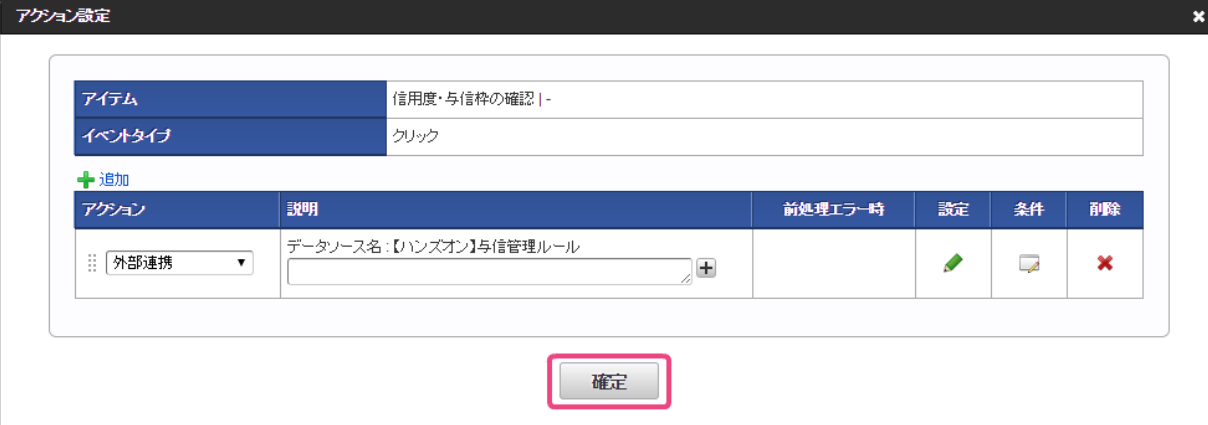

33. イベント設定で「確定」をクリックしてイベントの設定を保存してください。

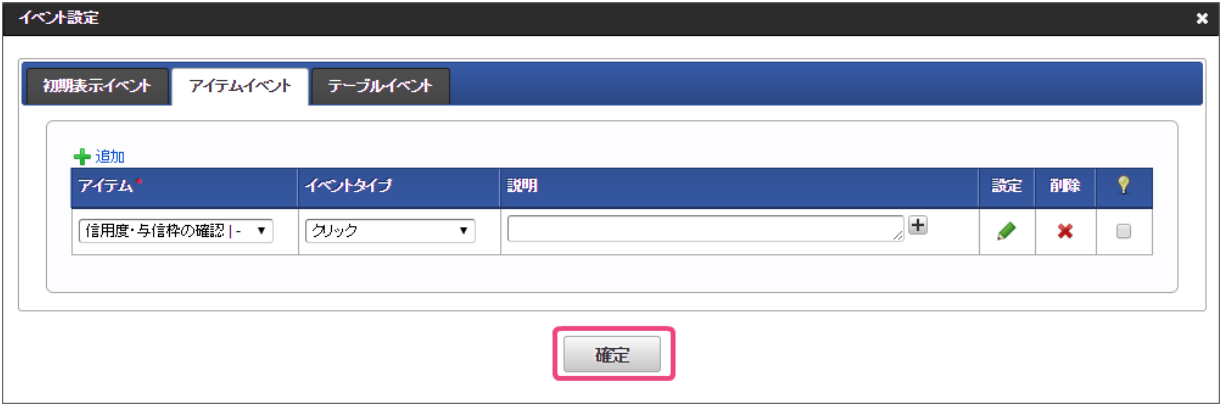

34. 「更新」をクリックして、フォーム(画面)を保存してください。

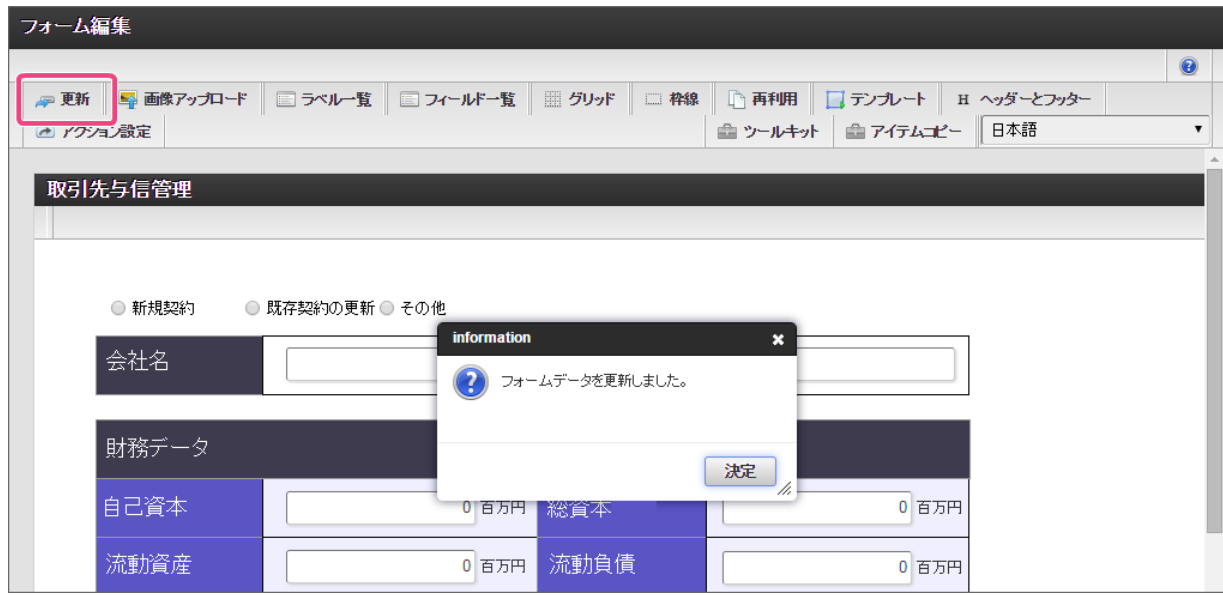

35. 最後に「定義の反映」をクリックして、フローの実行準備を行ってください。

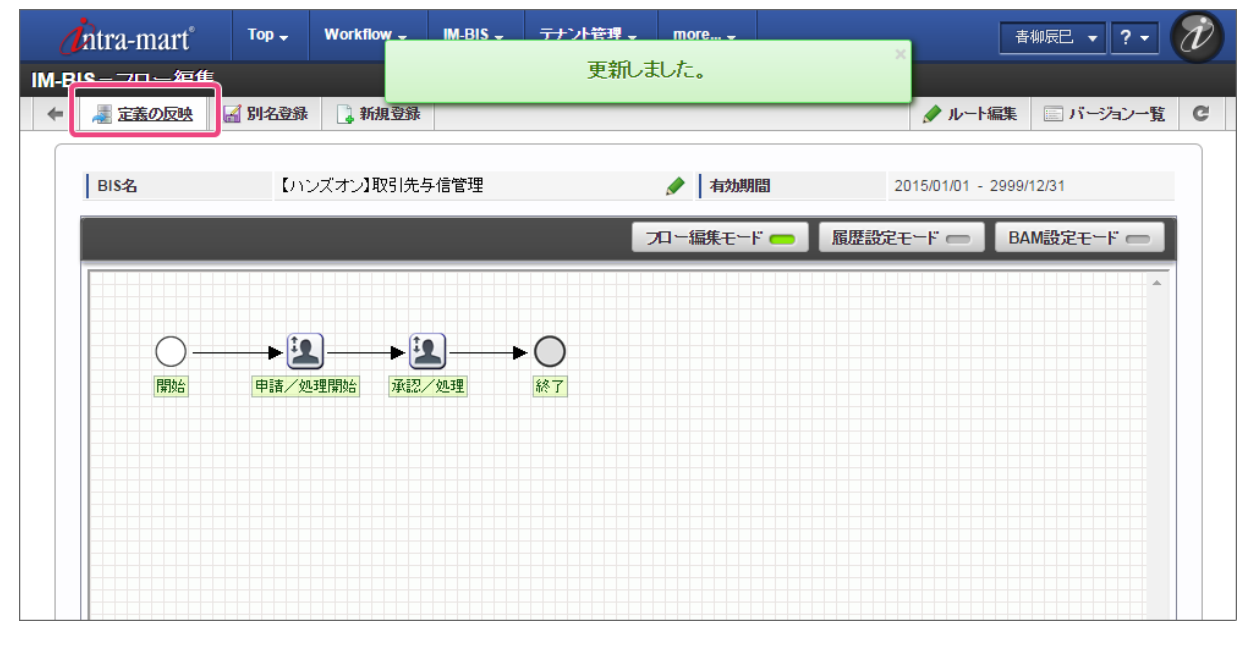

36. これで、必要な設定作業はすべて完了しましたので、実際にフローで申請・承認を行ってみましょう。

## 取引先の与信管理ワークフローを実行してみよ[う](#page-2-0)

これまでのシナリオで作成した IM-BIS のフローを使って、取引先の信用度・与信枠の評価を実行してみましょう。

ルールと連携したフローを実行する手順 ■ [取引先の与信管理の申請画面でルールを実行する](#page-4-0)

[取引先の与信管理の承認を実行する](#page-8-0)

## [取引先の与信管理の申請画面でルールを実行する](#page-39-0)

作成したワークフローの申請画面でルールを実行してみましょう。

#### 申請画面を表示す[る](#page-8-1)

- 1. 「BIS担当者」ロールを付与したユーザでログインしましょう。 (このマニュアルでは、「青柳辰巳」(ユーザコード:aoyagi)でログインします。)
- 2. 上部のメニューの「 IM-BIS 」→「ワークフロー」の順にマウスを重ねてから「申請」をクリックしましょう。

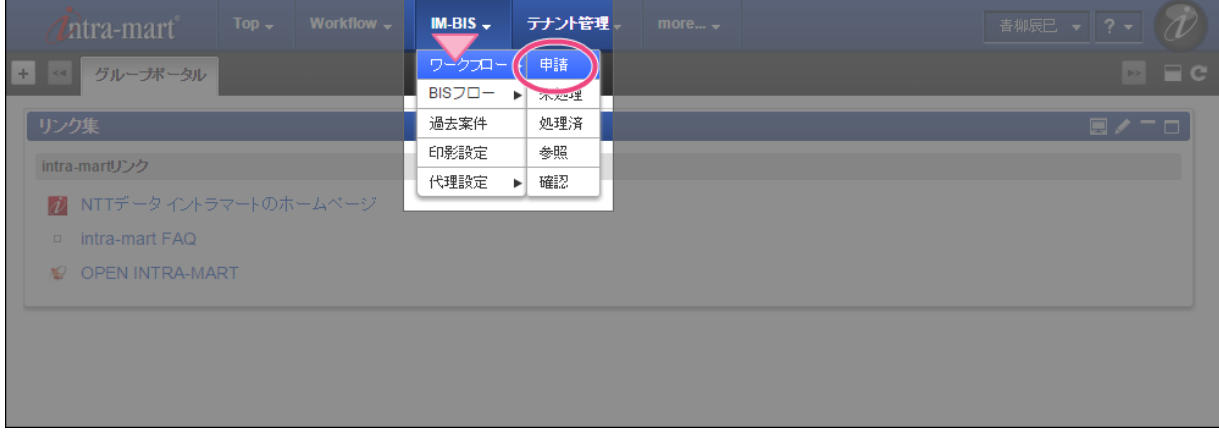

3. 「【ハンズオン】取引先与信管理」の「 申請/処理開始」をクリックして申請画面を表示します。

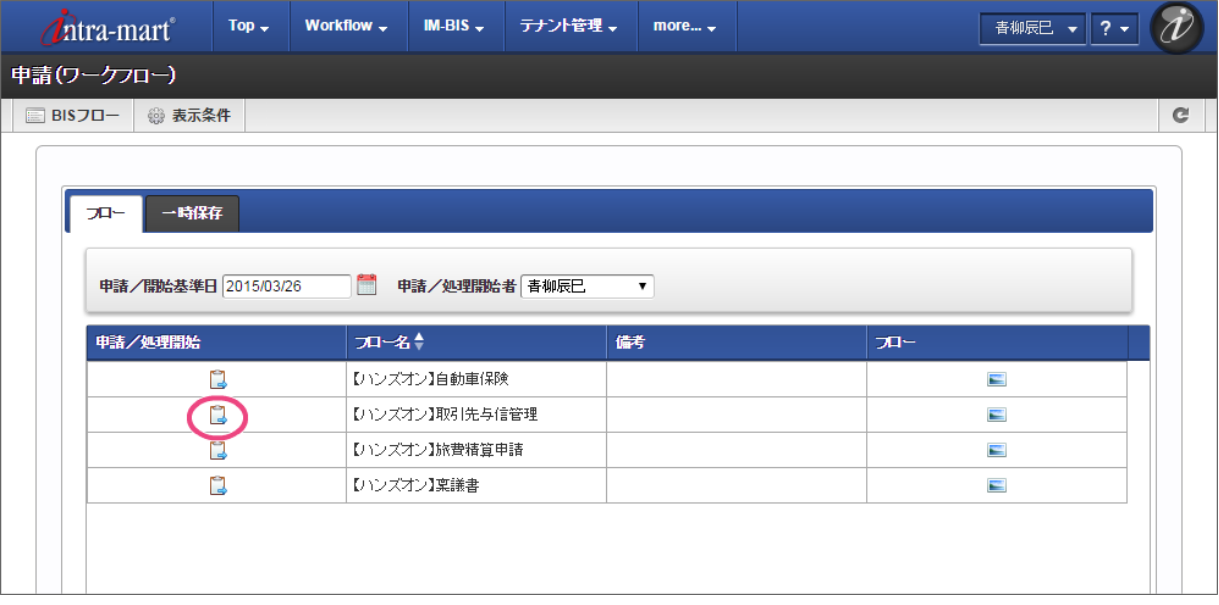

取引先の情報を入力して信用度・与信枠を評価し、申請を実行する

取引先に関する資産情報を入力して信用度・与信枠を確認し、申請してみましょう。

1. 申請画面で、取引先企業の資産情報を入力しましょう。

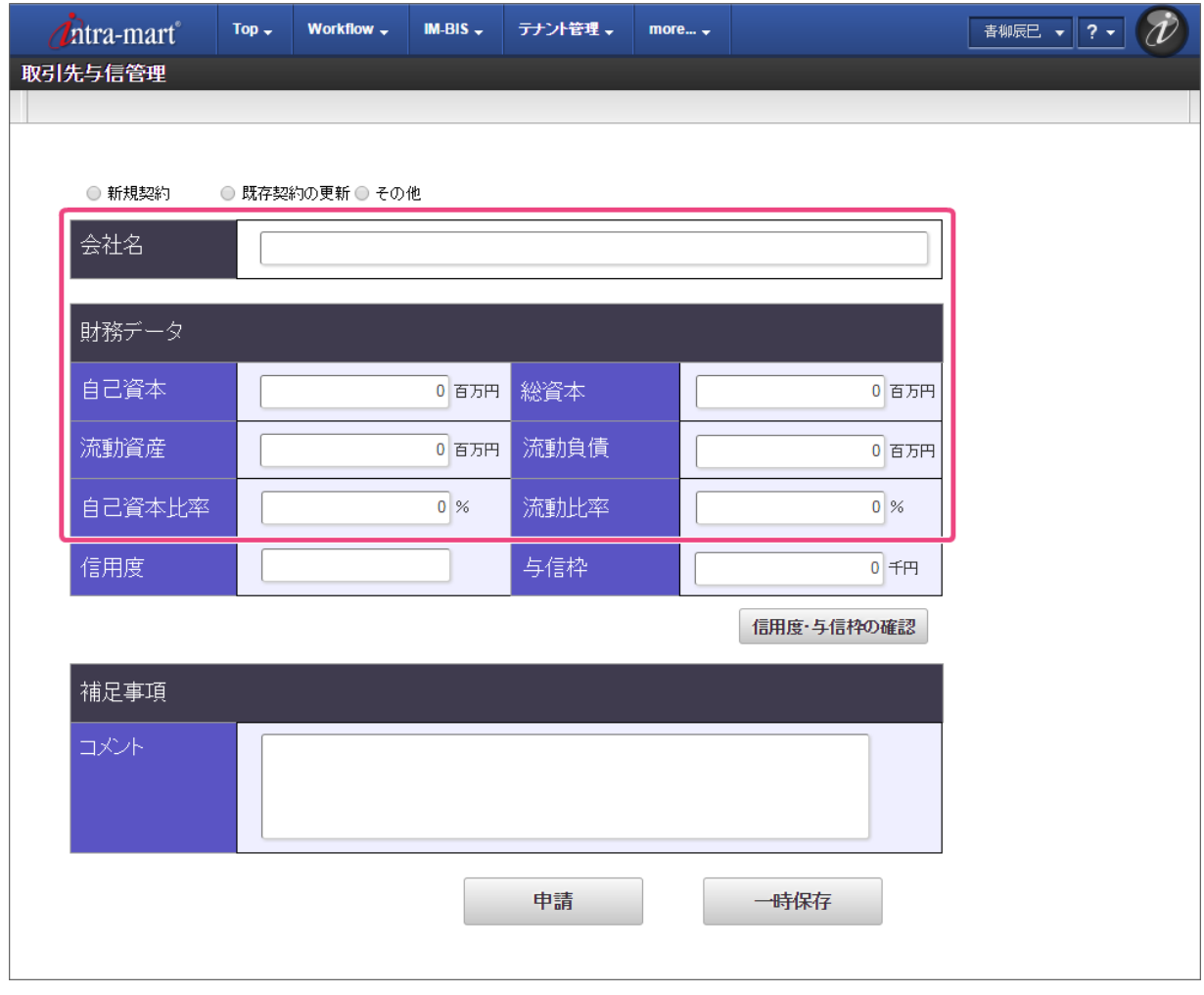

2. 「信用度・与信枠の確認」をクリックしてルールを実行してみましょう。

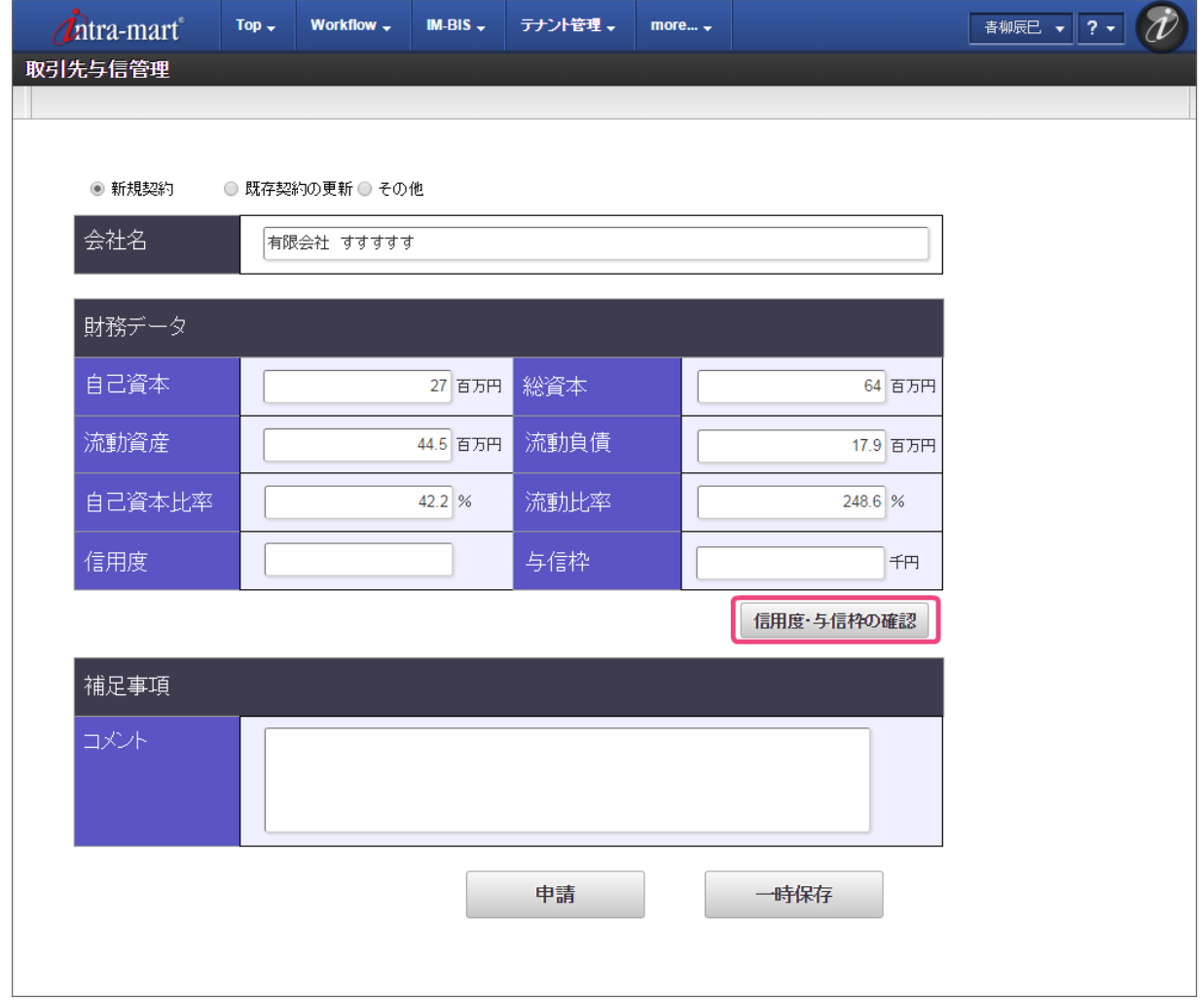

3. ルールが実行され、結果に基づく信用度や与信枠が表示されます。 その他の項目に入力し、「申請」をクリックしてみましょう。

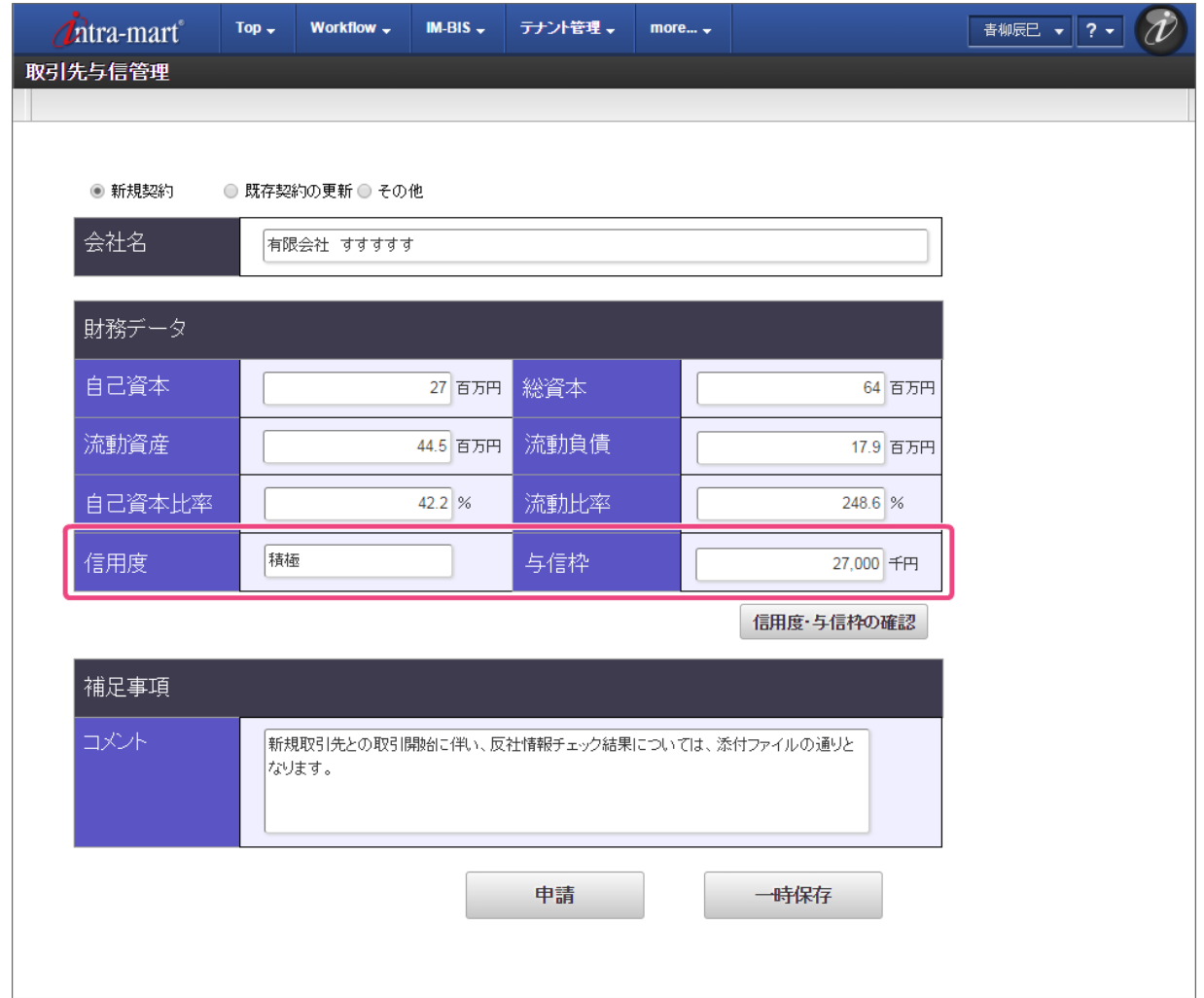

4. 申請の処理画面が表示されます。

案件名を変更し、「申請/処理開始」をクリックしましょう。

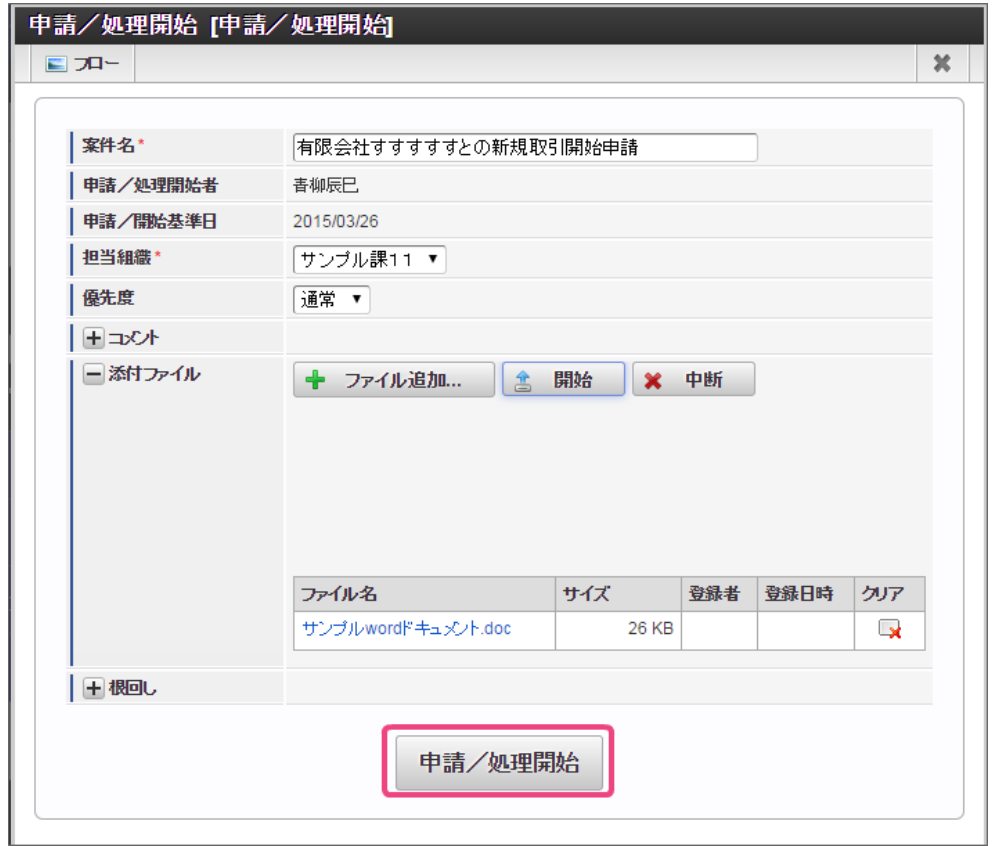

5. 申請を行うことができました。 続いて、承認を実行してみましょう。 [取引先の与信管理の承認を実行する](#page-40-0) IM-BIS for Accel Platform — OpenRules for IM-BIS 連携ガイド 第9版 2019-04-01

先ほど申請した案件を承認しましょう。

- 1. 「BIS担当者」ロールを付与したユーザでログインしましょう。 (このマニュアルでは、「青柳辰巳」(ユーザコード:aoyagi)でログインします。)
- 2. 上部のメニューの「 IM-BIS 」→「ワークフロー」の順にマウスを重ねてから「未処理」をクリックしましょう。

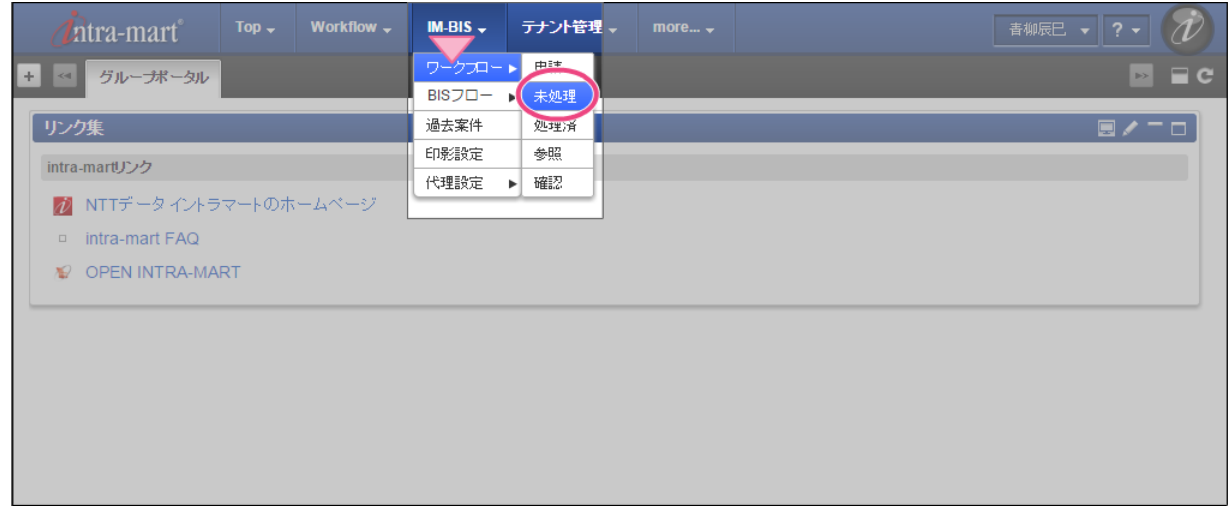

- 3. 申請した「【ハンズオン】取引先与信管理」の案件が表示されます。
	- 「2処理」をクリックして承認画面を表示してください。

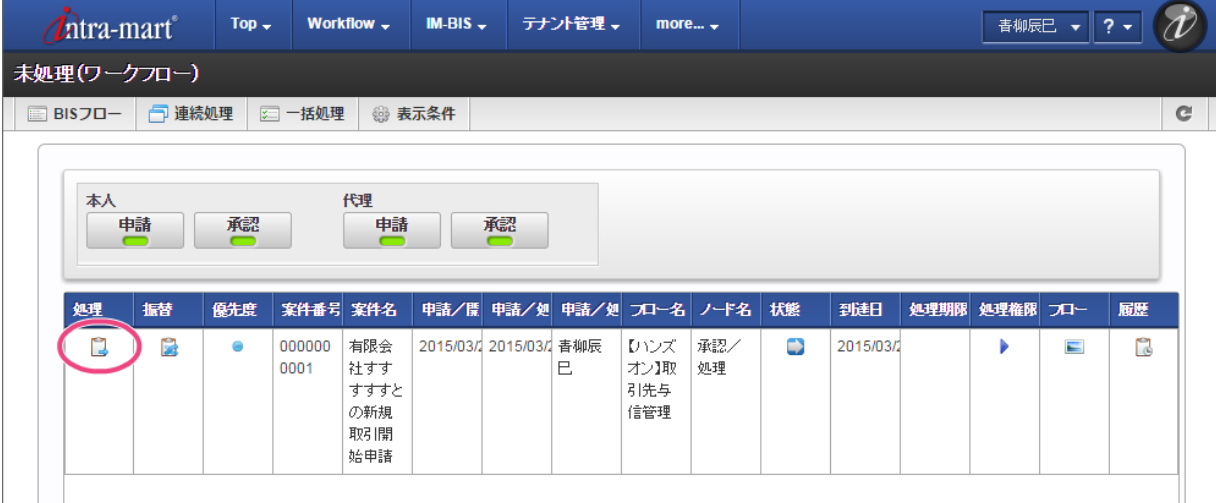

4. 申請内容がそのまま表示されていることが確認できました。 「承認」をクリックしましょう。

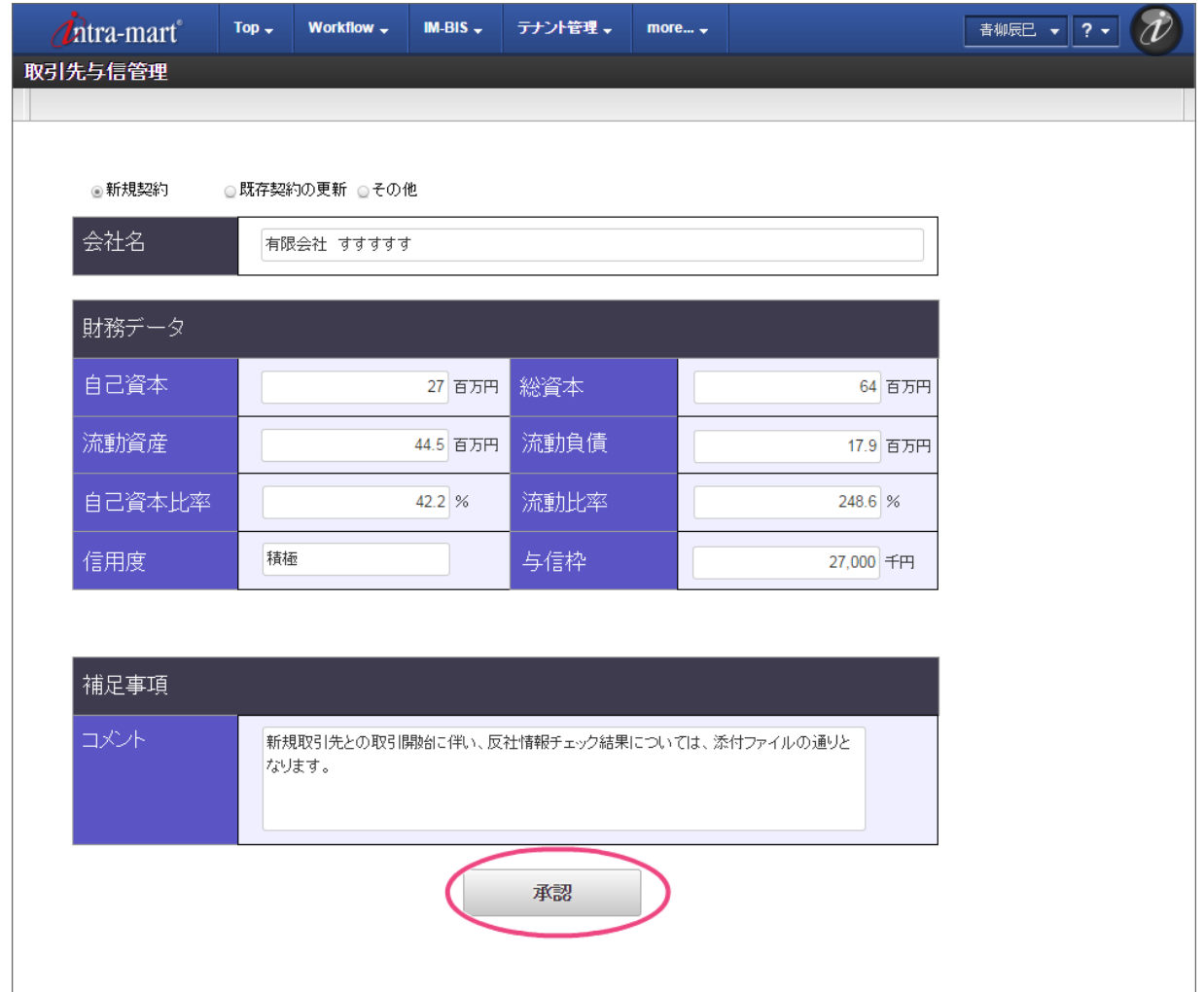

5. このフローは承認で完了するため、案件が完了しました。 以上で、取引先の与信管理のワークフローの実行について確認することができました。 この章では、 IM-BIS を利用したワークフローの承認者を OpenRules の結果に基づいて設定するための手順を説明しています。

動的処理対象者の設定で OpenRules を利用する場合には、 IM-BIS の外部連携の動的処理対象者設定に合わせる必要があるため、画面上の値の処理の連携 の設定時と以下の点が異なります。

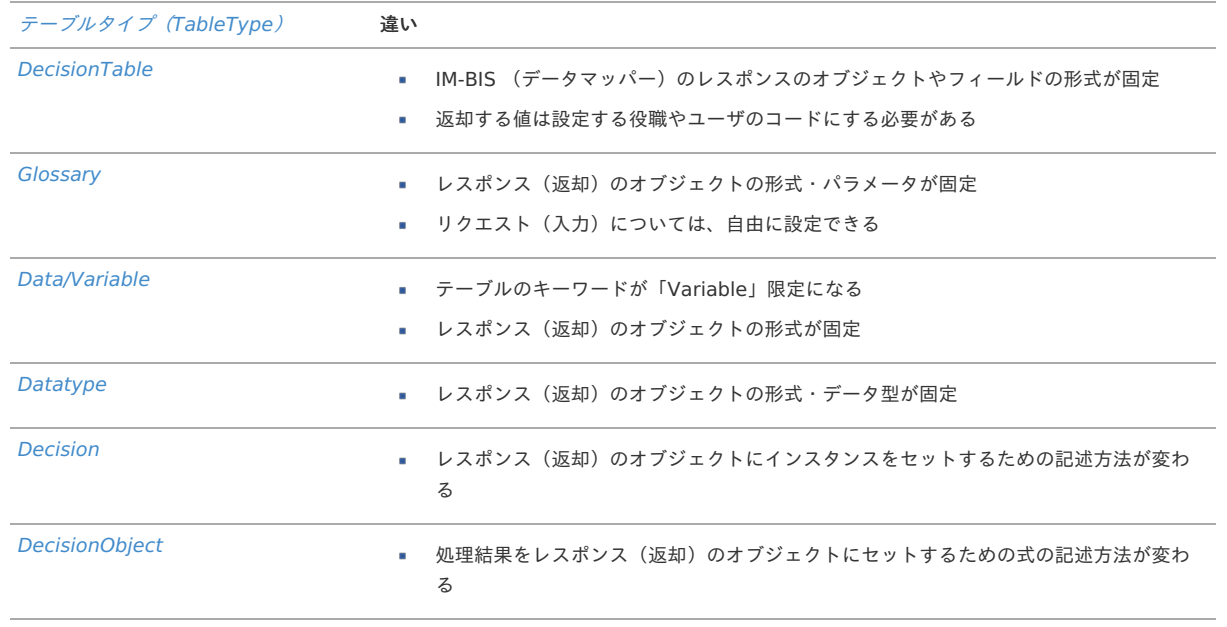

## ハンズオンシナリオ(稟議フローの作成)の概[要](#page-2-0)

このシナリオでは、以下のようなルールに基づいて、承認者が変更されるフローを作成します。

- 申請者が入力した申請書の「支払金額」の金額に基づいて、次の承認者の人数が変わるフローです。
	- 支払金額が10万円以下 → ユーザ (青柳辰巳)
	- 支払金額が100万円以下 → ユーザ(青柳辰巳)、役職:部長(円山益男)
	- 支払金額が100万円超 → ユーザ(青柳辰巳)、役職:部長(円山益男)、役職:社長(原田浩二)

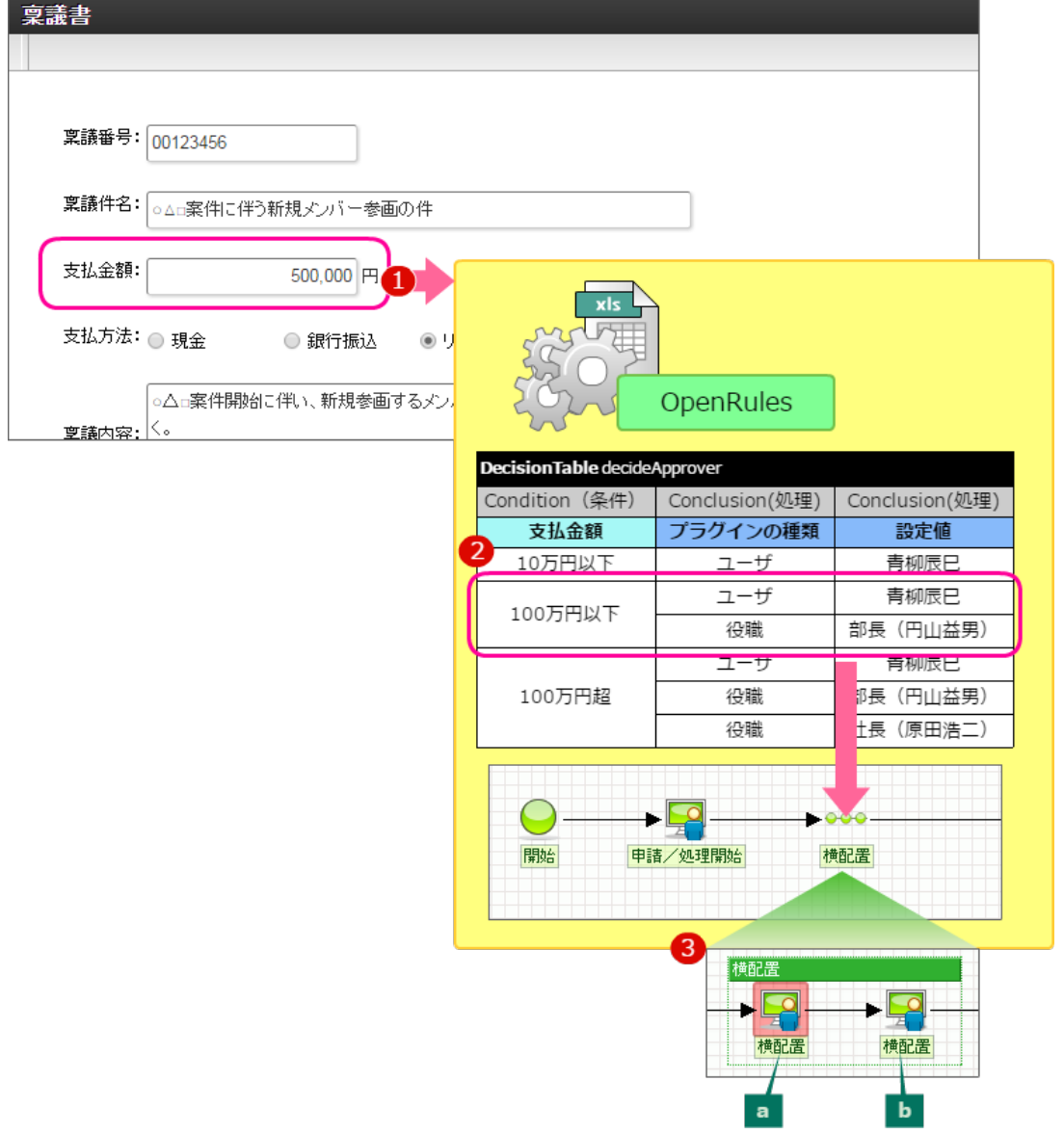

- 1. 支払金額を入力して申請と同時にルールを実行する。
- 2. OpenRules で受け取った支払金額に基づいて条件を評価し、合致する条件の処理対象者を返却する。
- 3. 返却された処理対象者に基づいて横配置ノードを展開し、以下の処理対象者を設定する。
	- a. 結果の「プラグイン:ユーザ、設定値:青柳辰巳」を設定
	- b. 結果の「プラグイン:役職、設定値:部長(円山益男)」を設定

#### このシナリオを通して習得できる知[識](#page-3-0)

このシナリオを実行すると、以下の知識を理解することができます。

OpenRules でルールの評価結果を IM-BIS のルートの「動的承認」や「縦配置」「横配置」のノードの処理対象者に設定するための記述方法

### このシナリオを学習する前に必要な知[識](#page-4-0)

このシナリオの実行に当たり、下記の知識を事前に確認してください。

- IM-BIS での外部連携を利用した動的処理対象者設定の手順 詳細については、以下のドキュメントを参照してください。
	- 「 IM-BIS [業務管理者操作ガイド](http://www.intra-mart.jp/document/library/bis/public/bis_manager_guide/index.html) 」-「 [動的ノード\(動的承認、縦配置、横配置\)の処理対象者条件を設定する](http://www.intra-mart.jp/document/library/bis/public/bis_manager_guide/texts/advanced/dynamic_node.html) 」
	- 「 [IM-BIS](http://www.intra-mart.jp/document/library/bis/public/bis_specification/index.html) 仕様書 」-「 [動的処理対象者設定に関する仕様](http://www.intra-mart.jp/document/library/bis/public/bis_specification/texts/spec/dynamic_processing.html) 」

## ワークフローの動的承認者を決定する OpenRules のルール定義ファイルを作成す[る](#page-3-1)

ワークフローと OpenRules を連携して、処理対象者を動的に設定するためには、 IM-BIS の動的承認者設定の決まりに基づいて返却値を設定する必要があ ります。

このハンズオンでは、稟議フローをサンプルとして、申請書の金額に基づいて承認者を変更できるルールを作成します。

ルールを定義するExcelファイルを作成する手順

- [このシナリオで作成するルールの概要](#page-2-0)  $\bar{\phantom{a}}$
- ルールのExcel[ファイルを作成する手順](#page-3-0)
- [動的処理者設定のハンズオンを開始するための準備](#page-233-0)
- Excel[ファイルに返却する処理対象者の一覧を作成する](#page-236-0)
- [条件と処理対象者一覧を関連付ける](#page-241-0)
- [実行に必要な定義を設定する](#page-244-0)

#### [このシナリオで作成するルールの概要](#page-50-0)

■ 作成するルールの内容

申請書の「支払金額」に応じて、次のノードの承認者(処理対象者)を変更する

- 入力値:支払金額
- 出力値:次の横配置ノードの処理対象者

条件と次の処理対象者の組み合わせは、以下の通りです。

- 支払金額が10万円以下の場合、「ユーザ:青柳辰巳」を設定する
- 支払金額が100万円以下の場合、「ユーザ:青柳辰巳」「役職:部長」(円山益男)を設定する
- 支払金額が100万円超の場合、「ユーザ:青柳辰巳」「役職:部長」(円山益男)「役職:社長」(原田浩二)の3人を設定する
- 支払金額がいずれの条件にも当てはまらない場合、「ユーザ:青柳辰巳」「役職:部長」(円山益男)「役職:社長」(原田浩二)の3人を設定 する

#### ルールのExcel[ファイルを作成する手順](#page-52-0)

新規にExcelファイルを作成し、 OpenRules の実行に必要な表(テーブル)を順番に作成していきます。 このシナリオでは、以下の図の流れで作成していきます。

ワークフローの動的承認者を決定する OpenRules のルール定義ファイルの作成の手順

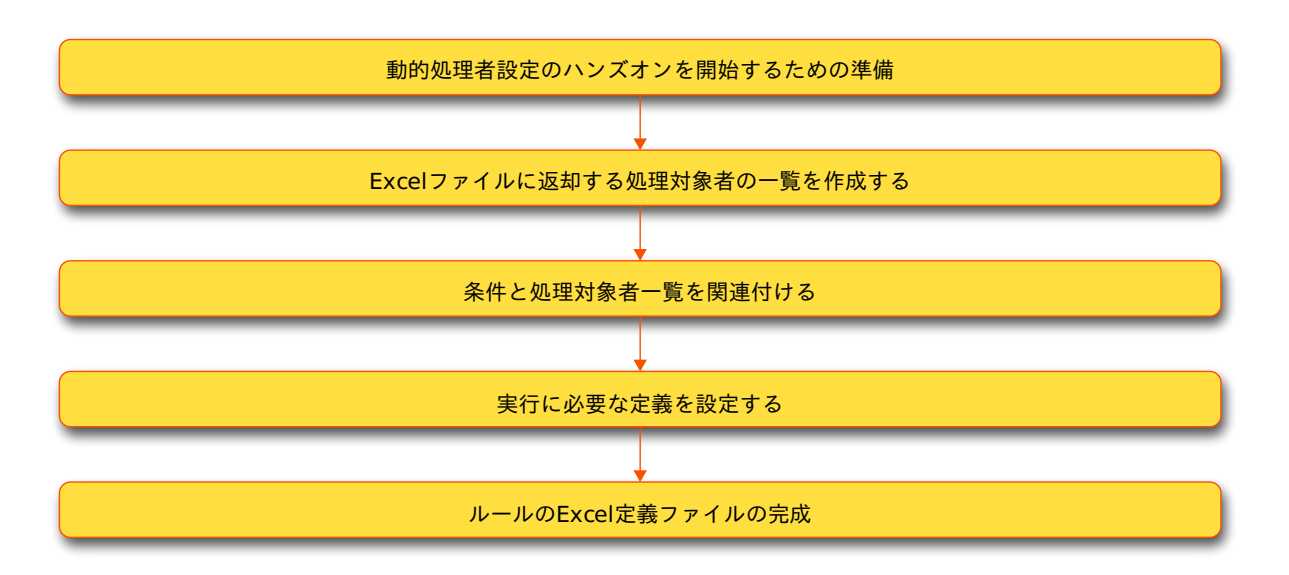

#### [動的処理者設定のハンズオンを開始するための準備](#page-54-0)

このハンズオンを開始するための準備をす[る](#page-8-1)

このハンズオンの作業中に、処理対象者のユーザなどを設定するために、IM共通マスタのデータを参照する必要があります。 ハンズオンの実行前には、以下の設定を行ってください。

<span id="page-232-0"></span>対象のユーザへの「IM 共通マスタ 運用管理者」ロールの付[与](#page-232-0)

設定方法は「 [テナント管理者操作ガイド](http://www.intra-mart.jp/document/library/iap/public/operation/tenant_administrator_guide/index.html) 」の「ロールを設定する」を参照してください。

「IM 共通マスタ 運用管理者」ロールへの「サンプル会社」の認可の参照の許可設[定](#page-8-2)

「 IM-共通マスタ [管理者操作ガイド](http://www.intra-mart.jp/document/library/iap/public/im_master/im_master_administrator_guide/index.html) 」の「会社情報の参照権を登録する」の手順を参考に、「IM共通マスタ運用管理者」ロールに対して、認可の「サンプ ル会社」の「編集」を「許可」に設定してください。

<span id="page-233-0"></span>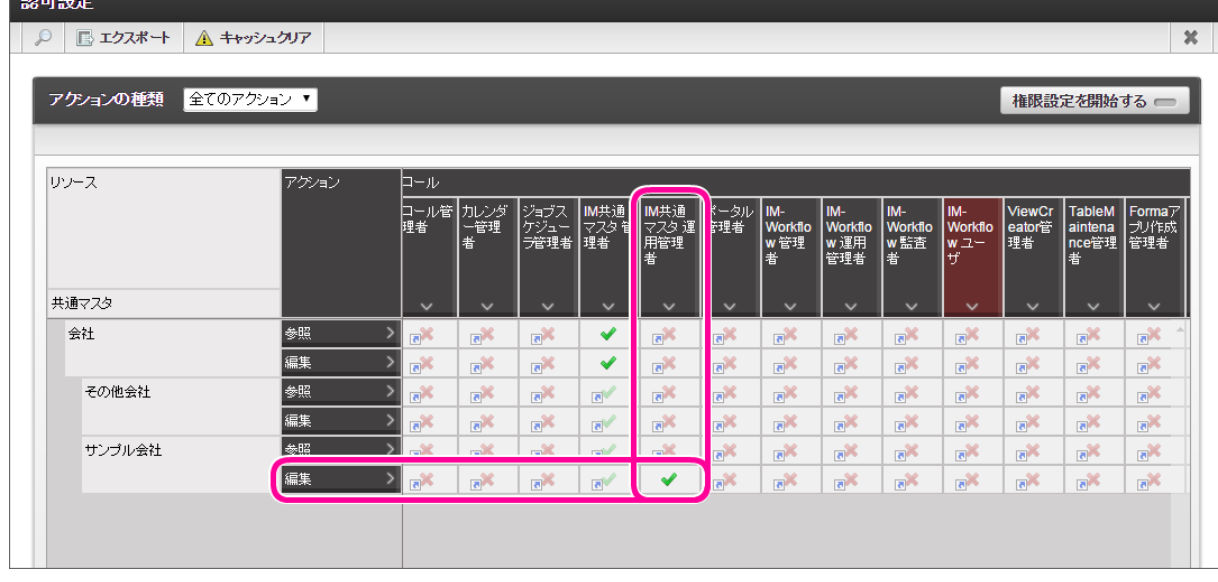

#### 動的処理対象者設定テンプレートの編集を開始す[る](#page-8-0)

このハンズオンでは、ダウンロードの章で公開しているテンプレートを変更しながら、 OpenRules で動的処理者設定を定義していきます。 まずは、テンプレートファイルを入手しましょう。

- 1. OpenRules [のテンプレート](index.html#template-download) から「動的処理対象者設定テンプレート」をダウンロードしてください。
- 2. ファイルを別名で保存した後に、ファイルの編集を開始してください。

#### Excel[ファイルに返却する処理対象者の一覧を作成する](#page-54-1)

処理対象者を返却するルールを作成する場合には、最初に返却する処理対象者の一覧を作成します。 この一覧では、処理対象者の設定値を識別するID情報と、処理対象者プラグインの種類(ユーザや組織、役職など)、プラグインにあわせた設定値(ユーザ コード、組織コード等)をまとめます。

以下のように設定する処理対象者のプラグインの種類(組織やユーザ、役職など)と対応するコード(組織コードやユーザコードなど)をExcel上にまとめ ていきます。

1. 支払金額と処理対象者の関係をまとめた [DecisionTable](index.html#decisiontable) に基づいて、処理対象者の一覧を作成します。

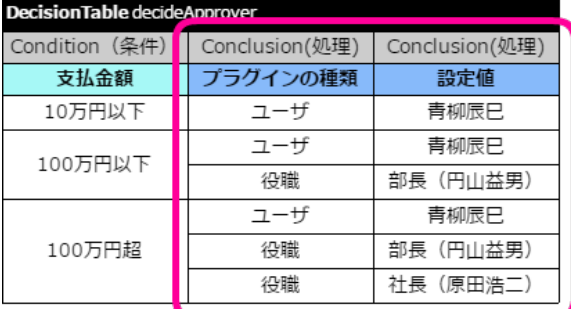

重複する処理対象者は1つにまとめた結果は以下の表の通りです。

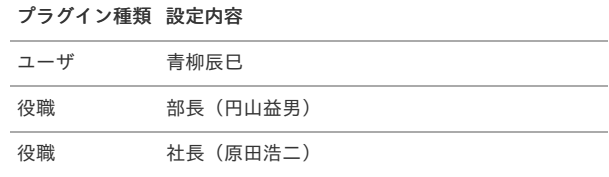

2. IM-BIS のルートに処理対象者を設定するために必要な情報を以下の表にまとめます。 先の手順でまとめた3つの処理対象者は、それぞれ1行ずつ設定を記述しています。 表の形式の詳細は「 【動的処理者設定】処理対象者プラグイン設定一覧 (Data IMDynamicUser) 」を参照してください。

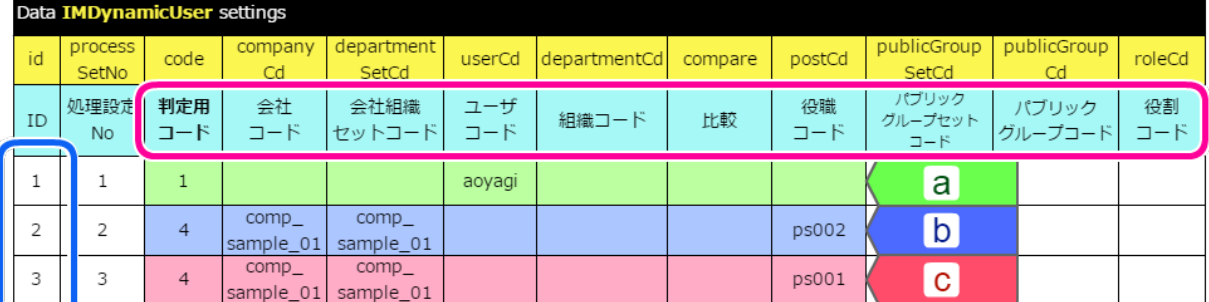

a. ユーザ:青柳辰巳の設定です。

b. 役職:部長(円山益男)の設定です。

c. 役職:社長(原田浩二)の設定です。

表の青枠で囲まれた左の列のIDを [DecisionTable](index.html#decisiontable) の返却値 ( [Conclusion](index.html#conclusion) ) に設定すると、 IM-BIS のルートの処理対象者として扱うことができま す。

#### 処理対象者一覧の入力欄を必要な行のみに修正す[る](#page-40-0)

テンプレートの「処理対象者一覧」は、判定用コード(プラグインの種類)の全ての入力欄が表示されています。 ハンズオンで必要な判定用コードのみを表示するように変更しましょう。

1. 編集中のExcelファイルの「Rule」シートを表示してください。

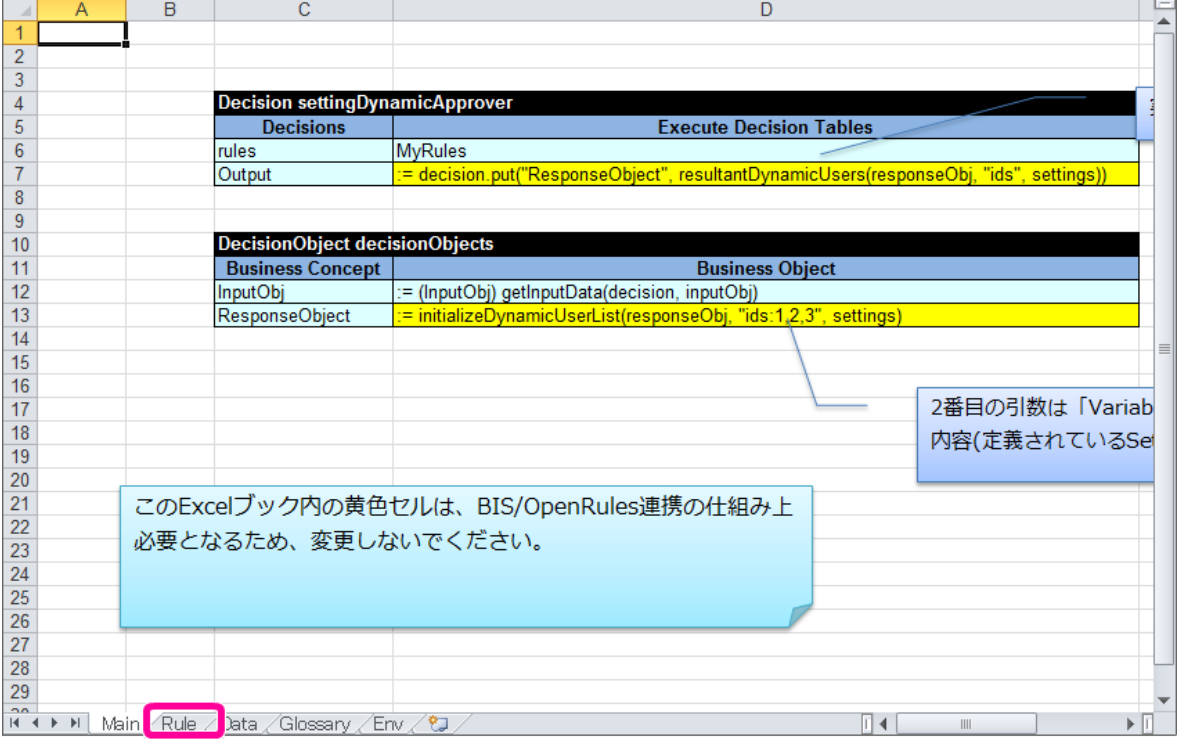

2. 「Rule」シートから「Data IMDynamicUser settings」テーブルを表示してください。 (シート上の説明は、削除してください。)

IM-BIS for Accel Platform — OpenRules for IM-BIS 連携ガイド 第9版 2019-04-01

| 17                                                                       |    |                             |            |           |   |                  | 動的処理刈家者設定は  |         |
|--------------------------------------------------------------------------|----|-----------------------------|------------|-----------|---|------------------|-------------|---------|
| 18                                                                       |    |                             |            |           |   |                  |             |         |
| 19                                                                       |    | Data IMDynamicUser settings |            |           |   |                  |             |         |
| 20                                                                       | id | processSetNo                | code       | companyCd |   | departn entSetCd | userCd      | departm |
|                                                                          | ID | 処理設定No                      | 判定用<br>コード | 会社コード     | ⊐ | 会社組まセット<br>Æ     | ユーザー<br>コード | 組織コ     |
|                                                                          |    |                             |            |           |   |                  |             |         |
|                                                                          |    |                             | 2          |           |   |                  |             |         |
|                                                                          |    |                             | 3          |           |   |                  |             |         |
| $\frac{21}{22}$<br>$\frac{23}{24}$<br>$\frac{24}{25}$<br>$\frac{26}{27}$ |    |                             | 4          |           |   |                  |             |         |
|                                                                          |    |                             | 5          |           |   |                  |             |         |
|                                                                          |    |                             | 6          |           |   |                  |             |         |
| 28                                                                       |    |                             | 7          |           |   |                  |             |         |
| 29                                                                       |    |                             |            |           |   |                  |             |         |
| 30                                                                       |    |                             |            |           |   |                  | この表では、判定用   |         |
| $\frac{31}{32}$                                                          |    |                             |            |           |   |                  |             |         |
|                                                                          |    |                             |            |           |   |                  | ピンクになっていま   |         |
| 33                                                                       |    |                             |            |           |   |                  |             |         |
| $\frac{34}{35}$                                                          |    |                             |            |           |   |                  |             |         |
|                                                                          |    |                             |            |           |   |                  |             |         |

3. 今回のハンズオンでは、処理対象者プラグインの種類が「ユーザ」と「役職」の2種類を扱います。 この2種類のプラグインを表す判定用コードは「1」(ユーザ)と「4」(役職)です。 「判定用コード」の値が「1」と「4」の行を残し、それ以外の行をExcelの表から削除してください。 以下の図の赤枠の行が削除対象です。

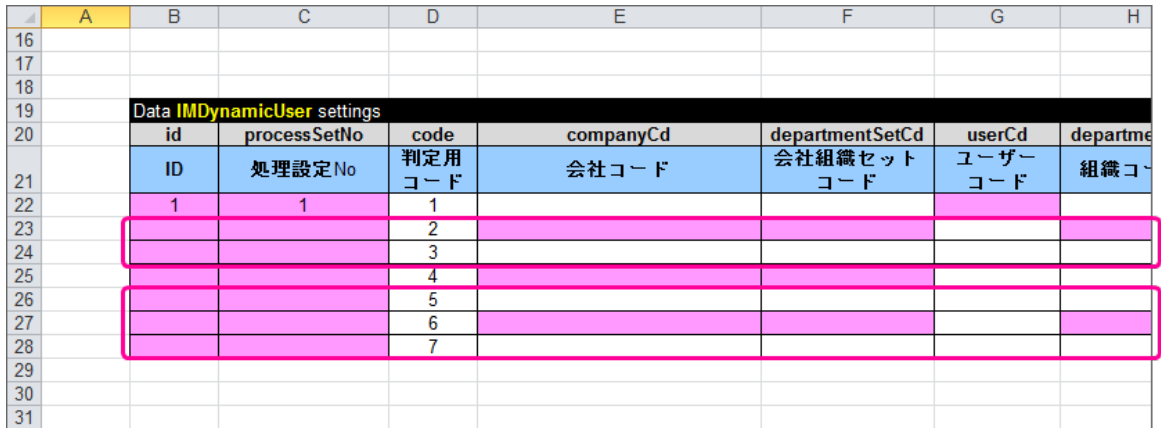

4. 「役職」を使った処理対象者のパターンは、「部長」と「社長」の2パターンがあります。 判定用コードが「4」(役職)の行をコピーして2行にしてください。

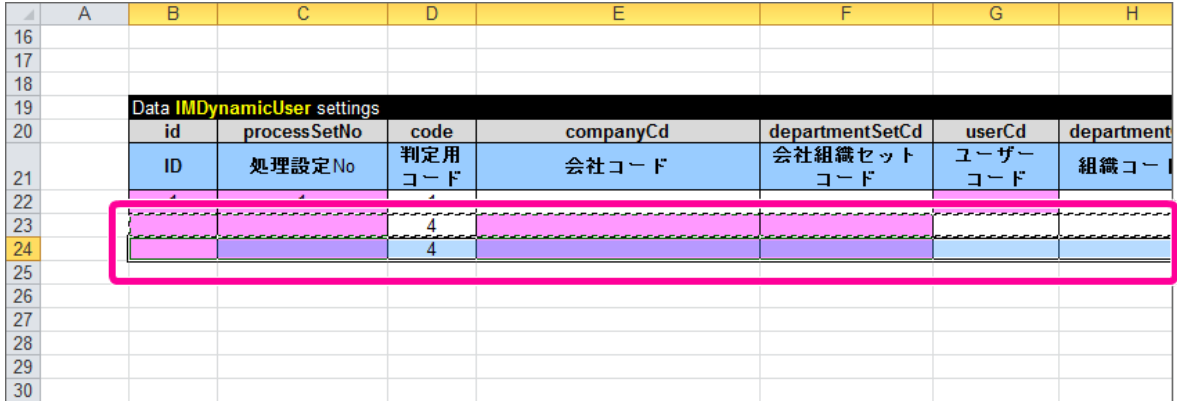

5. これで、処理対象者一覧の入力欄を必要な行のみに変更することができました。 続いて、各行に必要な設定値を入力していきましょう。

処理対象者に必要な設定値を確認して入力する

テンプレートには、判定用コードに合わせた必須項目がピンク色のセルで表されています。 このセルを埋める形で処理対象者として返却するために必要な情報を設定していきましょう。

1. 変更した処理対象者一覧の「対象者ID」(ID)は、ユニークな番号を設定する必要があります。 上から順に1、2、3と番号を入力してください。

<span id="page-236-0"></span>IM-BIS for Accel Platform — OpenRules for IM-BIS 連携ガイド 第9版 2019-04-01

|                                                                                    | А | B                           | C                 | D              | E         | F                     | G           | н         |
|------------------------------------------------------------------------------------|---|-----------------------------|-------------------|----------------|-----------|-----------------------|-------------|-----------|
| 16                                                                                 |   |                             |                   |                |           |                       |             |           |
| 17                                                                                 |   |                             |                   |                |           |                       |             |           |
| 18                                                                                 |   |                             |                   |                |           |                       |             |           |
| 19                                                                                 |   | $\sim$ $\sim$ $\sim$ $\sim$ | amicUser settings |                |           |                       |             |           |
| 20                                                                                 |   | id                          | processSetNo      | code           | companyCd | departmentSetCd       | userCd      | departmen |
|                                                                                    |   | ID                          | 処理設定No            | 判定用<br>К<br>コー | 会社コード     | 会社組織セット<br>$\Box = F$ | ユーザー<br>コード | 組織コー      |
| $\begin{array}{r} 21 \\ 22 \\ 23 \\ \hline 24 \\ 25 \\ 26 \\ 27 \\ 28 \end{array}$ |   |                             |                   |                |           |                       |             |           |
|                                                                                    |   |                             |                   | 4              |           |                       |             |           |
|                                                                                    |   |                             |                   | 4              |           |                       |             |           |
|                                                                                    |   |                             |                   |                |           |                       |             |           |
|                                                                                    |   |                             |                   |                |           |                       |             |           |
|                                                                                    |   |                             |                   |                |           |                       |             |           |
|                                                                                    |   |                             |                   |                |           |                       |             |           |
| 0 <sup>o</sup>                                                                     |   |                             |                   |                |           |                       |             |           |

2. 続いて、1行目の処理対象者には「ユーザ:青柳辰巳」と返却するための設定を行いましょう。 「ユーザ:青柳辰巳」の設定内容として「ユーザコード」の列に「aoyagi」と入力してください。

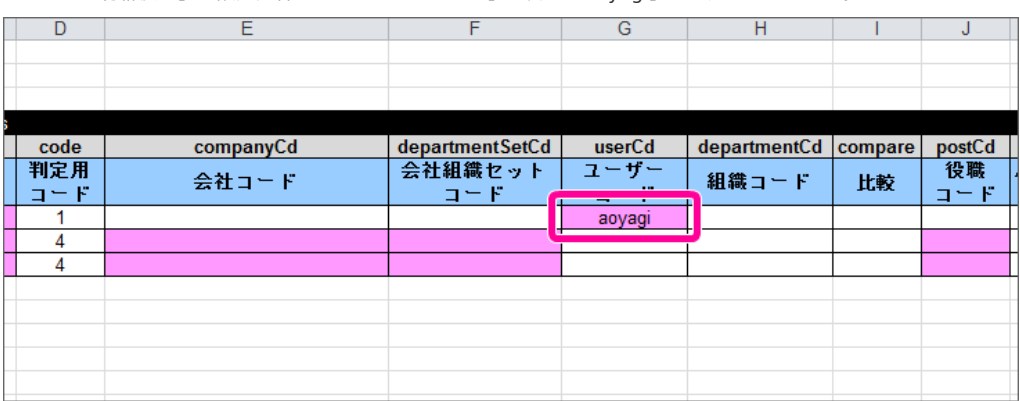

コラム

対象のユーザのユーザコードが分からない場合には、IM共通マスタのユーザのメンテナンス画面から確認してください。

3. 2行目、3行目には、役職の「部長」や「社長」を返却するための設定を行います。 設定に必要な情報を確認するために、IM共通マスタのメンテナンス情報を表示してください。 「青柳辰巳」でログイン後、サイトマップから「共通マスタ」の「組織」をクリックしてください。

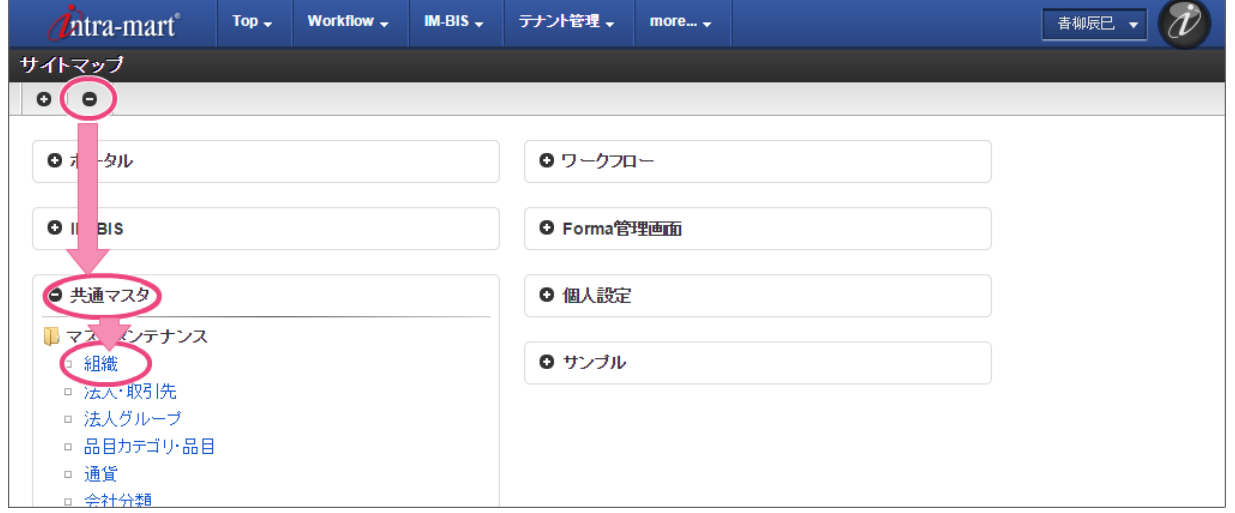

4. 「役職」を設定する際には、「会社コード」「会社組織セットコード」が必要です。 「会社コード」「会社組織セットコード」を確認するために、「サンプル会社」を右クリック後に表示されるメニューから「組織の編集」をクリック してください。

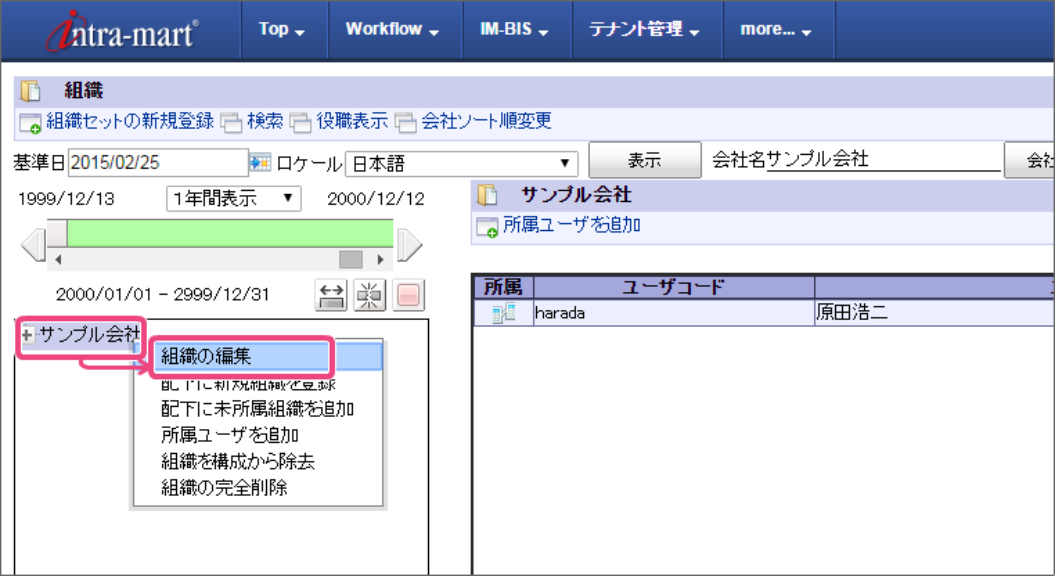

5. 組織セットが1つしかない会社の場合には、この表示されている会社の「組織コード」が「会社コード」「会社組織セットコード」に該当します。 この「組織コード」をExcelの「会社コード」「会社組織セットコード」のセルに入力してください。

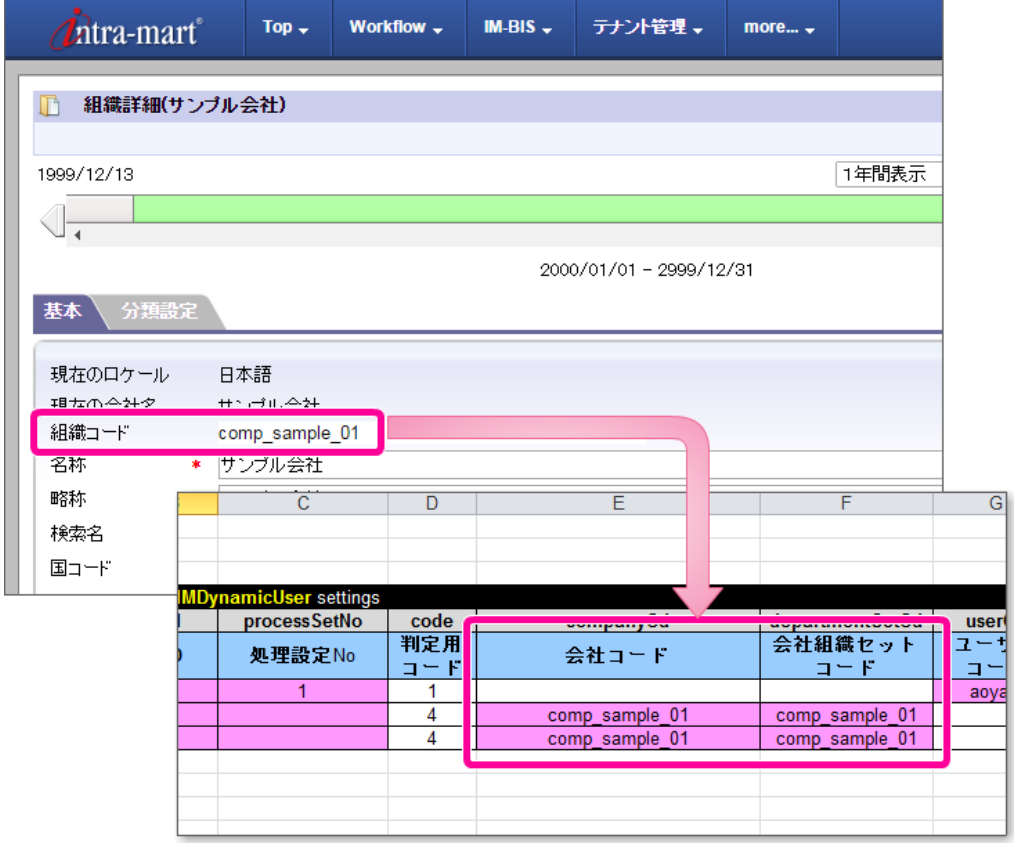

6. 会社(組織)の編集画面を右上の「閉じる」をクリックして閉じてください。

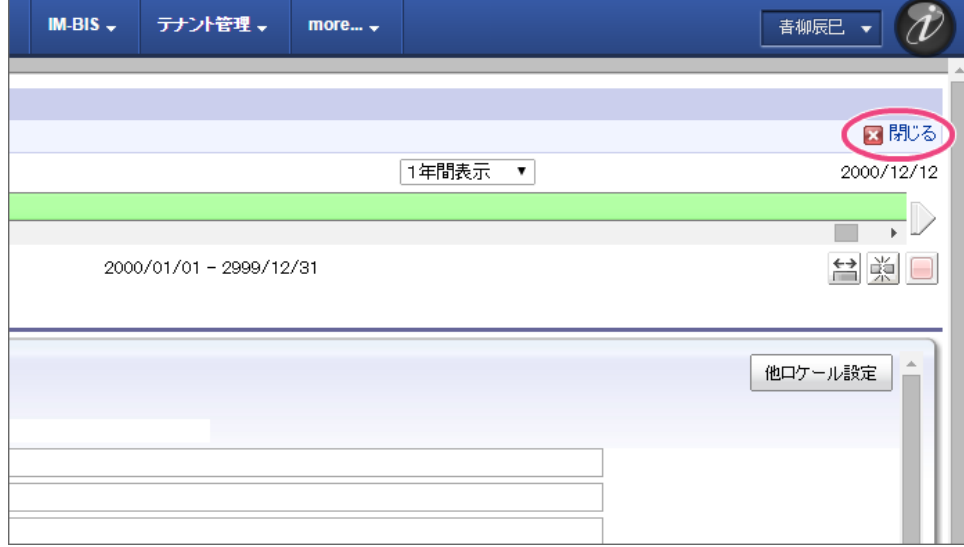

7. 「役職表示」をクリックして、「役職」のメンテナンス画面を表示してください。

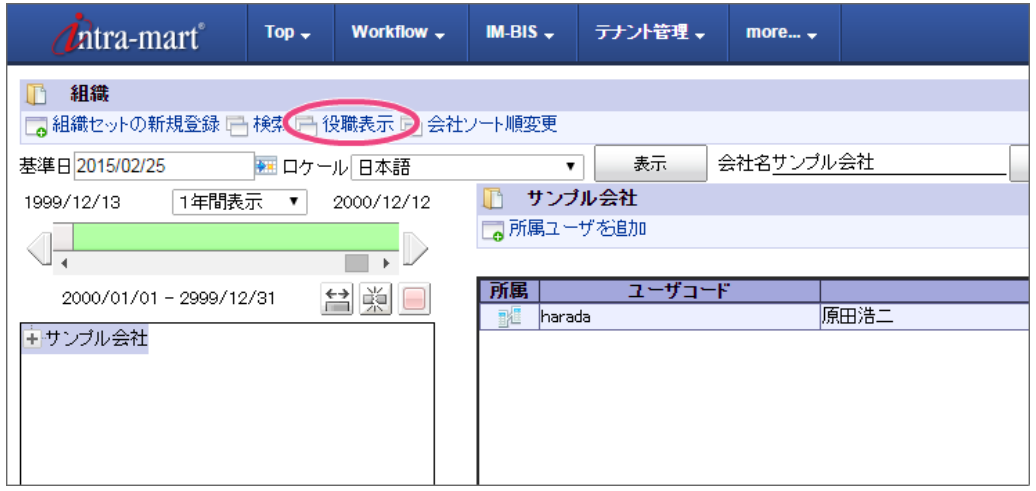

8. 左側から「会社名(サンプル会社)」をクリックしてください。

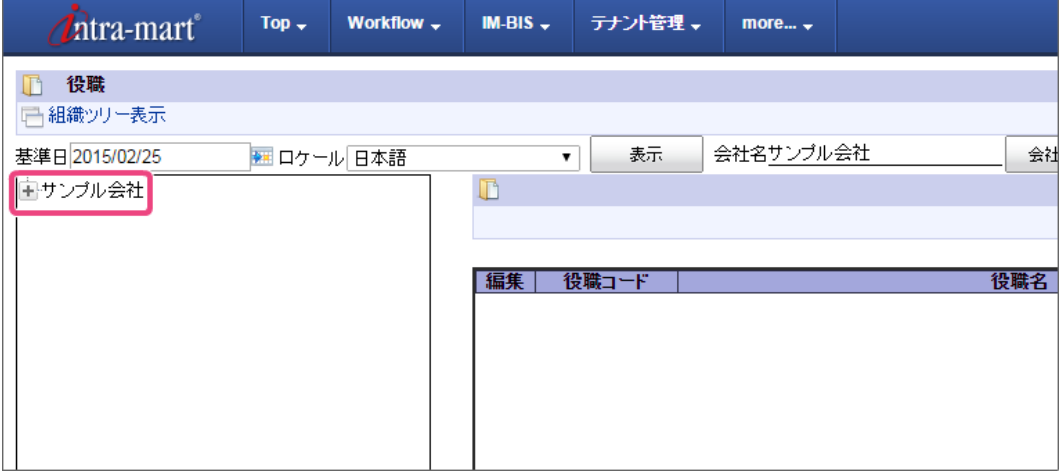

9. 右側に役職の一覧が表示されますので、表示されている役職の役職コードをExcelファイルの「役職コード」に入力してください。

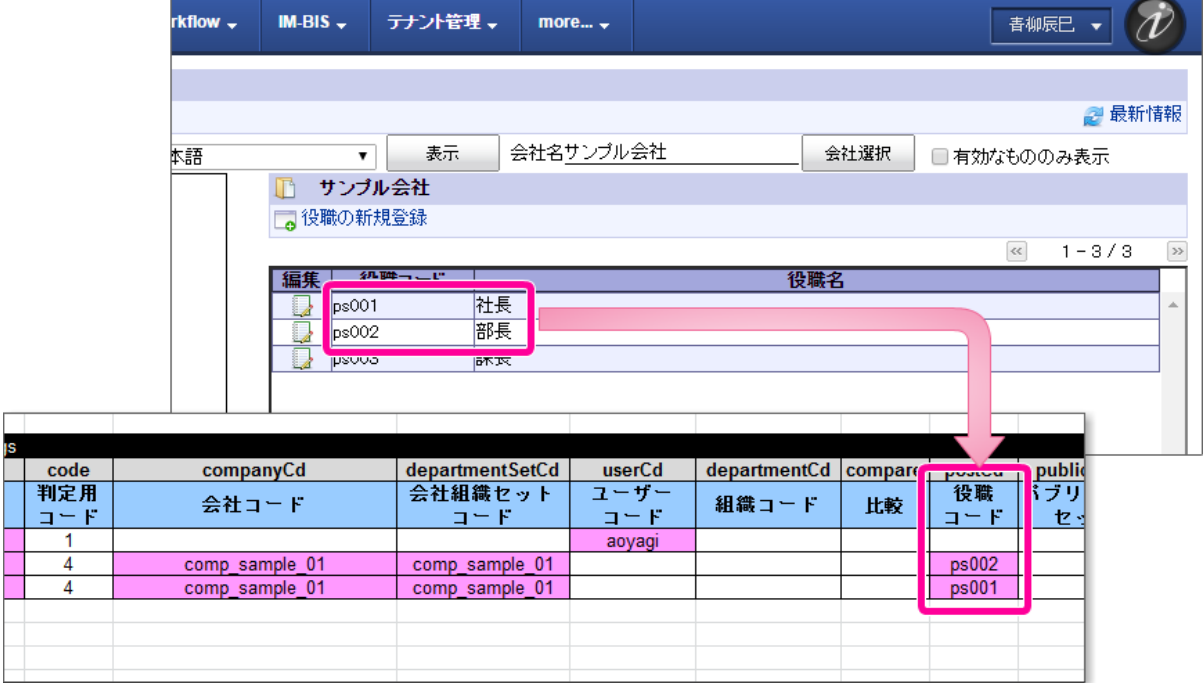

10. 「処理設定No」の設定値は、以下のように縦配置・横配置ノードの設定画面で設定するノードの順に対応しています。 それぞれ表の上から順にノードに設定できるように、処理設定Noには1、2、3と入力してください。

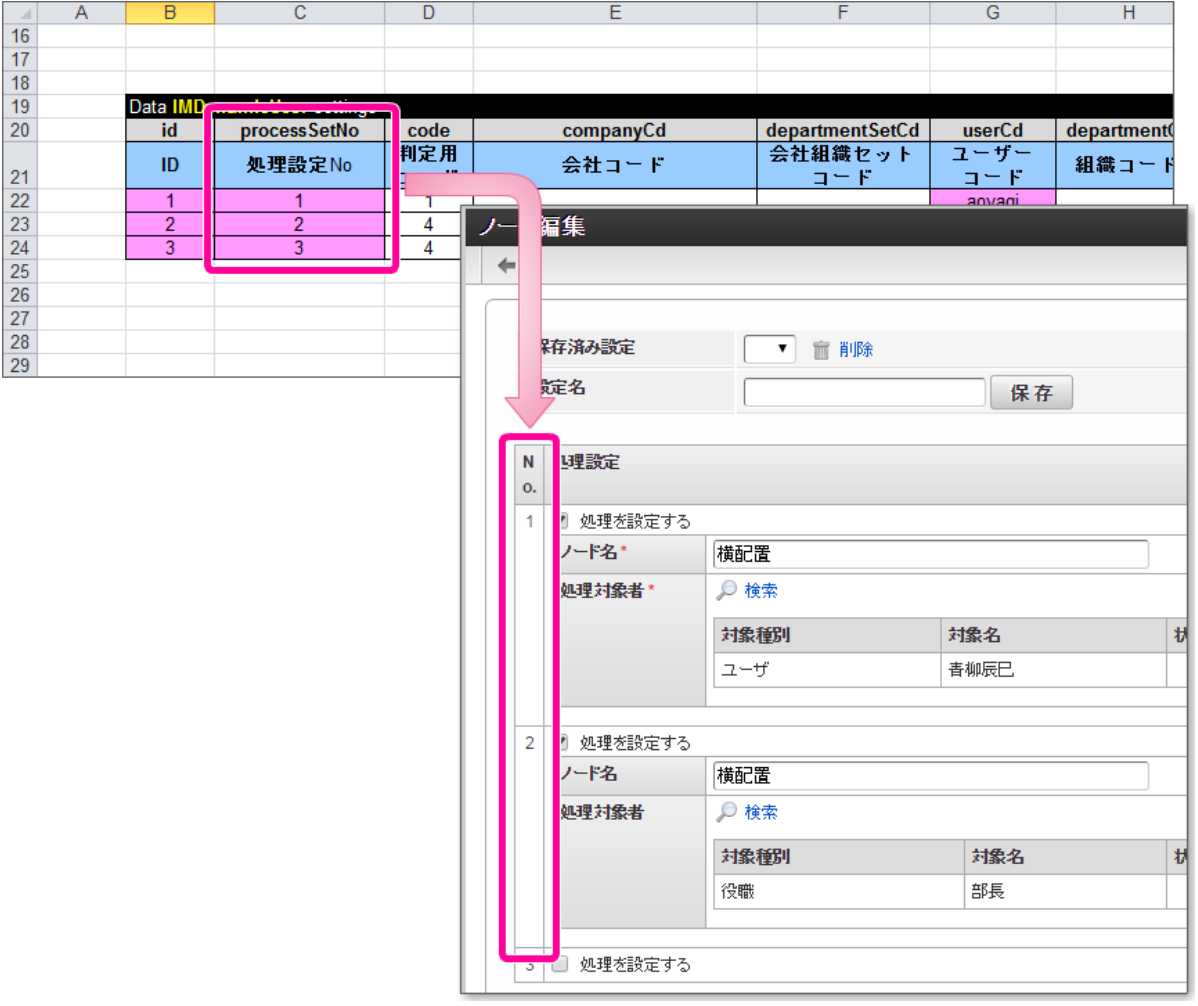

11. 処理設定Noを1、2、3と異なる数字に設定したため、実際にフローを実行したときには以下の図のように3つのノードとして展開されます。

 $\overline{\mathsf{n}}$  $16$  $\overline{17}$  $\frac{1}{18}$ Data I 19 nicUser settings departmentSetCd userCd code companyCd dep  $20$  $id$ ユーザー 判定用 会社組織セット ID 処理設定No 会社コード 組  $21$  $\Box = F$  $1 - F$  $\Box = F$  $\overline{22}$ 7 7 aoyagi  $\overline{23}$  $\frac{1}{4}$ 2 comp sample 01 comp sample 01  $\overline{24}$  $\overline{4}$ comp\_sample\_01 ā comp\_sample\_01 3  $\frac{1}{25}$  $\frac{26}{26}$ 28 横配置  $\sqrt{2}$ . 1  $\equiv$ 横配置 横配置 横配置

コラム

この「処理設定No」を同じ番号にした場合には、1つのノードの処理対象者として設定されるため、青柳辰巳・部長・社長のいずれかが 承認した時点で完了するフローが設定できます。

12. これで、処理対象者一覧が完成しましたので、一度ファイルを保存しましょう。

## [条件と処理対象者一覧を関連付ける](#page-56-0)

処理対象者の一覧を作成できましたので、この一覧の結果と条件を関連付けるための表を作成します。

以下の図のように、処理対象者一覧の表と処理対象者を決定するための [DecisionTable](index.html#decisiontable) をIDとSetting IDsによって関連付けていきます。

処理対象者の一覧を定義した [Data/Variable](index.html#data-variable)  $\overline{a}$ 

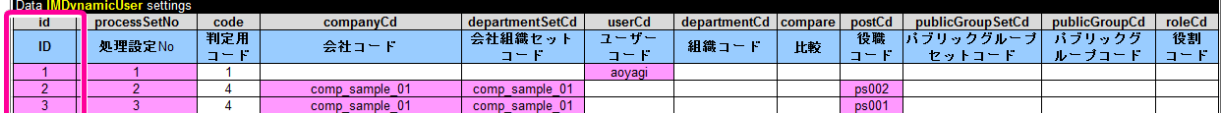

処理対象者を支払金額に基づいて決定する [DecisionTable](index.html#decisiontable) ×

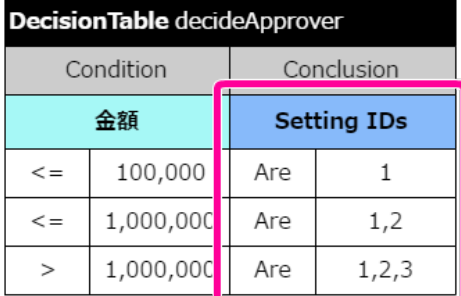

#### **Setting IDs**

IM-BIS の動的処理対象者設定と連携する場合の「処理対象者一覧設定のID列の値」を表します。 [DecisionTable](index.html#decisiontable) に記述されたIDの値に基づいて、ルートの処理対象者を設定するために必要な情報を処理対象者一覧の表から取得します。

### [DecisionTable](index.html#decisiontable) に条件を設定する

今回作成するワークフローでは、画面の「支払金額」に応じて、処理対象者を変更します。 まず、「支払金額の条件」をExcel上に設定していきましょう。

- 1. 編集したExcelファイルを開いてください。
- 2. 「Rule」シートの「DecisionTable」を表示してください。

| ⊿               | $\overline{A}$                        | B                                | C                                | D          | E                  | F               |  |  |  |
|-----------------|---------------------------------------|----------------------------------|----------------------------------|------------|--------------------|-----------------|--|--|--|
| 1               |                                       |                                  |                                  |            |                    |                 |  |  |  |
| $\overline{2}$  |                                       |                                  |                                  |            |                    |                 |  |  |  |
| $\overline{3}$  |                                       |                                  | <b>DecisionTable MyRules</b>     |            |                    |                 |  |  |  |
| $\overline{4}$  |                                       |                                  | Condition                        |            | Conclusion         |                 |  |  |  |
| 5               |                                       |                                  | 金額                               |            | <b>Setting IDs</b> |                 |  |  |  |
| $6\phantom{1}6$ |                                       | $>=$                             | 101                              | Are        | 1                  |                 |  |  |  |
| $\overline{7}$  |                                       | Within                           | 50-100                           | Are        | $\overline{2}$     |                 |  |  |  |
| 8               |                                       | Within                           | $0 - 49$                         | Are        | 3                  |                 |  |  |  |
| 9               |                                       |                                  |                                  |            |                    |                 |  |  |  |
| 10              |                                       |                                  |                                  |            |                    |                 |  |  |  |
| 11              |                                       |                                  |                                  |            |                    |                 |  |  |  |
| 12              |                                       |                                  |                                  |            |                    |                 |  |  |  |
| 13              |                                       |                                  |                                  |            |                    |                 |  |  |  |
| 14              |                                       |                                  |                                  |            |                    |                 |  |  |  |
| 15              |                                       |                                  |                                  |            |                    |                 |  |  |  |
| 16              |                                       |                                  |                                  |            |                    |                 |  |  |  |
| 17              |                                       |                                  |                                  |            |                    |                 |  |  |  |
| 18              |                                       |                                  |                                  |            |                    |                 |  |  |  |
| 19              |                                       |                                  | Data IMDynamicUser settings      |            |                    |                 |  |  |  |
| 20              |                                       | id                               | processSetNo                     | code       | companyCd          | departmentSetCd |  |  |  |
|                 |                                       | ID                               | 処理設定No                           | 判定用        | 会社コード              | 会社組織セット         |  |  |  |
| 21              |                                       |                                  |                                  | $\Box = F$ |                    | コード             |  |  |  |
| 22              |                                       | 1                                | 1                                | 1          |                    |                 |  |  |  |
| 23              |                                       | $\overline{2}$<br>$\overline{3}$ | $\overline{2}$<br>$\overline{3}$ | 4<br>4     | comp sample 01     | comp_sample_01  |  |  |  |
| 24<br>25        |                                       |                                  |                                  |            | comp_sample_01     | comp sample 01  |  |  |  |
| 26              |                                       |                                  |                                  |            |                    |                 |  |  |  |
| 27              |                                       |                                  |                                  |            |                    |                 |  |  |  |
| 28              |                                       |                                  |                                  |            |                    |                 |  |  |  |
| 29              |                                       |                                  |                                  |            |                    |                 |  |  |  |
| 30              |                                       |                                  |                                  |            |                    |                 |  |  |  |
| 31              |                                       |                                  |                                  |            |                    |                 |  |  |  |
| 32              |                                       |                                  |                                  |            |                    |                 |  |  |  |
|                 |                                       |                                  |                                  |            |                    |                 |  |  |  |
| $H = 4$         | $\mathbb{H}$<br>$\blacktriangleright$ | Mai $\Box$<br>Rule $\angle$      | Data Glossary Env 2°             |            |                    |                 |  |  |  |

<span id="page-241-0"></span>IM-BIS for Accel Platform — OpenRules for IM-BIS 連携ガイド 第9版 2019-04-01

3. テーブルの名前を「decideApprover」に変更してください。

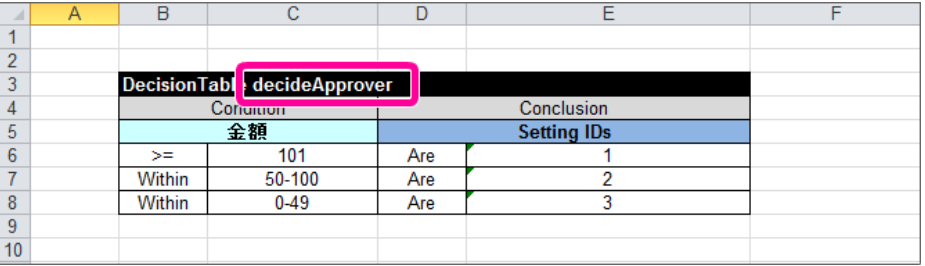

4. [Condition](index.html#condition) の項目を「支払金額」に変更してください。

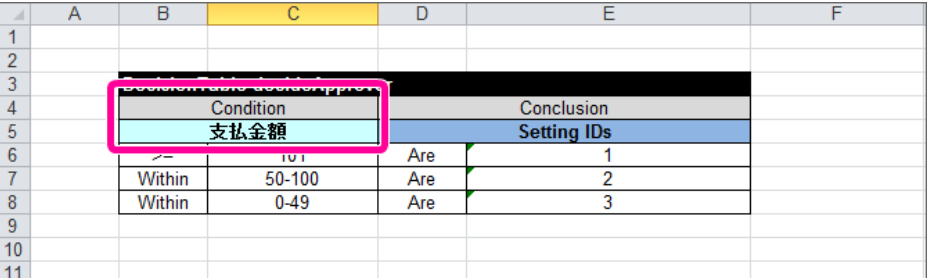

5. 1行目には、「支払金額が10万円以下」の条件を記述します。

演算子と組み合わせて表現するために、左に「<=」、右に「100000」と入力してください。

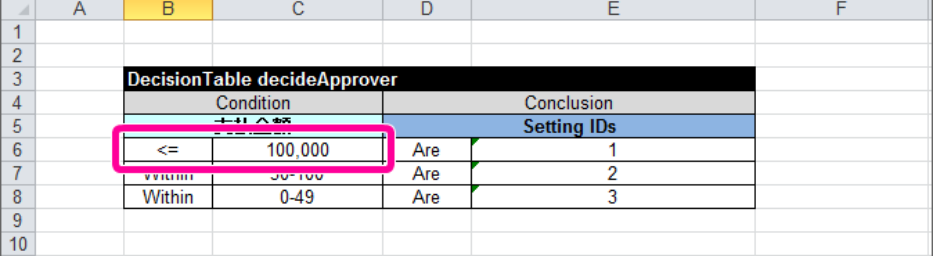

- 6. 同じように残りの条件を以下の通りに入力してください。
	- 2行目に設定する条件:支払金額が100万円以下
		- 左:<=
		- 右:1000000
	- 3行目に設定する条件:支払金額が100万円超

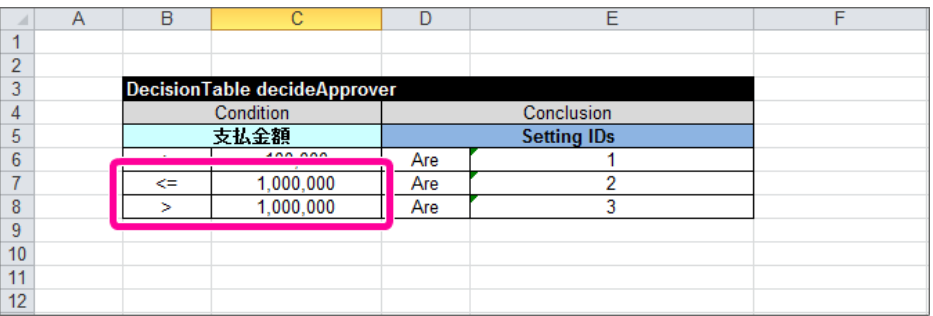

7. これで、条件が設定できましたので、次の手順で結果を設定していきましょう。

[DecisionTable](index.html#decisiontable) の結果に処理対象者を設定す[る](#page-47-0)

先の手順で設定した条件の結果に処理対象者を設定していきましょう。

1. 編集中の [DecisionTable](index.html#decisiontable) の [Conclusion](index.html#conclusion) には、「Setting IDs」と設定されていることを確認してください。 これは、処理対象者を返却する列を表します。

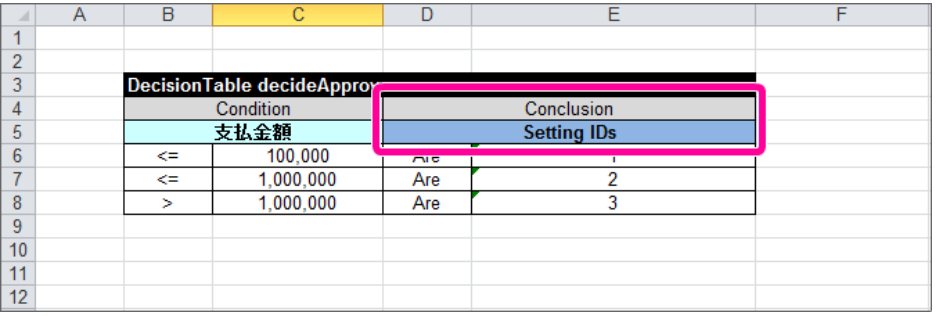

2. [Conclusion](index.html#conclusion) の演算子は、「Are」が設定されています。 処理対象者を返却する場合には、複数の処理対象者を返却することができるように、演算子「Are」を使います。

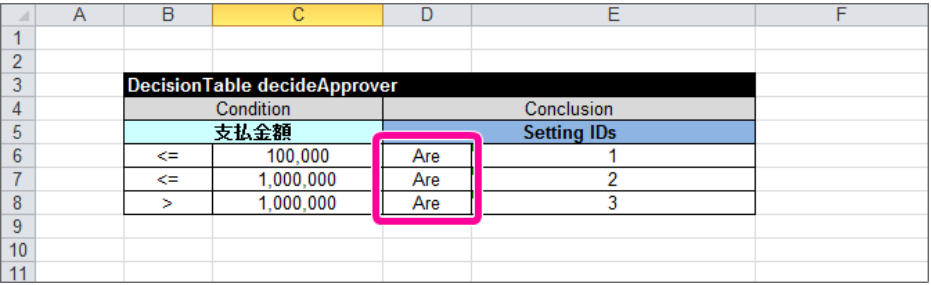

3. [Conclusion](index.html#conclusion) の値の欄には、先に作成した処理対象者一覧(Data IMDynamicUser)の「ID」の値を入力しましょう。 各条件に合わせて、以下の通りに入力してください。

2行目や3行目のように複数の処理対象者を返却する場合には、カンマ区切りで入力してください。

- 1行目:1(ユーザ:青柳辰巳)
- 2行目:1,2(ユーザ:青柳辰巳、役職:部長)
- 3行目:1,2,3(ユーザ:青柳辰巳、役職:部長、役職:社長)

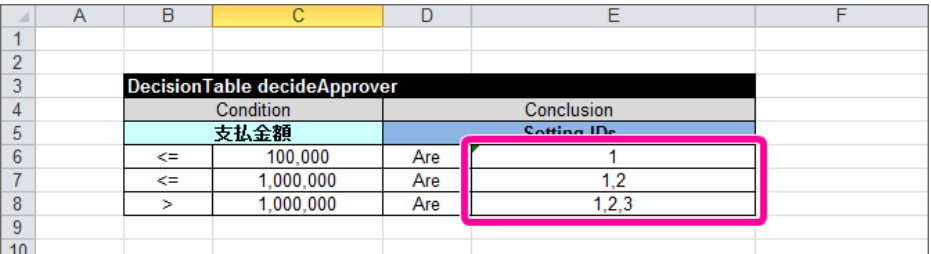

4. これで、条件に応じて処理対象者を返却するためのルールが作成できました。 最後に、Excelファイル内で必要な定義を設定しておきましょう。

#### [実行に必要な定義を設定する](#page-59-0)

ルールの表が完成しましたので、実行に必要なその他の定義を設定していきましょう。

1. 編集中のExcelファイルの「Data」シートを表示してください。 IM-BIS for Accel Platform — OpenRules for IM-BIS 連携ガイド 第9版 2019-04-01

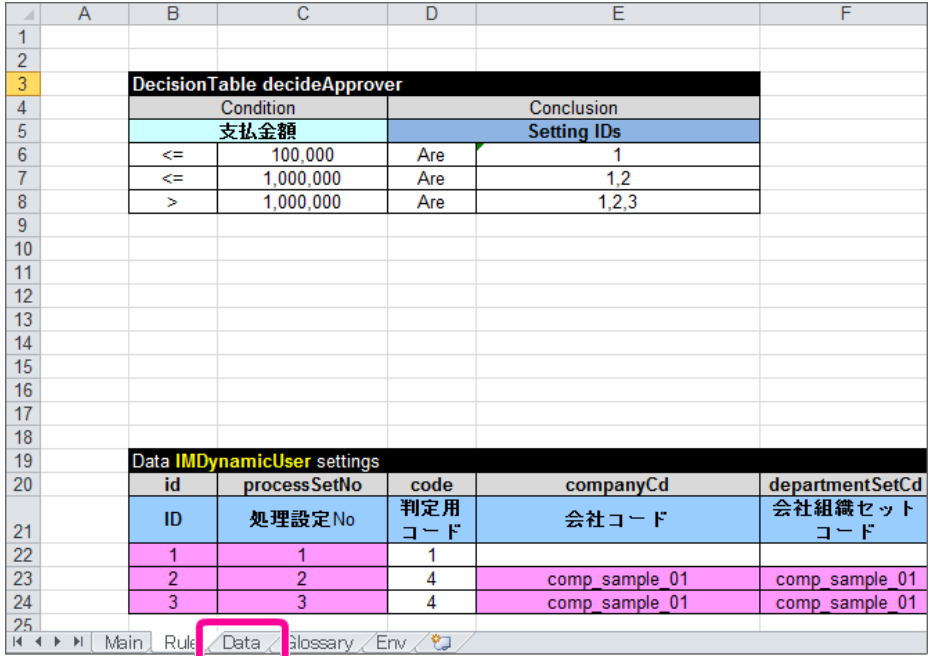

2. このシート中の [ResponseObject](index.html#responseobject) は、実行に必要な設定が行われているため、何も変更しません。 入力に対応する「InputObject」に関する定義に必要な設定を行っていきましょう。

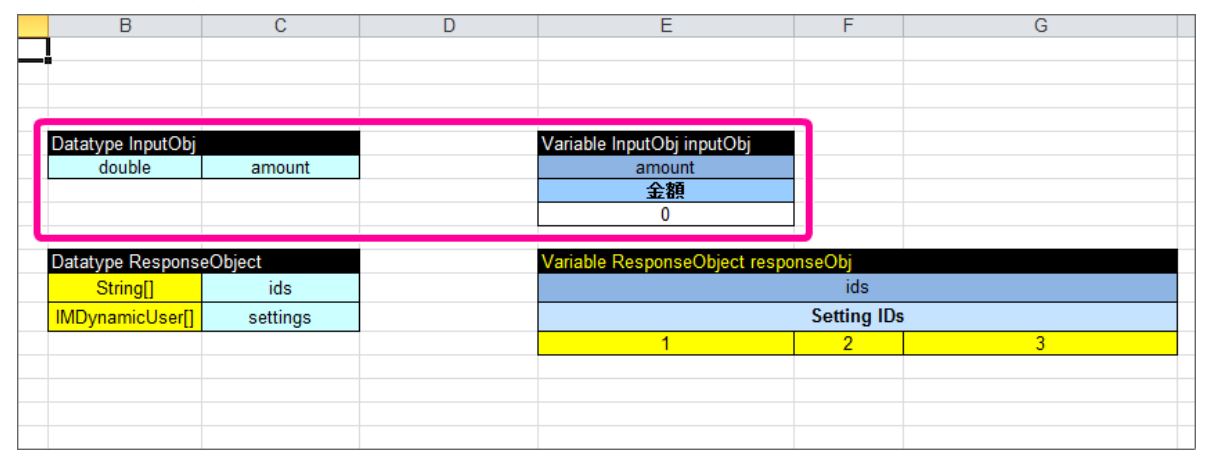

3. InputObjの「Variable」の表で項目の論理名を「支払金額」と変更しましたので、同じように「支払金額」に変更してください。

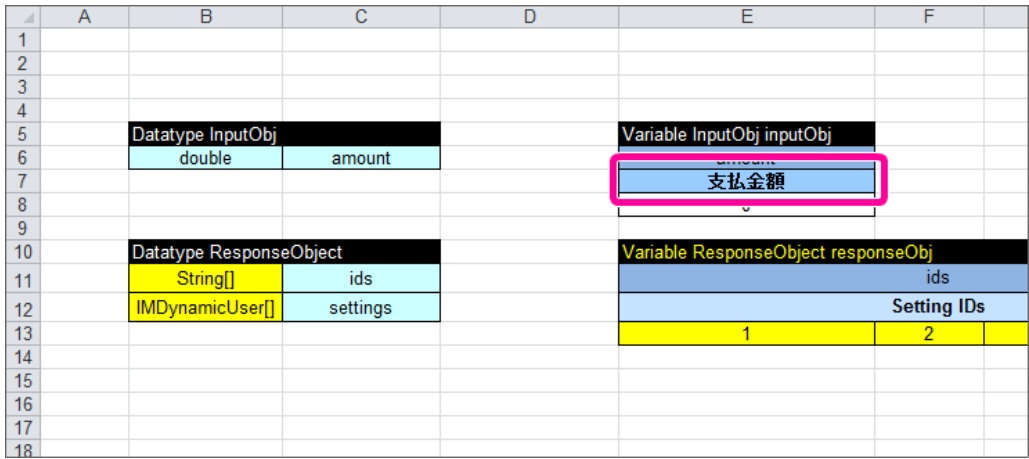

4. 続いて、支払金額に対応する物理名を設定するために、InputObjのDatatype、Variableに「paymentAmount」と設定してください。

<span id="page-244-0"></span>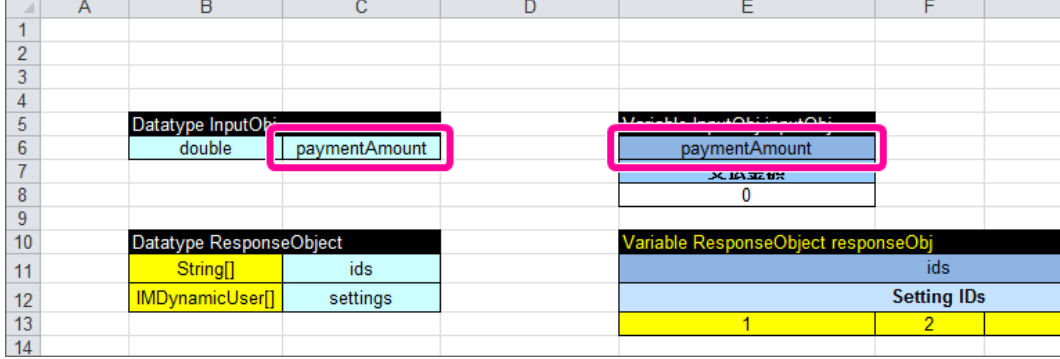

5. 「Glossary」シートを表示してください。

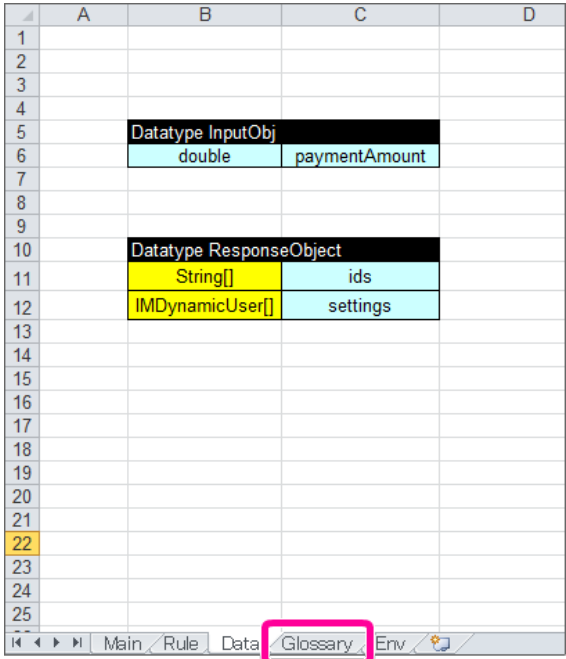

6. このシート中の [ResponseObject](index.html#responseobject) も変更する必要はありません。 InputObjの項目の論理名・物理名を「支払金額」「paymentAmount」に変更してください。

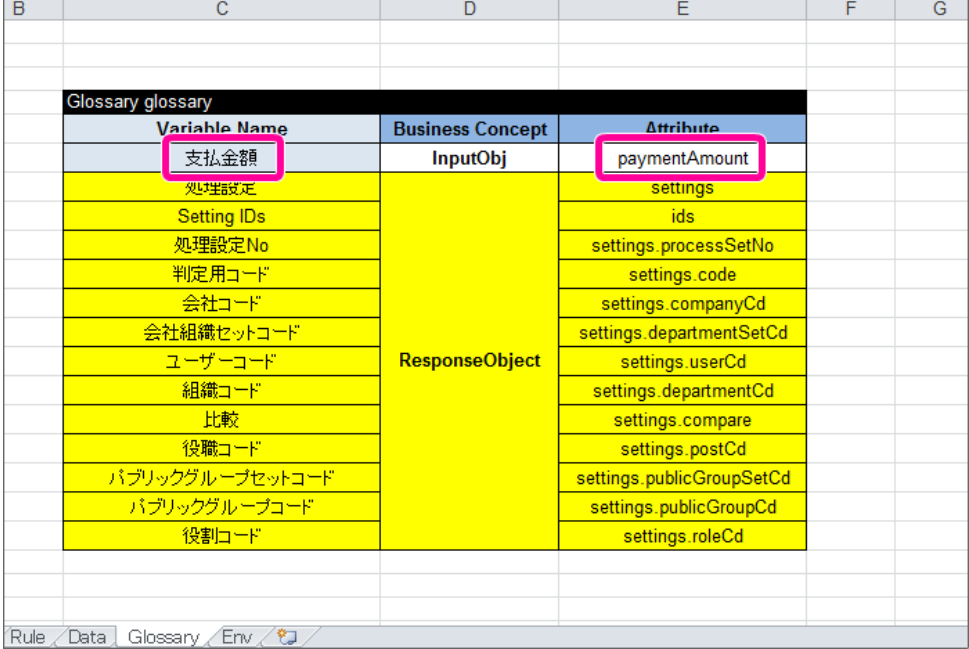

7. 「Main」シートを表示してください。

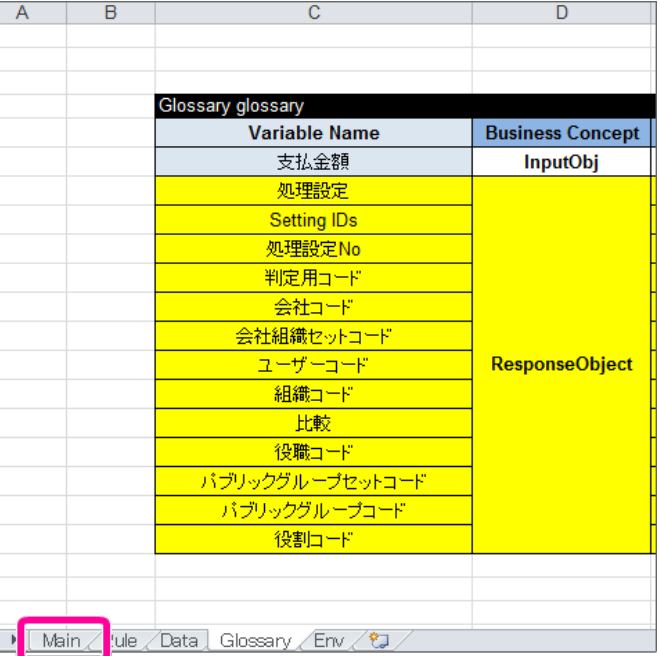

8. 「Main」シートでは、実行する [Decision](index.html#decision) 以外には、必要な設定が行われていますので、何も変更する必要はありません。 [Decision](index.html#decision) の「Decisions」列に「rules」と記載されている行の「Execute Decision Tables」の値を、先に設定した [DecisionTable](index.html#decisiontable) の名前 「decideApprover」に変更してください。

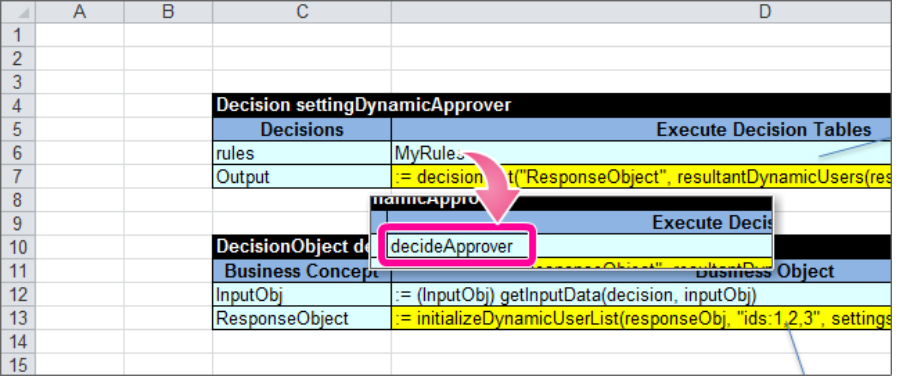

9. これで、 OpenRules で処理対象者を決定するためのExcelファイルの設定が完了しましたので、ファイルを保存してください。 IM-BIS のワークフローと連携するための設定を行っていきましょう。

## IM-BIS のフローの横配置ノードに OpenRules を連携す[る](#page-120-0)

先の手順で作成したExcelのルール定義ファイルを IM-BIS と連携するためのフローの作成を進めていきましょう。

ルールと連携したフローを作成する手順

- OpenRules と IM-BIS [を連携するための手順](#page-7-0)
- [フローの作成に必要な定義をダウンロードする](#page-246-0)
- [ハンズオンの定義ファイルをインポートする](#page-246-1)
- OpenRules で処理対象者を設定したExcel[ファイルをデータソース定義に登録する](#page-68-0)
- フローの処理対象者をBIS[の動的処理対象者設定に設定する](#page-258-0)

### OpenRules と IM-BIS [を連携するための手順](#page-39-0)

この手順では、作成したExcelのルール定義ファイルをデータソース定義に登録し、 IM-BIS の動的処理者設定に設定するまでの手順を確認していきます。

BISの動的処理者設定に OpenRules を設定する手順

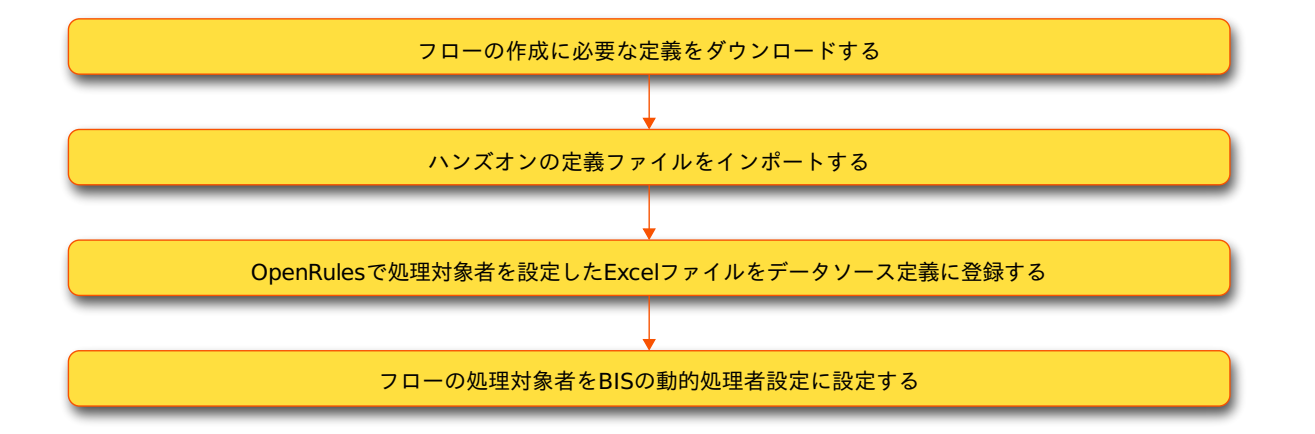

### <span id="page-246-0"></span>[フローの作成に必要な定義をダウンロードする](#page-40-0)

ハンズオンで作成するフローのベースとなる各種定義ファイルをインポートします。 最初に下記のリンクからファイルをダウンロードしてください。 「 IM-Workflow 定義」のみダウンロード後に解凍してください。

- IM-Workflow 定義 **[imw\\_request\\_for\\_approval.zip](_downloads/imw_request_for_approval1.zip)**
- BIS定義 **[bis\\_request\\_for\\_approval.zip](_downloads/bis_request_for_approval1.zip)**
- Formaアプリケーション定義 **[forma\\_request\\_for\\_approval.zip](_downloads/forma_request_for_approval1.zip)**

## <span id="page-246-1"></span>[ハンズオンの定義ファイルをインポートする](#page-44-0)

先の手順でダウンロードしたファイルを「 [各種定義ファイルのインポートの手順](index.html#import-material) 」に従ってインポートしてください。

### OpenRules で処理対象者を設定したExcel[ファイルをデータソース定義に登録する](#page-45-0)

IM-BIS と連携するために、 OpenRules のルールを定義したExcelファイルをデータソース定義に登録していきましょう。

### データソース定義の基本情報を登録する

### データソース定義の基本情報を登録しましょう。

1. サイトマップの「 IM-BIS 」から「データソース定義」をクリックしてください。

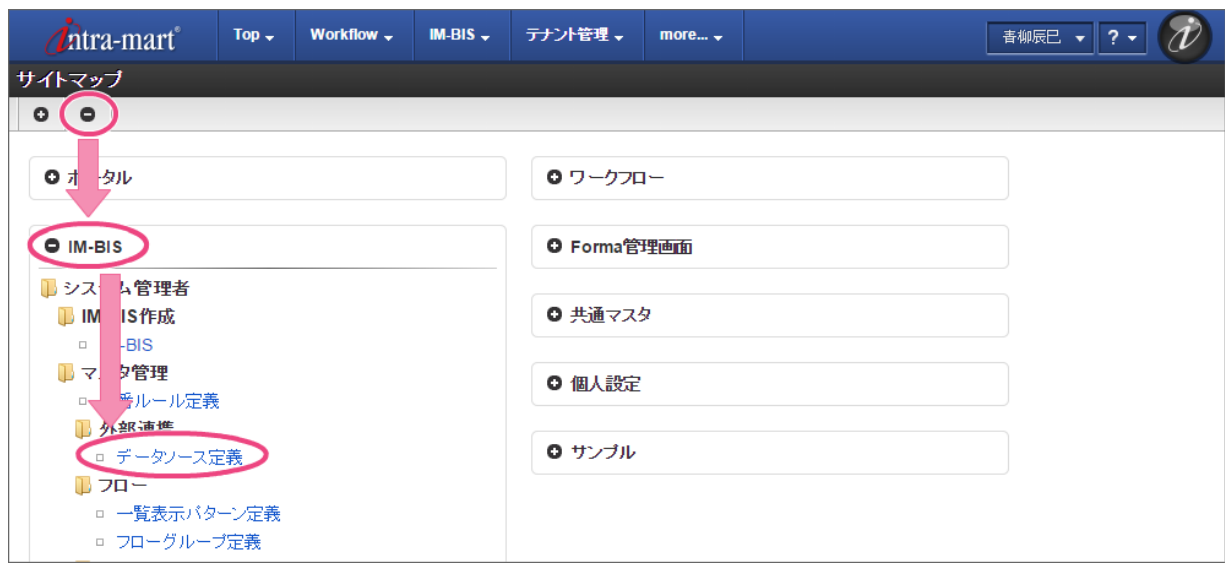

2. 「登録」をクリックしてください。

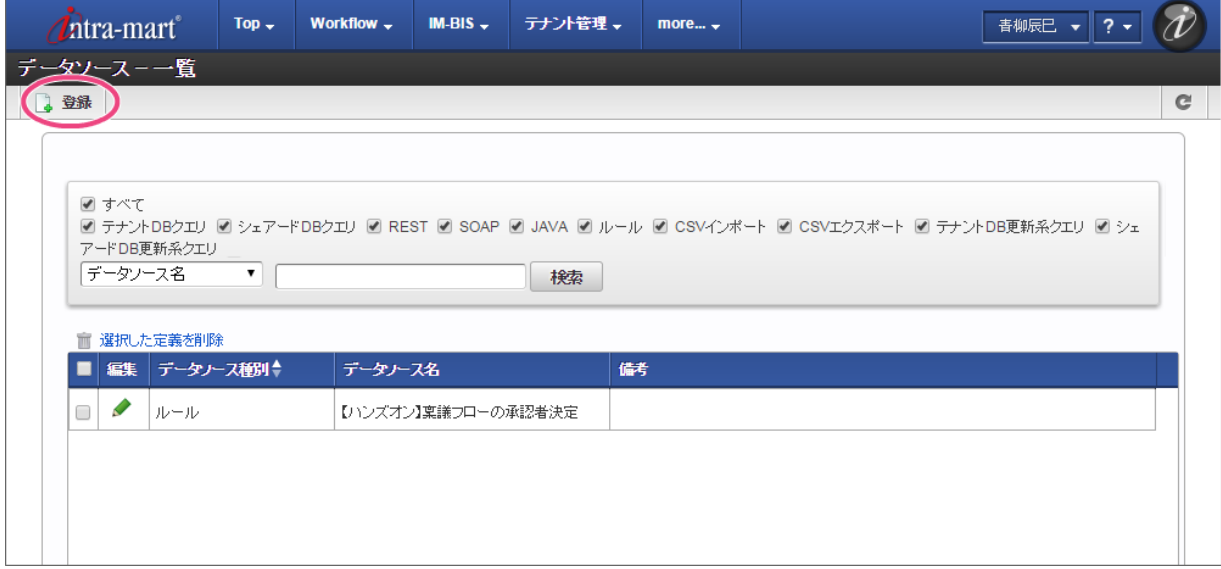

3. 以下の通りに入力後、「登録」をクリックしてください。

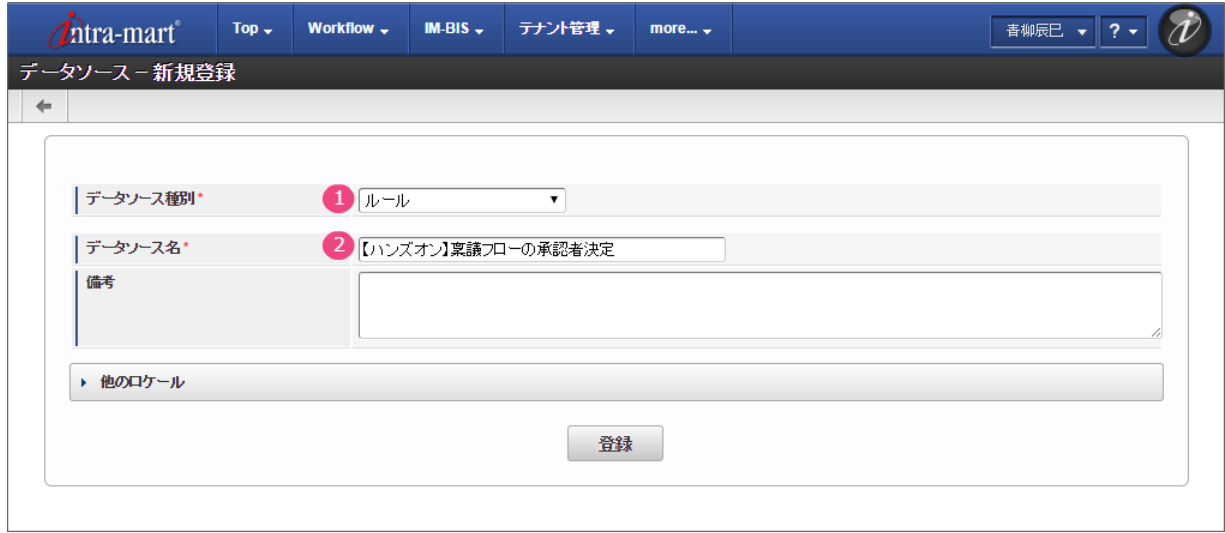

1. データソース種別

「ルール」を選択してください。

2. データソース名

「【ハンズオン】稟議フローの承認者決定」と入力してください。

### OpenRules の詳細情報を登録す[る](#page-3-1)

データソース定義に OpenRules のファイルやパラメータを設定しましょう。

1. 「[Decision](index.html#decision)名」には、Excelファイルの Decision の名前「settingDynamicApprover」を入力してください。

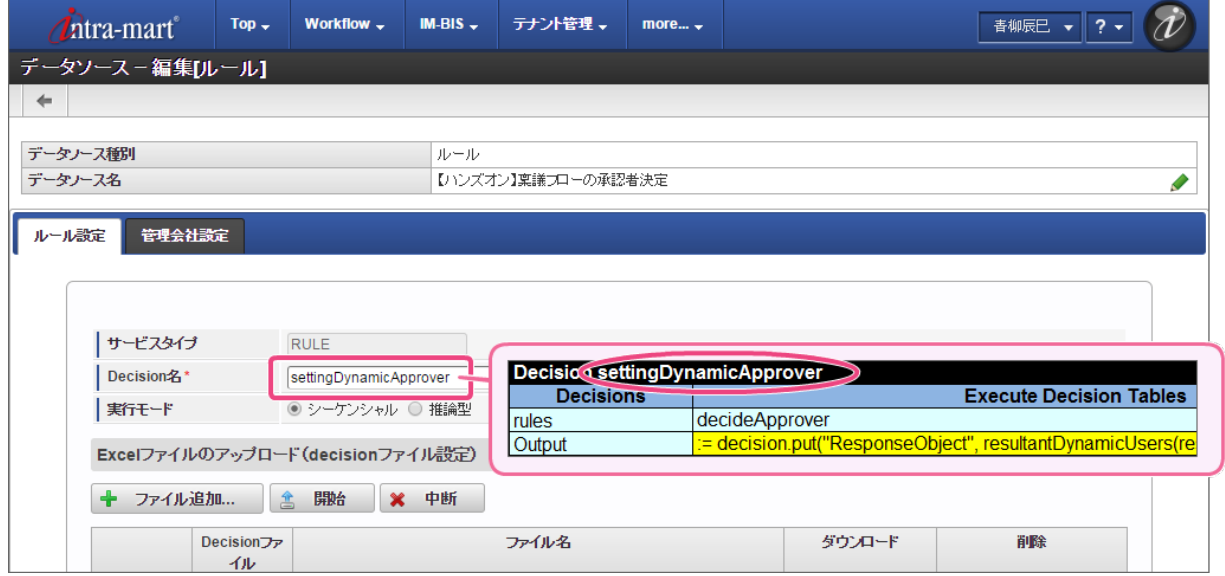

- 2. 「リクエスト」には、 [Glossary](index.html#glossary) で定義した「InputObject」のオブジェクトと項目(物理名)を登録します。
	- 「← 追加」を2回クリックし、入力欄を2行追加してください。

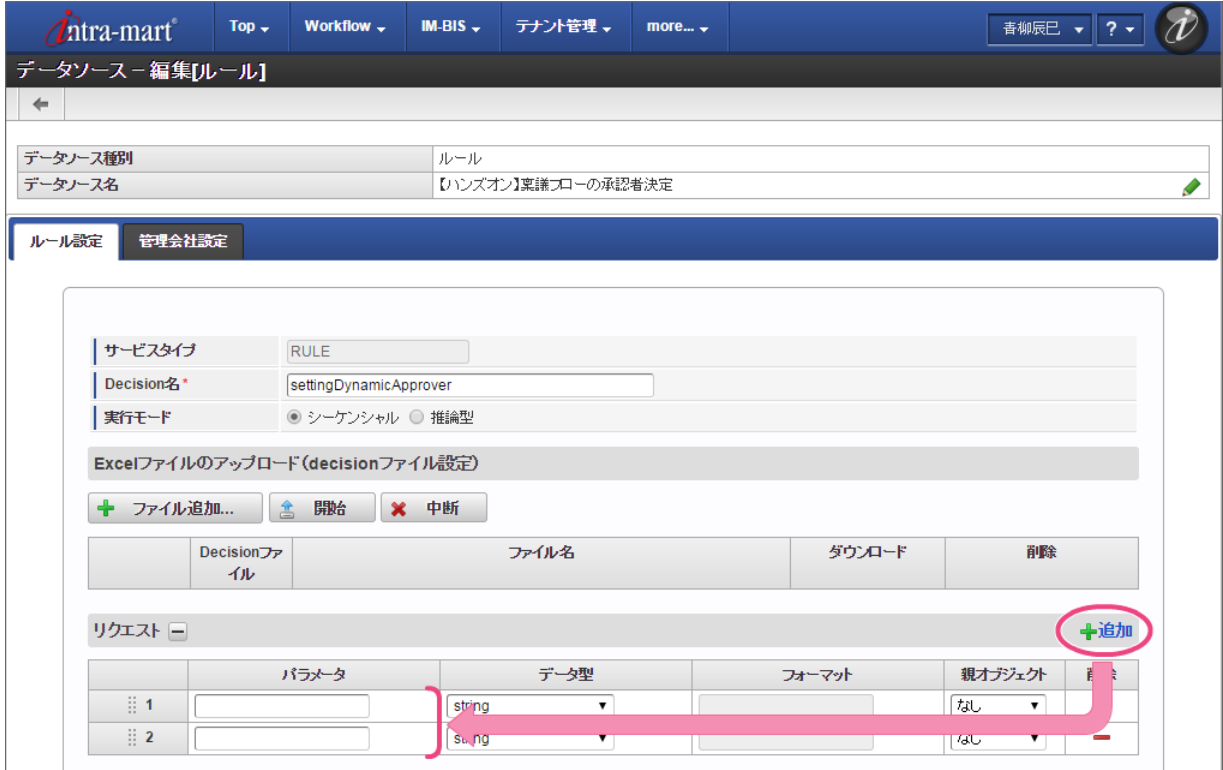

3. 追加したリクエストパラメータには以下の通りに設定してください。

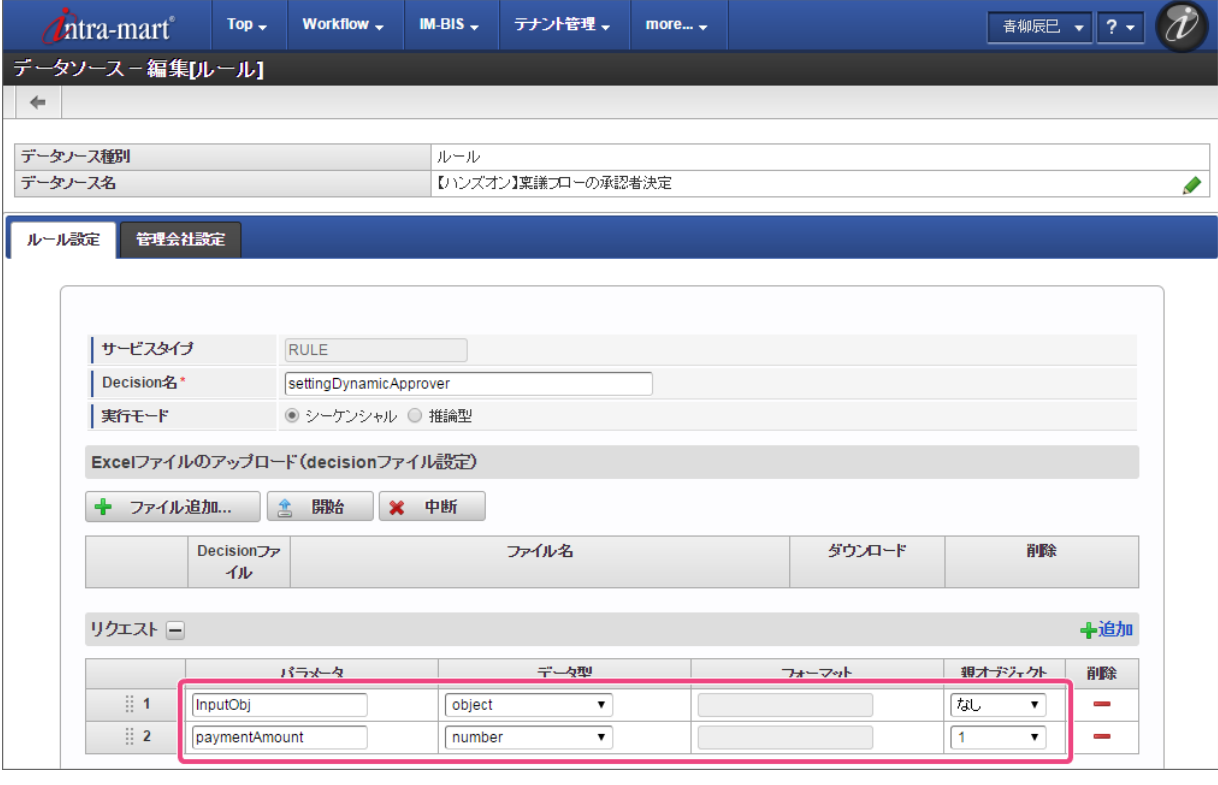

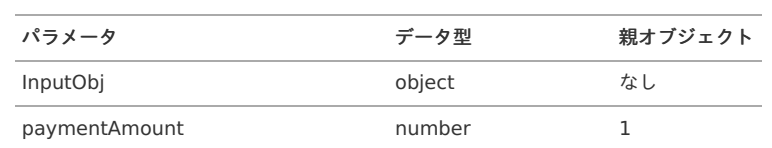

4. 「レスポンス」には、 [Glossary](index.html#glossary) で定義した「 [ResponseObject](index.html#responseobject) 」のオブジェクトと項目(物理名)を登録します。 「← 追加」を14回クリックし、入力欄を14行追加してください。

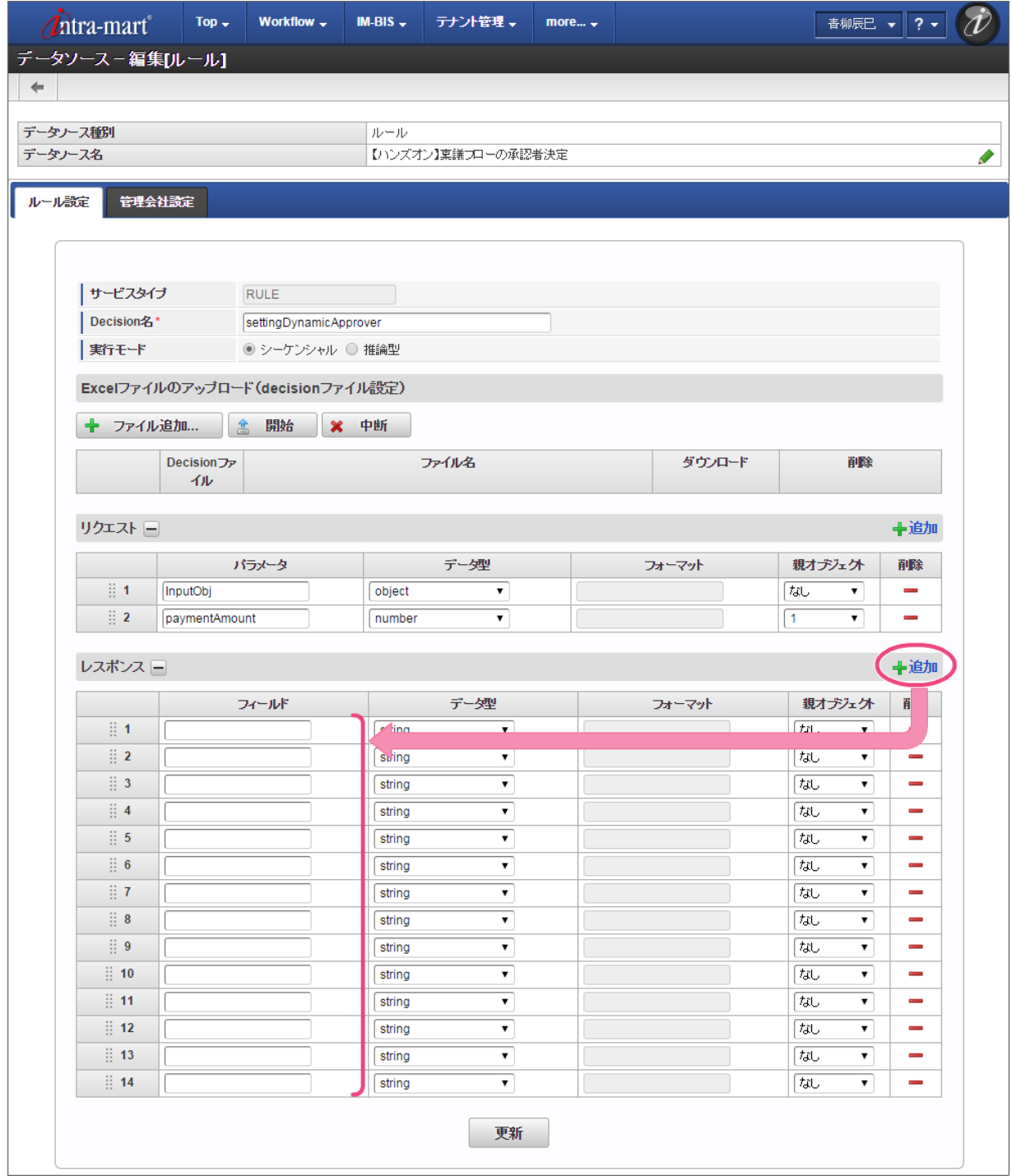

5. 追加したレスポンスフィールドには以下の通りに設定してください。

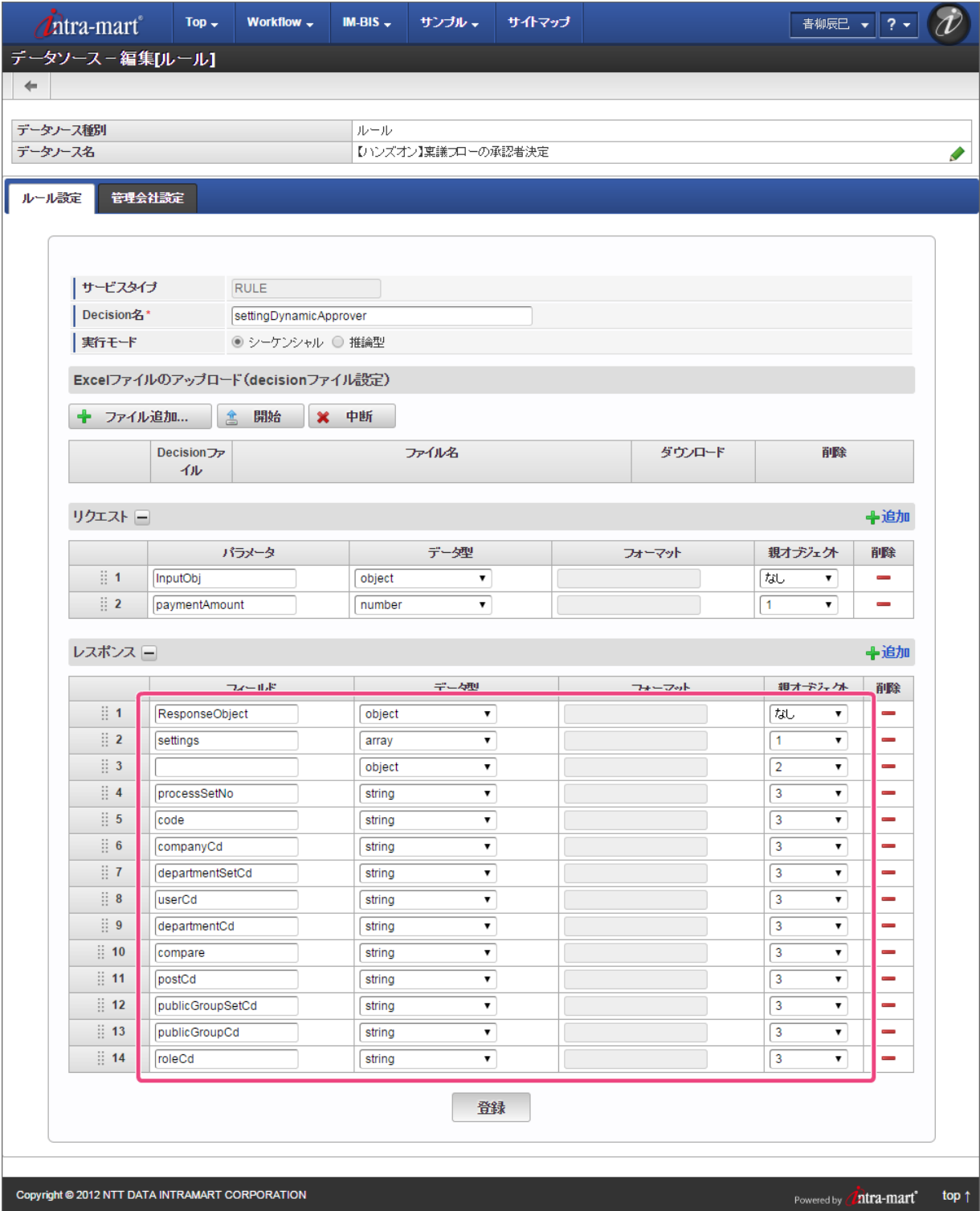

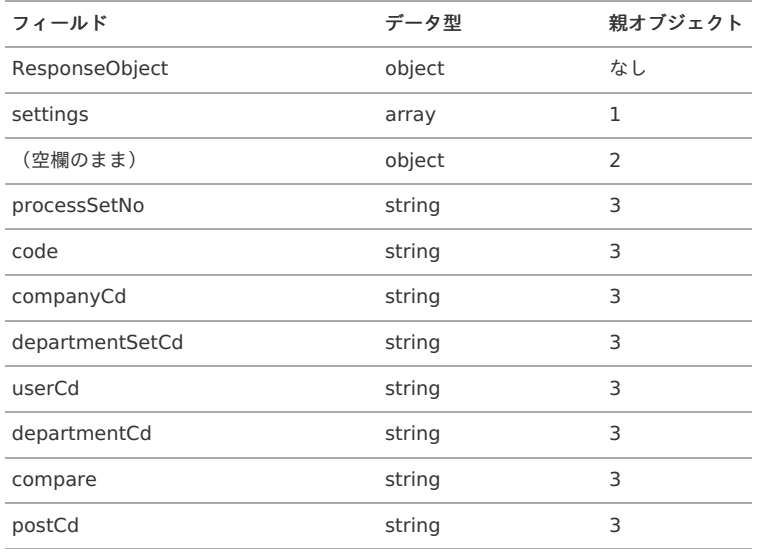
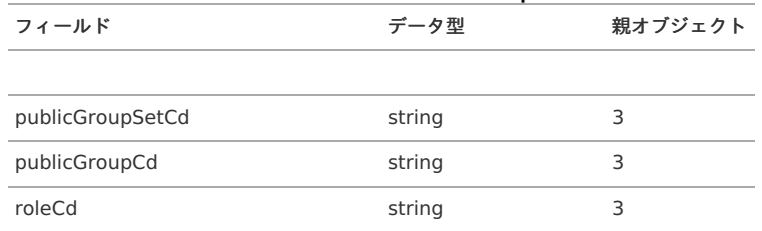

6. 作成したExcelのルール定義ファイルをアップロードするために「ファイル追加」をクリックしてください。

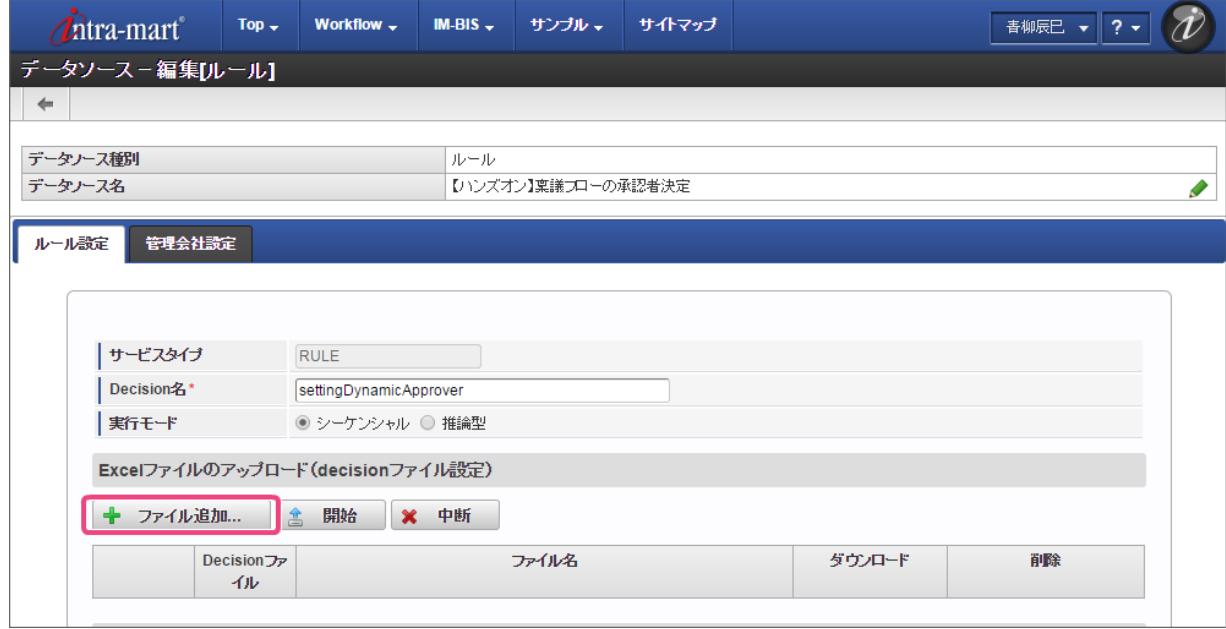

7. 「開始」をクリックして、ファイルをアップロードしてください。

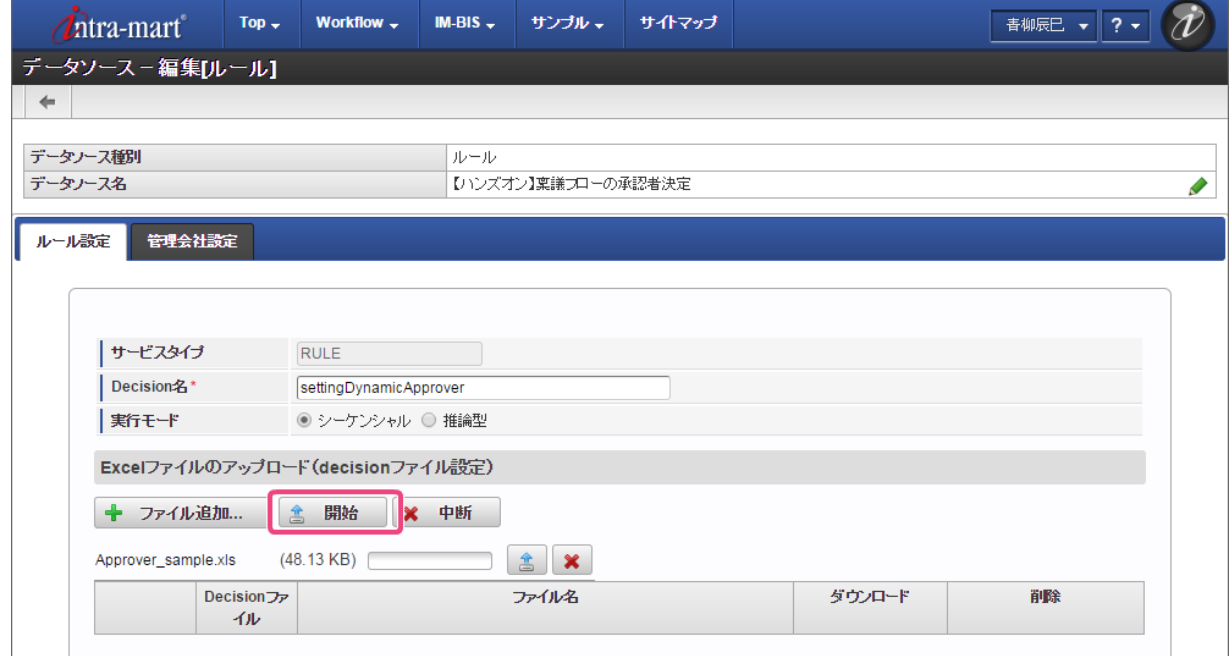

8. 「Decisionファイル」のラジオボタンをクリックしてオンにしてください。

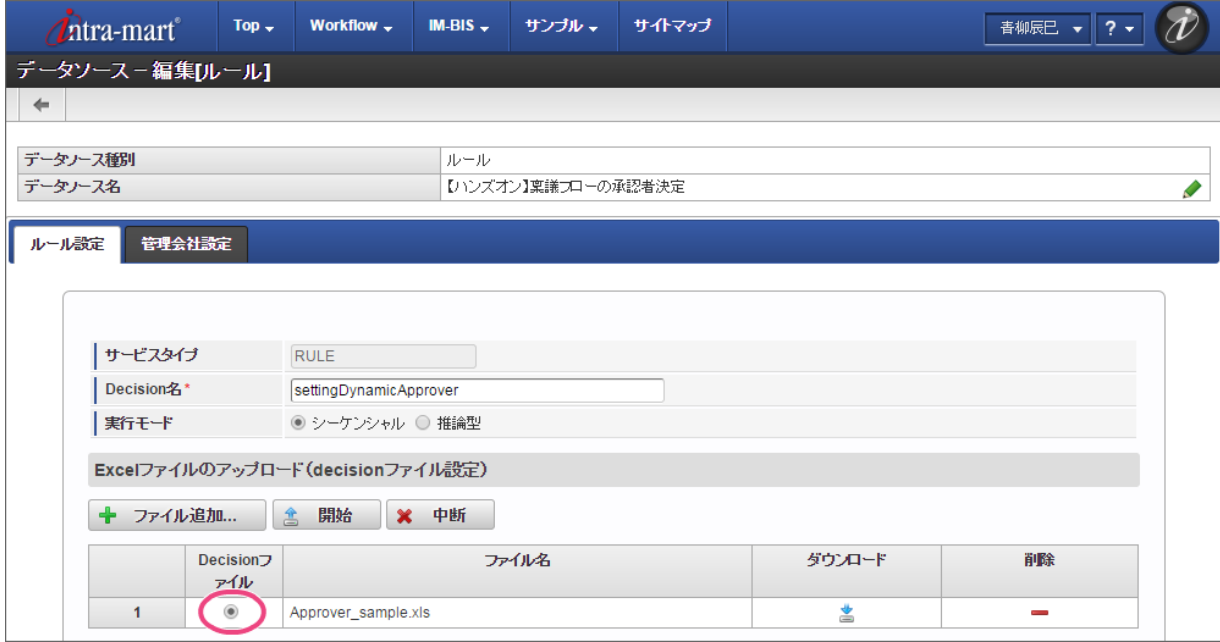

9. 最後に「登録」をクリックして、データソース定義を登録してください。

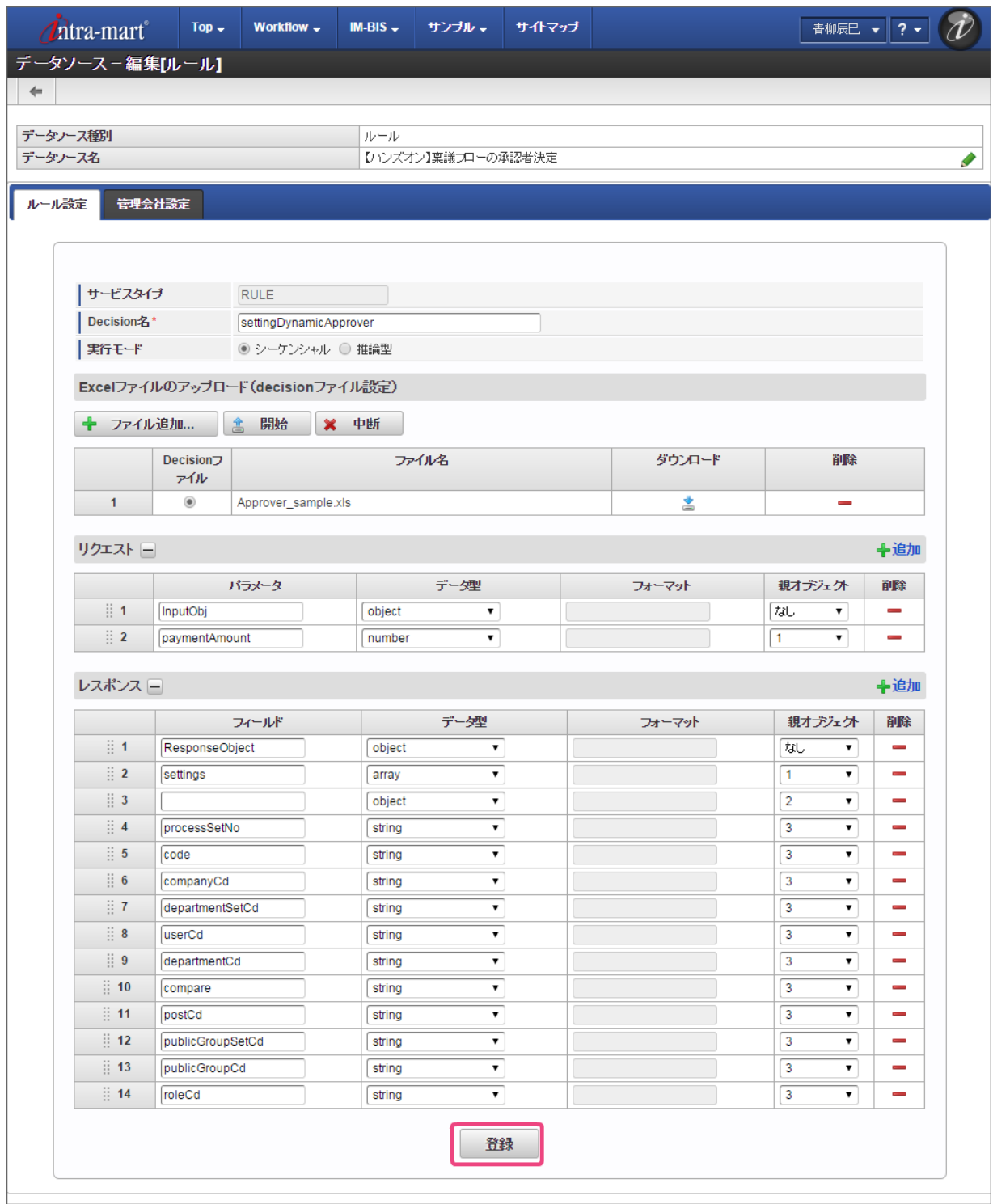

10. これで OpenRules のルールを定義したExcelファイルをデータソース定義として登録することができました。

フローの処理対象者をBIS[の動的処理対象者設定に設定する](#page-47-0)

登録したデータソース定義を利用して、 IM-BIS の横配置ノードの処理対象者を OpenRules で設定できるように進めていきしょう。

#### 横配置ノードに動的処理者設定画面を表示する

横配置ノードの動的処理者設定画面を表示して、設定を開始しましょう。

1. サイトマップの「 IM-BIS 」をクリックしてください。

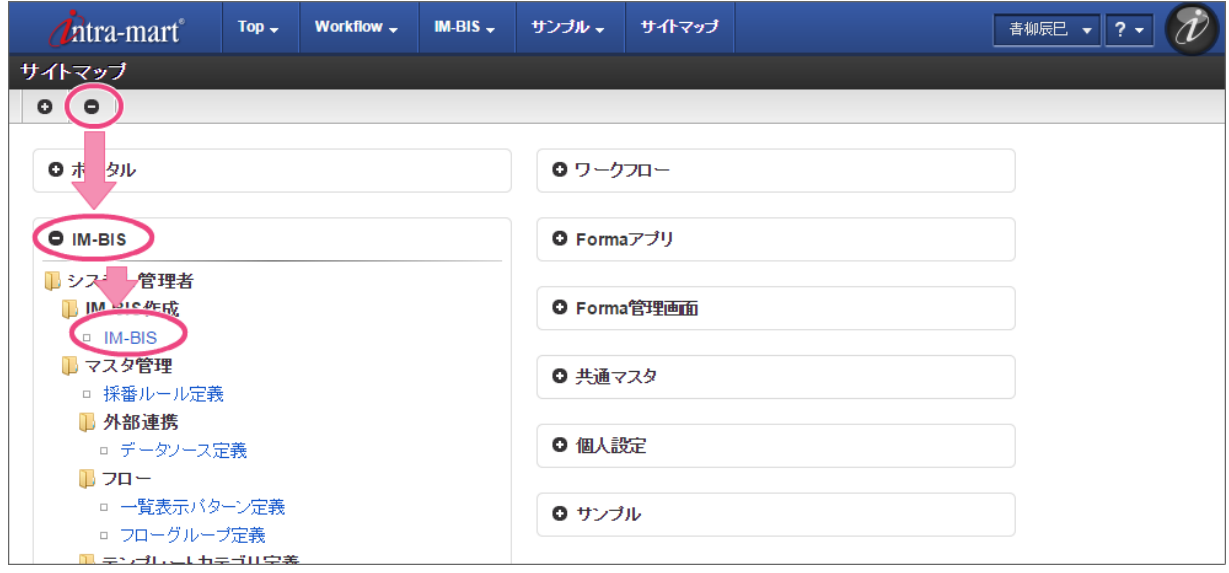

2. 「一覧」をクリックしてください。

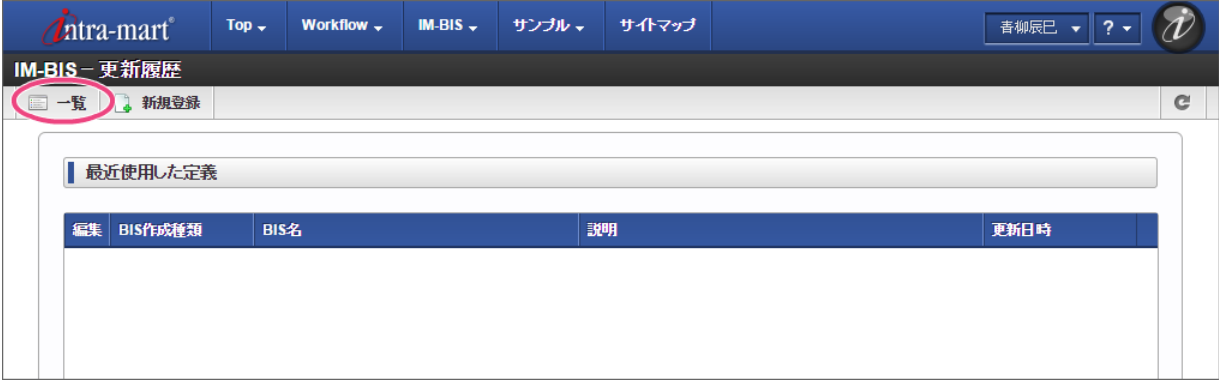

3. インポートしたフローの「【ハンズオン】稟議書」の ◆ をクリックしてください。

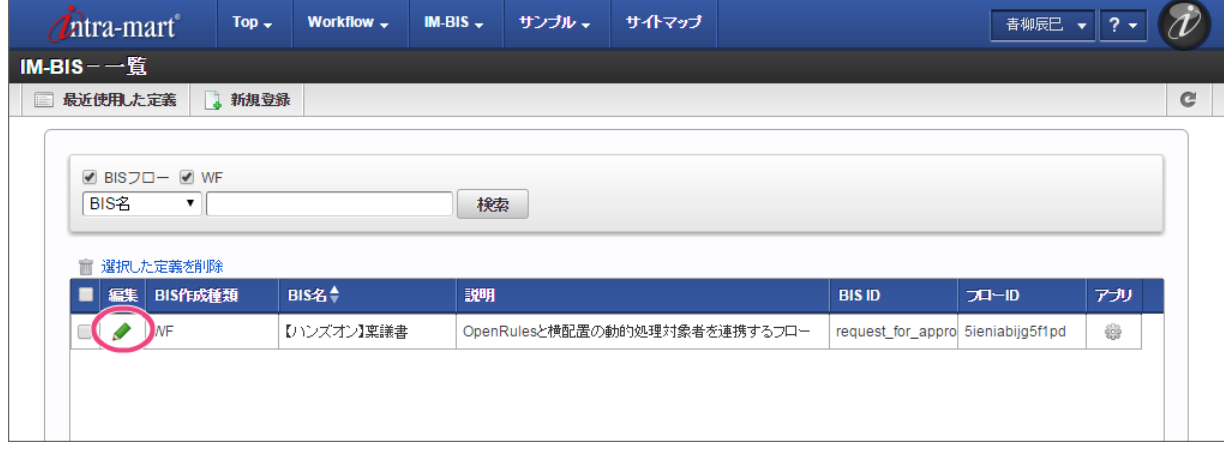

4. 「横配置」を右クリック後、コンテキストメニューから「動的処理者設定」の「設定」をクリックしてください。

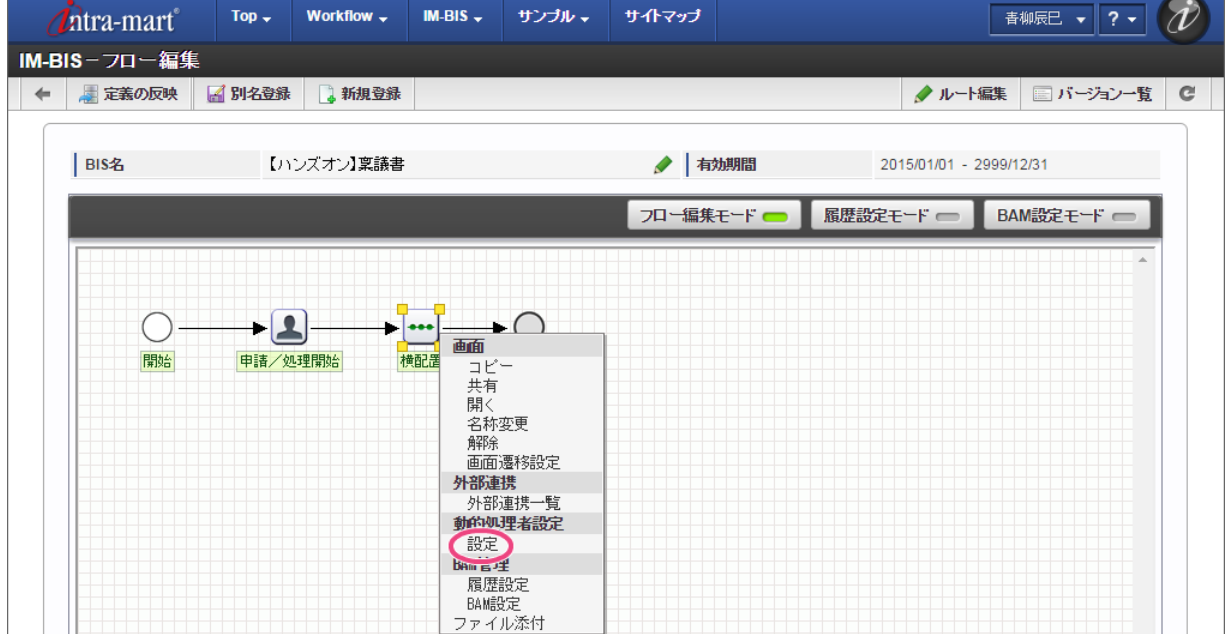

5. この横配置ノードの処理対象者を OpenRules の結果に基づいて設定するために、「動的処理者設定」を「外部連携設定」に変更してください。

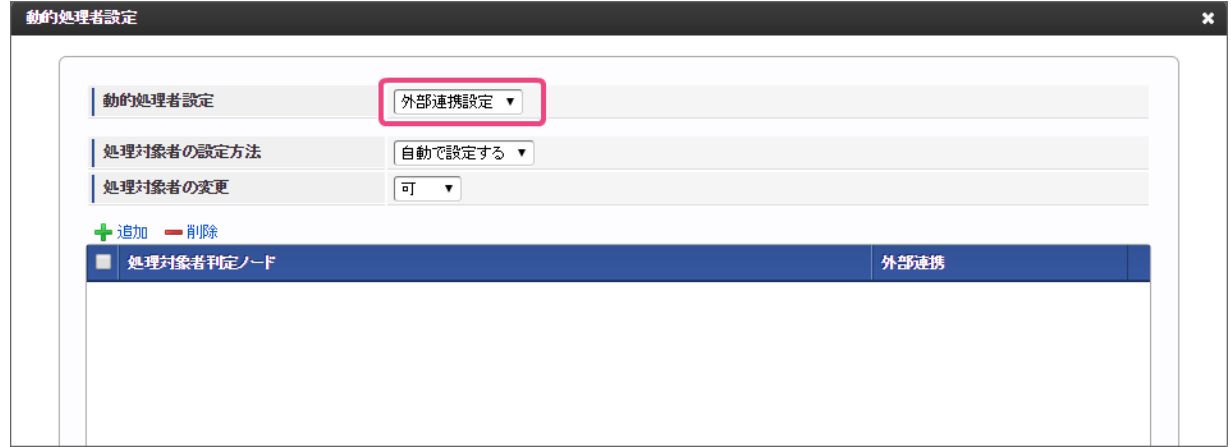

6. 「動的処理者設定」を外部連携で実行する設定ができました。 引き続き、次の手順で OpenRules との連携情報を設定しましょう。

#### 動的処理者設定で OpenRules との連携情報を設定す[る](#page-8-0)

動的処理者設定で、自動的に処理対象者(承認者)を決定するための連携情報を設定しましょう。

1. ルールの結果に基づいて自動的に承認者を決定するために「動的処理者設定」の「処理対象者の設定方法」を「自動で設定する」に設定してくださ い。

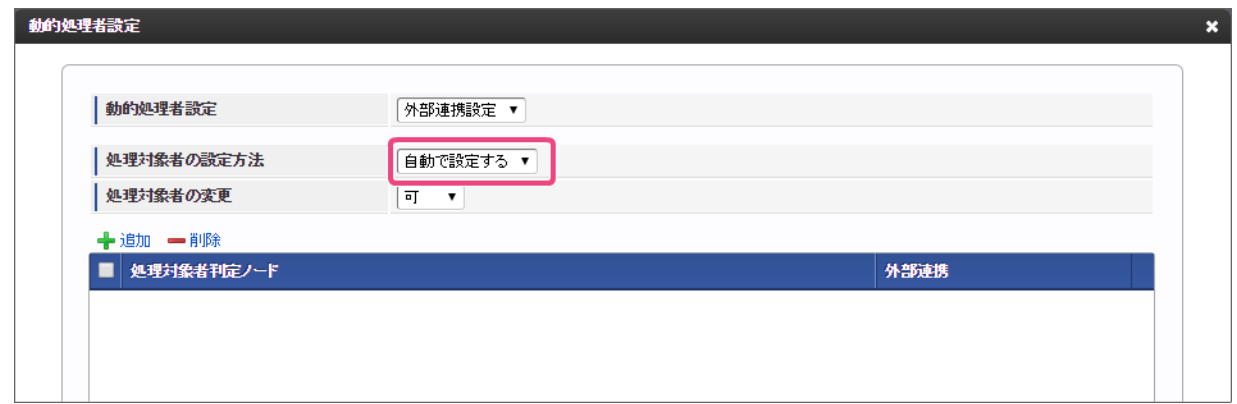

2. 自動的に設定された承認者を申請者が変更できないようにするために「処理対象者の変更」を「不可」に設定してください。

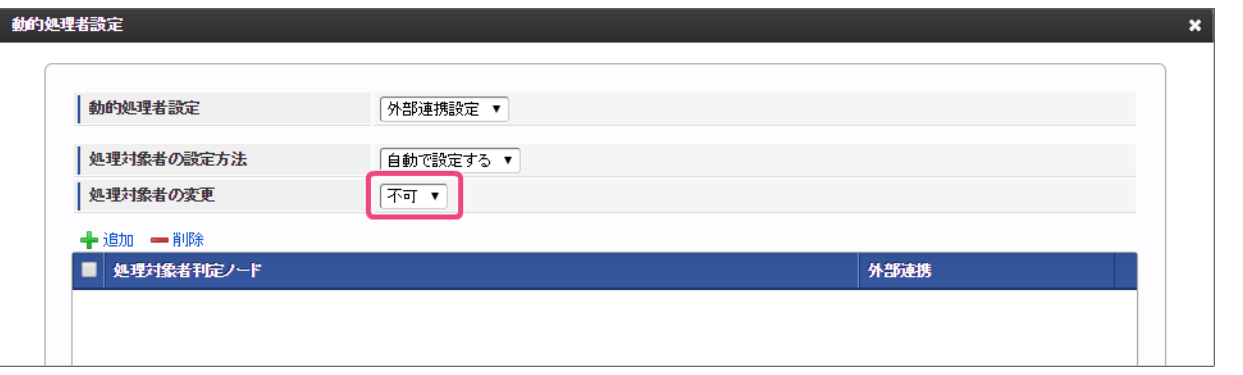

コラム

- この画面の設定内容の詳細については、「 IM-BIS [業務管理者操作ガイド](http://www.intra-mart.jp/document/library/bis/public/bis_manager_guide/index.html) 」の「 [動的処理対象者設定](http://www.intra-mart.jp/document/library/bis/public/bis_manager_guide/texts/product_specification/dynamic_operator_setting.html) 」を参照してください。
- 3. この横配置ノードの処理対象者を決定するノードとして、「処理対象者判定ノード」には「申請/処理開始」ノードを設定します。 「処理対象者判定ノード」の「 ← 追加」をクリックしてください。

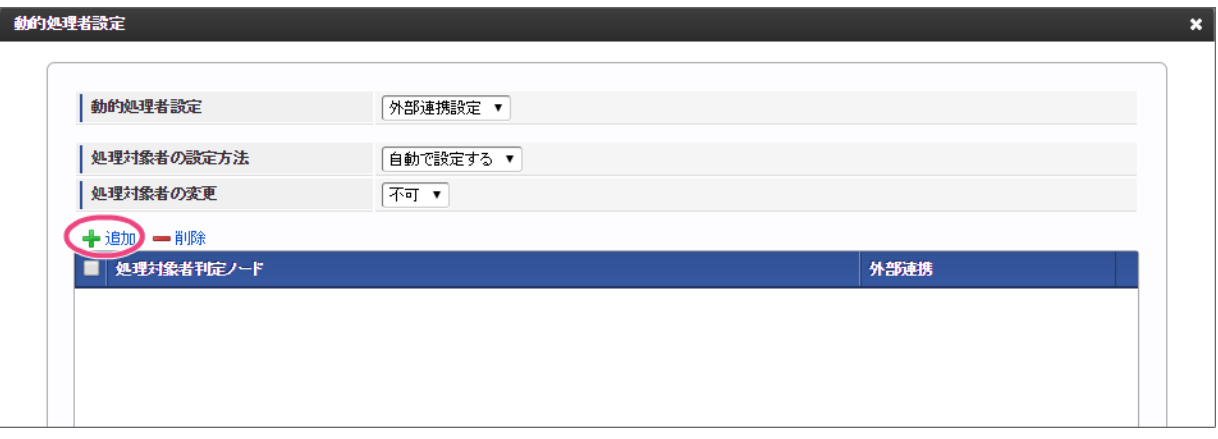

4. 「申請/処理開始」ノードのチェックボックスをオンにし、「決定」をクリックしてください。

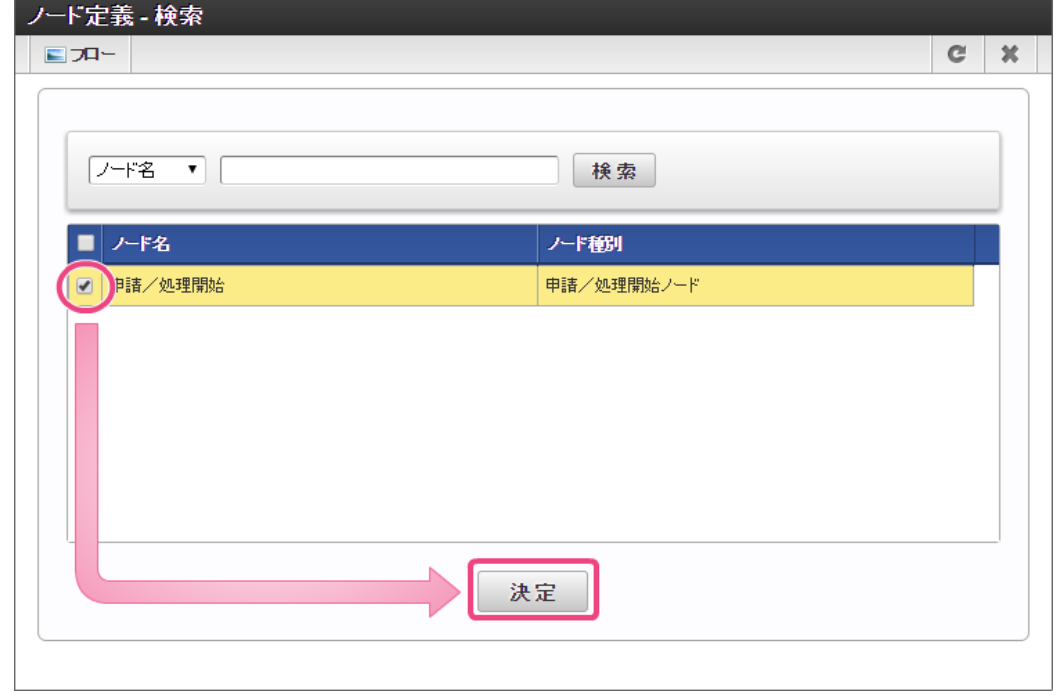

5. OpenRules と画面の入力項目のマッピングを設定するために、「外部連携」の ◆ をクリックしてください。

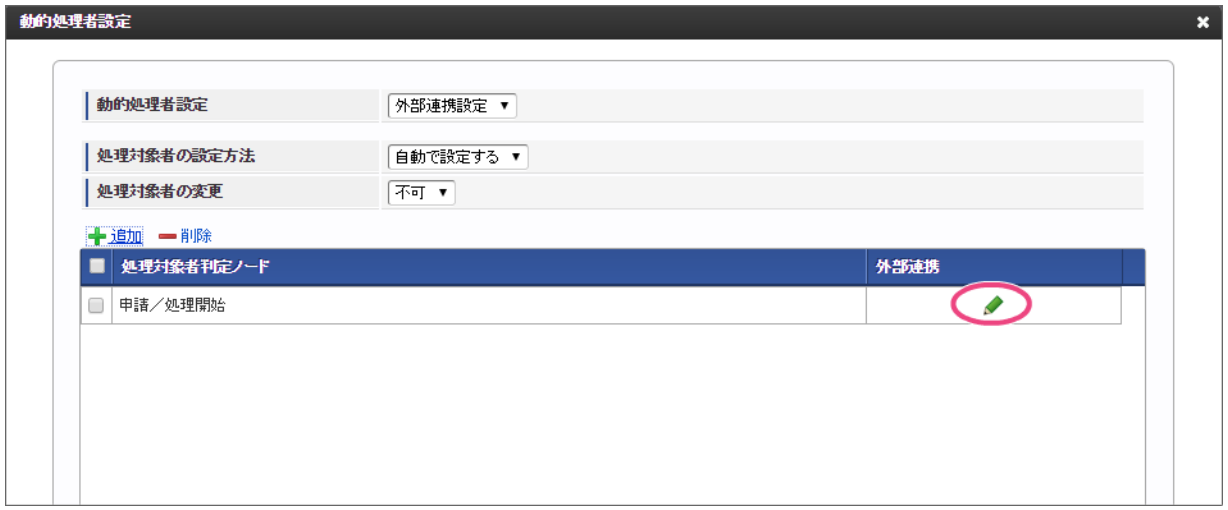

6. 右の欄から「 ◎」をクリックしてください。

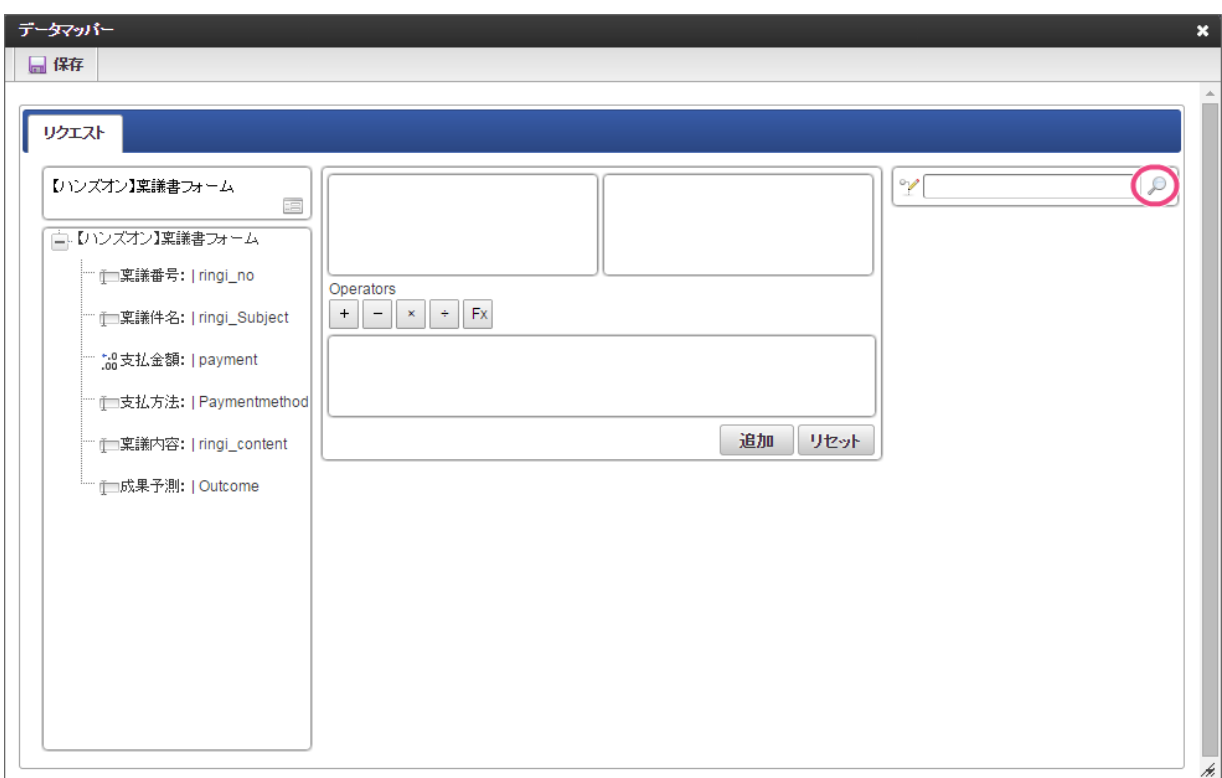

7. データソース選択から作成したルール「【ハンズオン】稟議フローの承認者決定」をクリックしてください。

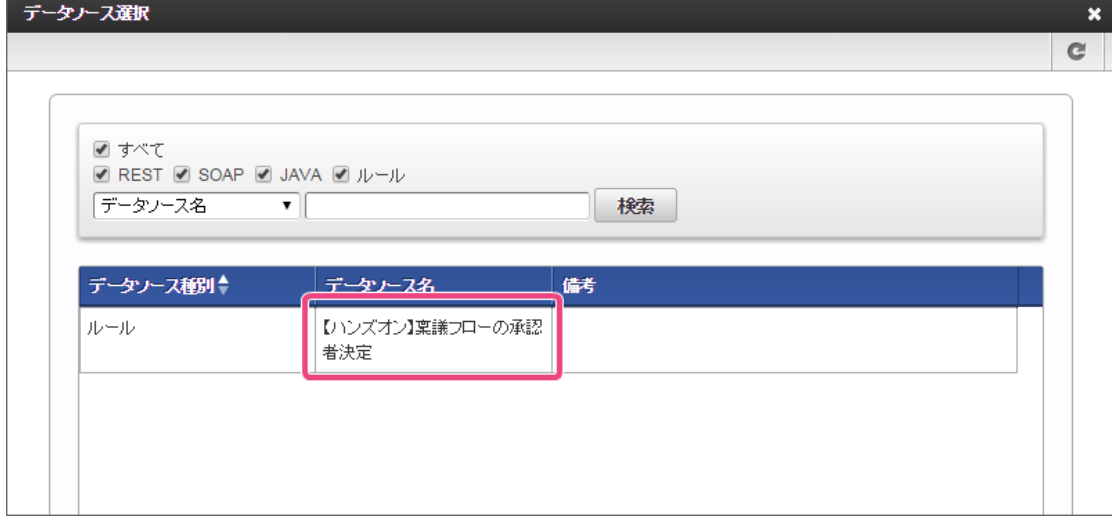

8. 左の欄から「支払金額」をクリックしてください。

クリック後、中央左の欄に「支払金額: | payment【ハンズオン】稟議書フォーム」と表示されます。

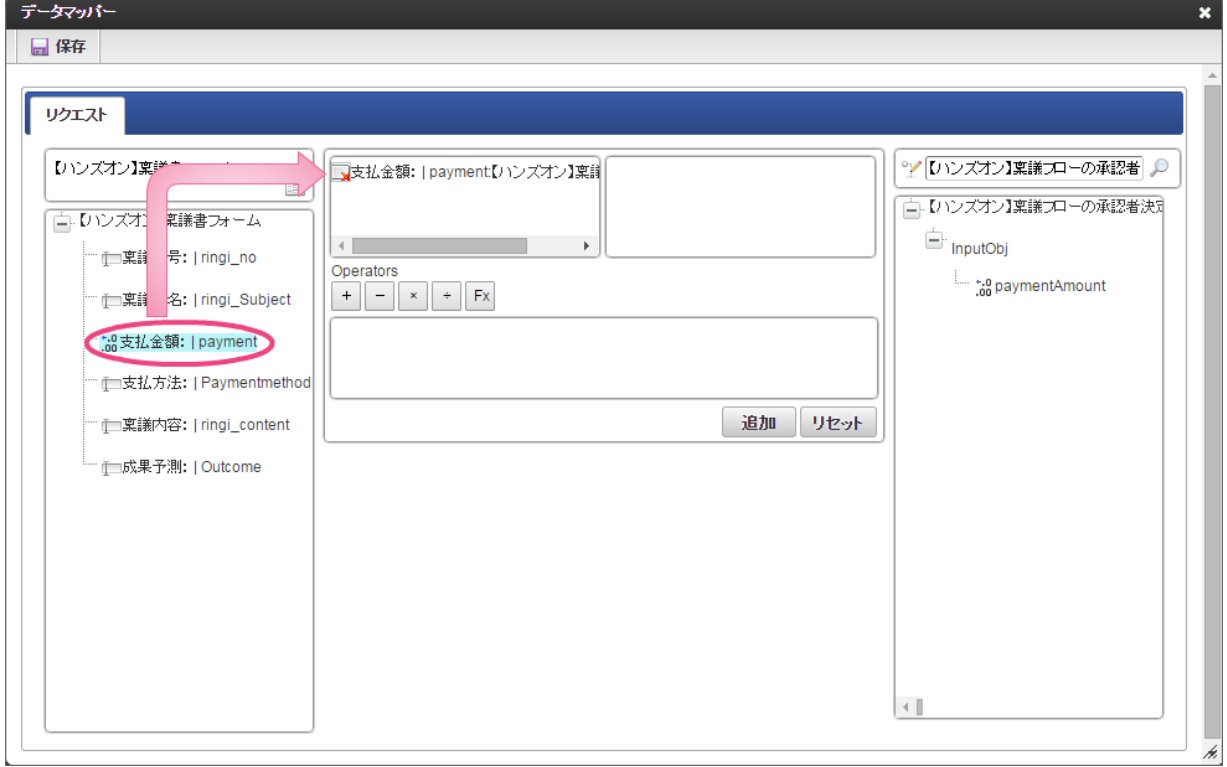

- 9. 右の欄から「paymentAmount」をクリックしてください。
- クリック後、中央右の欄に「paymentAmount:InputObj.【ハンズオン】稟議フローの承認者決定」と表示されます。

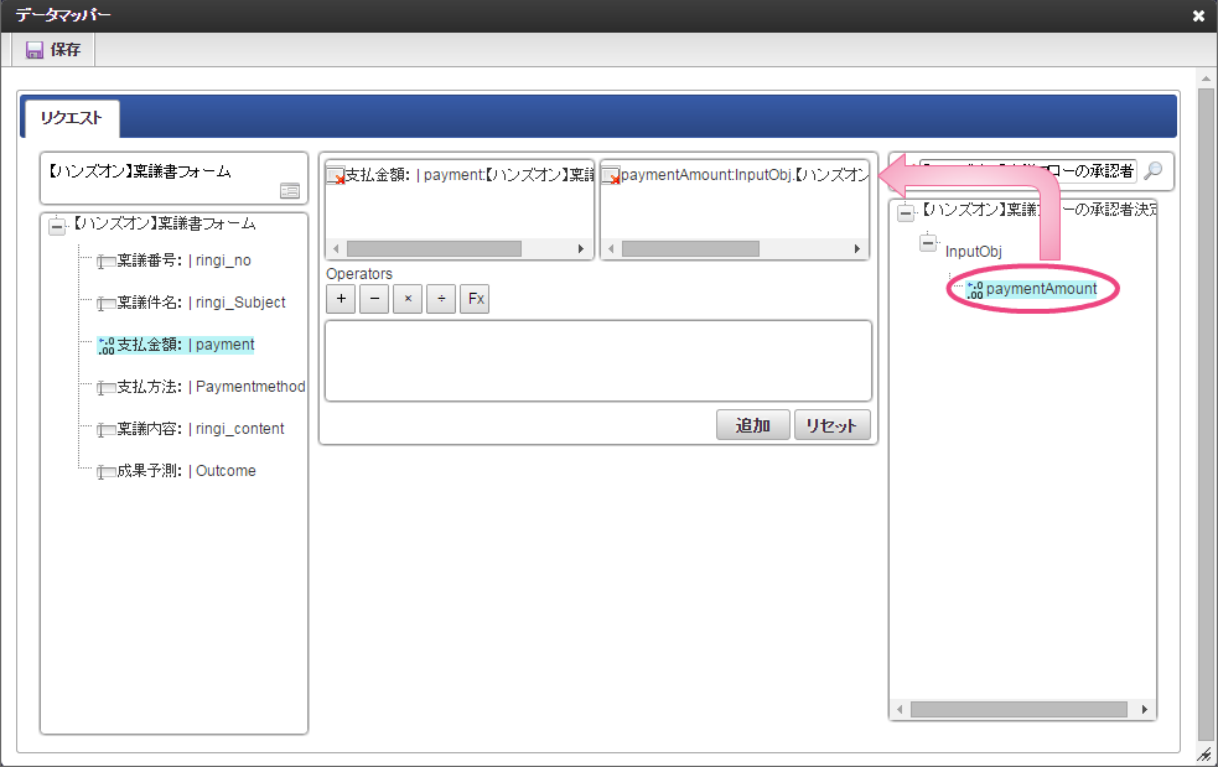

10. 「追加」をクリックして、マッピングを追加してください。

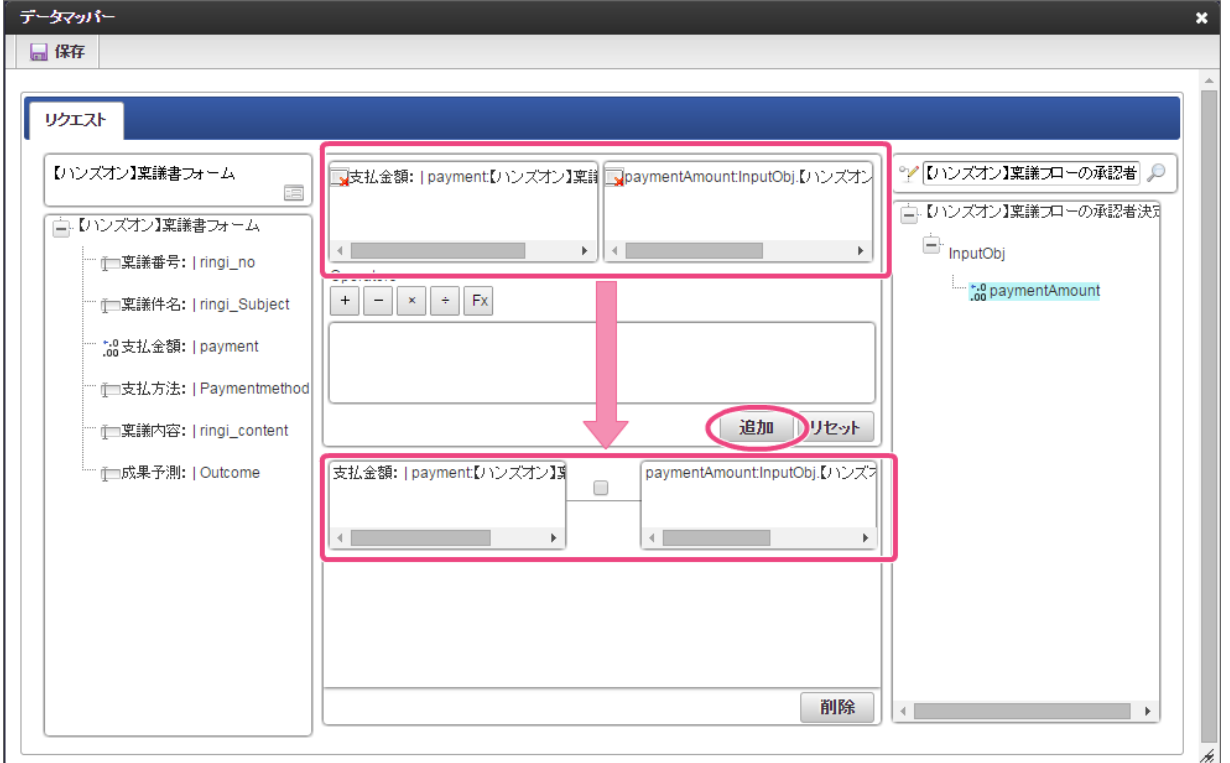

11. IM-BIS の動的処理者設定では、レスポンスのマッピングは自動的に行われますので、「保存」をクリックしてください。 正常に保存できたら、「データマッパー」は右上の「 × 」をクリックして閉じてください。

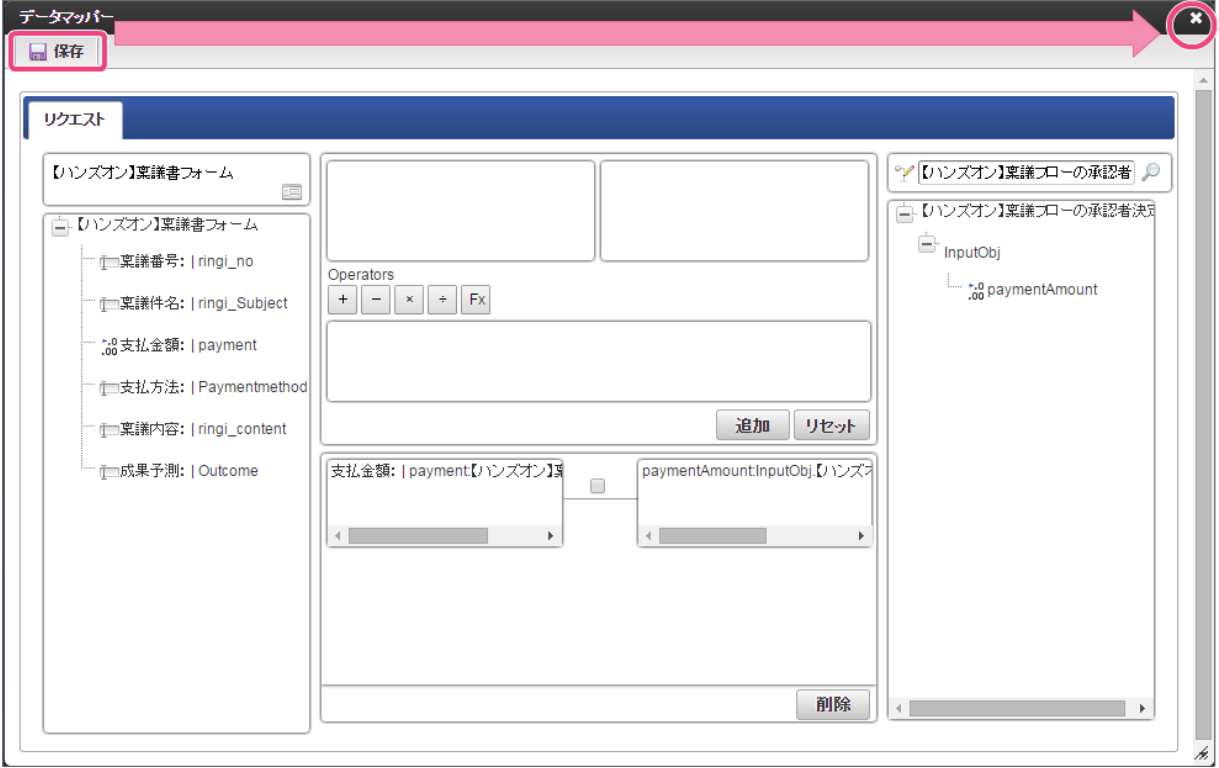

12. 動的処理者設定で「保存」をクリックしてください。

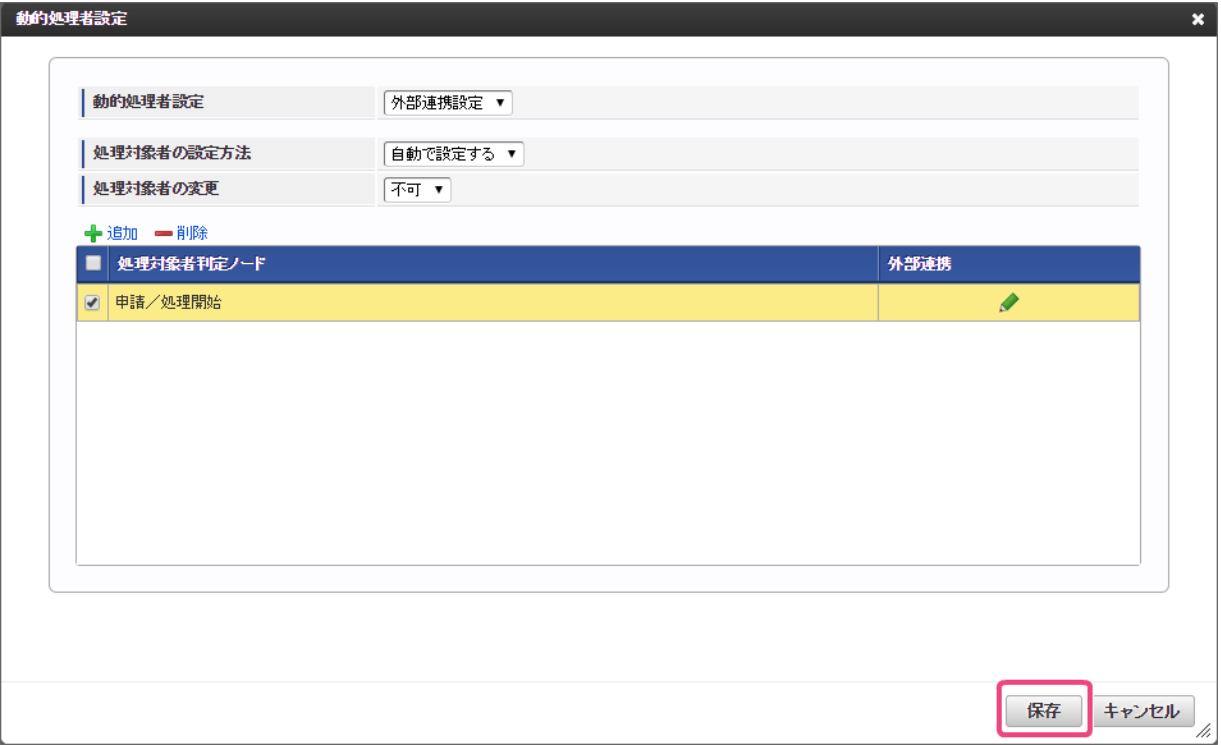

13. 最後に「定義の反映」をクリックして、フローの実行準備を行ってください。

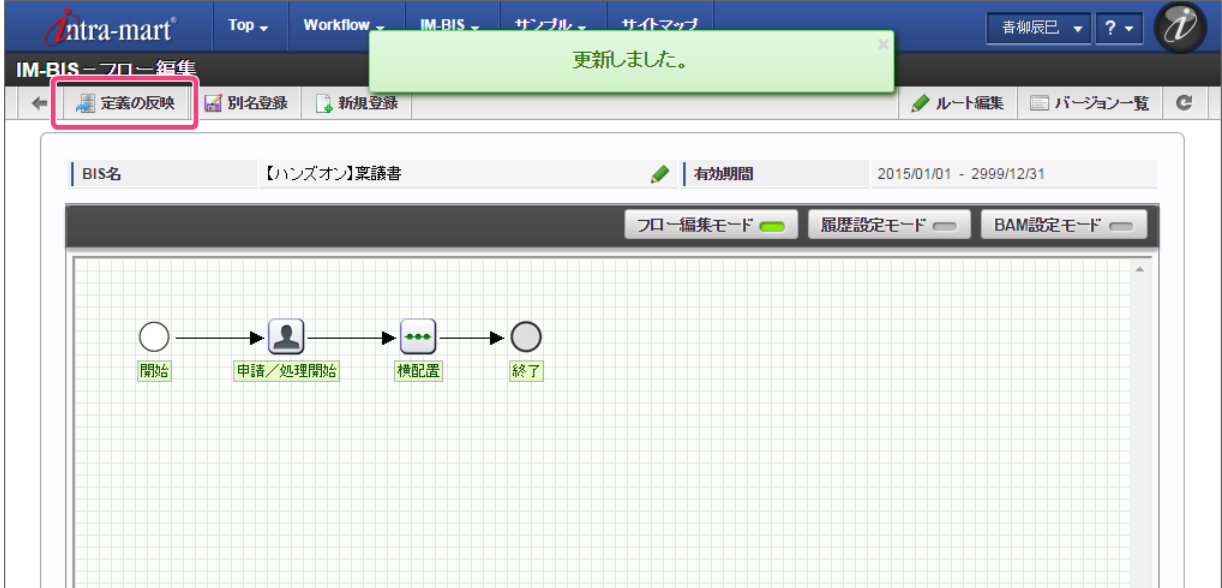

14. これで、 OpenRules の結果に基づいて処理対象者が決定するワークフローを作成することができました。 次の手順で、実行して承認者がどのように設定されるのかを確認してみましょう。

### 作成したルールを実行す[る](#page-2-0)

これまでのシナリオで作成した IM-BIS のフローを使って、ルールを実行し、承認者がどのように設定されるのかを確認してみましょう。

ルールと連携したフローを実行する手順 ■ [フローを実行するための事前準備](#page-4-0) ■ [稟議書のワークフローを申請する](#page-8-1) ■ [青柳辰巳の承認](#page-8-2)

- 部長 (円山益男) の承認
- [社長\(原田浩二\)の承認](#page-39-0)

[フローを実行するための事前準備](#page-40-0)

フローを実行(申請・承認)するために、対象のユーザに「BIS担当者」ロールを付与してください。 本書では、以下のように設定します。

- 申請者:林政義(ユーザコード:hayashi)
- 承認者1:青柳辰巳(ユーザコード:aoyagi)
- 承認者2:円山益男(ユーザコード:maruyama)→役職の「部長」
- 承認者3:原田浩二(ユーザコード:harada)→役職の「社長」

コラム 今回のハンズオンのフローの「申請/処理開始」ノードの処理対象者は、「BIS担当者」を設定しておりますので、該当のロールを持った ユーザであれば申請できます。

今回は、横配置ノードが OpenRules での結果に基づいて、3つのノードに展開される形で実行される流れを以下の図のように確認します。

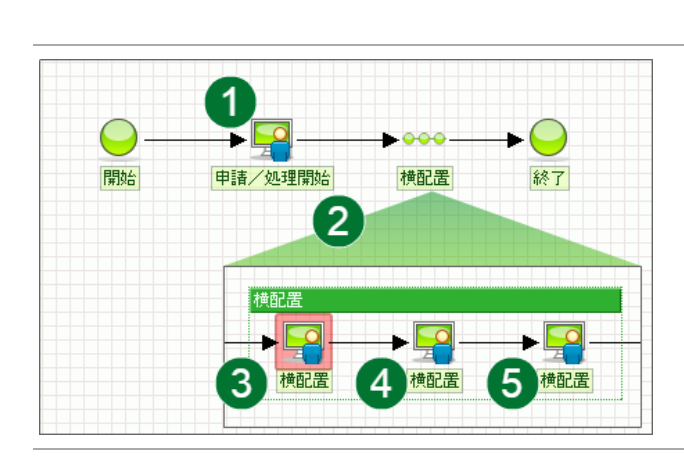

#### 実行手順

- 1. BIS担当者(林)が申請します。
- 2. 申請内容に基づいて、横配置ノードを展開されます。 ハンズオンでは3つのノードに展開されます。
- 3. 横配置ノードの1番目のノードには、ユーザ:青柳辰巳が設定され ます。
- 4. 横配置ノードの2番目のノードには、役職:部長が設定されます。
- 5. 横配置ノードの3番目のノードには、役職:社長が設定されます。

#### [稟議書のワークフローを申請する](#page-44-0)

- 1. 申請者のユーザ(例では、「林政義」)でログインしましょう。
- 2. 上部のメニューの「 IM-BIS 」→「ワークフロー」の順にマウスを重ねてから「申請」をクリックしてください。

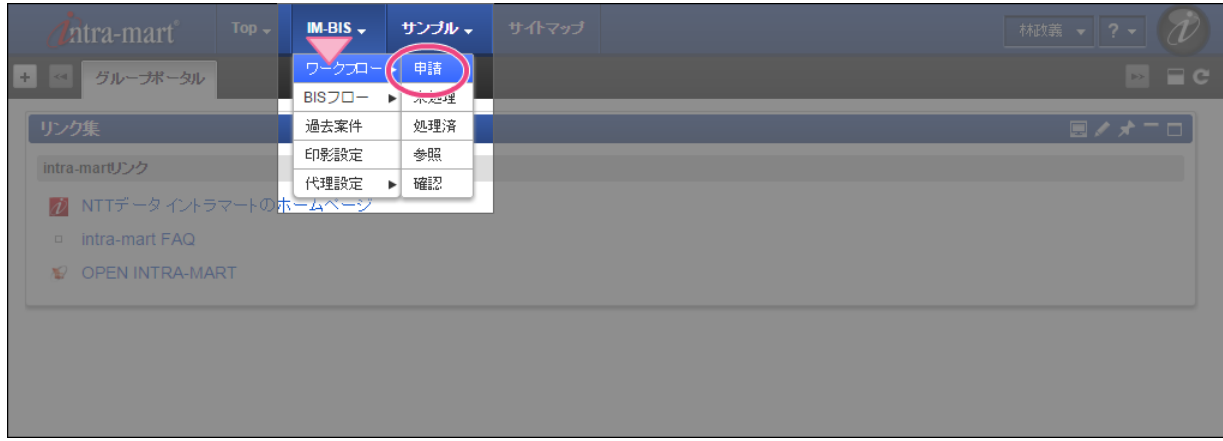

3. 「【ハンズオン】稟議書」の「 コ申請/処理開始」をクリックしてください。

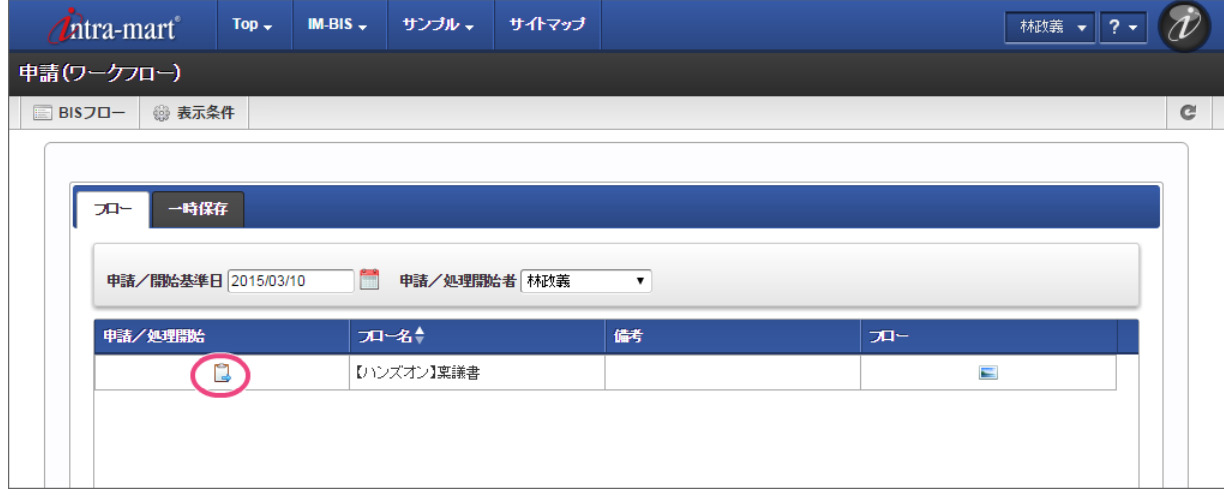

4. 画面の各項目の内容を入力します。

今回は、次の処理対象者を社長まで対象とするルートにするために、支払金額には「1,500,000」と入力しましょう。

必要な項目の入力が終わったら、「申請」をクリックしてください。 IM-BIS for Accel Platform — OpenRules forIM-BIS 連携ガイド 第9版 2019-04-01

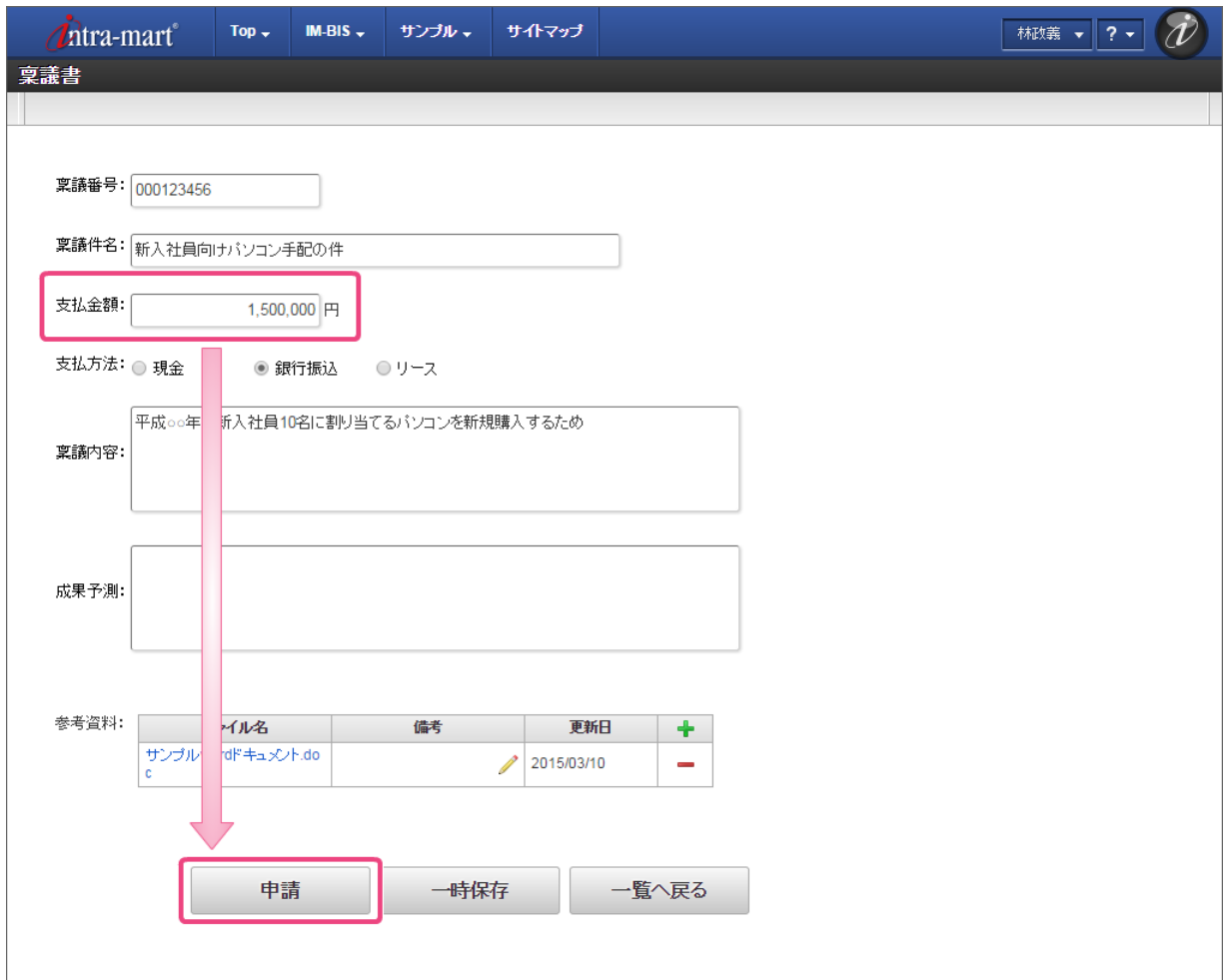

5. 案件名を入力したら、「申請/処理開始」をクリックしてください。 これで、林さんの申請は完了です。

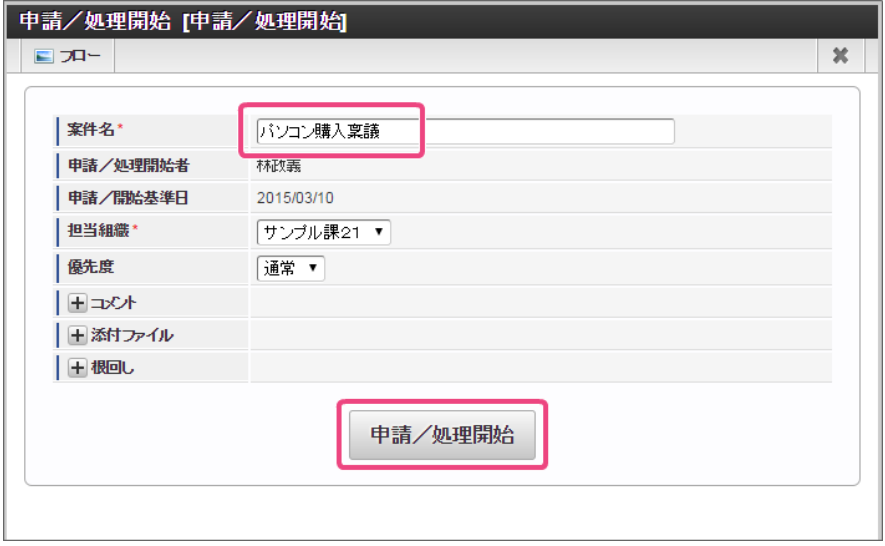

6. この時点のフローを確認すると、申請画面に入力した支払金額に基づいて、横配置ノードが3つのノードとして展開されています。 展開されたノードのうち、1番目のノードの処理対象者の青柳さんに切り替えて操作しましょう。

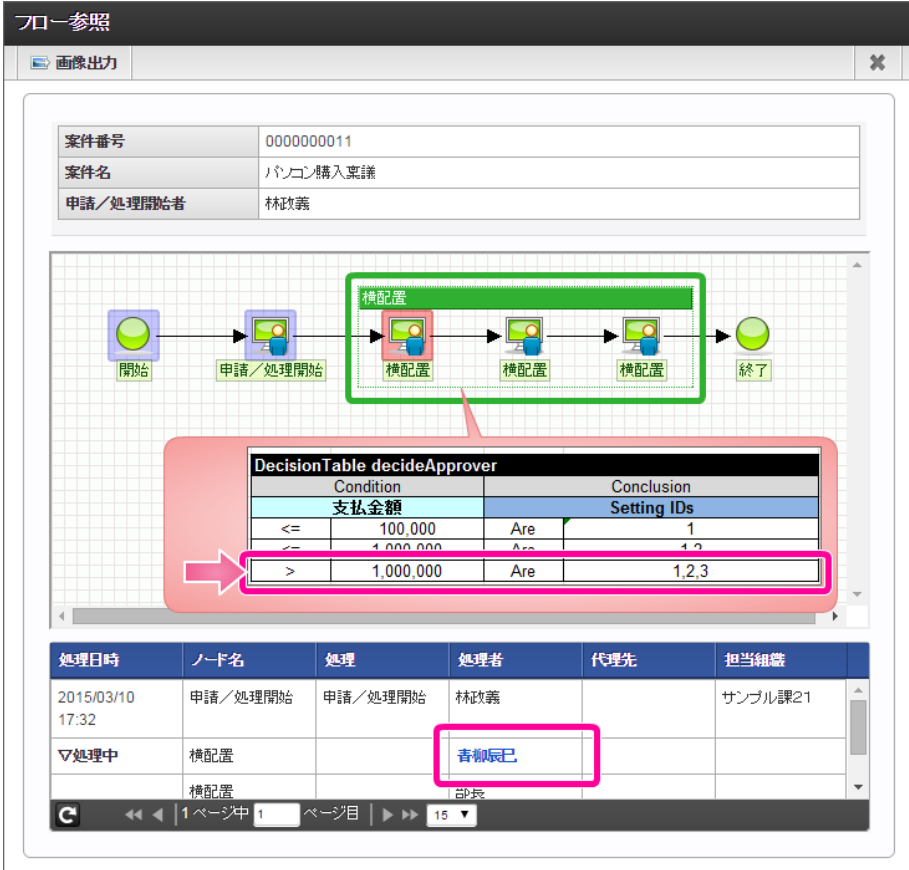

### [青柳辰巳の承認](#page-45-0)

- 1. OpenRules での結果に基づいて、次の処理対象者に設定された「青柳辰巳」でログインしましょう。
- 2. 上部のメニューの「 IM-BIS 」→「ワークフロー」の順にマウスを重ねてから「未処理」をクリックしてください。

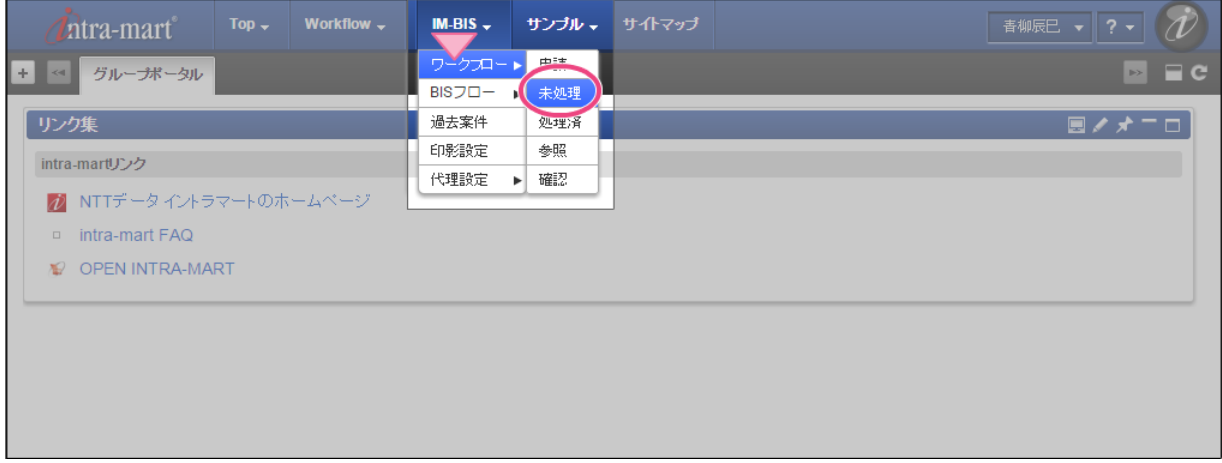

3. 林さんが申請した案件の「 2処理」をクリックしてください。

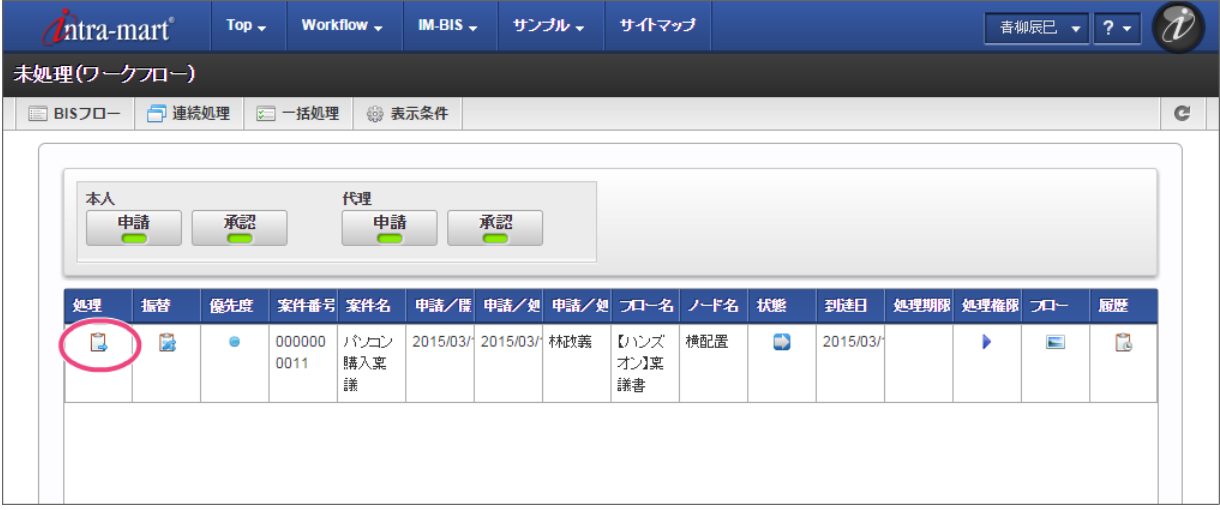

4. 内容を確認し、「承認」をクリックしてください。

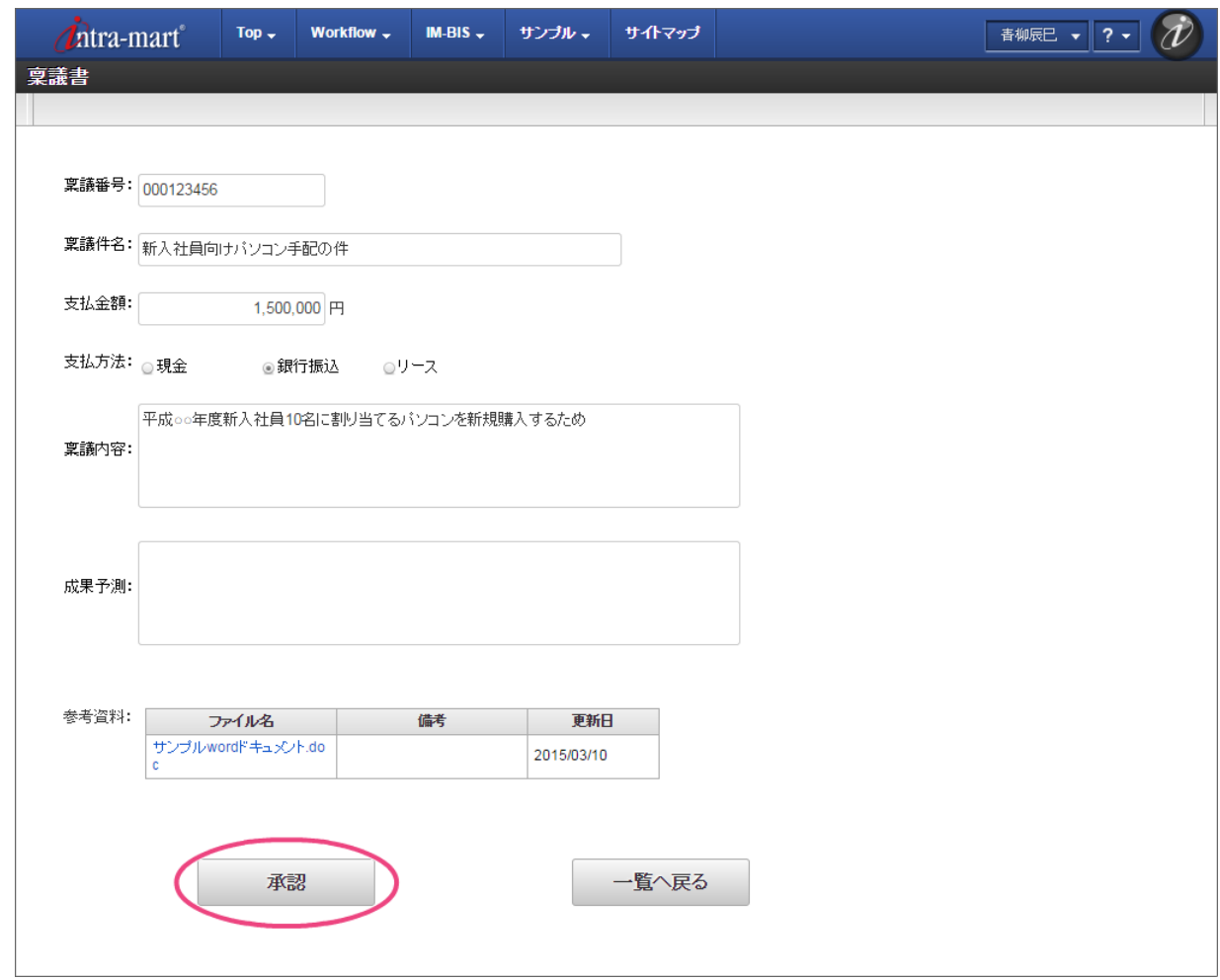

5. 「承認/処理」をクリックしてください。 これで青柳さんの承認が完了します。

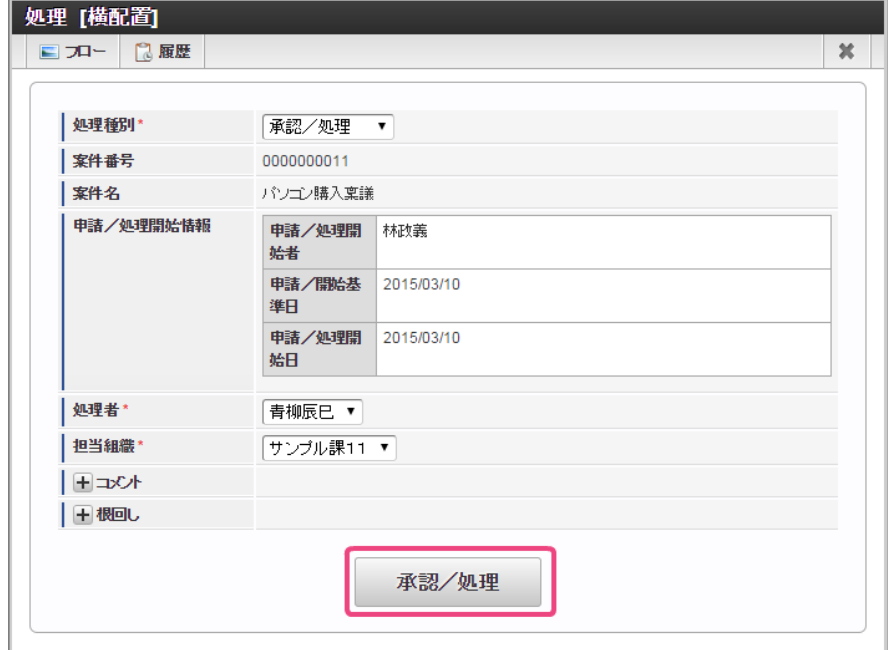

6. この時点のフローを確認すると、以下のように表示されます。 次の処理対象者の部長の円山さんに切り替えて操作しましょう。

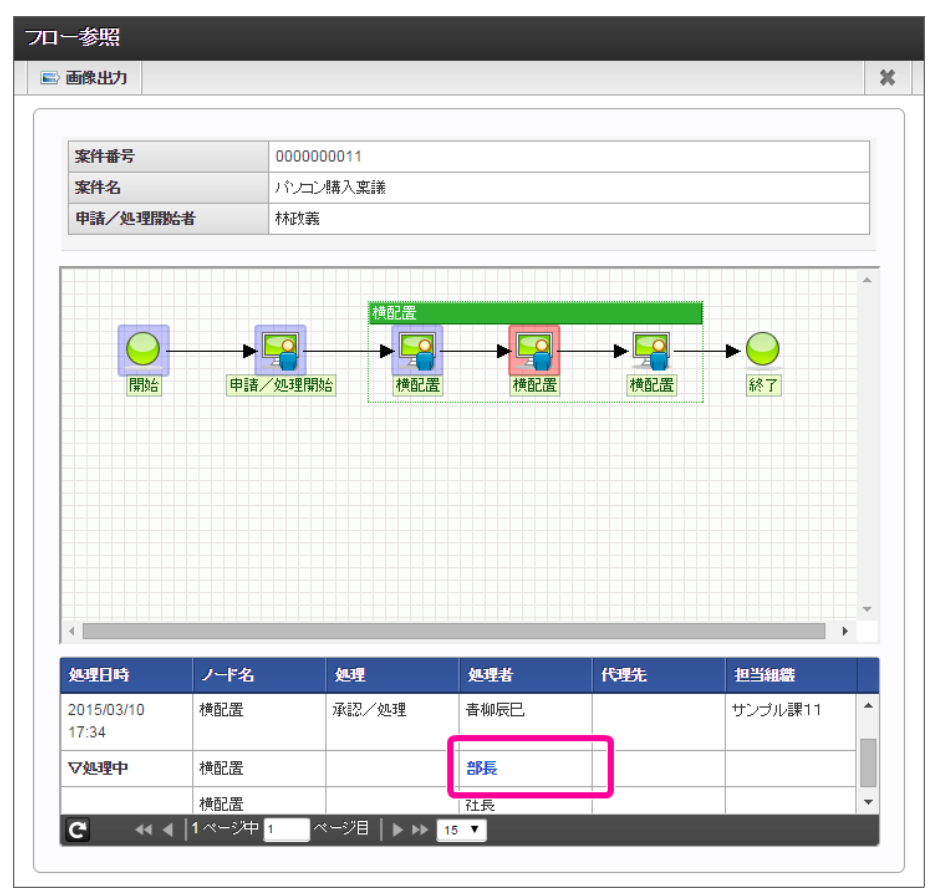

#### [部長\(円山益男\)の承認](#page-47-0)

- 1. OpenRules での結果に基づいて、次の処理対象者に設定された役職の部長の「円山益男」でログインしましょう。
- 2. 上部のメニューの「 IM-BIS 」→「ワークフロー」の順にマウスを重ねてから「未処理」をクリックしてください。

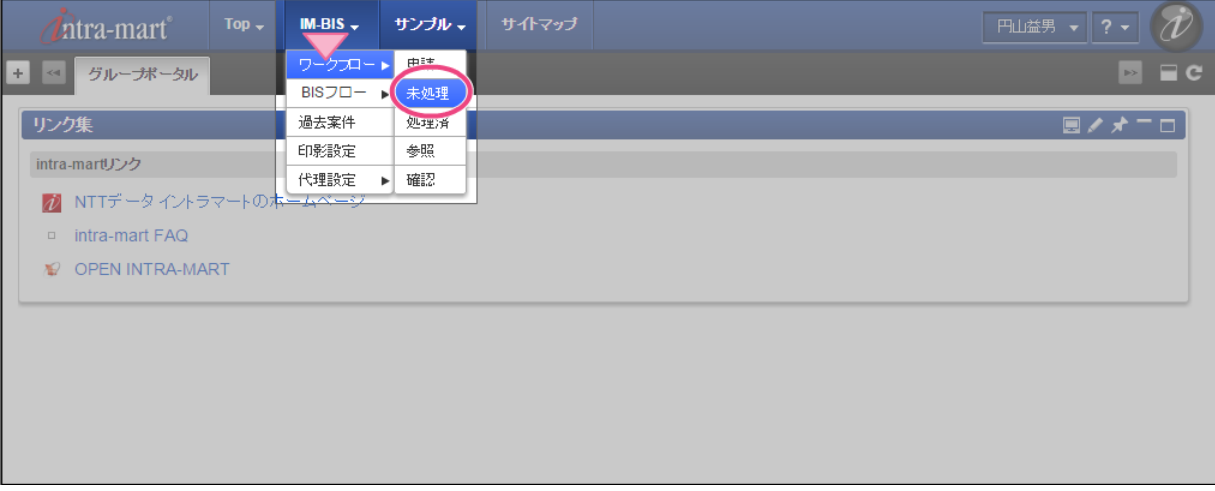

3. 林さんが申請した案件の「 2 処理」をクリックしてください。

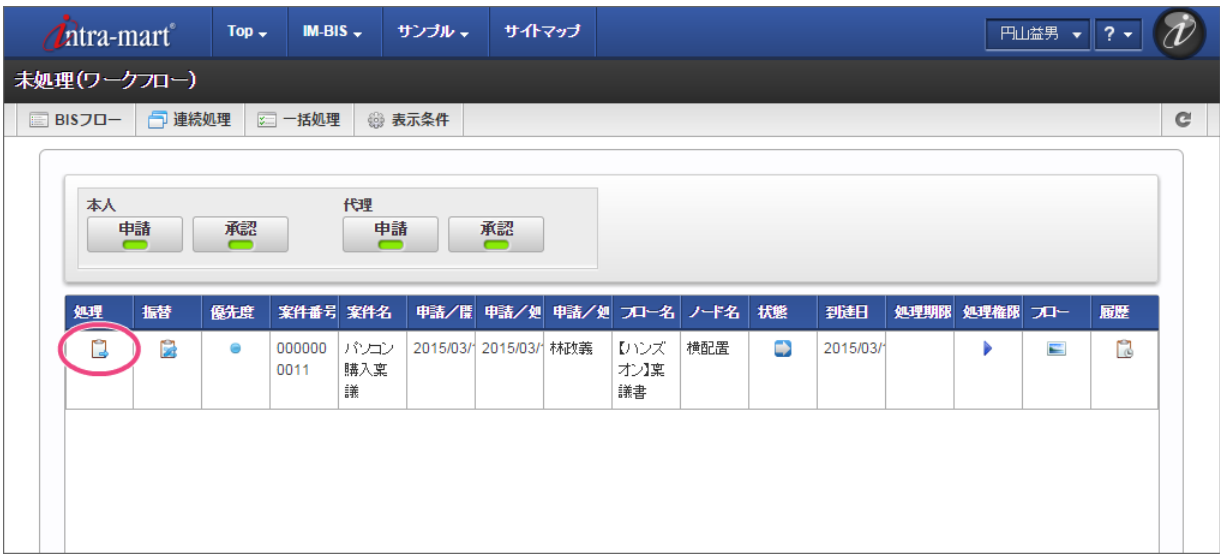

<sup>4.</sup> 内容を確認し、「承認」をクリックしてください。

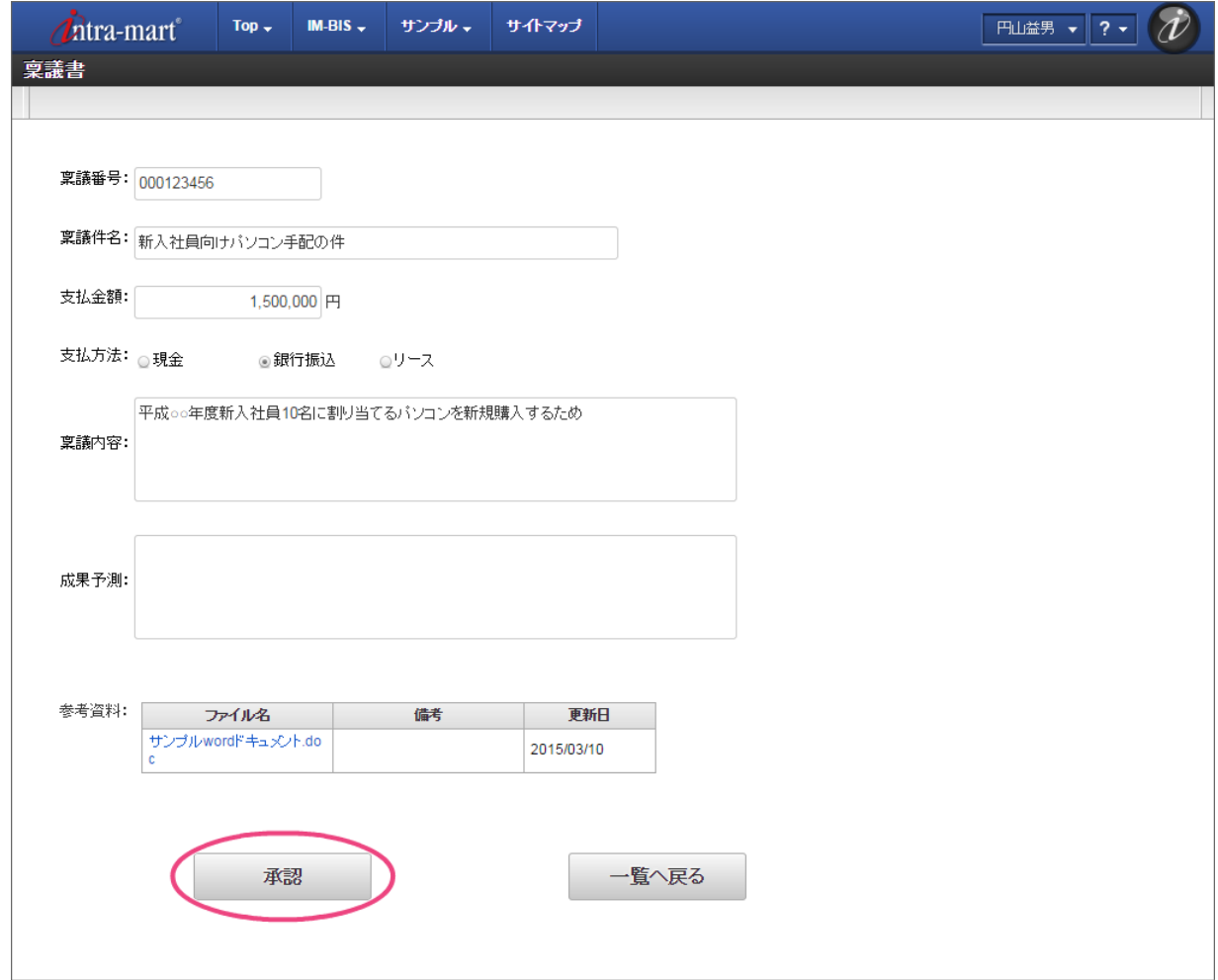

5. 「承認/処理」をクリックしてください。 これで部長の円山さんの承認が完了します。

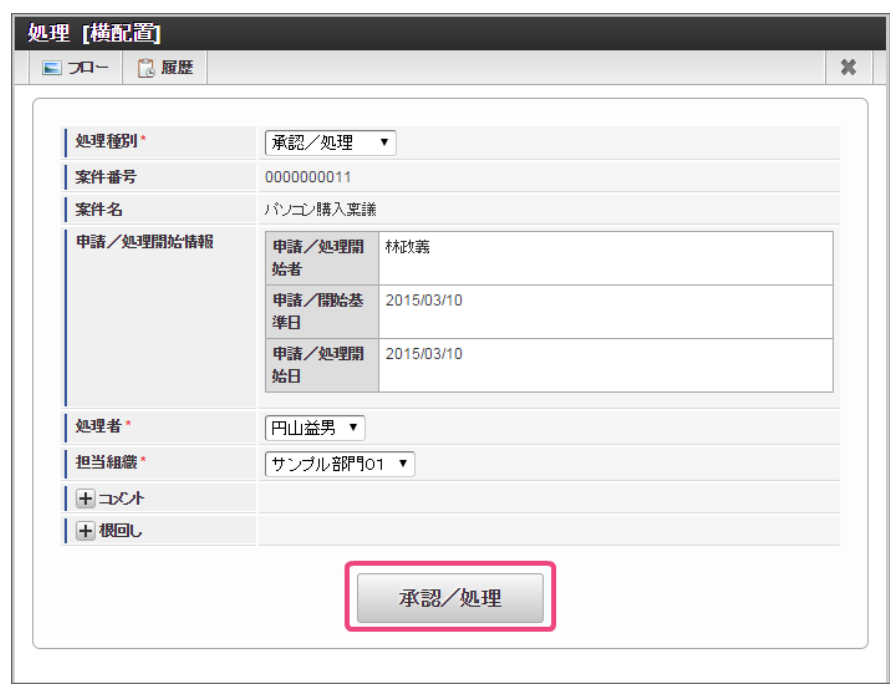

6. この時点のフローを確認すると、以下のように表示されます。 次の処理対象者の社長の原田さんに切り替えて操作しましょう。

#### アロー参照  $\overline{\mathbf{x}}$ ■ 画像出力 0000000011 案件番号 案件名 バソコン購入稟議 申請/処理開始者 林政義 横配置  $\blacksquare$  $\blacksquare$ ₽ 申請/処理開始 横配置 横配置 横配置  $\leftarrow$ 処理者 代理先 処理日時 ノード名 処理 担当組織 17:34 承認/処理 円山益男 2015/03/10 横配置 サンプル部門01 17:35 ▽処理中 横配置 社長 **44 4 1×−ジ中**1  $\overline{c}$ ヾージ目 │ ▶ ▶▶ **T**

## IM-BIS for Accel Platform — OpenRules for IM-BIS 連携ガイド 第9版 2019-04-01

### [社長\(原田浩二\)の承認](#page-49-0)

- 1. OpenRules での結果に基づいて、最後の処理対象者に設定された役職の社長の「原田浩二」でログインしましょう。
- 2. 上部のメニューの「 IM-BIS 」→「ワークフロー」の順にマウスを重ねてから「未処理」をクリックしてください。

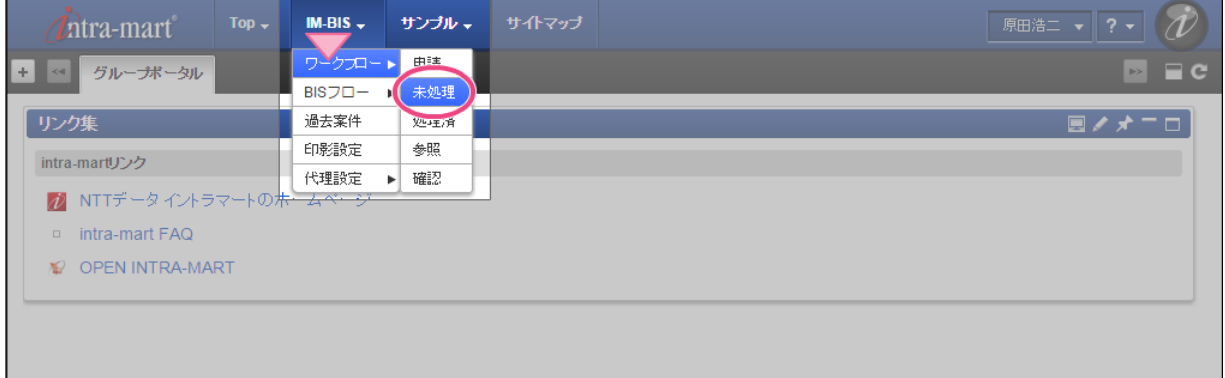

3. 林さんが申請した案件の「 2処理」をクリックしてください。

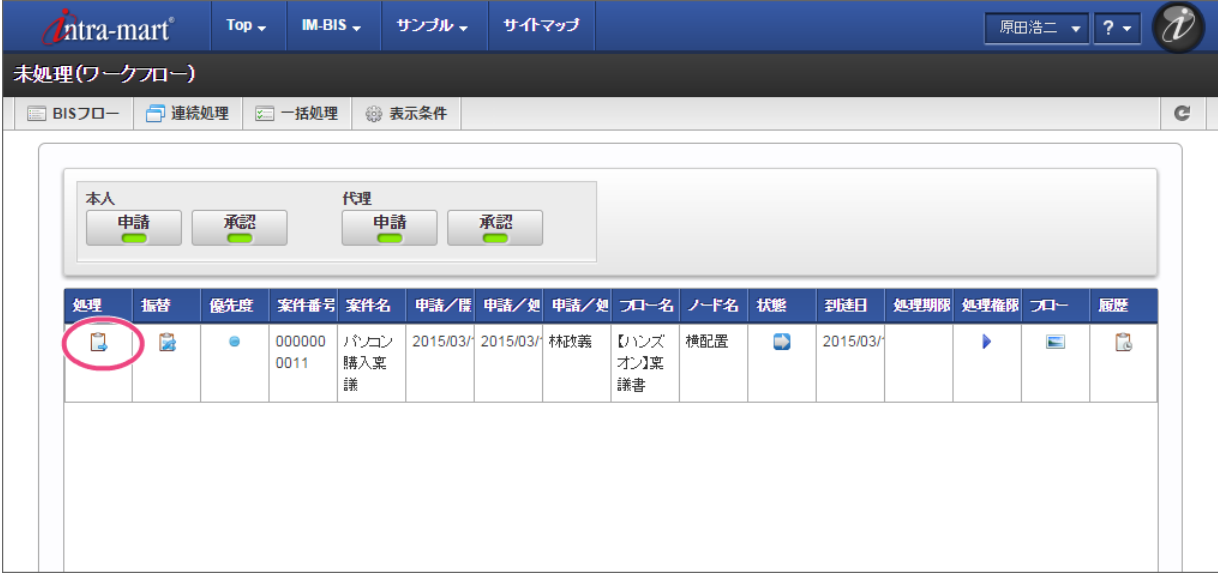

4. 内容を確認し、「承認」をクリックしてください。

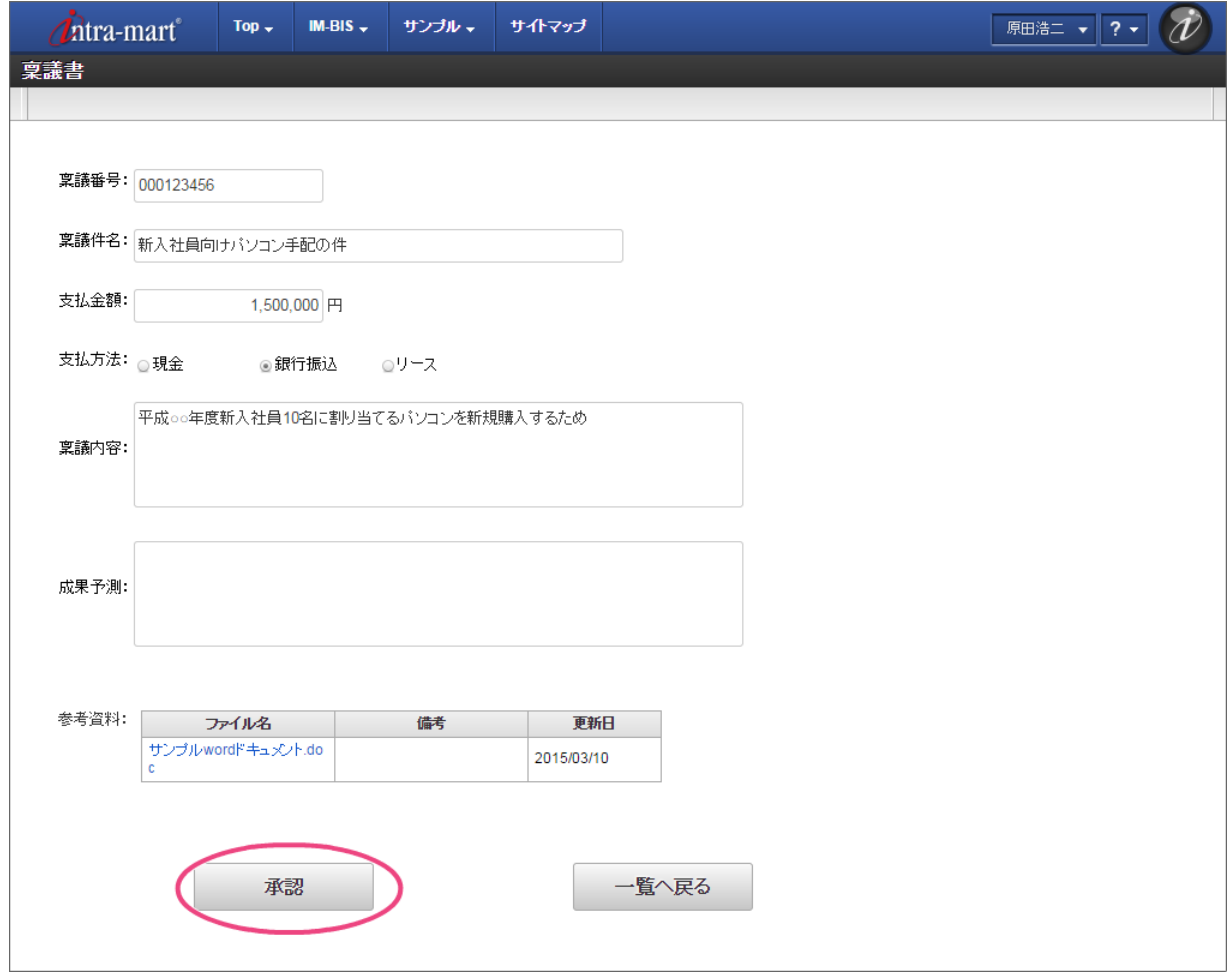

5. 「承認/処理」をクリックすると、原田さんの承認が完了します。 原田さんがこのフローの最終処理対象者となっているため、これで案件が完了します。

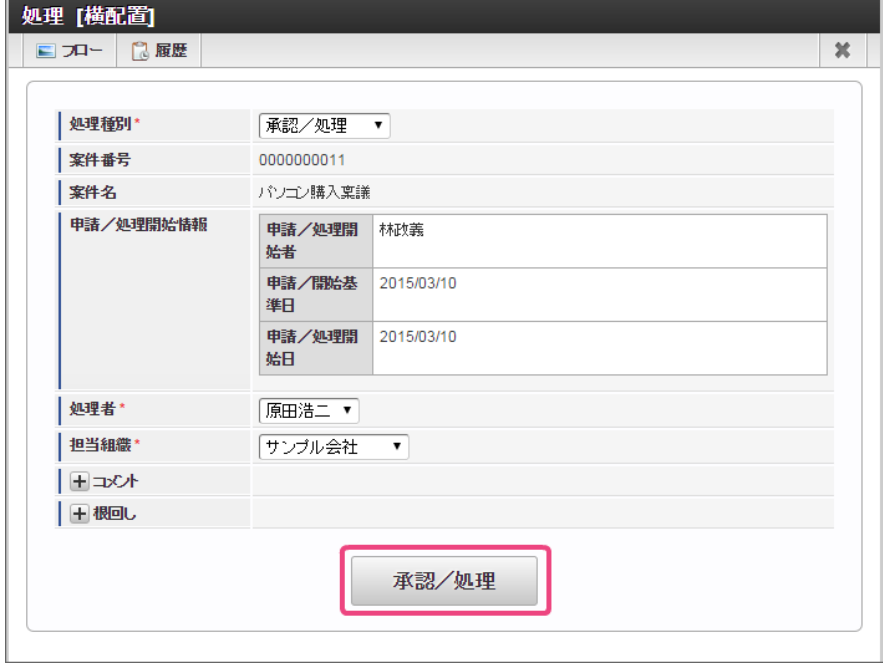

6. 完了時点のフローを確認すると、以下のように表示されます。

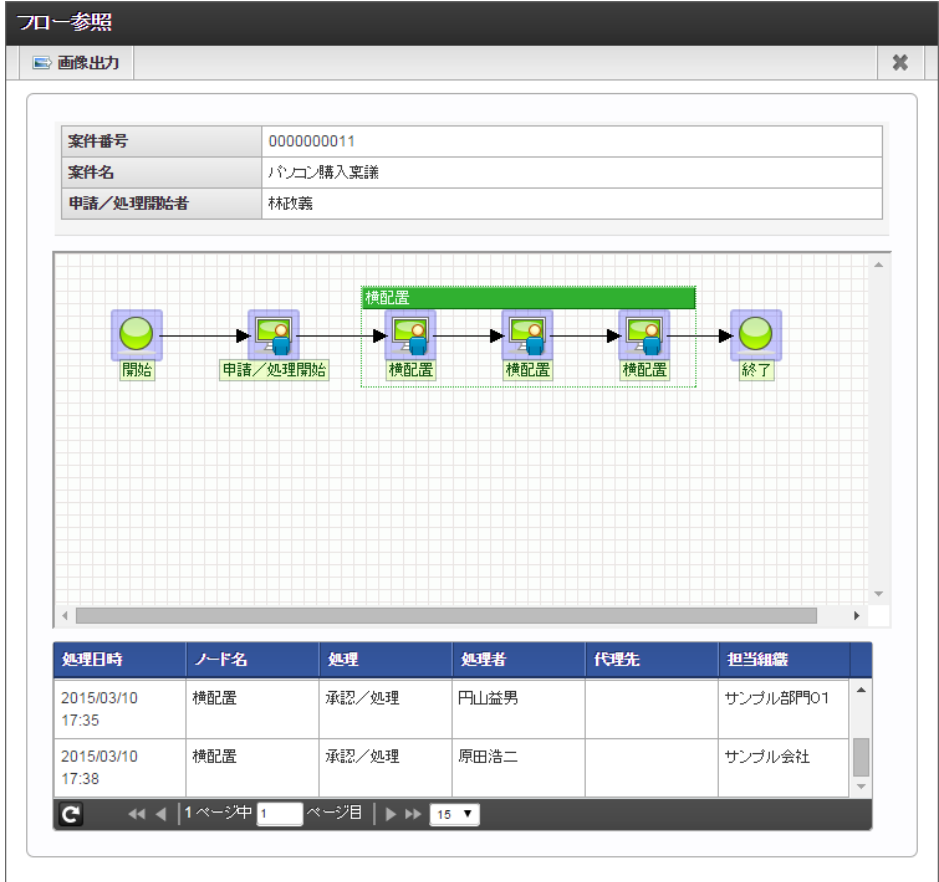

7. 今回は、3つの処理対象者が設定されるパターンを確認できましたが、支払金額を変更すると処理対象者が OpenRules の条件で変わります。 支払金額を変更して他のパターンも確認してみてください。

OpenRules for IM-BIS 連携開発の運用に関する必要事項をまとめています。

データソース定義の登録・更新でエラーが発生する

OpenRules をデータソース定義に登録する際に発生するエラーをまとめています。

データソース定義で発生するエラー

- OpenRules [内の項目やキーワードの綴りが誤っている](#page-3-0)
- [DecisionObject](index.html#decisionobject) が利用する変数名が誤っている
- **[DecisionTable](index.html#decisiontable) の演算子を全角で定義している**

OpenRules [内の項目やキーワードの綴りが誤っている](#page-54-0)

#### 現[象](#page-4-0)

データソース定義にExcelファイルをアップロードし、「登録」または「更新」をクリックしたときに下記のエラーメッセージが表示される。

「ルールの読み込みに失敗しました。設定ファイルを確認してください。」  $\bullet$ 

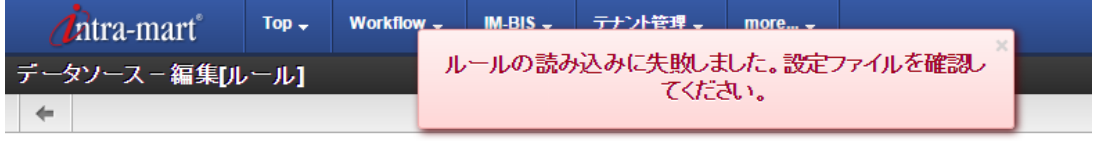

条[件](#page-8-1)

bis.logやコンソールに下記のようなスタックトレースが出力されている。

[ERROR] BIS\_LOG - [] ルールの読み込みに失敗しました。設定ファイルを確認してください。 Error: Function label Conclution is not found in template table : java.lang.Exception at file:/C:/resin/resin-pro-4.0.40\_forma/webapps/imart/WEB-INF/im\_bis/datasource/rule/5iemi011wqmvepd/xxxxx.xls? sheet=DecisionTable&range=B15:K18&openl= java.lang.Exception: Function label Conclution is not found in template table

#### 原[因](#page-8-2)

Excelファイル内に下記の定義誤りが存在する場合に発生します。

■ OpenRules のキーワード ( [Condition](index.html#condition) など)の綴りが間違っている。

#### 解決方法

スタックトレース中に、Excelファイルの誤っている可能性のあるセルが書いてありますので、そのセルの内容と関連する定義を確認してください。

上のスタックトレースの場合の読み方は、次の通りです。 下記の読み方に基づいて、Excelの定義ファイルを修正し、再度データソース定義にアップロードしてください。

[DecisionTable](index.html#decisiontable) に定義する列タイプを「 [Conclusion](index.html#conclusion) 」とすべきところ、綴りミスで「Conclution」と記述した例

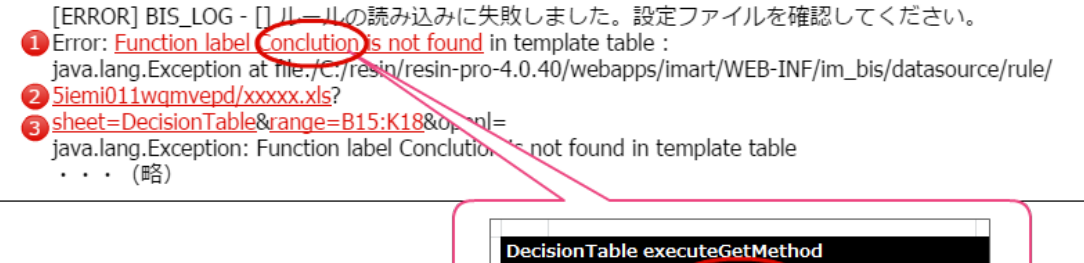

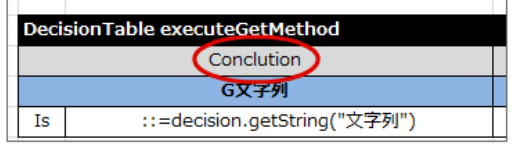

- Function label ・・・誤りの箇所が OpenRules のキーワードや [Method](index.html#method) で定義した関数名を記述するセルである可能性を表します。
- is not found in template table・・・ルールの実行時に参照した OpenRules の製品の定義ファイルやデータソース定義にて納したExcelの定 義ファイルに定義が存在しないことを表します。
- <データソース定義ID>/<対象のデータソース定義で参照しているExcelファイル名>.xls
- Excelファイル名・・・データソース定義のどのExcelの定義ファイルにエラーが発生しているかを表します。
- 3 sheet =<シート名>&range =<セル範囲>
	- シート名・・・Excelの定義ファイル内の対象のシート名です。
	- セル範囲・・・Excelの定義ファイル内の対象のシートの対象のセル範囲です。

#### [DecisionObject](index.html#decisionobject) が利用する変数名が誤ってい[る](#page-48-0)

#### 現[象](#page-39-0)

データソース定義にExcelファイルをアップロードし、「登録」または「更新」をクリックしたときに下記のエラーメッセージが表示される。

「ルールの読み込みに失敗しました。設定ファイルを確認してください。」  $\sim$ 

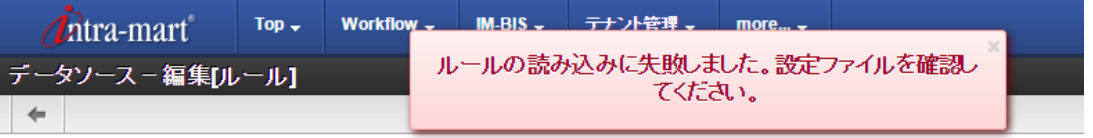

#### 条[件](#page-40-0)

bis.logやコンソールに下記のようなスタックトレースが出力されている。  $\overline{\phantom{a}}$ 

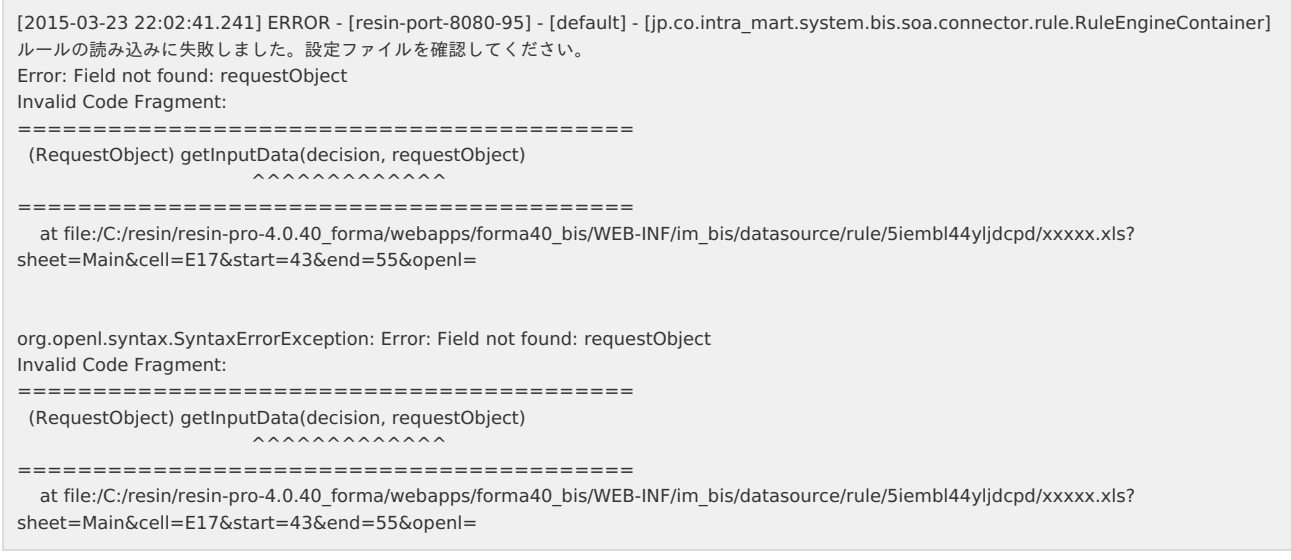

#### 原[因](#page-44-0)

Excelファイル内に下記の定義誤りが存在する場合に発生します。

■ [DecisionObject](index.html#decisionobject) が参照している変数がExcelファイルで定義されていない、または間違っている。

#### 解決方法

スタックトレース中に、Excelファイルの誤っている可能性のあるセルが書いてありますので、そのセルの内容と関連する定義を確認してください。

上のスタックトレースの場合の読み方は、次の通りです。 下記の読み方に基づいて、Excelの定義ファイルを修正し、再度データソース定義にアップロードしてください。

■ [DecisionObject](index.html#decisionobject) で定義したインスタンス名と [Data/Variable](index.html#data-variable) で定義したインスタンス名に不整合が発生している例

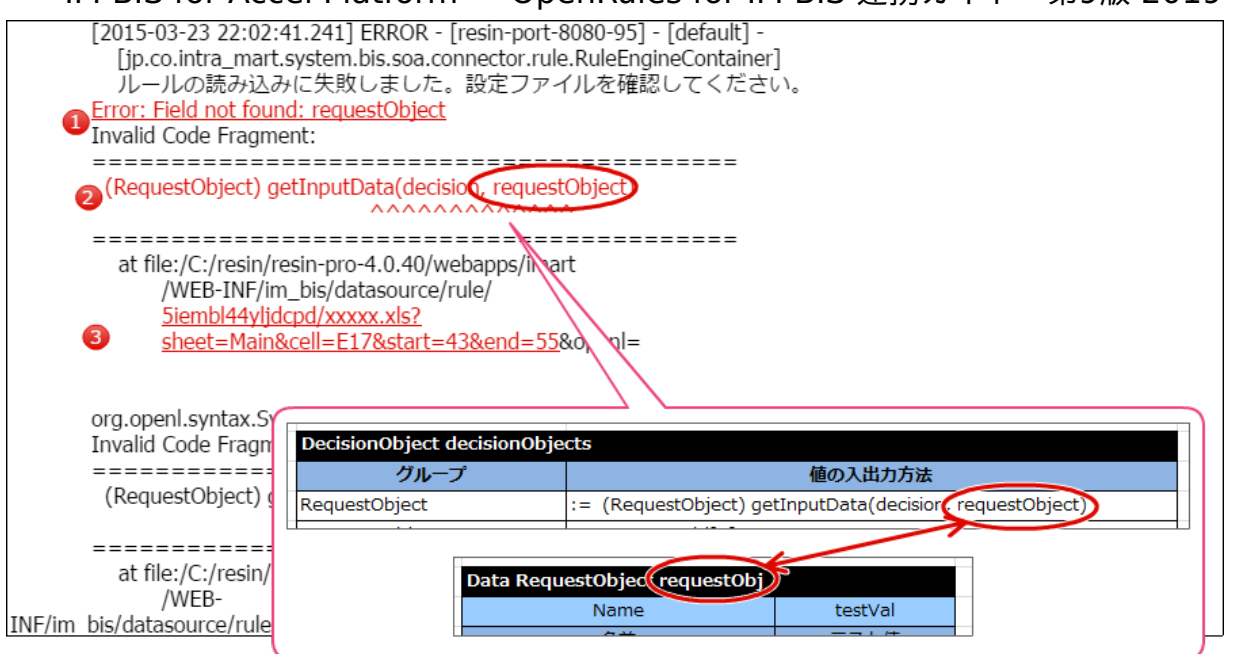

Error: Field not found: <変数名>

■ <変数名>で定義されたインスタンスが、 [Data/Variable](index.html#data-variable) に定義されていないことを表します。

(RequestObject) getInputData(decision, requestObject)

- エラーが発生しているExcel内の式の箇所を表します。
- 3 xxxxx.xls?sheet=<シート名>&cell=< 2 の式の箇所>
	- エラーが発生しているExcelの定義ファイル内のシートやセルを表します。

[DecisionTable](index.html#decisiontable) の演算子を全角で定義している

#### 現[象](#page-47-0)

データソース定義にExcelファイルをアップロードし、「登録」または「更新」をクリックしたときに下記のエラーメッセージが表示される。

「ルールの読み込みに失敗しました。設定ファイルを確認してください。」  $\mathbf{r}$ 

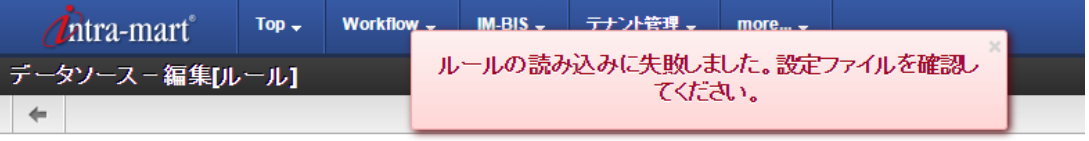

#### 条[件](#page-49-0)

bis.logやコンソールに下記のようなスタックトレースが出力されている。

```
[2015-03-23 22:22:33.453] ERROR - [resin-port-8080-97] - [default] -
[jp.co.intra_mart.system.bis.soa.connector.rule.RuleEngineContainer]
ルールの読み込みに失敗しました。設定ファイルを確認してください。
Error: Oper = is not defined : java.lang.RuntimeException
at file:/C:/resin/resin-pro-4.0.40_forma/webapps/imart/WEB-INF/im_bis/datasource/rule/5iembl44yljdcpd/
xxxxxx.xls?sheet=DecisionTable&cell=B6&openl=
・・・
Caused by: java.lang.RuntimeException: Oper = is not defined
 at com.openrules.types.Oper.<init>(Oper.java:189)
... 117 more
・・・
org.openl.syntax.SyntaxErrorException: Error: Oper = is not defined : java.lang.RuntimeException
  at file:/C:/resin/resin-pro-4.0.40_forma/webapps/imart/WEB-INF/im_bis/datasource/rule/5iembl44yljdcpd/
 xxxxxx.xls?sheet=DecisionTable&cell=B6&openl=
・・・
```
- [DecisionTable](index.html#decisiontable) や [Decision](index.html#decision) で使っている演算子が、半角ではなく全角になっている
- [DecisionTable](index.html#decisiontable) や [Decision](index.html#decision) で使っている演算子が、利用している OpenRules のバージョンで利用できない演算子となっている

#### 解決方法

スタックトレース中に、Excelファイルの誤っている可能性のあるセルが書いてありますので、そのセルの内容と関連する定義を確認してください。

上のスタックトレースの場合の読み方は、次の通りです。 下記の読み方に基づいて、Excelの定義ファイルを修正し、再度データソース定義にアップロードしてください。

[DecisionTable](index.html#decisiontable) で利用している演算子を全角で記述した例

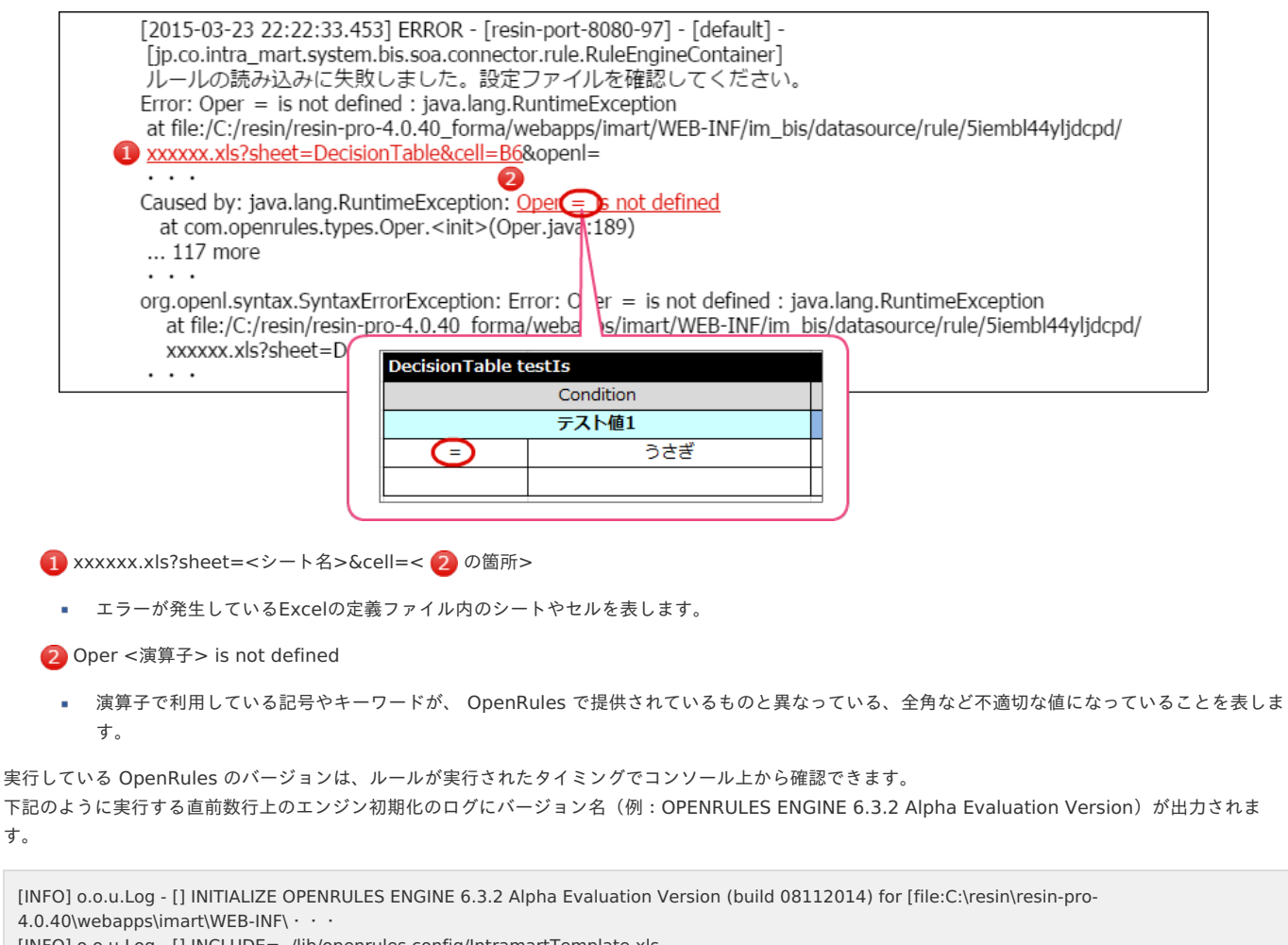

[INFO] o.o.u.Log - [] INCLUDE=../lib/openrules.config/IntramartTemplate.xls

・・・ [INFO] o.o.u.Log - [] \*\*\* Decision <実行しているDecision名> \*\*\*

[INFO] o.o.u.Log - [] Decision has been initialized

[INFO] o.o.u.Log - [] Decision Run has been initialized

[INFO] o.o.u.Log - [] Decision <実行しているDecision名>:

エンジンのバージョンによる演算子の利用可否については、「 OpenRules [のバージョンによる記法の差異](index.html#document-texts/reference/openrules_compatible)」も確認してください。

### ルールの実行時にエラーが発生する、正しく動作しな[い](#page-2-0)

```
ルールの実行で発生するエラー
```
- [DecisionTable](index.html#decisiontable) で利用している項目が [Glossary](index.html#glossary) に存在しない
- 「SOA[の実行に失敗しました」と表示され、ログに](#page-277-0)NullPointerExceptionが出力される

#### [DecisionTable](index.html#decisiontable) で利用している項目が [Glossary](index.html#glossary) に存在しない

### 現[象](#page-4-0)

ワークフローの申請画面などの実行画面上で、ルールを実行するイベントを発生させたときに下記のエラーメッセージが表示される。

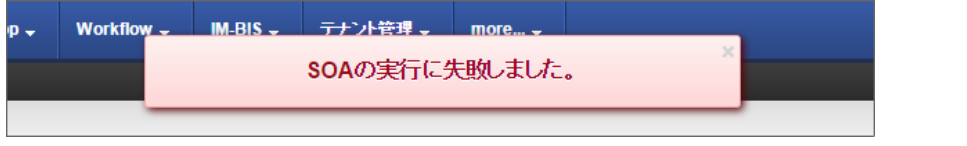

#### 条[件](#page-8-1)

bis.logやコンソールに下記のようなスタックトレースが出力されている。

[2015-03-23 21:10:15.028] ERROR - [resin-port-8080-99] - [default] - [bis.common.user\_program.soa\_executor] SOAを実行している最中に例外 が発生しました。システム管理者に問い合わせてください。 [2015-03-23 21:17:32.762] ERROR - [resin-port-8080-200] - [default] - [jp.co.intra\_mart.system.bis.soa.connector.rule.RuleConnector] ルール を実行している際にエラーが発生しました。 ERROR in Glossary: cannot find element 'テスト値1' org.openl.binding.OpenLRuntimeException: ERROR in Glossary: cannot find element 'テスト値1' ・・・ Caused by: org.apache.commons.lang.exception.NestableRuntimeException: ERROR in Glossary: cannot find element 'テスト値1' ・・・ [2015-03-23 21:17:32.889] ERROR - [resin-port-8080-200] - [default] - [bis.common.user\_program.soa\_executor] SOAを実行している最中に例 外が発生しました。システム管理者に問い合わせてください。

#### 原[因](#page-8-2)

Excelファイル内に下記の定義誤りが存在する場合に発生します。

[DecisionTable](index.html#decisiontable) で [Condition](index.html#condition) や [Conclusion](index.html#conclusion) などに使用している項目が [Glossary](index.html#glossary) に定義されていない、または、項目名が間違っている。

#### 解決方法

スタックトレース中に、定義されていない項目名が出ていますので、その項目名と [Glossary](index.html#glossary) の定義を照らし合わせてください。

上のスタックトレースの場合の読み方は、下記の通りです。 下記の読み方に基づいて、Excelの定義ファイルを修正し、再度データソース定義にアップロードしてください。

```
[2015-03-23 21:10:15.028] ERROR - [resin-port-8080-99] - [default] -
  [bis.common.user_program.soa_executor] SOAを実行している最中に例外が発生しました。
  システム管理者に問い合わせてください。
  [2015-03-23 21:17:32.762] ERROR - [resin-port-8080-200] - [default] -
   [jp.co.intra_mart.system.bis.soa.connector.rule.RuleConnector] ルールを実行している際にエラーが発生しました。
O ERROR in Glossary: cannot find element 'テスト値1
  org.openl.binding.OpenLRuntimeException: ERROR in Glossary: cannot find element 'テスト値1'
  Caused by: org.apache.commons.lang.exception.NestableRuntimeException:
  ERROR in Glossary: cannot find element 'テスト値1'
  [2015-03-23 21:17:32.889] ERROR - [resin-port-8080-200] - [default] -
  [bis.common.user_program.soa_executor] SOAを実行している最中に例外が発生しました。
  - Luiseummumuus _ programmuu_aneus<br>システム管理者に問い合わせてください。
```
- ERROR in Glossary: cannot find element '対象の項目名'
	- [DecisionTable](index.html#decisiontable) で'対象の項目名' が [Glossary](index.html#glossary) で見つけられないことを表しています。

#### 「SOA[の実行に失敗しました」と表示され、ログに](#page-49-0)NullPointerExceptionが出力され[る](#page-277-0)

### 現[象](#page-39-0)

ワークフローの申請画面などの実行画面上で、ルールを実行するイベントを発生させたときに下記のエラーメッセージが表示される。

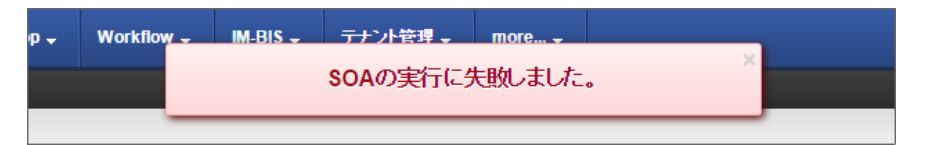

#### 条[件](#page-40-0)

bis.logやコンソールに下記のようなスタックトレースが出力されている。 ログの内容には、 OpenRules で処理ができているかのような内容とNullPointerExceptionが出力されている。

<span id="page-277-0"></span>[INFO] o.o.u.Log - [] Decision Run has been initialized [INFO] o.o.u.Log - [] Conclusion: メッセージ = 中学生 [中学生]

[INFO] o.o.u.Log - [] Decision has been finalized

java.lang.NullPointerException

at jp.co.intra\_mart.system.bis.soa.mapping.RuleObjectMapper.getMap(RuleObjectMapper.java:357)

- at jp.co.intra\_mart.system.bis.soa.mapping.RuleObjectMapper.mapping(RuleObjectMapper.java:78)
- at jp.co.intra\_mart.system.bis.soa.connector.rule.RuleConnector.executeResponseDef(RuleConnector.java:225)

at jp.co.intra\_mart.system.bis.internal.SoaClientManager.execute(SoaClientManager.java:93)

at jp.co.intra\_mart.system.bis.javascript.api.SoaClientManagerObject.execute(SoaClientManagerObject.java:111)

at sun.reflect.NativeMethodAccessorImpl.invoke0(Native Method)

at sun.reflect.NativeMethodAccessorImpl.invoke(NativeMethodAccessorImpl.java:62)

at sun.reflect.DelegatingMethodAccessorImpl.invoke(DelegatingMethodAccessorImpl.java:43)

at java.lang.reflect.Method.invoke(Method.java:497)

at jp.co.intra\_mart.system.javascript.MemberBox.invoke(MemberBox.java:126)

at jp.co.intra\_mart.system.javascript.FunctionObject.call(FunctionObject.java:442)

at jp.co.intra\_mart.system.javascript.optimizer.OptRuntime.callN(OptRuntime.java:52)

at \_forma.\_common.\_soa.\_soa\_95\_client\_46\_js.\_c\_execute\_1(C:\Resin\resin-pro-4.0.53\webapps\imart\WEB-

INF\jssp\product\src\forma\common\soa\soa\_client.js:37)

at \_forma.\_common.\_soa.\_soa\_95\_client\_46\_js.call(C:\Resin\resin-pro-4.0.53\webapps\imart\WEB-

INF\jssp\product\src\forma\common\soa\soa\_client.js)

at jp.co.intra\_mart.system.display.ScriptScope.call(ScriptScope.java:156)

at jp.co.intra\_mart.system.display.ScriptScope.call(ScriptScope.java:142)

at jp.co.intra\_mart.system.display.Content.executeFunction(Content.java:188)

at jp.co.intra\_mart.system.javascript.imapi.ContentObject.jsStaticFunction\_executeFunction(ContentObject.java:170)

at sun.reflect.NativeMethodAccessorImpl.invoke0(Native Method)

at sun.reflect.NativeMethodAccessorImpl.invoke(NativeMethodAccessorImpl.java:62)

at sun.reflect.DelegatingMethodAccessorImpl.invoke(DelegatingMethodAccessorImpl.java:43)

at java.lang.reflect.Method.invoke(Method.java:497)

at jp.co.intra\_mart.system.javascript.MemberBox.invoke(MemberBox.java:126)

at jp.co.intra\_mart.system.javascript.FunctionObject.call(FunctionObject.java:379)

at jp.co.intra\_mart.system.javascript.optimizer.OptRuntime.callN(OptRuntime.java:52)

at \_forma.\_common.\_util.\_datasource\_95\_utils\_46\_js.\_c\_execute\_2(C:\Resin\resin-pro-4.0.53\webapps\imart\WEB-

INF\jssp\product\src\forma\common\util\datasource\_utils.js:30)

at forma. common. util. datasource 95 utils 46 js.call(C:\Resin\resin-pro-4.0.53\webapps\imart\WEB-

INF\jssp\product\src\forma\common\util\datasource\_utils.js)

at jp.co.intra\_mart.system.javascript.optimizer.OptRuntime.callN(OptRuntime.java:52)

at bis. common. user 95 program. soa 95 executor 46 js. c execute 1(C:\Resin\resin-pro-4.0.53\webapps\imart\WEB-

INF\jssp\product\src\bis\common\user\_program\soa\_executor.js:41)

at \_bis.\_common.\_user\_95\_program.\_soa\_95\_executor\_46\_js.call(C:\Resin\resin-pro-4.0.53\webapps\imart\WEB-

INF\jssp\product\src\bis\common\user\_program\soa\_executor.js)

at jp.co.intra\_mart.system.display.ScriptScope.call(ScriptScope.java:156) at jp.co.intra\_mart.system.display.ScriptScope.call(ScriptScope.java:142)

at jp.co.intra\_mart.system.display.Content.executeFunction(Content.java:188)

at jp.co.intra\_mart.system.javascript.imapi.ContentObject.jsStaticFunction\_executeFunction(ContentObject.java:170)

at sun.reflect.NativeMethodAccessorImpl.invoke0(Native Method)

at sun.reflect.NativeMethodAccessorImpl.invoke(NativeMethodAccessorImpl.java:62)

at sun.reflect.DelegatingMethodAccessorImpl.invoke(DelegatingMethodAccessorImpl.java:43)

at java.lang.reflect.Method.invoke(Method.java:497)

at jp.co.intra\_mart.system.javascript.MemberBox.invoke(MemberBox.java:126)

at jp.co.intra\_mart.system.javascript.FunctionObject.call(FunctionObject.java:379)

at jp.co.intra\_mart.system.javascript.optimizer.OptRuntime.callN(OptRuntime.java:52)

at forma. designer. event 95 setting. reference 46 js. c executeSoa 13(C:\Resin\resin-pro-4.0.53\webapps\imart\WEB-INF\jssp\product\src\forma\designer\event\_setting\reference.js:566)

at forma. designer. event 95 setting. reference 46 js.call(C:\Resin\resin-pro-4.0.53\webapps\imart\WEB-

INF\jssp\product\src\forma\designer\event\_setting\reference.js)

at jp.co.intra\_mart.system.javascript.ContextFactory.doTopCall(ContextFactory.java:394)

at jp.co.intra\_mart.system.javascript.ScriptRuntime.doTopCall(ScriptRuntime.java:3101)

at forma. designer. event 95 setting. reference 46 js.call(C:\Resin\resin-pro-4.0.53\webapps\imart\WEB-

INF\jssp\product\src\forma\designer\event\_setting\reference.js)

at jp.co.intra\_mart.system.display.ScriptScope.call(ScriptScope.java:156)

at jp.co.intra\_mart.system.display.ScriptScope.call(ScriptScope.java:142)

at jp.co.intra\_mart.system.servlet.jssp.JsspRpcServlet.invoke(JsspRpcServlet.java:177)

at jp.co.intra\_mart.system.servlet.jssp.JsspRpcServlet.execute(JsspRpcServlet.java:141)

at jp.co.intra\_mart.system.servlet.jssp.JsspRpcServlet.doPost(JsspRpcServlet.java:125)

at javax.servlet.http.HttpServlet.service(HttpServlet.java:159)

at javax.servlet.http.HttpServlet.service(HttpServlet.java:97)

at com.caucho.server.dispatch.ServletFilterChain.doFilter(ServletFilterChain.java:109)

at jp.co.intra\_mart.system.servlet.jssp.JSSPContextFilter.doFilter(JSSPContextFilter.java:63)

at com.caucho.server.dispatch.FilterFilterChain.doFilter(FilterFilterChain.java:89)

at

jp.co.intra\_mart.common.aid.jsdk.javax.servlet.filter.impl.HTTPContextHandlingFilterImpl.doFilter(HTTPContextHandlingFilterImpl.java:53) at jp.co.intra\_mart.common.aid.jsdk.javax.servlet.filter.HTTPContextHandlingFilter.doFilter(HTTPContextHandlingFilter.java:94)

at com.caucho.server.dispatch.FilterFilterChain.doFilter(FilterFilterChain.java:89) at jp.co.intra\_mart.system.servlet.filter.RequestScopeLockReleaseFilter.doFilter(RequestScopeLockReleaseFilter.java:44)

at com.caucho.server.dispatch.FilterFilterChain.doFilter(FilterFilterChain.java:89)

at jp.co.intra\_mart.system.secure.filter.ApplicationPermissionFilter.doFilter(ApplicationPermissionFilter.java:65)

at com.caucho.server.dispatch.FilterFilterChain.doFilter(FilterFilterChain.java:89)

at jp.co.intra\_mart.system.secure.filter.SystemPermissionFilter.doFilter(SystemPermissionFilter.java:68)

at com.caucho.server.dispatch.FilterFilterChain.doFilter(FilterFilterChain.java:89) at jp.co.intra\_mart.foundation.router.RoutingFilter.doFilter(RoutingFilter.java:41)

at com.caucho.server.dispatch.FilterFilterChain.doFilter(FilterFilterChain.java:89)

- at jp.co.intra\_mart.foundation.security.filter.SessionFilter.doFilter(SessionFilter.java:70)
- at com.caucho.server.dispatch.FilterFilterChain.doFilter(FilterFilterChain.java:89)
- at jp.co.intra\_mart.system.log.transition.TransitionLogFilter.doFilter(TransitionLogFilter.java:73)
- at com.caucho.server.dispatch.FilterFilterChain.doFilter(FilterFilterChain.java:89)
- at jp.co.intra\_mart.system.servlet.filter.RequestLogFilter.doFilter(RequestLogFilter.java:110)
- at com.caucho.server.dispatch.FilterFilterChain.doFilter(FilterFilterChain.java:89)
- at jp.co.intra\_mart.system.servlet.filter.ResponseHeaderFilter.doFilter(ResponseHeaderFilter.java:154)
- at com.caucho.server.dispatch.FilterFilterChain.doFilter(FilterFilterChain.java:89)
- at jp.co.intra\_mart.system.context.web.impl.ContextFilter.doContextFilter(ContextFilter.java:137)
- at jp.co.intra\_mart.system.context.web.impl.PreContextFilterChain.doFilter(PreContextFilterChain.java:47)
- at jp.co.intra\_mart.system.context.web.impl.ContextFilter.doFilter(ContextFilter.java:78)
- at com.caucho.server.dispatch.FilterFilterChain.doFilter(FilterFilterChain.java:89)

at jp.co.intra\_mart.foundation.security.filter.ResponseCharacterEncodingFilter.doFilter(ResponseCharacterEncodingFilter.java:90)

- at com.caucho.server.dispatch.FilterFilterChain.doFilter(FilterFilterChain.java:89)
- at jp.co.intra\_mart.foundation.security.filter.RequestCharacterEncodingFilter.doFilter(RequestCharacterEncodingFilter.java:47)
- at com.caucho.server.dispatch.FilterFilterChain.doFilter(FilterFilterChain.java:89)
- at com.caucho.server.webapp.WebAppFilterChain.doFilter(WebAppFilterChain.java:156)
- at com.caucho.server.webapp.AccessLogFilterChain.doFilter(AccessLogFilterChain.java:95)
- at com.caucho.server.dispatch.ServletInvocation.service(ServletInvocation.java:290) at com.caucho.server.http.HttpRequest.handleRequest(HttpRequest.java:838)
- at com.caucho.network.listen.TcpSocketLink.dispatchRequest(TcpSocketLink.java:1353)
- at com.caucho.network.listen.TcpSocketLink.handleRequest(TcpSocketLink.java:1309)
- at com.caucho.network.listen.TcpSocketLink.handleRequestsImpl(TcpSocketLink.java:1293)
- at com.caucho.network.listen.TcpSocketLink.handleRequests(TcpSocketLink.java:1201)
- at com.caucho.network.listen.TcpSocketLink.handleAcceptTaskImpl(TcpSocketLink.java:997)
- at com.caucho.network.listen.ConnectionTask.runThread(ConnectionTask.java:117)
- at com.caucho.network.listen.ConnectionTask.run(ConnectionTask.java:93)
- at com.caucho.network.listen.SocketLinkThreadLauncher.handleTasks(SocketLinkThreadLauncher.java:169)
- at com.caucho.network.listen.TcpSocketAcceptThread.run(TcpSocketAcceptThread.java:61)
- at com.caucho.env.thread2.ResinThread2.runTasks(ResinThread2.java:173)
- at com.caucho.env.thread2.ResinThread2.run(ResinThread2.java:118)

#### 原[因](#page-44-0)

Excelファイル内に下記の定義誤りが存在する場合に発生します。

[Decision](index.html#decision) に定義したDecision名が、データソース定義のDecision名と一致していない

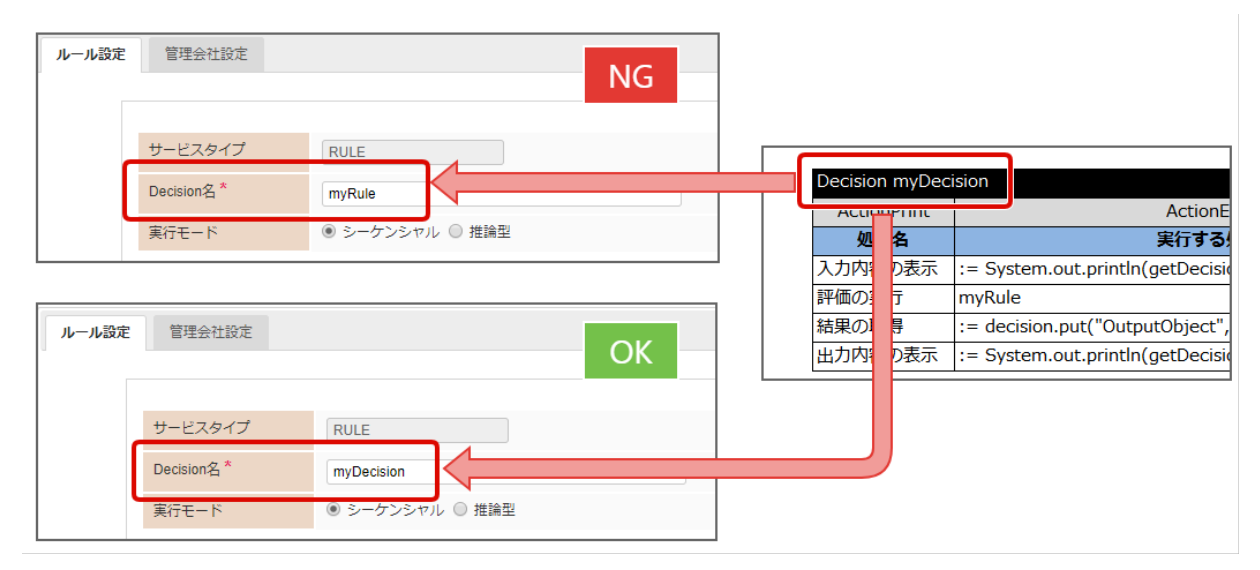

#### 解決方法

データソース定義のDecision名を [Decision](index.html#decision) で定義したDecision名と一致させてください。

### OpenRules でデバッグをするための設[定](#page-3-0)

OpenRules をデータソース定義に登録して利用する場合に、デバッグを行うための方法です。

OpenRules でのデバッグ方法

- OpenRules [のログをログファイルに出力するための設定](#page-3-1)
- OpenRules [の入出力内容をコンソールに出力するための設定](#page-8-2)

OpenRules のログを出力するためのロガーを設定します。 デバッグ時には、「trace」レベルのログまで出力すると、値の受け渡しの処理などを確認できます。 運用時にはログファイルサイズが大きくなりすぎるため、「WARN」以上とすることを推奨します。

設定ファイルの設[定](#page-4-0)

設定ファイルに以下のように記述すると、 OpenRules の実行時のログをすべて出力することができます。 ファイルの詳細は「 [設定ファイルリファレンス](http://www.intra-mart.jp/document/library/iap/public/configuration/im_configuration_reference/index.html) 」で確認してください。

<logger name="org.openl.util.Log"> <level value="all" /> </logger>

上記の設定後には、サーバを再起動すると変更内容が反映されます。

Excelの定義ファイルの設定

Excelの定義ファイル上で、 [Decision](index.html#decision) に以下のように記述すると、各処理のタイミングで渡されたオブジェクトの値をログファイルに出力します。

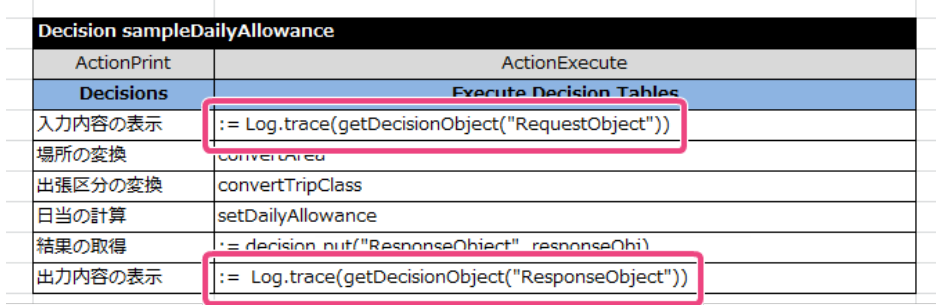

出力されるログイメー[ジ](#page-8-1)

上記のように設定を行った後、ルールを実行すると、以下のような形で出力されますので、ログを確認し、エラーの解決等にご利用ください。

[2015-03-24 11:48:01.580] [resin-port-8080-87] DEBUG org.openl.util.Log tenant1 5ieoz3s029tyzpd - [] Execute setDecisionVar [2015-03-24 11:48:01.580] [resin-port-8080-87] DEBUG org.openl.util.Log tenant1 5ieoz3s029tyzpd - [] Execute initializeDecision [2015-03-24 11:48:01.581] [resin-port-8080-87] INFO org.openl.util.Log tenant1 5ieoz3s029tyzpd - [] \*\*\* Decision sampleDailyAllowance \*\*\*<br>[2015-03-24 11:48:01.581] [resin-port-8080-87] INFO org.openl.util.Log tenant1 5 [2015-03-24 11:48:01.581] [resin-port-8080-87] INFO org.openl.util.Log tenant1 [2015-03-24 11:48:01.581] [resin-port-8080-87] DEBUG org.openl.util.Log tenant1 5ieoz3s029tyzpd - [] Execute decisionObjects [2015-03-24 11:48:01.581] [resin-port-8080-87] DEBUG org.openl.util.Log tenant1 5ieoz3s029tyzpd - [] Invoke DecisionObjectTemplate [2015-03-24 11:48:01.581] [resin-port-8080-87] DEBUG org.openl.util.Log tenant1 5ieoz3s029tyzpd - [] [] [2015-03-24 11:48:01.581] [resin-port-8080-87] DEBUG org.openl.util.Log tenant1 5ieoz3s029tyzpd - [] Invoke decisionObjects [2015-03-24 11:48:01.581] [resin-port-8080-87] DEBUG org.openl.util.Log tenant1 5ieoz3s029tyzpd - [] [TTT] [2015-03-24 11:48:01.581] [resin-port-8080-87] DEBUG org.openl.util.Log tenant1 5ieoz3s029tyzpd - [] Execute initializeDecisionRun [2015-03-24 11:48:01.581] [resin-port-8080-87] INFO org.openl.util.Log tenant1 5ieoz3s029tyzpd - [] Decision Run has been initialized [2015-03-24 11:48:01.581] [resin-port-8080-87] DEBUG org.openl.util.Log tenant1 5ieoz3s029tyzpd - [] Execute sampleDailyAllowance [2015-03-24 11:48:01.582] [resin-port-8080-87] DEBUG org.openl.util.Log tenant1 5ieoz3s029tyzpd - [] Invoke DecisionTemplate [2015-03-24 11:48:01.582] [resin-port-8080-87] DEBUG org.openl.util.Log tenant1 5ieoz3s029tyzpd - [] Invoke sampleDailyAllowance [2015-03-24 11:48:01.582] [resin-port-8080-87] INFO org.openl.util.Log tenant1 5ieoz3s029tyzpd - [] Decision sampleDailyAllowance: 入力内 容の表示 [2015-03-24 11:48:01.582] [resin-port-8080-87] TRACE org.openl.util.Log tenant1 5ieoz3s029tyzpd - [] RequestObject(id=0) { areaClassCode=overseas tripClassCode=single-day } [2015-03-24 11:48:01.582] [resin-port-8080-87] INFO org.openl.util.Log tenant1 5ieoz3s029tyzpd - [] Decision sampleDailyAllowance: 場所の 変換 [2015-03-24 11:48:01.582] [resin-port-8080-87] DEBUG org.openl.util.Log tenant1 5ieoz3s029tyzpd - [] Execute convertArea [2015-03-24 11:48:01.582] [resin-port-8080-87] DEBUG org.openl.util.Log tenant1 5ieoz3s029tyzpd - [] Invoke convertArea [2015-03-24 11:48:01.582] [resin-port-8080-87] DEBUG org.openl.util.Log tenant1 5ieoz3s029tyzpd - [] [fT] [2015-03-24 11:48:01.582] [resin-port-8080-87] INFO org.openl.util.Log tenant1 5ieoz3s029tyzpd - [] Conclusion: 場所 = 国外 [2015-03-24 11:48:01.582] [resin-port-8080-87] INFO org.openl.util.Log tenant1 5ieoz3s029tyzpd - [] Decision sampleDailyAllowance: 出張区 分の変換 [2015-03-24 11:48:01.583] [resin-port-8080-87] DEBUG org.openl.util.Log tenant1 5ieoz3s029tyzpd - [] Execute convertTripClass [2015-03-24 11:48:01.583] [resin-port-8080-87] DEBUG org.openl.util.Log tenant1 5ieoz3s029tyzpd - [] Invoke convertTripClass [2015-03-24 11:48:01.583] [resin-port-8080-87] DEBUG org.openl.util.Log tenant1 5ieoz3s029tyzpd - [] [fT] [2015-03-24 11:48:01.583] [resin-port-8080-87] INFO org.openl.util.Log tenant1 5ieoz3s029tyzpd - [] Conclusion: 出張区分 = 日帰り [2015-03-24 11:48:01.583] [resin-port-8080-87] INFO org.openl.util.Log tenant1 5ieoz3s029tyzpd - [] Decision sampleDailyAllowance: 日当の 計算 [2015-03-24 11:48:01.583] [resin-port-8080-87] DEBUG org.openl.util.Log tenant1 5ieoz3s029tyzpd - [] Execute setDailyAllowance [2015-03-24 11:48:01.584] [resin-port-8080-87] DEBUG org.openl.util.Log tenant1 5ieoz3s029tyzpd - [] Invoke setDailyAllowance [2015-03-24 11:48:01.584] [resin-port-8080-87] DEBUG org.openl.util.Log tenant1 5ieoz3s029tyzpd - [] [ffT] [2015-03-24 11:48:01.584] [resin-port-8080-87] INFO org.openl.util.Log tenant1 5ieoz3s029tyzpd - [] Conclusion: 日当 = 2000 [2015-03-24 11:48:01.584] [resin-port-8080-87] INFO org.openl.util.Log tenant1 5ieoz3s029tyzpd - [] Decision sampleDailyAllowance: 結果の 取得 [2015-03-24 11:48:01.584] [resin-port-8080-87] INFO org.openl.util.Log tenant1 5ieoz3s029tyzpd - [] Decision sampleDailyAllowance: 出力内 容の表示 [2015-03-24 11:48:01.584] [resin-port-8080-87] TRACE org.openl.util.Log tenant1 5ieoz3s029tyzpd - [] ResponseObject(id=0) { dailyAllowance=2000 dummy=ダミー内容 } [2015-03-24 11:48:01.584] [resin-port-8080-87] DEBUG org.openl.util.Log tenant1 5ieoz3s029tyzpd - [] Execute finalizeDecision [2015-03-24 11:48:01.584] [resin-port-8080-87] INFO org.openl.util.Log tenant1 5ieoz3s029tyzpd - [] Decision has been finalized

#### OpenRules [の入出力内容をコンソールに出力するための設定](#page-44-0)

OpenRules の実行時に入力・出力のオブジェクトが保持している値をコンソールに出力するための設定方法です。 ログファイルの出力時より出力される内容は少なくなりますが、実行前後の入出力の内容がコンソールに出力されますので、開発環境などコンソールで確認 が行いやすい場合には簡単に利用できます。

#### Excelの定義ファイルの設定

Excelの定義ファイル上で、 [Decision](index.html#decision) に以下のように記述すると、各処理のタイミングで渡されたオブジェクトの値をコンソールに出力します。

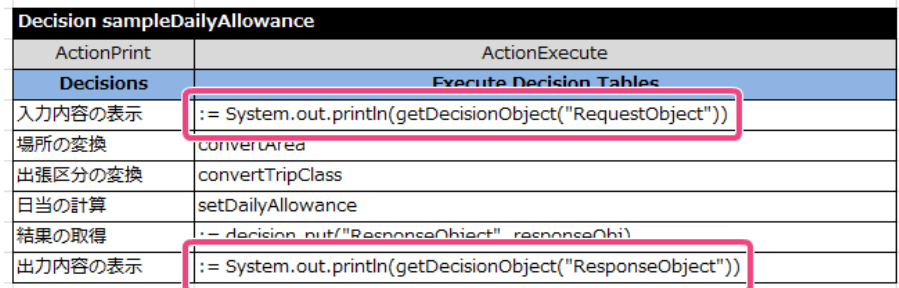

出力されるコンソールのイメー[ジ](#page-39-0)

上記のように設定を行った後、ルールを実行すると、以下のような形で出力されますので、内容を確認し、エラーの解決等にご利用ください。

```
[INFO] o.o.u.Log - [] *** Decision sampleDailyAllowance ***
[INFO] o.o.u.Log - [] Decision has been initialized
[INFO] o.o.u.Log - [] Decision Run has been initialized
[INFO] o.o.u.Log - [] Decision sampleDailyAllowance: 入力内容の表示
RequestObject(id=0) {
areaClassCode=overseas
tripClassCode=single-day
}
[INFO] o.o.u.Log - [] Decision sampleDailyAllowance: 場所の変換
-<br>[INFO] o.o.u.Log - [] Conclusion: 場所 = 国外
[INFO] o.o.u.Log - [] Decision sampleDailyAllowance: 出張区分の変換
[INFO] o.o.u.Log - [] Conclusion: 出張区分 = 日帰り
[INFO] o.o.u.Log - [] Decision sampleDailyAllowance: 日当の計算
[INFO] o.o.u.Log - [] Conclusion: 日当 = 2000
[INFO] o.o.u.Log - [] Decision sampleDailyAllowance: 結果の取得
[INFO] o.o.u.Log - [] Decision sampleDailyAllowance: 出力内容の表示
ResponseObject(id=0) {
dailyAllowance=2000
dummy=ダミー内容
}
[INFO] o.o.u.Log - [] Decision has been finalized
```
OpenRules for IM-BIS 連携開発でのルールを記述する際に利用できるキーワードをまとめています。

## テーブルタイプ(TableType[\)](#page-290-0)

OpenRules で定義する各種テーブルタイプです。

- <span id="page-282-0"></span>■ 条件評価 (DecisionTable / DT / [DecisionTableSingleHit](#page-283-0) / RuleFamily)
- <span id="page-282-1"></span>[マルチヒット型の条件評価](#page-285-0)1(DecisionTable1 / DT1 / DecisionTableMultiHit)
- <span id="page-282-2"></span>■ [マルチヒット型の条件評価](#page-288-0)2 (DecisionTable2 / DT2 / DecisionTableSequence)
- 変数への値割り当て ([DecisionTableAssign](#page-290-1))
- ルールの反復処理([DecisionTableIterate](#page-290-2))
- スコアに基づくソート処理 (DecisionTableSort)
- [処理順の設定\(](#page-56-0)Decision)
- 項目名のマッピング (Glossary)
- 項目とデータ型の定義 (Datatype)
- [項目の初期値の定義\(](#page-295-0)Data / Variable)
- オブジェクトのインスタンスの設定 (DecisionObject)
- Javaのコードの定義 (Method)
- 環境設定情報 (Environment)

### 条件評価(DecisionTable / DT / [DecisionTableSingleHit](#page-282-0) / RuleFamily)

[Decision](index.html#decision) に基づいて、Excelのシートで上から書いてある順に条件を評価します。 条件が合致したら、合致した行の結果・アクションの設定内容を実行し、処理が終了します。 従って、合致した行より下の行は評価されません。

利用できる OpenRules のタイ[プ](#page-3-0)

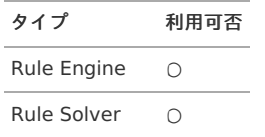

#### テーブルの基本構[造](#page-2-0)

メインヘッダ部は、構成する列分のセルを結合する必要があります。 サブヘッダ部は、条件や評価(処理)単位でセルを結合します。

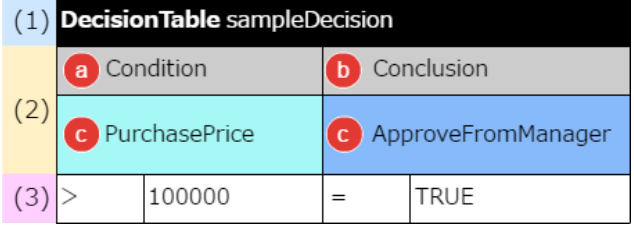

#### (1) メインヘッダの記述方[法](#page-3-1)

メインヘッダは、1セルに結合し、以下のいずれかの方法で記述します。

- DecisionTable %テーブル名%
- DT %テーブル名%
- DecisionTableSingleHit %テーブル名%
- RuleFamily %テーブル名%
	- 各キーワードの後に、半角スペースを入れてテーブル名を記述します。

(2) サブヘッダに利用できるキーワード

サブヘッダには、「結果」に利用できるキーワード、または、「条件」・「結果」のキーワードの組み合わせを1つ以上含める必要があります。

a. 条件に利用できるキーワード

<span id="page-283-0"></span>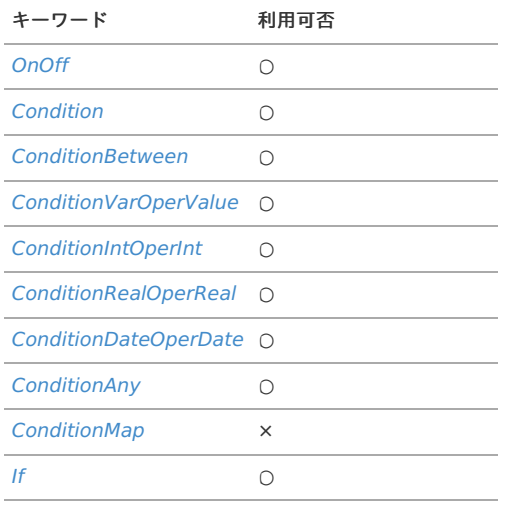

## コラム

条件のセルの条件値を記入しない場合、 OpenRules では無条件と判断されます。 すべての条件に合致しない場合の処理を記述する際などに利用します。

#### コラム Ť

OpenRules 6.3.4で列タイプ「OnOff」が追加されました。 利用方法は以下を参照してください。

**•** [OnOff](index.html#onoff)

#### b. 結果に利用できるキーワード

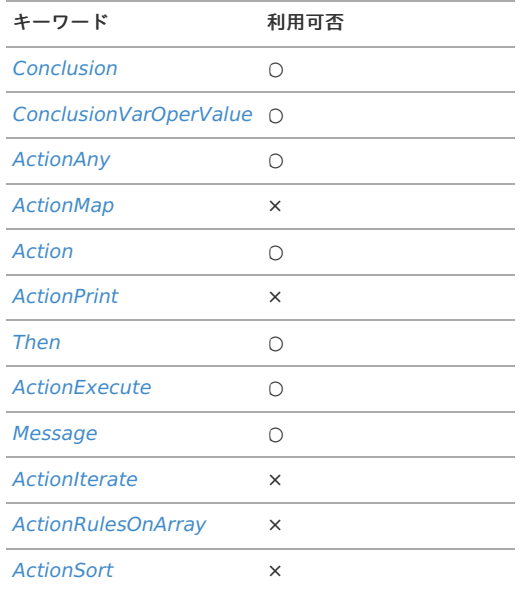

#### c. 項目の論理名

[Glossary](index.html#glossary) で定義した項目の論理名を入力してください。 この項目にはひらがなや漢字などのマルチバイト文字も利用できます。

#### (3) 明細

(2)サブヘッダのキーワードに合わせて記述します。 条件や処理の記述は以下を参照してください。

- [条件として利用できるキーワード](index.html#document-texts/reference/condition)
- [結果・処理として利用できるキーワード](index.html#document-texts/reference/conclusion)

[マルチヒット型の条件評価](#page-282-1)1(DecisionTable1 / DT1 / DecisionTableMultiHit)

[Decision](index.html#decision) に基づいて、Excelのシートで上から書いてある順に条件を評価します。 条件に合致した、しないに関わらずすべての条件を評価します。 合致したすべての条件に設定された結果(Actionなど)はすべて実行されます。

このテーブルタイプでは、以下の順に評価・実行します。 IM-BIS for Accel Platform — OpenRules for IM-BIS 連携ガイド 第9版 2019-04-01

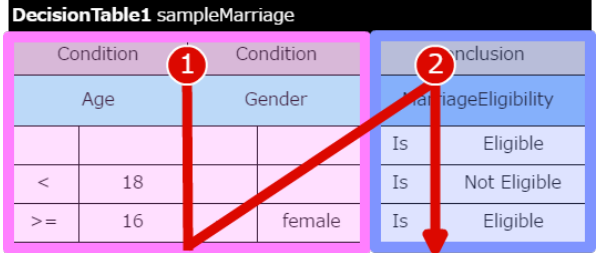

- 1. すべての条件を評価します。
- 2. 条件が合致した行に対応する結果(サブヘッダに Conclusion/Then/Action/ActionAny/Messageを設定した列)を、上から順に実行します。 値を返却する場合、最後に実行された行の値が返却されます。

以下の図は、処理の流れの例です。

1. Conditionの入力値として以下の表の値が設定された場合の処理を例に説明します。

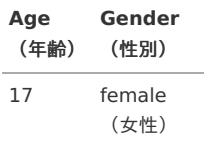

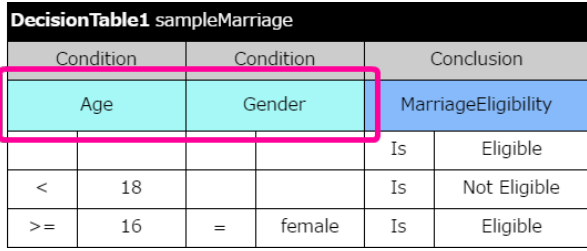

#### 2. 1行目の条件が評価されます。

Condition (条件) が空欄のため、必ずTrue (Marriage Eligibility (結婚の可否) ="Eligible" (結婚可能)) と返却されます。

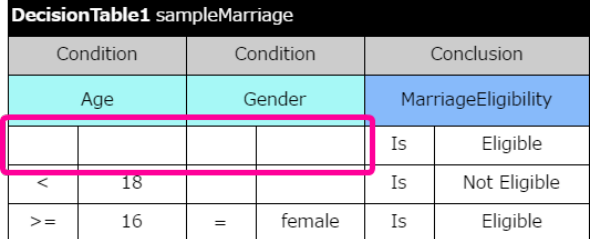

3. この時点では結果の変数「MarriageEligibility」への値の設定は行われず、「実行予定」のフラグが設定されます。 結果の変数「Marriage Eligibility」の値は初期値の「未設定」のまま変わりません。

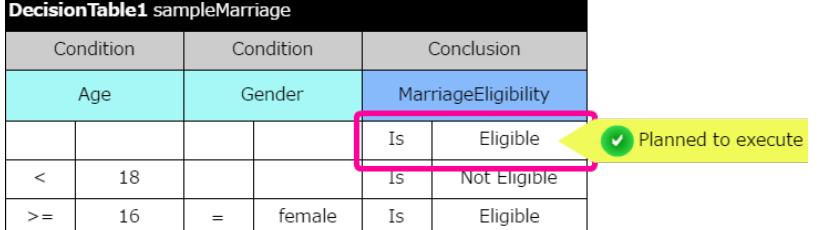

4. 2行目の条件が評価されます。

入力値の年齢「17」が条件に合致するため、Trueと評価されます。

|           | <b>Decision Table1</b> sampleMarriage |           |        |                     |              |                         |
|-----------|---------------------------------------|-----------|--------|---------------------|--------------|-------------------------|
| Condition |                                       | Condition |        | Conclusion          |              |                         |
| Age       |                                       | Gender    |        | MarriageEligibility |              |                         |
|           |                                       |           |        | Is                  | Eligible     | Planned to execute<br>v |
| $\,<\,$   | 18                                    |           |        | Is                  | Not Eligible |                         |
| $>=$      | 16                                    | $=$       | female | Is                  | Eligible     |                         |

5. この時点でも結果の変数「MarriageEligibility」への値の設定は行われません。

<span id="page-285-0"></span>「実行予定」のフラグが1行目の結果から2行目に変更されます。 結果の変数「Marriage Eligibility」の値は初期値の「未設定」のまま変わりません。

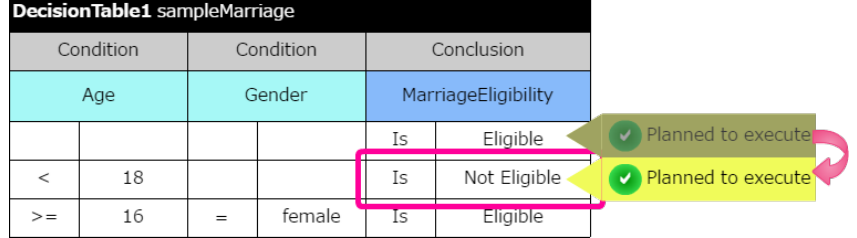

### 6. 3行目の条件が評価されます。

入力値のAge「17」、Gender「女性」の両方が条件に合致するため、Trueと評価されます。

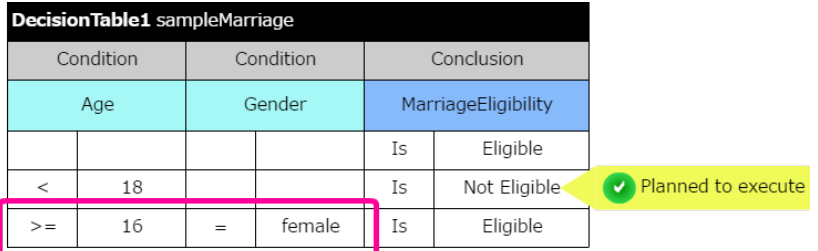

7. 「実行予定」のフラグが2行目の結果から3行目に変更されます。

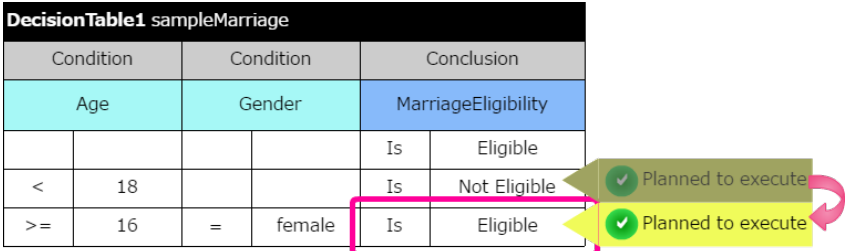

8. 最終的にすべての条件の評価後、「実行予定」のフラグが設定されている3行目の「Eligible」が結果の変数「Marriage Eligibility」に設定されま す。

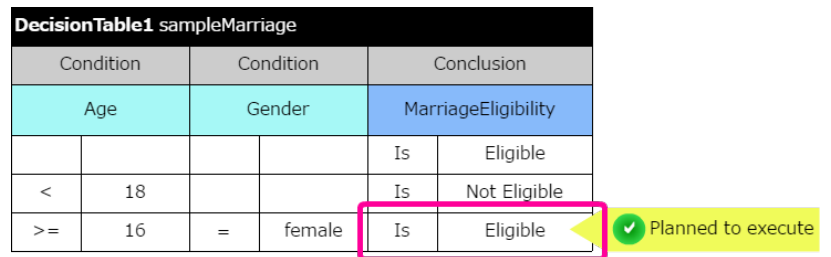

DecisionTable1では、以下の点が重要なポイントです。

- それぞれの条件の結果 (actionなど)は、他の条件には影響しません。 DecisionTable1は、対象のDecisionTableのすべての条件の評価後に結果を設定します。 そのため、先に評価された条件の結果は、後続の条件の評価には影響しません。
- 先に評価された条件の結果 (actionなど) を上書きすることができます。 DecisionTable1では、先に「実行予定」となった条件の結果を、後で評価した条件の結果に変更する(上書きする)ことができます。

利用できる OpenRules のタイ[プ](#page-8-2)

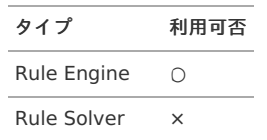

テーブルの基本構[造](#page-8-0)

メインヘッダ部は、構成する列分のセルを結合する必要があります。 サブヘッダ部は、条件や評価(処理)単位でセルを結合します。

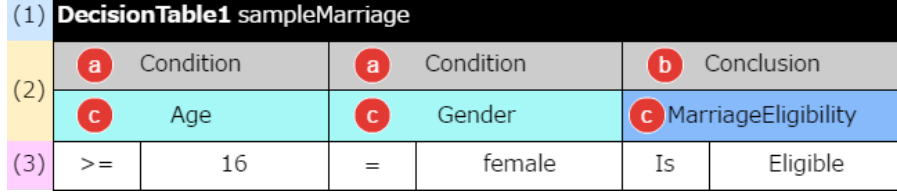

#### (1) メインヘッダの記述方[法](#page-39-0)

メインヘッダは、1セルに結合し、以下のいずれかの方法で記述します。

- DecisionTable1 %テーブル名%
- DT1 %テーブル名%
- DecisionTableMultiHit %テーブル名%
	- 「DecisionTable1」、「DT1」、「DecisionTableMultiHit」の後に、半角スペースを入れてテーブル名を記述します。

(2) サブヘッダに利用できるキーワード

サブヘッダには、「結果」に利用できるキーワード、または「条件」・「結果」のキーワードの組み合わせを1つ以上含める必要があります。

a. 条件に利用できるキーワード

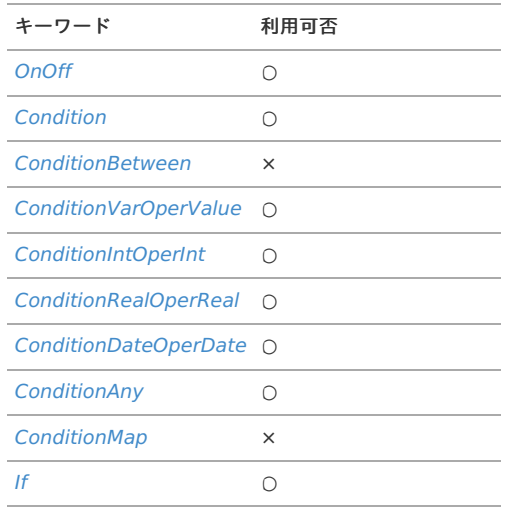

b. 結果に利用できるキーワード

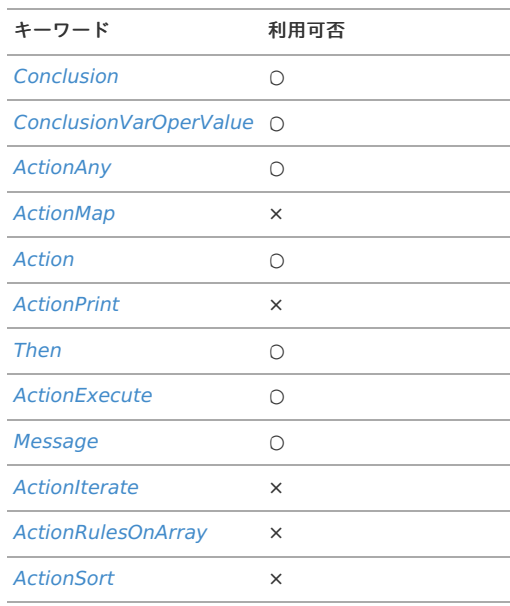

#### コラム

OpenRules 6.3.4で列タイプ「OnOff」が追加されました。 利用方法は以下を参照してください。

**•** [OnOff](index.html#onoff)

[Glossary](index.html#glossary) で定義した項目の論理名を入力してください。 この項目にはひらがなや漢字などのマルチバイト文字も利用できます。

#### (3) 明細

(2)サブヘッダのキーワードに合わせて記述します。 条件や処理の記述は以下を参照してください。

- [条件として利用できるキーワード](index.html#document-texts/reference/condition)
- [結果・処理として利用できるキーワード](index.html#document-texts/reference/conclusion)

[マルチヒット型の条件評価](#page-282-2)2(DecisionTable2 / DT2 / DecisionTableSequence)

[Decision](index.html#decision) に基づいて、Excelのシートで上から書いてある順に条件を評価します。 条件に合致した、しないに関わらずすべての条件を評価します。 合致したすべての条件に設定された結果(Actionなど)はすべて実行されます。

このテーブルタイプでは、以下の順に評価・実行します。

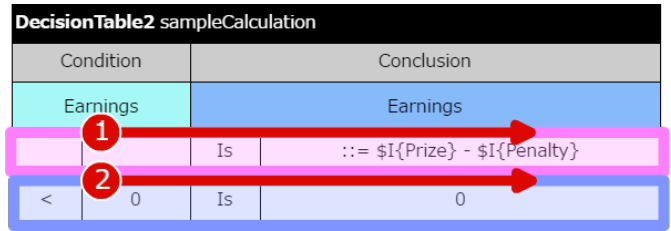

- 1. 上から順に条件を評価し、条件に合致したらすぐに結果列(サブヘッダに Conclusion/Then/Action/ActionAny/Messageを設定した列)を実行しま す。
- 2. 先に評価・実行された条件の結果に基づいて、後続の条件の評価・実行を同様に継続していきます。 後続で実行された処理が計算の場合、その前に実行された処理によって設定された値に計算を行った結果を返却します。

以下の図は、処理の流れの例です。

1. Condition / Conclusionの値として以下の表の値が設定された場合の処理を例に説明します。

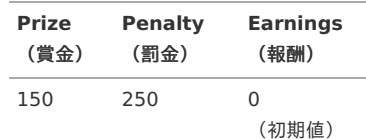

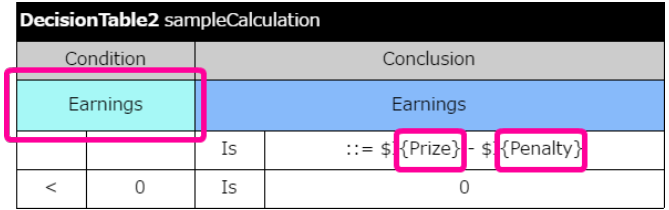

2. 1行目の条件が評価されます。

Condition(条件)が空欄のため、Conclusionの計算を実行します。 計算結果の「-100」の値はそのまま「Earnings」にセットされます。

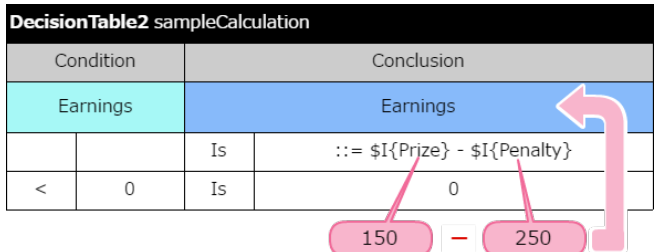

3. 2行目の条件が評価されます。

このときは、1行目の計算結果を反映した状態で評価されます。 従って、Earningsは計算結果の「-100」を対象に評価されるため、条件に合致した「True」と評価されます。
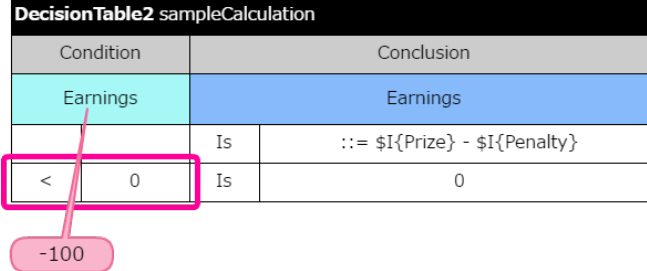

4. 2行目の条件の評価に基づいて、Earningsには「0」が設定された上で処理結果として「0」が返却されます。

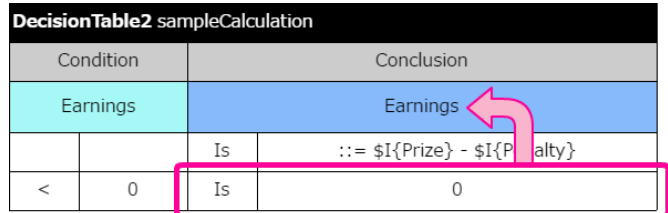

DecisionTable2では、以下の点が重要なポイントです。

- それぞれの条件の結果 (actionなど) が、後続の条件の評価に影響を及ぼします。 DecisionTable2は、対象のDecisionTableのそれぞれの条件の評価・実行を順次行います。 そのため、条件・結果の両方に同じ項目を設定している場合、先に評価された条件の結果で変更された項目の値に基づいて、後続の条件の評価が行わ れます。
- 後続の条件・結果(actionなど)が、先に評価・実行された条件・結果を上書きすることができます。 DecisionTable2では、先に評価・実行された条件・結果を、後続の評価・実行する条件・結果で上書きする(変更する)ことができます。

利用できる OpenRules のタイ[プ](#page-45-0)

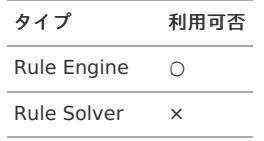

#### テーブルの基本構[造](#page-47-0)

メインヘッダ部は、構成する列分のセルを結合する必要があります。 サブヘッダ部は、条件や評価(処理)単位でセルを結合します。

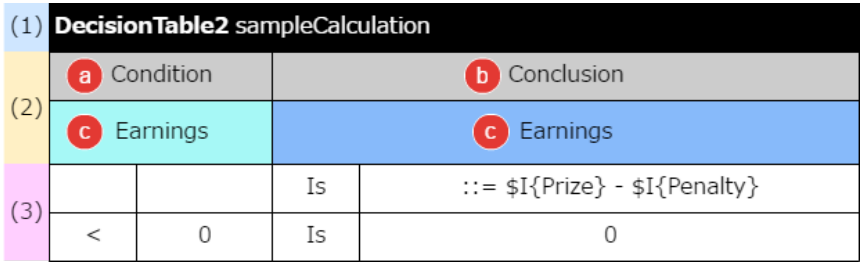

#### (1) メインヘッダの記述方[法](#page-49-0)

メインヘッダは、1セルに結合し、以下のいずれかの方法で記述します。

- **DecisionTable2 %テーブル名%**
- DT2 %テーブル名%
- DecisionTableSequence %テーブル名%
	- 「DecisionTable2」、「DT2」、「DecisionTableSequence」の後に、半角スペースを入れてテーブル名を記述します。  $\sim$

#### (2) サブヘッダに利用できるキーワード

サブヘッダには、「結果」に利用できるキーワード、または「条件」・「結果」のキーワードの組み合わせを1つ以上含める必要があります。

a. 条件に利用できるキーワード

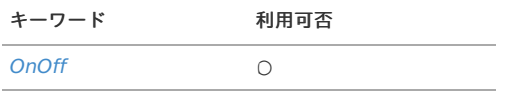

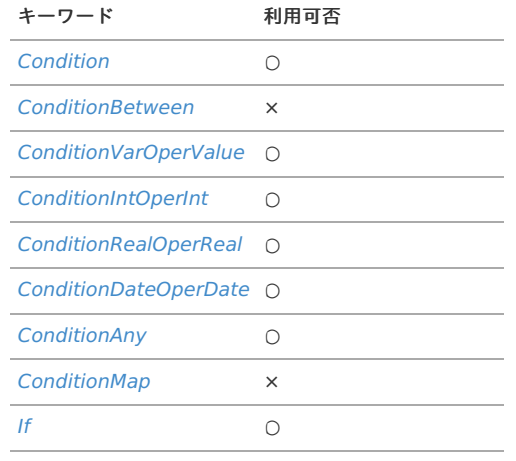

b. 結果に利用できるキーワード

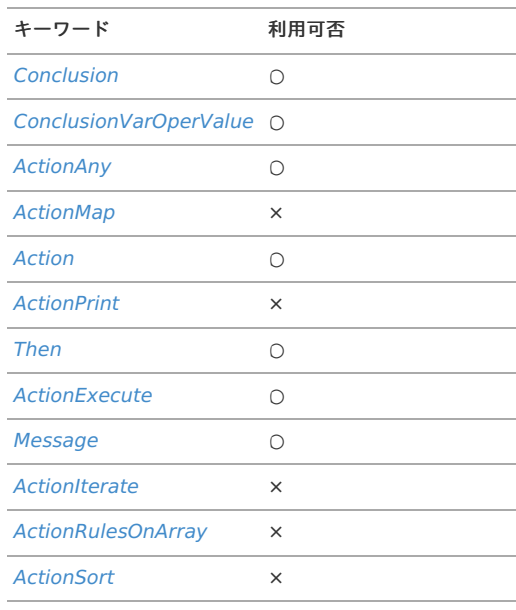

#### コラム

OpenRules 6.3.4で列タイプ「OnOff」が追加されました。 利用方法は以下を参照してください。

**•** [OnOff](index.html#onoff)

#### c. 項目の論理名

[Glossary](index.html#glossary) で定義した項目の論理名を入力してください。 この項目にはひらがなや漢字などのマルチバイト文字も利用できます。

## (3) 明細

(2)サブヘッダのキーワードに合わせて記述します。 条件や処理の記述は以下を参照してください。

- [条件として利用できるキーワード](index.html#document-texts/reference/condition)
- [結果・処理として利用できるキーワード](index.html#document-texts/reference/conclusion)

## 変数への値割り当て([DecisionTableAssign](#page-282-0)[\)](#page-290-0)

変数同士の計算結果を他の変数に代入する処理を簡潔に記述できるようにしたテーブルです。 OpenRules 内で変数同士の計算が複数行われる場合に見やすい形式でまとめることができます。

利用できる OpenRules のタイ[プ](#page-54-0)

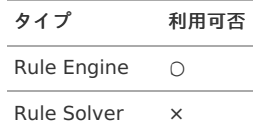

<span id="page-290-0"></span>テーブルの基本構[造](#page-56-0)

メインヘッダ部は、構成する列分のセルを結合する必要があります。 サブヘッダ部は、条件や評価(処理)単位でセルを結合します。

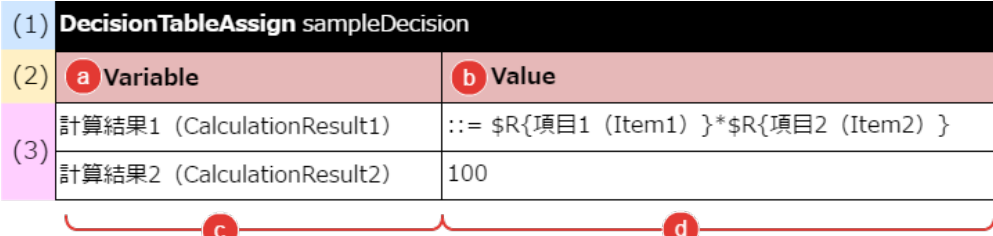

上記の内容は [DecisionTable](index.html#decisiontable) の指定内容と同義です。

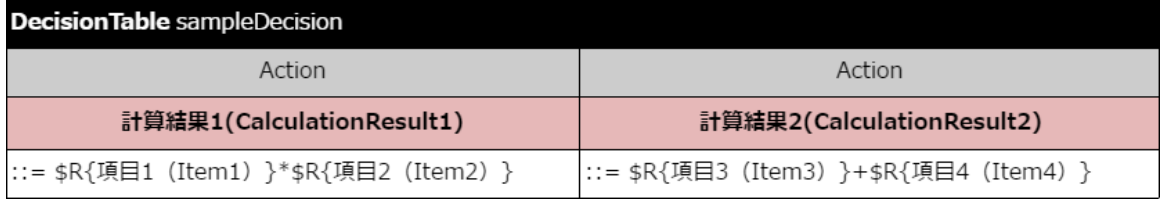

#### (1) メインヘッダの記述方[法](#page-59-0)

メインヘッダは、1セルに結合し、以下の方法で記述します。

- DecisionTableAssign %テーブル名%
	- 各キーワードの後に、半角スペースを入れてテーブル名を記述します。

#### (2) サブヘッダに利用できるキーワード

サブヘッダは、値の割り当て対象の項目の論理名の列ラベルと割り当てる値、または式の列ラベルのみ指定できます。

a. 項目の論理名

[Glossary](index.html#glossary) で定義した項目の論理名の列であることを識別しやすい文言を指定してください。 [Conclusion](index.html#conclusion) などの OpenRules で利用する予約語は指定できません。 この項目にはひらがなや漢字などのマルチバイト文字も利用できます。

b. 列ラベル(値、割り当ての式の列)

(a) で指定した項目に割り当てる値や割り当てるための式を指定する列を表すラベルとしての文言を指定してください。 [Conclusion](index.html#conclusion) などの OpenRules で利用する予約語は指定できません。 この項目にはひらがなや漢字などのマルチバイト文字も利用できます。

#### (3) 明細

このテーブルでは、以下の通りに指定してください。

- c. 左の列(項目の論理名) [Glossary](index.html#glossary) で定義した項目の論理名を指定してください。 (d)右の列で指定する内容に基づいて値を割り当てる項目が対象です。
- d. 右の列(値・式) (c)左の列で指定した項目に割り当てる値、または式を指定してください。 直接値を割り当てる場合は、割り当てる値をそのまま記述します。 他の項目の計算結果など式の結果に基づいて割り当てる場合は、"::="をつけて計算式を指定してください。

## <span id="page-290-1"></span>ルールの反復処理([DecisionTableIterate](#page-282-1)[\)](#page-290-1)

オブジェクトの配列を受け取り、オブジェクト単位に別の [DecisionTable](index.html#decisiontable) を繰り返し配列の個数分実行します。 OpenRules 6.4.2から追加され、 [ActionRulesOnArray](index.html#actionrulesonarray) 、 [ActionIterate](index.html#actioniterate) と同様の役割を果たします。 IM-BIS との連携では利用できません。

[スコアに基づくソート処理\(](#page-282-2)DecisionTableSort[\)](#page-291-0)

<span id="page-291-0"></span>オブジェクトの配列を受け取り、オブジェクト単位に別の [DecisionTable](index.html#decisiontable) に基づいてスコアを算出し、スコア順にソートします。 OpenRules 6.4.2から追加され、 [ActionSort](index.html#actionsort) と同様の役割を果たします。 IM-BIS との連携では利用できません。

## [処理順の設定\(](#page-282-3)Decision)

DataMapperとの値の入出力、実行するDecisionTableの順序などを設定します。

利用できる OpenRules のタイ[プ](#page-16-0)

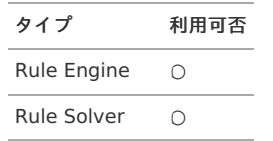

#### テーブルの基本構[造](#page-16-1)

メインヘッダ部は、構成する列分のセルを結合する必要があります。 サブヘッダ部は、条件や評価(処理)単位でセルを結合します。

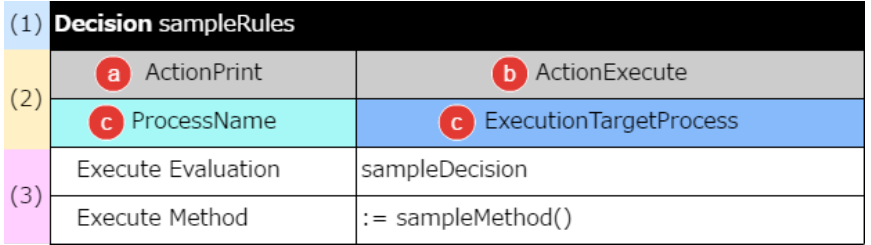

(1) メインヘッダの記述方[法](#page-16-2)

メインヘッダは、1セルに結合し、以下のいずれかの方法で記述します。

- Decision %テーブル名%
	- 「Decision」の後に、半角スペースを入れてテーブル名を記述します。

(2) サブヘッダに利用できるキーワード

サブヘッダは、「ActionPrint」、「ActionExecute」が必須です。 その他のキーワードは任意です。

a. 条件に利用できるキーワード

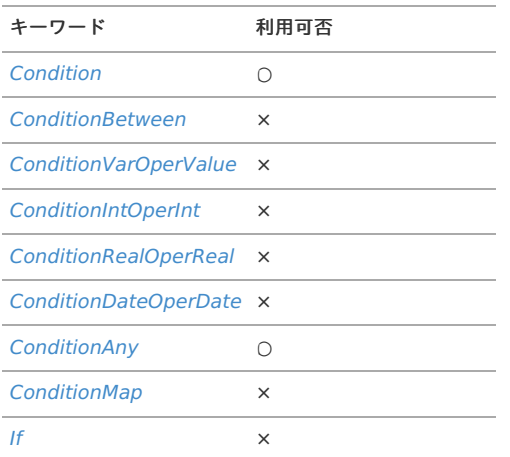

b. 結果に利用できるキーワード

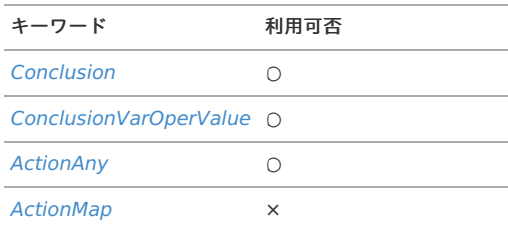

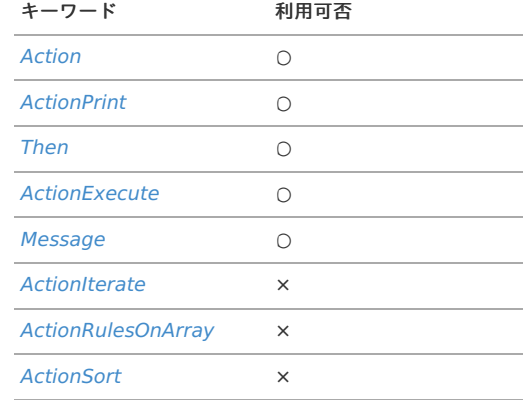

c. 列ラベル

明細部に入力する内容を識別するための名称を入力します。 処理には使用しない値のため、 [Glossary](index.html#glossary) への登録は不要です。 サブヘッダとして設定したキーワードが「ActionPrint」の列は「処理名」、「ActionExecute」は「実行対象のデシジョンテーブル」のように設定 できます。 この項目にはひらがな、漢字などのマルチバイト文字が利用できます。

(3) 明細

(2)サブヘッダのキーワードに合わせて記述します。 条件や処理の記述は以下を参照してください。

- [条件として利用できるキーワード](index.html#document-texts/reference/condition)
- [結果・処理として利用できるキーワード](index.html#document-texts/reference/conclusion)

#### [項目名のマッピング\(](#page-282-4)Glossary[\)](#page-32-0)

ルールを定義するExcelファイルで利用している項目名の論理名と物理名をマッピングします。 OpenRules で利用するすべての項目を定義してください。 IM-BIS のデータソース定義のリクエスト・レスポンスにはここで定義された項目を設定してください。

#### <span id="page-292-0"></span>利用できる OpenRules のタイ[プ](#page-292-0)

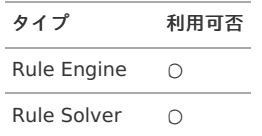

<span id="page-292-1"></span>テーブルの基本構[造](#page-292-1)

メインヘッダ部は、構成する列分のセルを結合する必要があります。 サブヘッダ部は、セルを結合する必要はありません。 明細部は、Business Concept単位に結合する必要があります。

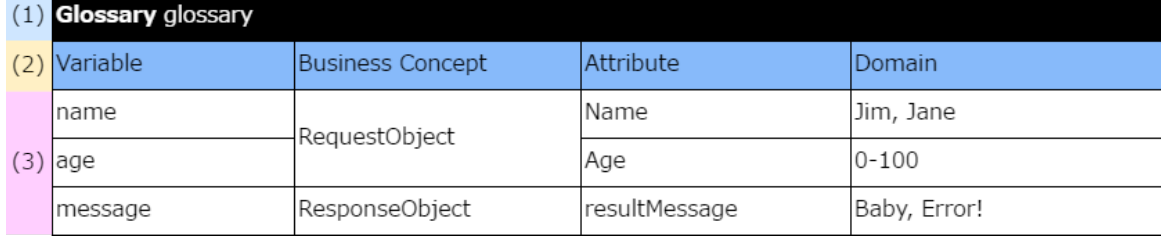

#### (1) メインヘッダの記述方[法](#page-293-0)

メインヘッダは、1セルに結合し、以下の方法で記述します。

- Glossary %テーブル名%
	- 「Glossary」の後に、半角スペースを入れてテーブル名を記述します。

<span id="page-293-0"></span>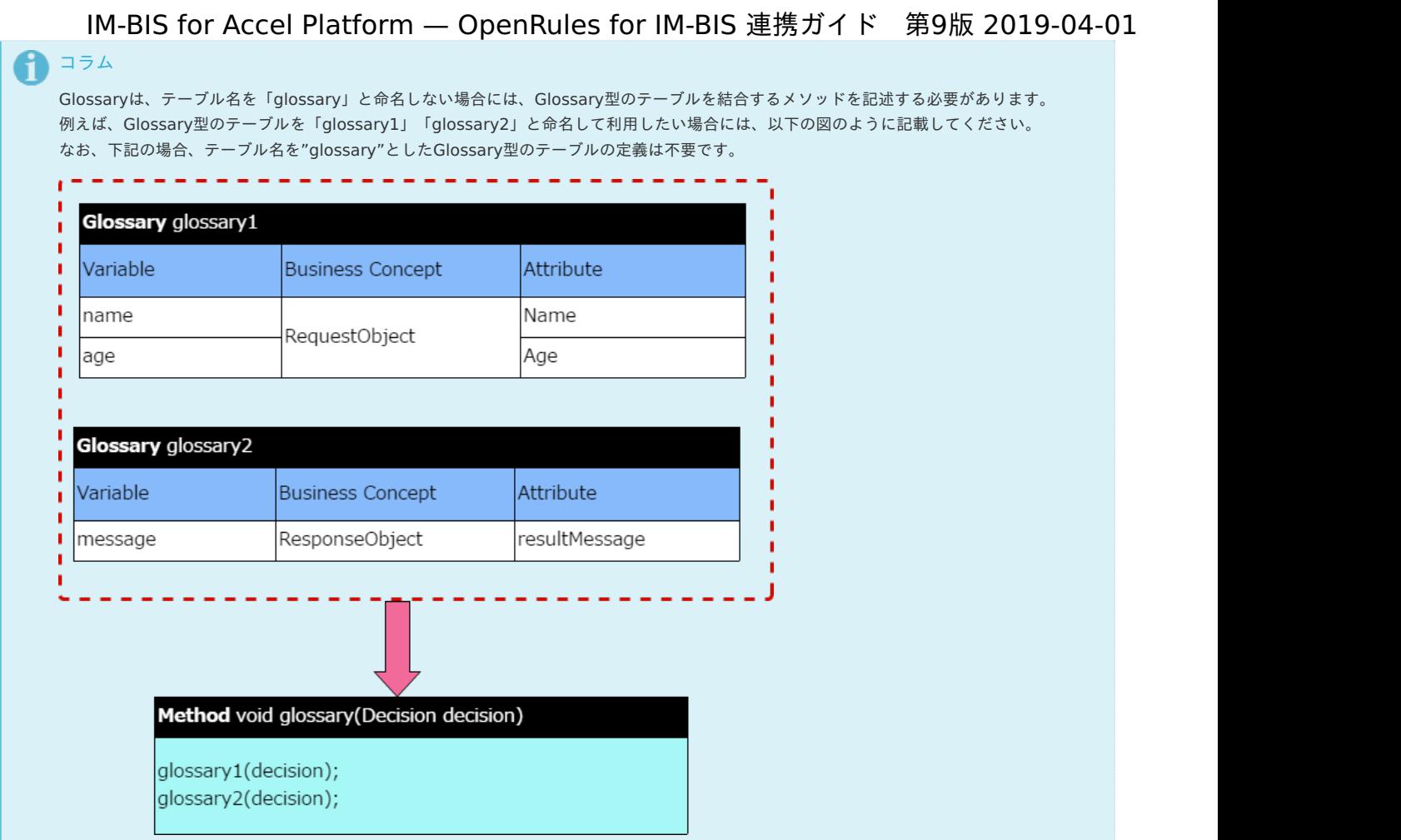

<span id="page-293-2"></span>(2) サブヘッダに利用できるキーワード

サブヘッダには、「論理名(Variable)」・「グループ(Business Concept)」・「物理名(Attribute)」が必須項目です。

「値の範囲(Domain)」は任意項目です。

Glossaryでのサブヘッダは、漢字を含めて自由に変更することができますが、列の並び順(Variable → Business Concept → Attribute)は変更できませ ん。

「論理名 (Variable)」は [DecisionTable](index.html#decisiontable) で利用する項目名のため、ユーザにわかりやすい名称を設定できます。ひらがな、漢字などのマルチバイト文字 も利用可能です。

Glossaryに利用できるキーワード

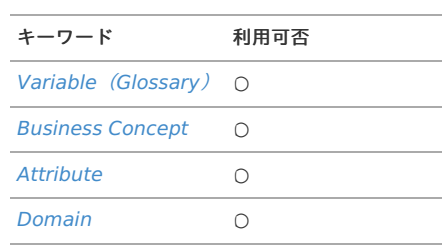

# [項目とデータ型の定義\(](#page-282-5)Datatype[\)](#page-38-0)

[Glossary](index.html#glossary) で設定したグループ(Business Concept)、項目のデータ型を指定します。 この表は、グループ(Business Concept)単位に作成します。

<span id="page-293-1"></span>利用できる OpenRules のタイ[プ](#page-293-1)

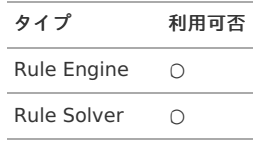

テーブルの基本構[造](#page-294-0)

メインヘッダ部は、構成する列分のセルを結合する必要があります。

<span id="page-294-0"></span>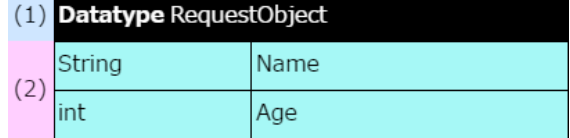

<span id="page-294-1"></span>(1) メインヘッダの記述方[法](#page-294-1)

メインヘッダは、1セルに結合し、以下の方法で記述します。

- Datatype %テーブル名%
	- 「Datatype」の後に、半角スペースを入れてテーブル名を記述します。
	- Datatypeのテーブル名は、 [Glossary](index.html#glossary) のBusiness Conceptとして定義した内容と一致させる必要があります。

<span id="page-294-2"></span>サブヘッダに利用できるキーワー[ド](#page-294-2)

Datatypeでは、サブヘッダはありません。

<span id="page-294-3"></span>(2) 明細の記述方[法](#page-294-3)

Datatypeは、以下の方法で [Glossary](index.html#glossary) の「Business Concept」 (左から2番目の項目) の単位で記述します。 Datatypeに設定する項目は、 [Glossary](index.html#glossary) の「Attribute」(左から3番目の項目)です。

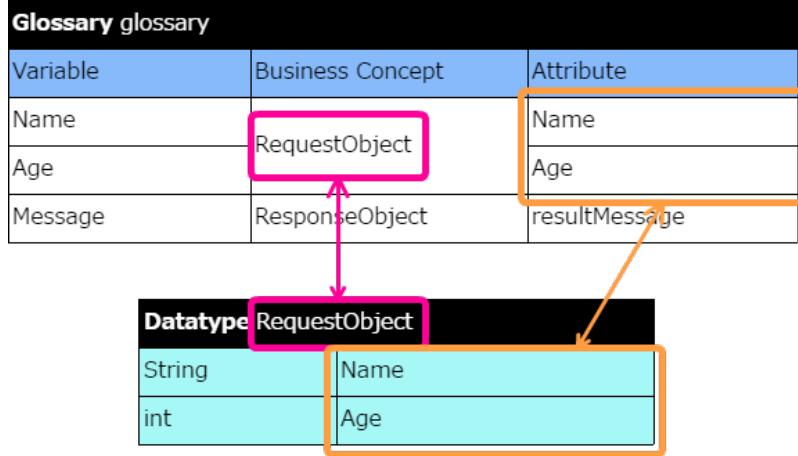

データ型に配列を含めたい場合には、以下のように記述します。

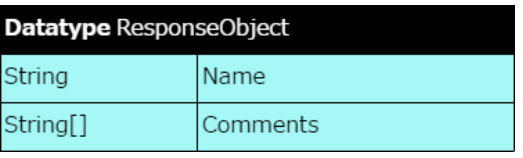

■ 利用できるデータ型

Javaの基本データ型とユーザ定義のデータ型が利用できます。

■ Javaの基本データ型

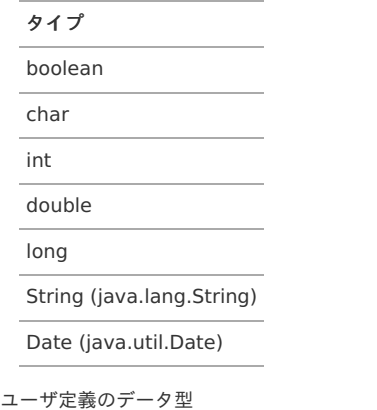

タイプ

 $\alpha$ 

Excelファイル上に設定したオブジェクト

String型の単一パラメータのPublicコンストラクタのあるJavaクラス

タイプ

上記のデータ型の1次元配列

# 注意 技術的な制約事項 Datatypeでの定義では、最初の項目はString、またはユーザ定義のデータ型にする必要があります。 (String以外のJavaの基本のデータ型は設定できません。) ただし、この制約はDatatypeの表に限定した事項となるため、例えば数値項目しかない場合であっても、Datatypeや Data(Variable)で代替の項目を設定します。 この代替の項目は、Excelファイルでの制約となるため、データソース定義のパラメータには含めなくても問題ありません。

## <span id="page-295-0"></span>[項目の初期値の定義\(](#page-282-6)Data / Variable[\)](#page-295-0)

[項目とデータ型の定義\(](index.html#datatype)Datatype) で定義した項目の初期値を指定します。 ここで設定する値は IM-BIS との連携時のインスタンス化に必要となるため、すべての項目に値を設定する必要があります。

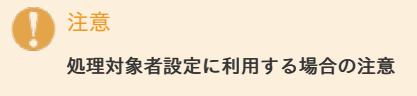

IM-BIS の動的処理対象者設定に利用する場合には、レスポンスのオブジェクトの定義で、キーワードを必ず「Variable」としてください。 「Data」とした場合には、エラーが発生するため、データソース定義として登録することができません。

<span id="page-295-1"></span>利用できる OpenRules のタイ[プ](#page-295-1)

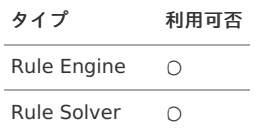

#### <span id="page-295-2"></span>テーブルの基本構[造](#page-295-2)

メインヘッダ部は、構成する列分のセルを結合する必要があります。 結合するセルの単位が同じであれば、列・行を入れ替えて記述することもできます。

■ 構方向に項目を並べるパターン

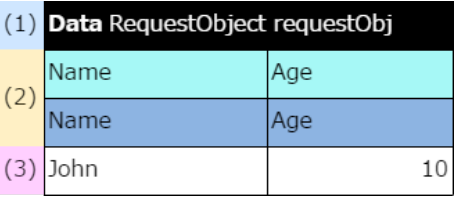

縦方向に項目を並べるパターン

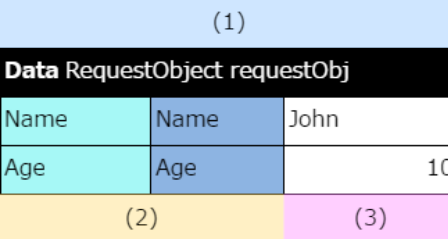

## (1) メインヘッダの記述方[法](#page-296-0)

メインヘッダは、1セルに結合し、以下の方法で記述します。

- Data %テーブル名%
	- 「Data」または「Variable」の後に、半角スペースで区切って、BusinessConcept名、インスタンス名を記述します。
	- BusinessConcept名は、 [Glossary](index.html#glossary) の「Business Concept」 (左から2番目の項目)にします。
	- インスタンス名は、 [DecisionObject](index.html#decisionobject) の入力値にします。
		- 入力のBusiness Conceptでは、getInputDataの2番目の引数を指定します。
		- 出力や内部処理のBusiness Conceptでは、記述した式の配列番号を除いた部分が該当します。 a. (式が":= responseObj[0]"の場合、"responseObj"とします。)

<span id="page-296-0"></span>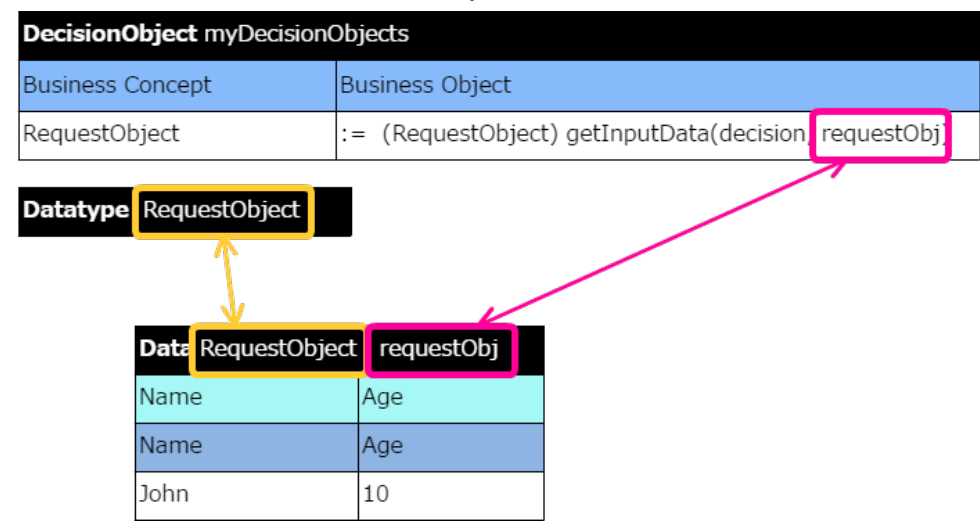

#### <span id="page-296-5"></span>(2) サブヘッダに利用できるキーワード

Dataのサブヘッダには、 [Glossary](index.html#glossary) の「Variable」と「Attribute」を記述します。

#### <span id="page-296-1"></span>(3) 明細の記述方[法](#page-296-1)

Dataの明細の値は、インスタンスを作成する処理の初期値に利用されますので、データ型にあわせて、適切な値を設定します。 セルを空にしたままの場合、インスタンスが正しく生成されないため、評価結果が返却されません。

メインヘッダを「Data」とした場合、1件以上入力します。 メインヘッダを「Variable」とした場合、1件のみ入力します。

#### [オブジェクトのインスタンスの設定\(](#page-282-7)DecisionObject[\)](#page-48-0)

[Glossary](index.html#glossary) で定義したオブジェクト(Business Concept)と IM-BIS (データマッパー)との値のマッピングを行います。

#### <span id="page-296-2"></span>利用できる OpenRules のタイ[プ](#page-296-2)

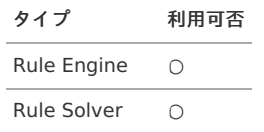

#### <span id="page-296-3"></span>テーブルの基本構[造](#page-296-3)

メインヘッダ部は、構成する列分のセルを結合する必要があります。

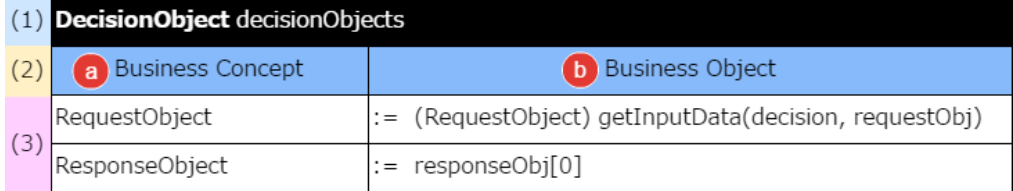

#### <span id="page-296-4"></span>(1) メインヘッダの記述方[法](#page-296-4)

メインヘッダは、1セルに結合し、以下の方法で記述します。

- DecisionObject decisionObjects
	- メインヘッダは、必ず上記のように記載してください。  $\sim$ 名前が異なる等定義に誤りがある場合には、エラーが発生します。

#### <span id="page-296-6"></span>(2) サブヘッダに利用できるキーワード

DecisionObjectのサブヘッダには、「Business Concept」と「Business Object」を記述します。 [Glossary](index.html#glossary) と同様にヘッダの内容は、漢字を含めてわかりやすい名称に変更することができます。

a. Business Concept [Glossary](index.html#glossary) に定義した項目のグループを表す「Business Concept」の列です。

b. Business Object

「Business Concept」に対する値の入出力の式を定義するための列です。

#### <span id="page-297-0"></span>(3) 明細の記述方[法](#page-297-0)

明細の左の列は、 [Glossary](index.html#glossary) でグループ (Business Concept) として定義した名称を記述します。 明細の右の列は、値の受け渡し方法に応じて式を記述します。

■ IM-BIS (データマッパー)から入力値を受け取る場合

:= ({Business Conceptの型})getInputData(decision, {Business Conceptのインスタンス名})

記述例

:= (RequestObject) getInputData(decision, requestObj)

入力以外の値の受け渡しを行う場合 ö

:= {Business Conceptのインスタンス名}[0]

記述例

:= responseObj[0]

#### <span id="page-297-1"></span>Java[のコードの定義\(](#page-282-8)Method[\)](#page-297-1)

Javaのコードを利用したメソッドや関数を定義できる表です。

<span id="page-297-2"></span>利用できる OpenRules のタイ[プ](#page-297-2)

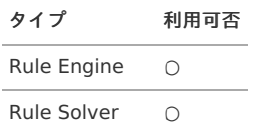

#### <span id="page-297-3"></span>テーブルの基本構[造](#page-297-3)

メインヘッダ部は、構成する列分のセルを結合する必要があります。 結合するセルの単位が同じであれば、列・行を入れ替えて記述することもできます。

#### (1) Method void DefineCurrentHour()

long hour  $=$ 

(2) Calendar.getInstance().get(Calendar.HOUR\_OF\_DAY); setReal("Time", hour);

#### <span id="page-297-4"></span>(1) メインヘッダの記述方[法](#page-297-4)

メインヘッダは、1セルに結合し、以下の方法で記述します。

- Method %返却型% %メソッド名%
	- 「Method」の後に、半角スペースで区切って、返却型とメソッド名を記述します。
	- 返却型は、以下のようなパターンで使い分けます。
		- void
			- [Decision](index.html#decision) で直接Methodを呼び出して実行する
			- Methodのコード内でAPIを利用して、variable ( [Glossary](index.html#glossary) で定義している項目)に値を設定する
			- データ型(intやStringなど)
				- Methodのコード内でreturnを利用して、variable ( [Glossary](index.html#glossary) で定義している項目)に値を設定する
				- [ConditionAny](index.html#conditionany) などの条件で、演算子「Is True」「Is False」を利用している (この場合には、必ずboolean型で値を返却します。)

<span id="page-297-5"></span>サブヘッダに利用できるキーワー[ド](#page-297-5)

Methodには、サブヘッダはありません。

<span id="page-298-0"></span>(2) 明細の記述方[法](#page-298-0)

Methodでは、自由にJavaのコードを記述します。

Javaのパッケージに含まれるメソッドなども利用できますが、その場合には対象のパッケージをimportするための情報を [Environment](index.html#environment) で定義してくださ い。

### [環境設定情報\(](#page-282-9)Environment[\)](#page-61-0)

ルールの実行に必要な他のExcelファイルやJavaのパッケージ等の情報を管理します。

<span id="page-298-1"></span>利用できる OpenRules のタイ[プ](#page-298-1)

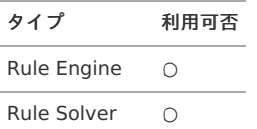

#### <span id="page-298-2"></span>テーブルの基本構[造](#page-298-2)

メインヘッダ部は、構成する列分のセルを結合する必要があります。

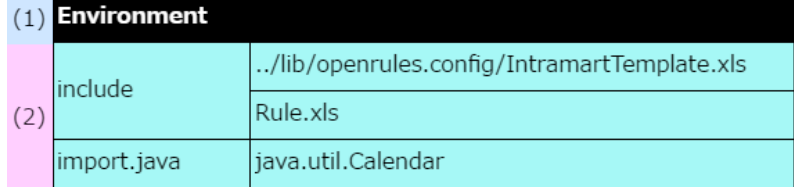

<span id="page-298-3"></span>(1) メインヘッダの記述方[法](#page-298-3)

メインヘッダは、1セルに結合し、以下の方法で記述します。

**Environment** 

<span id="page-298-4"></span>サブヘッダに利用できるキーワー[ド](#page-298-4)

Environmentには、サブヘッダはありません。

<span id="page-298-5"></span>(2) 明細の記述方[法](#page-298-5)

Environmentの明細は、参照するファイルやJavaのパッケージ等に合わせて、参照するためのキーワード(includeなど)と対象のファイルやパッケージ名 などを記述します。

- 参照するためのキーワード
	- $\blacksquare$  include Excelファイルで定義された内容を参照する場合のキーワードです。
	- **import.java** Javaで開発したパッケージを参照する場合のキーワードです。

```
コラム
```
IM-BIS では、標準のテンプレート(IntramartTemplate.xls)で、以下のパッケージについては定義済みです。

- java.util.ArrayList
- java.util.List
- 参照するためのファイルやパッケージ

```
データソース定義に一緒にアップロードしたファイルの場合、ファイル名と拡張子を記述します。
Javaパッケージの場合、プログラムのimport文と同様にパッケージ名を記述します。
(パッケージ名の最後に、";"の記述は不要です。)
```
# 条件として利用できるキーワード

[Decision](index.html#decision) や [DecisionTable](index.html#decisiontable) で条件の設定に利用するキーワードです。

- [Condition](#page-301-0)  $\blacksquare$
- [If](#page-303-0)  $\mathbf{r}$
- [ConditionBetween](#page-304-0)  $\alpha$
- [ConditionVarOperValue](#page-306-0) ×
- [ConditionIntOperInt](#page-308-0)  $\mathbf{r}$
- [ConditionRealOperReal](#page-310-0)  $\blacksquare$
- [ConditionDateOperDate](#page-311-0)  $\bar{a}$
- [ConditionAny](#page-313-0)  $\alpha$
- **[ConditionMap](#page-313-1)**

#### **[Condition](#page-295-2)**

演算子と比較する値を組み合わせて条件に設定することができます。

### 利用できるテーブルタイ[プ](#page-4-0)

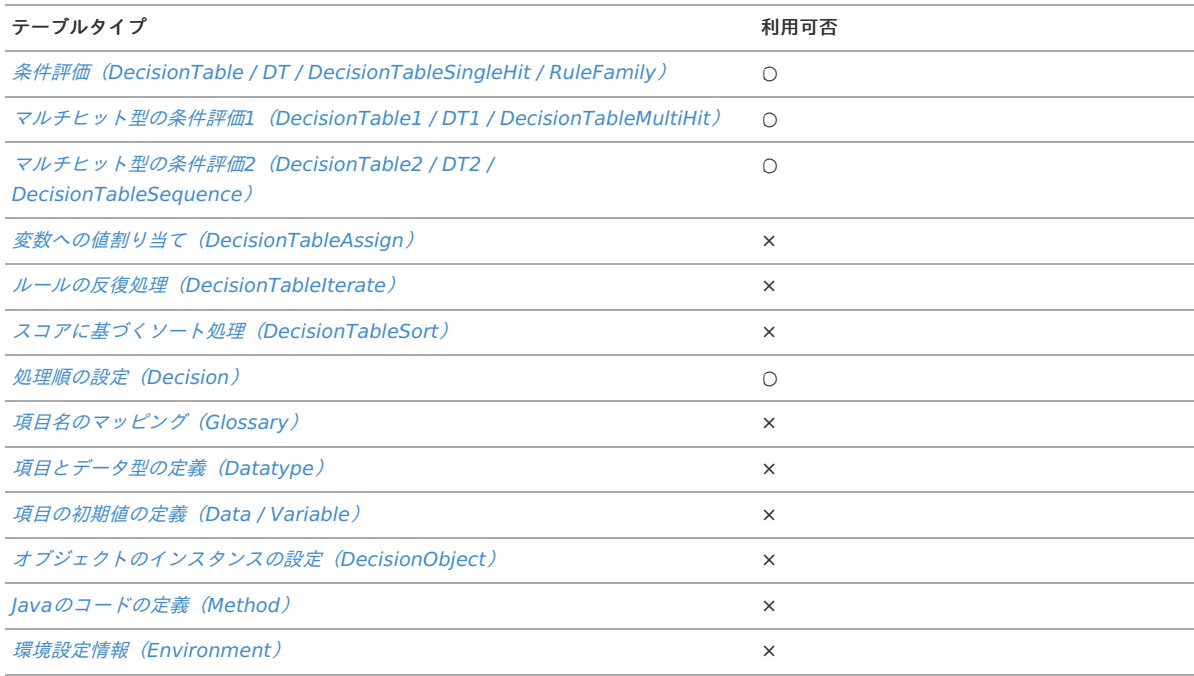

#### 記述方法

利用するTableTypeのサブヘッダ部に記述します。

単一の値を設定する例  $\blacksquare$ 

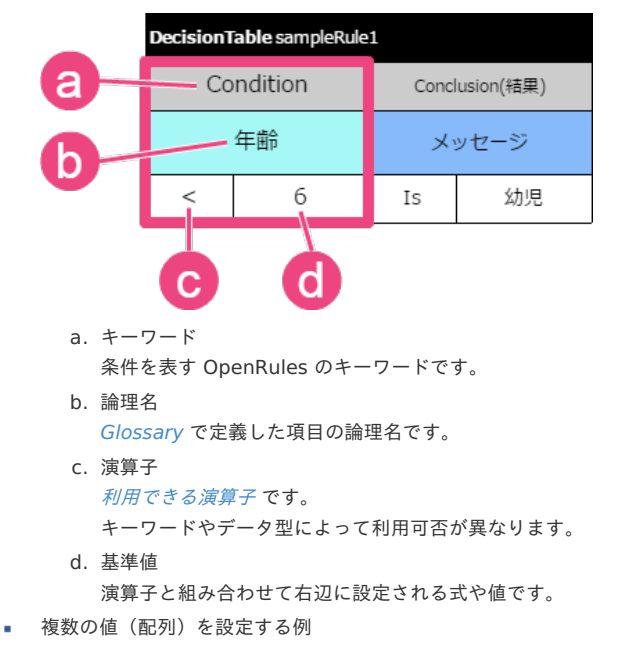

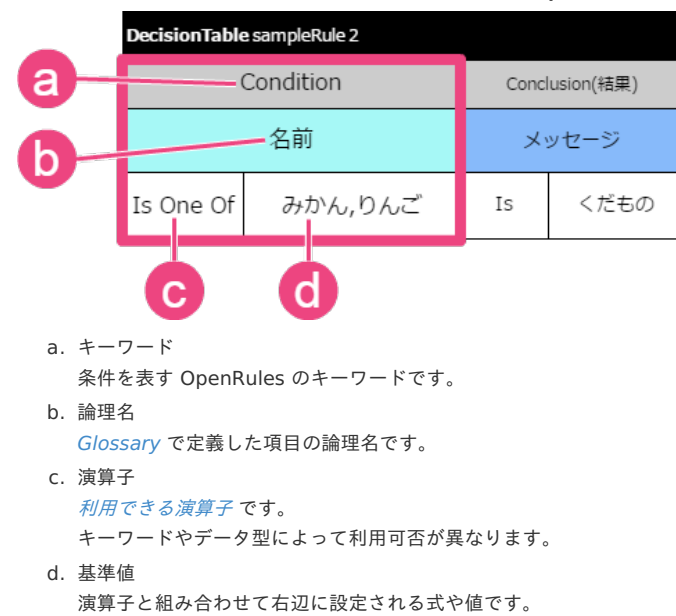

#### 利用できる演算[子](#page-301-1)

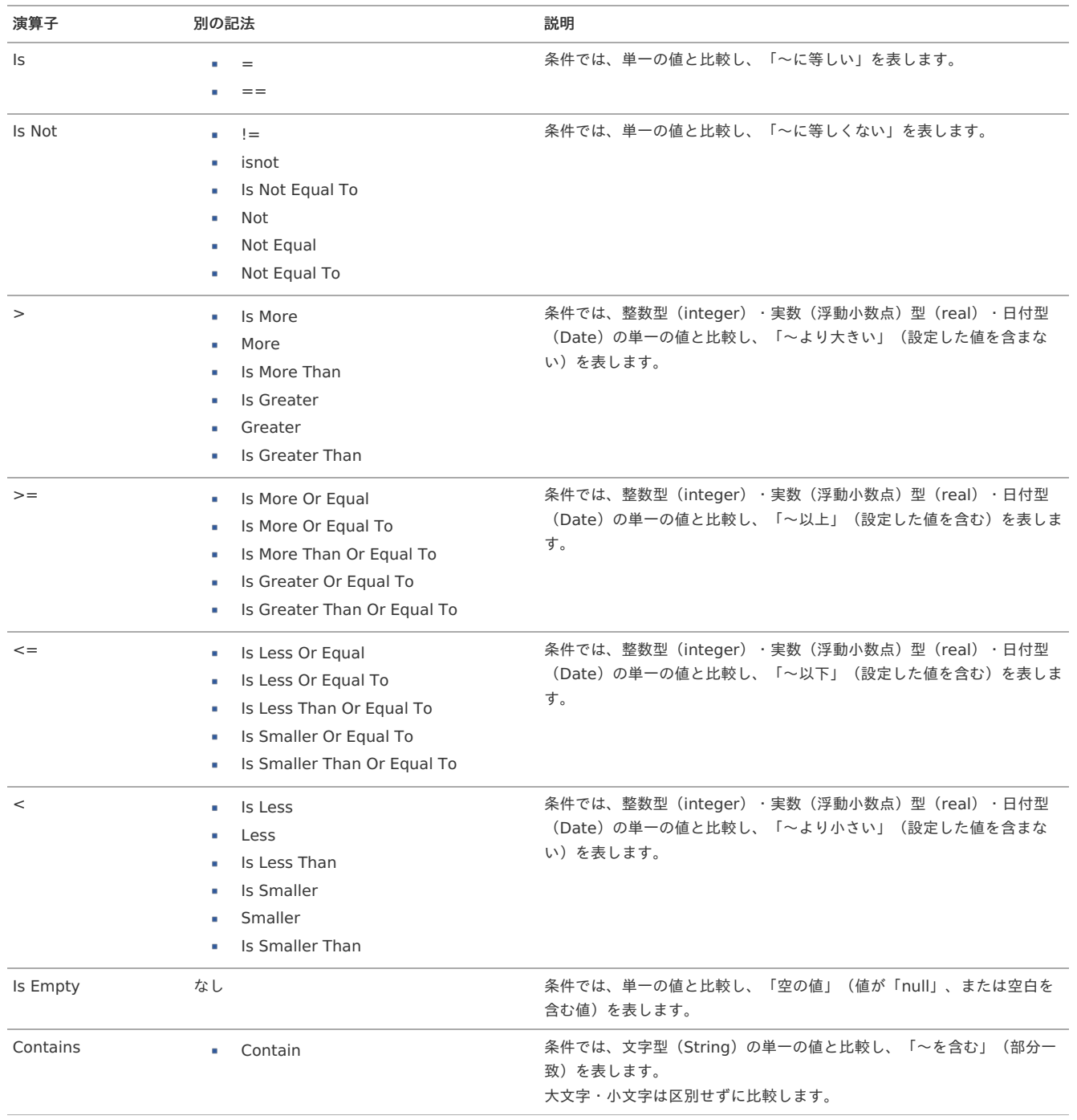

<span id="page-301-1"></span><span id="page-301-0"></span>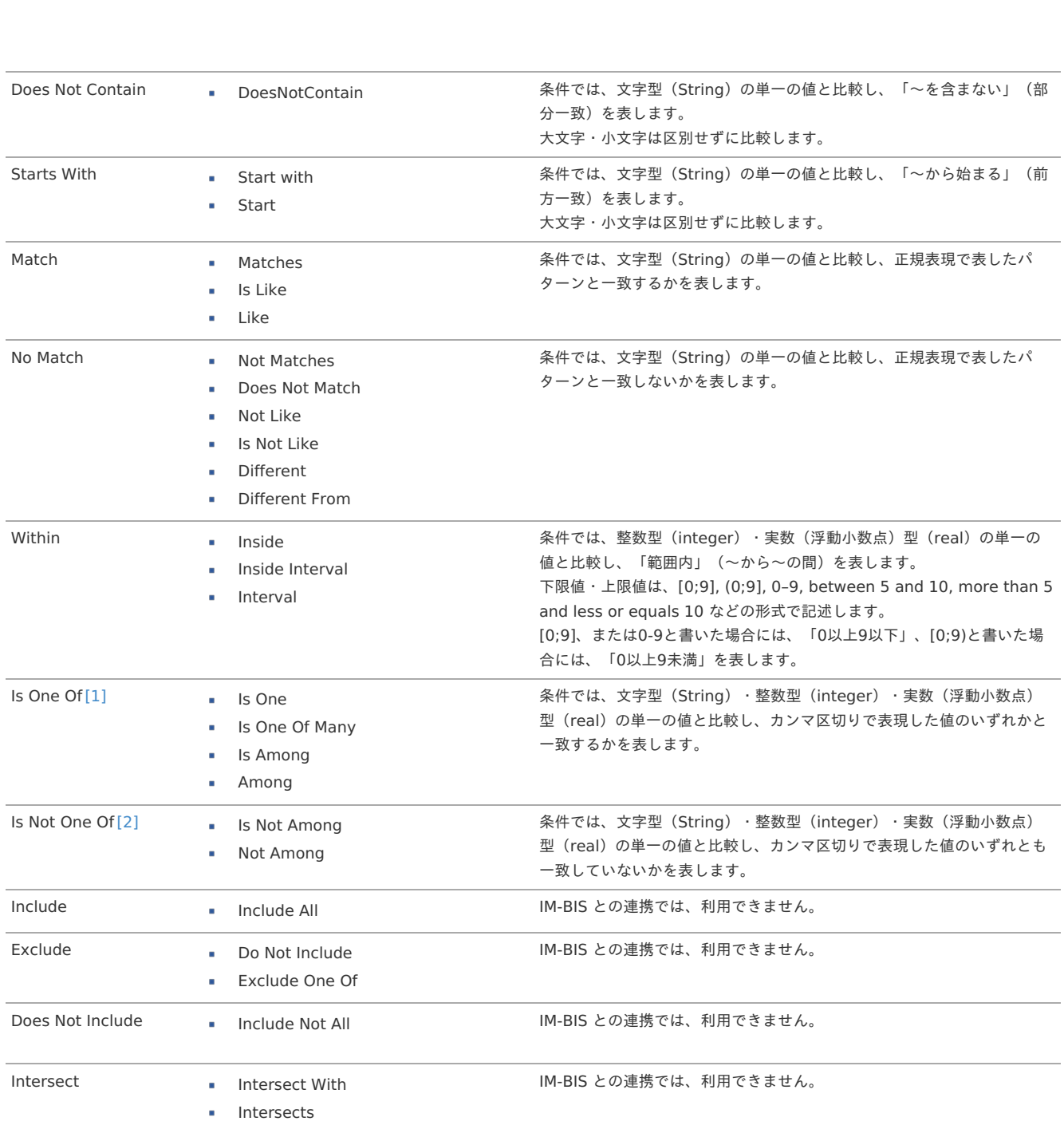

302

ん。

[\[1\]](#page-8-0) 「Is One Of」は、 OpenRules の不具合のために6.4.0より下位バージョンでは、文字型(String)以外のデータ型には利用できませ

[\[2\]](#page-39-0) 「Is Not One Of」は、 OpenRules の不具合のために6.4.0より下位バージョンでは、文字型(String)以外のデータ型には利用できませ ん。

#### コラム **Condition / Within**利用時の演算子の扱い

f

1つのDecision Tableについて、すべての条件が、"Is" または "Within" となる場合には、演算子列なしで定義することもできます。

#### 数値を比較条件に利用する場合の記述方法

数値を比較条件に利用する場合には、記述方法によって合致する範囲が変わります。 特定の数値を基準とした条件を記述する場合には、以下の表を参考にして記述してください。

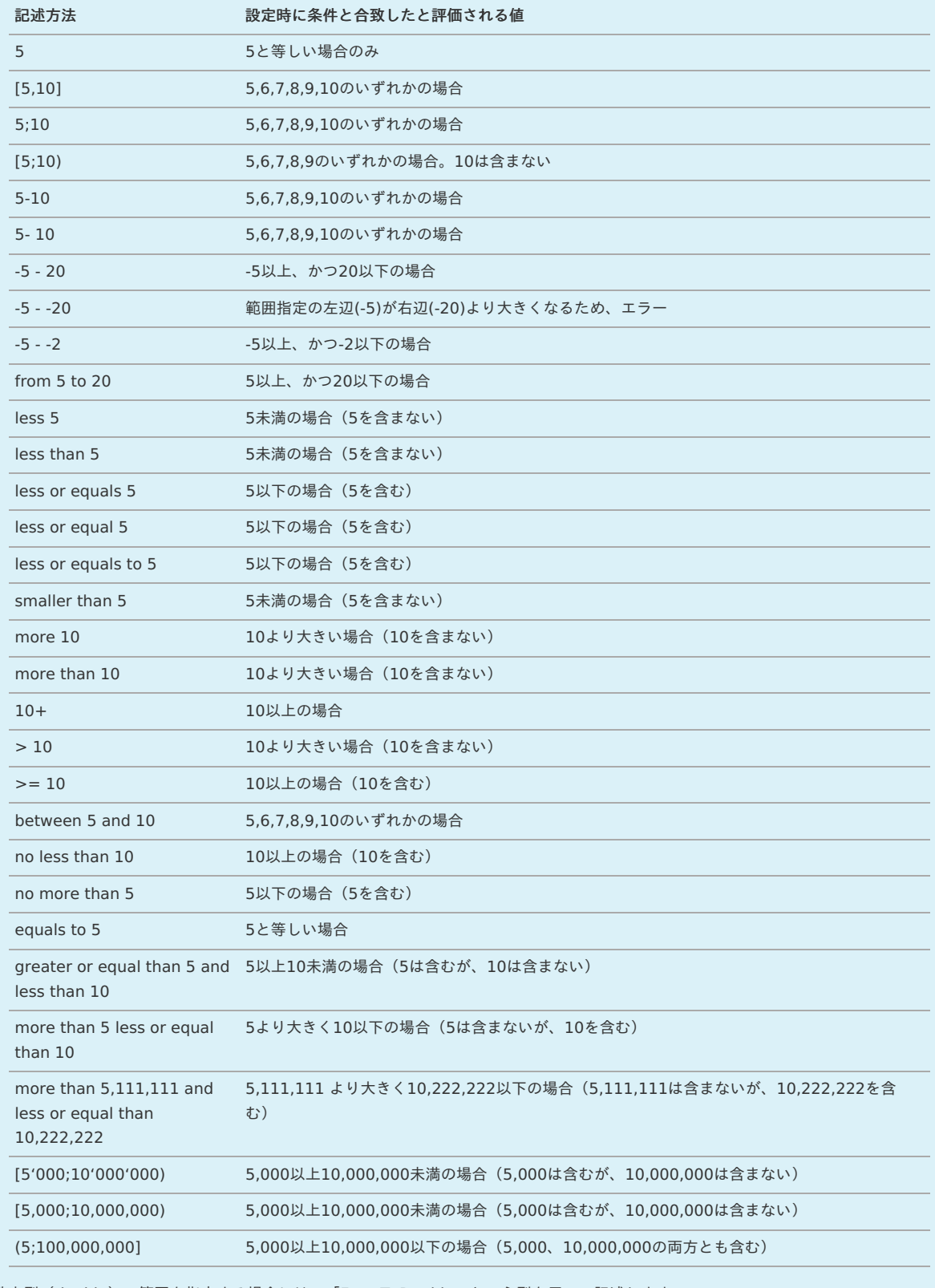

浮動小数点型(double)の範囲を指定する場合には、「FromToDouble」という型を用いて記述します。 この型を利用した場合も、整数の範囲と同様に[2.7; 3.14)のように表します。

<span id="page-303-0"></span>利用できるテーブルタイ[プ](#page-47-0)

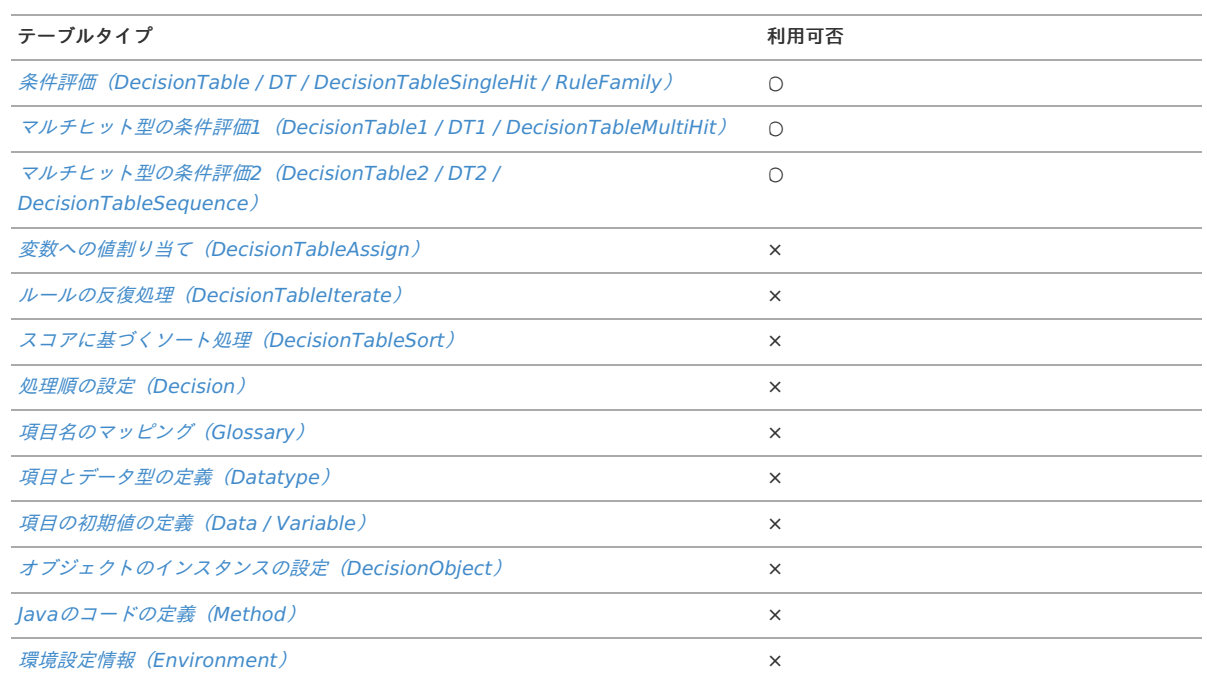

#### 記述方法

If を利用したい場合、以下の図のように記述します。

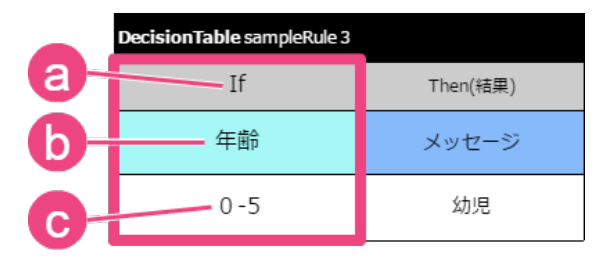

a. キーワード

条件を表す OpenRules のキーワードです。

- b. 論理名 [Glossary](index.html#glossary) で定義した項目の論理名です。
- c. 基準値

演算子と組み合わせて右辺に設定される式や値です。 単一の値の場合は [Condition](index.html#condition) と"="を組み合わせた条件と同義です。 値の範囲の場合は [Condition](index.html#condition) と"Within"の条件と同義です。

#### 利用できる演算[子](#page-50-0)

このキーワードでは、演算子を利用しません。

#### [ConditionBetween](#page-296-5)

範囲内を表す条件として、下限値・上限値を組み合わせて条件に設定することができます。 ConditionBetweenを使う場合には、「下限値」 以上、「上限値」 以下 として評価します。

[Condition](index.html#condition) で、演算子に「Within」を設定した場合と同義です。

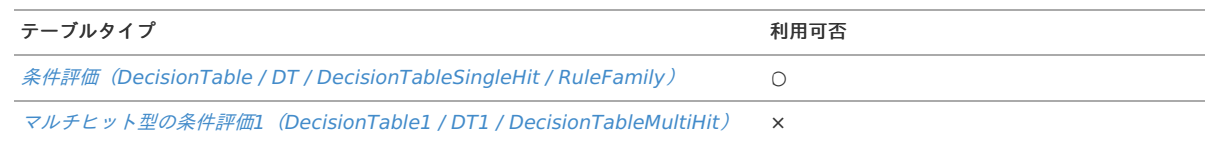

<span id="page-304-0"></span>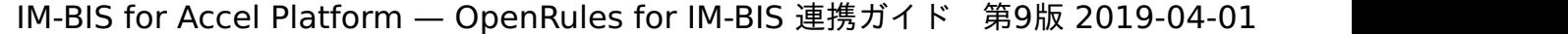

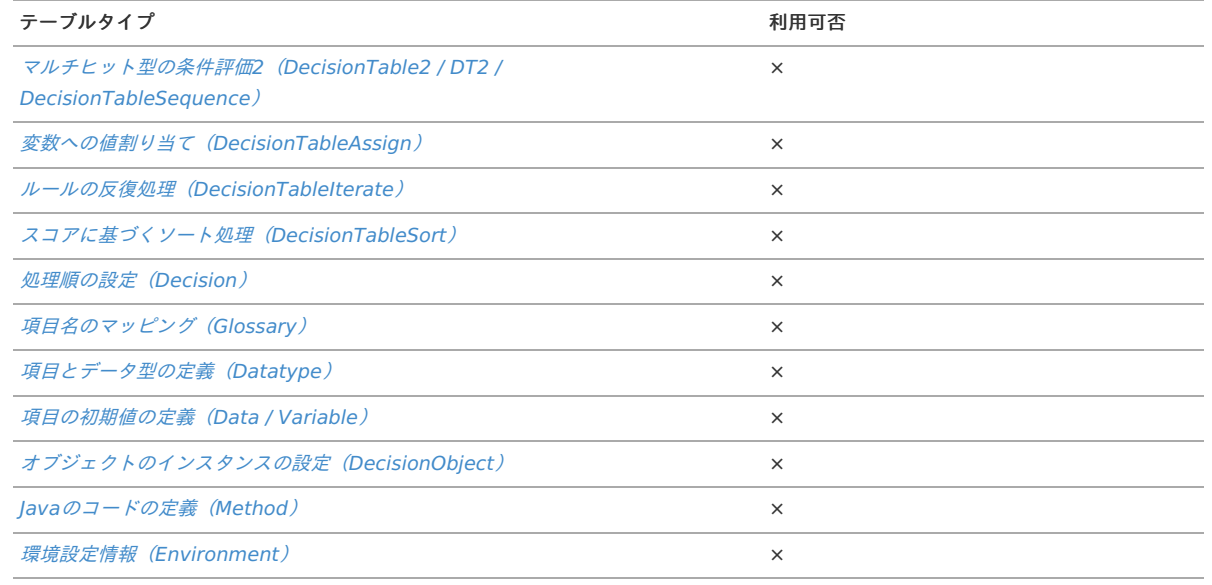

#### 記述方法

利用するTableTypeのサブヘッダ部に記述します。

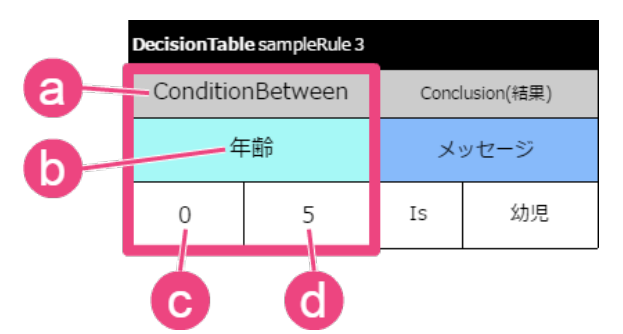

#### a. キーワード

条件を表す OpenRules のキーワードです。

# b. 論理名

[Glossary](index.html#glossary) で定義した項目の論理名です。

# c. 下限値

条件の対象範囲の下限値です。

### d. 上限値

条件の対象範囲の上限値です。

### 利用できる演算[子](#page-56-0)

このキーワードでは、演算子を利用しません。

#### [ConditionVarOperValue](#page-296-1)

Glossaryに定義した項目と、特定の値の比較条件に設定することができます。

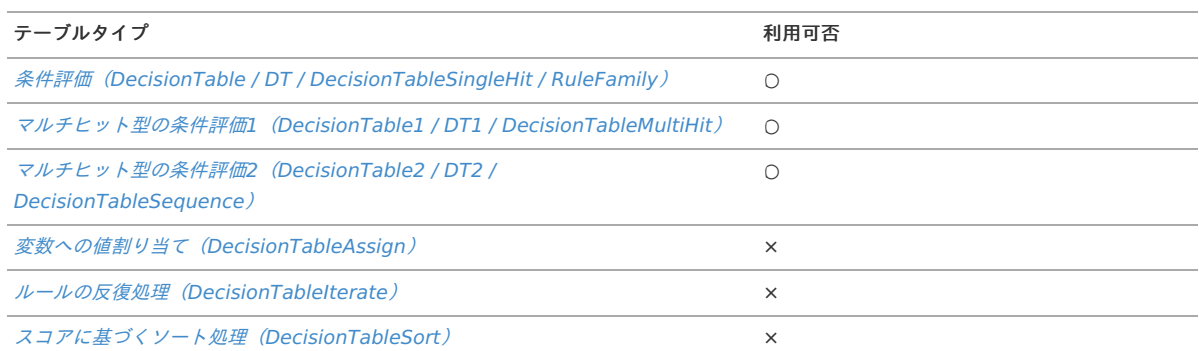

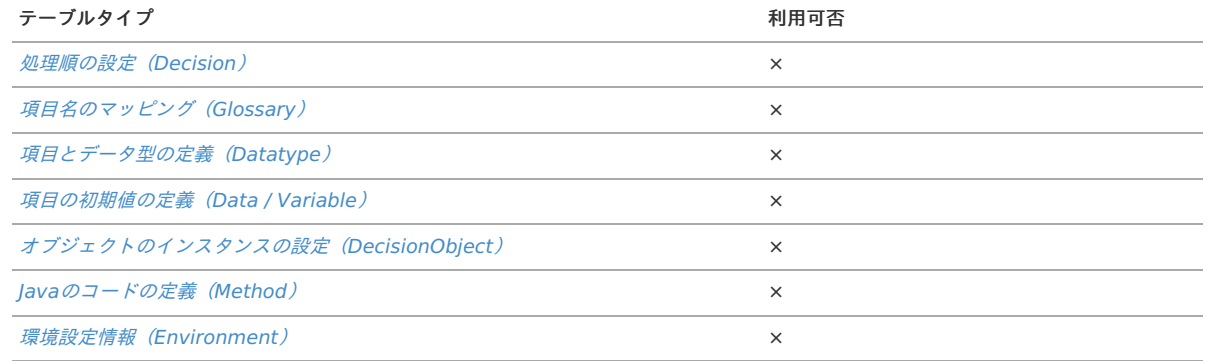

#### 記述方法

利用するTableTypeのサブヘッダ部に記述します。

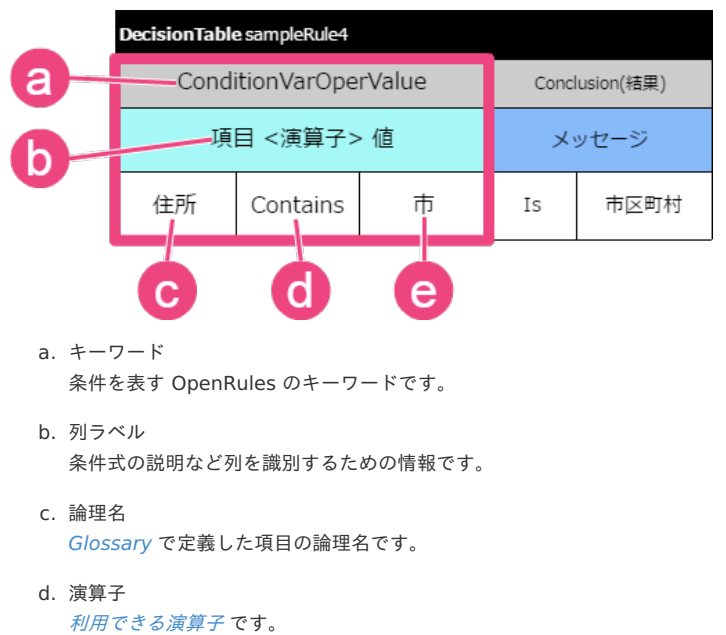

キーワードやデータ型によって利用可否が異なります。

e. 基準値

```
演算子と組み合わせて右辺に設定される式や値です。
```
また、応用的な利用方法として、複数の項目に対応する条件を表すこともできます。 以下の例では、異なる項目の条件を1つの条件として記述しています。

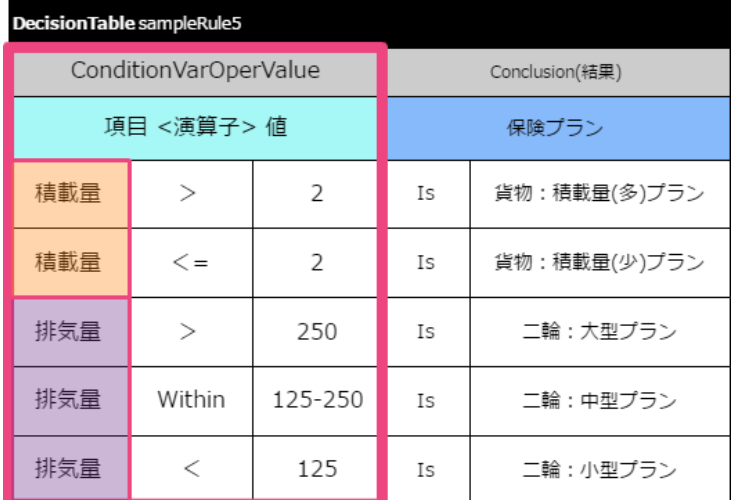

利用できる演算[子](#page-16-3)

このキーワードでは、 [Condition](index.html#condition) と同様に演算子を利用することができます。

演算子 別の記法 別 別の記法 みんじょう かいきん

#### 演算子 かいしゃ 別の記法 かいしゃ かいしゃ かいかん 説明 条件では、単一の値と比較し、「〜に等しい」を表します。  $\blacksquare$   $\blacksquare$  $\mathbf{r}$  $=$ 条件では、単一の値と比較し、「〜に等しくない」を表します。  $\blacksquare$  Is Not isnot Is Not Equal To Not Not Equal Not Equal To > Is More 条件では、整数型(integer)・実数(浮動小数点)型(real)・日付型 (Date)の単一の値と比較し、「〜より大きい」(設定した値を含まな More い)を表します。 Is More Than Is Greater Greater Is Greater Than 条件では、整数型(integer)・実数(浮動小数点)型(real)・日付型 >= Is More Or Equal (Date)の単一の値と比較し、「〜以上」(設定した値を含む)を表しま Is More Or Equal To す。 Is More Than Or Equal To Is Greater Or Equal To Is Greater Than Or Equal To <= Is Less Or Equal 条件では、整数型 (integer) · 実数 (浮動小数点) 型 (real) · 日付型 (Date)の単一の値と比較し、「〜以下」(設定した値を含む)を表しま Is Less Or Equal To す。 Is Less Than Or Equal To Is Smaller Or Equal To Is Smaller Than Or Equal To 条件では、整数型(integer)・実数(浮動小数点)型(real)・日付型 < Is Less (Date)の単一の値と比較し、「〜より小さい」(設定した値を含まな Less い)を表します。 Is Less Than Is Smaller Smaller Is Smaller Than × Is Empty なし 条件では、単一の値と比較し、「空の値」(値が「null」、または空白を 含む値)を表します。 Contains Contain 条件では、文字型(String)の単一の値と比較し、「〜を含む」(部分一 致)を表します。 大文字・小文字は区別せずに比較します。 Starts With **Start with** 条件では、文字型(String)の単一の値と比較し、「〜から始まる」(前 方一致)を表します。 Start 大文字・小文字は区別せずに比較します。 Match **Matches** Matches 条件では、文字型(String)の単一の値と比較し、正規表現で表したパ ターンと一致するかを表します。 Is Like Like No Match **Not Matches** 条件では、文字型(String)の単一の値と比較し、正規表現で表したパ ターンと一致しないかを表します。 Does Not Match Not Like Is Not Like Different Different From Within **Inside** 条件では、整数型(integer)・実数(浮動小数点)型(real)の単一の 値と比較し、「範囲内」(〜から〜の間)を表します。 Inside Interval 下限値・上限値は、[0;9], (0;9], 0–9, between 5 and 10, more than 5 Interval and less or equals 10 などの形式で記述します。 [0;9]、または0-9と書いた場合には、「0以上9以下」、[0;9)と書いた場 合には、「0以上9未満」を表します。

# <span id="page-306-0"></span>IM-BIS for Accel Platform — OpenRules for IM-BIS 連携ガイド 第9版 2019-04-01

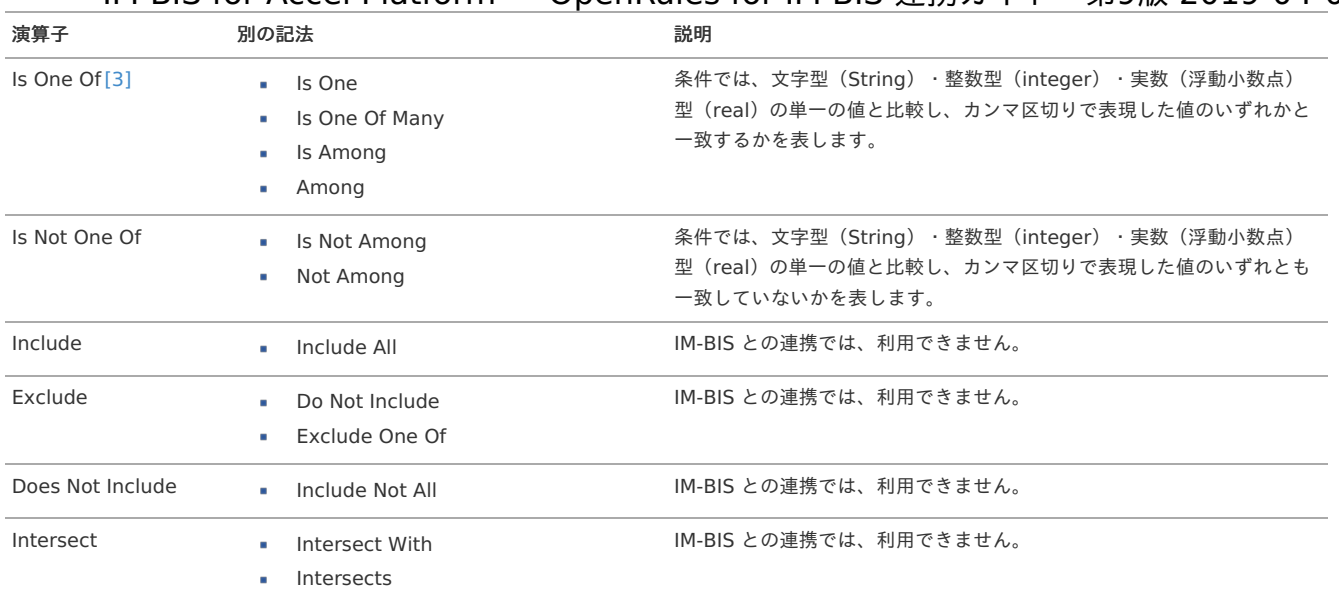

[\[3\]](#page-16-5) 「Is One Of」は、 OpenRules の不具合のために6.4.0より下位バージョンでは、文字型(String)以外のデータ型には利用できませ ん。

[4] 「Is Not One Of」は、 OpenRules の不具合のために6.4.0より下位バージョンでは、文字型(String)以外のデータ型には利用できませ ん。

### [ConditionIntOperInt](#page-0-0)

Glossaryに定義した整数型(int)の項目同士の比較条件に設定することができます。

#### 利用できるテーブルタイ[プ](#page-16-2)

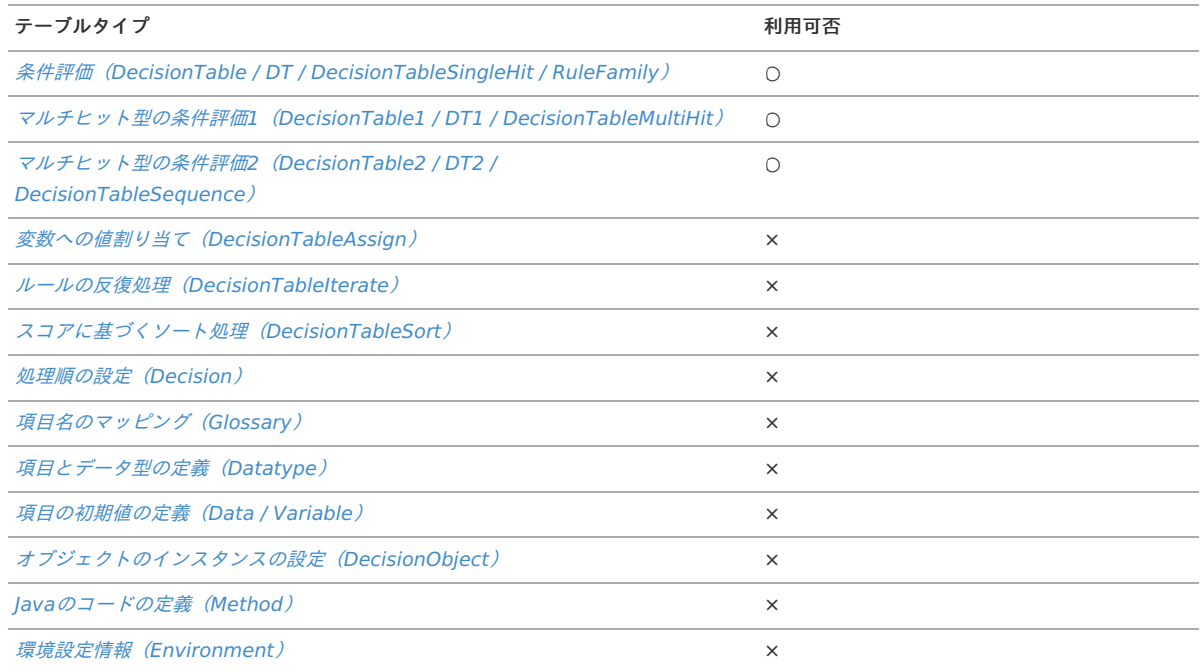

### 記述方法

利用するTableTypeのサブヘッダ部に記述します。

<span id="page-308-0"></span>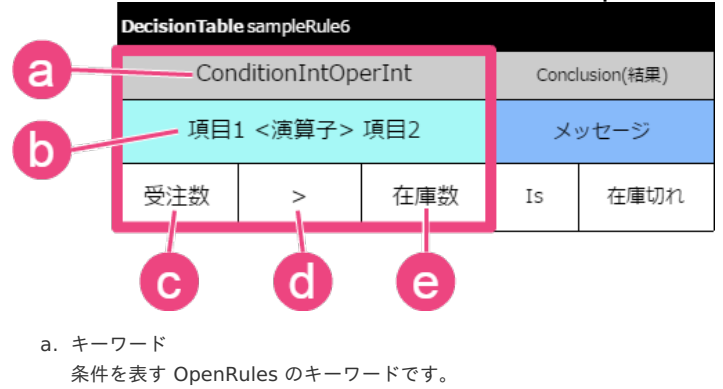

b. 列ラベル

条件式の説明など列を識別するための情報です。

- c. 論理名(左辺) [Glossary](index.html#glossary) で定義した項目の論理名です。 データ型が整数型(integer)の項目に利用できます。 条件式の左辺に設定されます。
- d. 演算子

[利用できる演算子](index.html#operator) です。 キーワードやデータ型によって利用可否が異なります。

e. 論理名(右辺) [Glossary](index.html#glossary) で定義した項目の論理名です。 データ型が整数型(integer)の項目に利用できます。 条件式の右辺に設定されます。

#### 利用できる演算[子](#page-16-6)

このキーワードでは、 [Condition](index.html#condition) で利用できる演算子のうち、整数型 (int) に対応している演算子を利用することができます。

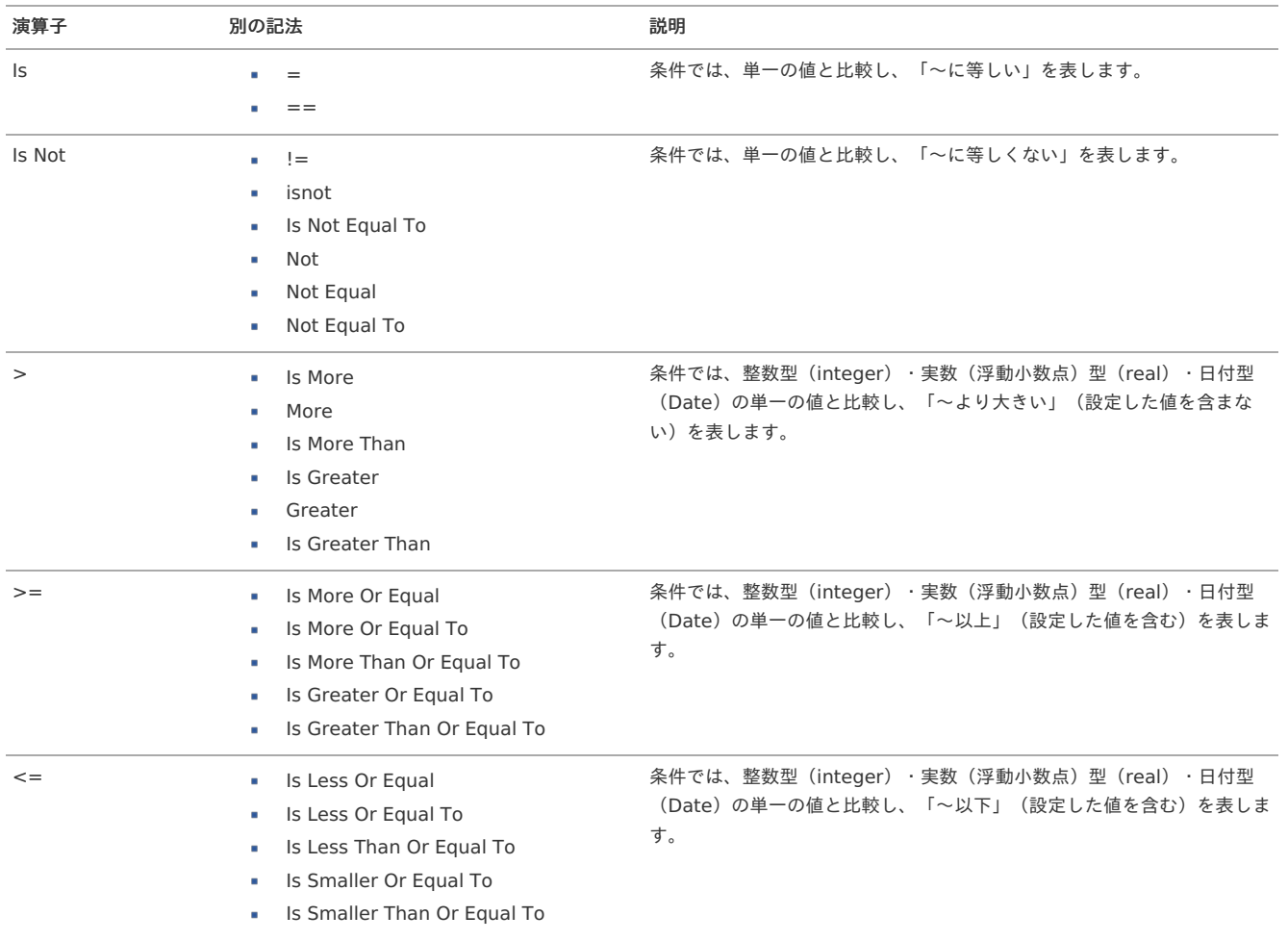

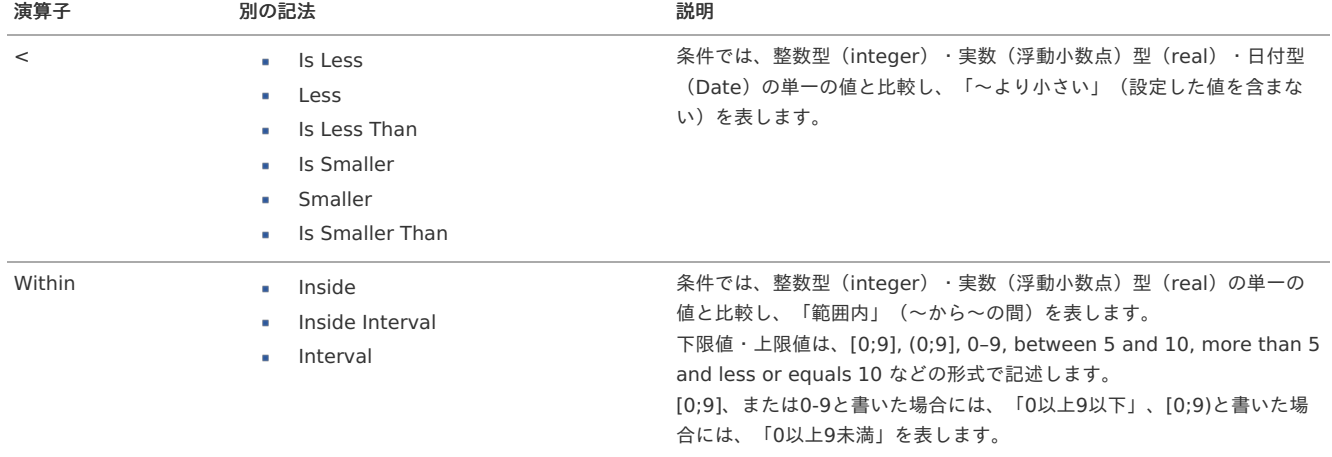

#### [ConditionRealOperRea](#page-296-2)[l](#page-310-0)

Glossaryに定義した実数型(real)の項目同士の比較条件に設定することができます。

#### 利用できるテーブルタイ[プ](#page-292-0)

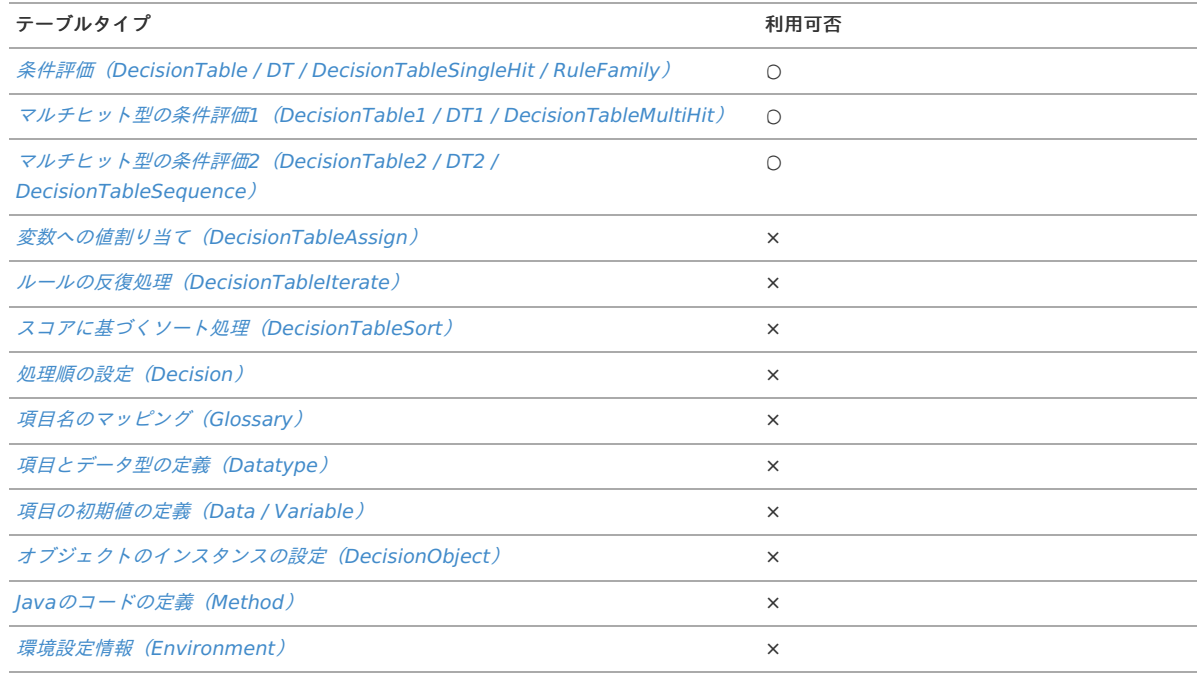

#### 記述方法

利用するTableTypeのサブヘッダ部に記述します。

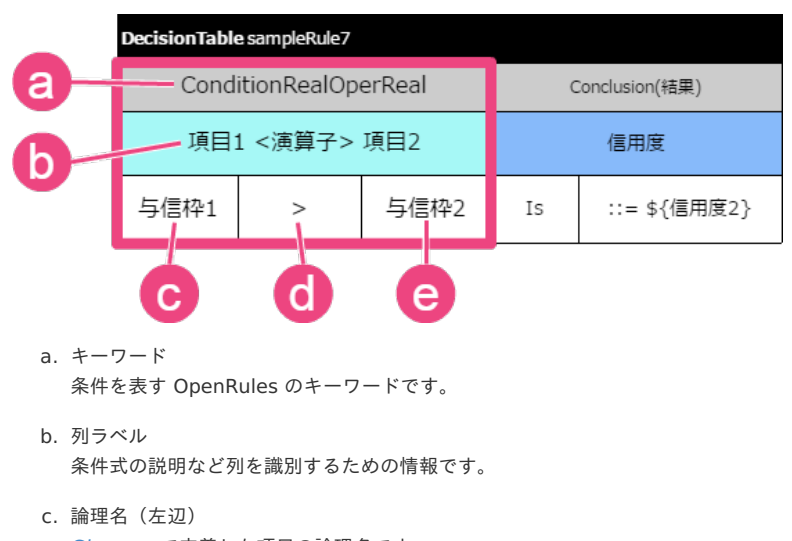

[Glossary](index.html#glossary) で定義した項目の論理名です。 データ型が実数(浮動小数点)型(real)の項目に利用できます。

<span id="page-310-0"></span>d. 演算子

[利用できる演算子](index.html#operator) です。 キーワードやデータ型によって利用可否が異なります。

e. 論理名(右辺) [Glossary](index.html#glossary) で定義した項目の論理名です。 データ型が実数(浮動小数点)型(real)の項目に利用できます。 条件式の右辺に設定されます。

#### 利用できる演算[子](#page-293-0)

このキーワードでは、 [Condition](index.html#condition) で利用できる演算子のうち、実数型 (real) に対応している演算子を利用することができます。

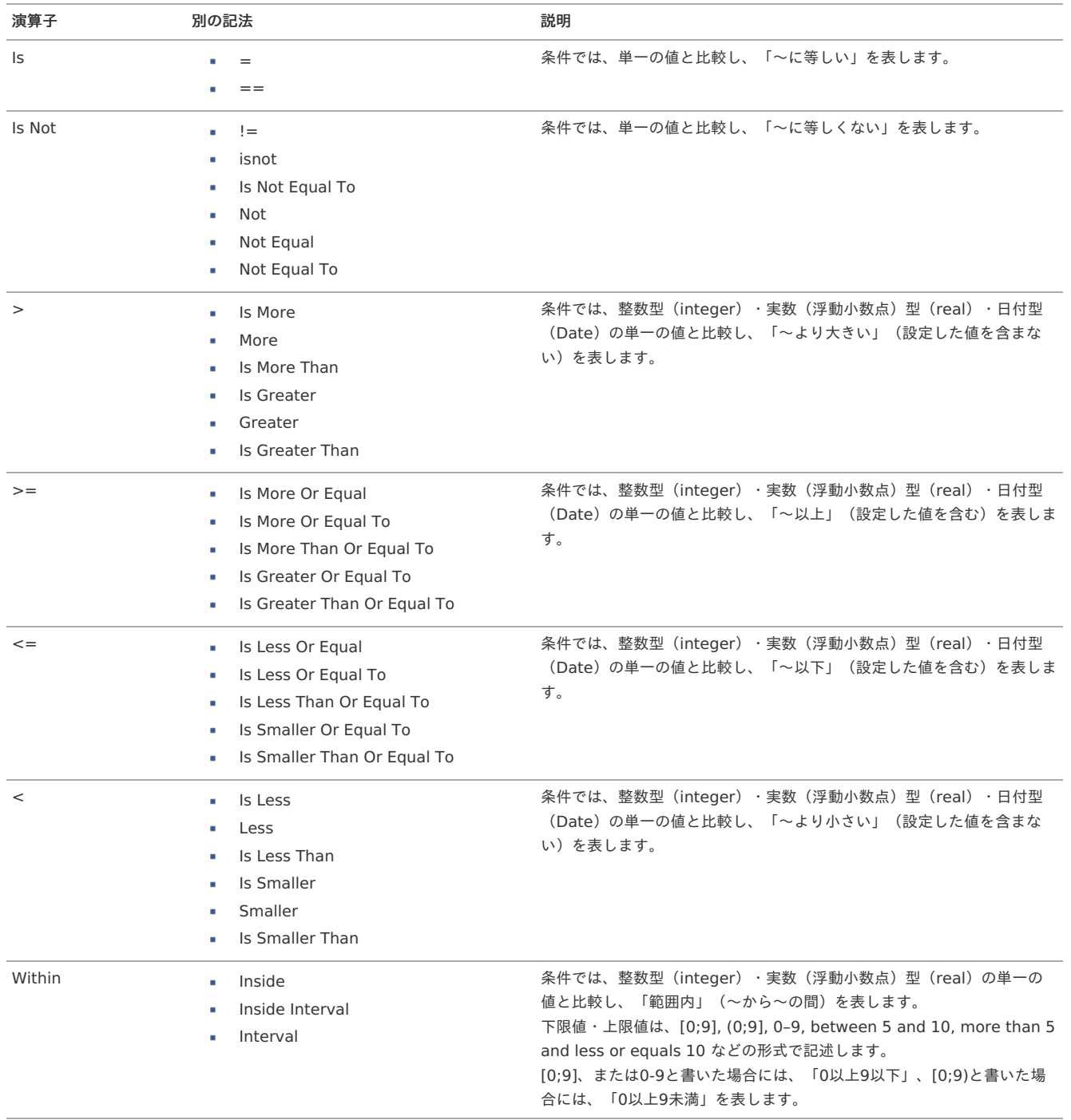

#### [ConditionDateOperDate](#page-296-3)

Glossaryに定義した日付型 (Date) の項目同士の比較条件に設定することができます。

<span id="page-311-0"></span>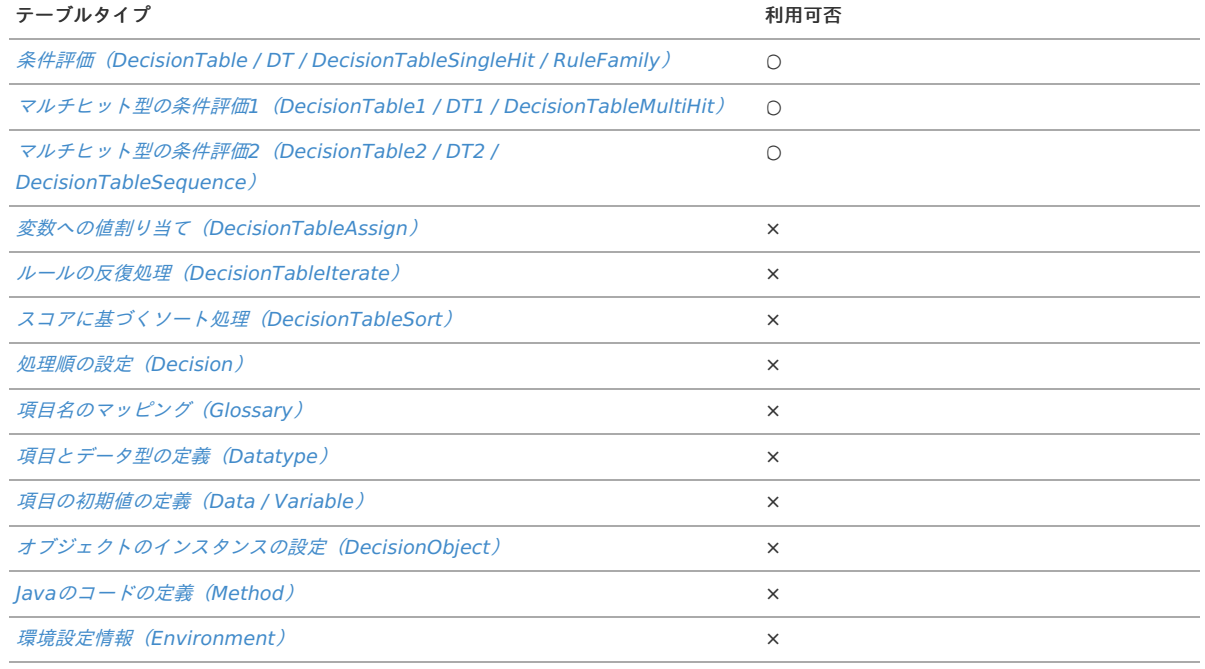

## 記述方法

利用するTableTypeのサブヘッダ部に記述します。

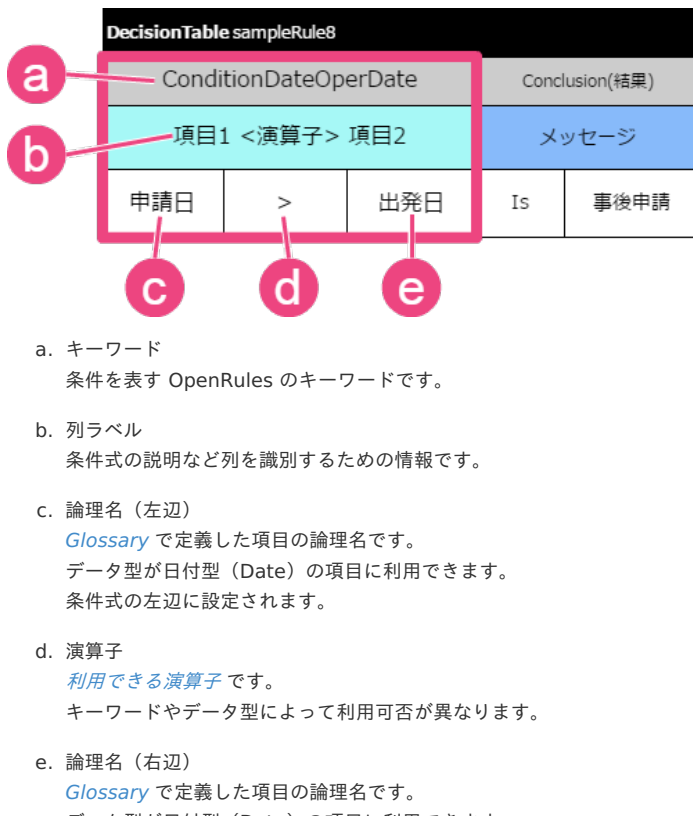

データ型が日付型 (Date) の項目に利用できます。 条件式の右辺に設定されます。

## 利用できる演算[子](#page-294-0)

このキーワードでは、 [Condition](index.html#condition) で利用できる演算子のうち、日付型(Date)に対応している演算子を利用することができます。

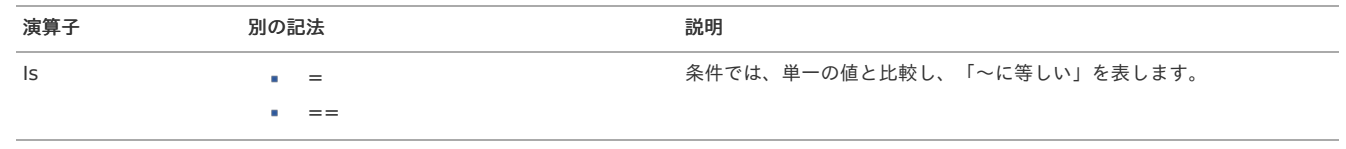

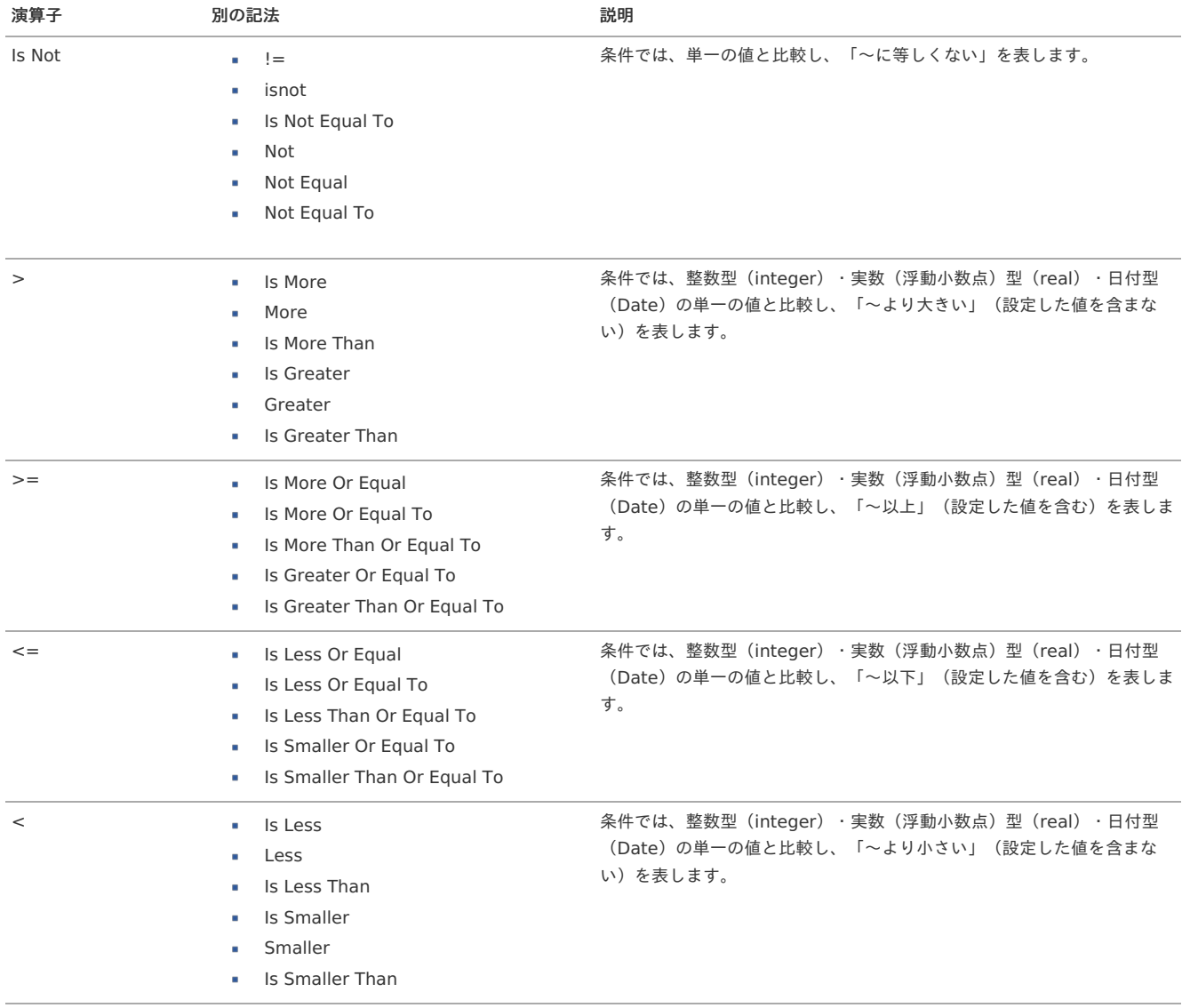

## [ConditionAny](#page-296-4)

条件に式や [Method](index.html#method) の処理結果を直接指定できます。

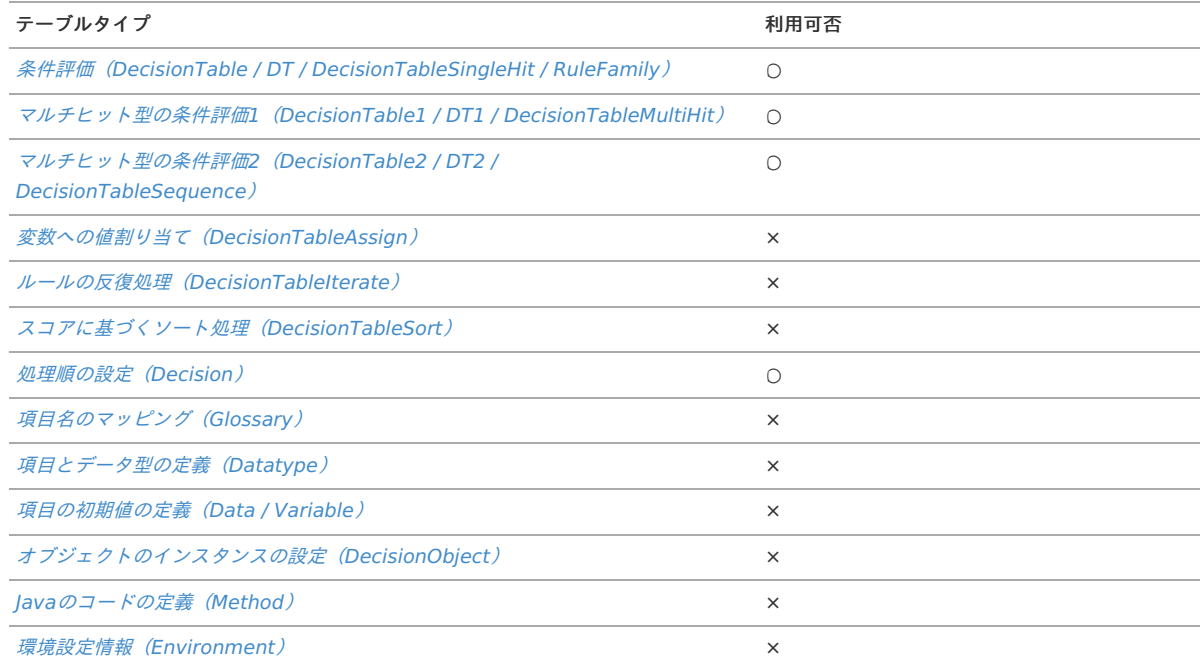

<span id="page-313-0"></span>記述方法

利用するTableTypeのサブヘッダ部に記述します。

演算子として記述する「Is True(真の場合)」「Is False(偽の場合)」にそれぞれ実行したい処理を記述します。

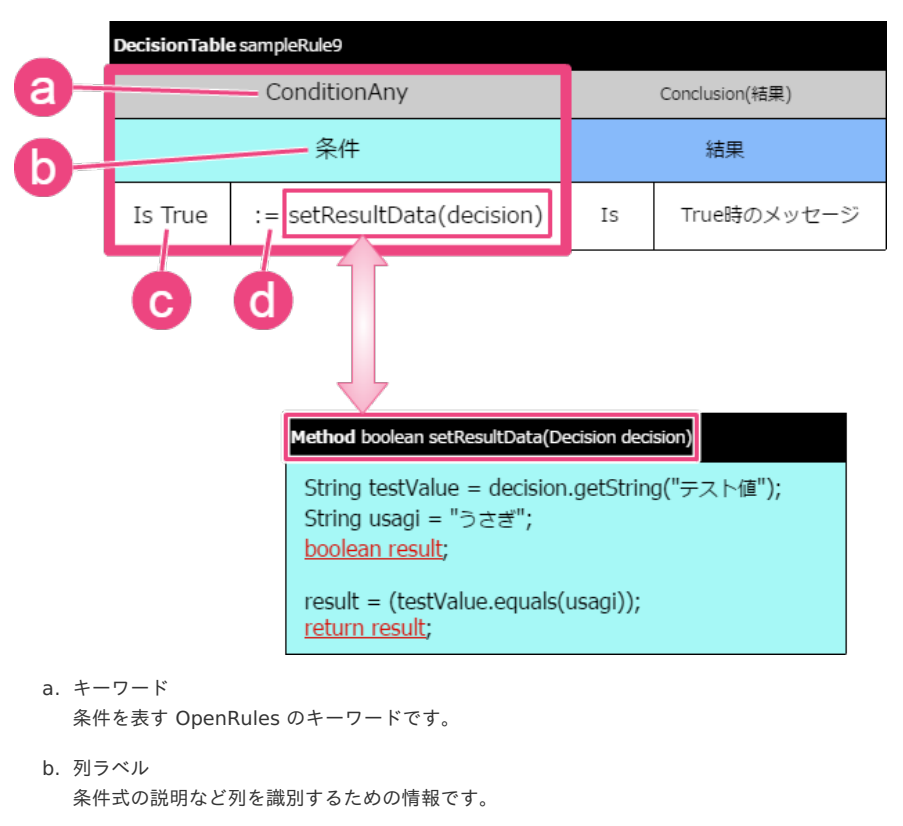

c. 演算子 [利用できる演算子](index.html#operator) です。 "Is True"または"Is False"のみ利用できます。

d. 式

```
条件を評価するための式です。
処理内容は Method で定義しますが、 Method から返却される値はboolean型にする必要があります。
(図中のmethodの赤下線部を参照してください。)
```
#### 利用できる演算[子](#page-0-0)

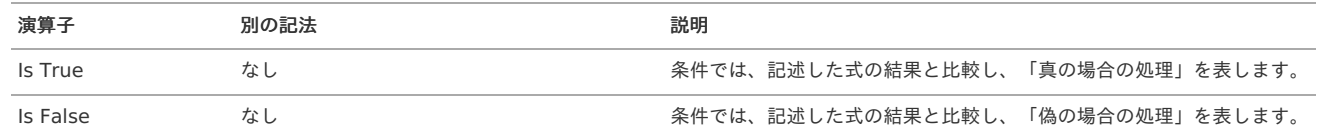

<span id="page-313-1"></span>**[ConditionMap](#page-296-6)** 

HashMap型の項目に対する条件を記述することができます。 IM-BIS との値の受け渡しでは、HashMap型を利用することはできません。

# 結果・処理として利用できるキーワー[ド](#page-2-0)

[Decision](index.html#decision) や [DecisionTable](index.html#decisiontable) で評価(処理)の設定に利用するキーワードです。

- [Conclusion](#page-315-0)  $\blacksquare$
- [Then](#page-316-0)  $\alpha$
- [ConclusionVarOperValue](#page-317-0)  $\alpha$
- $\bar{a}$ [ActionAny](#page-318-0)
- [ActionMap](#page-319-0)  $\mathbf{r}$
- [ActionPrint](#page-319-1)  $\alpha$
- [ActionExecute](#page-321-0)  $\alpha$
- [Action](#page-322-0)  $\alpha$
- [Message](#page-324-0) à.
- **[ActionIterate](#page-325-0)**
- [ActionRulesOnArray](#page-325-1)  $\mathbf{r}$
- [ActionSort](#page-325-2)  $\alpha$

## **[Conclusion](#page-0-0)**

演算子と比較する値を組み合わせて返却する値(評価結果)に設定することができます。

利用できるテーブルタイ[プ](#page-4-0)

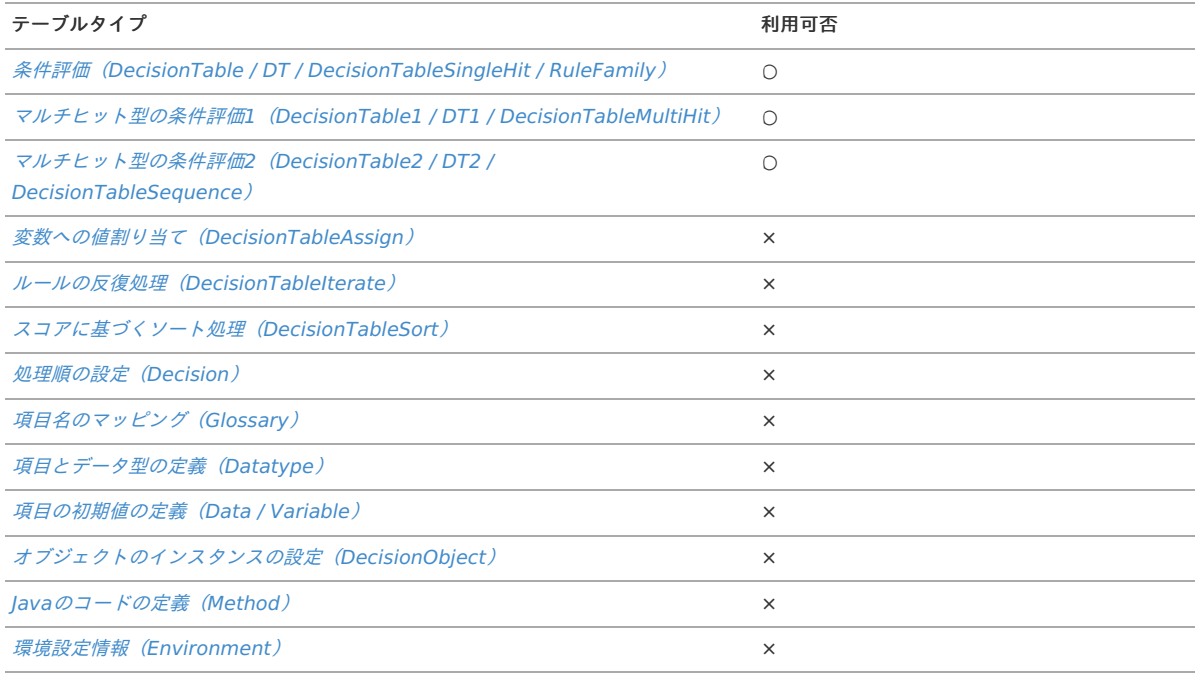

## 記述方法

利用するTableTypeのサブヘッダ部に記述します。

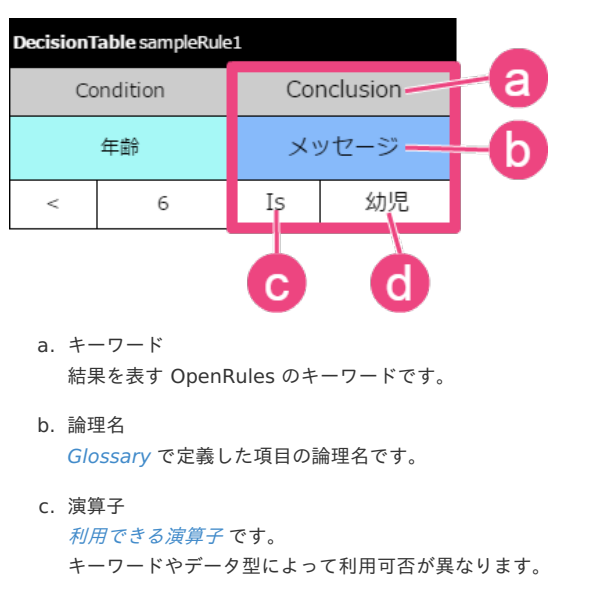

<span id="page-315-0"></span>演算子と組み合わせて条件に合致した場合に返却する値です。

Isと組み合わせて、 Method[で利用できるキーワード\(](index.html#formula)API) を記述することもできます。

■ 式を設定する例

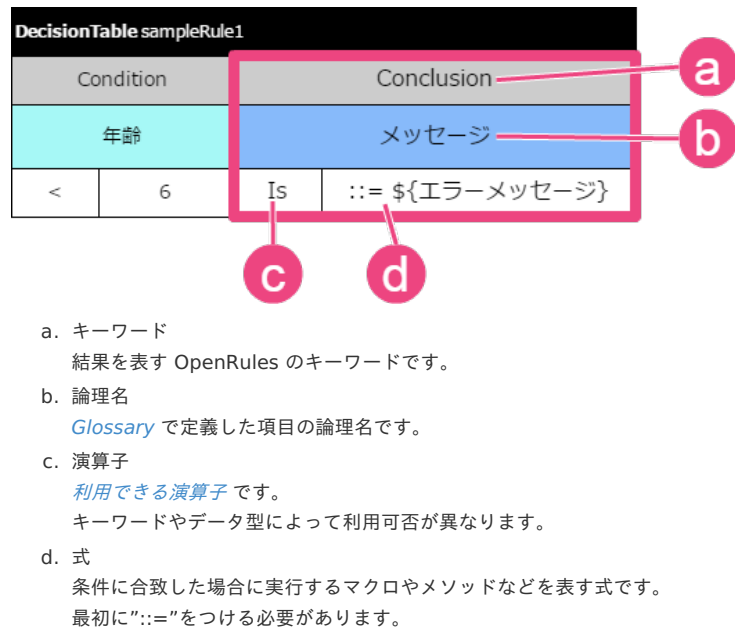

■ カンマ区切りで設定する例

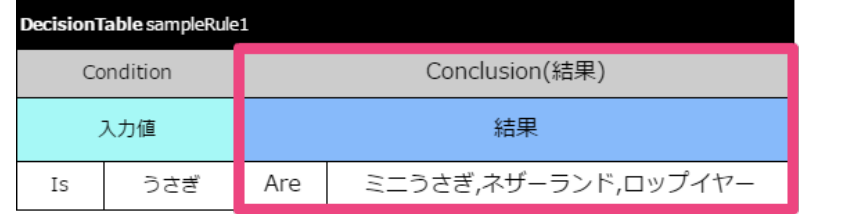

 $\Box$ 

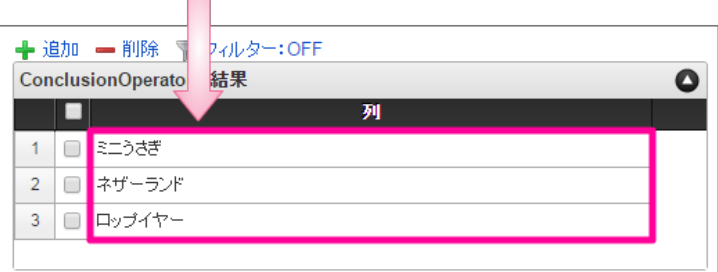

- a. キーワード
	- 結果を表す OpenRules のキーワードです。
- b. 論理名

[Glossary](index.html#glossary) で定義した項目の論理名です。

```
c. 演算子
```

```
利用できる演算子 です。
```
カンマ区切りで複数の値を返却する場合は"Are"にする必要があります。

```
d. 返却値
```
演算子と組み合わせて条件に合致した場合に返却する値です。

カンマ区切りで返却する値を複数記述し、グリッドテーブルに返却した場合には、テーブルの各行の値にセットされます。

```
利用できる演算子
```
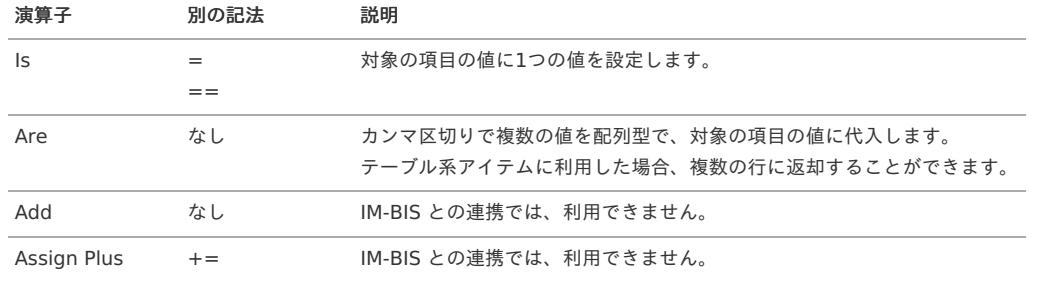

IM-BIS for Accel Platform — OpenRules for IM-BIS 連携ガイド 第9版 2019-04-01

| 演算子                   | 別の記法  | 説明                     |
|-----------------------|-------|------------------------|
| Assign Minus          | $-$   | IM-BIS との連携では、利用できません。 |
| Assign Multiply $* =$ |       | IM-BIS との連携では、利用できません。 |
| Assign Divide         | $/ =$ | IM-BIS との連携では、利用できません。 |

#### コラム ■ 結果の値のセルに設定する内容について

結果(Conclusion)の値に設定する値は、":="などを付与せずに記述した場合、書かれている文字列(数値)をそのまま対象の項目の 値にセットします。

他の項目の値をセットする場合には、以下のように記述します。

::= \${項目の論理名}

"\$"は OpenRules のマクロです。 データ型によって使い分ける必要がありますので、詳細は Method で利用できるキーワード (API) を参照してください。

#### <span id="page-316-0"></span>[Then](#page-295-1)

R

「Then」は、Then(Conclusion)に演算子を記述しなくてもよい特殊なキーワードです。 このキーワードは、 [Conclusion](index.html#conclusion) と演算子"="を利用した場合と同義です。

## 利用できるテーブルタイ[プ](#page-39-0)

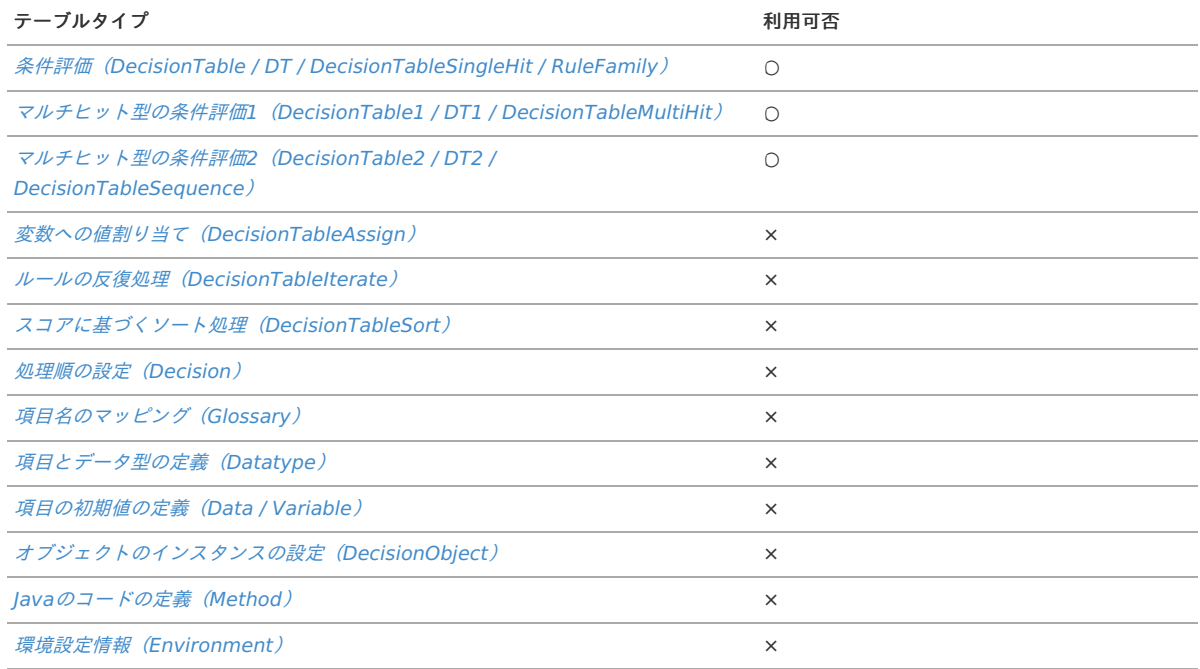

#### 記述方法

Then を利用したい場合、以下の図のように記述します。

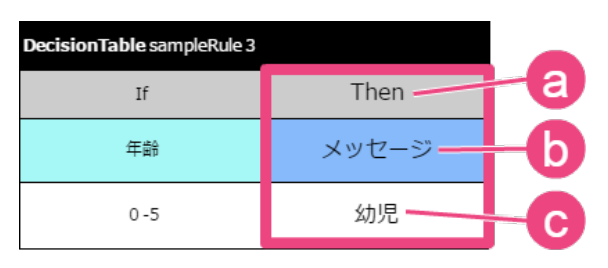

a. キーワード

結果を表す OpenRules のキーワードです。

b. 論理名

[Glossary](index.html#glossary) で定義した項目の論理名です。

c. 返却値

条件に合致した場合に返却する値です。 IM-BIS for Accel Platform — OpenRules forIM-BIS 連携ガイド 第9版 2019-04-01

利用できる演算[子](#page-44-0)

このキーワードでは、演算子を利用しません。

#### <span id="page-317-0"></span>[ConclusionVarOperValue](#page-295-2)

演算子と比較する値を組み合わせて返却する値(評価結果)に設定することができます。

#### 利用できるテーブルタイ[プ](#page-47-0)

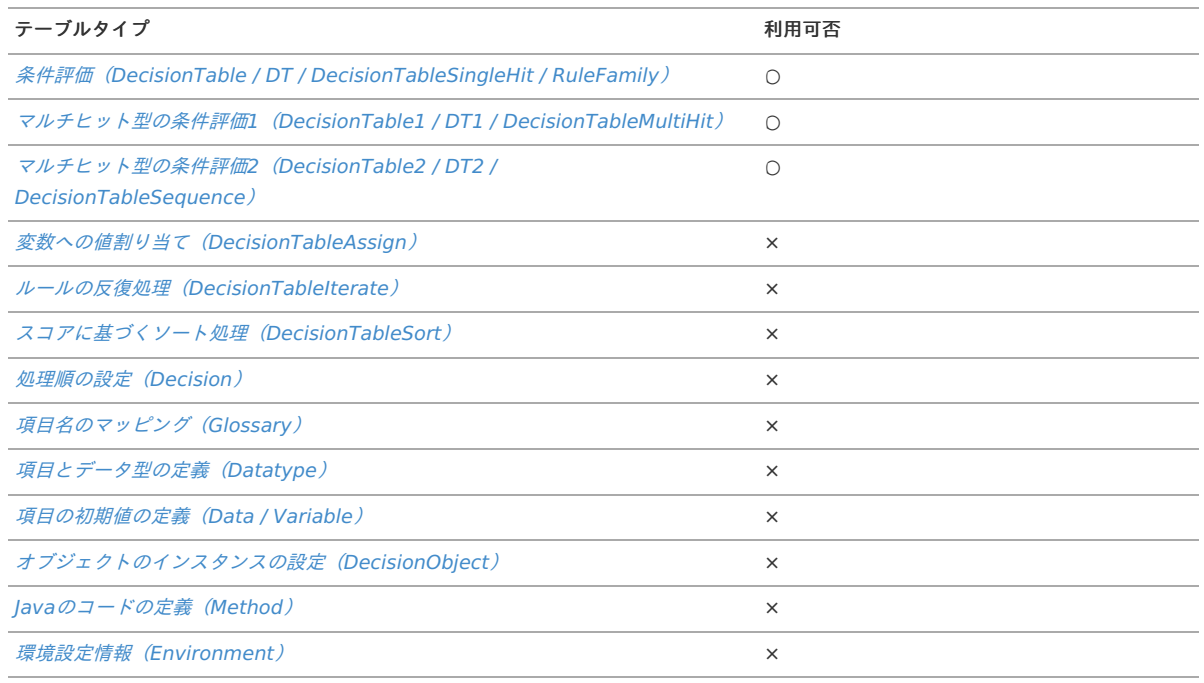

#### 記述方法

利用するTableTypeのサブヘッダ部に記述します。

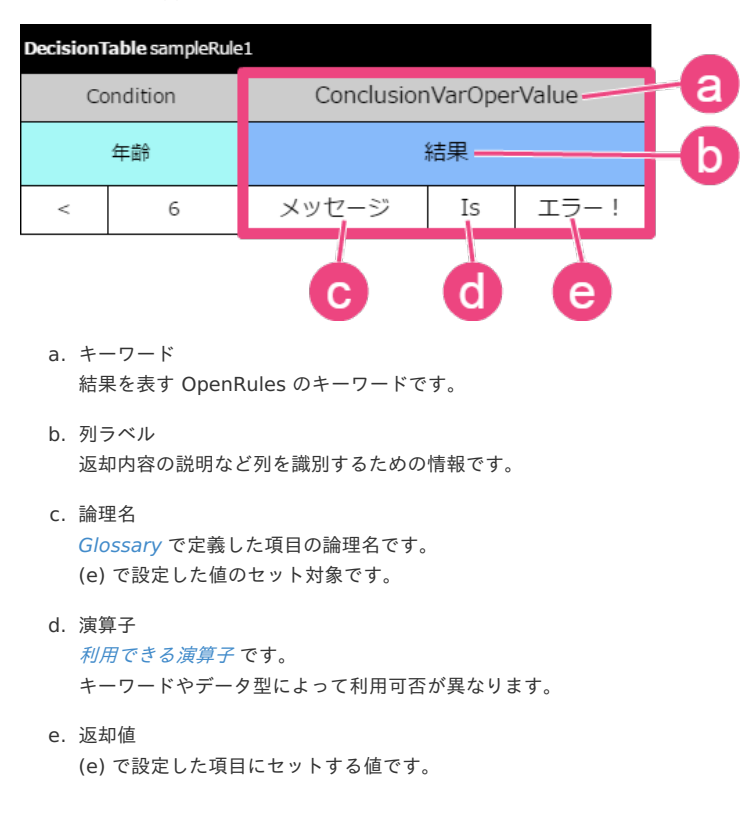

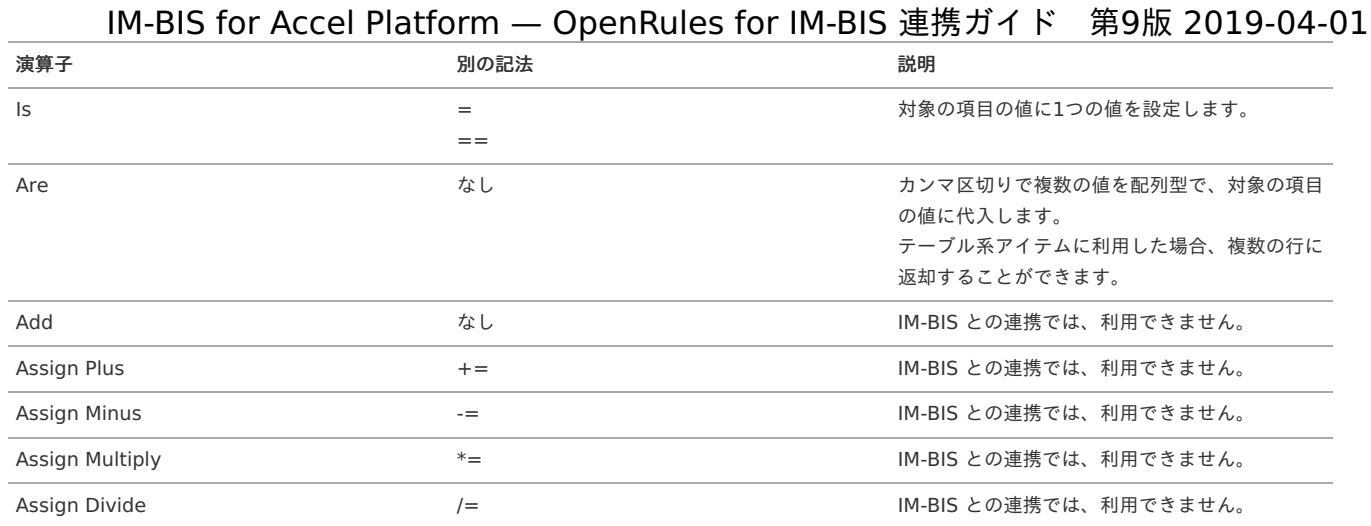

### <span id="page-318-0"></span>[ActionAny](#page-296-0)

定義済みのJavaやExcelの関数やメソッドを呼び出して実行することができます。

### 利用できるテーブルタイ[プ](#page-54-1)

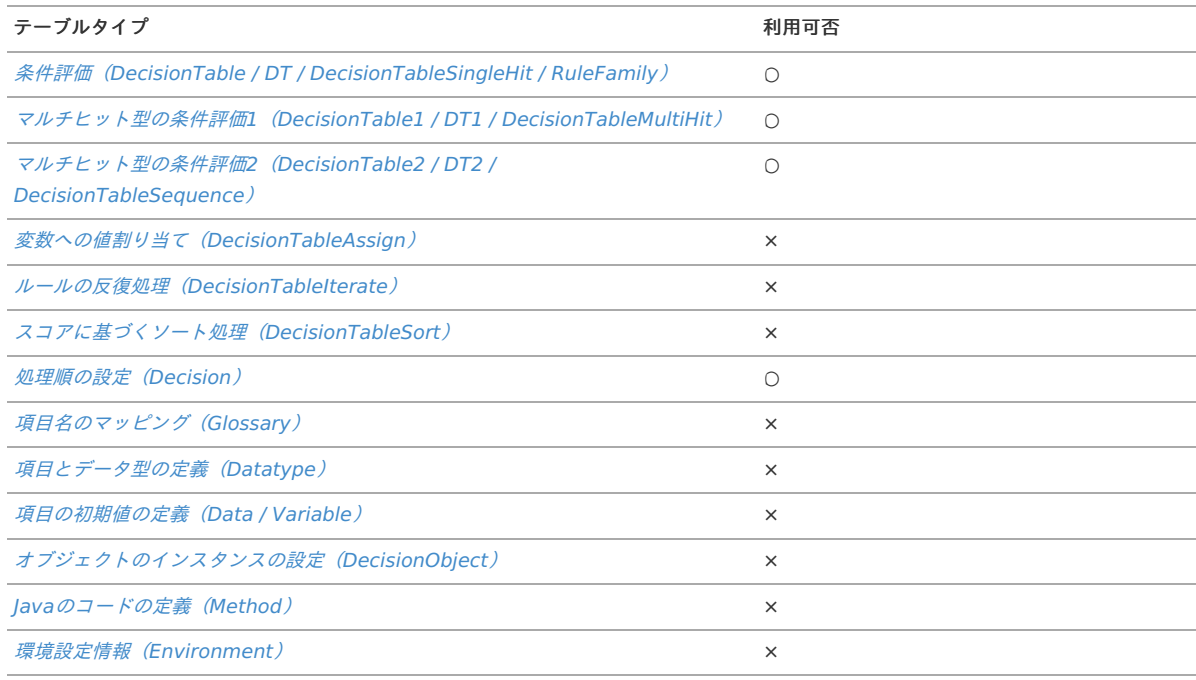

## 記述方法

利用するTableTypeのサブヘッダ部に記述します。

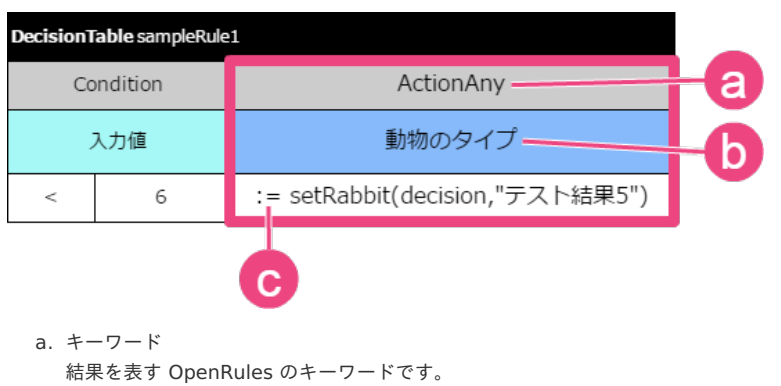

b. 列ラベル

返却内容の説明など列を識別するための情報です。

c. 式

条件に合致した場合に実行するマクロやメソッドなどを表す式です。 最初に":="をつける必要があります。

### 利用できる演算[子](#page-56-0)

演算子は記述できません。

## <span id="page-319-0"></span>[ActionMap](#page-296-5)

HashMap型の項目に対する評価(処理)を記述することができます。 IM-BIS との値の受け渡しでは、HashMap型を利用することはできません。

## <span id="page-319-1"></span>[ActionPrint](#page-296-1)

実行する処理名をコンソールに出力します。 ログには出力されません。

## 利用できるテーブルタイ[プ](#page-62-0)

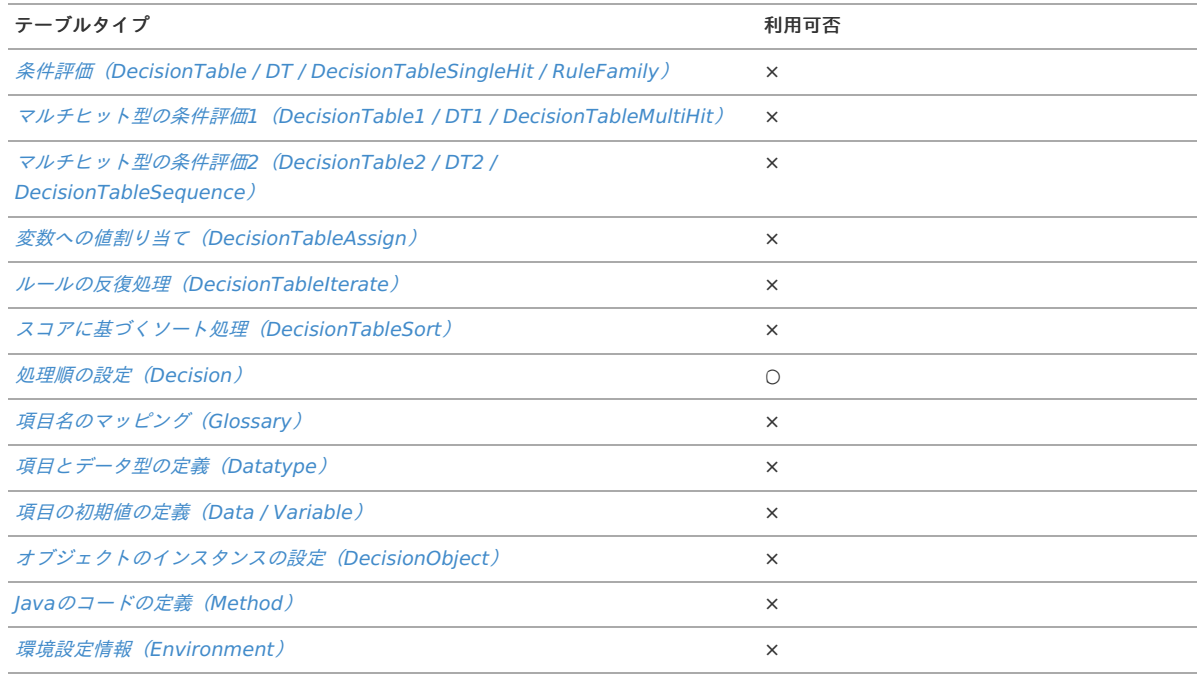

## 記述方法

利用するTableTypeのサブヘッダ部に記述します。 ActionPrintは [Decision](index.html#decision) でのみ記述できます。(必須項目)

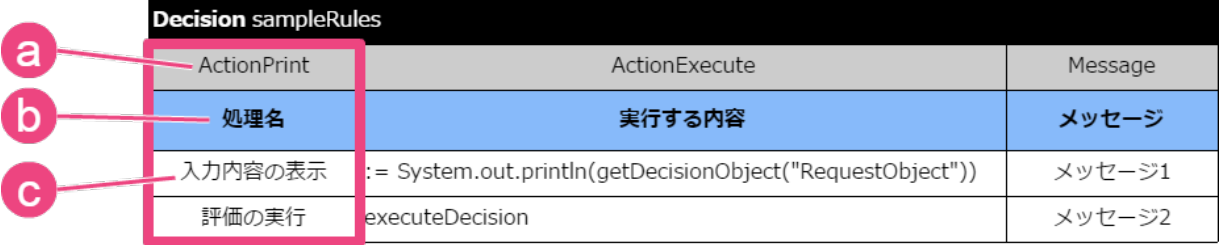

a. キーワード

コンソールへの出力を表す OpenRules のキーワードです。

- b. 列ラベル 条件式の説明など列を識別するための情報です。
- c. 出力内容 コンソールに出力する内容です。

利用できる演算[子](#page-16-5)

演算子は記述できません。

実行イメー[ジ](#page-16-4)

ActionPrintで設定した内容は、以下のような形でコンソールに出力されます。

[Decision](index.html#decision) でActionPrintを利用した場合のコンソールへの出力例は以下の通りです。

**■ [Decision](index.html#decision) では、ActionPrintに処理名を設定します。** 

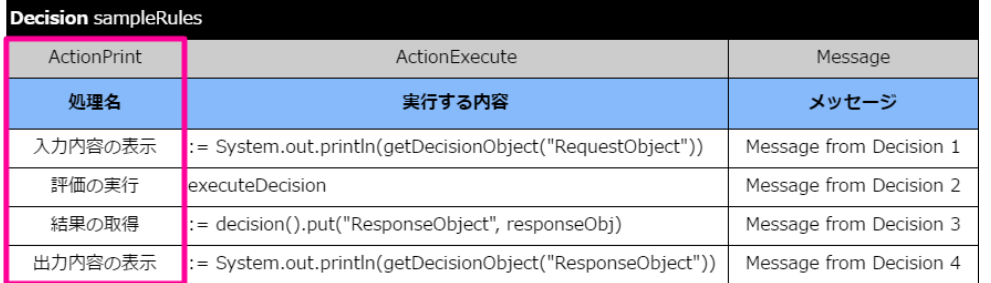

コンソールの出力内容です。

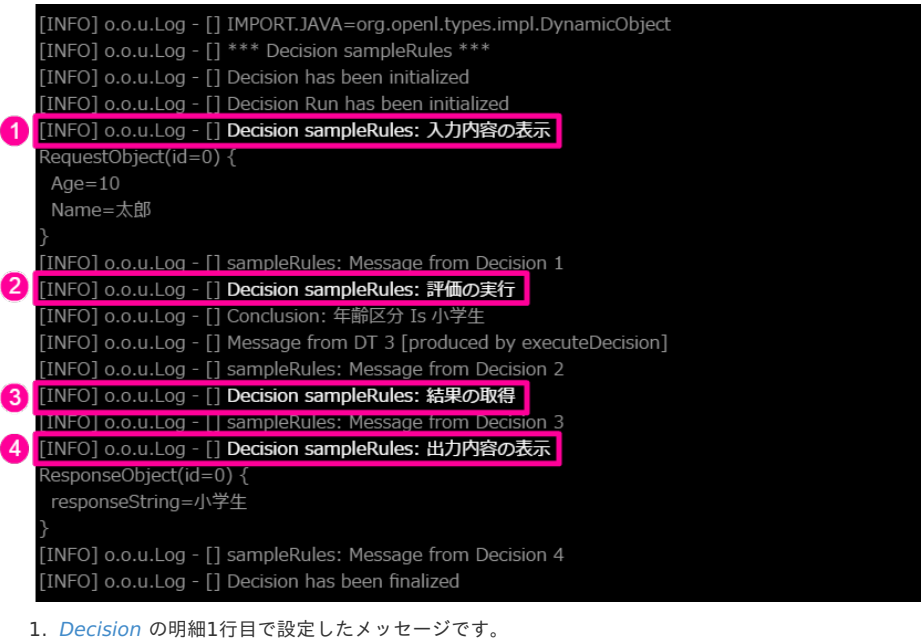

- 2. [Decision](index.html#decision) の明細2行目で設定したメッセージです。
- 3. [Decision](index.html#decision) の明細3行目で設定したメッセージです。
- 4. [Decision](index.html#decision) の明細4行目で設定したメッセージです。

#### [ActionExecute](#page-0-0)

実行する [Decision](index.html#decision) や [DecisionTable](index.html#decisiontable) の名前を記述します。 上から順に [Decision](index.html#decision) や [DecisionTable](index.html#decisiontable) を実行します。 [Decision](index.html#decision) から [Decision](index.html#decision) をサブデシジョンとして呼び出すこともできます。

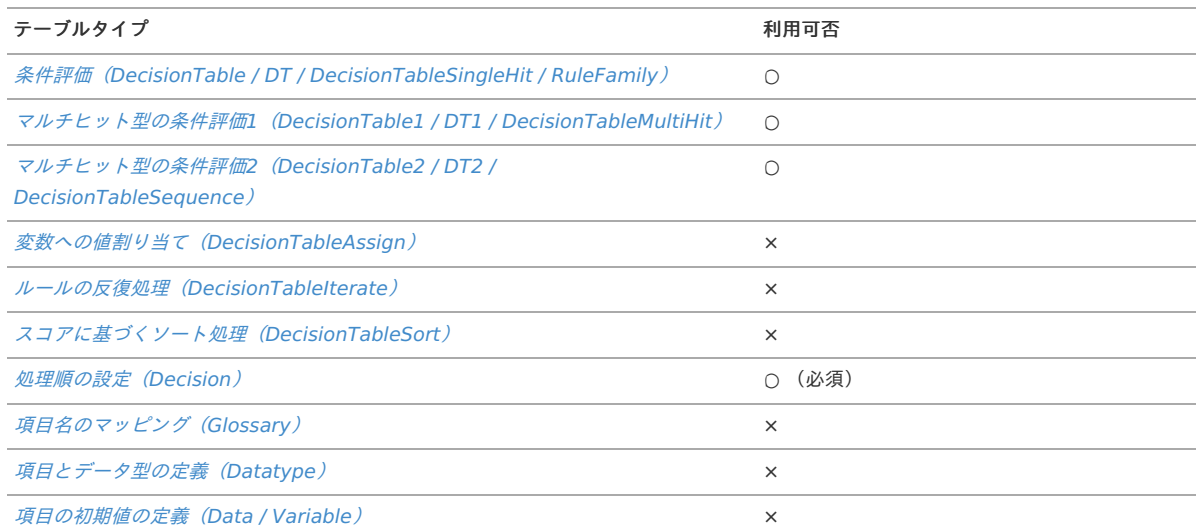

<span id="page-321-0"></span>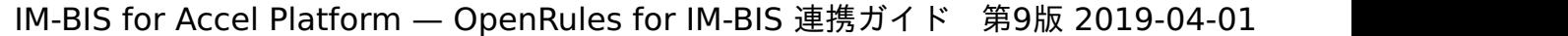

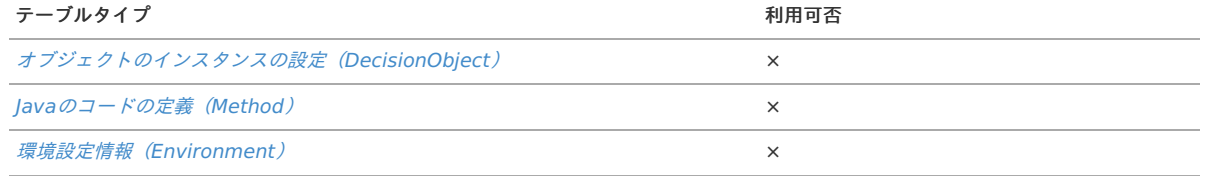

### 記述方法

利用するTableTypeのサブヘッダ部に記述します。 ActionExecuteは [Decision](index.html#decision) の必須項目です。

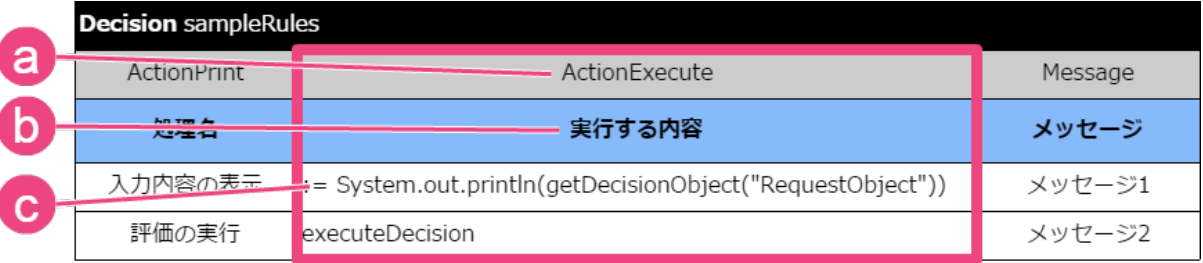

a. キーワード

[Decision](index.html#decision) によるルールの実行などの処理を表す OpenRules のキーワードです。

b. 列ラベル

各処理の説明など列を識別するための情報です。

c. 実行内容

実行する [Decision](index.html#decision) や [Method](index.html#method) など実際の処理と順番を表します。 上から順に設定された処理を実行します。

#### [DecisionTable](index.html#decisiontable) での利用例です。

以下の例では [DecisionTable](index.html#decisiontable) からサブデシジョンの呼び出しを行っています。

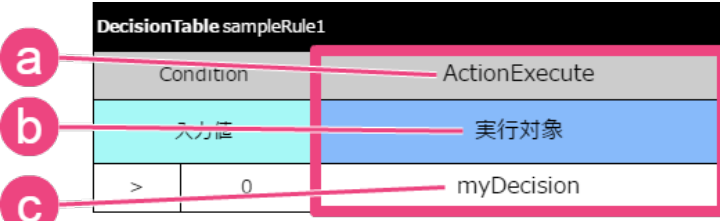

a. キーワード

[Decision](index.html#decision) によるルールの実行などの処理を表す OpenRules のキーワードです。

- b. 列ラベル 各処理の説明など列を識別するための情報です。
- c. 実行内容(サブデシジョンなど) [DecisionTable](index.html#decisiontable) から呼び出す [Decision](index.html#decision) 、または他の [DecisionTable](index.html#decisiontable) の名称です。

#### 利用できる演算[子](#page-16-7)

演算子は記述できません。

#### [Action](#page-296-2)

特定の項目に返却する値(評価結果)を設定することができます。

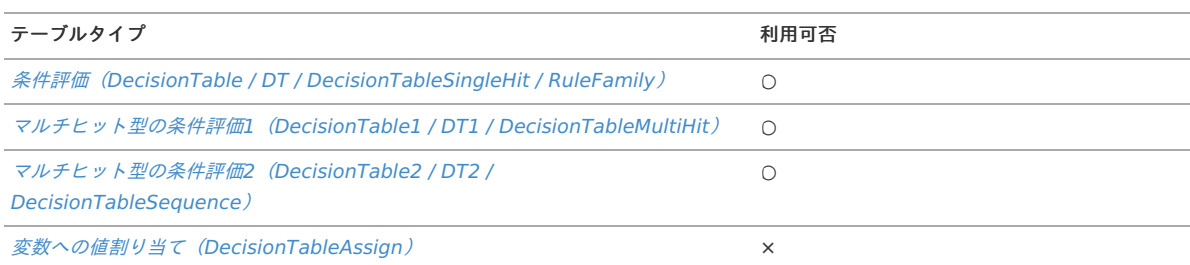

<span id="page-322-0"></span>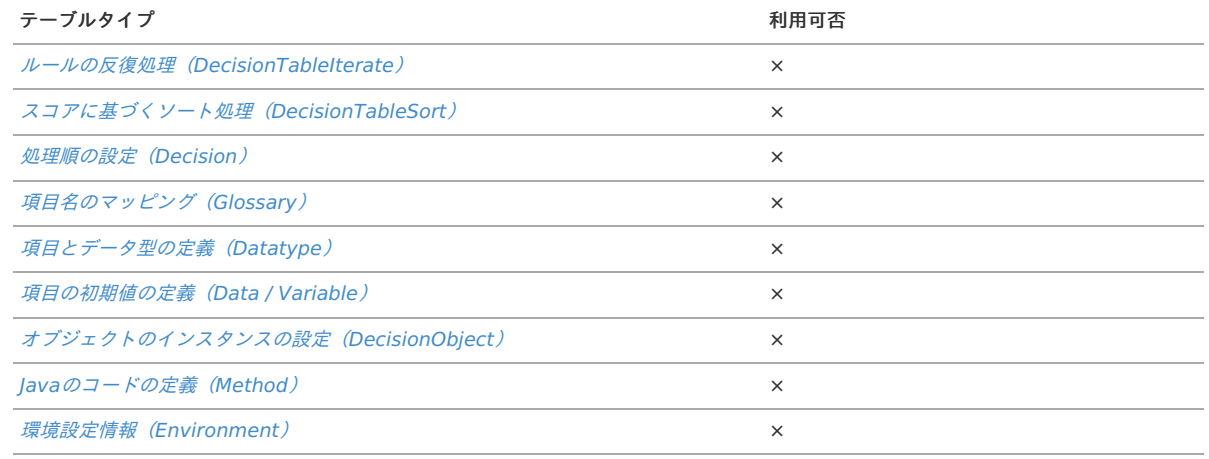

### 記述方法

利用するTableTypeのサブヘッダ部に記述します。

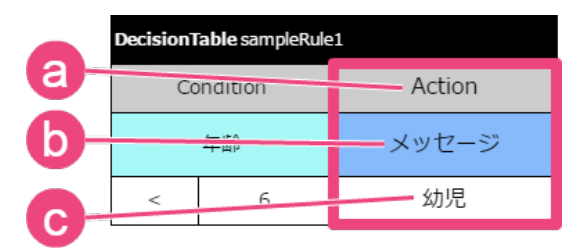

- a. キーワード (b) 論理名の項目への値の代入を表す OpenRules のキーワードです。
- b. 論理名 [Glossary](index.html#glossary) で定義した項目の論理名です。
- c. 返却値 (b) 論理名の項目に代入する値です。

#### 利用できる演算[子](#page-292-1)

演算子は記述できません。

#### **[Message](#page-296-3)**

任意に設定した文字列をコンソールに出力します。 ログには出力されません。

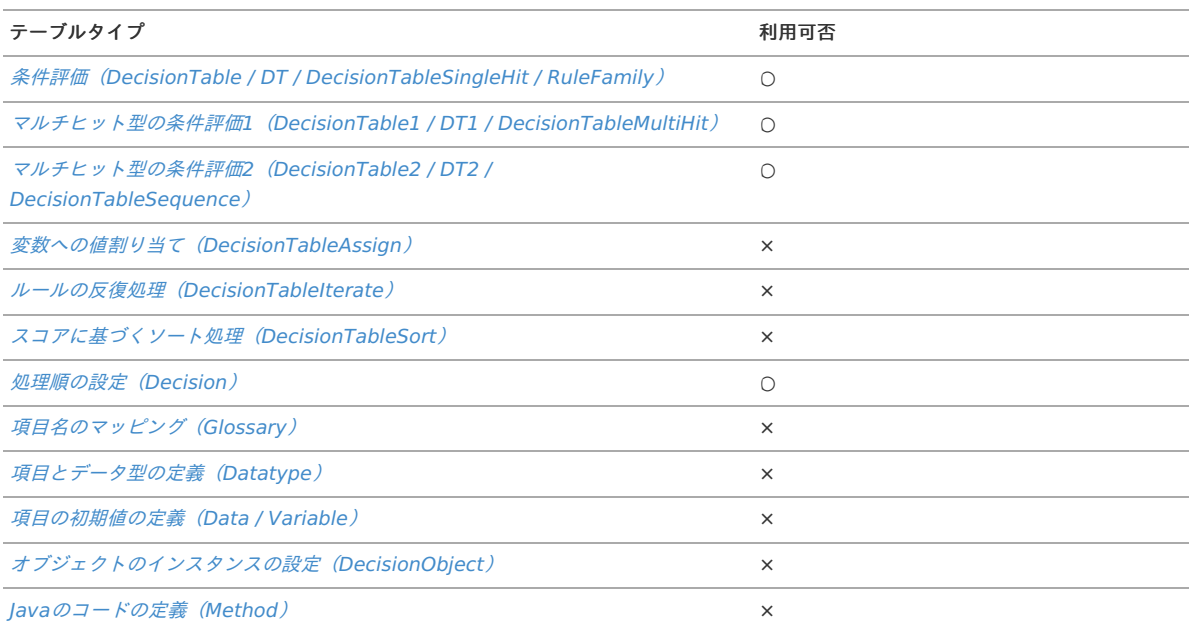

テーブルタイプ 利用可否

[環境設定情報\(](index.html#environment)Environment) ×

## 記述方法

利用するTableTypeのサブヘッダ部に記述します。

■ [Decision](index.html#decision) の場合

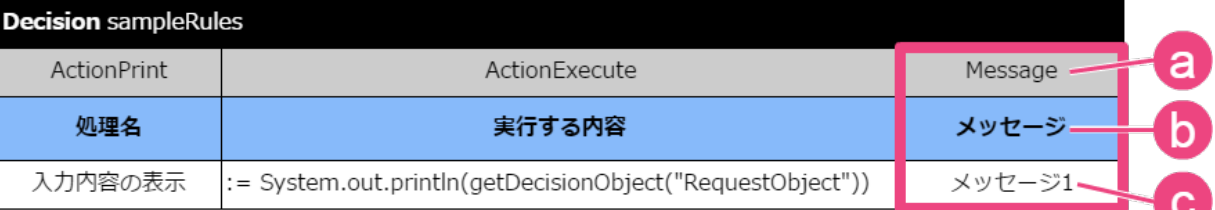

a. キーワード

コンソールへのメッセージの出力を表す OpenRules のキーワードです。

b. 列ラベル

条件式の説明など列を識別するための情報です。

c. メッセージ内容

該当の処理実行時にコンソールに出力する内容です。

[DecisionTable](index.html#decisiontable) の場合

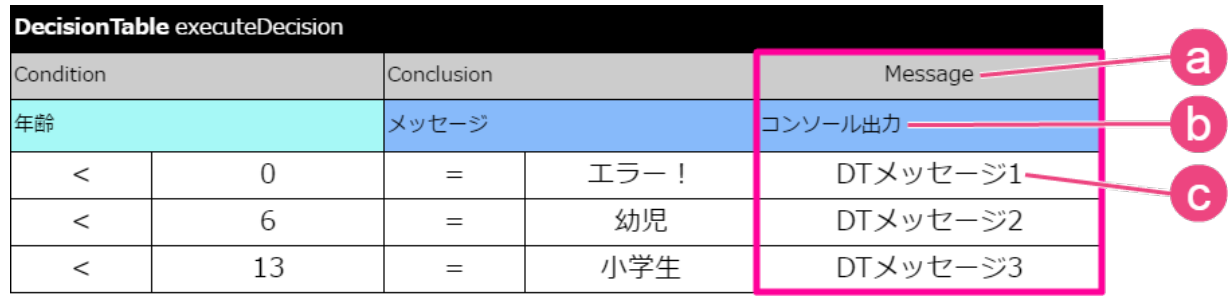

a. キーワード

コンソールへのメッセージの出力を表す OpenRules のキーワードです。

b. 列ラベル

条件式の説明など列を識別するための情報です。

c. メッセージ内容 該当の処理実行時にコンソールに出力する内容です。

利用できる演算[子](#page-293-1)

演算子は記述できません。

実行イメー[ジ](#page-294-0)

Messageで設定した内容は、コンソールに出力されます。

[Decision](index.html#decision) と [DecisionTable](index.html#decisiontable) でMessageを利用した場合のコンソールへの出力例は以下の通りです。

**■ [Decision](index.html#decision) では、Messageに「Message from Decision」と設定します。** 

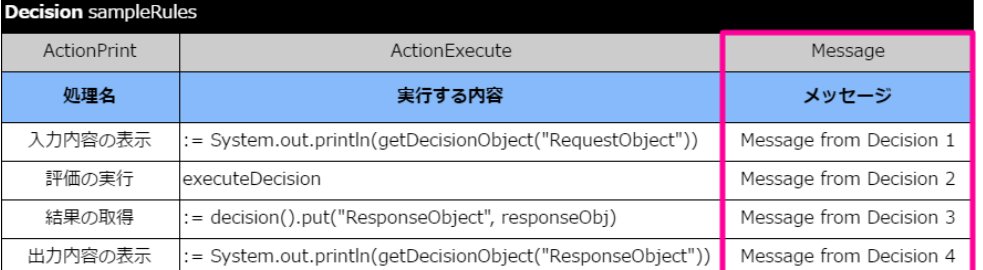

[DecisionTable](index.html#decisiontable) では、Messageに「Message from DT」と設定します。 i.
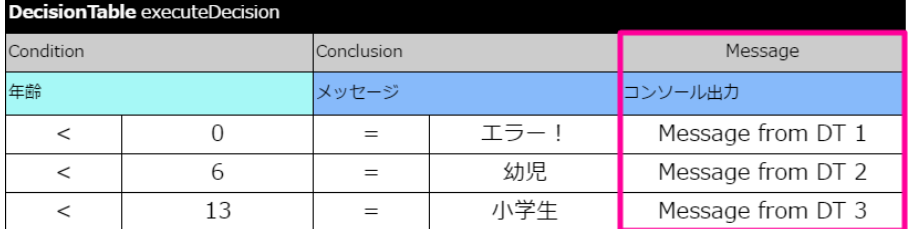

コンソールの出力内容です。

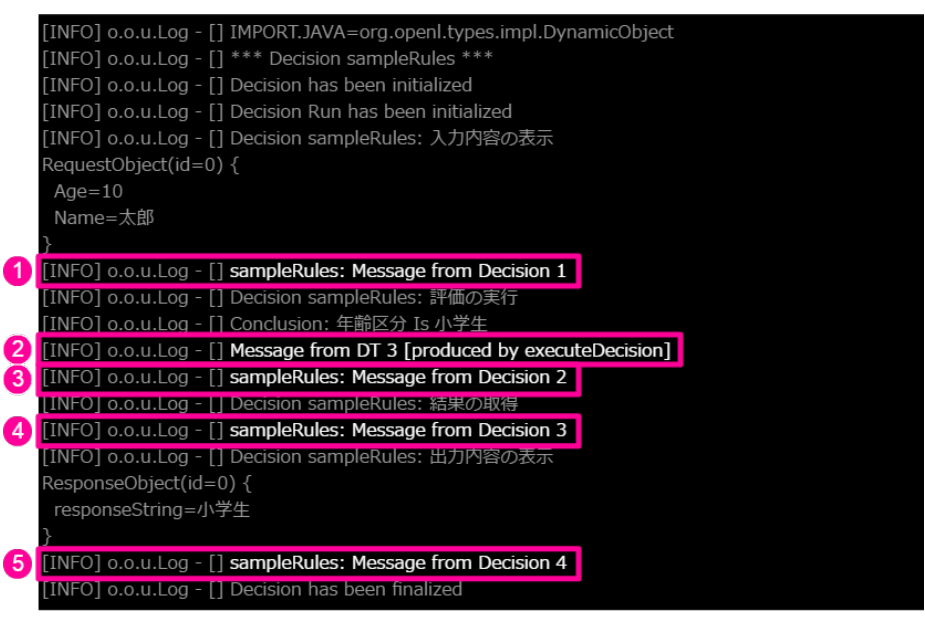

1. [Decision](index.html#decision) の明細1行目で設定したメッセージです。

2. [DecisionTable](index.html#decisiontable) に設定したメッセージのうち、条件に合致した明細3行目のメッセージです。

3. [Decision](index.html#decision) の明細2行目で設定したメッセージです。

4. [Decision](index.html#decision) の明細3行目で設定したメッセージです。

5. [Decision](index.html#decision) の明細4行目で設定したメッセージです。

[Decision](index.html#decision) で設定した場合には、「(decision名):(Messageの内容)」という形式で出力されます。

[DecisionTable](index.html#decisiontable) で設定した場合には、条件に合致した行のMessageが「(Messageの内容)[produced by (Decision Table名)]」という形式で出力さ れます。

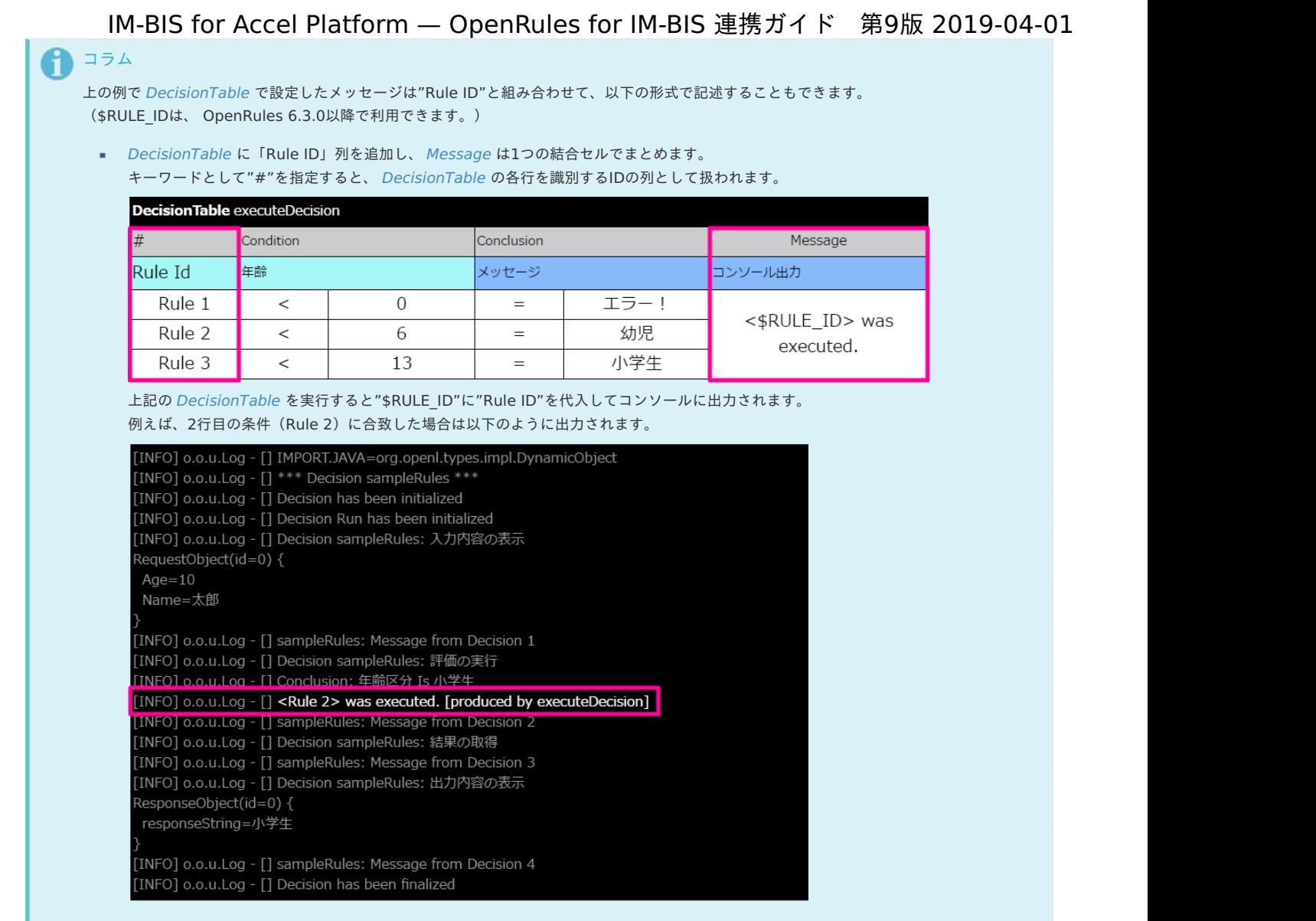

#### <span id="page-325-0"></span>**[ActionIterate](#page-296-0)**

オブジェクトの配列を受け取って配列中のオブジェクト1件ずつに対して、別の [DecisionTable](index.html#decisiontable) で定義したルールの評価を繰り返し実行することができま す。

このキーワードは、 IM-BIS との連携では利用できません。

#### <span id="page-325-1"></span>[ActionRulesOnArray](#page-296-1)

配列型のデータを受け取って配列中のデータ1件ずつに対して、 [DecisionTable](index.html#decisiontable) などで定義したルールの評価を実行することができます。 このキーワードは、 IM-BIS との連携では利用できません。

#### <span id="page-325-2"></span>[ActionSort](#page-297-0)

オブジェクトの配列を受け取って配列中のオブジェクト1件ずつに対して、別の [DecisionTable](index.html#decisiontable) で定義したルールの評価に基づいたスコアを算出し、スコア 順にソートすることができます。 このキーワードは、 IM-BIS との連携では利用できません。

#### 動的処理対象者設定時に利用できるキーワー[ド](#page-2-0)

動的処理対象者のルールの設定時に利用するキーワードです。 動的処理対象者設定と画面での値の受け渡しなどの連携の設定で差異がある部分を中心にまとめてありますので、記載のない要素は該当のテーブルタイプの 説明などを参照してください。

- [【動的処理者設定】条件評価\(](#page-19-0)DecisionTable) i,
- [【動的処理者設定】処理対象者プラグイン設定一覧\(](#page-328-0)Data IMDynamicUser) à.
- [【動的処理者設定】返却する処理対象者の設定](#page-330-0) ResponseObject(Datatype / Variable)  $\alpha$
- [【動的処理者設定】オブジェクトのインスタンスの設定\(](#page-48-0)DecisionObject)
- [【動的処理者設定】処理順の設定\(](#page-56-0)Decision)  $\alpha$

#### [【動的処理者設定】条件評価\(](#page-16-0)DecisionTable[\)](#page-19-0)

[Decision](index.html#decision) に基づいて、Excelのシートで上から書いてある順に条件を評価します。 条件が合致したら、合致した行の [Conclusion](index.html#conclusion) のSetting IDの値に基づく処理対象者を返却します。

#### 利用できる OpenRules のタイ[プ](#page-3-0)

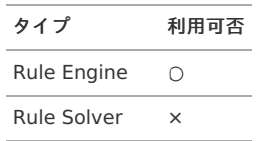

#### テーブルの基本構[造](#page-3-1)

メインヘッダ部は、構成する列分のセルを結合する必要があります。 サブヘッダ部は、条件や評価(処理)単位でセルを結合します。

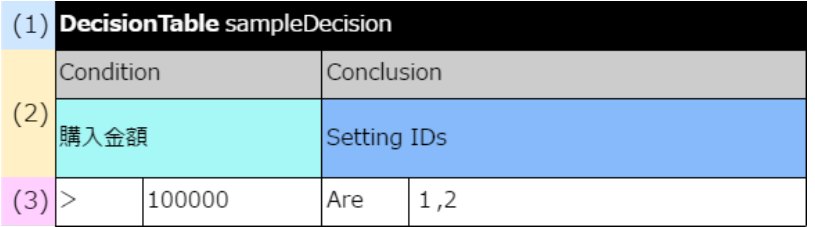

#### (1) メインヘッダの記述方[法](#page-4-0)

メインヘッダは、1セルに結合し、以下のいずれかの方法で記述します。

- DecisionTable %テーブル名%
- DT %テーブル名%
- **DecisionTableSingleHit %テーブル名%**
- RuleFamily %テーブル名%
	- 各キーワードの後に、半角スペースを入れてテーブル名を記述します。

#### (2) サブヘッダに利用できるキーワード

動的承認者設定のサブヘッダには、[DecisionTable](index.html#decisiontable) と同様の「条件」を設定できますが、「結果」には、 [Conclusion](index.html#conclusion) と組み合わせて「Setting IDs」に値 を設定するようにしてください。

#### a. 条件に利用できるキーワード

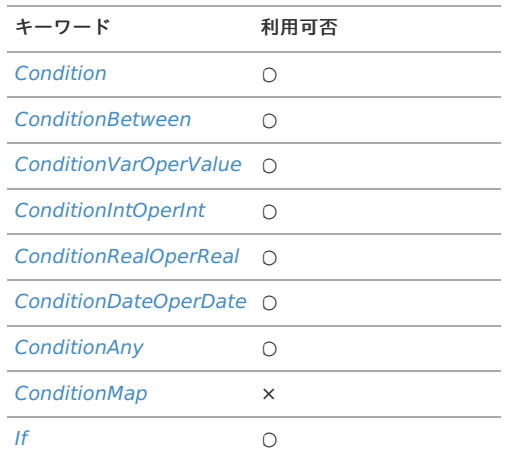

# コラム 条件のセルの条件値を記入しない場合、 OpenRules では無条件と判断されます。 IM-BIS for Accel Platform — OpenRules for IM-BIS 連携ガイド 第9版 2019-04-01

すべての条件に合致しない場合の処理を記述する際などに利用します。

b. 結果に利用できるキーワード

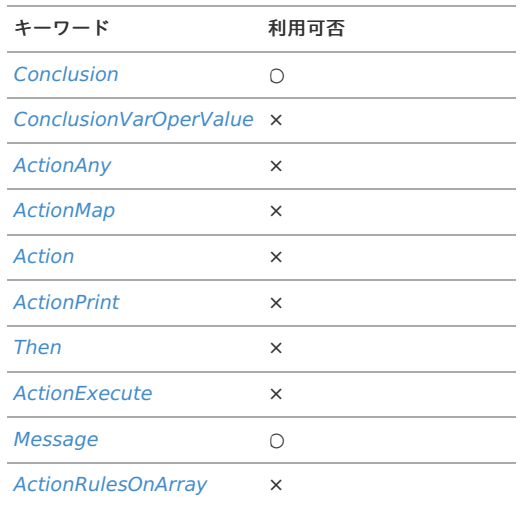

#### (3) 明細

(2)サブヘッダのキーワードに合わせて記述します。

処理対象者を設定する場合は、結果 [Conclusion](index.html#conclusion) と組み合わせて、【動的処理者設定】処理対象者プラグイン設定一覧 (Data IMDynamicUser) のIDの値 を記述してください。

#### [【動的処理者設定】処理対象者プラグイン設定一覧\(](#page-16-1)Data IMDynamicUser[\)](#page-328-0)

IM-BIS のワークフローの動的承認・縦配置・横配置ノードの処理対象者設定を、 OpenRules の結果に基づいて決定するための処理対象者プラグインの種 類と種類に応じた設定値をまとめた一覧です。

この一覧のIDを 【動的処理者設定】条件評価 (DecisionTable) の結果にセットします。

#### 利用できる OpenRules のタイ[プ](#page-8-0)

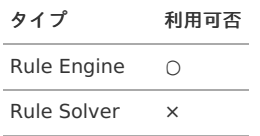

#### テーブルの基本構[造](#page-39-0)

メインヘッダ部は、構成する列分のセルを結合する必要があります。 結合するセルの単位が同じであれば、 [Data/Variable](index.html#data-variable) と同様に列・行を入れ替えて記述することもできます。

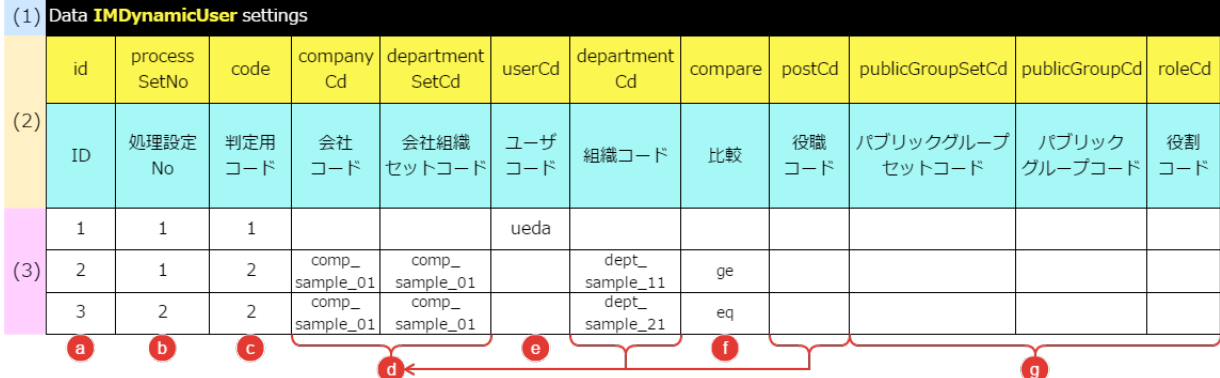

#### (1) メインヘッダの記述方[法](#page-40-0)

メインヘッダは、1セルに結合し、以下の方法で記述します。

- Data IMDynamicUser settings
	- 動的承認者設定の場合には、このメインヘッダの記述方法は固定です。

<span id="page-328-0"></span>[Data/Variable](index.html#data-variable) と異なり、Variableをキーワードとして使うことはできません。

(2) サブヘッダに利用できるキーワード

このテーブルのサブヘッダは、「IMDynamicUser」の定義に合わせて設定します。 「IMDynamicUser」については、「 [IM-BIS](http://www.intra-mart.jp/document/library/bis/public/bis_specification/index.html) 仕様書 」の「 [動的処理対象者設定に関する仕様](http://www.intra-mart.jp/document/library/bis/public/bis_specification/texts/spec/dynamic_processing.html) 」を参照してください。

上段が設定項目の物理名、下段が設定項目の論理名です。

(3) 明細の記述方[法](#page-45-0)

このテーブルの明細には、 [動的処理者設定] 条件評価 (DecisionTable) の結果に設定したい すべての処理対象者プラグインと設定値 を記述します。

#### <span id="page-328-1"></span>(a) 対象者I[D](#page-328-1)

[【動的処理者設定】条件評価\(](index.html#workflow-decisiontable)DecisionTable) の結果として返却する「Setting ID」や [ResponseObject](index.html#responseobject) で定義するSetting IDsの初期値などに設定する ときの処理対象者を表す識別IDです。

動的処理対象者設定が実行されたときに、このIDに紐づく処理対象者プラグインの種類やプラグインに合わせた組織コードなどの情報をワークフローに受け 渡します。

この対象者IDは、以下の図の通り [DecisionTable](index.html#decisiontable) 、 [Data/Variable](index.html#data-variable) 、 [DecisionObject](index.html#decisionobject) の3つのテーブルで関連付けが必要です。 漏れなく設定してください。

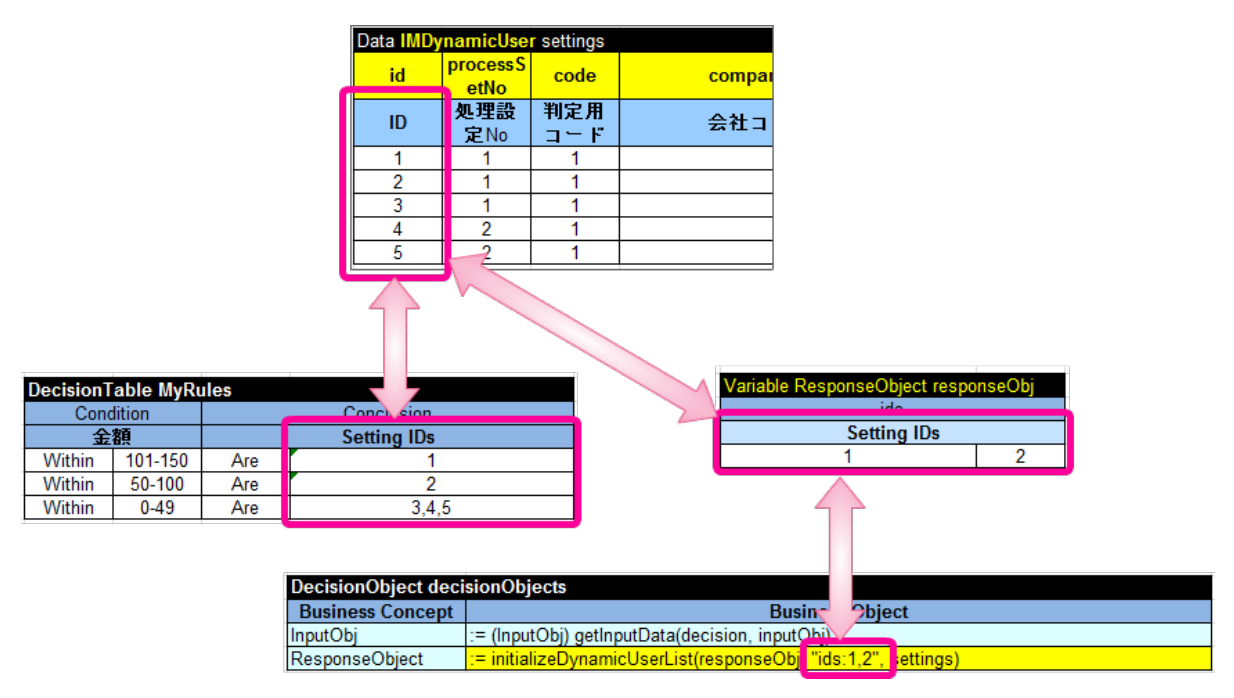

(b) 処理設定N[o](#page-329-0)

横配置・縦配置に処理対象者を設定する場合に、展開したノードの何番目に設定するかを設定します。 動的承認ノードには、1を指定します。 横配置・縦配置ノードで複数のノードに展開する場合、1つのノードに対して番号に抜けがないようにしてください。

以下は、[DecisionTable](index.html#decisiontable) のSetting IDsに複数の処理対象者を設定した例です。

<span id="page-329-0"></span>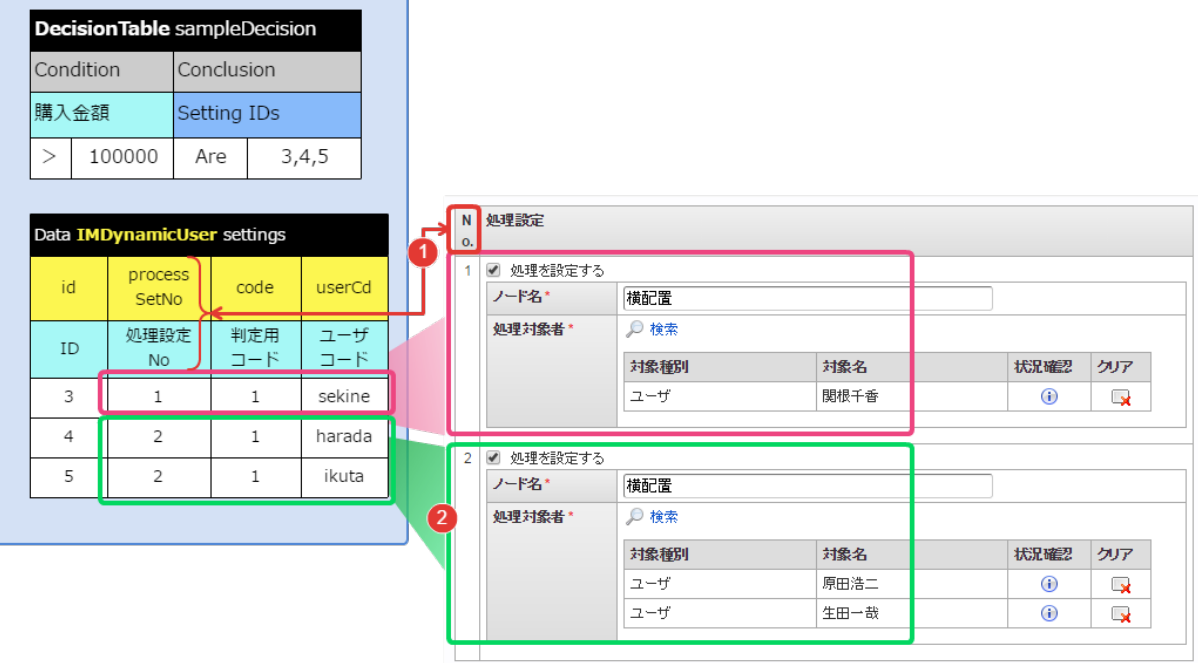

- 1. 縦配置ノード・横配置ノードでは、処理設定No(processSetNo)の設定値がワークフローの処理画面の処理対象者設定画面の「No.」に対応してい ます。
- 2. 上の例では、処理設定Noの2に対して、2種類の処理対象者(ユーザの原田浩二、生田一哉)が設定されています。 この場合、処理対象者設定の2番目のノードとして、2種類の処理対象者をそのまま設定します。

#### (c) 判定用コー[ド](#page-10-0)

返却する処理対象者プラグインの種類を表します。

- 1:ユーザ
- 2:組織
- 3:パブリックグループ
- 4:役職
- 5:役割
- 6:組織+役職
- 7: パブリックグループ+役割

(d) 会社・組織関連の項[目](#page-10-1)

判定用コードの「2」(組織)、「4」(役職)、「6」(組織+役職)を選択したときの設定項目です。

<span id="page-329-1"></span>(e) ユーザ関連の項[目](#page-329-1)

判定用コードの「1」(ユーザ)を選択したときの設定項目です。

#### <span id="page-329-2"></span>(f) 比較演算[子](#page-329-2)

組織やパブリックグループとの比較方法を指定します。 以下の3種類の演算子のみが利用できます。

- **g**e
	- 「〜以上」を表します。
- eq
- 「〜に等しい」を表します。 le
	- 「〜以下」を表します。

<span id="page-329-3"></span>(g) パブリックグループ関連の項[目](#page-329-3)

判定用コードの「3」(パブリックグループ)、「5」(役割)、「7」(パブリックグループ+役割)を選択したときの設定項目です。

#### [【動的処理者設定】返却する処理対象者の設定](#page-16-2) ResponseObject(Datatype / Variable[\)](#page-330-0)

[Datatype](index.html#datatype) 、 [Data/Variable](index.html#data-variable) で、ワークフローに返却する処理対象者の設定を「ResponseObject」として定義します。 この定義については、 IM-BIS の動的処理者設定の仕様に基づく内容となるため、そのまま利用してください。

<span id="page-330-0"></span>利用できる OpenRules のタイ[プ](#page-47-0) IM-BIS for Accel Platform — OpenRules for IM-BIS 連携ガイド 第9版 2019-04-01

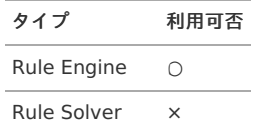

#### テーブルの基本構[造](#page-49-0)

メインヘッダ部は、構成する列分のセルを結合する必要があります。

Datatypeの定義

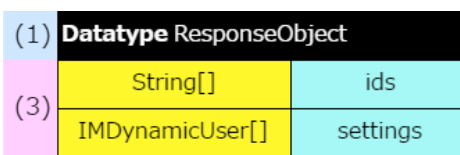

Variableの定義  $\mathbf{r}$ 

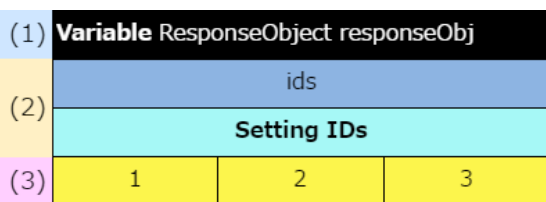

#### (1) メインヘッダの記述方[法](#page-50-0)

メインヘッダは、1セルに結合し、以下の方法で記述します。

- Datatype ResponseObject
- Variable ResponseObject responseObj

(2) サブヘッダに利用できるキーワード

Datatypeには、サブヘッダはありません。 Variableで定義するサブヘッダは、処理対象者の設定値を格納する項目の物理名「ids」、論理名「Setting IDs」です。

(3) 明細の記述方[法](#page-54-0)

Datatyp[e](#page-38-0)

Datatypeは、テーブルの基本構造の通りのデータ型・項目で設定します。 データ型「IMDynamicUser」は、 [Environment](index.html#environment) で参照している「IntramartTemplate.xls」で定義しているため、別途定義しないようにしてください。

#### Variable

Variableの明細の値は、【動的処理者設定】処理対象者プラグイン設定一覧 (Data IMDynamicUser) に記載しているIDを入力します。 値の個数(セルの数)については、[【動的処理者設定】オブジェクトのインスタンスの設定\(](index.html#wf-decisionobject)DecisionObject)のResponseObjectを初期化するための式 の2番目のパラメータと一致させてください。

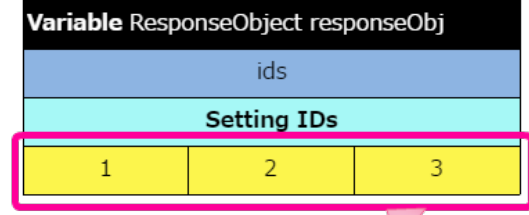

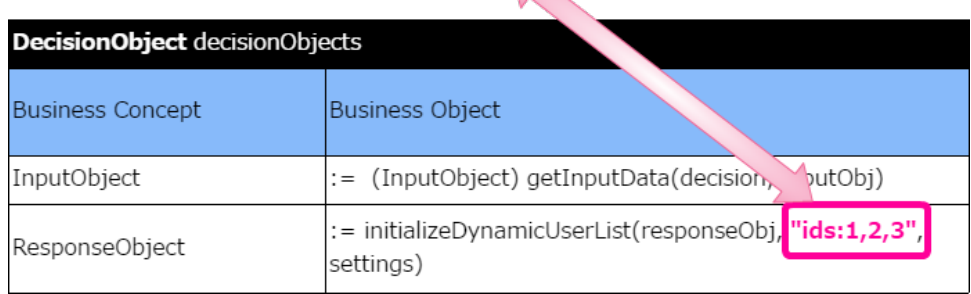

[【動的処理者設定】オブジェクトのインスタンスの設定\(](#page-16-3)DecisionObject[\)](#page-48-0) IM-BIS for Accel Platform — OpenRules for IM-BIS 連携ガイド 第9版 2019-04-01

[Glossary](index.html#glossary) で定義したオブジェクト(Business Concept)と IM-BIS (データマッパー)との値のマッピングを行います。 動的処理者設定では、返却するオブジェクトは [ResponseObject](index.html#responseobject) です。

利用できる OpenRules のタイ[プ](#page-54-1)

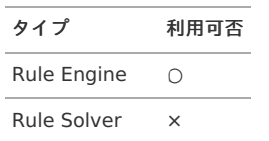

#### テーブルの基本構[造](#page-56-1)

メインヘッダ部は、構成する列分のセルを結合する必要があります。

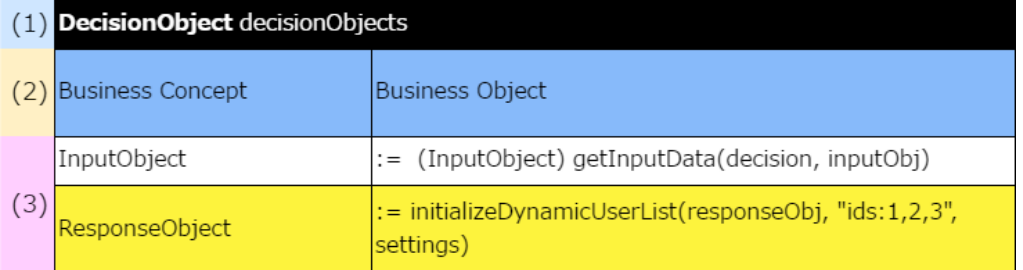

#### (1) メインヘッダの記述方[法](#page-59-0)

メインヘッダは、1セルに結合し、以下の方法で記述します。

- DecisionObject decisionObjects
	- メインヘッダは、必ず上記のように記載してください。 名前が異なる等定義に誤りがある場合には、エラーが発生します。

(2) サブヘッダに利用できるキーワード

DecisionObjectのサブヘッダには、「Business Concept」と「Business Object」を記述します。 [Glossary](index.html#glossary) と同様にヘッダの内容は、漢字を含めてわかりやすい名称に変更することができます。

#### (3) 明細の記述方[法](#page-62-0)

明細の左の列は、 [Glossary](index.html#glossary) でグループ (Business Concept) として定義した名称を記述します。 明細の右の列は、値の受け渡し方法に応じて式を記述します。 処理対象者の設定内容を受け渡し式は、記述例の通りに設定してください。

IM-BIS (データマッパー)から入力値を受け取る場合  $\overline{\phantom{a}}$ 画面上の値の受け渡しと同様に設定できます。

:= ({Business Conceptの型})getInputData(decision, {Business Conceptのインスタンス名})

#### 記述例

:= (RequestObject) getInputData(decision, requestObj)

動的承認ノードなどの絞込設定や処理対象者の自動設定の場合

:= initializeDynamicUserList(返却するオブジェクトのインスタンス名, 処理対象者設定のIDを格納する変数と初期値, 処理対象者設定の設定内容を格納する 配列名)

記述例

:= initializeDynamicUserList(responseObj, "ids:1,2,3", settings)

#### [【動的処理者設定】処理順の設定\(](#page-292-0)Decision)

DataMapperとの値の入出力、実行するDecisionTableの順序などを設定します。 動的処理対象者設定の場合には、返却するオブジェクトへの式の記述方法が変わります。 利用できる OpenRules のタイ[プ](#page-16-4) IM-BIS for Accel Platform — OpenRules forIM-BIS 連携ガイド 第9版 2019-04-01

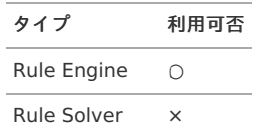

#### テーブルの基本構[造](#page-16-5)

メインヘッダ部は、構成する列分のセルを結合する必要があります。 サブヘッダ部は、条件や評価(処理)単位でセルを結合します。

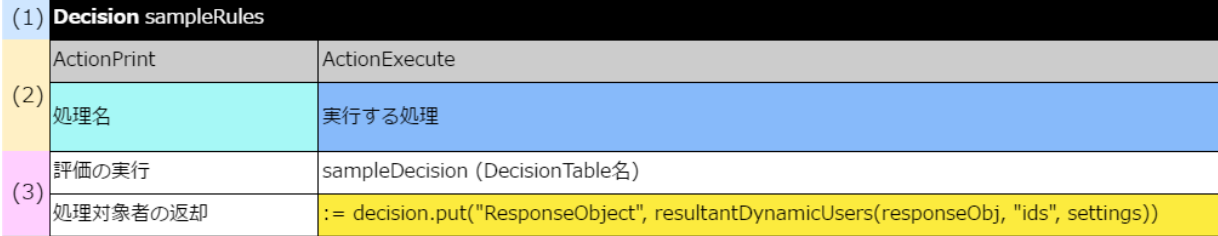

#### (1) メインヘッダの記述方[法](#page-16-6)

メインヘッダは、1セルに結合し、以下のいずれかの方法で記述します。

- Decision %テーブル名%
	- 「Decision」の後に、半角スペースを入れてテーブル名を記述します。

#### (2) サブヘッダに利用できるキーワード

サブヘッダは、「ActionPrint」、「ActionExecute」が必須です。 その他のキーワードは任意です。 明細部はサブヘッダのキーワードに合わせて記述します。

a. 条件に利用できるキーワード

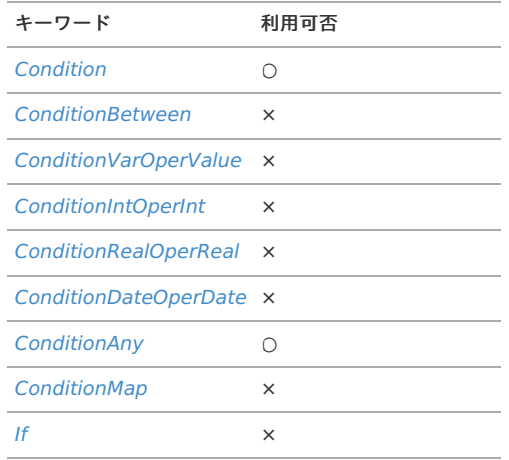

b. 結果に利用できるキーワード

結果では、最後に処理対象者を設定するメソッド(resultantDynamicUsers())を実行してください。

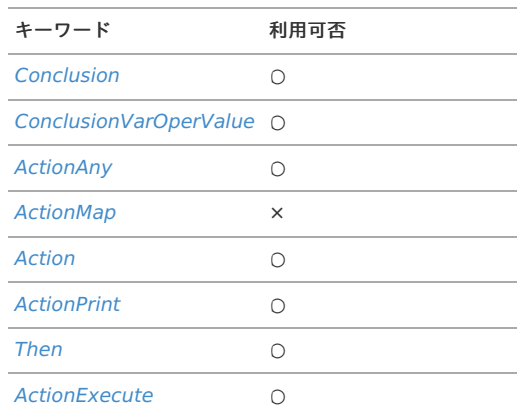

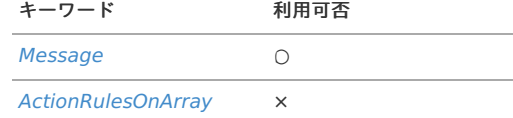

#### (3) 明細の記述方[法](#page-16-7)

明細の左の列は、 [Decision](index.html#decision) を参考にして、コンソールなどに出力する内容を記述します。 明細の右の列のうち、 [ResponseObject](index.html#responseobject) に結果を渡すための式については、動的処理者設定向けの記述方法に従ってください。

■ Sub-Decisionや [DecisionTable](index.html#decisiontable) の実行

[Decision](index.html#decision) を参照してください。

[ResponseObject](index.html#responseobject) に評価結果として処理対象者の情報を受け渡す場合 ×

:= initializeDynamicUserList(返却するオブジェクトの型名, resultantDynamicUsers(返却するオブジェクトのインスタンス名, 返却する処理対象者の対象 IDを格納する項目の物理名, settings))

 $\boxed{\blacktriangleright}$ 

 $\Box$ 

記述例

:= decision.put("ResponseObject", resultantDynamicUsers(responseObj, "ids", settings))

## 特殊なキーワード / テーブルタイプ固有のキーワード

この章で扱うキーワードは、テーブルタイプや用途が限定されている特殊なキーワードです。

- **•** Variable ([Glossary](#page-333-0))
- **[Business](#page-334-0) Concept**
- [Attribute](#page-335-0)
- [Domain](#page-335-1)  $\mathbf{r}$
- **[OnOff](#page-336-0)**

#### <span id="page-333-0"></span>Variable ([Glossary](#page-59-0)[\)](#page-333-0)

「Variable」は、 [Glossary](index.html#glossary) で [DecisionTable](index.html#decisiontable) のユーザ向けの項目名を定義するためのキーワードです。

利用できるテーブルタイ[プ](#page-4-0)

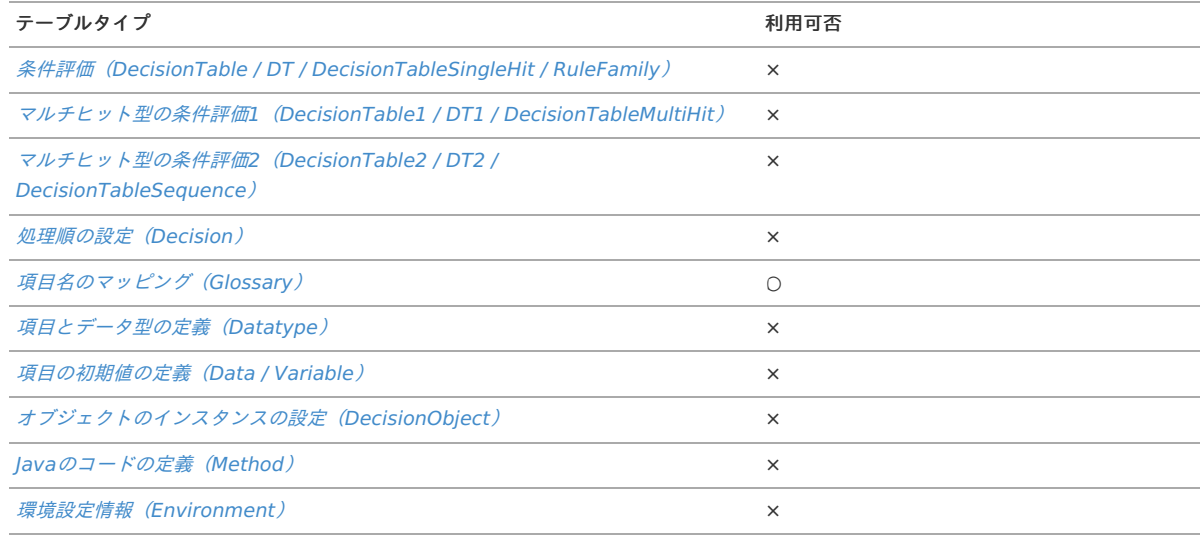

#### 記述方法

Variableを利用する場合、以下の図のように記述します。

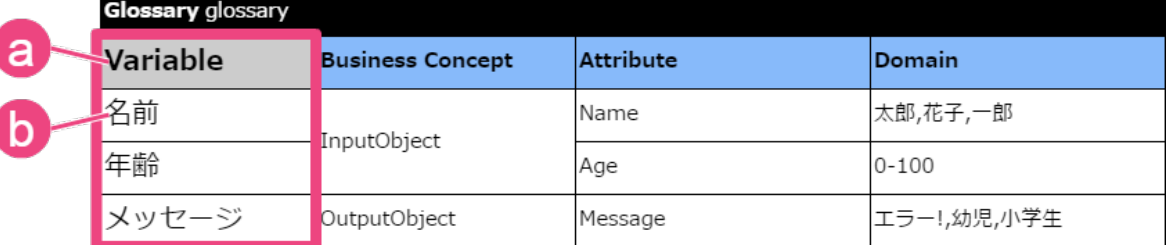

a. キーワード

[Glossary](index.html#glossary) での項目の論理名の定義を表す OpenRules のキーワードです。

b. 論理名

[Glossary](index.html#glossary) で定義する対象の項目の論理名です。 論理名は [DecisionTable](index.html#decisiontable) での条件や処理対象の指定時に利用します。 論理名にはひらがな・漢字を含むマルチバイト文字が利用できます。

#### <span id="page-334-0"></span>[Business](#page-60-0) Concep[t](#page-334-0)

「Business Concept」は、 [Glossary](index.html#glossary) の複数の [Attribute](index.html#attribute) を、入出力などの単位で特定のオブジェクト(グループ)でまとめるためのキーワードです。 ただし、このキーワードのセルはラベルとして利用されるため、漢字などを含む任意の文字列に変更することができます。

#### 利用できるテーブルタイ[プ](#page-8-1)

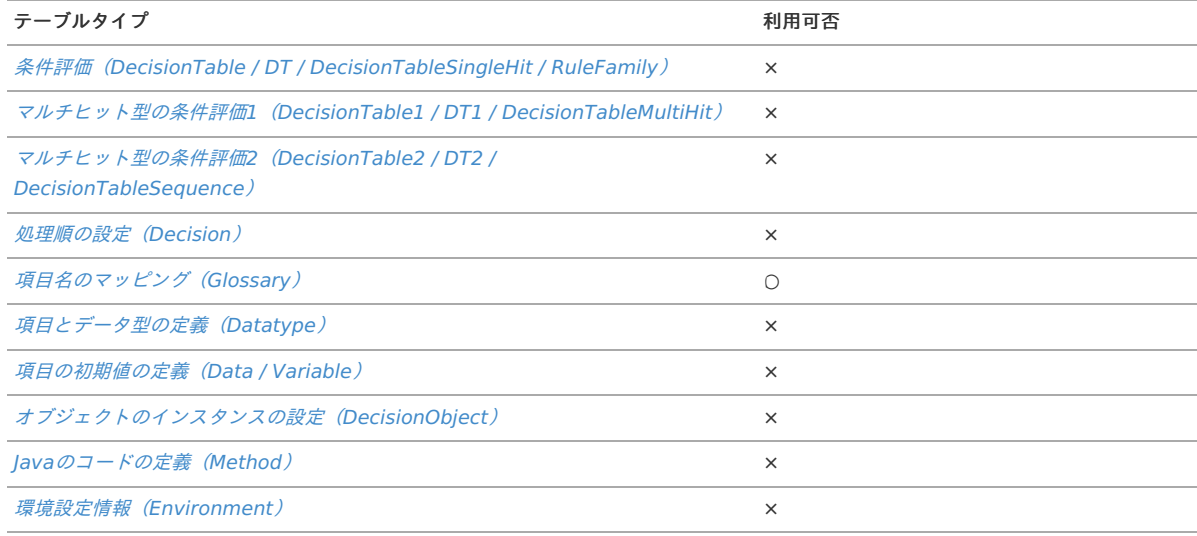

#### 記述方法

Business Conceptを利用する場合、以下の図のように記述します。

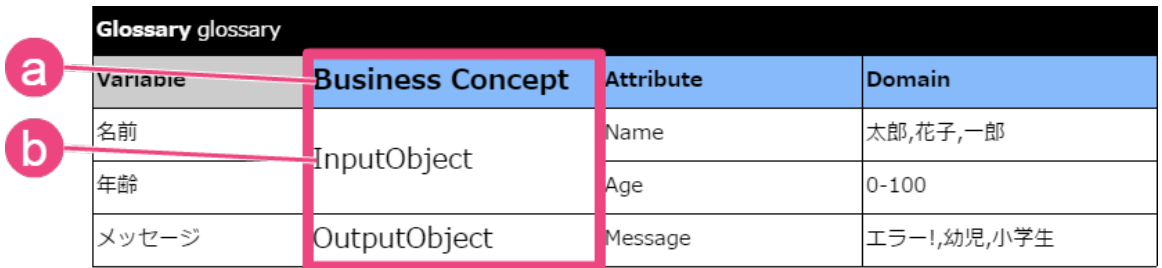

a. キーワード

[Glossary](index.html#glossary) でのBusiness Concept (複数の項目をまとめるグループやオブジェクト)の定義を表す OpenRules のキーワードです。

b. Business Concept(複数の項目をまとめるグループやオブジェクト) [Glossary](index.html#glossary) で定義する複数の項目をまとめるBusiness Concept(複数の項目をまとめるグループやオブジェクト)です。 OpenRules ではBusiness Concept単位でインスタンスの生成を行います。

#### [Attribute](#page-62-0)

「Attribute」は、 [Glossary](index.html#variable-glossary) で [DecisionTable](index.html#decisiontable) の Variable (Glossary) を、ルールの実行時にプログラムに変換する際の名称とのマッピングをするため のキーワードです。

ただし、このキーワードのセルはラベルとして利用されるため、漢字などを含む任意の文字列に変更することができます。

<span id="page-335-0"></span>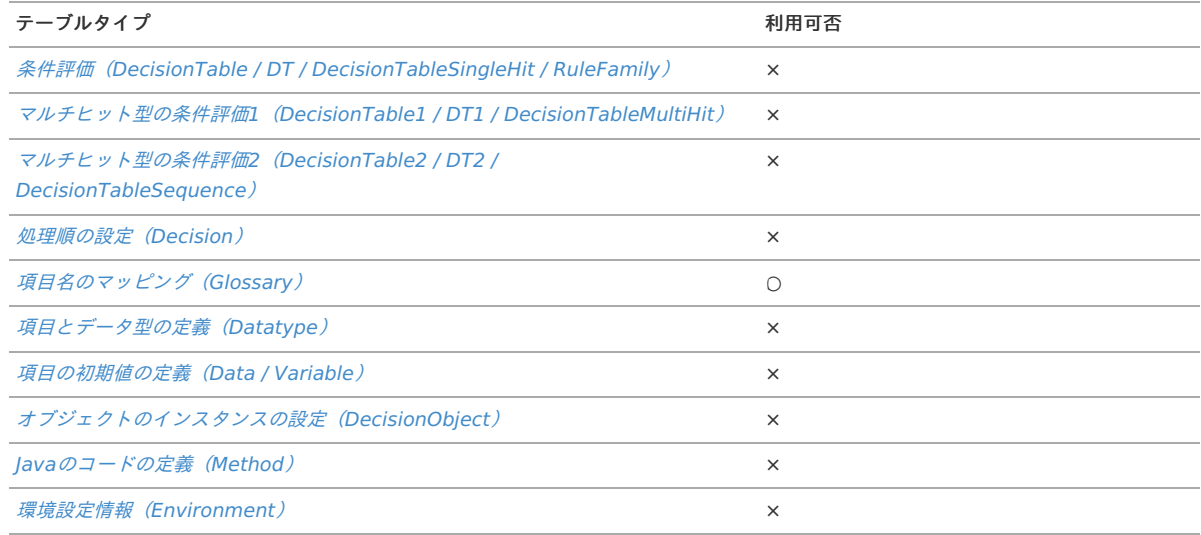

#### 記述方法

Attributeを利用したい場合、以下の図のように記述します。

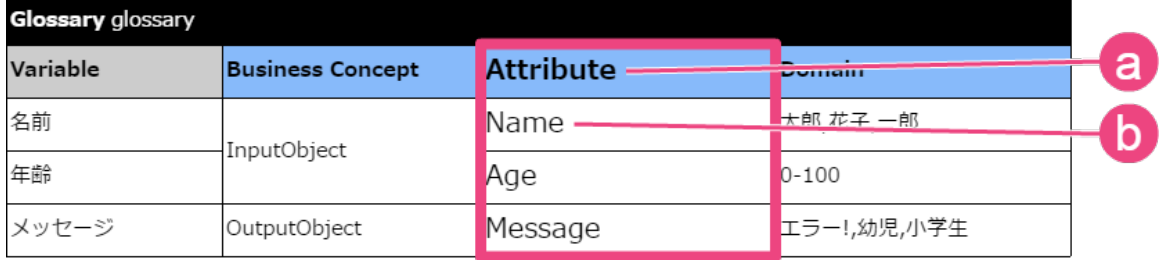

a. キーワード

[Glossary](index.html#glossary) での項目の物理名の定義を表す OpenRules のキーワードです。

b. 物理名

```
Glossary で定義する対象の項目の物理名です。
```
物理名は OpenRules との連携先のJavaプログラムで定義したメンバ名やデータソース定義でのリクエストパラメータ・レスポンスフィールドに該当 します。

#### <span id="page-335-1"></span>[Domain](#page-16-4)

```
Glossary で Variable (Glossary) の値の例を表示する列のキーワードです。
ただし、このキーワードのセルはラベルとして利用されるため、漢字などを含む任意の文字列に変更することができます。
```
#### 利用できるテーブルタイ[プ](#page-47-0)

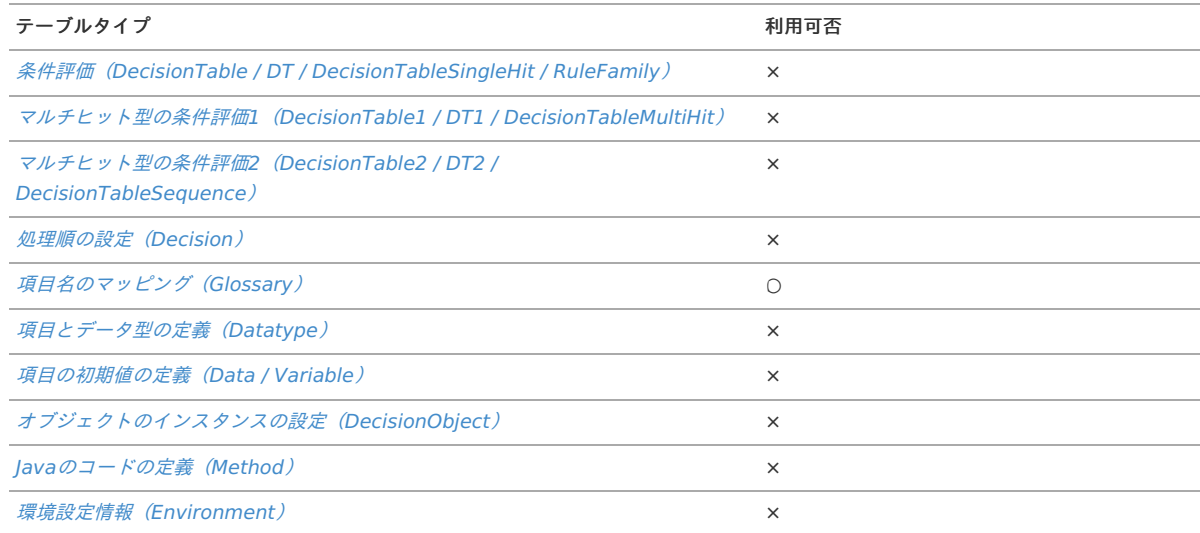

Domainを利用したい場合、以下の図のように記述します。 IM-BIS for Accel Platform — OpenRules for IM-BIS 連携ガイド 第9版 2019-04-01

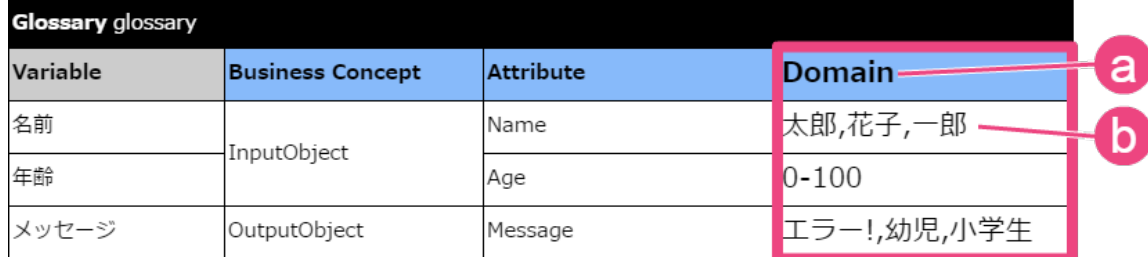

a. キーワード

[Glossary](index.html#glossary) での項目の値の範囲の定義を表す OpenRules のキーワードです。 この列自体の指定はオプションであるため、定義しなくても問題ありません。

b. ドメイン

[Glossary](index.html#glossary) で定義する対象の項目の値の範囲です。 IM-BIS との連携時には特にこの設定内容は利用されません。

#### 補足事項

この項目で設定した値の範囲は、 [compareDomain](index.html#compare-domain) を利用した場合の条件にも利用されます。

#### <span id="page-336-0"></span>**[OnOff](#page-16-5)**

「OnOff」は、 [DecisionTable](index.html#decisiontable) 等で該当の行の評価の有効・無効を切り替えるためのキーワードです。 同じ [DecisionTable](index.html#decisiontable) 内でルールを履歴として残しておきたい場合に利用できます。

#### 利用できるテーブルタイ[プ](#page-54-0)

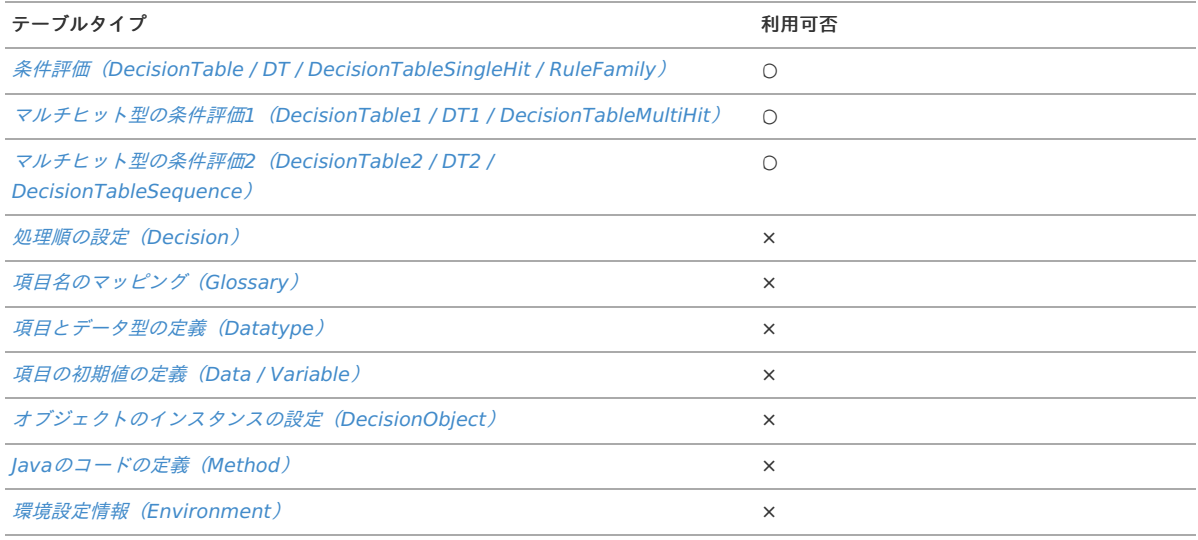

#### 記述方法

OnOffを利用したい場合、以下の図のように記述します。

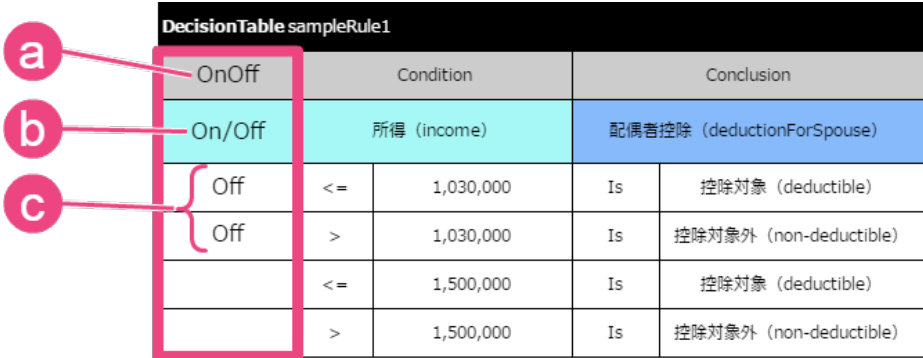

a. キーワード

[DecisionTable](index.html#decisiontable) でルールの実行可否を表す OpenRules のキーワードです。 この列は [DecisionTable](index.html#decisiontable) の1番左に定義する必要があります。

b. 列ラベル この列を識別する名称です。

ユーザにわかりやすい名称を自由に設定できます。

### c. 設定値

OnOffでは、無効にしたいルールの行に"Off"と入力してください。 大文字・小文字は区別せず、"Off"と入力された行のルールは評価されずに次の処理に遷移します。

#### 補足事項

この列タイプは、 OpenRules 6.3.4以降で利用できます。

## Methodで利用できるキーワード(API[\)](#page-346-0)

[Decision](index.html#decision) や [DecisionTable](index.html#decisiontable) の明細部で"::="で始まる式を書く場合や [Method](index.html#method) で記述できるキーワードです。 "::="のないセルでは、  $$(getString)$  のみ記述できます。

各種メソッドの記述方法については、 OpenRules が提供するAPIリストやJavaDocを参照してください。

- [OpenRules](http://openrules.com/javadoc/index.html) JavaDoc(English)
- [OpenRules](http://www.openrules.com/docs/man_api.html) API [T]ページ (English)

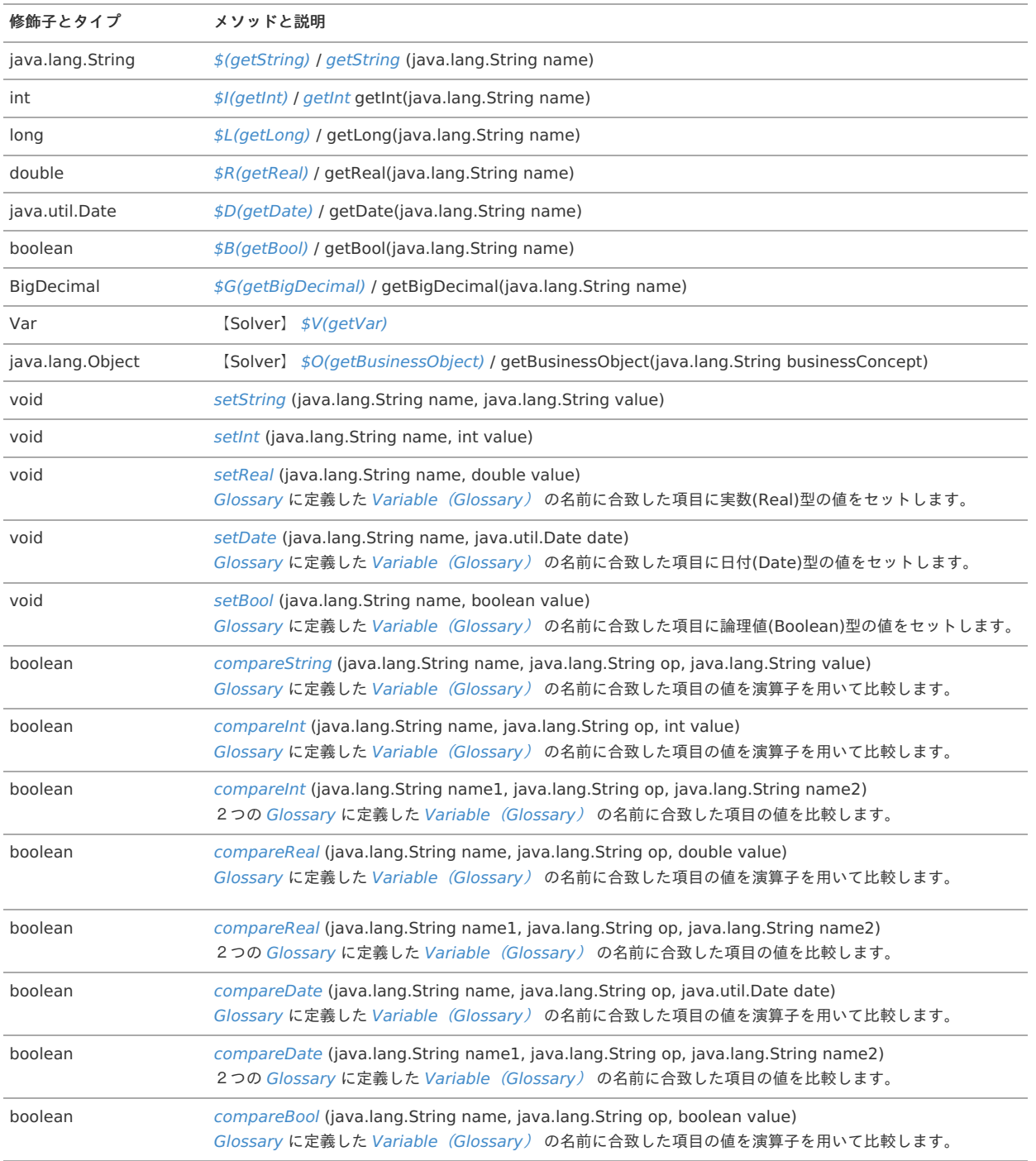

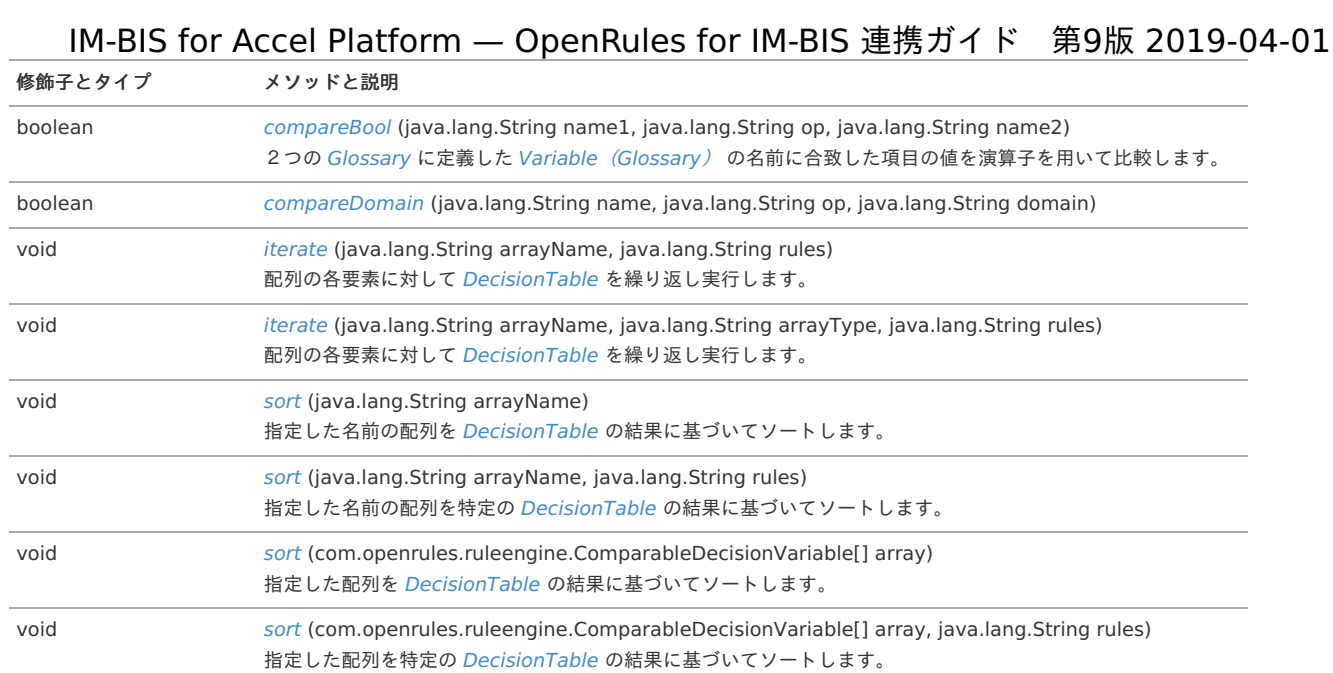

### <span id="page-338-0"></span>\$(getString[\)](#page-338-0)

```
文字列型の項目の値を取得することができるマクロ / メソッドです。
$から始まるマクロで記述した場合には、実行時に OpenRules の処理内で自動的にメソッドの形式に展開されます。
```
#### 記述方法

利用するTableTypeの明細部の値に記述します。

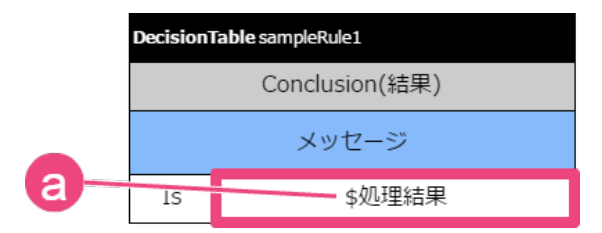

#### a. **\$%**項目の論理名**%**

先頭に"\$"を追加し、取得した値の代入先の項目の論理名を記述します。 getString()のみ、以下のどちらの記述方法も利用できます。

- \$%項目の論理名%
- ::=\${%項目の論理名%} ×

//マクロを利用する場合 ::= \${項目の論理名} //実行時に展開される形式、メソッドとして記述する場合 ::= decision.getString("項目の論理名")

項目(文字列型)の値の取得のみを行う場合には、::=と{}なしで記述することもできます。

//マクロを利用する場合(項目の論理名のみ)

\$項目の論理名

#### メソッドの概[要](#page-3-1)

public java.lang.String getString(java.lang.String name)

パラメー[タ](#page-4-0)

name- [Glossary](index.html#variable-glossary) に定義した Variable (Glossary) の論理名

戻り[値](#page-8-2)

文字列 (String) 型の Variable ([Glossary](index.html#variable-glossary)) の値

#### <span id="page-339-0"></span>\$I(getInt[\)](#page-339-0)

整数型の項目の値を取得することができるマクロ /メソッドです。 \$から始まるマクロで記述した場合には、実行時に OpenRules の処理内で自動的にメソッドの形式に展開されます。

記述方法

利用するTableTypeの明細部の値に記述します。

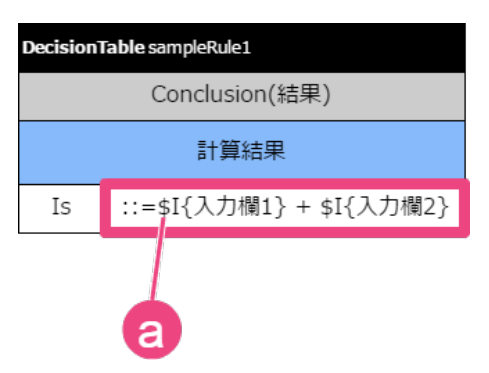

#### a. **\$I%**項目の論理名**%**

先頭に"\$I"を追加し、取得した値の代入先の項目の論理名を記述します。

```
//マクロを利用する場合
```
::= \$I{項目の論理名}

```
//実行時に展開される形式、メソッドとして記述する場合
```

```
::= decision.getInt("項目の論理名")
```
#### メソッドの概[要](#page-8-0)

public int getInt(java.lang.String name)

パラメー[タ](#page-39-0)

name- [Glossary](index.html#variable-glossary) に定義した Variable (Glossary) の論理名

戻り[値](#page-40-0)

整数 (int) 型の Variable ([Glossary](index.html#variable-glossary)) の値

#### <span id="page-339-1"></span>\$L(getLong[\)](#page-339-1)

整数(long)型の項目の値を取得することができるマクロ / メソッドです。 \$から始まるマクロで記述した場合には、実行時に OpenRules の処理内で自動的にメソッドの形式に展開されます。

#### 記述方法

利用するTableTypeの明細部の値に記述します。

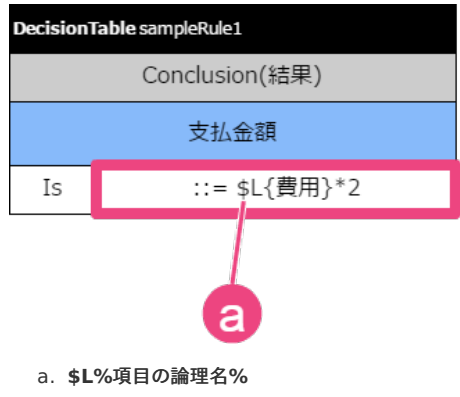

先頭に"\$L"を追加し、取得した値の代入先の項目の論理名を記述します。

//マクロを利用する場合(項目)

::= \$L{項目の論理名}

//実行時に展開される形式、メソッドとして記述する場合

::= decision.getLong("項目の論理名")

メソッドの概[要](#page-45-0)

public long getLong(java.lang.String name)

パラメー[タ](#page-47-0)

name- [Glossary](index.html#variable-glossary) に定義した Variable (Glossary) の論理名

戻り[値](#page-49-0)

64ビット整数 (long) 型の Variable ([Glossary](index.html#variable-glossary)) の値

#### <span id="page-340-0"></span>\$R(getReal[\)](#page-340-0)

実数(浮動小数点実数:double)型の項目の値を取得することができるマクロ / メソッドです。 \$から始まるマクロで記述した場合には、実行時に OpenRules の処理内で自動的にメソッドの形式に展開されます。

#### 記述方法

利用するTableTypeの明細部の値に記述します。

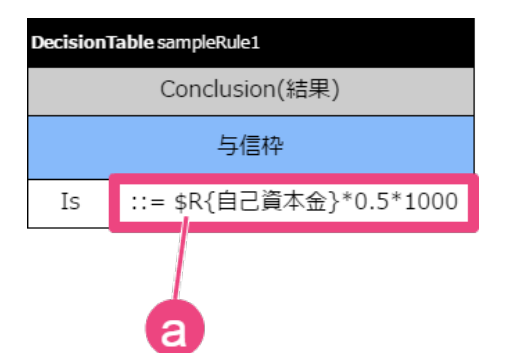

a. **\$R%**項目の論理名**%**

先頭に"\$R"を追加し、取得した値の代入先の項目の論理名を記述します。

```
//マクロを利用する場合
::= $R{項目の論理名}
//実行時に展開される形式、メソッドとして記述する場合
::= decision.getReal("項目の論理名")
```
#### メソッドの概[要](#page-52-0)

public double getReal(java.lang.String name)

```
パラメータ
```
name- [Glossary](index.html#variable-glossary) に定義した Variable (Glossary) の論理名

戻り[値](#page-54-1)

実数 (浮動小数点実数: double) 型の Variable ([Glossary](index.html#variable-glossary)) の値

#### <span id="page-340-1"></span>\$D(getDate[\)](#page-340-1)

日付(Date)型の用語の値を取得することができるマクロ /メソッドです。 \$から始まるマクロで記述した場合には、実行時に OpenRules の処理内で自動的にメソッドの形式に展開されます。 IM-BIS との連携では利用できません。 IM-BIS for Accel Platform — OpenRules for IM-BIS 連携ガイド 第9版 2019-04-01

#### \$B(getBool)

論理(boolean)型の用語の値を取得することができるマクロ /メソッドです。 \$から始まるマクロで記述した場合には、実行時に OpenRules の処理内で自動的にメソッドの形式に展開されます。

#### 記述方法

利用するTableTypeの明細部の値に記述します。

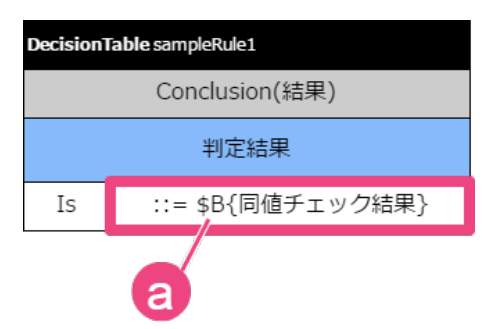

#### a. **\$B%**項目の論理名**%**

先頭に"\$B"を追加し、取得した値の代入先の項目の論理名を記述します。

```
//マクロを利用する場合
::= $B{項目の論理名}
//実行時に展開される形式、メソッドとして記述する場合
::= decision.getBool("項目の論理名")
```
#### メソッドの概[要](#page-59-0)

public boolean getBool(java.lang.String name)

#### パラメー[タ](#page-60-0)

name- [Glossary](index.html#variable-glossary) に定義した Variable (Glossary) の論理名

戻り[値](#page-62-0)

論理値 (Boolean) 型の Variable ([Glossary](index.html#variable-glossary)) の値

#### <span id="page-341-0"></span>\$G(getBigDecimal[\)](#page-341-0)

任意精度の符号付き10進数(BigDecimal)型の項目の値を取得することができるマクロ / メソッドです。 \$から始まるマクロで記述した場合には、実行時に OpenRules の処理内で自動的にメソッドの形式に展開されます。

#### 記述方法

利用するTableTypeの明細部の値に記述します。

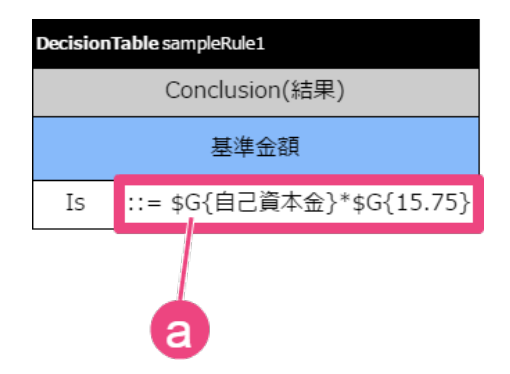

#### a. **\$G%**項目の論理名**%**

先頭に"\$G"を追加し、取得した値の代入先の項目の論理名を記述します。 または、項目の論理名の代わりに直接値を指定することもできます。

```
//マクロを利用する場合(項目)
```

```
::= $G{項目の論理名}
```

```
//マクロを利用する場合(値)
```
::= \$G{値}

```
//実行時に展開される形式、メソッドとして記述する場合
```
::= decision.getBigDecimal("項目の論理名")

#### メソッドの概[要](#page-16-5)

public BigDecimal getBigDecimal(java.lang.String name)

#### パラメー[タ](#page-16-6)

name- [Glossary](index.html#variable-glossary) に定義した Variable (Glossary) の論理名、またはBigDecimal型で扱いたい数値

#### 戻り[値](#page-16-8)

任意精度の符号付き10進数 (BigDecimal) 型の Variable ([Glossary](index.html#variable-glossary)) の値

#### <span id="page-342-0"></span>\$V(getVar[\)](#page-342-0)

用語を取得することができるマクロです。 このメソッドは、Rule Solverで利用されています。 \$から始まるマクロで記述した場合には、実行時に OpenRules の処理内で自動的にメソッドの形式に展開されます。 IM-BIS との連携では利用できません。

#### <span id="page-342-1"></span>\$O(getBusinessObject[\)](#page-342-1)

```
Glossaryに定義したBusinessObjectを取得することができるマクロ / メソッドです。
$から始まるマクロで記述した場合には、実行時に OpenRules の処理内で自動的にメソッドの形式に展開されます。
IM-BIS との連携では利用できません。
```
#### <span id="page-342-2"></span>setStrin[g](#page-342-2)

文字列型の用語に、任意の値を設定することができるメソッドです。

#### 記述方法

利用するTableTypeの明細部の値に記述します。

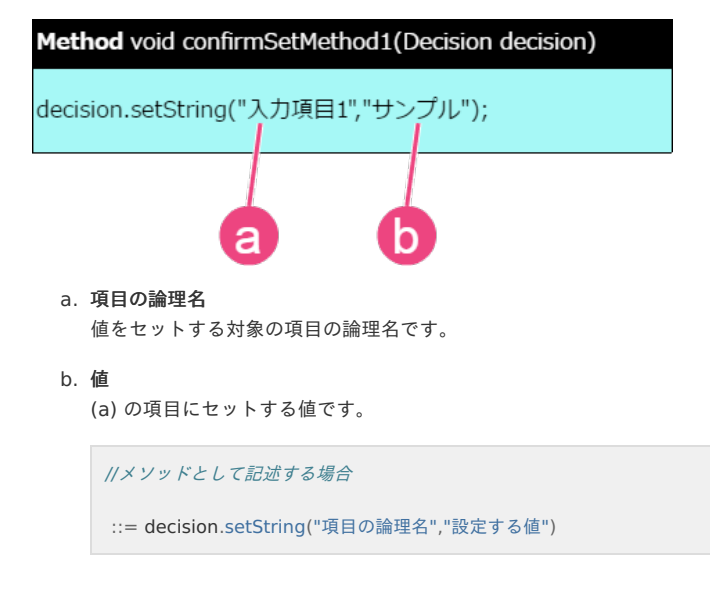

#### メソッドの概[要](#page-16-0)

public void setString(java.lang.String name,java.lang.String value)

パラメー[タ](#page-16-1)

```
Glossary に定義した Variable (Glossary) の論理名
value- 設定する値
```
戻り[値](#page-16-2)

なし

#### <span id="page-343-0"></span>setIn[t](#page-343-0)

整数型の用語に、任意の値を設定することができるメソッドです。

#### 記述方法

利用するTableTypeの明細部の値に記述します。

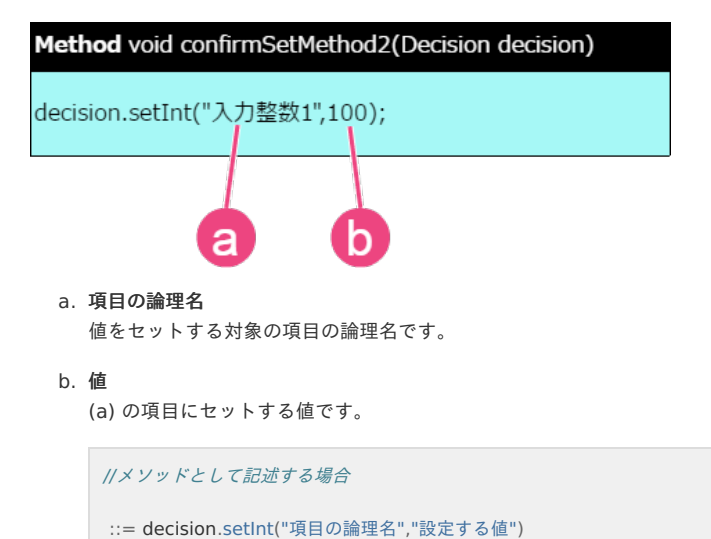

#### メソッドの概[要](#page-292-0)

public void setInt(java.lang.String name,int value)

#### パラメー[タ](#page-292-1)

name- [Glossary](index.html#variable-glossary) に定義した Variable (Glossary) の論理名 value- 設定したい値

#### 戻り[値](#page-293-0)

なし

#### <span id="page-343-1"></span>setRea[l](#page-343-1)

実数型の用語に、任意の値を設定することができるメソッドです。

#### 記述方法

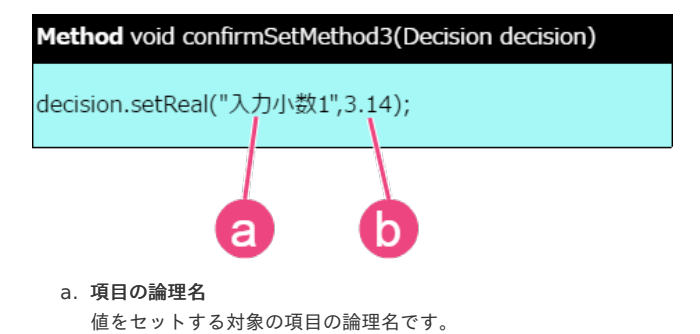

b. 値

(a) の項目にセットする値です。

//メソッドとして記述する場合 ::= decision.setReal("項目の論理名","設定する値")

メソッドの概[要](#page-0-0)

public void setReal(java.lang.String name, double value)

パラメー[タ](#page-293-1)

name- [Glossary](index.html#variable-glossary) に定義した Variable (Glossary) の論理名 value- 設定したい値

戻り[値](#page-294-0)

なし

#### <span id="page-344-0"></span>setDat[e](#page-344-0)

日付型の用語に、任意の値を設定することができるメソッドです。

#### 記述方法

利用するTableTypeの明細部の値に記述します。

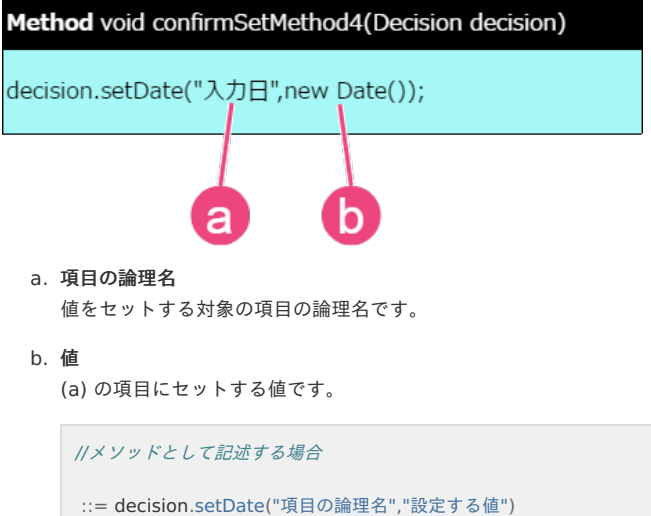

#### メソッドの概[要](#page-294-1)

public void setDate(java.lang.String name, java.util.Date date)

```
パラメータ
```

```
Glossary に定義した Variable (Glossary) の論理名
value- 設定したい値
```
戻り[値](#page-0-0)

なし

#### setBoo[l](#page-345-0)

```
論理値型の用語に、任意の値を設定することができるメソッドです。
```
#### 記述方法

# <span id="page-345-0"></span>IM-BIS for Accel Platform – OpenRules for IM-BIS 連携ガイド 第9版 2019-04-01 Method void confirmSetMethod5(Decision decision)

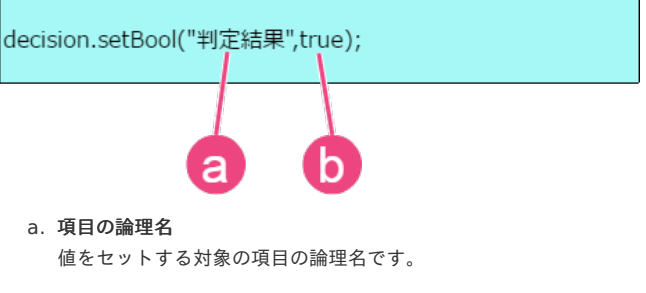

#### b. 値

(a) の項目にセットする値です。

//メソッドとして記述する場合 ::= decision.setBool("項目の論理名","設定する値")

#### メソッドの概[要](#page-295-0)

public void setBool(java.lang.String name, boolean value)

#### パラメー[タ](#page-296-2)

name- [Glossary](index.html#variable-glossary) に定義した Variable (Glossary) の論理名 value- 設定したい値

#### 戻り[値](#page-296-3)

なし

#### <span id="page-345-1"></span>compareStrin[g](#page-345-1)

文字列型の項目の値を特定の値と比較することができるメソッドです。

#### 記述方法

利用するTableTypeの明細部の値に記述します。

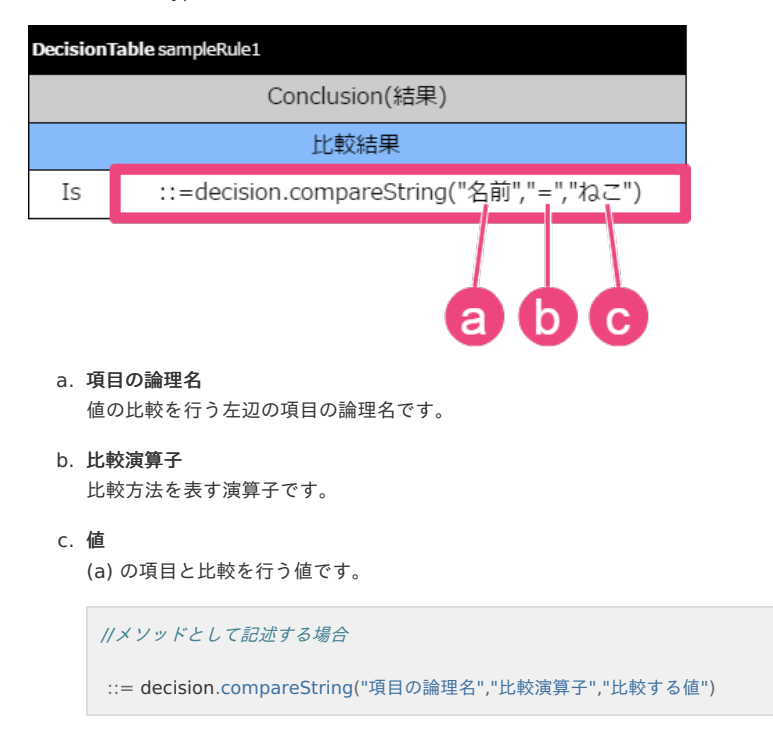

#### メソッドの概[要](#page-0-0)

public boolean compareString(java.lang.String name, java.lang.String op, java.lang.String value)

<span id="page-346-0"></span>パラメー[タ](#page-296-4)

name- [Glossary](index.html#variable-glossary) に定義した Variable (Glossary) の論理名 op- [利用できる演算子](index.html#operator) にある文字列型に利用できる比較演算子 value- 比較する値

戻り[値](#page-296-5)

論理値(boolean)型の値

<span id="page-346-1"></span>compareInt(name, op, value[\)](#page-346-1)

整数型の項目の値を特定の値と比較することができるメソッドです。

#### 記述方法

利用するTableTypeの明細部の値に記述します。

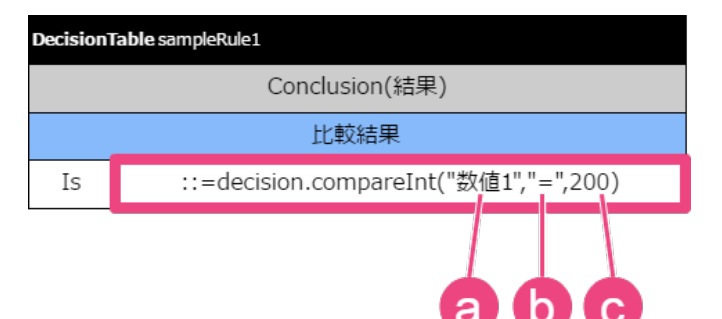

#### a. 項目の論理名

値の比較を行う左辺の項目の論理名です。

b. 比較演算子

比較方法を表す演算子です。

c. 値

(a) の項目と比較を行う値です。

//メソッドとして記述する場合

::= decision.compareInt("項目の論理名","比較演算子","比較する値")

#### メソッドの概[要](#page-296-1)

public boolean compareInt(java.lang.String name, java.lang.String op, int value)

パラメー[タ](#page-297-0)

```
Glossary に定義した Variable (Glossary) の論理名
op- 利用できる演算子 にある整数型に利用できる比較演算子
value- 比較する値
```
#### 戻り[値](#page-297-1)

論理値(boolean)型の値

compareInt(name1, op, name2[\)](#page-347-0)

2つの整数型の項目の値を比較することができるメソッドです。

#### 記述方法

<span id="page-347-0"></span>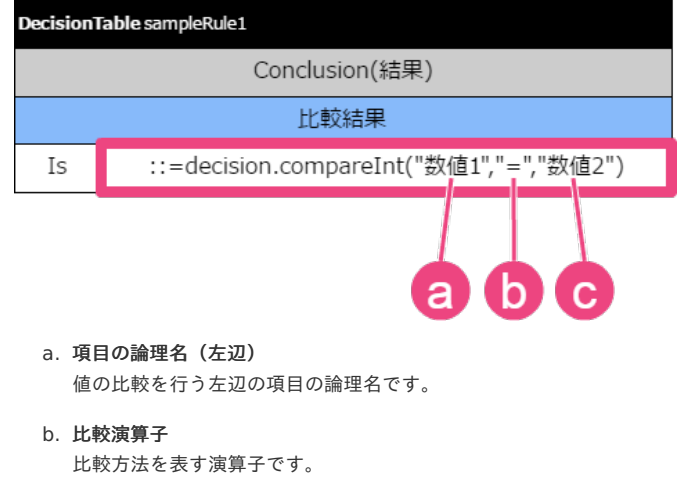

c. 項目の論理名(右辺) 値の比較を行う右辺の項目の論理名です。

//メソッドとして記述する場合

::= decision.compareInt("比較する1つめの項目の論理名","比較演算子","比較する2つめの項目の論理名")

#### メソッドの概[要](#page-297-2)

public boolean compareInt(java.lang.String name1, java.lang.String op, java.lang.String name2)

パラメー[タ](#page-297-3)

```
Glossary に定義した Variable (Glossary) の論理名
op- 利用できる演算子 にある整数型に利用できる比較演算子
Glossary に定義した Variable (Glossary) の論理名
```
戻り[値](#page-298-0)

論理値(boolean)型の値

compareReal(name, op, value)

実数型の項目の値を特定の値と比較することができるメソッドです。

記述方法

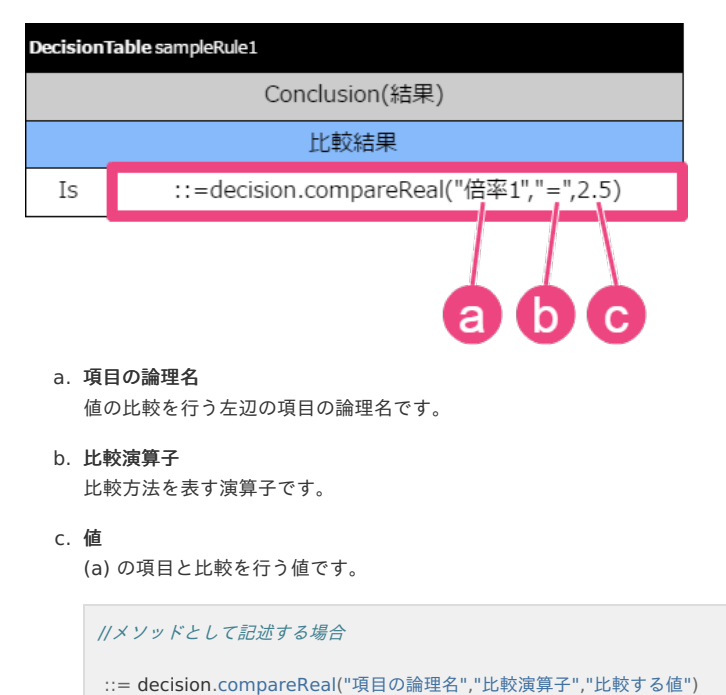

メソッドの概[要](#page-298-1)

public boolean compareReal(java.lang.String name, java.lang.String op, double value)

```
パラメータ
```
name- [Glossary](index.html#variable-glossary) に定義した Variable (Glossary) の論理名 op- [利用できる演算子](index.html#operator) にある実数型に利用できる比較演算子 value- 比較する値

戻り[値](#page-298-3)

論理値(boolean)型の値

#### <span id="page-348-0"></span>compareReal(name1, op, name2[\)](#page-348-0)

2つの実数型の項目の値を比較することができるメソッドです。

#### 記述方法

利用するTableTypeの明細部の値に記述します。

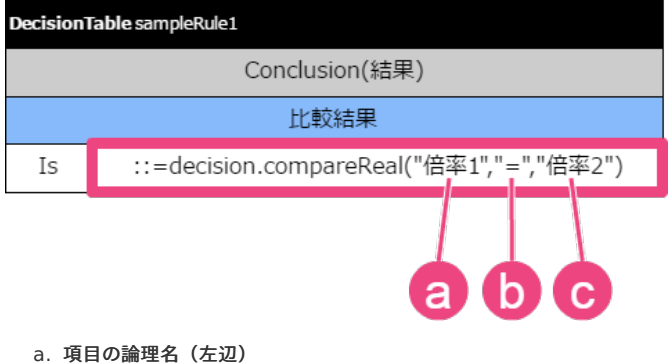

- 値の比較を行う左辺の項目の論理名です。
- b. 比較演算子 比較方法を表す演算子です。
	-
- c. 項目の論理名(右辺) 値の比較を行う右辺の項目の論理名です。

//メソッドとして記述する場合

::= decision.compareReal("比較する1つめの項目の論理名","比較演算子","比較する2つめの項目の論理名")

#### メソッドの概[要](#page-298-4)

public boolean compareReal(java.lang.String name1, java.lang.String op, java.lang.String name2)

#### パラメー[タ](#page-282-0)

```
Glossary に定義した Variable (Glossary) の論理名
op- 利用できる演算子 にある実数型に利用できる比較演算子
Glossary に定義した Variable (Glossary) の論理名
```
#### 戻り[値](#page-282-1)

論理値(boolean)型の値

#### compareDate(name, op, date[\)](#page-349-0)

日付型の項目の値を特定の値と比較することができるメソッドです。

#### 記述方法

<span id="page-349-0"></span>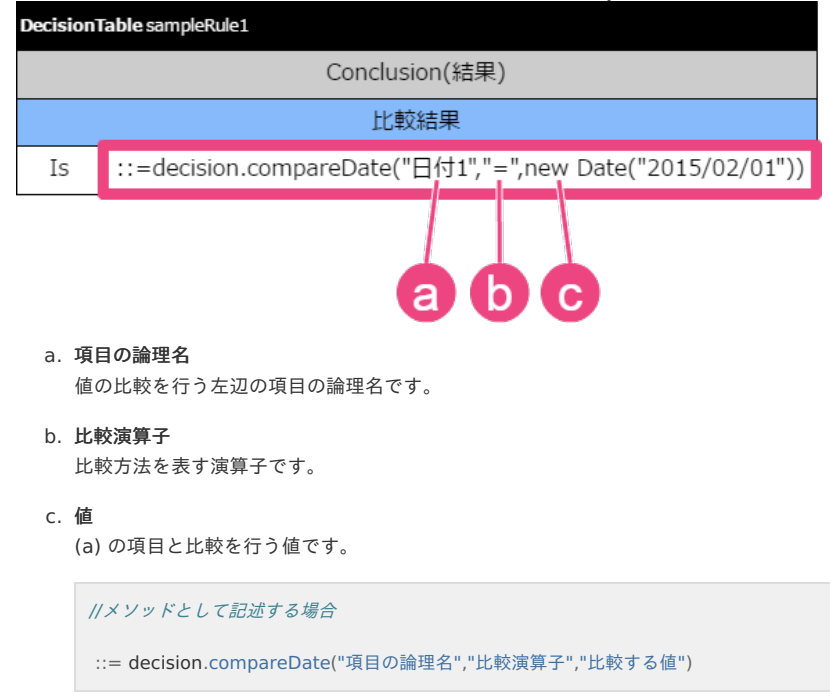

#### メソッドの概[要](#page-282-2)

public boolean compareDate(java.lang.String name, java.lang.String op, java.util.Date date)

パラメー[タ](#page-282-3)

```
Glossary に定義した Variable (Glossary) の論理名
op- 利用できる演算子 にある日付型に利用できる比較演算子
date- 比較する値 (日付)
```
戻り[値](#page-282-4)

論理値(boolean)型の値

<span id="page-349-1"></span>compareDate(name1, op, name2[\)](#page-349-1)

2つの日付型の項目の値を比較することができるメソッドです。

記述方法

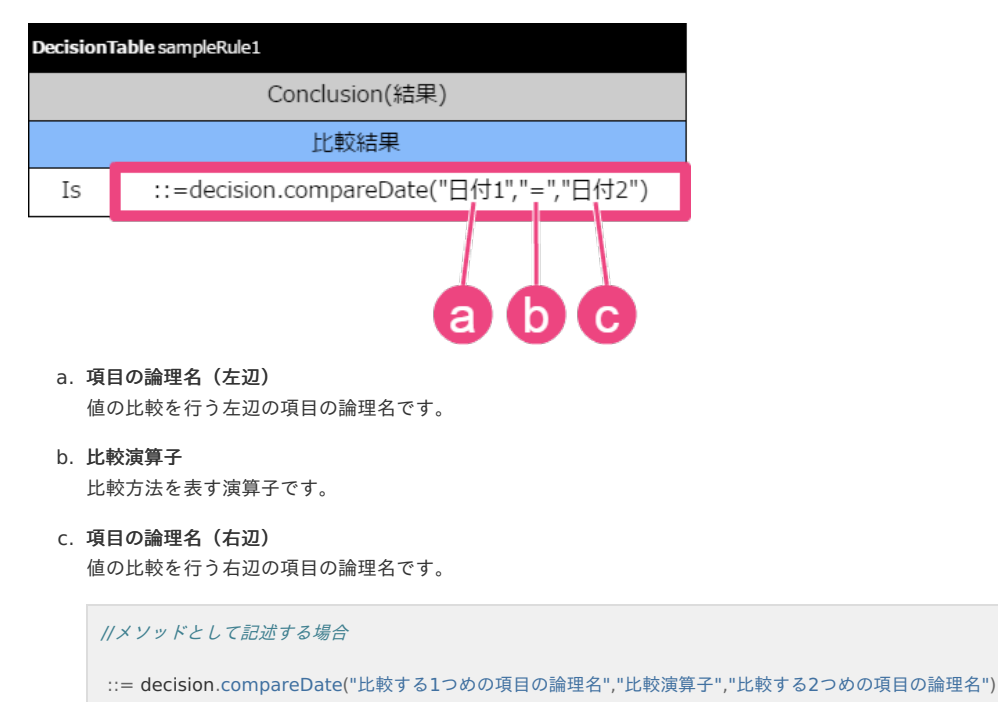

メソッドの概[要](#page-282-5)

public boolean compareDate(java.lang.String name1, java.lang.String op, java.lang.String name2)

パラメー[タ](#page-282-6)

name1- [Glossary](index.html#variable-glossary) に定義した Variable (Glossary) の論理名 op- [利用できる演算子](index.html#operator) にある日付型に利用できる比較演算子 name2- [Glossary](index.html#variable-glossary) に定義した Variable (Glossary) の論理名

戻り[値](#page-282-7)

論理値(boolean)型の値

<span id="page-350-0"></span>compareBool(name, op, value[\)](#page-350-0)

論理値型の項目の値を特定の値と比較することができるメソッドです。

記述方法

利用するTableTypeの明細部の値に記述します。

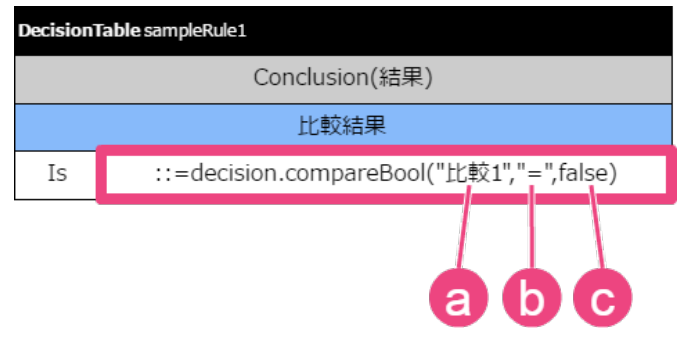

#### a. 項目の論理名

値の比較を行う左辺の項目の論理名です。

b. 比較演算子

比較方法を表す演算子です。

c. 値

(a) の項目と比較を行う値です。

//メソッドとして記述する場合 ::= decision.compareBool("項目の論理名","比較演算子","比較する値")

#### メソッドの概[要](#page-282-8)

public boolean compareBool(java.lang.String name, java.lang.String op, boolean value)

パラメー[タ](#page-282-9)

```
Glossary に定義した Variable (Glossary) の論理名
op- 利用できる演算子 にある論理値型に利用できる比較演算子
value- 比較する値
```
<span id="page-350-1"></span>戻り[値](#page-350-1)

論理値(boolean)型の値

compareBool(name1, op, name2[\)](#page-351-0)

2つの論理値型の項目の値を比較することができるメソッドです。

#### 記述方法

<span id="page-351-0"></span>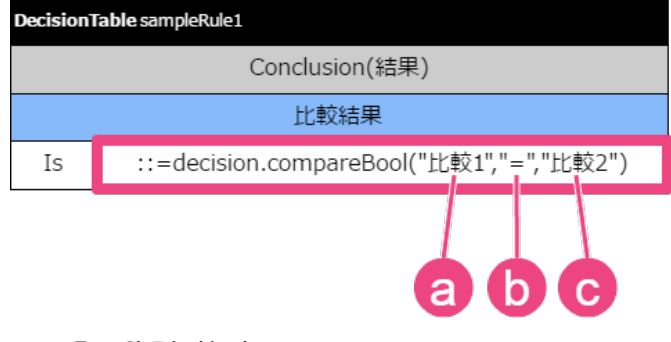

- a. 項目の論理名(左辺) 値の比較を行う左辺の項目の論理名です。
- b. 比較演算子 比較方法を表す演算子です。
- c. 項目の論理名(右辺) 値の比較を行う右辺の項目の論理名です。

//メソッドとして記述する場合

::= decision.compareBool("比較する1つめの項目の論理名","比較演算子","比較する2つめの項目の論理名")

#### <span id="page-351-1"></span>メソッドの概[要](#page-351-1)

public boolean compareBool(java.lang.String name1, java.lang.String op, java.lang.String name2)

<span id="page-351-2"></span>パラメー[タ](#page-351-2)

name1- [Glossary](index.html#variable-glossary) に定義した Variable (Glossary) の論理名 op- [利用できる演算子](index.html#operator) にある論理値型に利用できる比較演算子 name2- [Glossary](index.html#variable-glossary) に定義した Variable (Glossary) の論理名

<span id="page-351-3"></span>戻り[値](#page-351-3)

論理値(boolean)型の値

#### compareDomain

項目の値が [Glossary](index.html#glossary) に定義している [Domain](index.html#domain) の範囲に含まれるかを確認できるメソッドです。 IM-BIS との連携では利用できません。

#### iterate(arrayName, rules)

パラメータに指定した名前の配列に含まれる要素1つ1つに対して、 [DecisionTable](index.html#decisiontable) による評価を繰り返し実行するためのメソッドです。 テーブルタイプ [DecisionTableIterate](index.html#decisiontableiterate) 、列タイプの [ActionRulesOnArray](index.html#actionrulesonarray) や [ActionIterate](index.html#actioniterate) でも同様の処理を実装できます。 IM-BIS との連携では利用できません。

#### 記述方法

利用するTableTypeの明細部の値に記述します。

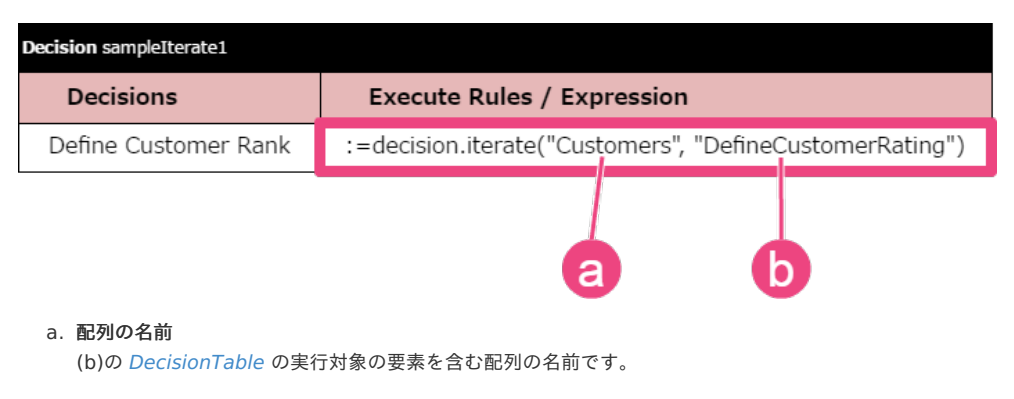

b. **DecisionTable**の名前 各要素に対して実行する [DecisionTable](index.html#decisiontable) の名前です。

**[DecisionTableIterate](index.html#decisiontableiterate)** 

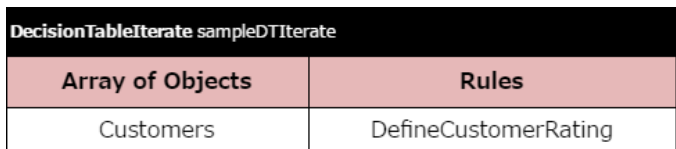

#### [ActionRulesOnArray](index.html#actionrulesonarray) à,

[DecisionTable1](index.html#decisiontable1) は"DecisionTableMultiHit"と記述しても問題ありません。

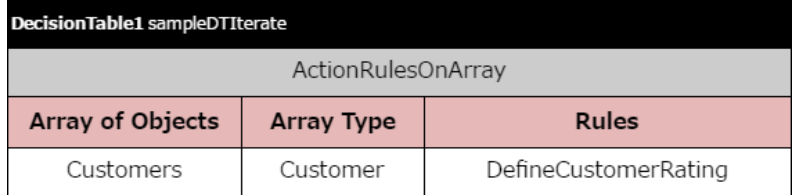

#### **[ActionIterate](index.html#actioniterate)** ×

[DecisionTable1](index.html#decisiontable1) は"DecisionTableMultiHit"と記述しても問題ありません。

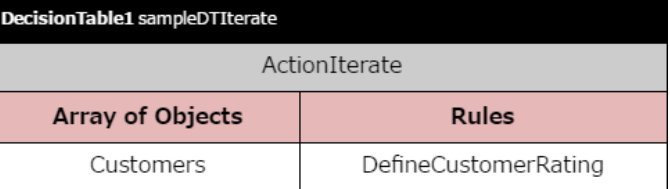

#### <span id="page-352-0"></span>メソッドの概[要](#page-352-0)

public void iterate(java.lang.String arrayName, java.lang.String rules)

#### <span id="page-352-1"></span>パラメー[タ](#page-352-1)

arrayName- [DecisionTable](index.html#decisiontable) の繰り返し処理の実行対象の配列の名前 rules- 指定した配列の要素に対して実行する [DecisionTable](index.html#decisiontable) の名前

#### <span id="page-352-2"></span>戻り[値](#page-352-2)

なし

#### <span id="page-352-3"></span>iterate(arrayName, arrayType, rules[\)](#page-352-3)

パラメータに指定した名前の配列に含まれる要素1つ1つに対して、 [DecisionTable](index.html#decisiontable) による評価を繰り返し実行するためのメソッドです。 テーブルタイプ [DecisionTableIterate](index.html#decisiontableiterate) 、列タイプの [ActionRulesOnArray](index.html#actionrulesonarray) や [ActionIterate](index.html#actioniterate) でも同様の処理を実装できます。 IM-BIS との連携では利用できません。

#### 記述方法

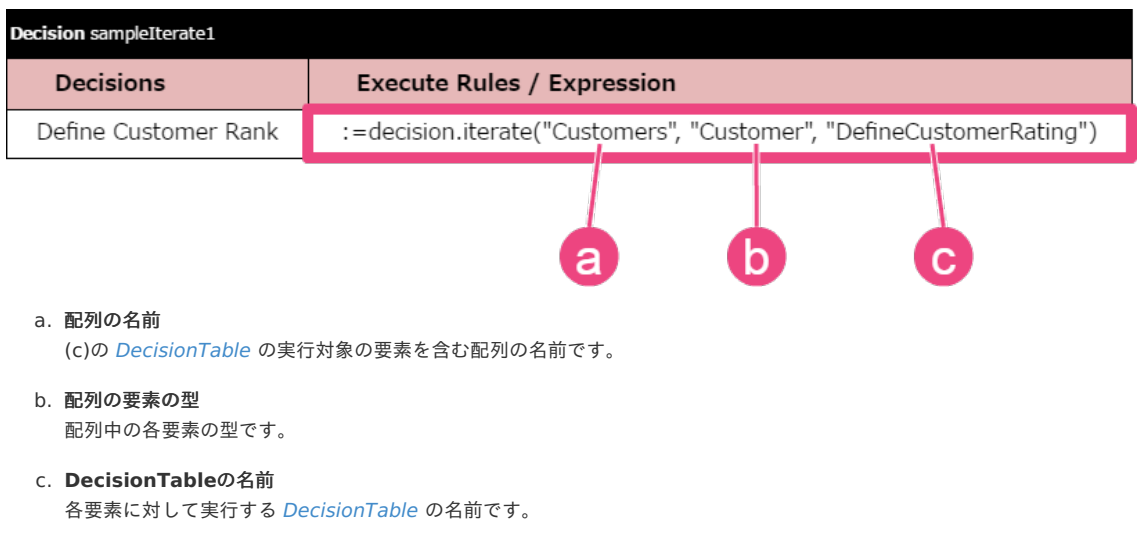

<span id="page-353-0"></span>メソッドの概[要](#page-353-0)

public void iterate(java.lang.String arrayName, java.lang.String arrayType, java.lang.String rules)

<span id="page-353-1"></span>パラメー[タ](#page-353-1)

arrayName- [DecisionTable](index.html#decisiontable) の繰り返し処理の実行対象の配列の名前 arrayType- arrayNameで指定した配列の要素の型 rules- 指定した配列の要素に対して実行する [DecisionTable](index.html#decisiontable) の名前

<span id="page-353-2"></span>戻り[値](#page-353-2)

なし

#### <span id="page-353-3"></span>sort(arrayName[\)](#page-353-3)

パラメータに指定した名前の配列を [DecisionTable](index.html#decisiontable) の結果に基づいてソートするためのメソッドです。 テーブルタイプ [DecisionTableSort](index.html#decisiontablesort) でも同様の処理を実装できます。 IM-BIS との連携では利用できません。

#### 記述方法

利用するTableTypeの明細部の値に記述します。

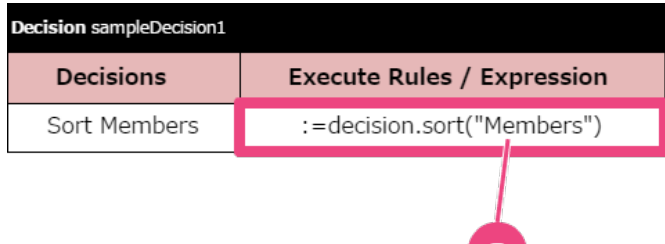

#### a. 配列の名前

ソート対象の配列の名前です。

配列に含まれるオブジェクトは OpenRules が提供するクラス「ComparableDecisionVariable」を継承している必要があります。 ソートを行う際の [DecisionTable](index.html#decisiontable) の名前は自動的に "Compare"+配列名で定義されるため、この名前の [DecisionTable](index.html#decisiontable) でソートの条件を指定して ください。

配列をソートするための要素は、 [Glossary](index.html#glossary) で"オブジェクト名"+"1"、"オブジェクト名"+"2"と定義してください。 上の図の例の場合、 [Glossary](index.html#glossary) の定義は以下の通りです。

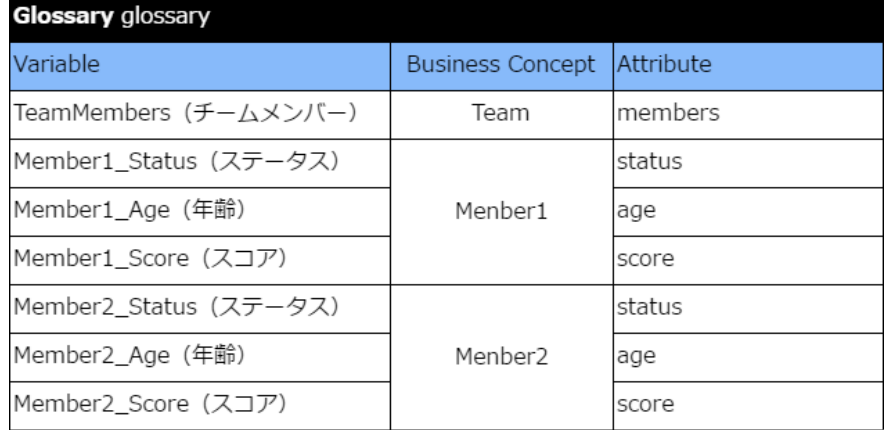

a.

[DecisionTable](index.html#decisiontable) では、 [Glossary](index.html#glossary) の番号を付けたオブジェクト同士の評価結果を"Score"に点数としてセットすると、結果に基づいたソートが行えま す。

以下の例は上の図と同義です。

- **[DecisionTableSort](index.html#decisiontablesort)** 
	- arrayNameのみを指定する場合  $\mathbf{r}$

**DecisionTableSort** SortMembers **Array of Objects** Members

i. arrayNameと適用する [DecisionTable](index.html#decisiontable) を指定する場合

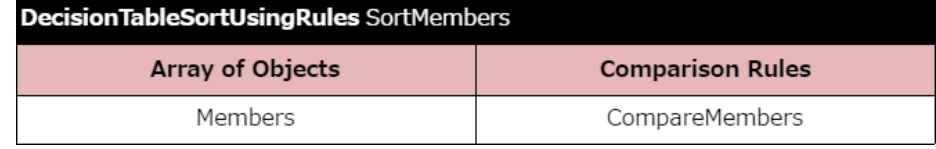

[sort\(arrayName,](index.html#sort-name-rules) rules)

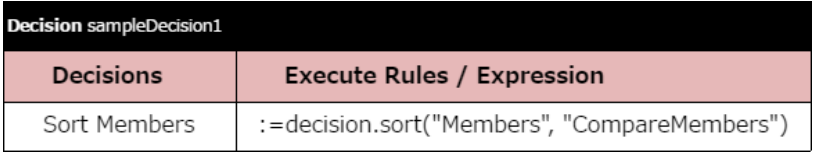

#### <span id="page-354-0"></span>メソッドの概[要](#page-354-0)

public void sort(java.lang.String arrayName)

<span id="page-354-1"></span>パラメー[タ](#page-354-1)

```
arrayName- ソート対象の配列の名前
```
<span id="page-354-2"></span>戻り[値](#page-354-2)

なし

#### <span id="page-354-3"></span>sort(arrayName, rules[\)](#page-354-3)

パラメータに指定した名前の配列を [DecisionTable](index.html#decisiontable) の結果に基づいてソートするためのメソッドです。 テーブルタイプ [DecisionTableSort](index.html#decisiontablesort) でも同様の処理を実装できます。 IM-BIS との連携では利用できません。

#### 記述方法

利用するTableTypeの明細部の値に記述します。

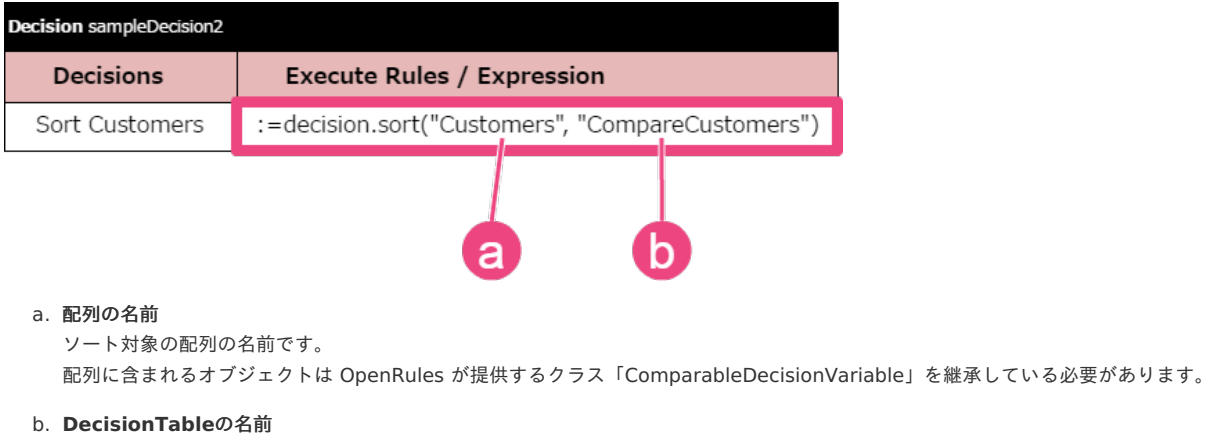

ソートするためのスコアを算出する [DecisionTable](index.html#decisiontable) の名前です。

<span id="page-354-4"></span>メソッドの概[要](#page-354-4)

public void sort(java.lang.String arrayName, java.lang.String rules)

<span id="page-354-5"></span>パラメー[タ](#page-354-5)

```
arrayName- ソート対象の配列の名前
DecisionTable の名前
```
<span id="page-354-6"></span>戻り[値](#page-354-6)

なし

sort(array[\)](#page-355-0)

<span id="page-355-0"></span>パラメータに指定した配列を [DecisionTable](index.html#decisiontable) の結果に基づいてソートするためのメソッドです。 テーブルタイプ [DecisionTableSort](index.html#decisiontablesort) でも同様の処理を実装できます。 IM-BIS との連携では利用できません。

#### 記述方法

利用するTableTypeの明細部の値に記述します。

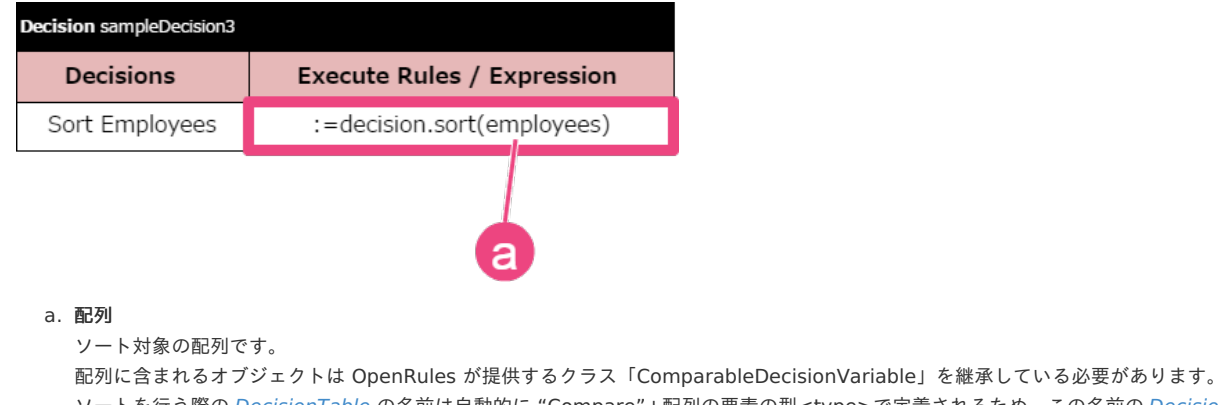

```
ソートを行う際の DecisionTable の名前は自動的に "Compare"+配列の要素の型<type>で定義されるため、この名前の DecisionTable でソート
の条件を指定してください。
```
#### <span id="page-355-1"></span>メソッドの概[要](#page-355-1)

public void sort(com.openrules.ruleengine.ComparableDecisionVariable[] array)

<span id="page-355-2"></span>パラメー[タ](#page-355-2)

array- ソート対象の配列

#### <span id="page-355-3"></span>戻り[値](#page-355-3)

なし

#### <span id="page-355-4"></span>sort(array, rules[\)](#page-355-4)

```
パラメータに指定した配列を DecisionTable の結果に基づいてソートするためのメソッドです。
テーブルタイプ DecisionTableSort でも同様の処理を実装できます。
IM-BIS との連携では利用できません。
```
#### 記述方法

利用するTableTypeの明細部の値に記述します。

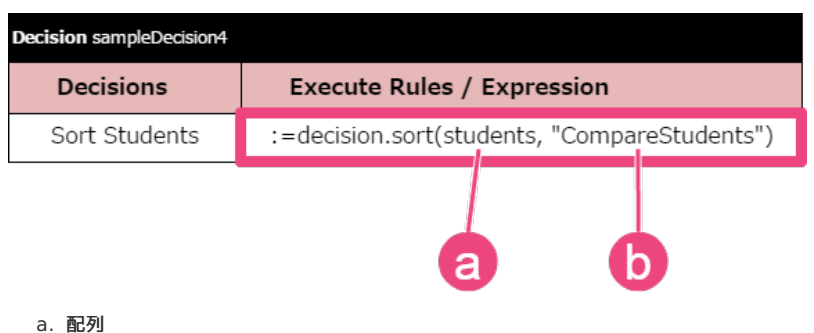

ソート対象の配列です。

配列に含まれるオブジェクトは OpenRules が提供するクラス「ComparableDecisionVariable」を継承している必要があります。 ソートを行う際の [DecisionTable](index.html#decisiontable) の名前は自動的に "Compare"+配列の要素の型<type>で定義されるため、この名前の DecisionTable でソート の条件を指定してください。

#### b. **DecisionTable**の名前

ソートするためのスコアを算出する [DecisionTable](index.html#decisiontable) の名前です。

```
メソッドの概要
```
public void sort(com.openrules.ruleengine.ComparableDecisionVariable[] array, java.lang.String rules)

```
array- ソート対象の配列
```
rules- ソートの基準とするスコアを算出する [DecisionTable](index.html#decisiontable) の名前

<span id="page-356-1"></span>戻り[値](#page-356-1)

なし

# OpenRules が提供するメソッ[ド](#page-3-0)

[DecisionTable](index.html#decisiontable) の [Condition](index.html#condition) や [Conclusion](index.html#conclusion) で記述できるキーワードです。 OpenRules が提供するJavaクラス等をインポートすると利用できます。

- 日付型項目向けメソッド ( [com.openrules.tools.Dates](#page-358-0) )
	- [Dates.yearsToday](#page-356-2)
	- **[Dates.years](#page-357-0)**
	- [Dates.monthsToday](#page-358-1)
	- **[Dates.months](#page-359-0)**
	- [Dates.daysToday](#page-359-1)
	- **[Dates.days](#page-360-0)**

### 日付型項目向けメソッド( [com.openrules.tools.Dates](#page-16-7) [\)](#page-358-0)

OpenRules 6.4.0で追加された日付計算を行うメソッドです。 利用する場合、 [Environment](index.html#environment) に以下のimportを指定してください。

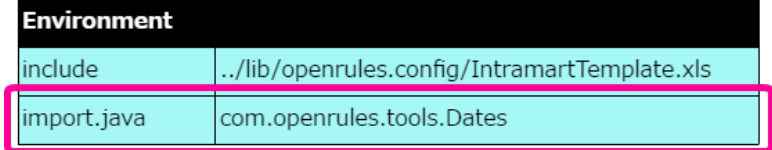

#### <span id="page-356-2"></span>[Dates.yearsToday](#page-16-0)

日付型の項目の値と現在日付を比較した差を年単位で返却するメソッドです。 条件、結果のいずれにも利用できます。

以下は入力された日付(入社日)から勤続年数を計算する例です。

#### 記述方法

利用するTableTypeの明細部の値に記述します。

■ [ConditionAny](index.html#conditionany) の例 以下は年齢で条件判断を行う例です。

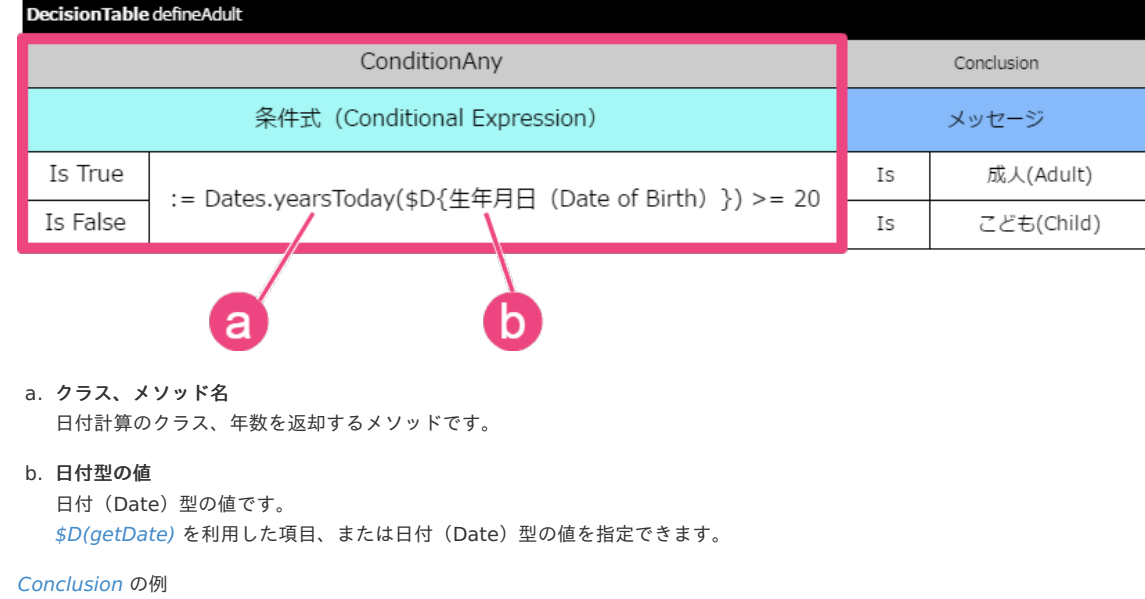

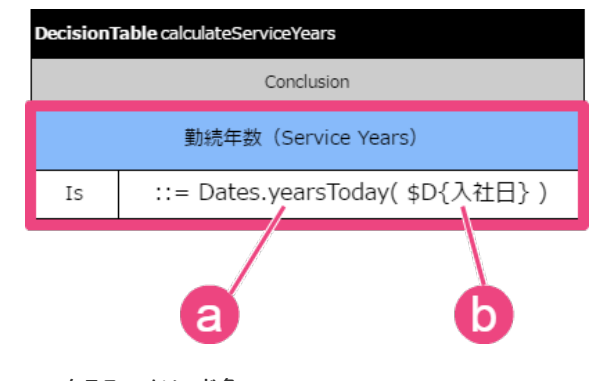

- a. クラス、メソッド名 日付計算のクラス、年数を返却するメソッドです。
- b. 日付型の値 日付(Date)型の値です。 [\\$D\(getDate\)](index.html#get-date) を利用した項目、または日付(Date)型の値を指定できます。

パラメー[タ](#page-4-0)

日付 (Date) 型の値

論理名で指定する場合、 [\\$D\(getDate\)](index.html#get-date) のマクロを利用できます。

戻り[値](#page-8-2)

整数の値

```
1年に満たない場合は0を返却します。
パラメータの日付が過去日付の場合、年数を正の整数で返却します。
パラメータの日付が未来日付の場合、年数を負の整数で返却します。
```
#### <span id="page-357-0"></span>[Dates.years](#page-16-1)

2つの日付型の項目の値を比較した差を年単位で返却するメソッドです。 条件、結果のいずれにも利用できます。

#### 記述方法

利用するTableTypeの明細部の値に記述します。

このメソッドでは(c)日付型の値2から(b)日付型の値1を引いた結果を返却するため、(b)日付型の値1 > (c)日付型の値2の場合には負数を返却します。

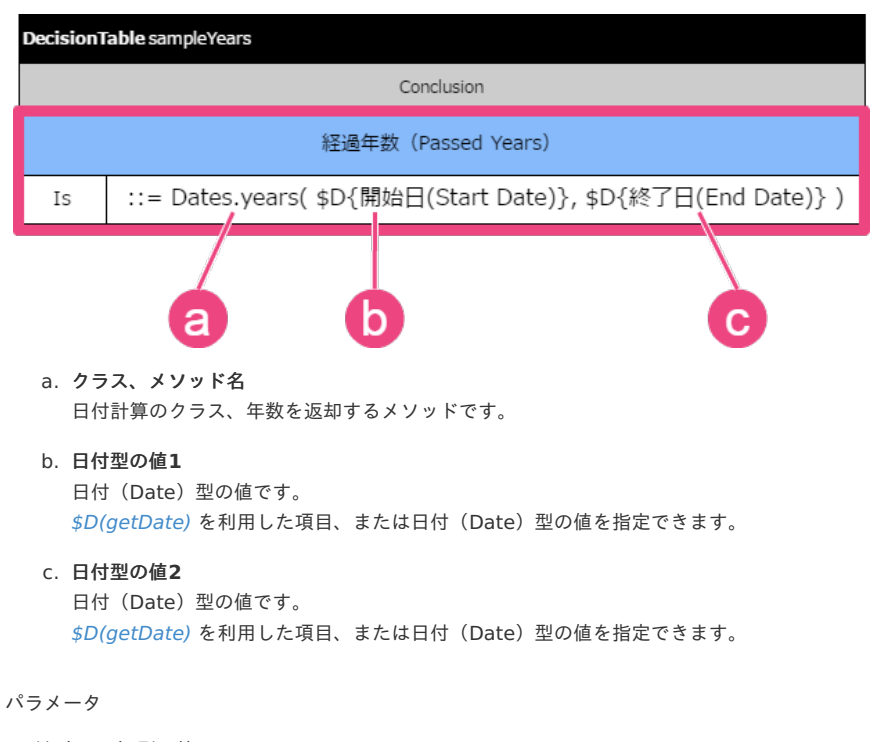

日付 (Date) 型の値 論理名で指定する場合、 [\\$D\(getDate\)](index.html#get-date) のマクロを利用できます。

#### <span id="page-358-0"></span>戻り[値](#page-40-0)

整数の値 1年に満たない場合は0を返却します。

#### <span id="page-358-1"></span>[Dates.monthsToday](#page-16-2)

日付型の項目の値と現在日付を比較した差を月単位で返却するメソッドです。 条件、結果のいずれにも利用できます。

#### 記述方法

利用するTableTypeの明細部の値に記述します。 [ConditionAny](index.html#conditionany) と組み合わせて条件への利用、[Conclusion](index.html#conclusion) と組み合わせて結果への利用のいずれも可能です。

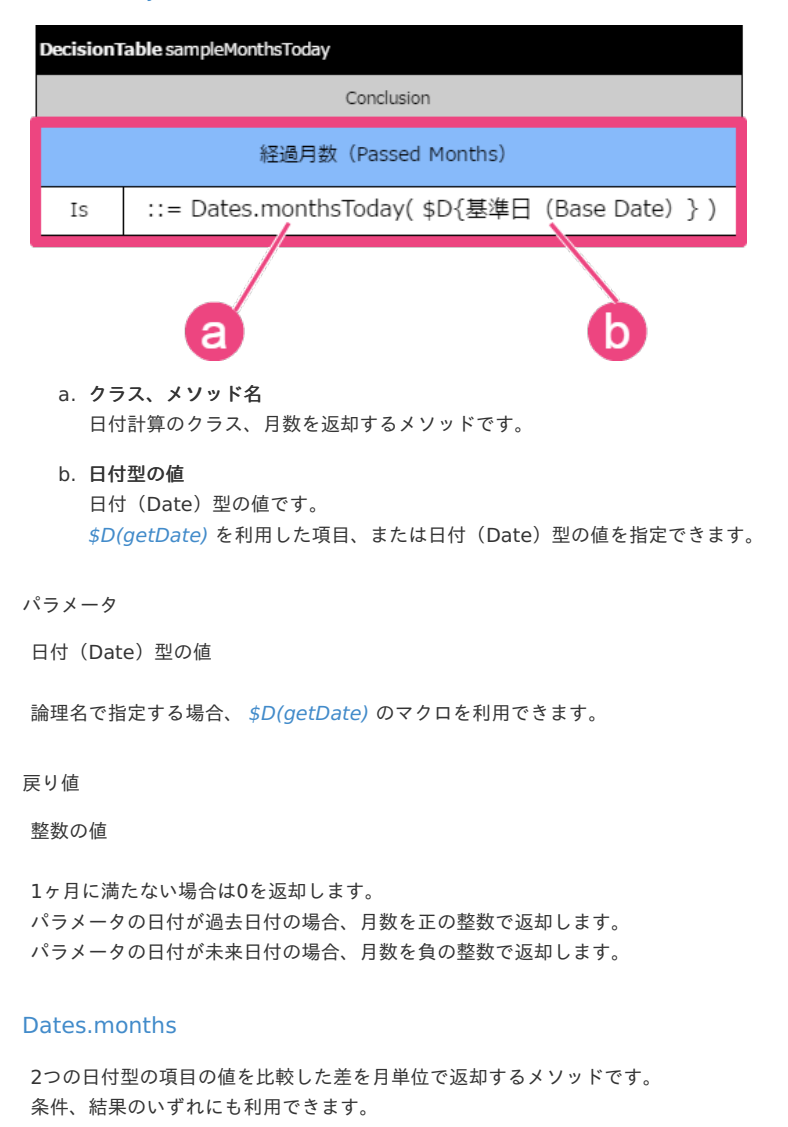

#### 記述方法

利用するTableTypeの明細部の値に記述します。

このメソッドでは(c)日付型の値2から(b)日付型の値1を引いた結果を返却するため、(b)日付型の値1 > (c)日付型の値2の場合には負数を返却します。

<span id="page-359-0"></span>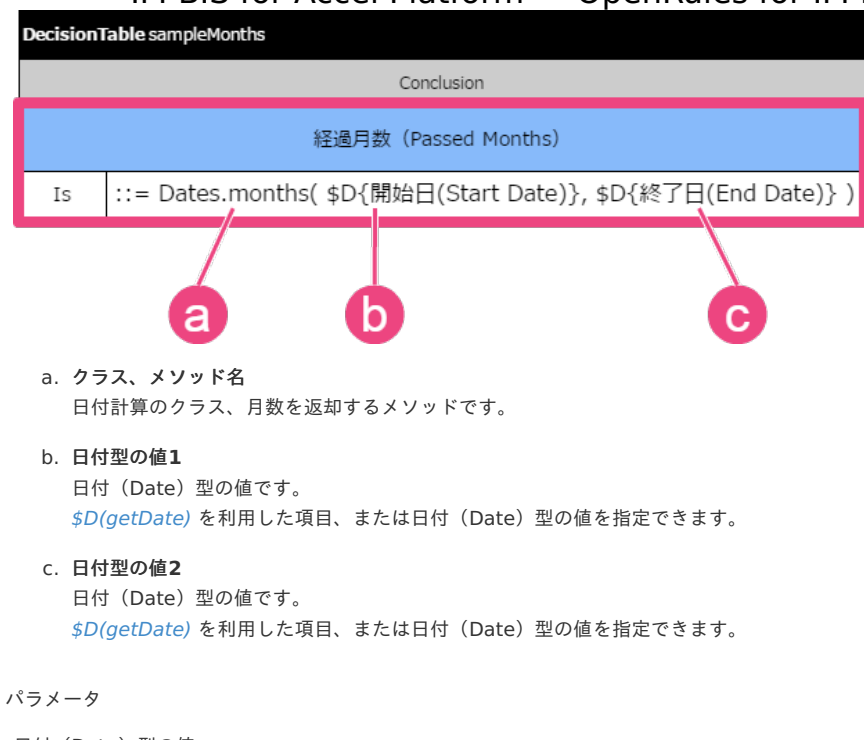

日付 (Date) 型の値 論理名で指定する場合、 [\\$D\(getDate\)](index.html#get-date) のマクロを利用できます。

#### 戻り[値](#page-54-1)

整数の値 1ヶ月に満たない場合は0を返却します。

#### <span id="page-359-1"></span>[Dates.daysToday](#page-292-0)

日付型の項目の値と現在日付を比較した差を日単位で返却するメソッドです。 条件、結果のいずれにも利用できます。

#### 記述方法

利用するTableTypeの明細部の値に記述します。 [ConditionAny](index.html#conditionany) と組み合わせて条件への利用、[Conclusion](index.html#conclusion) と組み合わせて結果への利用のいずれも可能です。

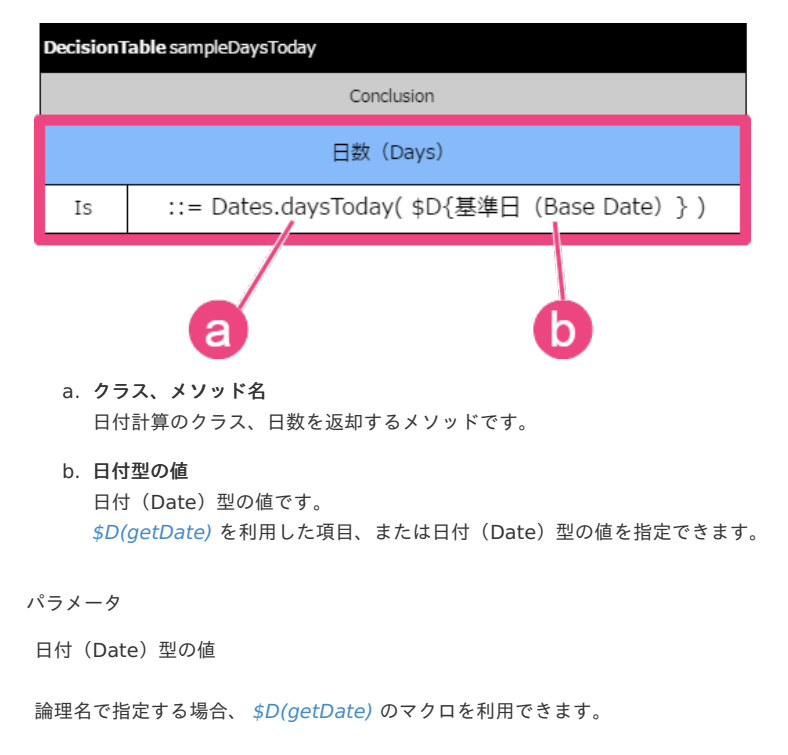

戻り[値](#page-62-0)

整数の値
```
1ヶ月に満たない場合は0を返却します。
パラメータの日付が過去日付の場合、日数を正の整数で返却します。
パラメータの日付が未来日付の場合、日数を負の整数で返却します。
```
#### <span id="page-360-0"></span>[Dates.days](#page-292-0)

```
2つの日付型の項目の値を比較した差を日単位で返却するメソッドです。
条件、結果のいずれにも利用できます。
```
#### 記述方法

利用するTableTypeの明細部の値に記述します。

このメソッドでは(c)日付型の値2から(b)日付型の値1を引いた結果を返却するため、(b)日付型の値1 > (c)日付型の値2の場合には負数を返却します。

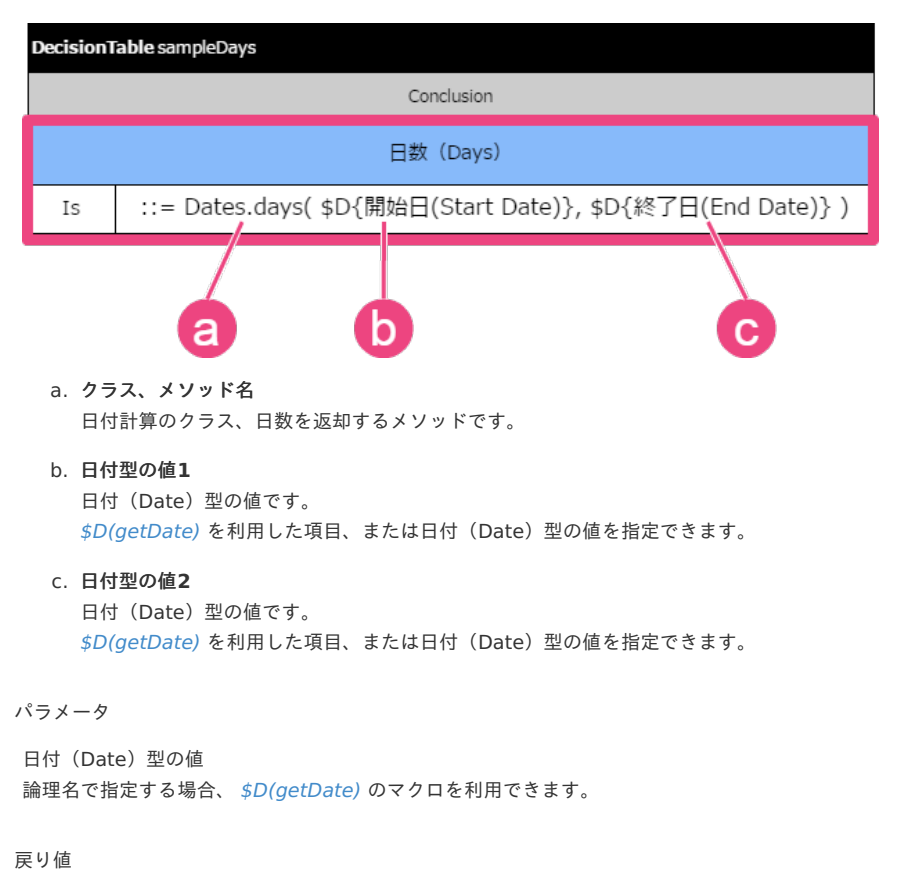

整数の値 1日に満たない場合は0を返却します。

# OpenRules のバージョンによる記法の差異

IM-BIS と OpenRules をアップデートする場合、 OpenRules のバージョンによって追加・変更が発生する事項をまとめています。 アップデートを行う際には、本項の内容に基づいて必要な対応を実施してください。

なお、各項目の「利用できる OpenRules のバージョン」は、ユーザモジュールに含まれるバージョンに基づいて記載しているため、 OpenRules 本体で追 加・変更されたバージョンと差異がある場合があります。

# コラム

本項の内容は OpenRules 本体の仕様に関する内容のため、以下のリンク先のリリースノートやユーザマニュアルで詳細を参照してください。

- [OpenRules](http://openrules.com/index.htm) (公式サイト)
- **-** [OpenRules](https://openrules.com/pdf/OpenRulesUserManual.pdf) User Manual

#### [テーブルタイプ](#page-2-0)

- **[DecisionTable](#page-19-0)**
- **-** [DecisionTable1](#page-0-0)
- **[DecisionTable2](#page-0-0)**
- [DecisionTableAssign](#page-290-0)
- [条件として利用できるキーワード](#page-8-0)
- **[Condition](index.html#condition)**
- [ConditionIntOperInt](index.html#conditionintoperint)
- [ConditionRealOperReal](index.html#conditionrealoperreal)
- [ConditionDateOperDate](index.html#conditiondateoperdate)
- [結果・処理として利用できるキーワード](#page-40-0)  $\alpha$ 
	- **[Conclusion](index.html#conclusion)**
	- **[ActionExecute](index.html#actionexecute)**
	- 特殊なキーワード / [テーブルタイプ固有のキーワード](#page-45-0)
- Method[で利用できるキーワード\(](#page-346-0)API)
	- [全般](#page-47-0)

[テーブルタイプ](#page-50-0)

#### [DecisionTable](#page-52-0)

<span id="page-361-0"></span>キーワードで「DecisionTableSingleHit」が利用可[能](#page-361-0)

以下の表で ♪ のある OpenRules のバージョンでは、 [DecisionTable](index.html#decisiontable) で「DecisionTableSingleHit」を利用できます。

利用できる OpenRules のバージョン

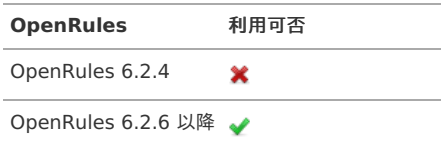

#### 列タイプ「OnOff」が利用可能

以下の表で のある OpenRules のバージョンでは、 [DecisionTable](index.html#decisiontable) の列タイプとして「OnOff」を利用できます。

■ 利用できる OpenRules のバージョン

**OpenRules** 利用可否 OpenRules 6.3.3 以前 OpenRules 6.4.2 以降

### [DecisionTable1](#page-54-0)

キーワードで「DecisionTableMultiHit」が利用可能

以下の表で ● のある OpenRules のバージョンでは、 [DecisionTable1](index.html#decisiontable1) で「DecisionTableMultiHit」を利用できます。

■ 利用できる OpenRules のバージョン

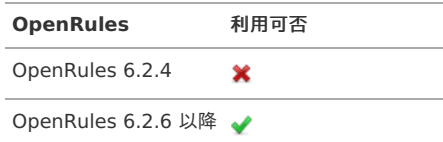

#### 列タイプ「OnOff」が利用可能

以下の表で ♪ のある OpenRules のバージョンでは、 [DecisionTable1](index.html#decisiontable1) の列タイプとして「OnOff」を利用できます。

利用できる OpenRules のバージョン

**OpenRules** 利用可否

OpenRules 6.3.3 以前 ※

**OpenRules** 利用可否

OpenRules 6.4.2 以降 →

#### [DecisionTable2](#page-54-1)

列タイプ「OnOff」が利用可能

以下の表で のある OpenRules のバージョンでは、 [DecisionTable2](index.html#decisiontable2) の列タイプとして「OnOff」を利用できます。

利用できる OpenRules のバージョン

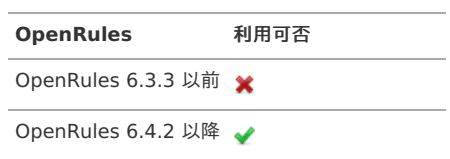

#### [DecisionTableAssign](#page-56-0)

テーブルタイプ「DecisionTableAssign」が利用可能

以下の表で ◆ のある OpenRules のバージョンでは、テーブルタイプとして [DecisionTableAssign](index.html#decisiontableassign) が利用できます。

利用できる OpenRules のバージョン

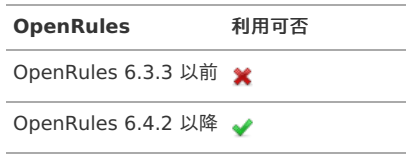

コラム

OpenRules 6.4.2では、配列型のオブジェクトを扱う下記のテーブルタイプも追加されていますが、 IM-BIS との連携では利用できません。

- **DecisionTableIterate**
- DecisionTableSort

### [条件として利用できるキーワード](#page-59-0)

#### [Condition](index.html#condition)

#### 数値範囲の記載方法に[1..n]形式を追加

OpenRules 6.3.0では、数値範囲の表現方法で[5,15](5〜15の範囲を表す)と同義の形式として[5..15]の形式でも記載できます。

■ 利用できる OpenRules のバージョン

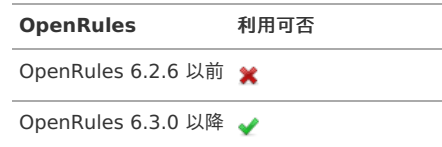

#### <span id="page-362-0"></span>数値比較の演算子に「Outside / Outside Interval」を追[加](#page-362-0)

OpenRules 6.3.2で提供された演算子「Outside / Outside Interval」が利用できます。 詳細については該当のキーワードのリファレンスを参照してください。

■ 利用できる OpenRules のバージョン

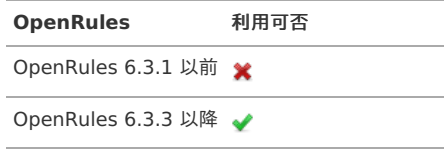

文字列比較の演算子として「Does Not Contain」が利用可[能](#page-363-0)

OpenRules 6.3.3で修正された演算子「Does Not Contain」が利用できます。

<span id="page-363-0"></span>当該バージョンより前のバージョンで定義した場合、利用できません。

利用できる OpenRules のバージョン

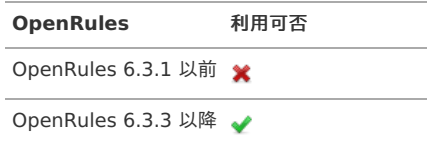

<span id="page-363-1"></span>数値比較の演算子として「Is One Of」「 Is Not One Of」が利用可[能](#page-363-1)

OpenRules 6.4.0で修正された演算子「Is One Of」「Is Not One Of」が利用できます。 当該バージョンより前のバージョンで定義した場合、利用できません。 詳細については該当のキーワードのリファレンスを参照してください。

■ 利用できる OpenRules のバージョン

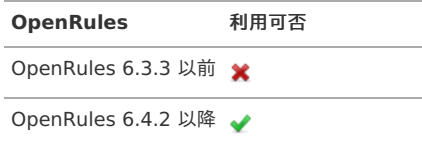

#### [ConditionIntOperInt](index.html#conditionintoperint)

特定のデータ型の項目 ([Data/Variable](index.html#data-variable)) 同士を比較するためのキーワードの追[加](#page-295-0)

OpenRules 6.3.0では、特定のデータ型の項目同士を簡単に比較するためのキーワードとして、「 [ConditionIntOperInt](index.html#conditionintoperint) 」を追加しました。 詳細については該当のキーワードのリファレンスを参照してください。

■ 利用できる OpenRules のバージョン

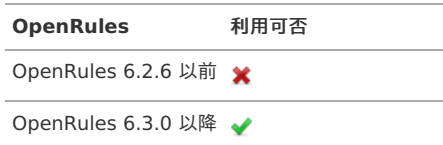

#### [ConditionRealOperReal](index.html#conditionrealoperreal)

特定のデータ型の項目 ([Data/Variable](index.html#data-variable)) 同士を比較するためのキーワードの追[加](#page-8-1)

OpenRules 6.3.0では、特定のデータ型の項目同士を簡単に比較するためのキーワードとして、「 [ConditionRealOperReal](index.html#conditionrealoperreal) 」を追加しました。 詳細については該当のキーワードのリファレンスを参照してください。

利用できる OpenRules のバージョン

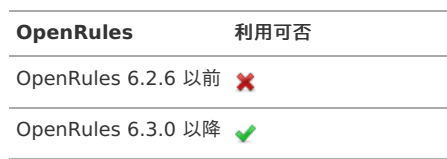

#### [ConditionDateOperDate](index.html#conditiondateoperdate)

特定のデータ型の項目 ( [Data/Variable](index.html#data-variable) ) 同士を比較するためのキーワードの追[加](#page-39-0)

OpenRules 6.3.0では、特定のデータ型の項目同士を簡単に比較するためのキーワードとして、「 [ConditionDateOperDate](index.html#conditiondateoperdate) 」を追加しました。 詳細については該当のキーワードのリファレンスを参照してください。

利用できる OpenRules のバージョン

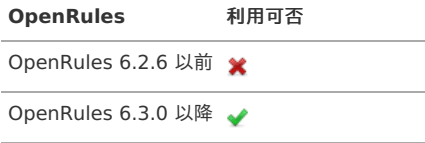

[結果・処理として利用できるキーワード](#page-16-0)

[Conclusion](index.html#conclusion)

式の記述時の()の扱いが変[更](#page-44-0)

OpenRules 6.3.0では、::=で始まる式を [Conclusion](index.html#conclusion) などと組み合わせて記載する場合、式を()で囲わなくてもよい形に変更になりました。

■ 利用できる OpenRules のバージョン

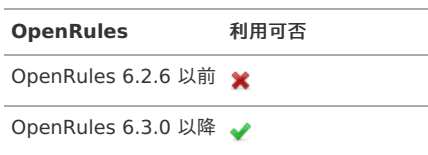

日付クラス ( com.openrules.tools.Dates ) の追[加](#page-358-0)

OpenRules 6.4.0で日付型項目を扱うためのクラスが追加されました。 このクラスには日数計算などのメソッドが含まれています。 詳細については以下のリファレンスを参照してください。

- 日付型項目向けメソッド ( [com.openrules.tools.Dates](index.html#tools-date) )
- 利用できる OpenRules のバージョン

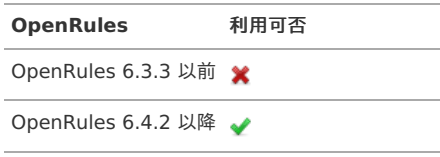

### **[ActionExecute](index.html#actionexecute)**

<span id="page-364-0"></span>[Decision](index.html#decision) からの Sub-Decision( [Decision](index.html#decision))、[DecisionTable](index.html#decisiontable) の呼び出し方法の変[更](#page-364-0)

OpenRules 6.2.6では、 [Decision](index.html#decision) からの呼び出し方法が変更されました。 OpenRules 6.2.6以降のバージョンの環境で、OpenRules 6.2.4以前に対応した記述でのルールを実行すると、シンタックスエラーが発生します。

OpenRules 6.2.4以前での記述方法  $\overline{\phantom{a}}$ 

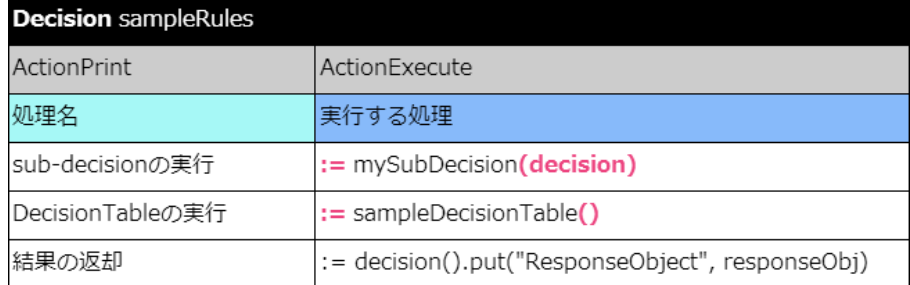

**// Sub-Decision (Decisionから別のDecisionの呼び出し)** 

:= DecisionName(decision)

// DecisionTable(DecisionからのDecisionの呼び出し) := DecisionTableName()

■ 利用できる OpenRules のバージョン

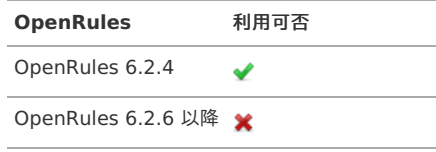

OpenRules 6.2.6以降での記述方法 ×

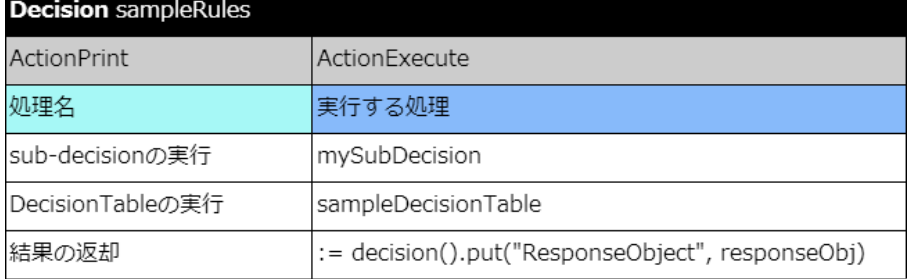

**// Sub-Decision (Decisionからの別のDecisionの呼び出し)** DecisionName

// DecisionTable(DecisionからのDecisionの呼び出し) DecisionTableName

■ 利用できる OpenRules のバージョン

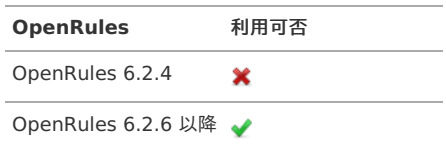

## 特殊なキーワード /[テーブルタイプ固有のキーワード](#page-16-2)

現時点では、差異はありません。

## Method[で利用できるキーワード\(](#page-16-3)API[\)](#page-346-0)

#### [全般](#page-16-4)

<span id="page-365-0"></span>すべてのget/set/compareメソッドの呼び出し変更、getメソッドの代替マクロの追[加](#page-365-0)

すべてのget/set/compareメソッドについて、実行されるメソッドがExcelファイル(DecisionTemplates.xls、DecisionTableExecuteTemplates.xls) からJavaに移行されたことに伴い、呼び出し方法の書き方が変わります。

また、getメソッドの代替の記述方法としてマクロが追加されました。

OpenRules 6.2.6以前での記述方法

以下の記述方法は、下位互換を保持するために OpenRules 6.3.0でも動作しますが、非推奨メソッドとして扱います。

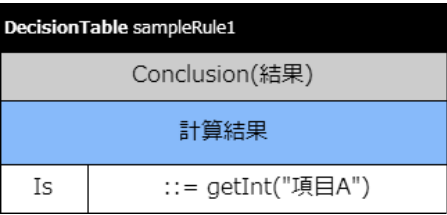

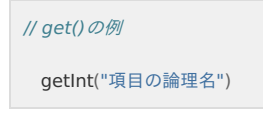

■ 利用できる OpenRules のバージョン

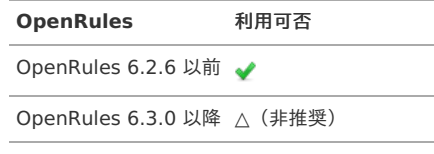

OpenRules 6.3.0以降での記述方法 Î.

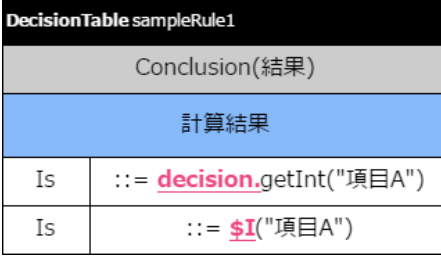

■ OpenRules 6.3.0以降のバージョンでは、上の形式でget/set/compareメソッドを記述してください。 \$で始まるマクロはgetメソッドのみに対応しています。

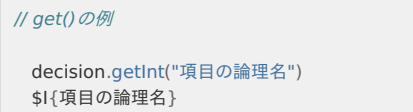

利用できる OpenRules のバージョン  $\bar{a}$ 

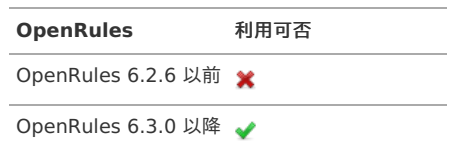

- 追加されたマクロ(\$始まりでget()を実行する表現形式)
	- **\*** [\\$\(getString\)](index.html#get-string)
	- $\bullet$   $$I(getht)$
	- **\*** [\\$R\(getReal\)](index.html#get-real)
	- [\\$D\(getDate\)](index.html#get-date)
	- [\\$B\(getBool\)](index.html#get-bool)
	- [\\$V\(getVar\)](index.html#get-var)

<span id="page-366-0"></span>[Method](index.html#method) からの [Decision](index.html#decision) インスタンスに含まれるパラメータへのアクセス方法の変[更](#page-366-0)

[Glossary](index.html#glossary) で定義した [Business](index.html#businessconcept) Concept や Variable([Glossary](index.html#variable-glossary)) を [Method](index.html#method) で扱う場合には [Decision](index.html#decision) インスタンスからアクセスします。

OpenRules 6.3.0では、この [Decision](index.html#decision) インスタンスへのアクセス方法の記述が変更されました。

OpenRules 6.2.6以前での記述方法を利用している場合、複数のスレッドで同時にルールを実行する際に正しく対象のインスタンスにアクセスできないなど の問題がありますので、注意してください。

OpenRules 6.2.6以前での記述方法

×

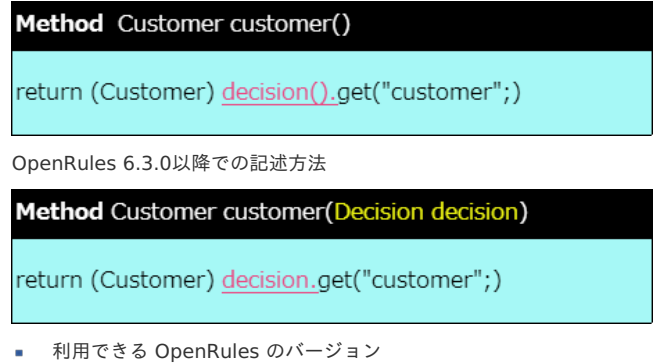

**OpenRules** 利用可否 OpenRules 6.2.6 以前 OpenRules 6.3.0 以降 →

#### <span id="page-366-1"></span>BigDecimal、longに対するマクロを追[加](#page-366-1)

OpenRules 6.3.4からBigDecimal、 6.4.1からlongのデータ型に対するgetメソッドのマクロが提供されました。 ただし、 IM-BIS が対応していないため、 IM-BIS との連携では利用できません。

利用できる OpenRules のバージョン  $\mathbf{r}$ 

> **OpenRules** 利用可否 OpenRules 6.3.3 以前 ※

**OpenRules** 利用可否

OpenRules 6.4.2 以降 →

配列に対する反復処理、ソート処理に関するメソッドを追[加](#page-49-0)

OpenRules 6.4.2から配列に対する反復処理、ソート処理を行うためのメソッドが提供されました。 ただし、 IM-BIS が対応していないため、 IM-BIS との連携では利用できません。

- **i** iterate(String arrayName, String rules)
- iterate(String arrayName, String arrayType, String rules)
- sort(String arrayName)
- sort(String arrayName, String rules)
- sort(ComparableDecisionVariable[] array)
- sort(ComparableDecisionVariable[] array, String rules)
- 利用できる OpenRules のバージョン

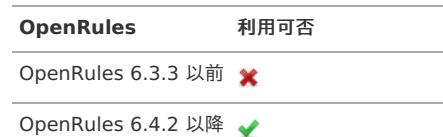

#### IM-BIS と対応する OpenRules のバージョンは、本章の通りです。

( IM-Juggling でのユーザモジュールに含まれる OpenRules のバージョンを記載しています。)

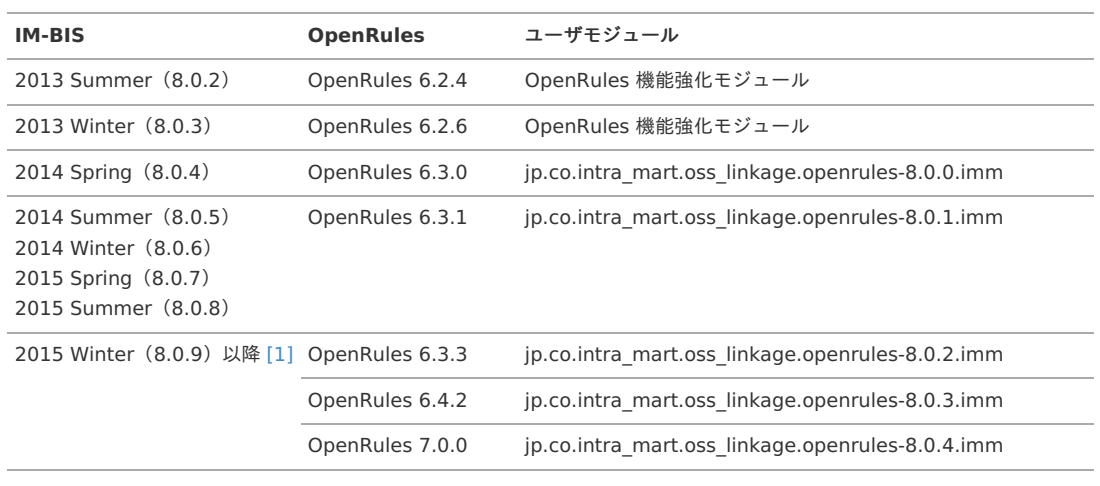

# コラム

IM-BIS 8.0.9 以降をご利用中で、 OpenRules 6.3.3から OpenRules をアップデートしたい場合には、「 [プロダクトファイルダウンロード](https://product.intra-mart.jp/srcdownload/) 」で提供しているIMMファイルを IM-Juggling 上で差し替えてから再デプロイしてください。 「 [プロダクトファイルダウンロード](https://product.intra-mart.jp/srcdownload/) 」からのIMMファイルのダウンロードにはライセンスキーが必要です。

[\[1\]](#page-2-0) IM-BIS 8.0.9以降の場合、ユーザモジュールのバージョンに基づいて OpenRules のバージョンが異なります。

<span id="page-369-0"></span>OpenRules 7.0.0 では「 [Decision](index.html#decision) 」内でdecisionインスタンスのputメソッドを実行できなくなりました。 そのため、putメソッドを別メソッド内で実行する必要があります。 本ドキュメント内のハンズオンのサンプルモジュールは、下記修正が反映されています。 また、各章のハンズオンは、OpenRules 7.0.0 を利用する場合、以下の記述部分は置き換えて参照してください。

OpenRules 6.4.2以前での記述方法

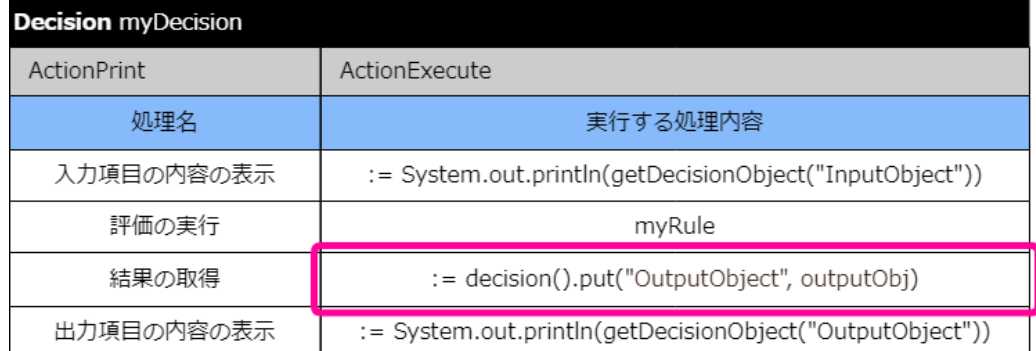

OpenRules 7.0.0以降での記述方法 ×

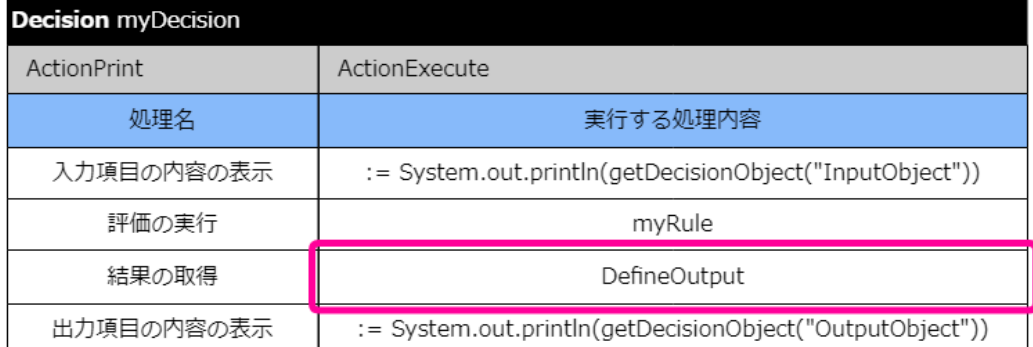

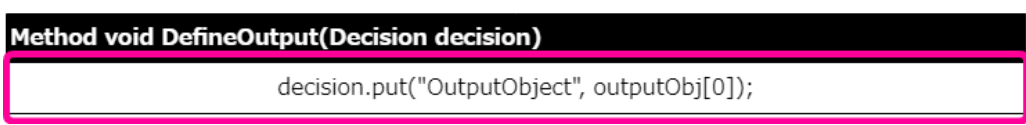

付録では、ルールを定義するExcelのテンプレートや各章のハンズオンの完成版のモジュールをダウンロードすることができます。 下記の各リンクからダウンロードしたファイルは、「 IM-BIS [システム管理者操作ガイド](http://www.intra-mart.jp/document/library/bis/public/bis_administrator_guide/index.html) 」を参考にしてインポートしてからご利用ください。

## ハンズオンのサンプルモジュール(完成版[\)](#page-2-0)

各ハンズオンの完成版の各種定義ファイルをダウンロードすることができます。

- 注意 ■ ハンズオンの手順のページに掲載されているハンズオン用の定義ファイルから設定を追加した定義ファイルのため、同一環境に同じハン ズオンの実践用定義と完成版の定義をインポートしないでください。 本項のサンプルモジュールは、 IM-BIS 2014 Winter-PATCH\_002以降のバージョンの環境で利用することができます。 ■ 本項のサンプルモジュールはデータベースが PostgreSQL の環境で作成されているため、その他のデータベースの場合にはアプリケー ション定義のインポート時にエラーが発生する可能性があります。 エラーが発生した場合には、以下の手順でテーブルを再作成してください。 1. インポート後に、「 IM-BIS - 一覧 」の画面から「アプリ」をクリックしてください。
	- 2. 「テーブル設定」をクリックしてください。
	- 3. 「削除」をクリックして不正な状態になっているテーブルを削除してください。
	- 4. 「 IM-BIS 一覧 」に戻り、「編集」をクリックしてください。
	- 5. 「定義の反映」を実行してください。
		- 以上でエラーが解消し、ご利用いただくことができます。

#### <span id="page-370-0"></span>まずは IM-BIS 連携を実行してみよ[う](#page-370-0)

- BIS定義 **[bis\\_hello\\_openrules.zip](_downloads/bis_hello_openrules.zip)**
- Formaアプリケーション定義 **[forma\\_hello\\_openrules.zip](_downloads/forma_hello_openrules.zip)**
- IM-Workflow 定義 **[imw\\_hello\\_openrules.zip](_downloads/imw_hello_openrules.zip)**
- データソース定義ファイル(Excelファイルが含まれています。) **[datasource\\_hello\\_openrules.zip](_downloads/datasource_hello_openrules.zip)**

### 複合条件(AND/OR)を利用して、旅費精算の日当を計算してみよ[う](#page-109-0)

- BIS定義ファイル **[bis\\_travel\\_expenses.zip](_downloads/bis_travel_expenses.zip)**
- Formaアプリファイル **[forma\\_travel\\_expenses.zip](_downloads/forma_travel_expenses.zip)**
- IM-Workflow の定義ファイル **[imw\\_travel\\_expenses.zip](_downloads/imw_travel_expenses.zip)**
- データソース定義ファイル **[datasource\\_travel\\_expenses.zip](_downloads/datasource_travel_expenses.zip)**

### 自動車保険の計算と入力チェックをしてみよ[う](#page-3-0)

- **BIS定義ファイル [bis\\_auto\\_insurance.zip](_downloads/bis_auto_insurance.zip)**
- Formaアプリファイル **[forma\\_auto\\_insurance.zip](_downloads/forma_auto_insurance.zip)**
- IM-Workflow の定義ファイル **[imw\\_auto\\_insurance.zip](_downloads/imw_auto_insurance.zip)**
- データソース定義ファイル(Excelファイルが含まれています。) **[datasource\\_auto\\_insurance.zip](_downloads/datasource_auto_insurance.zip)**

## 複雑な条件の実行や計算を行うルールを作成してみよ[う](#page-4-0)

- BIS定義ファイル **[bis\\_credit\\_management.zip](_downloads/bis_credit_management.zip)** Formaアプリファイル
- **[forma\\_credit\\_management.zip](_downloads/forma_credit_management.zip)**

- IM-Workflow の定義ファイル × **[imw\\_credit\\_management.zip](_downloads/imw_credit_management.zip)**
- データソース定義ファイル(Excelファイルが含まれています。) **[datasource\\_credit\\_management.zip](_downloads/datasource_credit_management.zip)**

入力チェックされた金額に応じて、ルートの形を変えてみよ[う](#page-8-2)

- BIS定義ファイル  $\sim$ bis request for approval.zip
- Formaアプリファイル **[forma\\_request\\_for\\_approval.zip](_downloads/forma_request_for_approval.zip)**
- IM-Workflow の定義ファイル **[imw\\_request\\_for\\_approval.zip](_downloads/imw_request_for_approval.zip)**
- データソース定義ファイル(Excelファイルが含まれています。) **[datasource\\_request\\_for\\_approval.zip](_downloads/datasource_request_for_approval.zip)**

# OpenRules のテンプレート

汎用テンプレー[ト](#page-2-0)

**[sampleTemplate.zip](_downloads/sampleTemplate.zip)**

動的処理者設定テンプレート

Zipファイル形式で圧縮しておりますので、解凍してからご利用ください。

**[BIS\\_DynamicUser\\_SampleRule.zip](_downloads/BIS_DynamicUser_SampleRule.zip)**

# 各種定義ファイルのインポートの手[順](#page-376-0)

当ガイドに添付されている各種サンプルなどを利用するためには、必要な定義ファイルをインポートしてください。 インポート実行後には、ハンズオンシナリオやフローの実行など必要な作業を実施してください。

インポートの手順

- [IM-Workflow](#page-374-0) 定義ファイル
- IM-BIS [定義ファイル](#page-11-0)
- Forma[のアプリケーションの定義ファイル](#page-379-0)
- [データソース定義ファイル](#page-8-0)

#### IM-Workflow [定義ファイル](#page-8-1)

IM-Workflow の定義ファイルをローカルからインポートするための設定を変更す[る](#page-4-0)

IM-Workflow の定義ファイルをインポートする場合には、対象のファイルをパブリックストレージに格納する必要があります。 ワークフローパラメータを変更すると、ローカルからパブリックストレージにアップロードした上でインポートできます。

# コラム ワークフローパラメータを変更しない場合には、以下のリンク先を参照して、「 IM-Workflow 定義」のファイルをパブリックストレージの規 定の場所に格納してください。 ■ | IM-BIS [システム管理者操作ガイド](http://www.intra-mart.jp/document/library/bis/public/bis_administrator_guide/index.html) | - 「 [インポート・エクスポートを行う](http://www.intra-mart.jp/document/library/bis/public/bis_administrator_guide/texts/administration/import_export.html) |

- 1. 「BIS管理者ロール」を持ったユーザでログインしてください。
- 2. サイトマップの「ワークフロー」から「ワークフローパラメータ」をクリックしてください。

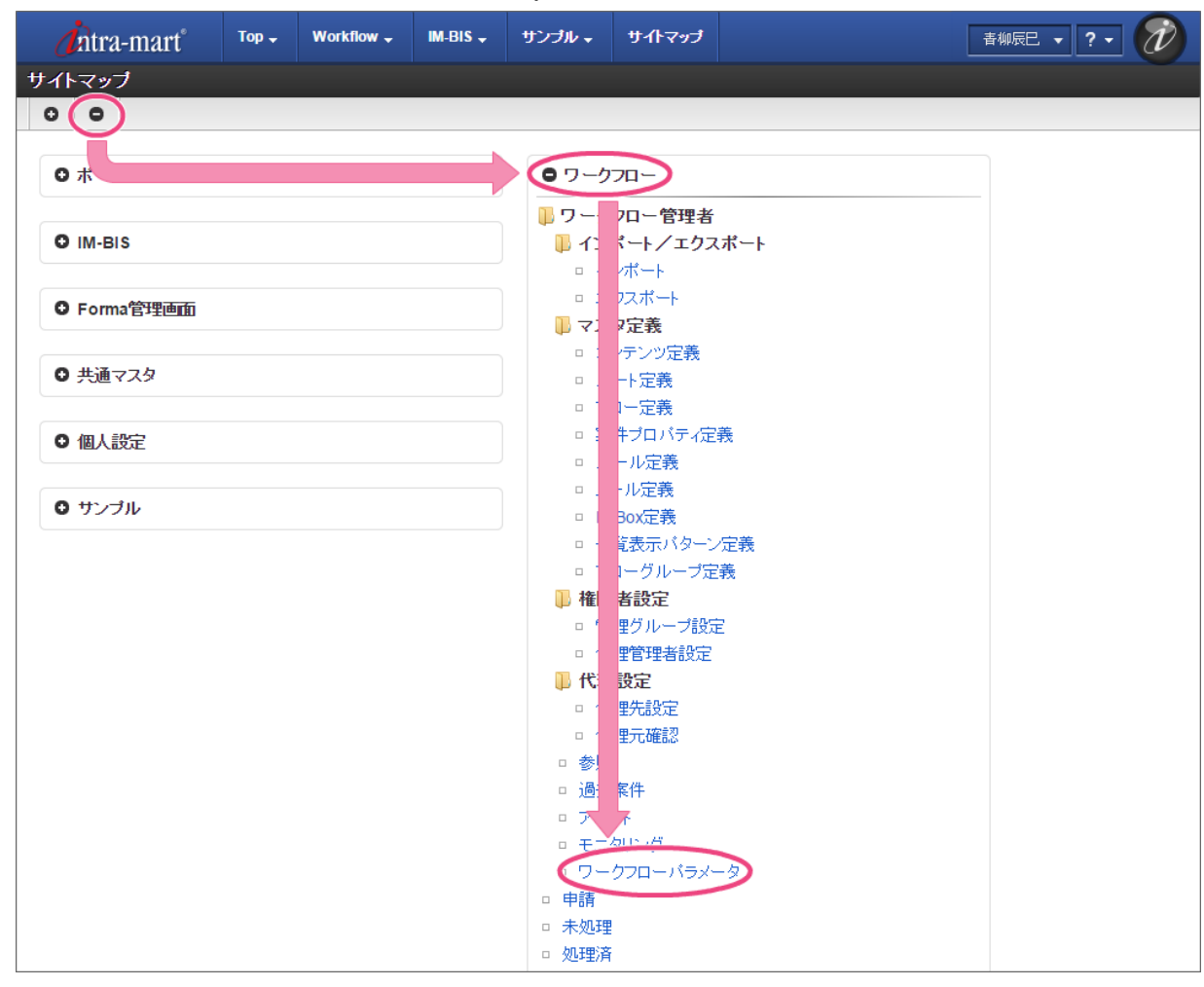

3. 「ワークフローパラメータ」で「インポート/エクスポートファイルのアップロード/ダウンロード使用可否」の設定値を「false」から「true」に変更 してください。

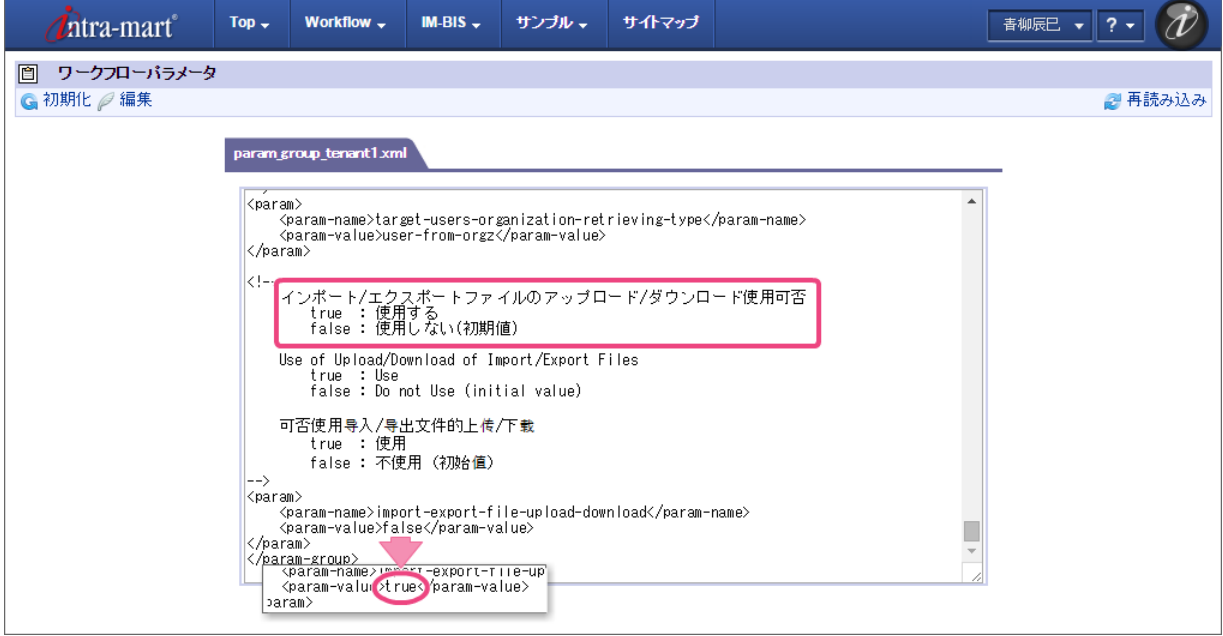

4. 「編集」をクリックして変更内容を保存してください。

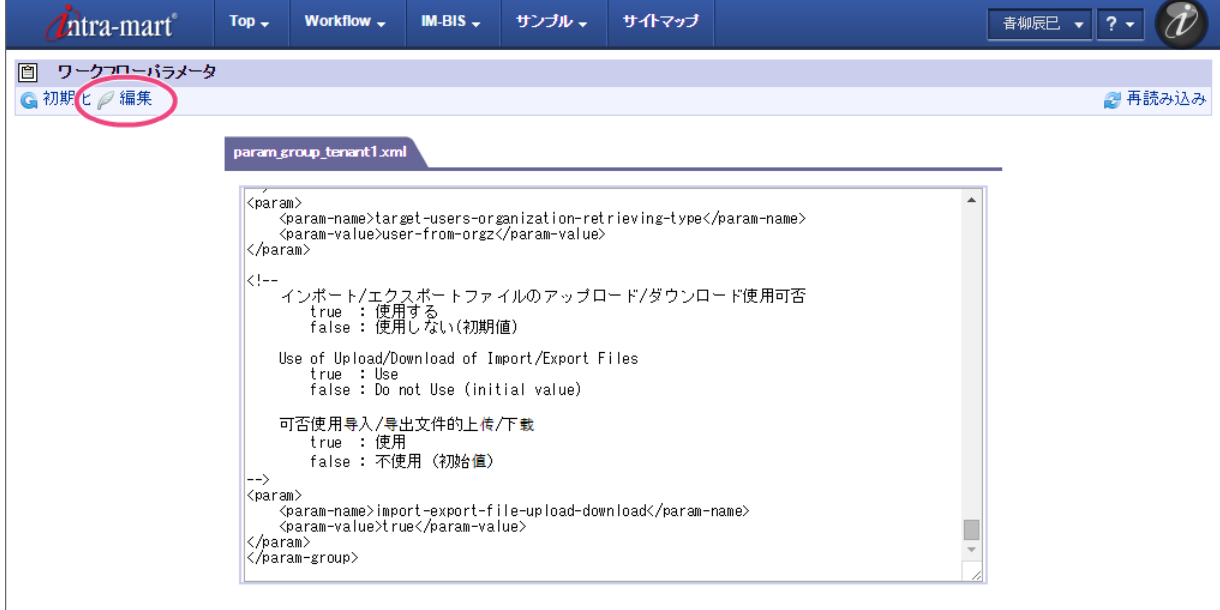

5. これで、ローカルから IM-Workflow の定義ファイルをインポートする準備が整いました。

IM-Workflow の定義ファイルをローカルからインポートす[る](#page-8-2)

IM-Workflow の定義ファイルをインポートします。

1. 当ガイドから対象のファイルをダウンロードしてください。

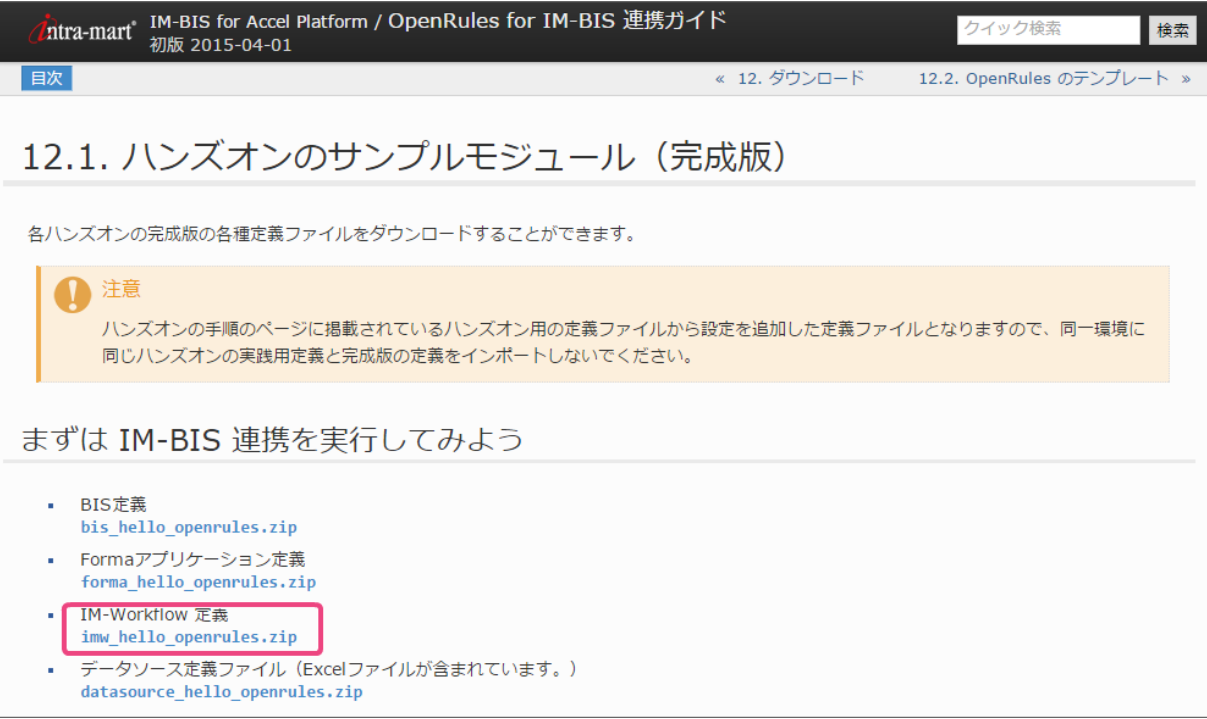

2. ダウンロードしたZipファイルを解凍してください。

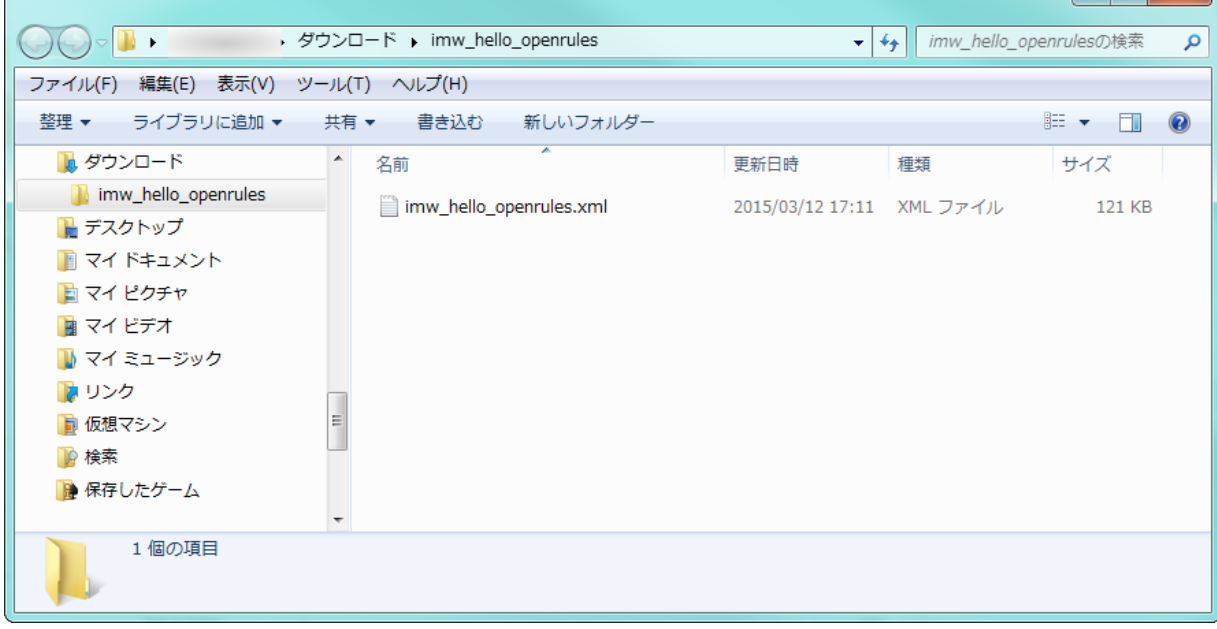

3. サイトマップの「 IM-BIS 」から「 IM-Workflowインポート」をクリックしてください。

<span id="page-374-0"></span>C

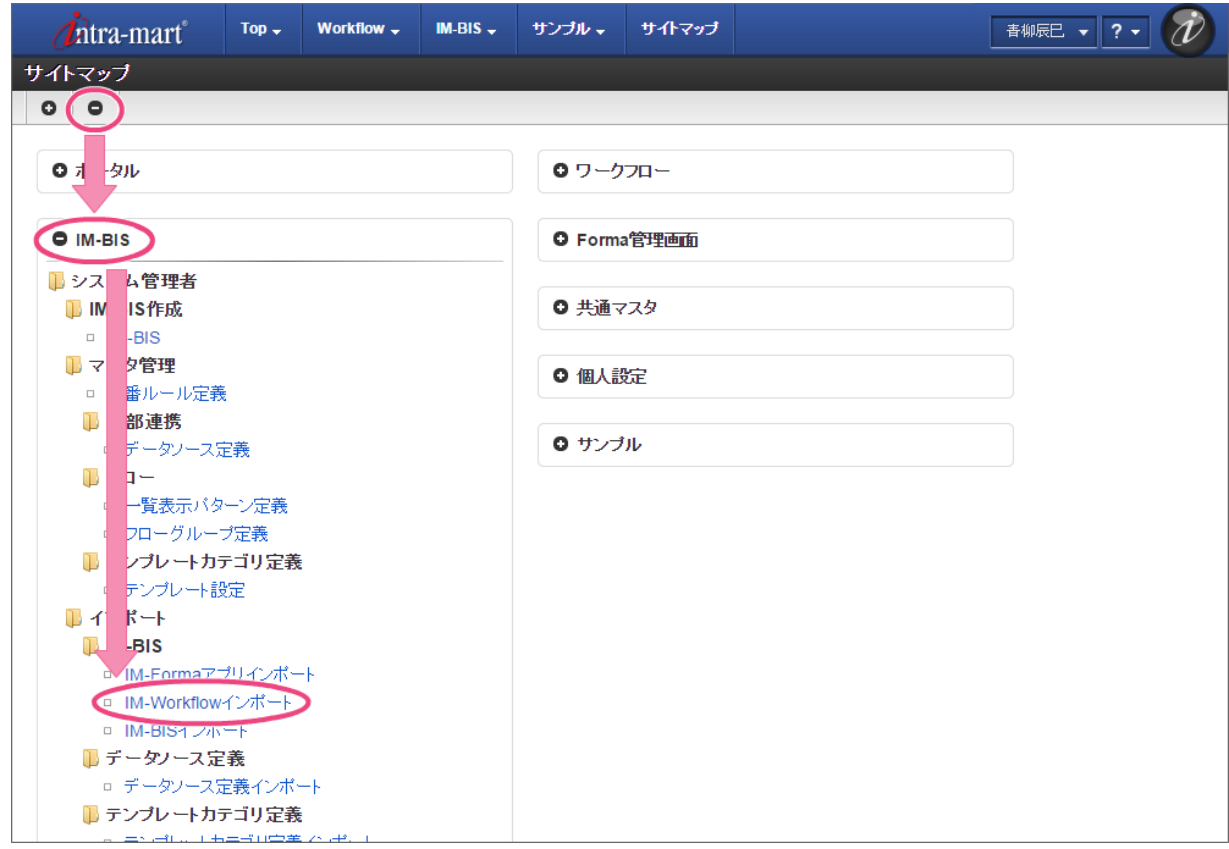

4. 「ファイルを選択」をクリックし、先ほど解凍したファイルに含まれているXMLファイルを指定してください。

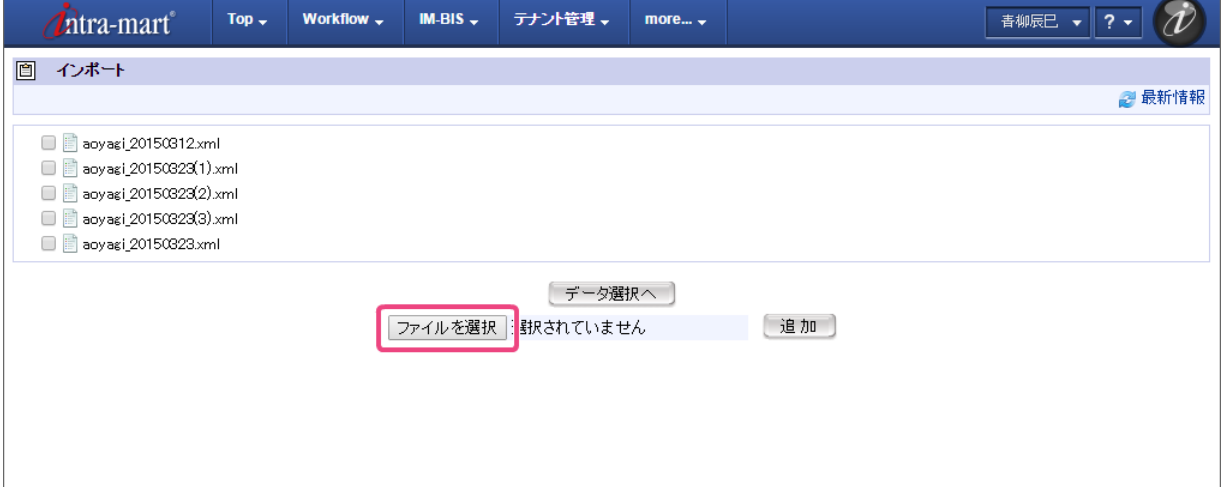

5. 追加したXMLファイル名が表示されていることを確認し、「追加」をクリックしてください。

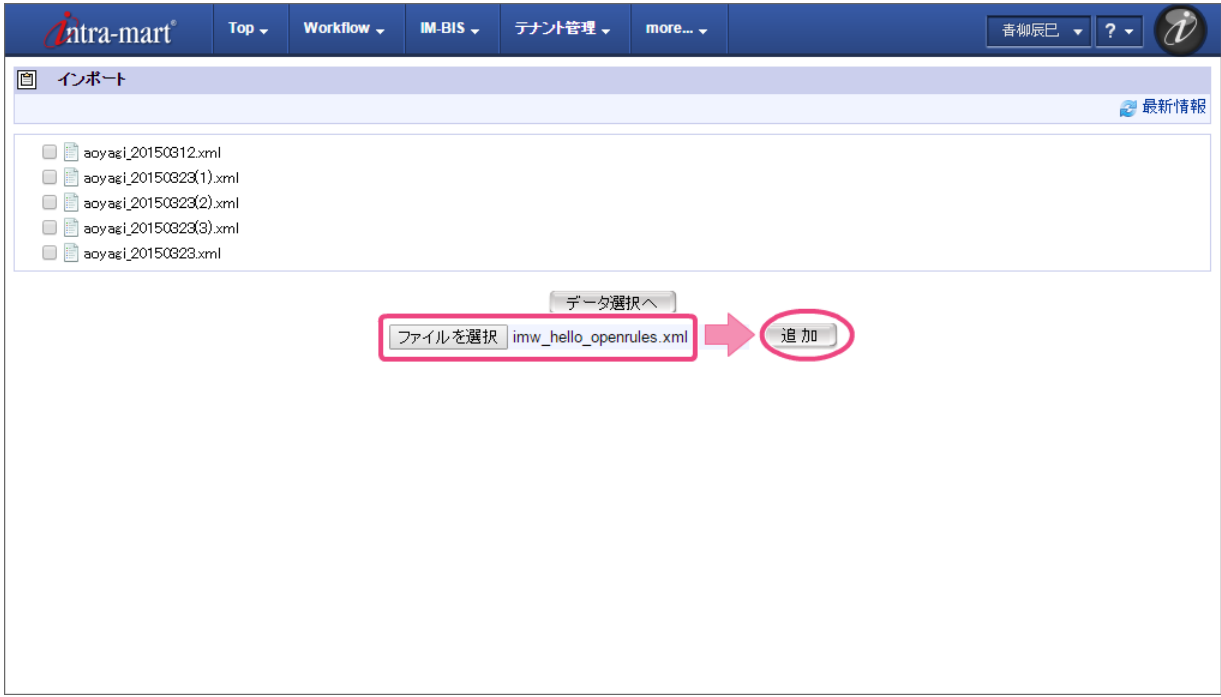

6. 追加したファイルのチェックボックスをオンにし、「データ選択へ」をクリックしてください。

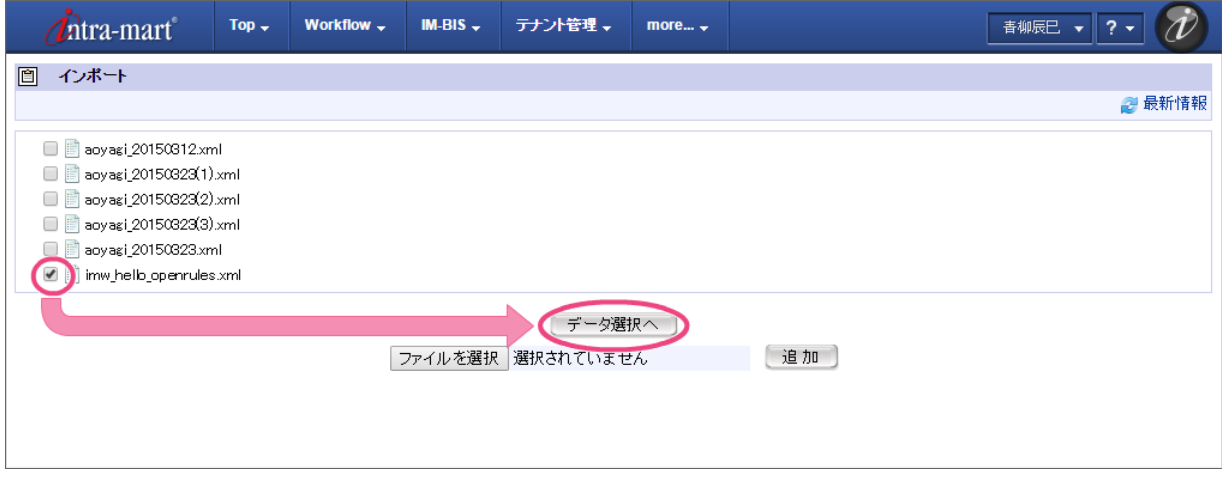

7. 「全選択」をクリックしてください。

<span id="page-376-0"></span>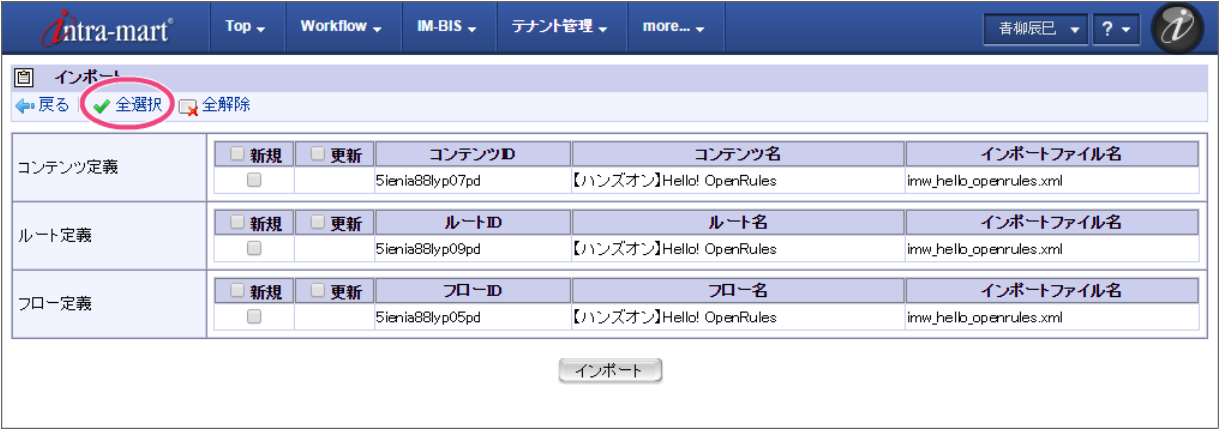

8. 「インポート」をクリックしてください。

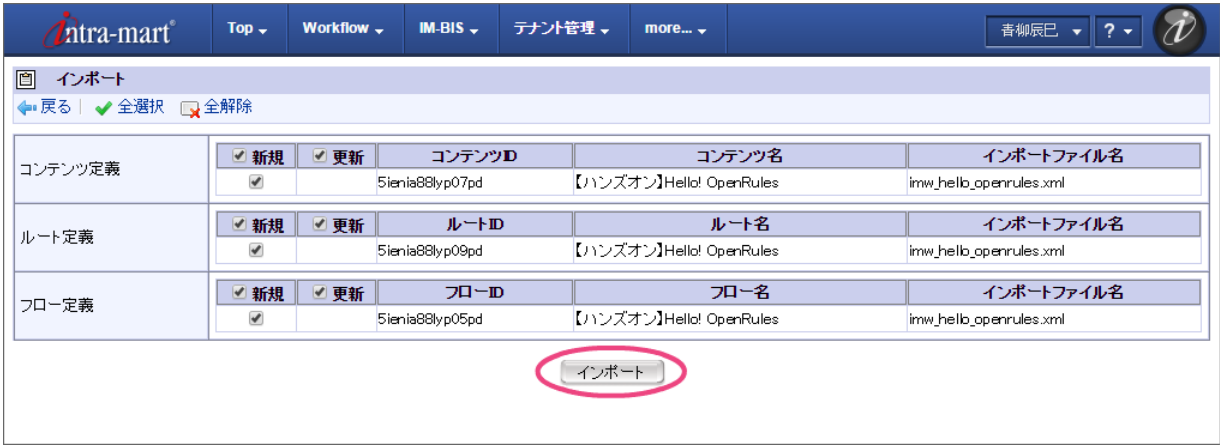

9. 以下のように表示されたら、 IM-Workflow の定義ファイルが正常にインポートできました。

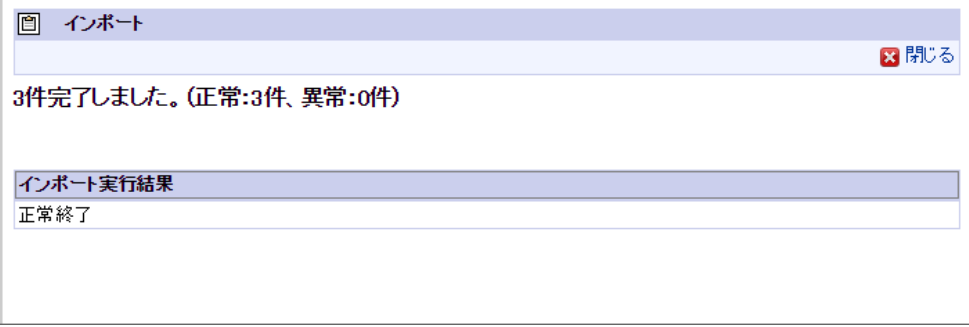

## IM-BIS [定義ファイル](#page-39-0)

IM-BIS の定義ファイルをインポートします。

1. 当ガイドから対象のファイルをダウンロードしてください。

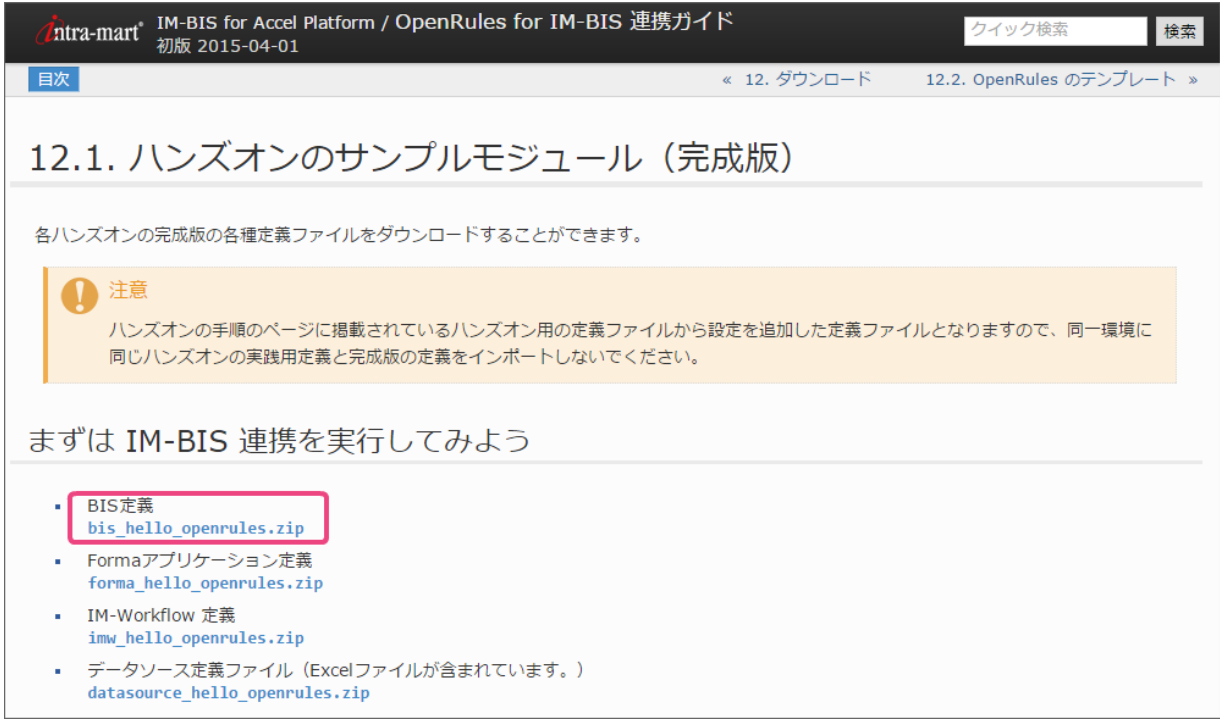

2. サイトマップの「 IM-BIS 」から「 IM-BISインポート」をクリックしてください。

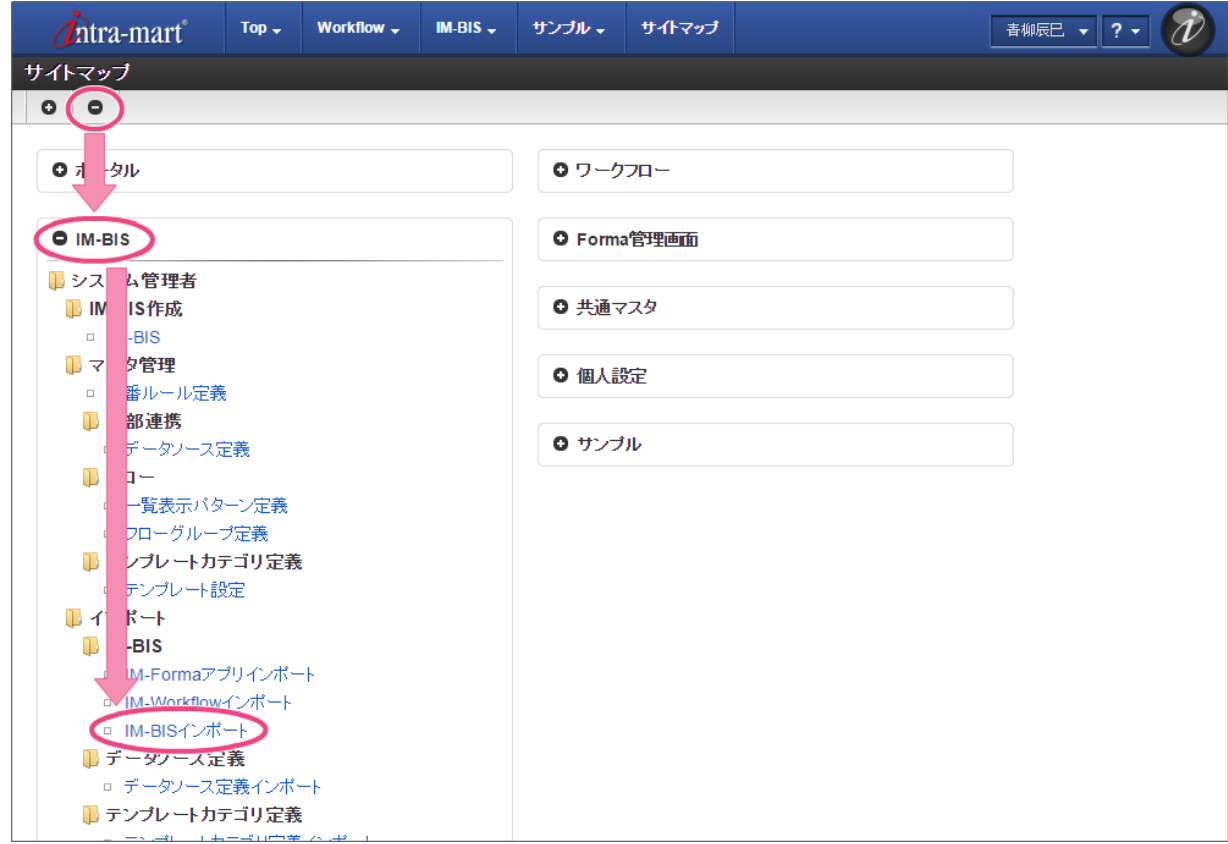

3. 「ファイルを選択」をクリックし、先ほどダウンロードしたファイルを選択してください。

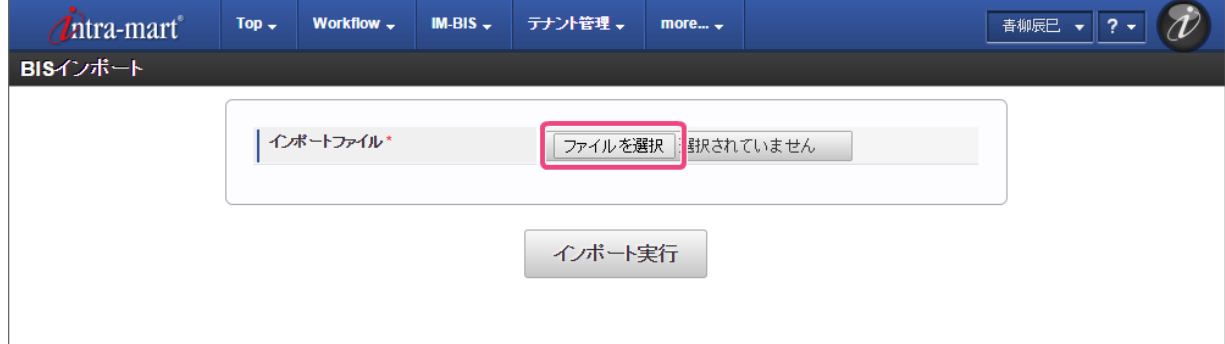

4. 「インポート実行」をクリックしてください。 IM-BIS for Accel Platform — OpenRules forIM-BIS 連携ガイド 第9版 2019-04-01

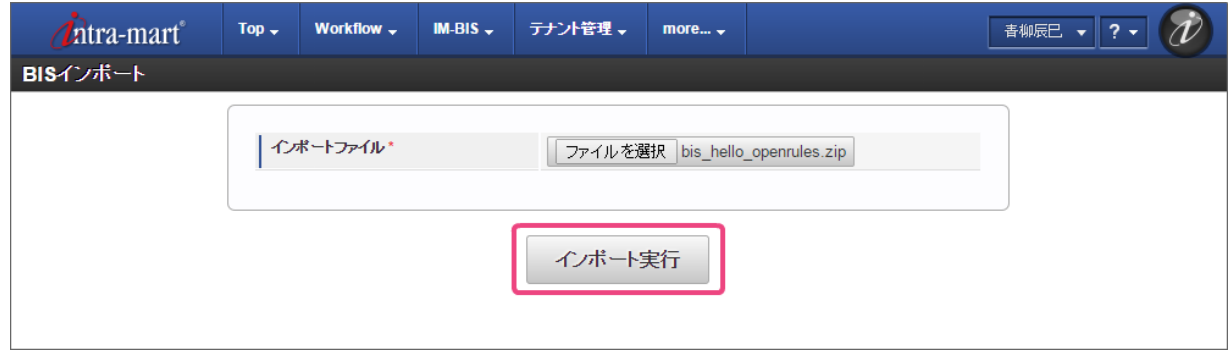

5. 以下のように表示されたら、 IM-BIS の定義ファイルが正常にインポートできました。

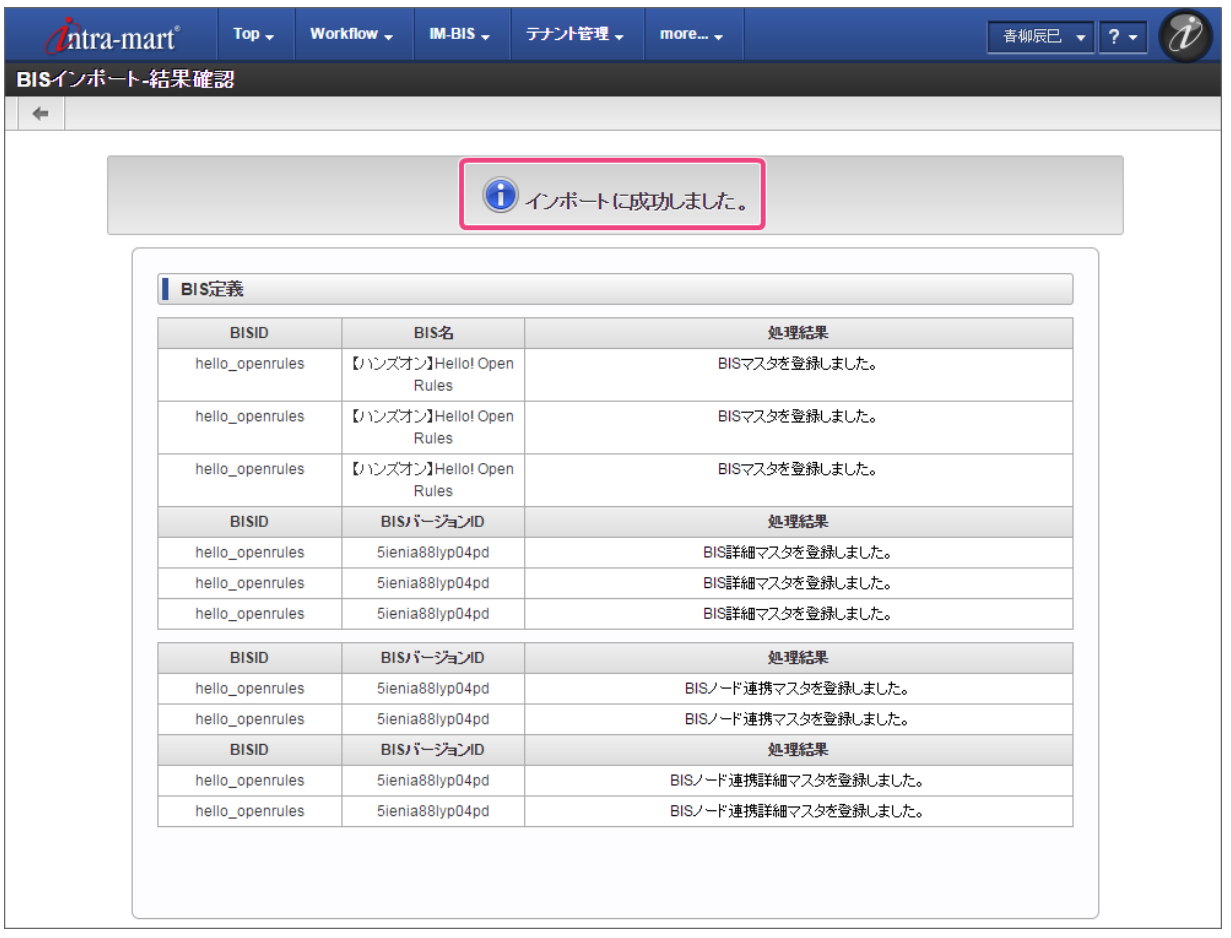

## Forma[のアプリケーションの定義ファイル](#page-40-0)

Formaのアプリケーションの定義ファイルをインポートします。

1. 当ガイドから対象のファイルをダウンロードしてください。

<span id="page-379-0"></span>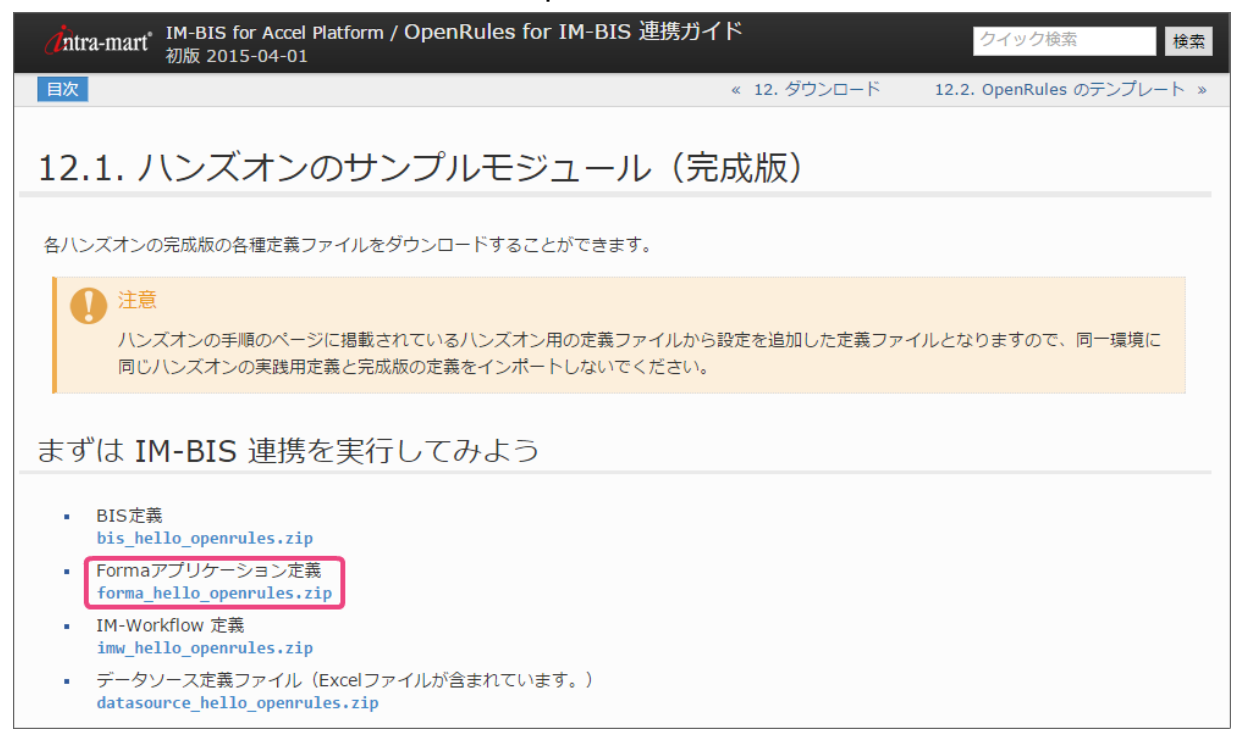

2. サイトマップの「 IM-BIS 」から「 IM-Formaアプリインポート」をクリックしてください。

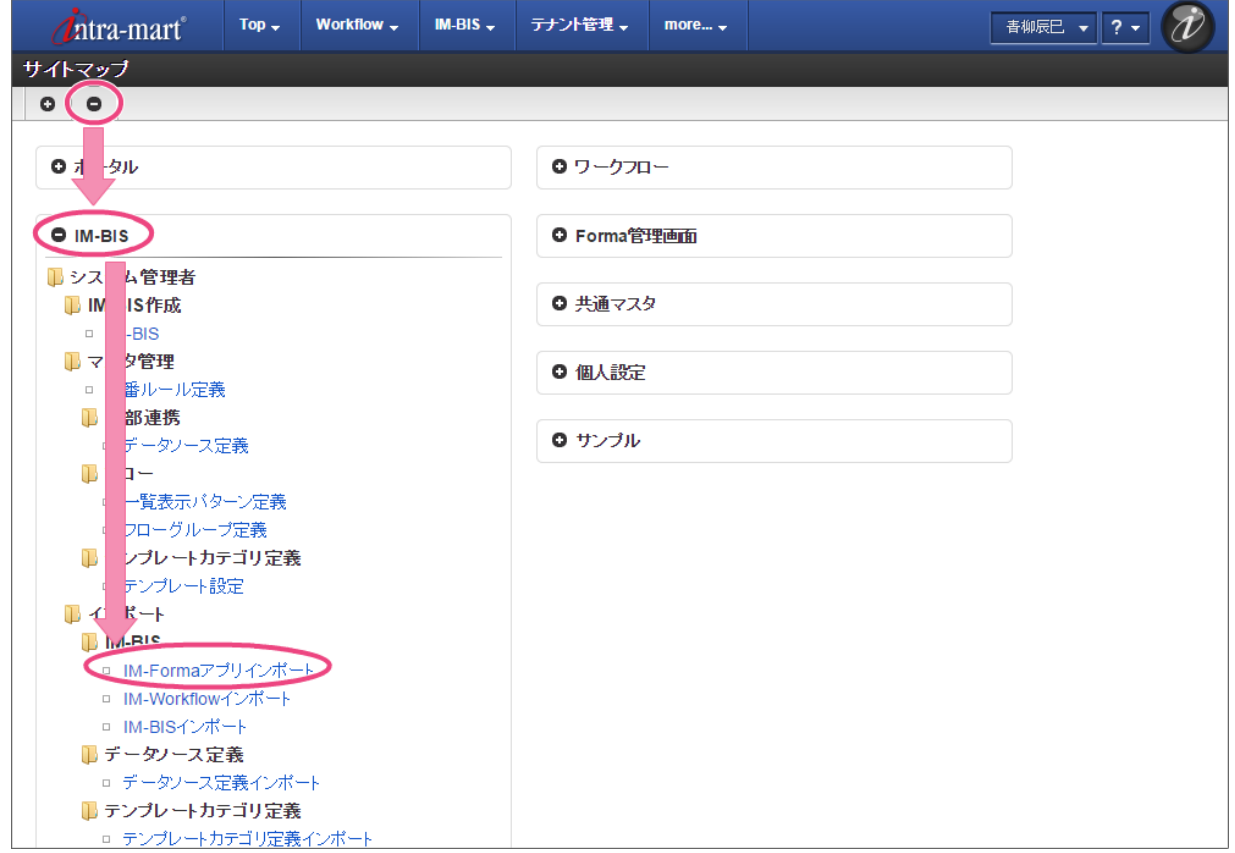

3. 「ファイルを選択」をクリックし、インポートファイル(ローカル)に、先ほどダウンロードしたFormaのアプリケーションの定義ファイルを選択し てください。

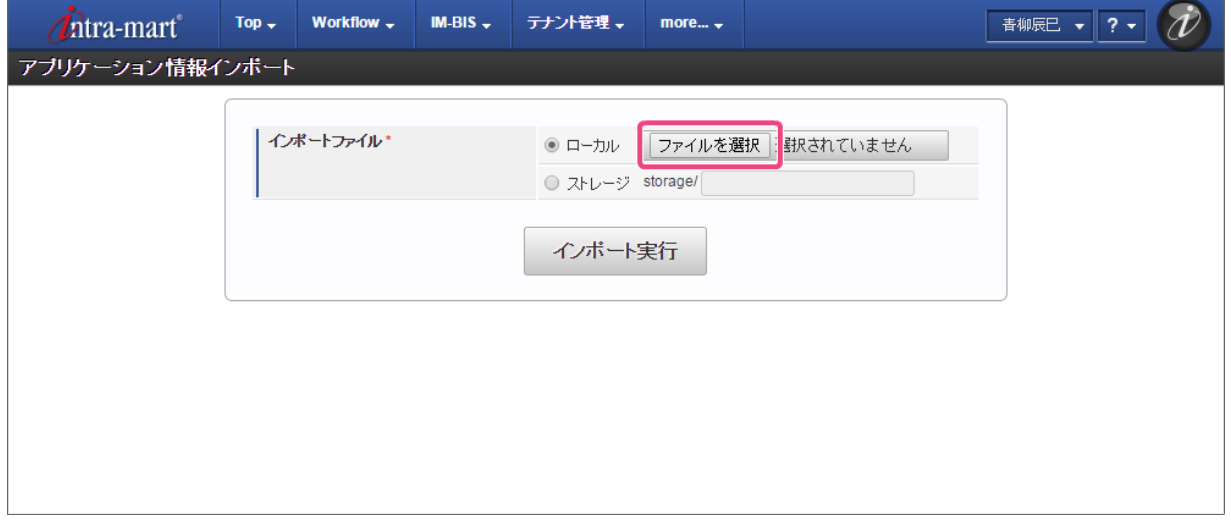

4. 「インポート実行」をクリックしてください。

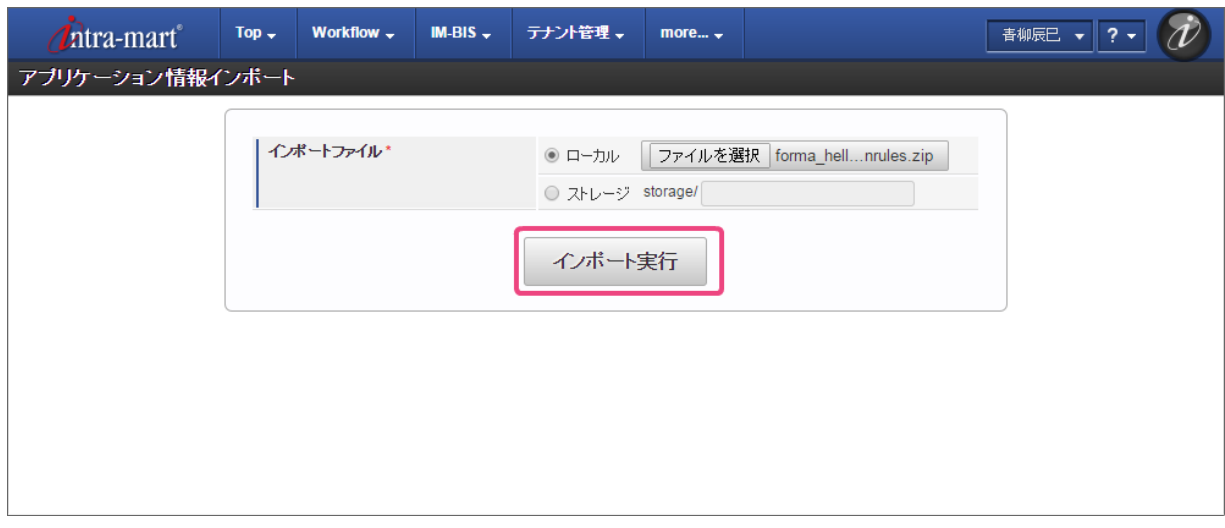

5. 以下のように表示されたら、Formaのアプリケーションの定義ファイルが正常にインポートできました。

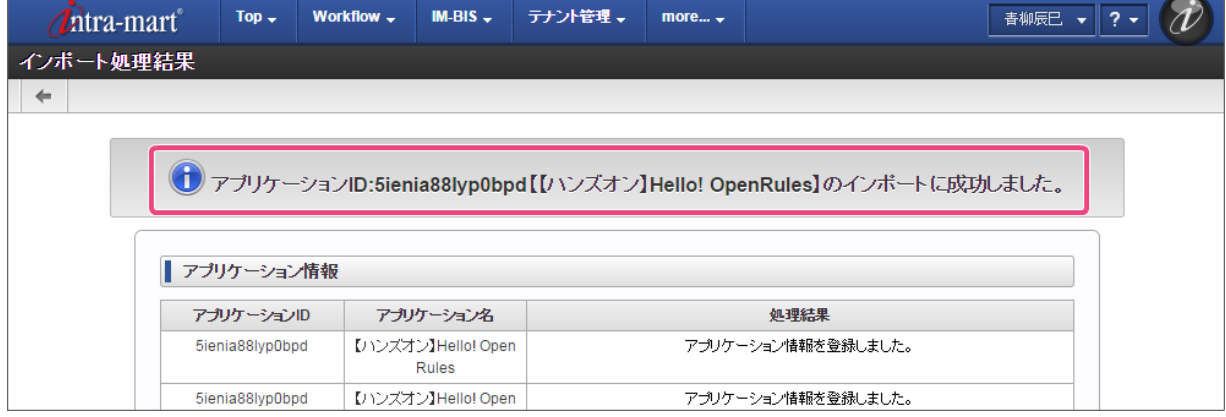

## [データソース定義ファイル](#page-44-0)

データソース定義のファイルをインポートします。

1. 当ガイドから対象のファイルをダウンロードしてください。

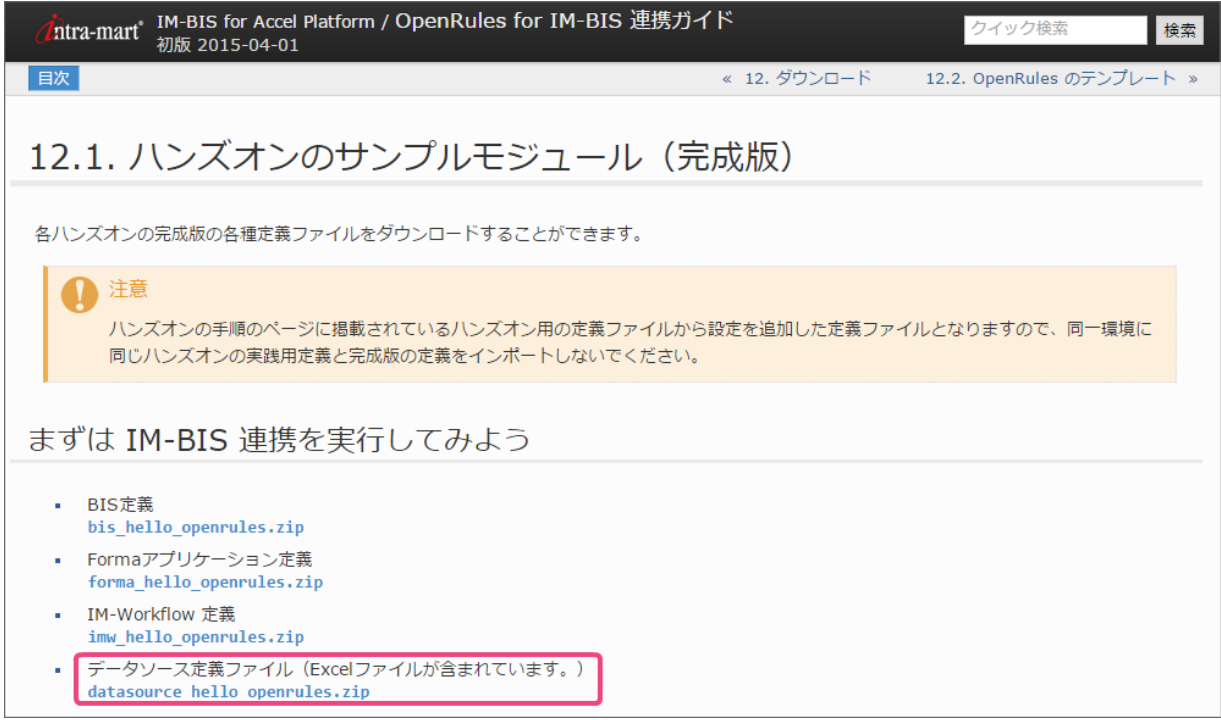

2. サイトマップの「 IM-BIS 」から「データソース定義インポート」をクリックしてください。

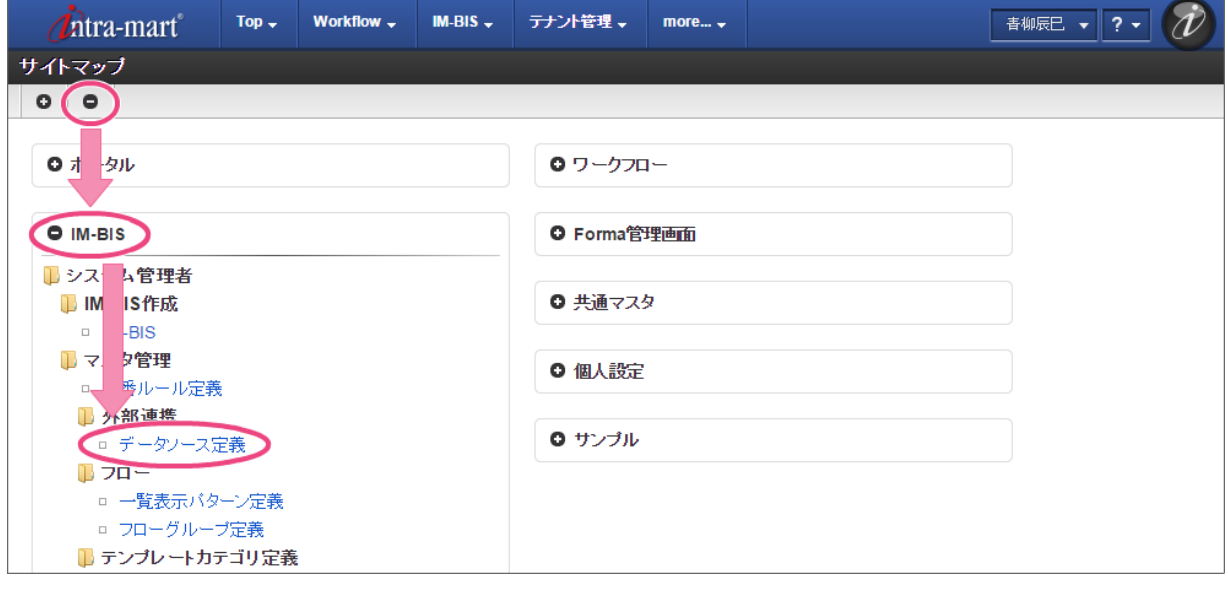

3. 「ファイルを選択」をクリックし、インポートファイル(ローカル)に、先にダウンロードしたデータソース定義のファイルを選択してください。

 $\bullet$ 

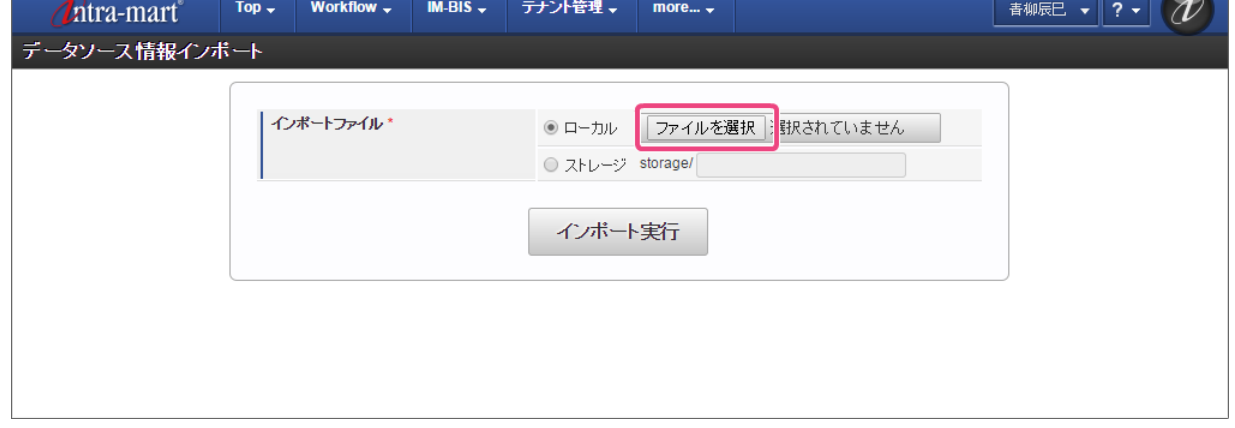

4. 「インポート実行」をクリックしてください。

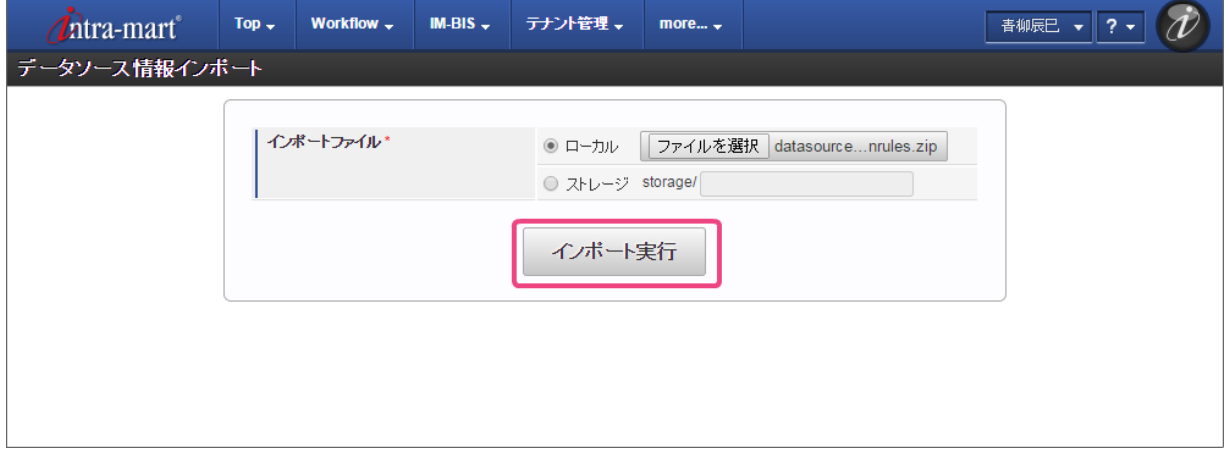

5. 以下のように表示されたら、データソース定義のファイルが正常にインポートできました。

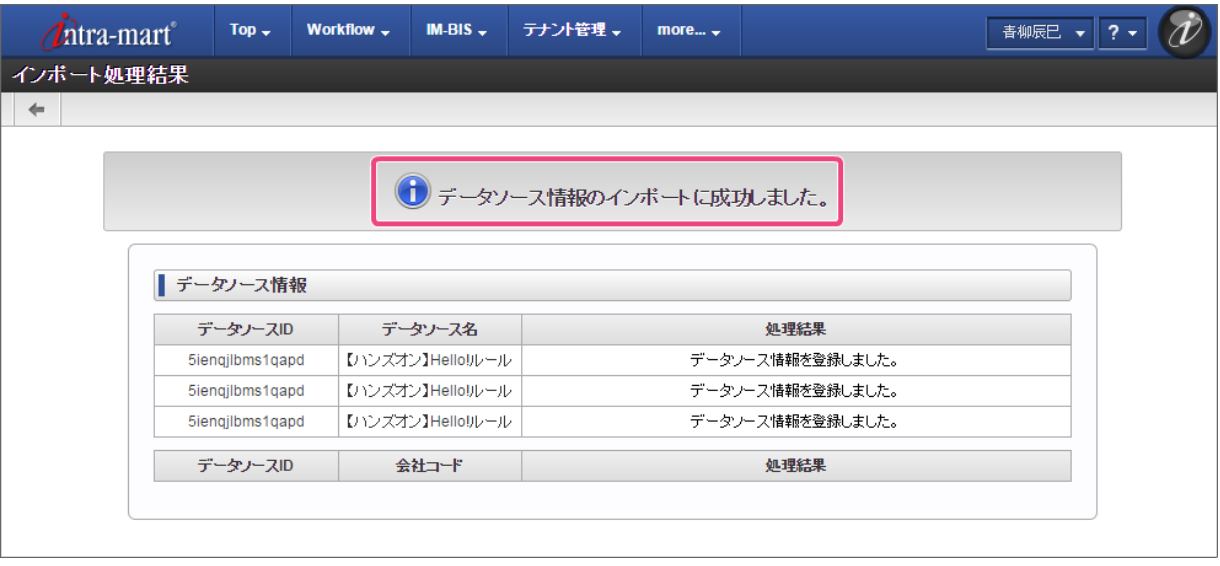